# Print Server

myę X

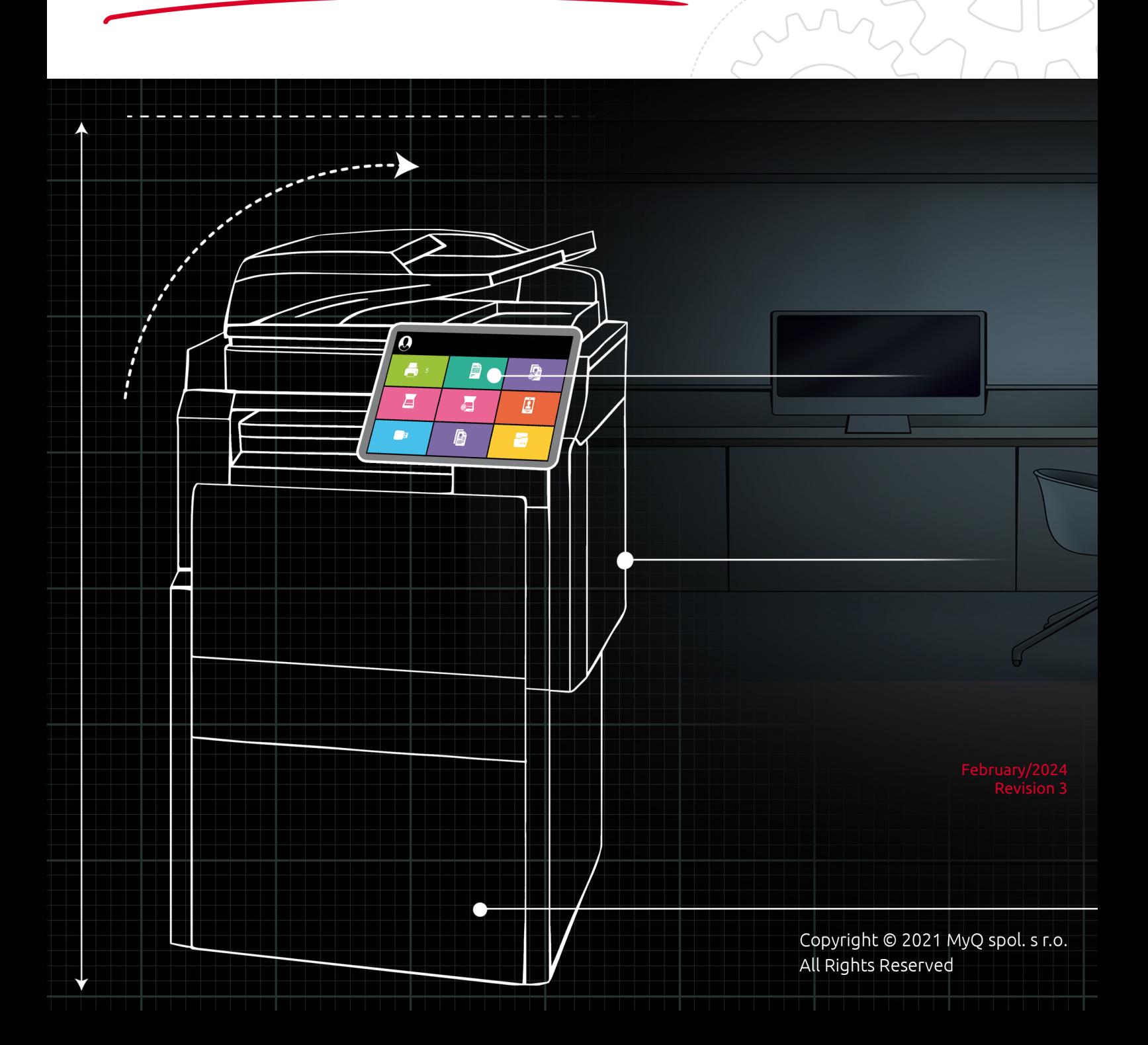

# Table of Contents

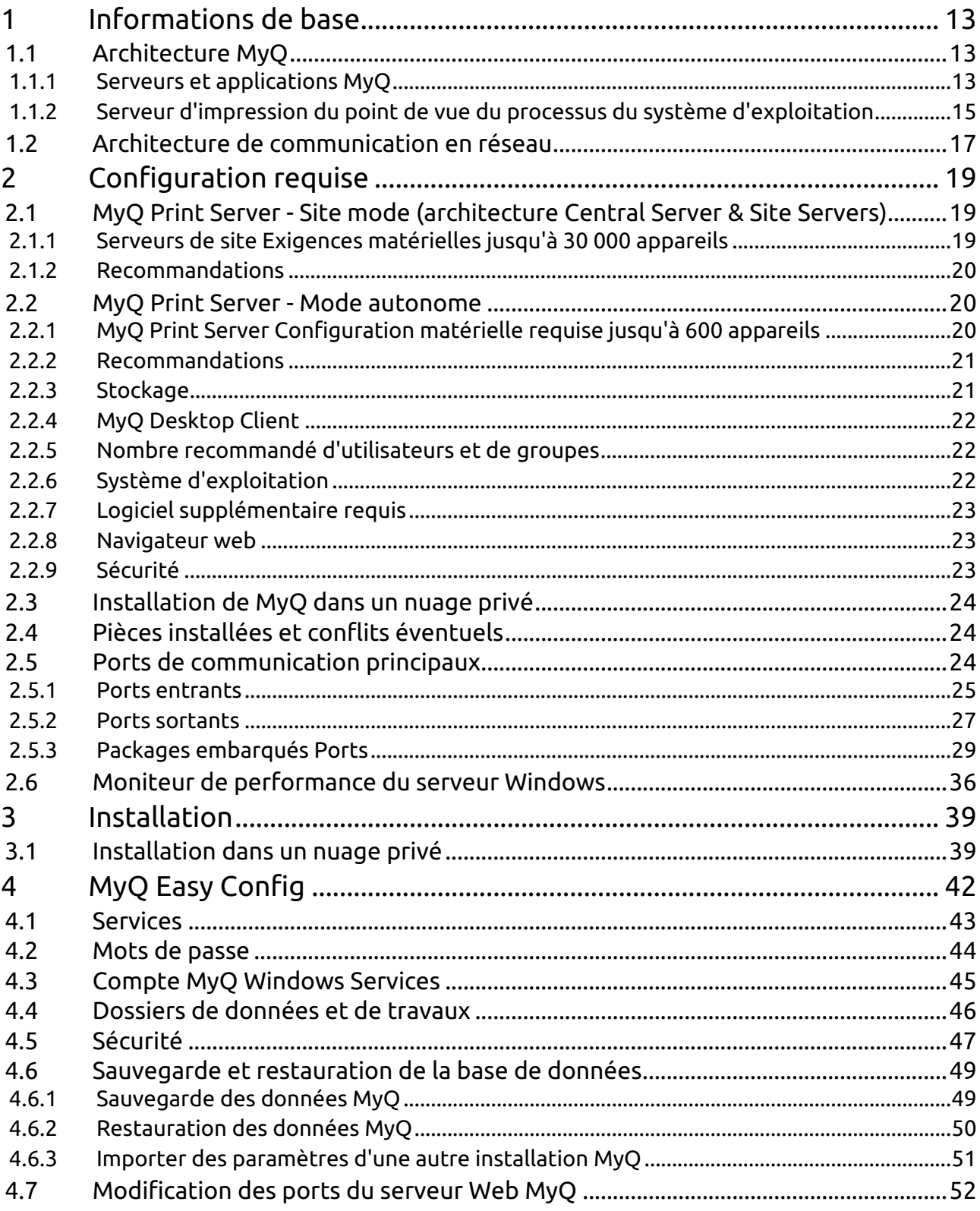

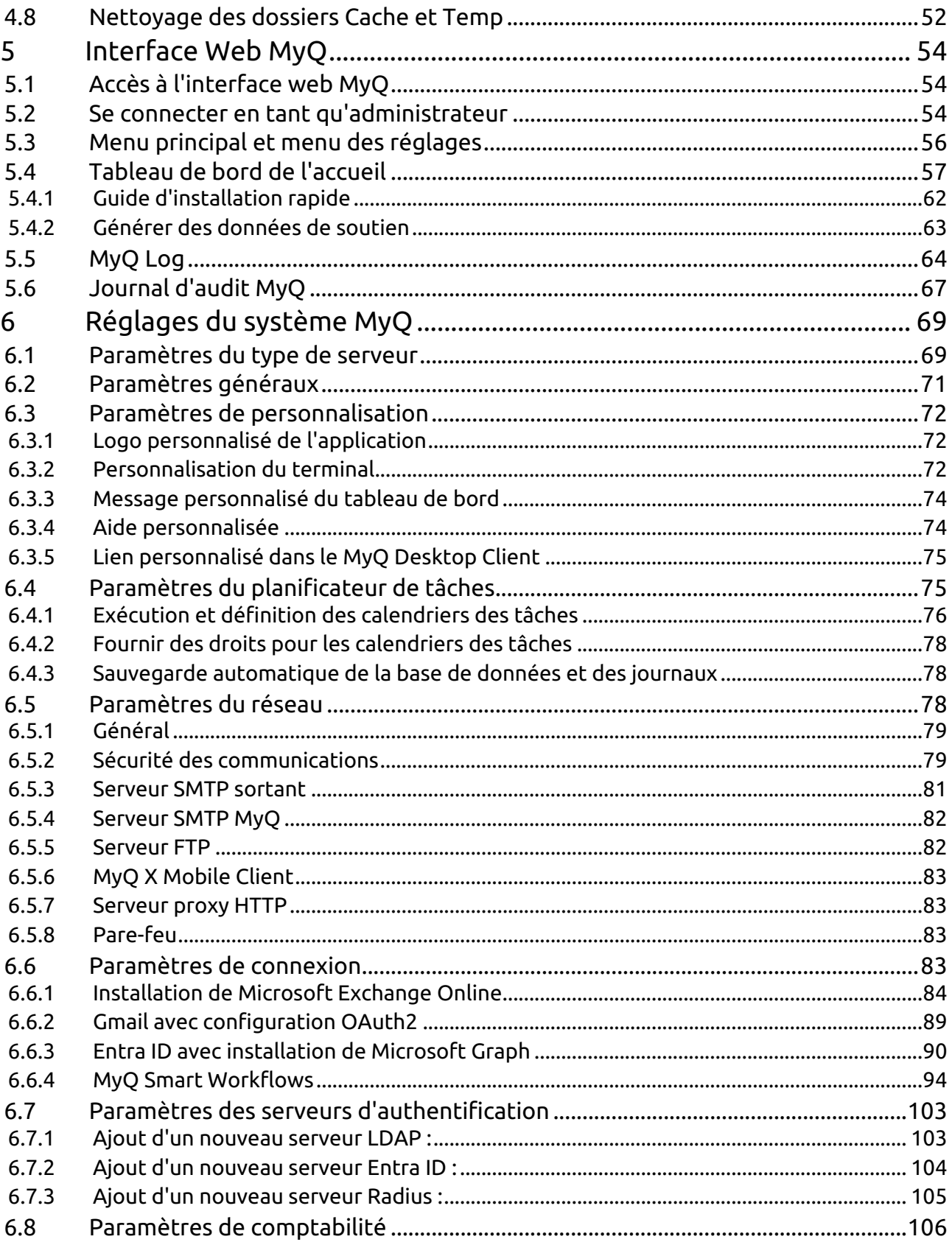

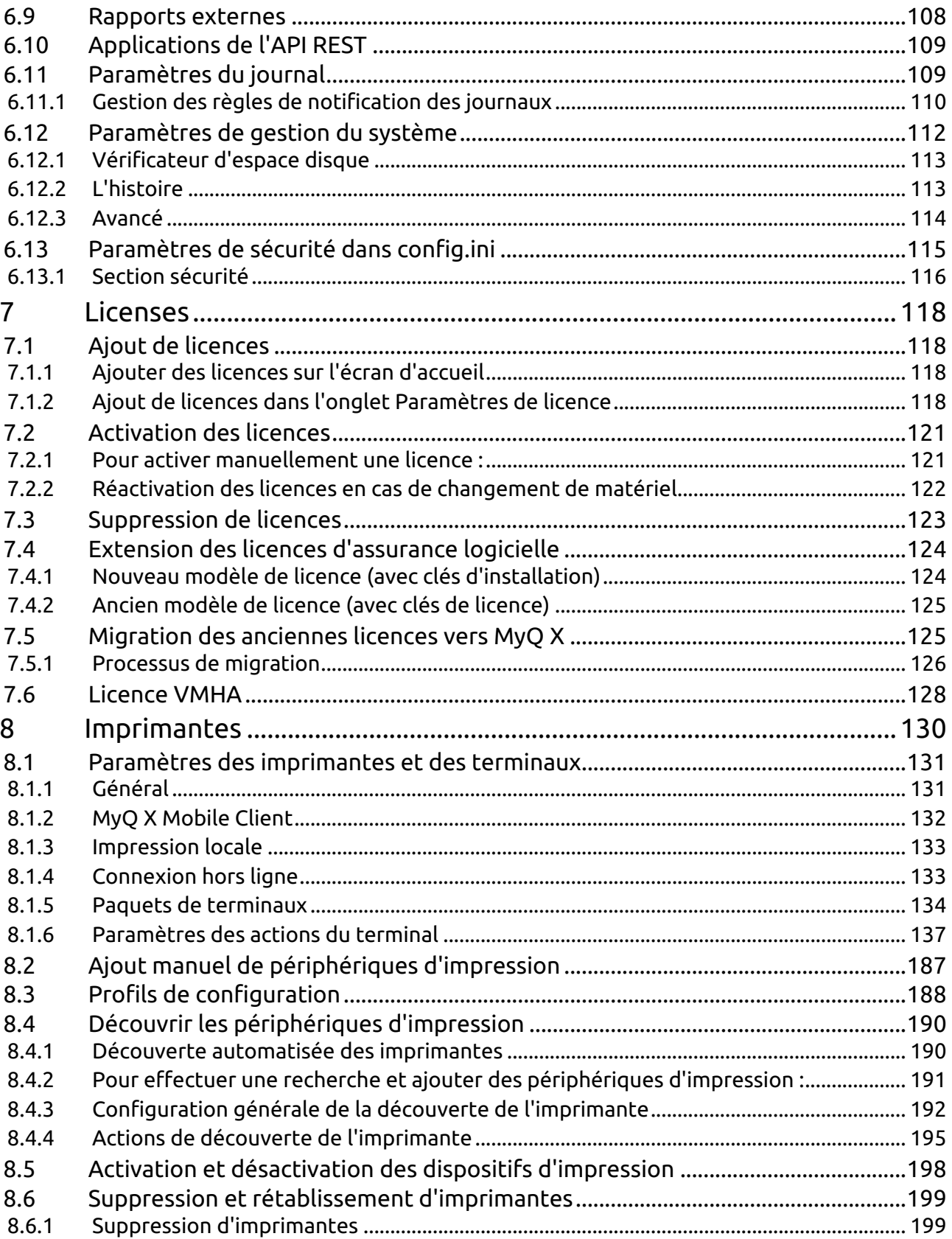

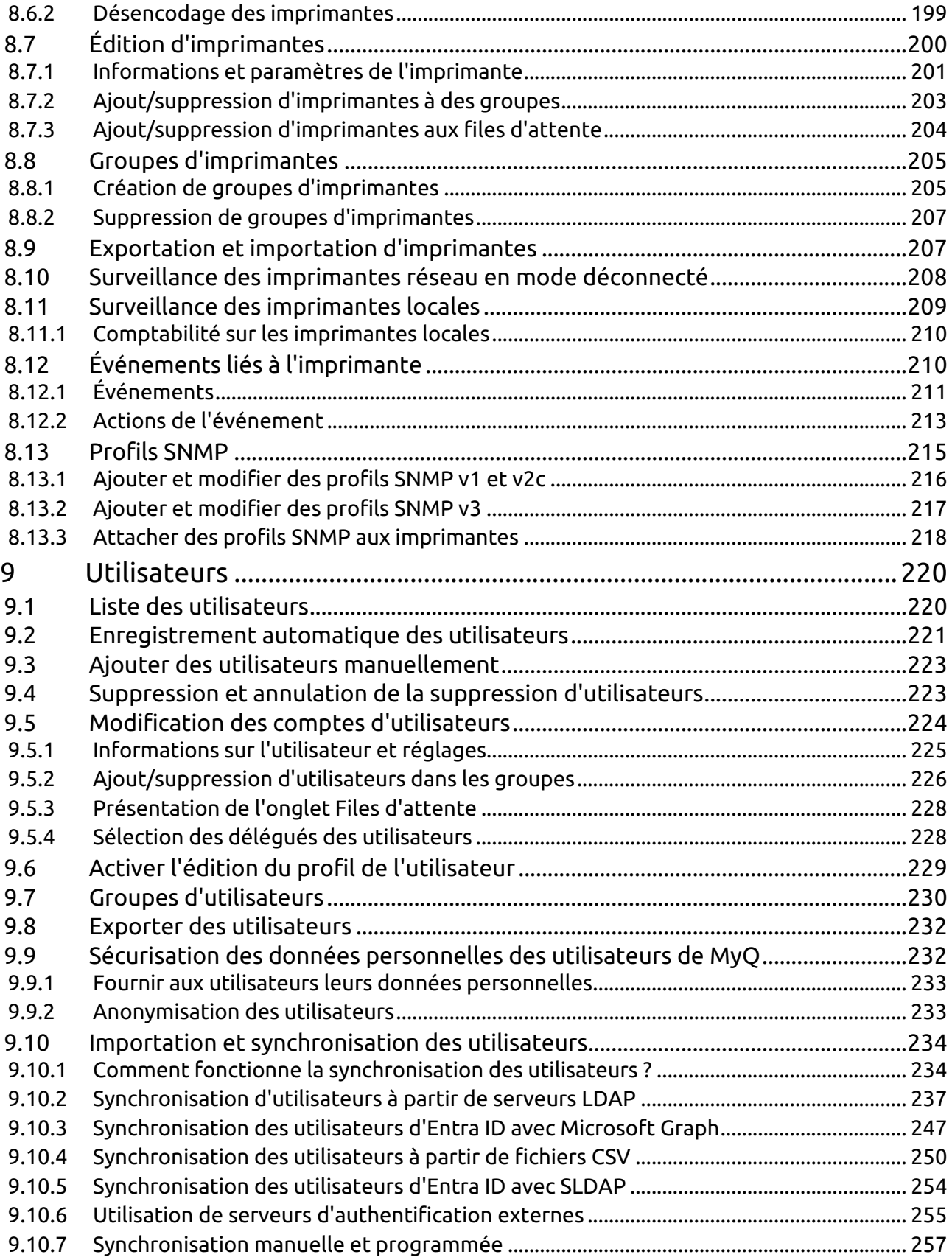

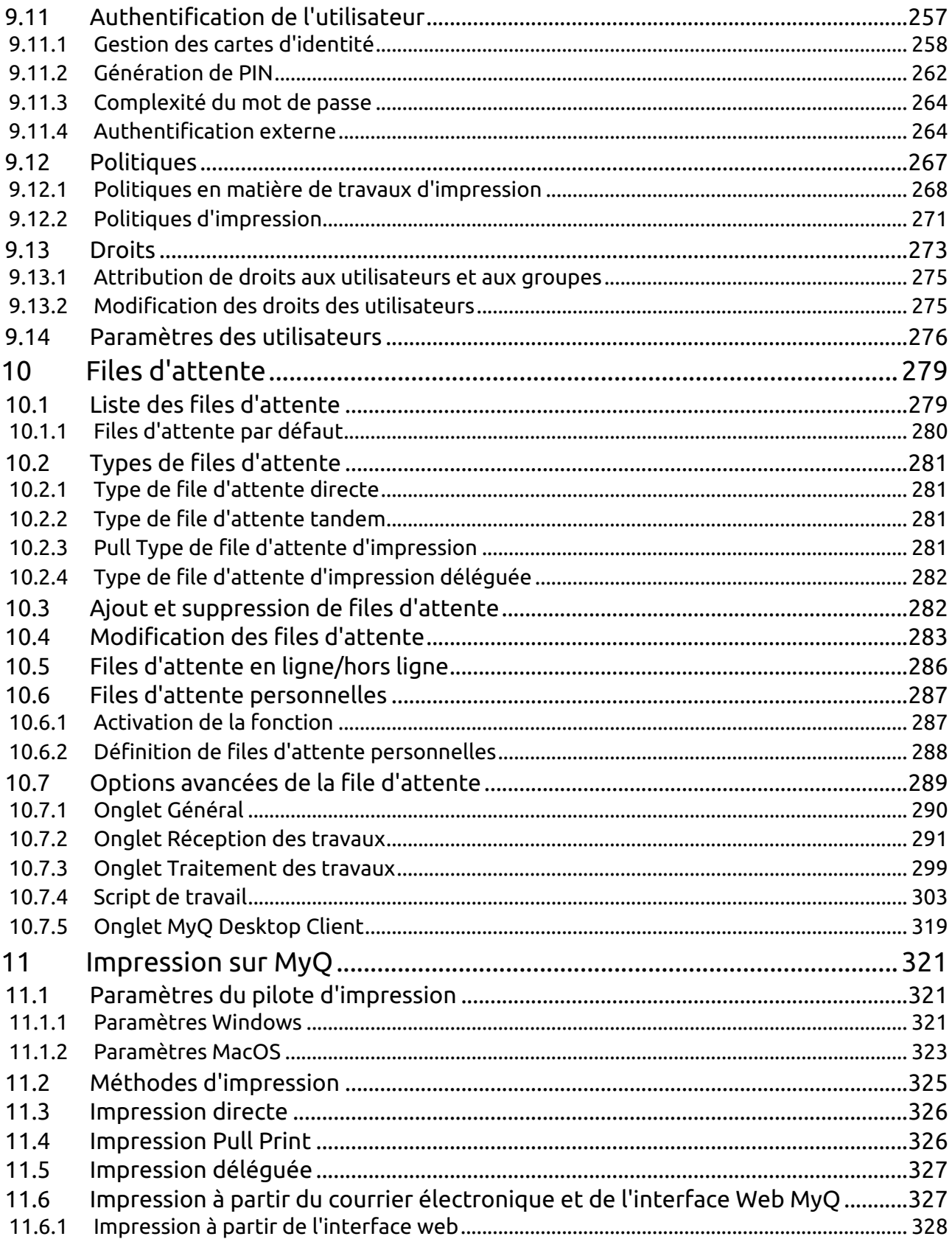

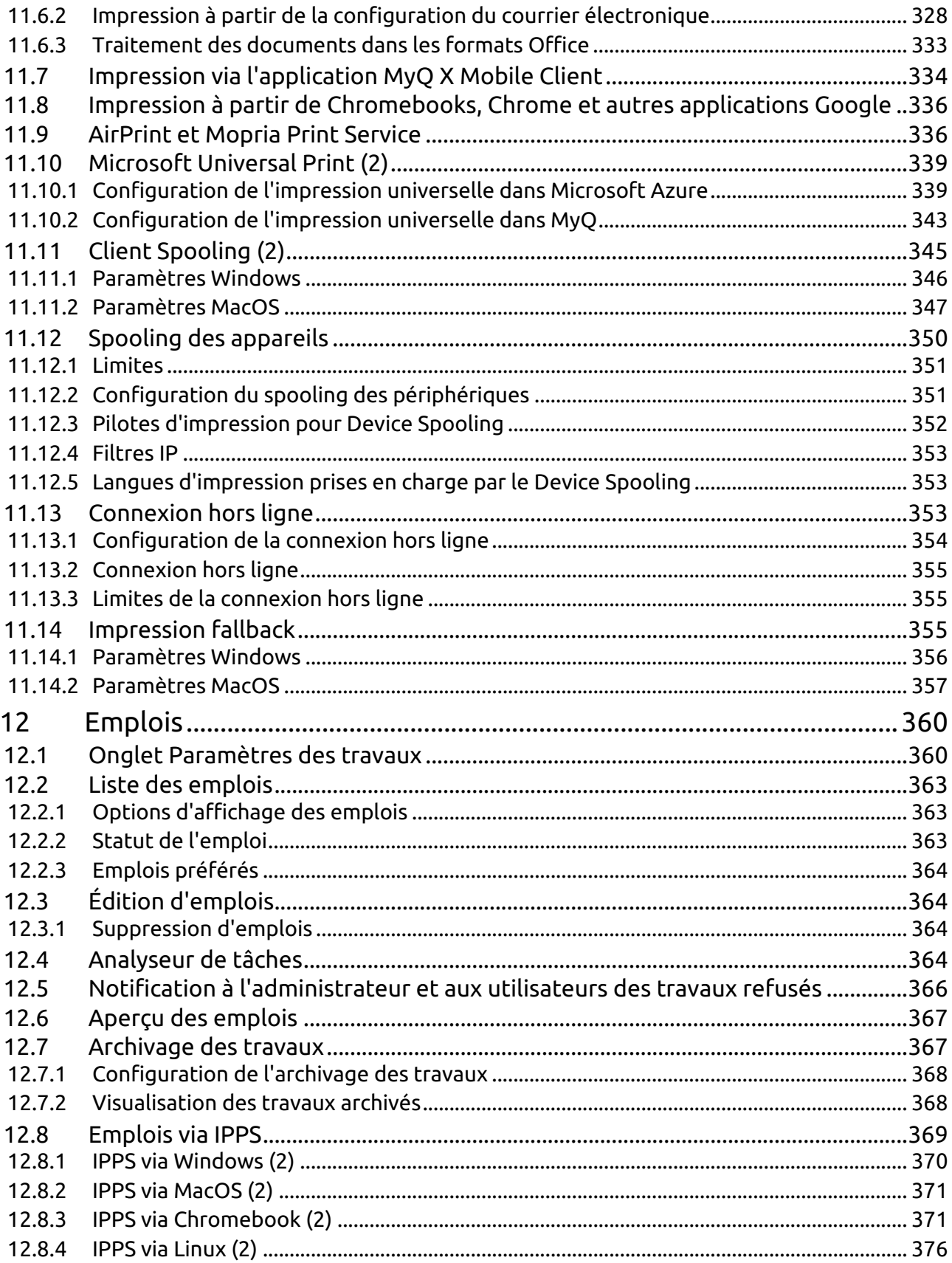

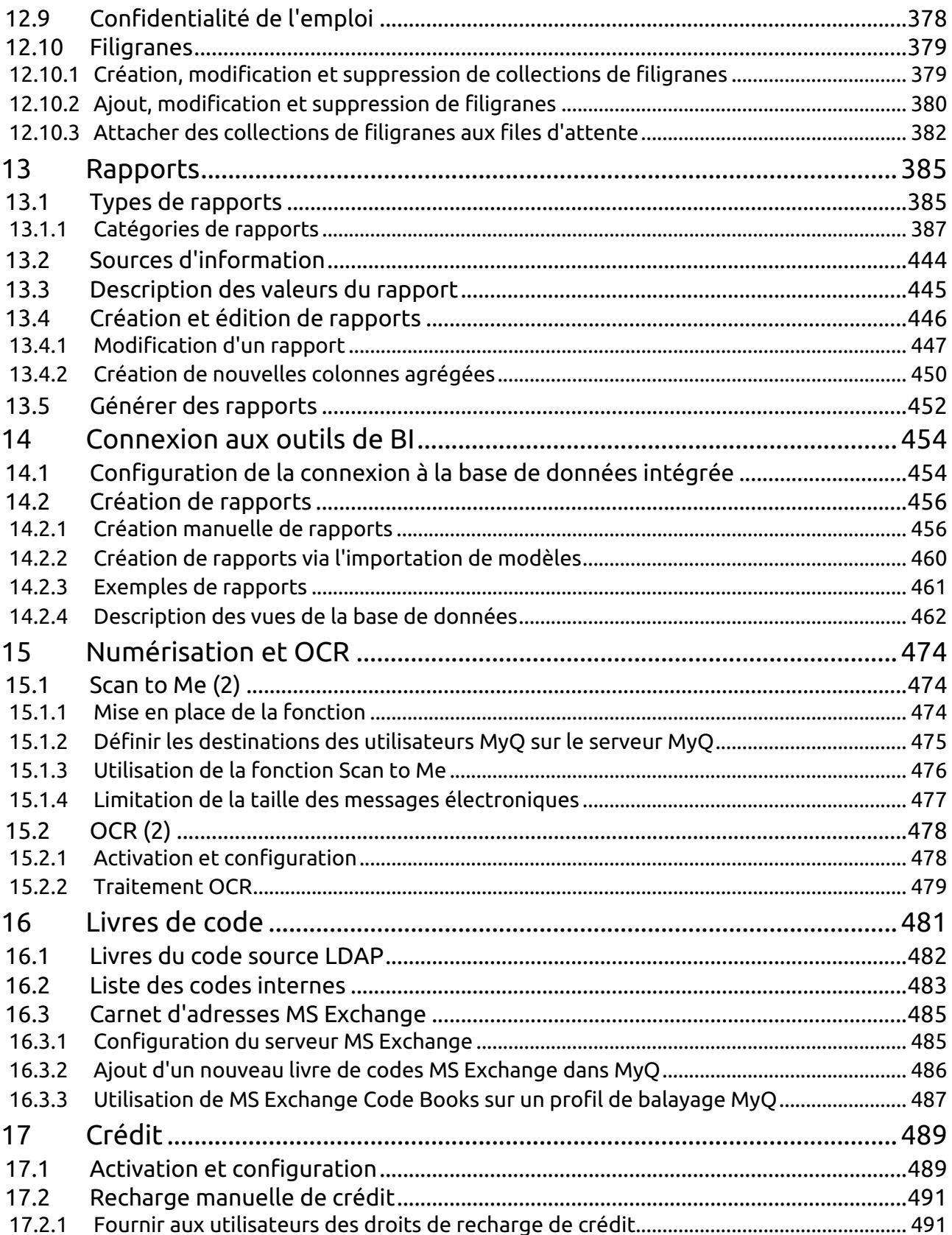

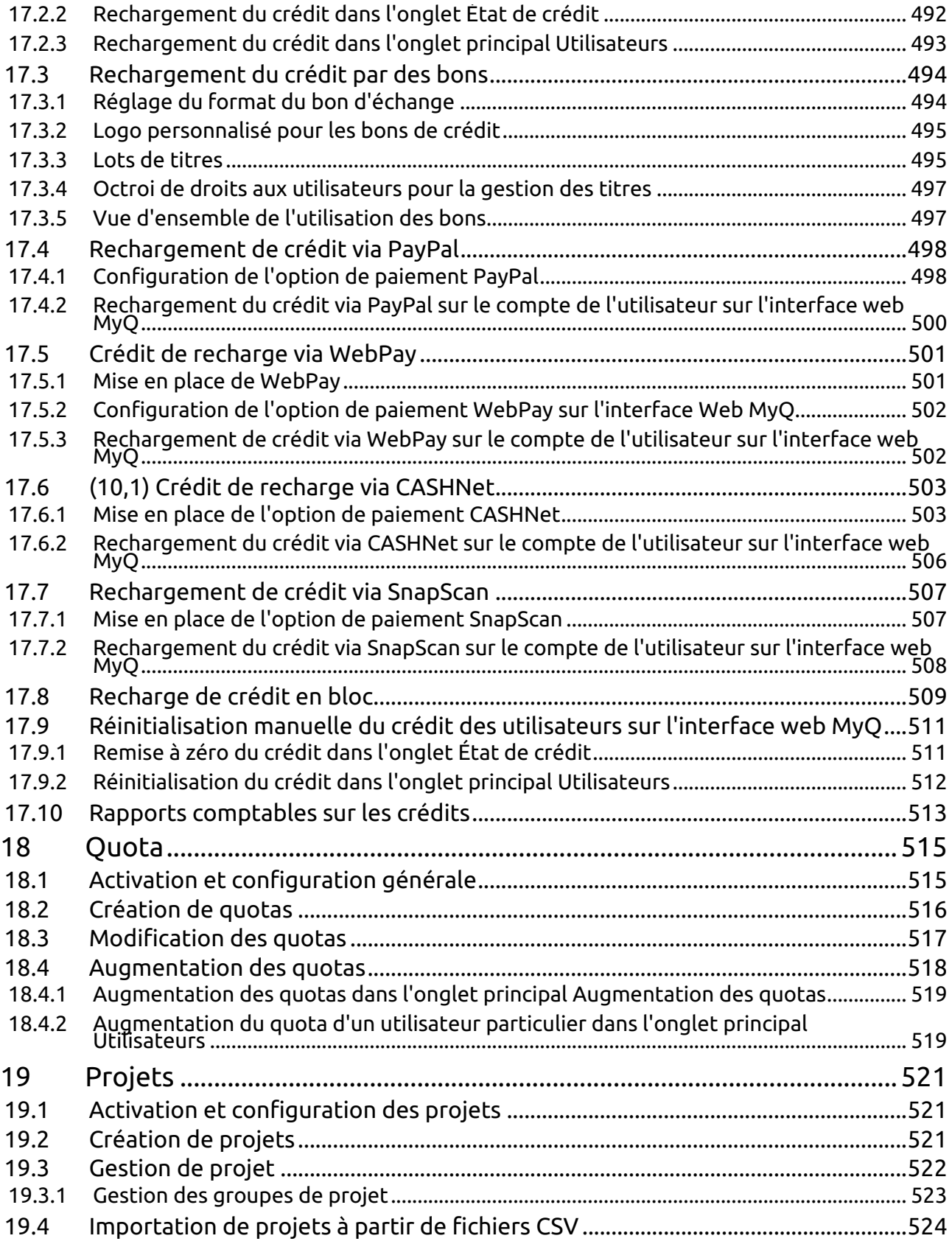

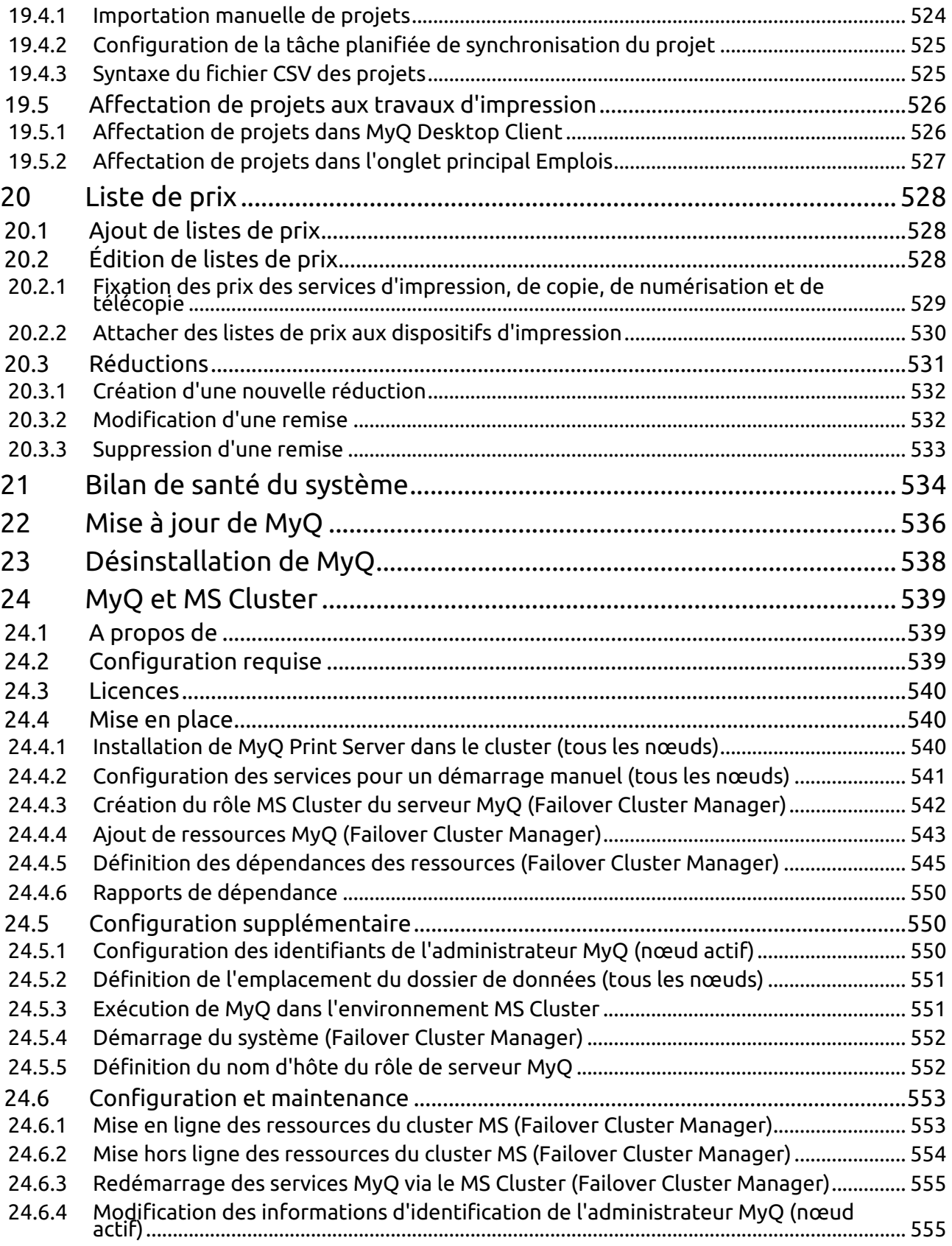

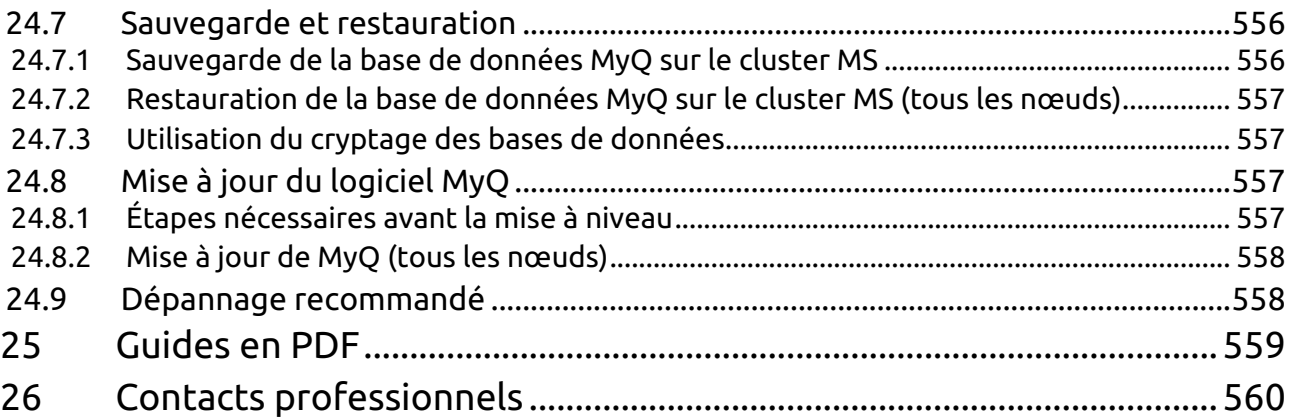

#### **MyQ Print Server 10.1 RTM**

MyQ est une solution d'impression universelle qui offre une grande variété de services liés à l'impression, à la copie et à la numérisation. Toutes les fonctions sont intégrées dans un seul système unifié, ce qui permet une utilisation facile et intuitive, avec des exigences minimales en matière d'installation et d'administration du système.

Les principaux domaines d'application de la solution MyQ sont la surveillance, la création de rapports et l'administration des périphériques d'impression ; la gestion de l'impression, de la copie et de la numérisation, l'accès étendu aux services d'impression via l'application MyQ Mobile et l'interface Web MyQ, et l'utilisation simplifiée des périphériques d'impression via les terminaux MyQ Embedded.

Vous y trouverez toutes les informations nécessaires pour installer, configurer, mettre à jour et désinstaller le système de gestion d'impression MyQ®, pour configurer le système via l'interface administrateur Web MyQ, pour activer les licences et pour définir les ports d'impression. En outre, vous apprendrez à maintenir le système MyQ®, à acquérir ses données statistiques et à surveiller l'environnement d'impression.

Tous les changements par rapport à la version précédente sont énumérés dans les [notes de mise à jour, disponibles à l'adresse suivante](https://docs.myq-solution.com/en/print-server/10.1/guides-in-pdf) [en ligne](https://docs.myq-solution.com/en/print-server/10.1/technical-changelog) [et en PDF \(EN](https://docs.myq-solution.com/en/print-server/10.1/guides-in-pdf)  ANGLAIS).

## <span id="page-12-0"></span>1 Informations de base

Vous trouverez ici toutes les informations nécessaires pour installer, configurer, mettre à niveau et désinstaller le système de gestion d'impression MyQ®. Il décrit comment configurer le système via l'interface administrateur web MyQ, activer les licences et définir le port d'impression. En outre, il montre comment maintenir le système MyQ®, acquérir ses données statistiques et surveiller l'environnement d'impression.

MyQ est une solution d'impression universelle qui offre une grande variété de services liés à l'impression, à la copie et à la numérisation. Toutes les fonctions sont intégrées dans un seul système unifié, ce qui permet une utilisation facile et intuitive avec des exigences minimales en matière d'installation et d'administration du système.

Les principaux domaines d'application de la solution MyQ sont la surveillance, la création de rapports et l'administration des périphériques d'impression - gestion de l'impression, de la copie et de la numérisation - étendus aux services d'impression via l'application MyQ Mobile et l'interface web MyQ, ainsi que l'utilisation simplifiée des périphériques d'impression via les terminaux MyQ Embedded.

### <span id="page-12-1"></span>1.1 Architecture MyQ

### <span id="page-12-2"></span>**1.1.1 Serveurs et applications MyQ**

MyQ est un système distribué composé de serveurs et d'applications clientes. L'image ci-dessous présente une vue d'ensemble de tous les composants et des principaux canaux de communication. Chaque composant fonctionne généralement sur son propre ordinateur, qu'il s'agisse d'un serveur, d'un PC, d'un téléphone portable ou d'une imprimante.

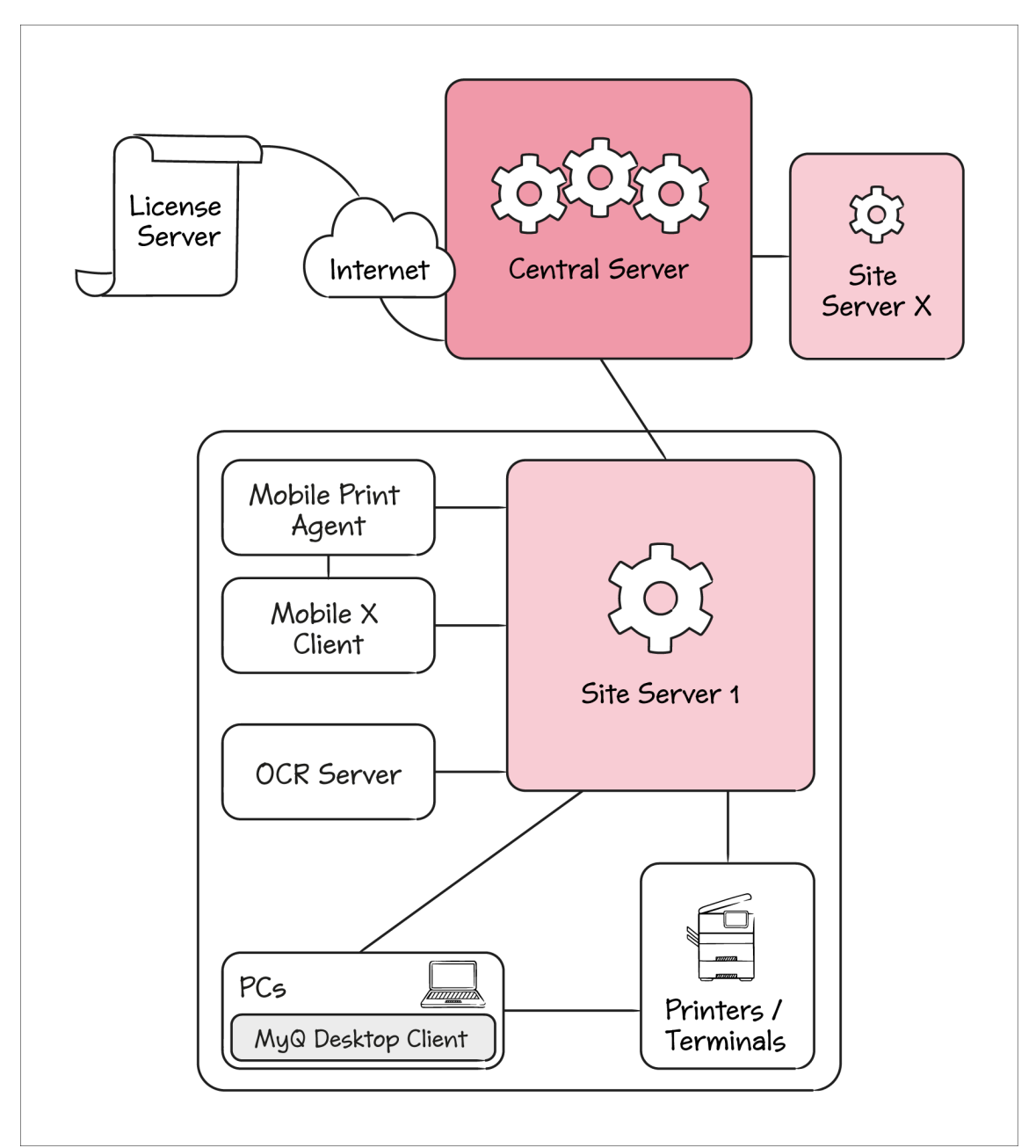

Les **Serveur central** est responsable de **Serveurs de sites** la configuration, les rapports et les licences. Les serveurs de site doivent encore être configurés individuellement.

A **Serveur du site** est responsable de la mise en file d'attente des travaux d'impression, de la livraison des documents numérisés, de l'interaction des utilisateurs avec les imprimantes, de la surveillance des imprimantes et de bien d'autres choses encore.

**MyQ Desktop Client** est une application supplémentaire fonctionnant sur les PC des utilisateurs. Elle permet l'authentification et l'identification des utilisateurs, la sélection des projets et des centres de coûts, la surveillance des imprimantes locales (principalement USB), le spooling client et bien d'autres fonctions.

Les **Serveur OCR** est utilisé pour la reconnaissance optique de caractères sur les travaux de numérisation. Un serveur OCR utilise beaucoup de ressources, c'est pourquoi il fonctionne généralement sur sa propre machine.

Les **MyQ X Client mobile** est utilisé pour l'impression native sur les appareils iOS, macOS et Android.

**Agent d'impression mobile** permet aux utilisateurs d'accéder aux imprimantes via AirPrint (pour iOS) et Mopria Print Service (pour les smartphones ou tablettes Android). Il fonctionne généralement sur sa propre machine avec un accès à un réseau Wi-Fi où les appareils mobiles peuvent le découvrir.

### <span id="page-14-0"></span>**1.1.2 Serveur d'impression du point de vue du processus du système d'exploitation**

Dans l'image ci-dessous, vous pouvez voir quels sont les processus du système d'exploitation qui s'exécutent sur un serveur d'impression et quels sont les principaux canaux de communication.

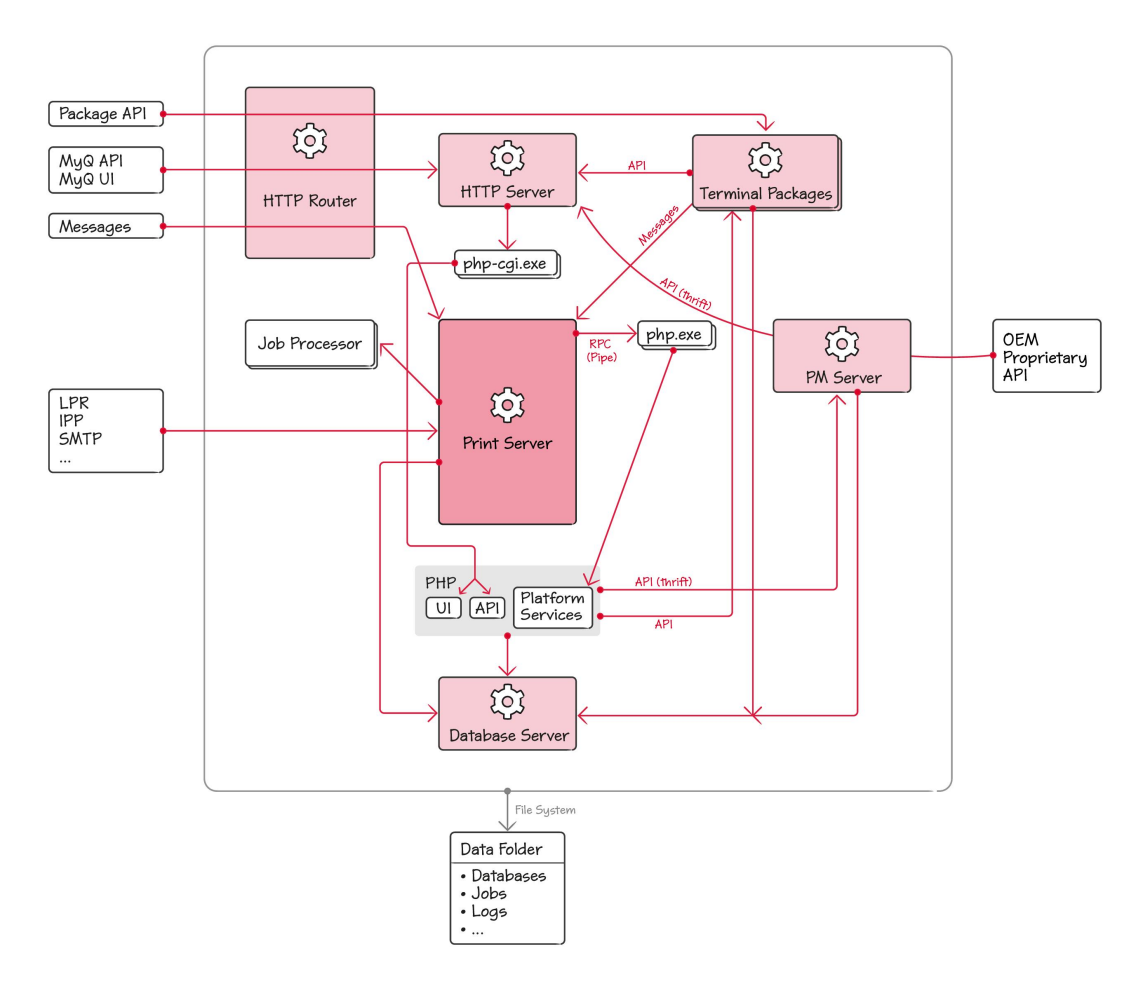

Le cœur du système est le **Serveur d'impression**. Il est basé sur la plate-forme WSF la plate-forme de MyQ pour le développement de services de réseau. La logique propre à MyQ est mise en œuvre sous la forme de services de la plate-forme, qui sont regroupés dans le module **plugin\*.dll** fichiers. Ces plugins sont écrits en C++ et quelques-uns en C#. WSF Platform supporte également des services implémentés en PHP. PHP ne supportant pas les DLL, les services de la plateforme implémentés en PHP sont invoqués via un ensemble de fichiers **php.exe** travailleurs.

Les **Serveur d'impression** gère également un ensemble de **Processeur d'emploi** qui sont utilisés pour l'analyse des travaux. Les **Processeur d'emploi** s'exécute en tant que processus et non en tant que partie de l'application **Serveur d'impression**afin d'éviter sa défaillance en cas de **Le processus de l'emploi** échec.

En tant que serveur de réseau, **Serveur d'impression Service** est responsable de la réception des travaux d'impression via LPR, IPP et d'autres protocoles. Il gère également Messages, qui est notre moteur de notifications push. Les messages sont utilisés pour informer les clients des événements survenant dans le système.

**Apache** est un serveur HTTP pour notre interface Web et l'API REST de MyQ. Les deux applications sont implémentées en PHP. Apache maintient un ensemble de **php-cgi.exe** pour gérer l'exécution.

**Routeur HTTP** est notre proxy inverse par lequel transite tout le trafic entrant basé sur HTTP. Sa principale fonctionnalité est la terminaison TLS.

**Ensembles de terminaux** mettent en œuvre le terminal intégré d'un fournisseur spécifique. Ils exposent leur propre API utilisée par les imprimantes.

**Serveur PM** est un composant créé par Kyocera. Il fournit une API permettant de configurer les appareils Kyocera et d'installer l'application de terminal intégré. PM Server utilise la technologie Thrift pour mettre en œuvre son API. MyQ fournit également une partie de son API via Thrift, afin que PM Server puisse y accéder.

De nombreux composants utilisent la fonction **Serveur de base de données** pour stocker des données. En outre, de nombreux composants, y compris Firebird, stockent leurs données dans la base de données **Dossier de données MyQ** qui se trouve par défaut dans *C:\ProgramData\MyQ*. En production, ce dossier est généralement situé sur un lecteur réseau.

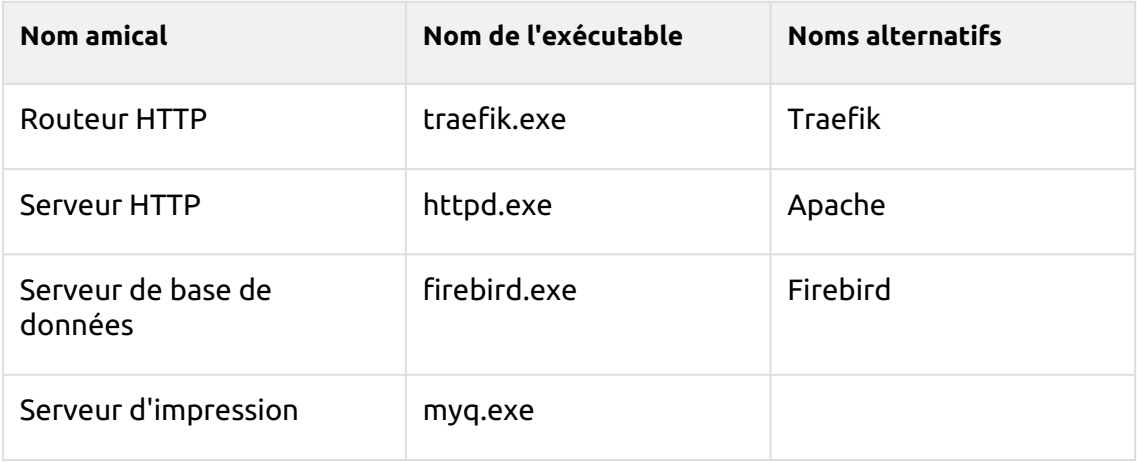

#### **Noms des exécutables**

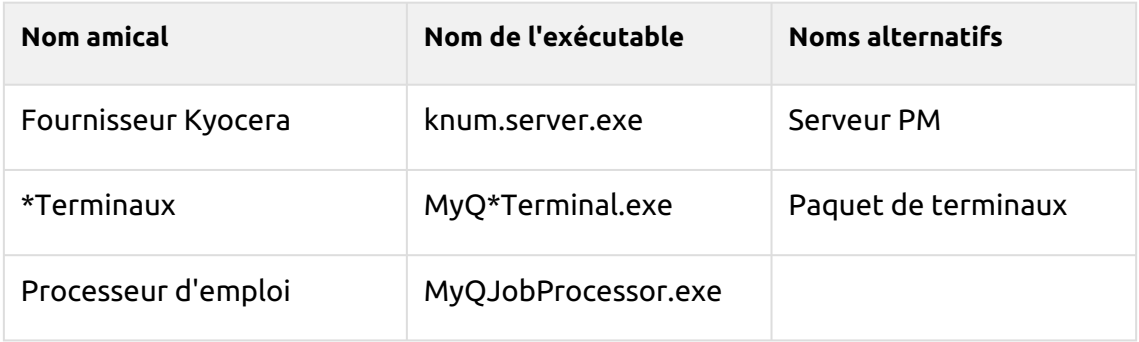

\*utilisé pour le nom du vendeur

### <span id="page-16-0"></span>1.2 Architecture de communication en réseau

L'image ci-dessous présente une vue d'ensemble des composants et des principaux canaux de communication du réseau.

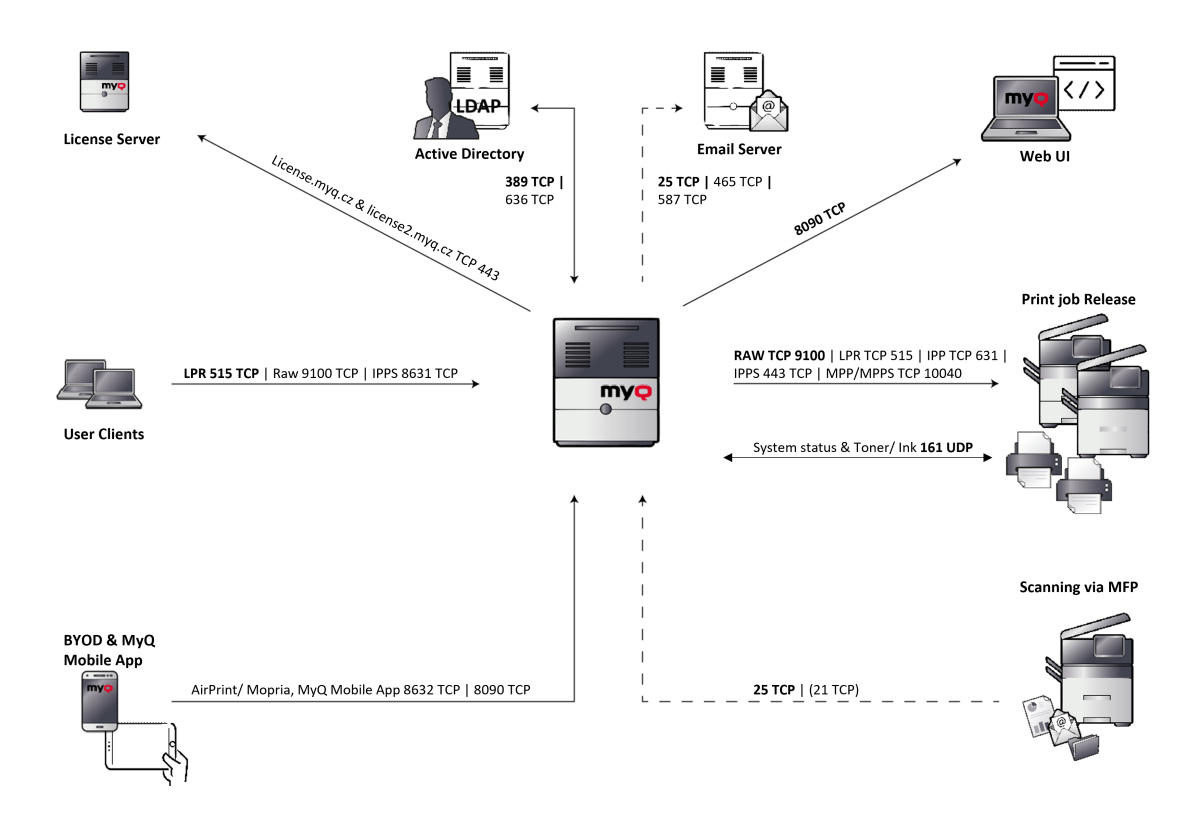

**MyQ --> Serveur de licences**: Une connexion externe au serveur de licence MyQ est nécessaire pour l'activation de la licence. (Ancien modèle de licence [licence.myq.czN](http://license.myq.cz/)ouveau modèle de licence [licence2.myq.cz](http://license2.myq.cz/)).

La connexion est protégée par 443 TCP. S'il n'est pas possible de se connecter au serveur de licences, il est également possible de procéder à une activation hors ligne.

**MyQ <--> Active Directory**: La synchronisation des utilisateurs (LDAP/ Open LDAP) s'effectue par défaut via le port 389 ou 636.

**MyQ --> Serveur de messagerie**: Les scans/mails sont d'abord transmis du MFP au serveur MyQ. Ce serveur sert de relais pour les courriers électroniques et les transmet au serveur de courrier électronique du client. Les ports requis sont individuels, en fonction des paramètres correspondants du serveur de messagerie du client.

**MyQ --> MyQ Web UI**: Protocole HTTP pour l'accès à l'interface web MyQ ainsi que pour la communication avec les terminaux embarqués et l'itinérance des tâches entre les serveurs MyQ.. :

*https//:serverhostname:8090*

Si nécessaire, la connexion non sécurisée peut être activée dans MyQ Easy Config, en utilisant le port *8080*.

**MyQ --> Libération du travail d'impression**: La sortie des travaux d'impression du serveur MyQ vers le MFP se fait par défaut via RAW 9100 (peut être modifié si nécessaire LPR, IPP, IPPS, MPP, MPPS).

L'état des systèmes d'impression, ainsi que les stocks de toner et d'encre, sont lus via SNMP UDP 161. (Le protocole SNMP peut être modifié si nécessaire : SNMP v1, SNMP v2, SNMP v3).

**MyQ <-- Numérisation via MFP**: Tous les scans (email/dossier) sont effectués via le port 25 par défaut, le port FTP 21 si nécessaire.

**MyQ <-- BYOD & MyQ Mobile App**: Pour travailler avec des smartphones/tablettes, AirPrint/Mopria et MyQ Mobile App, les ports 8632 et 8090 sont nécessaires.

**MyQ <-- Clients utilisateurs**: L'impression vers une file d'attente MyQ se fait via un objet d'impression configuré à cet effet. Par défaut, l'impression vers le serveur MyQ se fait via le port LPR 515.

# <span id="page-18-0"></span>2 Configuration requise

Le système d'exploitation et les autres logiciels nécessitent leurs propres ressources système supplémentaires. La configuration requise décrite ci-dessous ne concerne que la solution MyQ.

### <span id="page-18-1"></span>2.1 **MyQ Print Server - Site mode (architecture Central Server & Site Servers)**

### <span id="page-18-2"></span>**2.1.1 Serveurs de site Exigences matérielles jusqu'à 30 000 appareils**

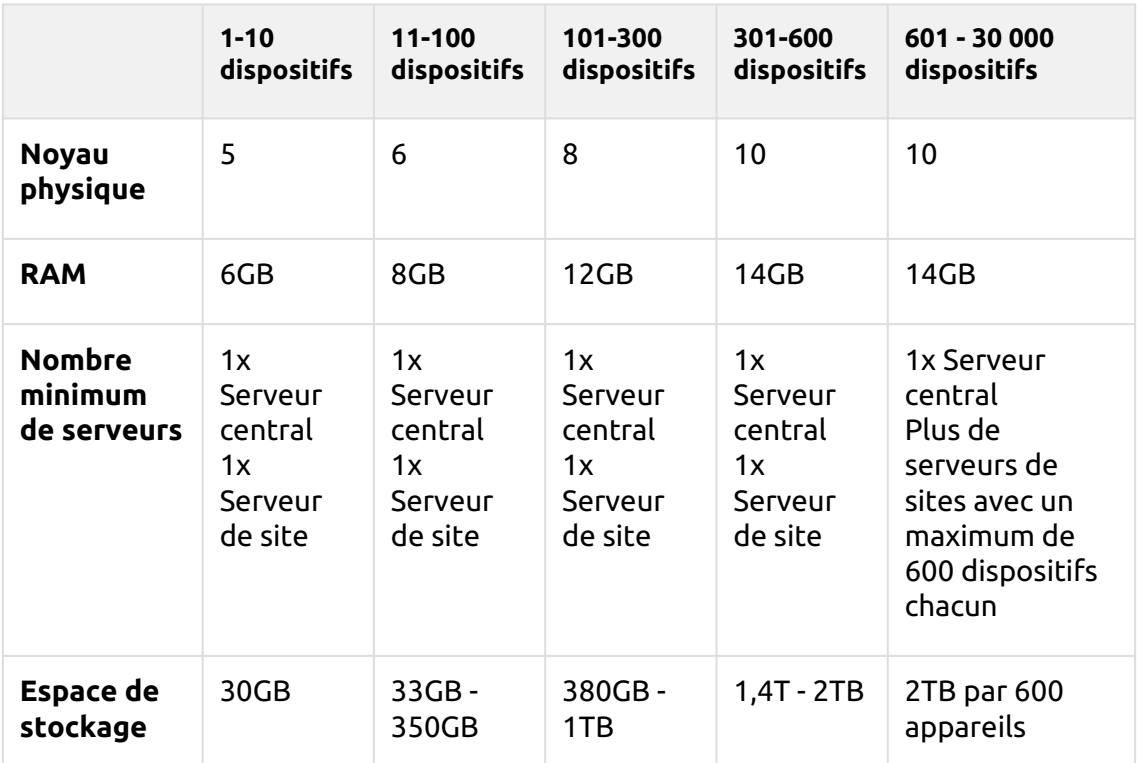

(calculé avec AMD Ryzen Threadripper 1920X 3,5GHz)

Pour les **Serveur central MyQ** [Spécification du matériel, vérifiez les Serveur central](https://myq-online-help.atlassian.net/wiki/spaces/CS/pages/1039270394)  MyQ guide.

#### **Valable pour un cas d'utilisation typique :**

- Mise en file d'attente des travaux d'impression via le spooler Windows ou directement dans la file d'attente d'impression MyQ
- Base de données Firebird intégrée installée automatiquement
- Job Parser activé
- Comptabilité de crédit activée
- Quota activé
- Activation de l'archivage des travaux
- Nombre élevé de documents Office imprimés par e-mail/web/mobile
- Utilisation de MyQ Desktop Client (MDC) ou
	- Utilisation de MyQ Smart Job Manager (SJM)
		- Utilisation de MyQ Smart Print Services (SPS)
- Filigranes utilisés dans les files d'attente
- Utilisation intensive de l'API MyQ
- 170 utilisateurs par appareil (jusqu'à 100 000 utilisateurs au total)
- Impression lourde
- 30 % de sessions d'utilisateurs actifs en même temps
- Terminal embarqué installé sur tous les appareils
- Synchronisation des utilisateurs à partir du serveur central
- Réplication des données vers le serveur central

### <span id="page-19-0"></span>**2.1.2 Recommandations**

- Installer les mises à jour de Windows en dehors des heures de travail.
- Surveillez toujours les performances du serveur pendant les heures de pointe et ajustez les paramètres en conséquence.
- Modifier le plan d'alimentation de Windows Server en *Panneau de configuration - Matériel - Options d'alimentation* d'équilibré (réglage par défaut) à **Haute performance** est recommandé pour obtenir des performances maximales. Cela peut contribuer à accélérer les opérations de la base de données.
- **E** Il est possible d'installer MyQ Central Server et MyQ Site Server sur un seul serveur, mais cela n'est recommandé que pour les petites installations (petit Site Server). Dans ce cas, il faut tenir compte de la configuration matérielle requise pour MyQ Central et MyQ Site Server.

### <span id="page-19-1"></span>2.2 **MyQ Print Server - Mode autonome**

### <span id="page-19-2"></span>**2.2.1 MyQ Print Server Configuration matérielle requise jusqu'à 600 appareils**

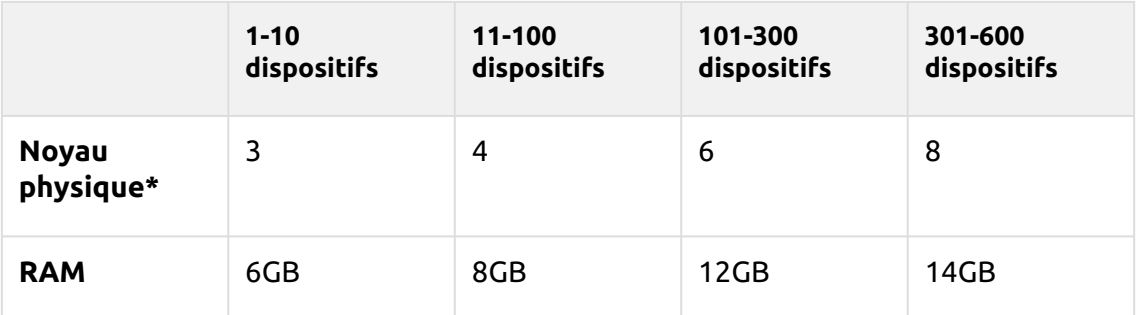

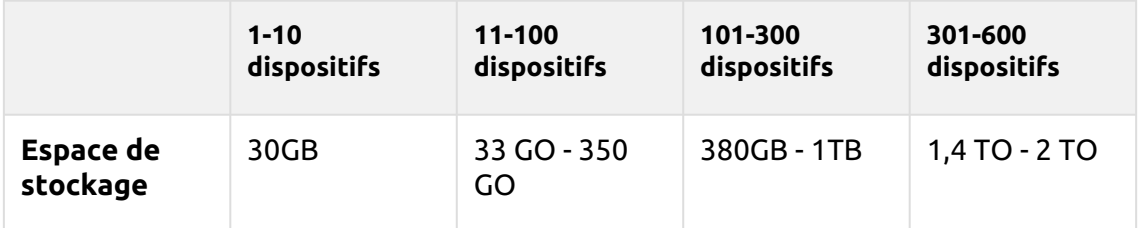

\*Il est recommandé d'utiliser +1 noyau physique si le crédit/quota est utilisé. (calculé avec AMD Ryzen Threadripper 1920X 3,5GHz)

#### **Valable pour un cas d'utilisation typique :**

- Mise en file d'attente des travaux d'impression via le spooler Windows ou directement dans la file d'attente d'impression MyQ
- Base de données Firebird intégrée installée automatiquement
- Job Parser activé
- Activation de l'archivage des travaux
- Nombre élevé de documents Office imprimés par e-mail/web/mobile
- Utilisation de MyQ Desktop Client (MDC) ou
	- Utilisation de MyQ Smart Job Manager (SJM)
	- Utilisation de MyQ Smart Print Services (SPS)
- Filigranes utilisés dans les files d'attente
- Utilisation intensive de l'API MyQ
- 170 utilisateurs par appareil (jusqu'à 100 000 utilisateurs au total)
- Impression lourde
- 30 % de sessions d'utilisateurs actives en même temps
- Terminal embarqué installé sur tous les appareils

### <span id="page-20-0"></span>**2.2.2 Recommandations**

- Installer les mises à jour de Windows en dehors des heures de travail.
- Surveillez toujours les performances du serveur pendant les heures de pointe et ajustez les paramètres en conséquence.
- Modifier le plan d'alimentation de Windows Server en *Panneau de configuration - Matériel - Options d'alimentation* d'équilibré (réglage par défaut) à **Haute performance** est recommandé pour obtenir des performances maximales. Cela peut contribuer à accélérer les opérations de la base de données.

### <span id="page-20-1"></span>**2.2.3 Stockage**

Les fichiers d'installation de MyQ Print Server pèsent environ 700 Mo.

Le volume d'impression annuel pour une imprimante est d'environ 10 000 travaux ; il est possible de multiplier cette valeur pour le nombre particulier d'imprimantes.

Dossier de données MyQ (les travaux, la base de données principale et la base de données des journaux augmentent) :

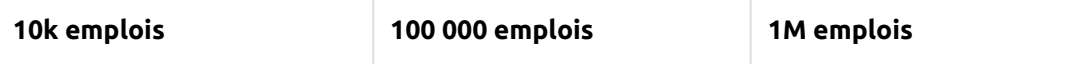

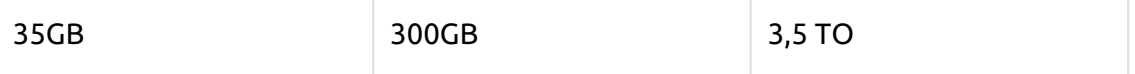

Comptabilisé pour les travaux d'une taille de 2,9 Mo.

Par défaut, les travaux sont supprimés tous les 7 jours.

La fonction d'archivage des travaux nécessite un espace libre supplémentaire dans le stockage des données en raison de la configuration utilisée.

Il est recommandé de disposer d'un disque dédié au stockage de MyQ Data (travaux, base de données principale et base de données des journaux).

Lors des mises à jour du système MyQ Print Server, la taille réelle de l'installation MyQ sur le serveur (y compris la base de données MyQ) peut temporairement être multipliée par quatre.

La taille de la base de données MyQ dépend de la taille et de la complexité de votre environnement d'impression (nombre d'utilisateurs, de périphériques d'impression, de travaux envoyés, etc.)

#### **Performances de stockage**

- 100 IOPS minimum requis.
- Stockage de données RAID pris en charge.
- pour les systèmes comportant un grand nombre de files d'attente directes, il est fortement recommandé d'utiliser des disques SSD.

### <span id="page-21-0"></span>**2.2.4 MyQ Desktop Client**

S'il y a 100 - 1000 ou plus d'ordinateurs clients utilisant MyQ Desktop Client (MDC) (ou MyQ Smart Job Manager (SJM) et/ou MyQ Smart Print Services (SPS)), le MyQ Print Server a besoin de 2+ cœurs physiques juste pour les opérations de MyQ Desktop Client. La configuration recommandée peut varier en fonction de la charge du système.

### <span id="page-21-1"></span>**2.2.5 Nombre recommandé d'utilisateurs et de groupes**

**Utilisateurs**jusqu'à 100 000 (30 000 - 60 000 par ligne de synchronisation). Dépend de la longueur et du nombre de champs pour la synchronisation. **Groupes**Jusqu'à 40 000/10 niveaux d'arborescence (groupe dans groupe dans groupe). Chaque utilisateur peut faire partie de 50 groupes au maximum.

### <span id="page-21-2"></span>**2.2.6 Système d'exploitation**

Windows Server 2012/2012 R2/2016/2019/2022, avec toutes les dernières mises à jour ; seuls les systèmes d'exploitation 64 bits sont pris en charge. Windows 8.1/10/11\*\*, avec toutes les dernières mises à jour ; seuls les systèmes

d'exploitation 64 bits sont pris en charge. Attention à la limite de connexion de 20 clients ([CLUF Windows](https://www.microsoft.com/en-us/Useterms/Retail/Windows/10/UseTerms_Retail_Windows_10_English.htm)).

\*\*Pour un fonctionnement sans problème de la machine, il est fortement recommandé d'utiliser un système d'exploitation Windows Server.

### <span id="page-22-0"></span>**2.2.7 Logiciel supplémentaire requis**

- [Microsoft .NET Core 6.0](https://dotnet.microsoft.com/en-us/download/dotnet/6.0/runtime)
- [Cadre Microsoft .NET](https://dotnet.microsoft.com/en-us/download/dotnet-framework) (la version 4.7.2 ou supérieure est recommandée si vous prévoyez d'utiliser des terminaux embarqués).
- Pour Windows Server 2022, il est nécessaire d'installer la fonctionnalité FOD (Server Core App Compatibility Feature on Demand) ( Server Core App [Compatibility Feature on Demand in Windows Server \)](https://docs.microsoft.com/en-us/windows-server/get-started/server-core-app-compatibility-feature-on-demand)

Il peut être installé à partir de PowerShell en tant que mise à jour Windows à

l'aide de cette commande : *"* **Add-WindowsCapability -Online -Name** 

**ServerCore.AppCompatibility~~~~0.0.1.0** *"* et redémarrer.

Microsoft .NET Core 6.0 est installé automatiquement au début de l'installation de MyQ. Si l'installation échoue, le programme d'installation ne peut pas continuer et l'installation est interrompue. Dans ce cas, .NET Core 6.0 doit être installé manuellement avant l'installation de MyQ. Microsoft .NET Framework n'est pas installé automatiquement et doit être installé avant de lancer l'installation de MyQ.

### <span id="page-22-1"></span>**2.2.8 Navigateur web**

- Microsoft Edge 91 ou supérieur (recommandé)
- Google Chrome 91 ou supérieur
- Mozilla Firefox 91 ou supérieur
- Apple Safari 15 ou supérieur
- Opera 82 ou supérieur
- Internet Explorer et MS Edge Legacy ne sont plus pris en charge.
- Les notifications WebSocket ne fonctionnent qu'avec des certificats valides dans certains navigateurs. Certaines fonctions de MyQ peuvent avoir des fonctionnalités limitées sans ces certificats, et il est recommandé d'avoir des certificats valides et installés sur tous les appareils clients.

### <span id="page-22-2"></span>**2.2.9 Sécurité**

Certificat DigiCert Global Root CA (requis pour l'activation de la licence de la clé d'installation) → <https://www.digicert.com/kb/digicert-root-certificates.htm#roots> . Il devrait être inclus par défaut dans les dernières versions mises à jour de Windows. Infrastructure à clé publique prise en charge pour la cryptographie asymétrique.

**Limites :**  $\blacktriangle$ 

- Pour garantir le bon fonctionnement du système MyQ, vous devez créer une exception pour MyQ dans votre configuration antivirus.
- MyQ ne doit pas être installé sur un contrôleur de domaine.

### <span id="page-23-0"></span>2.3 **Installation de MyQ dans un nuage privé**

MyQ peut également être installé dans un Cloud privé. Pour les conditions requises et d'autres détails, voir [Installation dans un nuage privé](https://myq-online-help.atlassian.net/wiki/spaces/PS/pages/1040122060).

### <span id="page-23-1"></span>2.4 Pièces installées et conflits éventuels

Le fichier d'installation contient, outre le système MyQ lui-même, l'installation d'un serveur de base de données Firebird, d'un serveur web Apache, d'un runtime PHP et d'un serveur PM. Lorsque la fonction Scan Management est activée, le système MyQ utilise son propre serveur SMTP.

Si d'autres systèmes fonctionnent sur le même serveur et utilisent des bases de données, des interfaces web, PHP ou des serveurs de courrier électronique, il existe un risque de conflit entre les systèmes. Ces conflits peuvent entraîner des dysfonctionnements sur un ou plusieurs systèmes. C'est pourquoi nous vous recommandons d'installer MyQ sur un serveur dont l'installation du système d'exploitation est propre.

MyQ supporte entièrement l'installation sur des serveurs virtuels.

### <span id="page-23-2"></span>2.5 Ports de communication principaux

Si vous devez adapter votre pare-feu, il est recommandé d'autoriser les processus MyQ dans le pare-feu et non des ports particuliers. Si vous autorisez des ports particuliers, MyQ peut cesser de fonctionner :

- 1. vous modifiez les paramètres du port dans MyQ, ou
- 2. vous passez à une version plus récente et la spécification du port a changé.

Les ensembles de terminaux peuvent utiliser des ports supplémentaires. Pour plus de détails, consultez la spécification de l'ensemble de terminaux.

Veillez à créer une exception qui autorise les demandes/réponses d'écho ICMP (Ping) à travers votre pare-feu Windows, car MyQ l'utilise par défaut pour vérifier l'état des imprimantes.  $\triangle$ 

### <span id="page-24-0"></span>**2.5.1 Ports entrants**

Le serveur écoute sur les ports suivants (à l'exclusion des ports privés) :

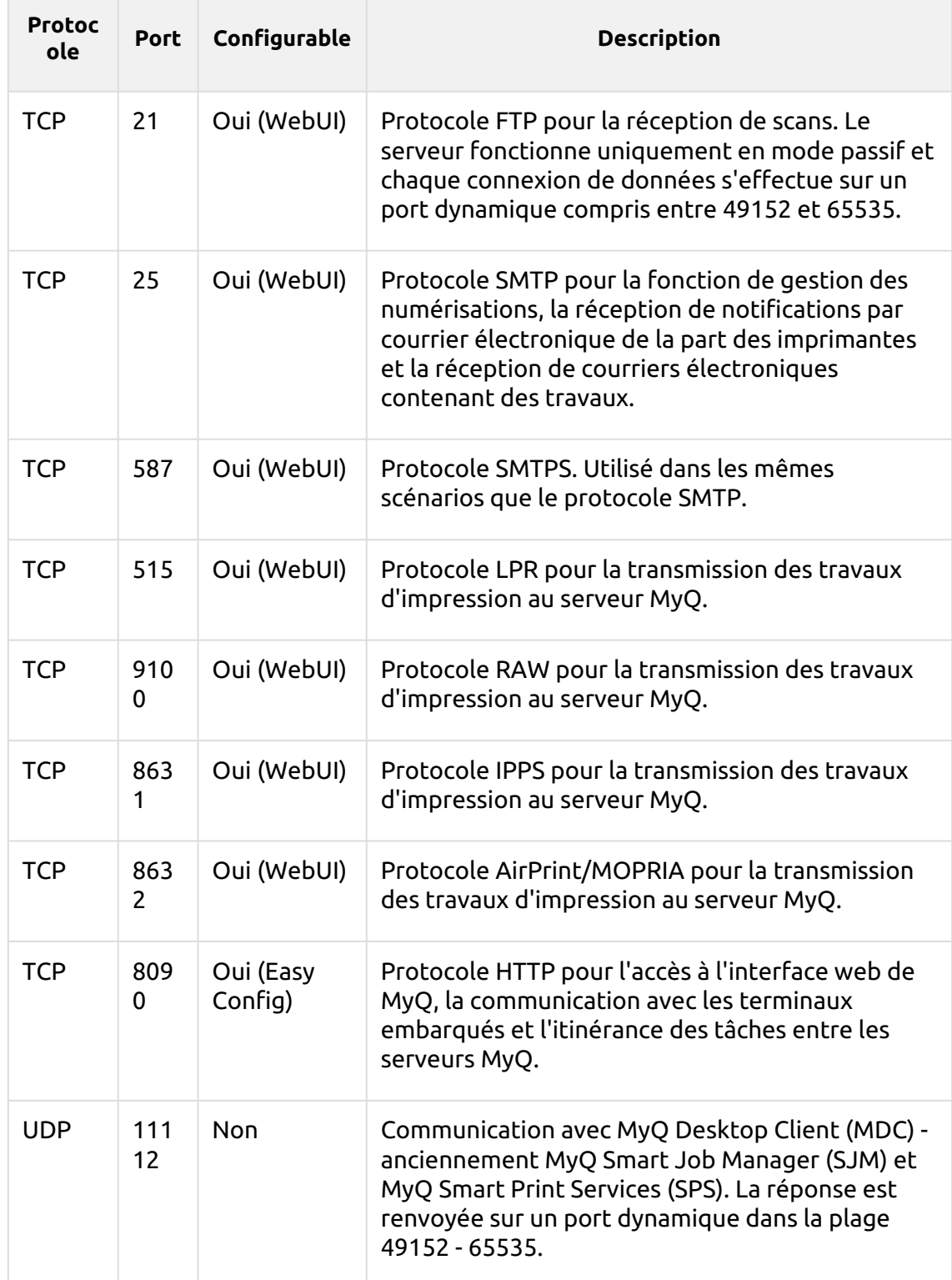

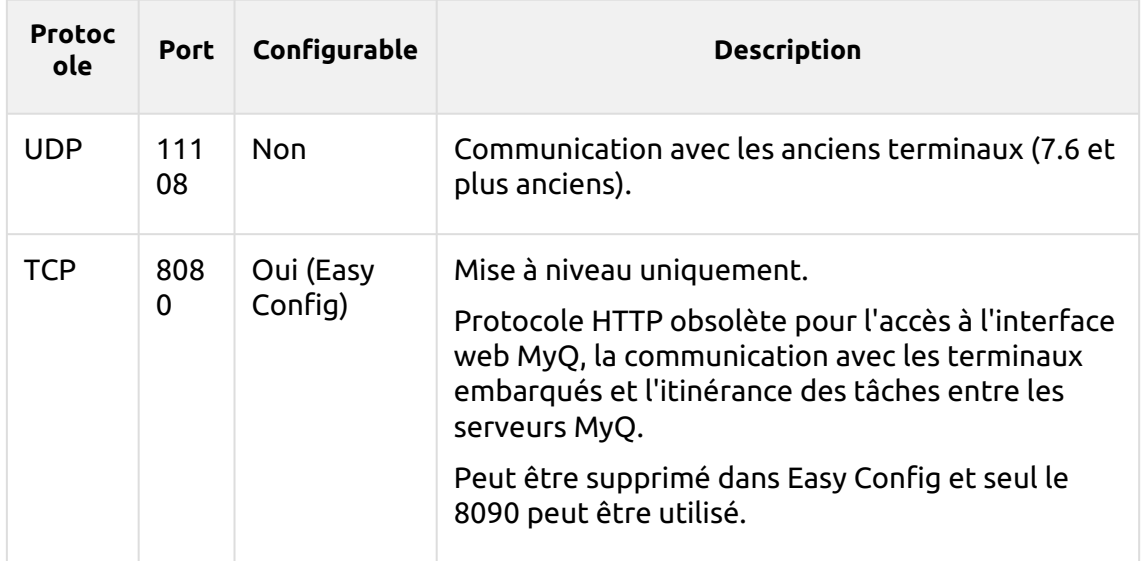

#### **Serveur PM :**

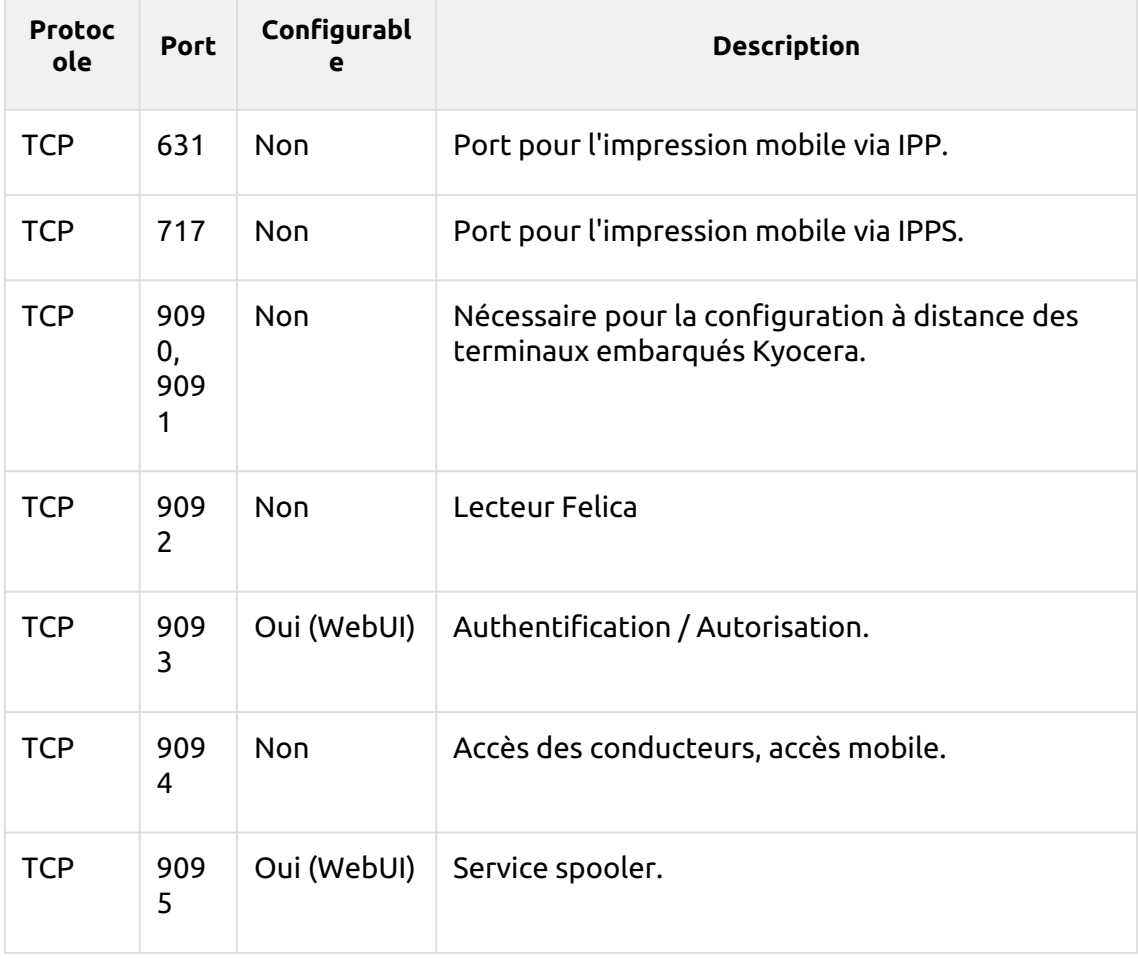

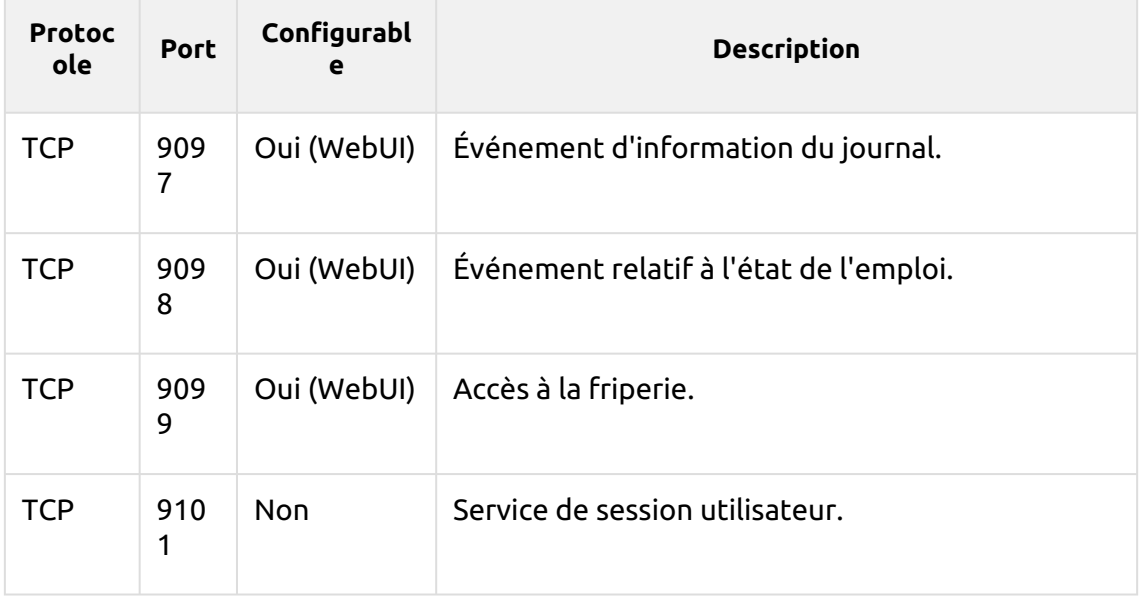

### <span id="page-26-0"></span>**2.5.2 Ports sortants**

Le serveur se connecte aux ports suivants (ne comprend pas les connexions de l'hôte local) :

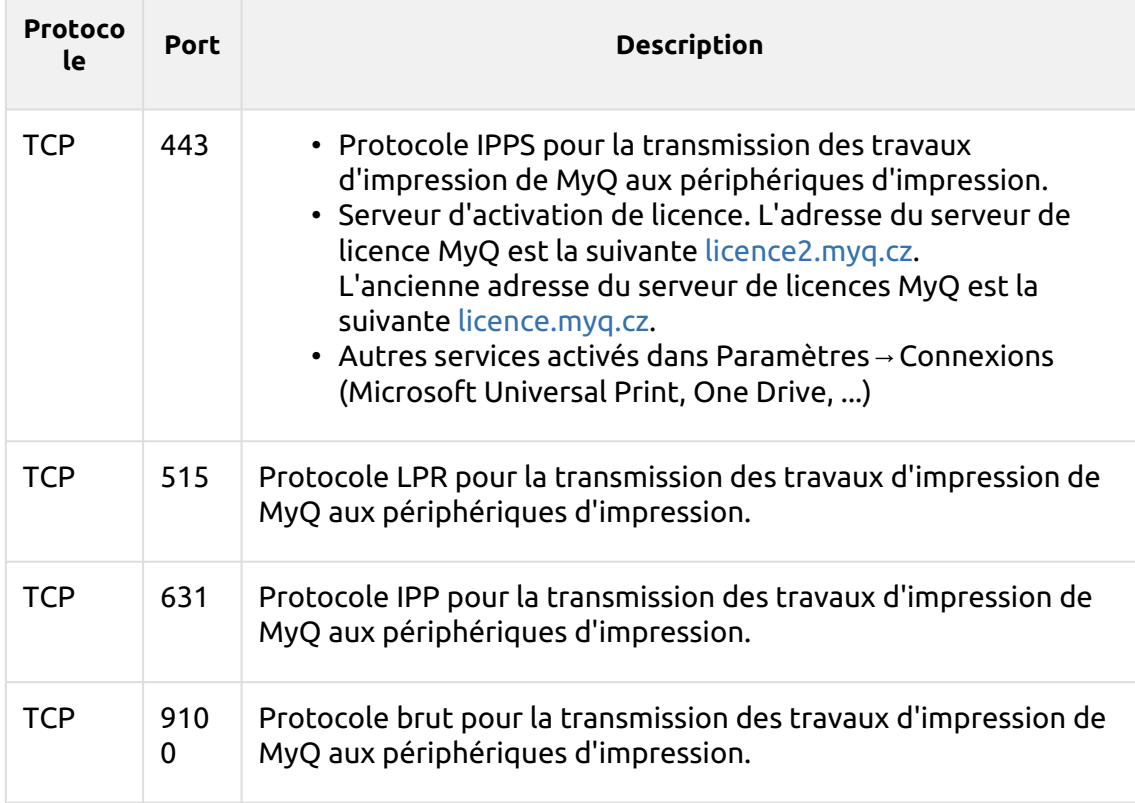

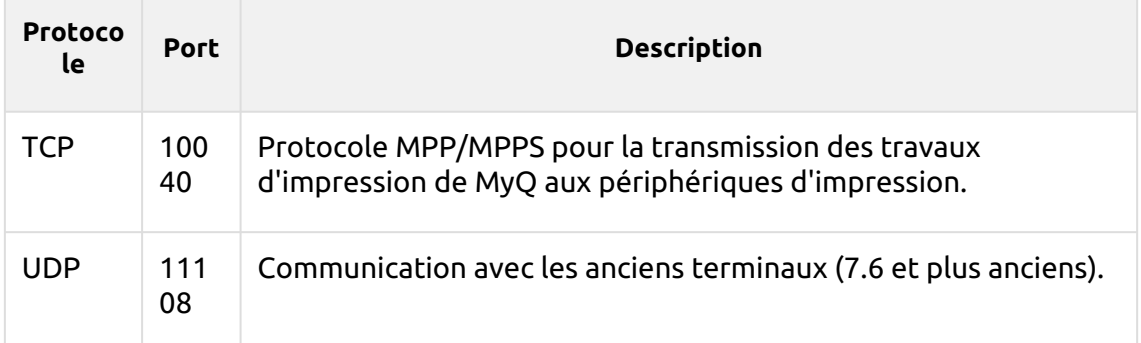

Vous pouvez également mettre en place des services supplémentaires qui nécessitent une configuration plus poussée et dont le port est souvent différent :

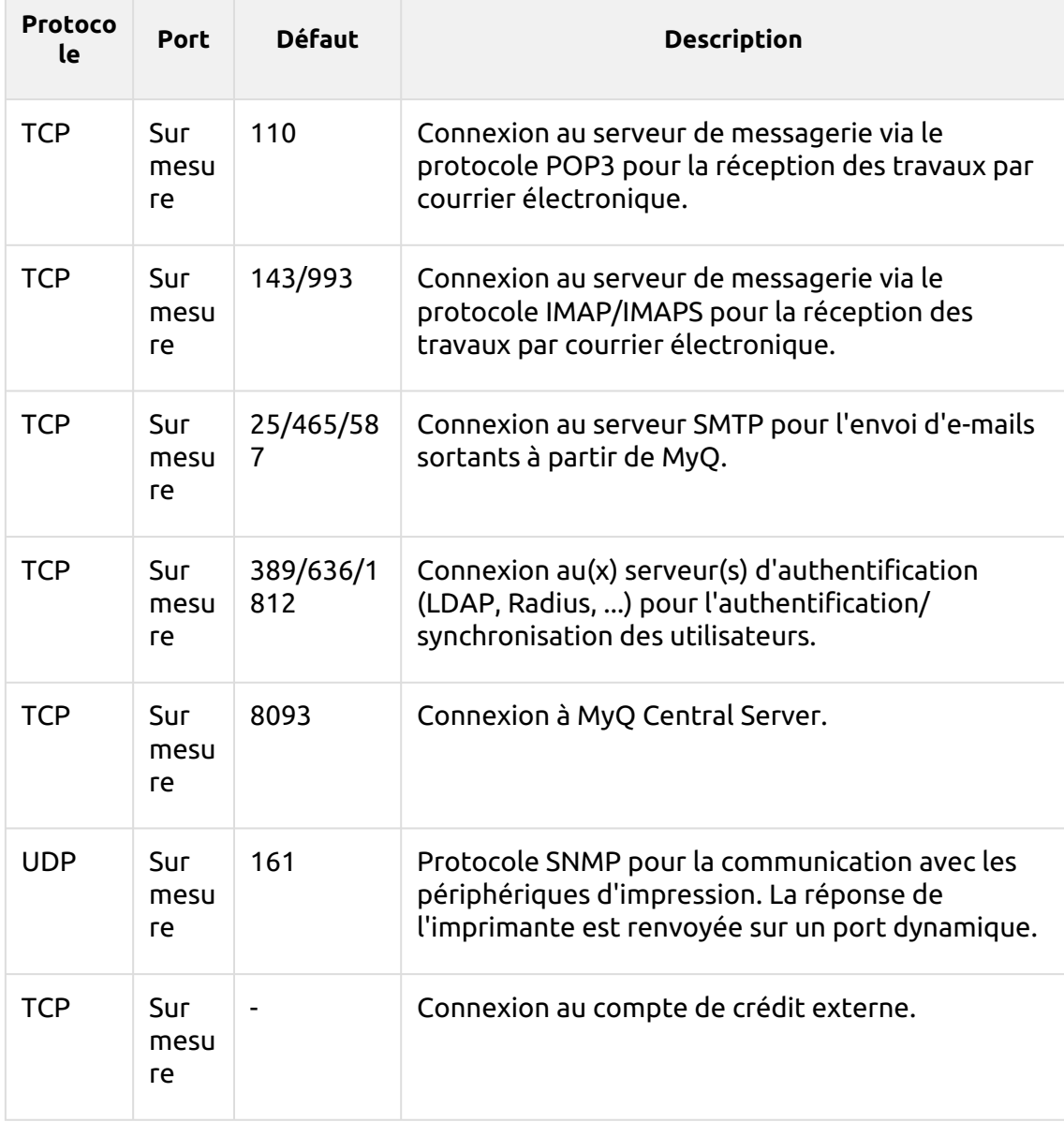

MyQ peut se connecter à des ports dynamiques dans les contextes suivants :

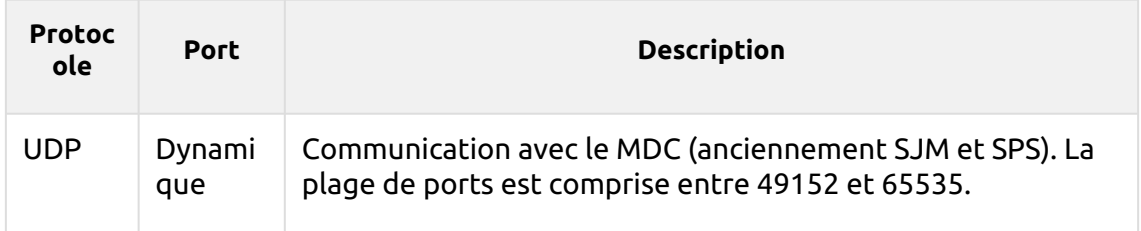

## <span id="page-28-0"></span>**2.5.3 Packages embarqués Ports**

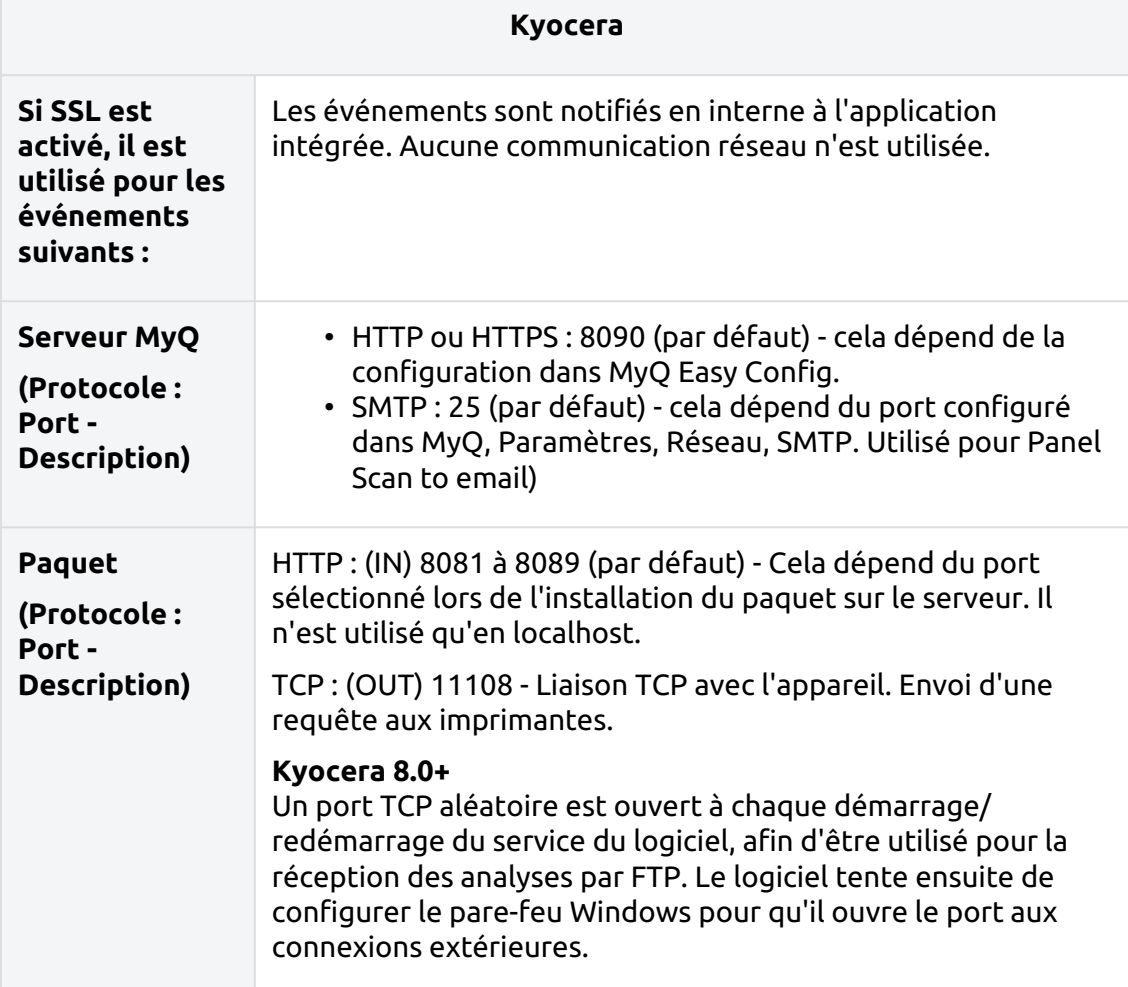

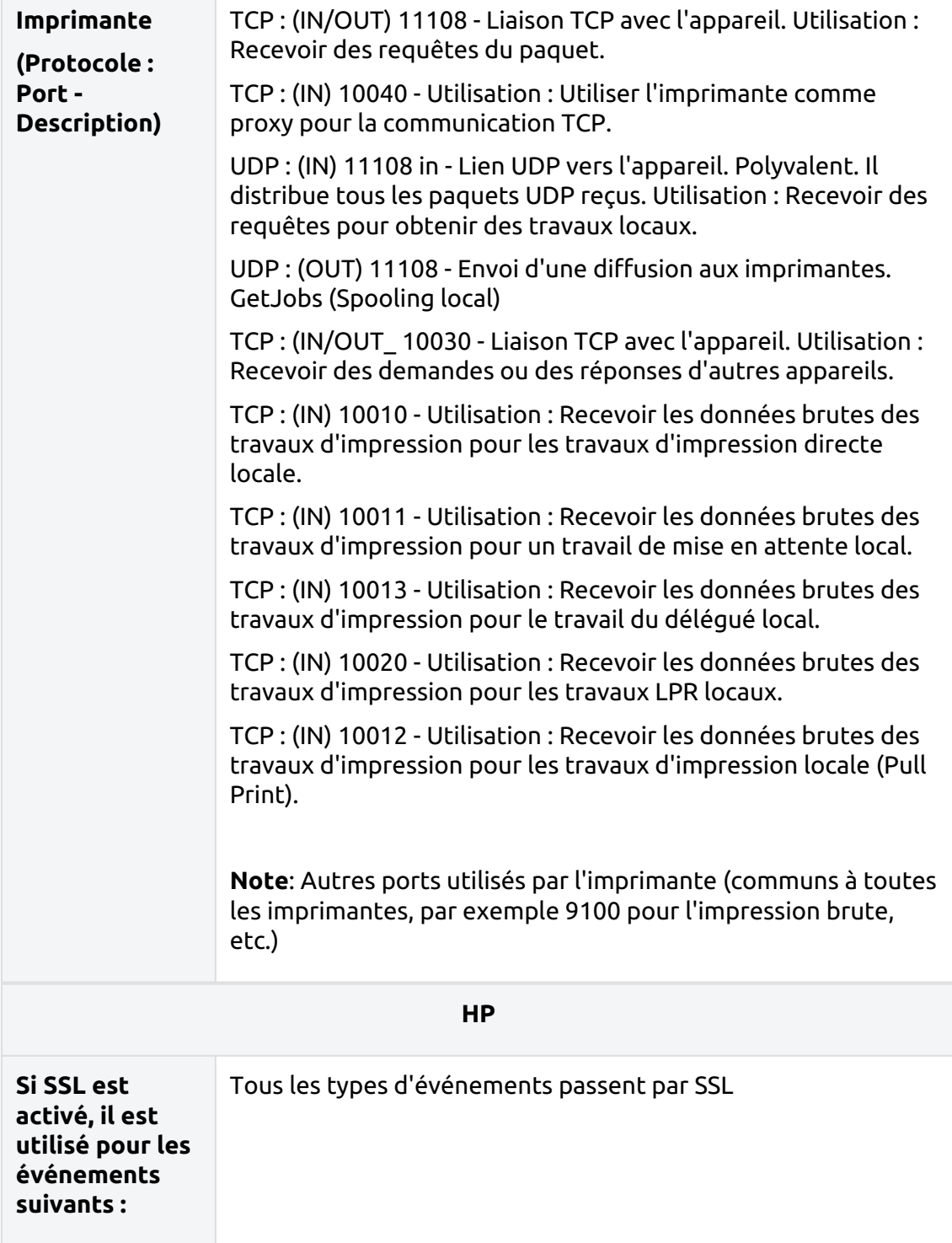

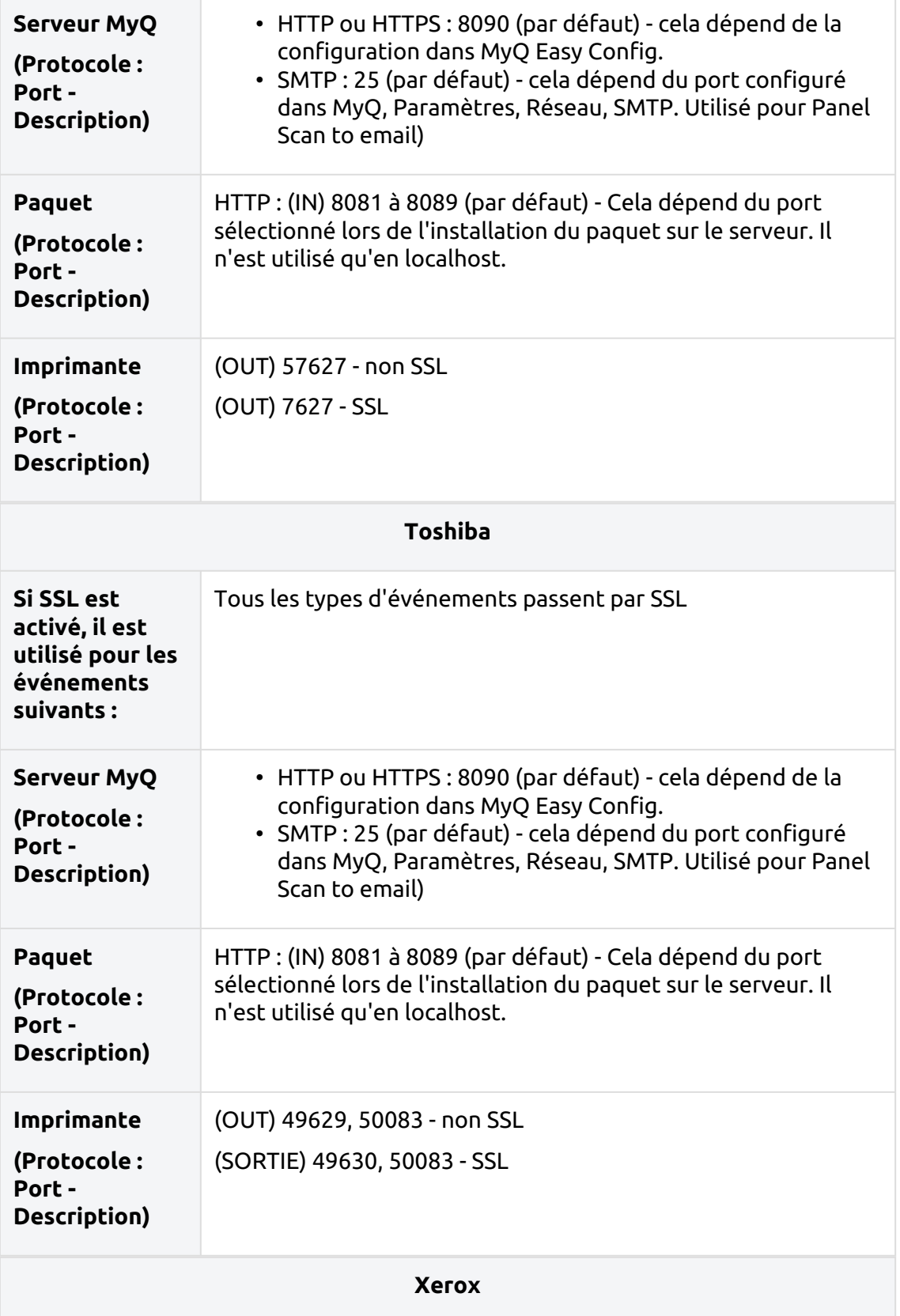

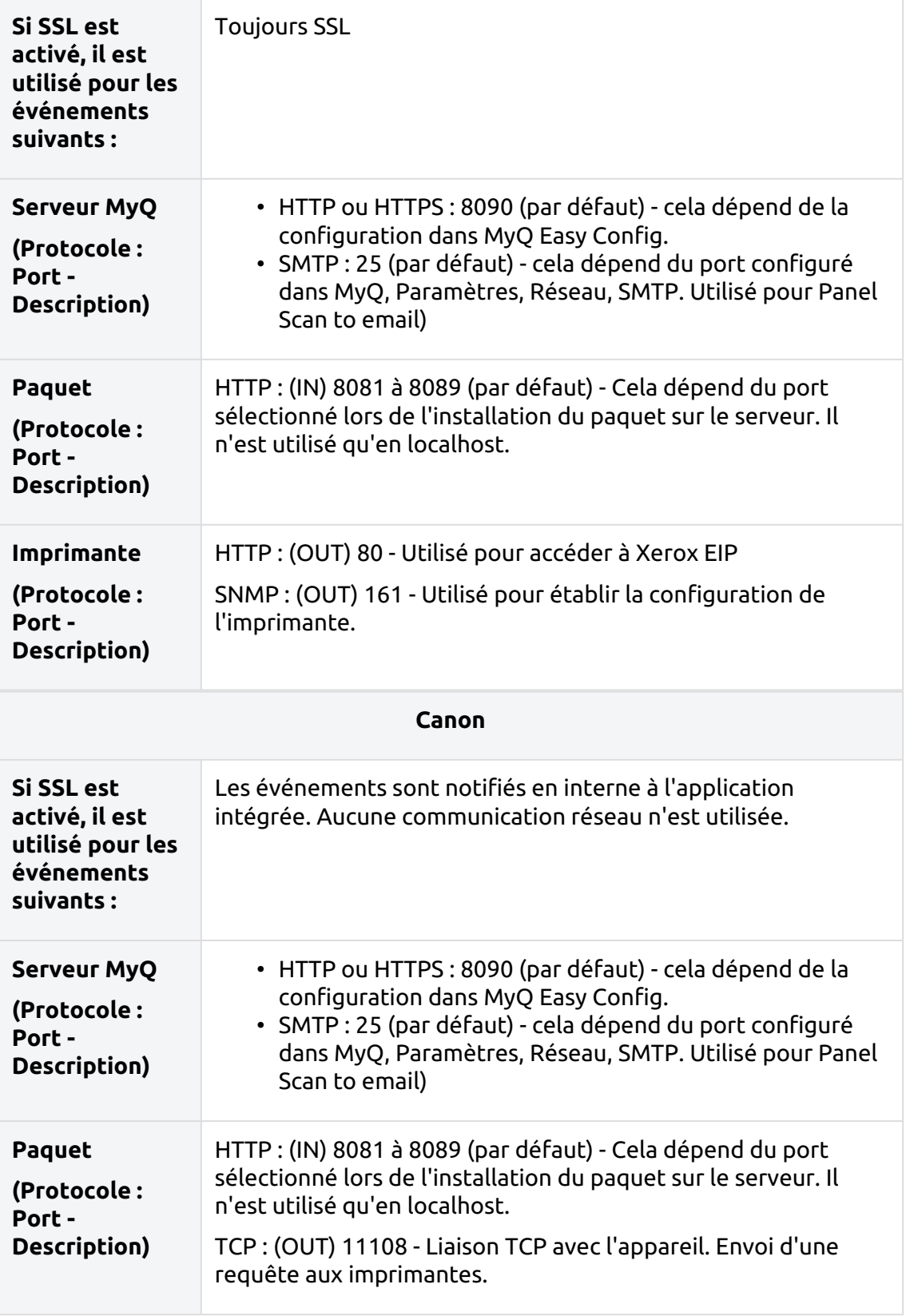

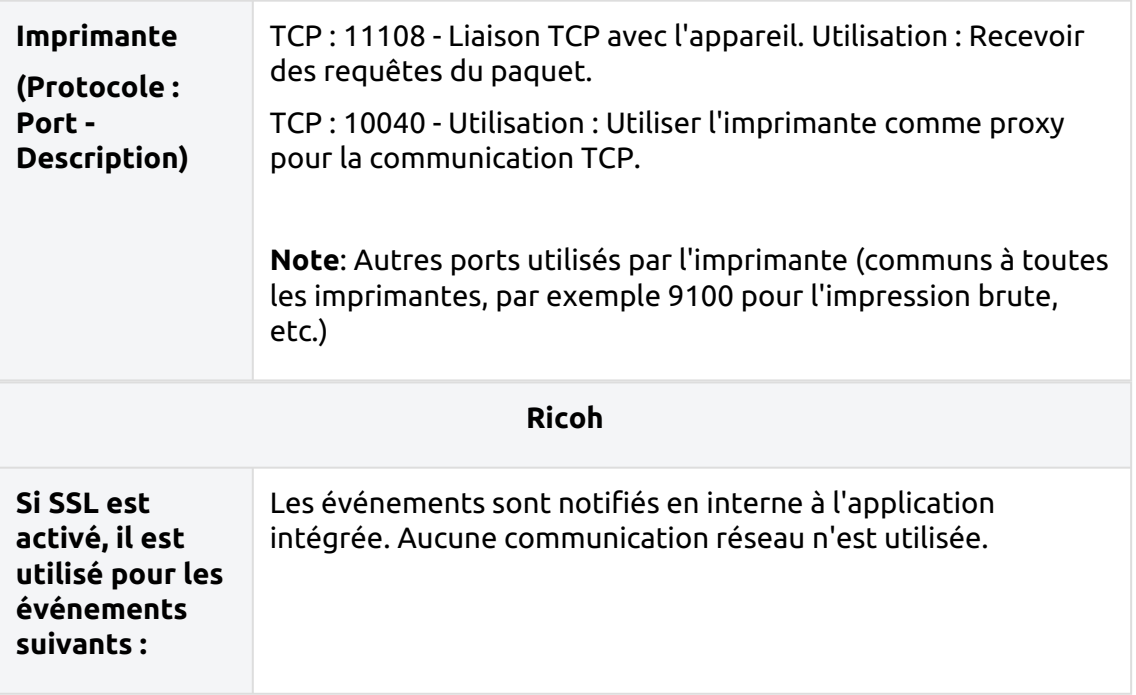

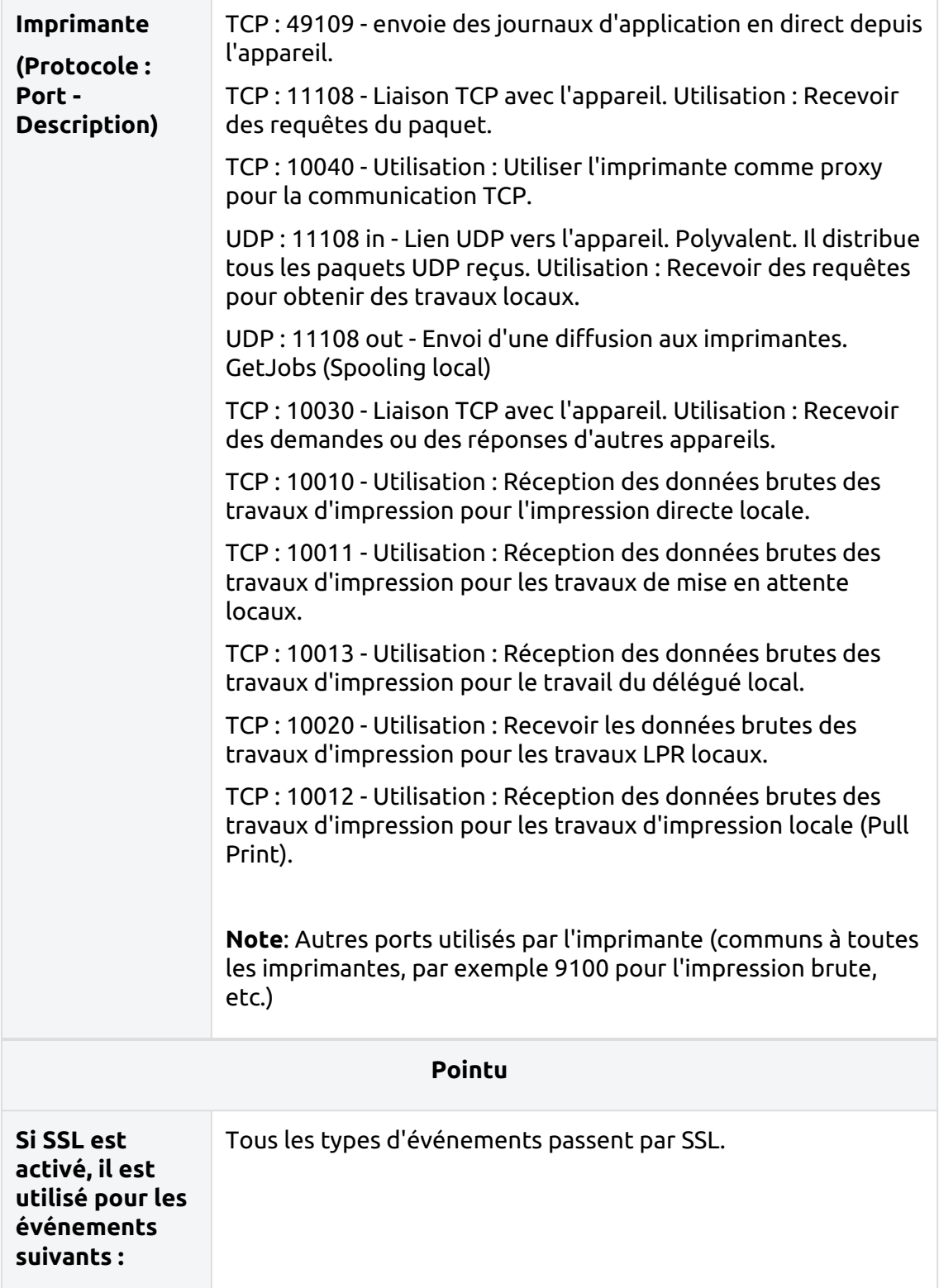

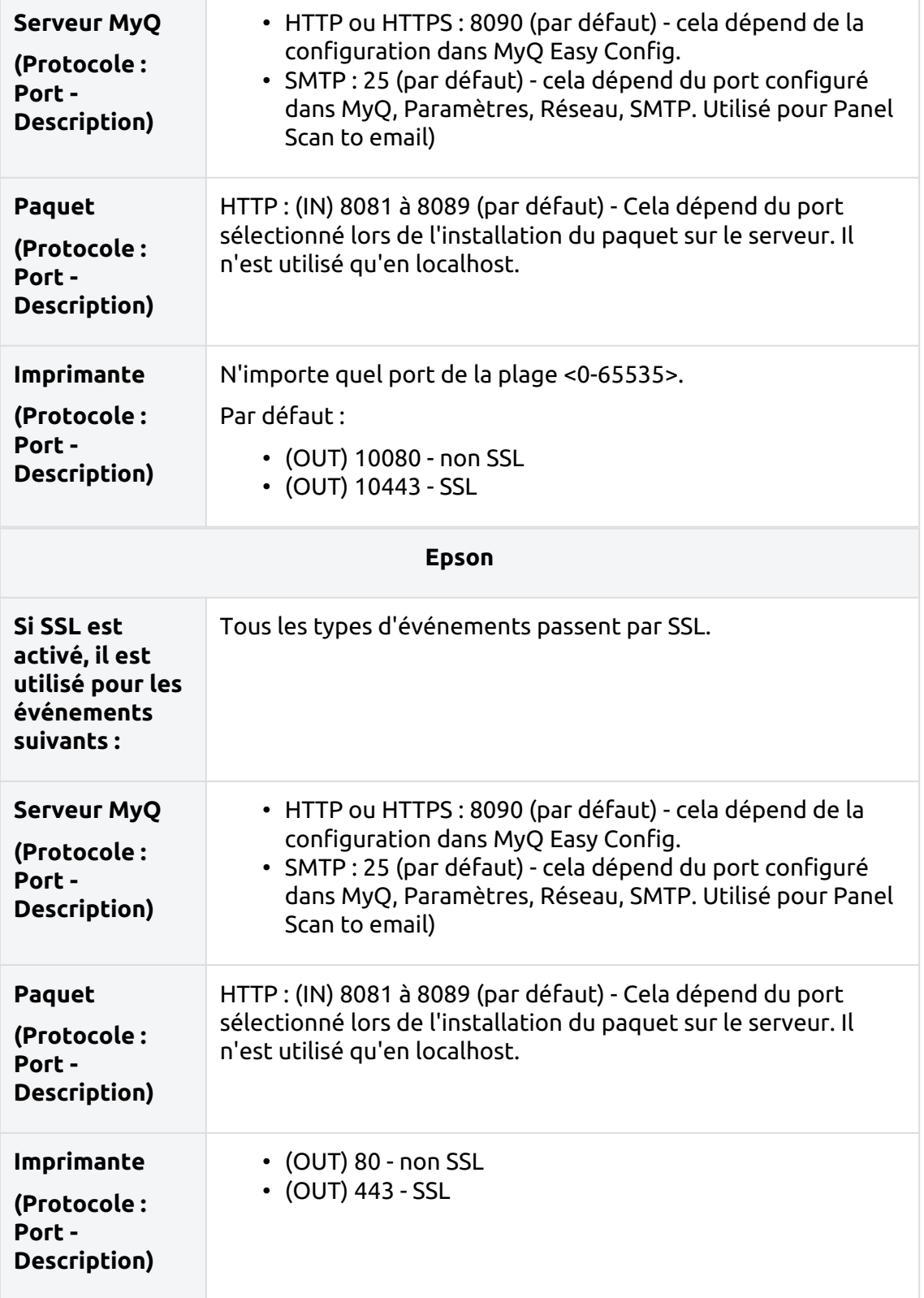

Certains des ports mentionnés ci-dessus peuvent être modifiés en cas de conflit avec d'autres applications.

Les conflits entre les ports de communication et d'autres logiciels seront révélés par le logiciel **Erreur de socket Windows 10048** message d'erreur.

### <span id="page-35-0"></span>2.6 Moniteur de performance du serveur Windows

Vous pouvez utiliser Windows Server Performance Monitor pour recueillir des informations sur les performances du système qui peuvent aider l'assistance MyQ à résoudre les problèmes de performances du serveur MyQ.

Les procédures suivantes décrivent comment configurer Performance Monitor pour qu'il enregistre les informations relatives aux performances du processeur, du disque et de la mémoire, respectivement.

#### **Activation des compteurs de performance pour les objets processeur, disque et mémoire :**

- Se connecter au serveur MyQ, en utilisant un compte avec des droits d'administrateur.
- Dans la barre des tâches de Windows, sélectionnez **Démarrer > Exécuter**.
- Dans le cadre de la **Exécuter** Dans la boîte de dialogue, tapez **perfmon** puis cliquez sur **OK**.
- En **Moniteur de performance**:
	- Dans le panneau de gauche, développez **Ensembles de collecteurs de données**.
	- Cliquer avec le bouton droit de la souris **Défini par l'utilisateur**puis sélectionnez **Nouveau > Ensemble de collecteurs de données** dans le menu contextuel.
	- Dans la première **Créer un nouveau jeu de collecteurs de données** Boîte de dialogue de l'assistant :
		- Dans le cadre de la **Nom** tapez **MyQPerformanceSet** .
		- Sélectionner **Créer manuellement (Avancé)**.
		- Cliquez sur **Suivant**.
	- Dans la deuxième **Créer un nouveau jeu de collecteurs de données** Boîte de dialogue de l'assistant :
		- Sélectionner **Créer des journaux de données**.
		- Sélectionnez l'option **Compteur de performance** case à cocher.
		- Cliquez sur **Suivant**.
	- Dans la troisième **Créer un nouveau jeu de collecteurs de données** Boîte de dialogue de l'assistant :
		- Cliquez sur **Ajouter**.
		- Dans la boîte de dialogue qui s'affiche, dans le champ **Compteurs disponibles** Dans la liste, sélectionnez successivement les compteurs de performance suivants, en cliquant sur **Ajouter** pour chacun d'entre eux :
			- **Mémoire**
- **Disque physique**
- **Processeur**
- Cliquez sur **OK**.
- Cliquez sur **Finition**.

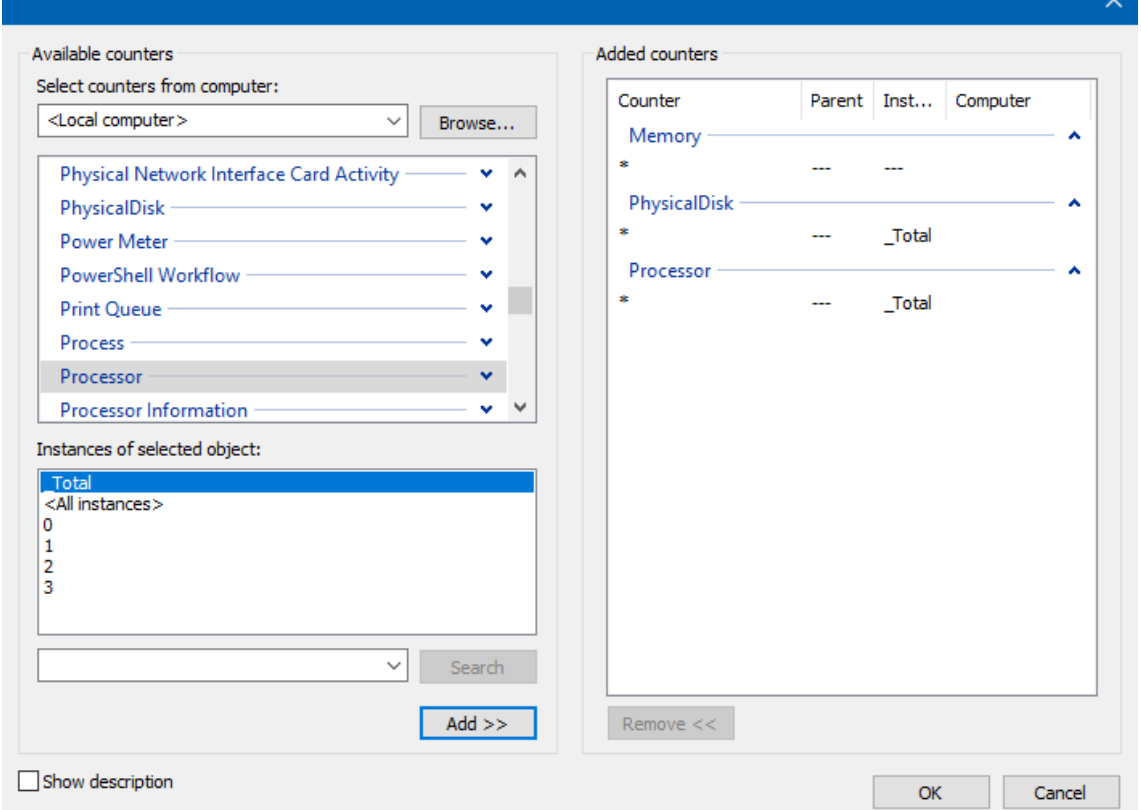

Lorsque vous êtes prêt à commencer à recueillir des informations sur les performances, dans le panneau principal de droite, cliquez avec le bouton droit de la souris sur **MyQPerformanceSet**puis sélectionnez **Démarrage** dans le menu contextuel.

Lorsque vous êtes prêt à arrêter la collecte d'informations sur les performances, dans le panneau principal de droite, cliquez avec le bouton droit de la souris sur **MyQPerformanceSet**puis sélectionnez **Arrêter** dans le menu contextuel.

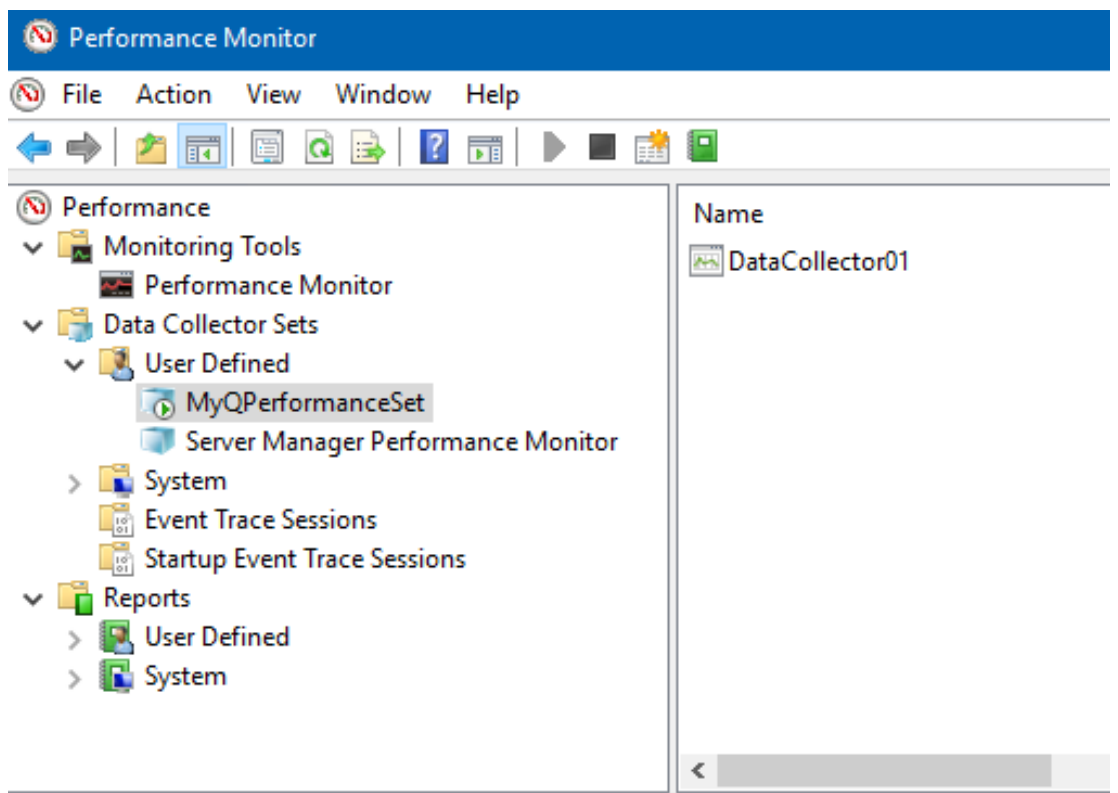

Pour consulter les informations de performance enregistrées, dans l'Explorateur Windows, localisez et double-cliquez sur l'icône **.blg** indiqué dans le fichier **Sortie**  colonne dans **Moniteur de performance**.

Les **Moniteur de performance** s'ouvre en montrant les données collectées. Envoyer le **.blg** à MyQ Support.

# 3 Installation

Ce chapitre explique comment installer le système de gestion d'impression MyQ.

- Avant de commencer l'installation, assurez-vous que votre système est à jour  $\blacksquare$ et qu'il répond aux exigences décrites dans la section [Configuration requise.](https://myq-online-help.atlassian.net/wiki/spaces/~712020ad74c79f2286435684e99abf469c54be/pages/1422885162)
- 1. Téléchargez la dernière version disponible de MyQ à partir du portail MyQ Community.
- 2. Exécuter le fichier exécutable. Le fichier **Sélection de la langue d'installation** La boîte de dialogue s'affiche.
- 3. Sélectionnez votre langue et cliquez sur **OK**. La fenêtre Sélectionner l'emplacement de la destination La boîte de dialogue s'affiche.
- 4. Sélectionnez le dossier dans lequel vous souhaitez installer MyQ. Le chemin par défaut est le suivant : *C:\NProgram Files\NMyQ\N.*
- 5. Cliquez sur **Installer**. MyQ est installé sur le serveur.
- 6. Cliquez sur **Finition**. En fonction des paramètres du système d'exploitation du serveur, il se peut que l'on vous demande de redémarrer l'ordinateur. Si vous êtes invité à redémarrer l'ordinateur, vous devez le faire pour terminer l'installation. Après le redémarrage, l'application MyQ Easy Config s'ouvre et la base de données MyQ est mise à jour. Si ce n'est pas le cas, vous pouvez choisir d'exécuter directement l'application MyQ Easy Config en conservant le bouton **Terminer l'installation dans MyQ Easy Config** sélectionnée.

## 3.1 Installation dans un nuage privé

MyQ Server peut être installé et fonctionner, en plus des serveurs sur site, sur une machine virtuelle Azure, avec un tunnel VPN reliant le réseau physique et le réseau virtuel Azure.

### **Exigences en matière d'environnement :**

- La machine virtuelle minimale recommandée est B4ms, avec un disque dur standard dédié (non disque système).
	- Les ressources recommandées pour le processeur, la mémoire vive et le [disque dur sont les mêmes que pour une installation standard. exigences du](https://myq-online-help.atlassian.net/wiki/spaces/PS/pages/1039204631)  système.
- Tunnel VPN (ligne 100mbps recommandée) reliant le réseau physique et le réseau virtuel Azure où est installé le MyQ Server.
- Les communications sortantes sur les ports utilisés par MyQ doivent être [autorisées dans le groupe de sécurité Réseau d'Azure. Voir principaux ports de](https://myq-online-help.atlassian.net/wiki/spaces/PS/pages/1040351240)  communication pour une liste complète.
- La géolocalisation du serveur en nuage doit être aussi proche physiquement que possible.
- La réponse Ping des imprimantes au serveur en nuage doit se situer dans les 750 ms (maximum 1 seconde, réglable dans config.ini).

Pour plus d'informations sur *Azure - Étendre un réseau sur site à l'aide d'un VPN*voir : [https://docs.microsoft.com/en-us/azure/architecture/reference-architectures/](https://docs.microsoft.com/en-us/azure/architecture/reference-architectures/hybrid-networking/vpn#architecture) hybrid-networking/vpn#architecture 

Une fois l'environnement virtuel Azure configuré, suivez les instructions suivantes [Installation](https://myq-online-help.atlassian.net/wiki/spaces/PS/pages/1039040682) instructions pour l'installation de MyQ.

### **A propos de MyQ in Private Cloud**

Les clients qui utilisent Microsoft 365 comme un cloud privé hébergeant leurs systèmes internes peuvent ajouter MyQ à la liste des services informatiques qu'ils n'ont plus besoin d'installer sur un serveur sur site.

Une partie de l'espace privé loué peut être dédiée au(x) serveur(s) MyQ, et MyQ [fonctionnant dans Azure peut utiliser les fonctions suivantes Azure Active](https://myq-online-help.atlassian.net/wiki/spaces/PS/pages/1040121891)  Directories.

La fonction d'authentification unique déjà utilisée par les utilisateurs pour accéder aux applications dans le nuage Microsoft peut également couvrir l'impression en nuage avec MyQ, sans qu'il soit nécessaire d'utiliser une connexion VPN.

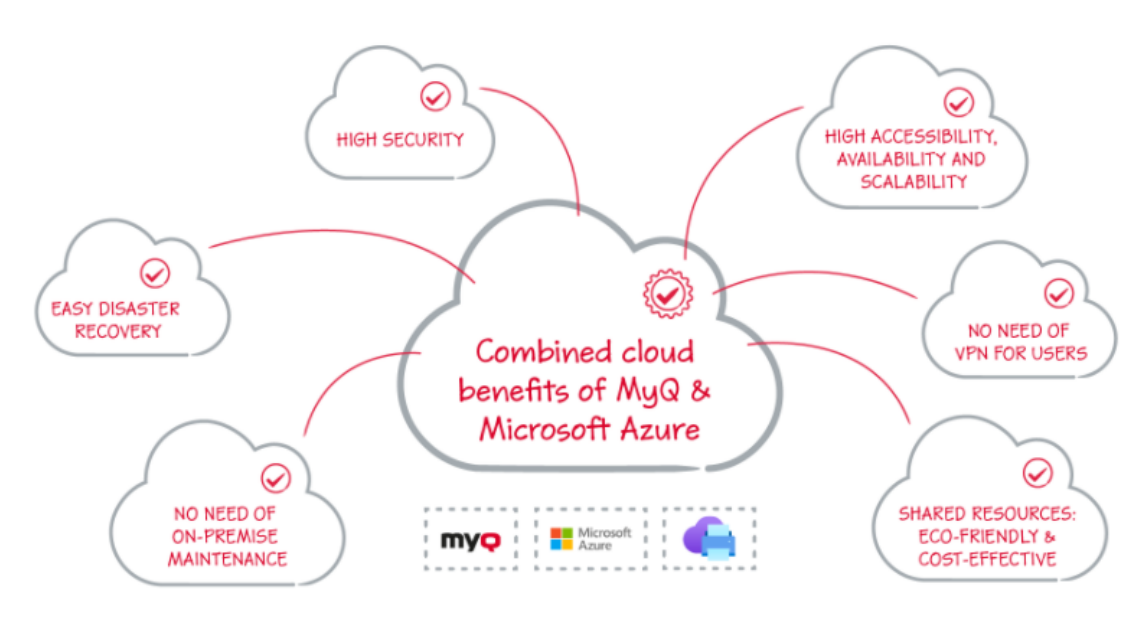

[MS Universal Print](https://myq-online-help.atlassian.net/wiki/spaces/PS/pages/1039335595) est également entièrement intégré à MyQ, offrant la mobilité, la découverte rapide des imprimantes et ne nécessitant pas de connexion VPN.

De plus, le connecteur Universal Print de MyQ peut fonctionner avec des appareils plus anciens, de sorte qu'il n'est pas nécessaire d'investir dans la mise à niveau de votre parc avec des modèles plus récents qui prendraient en charge Universal Print de manière native.

#### Installation

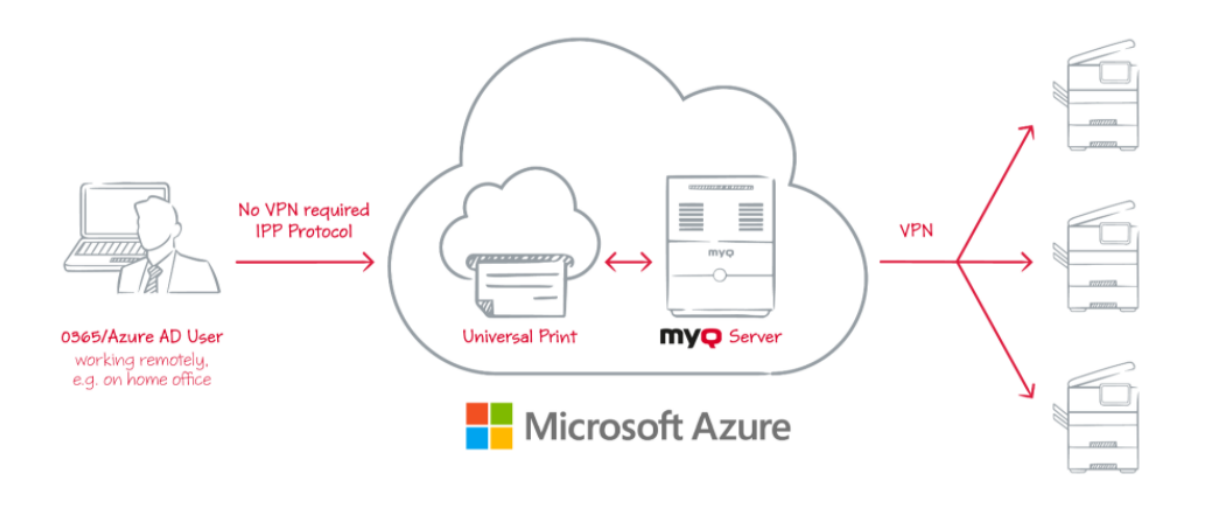

Un tunnel VPN reliant le réseau physique et le réseau virtuel Azure est également nécessaire lors de l'utilisation de Microsoft Universal Print. Grâce à ce tunnel VPN, il n'est pas nécessaire d'établir une connexion VPN entre le client et le MyQ Server.

# 4 MyQ Easy Config

Cette rubrique présente les **MyQ Easy Config** et décrit brièvement ses principales caractéristiques. En outre, il vous guide à travers les procédures de base suivantes :

- [comment gérer les services MyQ](https://myq-online-help.atlassian.net/wiki/spaces/PS/pages/1040023701)
- [Comment modifier les mots de passe MyQ](https://myq-online-help.atlassian.net/wiki/spaces/PS/pages/1039827085)
- [comment crypter vos données MyQ](https://myq-online-help.atlassian.net/wiki/spaces/PS/pages/1039565679)
- [comment déplacer vos dossiers Data et Jobs](https://myq-online-help.atlassian.net/wiki/spaces/PS/pages/1039138928)
- [comment sauvegarder et restaurer votre base de données MyQ](https://myq-online-help.atlassian.net/wiki/spaces/PS/pages/1039728842)
- [Comment modifier les ports du serveur Web MyQ](https://myq-online-help.atlassian.net/wiki/spaces/PS/pages/1039270026)
- [comment nettoyer vos dossiers Cache et Temp](https://myq-online-help.atlassian.net/wiki/spaces/PS/pages/1039007795)

L'application MyQ Easy Config est l'environnement de base pour la configuration des parties essentielles du serveur MyQ, comme la base de données MyQ.

Il s'ouvre automatiquement si vous maintenez le bouton **Terminer l'installation dans MyQ® Easy Config** sélectionnée lors de l'installation du serveur. Sinon, vous pouvez la trouver sur l'écran des applications dans Windows 8.1+, Windows Server 2012 et les versions plus récentes. Après avoir ouvert l'application, vous voyez son menu sur le côté gauche. À partir de ce menu, vous pouvez accéder aux paramètres suivants :

- Sur le site **Accueil** vous pouvez rapidement changer les mots de passe par défaut pour les comptes Administrateur du serveur et de la base de données, et générer des données pour le support. Vous pouvez également être redirigé vers l'interface MyQ Web Administrator pour terminer la configuration du serveur.
- Sur le site **Services** vous pouvez visualiser et contrôler les services MyQ.
- Sur le site **Paramètres** vous pouvez modifier les comptes Windows Services, Administrateur de serveur et Administrateur de base de données, modifier les chemins d'accès aux fichiers de données et de travaux du système MyQ, modifier la configuration du port du serveur MyQ et nettoyer les dossiers Cache et Temp.
- Sur le site **Sécurité** vous pouvez activer/désactiver la communication non sécurisée et gérer la base de données MyQ, la base de données Log et le cryptage des travaux d'impression.
- Sur le site **Base de données** vous pouvez afficher des informations sur les bases de données principale et de journalisation, ainsi que sauvegarder et restaurer votre base de données.
- Sur le site **Journal** vous permet d'avoir un aperçu de toutes les opérations effectuées par le système MyQ.
- Sur le site **A propos de** vous pouvez consulter les informations relatives à la version actuelle de MyQ.
- Enfin, vous pouvez sélectionner la langue d'affichage de MyQ Easy Config dans la liste déroulante.

S'il n'y a pas de problème, le message "*Il a l'air bien ici !*Le message "Home" s'affiche dans l'onglet "Home" :

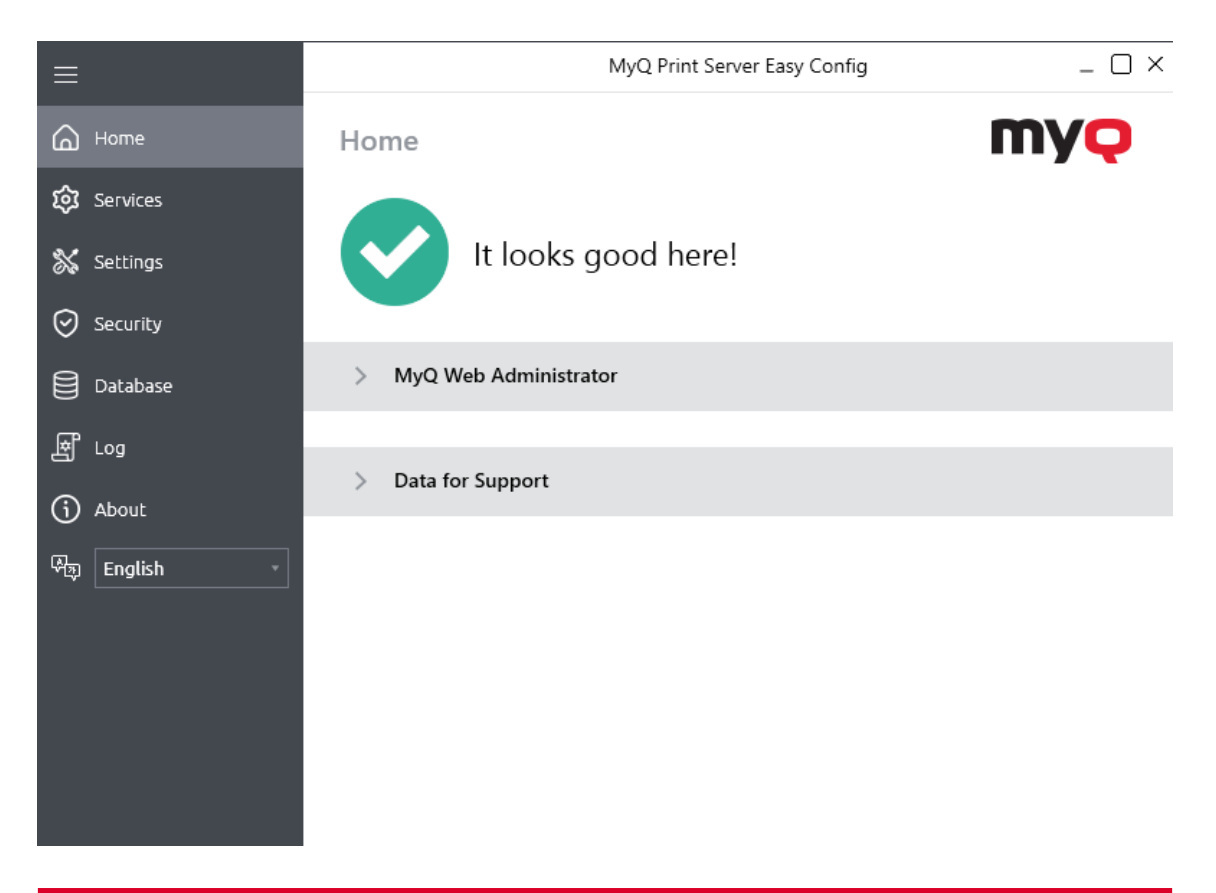

# 4.1 Services

Sur le site **Services** vous pouvez arrêter, démarrer et redémarrer les services du serveur MyQ.

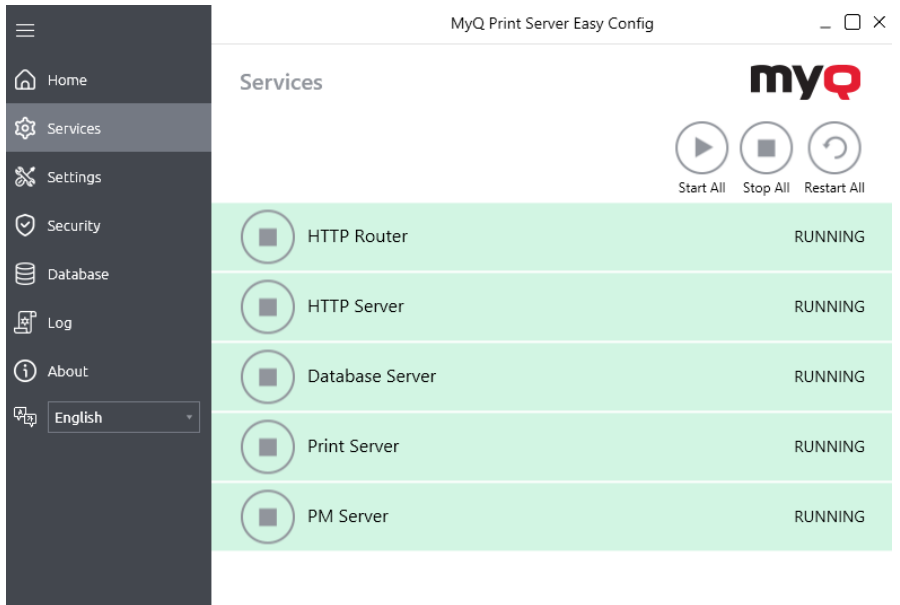

## 4.2 Mots de passe

Lorsque vous ouvrez l'application MyQ Easy Config pour la première fois, vous devez changer le mot de passe du compte de l'administrateur du serveur, qui est le mot de passe permettant d'accéder à l'interface de l'administrateur Web de MyQ.

Le nom d'utilisateur de l'interface administrateur web de MyQ est le suivant *\*admin* et son mot de passe par défaut est *1234*.

### **Modification du mot de passe de l'onglet Accueil**

La première fois que vous ouvrez l'application, dans le menu **Accueil** vous pouvez voir l'onglet **Compte de l'administrateur du serveur** section. Pour modifier le mot de passe, saisissez le nouveau mot de passe, confirmez le mot de passe, puis cliquez sur **Économiser**.

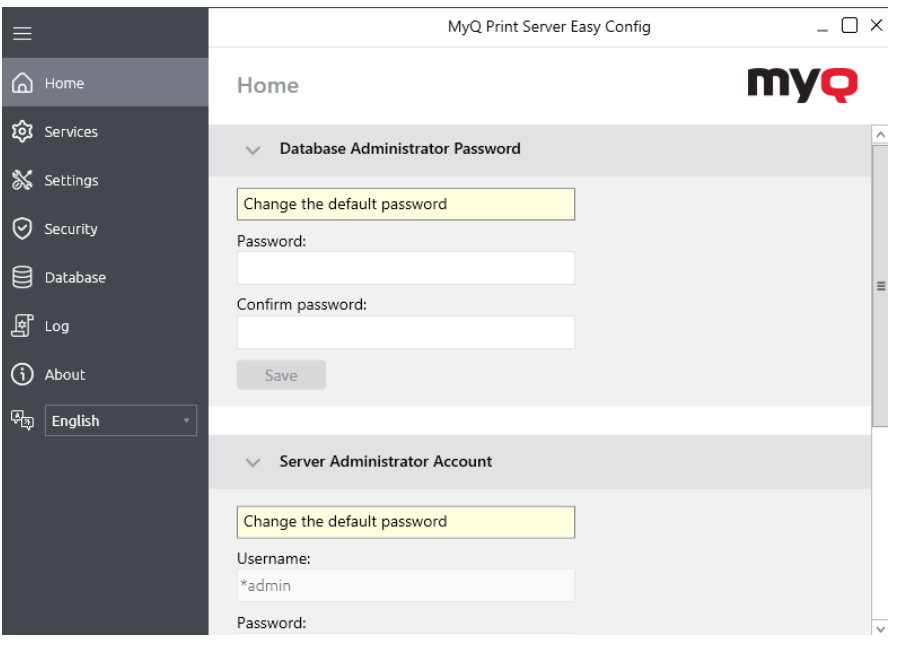

Après avoir modifié le mot de passe pour la première fois, la section de 8 configuration initiale disparaît de l'écran d'accueil. **Accueil** tabulation.

### **Modification des mots de passe dans l'onglet Paramètres**

Dès que vous remplacez le mot de passe par défaut, la section disparaît de la base de données. **Accueil** et le mot de passe ne peut plus être modifié à cet endroit.

Il peut être modifié à tout moment sur le site **Paramètres** sous l'onglet **Compte de l'administrateur du serveur** section.

Vous pouvez également modifier le mot de passe du compte de l'administrateur de la base de données sous l'onglet **Mot de passe de l'administrateur de la base de données** section.

Le nom d'utilisateur pour l'accès à la base de données MyQ est *SYSDBA* et son mot de passe par défaut est *passe-partout*.

### **Déverrouiller le compte de l'administrateur MyQ**

Après 5 échecs consécutifs de connexion au compte de l'administrateur MyQ, le compte est verrouillé.

L'administrateur peut voir un avertissement indiquant que le compte \*admin est verrouillé, et le déverrouiller, dans la section **Compte de l'administrateur du serveur** sur le site de la **Paramètres** l'onglet. Une fois qu'ils ont cliqué sur **Déverrouiller**le compte est déverrouillé.

## 4.3 Compte MyQ Windows Services

Les services Windows de MyQ s'exécutent, par défaut, sous l'onglet *Système local* c'est-à-dire le compte qui a été utilisé lors de l'installation.

Ceci peut être modifié dans le **Paramètres** dans l'onglet **Compte de services Windows** section :

- Sous *Se connecter aux services en tant que*, sélectionner **Compte personnalisé**.
- Cliquez sur **Parcourir,** sélectionnez le compte d'utilisateur à utiliser pour les services Windows et cliquez sur **OK**. Le compte d'utilisateur sélectionné doit avoir des droits d'"administrateur local" ou être membre du groupe des administrateurs locaux. Il doit également avoir les droits de "Se connecter en tant que service".
- Saisissez le mot de passe du compte et confirmez-le dans le champ suivant.
- Cliquez sur **Économiser**. Les services MyQ sont automatiquement arrêtés et redémarrés.

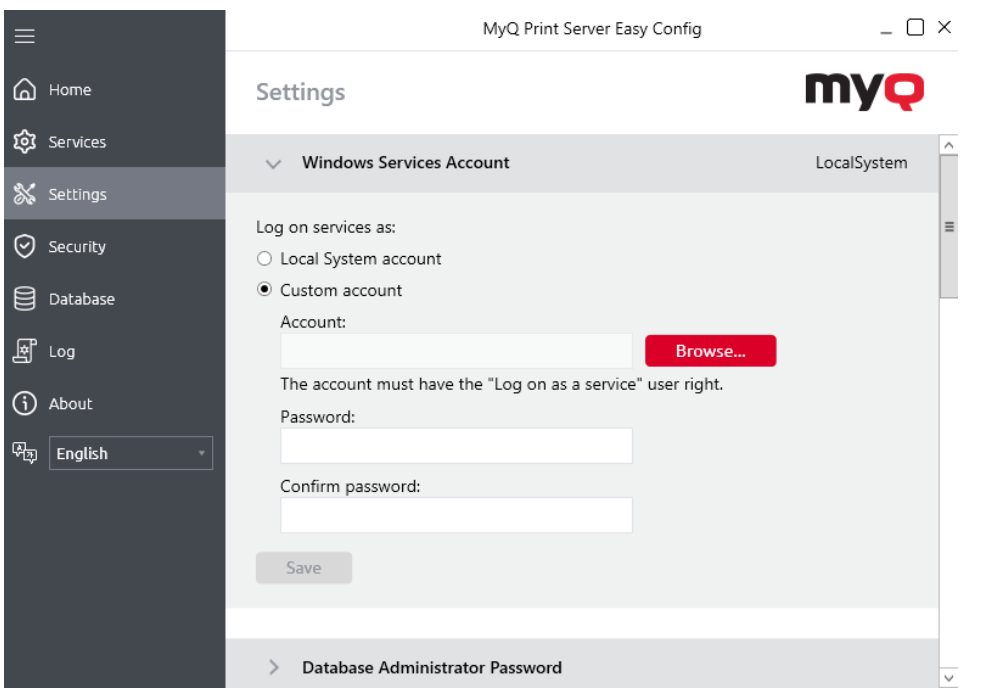

• Pour revenir au compte par défaut, sélectionnez **Compte du système local**et cliquez sur **Économiser**. Les services MyQ sont automatiquement arrêtés et redémarrés.

### 4.4 Dossiers de données et de travaux

Sur le site **Paramètres** vous pouvez voir l'emplacement des dossiers de la base de données MyQ et des travaux d'impression MyQ.

Les dossiers par défaut sont les suivants

*C:\ProgramData\MyQ\N- C:\NProgramData\NMyQ\N* pour la base de données, et *C: \NProgrammeDonnées\NMyQ\Nemplois* pour les travaux d'impression.

Dans des circonstances normales, il n'est pas nécessaire de modifier ces emplacements. Si vous devez le faire, par exemple lorsque l'espace disponible sur le disque système est insuffisant, suivez les instructions ci-dessous :

1. Sur le site **Paramètres** Dans la section correspondante, cliquez sur **Changer de lieu**. Les **Modifier l'emplacement du dossier** La boîte de dialogue s'affiche.

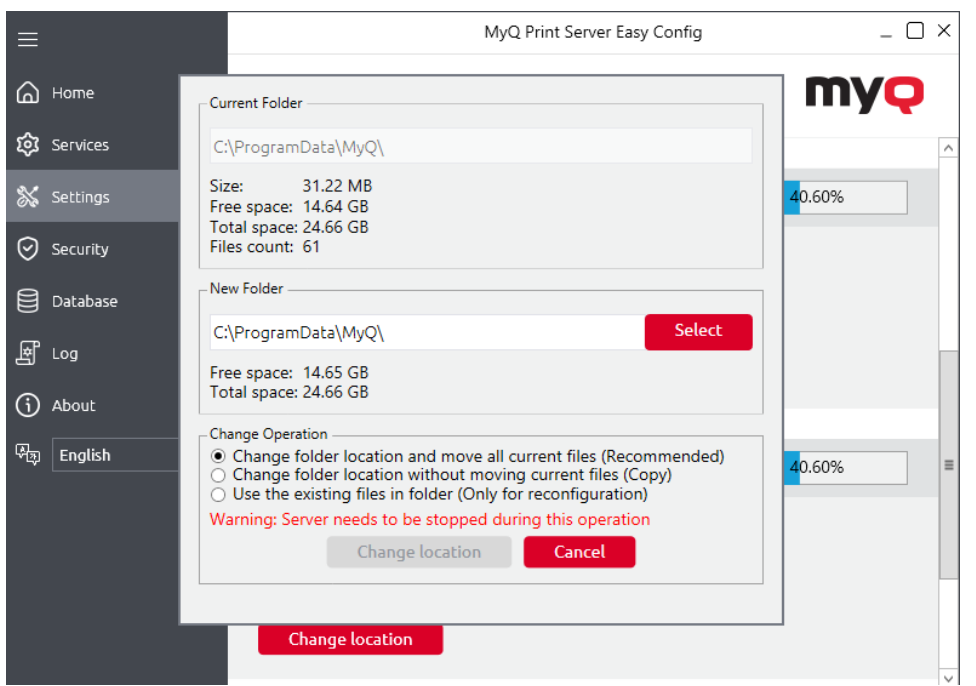

- 2. Dans la boîte de dialogue, sous **Nouveau dossier**Saisissez le chemin d'accès au nouveau dossier ou cliquez sur l'icône du navigateur et recherchez l'emplacement du dossier.
- 3. Sous **Modifier l'opération**sélectionnez la méthode de transfert des données existantes souhaitée, puis cliquez sur **Changer de lieu**. N'oubliez pas que le serveur doit être arrêté pendant la modification. Le dossier est déplacé vers le nouvel emplacement.
- A Si vous déplacez votre dossier Data and Jobs sur un lecteur réseau, sachez qu'Apache ou le service Firebird ne peuvent pas accéder aux lecteurs réseau créés par l'administrateur ou d'autres utilisateurs. Le lecteur réseau doit être créé par la commande "**nt authority\system**L'utilisateur ". Vous pouvez le faire à l'aide de ce [guide : https://stackoverflow.com/questions/182750/map-a-network-drive-to-be](https://stackoverflow.com/questions/182750/map-a-network-drive-to-be-used-by-a-service/4763324#4763324)used-by-a-service/4763324#4763324 ou cela devrait fonctionner lorsque vous montez le disque au démarrage de Windows.

## 4.5 Sécurité

Sur le site **Sécurité** vous pouvez activer/désactiver la communication non sécurisée et crypter/décrypter la base de données MyQ, la base de données des journaux et les travaux d'impression. En outre, vous pouvez activer/désactiver l'édition de scripts de travaux.

Dans le cadre de la **Serveur Web** vous devez activer la fonction **Permettre des communications non sécurisées** uniquement en cas de problèmes de communication.

Dans le cadre de la **Cryptage des données** pour une meilleure sécurité, vous pouvez crypter la base de données principale, la base de données des journaux et les travaux d'impression à l'aide d'un certificat. MyQ ne fournit pas ces certificats. Vous devez installer et utiliser les vôtres. Le certificat utilisé pour le cryptage doit avoir le statut "Encrypting File System" Enhanced Key Usage (EKU), il doit être valide et se trouver dans l'un des magasins de certificats informatiques suivants :

- Personnel
- Éditeurs de confiance
- Autorités de certification racine tierces
- Autres personnes

Une fois installé, il sera visible dans la section **Certificat** dans la liste déroulante.

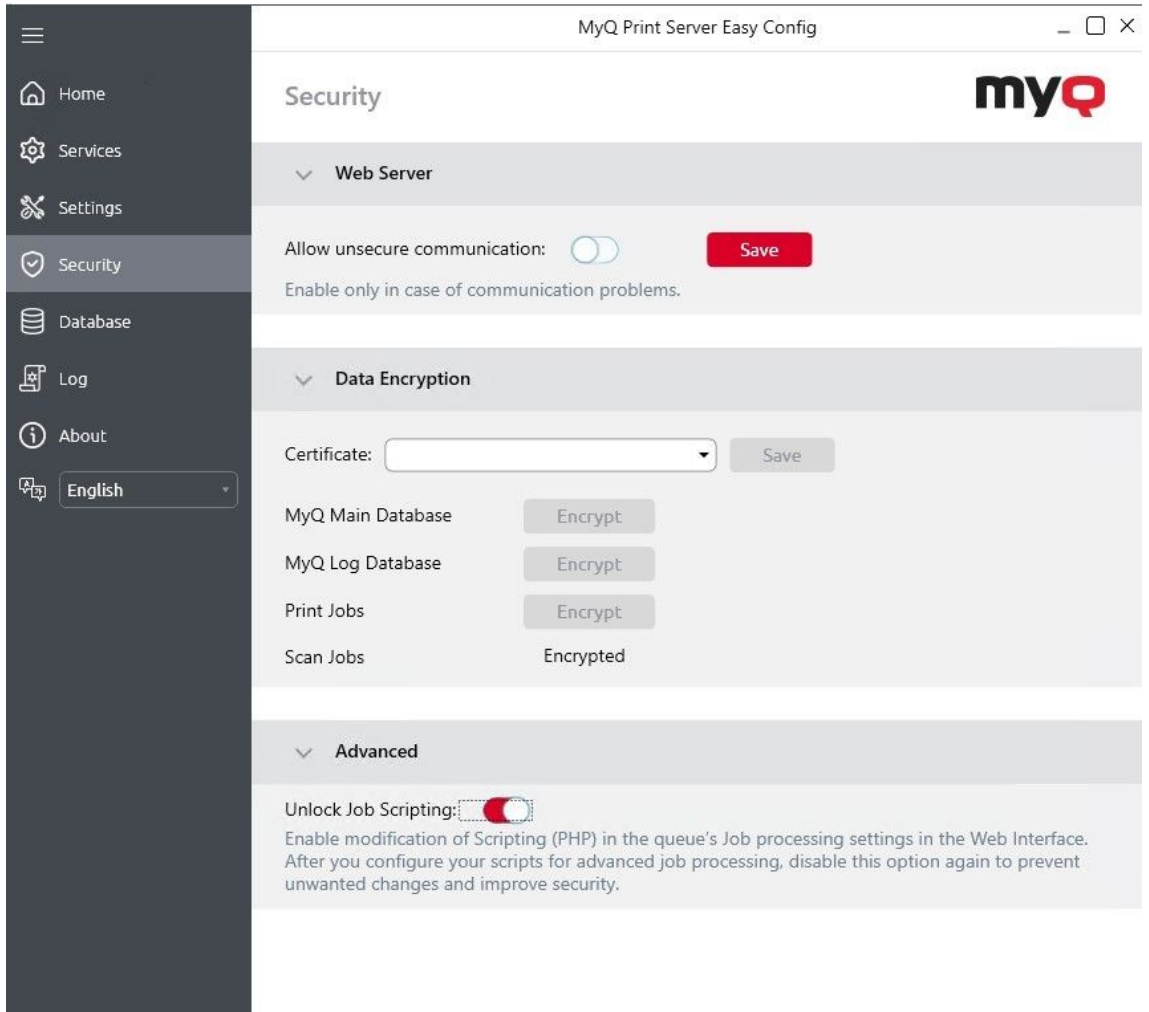

Cliquez sur **Crypter** à côté de **Base de données principale de MyQ**, **Base de données MyQ Log**ou **Travaux d'impression**. **Emplois dans le domaine de la numérisation** sont cryptées par défaut.

Pendant le cryptage, les autres services ne sont pas disponibles. Un indicateur d'occupation vous permet de suivre le processus de cryptage/décryptage :

Après le cryptage, le **Crypter** devient **Décrypter** afin de pouvoir inverser l'action.

Dans le cadre de la **Avancé** vous pouvez activer ou désactiver la modification des scripts de travail PHP dans l'interface web, cette option est désactivée par défaut.

## 4.6 Sauvegarde et restauration de la base de données

Sur le site **Base de données** vous pouvez vérifier l'état de la base de données principale et des journaux, effectuer des sauvegardes et des restaurations, et importer des paramètres à partir d'une autre installation de MyQ. Vous pouvez également consulter des informations sur la version actuelle de la base de données, les mises à jour disponibles, ainsi qu'un avertissement au cas où une mise à niveau serait nécessaire.

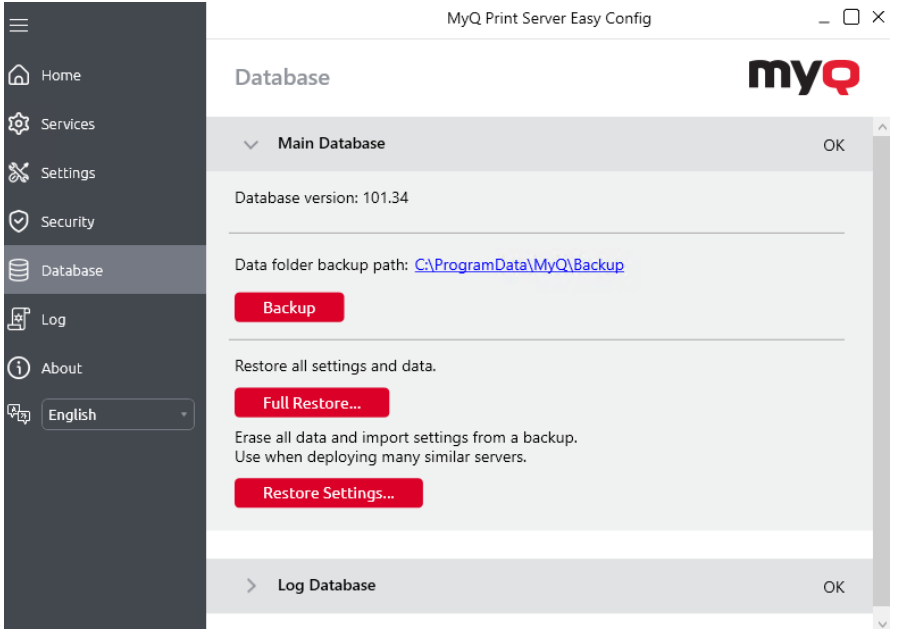

## **4.6.1 Sauvegarde des données MyQ**

Pour sauvegarder vos données MyQ :

- 1. Ouvrir le **Base de données** tabulation.
- 2. Dans le cadre de la **Base de données principale** cliquez sur **Sauvegarde**.
- 3. Fournir et confirmer un mot de passe pour protéger la sauvegarde. Si cette option est ignorée, la sauvegarde sera créée sans protection.
- 4. Un nouveau fichier de sauvegarde est créé, appelé *database\_\*.zip*. Le fichier contient la base de données MyQ et des fichiers supplémentaires contenant des données utilisées par le système MyQ, telles que des rapports, des certificats ou le fichier *config.ini* fichier.

E Les travaux d'impression (par défaut dans C:<sup>3</sup>ProgramData<sup>3</sup>MyQ<sup>3</sup>Jobs) ne font pas partie de la sauvegarde, en raison de leur taille.

Si nécessaire (en particulier les travaux préférés pourraient être requis par les utilisateurs après avoir restauré MyQ sur le nouveau serveur), ils doivent être copiés et sauvegardés manuellement ou à l'aide d'un logiciel tiers.

### **4.6.2 Restauration des données MyQ**

Si vous avez sauvegardé manuellement les travaux d'impression, lors de la restauration d'une sauvegarde, il est nécessaire de copier d'abord les travaux d'impression dans le dossier Jobs, puis de restaurer la sauvegarde MyQ à l'aide de MyQ Easy Config.

Pour restaurer vos données MyQ :

- 1. Ouvrir le **Base de données** tabulation.
- 2. Dans le cadre de la **Base de données principale** cliquez sur **Complet Restaurer...**. Sélectionnez l'option *base de données \_\*.zip* et cliquez sur **Ouvrir**. Si la sauvegarde est protégée par un mot de passe, une invite à fournir le mot de passe s'affiche. La base de données est restaurée et, si nécessaire, mise à niveau.

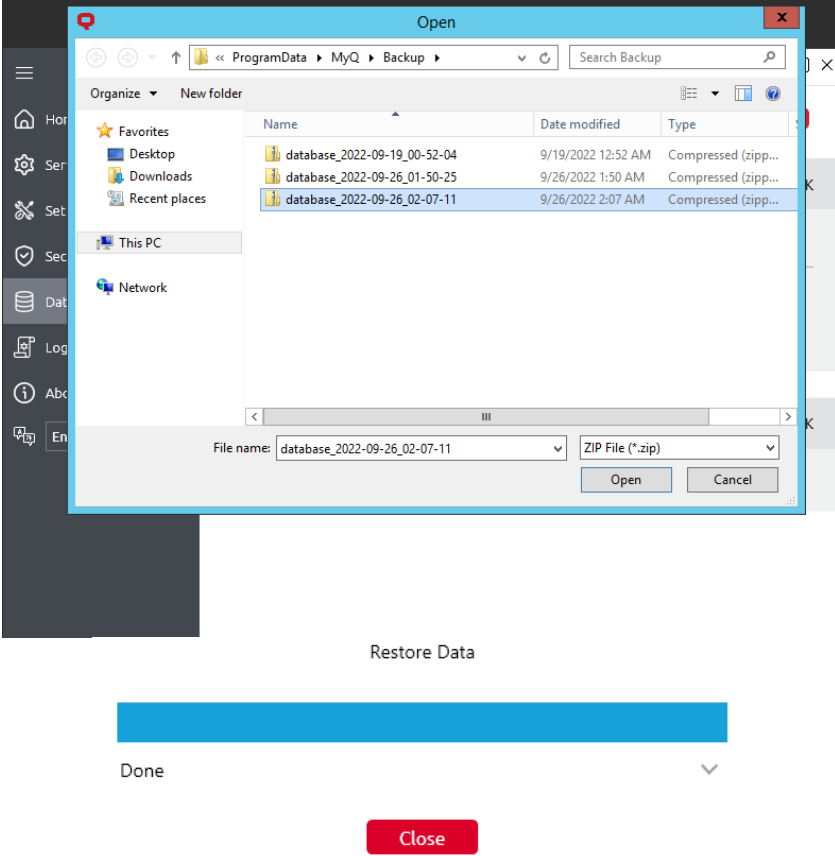

## **4.6.3 Importer des paramètres d'une autre installation MyQ**

Cette fonctionnalité simplifie les déploiements à grande échelle car elle permet d'utiliser une installation MyQ comme "modèle" pour mettre en place d'autres installations sans avoir à configurer manuellement la plupart des paramètres.

### **Création d'un modèle de base de données**

- Les groupes peuvent être utilisés pour l'attribution de droits, de politiques, etc. Les groupes d'utilisateurs et d'imprimantes sont réservés à des utilisateurs ou des imprimantes spécifiques.
- Créer une sauvegarde standard (**Base de données Sauvegarde**) dans l'installation source.

### **Ce que fait l'importation**

Lors de l'importation, la base de données est restaurée normalement, mais les données suivantes sont modifiées :

- les utilisateurs supprimés (les groupes sont conservés),
- imprimantes supprimées (les groupes sont conservés)
- les données comptables supprimées,
- emplois supprimés,
- suppression des paiements, événements de crédit,
- les titres et les lots de titres supprimés,
- a supprimé les augmentations de quotas et les périodes de quotas,
- l'historique de l'exécution des rapports supprimés,
- les enregistrements du journal d'audit supprimés,
- sites supprimés,
- l'UUID de la nouvelle installation,
- nom d'hôte mis à jour,
- le nom du serveur mis à jour (si Site),
- les listes de prix non archivées reçoivent de nouveaux UUID,
- La licence MyQ a été supprimée.

Si des affectations à des utilisateurs ou à des imprimantes spécifiques existent dans la sauvegarde en cours de restauration, la base de données est restaurée intégralement et le nettoyage des données inutiles ne commence pas. Dans ce cas, examinez les journaux et modifiez les affectations dans l'installation source avant de créer une nouvelle sauvegarde.

#### **Limites**

• Les paquets de terminaux doivent être réinstallés après l'importation des paramètres. Ce processus n'est pas automatisé.

Pour importer des paramètres d'une autre installation MyQ :

- 1. Ouvrir le **Base de données** tabulation.
- 2. Dans le cadre de la **Base de données principale** cliquez sur **Restaurer les paramètres...**. Sélectionnez votre "modèle" de sauvegarde *base de données \_\*.zip* et cliquez sur **Ouvrir**. Si la sauvegarde est protégée par un mot de passe,

une invite à fournir ce mot de passe s'affiche. La base de données est restaurée et, si nécessaire, mise à niveau.

### 4.7 Modification des ports du serveur Web MyQ

Sur le site **Paramètres** sous l'onglet **Serveur Web**vous pouvez modifier le port de connexion au serveur Web MyQ :

• **Port**port de communication pour le serveur HTTP MyQ ; la valeur par défaut est *8090*.

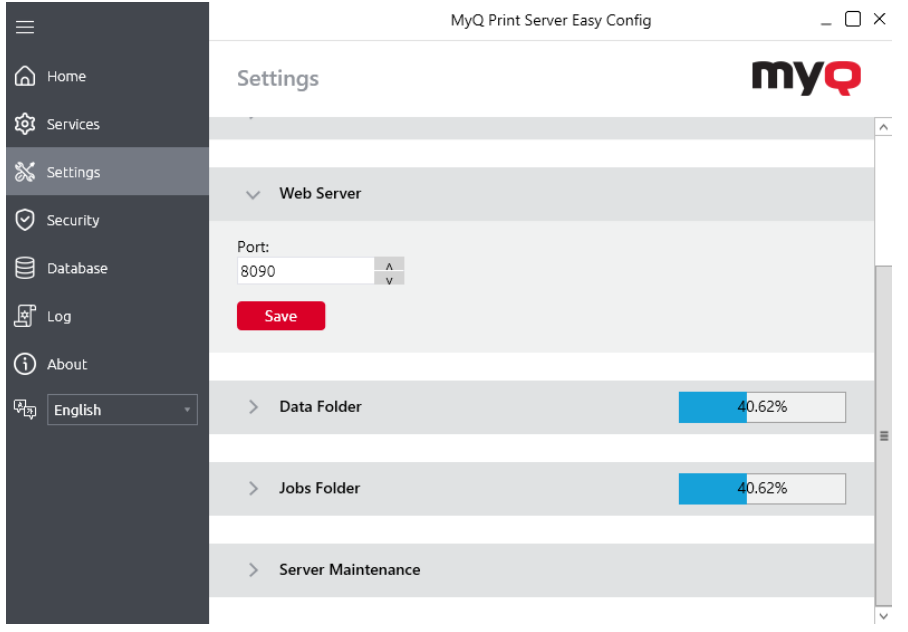

## 4.8 Nettoyage des dossiers Cache et Temp

Dans le cadre de la **Maintenance du serveur** de la section **Paramètres** vous pouvez nettoyer vos dossiers Cache et Temp. Cela peut s'avérer nécessaire lorsque des problèmes avec les fichiers temporaires affectent le système MyQ.

Pour supprimer les deux dossiers, cliquez sur **Commencer le nettoyage**.

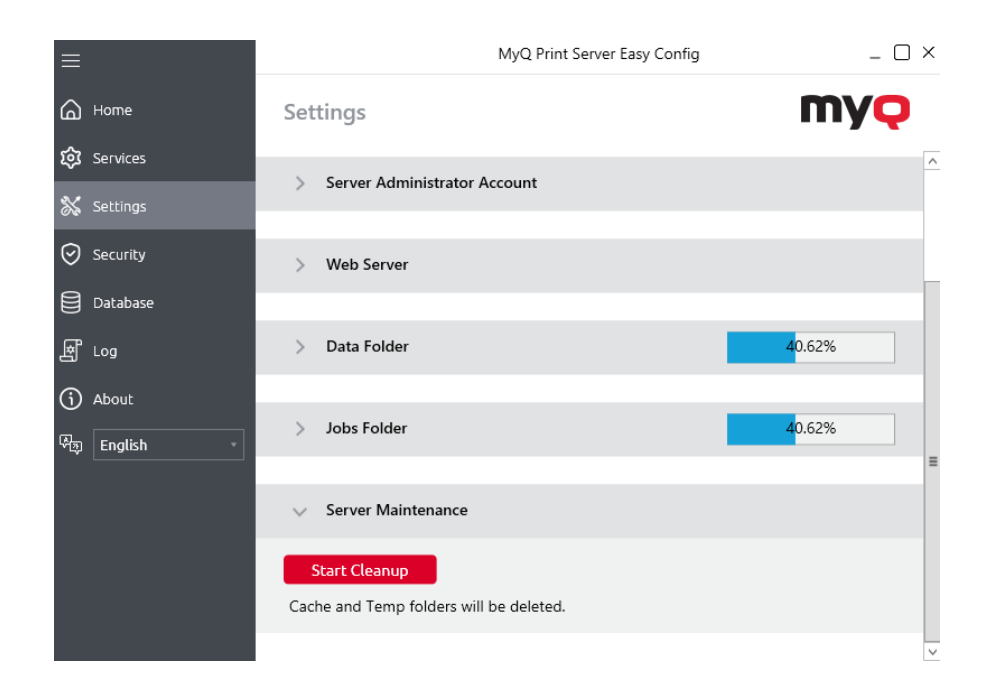

# 5 Interface Web MyQ

Cette rubrique décrit l'interface Web de MyQ, qui permet de gérer la plupart des fonctions de MyQ. Elle vous montre comment accéder à l'interface web et aux deux menus qui vous permettent d'accéder à tous les réglages et à toutes les fonctions de l'interface web : le menu [Principal e](https://myq-online-help.atlassian.net/wiki/spaces/PS/pages/1039040567)t le menu [Paramètres](https://myq-online-help.atlassian.net/wiki/spaces/PS/pages/1039040567) menu. En outre, il décrit les fonctions de l'interface web [Tableau de bord de l'accueil](https://myq-online-help.atlassian.net/wiki/spaces/PS/pages/1039335527) et vous montre comment effectuer la configuration initiale de MyQ. Les deux dernières sections présentent deux journaux MyQ : le journal [MyQ Log](https://myq-online-help.atlassian.net/wiki/spaces/PS/pages/1039990805) et le [Journal d'audit MyQ](https://myq-online-help.atlassian.net/wiki/spaces/PS/pages/1039597794).

## 5.1 Accès à l'interface web MyQ

Pour accéder à l'interface web MyQ, vous devez l'ouvrir dans votre navigateur web et vous connecter en tant qu'administrateur :

Il y a trois façons d'ouvrir l'interface Web MyQ :

1. Ouvrez votre navigateur web, puis saisissez l'adresse web dans le formulaire : *https://\*MyQserver\*:8090*où *MonQserver* représente l'adresse IP ou le nom d'hôte de votre serveur MyQ et *8090* est le port par défaut pour l'accès au serveur.

### https://10.14.5.816:8090

- 2. Se connecter à l'interface à partir de MyQ Easy Config **Accueil** en cliquant sur l'onglet **Administrateur Web MyQ** dans le lien **Administrateur Web MyQ** section.
- 3. Ouvrez l'application MyQ Web Administrator. Vous trouverez cette application dans l'écran Apps de Windows 8.1+, Windows Server 2012 et versions plus récentes.

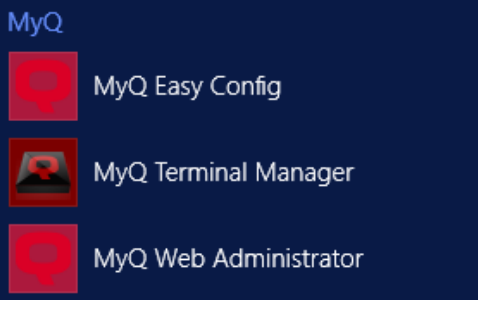

### 5.2 Se connecter en tant qu'administrateur

Saisir le nom de l'administrateur du serveur (*\*admin*) et le mot de passe que vous avez défini dans l'application MyQ Easy Config, puis cliquez sur **Se connecter**. Si vous n'avez pas encore modifié le mot de passe par défaut (ce qui n'est pas recommandé), entrez le mot de passe par défaut : *1234*.

Dans le menu déroulant situé en haut de la fenêtre de connexion, vous pouvez sélectionner la langue de votre choix.

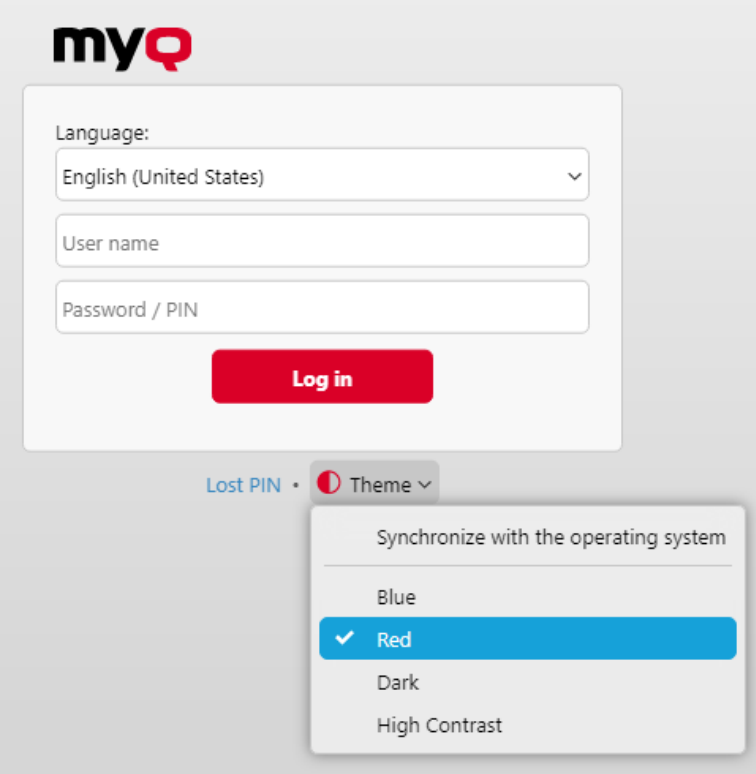

Avant de vous connecter, vous pouvez cliquer sur **Thème** pour choisir le thème de l'interface. Les options sont les suivantes : *Synchronisation avec le système d'exploitation*, *Bleu*, *Rouge* (par défaut), *Sombre*, *Contraste élevé*.

Cliquez sur **Perte du code PIN** et vous accédez à une fenêtre dans laquelle vous pouvez soit saisir votre adresse électronique pour recevoir un code de réinitialisation du code PIN, soit, si vous avez déjà le code, le saisir et réinitialiser votre code PIN.

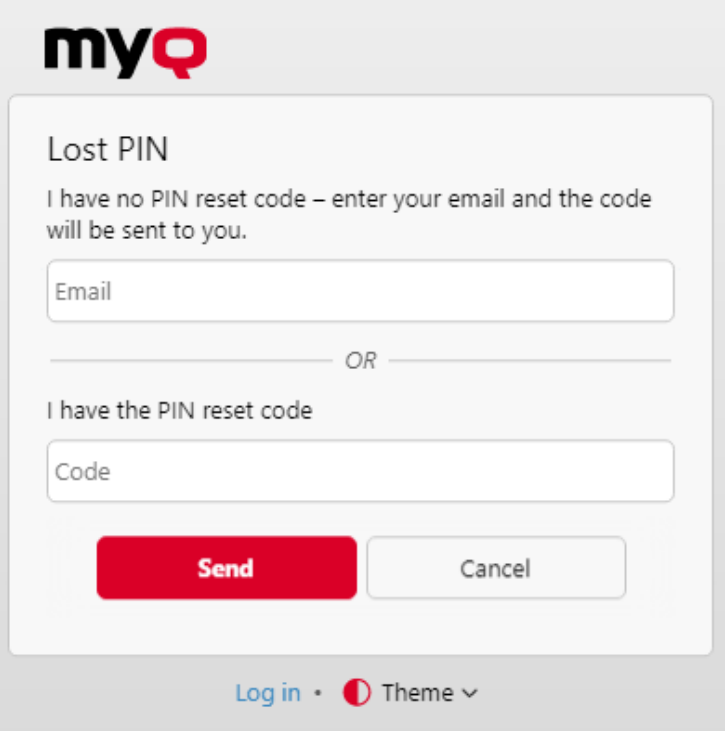

## 5.3 Menu principal et menu des réglages

Deux menus permettent d'accéder à l'ensemble des fonctionnalités et des réglages du serveur MyQ : le menu **Principal** (MyQ) et le menu **Paramètres** menu.

Dans ce guide, tous les onglets accessibles à partir du menu principal, à l'exception de l'écran d'accueil et du menu Paramètres, sont appelés onglets principaux, par opposition aux onglets de paramètres accessibles à partir du menu Paramètres.

### **Menu principal**

Pour ouvrir le **Principal** cliquez sur le logo MyQ dans le coin supérieur gauche de l'écran. De là, vous pouvez accéder au menu **Tableau de bord de l'accueil**, le **Paramètres** et un certain nombre d'onglets permettant de gérer et d'utiliser les fonctions de MyQ.

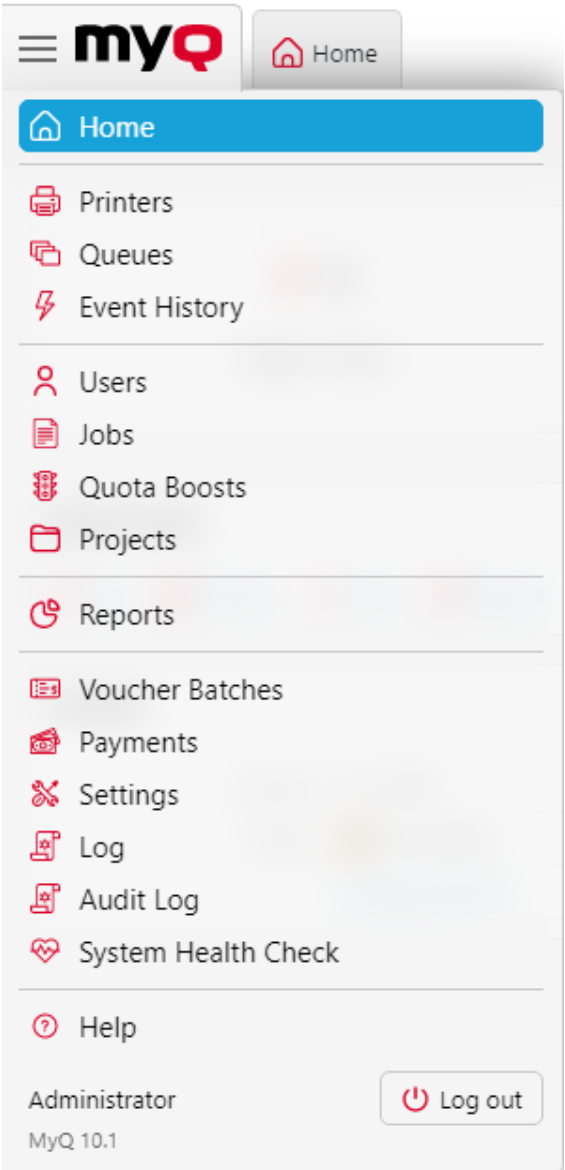

### **Menu Réglages**

Pour ouvrir le **Paramètres** cliquez sur **Paramètres** sur le **Principal** menu.

Les onglets accessibles depuis le menu Settings servent à la configuration globale du serveur MyQ.

## 5.4 Tableau de bord de l'accueil

Sur le site **Accueil** vous pouvez effectuer la configuration initiale de MyQ. Après la configuration, vous pouvez utiliser le tableau de bord pour accéder directement aux fonctions clés de MyQ, afficher des statistiques et générer des données d'assistance.

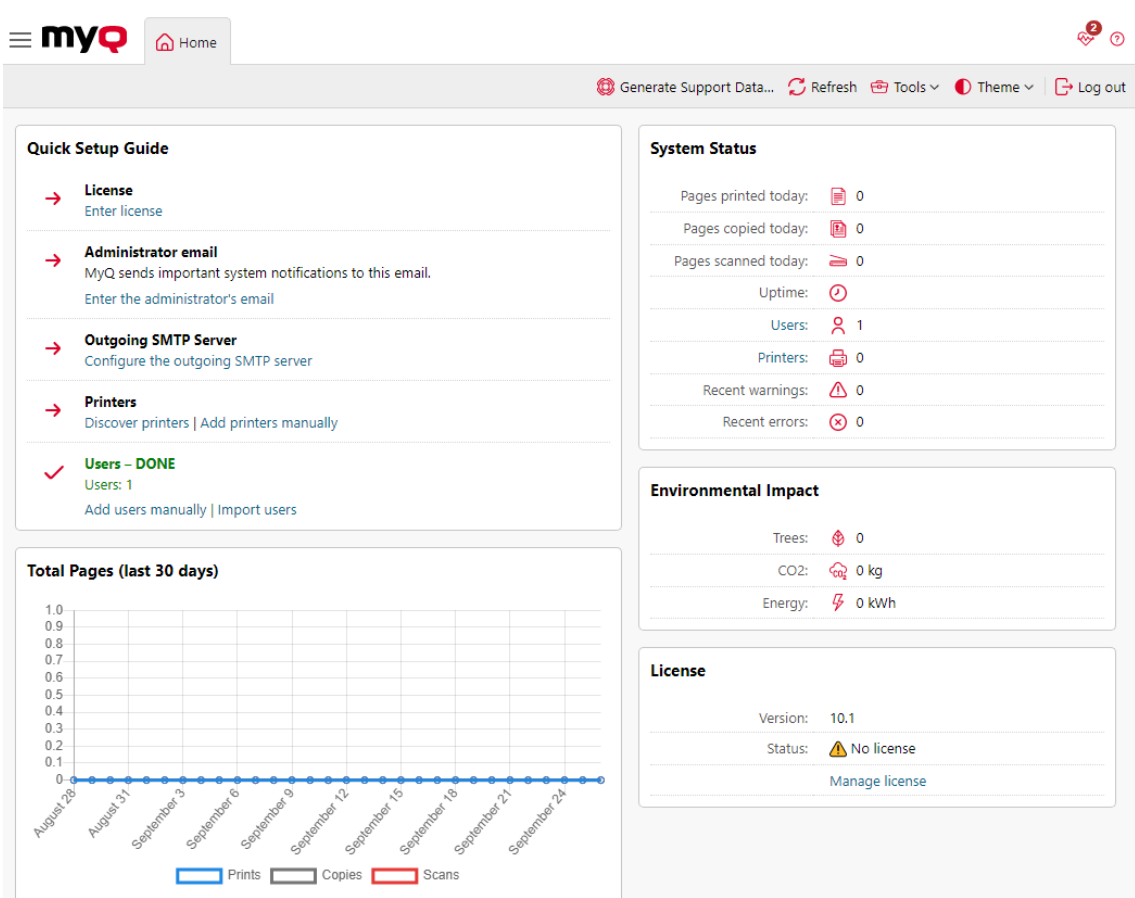

Le tableau de bord est entièrement modulable ; il se compose de plusieurs blocs de construction (widgets) qui peuvent être ajoutés et retirés de l'écran. Vous pouvez utiliser les blocs pour personnaliser à la fois la présentation et les fonctionnalités du tableau de bord.

Par défaut, le tableau de bord comporte sept widgets : **Guide d'installation rapide**, **État du système**, **Nombre total de pages (30 derniers jours)**, **Impact sur l'environnement**, **Mises à jour**, **Licence**et **Imprimantes avec problème**. En outre, vous pouvez également ajouter les widgets suivants :

- **Liens rapides**: De la **Liens rapides** vous pouvez accéder directement aux onglets les plus importants de l'interface Web MyQ : Travaux, Imprimantes, Utilisateurs, Rapports, Paramètres et Journal.
- **Top Active : Imprimantes**: Affiche les périphériques d'impression les plus actifs.
- **Top Active : Groupes**: Affiche les groupes d'impression les plus actifs.
- **Top Active : Utilisateurs**: Affiche les utilisateurs les plus actifs.

Les [Guide d'installation rapide](https://myq-online-help.atlassian.net/wiki/spaces/PS/pages/167149867/8.2%2BQuick%2BSetup%2BGuide) vous guide dans la configuration initiale de MyQ.

En **État du système**Vous pouvez voir les informations suivantes sur l'état du système :

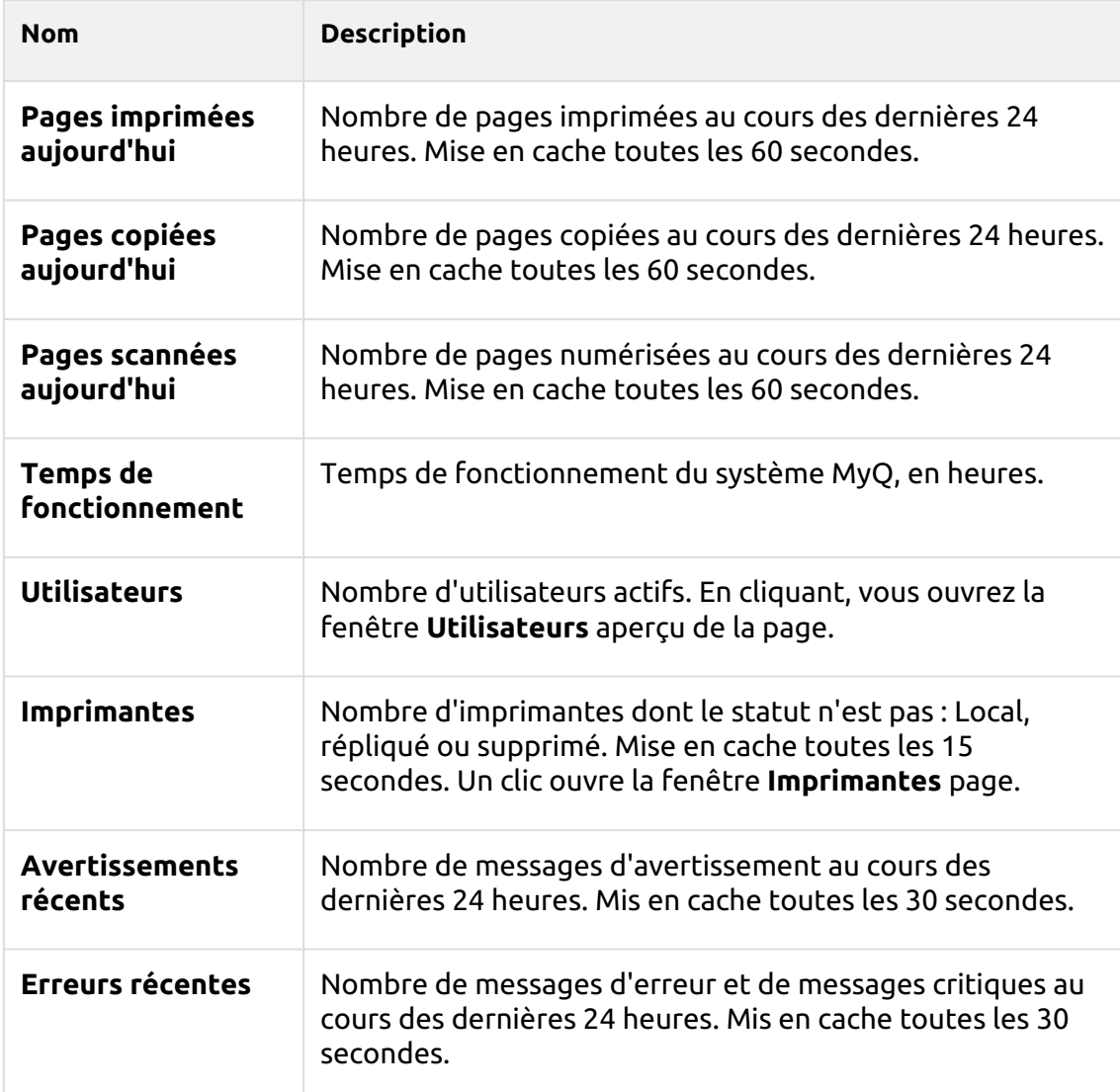

Dans le cadre de la **Nombre total de pages (30 derniers jours)** vous pouvez voir un graphique des impressions, des copies et des numérisations effectuées au cours des 30 derniers jours.

Les **Impact sur l'environnement** widget montre votre impact sur l'environnement à Trees, CO<sub>2</sub>et de l'énergie.

*1 arbre = 8333 pages / 1 page = 12,7g de CO2 / 1 page = 48Wh d'énergie / 1 page recyclée = 32Wh d'énergie*

Les **Mises à jour** montre les mises à jour disponibles pour l'installation de MyQ et ses composants (paquets de terminaux). Pour obtenir l'état des mises à jour, une licence valide doit être ajoutée à MyQ. Une fois la licence ajoutée, l'administrateur de MyQ (ou un utilisateur ayant les droits de gestion des paramètres) peut voir ce qui suit :

- **DERNIERES**  la version actuellement installée est la plus récente
- **MISE À JOUR DISPONIBLE** il y a une version plus récente dans cette branche
	- par exemple *MyQ 10.1 patch 1* montrera que *MyQ 10.1 patch* 2 est disponible
	- par exemple *10.2 BETA* montrera que *10.2 BETA 2* est disponible
	- Par exemple, Terminal 8.2 patch 23 affichera le dernier patch publié pour ce terminal 8.2.
- **DÉCRYPTÉ**  cette version n'est plus mise à jour, une mise à jour est recommandée
	- Actuellement, l'affichage ne concerne que les composants du serveur serveur d'impression et serveur central - et non les ensembles de terminaux.

Si une licence a été installée, il se peut que les informations de mise à jour ne soient pas immédiatement téléchargées et affichées dans le widget. S'il n'y a pas d'informations sur les mises à jour, l'icône "**Vérifier maintenant**Le bouton "Mise à jour" s'affiche dans le widget. L'administrateur peut lancer manuellement la récupération des informations de mise à jour à l'aide de ce bouton.

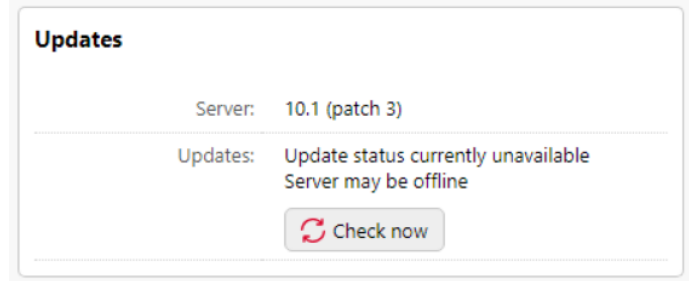

Le "**Vérifier maintenant**"n'est affiché que si une licence est installée. Sans licence, le widget affiche le message "*Insérer une licence pour obtenir l'état de la mise à jour*".

Si le serveur est hors ligne ou s'il y a des erreurs, un avertissement s'affiche sur le widget.

Les **Licence** Le widget affiche des informations sur la licence et peut vous rediriger vers le site web de la **Licence** l'onglet "Paramètres".

**Imprimantes avec problème** montre les imprimantes actives inaccessibles et les imprimantes actives avec des alertes non résolues. Vous pouvez également voir ces problèmes dans le **Enjeux** dans la colonne **Imprimantes** vue d'ensemble (**MyQ, Imprimantes**).

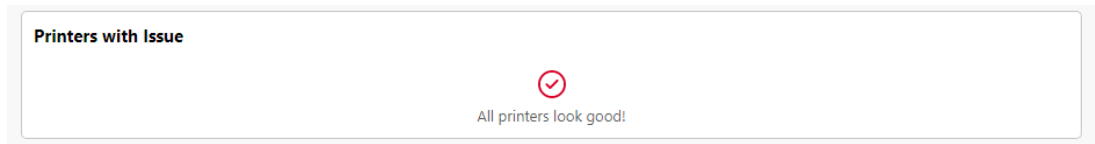

### **Ajouter de nouveaux widgets et déplacer des widgets sur le tableau de bord**

Pour ajouter un nouveau widget :

1. Cliquez sur **Outils** dans le coin supérieur droit du tableau de bord, puis cliquez sur **Ajouter un widget**. La fenêtre contextuelle Ajouter un widget s'affiche.  $=$  MVO  $\sim$  Home

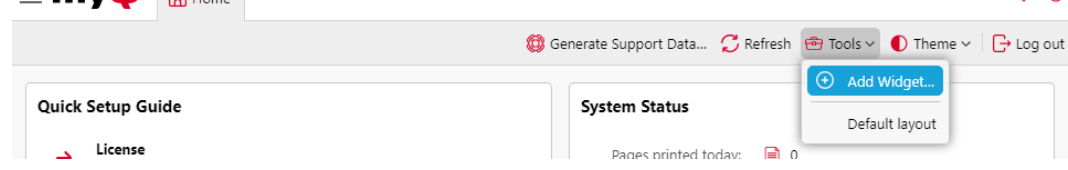

2. Dans la fenêtre contextuelle, sélectionnez le widget, puis cliquez sur **OK**. Le nouveau widget est affiché sur le tableau.

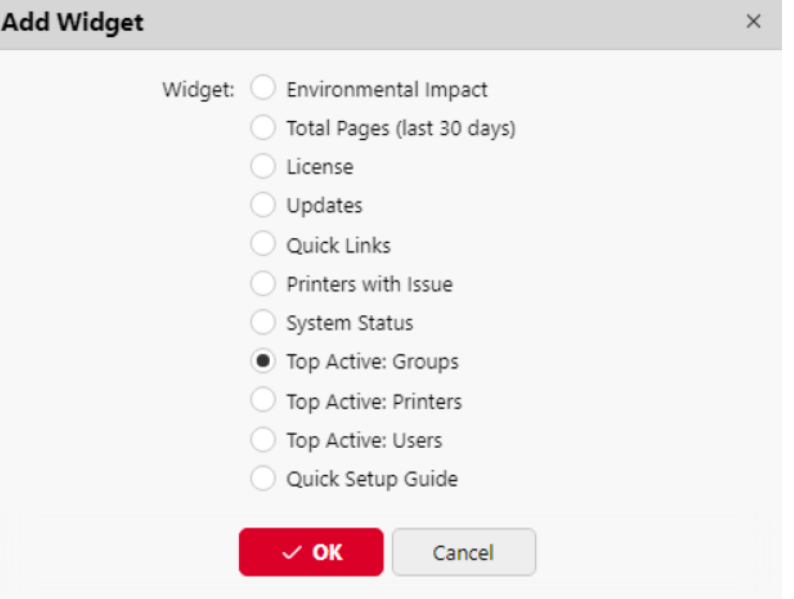

Pour déplacer les widgets, faites-les glisser et déposez-les sur le tableau.

Pour supprimer des widgets, cliquez sur les trois points situés dans le coin supérieur droit du widget, puis cliquez sur **Retirer**.

Sélectionner **Disposition par défaut** dans le **Outils** pour rétablir la présentation par défaut du tableau de bord.

### **Modifier le thème**

Pour modifier le thème de l'interface Web de MyQ, cliquez sur **Thème** dans le coin supérieur droit du tableau de bord. Les options disponibles sont les suivantes :

• Synchronisation avec le système d'exploitation

• Bleu • Rouge (par défaut) • Sombre • Contraste élevé  $\bullet$  $\equiv$  MYQ  $\bigcap_{\text{where}}$ Generate Support Data... C Refresh @ Tools v 1 Theme v G Log out Synchronize with the operating system Quick Setup Guide **System Status** Blue License Pages printed today:  $\qquad \qquad \blacksquare$  $\rightarrow$ Enter license Pages copied today:  $\mathbf{r}$ Dark Administrator email High Contrast  $\rightarrow$ Pages scanned today: MyQ sends important system notifications to this email.

## **5.4.1 Guide d'installation rapide**

Sur le site **Guide d'installation rapide** vous pouvez définir les caractéristiques de base et les plus importantes du système MyQ :

#### **Licence**

Ajout et activation de licences

Cliquez sur **Saisir la licence**. Les **Licence** s'ouvre. Il vous est demandé de saisir les informations suivantes concernant votre installation :

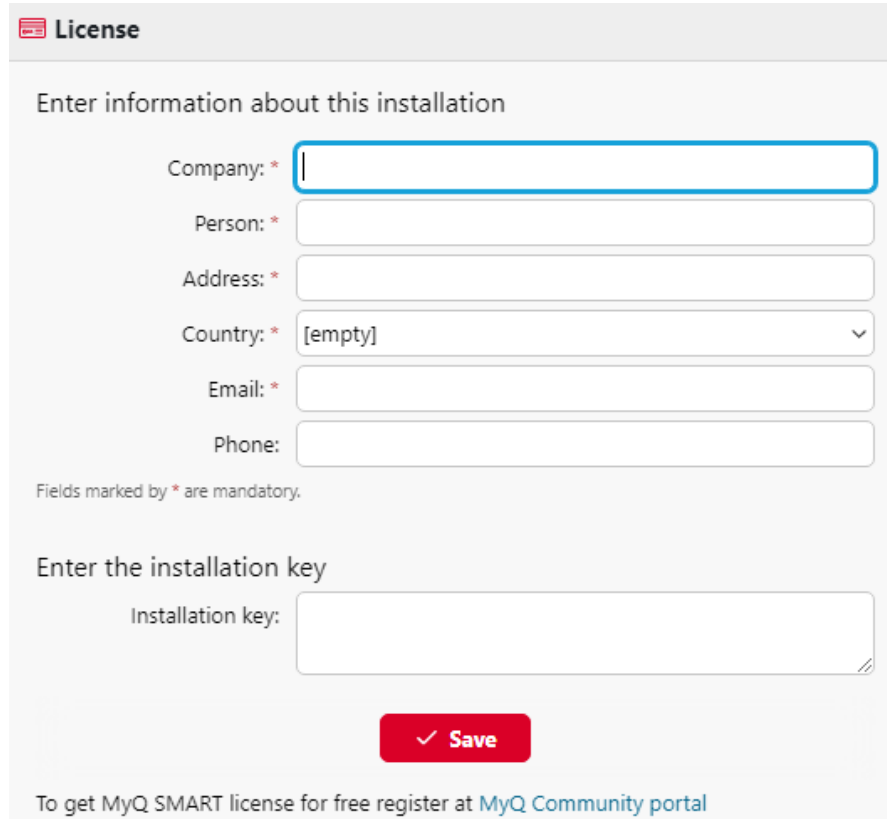

Ensuite, **Saisir la clé d'installation** dans le champ et activez vos licences.

Vous pouvez également vous inscrire sur le portail MyQ Community et demander à bénéficier de l'aide gratuite de la **MyQ SMART** licence.

### **Courriel de l'administrateur**

En cliquant **Saisir l'adresse électronique de l'administrateur**, vous ouvrez le **Général** où vous pouvez définir l'adresse électronique de l'administrateur. Les messages importants du système (avertissements du vérificateur d'espace disque, expiration de la licence, etc.

### **Serveur SMTP sortant**

En cliquant **Configurer le serveur SMTP sortant**, vous ouvrez le **Réseau** où vous pouvez définir le serveur SMTP sortant.

### **Imprimantes**

Ajout d'imprimantes :

- En cliquant **Découvrez les imprimantes**, vous ouvrez le **Découverte de l'imprimante** où vous pouvez découvrir et ajouter des périphériques d'impression.
- En cliquant **Ajouter des imprimantes manuellement**, vous ouvrez le **Imprimantes** onglet principal, où vous pouvez ajouter manuellement des périphériques d'impression.

Activation des imprimantes ajoutées :

Cliquez sur **Activer** pour activer tous les périphériques d'impression ajoutés.

### **Utilisateurs**

- En cliquant **Ajouter des utilisateurs manuellement**, vous ouvrez le **Utilisateurs** onglet principal, où vous pouvez ajouter manuellement des utilisateurs.
- En cliquant **Importer des utilisateurs**, vous ouvrez le **Synchronisation des utilisateurs** où vous pouvez importer des utilisateurs à partir du serveur MyQ Central, de serveurs LDAP ou d'un fichier CSV.

### **5.4.2 Générer des données de soutien**

Si vous rencontrez un problème nécessitant l'aide de l'équipe d'assistance MyQ, il se peut que l'on vous demande de fournir plus d'informations sur la configuration de votre système MyQ, les licences, les imprimantes, les terminaux, etc. Dans ce cas, vous devez générer un *MyQhelpdesk.zip* qui contient plusieurs fichiers avec toutes les informations nécessaires, et l'envoyer à l'équipe d'assistance de MyQ.

Les *.zip* comprend le fichier **Journaux** qui contient :

- les journaux d'erreurs d'Apache et de PHP,
- le fichier journal de MyQ log\_*date et heure*.xlsx,
- le journal des événements de Windows,
- les *statsData.xml* fichier,
- *httperr\*.log* des dossiers,
- et le *MyQ-helpdesk.xml* avec des informations sur le système MyQ.

Le fichier journal MyQ correspond au journal MyQ qui peut être affiché sur l'interface Web MyQ ou dans l'application MyQ Easy Config, mais ils diffèrent l'un de l'autre.

Pour générer le *MyQ-helpdesk.zip* fichier :

- 1. Cliquez sur **Générer des données de soutien** sur la barre en haut de l'écran **Accueil** tableau de bord. La boîte de dialogue Générer les données de support s'affiche.
- 2. Dans la boîte de dialogue, spécifiez le **Jour** et la valeur exacte de la **L'heure** des événements MyQ à inclure dans l'enquête. *MyQ-helpdesk* puis cliquez sur **Exportation**. Le fichier est généré et enregistré dans votre *Téléchargements*  dossier.

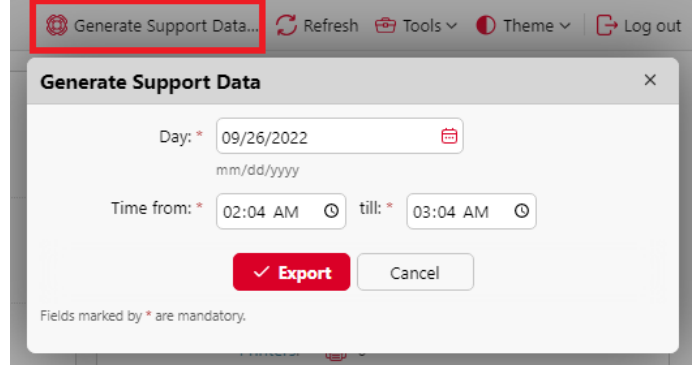

## 5.5 MyQ Log

Dans le journal du serveur MyQ, vous trouverez des informations sur toutes les parties du serveur MyQ : le serveur MyQ, l'interface Web MyQ, etc. Les messages du journal sont classés selon les types suivants *Critique, Erreur, Avertissement, Info, Avis, Débogage, Trace* et vous pouvez sélectionner les types que vous souhaitez afficher.

Vous pouvez également configurer le journal de manière à ce qu'il n'affiche que les messages relatifs à des sous-systèmes MyQ spécifiques, tels que l'interface Web, la configuration de l'imprimante à distance, les sessions utilisateur sur les terminaux MyQ, ainsi qu'à un contexte spécifique, par exemple, l'impression directe ou un périphérique d'impression spécifique.

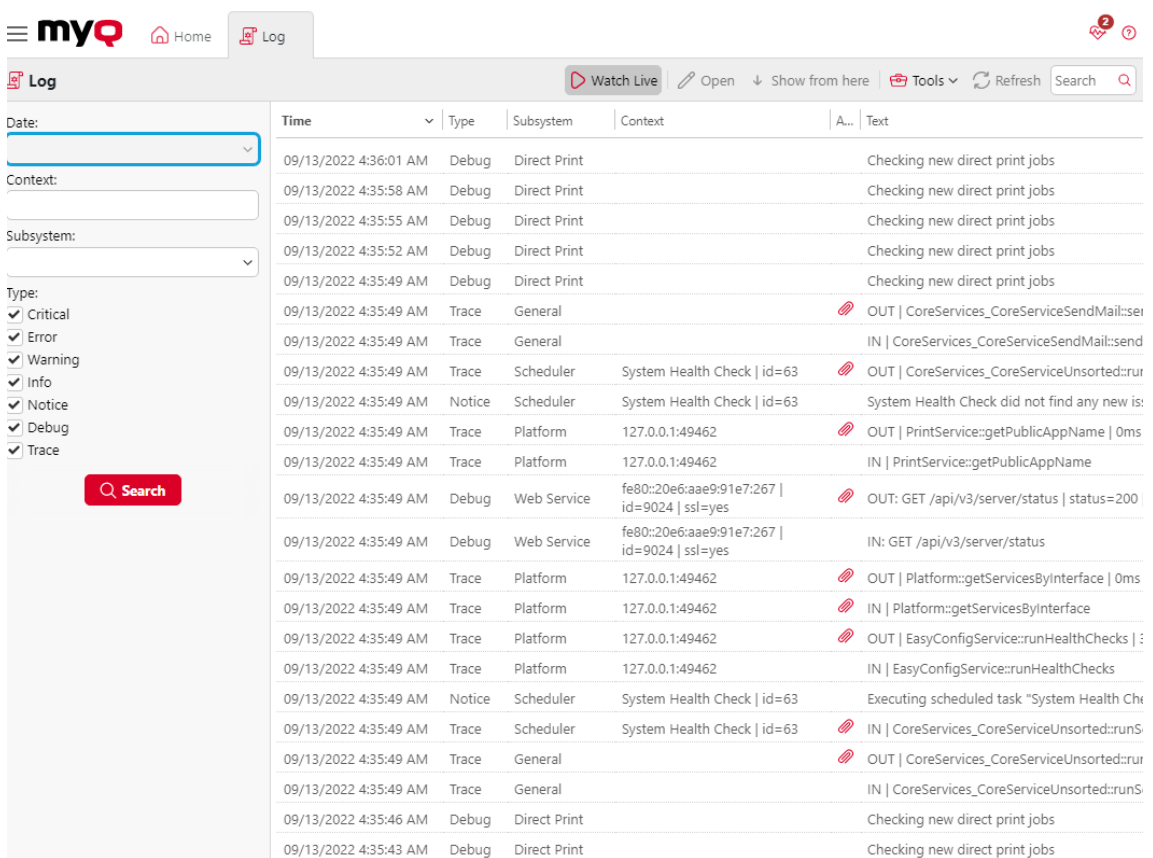

Le journal est mis à jour en temps réel, mais vous pouvez le mettre en pause en cliquant sur **Regarder en direct**et sélectionnez pour afficher les messages d'une période spécifique, comme hier, cette semaine, la semaine dernière, les X dernières heures, les X dernières semaines, etc.

### **Ouverture du journal MyQ**

Sur l'interface utilisateur Web MyQ, allez sur **MyQ**, **Journal**ou sur le site **Accueil**  tableau de bord, cliquez sur **Journal** sur le **Liens rapides** widget.

### **Pause/rafraîchissement du journal**

Pour interrompre ou reprendre l'exécution en temps réel du journal, cliquez sur **Regarder en direct** sur la barre en haut de l'écran **Journal** onglet. Pour actualiser le journal jusqu'au moment présent, cliquez sur **Rafraîchir** sur la même barre.

### **Filtrage du journal : sélection de la période, des types d'informations, du soussystème ou du contexte**

Vous pouvez filtrer le journal sur le panneau :

- Après avoir mis le journal en pause, vous pouvez sélectionner la période dans l'onglet **Date** combo box.
- Les types peuvent être sélectionnés et désélectionnés dans le panneau situé à droite de l'écran. **Journal** tabulation.
- Sur le site **Sous-système** vous pouvez sélectionner/typer un ou plusieurs soussystèmes à afficher dans le journal.
- Dans le cadre de la **Contexte** vous pouvez saisir le contexte que vous souhaitez visualiser.

Une fois les filtres définis, cliquez sur **Recherche** pour les soumettre.

### **Exporter le journal/Générer des données d'appui**

Cliquez sur **Outils** sur la barre en haut de l'écran **Journal** puis sélectionnez l'une des options d'exportation suivantes :

- **Enregistrer sous Excel** exporter le journal sous forme de fichier Excel.
- **Enregistrer au format CSV** exporter le journal sous forme de fichier CSV.
- [Générer des données de soutien](https://myq-online-help.atlassian.net/wiki/spaces/PS/pages/1039302768) génère un *.zip* avec plusieurs fichiers pour la prise en charge de MyQ.

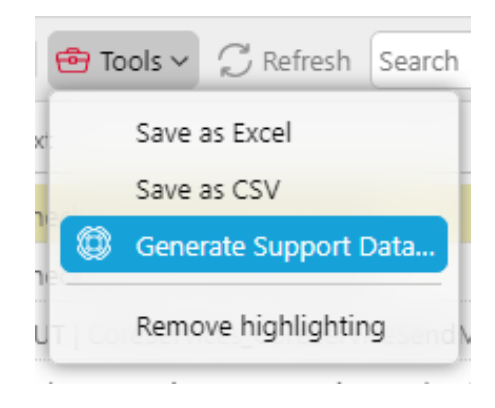

### **Mise en évidence des messages du journal**

Vous pouvez mettre en surbrillance certains messages du journal. Pour ce faire, sélectionnez le message que vous souhaitez mettre en surbrillance, puis appuyez sur la touche **MAJ + ESPACE** raccourci clavier.

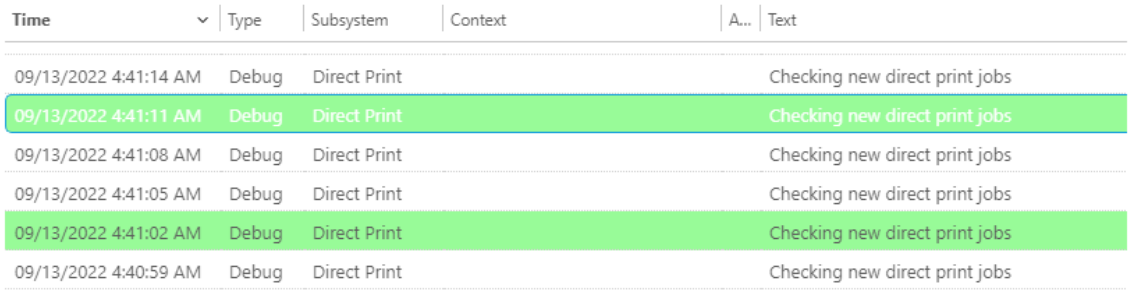

Pour supprimer toutes les mises en évidence, cliquez sur **Outils** sur la barre en haut de l'écran **Journal** puis cliquez sur **Supprimer la mise en évidence**.

## 5.6 Journal d'audit MyQ

Dans le cadre de la **Journal d'audit MyQ**Vous pouvez consulter toutes les modifications apportées aux paramètres de MyQ, ainsi que des informations sur l'auteur des modifications, l'heure à laquelle elles ont été effectuées et le soussystème de MyQ concerné par ces modifications.

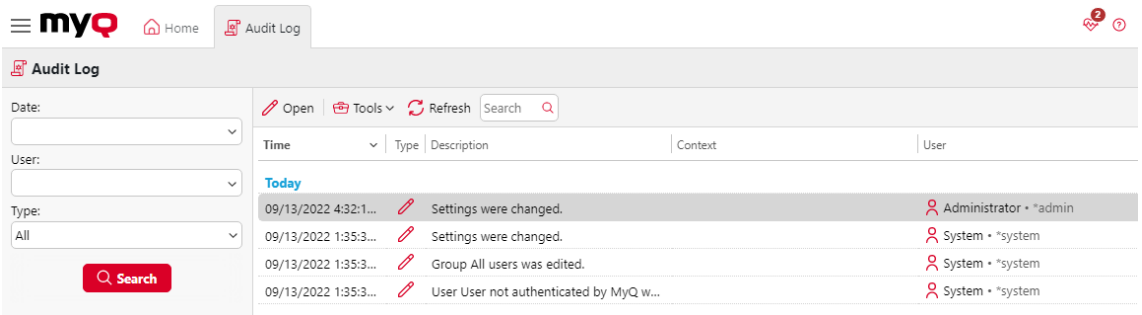

### **Ouverture du journal d'audit MyQ**

Dans l'interface utilisateur MyQ Web, cliquez sur **MyQ**puis cliquez sur **Journal d'audit**.

### **Filtrage du journal d'audit : sélection de la période, de l'utilisateur et du type d'événement**

Les données affichées peuvent être filtrées en fonction d'une période de temps, de l'utilisateur qui a effectué les modifications et du type d'événement.

Pour afficher des informations supplémentaires sur une modification particulière, double-cliquez sur celle-ci. Un panneau contenant les informations détaillées s'ouvre sur le côté droit de l'écran d'affichage. **Journal d'audit** tabulation.

### **Exportation du journal d'audit**

Vous pouvez exporter les **Journal d'audit** en cliquant sur **Outils** et ensuite **Exportation** sur le ruban principal. Le journal est instantanément généré et téléchargé.

Vous pouvez également cliquer sur **Exportation du calendrier** pour que le journal soit régulièrement exporté. Le panneau des propriétés de la planification s'ouvre à droite, où vous pouvez définir ses paramètres.

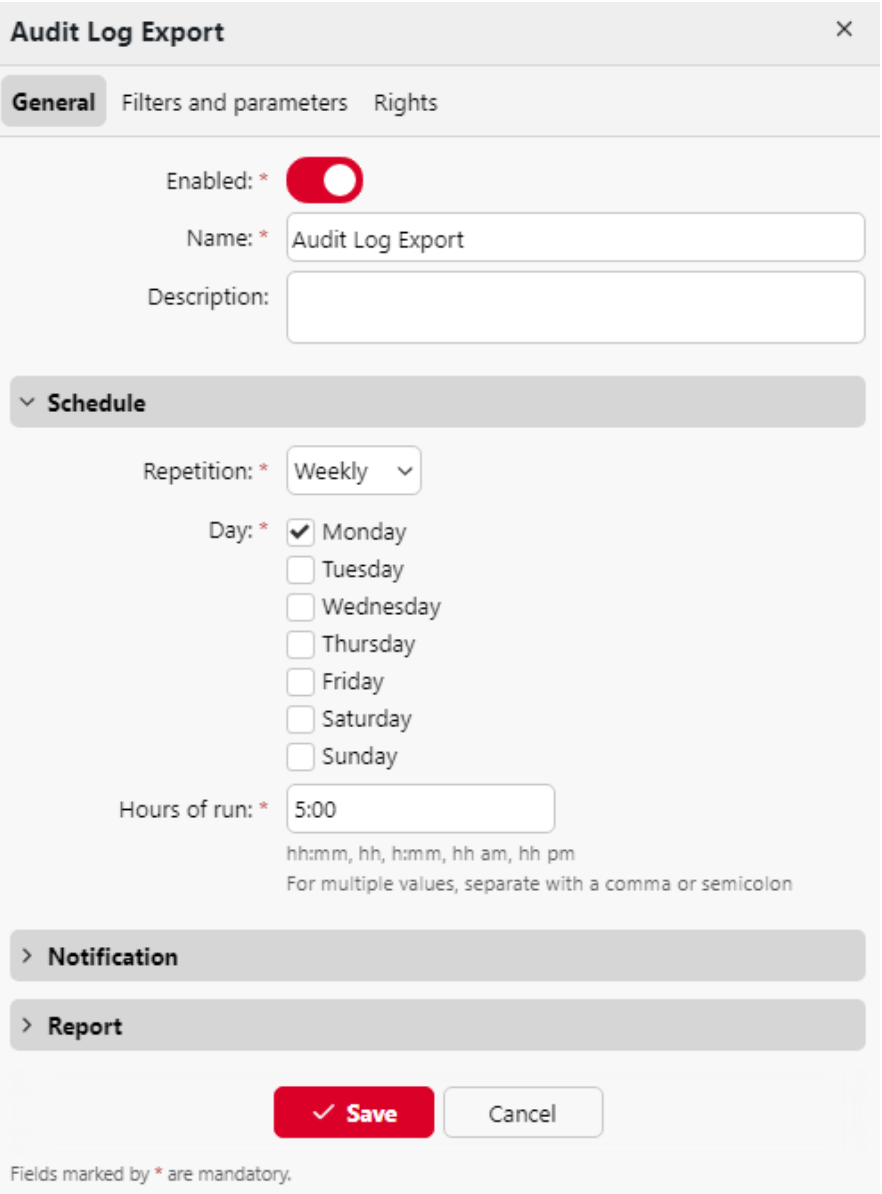

# 6 Réglages du système MyQ

Cette rubrique traite des réglages de base du système MyQ. Les réglages sont situés sur des onglets distincts, accessibles à partir du menu Réglages :

- Sur le site [Général](https://myq-online-help.atlassian.net/wiki/spaces/PS/pages/1039892516) vous pouvez définir l'adresse électronique de l'administrateur, modifier les paramètres régionaux et d'autres paramètres généraux.
- Sur le site [Personnalisation](https://myq-online-help.atlassian.net/wiki/spaces/PS/pages/1040154776) vous pouvez ajouter des liens d'aide et des logos personnalisés à utiliser dans différentes parties du système MyQ.
- Sur le site [Réseau](https://myq-online-help.atlassian.net/wiki/spaces/PS/pages/1039466523) vous pouvez modifier les paramètres du réseau tels que les certificats, les ports du serveur, etc.
- Sur le site [Serveurs d'authentification](https://myq-online-help.atlassian.net/wiki/spaces/PS/pages/1040023612) vous pouvez ajouter des serveurs LDAP et Radius pour l'authentification des utilisateurs.
- Sur le site [Planificateur de tâches](https://myq-online-help.atlassian.net/wiki/spaces/PS/pages/1039728683) vous pouvez ajouter de nouveaux programmes de tâches, modifier leurs paramètres et exécuter des tâches planifiées.
- Sur le site [Journal](https://myq-online-help.atlassian.net/wiki/spaces/PS/pages/1039106133) vous pouvez paramétrer la fonction de notification du journal, qui permet d'envoyer des notifications sur des événements de journal sélectionnés à l'administrateur et/ou à un nombre quelconque d'utilisateurs de MyQ.
- Sur le site [Gestion du système](https://myq-online-help.atlassian.net/wiki/spaces/PS/pages/1040187461) Dans l'onglet Paramètres, vous pouvez modifier les paramètres de l'historique MyQ, définir la taille maximale des fichiers pouvant être téléchargés sur l'interface Web MyQ, supprimer des données de la base de données MyQ et réinitialiser les composants MyQ afin d'appliquer les paramètres précédemment définis dans d'autres onglets.

## 6.1 Paramètres du type de serveur

Dans le cadre de la **Type de serveur** l'administrateur de MyQ peut définir le type de serveur à utiliser :

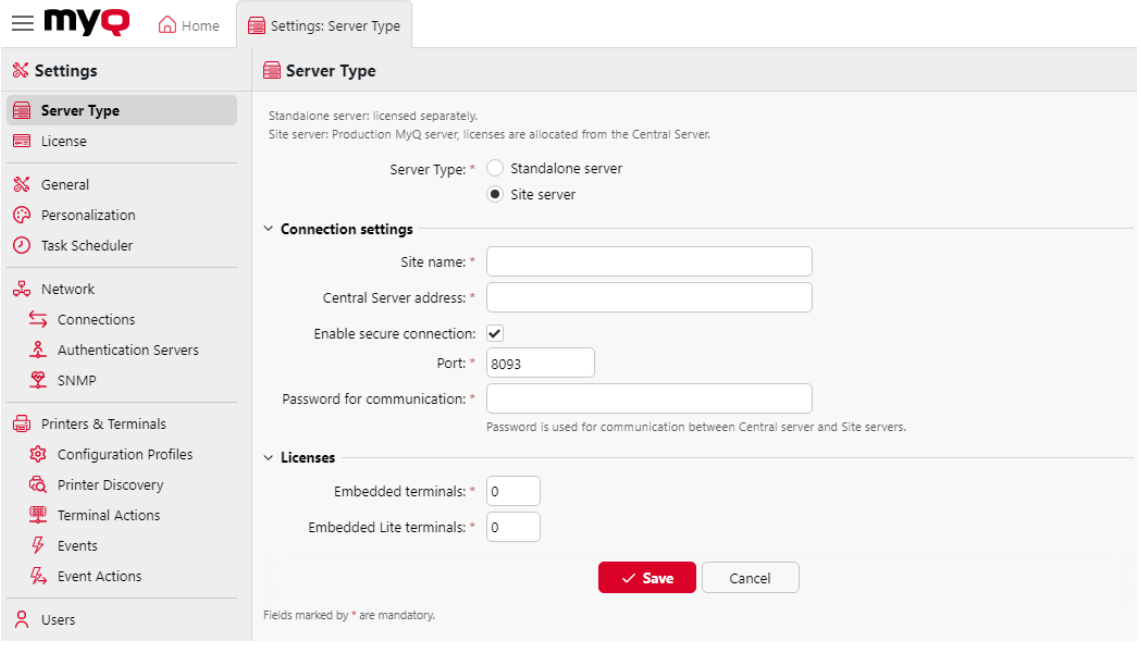

- **Serveur autonome**  il est activé par défaut. Il correspond au serveur MyQ Print.
- **Serveur du site** cette option ne peut être utilisée que dans le cadre d'une installation du serveur MyQ Central.
	- **Nom du site** ajoutez un nom pour votre serveur de site.
	- **Adresse du serveur central** ajouter le nom d'hôte ou l'adresse IP du serveur central.
	- **Activer la connexion sécurisée** activée par défaut. La connexion entre le serveur central et les serveurs du site est sécurisée.
	- **Port** *8093* par défaut.
	- **Mot de passe pour la communication** mot de passe utilisé pour la communication entre le serveur MyQ Central et les serveurs du site.
	- **Terminaux embarqués** ajouter le nombre de licences de terminaux embarqués à utiliser sur ce serveur de site (distribuées par le serveur central).
	- **Terminaux Lite embarqués** ajouter le nombre de licences de terminal embedded lite à utiliser sur ce serveur de site (distribuées par le serveur central).
- Dans les versions antérieures, dans la section **Type de serveur** il était possible de basculer entre le serveur autonome, un serveur de site ou un serveur central. Ceci n'est plus disponible, car MyQ Print server et MyQ Central server sont des produits différents et utilisent des installateurs distincts. Si vous disposez d'une telle configuration et prévoyez de passer à MyQ Central Server 8.2+, sachez que la mise à niveau ne sera pas réussie. Il est nécessaire de mettre à jour votre système vers la version 8.1, de télécharger la dernière version du programme d'installation de MyQ Central Server et de procéder comme suit **migrer** votre installation (décrite en détail dans [Serveur central MyQ\)](https://myq-online-help.atlassian.net/wiki/spaces/CS/pages/1039466999).

## 6.2 Paramètres généraux

Dans le cadre de la **Général** vous pouvez définir l'adresse électronique de l'administrateur, le fuseau horaire, la langue par défaut et les langues supplémentaires, la devise et le délimiteur de colonne dans les fichiers CSV.

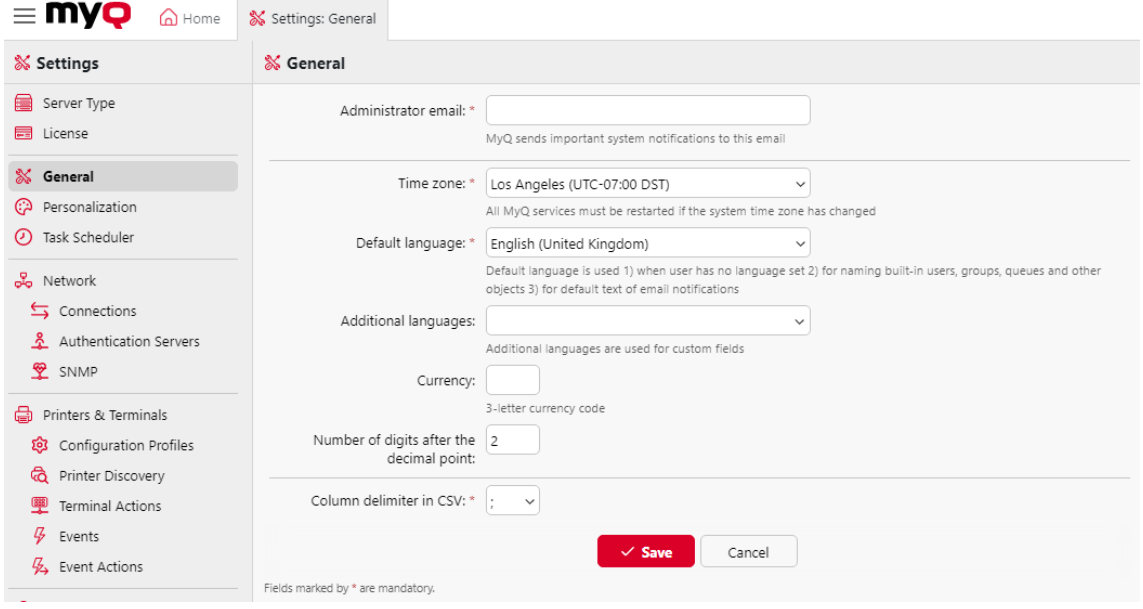

- **Courriel de l'administrateur**: L'email de l'administrateur reçoit les messages importants du système (avertissements du vérificateur d'espace disque, expiration de la licence, etc.) envoyés automatiquement par MyQ.
- **Fuseau horaire**: Pour le bon fonctionnement du système MyQ, assurez-vous que le fuseau horaire défini ici est le même que celui défini dans le système d'exploitation Windows. Après avoir modifié le fuseau horaire, il vous sera demandé de redémarrer le serveur web.
- **Langue par défaut**: Le réglage de la langue par défaut détermine la langue (liste des langues). [langues disponibles](https://myq-online-help.atlassian.net/wiki/spaces/PS/pages/1040023678)) de tous les courriers électroniques envoyés automatiquement par MyQ et la langue utilisée sur tous les terminaux et lecteurs interactifs connectés.
- **Autres langues**: Vous pouvez définir des langues supplémentaires qui seront utilisées pour les champs personnalisés. De cette façon, vous pouvez saisir des noms différents pour les champs à utiliser dans différentes langues.
- **Monnaie**: Dans le paramètre de la devise, vous pouvez saisir le code à trois lettres de la devise que vous souhaitez utiliser dans votre liste de prix.
	- Les **Nombre de chiffres après la virgule** L'option peut être définie à partir de *0* à *5* (la valeur par défaut est *2*).
- **Délimiteur de colonne dans le CSV**: Le paramètre Délimiteur de colonne dans les fichiers CSV détermine le délimiteur dans les fichiers source et destination utilisé pour toutes les opérations d'importation et d'exportation vers et depuis le format de fichier CSV. La valeur par défaut est basée sur les paramètres régionaux de votre système d'exploitation.

## 6.3 Paramètres de personnalisation

Dans cet onglet, vous pouvez définir un message personnalisé à afficher sur les comptes Web des utilisateurs de MyQ, ajouter des liens vers votre propre aide personnalisée, ajouter des logos d'application personnalisés à utiliser dans MyQ, sur les terminaux MyQ et dans MyQ Desktop Client, et personnaliser vos terminaux à l'aide des thèmes disponibles.

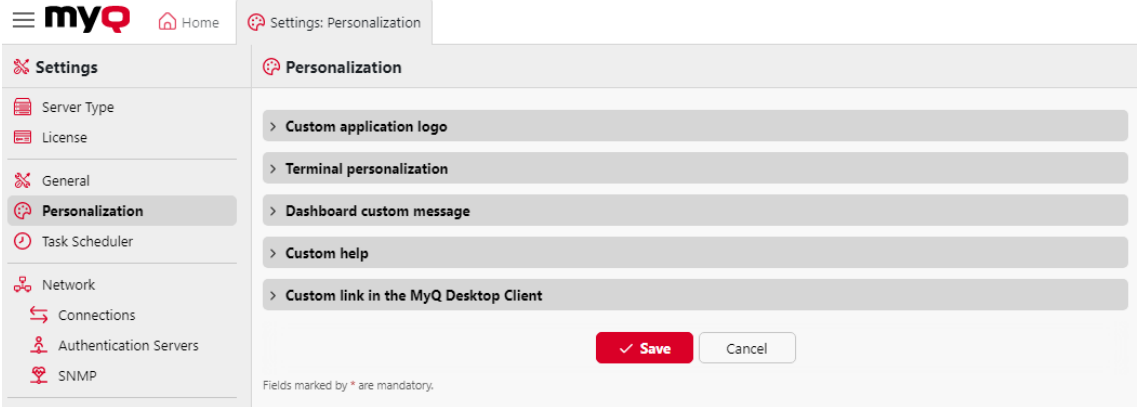

## **6.3.1 Logo personnalisé de l'application**

Vous pouvez ajouter ici le logo de votre entreprise qui sera utilisé dans le système MyQ. Le logo apparaîtra dans le coin supérieur droit de l'interface Web MyQ, sur les bons de crédit MyQ, dans MyQ Desktop Client et sur les rapports.

Les formats d'image pris en charge sont les suivants *JPG/JPEG/PNG/BMP* et la taille recommandée est *398px* x *92px*.

Pour importer le logo, cliquez sur **+Ajouter**, **Parcourir** pour le fichier et **Ouvrir** puis cliquez sur **Économiser** au bas de l'onglet. Un aperçu du nouveau logo est affiché dans l'onglet.

### **6.3.2 Personnalisation du terminal**

Vous pouvez ici ajouter le logo de votre entreprise qui sera utilisé sur tous vos terminaux embarqués MyQ.

Les formats pris en charge sont les suivants *JPG/JPEG/PNG/BMP* et la taille recommandée est *340px* x *92px*.

Pour importer le logo personnalisé, cliquez sur **+Ajouter**, **Parcourir** pour le fichier et **Ouvrir** puis cliquez sur **Économiser** au bas de l'onglet. Un aperçu du nouveau logo est affiché dans l'onglet.
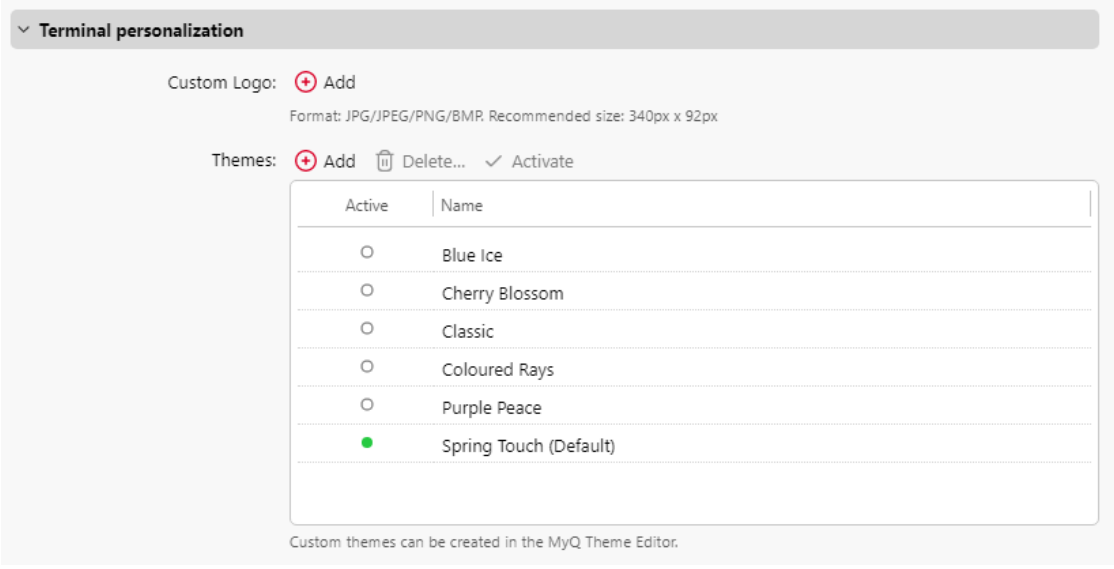

Pour modifier le thème, sélectionnez l'un des thèmes disponibles, cliquez sur **Activer**puis cliquez sur **Économiser**.

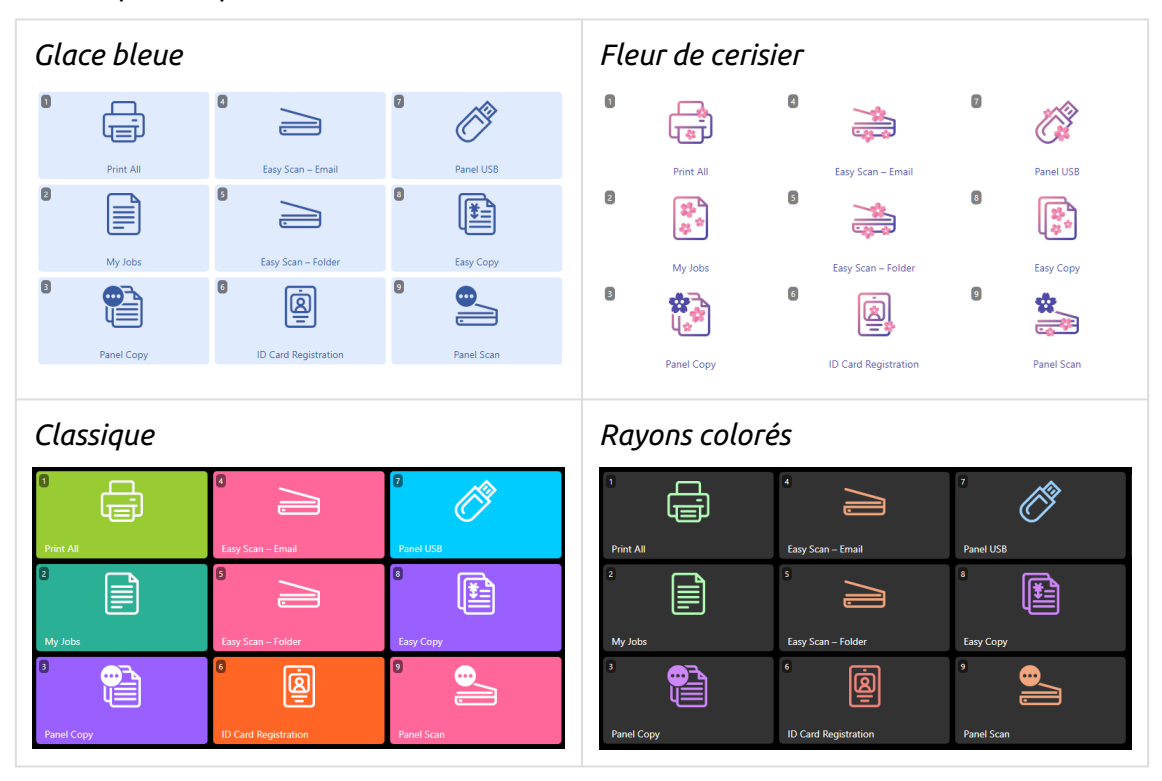

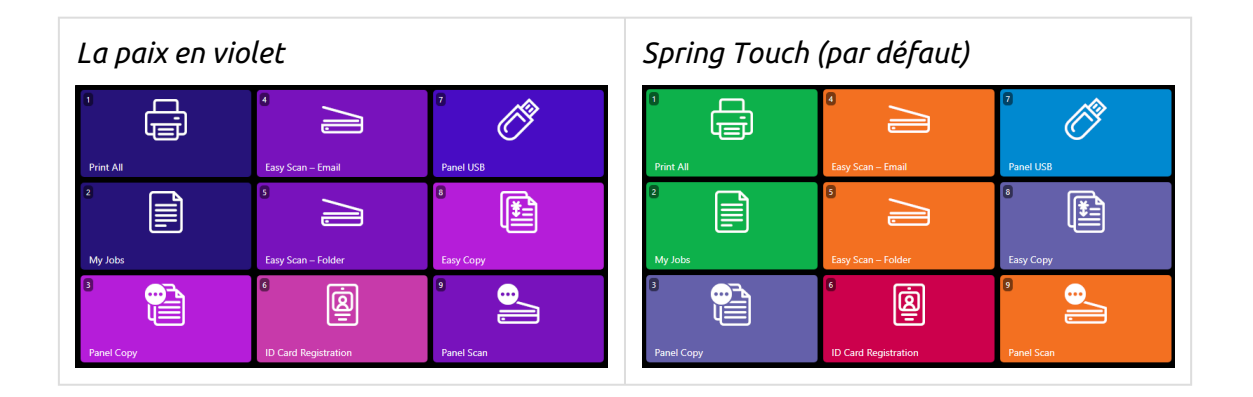

Vous pouvez également ajouter vos propres **Thème**L'application MyQ Theme Editor est nécessaire pour la création d'un tel thème. Cliquez sur **Ajouter**Recherchez l'archive zip générée par MyQ Theme Editor et cliquez sur **OK**.

### **6.3.3 Message personnalisé du tableau de bord**

Vous pouvez ici saisir un message à afficher sur les comptes web des utilisateurs de MyQ. Après avoir modifié le message, cliquez sur **Économiser** au bas de la page **Personnalisation** l'onglet "Paramètres".

Les *%admin%* peut être utilisé pour afficher l'adresse électronique de l'administrateur MyQ dans le message (l'adresse électronique de l'administrateur définie dans l'onglet [Général \)](https://myq-online-help.atlassian.net/wiki/spaces/PS/pages/1039892516).

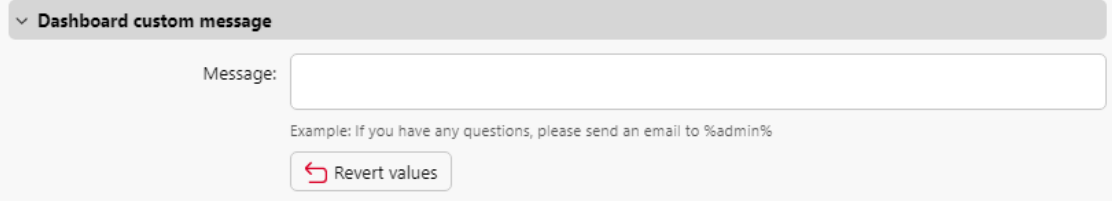

# **6.3.4 Aide personnalisée**

Vous pouvez ici ajouter un lien vers votre propre aide en ligne qui sera affichée sous forme de widget sur la page d'accueil MyQ de l'utilisateur.

Pour ajouter un lien d'aide personnalisée, entrez le titre et le lien de votre aide personnalisée, puis cliquez sur **Économiser** au bas de l'onglet.

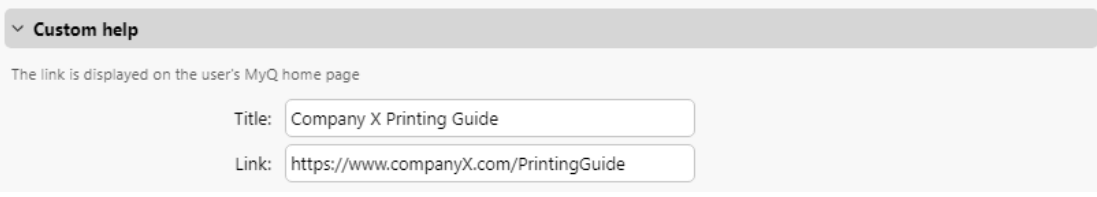

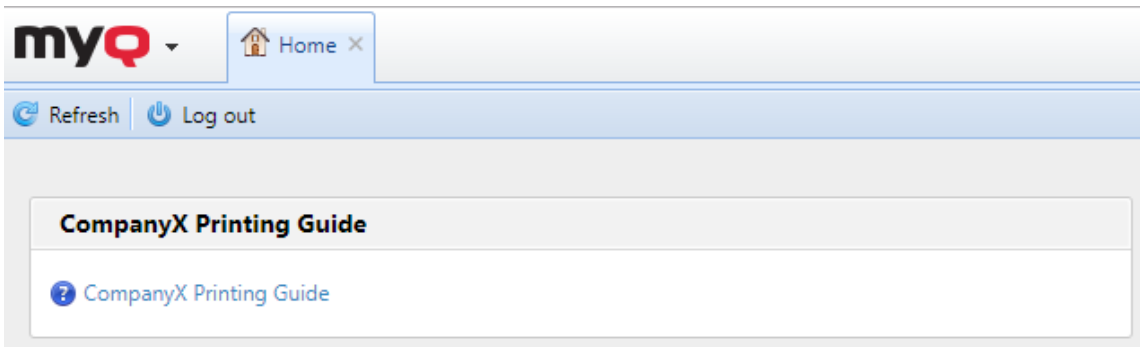

### **6.3.5 Lien personnalisé dans le MyQ Desktop Client**

Vous pouvez ici ajouter un lien vers votre propre aide en ligne (lien web, chemin d'accès réseau ou chemin d'accès local) qui sera affiché dans MyQ Desktop Client.

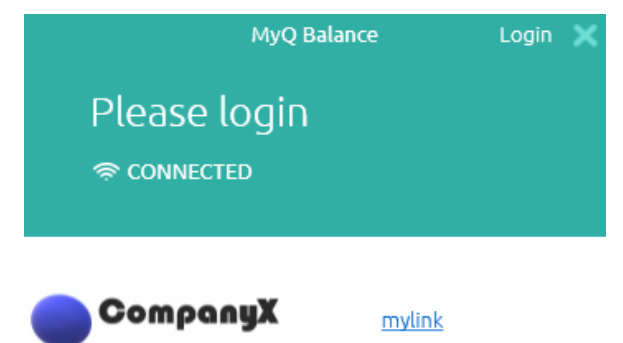

Pour ajouter le lien de l'aide personnalisée, entrez le titre et le lien de votre aide personnalisée, puis cliquez sur **Économiser** au bas de l'onglet.

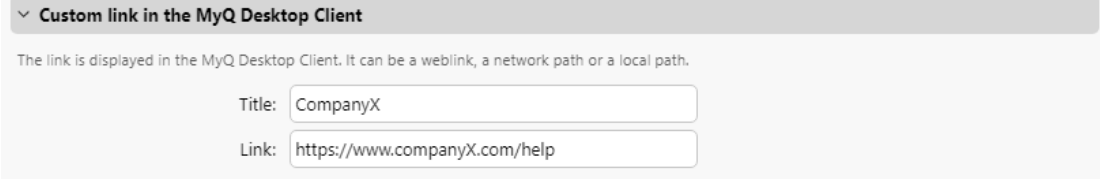

# 6.4 Paramètres du planificateur de tâches

Les **Planificateur de tâches** L'onglet Paramètres sert d'interface pour la planification des tâches régulières dans MyQ®. Il existe sept tâches prédéfinies :

**Sauvegarde de la base de données et des paramètres, sauvegarde du journal, bilan de santé du système, suppression de l'historique, découverte de l'imprimante, maintenance du système,** et **Synchronisation des utilisateurs**.

En outre, vous pouvez importer des projets à partir de fichiers CSV, ajouter des rapports planifiés et exécuter des commandes externes.

Les commandes externes sont désactivées par défaut. Pour les activer, il faut activer l'option **scheduleExternalCommand** dans le fichier *config.ini* à partir de *0* (désactivé) à *1* (activé).

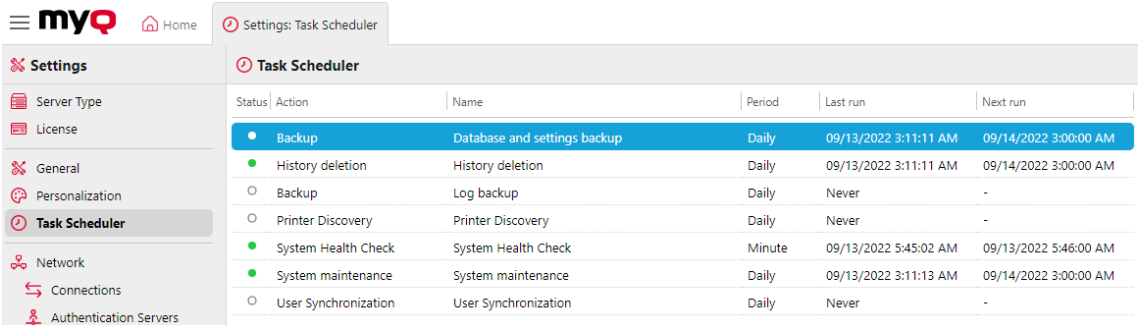

### **6.4.1 Exécution et définition des calendriers des tâches**

#### **Pour exécuter manuellement un programme de tâches :**

- Sélectionnez la planification des tâches que vous souhaitez exécuter.
- Cliquez sur **Exécuter** sur le **Planificateur de tâches** barre d'outils.

Ou

- Cliquez avec le bouton droit de la souris sur la planification des tâches.
- Cliquez sur **Exécuter** dans le menu contextuel.

#### **Pour définir un calendrier de tâches :**

Double-cliquez sur la planification des tâches que vous souhaitez définir (ou cliquez dessus avec le bouton droit de la souris, puis cliquez sur **Editer** dans le menu contextuel des actions). Le panneau des propriétés de la planification des tâches s'ouvre sur le côté droit de l'écran. Le panneau des propriétés de la planification des tâches est divisé en quatre sections :

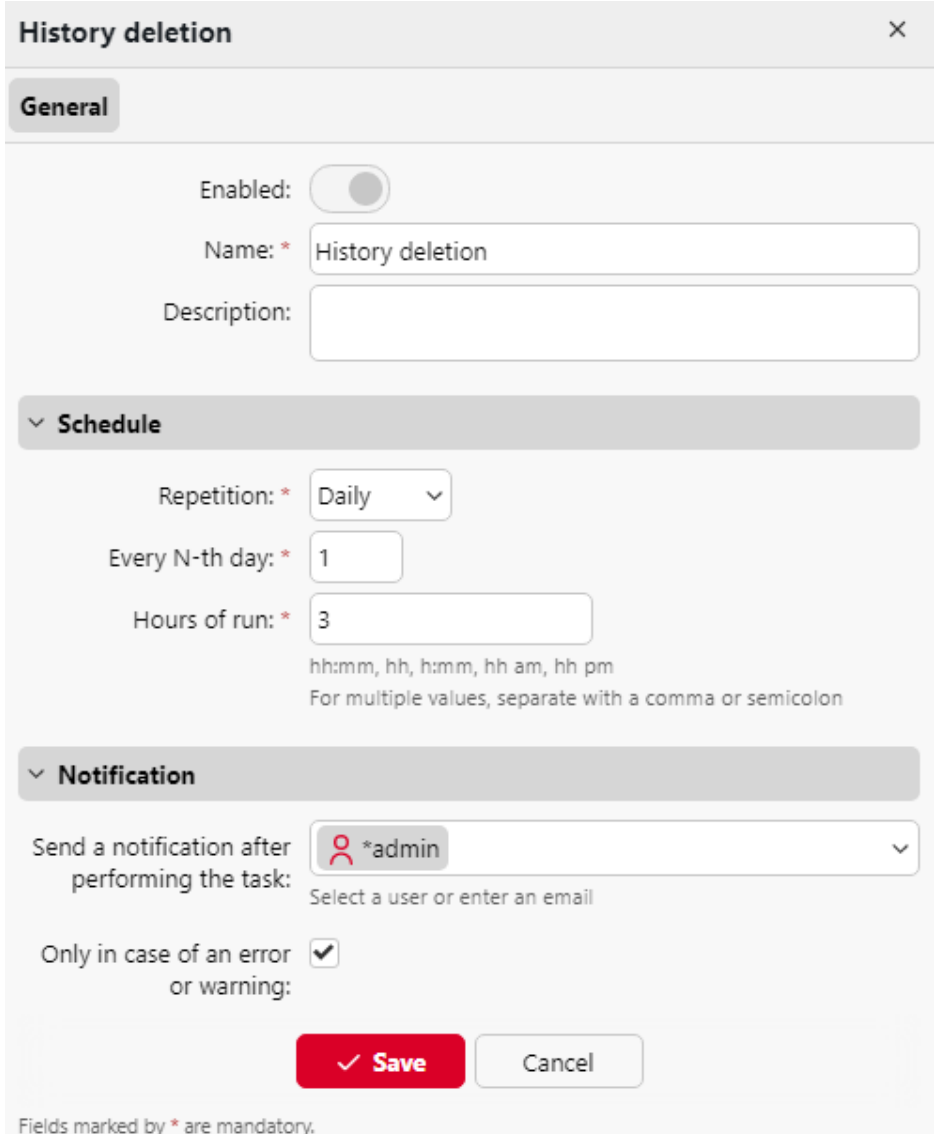

- Dans la section supérieure, vous pouvez activer ou désactiver l'horaire, saisir son nom et son adresse. **Nom**, et écrire son **Description**.
- Dans le cadre de la **Calendrier** vous devez définir une période de **Répétition**  pour l'exécution de la tâche et modifier l'heure exacte du début de l'exécution de la tâche.
- Dans le cadre de la **Notification** vous pouvez choisir d'envoyer une notification par courrier électronique. Vous devez également choisir si vous souhaitez envoyer la notification à chaque fois ou seulement en cas d'erreur.
- La partie inférieure, si elle existe, est spécifique au type de tâche.

Après avoir défini le calendrier, cliquez sur **Économiser**.

### **6.4.2 Fournir des droits pour les calendriers des tâches**

Vous pouvez donner aux utilisateurs le droit de modifier eux-mêmes certains paramètres de la planification des tâches.

Pour donner aux utilisateurs le droit de modifier les paramètres d'une planification des tâches :

- 1. Double-cliquez sur la programmation que vous souhaitez définir. Le panneau des propriétés de la programmation correspondante s'ouvre sur le côté droit de l'écran.
- 2. Dans la barre située dans le coin supérieur gauche du tableau de bord, cliquez sur **Droits de l'homme**. Les **Droits de l'homme** s'ouvre.
- 3. Cliquez sur **+Ajouter un utilisateur**. La boîte de dialogue Sélectionner un utilisateur ou un groupe apparaît.
- 4. Sélectionnez l'utilisateur ou le groupe d'utilisateurs à qui vous souhaitez accorder des droits, puis cliquez sur **OK**.

### **6.4.3 Sauvegarde automatique de la base de données et des journaux**

Il existe deux tâches de sauvegarde automatique sur le site **Planificateur de tâches** onglet. La sauvegarde de la base de données et des paramètres et la sauvegarde du journal. Le processus de sauvegarde est automatique. Les fichiers sont compressés et enregistrés dans le répertoire **Sauvegarde** dossier.

#### **Paramètres de sauvegarde**

- **Dossier de destination**: Dossier dans lequel sont stockées les données de sauvegarde.
- **Mot de passe de sauvegarde**: Protéger la sauvegarde par un mot de passe. Si ce champ est vide, la sauvegarde créée n'est pas protégée.
- **Confirmer le mot de passe**: Confirmer le mot de passe ci-dessus.
- **Supprimer la sauvegarde après \_\_\_ jours**: Les jours après lesquels les données sont supprimées de MyQ.

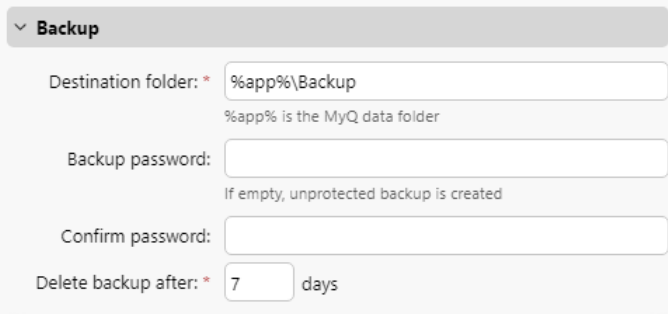

# 6.5 Paramètres du réseau

Sur le site **Réseau** Dans l'onglet Paramètres, vous pouvez gérer la communication réseau entre le serveur MyQ et d'autres parties de la solution MyQ. Il est divisé en plusieurs sections : **Général, Sécurité des communications, Serveur SMTP sortant,**  **Serveur SMTP MyQ, Serveur FTP, Client MyQ X Mobile, Serveur Proxy HTTP, Pare-feu**et **Serveur PM**.

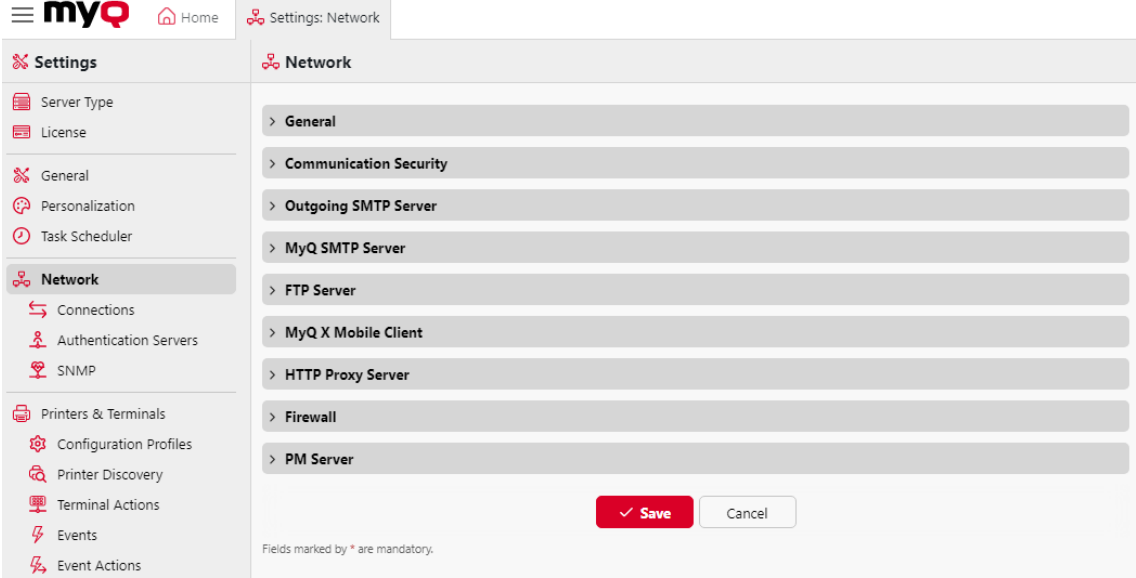

# **6.5.1 Général**

Dans cette section, vous pouvez saisir le nom d'hôte du serveur MyQ Print. Ce nom d'hôte est utilisé par les composants externes du système MyQ, tels que les terminaux intégrés ou MyQ Desktop Client, pour la communication avec le serveur MyQ.

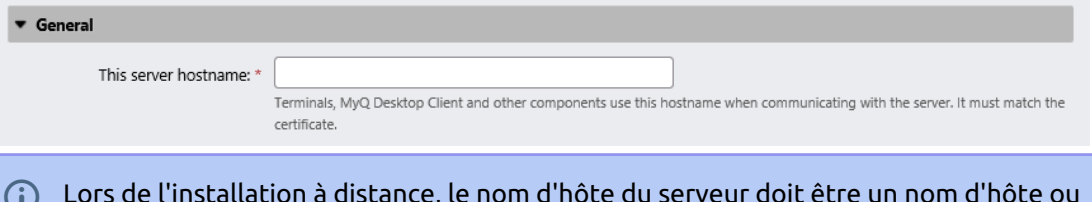

Lors de l'installation à distance, le nom d'hôte du serveur doit être un nom d'hôte ou une adresse IP valide. Une mise à jour des licences peut changer le nom d'hôte en myq.local. Dans ce cas, l'installation à distance échouera et un message d'erreur s'affichera.  $\odot$ 

# **6.5.2 Sécurité des communications**

Dans cette section, vous pouvez choisir la manière dont vos certificats de sécurité sont gérés.

MyQ propose trois modes de gestion des certificats :

1. **Autorité de certification intégrée** - C'est le mode par défaut pour les nouvelles installations. MyQ crée un certificat CA auto-signé et l'utilise pour signer les certificats du serveur et du client. La clé publique du certificat CA peut être exportée (cliquer sur l'icône **Exporter le certificat de l'autorité de**  **certification** ) pour l'installer sur les clients, afin qu'ils fassent confiance au serveur MyQ. Il est possible de spécifier le **Sujet Nom alternatif** (SAN), qui est défini comme une liste de noms de domaine et/ou d'adresses IP séparés par des virgules. Si le certificat est compromis, cliquez sur le bouton **Générer un nouveau certificat CA** pour en générer un nouveau.

- 2. **Autorité de certification de l'entreprise** L'autorité de certification de votre entreprise génère un certificat d'autorité de certification intermédiaire que MyQ utilise pour signer les certificats du serveur et des clients. Pour générer un certificat d'AC intermédiaire, cliquez sur **Créer une RSE** pour créer une demande de signature de certificat (CSR), la faire signer par votre autorité de certification et cliquer sur **Finir CSR** pour terminer la CSR en important le certificat signé. Si le certificat de l'autorité de certification intermédiaire ne contient pas de certificat racine de l'autorité de certification dans sa chaîne, l'administrateur est invité à télécharger également la clé publique du certificat racine de l'autorité de certification (l'option **Importer le certificat racine de l'autorité de certification** apparaît).
- 3. **Gestion manuelle des certificats** Fournir un certificat pour le serveur MyQ. MyQ ne crée pas de certificats ; tous les certificats sont gérés par vous. Cliquez sur **Importer le certificat du serveur** pour le télécharger. Le certificat peut être téléchargé dans *PEM* (clés publique et privée séparées) ou dans *PFX* format. Le format *PFX* peut être crypté par un mot de passe. Ce mode n'est recommandé qu'aux utilisateurs experts.

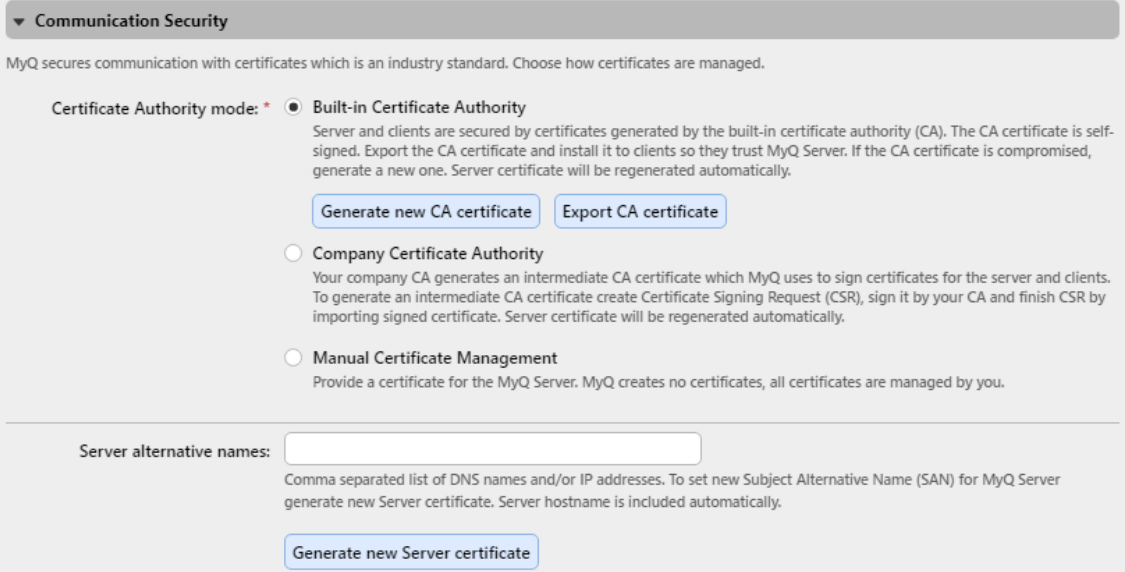

Lors de la mise à jour d'une installation MyQ existante, la fonction **Mode autorité de certification** est sélectionné en fonction du certificat de serveur existant :

- si le certificat n'est pas CA, le mode est réglé sur **Gestion manuelle des certificats**.
- s'il a été généré par MyQ auparavant, le mode est réglé sur **Autorité de certification intégrée**.
- dans les autres cas, le mode est réglé sur **Autorité de certification de l'entreprise**.

### **6.5.3 Serveur SMTP sortant**

Pour envoyer des rapports par courrier électronique, des messages d'erreur aux utilisateurs, des codes PIN générés automatiquement et des documents numérisés, vous devez configurer le serveur de courrier électronique vers lequel tous les courriers électroniques sont transférés.

Pour configurer le serveur, procédez comme suit :

Sélectionner un **Type** de *Serveur SMTP classique, Microsoft Exchange Online* ou *Gmail*.

Pour *Serveur SMTP classique*:

- 1. Entrez le nom d'hôte ou l'adresse IP du serveur dans le champ **Serveur** dans la zone de texte. Si le serveur de messagerie écoute sur un port autre que le port TCP 25, modifiez le champ **Port** à la valeur correcte.
- 2. Choisissez l'une des options disponibles **Sécurité** options.
	- a. **Préférer StartTLS** autorise même les communications non cryptées (par défaut)
	- b. **TLS implicite** n'autorise que le cryptage intégral
	- c. **Exiger StartTLS** permet une poignée de main non cryptée, puis passe à une poignée de main cryptée.
- 3. En option, vous pouvez choisir de **Valider le certificat** ou non.
- 4. Si des informations d'identification sont requises, saisissez l'identifiant **Utilisateur** et **Mot de passe**.
- 5. Saisissez l'adresse que vous souhaitez voir s'afficher en tant que **Courriel de l'expéditeur** sur les messages PIN, d'alerte et de rapport.
- 6. Après avoir saisi les données, vous pouvez cliquer sur **Test** pour tester la connexion au serveur de messagerie, puis cliquez sur **Économiser** pour enregistrer vos modifications.

Pour *Microsoft Exchange Online*:

1. Si vous avez déjà configuré un serveur Microsoft Exchange Online dans l'application **Connexions** le serveur est disponible dans la base de données **Connexions** dans le menu déroulant du champ. Si ce n'est pas le cas, vous pouvez cliquer sur le bouton **Connexions** puis cliquez sur **Ajouter un nouveau** pour ajouter votre connexion au serveur Microsoft Exchange Online. Pour plus d'informations, consultez [Installation de Microsoft Exchange Online](https://myq-online-help.atlassian.net/wiki/spaces/PS/pages/1038876755).

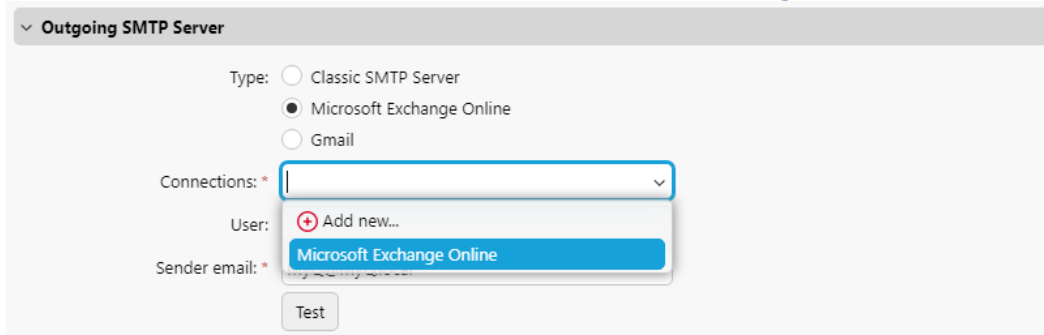

2. Si des informations d'identification sont requises, saisissez l'identifiant **Utilisateur**.

- 3. Saisissez l'adresse que vous souhaitez voir s'afficher en tant que **Courriel de l'expéditeur** sur les messages PIN, d'alerte et de rapport.
- 4. Après avoir saisi les données, vous pouvez cliquer sur **Test** pour tester la connexion au serveur de messagerie, puis cliquez sur **Économiser** pour enregistrer vos modifications.

Pour *Gmail*:

1. Si vous avez déjà configuré un serveur Gmail dans l'application **Connexions** le serveur est disponible dans la base de données **Connexions** dans le menu déroulant du champ. Si ce n'est pas le cas, vous pouvez cliquer sur le bouton **Connexions** puis cliquez sur **Ajouter un nouveau** pour ajouter votre connexion [au serveur Gmail. Pour plus d'informations, consultez Configuration de Gmail](https://myq-online-help.atlassian.net/wiki/spaces/~712020ad74c79f2286435684e99abf469c54be/pages/1423049163/10.1+Param+tres+du+r+seau#)  avec OAuth2.

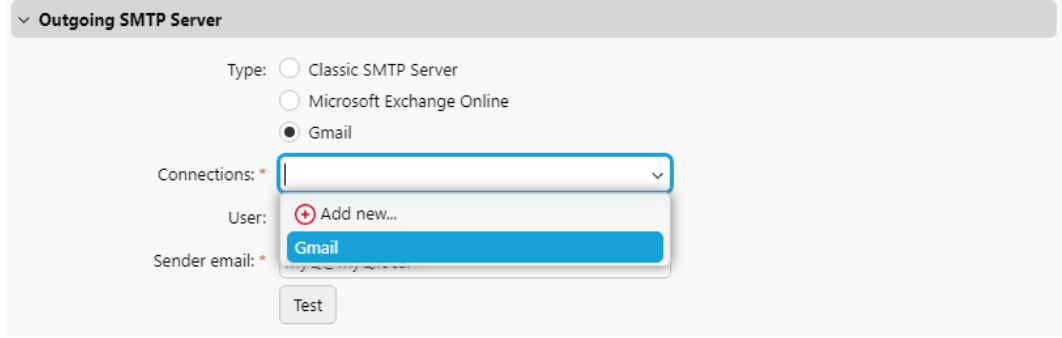

- 2. Si des informations d'identification sont requises, saisissez l'identifiant **Utilisateur**.
- 3. Saisissez l'adresse que vous souhaitez voir s'afficher en tant que **Courriel de l'expéditeur** sur les messages PIN, d'alerte et de rapport.
- 4. Après avoir saisi les données, vous pouvez cliquer sur **Test** pour tester la connexion au serveur de messagerie, puis cliquez sur **Économiser** pour enregistrer vos modifications.

### **6.5.4 Serveur SMTP MyQ**

Cette section permet d'afficher et de modifier les paramètres du serveur SMTP.

- **SMTP (STARTTLS)** Activer lors de l'utilisation d'une communication non sécurisée ou d'une communication sécurisée par STARTTLS. Port *25* par défaut.
- **SMTPS(SSL/TLS)** Activer lors de l'utilisation d'une communication sécurisée par SSL/TLS. Port *587* par défaut.

Si le balayage vers MyQ est activé, définissez le port indiqué ici dans les paramètres SMTP de l'appareil.

### **6.5.5 Serveur FTP**

Dans cette section, vous pouvez définir les **Port du serveur FTP** que les terminaux utilisent pour envoyer des travaux de numérisation à MyQ via le protocole FTP. Le port FTP est *21* par défaut, et la plage est *0 à 65535.* Si vous cliquez sur le bouton

**Générer un nouveau mot de passe** une fenêtre de confirmation s'affiche, indiquant que si un nouveau mot de passe est généré, tous les terminaux doivent être reconfigurés.

### **6.5.6 MyQ X Mobile Client**

Dans cette section, vous pouvez définir le nom d'hôte ou l'adresse IP du serveur et le port de communication pour l'utilisation de l'application MyQ X Mobile Client et de MyQ Print Agent. Ces paramètres peuvent différer des paramètres généraux car les appareils mobiles se connectent via Wi-Fi.

Choisir **Utilisez les mêmes paramètres que sur le réseau local (***nom d'hôte:port***)** pour utiliser les mêmes paramètres que le serveur MyQ (par défaut) ou choisissez **Utiliser les paramètres personnalisés** et ajouter le **Serveur** et **Port sécurisé (SSL)** que vous souhaitez utiliser.

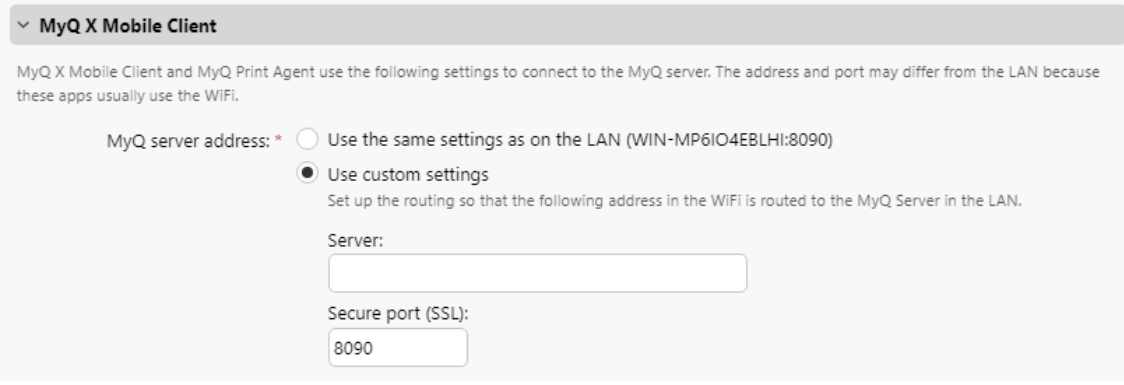

# **6.5.7 Serveur proxy HTTP**

Dans cette section, vous pouvez configurer un serveur MyQ Proxy qui peut être utilisé pour l'activation d'une licence. Les champs obligatoires sont **Serveur** (nom) et **Port**. Après avoir modifié les ports, redémarrez tous les services MyQ.

### **6.5.8 Pare-feu**

Dans cette section, vous pouvez **Autoriser la modification des règles de pare-feu** du pare-feu Microsoft Windows et vous pouvez également **Réinitialiser les règles du pare-feu**.

# 6.6 Paramètres de connexion

Sur le site **Connexions** vous pouvez connecter MyQ à des services cloud externes.

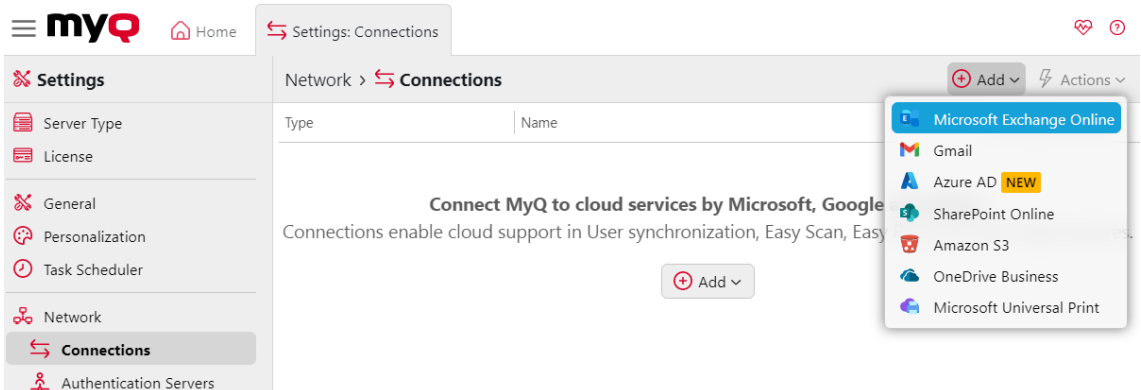

Cliquez sur **Ajouter** et sélectionnez l'un des services disponibles suivants :

- Microsoft Exchange Online
- Gmail
- Azure AD
- SharePoint Online
- Amazon S3
- OneDrive Business
- Microsoft Universal Print
- l'intégration de MyQ et de ScannerVision (terminaux embarqués et système d'information sur la santé). **Licence MyQ Ultimate** sont nécessaires)

### **6.6.1 Installation de Microsoft Exchange Online**

Il faut d'abord installer Microsoft Exchange Online dans Microsoft Azure, puis le configurer dans MyQ.

#### **Installation de Microsoft Exchange Online dans Microsoft Azure**

1. Se connecter à l'application [Portail Microsoft Azure](https://portal.azure.com/) et aller **aux inscriptions aux Apps**.

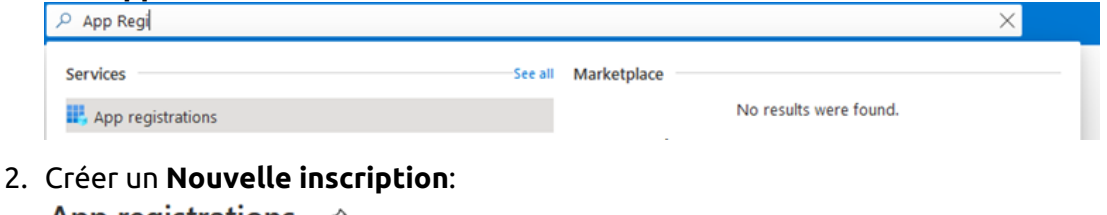

App registrations  $\mathscr X$ 

+ New registration  $\bigoplus$  Endpoints  $\oslash$  Troubleshooting  $\vee$  Download (Preview)  $\heartsuit$  Got feedback?

- 3. Créer une application Azure :
	- a. **Nom**  Le nom de cette application (il peut être modifié ultérieurement). Par exemple, *MS Exchange Online*. Il est important d'utiliser le même nom que celui utilisé dans MyQ sous Connexions.
	- b. **Types de comptes pris en charge** Qui peut utiliser cette application ou accéder à cette API ? Sélectionnez la personne qui peut utiliser l'application

ou accéder à l'API. *Comptes dans ce répertoire organisationnel uniquement ({nom du locataire} uniquement - locataire unique)* option. Une application multitenant peut également être utilisée si nécessaire, en fonction du public cible de l'application (quel compte sera utilisé pour l'autorisation dans MyQ).

- c. **URI de redirection (facultatif)** La réponse d'authentification est renvoyée à cette URL après l'authentification réussie de l'utilisateur. Sélectionnez la réponse d'authentification de l *Client public/natif (mobile&desktop)* dans le [menu déroulant et remplir https://login.microsoftonline.com/common/](https://login.microsoftonline.com/common/oauth2/nativeclient) oauth2/nativeclient comme URI de redirection.
- d. Cliquez sur **Registre**.

Register an application ...

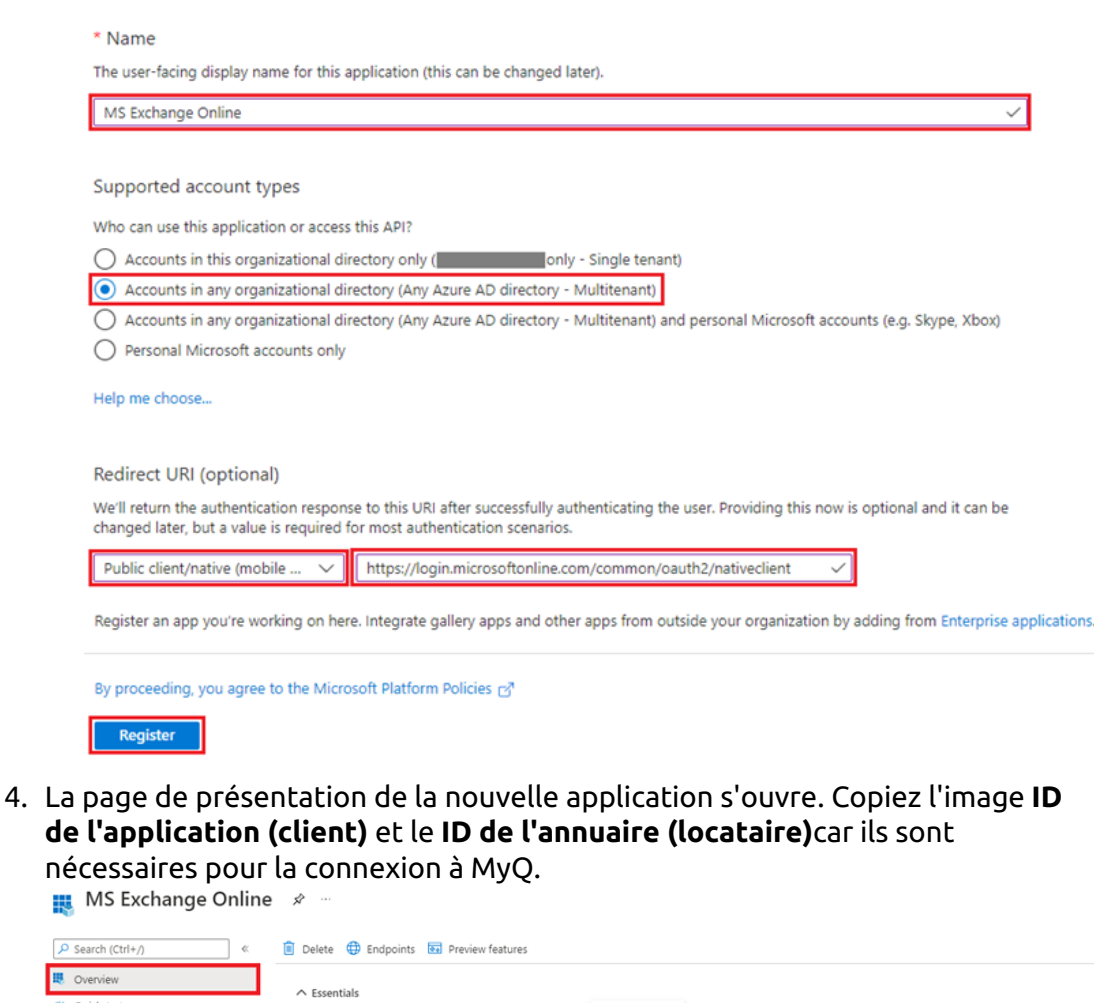

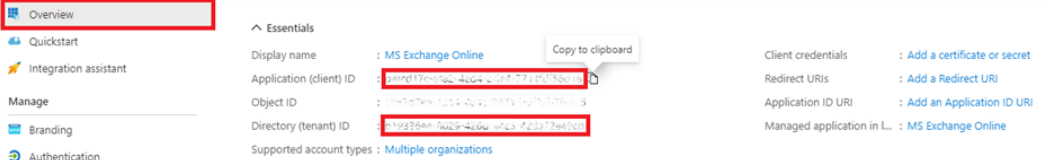

5. Dans le menu de gauche, cliquez sur **Authentification**. Dans les paramètres avancés, sous Autoriser les flux de clients publics, sélectionnez **Oui** en regard de Activer les flux mobiles et de bureau suivants, puis cliquez sur **Économiser** au sommet.

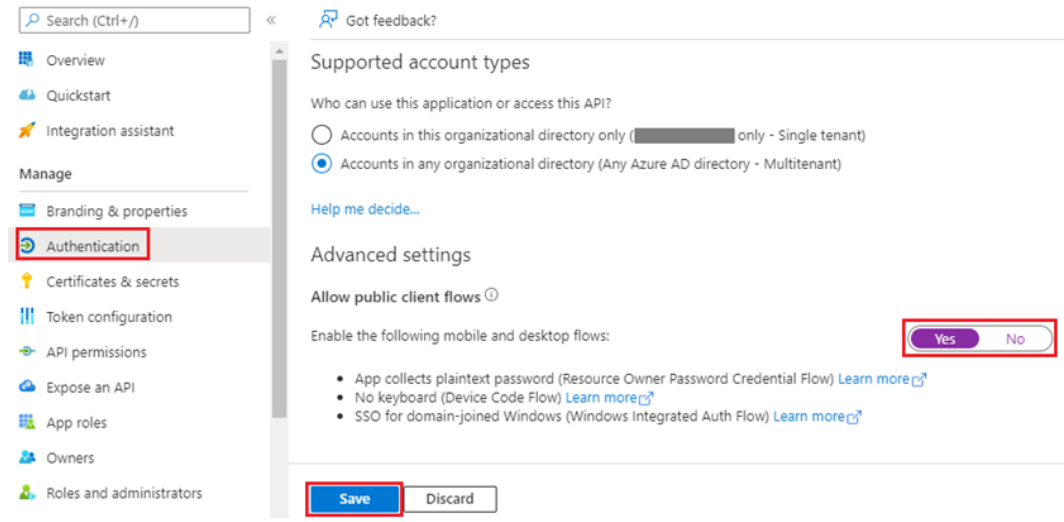

- 6. Dans le menu de gauche, cliquez sur **Autorisations de l'API** et ajoutez les autorisations supplémentaires requises pour une fonctionnalité correcte :
	- a. Microsoft Graph : **accès hors ligne**  Permet à l'application de voir et de mettre à jour les données auxquelles vous lui avez donné accès, même si vous n'êtes pas en train d'utiliser l'application. L'application ne dispose pas d'autorisations supplémentaires.
	- b. Microsoft Graph : **Utilisateur.Lire** S'identifier et lire le profil de l'utilisateur.
	- c. Microsoft Graph : **IMAP.AccessAsUser.All** Permet à l'application de lire, mettre à jour, créer et supprimer des courriels dans votre boîte aux lettres. N'inclut pas l'autorisation d'envoyer des messages.
	- d. Microsoft Graph : **POP.AccessAsUser.All** Permet à l'application de lire, mettre à jour, créer et supprimer des courriels dans votre boîte aux lettres. N'inclut pas l'autorisation d'envoyer des messages.
	- e. Microsoft Graph : **SMTP.Send** Permet à l'application d'envoyer des courriels en votre nom à partir de votre boîte aux lettres.

API permissions  $\hat{x}$ 

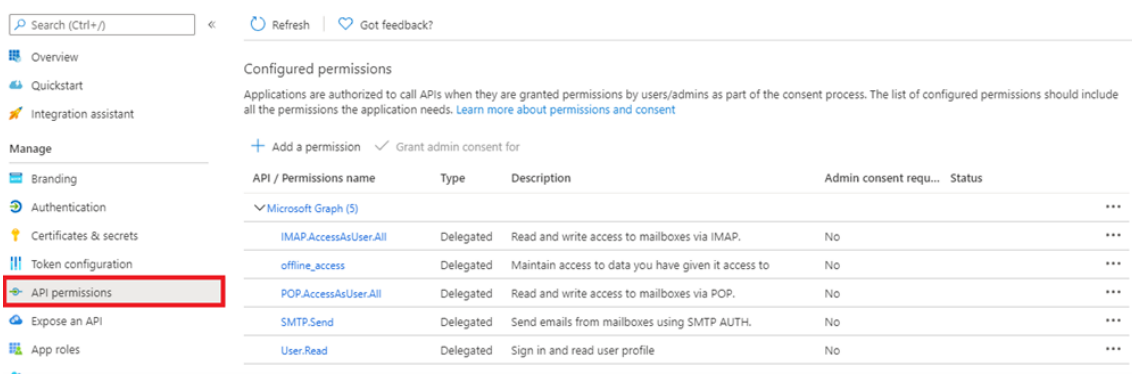

#### **Installation de Microsoft Exchange Online dans MyQ**

- 1. Connectez-vous à l'interface de l'administrateur web de MyQ, et allez sur **MyQ, Réglages, Connexions**.
- 2. Cliquez sur **+Ajouter** et sélectionnez *Microsoft Exchange Online* de la liste.

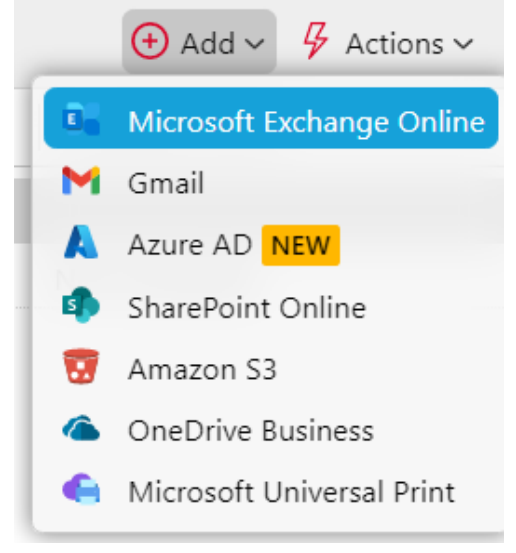

3. Dans la fenêtre contextuelle, remplissez les champs obligatoires :

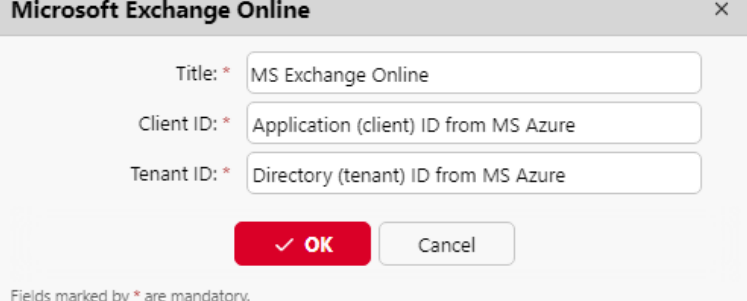

- a. **Titre**  ajoutez le nom que vous avez choisi lors de l'enregistrement de l'application dans MS Azure ; par exemple, *MS Exchange Online*.
- b. **Identifiant du client** les **ID de l'application (client)** que vous avez copié lors de l'installation de MS Azure.
- c. **ID du locataire** les **ID de l'annuaire (locataire)** que vous avez copié lors de l'installation de MS Azure.
- 4. Cliquez sur **OK**.
- 5. Après avoir configuré le système externe dans MyQ, il vous est demandé de confirmer une **code** par l'intermédiaire du site web de Microsoft (https:// [microsoft.com/devicelogin\). Le code que vous devez confirmer est affiché](https://microsoft.com/devicelogin) dans la fenêtre contextuelle, juste en dessous du lien vers le site web de Microsoft. Il y a un délai pour confirmer le code (habituellement 15 minutes).

**La fonctionnalité de courrier électronique ne fonctionnera pas tant que la confirmation n'aura pas été effectuée avec succès.** *Cette confirmation doit être faite avec le compte Microsoft qui possède la boîte aux lettres électronique (adresse électronique), qui est utilisée pour se connecter à l'échange. (Courriel de l'expéditeur dans le MyQ, Settings, Réseau ).* Par exemple, si vous utilisez l'adresse électronique de l'expéditeur ["print@somedomain.com"](mailto:print@somedomain.com), vous devez vous authentifier sur le site web de Microsoft en tant qu'utilisateur au cours de cette étape.

Microsoft Exchange Online est maintenant connecté à MyQ et est prêt à être utilisé dans l'espace de travail. **Réseau** en tant que serveur SMTP sortant, et dans l'onglet des paramètres **Emplois** sous l'onglet Paramètres, dans Emplois par e-mail en tant que serveur POP3 ou IMAP.

### **Paramètres supplémentaires**

Envoyer un scan en tant qu'utilisateur connecté*r*

Si MyQ est configuré pour envoyer des scans en tant qu'utilisateur connecté dans MyQ, Paramètres, Scanning & OCR - Paramètres par défaut d'un e-mail avec scan - Expéditeur, la boîte aux lettres authentifiée dans MyQ doit avoir un numéro d'identification de l'expéditeur. *Envoyer en tant que* pour tous les utilisateurs.

- 1. Se connecter à [Centre d'administration Exchange.](https://admin.exchange.microsoft.com/)
- 2. Allez dans Boîtes aux lettres, sélectionnez tous les utilisateurs.
- 3. Cliquez sur "**Délégation de la boîte aux lettres**".
- 4. Sélectionnez la boîte aux lettres qui a été authentifiée dans MyQ lorsque le connecteur MS Exchange Online a été créé (vous pouvez le trouver dans MyQ, Paramètres, Connexions).
- 5. Choisir "**Envoyer en tant que**L'autorisation ".

#### **Manage mailbox delegation**

Apply these changes to the 6 selected recipients

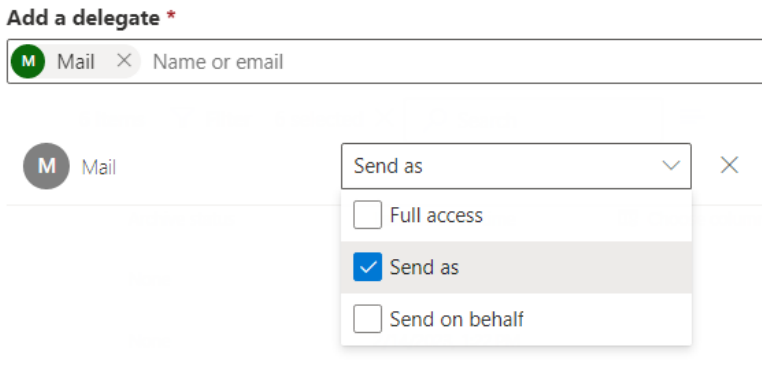

6. Cliquez sur Enregistrer.

La boîte aux lettres sélectionnée pour les courriers sortants s'est vu attribuer les droits d'envoyer des documents numérisés au nom de l'utilisateur qui les a numérisés.

Si vous choisissez d'envoyer des courriels en tant qu'expéditeur par défaut, cette modification n'est pas nécessaire.

### **6.6.2 Gmail avec configuration OAuth2**

Pour configurer Gmail avec OAuth2 dans MyQ :

- 1. Connectez-vous à l'interface de l'administrateur web de MyQ, et allez sur **MyQ, Réglages, Connexions**.
- 2. Cliquez sur **+Ajouter** et sélectionnez *Gmail*.

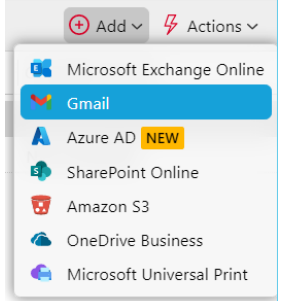

3. Dans la fenêtre pop-up, il vous est demandé d'autoriser la connexion en cliquant sur **Continuer avec Google**en copiant le code généré et en le collant dans le fichier **Code d'autorisation** et en cliquant sur **OK**.

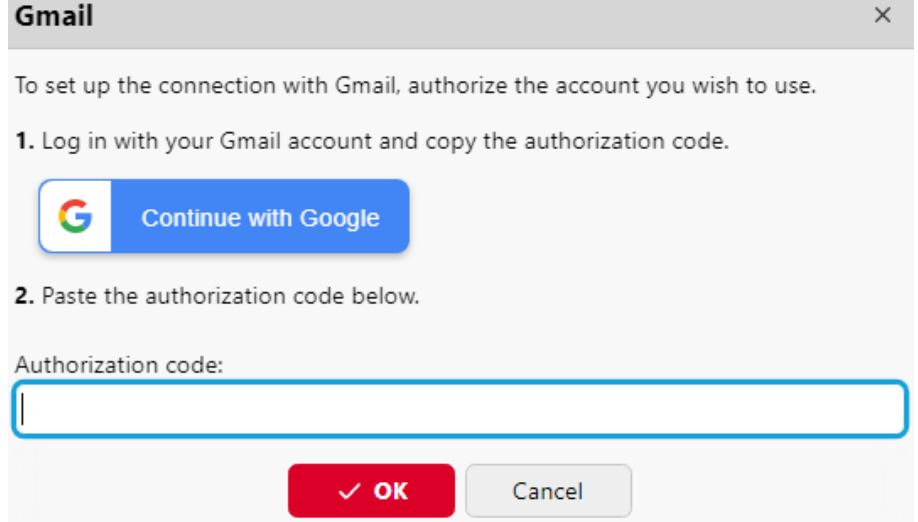

Gmail est maintenant connecté à MyQ et est prêt à être utilisé dans l'espace de travail. **Réseau** en tant que serveur SMTP sortant, et dans l'onglet des paramètres **Emplois** sous l'onglet Paramètres, dans Emplois par e-mail en tant que serveur POP3 ou IMAP.

### **6.6.3 Entra ID avec installation de Microsoft Graph**

Microsoft a renommé Azure Active Directory (Azure AD) en Microsoft Entra ID pour les raisons suivantes : (1) communiquer la fonctionnalité multicloud et multiplateforme des produits, (2) atténuer la confusion avec Windows Server Active Directory, et (3) unifier le nom de l'entreprise. [Microsoft Entra](https://learn.microsoft.com/en-us/entra) famille de produits.

<https://learn.microsoft.com/en-us/azure/active-directory/fundamentals/new-name>

#### **Configuration des applications Azure**

1. Se connecter à l'application [Portail Microsoft Azure](https://portal.azure.com/) et aller **aux inscriptions aux concours**.

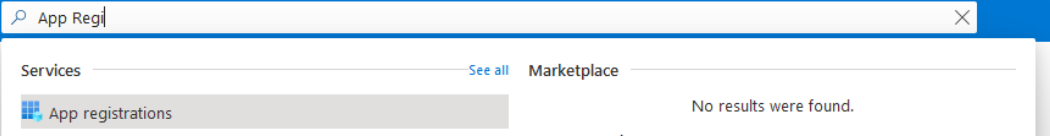

- 2. Cliquez sur **Nouvelle inscription** pour créer une nouvelle application ou sélectionner une application existante.
- 3. Si vous créez une nouvelle application, définissez le paramètre **Nom** et en **Types de comptes pris en charge** sélectionner *Comptes dans ce répertoire organisationnel uniquement ({nom du locataire} uniquement - locataire unique)* si tous vos utilisateurs sont membres de votre locataire. Une application multilocataire peut également être utilisée si nécessaire, en fonction du public cible de l'application.
- 4. Vous pouvez sauter l'étape **Redirection de l'URI** pour l'instant (voir l'étape 7). Cliquez sur **Registre** pour créer l'application.
- 5. Dans l'écran de présentation de l'application, cliquez sur **Permissions de l'API** et sélectionnez **Microsoft Graph API** et le type d'autorisation requis (**Délégué**  ou **Application**) comme illustré ci-dessous. Les autorisations requises sont les suivantes :

**Microsoft Graph \NGroupe.Lire.Tout, Microsoft Graph \NUtilisateur.Lire, Microsoft Graph \NUtilisateur.Lire.Tout**

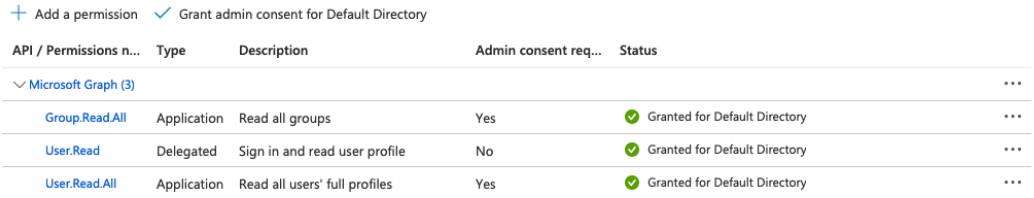

6. Le statut "*Accordé pour le répertoire par défaut*"doivent être définis pour toutes les autorisations qui les requièrent. Toutes les autorisations nécessaires peuvent être ajoutées et configurées à l'aide des boutons situés en haut de la liste des autorisations.

 $+$  Add a permission  $\checkmark$  Grant admin consent for Default Directory

Utiliser "**Ajouter une autorisation**"pour ajouter une nouvelle autorisation. Utiliser "**Accorder le consentement de l'administrateur pour le répertoire par défaut**"pour définir le statut de l'autorisation comme "Accordé pour le répertoire par défaut".

7. Aller à la page **Authentification** et sous Configurations de la plate-forme, cliquez sur **Ajouter une plateforme**. Sélectionnez ensuite **Web**et listez toutes les URL de redirection pour votre application Azure. Pour les URL réelles, utilisez le nom d'hôte (et le port) de votre serveur dans le format suivant :

**https://{nom d'hôte:port}/auth** et cliquez sur **Configurer**.

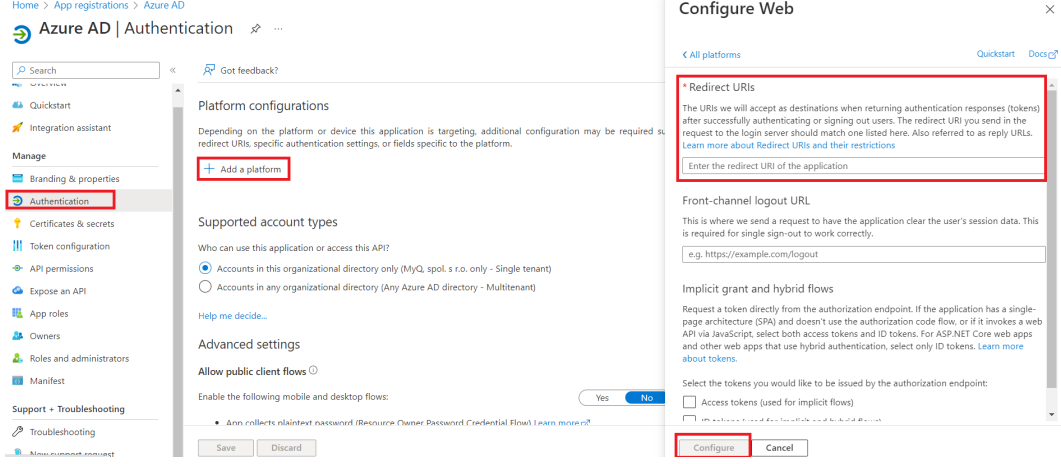

8. Dans la page de présentation de l'application, enregistrez le fichier **ID de l'application (client)** et le **ID de l'annuaire (locataire)**car ils sont nécessaires à la configuration de MyQ.

 $\times$ 

9. Cliquez sur **Ajouter un certificat ou un secret** à côté de **Informations d'identification du client** et suivre les étapes suivantes : Add a client secret

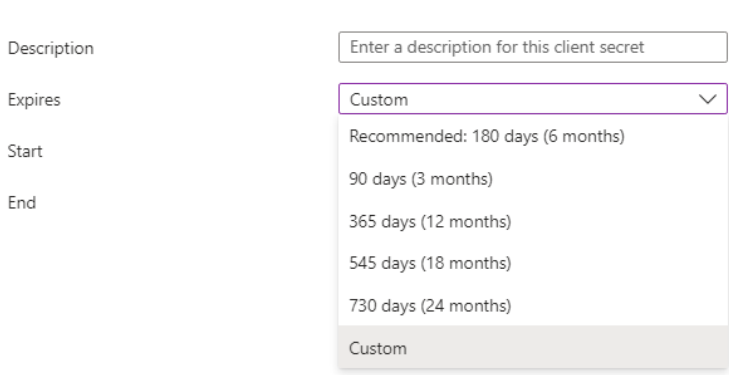

- a. Cliquez sur **Secret du nouveau client**.
- b. Ajouter un **Description**.
- c. Définir l'expiration de la clé.
- d. Cliquez sur **Ajouter**.
- e. Sauvegarder le **clé secrète du client Valeur**car vous en avez besoin pour la configuration dans MyQ et vous ne pourrez pas le récupérer plus tard.

#### **Configuration dans MyQ**

Aller à **MyQ, Réglages, Connexions** pour connecter MyQ à Entra ID. Cliquez sur **Ajouter** et sélectionnez *Entra ID* dans la liste. Dans la fenêtre pop-up, remplissez les informations requises :

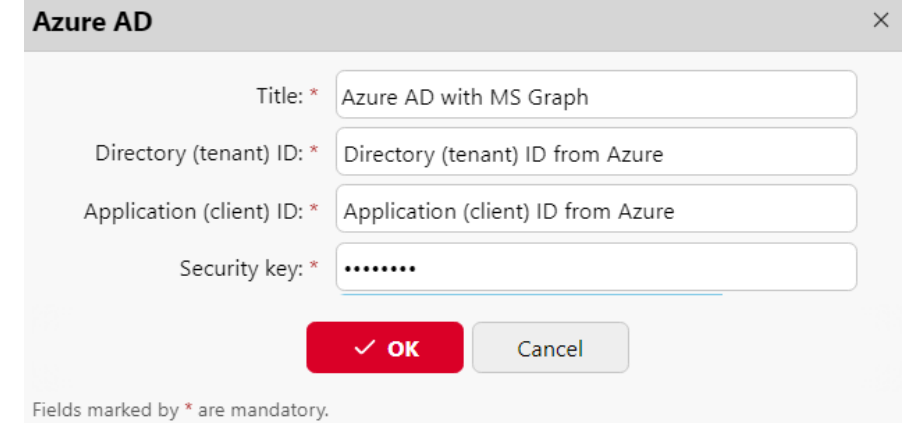

- **Titre**: Ajouter un titre à la connexion.
- **ID du locataire**: Ajoutez l'identifiant du répertoire (locataire) que vous avez enregistré depuis Azure.
- **Identifiant du client**: Ajoutez l'identifiant de l'application (client) que vous avez enregistré depuis Azure.
- **Clé de sécurité**: Ajouter le (secret) **Valeur** que vous avez sauvé d'Azure.

Cliquez sur **Économiser** et votre connexion Entra ID est maintenant terminée.

#### **Signature unique Microsoft**

Pour utiliser l'authentification unique de Microsoft :

- 1. Activer "**Utilisation comme serveur d'authentification**" dans **Source de synchronisation Entra ID - onglet Utilisateurs** avant de synchroniser les utilisateurs ou d'activer Entra en tant que serveur d'authentification manuellement pour les utilisateurs sélectionnés dans leurs détails sur le site Web de l **Utilisateurs** page principale.
- 2. Dans les paramètres du serveur d'authentification Entra, activer l'affichage de l'icône '**Se connecter avec Microsoft**Méthode de connexion.

Lorsque l'authentification unique Microsoft est activée, le **Se connecter avec Microsoft** est est toujours affiché sur la page de connexion de MyQ Web UI, mais seuls les utilisateurs qui utilisent Entra ID comme serveur d'authentification peuvent l'utiliser pour se connecter. Toute tentative d'utilisation de l'authentification unique Microsoft par un utilisateur qui n'utilise pas le système d'authentification Entra ID aboutira à une erreur.

Que se passe-t-il lorsqu'un utilisateur essaie de se connecter avec Microsoft dans l'interface Web MyQ :

- L'utilisateur clique sur le bouton de connexion unique.
	- Si l'utilisateur n'est pas connecté à Microsoft dans le navigateur, il est renvoyé à la page de connexion de Microsoft pour se connecter, puis il est connecté à MyQ avec le compte fourni.
	- Si l'utilisateur est connecté à Microsoft avec un seul compte, il est automatiquement connecté à MyQ avec ce compte (limitation).
	- Si l'utilisateur est connecté à deux comptes Microsoft, il est renvoyé à la page de connexion de Microsoft et peut choisir le compte avec lequel il souhaite continuer.
- La déconnexion dans MyQ Web UI ne déconnecte l'utilisateur que localement, et non pas de Microsoft.

#### **Limites**  $\triangle$

- Si un utilisateur utilise la fonction **Se connecter avec Microsoft** et qu'ils sont actuellement connectés à un compte Microsoft dans le navigateur, ils sont automatiquement connectés à MyQ avec ce compte. Il n'est pas possible de passer à un autre compte. Pour utiliser un autre compte, l'utilisateur doit d'abord se déconnecter de tous les services Microsoft et, lors de la prochaine utilisation du bouton de connexion unique, il lui sera demandé de se connecter à nouveau.
- Les utilisateurs qui utilisent le serveur d'authentification Entra ID ne peuvent pas se connecter à l'interface utilisateur MyQ Web avec un code PIN. Cependant, ils peuvent utiliser leur code PIN sur les terminaux MyQ Embedded ou dans MyQ Desktop Client.

La synchronisation et l'authentification par le biais d'un ID Entra avec Microsoft Graph peuvent maintenant être utilisées en suivant les étapes suivantes :

- 1. [Ajout d'un serveur d'authentification Entra ID](https://myq-online-help.atlassian.net/wiki/spaces/PS/pages/1040023612) en **MyQ, Paramètres, Serveurs d'authentification**.
- 2. [Ajout d'une source de synchronisation Entra ID](https://myq-online-help.atlassian.net/wiki/spaces/PS/pages/1041694739) en **MyQ, Paramètres, Synchronisation des utilisateurs**.

# **6.6.4 MyQ Smart Workflows**

Pour créer un MyQ Smart Workflow, vous devez installer et configurer le serveur ScannerVision pour qu'il fonctionne avec le serveur MyQ.

ScannerVision est une solution qui permet d'automatiser les flux de documents en capturant, en traitant et en stockant les documents numérisés. Cela peut inclure la lecture de codes-barres, la reconnaissance de textes à l'aide de la reconnaissance optique de caractères (OCR) ou la conversion de documents dans un autre format. Les possibilités de stockage comprennent un dossier réseau, une base de données, le stockage en nuage ou le stockage en tant que pièce jointe à un courrier électronique.

ScannerVision étend les fonctionnalités de MyQ en permettant à l'utilisateur d'effectuer un flux de travail de numérisation personnalisé, et peut utiliser les informations d'identification de l'utilisateur pour accéder à l'espace de stockage où le document numérisé sera placé, ce qui permet non seulement une impression sécurisée, mais aussi une numérisation sécurisée.

### **Exigences**

Exigences minimales avant l'installation :

- Licence MyQ Ultimate (licence pour le serveur MyQ + licence pour ScannerVision)
- Installation de deux serveurs (un pour le serveur MyQ, un pour le serveur ScannerVision). Dans le cas d'une configuration MyQ Central Server, un seul serveur peut être utilisé.
- Serveur ScannerVision 9.1+
	- EMB Kyocera 7.5.9
	- EMB Kyocera 8.1.1+
	- $\degree$  EMB HP Enterprise 8.1.1+ (pris en charge également en mode éclaté)

#### **Informations complémentaires**

Des informations complémentaires sur les produits MyQ sont disponibles dans la rubrique [MyQ Docs](https://docs.myq-solution.com/) portail :

- *Manuels du terminal embarqué MyQ* pour les informations sur les terminaux embarqués de marque
- *Manuel de l'utilisateur de ScannerVision* pour obtenir des informations avancées sur l'utilisation de ScannerVision

### **Installation du serveur ScannerVision**

NET Framework 4.8 doit être installé sur le serveur avant d'installer ScannerVision. S'il n'est pas installé, ouvrez le Gestionnaire de serveur et installez-le.

Pour installer le serveur ScannerVision :

- 1. Exécutez le programme d'installation de ScannerVision.
- 2. Suivez les instructions de l'assistant d'installation et installez le serveur.
- 3. Activer le produit.

#### **Vérification du permis**

Une fois le serveur ScannerVision installé et activé, vérifiez les informations relatives à la licence :

- Ouvrez l'application d'interface utilisateur ScannerVision Processing Engine.
- Dans le menu supérieur, cliquez sur **Aide, Licence**.

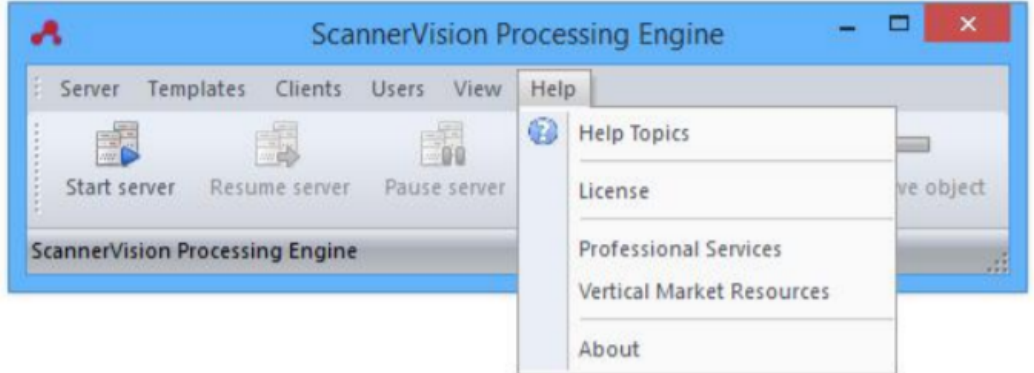

• Le gestionnaire de licence de ScannerVision s'ouvre. Cliquez sur **Informations détaillées sur la licence**.

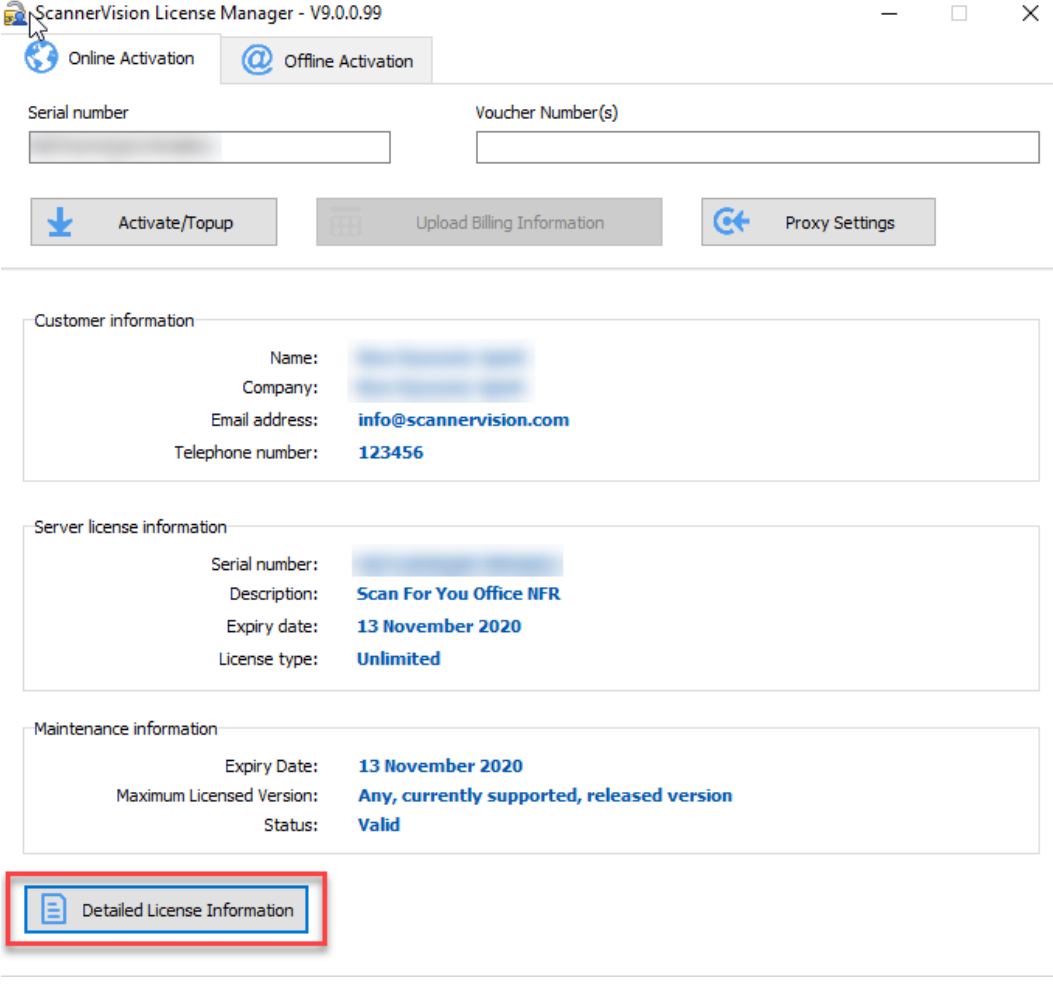

• Vérifier si le numéro correspond au numéro de licence de l'appareil MyQ. Bernstein commercial contractors with 1. In the party of the **SERVICE CONTROL** To the Merchant and MyQ<sub>11</sub> KDSJLCZLXWSNRX9F 2 13 November 2020 **Britten and Control** To the Members of the **SERVICE AND IN** The the company's compa-

### **Configuration**

Une fois le serveur ScannerVision installé, il y a des étapes de configuration à effectuer, à la fois dans MyQ et dans ScannerVision :

- [Configuration de ScannerVision](https://myq-online-help.atlassian.net/wiki/spaces/PS/pages/1040285748)
	- [Modèles](https://myq-online-help.atlassian.net/wiki/spaces/PS/pages/1040056370)
	- [Clients](https://myq-online-help.atlassian.net/wiki/spaces/PS/pages/1040285891)
	- [Utilisateurs](https://myq-online-help.atlassian.net/wiki/spaces/PS/pages/1039433884)
- [Ajout de ScannerVision en tant qu'action terminale dans MyQ](https://myq-online-help.atlassian.net/wiki/spaces/PS/pages/1040056339)

#### **Configuration de ScannerVision**

Afin de configurer ScannerVision correctement, vous devez configurer les paramètres du réseau, [Modèles,](https://myq-online-help.atlassian.net/wiki/spaces/PS/pages/1040056370) [Clients](https://myq-online-help.atlassian.net/wiki/spaces/PS/pages/1040285891) et [Utilisateurs.](https://myq-online-help.atlassian.net/wiki/spaces/PS/pages/1039433884)

#### Paramètres du réseau

- 1. Ouvrir ScannerVision. **Paramètres** est affiché par défaut.
- 2. Cliquez sur **Paramètres du serveur réseau** dans le **Vue du module**.

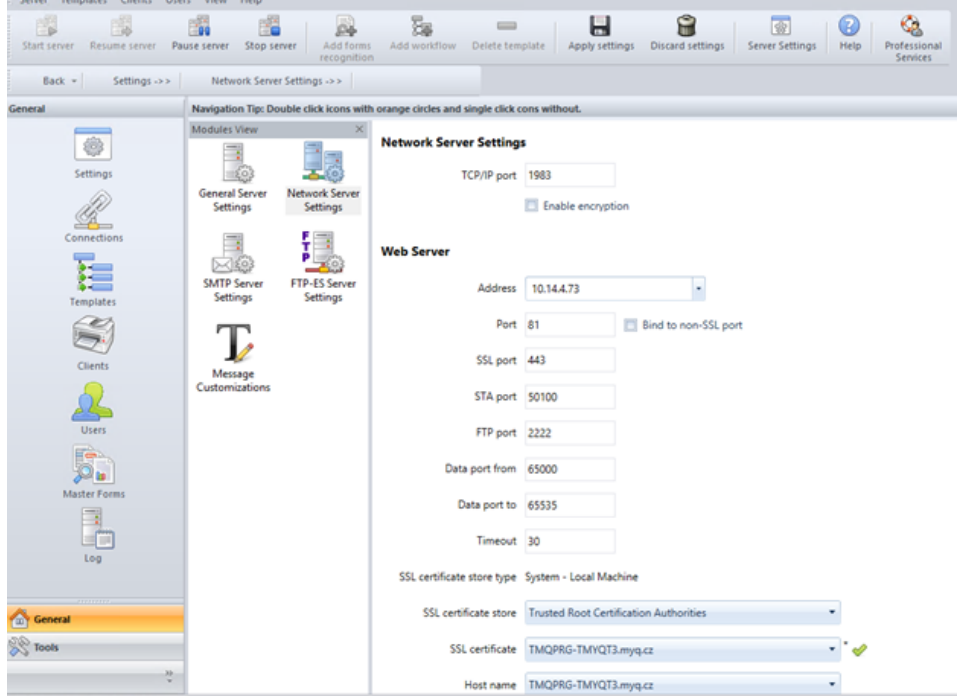

- 3. Ajoutez l'adresse IP ou le nom d'hôte du serveur Web de ScannerVision dans le champ **Adresse** domaine.
- 4. Modifier les ports prédéfinis si nécessaire.

6

Discard setting

- 5. Activer/désactiver le non-SSL.
- 6. Configurer le **Paramètres du serveur FTP-ES**: 霝 둲  $\equiv$  $\blacksquare$ 閩 围 Bé  $04$ Start server Resume server Pause server Stop server Delete template Add workflow Apply settings  $Back -$ Settings  $\rightarrow$  > Network Server Settings ->>
	- Navigation Tip: Double click icons with orange circles and single click cons with General **Modules View**  $\times$ **FTP-ES Server Settings** € Settings  $\mathcal{L}^2$ **Z** Enable FTP-ES server **General Server** Network Server Ì. nerai sei<br>Settings  $\vert \cdot \vert$ Settings FTP Server address 10.14.4.73 Connectic Command port 9569  $\sqrt{20}$ Data port from 65000 **SMTP Serve** Settings Templates Data port to 65535  $\rightarrow$ Cliente Message Customizati
- 7. **Économiser** vos paramètres.

#### Modèles

Les modèles contrôlent les actions effectuées par ScannerVision. Ils déterminent la provenance des documents, leur traitement et leur destination finale. Plusieurs modèles peuvent être définis et attribués à des utilisateurs et à des groupes.

Pour ajouter un nouveau modèle :

- 1. Ouvrez ScannerVision Processing Engine et cliquez sur **Modèles** dans le **Volet de navigation**.
- 2. Cliquez sur **Ajouter un flux de travail** dans le menu supérieur.
- 3. **Nom** le nouveau modèle et le marquer comme **Activé**.
- 4. Cliquez sur **Appliquer les paramètres** dans le menu supérieur.
- 5. Une fois enregistré, double-cliquez sur le nouveau modèle. Dans l'onglet droit de la fenêtre, sélectionnez **Capture d'écran**.
- 6. Dans l'onglet Capture du client, cochez la case **Activé** case à cocher. Les paramètres du modèle sont maintenant modifiables.

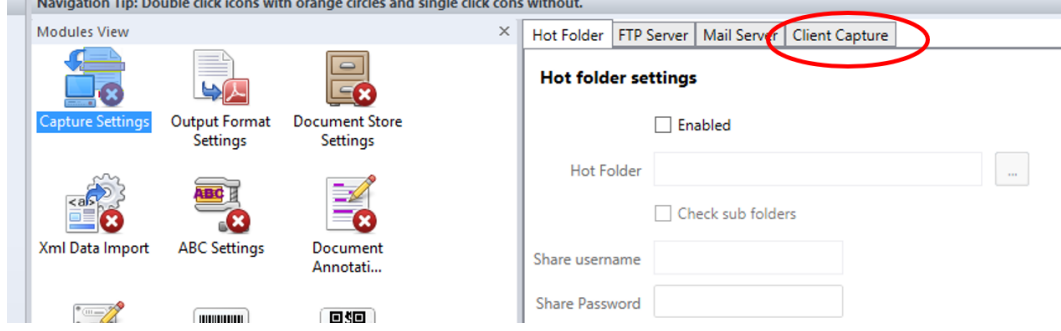

**Ajouter des questions à un modèle**

Les questions sont utilisées pour saisir les informations nécessaires sur les documents. Pour ajouter une nouvelle **Question** à un modèle, dans l'onglet Capture du client :

- 1. Cliquez avec le bouton droit de la souris sur l'icône **Questions** zone.
- 2. Sélectionner **Ajouter une question**.
- 3. Dans la nouvelle fenêtre Question modèle, remplissez le champ **Question**, **Nom de l'étiquette**et **Défaut** et tout autre champ facultatif.
- 4. En **Type de question** sélectionner *Dactylographié*.
- 5. Cliquez sur **Économiser**.

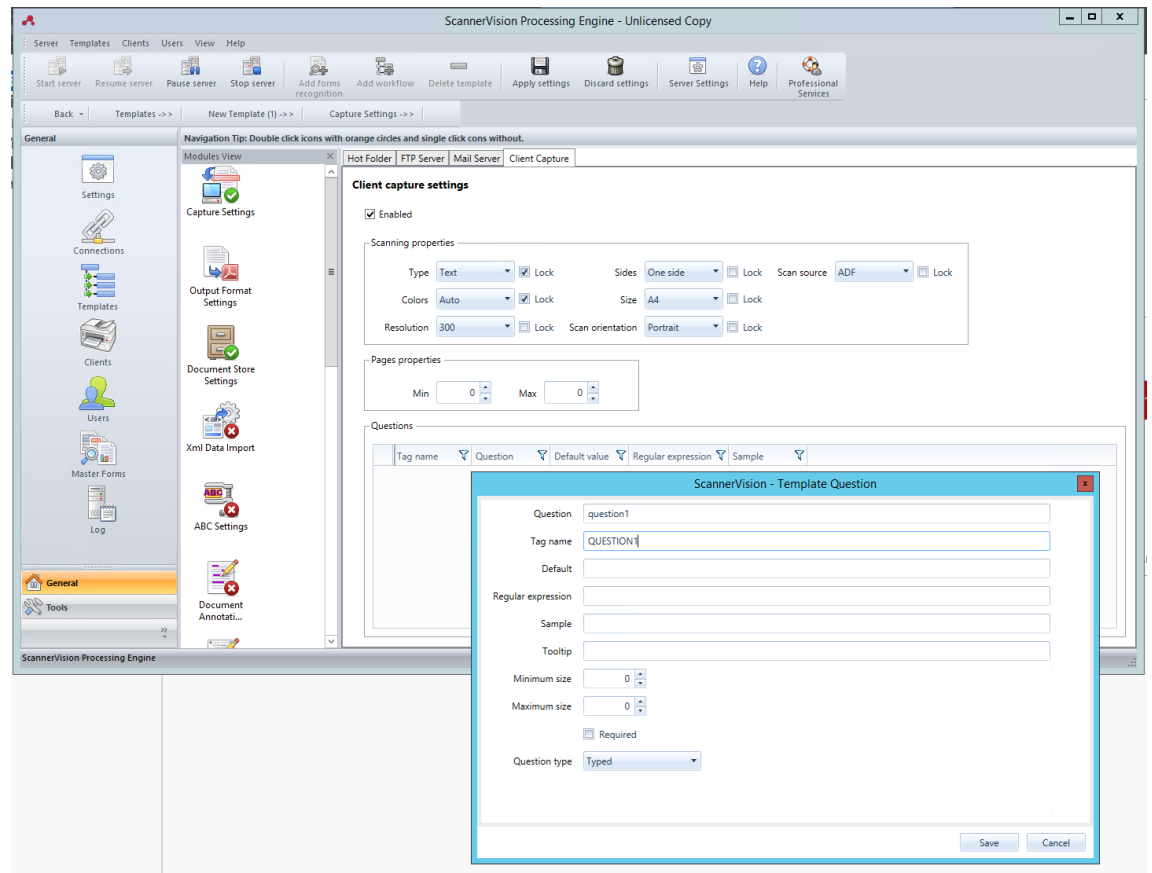

#### **Ajouter une liste de sélection à une question**

A **Liste de sélection** peuvent être ajoutés à un **Question** à l'intérieur d'un modèle, si le **Type de question** sélectionné est *Dactylographié*. Pour ajouter un **Liste de sélection**:

- 1. Cliquez sur l'icône **Ajouter une liste de sélection** à droite.
- 2. Une fois sur place, sélectionnez *Statique* en tant que **Type de liste de sélection**.
- 3. Dans la fenêtre Liste de sélection, saisissez un **Nom** pour la liste de sélection.
- 4. Ajoutez des éléments à la liste de sélection en appuyant sur la touche plus (**+**) à droite.
- 5. Cliquez sur **Économiser**.

6. Une fois enregistrée, sélectionnez la (les) liste(s) de sélection à afficher pour cette question et cliquez sur **Économiser**.

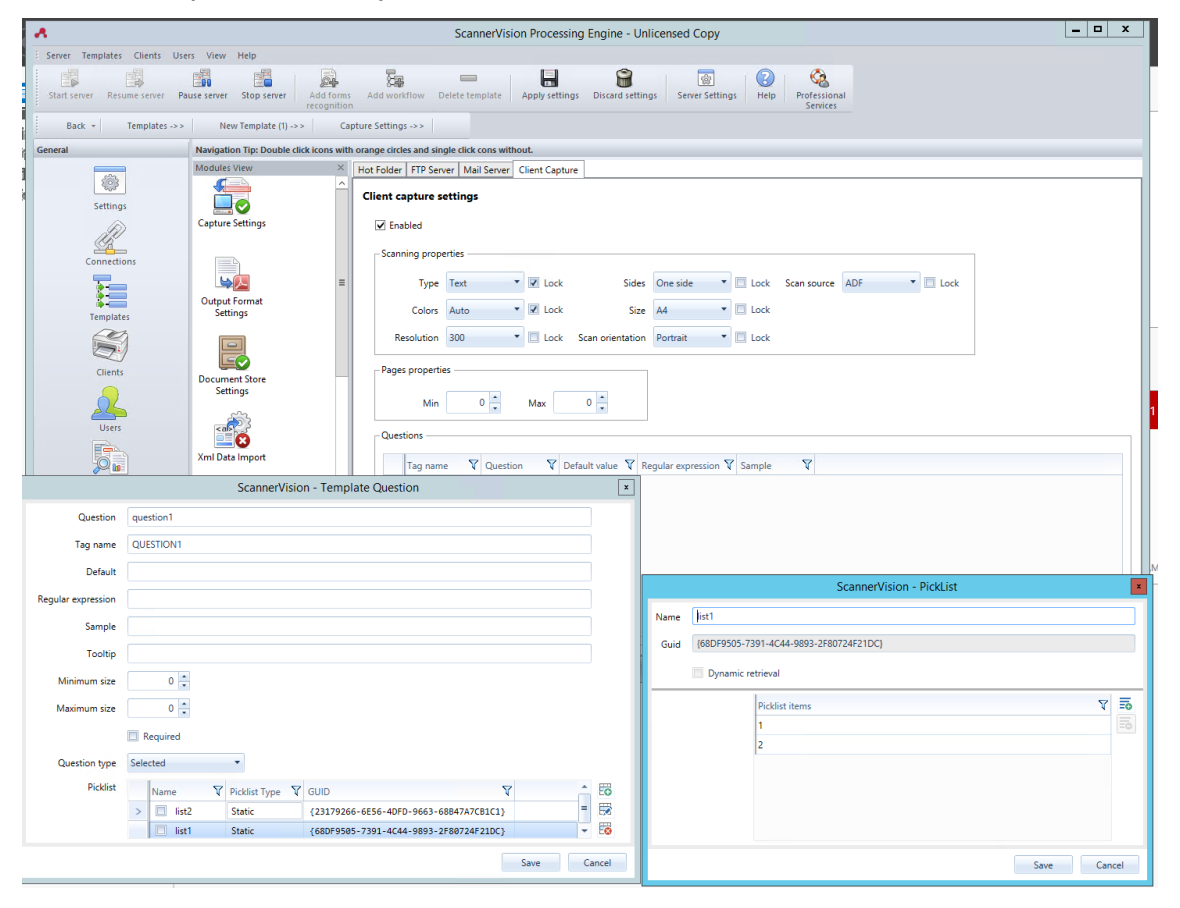

#### Clients

Les clients que vous configurez ici représentent les terminaux MyQ connectés à ScannerVision. Pour ajouter un client, allez dans ScannerVision Processing Engine et :

- 1. Cliquez sur **Client** sur le **Volet de navigation**.
- 2. Cliquez sur **Ajouter** dans le cadre de la **Clients** vue.
- 3. Choisir *MyQ* en tant que **Type de client**.
- 4. Il est possible d'ajouter un **Nom du client** et **Description du client**.
- 5. Ajouter le numéro d'identification de l'appareil d'impression **Adresse IP** (veillez à utiliser l'adresse IP de l'appareil et non celle du serveur MyQ).
- 6. Choisir un **Méthode d'authentification** de :
	- a. *Aucun*  tout le monde peut accéder aux mêmes modèles
	- b. *ScannerVision*  Utilisé pour l'authentification unique ; les utilisateurs disposent de listes de modèles personnalisées.
- 7. Choisissez les modèles qui seront accessibles à tous, au cas où *Aucun* était la méthode d'authentification choisie.
- 8. Cliquez sur **Économiser**.

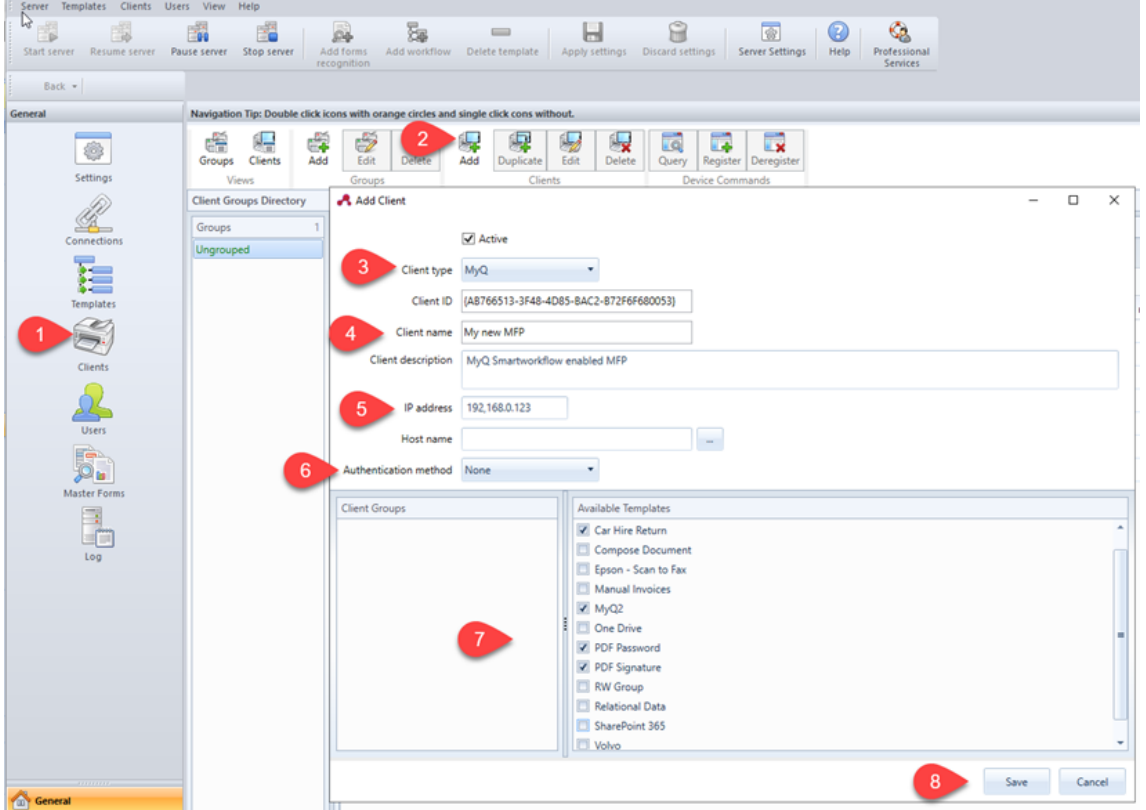

#### Configuration des utilisateurs

Les utilisateurs peuvent être importés d'un serveur Windows, de LDAP, d'AD ou ils peuvent être ajoutés manuellement. Pour plus d'informations, veuillez consulter la page *Manuel de l'utilisateur de ScannerVision*. Les utilisateurs doivent également se voir attribuer des modèles.

Quelle que soit la méthode choisie, les utilisateurs de ScannerVision doivent correspondre aux utilisateurs de MyQ. Si les utilisateurs sont importés, leurs propriétés, telles que les noms et les adresses électroniques, correspondent. **Modèles** devront encore leur être attribués. Pour vérifier et effectuer les modifications nécessaires, allez dans ScannerVision Processing Engine, cliquez sur **Utilisateurs** sur le **Volet de navigation** et :

- 1. Veillez à ce que le **Nom de l'utilisateur** correspond au nom de l'utilisateur MyQ (si des utilisateurs ont été ajoutés manuellement).
- 2. Veillez à ce que le **Adresse électronique** correspond à l'adresse électronique de l'utilisateur MyQ (si les utilisateurs ont été ajoutés manuellement).
- 3. Sélectionnez les modèles pour l'utilisateur dans le menu **Modèles disponibles**.
- 4. Cliquez sur **Économiser**.

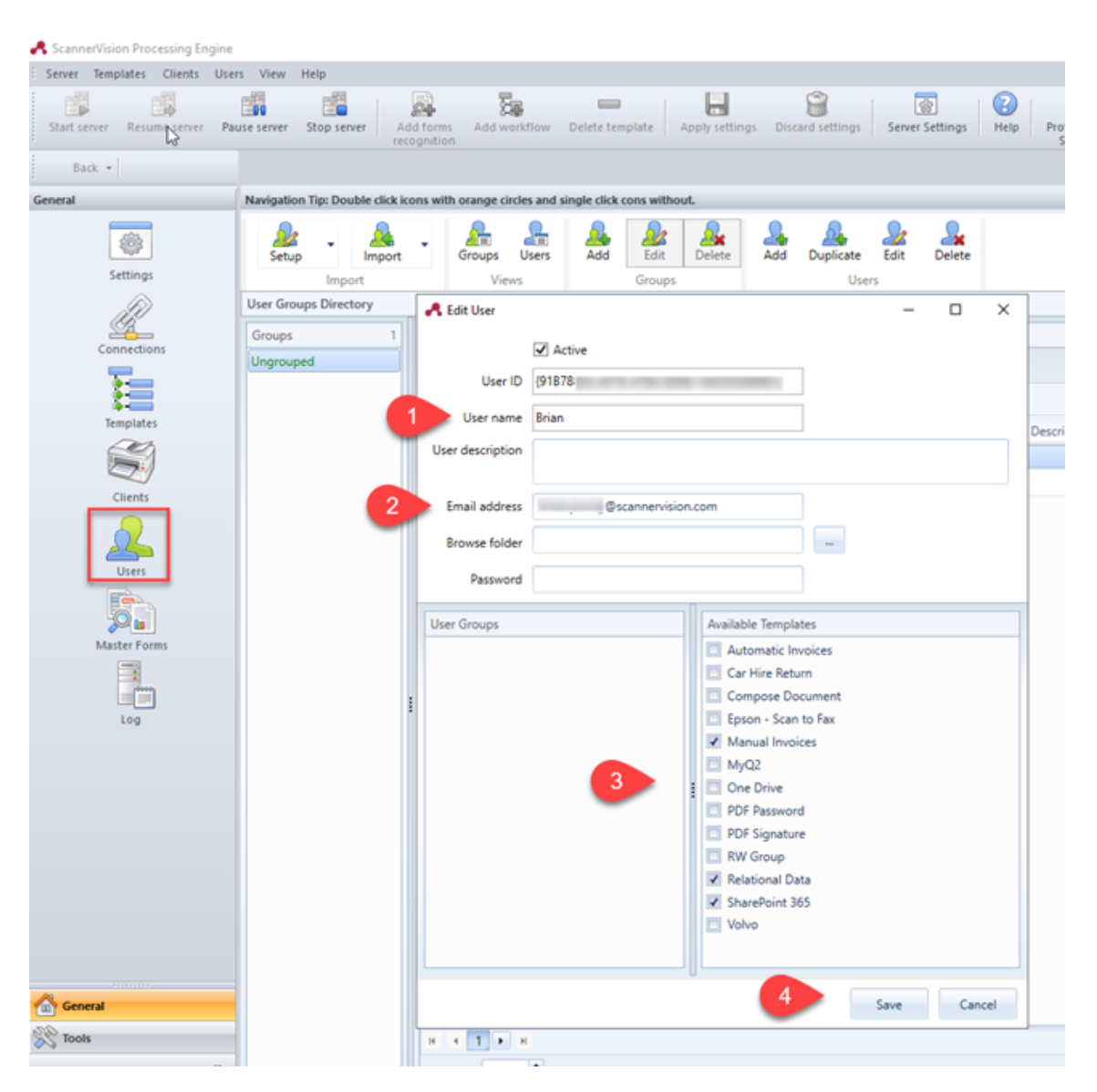

#### **Ajout de ScannerVision en tant qu'action terminale dans MyQ**

Après avoir configuré ScannerVision (paramètres réseau, modèles, clients, utilisateurs), vous devez créer un MyQ Smart Workflow dans la section **Actions terminales**.

- 1. Aller à **MyQ, Réglages, Actions du terminal**.
- 2. Cliquez avec le bouton droit de la souris sur **Écran d'accueil**, sélectionner **Ajouter une action dans ce dossier**puis cliquez sur **Flux de travail externe** sur la liste des actions. L'action est ajoutée à la liste et à l'aperçu du terminal. Double-cliquez sur l'action pour modifier ses paramètres. Le panneau des propriétés du noeud s'ouvre sur le côté droit.

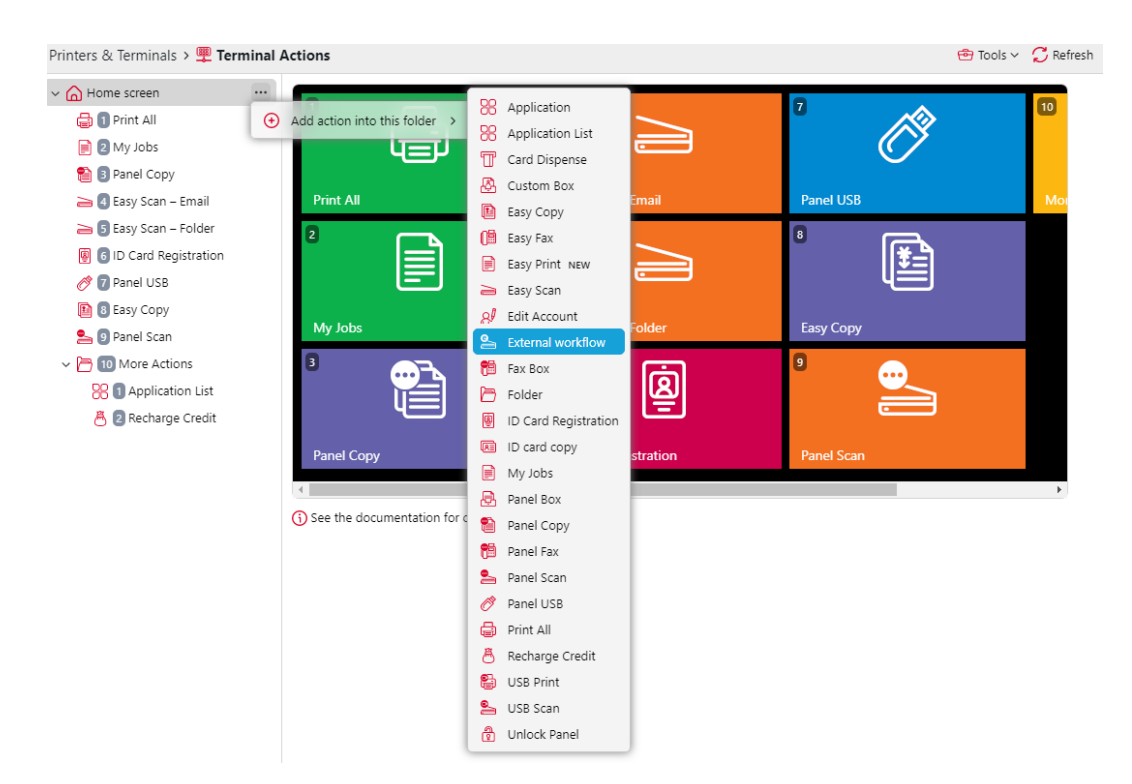

3. Remplir le formulaire **Flux de travail externe** comme suit :  $S$ CannerVision  $\times$ 

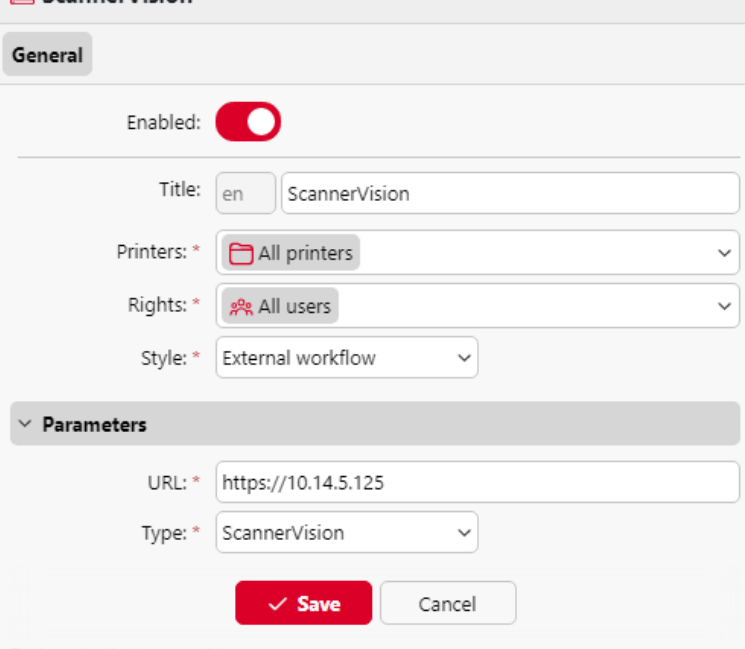

Fields marked by \* are mandatory.

a. Saisir un **Titre**. Après l'enregistrement, ce nom s'affichera comme le nom du fichier **Flux de travail externe** l'action dans le **Accueil** et sur l'aperçu du terminal.

b. Saisir le **URL** du serveur ScannerVision ; *ScannerVisionServer:port*. *http* ou *https* dépend des paramètres du serveur ScannerVision.

Le numéro de port n'est pas nécessaire si les paramètres par défaut (*80* pour

les applications non SSL et *443* pour SSL) sont utilisés sur le serveur ScannerVision. Si le port a été modifié, le numéro de port est requis. Par exemple : *<https://10.14.5.125>* pour SSL uniquement avec le port par défaut utilisé et *<http://10.14.5.125:81>* pour le non-SSL et le port a été modifié de *80* à *81*.

c. Modifier le **Imprimantes** et/ou **Droits de l'homme** si vous souhaitez créer un MyQ Smart Workflow spécifique.

d. Cliquez sur **Économiser**.

# 6.7 Paramètres des serveurs d'authentification

Si vous souhaitez authentifier des utilisateurs par rapport à un serveur LDAP, synchroniser des utilisateurs à partir d'un serveur LDAP, synchroniser des utilisateurs à partir de votre ID Entra et utiliser Microsoft SSO pour l'interface web MyQ ou authentifier des utilisateurs par rapport à un serveur Radius, vous devez ajouter tous les serveurs dans cet onglet.

### **6.7.1 Ajout d'un nouveau serveur LDAP :**

1. Cliquez sur **+Ajouter** et sélectionnez **Serveur LDAP**. Le nouveau panneau de propriétés du serveur LDAP s'ouvre sur le côté droit de l'écran.

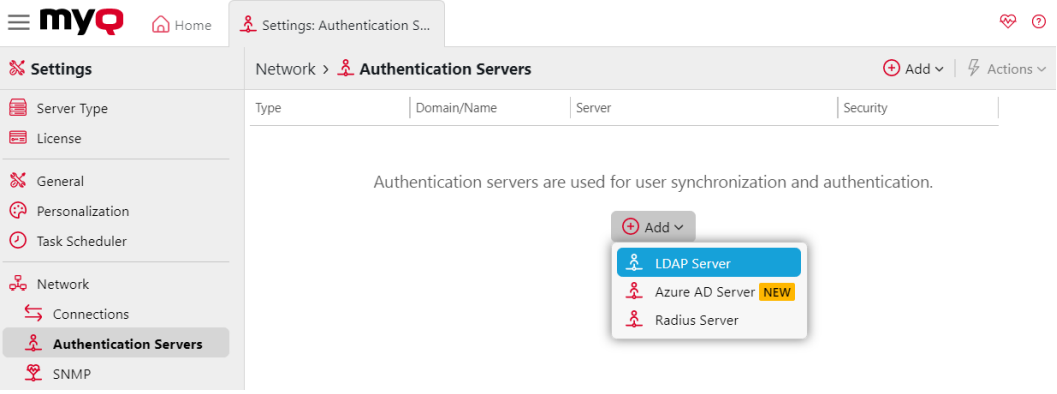

- 2. Saisissez le nom de l'utilisateur LDAP **Domaine**.
- 3. Sélectionnez l'option LDAP **Type**. Vous pouvez choisir entre *Active Directory, Novell, OpenLDAP,* et *Lotus Domino*. (Pour *Active Directory* vous devez sélectionner *SSL* dans le **Sécurité** et le champ **Serveur** doit être *636*)
- 4. Si vous souhaitez que la communication avec le LDAP soit sécurisée, sélectionnez l'option **Sécurité** que vous souhaitez utiliser.
- 5. Saisir le **Serveur** L'adresse IP ou le nom d'hôte et le port de communication. (Par exemple *Active Directory* vous pouvez laisser l'adresse IP ou le nom d'hôte vide si vous ne les connaissez pas. Le serveur sera alors sauvegardé en tant qu'Auto-discover)
- 6. Si vous avez plus d'adresses liées à un serveur LDAP, vous pouvez les ajouter en cliquant sur **Ajouter**.
- 7. Cliquez sur **Économiser**. Le serveur LDAP apparaît maintenant dans la liste des serveurs.

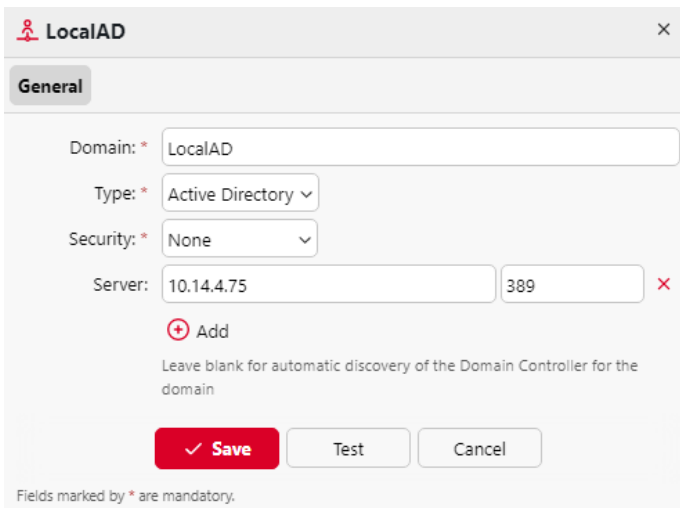

### **6.7.2 Ajout d'un nouveau serveur Entra ID :**

- Microsoft a renommé Azure Active Directory (Azure AD) en Microsoft Entra ID pour les raisons suivantes : (1) communiquer la fonctionnalité multicloud et multiplateforme des produits, (2) atténuer la confusion avec Windows Server Active Directory, et (3) unifier le nom de l'entreprise. [Microsoft Entra](https://learn.microsoft.com/en-us/entra) famille de produits. <https://learn.microsoft.com/en-us/azure/active-directory/fundamentals/new-name>
- 1. Cliquez sur **+Ajouter** et sélectionnez **Serveur Entra ID**. Le nouveau panneau de propriétés du serveur Entra ID s'ouvre sur le côté droit de l'écran.
- 2. Si vous avez déjà ajouté Entra ID dans le **Connexions** le serveur apparaît dans la liste. Si ce n'est pas le cas, cliquez sur **Ajouter un nouveau** et ajoutez la connexion Entra ID.

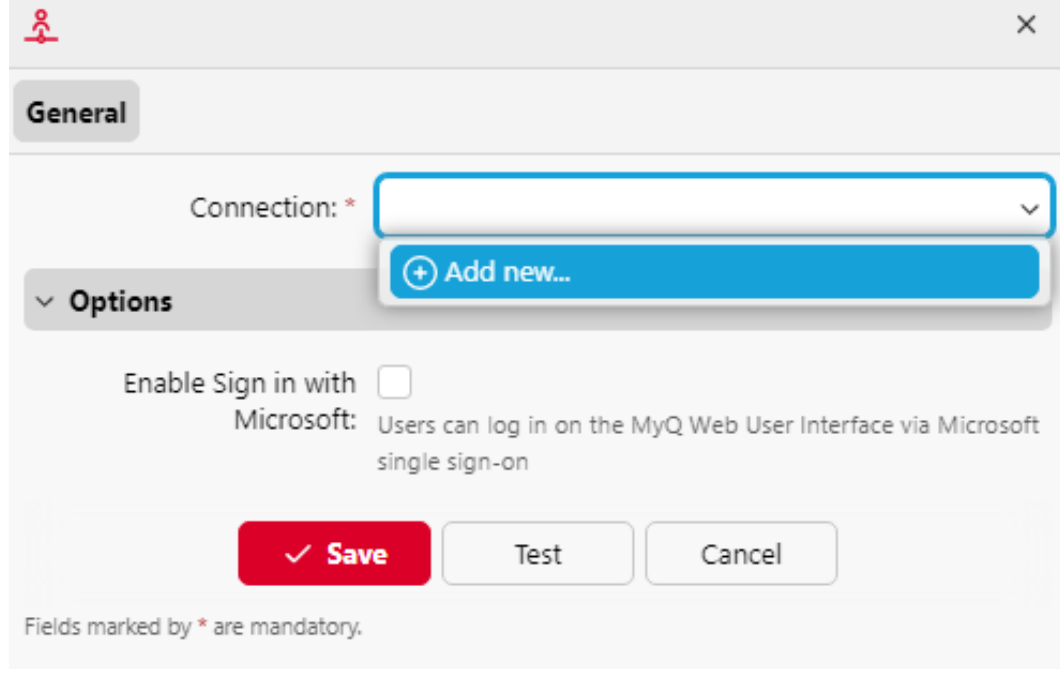

3. Si vous souhaitez que vos utilisateurs puissent se connecter à MyQ Web UI via Microsoft single-sign-on, sélectionnez l'option **Activer la connexion avec Microsoft** case à cocher.

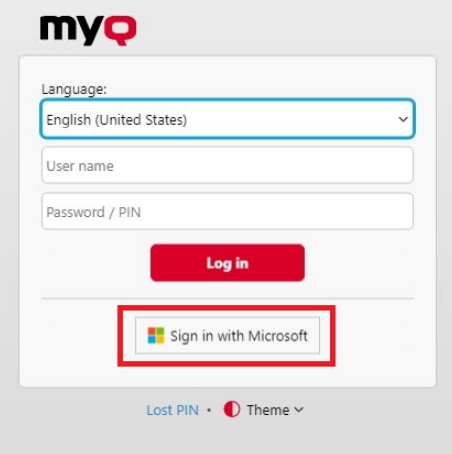

4. Cliquez sur **Économiser**. Le serveur Entra ID apparaît maintenant dans la liste des serveurs.

### **6.7.3 Ajout d'un nouveau serveur Radius :**

- 1. Cliquez sur **+Ajouter** et sélectionnez **Serveur Radius**. Le panneau des propriétés du nouveau serveur Radius s'ouvre sur le côté droit de l'écran.
- 2. Entrez le serveur Radius **Nom**.
- 3. Saisir le **Serveur** l'adresse IP ou le nom d'hôte, le port de communication et le secret partagé.
- 4. Si vous avez plus d'adresses liées à un serveur Radius, vous pouvez les ajouter en cliquant sur **Ajouter**.
- 5. Cliquez sur **Économiser**. Le serveur Radius apparaît maintenant dans la liste des serveurs.

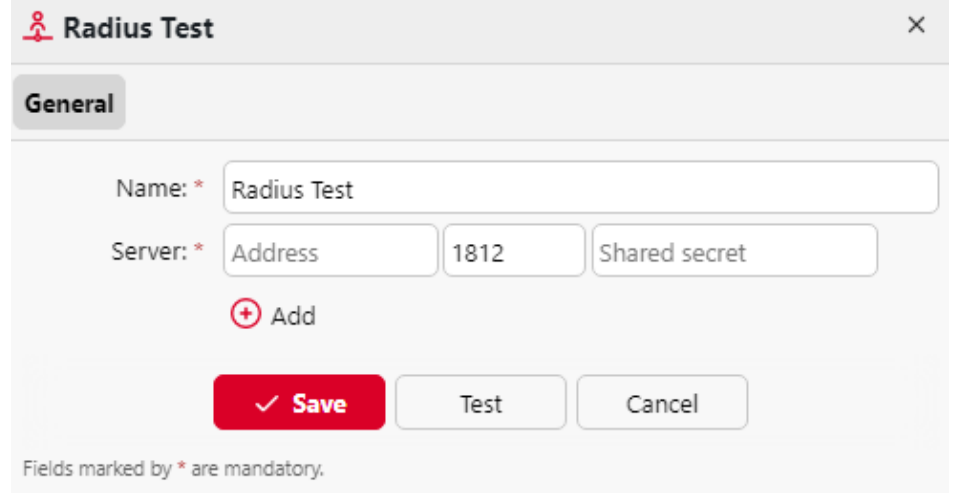

Lorsqu'un serveur d'authentification est renommé, un serveur portant l'ancien nom apparaîtra toujours dans les paramètres du serveur d'authentification d'un profil d'utilisateur, à côté du serveur portant le nouveau nom. L'ancien serveur est supprimé après que la synchronisation suivante de l'utilisateur a propagé les changements.

## 6.8 Paramètres de comptabilité

Dans le cadre de la **Comptabilité** dans l'onglet "Paramètres", dans l'onglet "Paramètres", dans l'onglet "Paramètres". **Général** l'administrateur de MyQ peut paramétrer :

- les **Mode de comptabilité** MyQ utilisera :
	- **Groupe Comptabilité** Ce mode est sélectionné par défaut. Dans ce mode, tous les quotas sont disponibles et peuvent être dépensés.
	- **Centre de coût** Dans ce mode, seul le compte de paiement sélectionné (centre de coûts) est dépensé.
- les **Priorité du compte de paiement**qui s'applique aux terminaux qui ne permettent pas la sélection des comptes de paiement par l'utilisateur et aux files d'attente directes sans l'option MyQ Desktop Client. Dans ce cas, le compte de paiement ayant la priorité la plus élevée est toujours utilisé :
	- Crédit
	- Quota

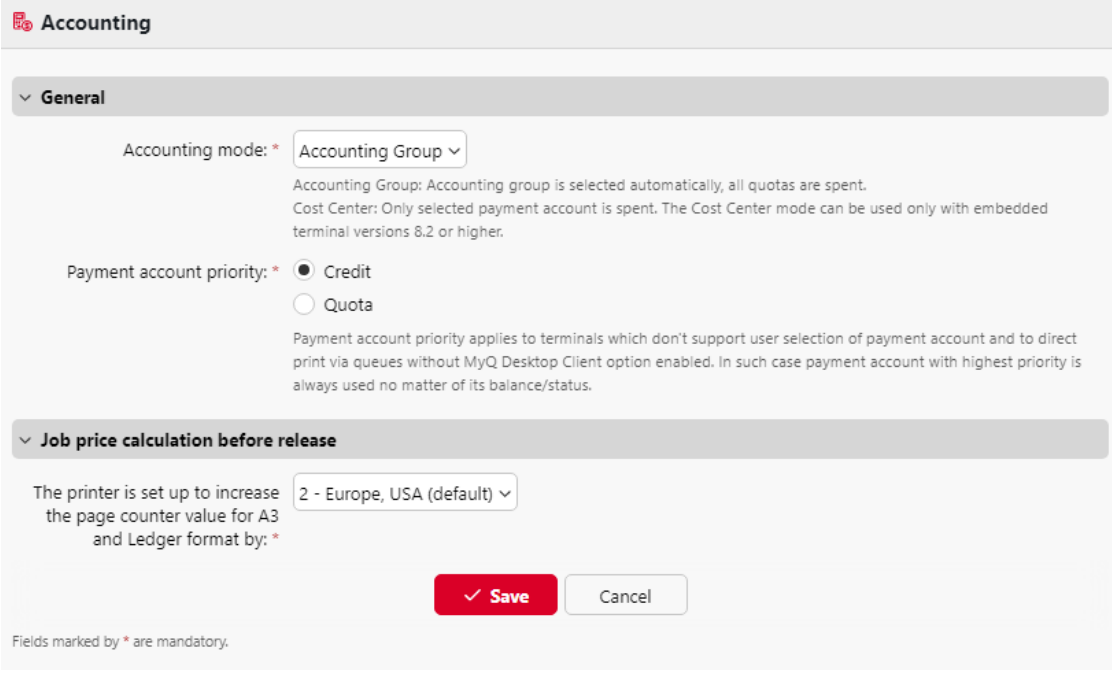

#### **Limites :**

• Les **Centre de coût** ne fonctionne pas sur les imprimantes sans terminal.

- **Le mode Centre de coût ne peut être utilisé qu'avec les versions 8.2 ou supérieures des terminaux embarqués.**
- Dans le cadre de la **Centre de coût** si un utilisateur a plus d'un compte, le travail est mis en pause et le compte doit être sélectionné via MyQ Desktop Client (v.8.2 ou supérieur). S'il n'y a qu'un seul compte, le compte est attribué automatiquement.
- Si vous utilisez le **Centre de coût** sur des terminaux embarqués dont la version est antérieure à 8.2, l'activation des terminaux échoue. Le message d'erreur suivant peut être trouvé dans le journal : "*Le terminal est incompatible | reason=La version du terminal doit être au moins 8.2 en mode centre de coût".*

Si vous passez à l'option **Centre de coût** sur des terminaux embarqués dont la version est antérieure à 8.2, l'avertissement suivant peut être trouvé dans le journal : "*Ce terminal n'est pas supporté en mode comptabilité analytique. Mettre à jour le terminal au moins à la version 8.2".*

Passez à l'option **Groupe Comptabilité** ou de mettre à jour vos terminaux embarqués vers la version 8.2 pour que les terminaux soient activés avec succès et fonctionnent correctement. Si vous décidez de changer de mode, vos terminaux doivent être réactivés. Cela peut se faire automatiquement en cliquant sur **OK** dans la fenêtre contextuelle Appliquer les paramètres, ou manuellement sur chaque appareil.

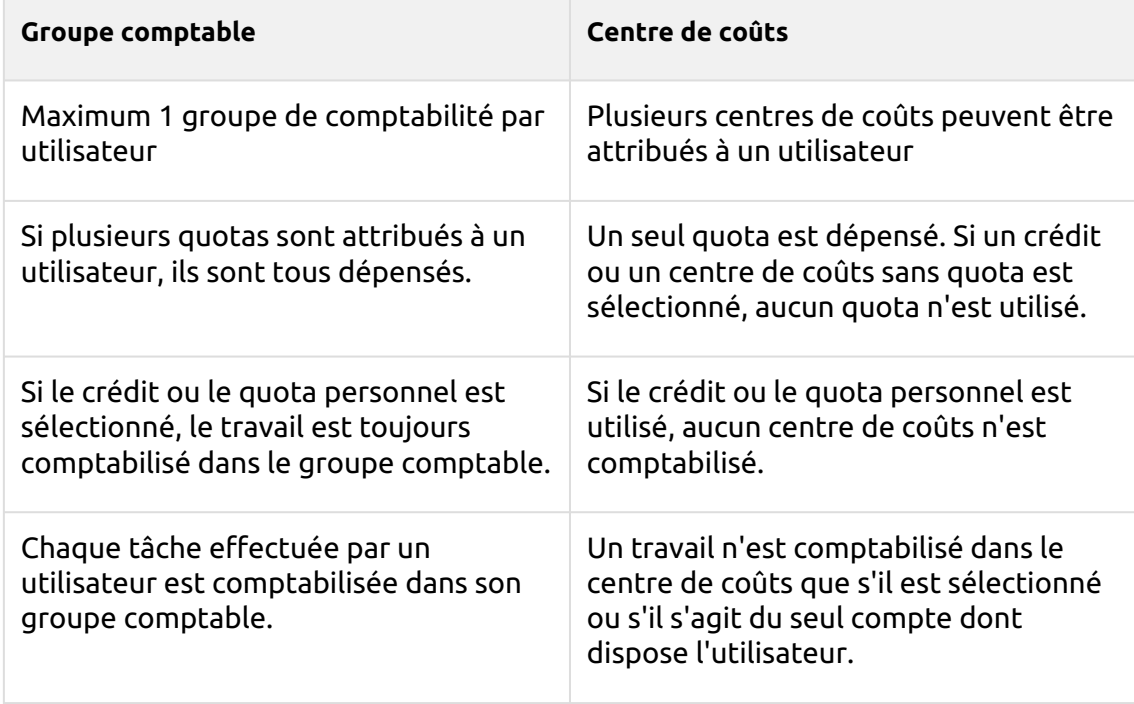

#### **Comparaison entre le groupe comptable et le centre de coûts**

Dans le cadre de la **Calcul du prix de l'emploi avant la libération** l'administrateur de MyQ peut choisir entre *1 - Japon*ou *2 - Europe, États-Unis (par défaut)* pour **L'imprimante est configurée pour augmenter la valeur du compteur de pages pour les formats A3 et Ledger de** de la mise en place.

### 6.9 Rapports externes

Par défaut, le seul accès à la base de données MyQ Firebird se fait par l'intermédiaire de la commande *SYSDBA* compte. Comme ce compte dispose de tous les droits de lecture et d'écriture, il n'est pas sûr de l'utiliser pour accéder à la base de données à partir d'un logiciel tiers (par exemple des outils de veille stratégique pour l'établissement de rapports). Un compte d'accès en lecture seule est nécessaire pour éviter toute corruption involontaire de la base de données.

Dans le cadre de la **Rapports externes** Dans l'onglet Paramètres, l'administrateur peut activer un **compte en lecture seule de la base de données** à utiliser avec les rapports externes.

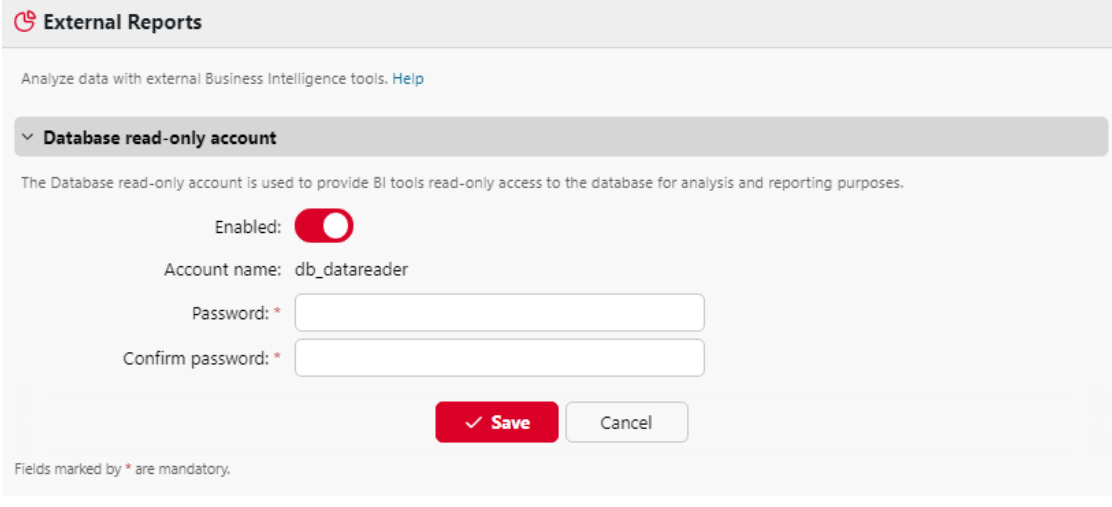

Activation de la **Activé** crée automatiquement un compte d'accès en lecture seule à la base de données MyQ Firebird avec les paramètres suivants :

- **Nom du compte**: *db\_datareader*. Il s'agit de l'utilisateur de la base de données en lecture seule qui vient d'être créé. Le nom du compte ne peut pas être modifié.
- **Mot de passe**: mot de passe pour l'accès à la base de données *db\_datareader* défini par l'administrateur. Un nouveau mot de passe doit être défini à chaque fois que l'on passe de l'application **Handicapés** à **Activé** état.
- **Confirmer le mot de passe**Le mot de passe doit être confirmé par la personne qui l'a saisi.

L'activation du compte en lecture seule de la base de données active automatiquement une règle du pare-feu Windows pour autoriser les connexions entrantes à la base de données MyQ Firebird. Si elle est désactivée, la règle est supprimée.
Après avoir restauré une sauvegarde à l'aide de **MyQ Easy config**, la règle du pare-feu Windows et le *db\_datareader's* le mot de passe du compte sera rétabli si l'état du compte était **Activé** lorsque la sauvegarde a été créée. Si l'état du compte était **Handicapés**La règle de pare-feu Windows existante sera alors supprimée et le compte d'utilisateur sera supprimé de la base de données Firebird restaurée.

# 6.10 Applications de l'API REST

Dans le cadre de la **Applications API REST** vous pouvez ajouter des applications à MyQ en cliquant sur **+Ajouter** et en remplissant le **Titre** et **Champ d'application**. Les **Identifiant du client** et **Secret** doivent être utilisés pour la configuration de l'application.

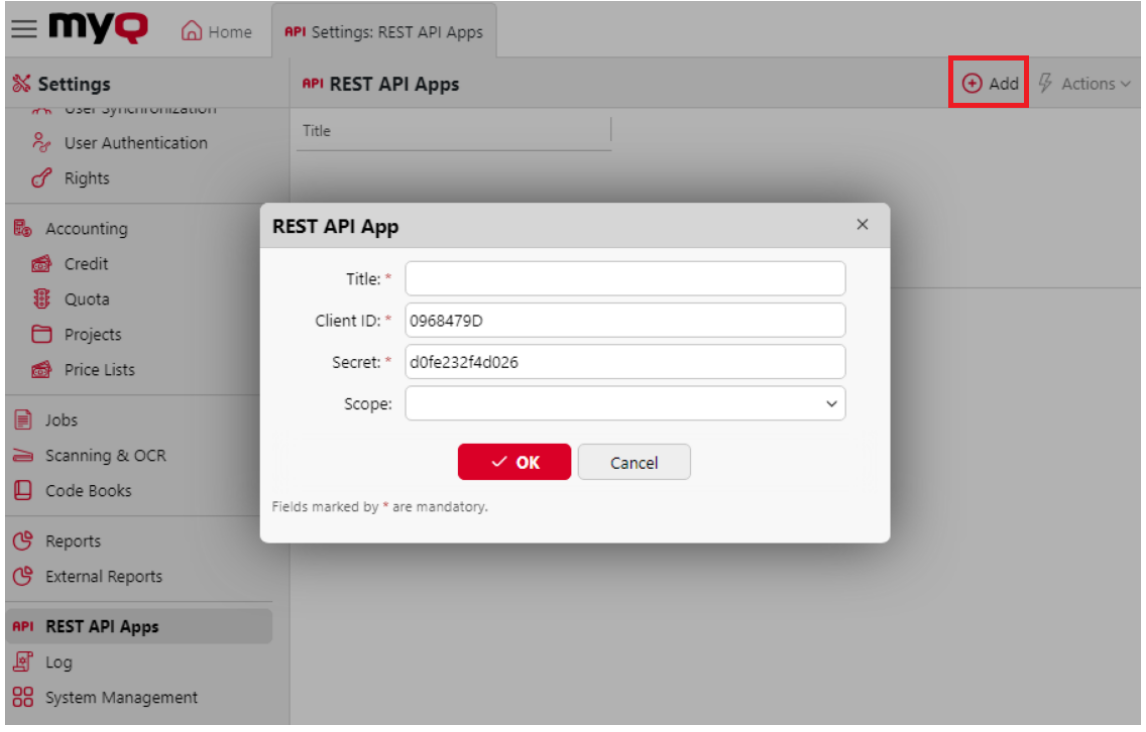

# 6.11 Paramètres du journal

Dans cet onglet, vous pouvez définir les **Notificateur de journaux** qui permet d'envoyer des notifications sur des événements sélectionnés à l'administrateur et/ou à un nombre quelconque d'utilisateurs de MyQ. Les notifications peuvent être envoyées par courrier électronique ou par le biais de l'observateur d'événements Windows.

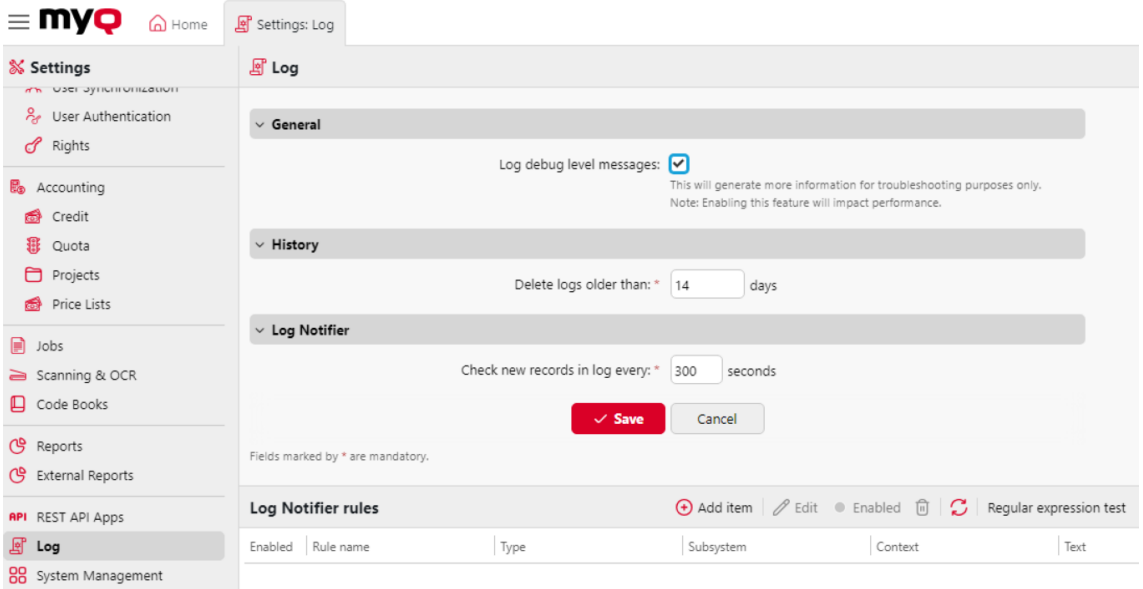

**Général -** Si vous sélectionnez l'option **Enregistrer les messages du niveau de débogage** le système génère plus d'informations pour le dépannage. Ces informations seront affichées dans le journal MyQ.

Cependant, cette fonction aura un impact sur les performances de votre système. C'est pourquoi nous vous recommandons de ne l'activer qu'en cas de dysfonctionnement du système ou si elle est demandée par le service d'assistance de MyQ.

**Histoire -** Vous pouvez définir ici la date à laquelle les journaux doivent être supprimés (en jours).

**Notificateur de journaux -** Les notifications et leurs destinations sont toutes deux spécifiées par les règles de notification des journaux.

Sous **Notificateur de journaux**vous pouvez définir la période après laquelle le journal est vérifié pour de nouveaux événements dans la section **Vérifier les nouveaux enregistrements dans le journal toutes les : ... secondes** zone de texte (*300* par défaut).

## **6.11.1 Gestion des règles de notification des journaux**

Pour ajouter une nouvelle règle, cliquez sur **+Ajouter un élément** dans le coin supérieur gauche de l'écran **Règles du notificateur de journaux** widget. Le panneau des propriétés de la nouvelle règle s'ouvre sur le côté droit de l'onglet. Dans l'onglet, modifiez et enregistrez la règle.

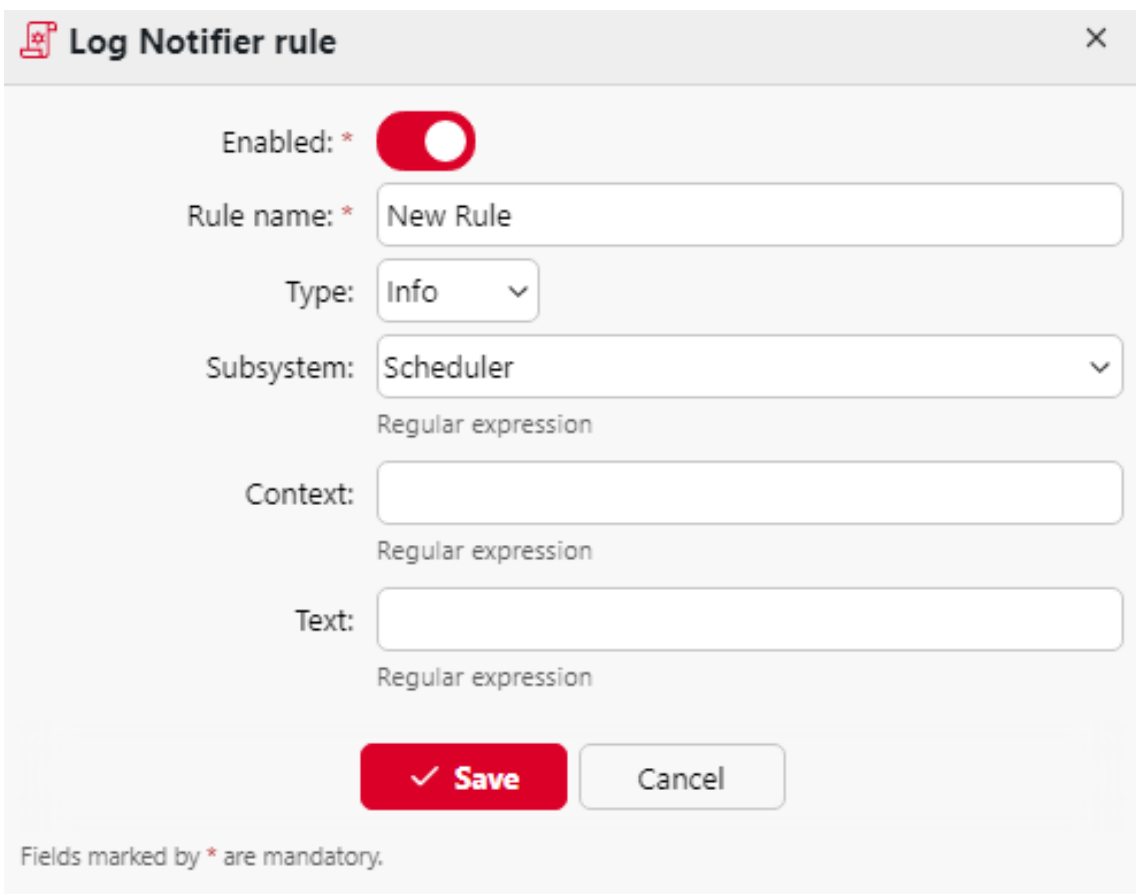

Pour ouvrir les options d'édition d'une règle, double-cliquez sur la règle (ou cliquez avec le bouton droit de la souris sur la règle, puis cliquez sur **Editer** dans le menu contextuel). Les paramètres suivants peuvent être modifiés :

- **Activé**: activer, désactiver la règle.
- **Nom de la règle**: nom de la règle.
- **Type**Les types d'événements disponibles sont les suivants *Info, Avertissement, Erreur, Avis, Débogage, Critique.*
- **Sous-système**Les sous-systèmes de l'application MyQ (*Terminal, serveur SMTP, CLI,* etc.)
- **Contexte**: partie spécifique du sous-système.
- **Texte**texte du message de l'événement du journal ; vous pouvez utiliser des expressions régulières pour rechercher des motifs spécifiques.

Après avoir défini la règle, cliquez sur **Économiser**. La règle est enregistrée et vous pouvez sélectionner ses destinations.

Pour ajouter la destination, cliquez sur **+Ajouter article** sous **Destinations**.

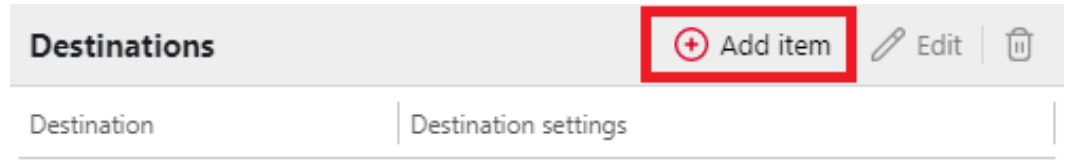

The list is empty

Vous pouvez choisir entre deux options de destination : **Courrier électronique** et **Journal des événements Windows**. Si vous sélectionnez l'option **Courrier électronique** vous devez ajouter un ou plusieurs destinataires ; vous pouvez soit les sélectionner dans la liste des utilisateurs de MyQ dans l'onglet **Bénéficiaires** ou tapez directement les adresses à cet endroit. Après avoir défini la destination, cliquez sur **Économiser**.

La nouvelle règle est affichée dans l'onglet.

Pour activer/désactiver les règles du Log Notifier :

- 1. Cliquez avec le bouton droit de la souris sur la règle.
- 2. Sélectionner **Activé** (ou **Handicapés**) dans le menu contextuel.

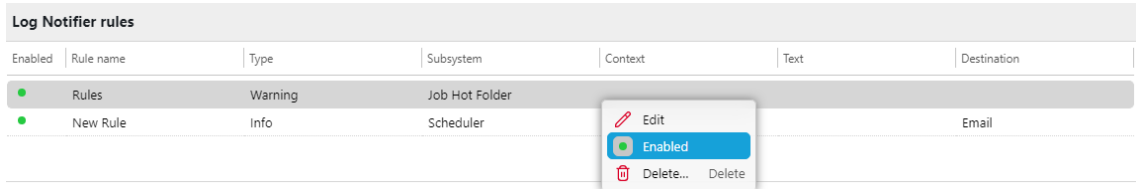

# 6.12 Paramètres de gestion du système

Sur le site **Gestion du système** vous pouvez modifier les paramètres de l'historique MyQ, réinitialiser les composants MyQ pour appliquer les paramètres précédemment définis dans d'autres onglets et supprimer des données de la base de données MyQ.

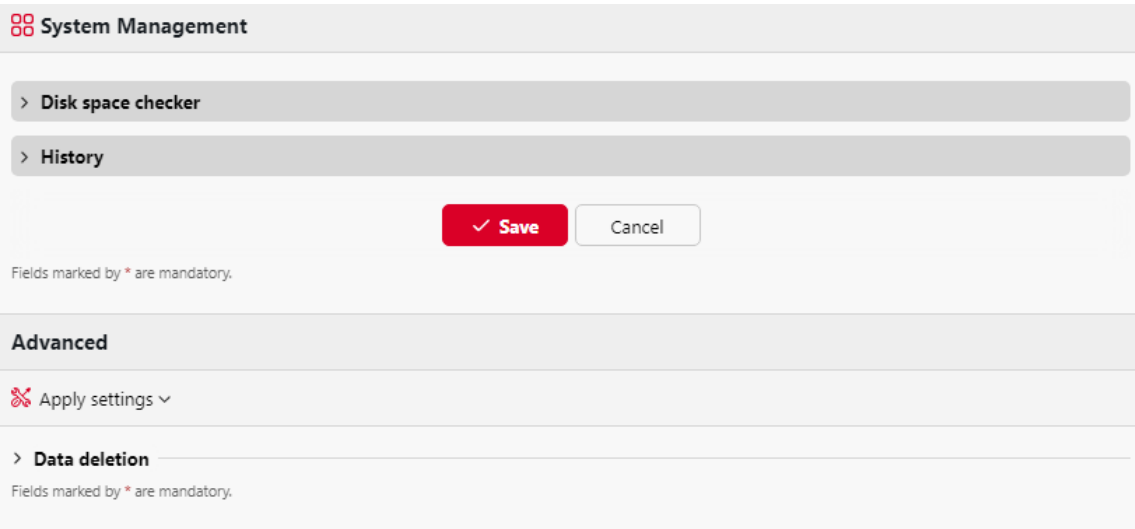

# **6.12.1 Vérificateur d'espace disque**

Le vérificateur d'espace disque protège le système contre les défaillances dues à un espace disque insuffisant. Vous pouvez définir deux niveaux d'alerte :

- **Niveau d'alerte**: Si l'espace disque atteint ce niveau, l'administrateur reçoit un message d'alerte par courrier électronique.
- **Niveau critique**: Si l'espace disque atteint ce niveau, l'administrateur reçoit un message d'alerte par courrier électronique et les services MyQ sont automatiquement arrêtés pour éviter la corruption des bases de données MyQ.

# **6.12.2 L'histoire**

Dans le cadre de la **L'histoire** vous pouvez modifier les périodes après lesquelles les données stockées sur le serveur MyQ sont supprimées. Vous pouvez définir des périodes pour les données suivantes :

- **Supprimer les travaux plus anciens que**: Les travaux restent sur le serveur MyQ pendant la période définie ici. Les travaux plus anciens (à l'exception des travaux favoris) sont supprimés et ne peuvent pas être imprimés. Les travaux favoris restent sur le serveur jusqu'à ce qu'ils soient supprimés manuellement par l'utilisateur ou par l'administrateur de MyQ.
- **Supprimer les balayages locaux antérieurs à**: Les scans locaux (les scans stockés sur le serveur MyQ) restent sur le serveur MyQ pendant la période définie ici. Les scans locaux plus anciens sont supprimés et ne peuvent pas être téléchargés.
- **Supprimer l'historique plus ancien que**: Ce paramètre détermine la période de stockage des données des sessions utilisateur, des alertes sur les périphériques d'impression, de l'historique des compteurs de périphériques et des alertes fermées. Les données plus anciennes sont supprimées de la base de données MyQ et ne peuvent pas être utilisées dans les rapports MyQ.
- **Supprimer les rapports archivés datant de plus de**: Les rapports sont archivés pour la période définie ici. Les rapports plus anciens sont supprimés.
- **Supprimer le journal d'audit plus ancien que**: Le journal d'audit stocke des informations sur les modifications apportées aux paramètres de MyQ pendant la période (en jours) définie ici. Toute information plus ancienne est supprimée.

Pour modifier les valeurs, entrez de nouvelles valeurs dans la zone de texte correspondante, puis cliquez sur **Économiser**.

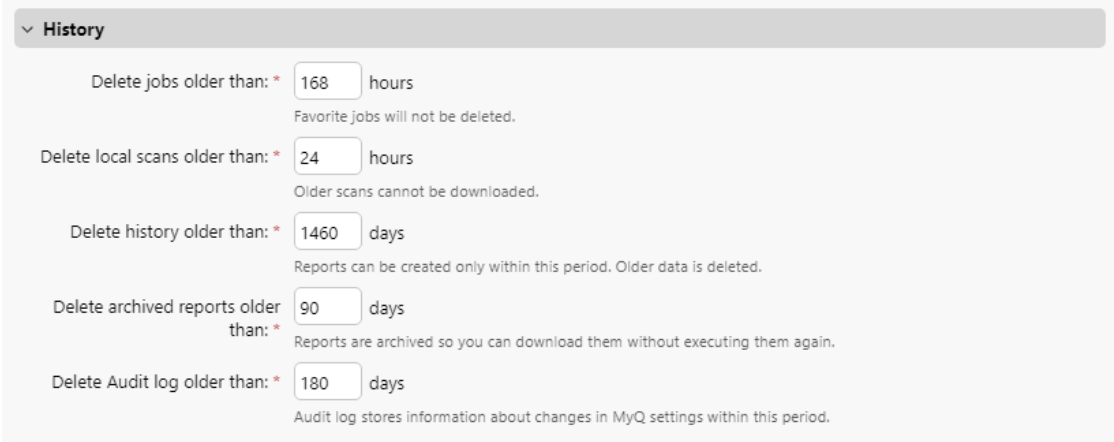

## **6.12.3 Avancé**

Dans le cadre de la **Avancé** vous pouvez réinitialiser les composants de MyQ afin d'appliquer les paramètres précédemment définis dans d'autres onglets, supprimer tous les utilisateurs sans session et supprimer définitivement les utilisateurs inactifs, les imprimantes, les groupes et les données d'utilisateur de la base de données MyQ.

### **Application des changements**

Certaines modifications du serveur MyQ nécessitent une réinitialisation de certains composants du serveur. Lorsque vous enregistrez ces modifications, le système propose d'effectuer automatiquement la réinitialisation. Si vous décidez d'ignorer cette action, vous devrez réinitialiser les composants ultérieurement.

Par l'intermédiaire de la **Appliquer les paramètres** vous pouvez réinitialiser les composants à tout moment. Après avoir cliqué sur le bouton, cliquez sur le composant que vous souhaitez réinitialiser et les paramètres seront appliqués sans autre avis.

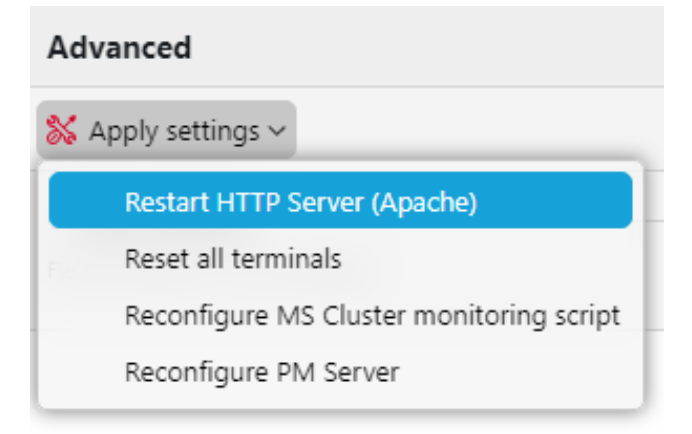

### **Suppression des données**

Les boutons de suppression/suppression permettent d'effectuer les actions suivantes. Ces actions ne peuvent pas être annulées. Il est recommandé de sauvegarder vos données avant d'effectuer l'une d'entre elles.

- **Supprimer des utilisateurs**: Supprime tous les utilisateurs sans session d'utilisateur.
- **Supprimer des projets**: Supprime les projets qui n'ont jamais été utilisés.
- **Suppression d'utilisateurs et de groupes inactifs**: Supprime définitivement tous les utilisateurs inactifs et tous les groupes sans utilisateurs actifs de la base de données MyQ.
- **Imprimantes supprimées** Supprime de la base de données MyQ toutes les imprimantes qui ont été supprimées et qui n'ont jamais été activées.
- **Données de l'utilisateur**: **Sessions d'utilisateurs, emplois, groupes, utilisateurs, bons d'achat**: Supprime toutes les données relatives à l'utilisateur de la base de données MyQ.

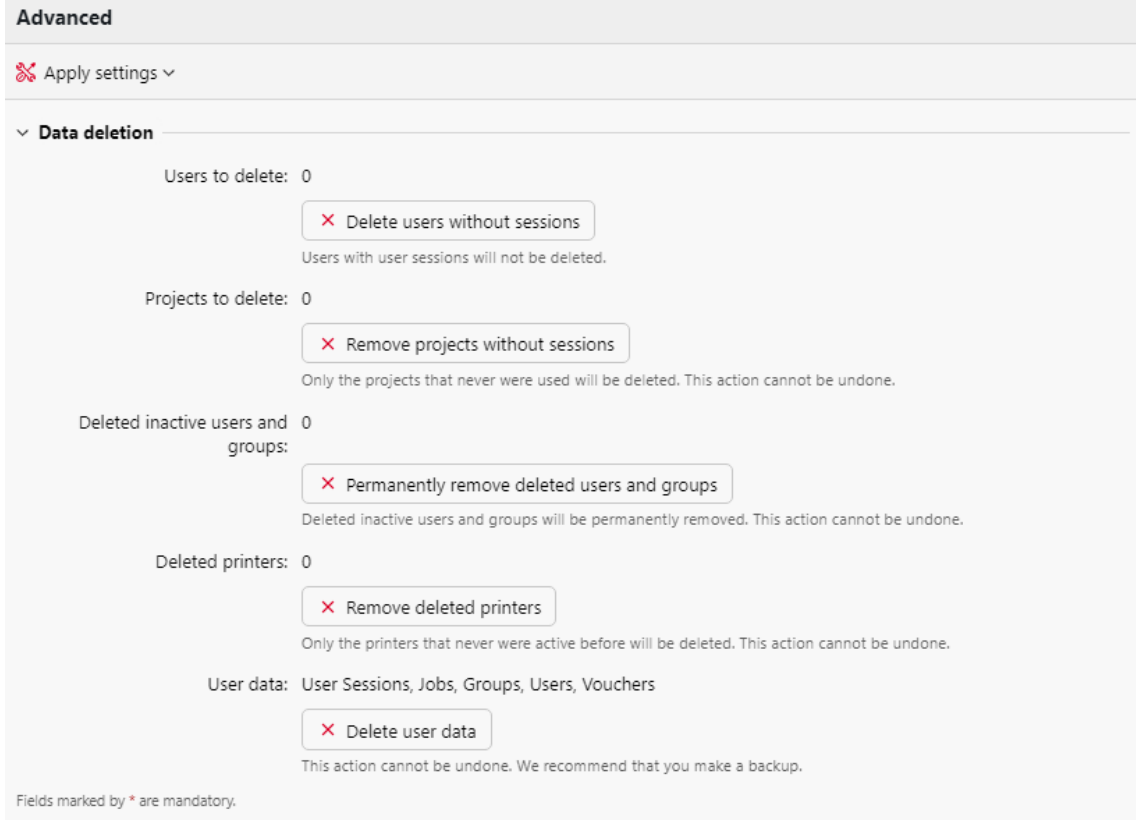

# 6.13 Paramètres de sécurité dans config.ini

Le fichier config.ini peut être utilisé pour une configuration plus poussée du MyQ Print Server. Il contient des sections avec des paramètres et des valeurs pour de multiples réglages, mais il est fortement recommandé de toujours consulter l'assistance MyQ avant de modifier le fichier.

Config.ini est un fichier texte, situé par défaut dans le dossier *C:\ProgramData\MyQ*et vous pouvez l'éditer dans le Bloc-notes ou tout autre éditeur de texte.

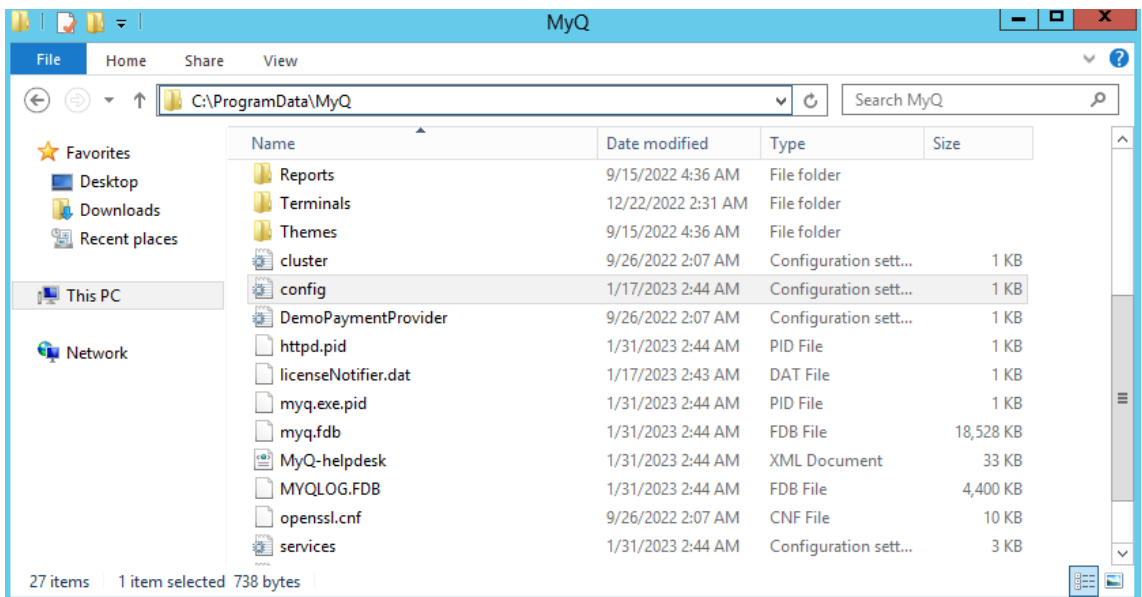

Après avoir modifié et enregistré le fichier, tous les services doivent être redémarrés pour que les modifications soient prises en compte.

# **6.13.1 Section sécurité**

Les fichiers de configuration *traefik.custom.rules.yaml* ou *httpd.conf* gère la communication sécurisée avec le serveur web, mais d'autres composants utilisent la communication sécurisée et disposent d'un paramètre distinct dans le fichier config.ini. Ces composants sont les suivants : SMTP, IPP, LPR, Messages (WebSockets) et HTTP Roux : SMTP, IPP, LPR, Messages (WebSockets), et HTTP Router. La configuration Traefik est également affectée depuis MyQ Print Server 10.1 RC1.

Lorsqu'un fichier de règles personnalisées Traefik existe dans l'installation avec la version TLS spécifiée, il est prioritaire sur l'option config.ini. Les paramètres config.ini s'appliquent aux autres composants MyQ, mais Traefik TLS est défini par le fichier de règles personnalisées.

Pour spécifier le protocole de sécurité minimal à utiliser pour la communication, allez à l'adresse suivante *C:\ProgramData\MyQ* et ouvrez le fichier config.ini dans un éditeur de texte.

Ajouter une section intitulée **[Sécurité]** et dans une nouvelle ligne sous celle-ci, ajoutez le paramètre **sslProtocol** avec la valeur souhaitée. Les valeurs possibles sont les suivantes : *SSL2, SSL3, TLS1.0, TLS1.1, TLS1.2*et *TLS1.3* (depuis MyQ Print Server 10.1 RC2+, la valeur par défaut est *TLS1.0*).

Par exemple, vous pouvez ajouter *sslProtocol=TLS1.3*

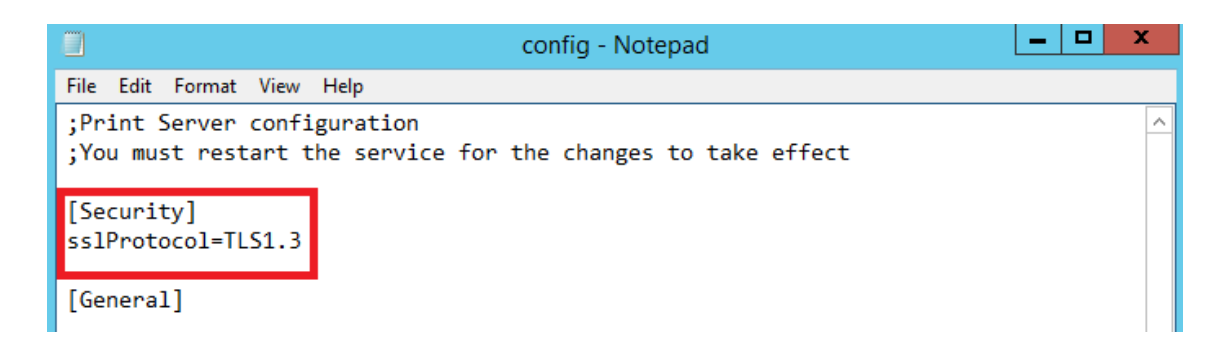

Enregistrez le fichier et redémarrez tous les services pour que la modification prenne effet.

# 7 Licenses

Il y a deux façons d'obtenir une licence dans MyQ. Celle qui a été utilisée jusqu'à présent (ancien modèle de licence), avec des clés séparées pour chaque licence, et le nouveau modèle de licence MyQ X - utilisé depuis MyQ Server 8.0 (patch 4) -, qui a introduit l'utilisation d'une clé d'installation par installation MyQ.

Cette rubrique aborde les sujets suivants :

- [comment ajouter et activer des licences](https://myq-online-help.atlassian.net/wiki/spaces/PS/pages/1039958211)
- [comment supprimer des licences](https://myq-online-help.atlassian.net/wiki/spaces/PS/pages/1039892603)
- [comment étendre les licences d'assurance logicielle](https://myq-online-help.atlassian.net/wiki/spaces/PS/pages/1039138958)
- [comment migrer les anciennes licences vers MyQ X](https://myq-online-help.atlassian.net/wiki/spaces/PS/pages/1038876910)
- [Licence VMHA](https://myq-online-help.atlassian.net/wiki/spaces/PS/pages/1039106240)

## 7.1 Ajout de licences

Vous pouvez ajouter de nouvelles licences soit sur le site **Accueil** lors de l'installation initiale de MyQ, ou à tout moment sur l'écran **Licence** l'onglet "Paramètres".

Après l'activation, la licence est liée à la configuration matérielle du serveur sur lequel MyQ est installé. Si la configuration change (par exemple après avoir réinstallé MyQ sur un autre serveur ou après avoir modifié l'un des composants matériels du serveur), la licence devient invalide et vous devez la réactiver dans un délai de sept jours.

Le nombre total d'appareils pouvant être activés en même temps est égal au nombre autorisé par les licences que vous avez achetées (par exemple : une licence autorisant dix appareils d'impression + une licence autorisant un appareil d'impression + une licence autorisant cinq appareils d'impression = seize appareils d'impression pouvant être activés).

Les imprimantes non-MFPs sont automatiquement assignées avec une licence Embedded lite (2x imprimantes non-MFPs = 0,5 EMB lite + 0,5 EMB lite = 1xEMB licence).

Le fait de disposer de licences pour 40 périphériques d'impression permet automatiquement d'activer un nombre illimité de périphériques d'impression en même temps sur le serveur. Ceci ne s'applique pas aux licences pour terminaux intégrés.

## **7.1.1 Ajouter des licences sur l'écran d'accueil**

La première fois que vous configurez le système MyQ, vous pouvez ajouter de nouvelles licences sur la page d'accueil. **Accueil** dans l'écran **Saisir la licence** dans le cadre de la [Guide d'installation rapide.](https://myq-online-help.atlassian.net/wiki/spaces/PS/pages/1040154743)

## **7.1.2 Ajout de licences dans l'onglet Paramètres de licence**

Sur le site **Licence** il vous est demandé de saisir les informations suivantes concernant votre installation :

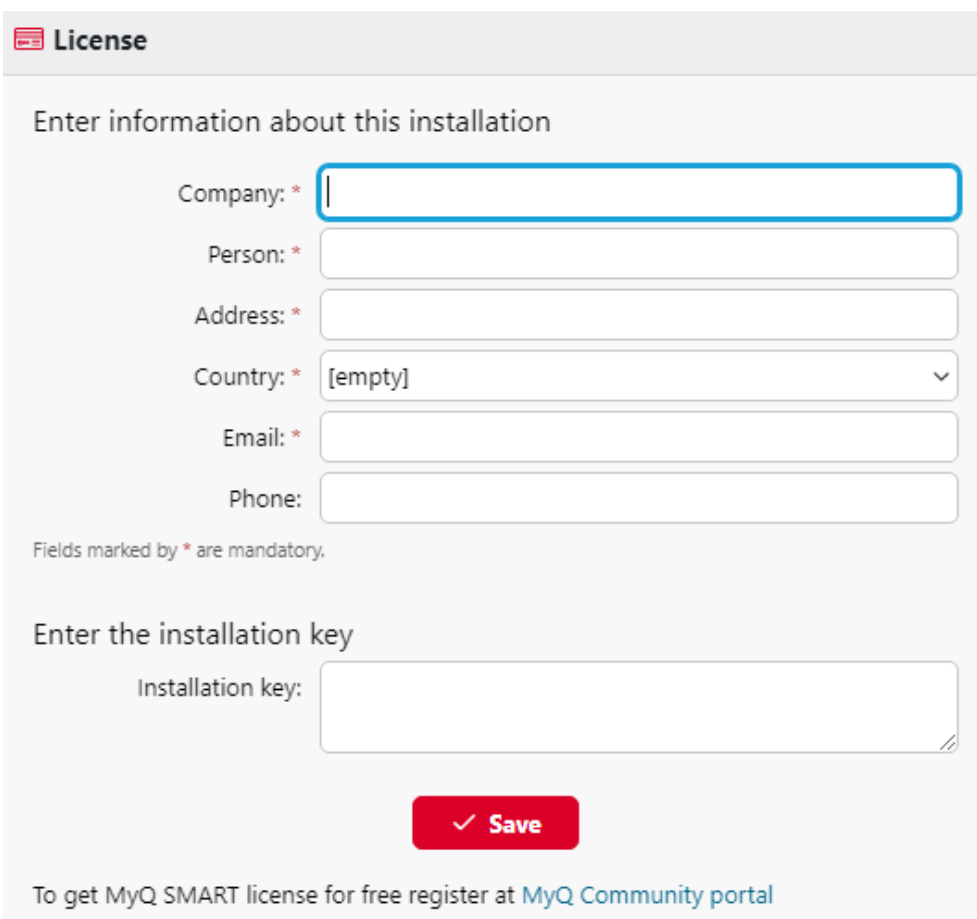

- **Entreprise**  Nom de l'entreprise
- **Personne**  Votre nom complet (par exemple, le nom de l'administrateur de MyQ)
- **Adresse**  Adresse de l'entreprise
- **Pays**  Sélectionnez le pays dans la liste déroulante
- **Courriel**  Votre adresse électronique
- **Téléphone**  Votre numéro de téléphone (facultatif)

Ensuite, ajoutez votre clé d'installation dans le champ **Saisir la clé d'installation** et cliquez sur **Économiser,** et ensuite **Activer**.

- Si vous êtes connecté à Internet et que vous avez utilisé une clé d'installation, vos licences sont maintenant ajoutées et activées.
- Si vous avez utilisé des clés de licence, vos licences sont ajoutées mais doivent être activées. Suivez les étapes d'activation ci-dessous.
- Si vous souhaitez activer manuellement vos licences, suivez les étapes cidessous.
- Si vous n'avez pas encore acheté de licence ou de clé d'installation, vous pouvez vous enregistrer sur le portail MyQ Community et demander la version gratuite du logiciel **MyQ SMART** licence.

Vous pouvez voir les licences nouvellement ajoutées sur la page **Licence** dans l'onglet Paramètres, sous **Licence.**

Si vous utilisez une licence d'abonnement, vous pouvez voir quand l'abonnement arrive à expiration ou quand il va être automatiquement prolongé :

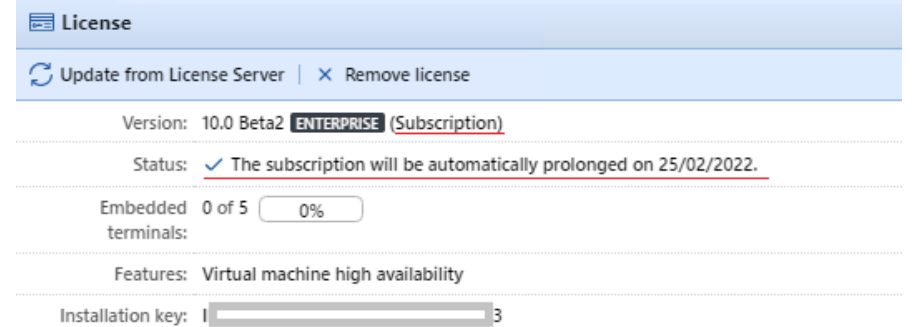

10 jours avant l'expiration, une bannière apparaît sur l'interface, vous rappelant de prolonger votre abonnement :

"*Votre abonnement va bientôt expirer, tous les services seront interrompus dans 10 jour(s). Veuillez prolonger votre abonnement"*

Si vous ne le prolongez pas à temps, vos licences expireront et MyQ cessera de fonctionner. Le message suivant s'affiche : "*MyQ ne fonctionne pas : Il y a un problème avec votre licence. Vérifiez les détails sur la page 'Réglages > Licence'.*"

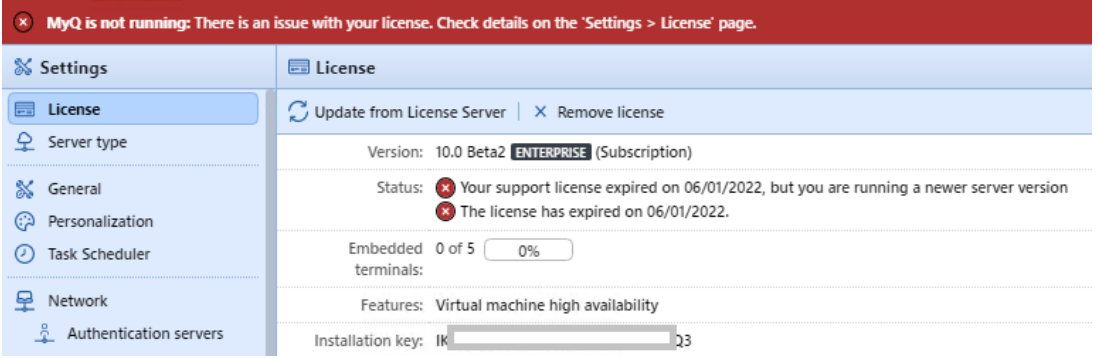

Si le serveur MyQ ne peut pas se connecter au serveur de licence :

- Après la première connexion infructueuse, le serveur MyQ commence à afficher la bannière d'alerte "*Le serveur MyQ ne peut pas se connecter au serveur de licences, l'abonnement ne peut pas être prolongé et tous les services s'arrêteront dans X jours. Vérifier la connexion internet et essayer de se connecter manuellement*". X = nombre de jours avant l'expiration + 10.
- Si le serveur MyQ n'arrive pas à se connecter au serveur de licence pendant 10 jours après l'expiration de l'abonnement, le serveur MyQ cessera de fonctionner et affichera la bannière d'alerte "*Le serveur a cessé de fonctionner, car il ne peut pas atteindre le serveur de licences pour mettre à jour l'abonnement. Vérifiez la connexion internet et essayez de vous connecter manuellement.*."

Si vous disposez de plusieurs licences Embedded et que vous les utilisez, par exemple, comme 3 licences Embedded lite, la barre d'état de votre aperçu des licences indiquera que vous utilisez une licence Embedded, puisque le nombre est arrondi vers le bas.

# 7.2 Activation des licences

Le paramètre HTTP Proxy Server pour l'activation de la licence n'est pas pris en charge pour les clés de licence générées sur le portail MyQ X Partner. L'activation manuelle (hors ligne) doit être utilisée à la place.

Les clés d'installation sont automatiquement activées dès qu'elles sont ajoutées (si elles sont connectées à l'internet).

## **7.2.1 Pour activer manuellement une licence :**

Si vous utilisez l'ancien modèle de licence (avec des clés de licence) :

- 1. Générer le *MyQ-helpdesk .zip* . Pour plus d'informations sur la manière de procéder, voir [Générer des données à l'appui.](https://myq-online-help.atlassian.net/wiki/spaces/PS/pages/1039302768)
- 2. Envoyez une demande de clé d'activation à [license@myq-solution.com](mailto:license@myq-solution.com) avec le *MyQ-helpdesk.zip* en pièce jointe. Vous recevrez une réponse par courriel avec la clé d'activation générée.
- 3. Aller à la page **Licence** onglet "Paramètres". Sous l'onglet **Licence**, cliquez **Activation manuelle** (ou cliquez avec le bouton droit de la souris sur la licence, puis cliquez sur **Activation manuelle** dans le menu contextuel). Une boîte de dialogue permettant de saisir la clé d'activation s'affiche.

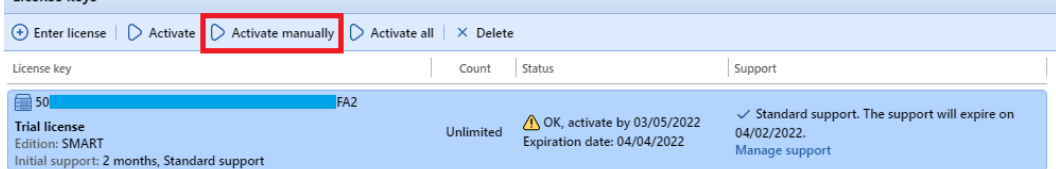

4. Dans la boîte de dialogue, saisissez la clé d'activation reçue, puis cliquez sur **OK**. Votre licence est maintenant activée.

Si vous utilisez le nouveau modèle de licence (avec clés d'installation) :

1. Accédez à l'interface MyQ Web Administrator, dans **MyQ, Paramètres, Licences**. Ajoutez votre clé d'installation et cliquez sur **Suivant**. Cliquez sur **Activer**. L'activation en ligne échoue et vous obtenez le message suivant. Cliquez sur **Activation manuelle**.

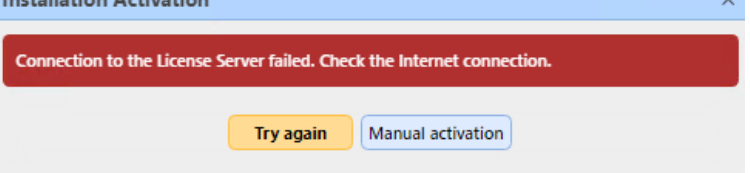

- 2. Dans la fenêtre nouvellement ouverte, cliquez sur **Télécharger le fichier de demande d'activation.**
- 3. Téléchargez le fichier dans le portail MyQ X Partner et téléchargez le fichier de réponse d'activation.
- 4. Retournez à l'interface MyQ Web Administrator, téléchargez le fichier de réponse d'activation et cliquez sur **Activer**. Votre licence est maintenant activée.

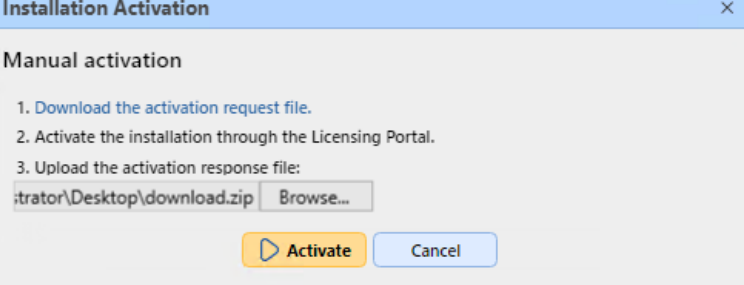

# **7.2.2 Réactivation des licences en cas de changement de matériel**

**Lors du déplacement d'une installation MyQ d'un ancien serveur vers un nouveau serveur, une tâche d'assistance doit être créée avec le département MyQ License (Tâche d'assistance - Type de problème de licence) pour la réactivation de la clé d'installation de la licence.** 

Les étapes :

- 1. Préparer le **nouveau serveur** avec une installation propre de MyQ.
- 2. Créer une sauvegarde de MyQ (MyQ Easy Config\Database\Backup) sur l'ordinateur. **ancien serveur MyQ**.
	- a. Les travaux d'impression (par défaut dans C:³ProgramData³MyQ³Jobs) ne font pas partie de la sauvegarde, en raison de leur taille.
	- b. Si nécessaire (en particulier les travaux préférés pourraient être requis par les utilisateurs après la restauration de MyQ sur le nouveau serveur), ils doivent être copiés et sauvegardés manuellement ou à l'aide d'un logiciel de tierce partie.
	- c. Lors de la restauration d'une sauvegarde, il est nécessaire de copier d'abord les travaux d'impression dans le dossier Jobs, puis de restaurer la sauvegarde MyQ à l'aide de MyQ Easy Config.
- 3. Restaurer le fichier de sauvegarde de l'étape 2 sur la page **nouveau serveur MyQ** (MyQ Easy Config\Database\Restore).
- 4. La clé d'installation se trouve maintenant dans MyQ Web UI\NParamètres\NLicence sur l'écran d'accueil. **nouveau serveur MyQ**Vous devez demander l'activation des clés d'installation de la licence dans un délai de 10 jours.
- 5. Générer le fichier de support du Helpdesk à partir de la nouvelle installation du serveur MyQ (MyQ Web UI\Log\Tools\Generate data for support).
- 6. Créez une demande d'assistance (type problème de licence) pour réactiver la clé d'installation avec le fichier d'assistance Helpdesk joint sur le site Web du **Portail partenaire MyQ Helpdesk**.

7. Lorsque la réactivation est confirmée dans la tâche, activez la clé d'installation dans MyQ Web UI\Settings\License sur l'écran d'accueil. **nouveau serveur MyQ**.

Notes :

- Une assurance logicielle valide est requise pour la période durant laquelle ces changements sont effectués.
- En cas d'activation hors ligne, fournir également le fichier de support du Helpdesk de l'ancien serveur MyQ.
- Veillez à ne pas utiliser simultanément 2 serveurs MyQ avec la même base de données.
- Les licences sur l'ancien serveur MyQ ne seront plus activées (il y a une période de 10 jours à partir de la désactivation).

**Lorsque des changements matériels importants sont effectués sur le serveur MyQ et que la clé d'installation de MyQ doit être activée dans les 10 jours (MyQ Web UI\Settings\License), une tâche d'assistance doit être créée avec le service des licences (Tâche d'assistance - Type de problème de licence) pour la clé d'installation de la licence.**

Les étapes :

- 1. Vérifier les paramètres de l'interface Web de MyQ (MyQ Web UI) et la licence au cas où des changements HW seraient effectués sur le serveur MyQ.
- 2. Si la clé d'installation dans MyQ Web UI\NParamètres\NLicence nécessite une activation dans 10 jours ou moins, continuez avec les étapes suivantes.
- 3. Générer le fichier de support du Helpdesk (MyQ Web UI\Log\Tools\Generate data for support).
- 4. Créez une demande d'assistance (type problème de licence) pour réactiver la clé d'installation avec le fichier d'assistance du Helpdesk en pièce jointe sur le site Web du **Portail partenaire MyQ Helpdesk**.
- 5. Lorsque la réactivation est confirmée dans la tâche, activez la clé d'installation dans MyQ Web UI\Settings\License.

Notes :

• Une assurance logicielle valide est requise pour la période durant laquelle ces changements sont effectués.

## 7.3 Suppression de licences

Pour supprimer une licence :

Sur le site **Licence** dans l'onglet Paramètres, sous **Licence**sélectionnez la licence que vous souhaitez supprimer et cliquez sur **Supprimer**. (Ou cliquez avec le bouton droit de la souris sur la licence, puis cliquez sur **Supprimer** dans le menu contextuel).

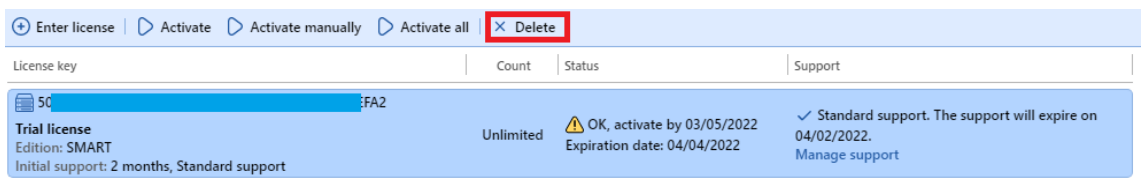

# 7.4 Extension des licences d'assurance logicielle

Vous pouvez prolonger la période d'assurance logicielle en attribuant une licence d'assurance logicielle à la licence principale concernée. Cette opération peut être effectuée à tout moment, même avant l'expiration de la période d'assurance actuelle. Dans ce cas, le service est prolongé à partir du dernier jour de validité de la licence d'assurance logicielle actuelle.

# **7.4.1 Nouveau modèle de licence (avec clés d'installation)**

Vous pouvez commander la prolongation de votre assurance logicielle sur le portail MyQ X Partner. Une fois votre commande approuvée, rendez-vous dans l'interface MyQ Web Administrator, dans **MyQ, Paramètres, Licence** et cliquez sur le bouton **Mise à jour du serveur de licences** pour mettre à jour votre licence d'assurance logicielle prolongée. Si la nouvelle date ne s'affiche pas, actualisez la page web.

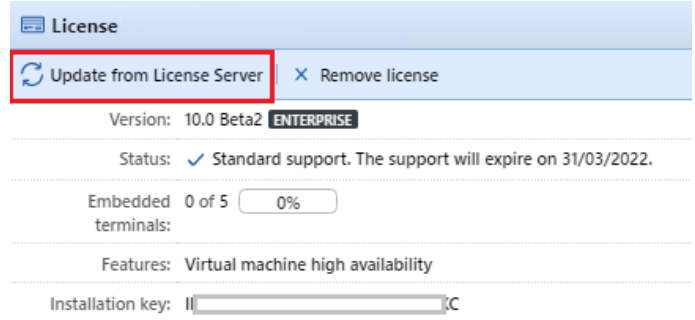

## **Activation manuelle**

- 1. Une fois que votre commande de licences supplémentaires est approuvée, allez dans l'interface MyQ Web Administrator, dans **MyQ, Paramètres, Licence**et cliquez sur le bouton **Mise à jour du serveur de licences** (bouton). Comme il n'y a pas de réseau, vous serez invité à **Télécharger** le fichier de demande d'activation.
- 2. Après avoir téléchargé le fichier, allez sur le portail MyQ X Partner, sous votre projet, dans l'onglet Installations. Cliquez sur **Activation hors ligne**.
- 3. Dans la fenêtre contextuelle, téléchargez le fichier *offlineActivation.zip* que vous avez téléchargé depuis l'interface MyQ Web Administrator, et cliquez sur **OK**. Le fichier de réponse d'activation est alors automatiquement téléchargé.
- 4. Retournez à l'interface MyQ Web Administrator, téléchargez le fichier de réponse d'activation et cliquez sur **Activer**. Vos licences supplémentaires sont ajoutées et activées.

## **7.4.2 Ancien modèle de licence (avec clés de licence)**

Les licences peuvent être étendues sur le site **Licence** l'onglet "Paramètres".

- 1. Sur le site **Licence** dans l'onglet Paramètres, sous **Licence**, cliquez **Gérer l'assistance**. Le panneau des propriétés de la licence s'ouvre à droite de l'écran.
- 2. Dans le tableau de bord, cliquez sur **+Ajouter une licence d'assistance**. La boîte de dialogue Ajouter une licence d'assistance s'affiche. Vous devez activer manuellement la licence, comme décrit ci-dessous.

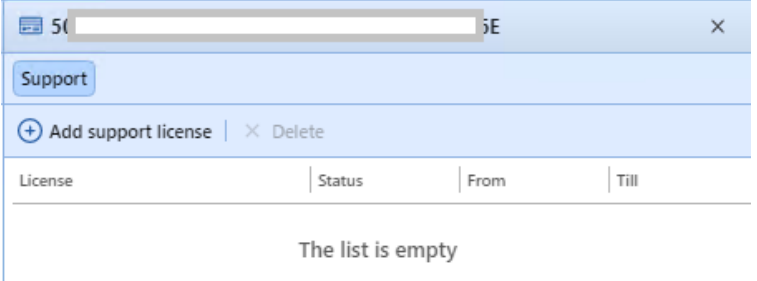

## **Activation manuelle**

- 1. Générer le *Fichier MyQ-helpdesk.zip*.
- 2. Envoyez une demande de clé d'activation à [license@myq-solution.com](mailto:license@myq-solution.com) avec le *MyQhelpdesk.zip* en pièce jointe. Vous recevrez une réponse par courriel avec la clé d'activation générée.
- 3. Ajouter la clé de licence de support dans la boîte de dialogue Activer la licence de support, sélectionner l'option **Activation manuelle** saisissez une clé d'activation, puis cliquez sur **OK**.

# 7.5 Migration des anciennes licences vers MyQ X

Si vous utilisez des éditions antérieures de MyQ, il est recommandé de migrer vos licences vers MyQ X.

Par rapport aux éditions précédentes, MyQ X offre une nouvelle liste de prix avec des fonctionnalités actualisées et nouvelles, une clé d'installation contenant toutes les informations de licence au lieu de plusieurs clés de licence, un processus de commande de licence rapide et automatisé, et une vue d'ensemble complète dans le portail MyQ X Partner de tous les produits et de leur assurance logicielle.

De plus, si vous utilisez des licences embedded lite, lors de la migration des licences vers MyQ X, leur prix est divisé par deux (deux embedded lite = une licence embedded). Si vous avez un nombre impair de licences lite intégrées, le total est arrondi à l'unité supérieure, puis divisé par deux (onze lite = douze lite = six licences intégrées).

La date d'expiration de l'assurance logicielle est recalculée pendant la migration :

1. Les dates d'expiration sont converties en un nombre réel et la moyenne est calculée.

*(par exemple, vous avez 100 x Embedded (E) et 200 x Embedded Lite (EL) | donc 100 x "date d'expiration" de (E) + 200/2 x "date d'expiration" de (EL)) / nombre de ((E) + (EL/2))*

- 2. La moyenne calculée est un nombre réel et, convertie au format date, elle peut donner, par exemple, *23h:56min -* pour cette raison, 1 jour est ajouté.
- 3. A partir de la date moyenne corrigée, seuls le mois et l'année sont utilisés, sans le jour et l'heure, et un mois est ajouté à la date finale.

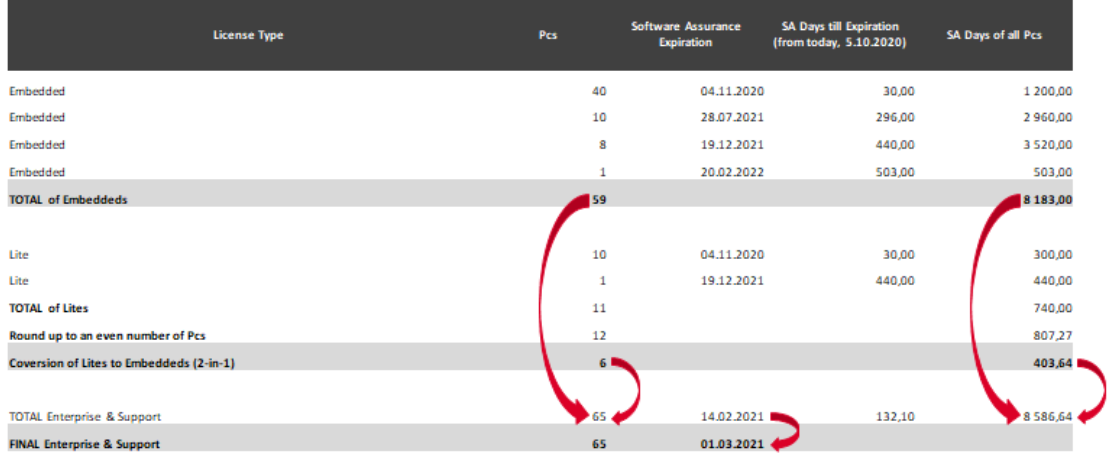

Les conditions préalables à la migration des licences sont les suivantes :

- MyQ Print Server ou MyQ Central Server 8.2 ou supérieur installé (support valide requis).
- Support valide requis ; la date de support pour la version 8.2 est le 15 janvier 2021, mais il est recommandé d'avoir un support valide tout le temps, surtout quand il y a des changements planifiés dans le système et que MyQ Helpdesk doit être contacté.
- Accès au portail MyQ X Partner (identifiant et mot de passe du partenaire). Si vous n'avez pas d'accès, contactez votre représentant commercial).

Une fois les conditions préalables remplies, vous pouvez lancer l'application [Processus de migration](https://myq-online-help.atlassian.net/wiki/spaces/PS/pages/1040285958).

## **7.5.1 Processus de migration**

Vous pouvez lancer le processus de migration des licences dans l'interface web de l'administrateur MyQ.

Aller à **MyQ, Paramètres, Licence**. Dans la barre supérieure, cliquez sur **Passer à la clé d'installation**.

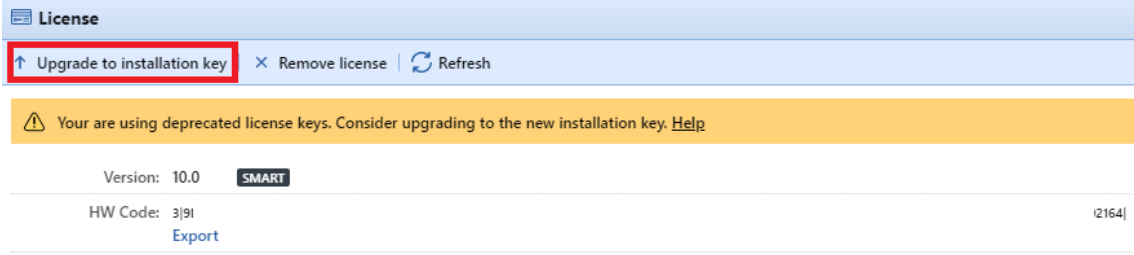

L'assistant de mise à niveau vers la clé d'installation démarre et vous guide tout au long de la mise à niveau :

1. Si vous disposez déjà d'une clé d'installation, cliquez sur **Oui** et passez à l'étape 4. Si ce n'est pas le cas, cliquez sur **Non**.

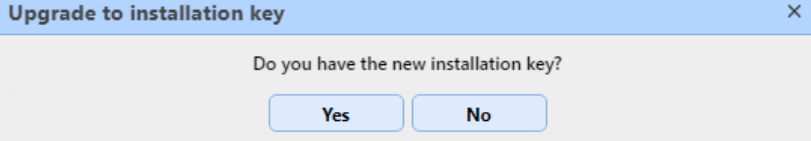

2. Le serveur MyQ exporte maintenant le fichier *MyQ-licenses.xml* Ce fichier est nécessaire pour générer une nouvelle clé d'installation sur le portail du partenaire MyQ X. Vous avez besoin de ce fichier pour générer la nouvelle clé d'installation sur le portail partenaire MyQ X. Cliquez sur **Suivant**. Upgrade to installation key  $\times$ 

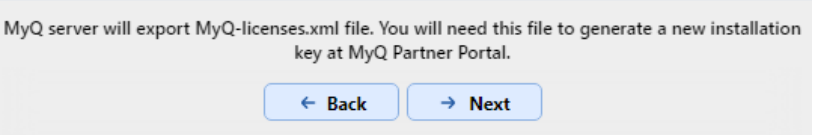

3. Les *MyQ-licenses.xml* a été téléchargé. Accédez à la page Portail des [partenaires MyQ X et suivez la procédure pour générer une nouvelle](https://partners.myq-solution.com/) clé d'installation. Une fois que vous l'avez générée, vos anciennes clés de licence ne peuvent plus être utilisées.

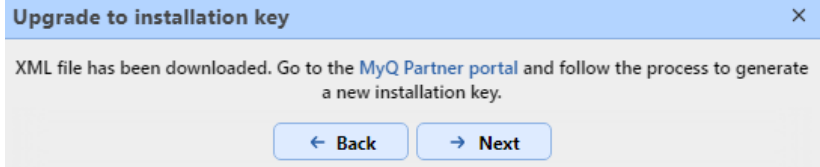

4. De retour dans l'interface administrateur web MyQ, insérez la clé d'installation dans le champ, et cliquez sur **Suivant**.

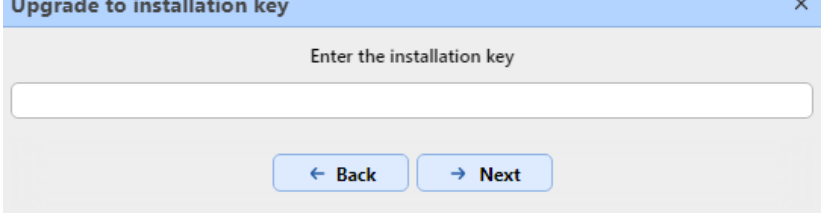

- 5. MyQ contacte le serveur de licence pour obtenir les informations de licence. Si vous n'avez pas de connexion internet, cliquez sur **Activation manuelle** à [activer manuellement la licence.](https://myq-online-help.atlassian.net/wiki/spaces/PS/pages/1039859796)
- 6. Vérifiez l'aperçu et si tout est correct, cliquez sur **Activer**; sinon, cliquer sur **Annuler**.

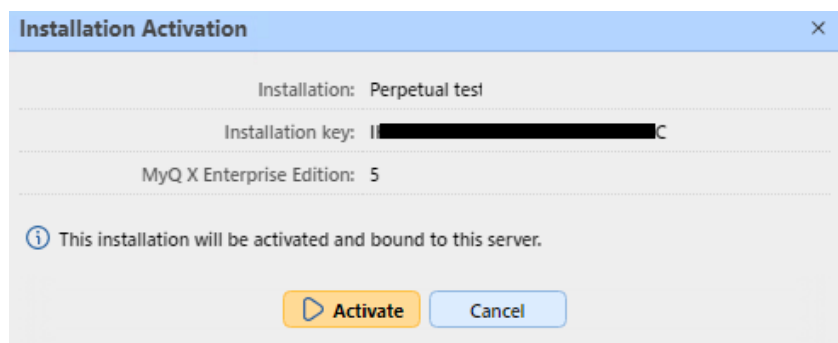

7. Vos clés de licence ont été mises à niveau avec succès vers une clé d'installation et sont maintenant activées.

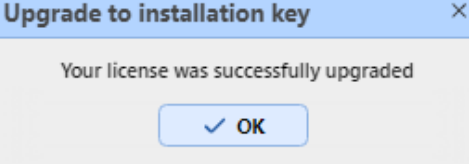

Vous pouvez consulter l'aperçu de vos nouvelles licences dans la section **Licence**  l'onglet "Paramètres".

Si l'activation échoue en raison de problèmes de connexion, ou pour tout autre problème lié à la migration, contactez le service d'assistance de MyQ.

# 7.6 Licence VMHA

Normalement, la signature matérielle du serveur hébergeant MyQ est occasionnellement vérifiée pour s'assurer que la licence est toujours installée sur le même serveur et qu'elle n'est pas utilisée à mauvais escient. Dans certains cas, le matériel sous-jacent peut changer et une réinitialisation de la licence est alors nécessaire pour réactiver la licence. Si le matériel change souvent (ce qui est fréquent lorsque le serveur est hébergé dans un environnement virtuel), la fonction de haute disponibilité de la machine virtuelle (VMHA) peut être nécessaire.

- La licence VMHA est incluse gratuitement dans les licences MyQ Enterprise et MyQ Ultimate 8.0+.
- Pour que la fonction VHMA fonctionne, un environnement de domaine est obligatoire - le serveur exécutant MyQ doit être membre d'un domaine. Pour MyQ installé dans un environnement MS Azure, un domaine n'est pas nécessaire. Changer de domaine ou migrer vers un serveur complètement différent nécessitera toujours une réinitialisation de la licence.

Pour vérifier que la fonction VHMA est disponible, rendez-vous à l'adresse suivante **MyQ, Paramètres, Licence**.

Avec les anciennes clés de licence, une fois la licence VMHA enregistrée et activée, vous pouvez activer la fonctionnalité VMHA dans **MyQ, Réglages, Réseau**. Si cette option est activée, le mécanisme de vérification de la licence ne vérifiera plus les

modifications apportées au matériel lors de la vérification de la clé de signature de la licence HW.

Avec le nouveau modèle de licence, avec les clés d'installation, le VHMA est activé par défaut dans le cadre d'un serveur d'impression ou d'un serveur central. Si vous utilisez des serveurs de site, vous devez activer la fonction dans chaque serveur de site.

# 8 Imprimantes

Cette rubrique traite de l'une des fonctions clés de MyQ - la configuration et la gestion des périphériques d'impression. Elle couvre les sujets suivants :

- [Imprimantes et terminaux](https://myq-online-help.atlassian.net/wiki/spaces/PS/pages/1040187561/%2810.1%29+Printers+and+Terminals+settings) des paramètres.
- Vue d'ensemble, ajout, activation et suppression de périphériques [d'impression :](https://myq-online-help.atlassian.net/wiki/spaces/PS/pages/1039565016/%2810.1%29+Discovering+printing+devices) [Ajout manuel de périphériques d'impression](https://myq-online-help.atlassian.net/wiki/spaces/PS/pages/1041825795/%2810.1%29+Manually+adding+printing+devices)[, Découverte des](https://myq-online-help.atlassian.net/wiki/spaces/PS/pages/1039565016/%2810.1%29+Discovering+printing+devices)  [périphériques d'impression, Activation et désactivation des dispositifs](https://myq-online-help.atlassian.net/wiki/spaces/PS/pages/1041858579)  d'impression, [Suppression et rétablissement des imprimantes](https://myq-online-help.atlassian.net/wiki/spaces/PS/pages/1041858607).
- Réglages individuels des périphériques, création de groupes de périphériques [d'impression et exportation de la liste des périphériques d'impression : Édition](https://myq-online-help.atlassian.net/wiki/spaces/PS/pages/1039958099/%2810.1%29+Editing+printers)  d'imprimantes, [Groupes d'imprimantes,](https://myq-online-help.atlassian.net/wiki/spaces/PS/pages/1041858635) [Exportation d'imprimantes.](https://myq-online-help.atlassian.net/wiki/spaces/PS/pages/1041989633)
- [Contrôle des périphériques d'impression locaux et hors ligne : Surveillance des](https://myq-online-help.atlassian.net/wiki/spaces/PS/pages/1042055169)  [imprimantes réseau en mode déconnecté, Surveillance des imprimantes](https://myq-online-help.atlassian.net/wiki/spaces/PS/pages/1041989656)  locales.
- Envoi de notifications par courrier électronique pour les alertes relatives aux périphériques d'impression : [Événements de l'imprimante](https://myq-online-help.atlassian.net/wiki/spaces/PS/pages/1039499303/%2810.1%29+Printer+Events).
- Création et attribution de profils SNMP : [Profils SNMP](https://myq-online-help.atlassian.net/wiki/spaces/PS/pages/1039859735/%2810.1%29+SNMP+profiles).

Sur le site **Imprimantes** l'onglet principal, vous pouvez voir les périphériques d'impression et les informations les concernant. Avec l'onglet **Tous** Si vous sélectionnez l'option de recherche, vous verrez tous les périphériques d'impression qui se trouvent actuellement dans le système. Outre cette option, vous pouvez choisir l'une des options suivantes :

- **Actif**  sélectionner pour n'afficher que les périphériques d'impression actifs.
- **Session utilisateur** sélectionner pour afficher uniquement les périphériques d'impression en cours d'utilisation.
- **Avec numéro** pour afficher uniquement les périphériques d'impression pour lesquels un problème a été signalé (ces imprimantes sont également répertoriées dans la liste des périphériques d'impression). **Accueil** page).
- **Réactivation nécessaire** sélectionner pour afficher les périphériques d'impression qui doivent être réactivés.
- **Locale**  sélectionner pour afficher uniquement les périphériques d'impression connectés localement (USB, LPT).
- **Non classé**  sélectionner pour afficher uniquement les périphériques d'impression qui n'appartiennent à aucun groupe.
- **Supprimé**  sélectionner pour afficher uniquement les périphériques d'impression supprimés.

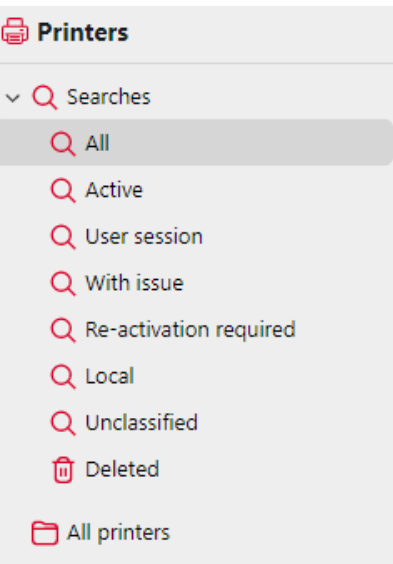

# 8.1 Paramètres des imprimantes et des terminaux

Sur le site **Imprimantes et terminaux** Dans l'onglet Paramètres, vous pouvez gérer les paquets de votre terminal et configurer plusieurs paramètres. Les paramètres sont répartis dans les catégories suivantes **Général, MyQ X Mobile Client, Spooling d'impression locale, Connexion hors ligne**et **Paquets de terminaux** sections.

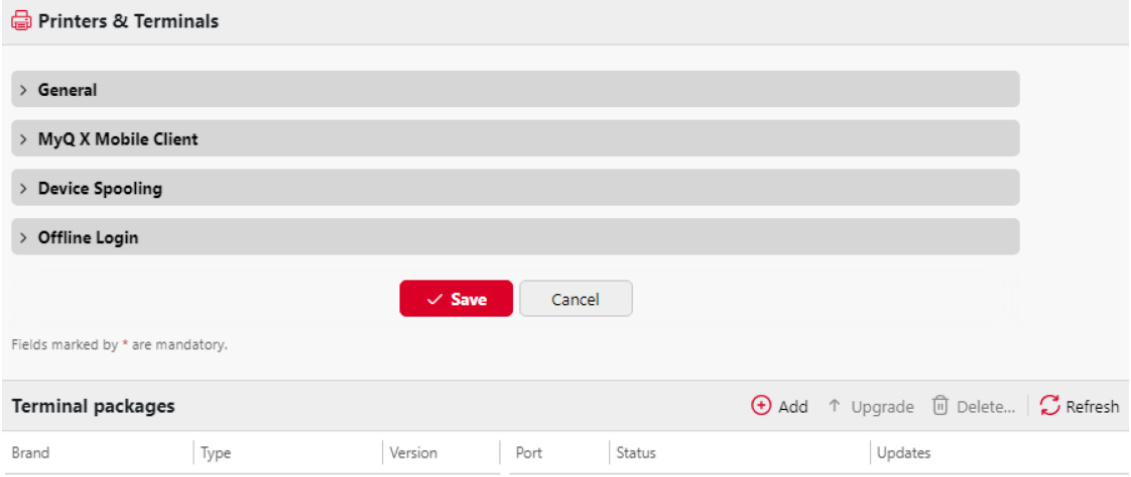

## **8.1.1 Général**

Dans cette section, les paramètres suivants sont disponibles :

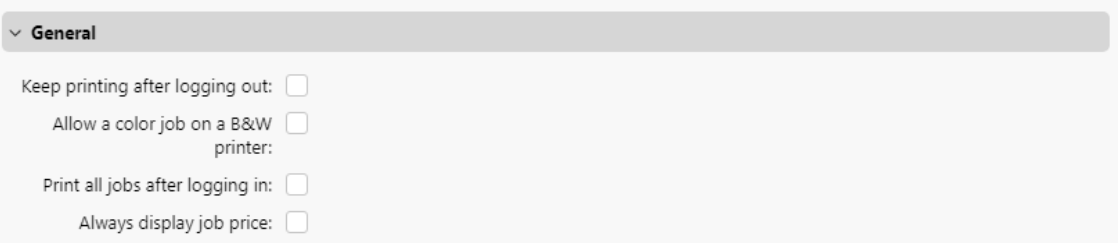

- **Continuer à imprimer après la déconnexion** si cette option est activée, tous les travaux dont la libération est demandée seront libérés même si l'utilisateur se déconnecte. Si cette option est désactivée, une fois que l'utilisateur se déconnecte du terminal :
	- la transmission des travaux demandés à l'imprimante est interrompue.
	- les emplois qui n'ont pas encore été libérés reviendront à l'état Prêt.
	- le terminal essaiera également d'arrêter tous les travaux d'impression déjà actifs (si cette opération est prise en charge par le terminal).
- **Autoriser un travail en couleur sur une imprimante N&B** si elle est activée, les travaux en couleur peuvent être imprimés sur des imprimantes N&B.
- **Imprimer tous les travaux après s'être connecté** si elle est activée, une **Imprimer tous les travaux après s'être connecté** est affichée dans l'écran de connexion du terminal et est sélectionnée par défaut. Si l'utilisateur la laisse cochée, tous ses travaux de l'application **Prêt** sont automatiquement imprimés dès que l'utilisateur se connecte. Si l'utilisateur désactive l'option, aucun travail n'est imprimé automatiquement lors de la connexion.
- **Toujours afficher le prix de l'offre** Si cette option est activée, le prix d'un travail sur un terminal intégré est affiché même si le crédit ou le quota sont désactivés. S'il est désactivé, le prix d'un travail sur un terminal embarqué n'est pas affiché si le crédit ou le quota ne sont pas activés.

Pour activer l'un des paramètres, cochez la case correspondante et cliquez sur **Économiser** au bas de l'onglet.

## **8.1.2 MyQ X Mobile Client**

Dans cette section, vous disposez des options suivantes :

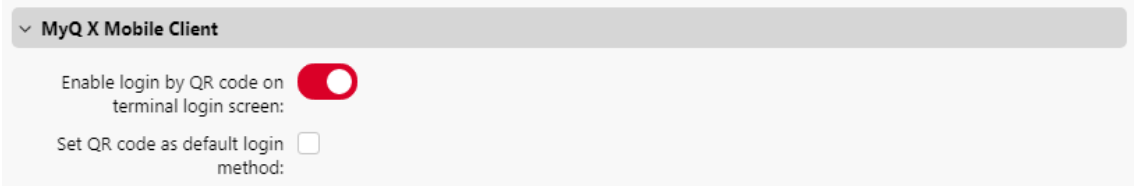

• **Activation de la connexion par code QR sur l'écran de connexion du terminal** - si cette option est activée, un code QR s'affiche sur l'écran de connexion du terminal et peut être utilisé pour se connecter (activée par défaut).

• **Définir le code QR comme méthode de connexion par défaut** - si cette option est activée, un code QR s'affiche sur l'écran de connexion du terminal et constitue la méthode de connexion par défaut.

# **8.1.3 Impression locale**

Dans cette section, vous pouvez activer la fonction Spooling d'impression locale pour vos terminaux embarqués et la configurer.

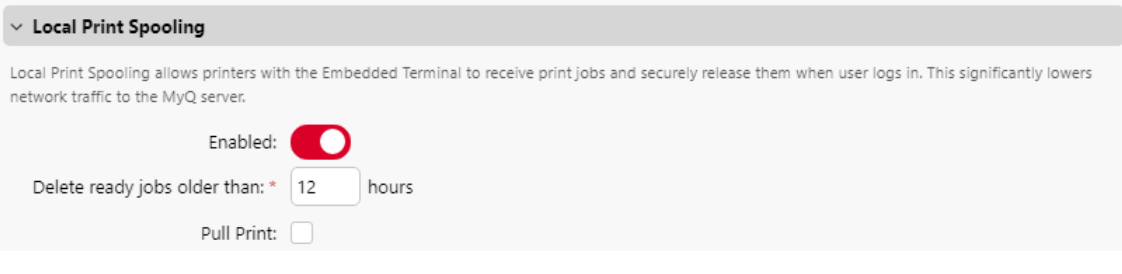

- **Activé** activer/désactiver le **Impression locale** (désactivée par défaut).
- **Supprimer les travaux préparatoires datant de plus de \_\_ heures** période de temps après laquelle les travaux spoliés localement sont supprimés. La valeur par défaut est *12* heures, et la plage autorisée est de *1* à *72*.
- **Pull Print** si elle est activée, vous pouvez utiliser l'impression Pull-Print.

## **8.1.4 Connexion hors ligne**

Offline Login permet d'utiliser des imprimantes avec des terminaux embarqués même si la connexion réseau au serveur MyQ n'est pas disponible. Dans cette section, vous disposez des paramètres suivants :

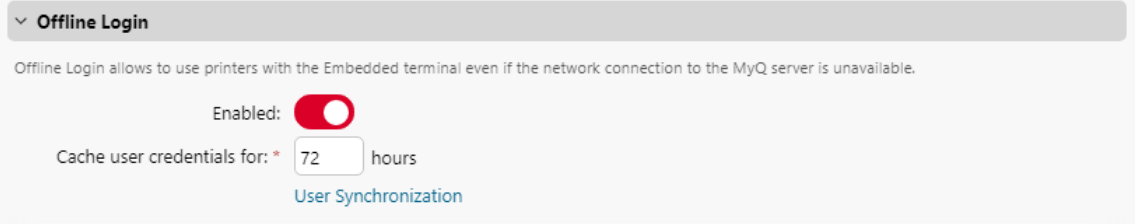

- **Activé** activer/désactiver le **Connexion hors ligne** (désactivée par défaut).
- **Mettre en cache les informations d'identification de l'utilisateur pendant \_\_ heures** - le terminal met en cache les informations d'identification de l'utilisateur pour la période donnée, ce qui lui permet de se connecter lorsqu'il n'est pas en ligne. La valeur par défaut est *72* heures, et la fourchette autorisée est de *1* à *168*.
- **Synchronisation des utilisateurs** si elle est activée, les informations des utilisateurs peuvent être synchronisées avec les imprimantes sans qu'il soit nécessaire que l'utilisateur se connecte d'abord à l'imprimante.

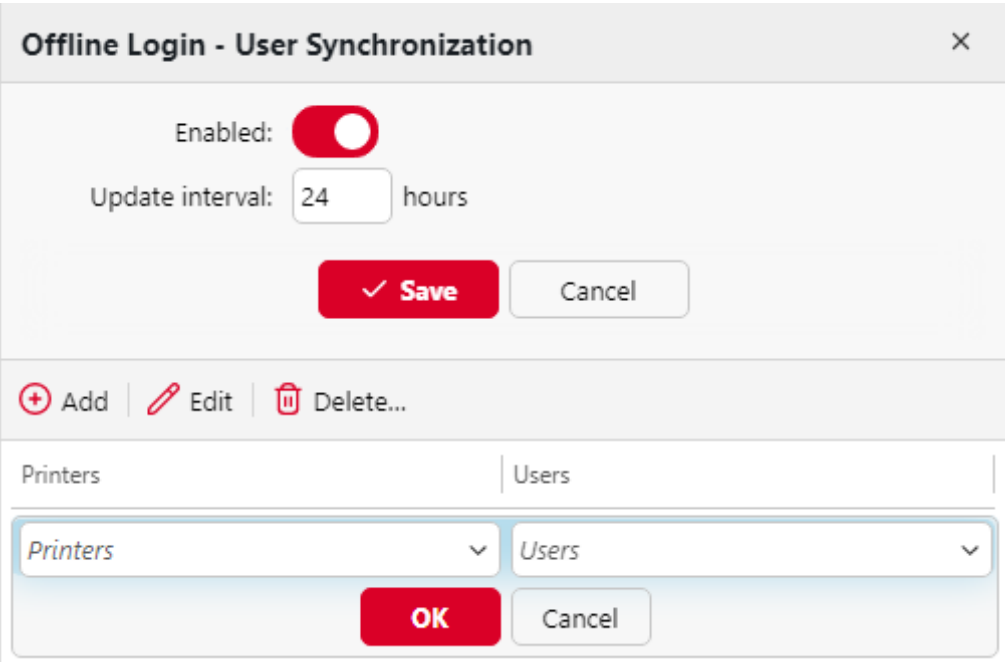

- **Activé** activer/désactiver la synchronisation des utilisateurs hors ligne.
- **Intervalle de mise à jour** définir l'intervalle de synchronisation de l'utilisateur entre *1* et *168* heures.
- **Ajouter, modifier, supprimer** Imprimantes et utilisateurs configurer les imprimantes et les utilisateurs pour la synchronisation des utilisateurs hors ligne.

## **8.1.5 Paquets de terminaux**

Dans cette section, vous pouvez gérer les paquets de votre terminal.

• Cliquez sur **+Ajouter** pour télécharger un paquetage de terminal sur le serveur. Dans la fenêtre contextuelle, recherchez et ouvrez le paquetage de terminal, puis cliquez sur **OK**. Vous pouvez éventuellement sélectionner **Paramètres avancés** pour définir une **Port** pour le terminal. Le paquetage du terminal est téléchargé et installé. (Notez que le service de paquetage du terminal sera automatiquement exécuté sous le compte Windows du système local. Pour le changer, allez dans MyQ Easy Config, dans la section [Paramètres](https://myq-online-help.atlassian.net/wiki/spaces/PS/pages/1039237284/%2810.1%29+MyQ+Windows+Services+Account) tab.)

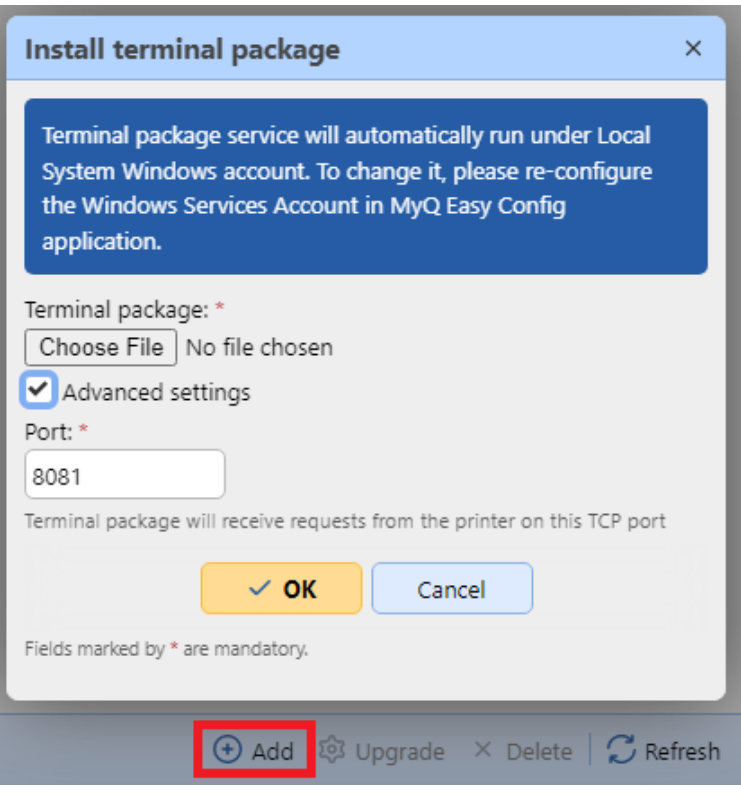

Si vous essayez d'ajouter une version ultérieure du même paquetage de terminal, une fenêtre pop-up vous informe que vous pouvez mettre à jour votre installation. Cliquez sur **Oui** pour continuer. Le paquetage du terminal est téléchargé et installé, et l'appareil est automatiquement réactivé. (*MyQ Server 8.2 patch 6 ou supérieur est requis.*)

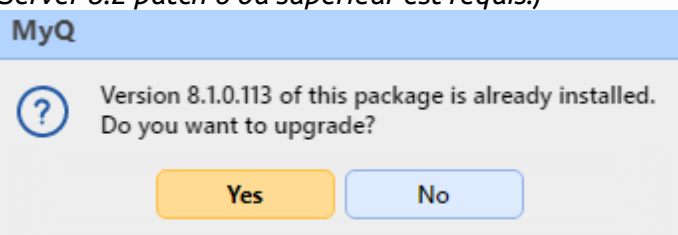

• Sélectionnez un paquetage de terminal installé et cliquez sur **Mise à niveau** pour le mettre à jour vers la dernière version. Dans la fenêtre contextuelle, recherchez et ouvrez le paquet terminal, puis cliquez sur **OK**. Vous pouvez éventuellement sélectionner **Paramètres avancés** pour définir une **Port** pour le terminal. Le paquetage du terminal est téléchargé et installé, et l'appareil est automatiquement réactivé. (*MyQ Server 8.2 patch 6 ou supérieur est requis.*)

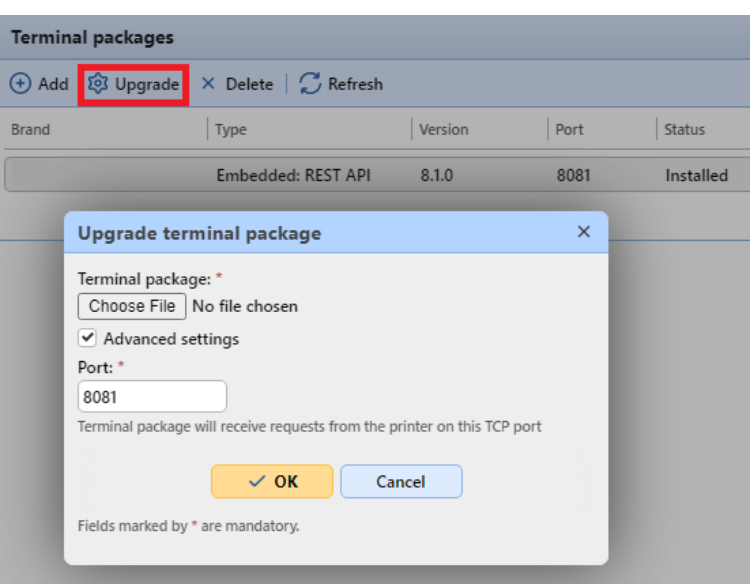

• Sélectionnez un paquetage de terminal installé et cliquez sur **Supprimer** pour le désinstaller du serveur.

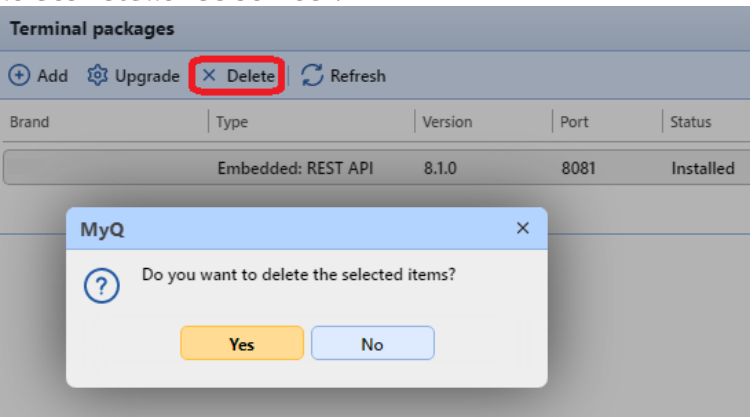

Pour des informations et des limitations spécifiques aux terminaux, consultez les manuels des terminaux intégrés :

- [MyQ Canon Embedded](https://myq-online-help.atlassian.net/wiki/spaces/CE/pages/1036189705/%288.2%29+Canon+Embedded)
- [MyQ Epson Embedded](https://myq-online-help.atlassian.net/wiki/spaces/EPS/pages/829095943/%288.2%29+Epson+Embedded)
- [MyQ HP Embedded](https://myq-online-help.atlassian.net/wiki/spaces/HP)
- [MyQ Kyocera Embedded](https://myq-online-help.atlassian.net/wiki/spaces/KYO/pages/1024786433/%288.2%29+Kyocera+Embedded)
- [MyQ Lexmark Embedded](https://myq-online-help.atlassian.net/wiki/spaces/LEX/pages/330334224)
- [MyQ Ricoh SmartSDK Embedded](https://myq-online-help.atlassian.net/wiki/spaces/RIC/pages/1154514945/%288.2%29+Ricoh+SmartSDK+Embedded)
- [MyQ Sharp Embedded](https://myq-online-help.atlassian.net/wiki/spaces/SHA/pages/1379794995/%2810.1%29+Sharp+Embedded)
- [MyQ Toshiba Embedded](https://myq-online-help.atlassian.net/wiki/spaces/TOSH/pages/833945648/%288.2%29+Toshiba+Embedded)
- [MyQ Xerox Embedded](https://myq-online-help.atlassian.net/wiki/spaces/XE/pages/991068163/%287.6%29+Xerox+Embedded)

# **8.1.6 Paramètres des actions du terminal**

Dans le cadre de la **Actions terminales** Dans l'onglet Paramètres de l'interface administrateur de MyQ Web, vous pouvez visualiser et gérer les fonctionnalités des terminaux embarqués. Les fonctionnalités sont appelées actions et sont accessibles à partir de nœuds d'action sur le terminal. Les nœuds d'action correspondent aux boutons de l'écran du périphérique d'impression.

Vous pouvez configurer la disposition de l'écran d'affichage, ainsi que le comportement de chaque bouton. Vous êtes donc libre de choisir n'importe quelle combinaison d'actions disponibles et leurs positions sur l'écran. La présentation est affichée sur un écran WYSIWYG (*Ce que vous voyez est ce que vous obtenez*) et peut y être configuré.

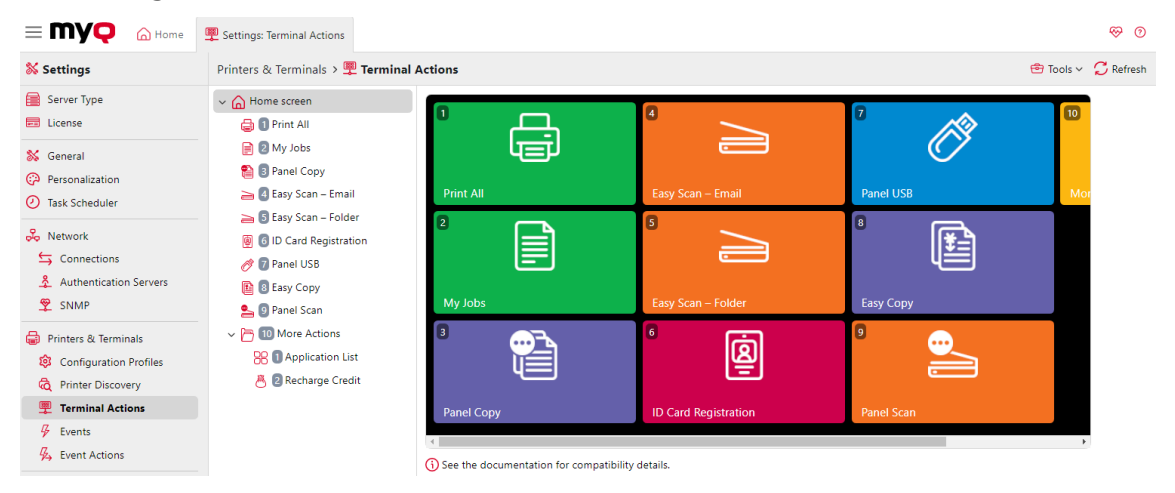

Les actions terminales sont disposées verticalement par blocs de trois. Un maximum de dix-huit (18) actions terminales par niveau est autorisé. Si le nombre d'actions terminales est supérieur à neuf (9), les boutons sont étirés pour montrer les flèches qui permettent de passer d'une page à l'autre. Cela dépend toutefois de l'affichage du terminal et les écrans plus petits ont un nombre inférieur d'actions du menu supérieur par page, ainsi qu'une pagination à gauche ou une pagination en pointillés au bas de la page.

D'autres options de mise en page sont offertes par la possibilité de créer des dossiers et d'y placer des nœuds d'action. Les dossiers peuvent être utilisés pour regrouper des actions de même type, telles que la numérisation vers différentes destinations, ou pour permettre aux utilisateurs d'accéder à un plus grand nombre d'actions.

Les utilisateurs et les groupes peuvent se voir attribuer des droits pour différentes actions. Vous pouvez ainsi configurer des écrans d'accueil individuels pour chaque utilisateur ou groupe d'utilisateurs.

Les nœuds d'action terminale peuvent être gérés soit sous **Écran d'accueil** sur la liste des actions ou directement sur l'aperçu de l'écran du terminal.

## **Ajout de nouveaux nœuds d'action terminale**

**Ajout de nouveaux nœuds d'action dans la liste des actions**

Pour ajouter un nouveau nœud d'action terminale :

- 1. Cliquez avec le bouton droit de la souris sur **Écran d'accueil**et pointer vers **Ajouter une action dans ce dossier** dans le menu contextuel. Un autre sousmenu contenant une liste des nœuds d'action disponibles s'ouvre à droite.
- 2. Dans le sous-menu, sélectionnez le nouveau nœud d'action. Le panneau des propriétés du nouveau nœud d'action s'ouvre sur le côté droit de l'écran.

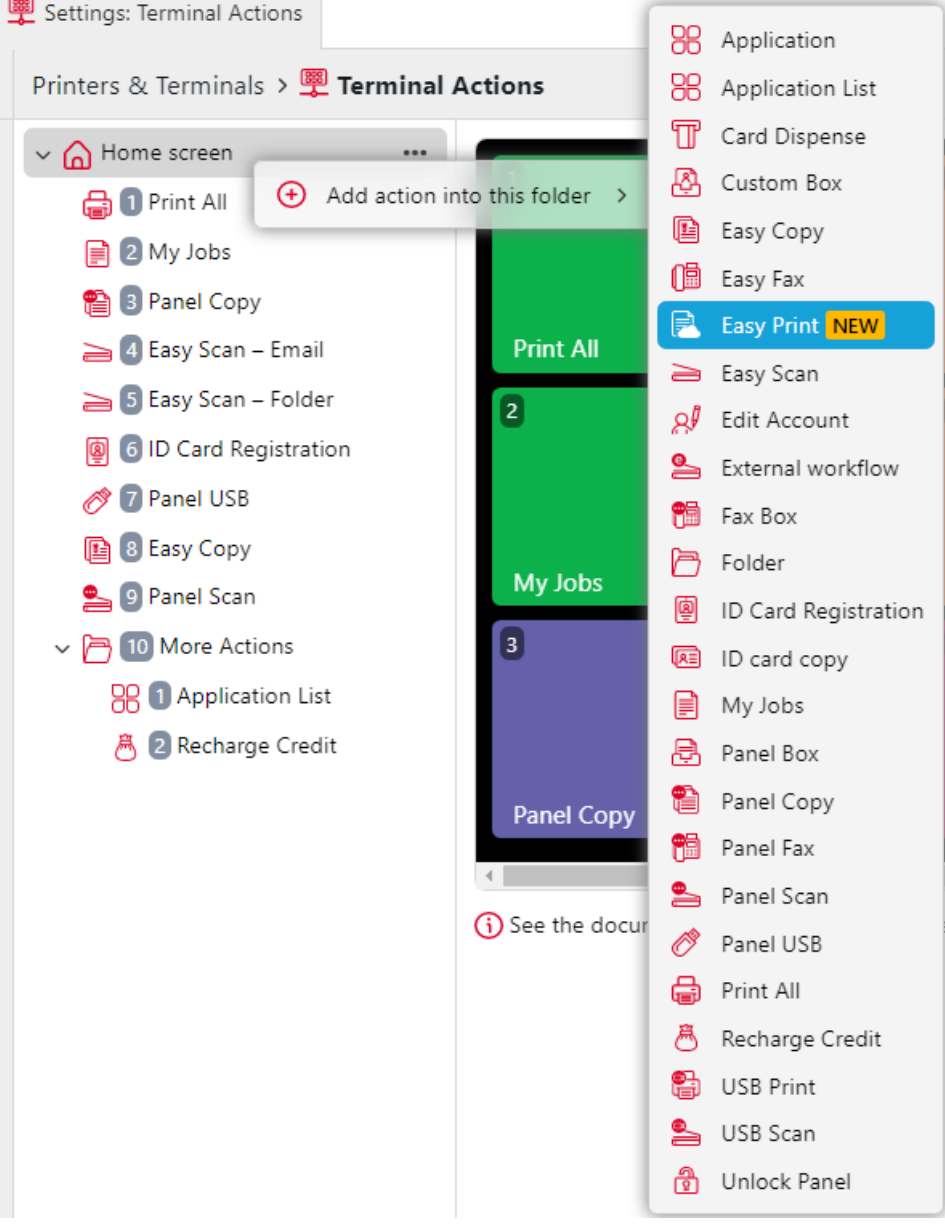

3. Dans le panneau des propriétés, vous pouvez renommer et modifier le nœud. Pour plus d'informations sur les options d'édition, voir Édition des nœuds d'action. Une fois que vous avez enregistré vos modifications, le nouveau noeud d'action est affiché dans la liste des noeuds d'action et dans l'aperçu de l'écran du terminal.

#### **Ajout de nouveaux nœuds d'action dans l'aperçu de l'écran du terminal**

Pour ajouter un nouveau nœud d'action terminale :

- 1. Cliquez avec le bouton droit de la souris sur n'importe quel élément de l'aperçu et pointez sur **Ajouter une action derrière cette action** dans le menu contextuel. Un sous-menu contenant une liste des nœuds d'action disponibles s'ouvre à droite.
- 2. Dans le sous-menu, sélectionnez le nœud d'action. Le panneau des propriétés du nouveau nœud d'action s'ouvre sur le côté droit de l'écran.

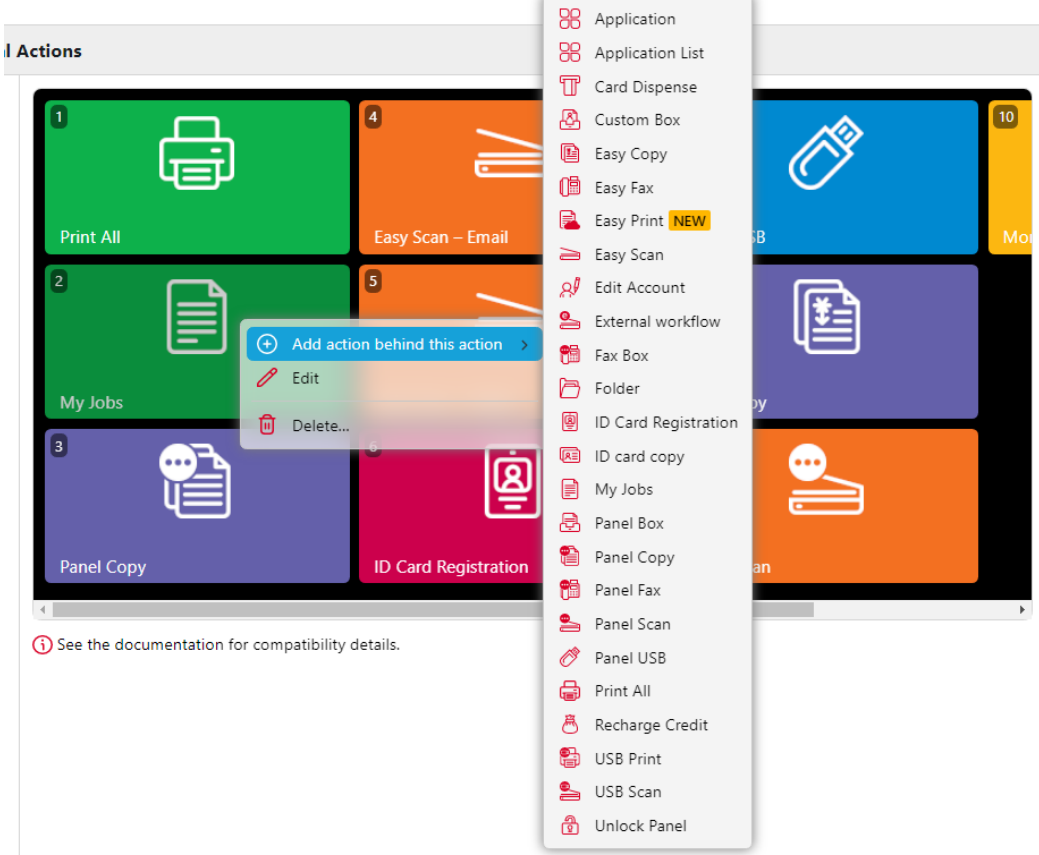

3. Dans le panneau des propriétés, vous pouvez renommer et modifier le nœud. Pour plus d'informations sur les options d'édition, voir Édition des nœuds d'action. Une fois que vous avez enregistré vos modifications, le nouveau noeud d'action est affiché dans la liste des noeuds d'action et dans l'aperçu de l'écran du terminal.

### **Modification des nœuds d'action terminale**

Chaque action peut être modifiée dans son panneau de propriétés. Pour accéder à ce panneau, double-cliquez sur le nœud de l'action du terminal dans la liste des nœuds ou dans l'aperçu de l'écran du terminal. Dans le panneau de propriétés, vous pouvez voir jusqu'à trois onglets de paramètres (en fonction de l'action particulière) :

**Général**, **Destinations**, et **Paramètres**. Les onglets Destinations et Paramètres sont principalement utilisés dans les nœuds d'action Easy Scan et y sont décrits.

### **Onglet Général**

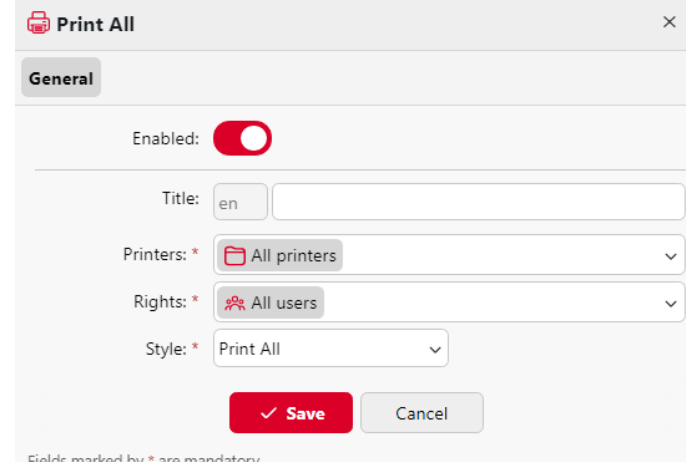

- **Activé**  Si vous désactivez le nœud, il n'est pas affiché sur le terminal et ne peut pas y être utilisé.
- **Titre** Vous pouvez ici modifier le nom du nœud d'action. Si vous ne le modifiez pas, le nom par défaut est utilisé. En fonction du nombre de langues supplémentaires définies dans l'interface administrateur MyQ Web, vous pouvez utiliser des noms différents dans des langues différentes. (Les langues supplémentaires peuvent être définies dans l'interface MyQ **Général** ).
- **Imprimantes**  Vous pouvez ici sélectionner les imprimantes sur lesquelles le nœud d'action sera disponible. Toutes les imprimantes sont affectées par défaut. Pour ajouter d'autres imprimantes, sélectionnez-les dans la liste des imprimantes. **Imprimantes** dans la liste déroulante.
- **Droits de l'homme**  Vous pouvez ici sélectionner les utilisateurs ou les groupes d'utilisateurs qui pourront voir le nœud d'action. En raison de ce paramètre, la présentation et les fonctionnalités disponibles du terminal embarqué peuvent varier en fonction des droits de l'utilisateur sur des nœuds particuliers. Par défaut, le droit de voir le nœud est accordé à tous les utilisateurs. Pour donner à un utilisateur supplémentaire ou à un groupe d'utilisateurs des droits sur le noeud d'action, sélectionnez l'utilisateur ou le groupe dans la liste des utilisateurs. **Droits de l'homme** dans la liste déroulante.
- **Style**  Sélectionnez le style prédéfini du nœud d'action dans la liste déroulante.

### **Modification de la disposition des nœuds d'action terminale**

Pour modifier la disposition des nœuds d'action, vous pouvez soit déplacer les nœuds d'action vers le haut ou vers le bas dans l'ordre de la liste, soit les faire glisser et les déposer directement sur l'aperçu de l'écran du terminal.

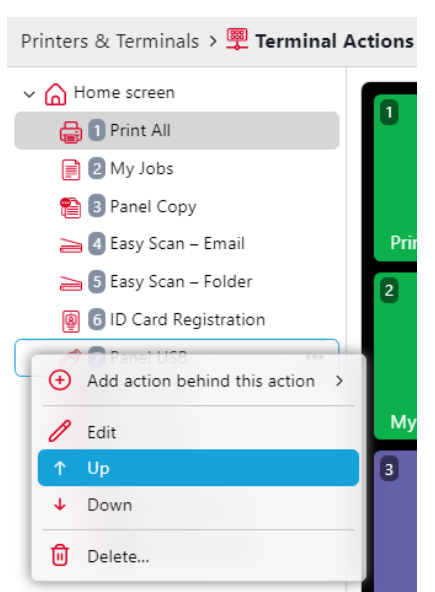

Si plus de dix noeuds d'action sont définis dans l'écran d'accueil ou dans un dossier, déplacez la barre de défilement au bas de l'écran de prévisualisation pour afficher les noeuds d'action supplémentaires.

## **Suppression des nœuds d'action terminale**

Vous pouvez supprimer des nœuds d'action du terminal soit à partir de la liste des nœuds d'action, soit à partir de l'aperçu de l'écran du terminal. Les deux actions ont le même résultat : lorsque vous supprimez le nœud, il disparaît des deux endroits.

## **Suppression des nœuds d'action de la liste de l'écran d'accueil**

Dans la liste des actions sur le site **Actions terminales** cliquez avec le bouton droit de la souris sur le nœud d'action que vous souhaitez supprimer, puis cliquez sur **Supprimer** dans le menu contextuel. Le nœud d'action disparaît à la fois de la liste et de l'aperçu de l'écran du terminal.

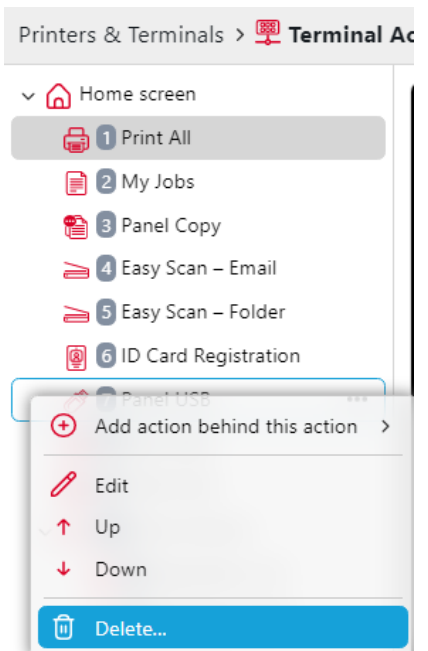

#### **Suppression des nœuds d'action de l'aperçu de l'écran du terminal**

Dans l'aperçu de l'écran du terminal, cliquez avec le bouton droit de la souris sur le nœud d'action que vous souhaitez supprimer, puis cliquez sur **Supprimer** dans le menu contextuel. Le nœud d'action disparaît à la fois de l'aperçu de l'écran et de la liste des nœuds d'action.

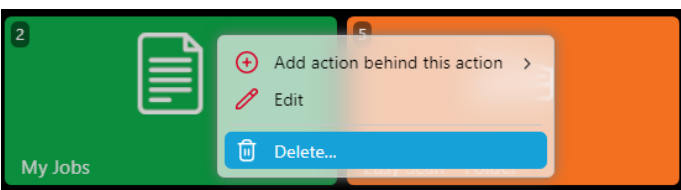

### **Rétablissement de l'agencement d'origine**

Dans la barre située en haut de l'écran **Actions terminales** dans l'onglet Paramètres, cliquez sur **Outils**puis cliquez sur **Rétablir les valeurs par défaut**. Toutes les modifications apportées à la mise en page sont ramenées aux paramètres par défaut.

### **Compatibilité avec les fournisseurs**

La compatibilité des actions du terminal peut varier d'une marque à l'autre. Consultez les guides respectifs des terminaux MyQ Embedded pour plus de détails :

- MyQ Canon Embedded [Actions terminales](https://myq-online-help.atlassian.net/wiki/spaces/CE/pages/1036419081/%288.2%29+Terminal+Actions)
- MyQ Epson Embedded [Actions terminales](https://myq-online-help.atlassian.net/wiki/spaces/EPS/pages/1104642926/%2810.1%29+Terminal+Actions)
- MyQ HP Embedded [Actions terminales](https://myq-online-help.atlassian.net/wiki/spaces/HP/pages/1107526046/%2810.1%29+Terminal+Actions)
- MyQ Kyocera Embedded - [Actions terminales](https://myq-online-help.atlassian.net/wiki/spaces/KYO/pages/1024917505/%288.2%29+Terminal+Actions)
- MyQ Kyocera Embedded Lite [Actions terminales](https://myq-online-help.atlassian.net/wiki/spaces/KEL/pages/494895129/%288.1%29+Terminal+Actions)
- MyQ Lexmark Embedded [Actions terminales](https://myq-online-help.atlassian.net/wiki/spaces/LEX/pages/330596371/%288.1%29+Terminal+Actions)
- MyQ Ricoh SmartSDK Embedded (en anglais) [Actions terminales](https://myq-online-help.atlassian.net/wiki/spaces/RIC/pages/1154646017/%288.2%29+Terminal+Actions)
- MyQ Sharp Embedded [Actions terminales](https://myq-online-help.atlassian.net/wiki/spaces/SHA/pages/1379729511/%2810.1%29+Terminal+Actions)
- MyQ Toshiba Embedded [Actions terminales](https://myq-online-help.atlassian.net/wiki/spaces/TOSH/pages/834240569/%288.2%29+Terminal+Actions)
- MyQ Xerox Embedded [Actions terminales](https://myq-online-help.atlassian.net/wiki/spaces/XE/pages/991854599/%287.6%29+Terminal+Actions)

## **Paramètres d'Easy Scan**

Cette section décrit les paramètres nécessaires à l'activation de la fonction **Easy Scan** et définir son

les destinations et les paramètres. Ils peuvent être modifiés sur trois onglets de l'écran **Easy Scan** panneau de propriétés : **Général**, **Destinations**et **Paramètres**.

Le panneau des propriétés s'ouvre automatiquement après l'activation de la fonction **Easy Scan** est créé. Vous pouvez également y accéder en double-cliquant sur le nœud d'action du terminal dans la liste des nœuds ou dans l'aperçu de l'écran du terminal.

- Les **Général** [Les paramètres de l'onglet sont décrits dans Modification des](https://myq-online-help.atlassian.net/wiki/spaces/PS/pages/1175486465/%2810.1%29+Terminal+Actions+Settings)  nœuds d'action terminale.
- Les **Destinations** [Les paramètres de l'onglet sont décrits dans Destinations](https://myq-online-help.atlassian.net/wiki/spaces/PS/pages/1175486530/%2810.1%29+Easy+Scan+destinations)  Easy Scan.
- Les **Paramètres** [Les paramètres de l'onglet sont décrits dans Paramètres](https://myq-online-help.atlassian.net/wiki/spaces/PS/pages/1175487008/%2810.1%29+Easy+Scan+Parameters)  d'Easy Scan.

#### **Limites générales**

- Tous les paramètres d'Easy Scan ne sont pas pris en charge par tous les fournisseurs/machines.
- Les paramètres d'analyse du serveur "Autoriser les valeurs personnalisées" et "Autoriser les valeurs multiples" ne sont pas pris en charge automatiquement ; ils doivent être activés par l'administrateur du serveur.
- Easy Scan ne prend en charge qu'une seule destination consultable par dossier, toutes les autres destinations connectées sur le serveur sont censées fonctionner comme auparavant.

### **Destinations Easy Scan**

Sur le site **Destinations** des propriétés du nœud d'action Easy Scan, vous pouvez définir l'endroit où le fichier numérisé est envoyé.

Pour ajouter une nouvelle destination, cliquez sur **+Ajouter**. Le panneau Destination s'ouvre et vous permet de définir la destination cible.

En fonction du type de destination sélectionné, le panneau contient les éléments suivants **Général**, **Paramètres** et **Avancé** sections.

### **Section générale**

- **Type**  Sélectionnez le type de destination dans la liste déroulante. Options disponibles : *Stockage dans le nuage, Destination personnalisée, Courriel, FTP, Serveur de fax, Dossier, Lien sécurisé, Courriel de l'utilisateur, Stockage de l'utilisateur*.
- **Modèle de nom de fichier** Vous pouvez ici créer le modèle du nom du fichier numérisé. Le texte du modèle peut être combiné avec les paramètres MyQ

pour fournir des informations supplémentaires sur le fichier numérisé. Les paramètres suivants sont disponibles : *%username%, %fullname%, %timestamp%, %date%, %time%, %originalSubject%, %ipaddress%, %scanId%, %usernotes%, %printerName%, %location%, %serialNumber%, %assetNo%, %printerContact%, %counter%.*.

- **Titre**  Ajoutez un titre à la destination.
- **Joindre un fichier de métadonnées** Si cette option est sélectionnée, MyQ envoie le fichier numérisé avec un fichier XML en pièce jointe, contenant les métadonnées du fichier numérisé.

#### **Section des paramètres**

Cette section dépend du type de destination sélectionné. Les champs disponibles diffèrent pour chaque type. Certains types partagent des paramètres, tandis que d'autres utilisent des paramètres uniques. Il est également possible de créer des paramètres personnalisés, dans le champ **Paramètres** tabulation.

#### **Paramètres partagés**

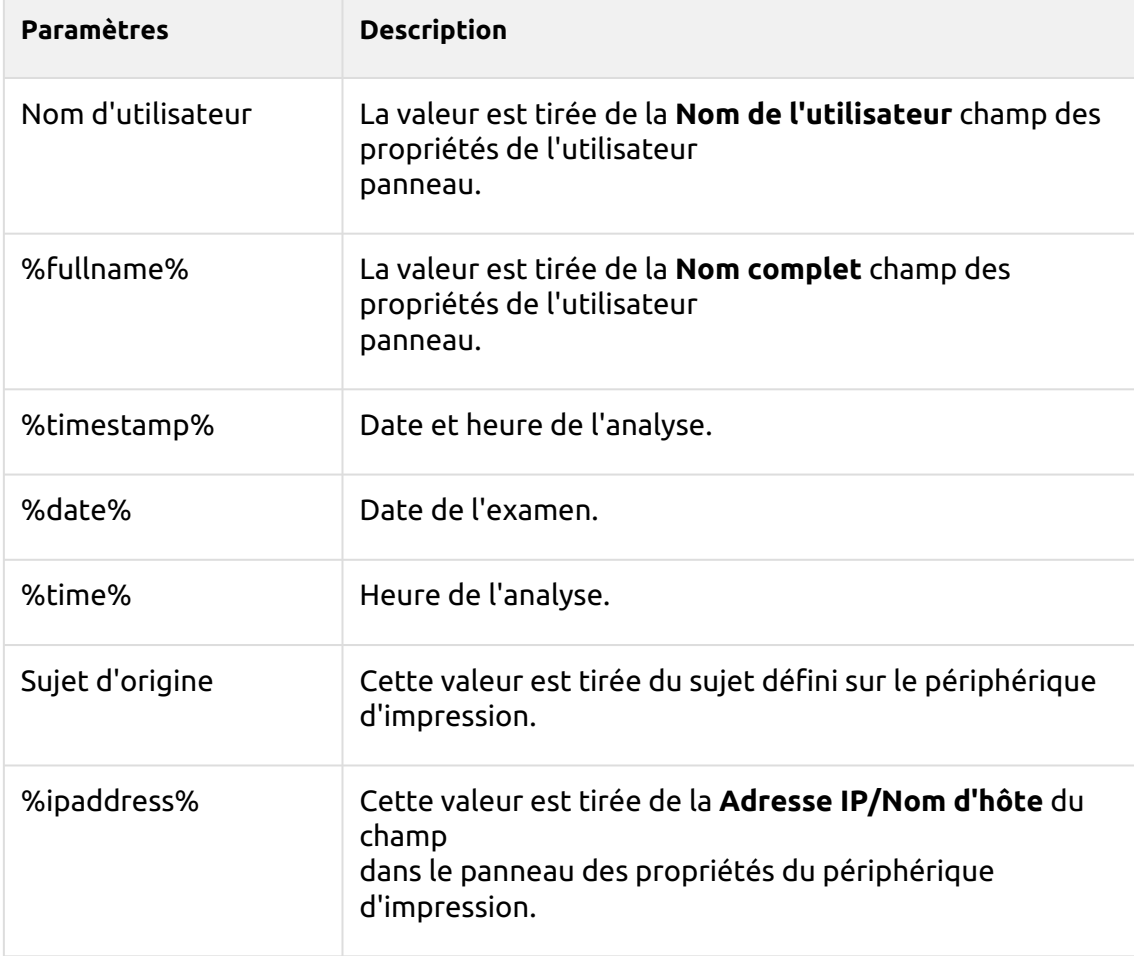
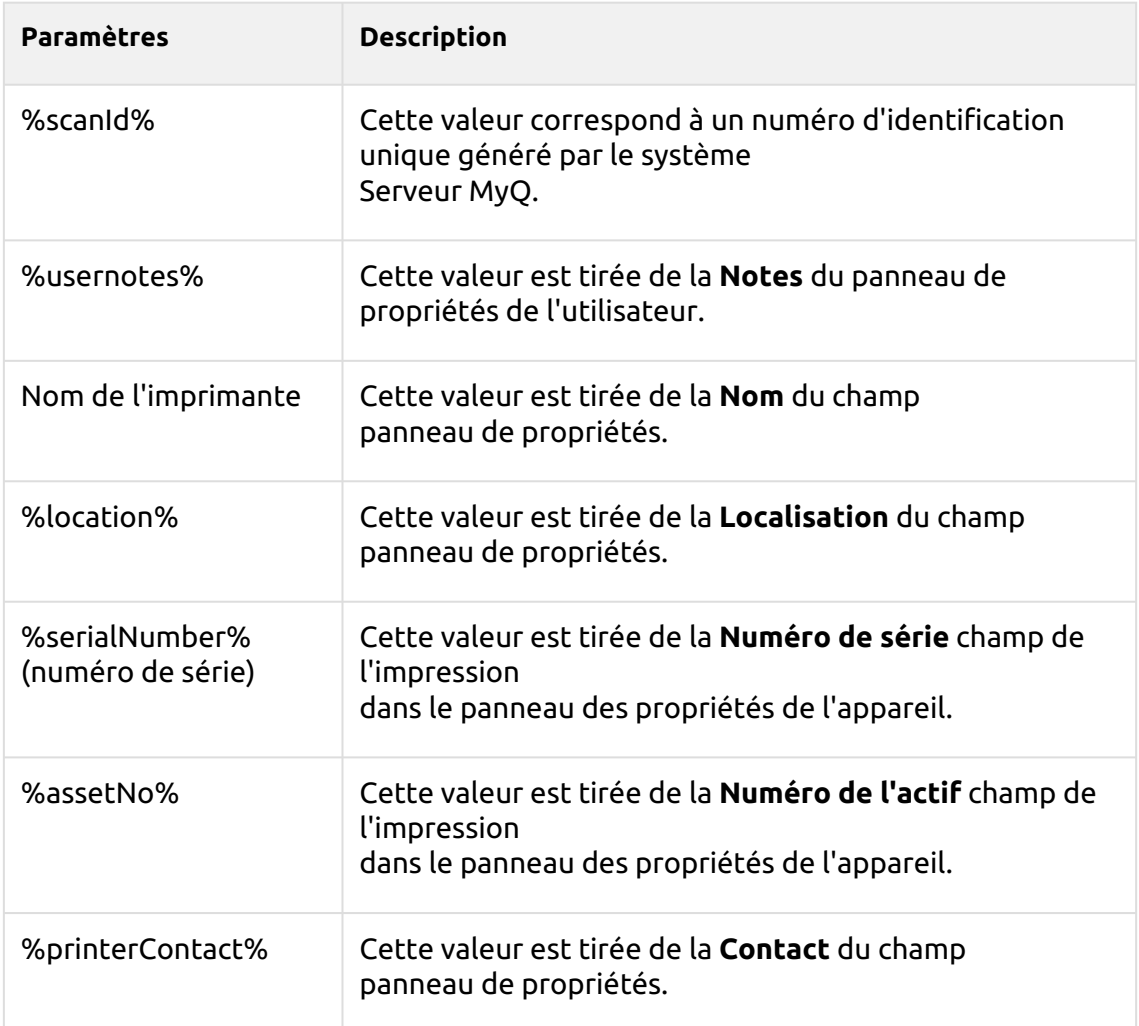

# **Paramètres uniques**

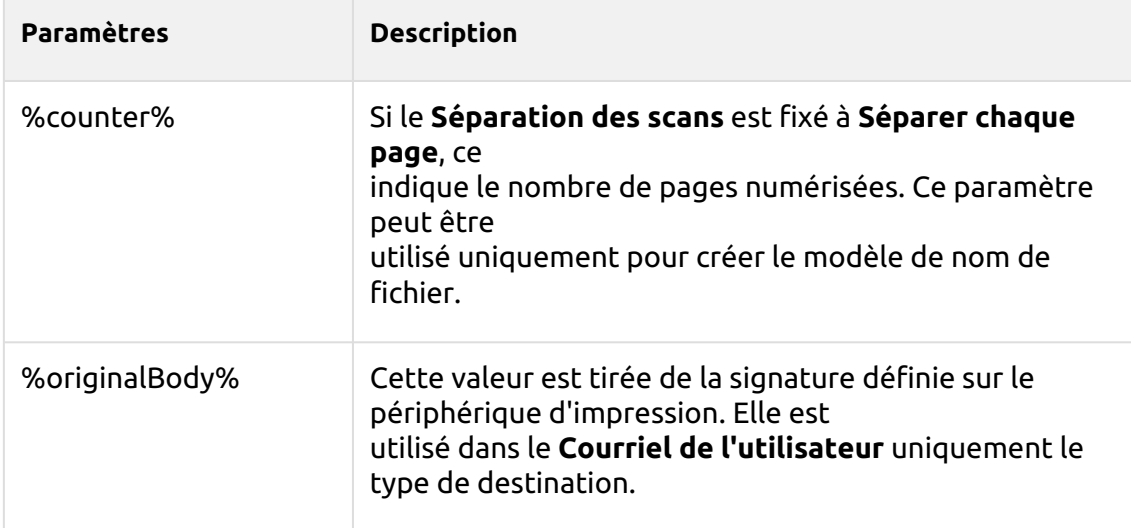

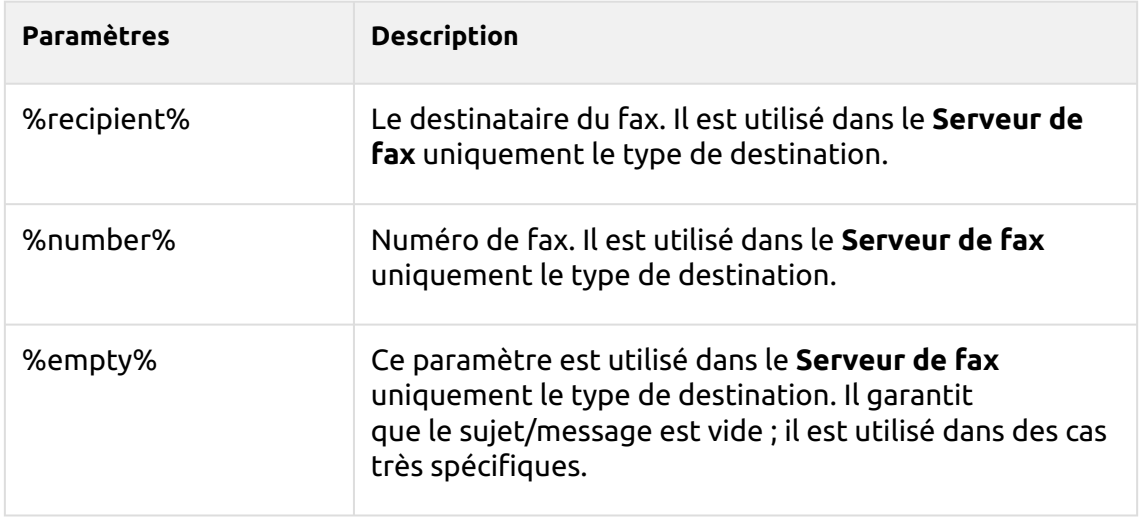

# Scanner vers FTP

Les documents numérisés peuvent être envoyés vers un dossier défini sur un serveur FTP.

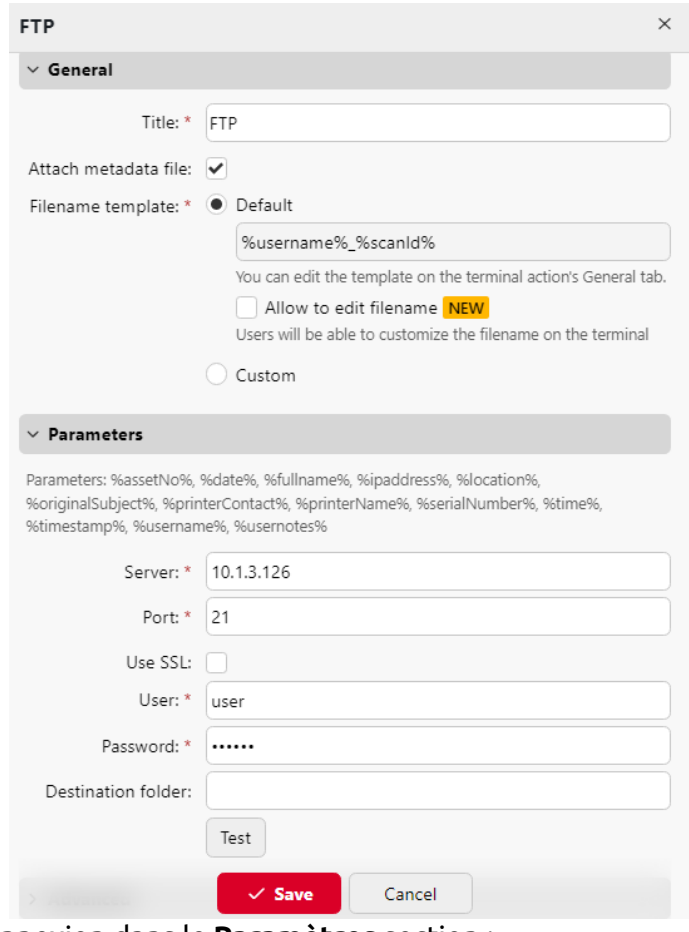

Réglage de la connexion dans le **Paramètres** section :

• **Serveur**: Entrez l'adresse IP ou le nom d'hôte du serveur FTP.

- **Port**: Entrez le port utilisé pour le protocole FTP, le port par défaut est *21*
- **Utiliser SSL**: Sélectionnez si vous souhaitez utiliser une communication sécurisée
- **Utilisateur**: Nom de l'utilisateur ayant un compte sur le serveur
- **Mot de passe**: Le mot de passe de l'utilisateur
- **Dossier de destination**: Vous pouvez spécifier le sous-dossier dans lequel les fichiers de numérisation sortants seront stockés (facultatif).

Vous pouvez utiliser les paramètres suivants pour définir le dossier de destination :

- *Nom d'utilisateur*: Nom d'utilisateur du propriétaire de la session utilisateur
- *%fullname%*: Nom complet de l'utilisateur propriétaire de la session
- *%date%*: Date et heure de la prise de vue
- *Sujet d'origine*: Le sujet par défaut défini sur le périphérique d'impression
- *%ipaddress%*: Adresse IP du périphérique d'impression
- *%scanId%*: Numéro d'identification unique du scan généré sur le serveur MyQ

Après avoir rempli les paramètres requis, vous pouvez cliquer sur **Test** pour tester la connexion FTP. MyQ tente de télécharger un fichier fictif nommé *vérification des droits.dat* vers le dossier de destination défini sous le nom d'utilisateur et le mot de passe définis, et vous informe du résultat.

# Scanner vers un serveur de fax

Les documents numérisés peuvent être envoyés par courrier électronique à un serveur de télécopie, qui les traite et envoie des télécopies aux numéros de télécopie appropriés.

### Imprimantes

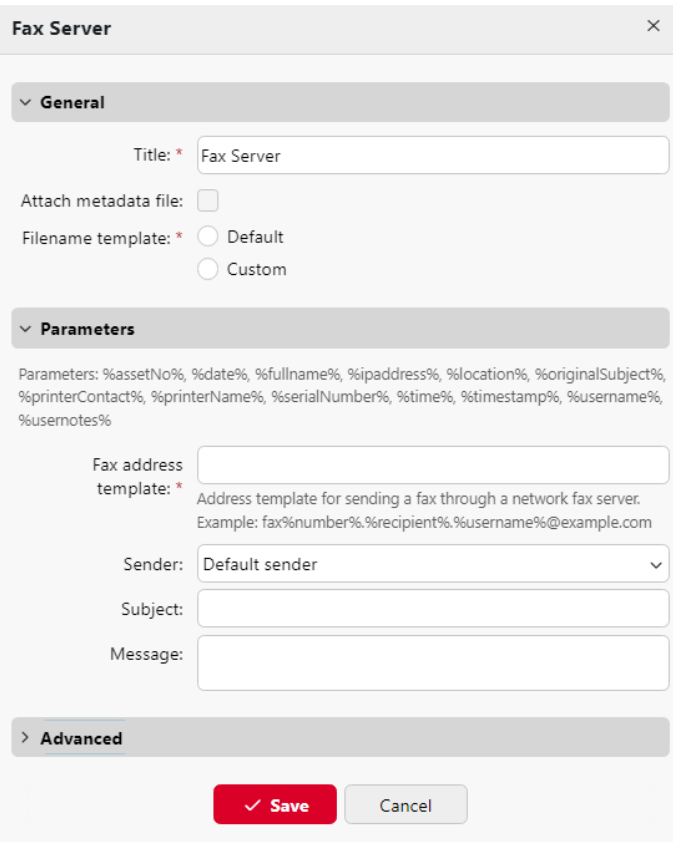

Fields marked by \* are mandatory.

Pour envoyer le document à un serveur de télécopie, entrez le modèle d'adresse électronique approprié dans le champ **Modèle d'adresse de télécopie** champ. Vous pouvez utiliser les paramètres suivants :

- *Nom d'utilisateur*: Nom du propriétaire de la session utilisateur
- *%recipient%*: Destinataire du fax
- *%number%*: Numéro de fax
- *%empty%*: Ce paramètre garantit que le sujet/message est vide ; il est utilisé dans des cas très spécifiques.
- *%ipaddress%*: Adresse IP du périphérique d'impression
- *%scanId%*: Numéro d'identification unique du scan généré sur le serveur MyQ

Dans le cadre de la **Expéditeur** vous pouvez sélectionner l'une des adresses suivantes à utiliser comme expéditeur du fax :

- *Expéditeur par défaut*: L'adresse électronique définie dans l'onglet Paramètres réseau, sous Serveur SMTP sortant.
- *MyQ@MyQ.local*: L'expéditeur est défini comme suit *MyQ@MyQ.local*
- *Utilisateur connecté*: Nom du propriétaire de la session utilisateur
- *Contact imprimante*: L'adresse électronique de contact du périphérique d'impression définie dans son interface utilisateur Web.

Vous pouvez également définir l'objet de l'e-mail dans le champ **Sujet** et le corps du message dans la zone de texte **Message** zone de texte.

# Scanner vers la mémoire de l'utilisateur

Les fichiers de numérisation sortants sont stockés dans le dossier défini dans la section **Dossier ou courriel pour le stockage des documents numérisés** dans le panneau des propriétés de l'utilisateur.

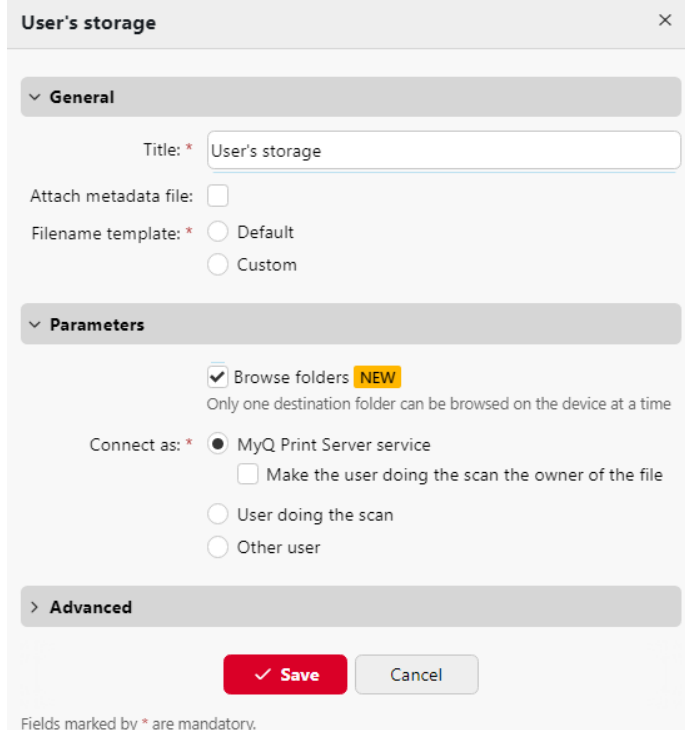

Sélectionnez l'option **Parcourir les dossiers** afin que les utilisateurs puissent parcourir l'un de leurs dossiers de destination dans le nuage sur l'appareil.

Les **Se connecter en tant que** détermine la manière dont la numérisation sera stockée dans le dossier :

- Si vous sélectionnez l'option **Service MyQ Print Server** les droits d'accès au dossier de destination doivent être accordés au compte sous lequel le service MyQ fonctionne. Ce compte sera également défini comme propriétaire du fichier numérisé.
	- Si vous sélectionnez l'option **Faire de l'utilisateur qui effectue l'analyse le propriétaire du fichier** l'utilisateur qui effectue la numérisation sera défini comme propriétaire du fichier numérisé.
- Si vous sélectionnez l'option **Utilisateur effectuant l'analyse** MyQ s'attendra à ce que le dossier soit un dossier partagé sur le compte de domaine de l'utilisateur effectuant l'analyse, et utilisera le mot de passe saisi pour accéder à ce dossier. L'utilisateur effectuant la numérisation sera également défini comme propriétaire du fichier numérisé.
- Si vous sélectionnez l'option **Autre utilisateur** MyQ s'attendra à ce que le dossier soit un dossier partagé sur le compte de domaine de l'utilisateur spécifié et utilisera le nom d'utilisateur et le mot de passe saisis pour accéder au dossier. L'utilisateur spécifié ici sera également défini comme propriétaire du fichier numérisé.
- Si vous sélectionnez l'option **Faire de l'utilisateur qui effectue l'analyse le propriétaire du fichier** l'utilisateur qui effectue la numérisation sera défini comme propriétaire du fichier numérisé.
- MyQ ne peut pas changer le propriétaire des fichiers numérisés qui sont stockés dans le dossier de l'utilisateur. **Utilisateurs** ou l'un de ses sous-dossiers. Si vous souhaitez utiliser l'option **Faire de l'utilisateur qui effectue l'analyse le propriétaire du fichier** utiliser un dossier différent de celui de l'option **Utilisateurs**  (ou ses sous-dossiers) comme destination de la numérisation.

### Scanner vers le courrier électronique de l'utilisateur

Les analyses sont envoyées à l'adresse électronique principale de l'utilisateur, définie dans la section **Courriel** dans le panneau des propriétés de l'utilisateur (sur le site Web de la **Utilisateurs** de l'onglet principal de l'interface web MyQ).

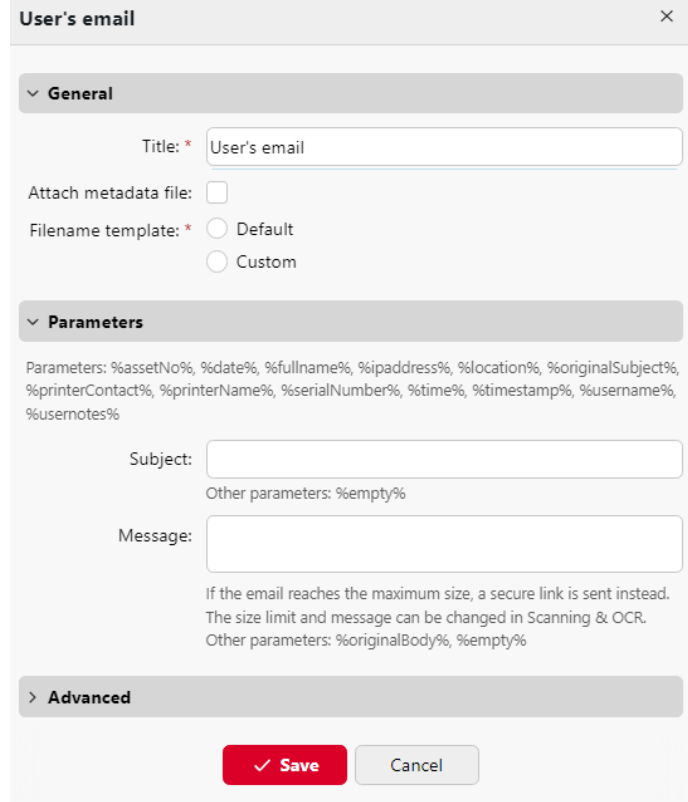

Fields marked by \* are mandatory.

Dans le cadre de la **Paramètres** vous pouvez définir l'objet des courriels envoyés à cette destination dans la section **Sujet** et le corps de ces courriels dans la zone de texte **Message** zone de texte. Le sujet ou le corps peut contenir les paramètres suivants : *%username%, %fullname%, %date%, %originalSubject%, %ipaddress%, %usernotes%, %printerName%, %location%, %serialNumber%, %assetNo%, %printerContact%.*.

# Scanner vers un courrier électronique

Les scans sont envoyés à l'adresse électronique spécifiée ici.

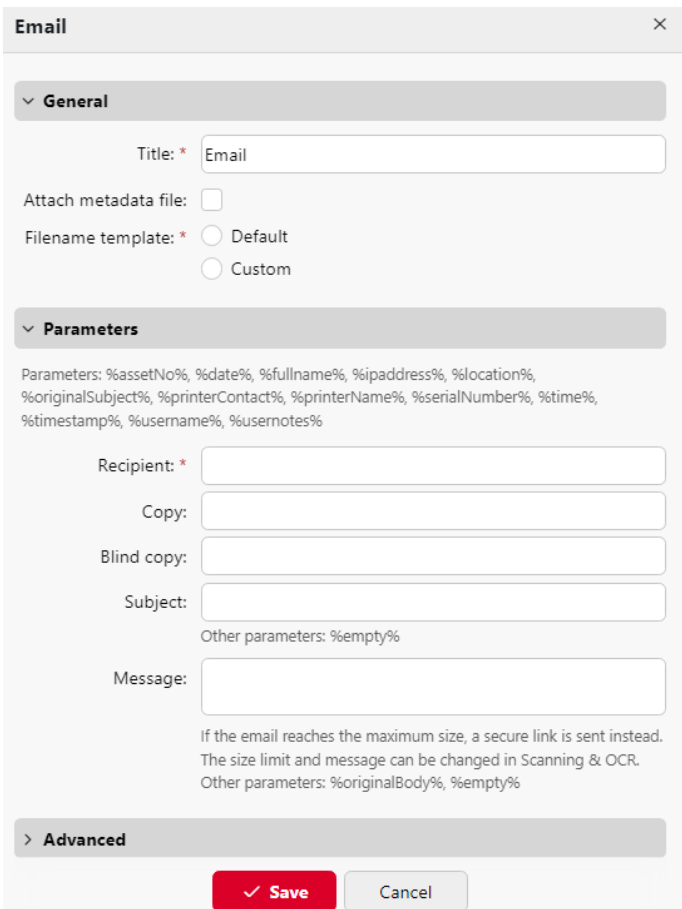

Dans le cadre de la **Paramètres** dans la section **Bénéficiaire** vous devez définir le(s) destinataire(s) du courrier électronique.

En outre, vous pouvez ajouter des destinataires d'une copie dans la rubrique **Copie**  les destinataires d'une copie cachée dans la boîte de texte **Copie aveugle** l'objet du courriel dans la zone de texte **Sujet** et le corps du message dans la zone de texte **Message** zone de texte.

A partir du serveur MyQ 10.0+, le *%empty%* peut être utilisé dans le **Sujet** et 8. **Message** les zones de texte. S'ils sont utilisés, l'objet et/ou le corps du message sont laissés vides.

Les zones de texte sous peuvent contenir les paramètres suivants : *%username%, %fullname%, %date%, %originalSubject%, %ipaddress%, %usernotes%, %printerName%, %location%, %serialNumber%, %assetNo%, %printerContact%.*, *%empty%*.

### Scanner vers un dossier

Les scans sont envoyés dans le dossier spécifié ici.

### Imprimantes

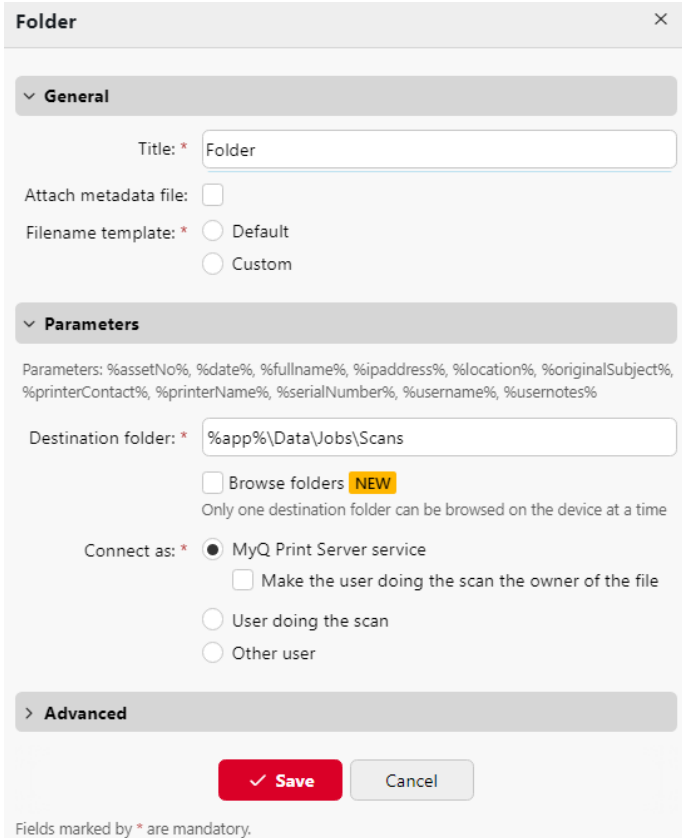

Dans le cadre de la **Dossier de destination** tapez ou parcourez et sélectionnez le dossier de destination.

Vous pouvez utiliser les paramètres suivants : *%username%, %fullname%, %date%, %originalSubject%, %ipaddress%, %scanId%, %counter%, %usernotes%, %printerName%, %location%, %serialNumber%, %assetNo%, %printerContact%.*.

Sélectionnez l'option **Parcourir les dossiers** afin que les utilisateurs puissent parcourir l'un de leurs dossiers de destination dans le nuage sur l'appareil.

Les **Se connecter en tant que** détermine la manière dont la numérisation sera stockée dans le dossier :

- Si vous sélectionnez l'option **Service MyQ Print Server** les droits d'accès au dossier de destination doivent être accordés au compte sous lequel le service MyQ fonctionne. Ce compte sera également défini comme propriétaire du fichier numérisé.
	- Si vous sélectionnez l'option **Faire de l'utilisateur qui effectue l'analyse le propriétaire du fichier** l'utilisateur qui effectue la numérisation sera défini comme propriétaire du fichier numérisé.
- Si vous sélectionnez l'option **Utilisateur effectuant l'analyse** MyQ s'attendra à ce que le dossier soit un dossier partagé sur le compte de domaine de l'utilisateur effectuant l'analyse, et utilisera le mot de passe saisi pour accéder à ce dossier. L'utilisateur effectuant la numérisation sera également défini comme propriétaire du fichier numérisé.
- Si vous sélectionnez l'option **Autre utilisateur** MyQ s'attendra à ce que le dossier soit un dossier partagé sur le compte de domaine de l'utilisateur spécifié et utilisera le nom d'utilisateur et le mot de passe saisis pour accéder au dossier. L'utilisateur spécifié ici sera également défini comme propriétaire du fichier numérisé.
	- Si vous sélectionnez l'option **Faire de l'utilisateur qui effectue l'analyse le propriétaire du fichier** l'utilisateur qui effectue la numérisation sera défini comme propriétaire du fichier numérisé.
- MyQ ne peut pas changer le propriétaire des fichiers numérisés qui sont stockés dans le dossier de l'utilisateur. **Utilisateurs** ou l'un de ses sous-dossiers. Si vous souhaitez utiliser l'option **Faire de l'utilisateur qui effectue l'analyse le propriétaire du fichier** utiliser un dossier différent de celui de l'option **Utilisateurs**  (ou ses sous-dossiers) comme destination de la numérisation.

## Scanner vers le lien sécurisé

Un courriel contenant un lien vers le fichier numérisé est envoyé à l'adresse électronique principale de l'utilisateur définie dans le fichier **Courriel** dans le panneau des propriétés de l'utilisateur (sur le site Web de la **Utilisateurs** onglet principal de l'interface Web MyQ). L'envoi de scans vers cette destination fonctionne de la même manière que l'envoi vers l'interface web de MyQ. **Courriel de l'utilisateur** à une exception près : au lieu du fichier scanné, l'e-mail contient un lien sécurisé vers le fichier, qui est stocké sur le serveur de MyQ et peut être téléchargé via ce lien.

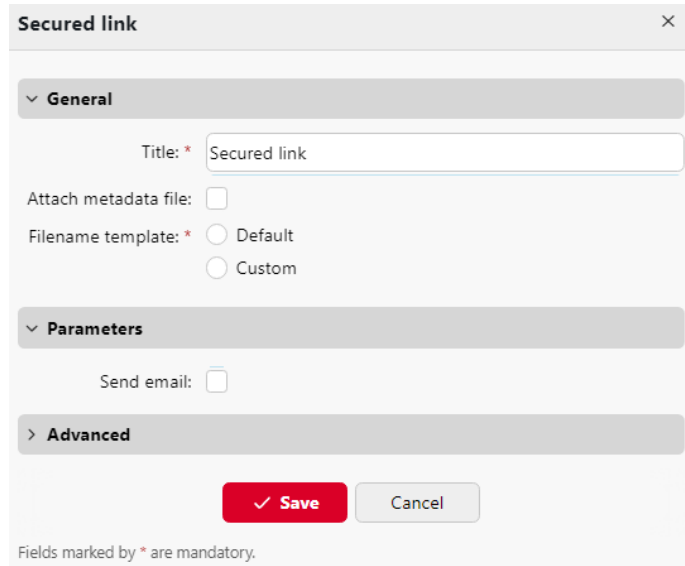

# Scanner vers OneDrive

Pour activer la numérisation vers OneDrive :

1. Sélectionnez l'option **Stockage en nuage** dans l'option **Type** dans la liste déroulante.

- 2. Sélectionnez l'option **OneDrive** dans l'option **Type** dans la liste déroulante sous **Paramètres**. Sélectionnez l'option **Parcourir les dossiers** si vous souhaitez que les utilisateurs puissent parcourir l'un de leurs dossiers de destination dans le nuage sur l'appareil.
- 3. Cliquez sur **Économiser**.

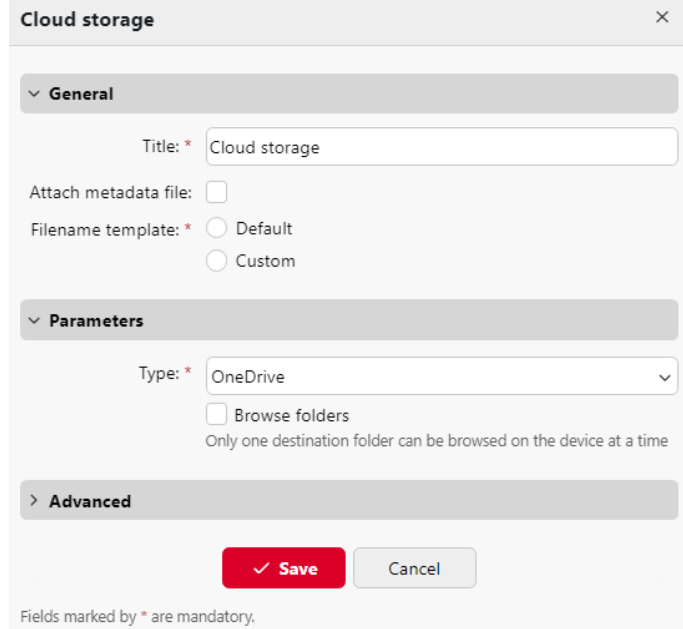

Si les deux conditions suivantes sont remplies, le widget de stockage en nuage s'affiche sur la page d'accueil de l'application **Accueil** de l'utilisateur connecté à l'interface web MyQ :

- Il y a au moins un **Easy Scan** l'action terminale avec cette destination.
- L'utilisateur a le droit de voir le **Easy Scan** ou est connecté à un lecteur cloud.

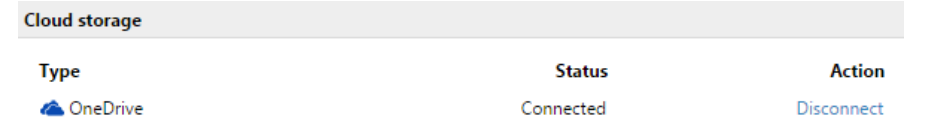

Pour pouvoir stocker le fichier d'analyse sortant sur OneDrive, l'utilisateur doit être connecté.

Pour se connecter à OneDrive, l'utilisateur doit effectuer les opérations suivantes :

- 1. Connectez-vous à l'interface utilisateur Web MyQ avec votre compte utilisateur.
- 2. Sur le site **Stockage en nuage** cliquez sur **Connecter**. La boîte de dialogue Stockage dans le nuage s'affiche.
- 3. Cliquez sur **Se connecter au stockage en nuage**.
- 4. Connectez-vous à OneDrive et confirmez les autorisations (lorsque vous êtes interrogé sur les autorisations, cliquez sur **Oui**).
- 5. Copiez le code donné.
- 6. Collez le code dans la boîte de dialogue de connexion au stockage MyQ Cloud.

7. Cliquez sur **OK** pour connecter le stockage en nuage à MyQ. L'état de la connexion à OneDrive devient **Connecté**.

# Scanner vers OneDrive for Business

La fonction doit être activée en trois étapes :

- 1. Tout d'abord, vous devez donner à MyQ l'accès à votre Azure AD.
- 2. Ensuite, vous devez créer et définir la destination OneDrive for Business.
- 3. Enfin, les utilisateurs doivent connecter leurs comptes MyQ à OneDrive for Business.

# **Configuration de l'accès MyQ à Azure AD**

Pour configurer l'accès, vous devez créer un nouvel enregistrement d'application Azure AD qui sera utilisé par MyQ, et entrer l'adresse Azure AD **ID de l'application** et **Secret** sur le **Connexions** dans l'interface administrateur de MyQ Web.

Dans Azure AD, vous devez créer et définir un nouvel enregistrement Azure Active Directory App qui sera utilisé par MyQ. Une fois l'enregistrement créé, vous définissez les autorisations et créez une clé secrète. Vous avez besoin de l'ID du locataire, de l'ID de l'application et de la clé secrète pour créer une connexion pour OneDrive for Business sur l'interface Web de MyQ. La clé secrète remplit le champ Clé de sécurité.

- 1. Aller à <https://portal.azure.com/>et connectez-vous avec votre compte d'utilisateur d'administrateur global.
- 2. Dans le tableau de bord Azure, dans le volet de navigation gauche, cliquez sur **Azure Active Directory** et dans le menu de gauche, cliquez sur **Enregistrements d'applications**.
- 3. Pour créer une nouvelle application, cliquez sur **Nouvelle inscription**. La page Enregistrer une application s'affiche.
- 4. Dans le cadre de la **Nom** tapez un nom pour l'application.
- 5. Choisir **Types de comptes pris en charge**.
- 6. Dans la boîte Redirect URI, choisissez **Web** et *https://helper.myq.cz/.*

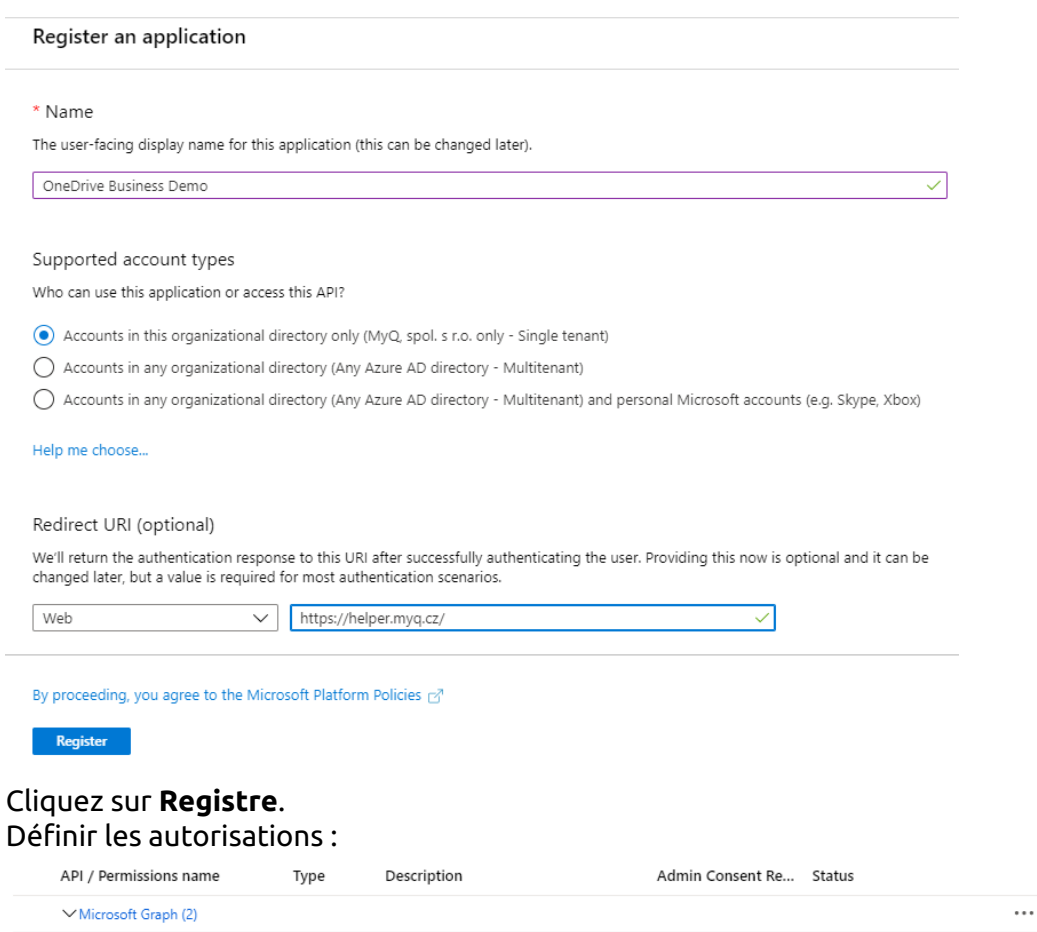

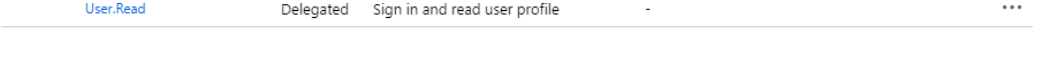

Delegated Have full access to user files

- a. Dans l'écran de prévisualisation, cliquez sur **Voir les autorisations de l'API**.
- b. Cliquez sur **Ajouter une autorisation**. Le volet Demande d'autorisations API s'affiche.
- c. **Utilisateur.Lire** sont ajoutées par défaut. Ajouter **Délégué** les autorisations de **Fichiers.ReadWrite** pour le graphique Microsoft.
- 9. De retour à l'écran de prévisualisation, cliquez sur **Vue d'ensemble**puis de copier et d'enregistrer le **ID de l'application**car vous en aurez besoin dans les étapes suivantes.

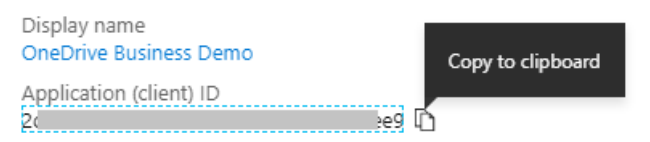

7. 8.

Files.ReadWrite

10. Dans l'écran de prévisualisation, cliquez sur **Certificats et secrets**et suivez les étapes suivantes :

 $\ddots$ 

Add a client secret

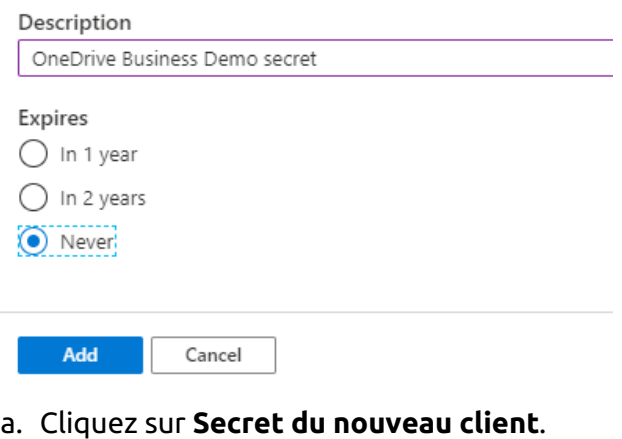

- 
- b. Ajouter un **Description**.
- c. Fixer l'expiration de la clé à *Jamais*.
- d. Cliquez sur **Ajouter**.
- e. Sauvegarder le **valeur de la clé secrète du client**Le fichier de données de l'utilisateur doit être conservé, car vous en aurez besoin dans les étapes suivantes et vous ne pourrez pas le récupérer plus tard.
- 11. Ouvrir le **Connexions** dans l'interface web MyQ (**MyQ, Réglages, Connexions**).
- 12. Cliquez sur **+Ajouter** et sélectionnez **OneDrive Business** dans le menu.
- 13. Ajouter un **Titre**. Il sera utilisé pour identifier la destination du stockage en nuage.
- 14. Ajouter le **ID du locataire** (ou écrire *commun* pour les installations multilocataires), le **ID de l'application**et la valeur de la clé secrète du client est **Clé de sécurité** que vous avez précédemment copié et sauvegardé, et cliquez sur **OK**.

# **Créer et définir la destination OneDrive for Business**

- Créez une nouvelle destination (modifiez ou créez une action de terminal Easy Scan ; dans son panneau de propriétés, dans le champ **Destinations** cliquer sur l'onglet **+Ajouter**).
- Dans le panneau des propriétés de la nouvelle destination, sous **Général**, sélectionnez l'option *Stockage en nuage* dans l'option **Type** dans la liste déroulante.
- Dans le cadre de la **Paramètres** dans la section **Type** dans le menu déroulant, sélectionnez *OneDrive for Business* ou tout autre **Titre** que vous avez défini dans le **Connexions** dans les étapes précédentes.
- Sélectionnez l'option **Parcourir les dossiers** si vous souhaitez que les utilisateurs puissent parcourir l'un de leurs dossiers de destination dans le nuage sur l'appareil.
- Cliquez sur **Économiser**.

**Connecter le compte MyQ d'un utilisateur à OneDrive for Business**

Si les deux conditions suivantes sont remplies, le widget de stockage en nuage s'affiche sur la page d'accueil de l'application **Accueil** de l'utilisateur connecté à l'interface web MyQ :

- Il y a au moins un **Easy Scan** l'action terminale avec cette destination.
- L'utilisateur a le droit de voir le **Easy Scan** ou est connecté à un lecteur cloud.

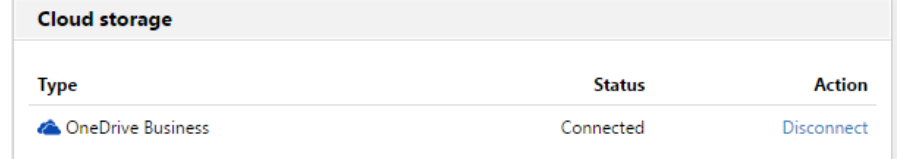

Pour pouvoir stocker le fichier de numérisation sortant sur OneDrive for Business, l'utilisateur doit être connecté.

Pour se connecter à OneDrive for Business, l'utilisateur doit effectuer les opérations suivantes :

- 1. Connectez-vous à l'interface utilisateur Web MyQ avec votre compte utilisateur.
- 2. Sur le site **Stockage en nuage** cliquez sur **Connecter**. La boîte de dialogue Stockage dans le nuage s'affiche.
- 3. Cliquez sur **Se connecter au stockage en nuage**.
- 4. Connectez-vous à OneDrive for Business et confirmez les autorisations (lorsque vous êtes interrogé sur les autorisations, cliquez sur **Oui**).
- 5. Copiez le code donné.
- 6. Collez le code dans la boîte de dialogue de connexion au stockage MyQ Cloud.
- 7. Cliquez sur **OK** pour connecter le stockage en nuage à MyQ. L'état de la connexion à OneDrive for Business devient **Connecté**.

# Scanner vers Google Drive

Pour activer la numérisation vers Google Drive :

- 1. Sélectionnez l'option *Stockage en nuage* dans l'option **Type** dans la liste déroulante.
- 2. Sélectionnez l'option *Google Drive* dans l'option **Type** dans le menu déroulant du **Paramètres** section. Sélectionnez l'option **Parcourir les dossiers** si vous souhaitez que les utilisateurs puissent parcourir l'un de leurs dossiers de destination dans le nuage sur l'appareil.
- 3. Cliquez sur **Économiser**.

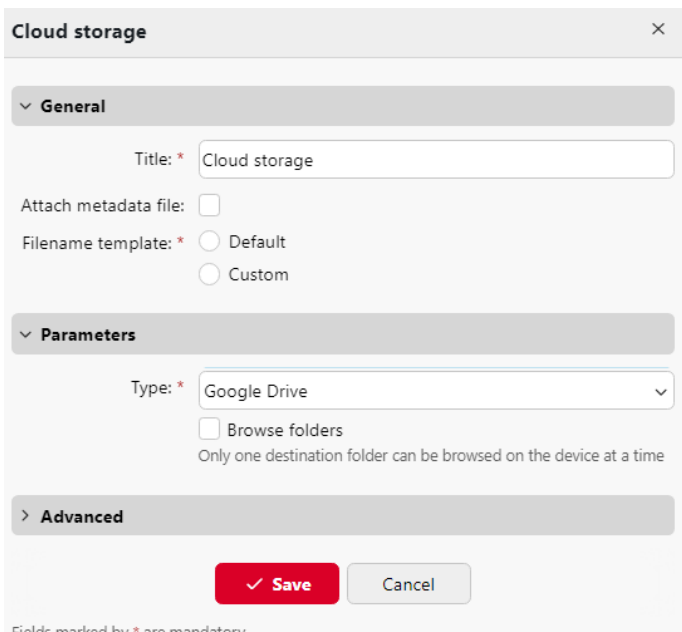

Si les deux conditions suivantes sont remplies, le widget de stockage en nuage s'affiche sur la page d'accueil de l'application **Accueil** de l'utilisateur connecté à l'interface web MyQ :

- 1. Il y a au moins un **Easy Scan** l'action terminale avec cette destination.
- 2. L'utilisateur a le droit de voir le **Easy Scan** ou est connecté à Google Drive.

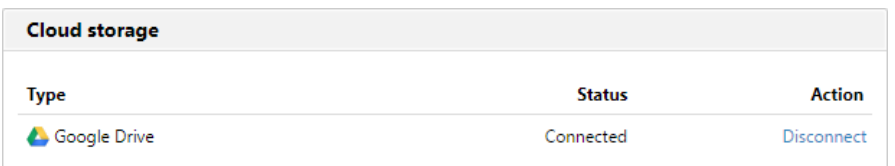

Pour pouvoir stocker le fichier d'analyse sortant sur Google Drive, l'utilisateur doit être connecté.

Pour se connecter à Google Drive, l'utilisateur doit effectuer les opérations suivantes :

- 1. Connectez-vous à l'interface utilisateur MyQ Web avec votre compte utilisateur.
- 2. Dans le widget Stockage dans le nuage, cliquez sur **Connecter**. La boîte de dialogue Stockage dans le nuage s'affiche.
- 3. Cliquez sur **Se connecter au stockage en nuage**.
- 4. Connectez-vous à Google Drive et confirmez les autorisations. (Lorsque vous êtes interrogé sur les autorisations, cliquez sur **Autoriser**).
- 5. Copiez le code donné.
- 6. Collez le code dans la boîte de dialogue de connexion au stockage en nuage.
- 7. Cliquez sur **OK** pour connecter le stockage en nuage à MyQ. L'état de la connexion à Google Drive devient **Connecté**.

Un compte d'utilisateur Google ne peut être connecté qu'à un seul serveur à la fois. Si l'utilisateur souhaite connecter son compte à un autre serveur, il doit supprimer les éléments suivants **Solution d'impression MyQ** des applications connectées. Cette

opération peut être effectuée sur le site **Applications ayant accès à l'onglet de votre compte** sous **Mon compte/Signature et sécurité/Applications avec accès au compte/GESTION DES APPAREILS**.

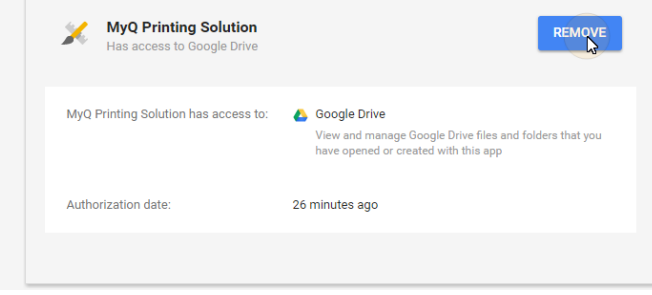

### Scanner vers Box.com

Pour activer la numérisation vers Box.com :

- 1. Sélectionnez l'option *Stockage en nuage* dans l'option **Type** dans la liste déroulante.
- 2. Sélectionnez l'option Box.com dans le menu **Type** dans le menu déroulant du **Paramètres** section. Sélectionnez l'option **Parcourir les dossiers** si vous souhaitez que les utilisateurs puissent parcourir l'un de leurs dossiers de destination dans le nuage sur l'appareil.
- 3. Cliquez sur **Économiser**.

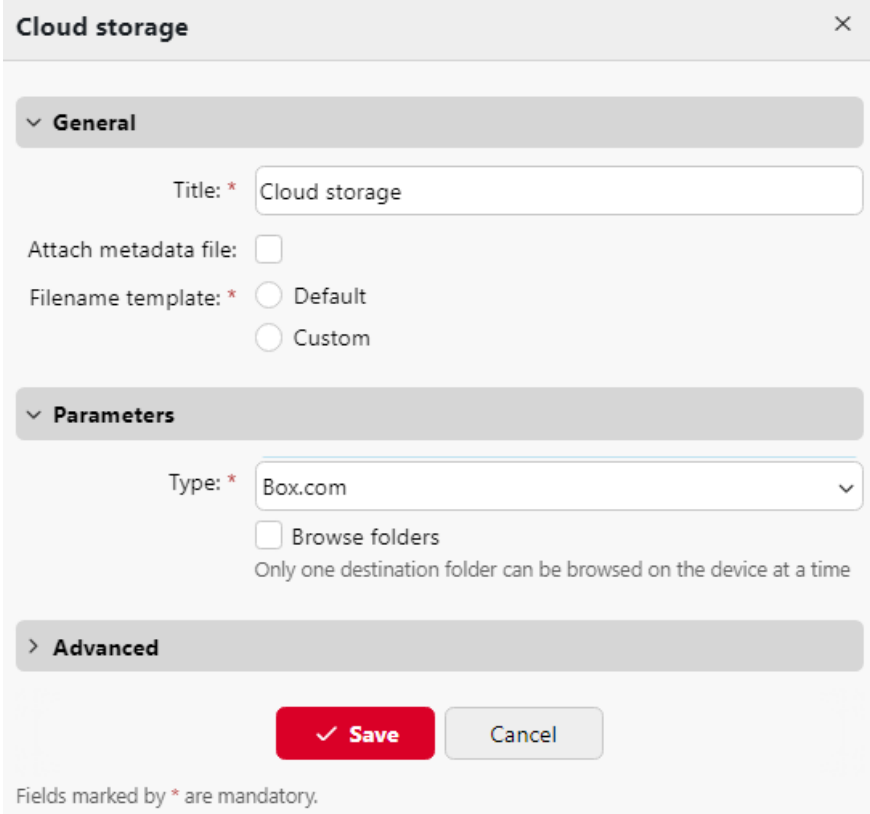

Si les deux conditions suivantes sont remplies, le widget de stockage en nuage s'affiche sur la page d'accueil de l'application **Accueil** de l'utilisateur connecté à l'interface web MyQ :

- 1. Il y a au moins un **Easy Scan** l'action terminale avec cette destination.
- 2. L'utilisateur a le droit de voir le **Easy Scan** ou est connecté à un lecteur cloud.

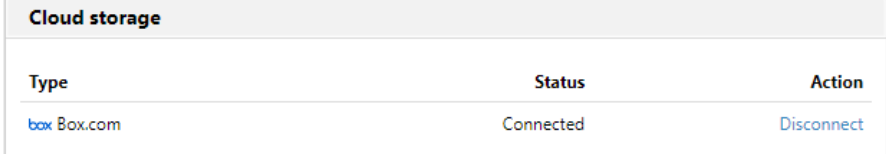

Pour pouvoir stocker le fichier d'analyse sortant sur Box.com, l'utilisateur doit être connecté.

Pour se connecter à Box.com, l'utilisateur doit effectuer les actions suivantes :

- 1. Connectez-vous à l'interface utilisateur MyQ Web avec votre compte utilisateur.
- 2. Dans le widget Stockage dans le nuage, cliquez sur **Connecter**. La boîte de dialogue Stockage dans le nuage s'affiche.
- 3. Cliquez sur **Se connecter au stockage en nuage**.
- 4. Connectez-vous à Box.com et confirmez les autorisations (lorsque vous êtes interrogé sur les autorisations, cliquez sur **Oui**).
- 5. Copiez le code donné.
- 6. Collez le code dans la boîte de dialogue de connexion au stockage MyQ Cloud.
- 7. Cliquez sur **OK** pour connecter le stockage en nuage à MyQ. L'état de la connexion Box.com devient **Connecté**.

# Scanner vers Dropbox

Pour activer la numérisation vers Dropbox :

- 1. Sélectionnez l'option *Stockage en nuage* dans l'option **Type** dans la liste déroulante.
- 2. Sélectionnez l'option *Dropbox* dans l'option **Type** dans le menu déroulant du **Paramètres** section. Sélectionnez l'option **Parcourir les dossiers** si vous souhaitez que les utilisateurs puissent parcourir l'un de leurs dossiers de destination dans le nuage sur l'appareil.
- 3. Cliquez sur **Économiser**.

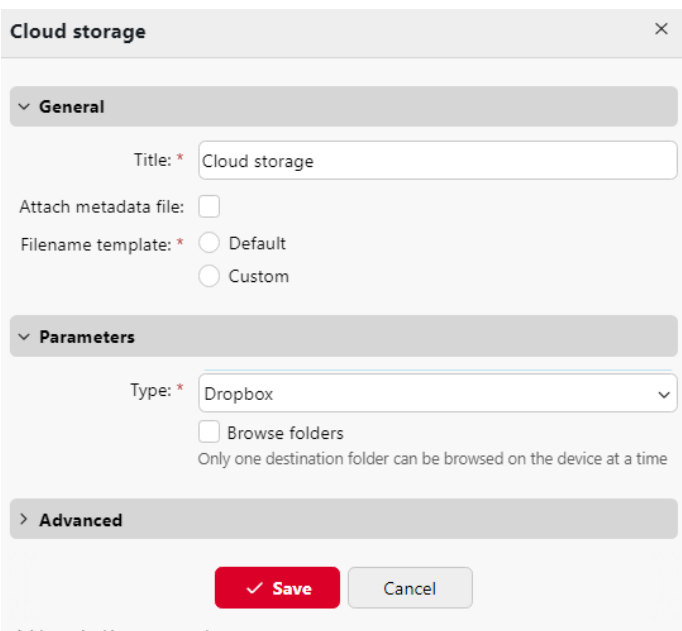

Fields marked by \* are mandatory.

Si les deux conditions suivantes sont remplies, le widget de stockage en nuage s'affiche sur la page d'accueil de l'application **Accueil** de l'utilisateur connecté à l'interface web MyQ :

- 1. Il y a au moins un **Easy Scan** l'action terminale avec cette destination.
- 2. L'utilisateur a le droit de voir le **Easy Scan** ou est connecté à un lecteur cloud.

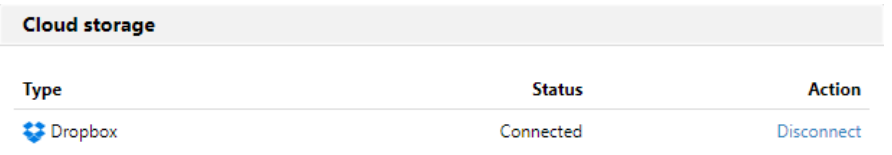

Pour pouvoir stocker le fichier d'analyse sortant sur Dropbox, l'utilisateur doit être connecté.

Pour se connecter à Dropbox, l'utilisateur doit effectuer les opérations suivantes :

- 1. Connectez-vous à l'interface utilisateur Web MyQ avec votre compte utilisateur.
- 2. Sur le site **Stockage en nuage** cliquez sur **Connecter**. La boîte de dialogue Stockage dans le nuage s'affiche.
- 3. Cliquez sur **Se connecter au stockage en nuage**.
- 4. Connectez-vous à Dropbox et confirmez les autorisations (lorsque vous êtes interrogé sur les autorisations, cliquez sur **Oui**).
- 5. Copiez le code donné.
- 6. Collez le code dans la boîte de dialogue de connexion au stockage MyQ Cloud.
- 7. Cliquez sur **OK** pour connecter le stockage en nuage à MyQ. L'état de la connexion Dropbox devient **Connecté**.

# Scanner vers SharePoint Online

La fonction doit être activée en trois étapes :

1. Vous devez d'abord enregistrer l'application MyQ dans SharePoint.

- 2. Vous devez ensuite créer et définir la destination SharePoint Online.
- 3. Enfin, les utilisateurs doivent connecter leurs comptes MyQ à SharePoint.

### **Permettre l'accès à SharePoint**

Pour configurer l'accès, vous devez créer un nouvel enregistrement d'application Azure AD qui sera utilisé par MyQ, et entrer l'adresse Azure AD **ID de l'application** et **Secret** sur le **Connexions** dans l'interface administrateur de MyQ Web.

Dans Azure AD, vous devez créer et définir un nouvel enregistrement Azure Active Directory App qui sera utilisé par MyQ. Une fois l'enregistrement créé, vous définissez les autorisations et créez une clé secrète. Vous avez besoin de l'ID du locataire, de l'ID de l'application et de la valeur de la clé secrète pour créer une connexion pour SharePoint sur l'interface Web de MyQ. La valeur de la clé secrète remplit le champ Clé de sécurité.

- 1. Aller à <https://portal.azure.com/>et connectez-vous avec votre compte d'utilisateur d'administrateur global.
- 2. Dans le tableau de bord Azure, dans le volet de navigation gauche, cliquez sur **Azure Active Directory** et dans le menu de gauche, cliquez sur **Enregistrements d'applications**.
- 3. Pour créer une nouvelle application, cliquez sur **Nouvelle inscription**. La page Enregistrer une application s'affiche.
- 4. Dans le cadre de la **Nom** tapez un nom pour l'application.
- 5. Choisir **Types de comptes pris en charge**.
- 6. Dans la boîte Redirect URI, choisissez **Web** et *https://helper.myq.cz/.*

Home  $\geq$  App registrations  $\geq$ 

# **Register an application**

#### \* Name

The user-facing display name for this application (this can be changed later).

My SharePoint Application

#### Supported account types

Who can use this application or access this API?

◯ Accounts in this organizational directory only (Amedia business only - Single tenant)

Accounts in any organizational directory (Any Azure AD directory - Multitenant)

- Accounts in any organizational directory (Any Azure AD directory Multitenant) and personal Microsoft accounts (e.g. Skype, Xbox)
- ◯ Personal Microsoft accounts only

#### Help me choose

#### Redirect URI (optional)

We'll return the authentication response to this URI after successfully authenticating the user. Providing this now is optional and it can be changed later, but a value is required for most authentication scenarios.

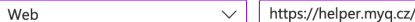

Register an app you're working on here. Integrate gallery apps and other apps from outside your prognization by adding from Enterprise applications

By proceeding, you agree to the Microsoft Platform Policies d

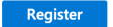

 $\overline{\mathscr{S}}$ 

- 7. Cliquez sur **Registre**.
- 8. Dans l'écran de prévisualisation, cliquez sur **Voir les autorisations de l'API**. Cliquez sur **Ajouter une autorisation**. Le volet "Request API permissions" s'affiche. Sélectionnez l'option "**Microsoft Graph API**"et choisissez **Autorisations déléguées** pour votre application.
	- a. Autorisations requises : **Sites.Lire.tout** et **Sites.ReadWrite.All** .

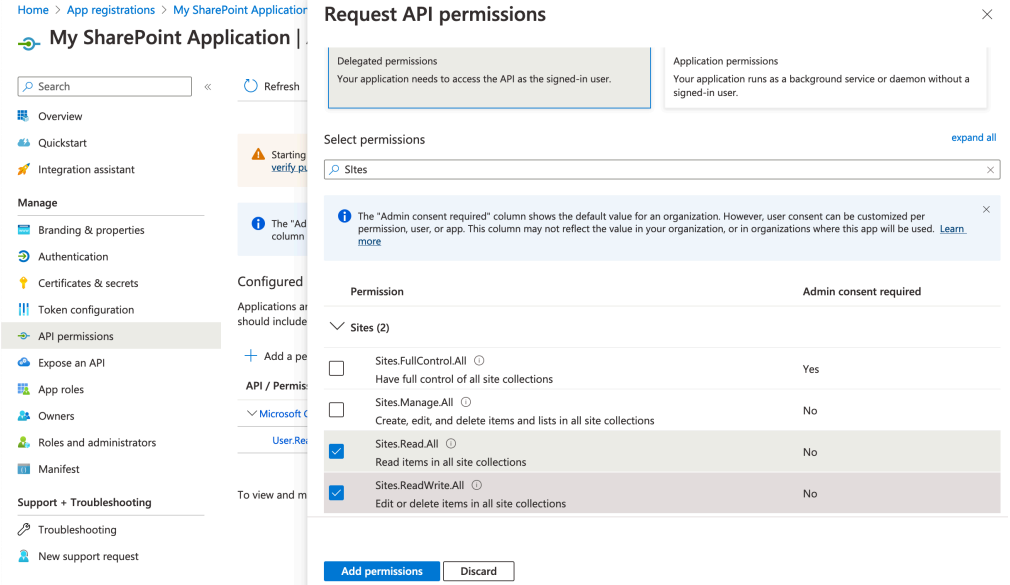

b. Une fois les autorisations ajoutées, cliquez sur "**Accorder le consentement de l'administrateur**"Les utilisateurs ne seront pas invités à donner leur consentement lorsqu'ils connecteront leur compte SharePoint à MyQ. Home > App registrations > My SharePoint Application

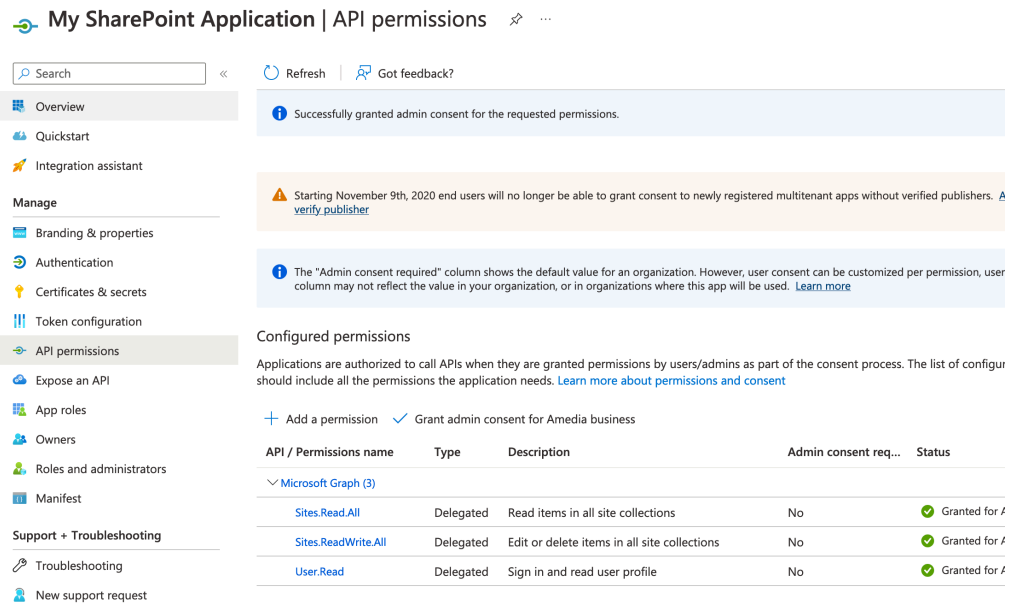

9. De retour à l'écran de prévisualisation, cliquez sur **Vue d'ensemble**puis de copier et d'enregistrer le **ID de l'application**car vous en aurez besoin dans les étapes suivantes.

- 10. Dans l'écran de prévisualisation, cliquez sur **Certificats et secrets**puis cliquez sur **Secret du nouveau client**. Ajouter un **Description**, fixer l'expiration de la clé à *Jamais,* et cliquez sur **Ajouter**.
- 11. Enregistrer la clé secrète du client **Valeur**Le fichier de données doit être conservé dans un endroit sûr, car vous en aurez besoin dans les étapes suivantes et vous ne pourrez pas le récupérer plus tard.

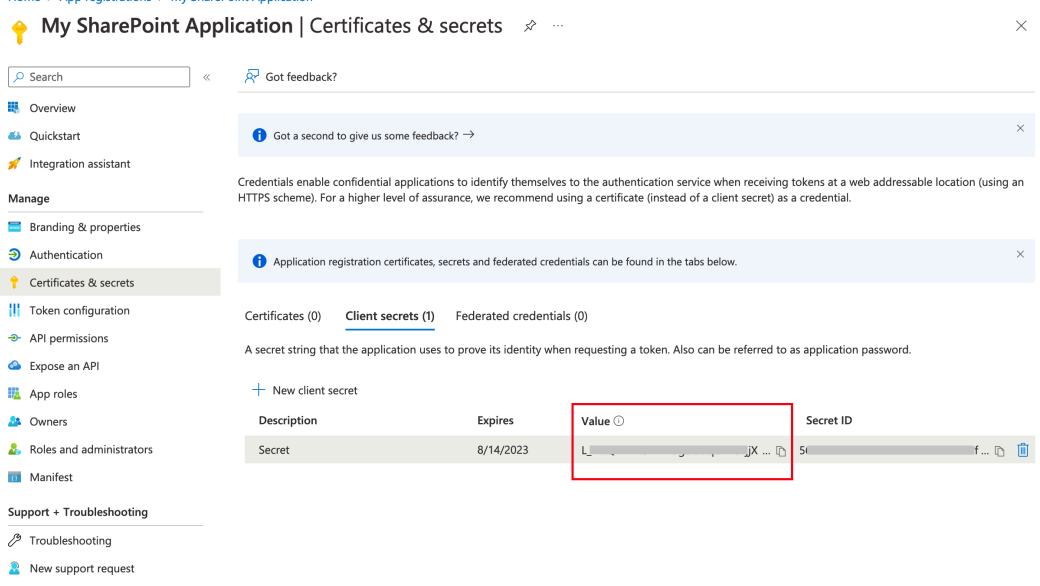

- 12. Ouvrir le **Connexions** dans l'interface web MyQ (**MyQ, Réglages, Connexions**).
- 13. Cliquez sur **+Ajouter** et sélectionnez **SharePoint Online** dans le menu.

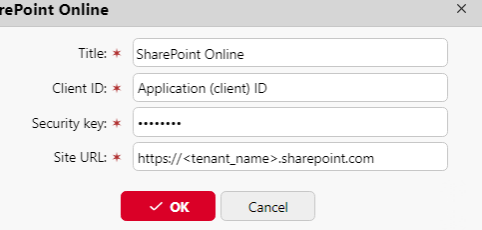

- 14. Ajouter un **Titre**. Il sera utilisé pour identifier la destination du stockage en nuage.
- 15. Ajouter le **ID de l'application** et la clé secrète du client **valeur** comme **Clé de sécurité** que vous avez précédemment copié et sauvegardé.
- 16. Ajouter le **URL du site**: *https://<nom\_du\_locataire>.sharepoint.com* (pour accéder au site SharePoint racine) ou *https:// <nom\_du\_locataire>.sharepoint.com/sites/<nom\_du\_site>* (pour accéder à un site spécifique de la collection du locataire) et cliquez sur **OK**.

# **Créer et définir la destination SharePoint Online**

• Créez une nouvelle destination (modifiez ou créez une action de terminal Easy Scan ; dans son panneau de propriétés, dans le champ **Destinations** cliquer sur l'onglet **+Ajouter**).

- Dans le panneau des propriétés de la nouvelle destination, sous **Général**, sélectionnez l'option *Stockage en nuage* dans l'option **Type** dans la liste déroulante.
- Dans le cadre de la **Paramètres** dans la section **Type** dans le menu déroulant, sélectionnez *SharePoint Online*et cliquez sur **Économiser**.

# **Connecter le compte MyQ d'un utilisateur à SharePoint Online**

Si les deux conditions suivantes sont remplies, le widget de stockage en nuage s'affiche sur la page d'accueil de l'application **Accueil** de l'utilisateur connecté à l'interface web MyQ :

- Il y a au moins un **Easy Scan** l'action terminale avec cette destination.
- L'utilisateur a le droit de voir le **Easy Scan** ou est connecté à un lecteur cloud.

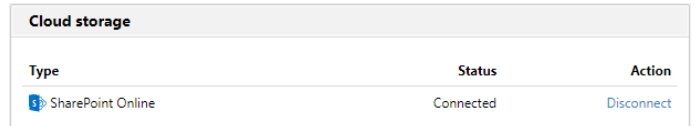

Pour pouvoir stocker le fichier d'analyse sortant sur SharePoint Online, l'utilisateur doit être connecté.

Pour se connecter à SharePoint Online, l'utilisateur doit effectuer les opérations suivantes :

- 1. Connectez-vous à l'interface utilisateur Web MyQ avec votre compte utilisateur.
- 2. Sur le site **Stockage en nuage** cliquez sur **Connecter**. La boîte de dialogue Stockage dans le nuage s'affiche.
- 3. Cliquez sur **Se connecter au stockage en nuage**.
- 4. Connectez-vous à SharePoint Online et confirmez les autorisations (lorsque vous êtes interrogé sur les autorisations, cliquez sur **Oui**).
- 5. Copiez le code donné.
- 6. Collez le code dans la boîte de dialogue de connexion au stockage MyQ Cloud.
- 7. Cliquez sur **OK** pour connecter le stockage en nuage à MyQ. L'état de la connexion à SharePoint Online devient **Connecté**.

# Scanner vers Amazon S3

Pour numériser vers Amazon S3, vous devez :

- Créez un panier sur la console Amazon. Vos analyses seront stockées dans ce bac.
- Créez un utilisateur qui sera utilisé dans l'interface Web de MyQ.
- Donnez à l'utilisateur créé des droits sur le seau.
- Remplir le **Identifiant du client** et **Clé de sécurité** dans l'interface administrateur web MyQ.
- Configurez une action terminale Easy Scan pour numériser vers Amazon S3.

## **Configurer un seau sur la console Amazon S3**

Vous avez besoin d'un compte Amazon pour créer un panier dans lequel stocker les scans. MyQ n'exige pas de paramètres spécifiques pour la numérisation vers un seau S3.

- 1. Se connecter<https://console.aws.amazon.com/s3> et connectez-vous avec votre compte Amazon ou créez un nouveau compte. Vous avez besoin d'une carte de crédit comme preuve de votre nom. La carte de crédit sera également utilisée pour facturer l'utilisation d'Amazon S3.
- 2. Utiliser le<https://docs.aws.amazon.com/AmazonS3/latest/gsg/s3-gsg.pdf>pour vous guider dans la création d'un seau S3.

# **Créer un utilisateur dans Amazon S3**

Vous devez créer un utilisateur pour établir une connexion entre Amazon S3 et MyQ Web UI.

- 1. Connectez-vous à la console Amazon.
- 2. Cliquez sur la flèche à côté de votre nom d'utilisateur et sélectionnez **Mes informations de sécurité** dans le menu déroulant.
- 3. Cliquez sur **Utilisateurs** dans le **Gestion des identités et des accès (IAM)** et cliquez sur **Ajouter un utilisateur**.

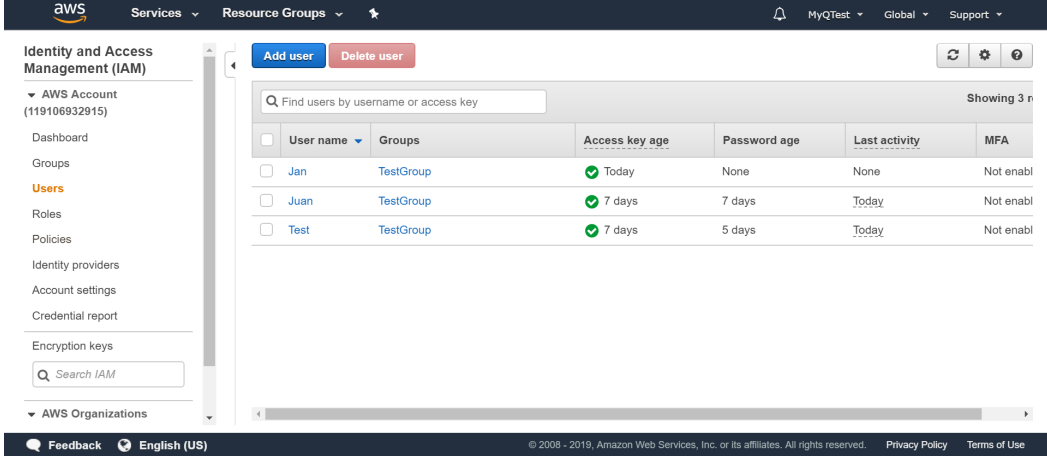

- 4. Suivez les instructions pour créer l'utilisateur.
- 5. Copier et enregistrer le **Identifiant du client** et le **ID de la clé d'accès** de l'utilisateur créé, comme vous en aurez besoin dans les étapes suivantes.

# **Donner à l'utilisateur des droits d'accès au seau**

Pour donner l'autorisation de seau à l'utilisateur, vous pouvez suivre la procédure suivante [instructions officielles](https://docs.aws.amazon.com/IAM/latest/UserGuide/id_users_change-permissions.html)ou suivez la procédure abrégée ci-dessous :

1. Cliquez sur **Politiques** dans le **Gestion des identités et des accès (IAM)** dans le panneau de gauche. Cliquez sur **Créer une nouvelle politique**. Les paramètres de la politique doivent être définis comme dans l'image ci-dessous. Si vous ne souhaitez pas donner à l'utilisateur l'accès à toutes les données : désélectionnez **Tous** et cliquez sur **Ajouter ARN** pour entrer dans un seau spécifique.

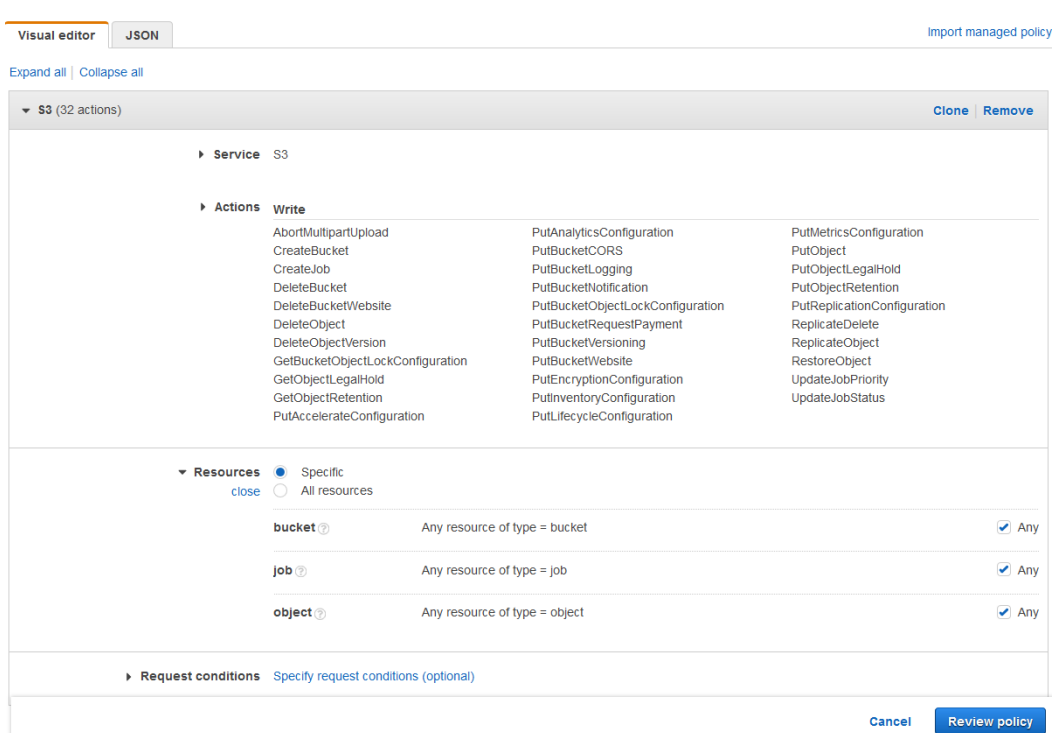

- 2. Cliquez sur **Groupes** dans le **Gestion des identités et des accès (IAM)** dans le panneau de gauche. Cliquez sur **Créer un nouveau groupe**. Donnez un nom au groupe et **Économiser** il.
- 3. Cliquez sur **Ajouter des utilisateurs à un groupe** et ajoutez l'utilisateur créé au groupe.
- 4. Cliquez sur le bouton **Permissions** et cliquez sur **Joindre la politique**. Sélectionnez la politique que vous venez de créer et **Économiser** tout. L'utilisateur a maintenant *Écrire* l'accès au seau créé.

## **Établir une connexion entre MyQ et Amazon S3**

- 1. Ouvrir le **Connexions** de l'interface web MyQ (**MyQ, Réglages, Connexions**).
- 2. Cliquez sur **+Ajouter** et sélectionnez **Amazon S3** dans le menu.
- 3. Ajouter un **Titre**. Il sera utilisé pour identifier la destination du stockage en nuage.
- 4. Ajouter le **ID de la clé d'accès**, le **Clé de sécurité** que vous avez précédemment copié et sauvegardé, le **Région**et **Seau** et cliquez sur **OK**.

## **Créer et définir la destination Amazon S3**

- Créez une nouvelle destination (modifiez ou créez une action de terminal Easy Scan ; dans son panneau de propriétés, dans l'onglet **Destinations** cliquer sur l'onglet **+Ajouter**).
- Dans le panneau des propriétés de la nouvelle destination, sous **Général**, sélectionnez l'option *Stockage en nuage* dans l'option **Type** dans la liste déroulante.
- Dans le cadre de la **Paramètres** dans la section **Type** dans le menu déroulant, sélectionnez *Amazon S3* ou tout autre **Titre** que vous avez défini dans le **Connexions** dans les étapes précédentes et cliquez sur **Économiser**.
- Remplir les champs :
	- **Seau**le nom de l'espace de stockage Amazon S3 dans lequel les analyses doivent être stockées.
	- **Région**: la région que vous avez définie lors de la création du seau.
	- **Chemin d'accès au dossier**: saisir le chemin d'accès d'un sous-dossier.

### **Paramètres Easy Scan**

Sur le site **Paramètres** vous pouvez définir les paramètres du fichier numérisé, tels que la résolution et le format. Vous pouvez sélectionner un certain nombre d'options pour chaque paramètre.

Il existe des paramètres prédéfinis, mais vous pouvez également créer vos propres paramètres.

Tous les paramètres dépendent du type de périphérique d'impression. Par conséquent, certains paramètres et/ou valeurs peuvent ne pas être disponibles.

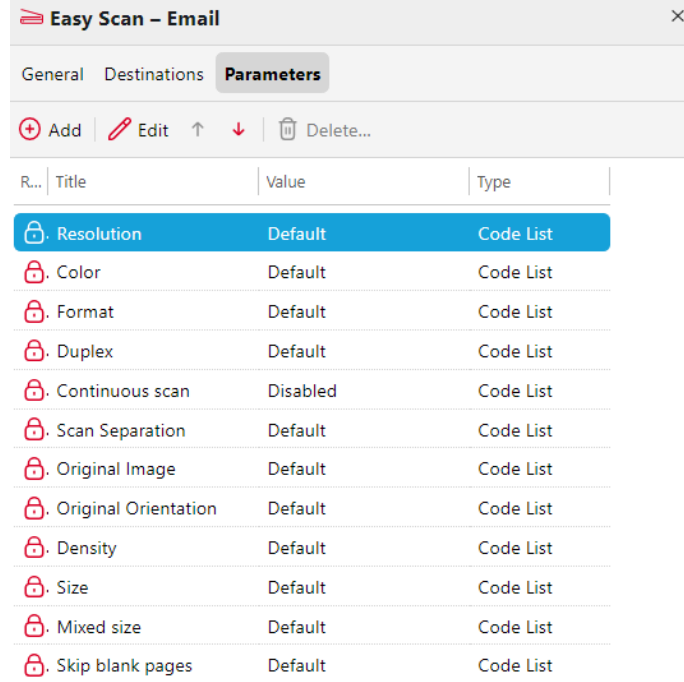

Certains paramètres (par exemple, la résolution, la couleur) influencent considérablement la taille du fichier numérisé. Par exemple, la combinaison d'une résolution élevée et d'une couleur complète augmentera considérablement la taille du fichier.

Vous pouvez permettre aux utilisateurs de modifier leurs paramètres de numérisation à partir de l'écran du terminal.

Pour ce faire, vous devez modifier les réglages du paramètre en question sur la page d'accueil. **Paramètres** dans l'onglet **Easy Scan** panneau de propriétés du nœud d'action. Ouvrez le panneau des propriétés du paramètre, décochez la case **Interdiction de modifier la valeur** (cochée par défaut) et **Économiser**.

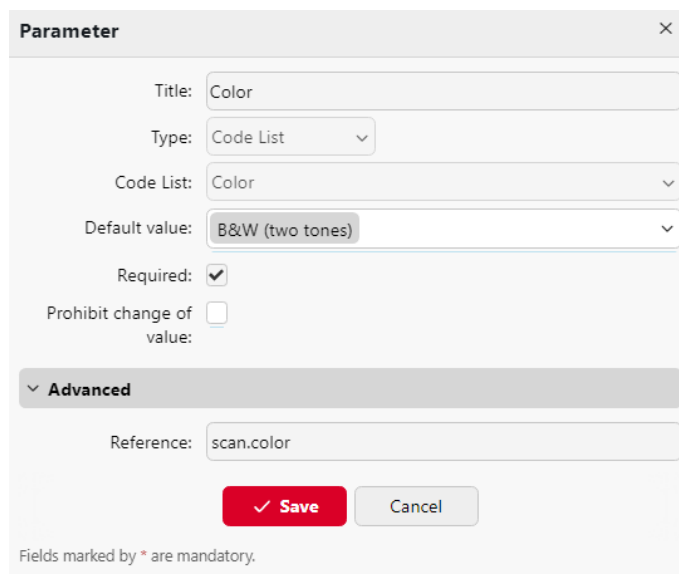

# **Paramètres prédéfinis**

Chaque paramètre a un *Défaut* (option). Si cette option est sélectionnée, les valeurs réelles sont tirées des paramètres de numérisation par défaut de l'appareil d'impression.

- **Résolution**  La résolution du fichier sortant. Vous pouvez choisir parmi les options suivantes :
	- $\degree$  100 dpi
	- $\degree$  200 dpi
	- 300 dpi
	- 400 dpi
	- $\degree$  600 dpi
	- 1200 dpi
	- Défaut
- **Couleur** L'échelle de couleurs du fichier sortant. Vous pouvez choisir parmi les options suivantes :
	- Couleur
	- Niveaux de gris
	- N&B (deux tons)
	- Automatique
	- Défaut
- **Format**  Le format du fichier sortant. Vous pouvez choisir parmi les options suivantes :
	- $\circ$  PDF (EN ANGLAIS)
	- JPEG
	- TIFF
	- XPS
	- HCPDF
	- Défaut
- **Duplex** Options de numérisation recto et recto-verso. Vous avez le choix entre les options suivantes :
	- Simple face
- Recto-verso reliure en haut
- Recto-verso reliure sur le côté
- Livret reliure à gauche
- Livret reliure à droite
- Défaut
- **Balayage continu** Avec l'option de balayage continu *Activé*les travaux de numérisation ne sont pas envoyés avant **Terminé** est appuyé. Après avoir cliqué sur **Scanner**le dispositif d'impression numérise une autre page. Vous pouvez choisir parmi les options suivantes :
	- Handicapés
	- Activé
	- Défaut
- **Séparation des scans** Si un document comportant plusieurs pages est numérisé, les pages numérisées peuvent être stockées soit séparément (chaque page dans un fichier distinct), soit toutes ensemble dans un seul fichier. Vous pouvez choisir parmi les options suivantes :
	- Toutes les pages ensemble
	- Séparer chaque page
	- Défaut
- **Image originale** Détermine la manière dont le périphérique d'impression va traiter la page numérisée. Vous pouvez choisir parmi les options suivantes :
	- Texte + Photo
	- ∘ Photo
	- Texte
	- Défaut
- **Orientation originale** Détermine l'orientation de la page numérisée dans le fichier sortant. La position du papier est relative à la personne qui se tient devant le périphérique d'impression. Vous pouvez sélectionner les options suivantes :
	- Bord supérieur en haut : la page est affichée en position horizontale (bord supérieur de la page opposé à la personne).
	- Bord supérieur à gauche : la page est affichée en position verticale (bord supérieur de la page sur le côté gauche de la personne).
	- Défaut
- **Densité**  Densité de l'image dans le fichier sortant. Plus elle est élevée, plus l'image résultante est sombre. Vous pouvez choisir parmi les options suivantes :
	- Automatique
	- Le plus bas
	- $\circ$  Plus bas
	- Faible
	- Normal
	- $\circ$  Haut
	- Plus élevé
	- Le plus élevé
	- Défaut
- **Taille**  La taille de la sortie numérisée. Elle détermine la taille de la zone de numérisation et doit donc correspondre à la taille réelle du papier numérisé. Vous pouvez choisir parmi les options suivantes :
	- Automatique
	- $\circ$  A3
	- $\circ$  A4
	- $\circ$  A5
	- $\degree$  A6
	- $\circ$  R4
	- $\circ$  B5
	- $\degree$  B6
	- Folio
	- Grand livre
	- Lettre
	- Juridique
	- Bureau II
	- Déclaration
	- Défaut
- **Taille mixte** Ce paramètre permet la reconnaissance automatique du format du papier lorsque différents formats de papier sont utilisés pendant la numérisation. Pour pouvoir utiliser la fonction **Taille mixte** le réglage de la *A4*, *A3*, *Grand livre* ou *Lettre*

doit être sélectionnée dans l'option **Taille** de l'utilisateur. Vous pouvez choisir parmi les options suivantes :

- Sur : Le **Taille** est ignoré et la taille de chaque image numérisée est reconnue par le périphérique d'impression.
- Éteint : Le **Taille** est utilisé pour déterminer la taille de l'image numérisée.
- Défaut
- **Sauter les pages blanches** Ce paramètre permet de choisir d'ignorer les pages vierges dans le document numérisé. Vous pouvez choisir parmi les options suivantes :
	- Défaut
	- Oui
	- Non

# Créer des paramètres personnalisés

Vous pouvez créer de nouveaux paramètres à utiliser dans les métadonnées de l'analyse, ou en tant que parties de noms de fichiers, d'adresses, de sujets et de corps d'e-mails, ainsi que comme chemins d'accès à des dossiers, mots de passe pour des dossiers, etc.

Les types de paramètres suivants peuvent être créés : *Texte, mot de passe, oui/non, utilisateurs MyQ, livre de codes, propriétés de l'utilisateur, propriétés de l'appareil*.

Pour créer un paramètre personnalisé :

- 1. Dans le panneau des propriétés du nœud d'action, accédez à la section **Paramètres** tabulation.
- 2. Dans l'onglet, cliquez sur **+Ajouter**. Le nouveau panneau de propriétés des paramètres s'ouvre sur le côté droit de l'écran.

3. Définissez le paramètre, puis cliquez sur **Économiser**. Le nouveau paramètre est maintenant affiché dans la liste de l'écran d'accueil. **Paramètres** tabulation.

Réglages des paramètres :

- **Titre**  Nom du paramètre.
- **Type** Sélectionnez le type de paramètre dans la liste déroulante :
	- *Texte*  Texte (chaîne) tapé par l'utilisateur sur le terminal intégré. Vous pouvez utiliser ces paramètres dans une variété de chaînes de caractères dans MyQ : noms de fichiers, adresses, sujets ou corps de courriels, chemins d'accès à des dossiers et bien d'autres. Dans le **Valideur** les expressions régulières peuvent être utilisées pour définir ou limiter la saisie de l'utilisateur.
	- *Mot de passe*  Mot de passe du compte d'un utilisateur. Ce paramètre est utilisé avec le paramètre **Utilisateur connecté** pour l'option **Stockage de l'utilisateur** type de destination. Les utilisateurs saisissent le mot de passe de leur compte de domaine pour accéder à leur dossier partagé.
	- *Oui/Non* Paramètre booléen avec les options : *Oui, Non.* Vous pouvez utiliser ces paramètres dans le fichier de métadonnées de l'analyse pour répondre à des questions de type Oui-Non concernant l'analyse, par exemple si l'analyse est privée ou si elle doit être archivée.
	- *Livre de code* Le paramètre utilise une liste de valeurs provenant de listes de codes internes. Les utilisateurs peuvent sélectionner des options dans les listes de valeurs utilisées dans les métadonnées et les destinations.
		- **Liste des codes internes**: Vous pouvez prédéfinir des listes de codes avec des valeurs et utiliser ces valeurs comme options disponibles pour les utilisateurs.
		- **Liste des sources LDAP**: Ce paramètre permet de sélectionner les destinataires de la numérisation directement à partir d'un serveur LDAP en important les codes du serveur.
		- **Carnet d'adresses MS Exchange**: Vous pouvez utiliser ce livre de codes pour obtenir des contacts personnels à partir d'un serveur MS Exchange. Les contacts sont récupérés à l'aide d'un compte défini par l'administrateur dans l'interface Web MyQ. Ce compte nécessite des droits spéciaux sur le serveur MS Exchange qui lui permettent d'accéder aux boîtes aux lettres d'autres utilisateurs. L'utilisateur voit les 50 premiers contacts sur le terminal. Pour rechercher d'autres contacts, il doit utiliser la fonction de recherche.
	- *Propriétés de l'utilisateur* Le paramètre peut représenter les propriétés de l'utilisateur MyQ dans le fichier de métadonnées du document numérisé. Vous pouvez sélectionner l'une des valeurs suivantes à représenter par le paramètre :
		- Nom de l'utilisateur
		- Nom complet
		- Courriel
		- Stockage de l'utilisateur
		- Numéro personnel
		- Téléphone
		- Notes
- Groupe Comptabilité
- *Propriétés de l'appareil* Le paramètre peut représenter les propriétés du périphérique d'impression MyQ dans le fichier de métadonnées du document numérisé. Vous pouvez sélectionner l'une des valeurs suivantes à représenter par le paramètre :
	- Nom
	- Localisation
	- Adresse IP
	- Marque
	- Modèle
	- Numéro de série
	- Numéro de l'actif
	- Notes
- **Valeur par défaut** Une valeur/option prédéfinie qui sera utilisée si rien d'autre n'est sélectionné.
- **Exigée** La valeur du paramètre doit être définie. Si le paramètre n'a pas de valeur par défaut, les utilisateurs ne sont pas autorisés à imprimer avant que cette valeur ne soit saisie dans la zone de texte particulière de l'écran du terminal.
- **Interdiction de modifier la valeur** Si cette option est sélectionnée, le paramètre ne peut pas être modifié par les utilisateurs sur l'écran du terminal.
- **Référence**  Chaîne utilisée comme référence au paramètre. Un paramètre ayant la valeur *paramètreX* La référence est désignée par le terme *%paramètreX%* dans MyQ. Par exemple, la référence du paramètre "nom d'utilisateur", souvent utilisé, est la suivante *nom d'utilisateur*; le paramètre est appelé *Nom d'utilisateur*.

# **Exemples de paramètres personnalisés**

Voici quelques exemples d'utilisation de paramètres personnalisés.

# **Fournir des informations supplémentaires dans un fichier de métadonnées**

Dans cet exemple, vous pouvez voir comment utiliser les paramètres pour obtenir des informations supplémentaires sur le fichier d'analyse ou toute autre donnée fournie par les utilisateurs. Les paramètres **Type** peut être *Texte* ou *Oui/Non*.

A titre d'exemple, nous allons créer un *Oui/Non* **Type** paramètre, appelé **L'analyse doit-elle être archivée ?**.

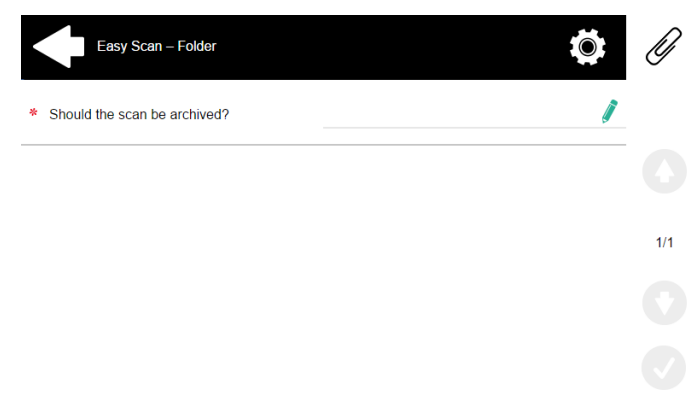

- 1. Les **Titre** sera affichée à l'écran, c'est pourquoi nous la nommons **L'analyse doit-elle être archivée ?**.
- 2. Les **Type** est *Oui/Non*.
- 3. Les **Exigée** est sélectionnée par défaut et ne peut être désélectionnée car elle a toujours une valeur.
- 4. Les **Valeur par défaut** n'est pas contrôlé.
- 5. Il n'est pas nécessaire d'utiliser la référence, car le paramètre ne sera utilisé dans aucune chaîne de MyQ. Par conséquent, nous pouvons **Économiser** les réglages des paramètres.

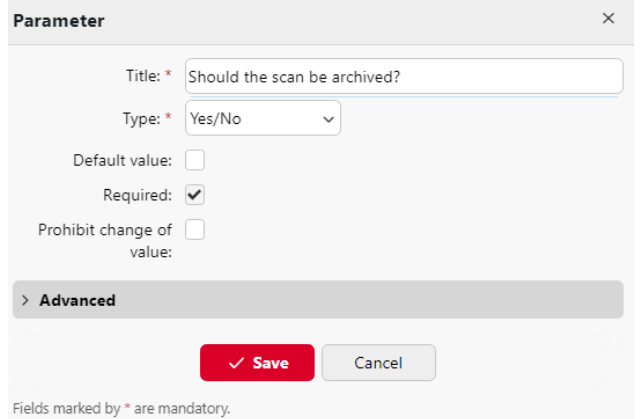

Les deux figures suivantes montrent deux valeurs possibles de l'indicateur **L'analyse doit-elle être archivée ?** paramètre. Un logiciel DMS peut archiver automatiquement les scans avec la valeur *1* dans un dossier prédéfini.

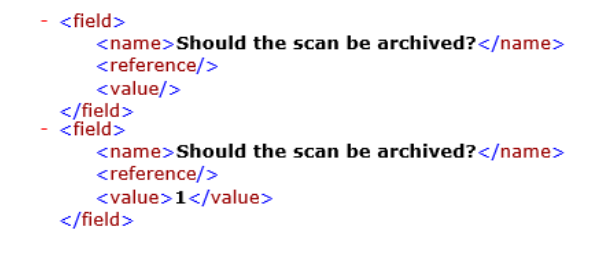

### **Permettre aux utilisateurs de numériser vers leur dossier personnel protégé par un mot de passe**

Si vous ne voulez pas donner au serveur MyQ un accès universel aux dossiers partagés des utilisateurs, mais que vous voulez donner à chaque utilisateur des droits séparés pour accéder à son dossier partagé à partir de MyQ, vous pouvez permettre aux utilisateurs qui scannent d'entrer le mot de passe de leur compte de domaine LDAP pour accéder au dossier partagé à cet endroit.

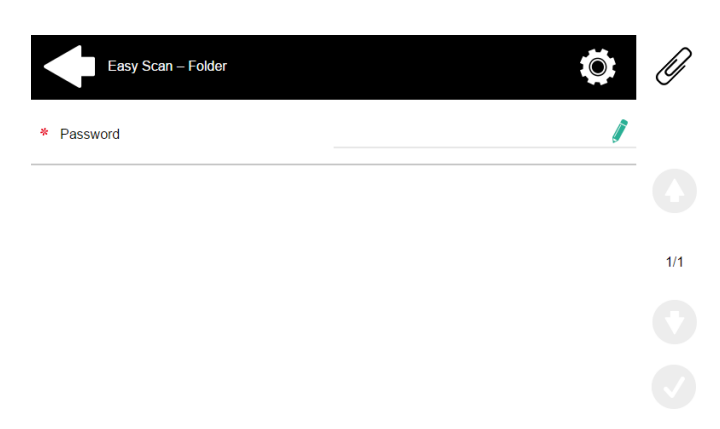

Pour pouvoir accéder à leurs dossiers partagés, les utilisateurs doivent avoir le domaine LDAP défini dans MyQ. Les informations sur le domaine sont tirées soit de la base de données **Serveur d'authentification** dans le panneau des propriétés de l'utilisateur dans MyQ, ou du nom d'utilisateur MyQ de l'utilisateur (si le nom est de la forme *LDAPusername@domain.local*).

Pendant l'analyse, après que le mot de passe a été saisi et soumis, MyQ prend le nom du domaine de l'utilisateur (soit à partir de l'option **Serveur d'authentification** ou de la partie arrière du nom d'utilisateur) et tente de se connecter au compte de l'utilisateur sur ce domaine (soit le nom d'utilisateur entier, soit sa partie avant). Si le mot de passe est correct, MyQ enregistre l'analyse dans le dossier partagé ; dans le cas contraire, il affiche le message d'erreur "*Erreur lors de l'envoi d'un scan X/Y. Impossible d'écrire dans le dossier.*".

Sur le site **Paramètres** créez un paramètre avec les propriétés suivantes : **Titre**: Mot de passe, **Type**: Mot de passe, **Exigée**: sélectionné, **Référence**: mot de passe.

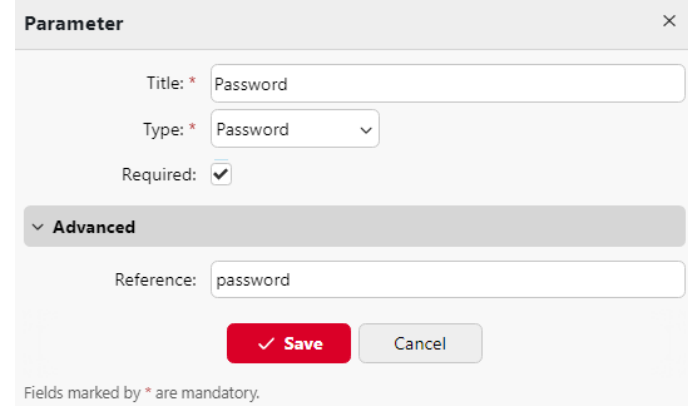

Sur le site **Destinations** Dans l'onglet **Stockage de l'utilisateur** type de destination. Dans le **Paramètres** Sélectionnez la section **Se connecter en tant que : Utilisateur effectuant l'analyse** et sélectionnez l'option *mot de passe* dans la liste déroulante.

### Imprimantes

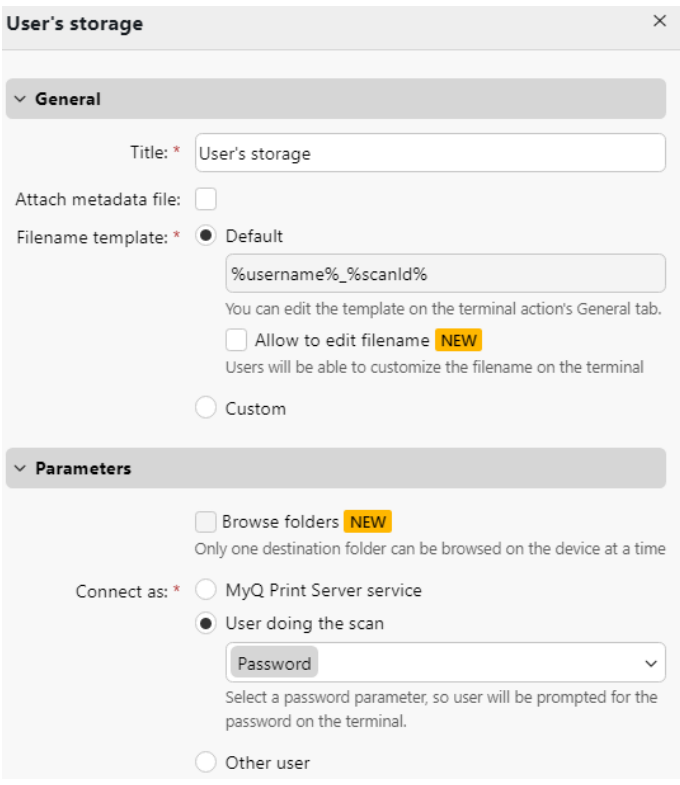

## **Permettre aux utilisateurs de sélectionner le dossier de sortie à partir d'un livre de codes**

Dans cet exemple, vous pouvez voir comment permettre aux utilisateurs de sélectionner le dossier de destination de la numérisation à partir d'un livre de codes prédéfini. Pour cet exemple, nous avons déjà créé et enregistré le noeud d'action Easy Scan, et nous avons créé un livre de codes nommé *Dossiers*, dont les valeurs sont les noms des dossiers. L'étape suivante consiste à ajouter et à configurer un nouveau fichier **Livre de code** et un nouveau paramètre de type **Dossier** type de destination pour l'action Easy Scan. Le paramètre est alors utilisé comme partie du chemin d'accès au dossier.

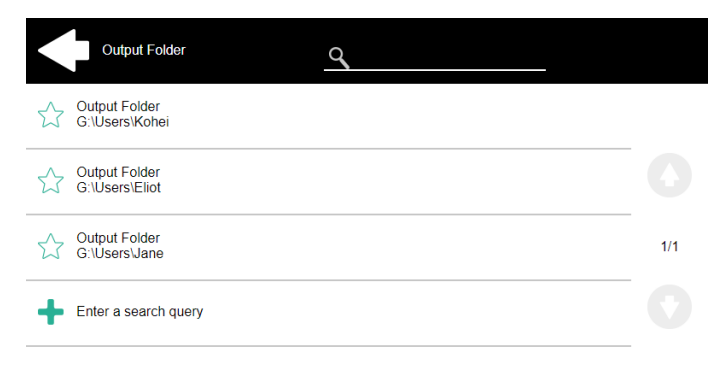

Sur le site **Paramètres** créer un paramètre avec les paramètres suivants : **Titre**: Dossier de sortie, **Type**: Livre de code, **Livre de code**: Dossiers, **Valeur par défaut** (facultatif), **Interdire la modification de la valeur**: désélectionner, **Référence**: dossier. Si vous souhaitez permettre aux utilisateurs de sélectionner plusieurs destinataires, sélectionnez **Autoriser des valeurs multiples**.

Si vous souhaitez permettre aux utilisateurs de saisir leur propre valeur, sélectionnez **Autoriser les valeurs personnalisées**. Si vous ne souhaitez pas autoriser les valeurs vides, sélectionnez l'option **Exigée** de sorte que les utilisateurs doivent en saisir la valeur avant d'envoyer le fichier. En option, vous pouvez sélectionner une valeur par défaut pour définir le dossier dans lequel les fichiers de sortie seront enregistrés, si les utilisateurs ne le modifient pas.

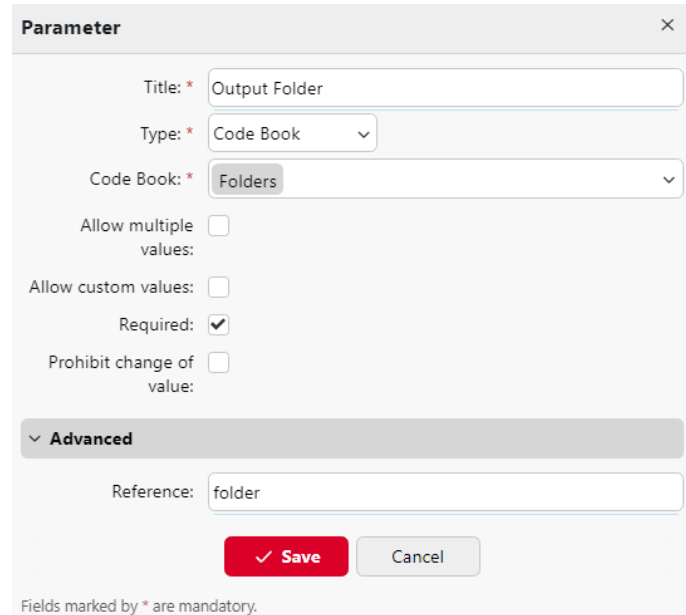

Sur le site **Destinations** créer et paramétrer une nouvelle destination. Pour cette destination, vous pouvez utiliser le paramètre comme n'importe quelle partie du chemin de destination défini dans l'onglet **Dossier de destination** dans la zone de texte. Pour utiliser le paramètre, il faut saisir son nom de référence délimité par des signes de pourcentage dans le cadre du chemin. Dans notre exemple, nous avons utilisé un paramètre dont le nom de référence est *dossier* comme le dossier dans lequel les fichiers sont stockés (*\NUtilisateurs%dossier%*).

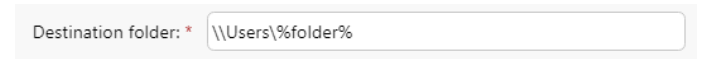

# **Permettre aux utilisateurs de rechercher des destinataires via LDAP Livres de code source**

Dans cet exemple, vous verrez comment permettre aux utilisateurs de rechercher des destinataires sur des serveurs LDAP via des livres de code LDAP Source. Les livres de code source LDAP contiennent deux paramètres : **Titre** et **Valeur**. La valeur de la **Titre** est utilisé comme entrée pour la recherche dans la base de données LDAP et le paramètre **Valeur** définit la valeur renvoyée par la base de données. Nous utilisons un livre de code source LDAP avec le paramètre **cn** assigné à l'attribut **Titre** et le paramètre **courrier** assigné à l'attribut **Valeur** paramètre. Nous créons également un nouveau paramètre et une nouvelle destination de dossier pour la fonctionnalité. L'utilisateur qui scanne tape une chaîne de caractères à utiliser dans une requête de recherche. MyQ envoie la requête à la base de données LDAP pour rechercher les comptes d'utilisateurs, dont les **cn** commence par la chaîne de caractères saisie. L'utilisateur du scanner peut choisir parmi les comptes renvoyés. Une fois le compte

sélectionné, la valeur du champ **courrier** du compte est utilisé comme destination de l'analyse.

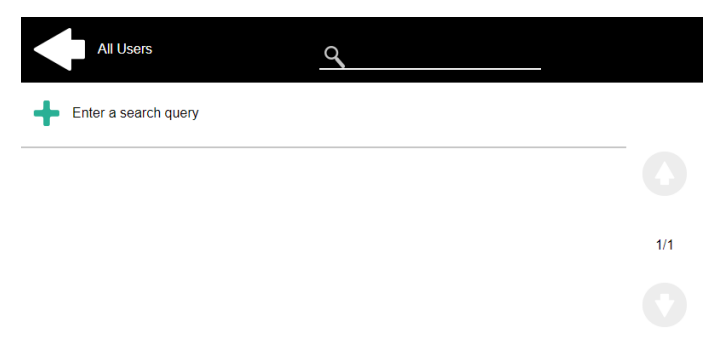

Sur le site **Paramètres** créez un paramètre avec les paramètres suivants : **Titre**: Bénéficiaires, **Type**: Livre de code, **Livre de code**: Emails (ou le livre de code source LDAP que vous souhaitez utiliser), **Interdiction de modifier la valeur**: désélectionner, **Référence**: destinataires. Si vous souhaitez permettre aux utilisateurs de sélectionner plusieurs destinataires, sélectionnez **Autoriser des valeurs multiples**. Si vous souhaitez permettre aux utilisateurs de saisir leur propre valeur, sélectionnez **Autoriser les valeurs personnalisées**. Si vous ne souhaitez pas autoriser les valeurs vides, sélectionnez l'option **Exigée** de sorte que les utilisateurs doivent en saisir la valeur avant d'envoyer le fichier.

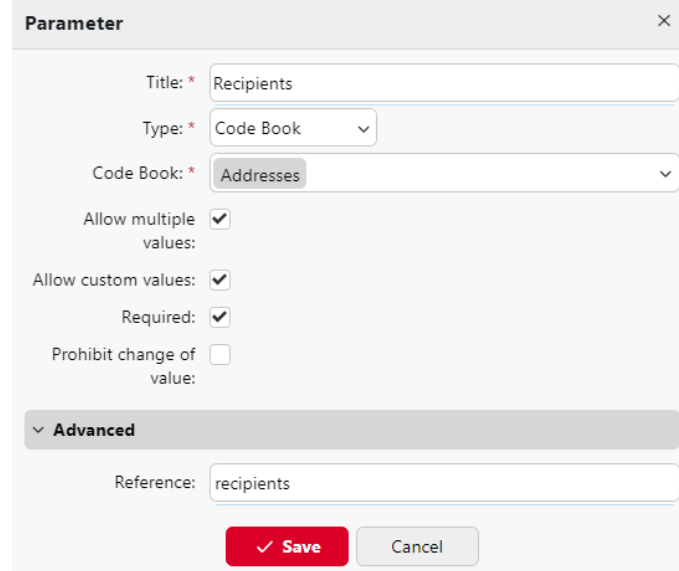

Fields marked by \* are mandatory.

Sur le site **Destinations** créer un onglet **Courriel** et entrez le paramètre dans le champ **Bénéficiaire** dans la zone de texte, entourée de signes de pourcentage (*%recipients%*).

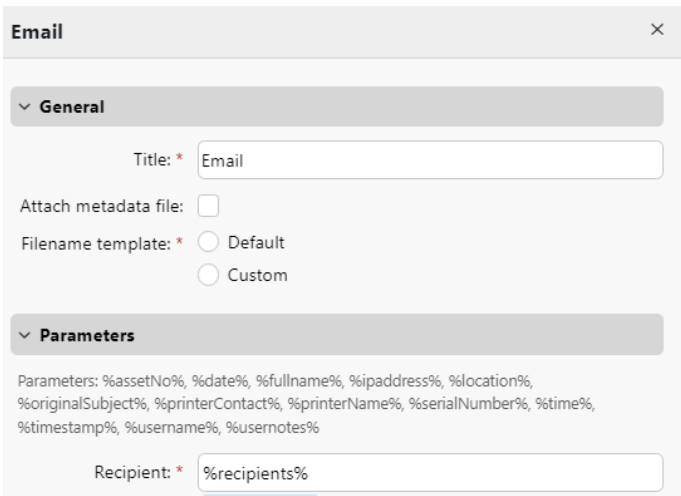

# **Paramètres Easy Copy**

Avec la **Copie facile** Grâce à la fonction Easy Copy, les utilisateurs n'ont pas besoin d'aller sur l'écran de copie du périphérique d'impression, souvent compliqué et déroutant, ils peuvent copier directement à partir de l'écran d'accueil du terminal MyQ, d'une simple pression. En appuyant sur le bouton, MyQ peut simplement procéder à la copie en utilisant les paramètres par défaut de l'appareil d'impression, ou il peut utiliser différentes valeurs des paramètres d'action Easy Copy.

En ajoutant plusieurs nœuds d'action Easy Copy et en donnant des droits à différents utilisateurs ou groupes, vous pouvez créer une variété d'options de copie pour les utilisateurs et groupes sélectionnés.

Sur le site **Paramètres** vous pouvez choisir parmi un certain nombre d'options pour chaque paramètre.

Tous les paramètres dépendent du type de périphérique d'impression. Par conséquent, certains paramètres et/ou valeurs peuvent ne pas être disponibles.

### **Easy Copy Parameters**

- **Copies**  Prédéfinir le nombre de copies disponibles *1-99*.
- **Couleur**  Échelle de couleurs du fichier sortant. Vous pouvez choisir parmi les options suivantes :
	- Couleur
	- Monochrome
	- Automatique
	- Défaut
- **Duplex**  Options de numérisation recto et recto-verso. Vous pouvez choisir parmi les options suivantes :
	- Simple face
	- Duplex
	- 1 face à 2 faces
	- Du recto au verso
	- Défaut
- **Orientation originale** Détermine l'orientation de la page dans le fichier sortant. La position du papier est relative à la personne qui se tient devant le périphérique d'impression. Vous pouvez choisir parmi les options suivantes :
	- Bord supérieur en haut : la page est affichée en position horizontale (bord supérieur de la page opposé à la personne).
	- Bord supérieur à gauche : la page est affichée en position verticale (bord supérieur de la page sur le côté gauche de la personne).
	- Défaut
- **Densité**  Densité de l'image dans le fichier sortant. Plus elle est élevée, plus l'image résultante est sombre. Vous pouvez choisir parmi les options suivantes :
	- Automatique
	- Le plus bas
	- Plus bas
	- Faible
	- Normal
	- $\circ$  Haut
	- Plus élevé
	- Le plus élevé
	- Défaut
- **Taille**  Taille de l'entrée numérisée. Elle détermine la taille de la zone de numérisation ; elle doit donc correspondre à la taille réelle du papier numérisé. Vous pouvez sélectionner l'une des options suivantes :
	- Automatique
	- $\circ$  A3
	- $\circ$  A4
	- $\circ$  A5
	- $\degree$  A6
	- $\circ$  B4
	- $\circ$  B5
	- $\degree$  B6
	- Folio
	- Grand livre
	- Lettre
	- Juridique
	- Déclaration
	- Défaut
- **Agrandissement** Ce paramètre permet de déterminer la taille de la copie. Vous pouvez ainsi la rendre plus petite ou plus grande que le fichier original. Vous avez le choix entre les options suivantes :
	- Défaut
	- Identique à l'original
	- $\circ$  A3
	- $\circ$  A4
	- $\circ$  A5
	- $\degree$  A6
	- $\circ$  B4
	- $\circ$  B5
- $\circ$  B6
- Folio
- Grand livre
- Lettre
- Juridique
- Déclaration
- **Sauter les pages blanches**  Ce paramètre permet de choisir d'ignorer les pages vierges dans le document copié. Vous pouvez choisir parmi les options suivantes :
	- Défaut
	- Oui
	- Non
- **Taille mixte** Ce paramètre permet la reconnaissance automatique du format du papier lorsque différents formats de papier sont utilisés pendant la copie.
	- Oui : Le paramètre de format de papier de sortie sera ignoré et déterminé par l'appareil lui-même en fonction du format de l'image numérisée.
	- Non : Le format du papier de sortie doit être défini (tout sauf Auto) et l'image sera zoomée et numérisée au même format.
	- Défaut

#### **Limites générales**

- La liste exacte des paramètres pris en charge par Easy Copy dépend de chaque fournisseur/machine.
- La numérisation continue n'est pas prise en charge par tous les appareils, même ceux de la même marque.
- Les travaux de numérisation continue composés de différents formats peuvent être comptabilisés dans l'ensemble du travail comme un seul format ou comme différents formats, en fonction des capacités du SDK. Le format final (en cas de comptabilisation d'un seul format) dépend également des capacités du SDK.

#### **Réglages Easy Fax**

Grâce à la fonction Easy Fax, les utilisateurs peuvent télécopier leurs documents numérisés en deux étapes seulement ; il leur suffit d'appuyer sur le bouton Easy Fax sur l'écran d'accueil du terminal embarqué, puis de taper le numéro de télécopie.

En ajoutant plusieurs nœuds d'action Easy Fax et en donnant des droits à différents utilisateurs ou groupes, vous pouvez créer une variété d'options de fax pour les utilisateurs et groupes sélectionnés

Pour activer la fonction sur un périphérique d'impression, vous devez activer l'option **Module fax** sur son panneau de propriétés dans MyQ, désactivez et réactivez l'appareil. Allez à **MyQ, Paramètres, Profils de configuration**. Sélectionnez le profil de configuration et cliquez sur **Editer** (ou double-clic, ou clic droit et **Editer**). Le panneau des propriétés s'ouvre sur le côté droit. Dans le champ **Général** marquer l'onglet **Module fax** case à cocher. Cliquez sur **Économiser**.

Sur le site **Paramètres** vous pouvez choisir parmi un certain nombre d'options pour chaque paramètre.

Tous les paramètres dépendent du type de périphérique d'impression. Par conséquent, certains paramètres et/ou valeurs peuvent ne pas être disponibles.

#### **Easy Fax Parameters**

- **Résolution du fax** Résolution du fichier de fax sortant. Vous pouvez choisir parmi les options suivantes :
	- Normal
	- Bien
	- Super Fine
	- Ultra fin
	- Défaut
- **Duplex**  Options de numérisation recto et recto-verso. Vous pouvez choisir parmi les options suivantes :
	- Simple face
	- Recto-verso reliure en haut
	- Recto-verso reliure sur le côté
	- Livret reliure à gauche
	- Livret reliure à droite
	- Défaut
- **Image originale** Détermine la manière dont le périphérique d'impression va traiter la page numérisée. Vous pouvez choisir parmi les options suivantes :
	- Texte + Photo
	- ∘ Photo
	- Texte
	- Défaut
- **Taille** Taille de l'entrée numérisée. Elle détermine la taille de la zone de numérisation ; elle doit donc correspondre à la taille réelle du papier numérisé. Vous pouvez sélectionner l'une des options suivantes :
	- $\circ$  A3
	- $\circ$  A4
	- $\circ$  A5
	- $\degree$  A6
	- $\circ$  R4
	- $\circ$  B5
	- $\circ$  B6
	- $\circ$  Folio
	- Grand livre
	- Lettre
	- Juridique
	- Déclaration
	- Bureau II
	- Défaut
- **Orientation originale** Détermine l'orientation de la page dans le fichier sortant. La position du papier est relative à la personne qui se tient devant le périphérique d'impression. Vous pouvez choisir parmi les options suivantes :
	- Bord supérieur sur le dessus
	- Bord supérieur à gauche
- Défaut
- **Densité**  Densité de l'image dans le fichier sortant. Plus elle est élevée, plus l'image résultante est sombre. Vous pouvez choisir parmi les options suivantes :
	- Automatique
	- Le plus bas
	- Plus bas
	- Faible
	- Normal
	- Haut
	- Plus élevé
	- Le plus élevé
	- Défaut
- **Balayage continu** Avec l'option de balayage continu *Activé*les travaux de numérisation ne sont pas envoyés avant que **Terminé** est appuyé. Après avoir cliqué sur **Scanner**le périphérique d'impression numérise une autre page. Vous pouvez sélectionner l'une des options suivantes :
	- Handicapés
	- Activé
	- Défaut

### **Paramètres d'Easy Print**

L'action Easy Print permet aux utilisateurs d'imprimer des fichiers sans les envoyer d'abord à MyQ. Ces fichiers peuvent être imprimés à partir de plusieurs destinations, comme plusieurs stockages dans le nuage, des lecteurs réseau ou des lecteurs locaux, ainsi que le stockage par défaut de l'utilisateur.

Pour utiliser Easy Print, il faut créer une nouvelle action de terminal dans **MyQ, Réglages, Actions du terminal**.

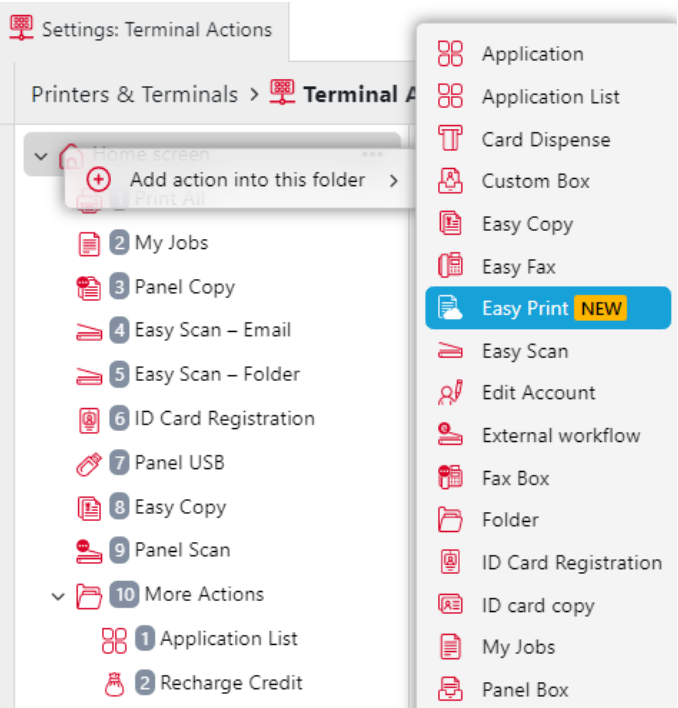

- 1. Cliquez avec le bouton droit de la souris sur **Écran d'accueil**et pointer vers **Ajouter un nœud d'action dans ce dossier** dans le menu contextuel. Un autre sous-menu contenant une liste des nœuds d'action disponibles s'ouvre à droite.
- 2. Dans le sous-menu, sélectionnez **Impression facile**. Le panneau des propriétés du nouveau nœud d'action s'ouvre sur le côté droit de l'écran.

Dans le panneau des propriétés, vous pouvez configurer les destinations qui doivent être disponibles pour l'utilisateur, ainsi que les options de validation par défaut. Il est possible de créer plusieurs instances de l'action Easy Print, chacune avec des paramètres différents.

Dans l'onglet Général, vous pouvez configurer les éléments suivants **Imprimantes** et **Droits de l'homme** pour l'action terminale Easy Print, et définir l'action terminale **Propriétés d'impression par défaut**: *Couleur, recto-verso, agrafage, perforation, économie de toner*et *Copies*.

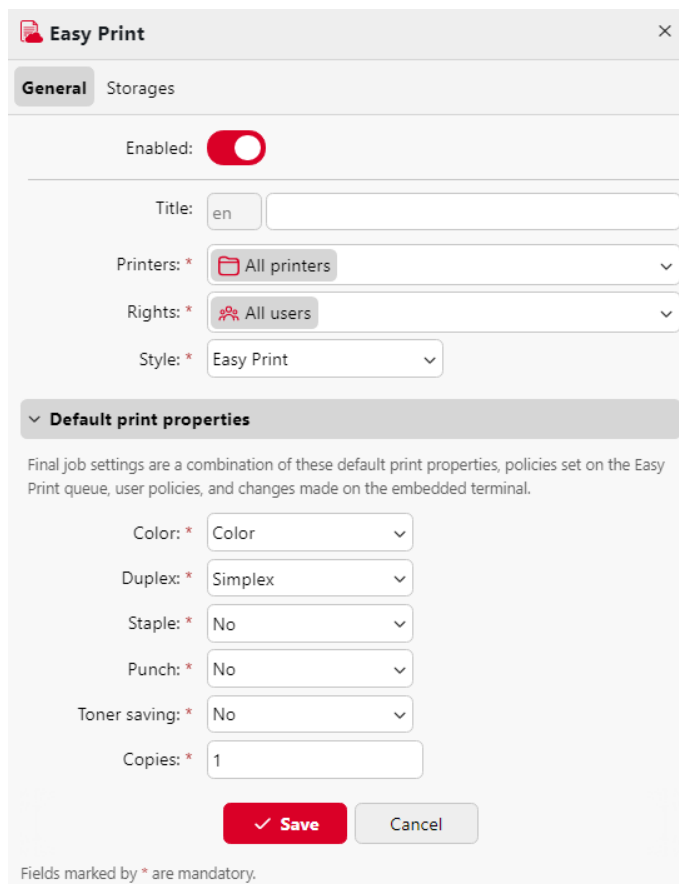

Dans l'onglet Stockages, cliquez sur **Ajouter** pour ajouter un nouveau type de stockage. Vous pouvez sélectionner **Stockage en nuage**, **Dossier**et **Stockage de l'utilisateur**.

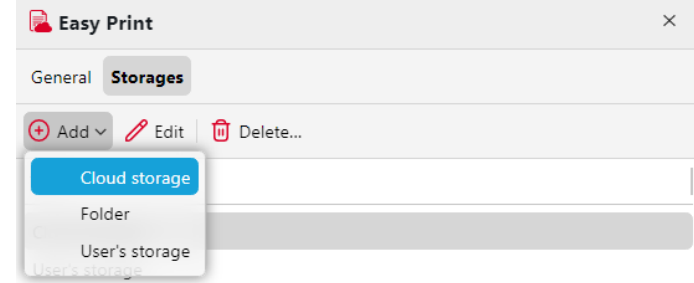

Les formats pris en charge par Easy Print sont les suivants : *bmp, jfif, jpe, jpeg, jpg, mime, myqurl, png, tif, tiff, txt, urf,* et *pdf*.

Si la suite Microsoft Office ou Libre Office est installée sur le serveur, l'option **Formats Microsoft** *doc, docx, xls, xlsx, ppt, pptx* et **Formats Libre Office** sont également prises en charge. Ils sont convertis en PDF en fonction des paramètres définis dans la section *Jobs - Général - Formats de fichiers bureautiques*.

Lorsque Easy Print est utilisé sur le terminal, l'utilisateur se voit présenter une liste de destinations possibles associées à cette action (cette liste est ignorée dans le cas d'une destination unique). Une fois la destination sélectionnée, l'utilisateur peut la parcourir et sélectionner les fichiers à imprimer.

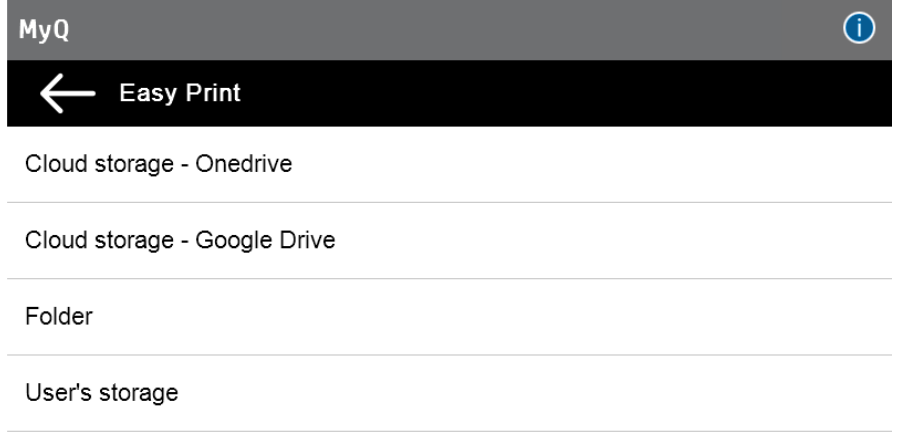

Après avoir appuyé sur le bouton d'impression, les fichiers sont téléchargés de la destination vers le serveur, traités par la file d'attente Easy Print par défaut et envoyés immédiatement à l'imprimante sans autre interaction. Il est également possible d'annuler l'ensemble du processus de téléchargement et d'impression. Dans ce cas, les fichiers déjà téléchargés, mais non imprimés, sont supprimés du serveur. Les fichiers déjà imprimés restent sur le serveur et il est possible de les réimprimer.

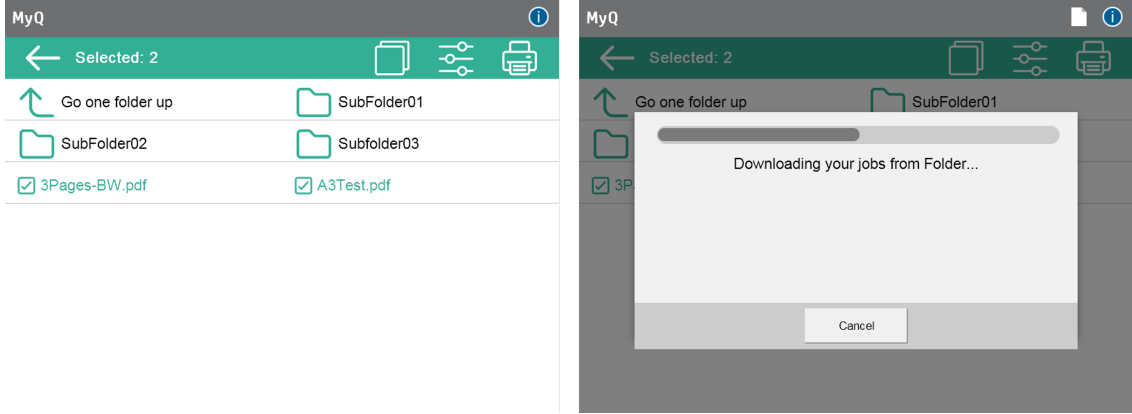

# 8.2 Ajout manuel de périphériques d'impression

Pour ajouter manuellement un appareil :

- 1. Sur le site **Imprimantes** onglet principal, cliquez sur **+Ajouter une imprimante**. Une liste déroulante apparaît.
- 2. Dans cette liste déroulante, cliquez sur **+Ajouter une imprimante**. Le panneau des propriétés du nouveau périphérique d'impression s'ouvre à droite de l'écran.
- 3. Sur le panneau, entrez le nom de l'appareil et l'adresse IP, puis cliquez sur **Économiser**.

## 8.3 Profils de configuration

Un profil de configuration est utilisé pour la configuration de plusieurs imprimantes. C'est là que vous pouvez ajouter un paquet d'installation et l'attacher aux imprimantes pour les équiper de terminaux intégrés.

Il est recommandé de créer un profil de configuration par type d'imprimante si vous avez différents types d'imprimantes.

Pour une installation plus rapide, vous pouvez cloner vos profils de configuration. Avec un minimum d'édition, vous pouvez alors créer un nouveau profil. Les imprimantes ne seront pas clonées dans ce nouveau profil de configuration. Allez à **MyQ, Paramètres, Profils de configuration**sélectionnez un profil de configuration et cliquez sur **Clone** dans la barre de menu (ou cliquer avec le bouton droit de la souris et cloner).

Les profils de configuration sont nécessaires pour la découverte de l'imprimante.

Les paramètres suivants peuvent être configurés :

#### **Onglet Général**

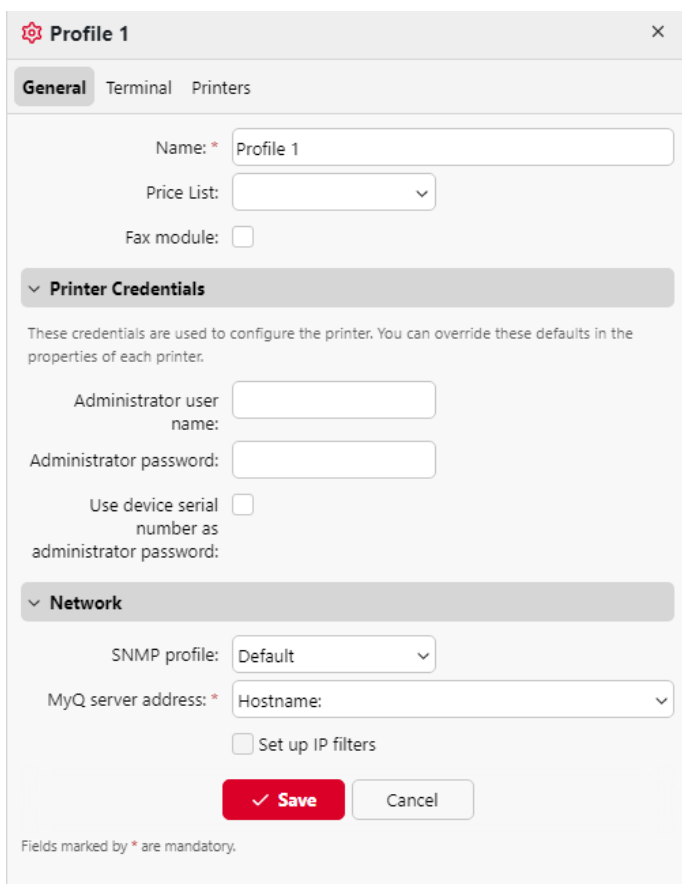

- **Nom** Il est obligatoire de donner un nom au profil.
- **Liste de prix** Sélectionnez une liste de prix dans la liste déroulante. Pour plus d'informations sur les listes de prix, voir [Listes de prix](https://myq-online-help.atlassian.net/wiki/spaces/PS/pages/1039368313/%2810.1%29+Price+List).
- **Module fax** Si cette option est sélectionnée, tous les fax imprimés sont facturés sur le compte utilisateur FAX. Cette option n'est disponible que pour les appareils dotés de l'option FAX. Sélectionnez cette option uniquement si l'appareil est équipé d'un module de télécopie.
- **Références de l'imprimante** Les informations d'identification sont utilisées pour configurer la ou les imprimantes rattachées au profil. Vous pouvez remplacer les valeurs par défaut à l'aide de l'option **Références de l'imprimante** dans les propriétés de chaque imprimante.
- **Réseau** Vous pouvez ici ajouter un profil SNMP : voir [Profils SNMPe](https://myq-online-help.atlassian.net/wiki/spaces/PS/pages/1039859735/%2810.1%29+SNMP+profiles)t en **Adresse du serveur MyQ** choisir si le réseau doit utiliser l'adresse IP ou le nom d'hôte (le nom d'hôte est utilisé par défaut).

#### **Onglet Terminal**

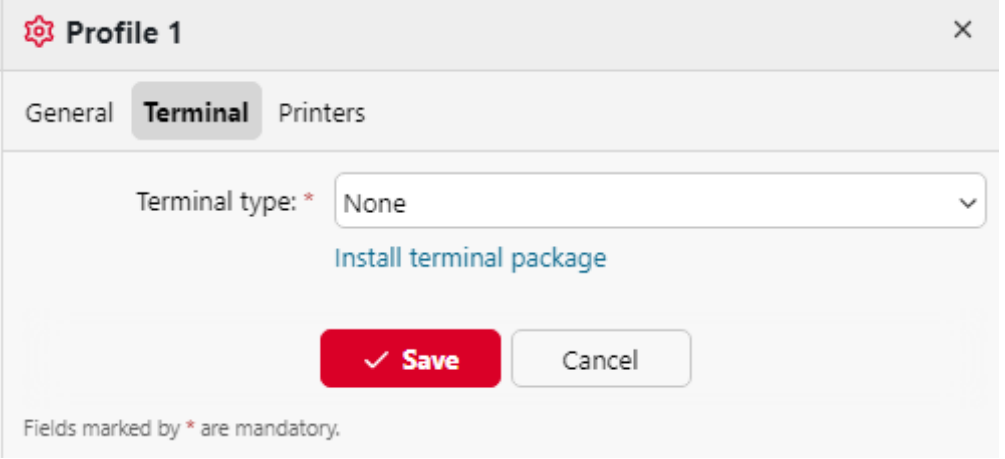

- **Type de terminal** Sélectionnez un type de terminal dans la liste déroulante. Si le type souhaité n'existe pas, cliquez sur **Installer le paquet de terminaux**. Une fois le paquet installé, sélectionnez-le dans la liste déroulante.
	- **Temps d'inactivité du panneau de commande du copieur**durée (en secondes) de la déconnexion en mode inactif (champ obligatoire).
	- **Configuration automatique**: laissez cette option décochée si vous souhaitez configurer l'appareil manuellement.

#### **Onglet Imprimantes**

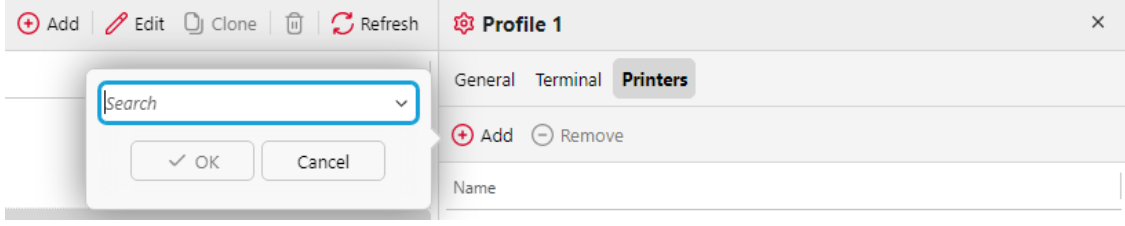

Cliquez sur **Ajouter** pour ajouter des imprimantes au profil de configuration à partir de votre liste d'imprimantes.

Sélectionnez les imprimantes ajoutées et cliquez sur **Retirer** pour les supprimer du profil de configuration.

#### **Options supplémentaires**

Les options suivantes sont disponibles en fonction de l'ensemble des terminaux installés. Leur fonctionnement sur votre imprimante dépend de la marque et du modèle :

- Méthodes de connexion
- Compte d'invité
- Écran invité
- Administration locale PIN
- Sélection de la langue
- Affichage du clavier numérique
- Type de lecteur de carte d'identité

### 8.4 Découvrir les périphériques d'impression

Sur le site **Découverte de l'imprimante** vous pouvez créer et exécuter des recherches d'impression pour rechercher tous les périphériques d'impression en réseau dans une plage IP définie du réseau de votre entreprise. Vous pouvez créer plusieurs recherches pour différents sous-réseaux.

### **8.4.1 Découverte automatisée des imprimantes**

Il est possible d'ajouter un **Action** à la découverte de votre imprimante. De cette manière, vous pouvez ajouter une **Profil de configuration** à votre découverte d'imprimantes, ou choisissez d'activer les imprimantes découvertes lorsque vous **Exécuter** la découverte de l'imprimante.

Pour ajouter une découverte d'impression, procédez comme suit :

- 1. Sur le site **Accueil** cliquer sur l'onglet **Découvrir les imprimantes** dans le **Guide d'installation rapide** (ou aller à **MyQ, Paramètres, Découverte de l'imprimante**).
- 2. Dans cet onglet, cliquez sur **Ajouter une découverte**. Le panneau des propriétés de découverte de la nouvelle imprimante s'ouvre.

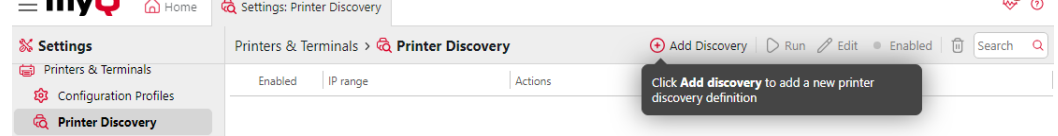

3. Sur le tableau de bord, vous pouvez modifier les **Général** configuration de découverte (décrite ci-dessous).

 $\bullet$ 

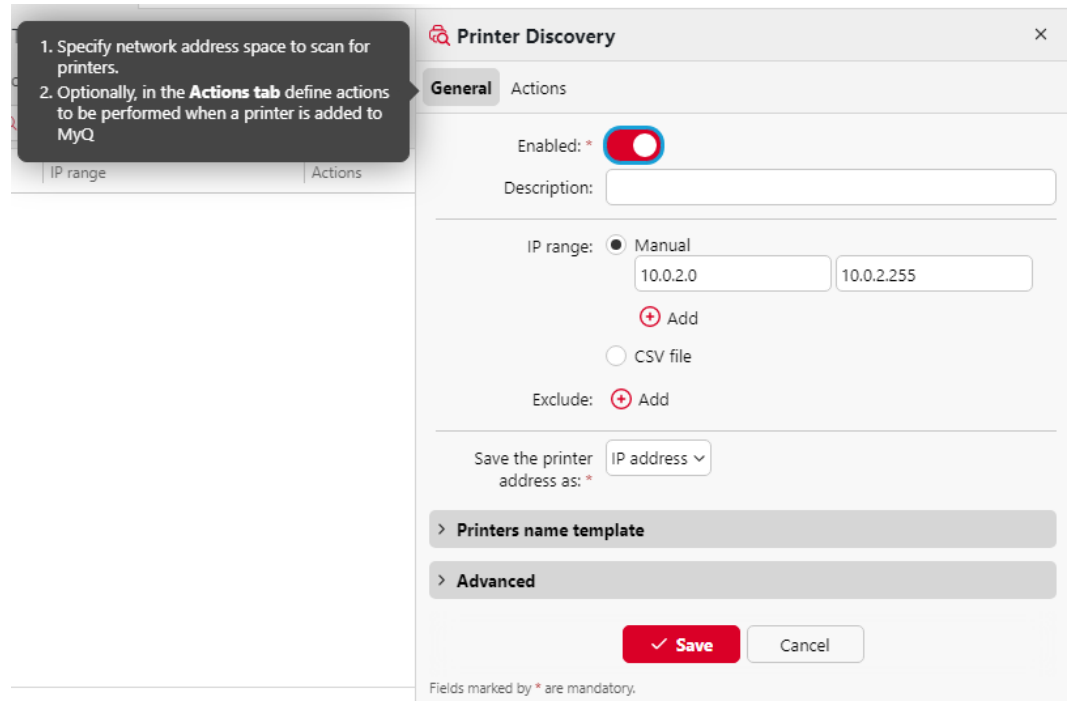

- 4. Vous pouvez également définir des **Actions** à effectuer au cours de la découverte ; voir [Actions de découverte de l'imprimante.](https://myq-online-help.atlassian.net/wiki/spaces/PS/pages/1039826999/%2810.1%29+Printer+discovery+actions)
- 5. Cliquez sur **Économiser**. La découverte de la nouvelle imprimante apparaît dans la liste de l'écran d'accueil. **Découverte de l'imprimante** l'onglet "Paramètres".

### **8.4.2 Pour effectuer une recherche et ajouter des périphériques d'impression :**

Sur le site **Découverte de l'imprimante** sélectionnez la découverte de l'imprimante que vous souhaitez utiliser, puis cliquez sur **Exécuter**.

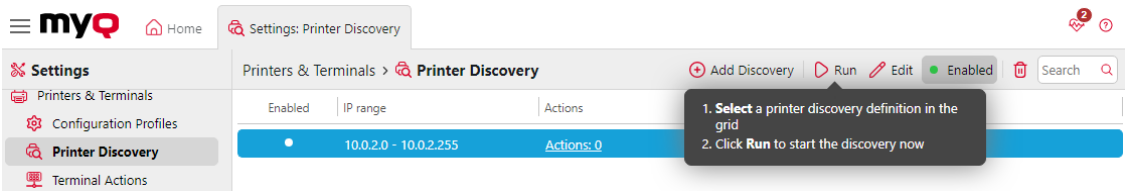

L'onglet Découverte s'ouvre avec une liste des périphériques d'impression découverts. Vous pouvez choisir d'ajouter tous les périphériques découverts ou seulement une sélection d'entre eux :

- Si vous souhaitez ajouter tous les appareils découverts, cliquez sur **+Ajouter à MyQ**puis cliquez sur **+Ajouter tous** dans la liste déroulante. Vous pouvez voir les périphériques d'impression ajoutés sur l'écran **Imprimantes** onglet principal.
- Si vous souhaitez ajouter des appareils sélectionnés, sélectionnez les appareils que vous souhaitez ajouter, cliquez sur **+Ajouter à MyQ**puis cliquez sur

**+Ajouter sélectionné**. Vous pouvez voir les périphériques d'impression ajoutés sur le **Imprimantes** onglet principal.

## **8.4.3 Configuration générale de la découverte de l'imprimante**

Les options de configuration mentionnées ci-dessous sont des options de base et couramment utilisées pour la découverte de l'imprimante. Les options qui ne sont pas mentionnées ici sont liées à des fonctions avancées de MyQ. Vous trouverez des informations sur ces options dans les manuels des terminaux MyQ Embedded.

#### Imprimantes

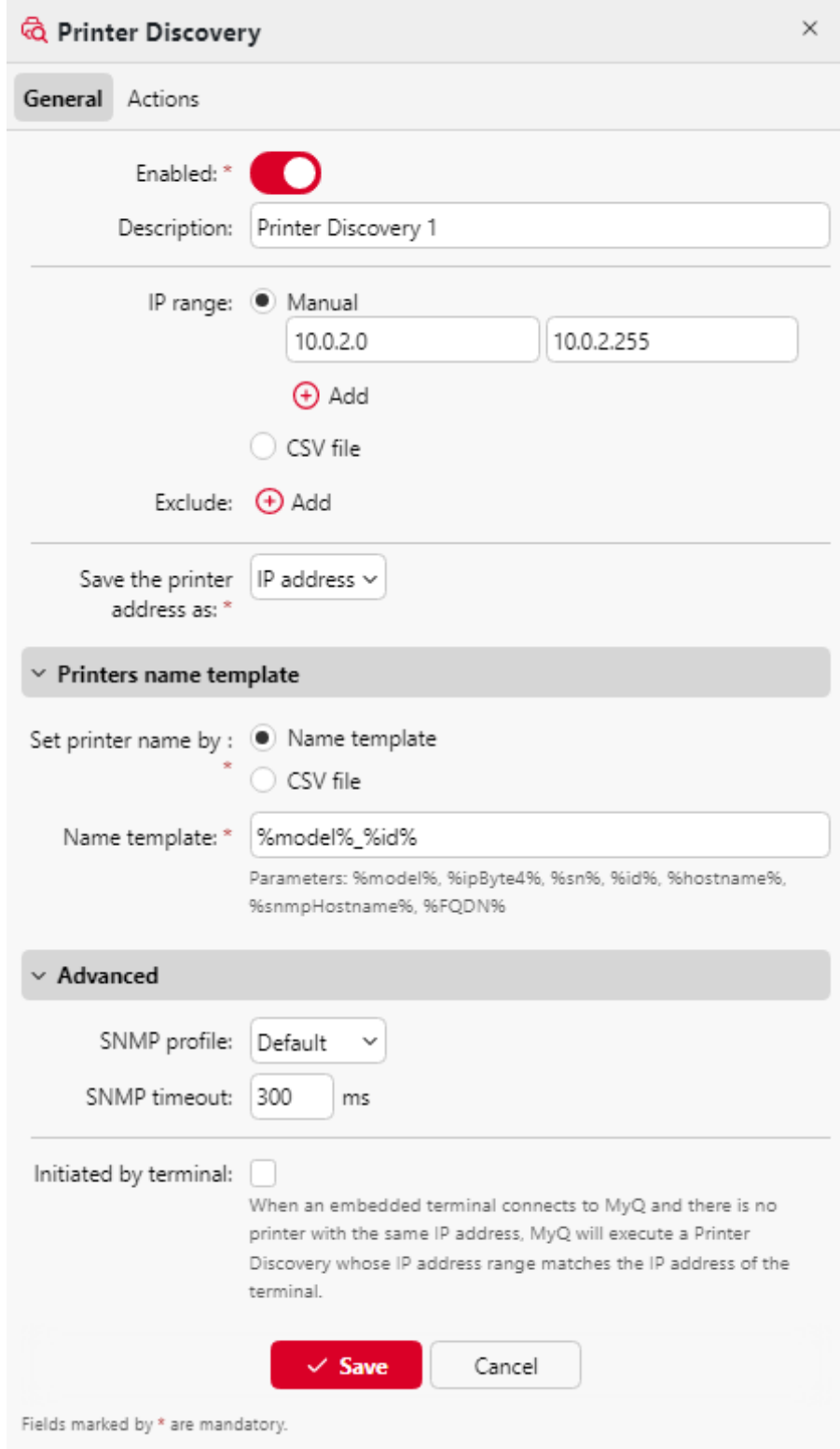

• **Activé**: Si vous activez la découverte, elle est incluse dans l'exécution programmée des découvertes d'impression.

- **Description**: Vous pouvez ici ajouter votre propre description de la découverte.
- **Plage IP**:
	- MyQ détecte automatiquement la plage IP à partir de l'adresse IP du serveur.
	- Si vous souhaitez utiliser une plage d'adresses IP différente, vous pouvez la modifier manuellement ou l'importer à partir d'un fichier CSV. Créez un fichier CSV avec un chemin d'accès valide d'adresses IP, listées dans une colonne par ordre croissant.
	- Vous pouvez ajouter des plages d'adresses IP supplémentaires en cliquant sur **+Ajouter** sous la plage IP.
	- Vous pouvez supprimer des plages d'adresses IP en cliquant sur le bouton de suppression.
	- Vous pouvez exclure certaines adresses IP en cliquant sur **+Ajouter** à côté de **Exclure**.
- **Enregistrer l'adresse de l'imprimante sous**: Vous pouvez sélectionner ici si vous souhaitez enregistrer l'adresse du périphérique d'impression sous forme d'adresse IP, de nom d'hôte ou de FQDN.
- **Modèle de nom d'imprimeur**: Vous pouvez créer un modèle de nom pour chacun des périphériques d'impression découverts ; plusieurs paramètres peuvent être utilisés pour composer le nom du nouveau périphérique :
	- **%model%**: Modèle du dispositif d'impression.
	- **%ipByte4%**: Le dernier octet de l'adresse IP de l'appareil.
	- **%sn%**: Numéro de série de l'appareil d'impression.
	- **%id%**: ID de l'appareil d'impression dans la base de données MyQ. Si le modèle de nom d'imprimante contient l'élément **%id%** et que vous exécutez la recherche et ajoutez à nouveau la même imprimante, le nom ne sera pas mis à jour.
	- **%hostname%**: Ce paramètre correspond au nom d'hôte résolu par le serveur DNS.
	- **%snmpHostname%**: Ce paramètre correspond au nom d'hôte du périphérique d'impression défini dans la table MIB. La valeur de ce paramètre est obtenue via le protocole SNMP lors de la découverte de chaque périphérique d'impression.
	- **%FQDN%**: Nom de domaine entièrement qualifié de l'imprimante

Si vous sélectionnez l'option de fichier CSV, vous devez saisir le nom du fichier CSV comme adresse IP/nom d'hôte ou numéro de série ; nom de l'imprimante.

- **SNMP**: Vous pouvez ici sélectionner le **Profil SNMP** et définir le **Délai d'attente SNMP** en millisecondes. Ce paramètre détermine la durée pendant laquelle le système MyQ attend une réponse d'un périphérique d'impression.
- **Initiée par le terminal**: Cochez cette case si vous avez des terminaux basés sur Java qui doivent être configurés. Les terminaux basés sur Java peuvent être installés et configurés manuellement sur l'imprimante sans qu'il soit nécessaire de créer une imprimante dans MyQ et d'exécuter l'installation à distance. Lorsqu'un terminal intégré se connecte à MyQ et qu'il n'y a pas d'imprimante avec la même adresse IP, MyQ exécute une recherche d'imprimante dont la plage d'adresses IP correspond à l'adresse IP du terminal.

# **8.4.4 Actions de découverte de l'imprimante**

Les actions mentionnées ci-dessous sont des actions de base couramment effectuées lors de la découverte d'une imprimante.

Aller à la page **Actions** et cliquez sur **+Ajouter une action**. Le panneau de propriétés Actions s'ouvre.

#### Imprimantes

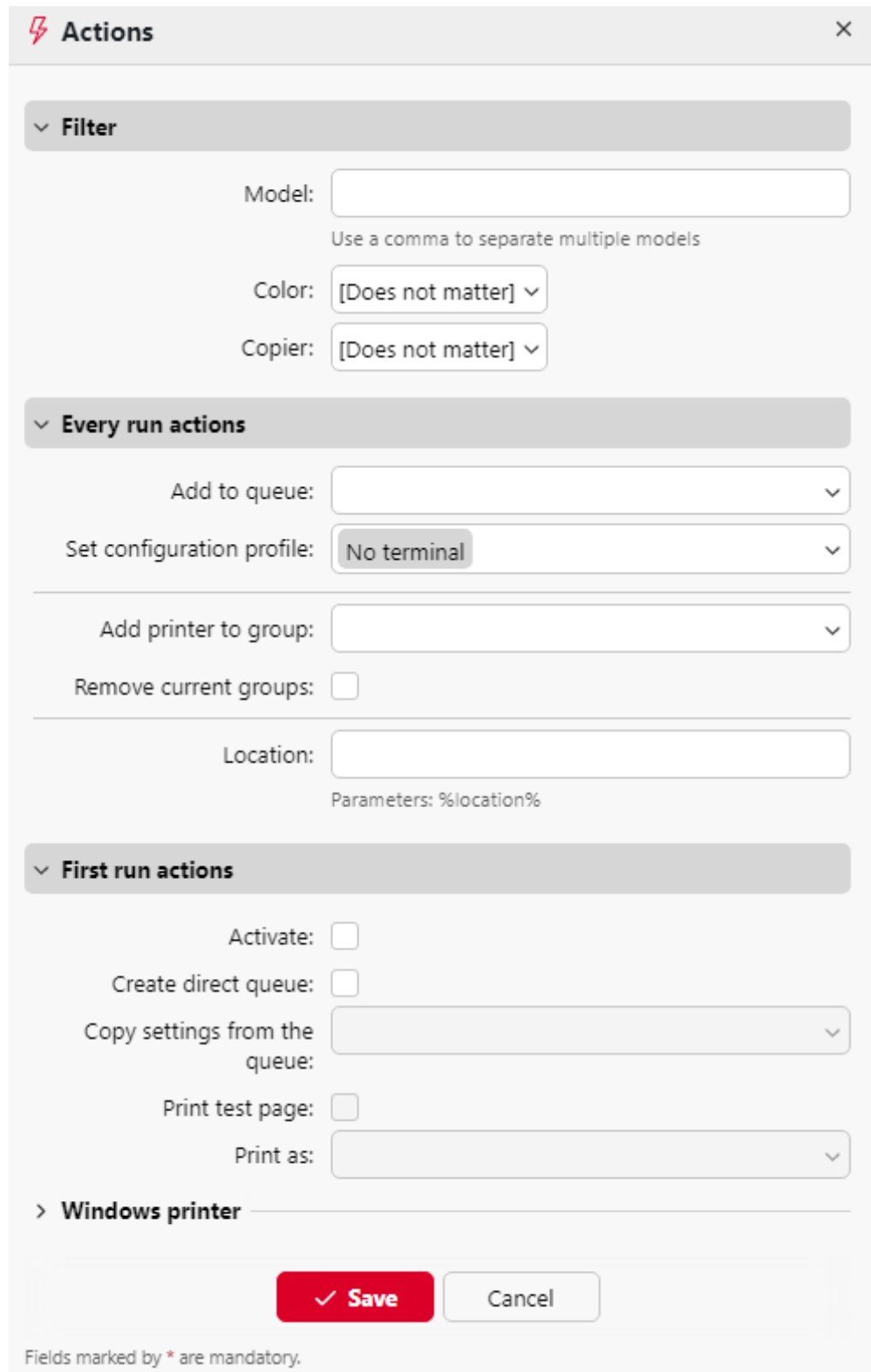

### **Filtre**

Vous pouvez spécifier ici les modèles de périphériques d'impression ou les types de périphériques sur lesquels cette action est exécutée lors de la découverte.

- Saisissez le modèle sur lequel vous souhaitez effectuer l'action. Si vous souhaitez ajouter plusieurs modèles, vous devez les séparer par des virgules (,).
- Vous pouvez également sélectionner des types d'appareils : appareils couleur ou N&B, et faire la distinction entre les copieurs.

#### **Toutes les actions d'exécution**

- **Ajouter à la file d'attente**: Vous pouvez ici sélectionner une ou plusieurs files d'attente dans lesquelles le dispositif sera automatiquement ajouté.
- **Définir le profil de configuration**: Vous pouvez ici sélectionner un profil de configuration dans la liste déroulante ou en créer un nouveau en sélectionnant **+Ajouter un nouveau**. Il vous donne la possibilité d'installer un paquet de terminaux et de définir la méthode de connexion pour les imprimantes dans la découverte.
- **Ajouter une imprimante à un groupe**: Vous pouvez ici sélectionner un groupe dans lequel l'appareil sera automatiquement ajouté.
- **Supprimer les groupes actuels**: Si vous sélectionnez cette option, l'appareil est supprimé de tous ses groupes actuels.
- **Localisation**: Vous pouvez définir ici l'emplacement du périphérique d'impression. Trois options sont disponibles :
	- Vous pouvez définir manuellement l'emplacement en saisissant un texte quelconque. Chaque périphérique d'impression découvert ou mis à jour dans le cadre de cette recherche d'imprimante contiendra cet emplacement.
	- Vous pouvez obtenir automatiquement l'emplacement via le protocole SNMP en entrant le mot de passe **%location%** paramètre. Dans ce cas, l'emplacement est tiré du paramètre d'emplacement défini dans l'interface utilisateur Web de chaque dispositif particulier découvert ou mis à jour dans le cadre de la découverte de l'imprimante.
	- Vous pouvez laisser ce paramètre vide. Dans ce cas, l'emplacement du périphérique d'impression n'est pas défini/mis à jour. lors de la découverte. Les imprimantes mises à jour conservent leur emplacement actuel et les nouveaux périphériques d'impression ont un paramètre d'emplacement non défini.

L'emplacement d'un périphérique d'impression est affiché et peut être modifié dans son panneau de propriétés.

Vous pouvez ajouter plusieurs filtres pour effectuer des actions de découverte : chaque filtre spécifie le type d'imprimantes sur lesquelles les actions seront effectuées et les actions qui seront incluses.

#### **Actions de la première manche**

- **Activer**: Active automatiquement l'appareil si la licence actuelle le permet.
- **Créer une file d'attente directe**: Si vous sélectionnez cette option, MyQ créera automatiquement une file d'attente directe pour l'appareil. Le nom de la file d'attente est le même que le nom système de l'appareil. Pour plus d'informations sur les files d'attente d'impression, voir [Files d'attente.](https://myq-online-help.atlassian.net/wiki/spaces/PS/pages/1039368207/%2810.1%29+Queues)
- **Copier les paramètres de la file d'attente**: Ici, vous pouvez entrer ou sélectionner une file d'attente directe à partir de laquelle les paramètres de la file d'attente nouvellement créée sont copiés.
- **Imprimer la page de test**: Le serveur MyQ enverra automatiquement une page de test à la file d'attente directe nouvellement créée.
- **Imprimer en tant que**: Si vous sélectionnez l'option **Imprimer la page de test** vous devez sélectionner un compte d'utilisateur sous lequel la page de test sera imprimée.
- **Imprimante Windows**: Dans cette section, vous pouvez installer automatiquement un port d'impression et un pilote d'imprimante sur le serveur MyQ.

### 8.5 Activation et désactivation des dispositifs d'impression

A moins qu'il n'ait été automatiquement activé lors de la découverte de l'imprimante, un appareil nouvellement ajouté n'est pas actif dans MyQ et certaines de ses données ne sont pas affichées (son numéro de série, son type, ses compteurs, etc.). L'étape suivante consiste à activer l'appareil. Bien qu'il n'y ait pas de limite au nombre de périphériques d'impression que vous pouvez ajouter au système MyQ, vous ne pouvez pas activer plus de périphériques d'impression que votre licence ne le permet.

#### **Pour activer les imprimantes sélectionnées :**

1. Après avoir sélectionné les imprimantes, cliquez avec le bouton droit de la souris et cliquez sur **Définir le profil de configuration**. Une fenêtre pop-up du même nom s'ouvre.

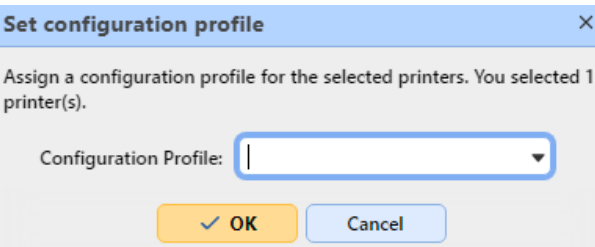

- 2. Sélectionnez un profil dans la liste déroulante et cliquez sur **OK**.
- 3. Votre sélection étant toujours intacte, cliquez à nouveau avec le bouton droit de la souris et sélectionnez **Activer**.

#### **Pour activer toutes les imprimantes :**

- 1. Sur la barre en haut de l'écran **Imprimantes** onglet principal, cliquez sur **Actions**. Le menu déroulant Actions apparaît.
- 2. Cliquez sur **Activer tous les**.

#### **Pour désactiver les périphériques d'impression**

- 1. Dans la liste des imprimantes de l'écran **Imprimantes** onglet principal, sélectionnez les appareils que vous souhaitez désactiver, puis cliquez sur **Actions**. Le menu déroulant Actions apparaît.
- 2. Dans le menu déroulant, cliquez sur **Désactiver**.

## 8.6 Suppression et rétablissement d'imprimantes

Si vous supprimez un dispositif d'impression, vous ne pourrez plus l'utiliser, mais ses données seront stockées de manière permanente dans la base de données MyQ.

Il n'est pas possible d'ajouter deux fois le même appareil car son adresse MAC est unique et il ne peut y avoir deux appareils avec une adresse MAC identique dans le système. Si vous souhaitez utiliser à nouveau l'appareil supprimé, vous devez l'annuler et le réactiver.

### **8.6.1 Suppression d'imprimantes**

Pour supprimer les périphériques d'impression sélectionnés :

- 1. Sélectionnez les périphériques d'impression que vous souhaitez supprimer dans la liste de l'écran d'accueil. **Imprimantes** onglet principal.
- 2. Cliquez sur **Actions**. Le menu déroulant Actions apparaît.
- 3. Cliquez sur **Supprimer**. Vous trouverez les périphériques d'impression supprimés dans le menu **Supprimé** option de recherche.

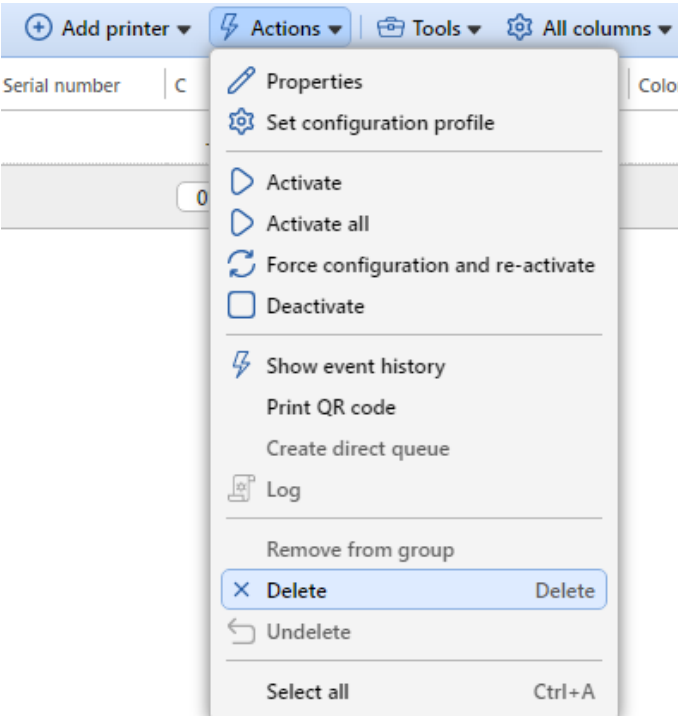

### **8.6.2 Désencodage des imprimantes**

Pour annuler la suppression des périphériques d'impression sélectionnés :

1. Dans l'onglet "groupe" situé à gauche de l'écran d'accueil, cliquez sur l'onglet "groupe". **Imprimantes** onglet principal, sous **Recherches**, sélectionnez l'option **Supprimé** option de recherche. La liste des périphériques d'impression supprimés s'affiche.

- 2. Dans la liste, sélectionnez les périphériques d'impression que vous souhaitez supprimer, puis cliquez sur **Actions**. Le menu déroulant Actions apparaît.
- 3. Dans le menu déroulant, cliquez sur **Effacer**. Les périphériques d'impression non supprimés ne sont pas actifs ; vous devez les réactiver.

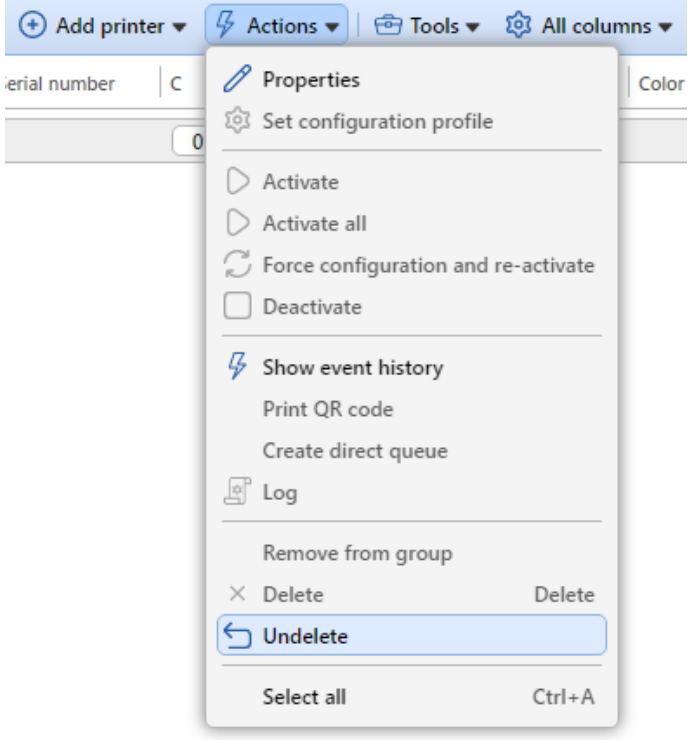

## 8.7 Édition d'imprimantes

Chaque périphérique d'impression possède son propre panneau de propriétés. Pour ouvrir le panneau, double-cliquez sur le périphérique d'impression dans la liste des périphériques d'impression de l'interface utilisateur. **Imprimantes** onglet principal. Le panneau des propriétés s'ouvre sur le côté droit de l'écran. Vous pouvez y **Désactiver** ou d'effectuer certaines tâches spécifiques **Actions** sur cette imprimante.

Le panneau est divisé en quatre onglets : **Général, Groupes, Files d'attente** et **Droits de l'homme**. Sur le site **Général** vous pouvez modifier les paramètres du périphérique d'impression, dans l'onglet **Groupes** vous pouvez ajouter l'appareil à des groupes, dans l'onglet **Files d'attente** vous pouvez ajouter le périphérique d'impression aux files d'attente et à l'onglet **Droits de l'homme** vous pouvez attribuer des droits d'utilisateur à l'appareil.

#### Imprimantes

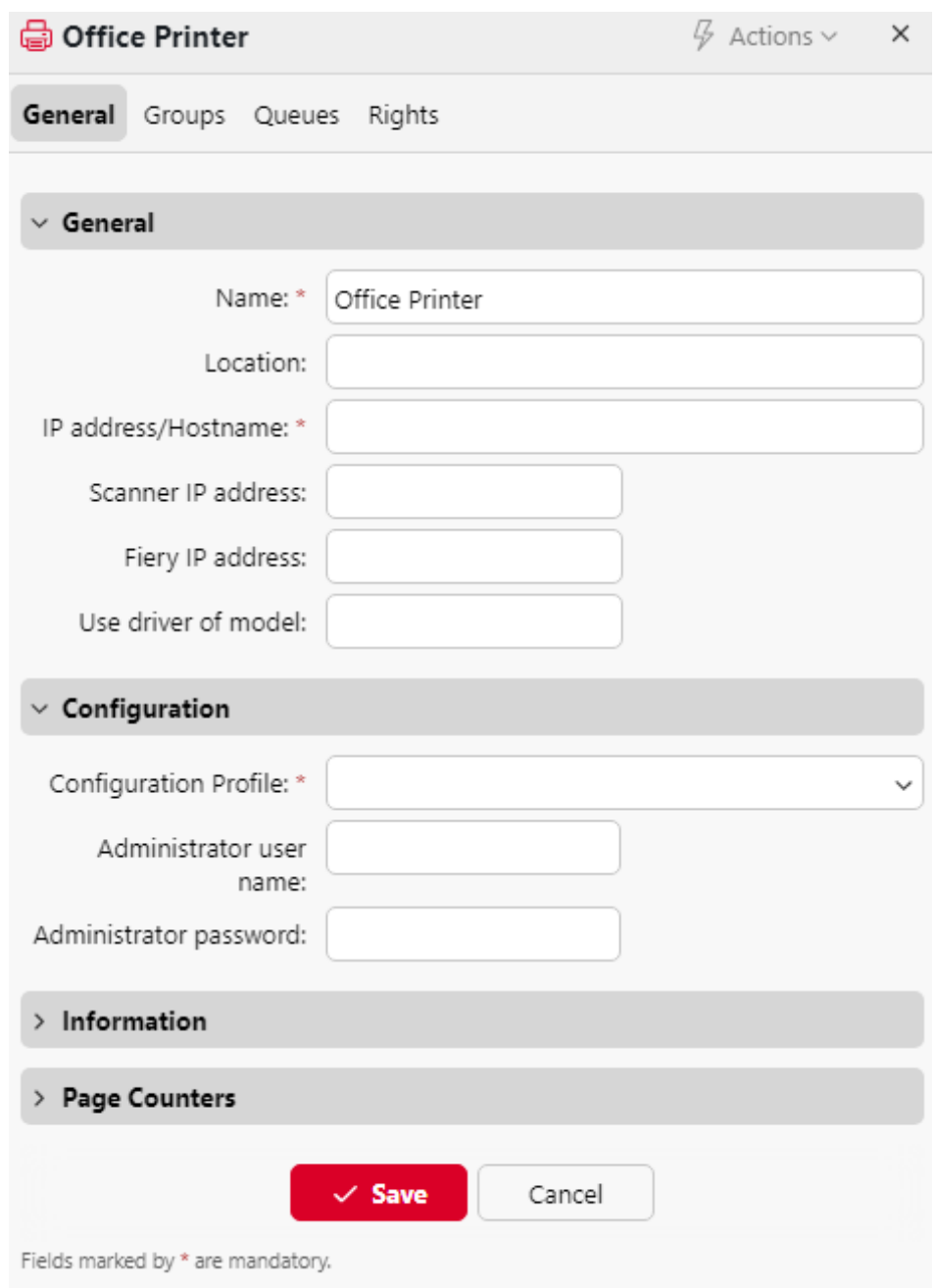

## **8.7.1 Informations et paramètres de l'imprimante**

Les paramètres mentionnés ci-dessous sont les paramètres de base de l'imprimante affichés dans le panneau des propriétés de chaque imprimante.

#### **Section générale**

- **Nom\*** Nom du périphérique d'impression, toute chaîne de caractères peut être utilisée.
- **Localisation** Si nécessaire, vous pouvez spécifier ici l'emplacement du périphérique d'impression.
- **Adresse IP/Nom d'hôte\*** L'adresse IP ou le nom d'hôte du périphérique d'impression.
- **Adresse IP du scanner** L'adresse IP du scanner (si l'adresse IP du scanner est différente de celle du périphérique d'impression).
- **Adresse IP du Fiery** L'adresse IP du module Fiery (si le périphérique en est équipé).
- **Utiliser le conducteur du modèle** Nom de modèle alternatif. Si votre périphérique d'impression ne figure pas dans la base de données actuelle des modèles pris en charge, vous pouvez saisir le type de périphérique d'impression pris en charge qui se rapproche de votre modèle. Pour plus d'informations, veuillez contacter [support@myq-solution.com.](mailto:support@myq-solution.com)

#### **Section de configuration**

- **Profil de configuration** Sélectionnez un profil dans la liste déroulante ou créez-en un nouveau pour intégrer l'imprimante en cliquant sur **+Ajouter un nouveau**. Ajoutez ensuite un **Nom**, installez le **paquet de terminaux**, fixer le **Méthodes de connexion** et le **Informations d'identification de l'imprimante,** comme applicable à l'imprimante.
- **Nom d'utilisateur de l'administrateur** Saisissez le nom d'utilisateur de l'administrateur. Si vous intégrez l'imprimante séparément, ce nom d'utilisateur doit correspondre à celui du profil de configuration.
- **Mot de passe administrateur** Saisissez le mot de passe administrateur. Si vous intégrez l'imprimante séparément, ce mot de passe doit correspondre à celui du profil de configuration.
- Pour les périphériques Xerox, le nom d'utilisateur et le mot de passe de l'administrateur sont un nom d'utilisateur et un mot de passe de l'administrateur. **exigence obligatoire** pour la configuration et l'activation à distance de l'appareil (pour les appareils avec terminaux intégrés et sans terminaux).

#### **Section information**

- **Marque**  Informations sur le fabricant du périphérique d'impression. Elle est automatiquement détectée par le périphérique.
- **Modèle**  Informations sur le nom du modèle du périphérique d'impression. Il est automatiquement détecté à partir de l'appareil.
- **Numéro de série** Le numéro de série de l'appareil d'impression. Il est automatiquement détecté à partir de l'appareil.
- **Adresse MAC** L'adresse MAC de l'appareil d'impression. Elle est automatiquement détectée par l'appareil et sert d'identification unique de l'appareil dans le système MyQ®. Par conséquent, un seul appareil avec une adresse MAC particulière peut être activé.
- **Numéro de l'actif** Option supplémentaire pour l'identification du dispositif d'impression.
- **Contact**  Coordonnées de la personne responsable de la maintenance du dispositif d'impression.
- **Date d'achat** Date d'achat du dispositif d'impression.

• **Notes** - Informations supplémentaires sur le périphérique d'impression.

#### **Section Compteurs de pages**

- **Impression noir et blanc** Nombre total de pages N&B imprimées sur l'appareil.
- **Impression couleur** Nombre total de pages couleur imprimées sur l'appareil.
- **Copie en noir et blanc** Nombre total de pages N&B copiées sur le périphérique.
- **Copie couleur** Nombre total de pages couleur copiées sur l'appareil.
- **Copie en une seule couleur** Nombre total de pages couleur copiées sur l'appareil.
- **Scanner**  Nombre total de pages numérisées sur l'appareil.
- **Fax**  Nombre total de télécopies entrantes imprimées sur l'appareil
- **Imprimer le compteur total pour ajuster l'équilibre de la charge** La valeur saisie est ajoutée au compteur de pages imprimées afin de répartir uniformément la charge d'impression entre les périphériques dans les files d'attente en tandem.

### **8.7.2 Ajout/suppression d'imprimantes à des groupes**

**Pour ajouter une imprimante à un groupe :**

1. Sur la barre en haut de l'écran **Groupes** cliquer sur l'onglet **+Ajouter**. La boîte de dialogue Sélectionner un groupe apparaît.

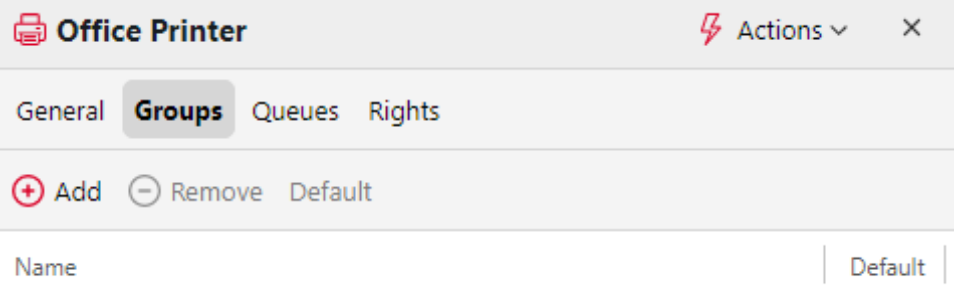

2. Dans le cadre de la **Sélectionner un groupe** Sélectionnez les groupes dans la boîte de dialogue, puis cliquez sur **OK**.

#### Imprimantes

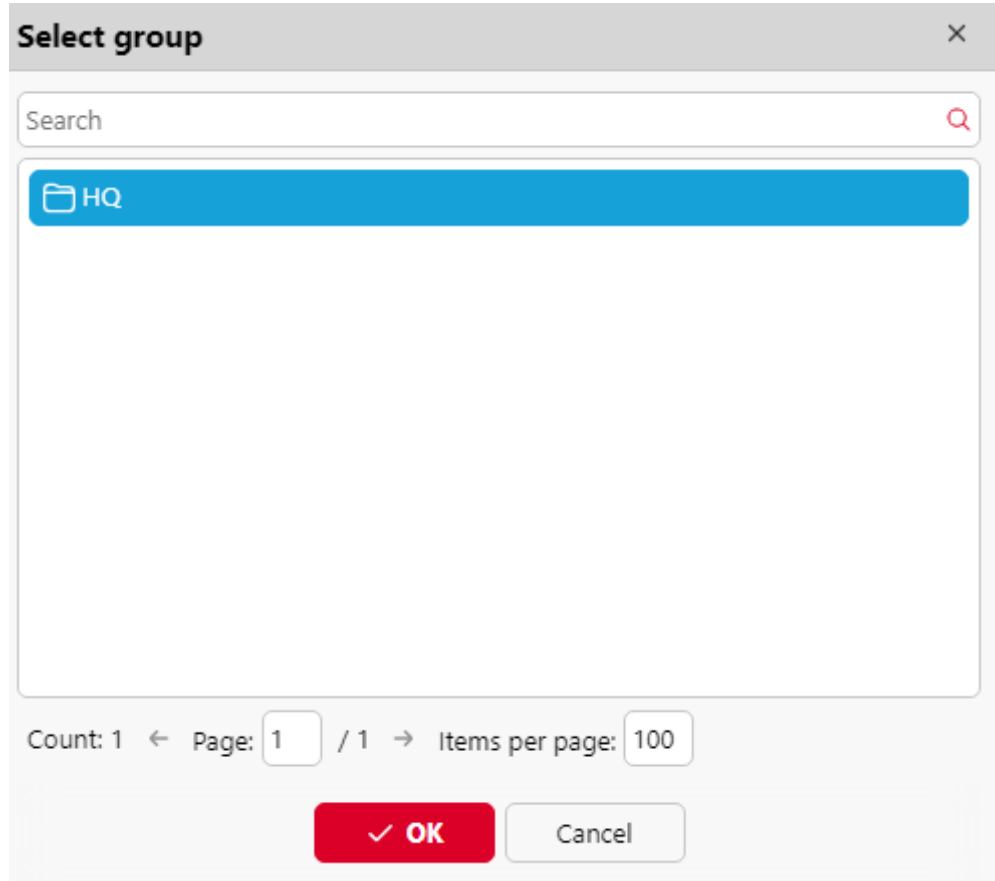

Les imprimantes peuvent également être ajoutées à un groupe sur la page d'accueil de l'application. **Imprimantes** L'imprimante doit être placée dans l'onglet principal par glisser-déposer. Faites glisser l'imprimante et déposez-la sur l'icône du groupe dans l'onglet des groupes sur le côté gauche de l'écran.

#### **Pour supprimer une imprimante d'un groupe :**

Sur la barre en haut de l'écran **Groupes** cliquer sur l'onglet **-Supprimer**. Le groupe disparaît de la **Groupes** tabulation.

Pour supprimer les périphériques d'impression sélectionnés d'un groupe sur l'onglet **Imprimantes** onglet principal, sélectionnez le groupe, sélectionnez les périphériques d'impression que vous souhaitez supprimer, cliquez sur **Actions**puis cliquez sur **Retirer du groupe** dans le **Actions** (ou cliquez avec le bouton droit de la souris sur l'imprimante et cliquez sur **Retirer du groupe**).

### **8.7.3 Ajout/suppression d'imprimantes aux files d'attente**

#### **Pour ajouter une imprimante à une file d'attente :**

- 1. Dans la barre située en haut de l'écran **Files d'attente** cliquer sur l'onglet **+Ajouter**. Un champ de recherche apparaît à gauche.
- 2. Dans la boîte de recherche, trouvez la file d'attente à laquelle vous souhaitez ajouter le périphérique, puis cliquez sur **OK**.

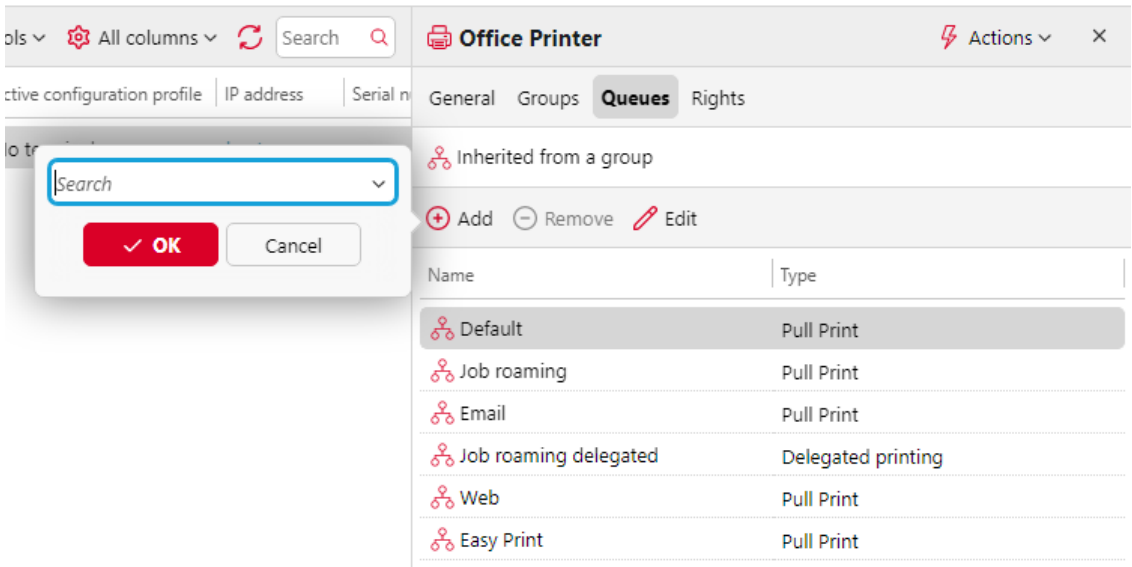

#### **Pour supprimer une imprimante d'une file d'attente :**

Dans la barre située en haut de l'écran **Files d'attente** cliquez sur l'onglet **-Supprimer**. La file d'attente disparaît du **Files d'attente** tabulation.

## 8.8 Groupes d'imprimantes

Tous les périphériques d'impression de MyQ peuvent être divisés en groupes en fonction de leur emplacement, de leur modèle, de leur fournisseur, de leur catégorie, etc.

Sur le site **Imprimantes** Dans l'onglet principal, vous pouvez créer de nouveaux groupes de périphériques d'impression. Les groupes sont utilisés dans un certain nombre de fonctions de MyQ, par exemple, ils peuvent être assignés à des files d'attente d'impression particulières (voir [Files d'attente\)](https://myq-online-help.atlassian.net/wiki/spaces/PS/pages/1039368207/%2810.1%29+Queues), les utilisateurs peuvent se voir attribuer des droits et des restrictions concernant des groupes particuliers (voir [Droits de l'homme\)](https://myq-online-help.atlassian.net/wiki/spaces/PS/pages/1039597723/%2810.1%29+Rights) et des rapports peuvent être définis pour des groupes particuliers uniquement (voir [Rapports\)](https://myq-online-help.atlassian.net/wiki/spaces/PS/pages/1039237172/%2810.1%29+Reports).

### **8.8.1 Création de groupes d'imprimantes**

1. Sur le côté gauche de l'écran **Imprimantes** onglet principal, cliquez avec le bouton droit de la souris sur **Toutes les imprimantes**puis cliquez sur **+Ajouter un groupe** dans le menu contextuel. Le panneau des propriétés du nouveau groupe s'ouvre à droite de l'écran.

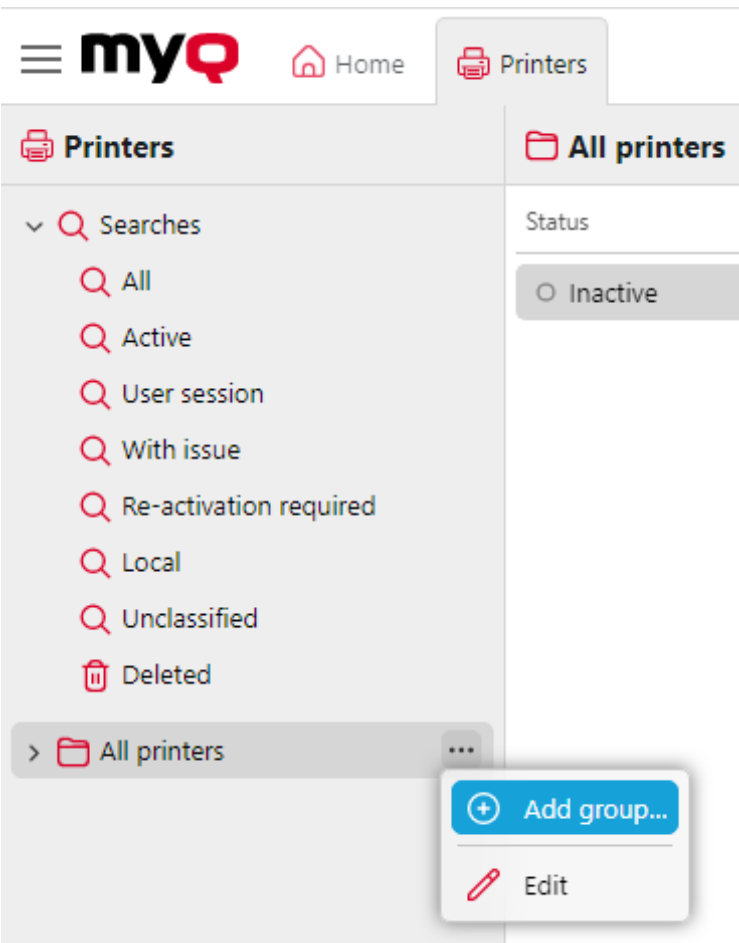

2. Dans le tableau de bord, entrez un nom pour le nouveau groupe, donnez des droits aux utilisateurs ou aux groupes d'utilisateurs, puis cliquez sur **Économiser**.

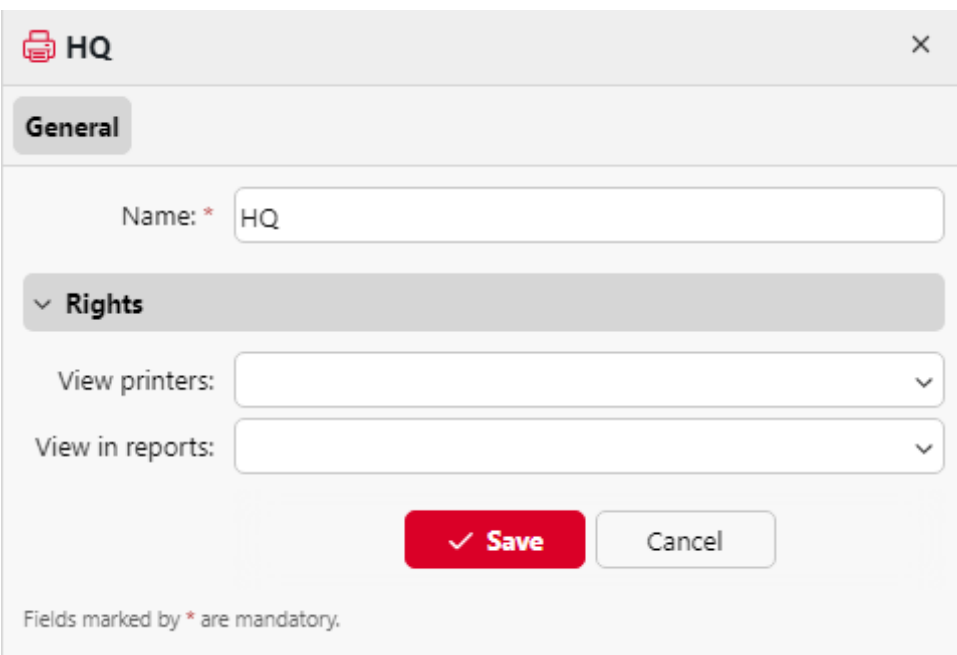

#### **Droits du groupe d'imprimantes :**

- **Voir les imprimantes**: Le droit de voir et de gérer les imprimantes de ce groupe sur l'interface utilisateur web.
- **Voir dans les rapports**: Le droit de voir ce groupe d'imprimantes dans les rapports.
- Si vous souhaitez que le nouveau groupe soit placé sous un groupe déjà existant, sélectionnez le groupe parent, puis cliquez sur **+Ajouter un groupe** (ou cliquez avec le bouton droit de la souris sur le groupe parent, puis cliquez sur **+Ajouter un groupe** dans le menu contextuel).

### **8.8.2 Suppression de groupes d'imprimantes**

Pour supprimer un groupe de périphériques d'impression :

Dans l'onglet "groupe" situé à gauche de l'écran d'accueil, cliquez sur l'onglet "groupe". **Imprimantes** onglet principal, cliquez avec le bouton droit de la souris sur le groupe que vous souhaitez supprimer, puis cliquez sur **Supprimer** dans le menu contextuel.

# 8.9 Exportation et importation d'imprimantes

Sur le site **Imprimantes** onglet principal, vous pouvez exporter la liste des périphériques d'impression avec toutes les informations affichées dans la vue actuelle vers un fichier CSV.

Pour exporter la liste des périphériques d'impression :

- 1. Dans la barre d'outils en haut de l'écran **Imprimantes** onglet principal, cliquez sur **Outils**; la liste déroulante des outils apparaît.
- 2. Dans la liste déroulante, cliquez sur **Exportation**.

Les colonnes prises en charge dans l'exportation sont les suivantes :

imprimante, emplacement, IPAddress, scannerIP, terminalID, slaveTerminalID, enforcedModel, assetNumber, contact, purchaseDate, Model, Serial number, MAC, B&W print, Color print, B&W copies, Color copies, Scans, Fax

C, M, Y, K , Papier A4, Papier A3, Papier A5, Papier B4, Papier B5, Autre papier, Papier folio, Papier grand livre, Papier légal, Papier lettre, Papier relevé, Reste du papier, Imprimer les pages en couleur (L1), Imprimer les pages en couleur (L2), Imprimer les pages en couleur (L3), Copier les pages en couleur (L1), Copier les pages en couleur (L2), Copier les pages en couleur (L3).

Vous pouvez également importer une liste d'imprimantes à partir d'un fichier CSV contenant au moins le nom et l'adresse IP de l'imprimante.

Les colonnes prises en charge pour l'importation sont les suivantes :

imprimante, emplacement, IPAddress, scannerIP, terminalID, enforcedModel, assetNumber, contact, Serial number, MAC.

L'en-tête du CSV doit être **imprimante;adresse IPA**comme le montre l'exemple cidessous :

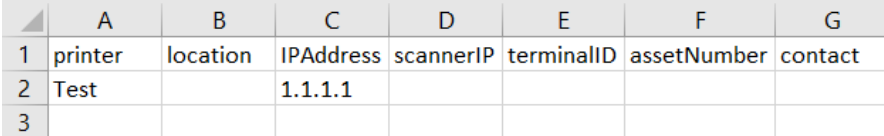

Pour importer la liste des périphériques d'impression :

- 1. Dans la barre d'outils en haut de l'écran **Imprimantes** onglet principal, cliquez sur **Outils**; la liste déroulante des outils apparaît.
- 2. Dans la liste déroulante, cliquez sur **Importation**.
- 3. **Parcourir** pour votre fichier CSV et cliquez sur **OK**.

Vos imprimantes sont maintenant importées et visibles dans la rubrique **Imprimantes** tabulation.

## 8.10 Surveillance des imprimantes réseau en mode déconnecté

Le mode de communication habituel entre le système MyQ et un appareil d'impression est le protocole SNMP. Si cette méthode ne peut pas être utilisée, par exemple si l'appareil d'impression ne prend pas en charge le protocole SNMP, vous pouvez utiliser l'analyseur MyQ pour surveiller le nombre de pages et d'autres propriétés de base des travaux envoyés à l'impression sur un appareil d'impression. Cette méthode de comptabilisation est appelée **Comptabilité hors ligne**.

L'un des inconvénients de la fonction de comptabilité hors ligne est son imprécision. La communication entre MyQ et le périphérique d'impression étant unilatérale et limitée à l'envoi des données d'impression au périphérique, il n'est pas possible de vérifier si les données sont réellement imprimées. Par conséquent, MyQ facture la tâche d'impression sur la base des informations provenant de l'analyseur de tâches reçues après l'envoi de la tâche à l'appareil d'impression. Même si la tâche d'impression est annulée à mi-parcours, elle est facturée dans son ensemble.

Pour activer le mode de comptabilité hors ligne d'un périphérique d'impression :

- 1. Sur le site **Imprimantes** onglet principal, double-cliquez sur le périphérique d'impression pour ouvrir son panneau de propriétés.
- 2. Sur le panneau, dans le **Utiliser le conducteur du modèle :** Dans la zone de texte, entrez la valeur *hors ligne*puis cliquez sur **Économiser**.

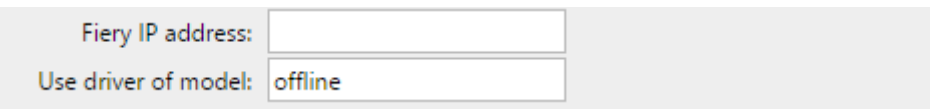

Avant d'activer le mode de comptabilité hors ligne, désactivez le périphérique d'impression. Les **Utiliser le conducteur du modèle :** ne peut pas être modifié sur les périphériques d'impression activés. Une fois que vous avez activé le mode de [comptabilité hors ligne, réactivez le périphérique d'impression. Voir Activation et](https://myq-online-help.atlassian.net/wiki/spaces/PS/pages/1041858579/%2810.1%29+Activating+and+deactivating+printing+devices)  désactivation des dispositifs d'impression pour plus d'informations.

## 8.11 Surveillance des imprimantes locales

En outre [surveillance des imprimantes de réseau](https://myq-online-help.atlassian.net/wiki/spaces/PS/pages/1042055169/%2810.1%29+Monitoring+network+printers+in+offline+mode)MyQ est capable de contrôler le nombre de pages imprimées sur des appareils connectés localement, via un port parallèle ou un port USB. Dans ce cas, le nombre de pages imprimées est extrait du spooler d'impression pendant qu'il est traité par le pilote d'impression.

Pour extraire les données fournies par le spooler, vous devez installer l'application MyQ Desktop Client sur tous les ordinateurs à partir desquels vous imprimez vers MyQ, et configurer les éléments suivants **Surveillance de l'impression locale** là. Tous les travaux envoyés aux types de ports sélectionnés seront détectés par le spooler d'impression.

[La surveillance de l'impression locale est disponible dans MyQ Desktop](https://myq-online-help.atlassian.net/wiki/spaces/DC/pages/1270906904/%288.2%29+Local+Print+Monitoring)  Ε Client pour Windows 8.2+ et [MyQ Desktop Client pour macOS 10.0+](https://myq-online-help.atlassian.net/wiki/spaces/MDCM/pages/1088880655/%2810.0%29+Local+Print+Monitoring).

L'un des inconvénients de la fonction de contrôle de l'impression locale est son imprécision. Comme la communication entre MyQ et le périphérique d'impression local est unilatérale et limitée à l'envoi de données d'impression au périphérique, il n'est pas possible de vérifier si les données sont réellement imprimées. C'est pourquoi MyQ facture le nombre de pages extraites du spooler lorsqu'elles sont envoyées à l'appareil d'impression. Même si le travail d'impression est annulé au milieu de l'impression, il est facturé dans son ensemble.

## **8.11.1 Comptabilité sur les imprimantes locales**

Après l'envoi d'un travail d'impression à l'un des périphériques d'impression locaux, le nombre de pages et d'autres informations sur le travail d'impression sont enregistrés dans le dossier MyQ Desktop Client du fichier de registre concerné. Dès que la connexion avec le serveur MyQ est établie, toutes les informations sont automatiquement transférées au serveur MyQ et supprimées du registre. Il n'est donc pas nécessaire d'être connecté en permanence au MyQ Server en ligne.

Une fois que le serveur est connecté et que les données sont envoyées au serveur, les informations relatives à la tâche apparaissent dans une fenêtre d'information. **Info** dans le journal MyQ. Chaque entrée contient des informations sur l'utilisateur qui a imprimé, le périphérique d'impression sur lequel l'utilisateur a imprimé et le nombre de pages imprimées. Le serveur MyQ crée automatiquement un nouveau périphérique d'impression de type local. Son nom a la forme suivante : *imprimante@ordinateur*.

Une liste de prix appropriée peut être établie pour les périphériques d'impression locaux. Ils peuvent donc être inclus dans les rapports monétaires. Si l'utilisateur qui imprime sur le périphérique d'impression local existe déjà, ses impressions lui sont simplement attribuées. Dans le cas contraire, le travail est comptabilisé dans le **\*Utilisateur non authentifié**.

## 8.12 Événements liés à l'imprimante

**Événements de l'imprimante** sont des actions personnalisables déclenchées par des événements spécifiques, qui sont basés sur les alertes des périphériques d'impression. Les alertes sont configurées en définissant d'abord les événements, puis en sélectionnant et en définissant les actions déclenchées par ces événements. Les actions sont de deux types : en réponse à un événement survenu sur un périphérique d'impression, MyQ peut envoyer une notification par courrier électronique à une ou plusieurs personnes, ou mettre fin à la session de l'utilisateur sur le terminal intégré du périphérique.

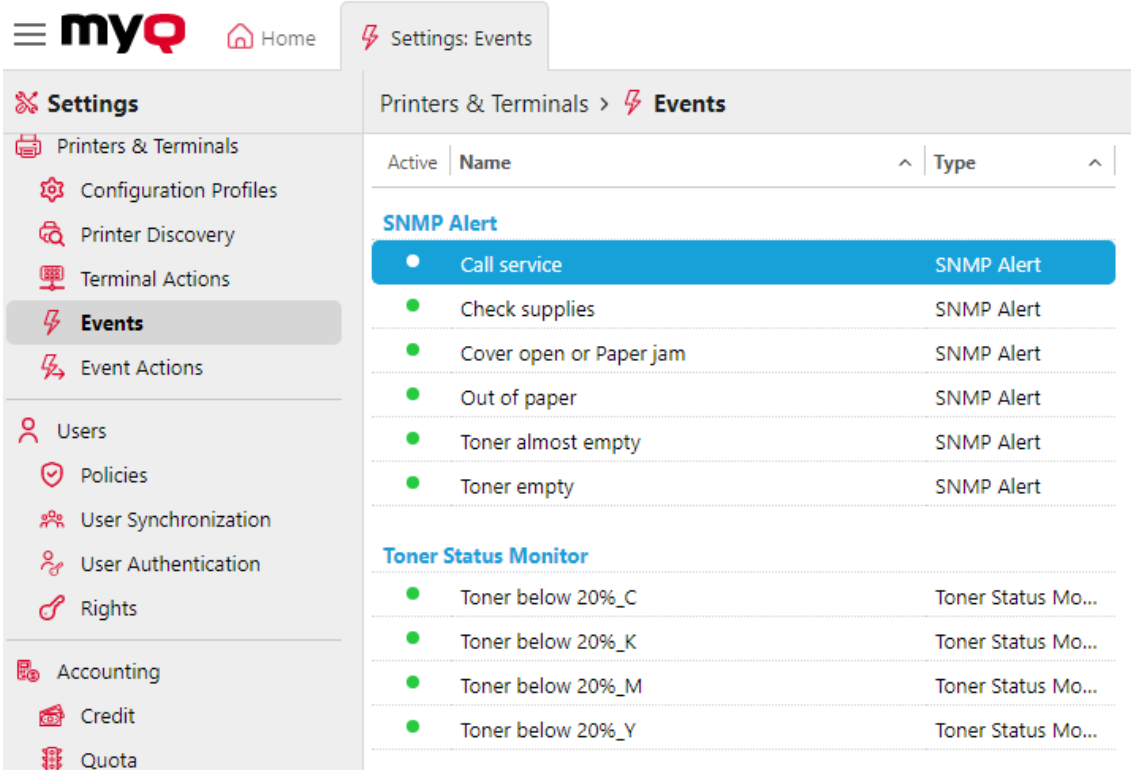

Les événements peuvent être définis sur l'imprimante **Evénements** et les actions de l'événement dans l'onglet **Actions de l'événement** l'onglet "Paramètres".

Il est possible de créer un rapport de type Historique des événements, qui informe sur tous les événements survenus sur les imprimantes ou groupes d'imprimantes sélectionnés au cours d'une certaine période.

## **8.12.1 Événements**

Il y a dix alertes prédéfinies sur l'écran d'affichage. **Evénements** L'onglet Paramètres. Ils correspondent à des situations courantes, comme un toner vide ou une imprimante à court de papier, ou à des états des périphériques d'impression qui nécessitent des actions particulières, comme l'assistance technique ou la vérification des fournitures. Ils sont déclenchés par les états suivants d'un périphérique d'impression :

- **Service d'appel** Le dispositif d'impression nécessite une intervention technique autorisée.
- **Vérifier les fournitures** Les consommables du dispositif d'impression doivent être vérifiés.
- **Couvercle ouvert ou Bourrage papier** Le couvercle d'un appareil est ouvert ou du papier est coincé.
- **Hors papier** Le dispositif d'impression n'a plus de papier.
- **Toner presque vide** Un ou plusieurs toners de l'appareil sont presque vides.
- **Toner vide** Un ou plusieurs toners de l'appareil sont vides.
- **Toner inférieur à 20%\_C** Le toner cyan de l'appareil est inférieur à 20 %.
- **Toner inférieur à 20%\_K** Le toner noir de l'appareil est inférieur à 20 %.
- **Toner inférieur à 20%\_M** Le toner magenta de l'appareil est inférieur à 20 %.
- **Toner inférieur à 20 %\_Y** Le toner jaune de l'appareil est inférieur à 20 %.

#### **Modification du niveau de toner à surveiller**

Le niveau de toner à surveiller est réglé sur *20%* par défaut, mais elle peut être facilement modifiée en suivant les instructions ci-dessous :

- 1. Dans la liste des alertes de l'écran **Evénements** double-cliquez sur l'alerte. Le panneau des propriétés s'ouvre à droite de l'écran.
- 2. Modifier la valeur dans le champ **Niveau inférieur** (en *%*).
- 3. Modifiez le nom de l'alerte en fonction du nouveau niveau de surveillance.

#### **Création de nouveaux événements**

Pour créer un nouvel événement, cliquez sur **+Ajouter** et sélectionnez le type d'événement à créer.

Types d'événements disponibles :

- **Alerte SNMP** L'événement d'alerte SNMP se produit lorsqu'au moins un des filtres prédéfinis est passé. Si l'événement n'a pas de filtre défini, il n'est jamais ouvert. Vous pouvez définir les filtres suivants : *Code de, Code à, Gravité, Formation, Groupe, Indice de groupe, Marque, Modèle*.
- **Moniteur d'état du toner** L'événement se produit lorsque le niveau de toner passe en dessous d'un seuil prédéfini. Lorsque le niveau de toner atteint ou dépasse à nouveau le seuil, l'événement est clôturé. Le toner surveillé (*Toner noir, Toner couleur, Tout toner*) peuvent être configurés.
- **Augmentation totale du nombre de guichets** L'événement surveille le moment où les compteurs d'impression et de copie d'un appareil atteignent de façon répétée une certaine valeur. Pour chacun de ces événements, deux valeurs doivent être spécifiées :
	- le type de compteur qui doit être surveillé par cet événement ; les valeurs possibles sont les suivantes *Impression et copie totale, Impression et copie mono, Impression et copie couleur.*
	- les valeurs atteintes de manière répétée qui doivent être surveillées cela signifie qu'une valeur X doit être spécifiée et que chaque fois que les compteurs d'un appareil atteignent une valeur qui est divisible par X, les actions sont déclenchées.
- **Remplacement du toner** L'événement est utilisé pour prévoir l'épuisement du toner. Pour chacun de ces événements, deux valeurs doivent être spécifiées :
	- Toner contrôlé (*Toner cyan, toner magenta, toner jaune, toner noir*)
	- Remplacement en jours : nombre de jours servant de seuil pour le déclenchement des actions - cela signifie que l'utilisateur spécifie la valeur X et que chaque fois que le nombre prédit de jours restants est inférieur ou égal à cette valeur, les actions associées sont déclenchées.

Un panneau de propriétés s'ouvre à droite de l'écran. Remplissez les informations obligatoires et cliquez sur **Économiser**.

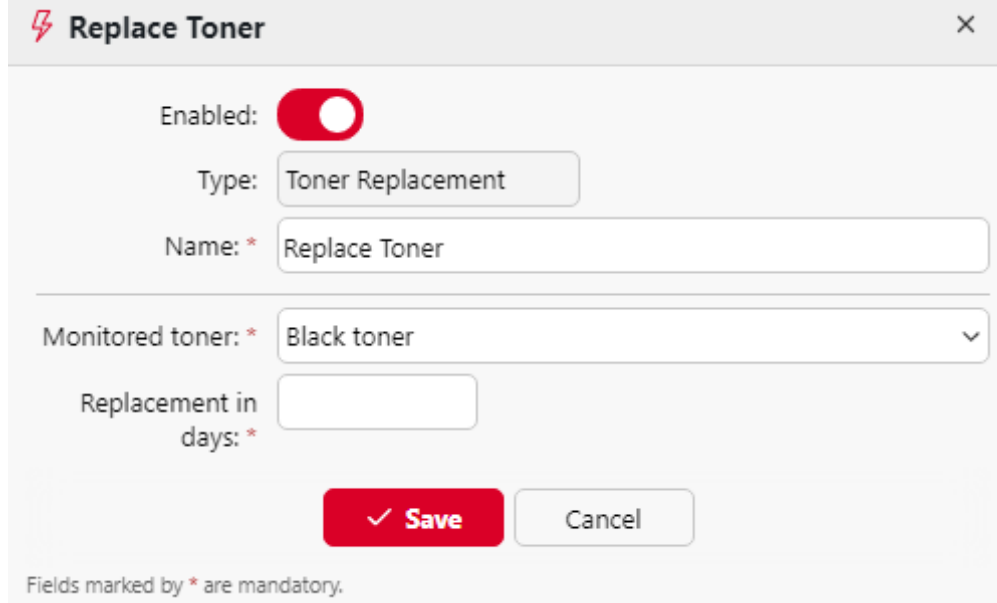

## **8.12.2 Actions de l'événement**

Les deux actions disponibles sont l'envoi d'un courrier électronique et la déconnexion de l'utilisateur d'un terminal embarqué. Chaque action peut être appliquée à toutes les imprimantes ou restreinte à des groupes d'imprimantes spécifiques.

Il existe quatre actions prédéfinies : **Toner inférieur à 20%\_C**, **Toner inférieur à 20%\_M**, **Toner inférieur à 20 %\_Y**, **Toner inférieur à 20%\_K**. Ces actions s'appliquent à toutes les imprimantes et répondent à la demande de l'utilisateur. **Toner inférieur à 20%\_C, Toner inférieur à 20%\_M, Toner inférieur à 20%\_Y, Toner inférieur à 20%\_K** événements.

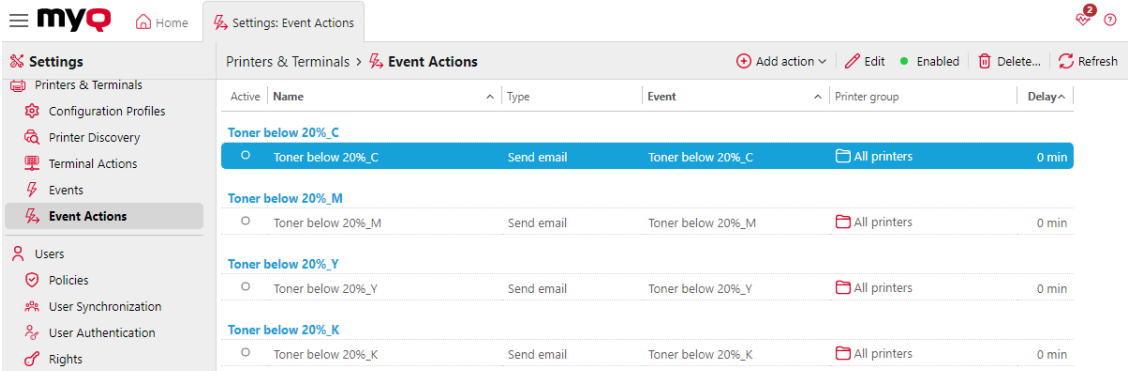

**Pour créer une nouvelle action d'événement :**

1. Aller à **MyQ, Réglages, Actions sur les événements** et cliquez sur **+Ajouter une action**. Sélectionnez le type d'action dans la liste déroulante : **+Envoyer un courriel** ou **Déconnexion de l'utilisateur**.

2. Dans le panneau, définissez toutes les options de l'action et cliquez sur **Économiser**.

### **Définition des actions de l'événement**

Les paramètres décrits ci-dessous appartiennent à la catégorie **Envoyer un courriel** et **Déconnexion de l'utilisateur** les actions de l'événement.

- **Activé**  Activer ou désactiver l'action de l'événement.
- **Nom**  Ajouter un nom à l'action
- **Événement**  Sélectionnez l'événement qui déclenchera cette action.
- **Groupe d'imprimantes** Sélectionnez dans la liste le(s) groupe(s) d'imprimantes auquel l'action s'applique.
- **Délai**  Définir une période de temps après laquelle le courriel est envoyé (en minutes).
- **Bénéficiaire**  Saisissez le(s) destinataire(s) du courriel. Vous pouvez utiliser la fonction *%PRN.CONTACT* pour envoyer l'e-mail aux contacts de l'appareil.
- **Sujet + Message** Saisissez l'objet et le message du courriel. Vous pouvez utiliser les paramètres suivants
	- %PRN.NAME% nom de l'imprimante
	- %PRN.IP\_ADDRESS% Adresse IP de l'imprimante
	- %PRN.SERIAL\_NUMBER% numéro de série de l'imprimante
	- %PRN.MODEL% nom du modèle de l'imprimante
	- %PRN.PRINTER\_MONO% compteur de pages N&B imprimées sur l'appareil
	- %PRN.PRINTER\_COLOR% compteur de pages couleur imprimées sur l'appareil
	- %PRN.COPIER\_MONO% compteur de pages N&B copiées sur l'appareil
	- %PRN.COPIER\_ COLOR% compteur de pages couleur copiées sur l'appareil
	- %PRN.SCANNER% compteur de pages numérisées envoyées par courrier électronique ou dans un dossier
	- %SUPPLY.INFO% tous les identificateurs d'alimentation en toner séparés par un point-virgule
	- %TONER C.LEVEL% Niveau de toner C en pourcentage
	- %TONER\_M.LEVEL% Niveau de toner M en pourcentage
	- %TONER\_Y.LEVEL% Niveau de toner Y en pourcentage
	- <sup>o</sup> %TONER K.LEVEL% Niveau de toner K en pourcentage
	- %PRN.ASSET\_NO% le numéro d'actif de l'imprimante
	- %EVENT.TONER.LEVEL% informations sur le niveau de toner
	- %EVENT.TONER.INFO% informations sur le toner

#### **Historique des événements**

L'administrateur de MyQ peut consulter les **Historique des événements** sur l'interface MyQ Web Administrator, dans **MyQ, Historique des événements**.

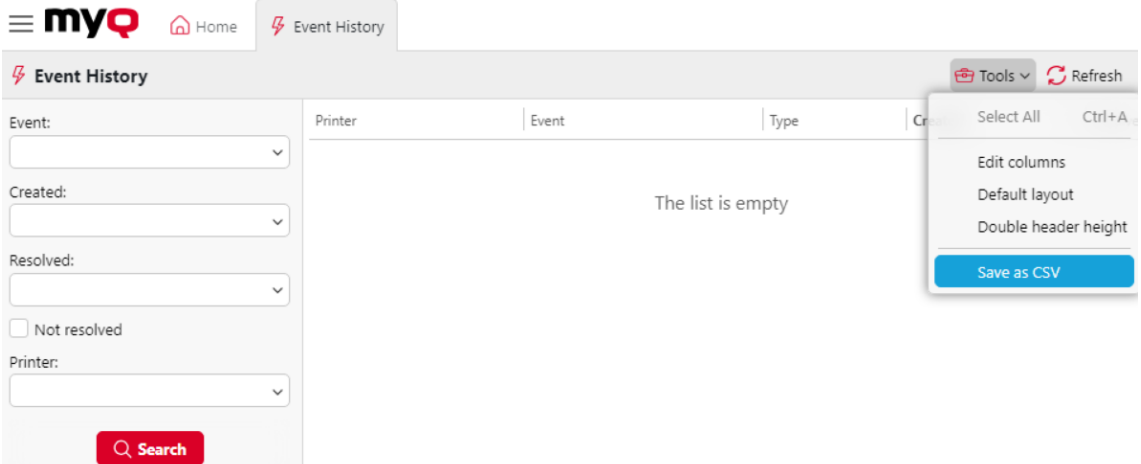

Sur le côté gauche, il y a les *Événement, Créé, Résolu*et *Imprimante* des paramètres de recherche qui peuvent être définis pour visualiser des événements spécifiques.

En **Outils - Enregistrer au format CSV**L'historique des événements peut être exporté.

## 8.13 Profils SNMP

Par défaut, le protocole SNMP v1 est utilisé pour la communication avec les périphériques d'impression dans le système MyQ. A la place, vous pouvez utiliser le protocole SNMP v2c plus récent ou le protocole SNMP v3, qui augmente considérablement la sécurité de la communication avec un périphérique d'impression.

Plusieurs profils SNMP peuvent être créés dans MyQ, et chaque périphérique d'impression peut se voir attribuer l'un des profils. De cette façon, vous pouvez avoir un profil pour tous les périphériques d'impression avec une configuration SNMP particulière.

Le profil SNMP par défaut peut être modifié. Pour faire de n'importe quel profil SNMP le profil par défaut, sélectionnez-le dans la liste des profils SNMP. **SNMP** puis cliquez sur **Défaut** sur la barre en haut de l'onglet (ou cliquez avec le bouton droit de la souris sur le profil, puis cliquez sur **Défaut** dans le menu contextuel).

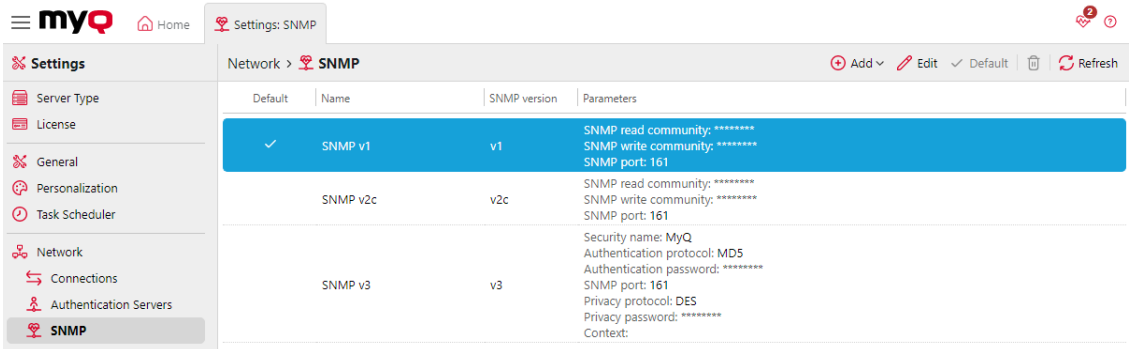

## **8.13.1 Ajouter et modifier des profils SNMP v1 et v2c**

Avec les protocoles SNMP v1 et v2c, une seule chaîne de caractères appelée "*Chaîne de communauté SNMP*"est utilisé pour autoriser l'accès à l'appareil. Seuls deux paramètres doivent être définis dans MyQ : le paramètre **Communauté de lecture SNMP** et le paramètre **Communauté d'écriture SNMP** paramètre. Leurs valeurs doivent correspondre à celles de leurs homologues dans l'interface utilisateur Web de l'imprimante (Read Community, Write Community).

#### **Pour ajouter un nouveau profil SNMP v1 ou v2c :**

- 1. Dans l'interface MyQ Web Admin, ouvrez l'onglet **SNMP** l'onglet des paramètres (**MyQ, Paramètres, SNMP**).
- 2. Sur la barre en haut de l'écran **SNMP** cliquez sur l'onglet **+Ajouter un profil SNMP**puis cliquez sur **+SNMP v1** ou **+SNMP v2c** dans le menu contextuel. Le panneau des propriétés du nouveau profil SNMP s'ouvre sur le côté droit de l'écran.

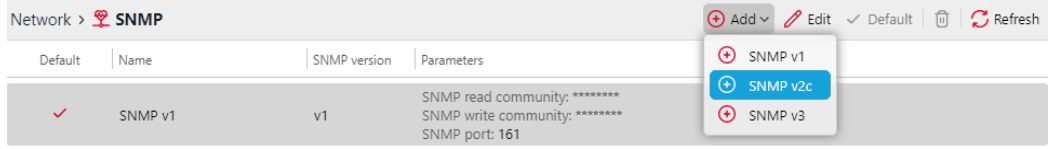

3. Dans le panneau, entrez le nom du profil, définissez les paramètres, puis cliquez sur **Économiser**. Le nouveau profil est affiché dans la liste de l'onglet SNMP settings.

#### **Pour ouvrir et modifier un profil SNMP v1 ou v2c**

- 1. Pour ouvrir le panneau des propriétés du profil SNMP, sélectionnez le profil dans la liste des profils SNMP. **SNMP** puis cliquez sur **Editer** (ou cliquez avec le bouton droit de la souris sur le profil, puis cliquez sur **Editer** dans le menu contextuel, ou double-cliquez sur le profil). Le panneau des propriétés du profil s'ouvre à droite de l'écran.
- 2. Dans le panneau des propriétés du profil SNMP, vous pouvez modifier le nom du profil et entrer les valeurs des champs **Communauté de lecture SNMP** et le paramètre **Communauté d'écriture SNMP** en fonction des valeurs définies dans l'interface utilisateur Web de l'imprimante.
- 3. Cliquez sur **Économiser** pour soumettre et enregistrer les modifications.
#### Imprimantes

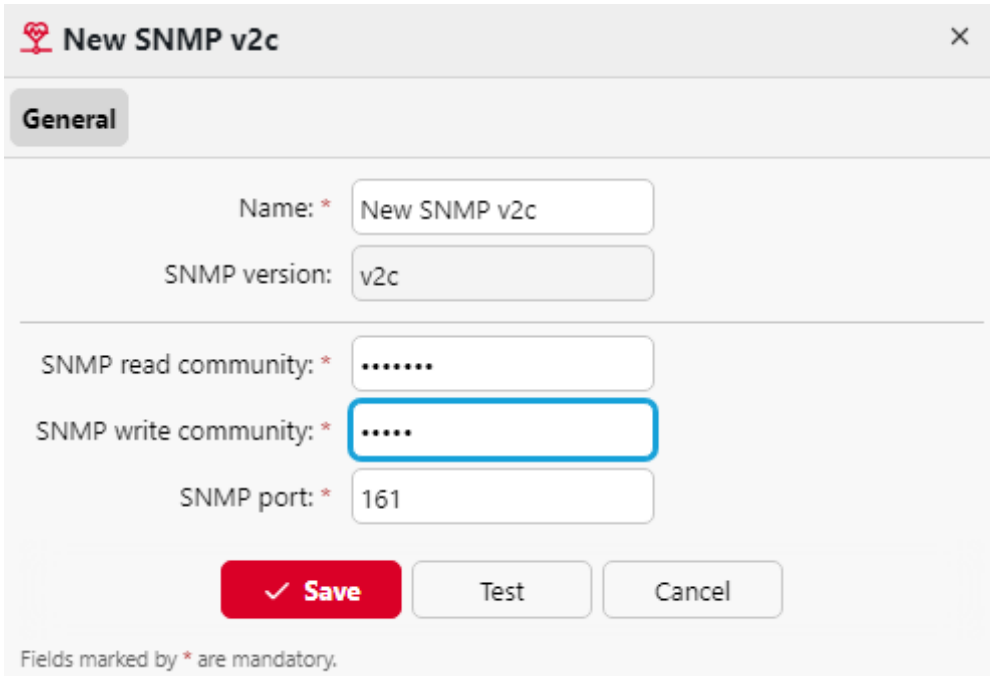

## **8.13.2 Ajouter et modifier des profils SNMP v3**

Le protocole SNMP v3 contient des éléments de sécurité supplémentaires, tels que l'authentification et le cryptage. Chacun de ces éléments est défini sur le périphérique d'impression et doit être défini en conséquence dans MyQ.

### **Pour ajouter un nouveau profil SNMP v3 :**

- 1. Sur l'interface Web MyQ, ouvrez la fenêtre **SNMP** l'onglet des paramètres. (**MyQ, Paramètres, SNMP**).
- 2. Sur la barre en haut de l'écran **SNMP** cliquez sur l'onglet **+Ajouter un profil SNMP**puis cliquez sur **+SNMP v3** dans le menu contextuel. Le panneau des propriétés du nouveau profil SNMP s'ouvre sur le côté droit de l'écran.
- 3. Dans le panneau, entrez le nom du profil, définissez les paramètres, puis cliquez sur **Économiser**. Le nouveau profil est affiché dans la liste de l'écran d'accueil. **SNMP** tabulation.

#### **Pour ouvrir et modifier un profil SNMP v3 :**

- 1. Pour ouvrir le panneau des propriétés du profil SNMP, sélectionnez le profil dans la liste des profils SNMP. **SNMP** puis cliquez sur **Éditer** (ou cliquez avec le bouton droit de la souris sur le profil, puis cliquez sur **Editer** dans le menu contextuel). Le panneau des propriétés s'ouvre à droite de l'écran.
- 2. Dans le panneau des propriétés du profil SNMP, vous pouvez modifier le nom du profil, définir ses paramètres d'authentification, ses paramètres de confidentialité et éventuellement entrer un nom de contexte. Les valeurs de tous les paramètres doivent correspondre aux valeurs définies dans l'interface utilisateur Web de l'imprimante.
- 3. Cliquez sur **Économiser** pour soumettre et enregistrer les modifications.

#### Imprimantes

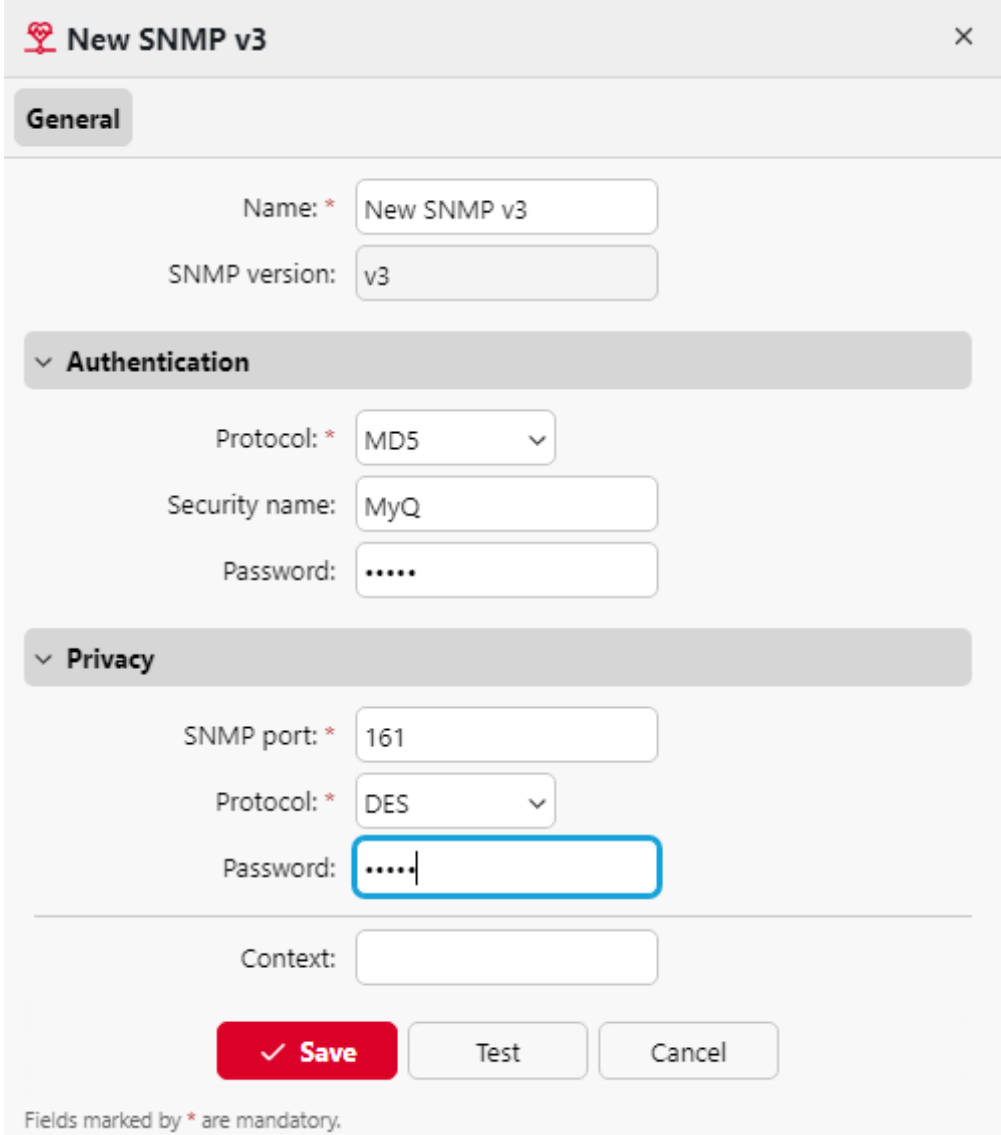

## **8.13.3 Attacher des profils SNMP aux imprimantes**

- 1. Dans l'interface MyQ Web Administrator, ouvrez l'onglet **Imprimantes** onglet principal (**MyQ, Imprimantes**).
- 2. Dans l'onglet, sélectionnez le périphérique d'impression, cliquez sur **Actions**puis cliquez sur **Propriétés.** Le panneau des propriétés du périphérique d'impression s'ouvre à droite de l'écran.
- 3. Sur le tableau de bord, accédez à la rubrique **Configuration** section.
- 4. Sélectionner un **Profil de configuration** qui a le profil SNMP qui lui est attaché. En cas de doute, consultez **MyQ, Paramètres, Profils de configuration** et vérifier les profils.

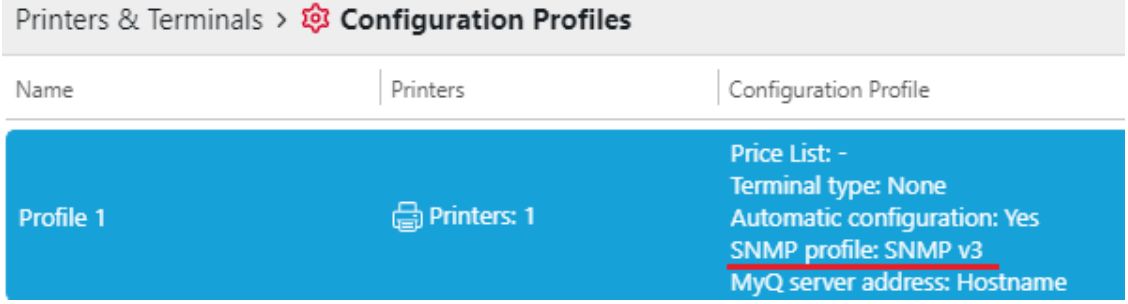

# 9 Utilisateurs

Cette rubrique traite de l'une des fonctions clés de MyQ : la définition et la gestion des utilisateurs (comptes d'utilisateurs). Elle couvre les sujets suivants :

- Présentation, enregistrement, ajout, importation, synchronisation et [suppression d'utilisateurs : Liste des utilisateurs, Enregistrement automatique](https://myq-online-help.atlassian.net/wiki/spaces/PS/pages/1039728644/%2810.1%29+Automatic+user+registration)  [des utilisateurs,](https://myq-online-help.atlassian.net/wiki/spaces/PS/pages/1039007751/%2810.1%29+Deleting+and+undeleting+users) [Ajouter des utilisateurs manuellement](https://myq-online-help.atlassian.net/wiki/spaces/PS/pages/1038909447/%2810.1%29+Add+users+manually)[, Suppression et](https://myq-online-help.atlassian.net/wiki/spaces/PS/pages/1039007751/%2810.1%29+Deleting+and+undeleting+users)  annulation de la suppression d'utilisateurs
- Génération de PIN : [Générer un code PIN](https://myq-online-help.atlassian.net/wiki/spaces/PS/pages/1038974980/%2810.1%29+Generating+PIN)
- [Paramètres individuels de l'utilisateur : Modification des comptes](https://myq-online-help.atlassian.net/wiki/spaces/PS/pages/1039892481/%2810.1%29+Editing+user+accounts)  d'utilisateurs, [Activer l'édition du profil de l'utilisateur](https://myq-online-help.atlassian.net/wiki/spaces/PS/pages/1038975018/%2810.1%29+Enable+user+profile+editing), [Groupes d'utilisateurs](https://myq-online-help.atlassian.net/wiki/spaces/PS/pages/1039368281/%2810.1%29+User+groups), [Exporter des utilisateurs](https://myq-online-help.atlassian.net/wiki/spaces/PS/pages/1039237221/%2810.1%29+Exporting+users)
- Politiques professionnelles concernant les utilisateurs et les imprimantes : **[Politiques](https://myq-online-help.atlassian.net/wiki/spaces/PS/pages/1040220195/%2810.1%29+Policies)**
- Droits administratifs spéciaux : [Droits de l'homme](https://myq-online-help.atlassian.net/wiki/spaces/PS/pages/1039597723/%2810.1%29+Rights)
- Sécurisation des données personnelles des utilisateurs de MyQ, anonymisation : [Sécurisation des données personnelles des utilisateurs de MyQ](https://myq-online-help.atlassian.net/wiki/spaces/PS/pages/1039302712/%2810.1%29+Securing+MyQ+users+personal+data)
- Synchronisation des utilisateurs à partir de LDAP, de fichiers CSV ou d'Azure Active Directory, avec des synchronisations manuelles et programmées : [Importation et synchronisation des utilisateurs.](https://myq-online-help.atlassian.net/wiki/spaces/PS/pages/1039663160/%2810.1%29+User+import+and+synchronization)
- Authentification de l'utilisateur à l'aide d'un serveur LDAP ou Radius : [Utilisation de serveurs d'authentification externes.](https://myq-online-help.atlassian.net/wiki/spaces/PS/pages/1039499274/%2810.1%29+External+Authentication)
- [Identification du propriétaire d'un travail envoyé : Détecter les propriétaires](https://myq-online-help.atlassian.net/wiki/spaces/PS/pages/1039958017/%2810.1%29+User+detection+methods)  d'emplois.

## 9.1 Liste des utilisateurs

Sur le site **Utilisateurs** l'onglet principal, vous pouvez voir les utilisateurs et les informations les concernant. Avec l'onglet **Tous les utilisateurs** sélectionné, vous voyez une liste de tous les utilisateurs qui sont actuellement dans le système. Les utilisateurs du système sont cachés dans la liste des utilisateurs de l'interface web MyQ.

Outre cette option de recherche, vous pouvez également choisir parmi les options suivantes :

- **Non classé**  sélectionner pour afficher uniquement les utilisateurs qui n'appartiennent à aucun groupe
- **Gestionnaires**  sélectionner pour n'afficher que les gestionnaires de groupe
- **Verrouillé**  sélectionner pour afficher les utilisateurs dont les comptes ont été verrouillés
- **Supprimé**  sélectionner pour n'afficher que les utilisateurs supprimés

### **Utilisateurs du système par défaut**

La base de données de chaque installation de MyQ contient cinq utilisateurs système par défaut. Ces utilisateurs sont utilisés pour l'administration du système MyQ et ne peuvent pas être supprimés.

- 1. **\*admin** Il s'agit du compte administrateur de MyQ. Il est utilisé pour l'administration du système MyQ sur l'interface utilisateur de l'administrateur Web.
- 2. **\*api** MyQ utilise ce compte pour se connecter à des applications externes.
- 3. **\*fax** Tous les fax imprimés sont imputés à ce compte.
- 4. **\*non authentifié** Si des pages imprimées, copiées ou numérisées ne peuvent, pour une raison quelconque, être attribuées à des utilisateurs concrets, elles sont imputées à ce compte. Cela peut se produire, par exemple, si le serveur d'impression n'est pas disponible et que les utilisateurs impriment en urgence, en mode hors ligne, sur un périphérique d'impression. Cela peut également se produire si quelqu'un imprime directement sur un périphérique d'impression, en contournant le système MyQ. Dans ce cas

il se peut que vous deviez vérifier les paramètres de sécurité du périphérique d'impression.

5. **\*système** - Toutes les actions effectuées par le système MyQ sont imputées au **\*système** l'utilisateur.

### 9.2 Enregistrement automatique des utilisateurs

En général, seuls les utilisateurs enregistrés peuvent accéder au système MyQ et utiliser les services qui y sont proposés.

Toutefois, dans certains cas exceptionnels, il peut être utile d'activer l'enregistrement automatique et de permettre ainsi à tous les utilisateurs d'accéder à MyQ. Les utilisateurs peuvent être enregistrés automatiquement dans le système MyQ de deux manières :

- ils peuvent s'enregistrer eux-mêmes sur l'interface utilisateur Web MyQ ou sur un terminal embarqué,
- ou ils peuvent être automatiquement enregistrés après avoir envoyé un travail à MyQ à partir de leur ordinateur ou par courrier électronique sous forme de pièce jointe.

Sur le site **Utilisateurs** dans l'onglet Paramètres, sous **Enregistrement d'un nouvel utilisateur**Pour chaque option, vous pouvez sélectionner un ou plusieurs groupes auxquels les utilisateurs enregistrés seront ajoutés.

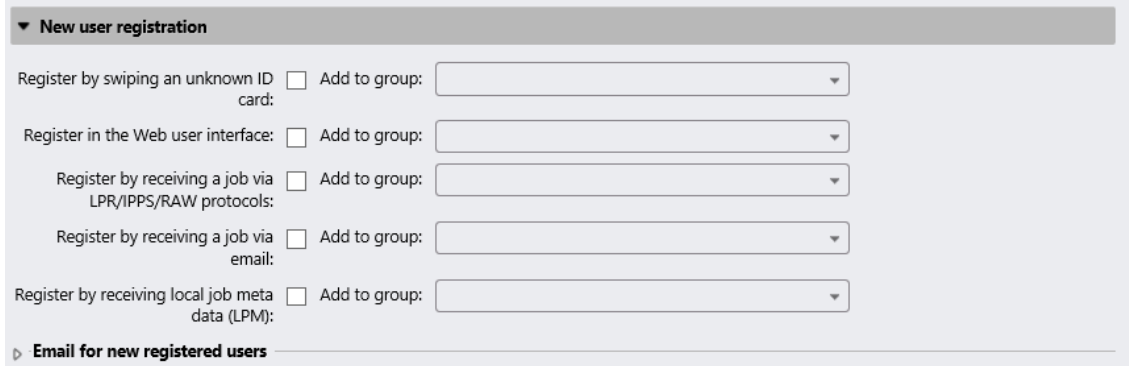

**S'inscrire en glissant une carte d'identité inconnue**

Si cette option est sélectionnée, les utilisateurs peuvent s'enregistrer auprès d'un dispositif d'impression doté d'un terminal intégré en passant une carte d'identité inconnue devant le lecteur de cartes.

Après avoir glissé la carte, un nouveau compte appelé **anonymX** (anonym1, anonym2, etc.) est créé et ils sont automatiquement connectés au terminal. Ils peuvent alors modifier le compte à l'aide de la fonction **Modifier le compte** action intégrée. Si l'action **Activer l'édition du profil de l'utilisateur** est activée sur la page **Utilisateurs** dans l'onglet "Paramètres", sous "Général", ils peuvent modifier leur nom complet, leur adresse électronique et leur langue ; sinon, ils ne peuvent modifier que la langue.

### **S'inscrire sur l'interface web MyQ**

Si cette option est sélectionnée, les utilisateurs peuvent créer des comptes sur l'interface utilisateur Web MyQ.

- 1. Cliquez sur **Nouveau compte** dans le coin inférieur gauche de la fenêtre de connexion MyQ. Le widget d'enregistrement d'un nouveau compte s'ouvre.
- 2. Saisissez un nom et une adresse électronique.
- 3. Cliquez sur **Registre**. Le compte nouvellement créé porte le même nom que l'adresse électronique saisie.

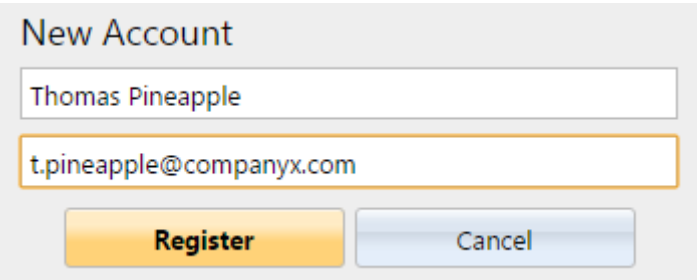

Après la création du compte, le **Création d'un nouveau compte** apparaît. Après avoir cliqué sur **Afficher le code PIN** l'utilisateur peut y voir son nom d'utilisateur et son mot de passe.

L'utilisateur reçoit un courriel contenant des informations sur son nouveau compte. Le message par défaut contient son nom d'utilisateur et son code PIN. Vous pouvez modifier le message dans la section **Courriel pour les nouveaux utilisateurs enregistrés** section.

#### **S'enregistrer en recevant un travail via le protocole LPR/IPPS/RAW**

Si cette option est sélectionnée, les utilisateurs peuvent s'enregistrer en envoyant un travail d'impression depuis leur ordinateur via le protocole LPR, IPPS ou RAW.

Après qu'un utilisateur a envoyé le travail, MyQ détecte son nom selon la méthode de détection des utilisateurs actuellement définie, vérifie si l'utilisateur est déjà enregistré et, dans le cas d'un nom d'utilisateur expéditeur inconnu, crée un nouveau compte. Le compte nouvellement créé reçoit le même nom que le nom de l'expéditeur du travail détecté. manière.

L'utilisateur reçoit un courriel contenant des informations sur le nouveau compte. Le message par défaut contient le nom d'utilisateur et le code PIN. Vous pouvez modifier le message dans la section **Courriel pour les nouveaux utilisateurs enregistrés** section.

#### **S'inscrire en recevant une offre d'emploi par courriel**

Si cette option est sélectionnée, les utilisateurs peuvent s'enregistrer en envoyant un courrier électronique avec un document imprimable en pièce jointe. Pour plus d'informations sur l'envoi de travaux d'impression par courrier électronique, voir [Impression à partir du courrier électronique et de l'interface Web MyQ](https://myq-online-help.atlassian.net/wiki/spaces/PS/pages/1039958076/%2810.1%29+Printing+from+email+and+from+the+MyQ+Web+UI).

Le nom du compte nouvellement créé est l'adresse électronique à partir de laquelle le courriel a été envoyé.

L'utilisateur reçoit une réponse par courrier électronique contenant des informations sur le nouveau compte. Le message par défaut contient le nom de l'utilisateur et le code PIN. Vous pouvez modifier le message dans la section **Courriel pour les nouveaux utilisateurs enregistrés** section.

#### **Courriel pour les nouveaux utilisateurs enregistrés**

Vous pouvez ici modifier le corps de l'e-mail qui informe les nouveaux utilisateurs sur leur compte.

Les valeurs des **%pin%**, **Nom d'utilisateur** et le **%realname% (nom réel)** sont le code PIN, le nom d'utilisateur et le nom réel de l'utilisateur. En cliquant **Rétablir les valeurs**vous pouvez réinitialiser le corps de l'e-mail à sa valeur par défaut.

### 9.3 Ajouter des utilisateurs manuellement

Pour ajouter manuellement un nouvel utilisateur, procédez comme suit :

- 1. Sur le site **Utilisateurs** onglet principal, cliquez sur **+Ajouter un utilisateur**. Le panneau des propriétés du nouvel utilisateur s'ouvre sur le côté droit de l'écran.
- 2. Dans le panneau, entrez le nom d'utilisateur et le nom complet de l'utilisateur, et définissez éventuellement d'autres données du compte d'utilisateur (voir [Informations sur l'utilisateur et réglages](https://myq-online-help.atlassian.net/wiki/spaces/PS/pages/1040187514/%2810.1%29+User+information+and+settings)), puis cliquez sur **Économiser**.

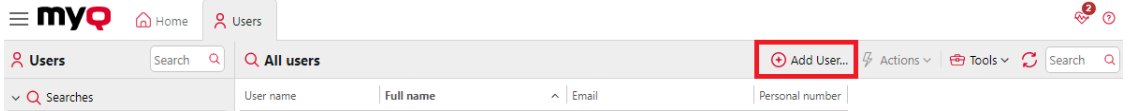

## 9.4 Suppression et annulation de la suppression d'utilisateurs

Lorsque vous supprimez un utilisateur, il est retiré de tous les groupes (y compris les groupes **Tous les utilisateurs**) et sont marqués **Supprimé**. Ils ne sont pas complètement supprimés de la base de données MyQ et peuvent l'être à nouveau.

#### **Suppression d'utilisateurs**

Pour supprimer un utilisateur :

- 1. Sur le site **Utilisateurs** onglet principal, sélectionnez les utilisateurs que vous souhaitez supprimer, puis cliquez sur **Actions**. Les **Actions** apparaît.
- 2. Dans le cadre de la **Actions** dans la boîte déroulante, cliquez sur **Supprimer**. Vous trouverez les utilisateurs supprimés dans la rubrique **Supprimé** option de recherche.

#### **Suppression des utilisateurs**

Pour annuler la suppression d'un utilisateur :

- 1. Sur le site **Utilisateurs** onglet principal, sous recherches, sélectionnez le **Supprimé** option de recherche. La liste des utilisateurs supprimés s'affiche.
- 2. Dans la liste, sélectionnez les utilisateurs que vous souhaitez supprimer, puis cliquez sur **Actions**. Les **Actions** apparaît.
- 3. Cliquez sur **Effacer**.

### 9.5 Modification des comptes d'utilisateurs

Chaque utilisateur a son propre panneau de propriétés. Pour ouvrir le panneau, double-cliquez sur l'utilisateur dans la liste de l'onglet **Utilisateurs** onglet principal (ou cliquez avec le bouton droit de la souris sur l'utilisateur, puis cliquez sur **Editer**). Le panneau des propriétés s'ouvre sur le côté droit de l'écran. Le panneau est divisé en quatre onglets : **Général**, **Groupes**, **Files d'attente**, et **Délégués**. Si la comptabilisation des crédits est activée pour l'utilisateur, l'option **Crédit** est également disponible.

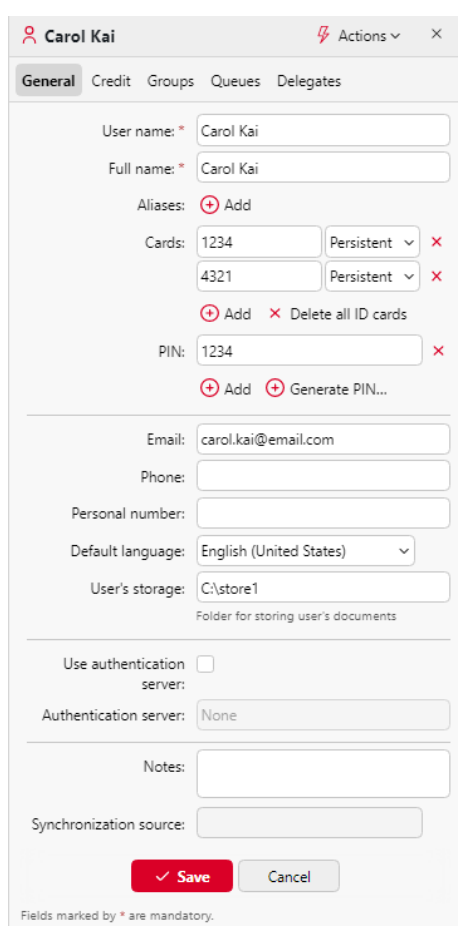

## **9.5.1 Informations sur l'utilisateur et réglages**

- **Nom de l'utilisateur** Vous pouvez ici saisir ou modifier le nom de l'utilisateur. Cette entrée est obligatoire. Elle est unique et sert à identifier l'utilisateur. Il est comparé au paramètre obtenu à partir de la base de données **Méthode de détection de l'utilisateur**[. Pour plus d'informations, voir Méthodes de](https://myq-online-help.atlassian.net/wiki/spaces/PS/pages/1039958017/%2810.1%29+User+detection+methods)  détection des utilisateurs.
- **Alias**  En plus de son nom d'utilisateur, chaque utilisateur peut avoir un certain nombre d'alias. MyQ traite les alias comme des noms d'utilisateur alternatifs.
- **Carte**  Vous pouvez définir ici le numéro de la carte d'identification de l'utilisateur. Si le numéro **Permettre la suppression de toutes les cartes d'identité** L'option est activée dans **MyQ**, **Paramètres**, **Utilisateurs**, le **Supprimer toutes les cartes d'identité** est disponible ici.

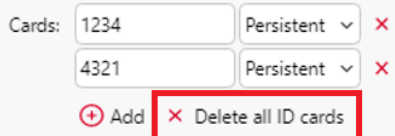

• **PIN** - Vous pouvez ici créer manuellement ou générer automatiquement un nouveau code PIN pour l'utilisateur et supprimer les codes existants. Un nombre illimité de codes PIN peut être ajouté.

- **Nom complet** Vous pouvez ici saisir ou modifier le nom complet de l'utilisateur. Cette entrée est obligatoire.
- **Courriel**  Vous pouvez ici saisir ou modifier l'adresse électronique de l'utilisateur.
- **Téléphone**  Vous pouvez définir ici le numéro de téléphone de l'utilisateur.
- **Numéro personnel** Le numéro personnel peut être utilisé comme identifiant dans MyQ. L'identifiant principal est le **nom d'utilisateur** propriété.
- **Langue par défaut** Vous pouvez ici sélectionner la langue des sessions de l'utilisateur sur les terminaux embarqués MyQ.
- **Stockage de l'utilisateur** Vous pouvez définir ici le dossier ou l'e-mail dans lequel les documents numérisés sont enregistrés. Pour plus d'informations, voir [Scan to Me](https://myq-online-help.atlassian.net/wiki/spaces/PS/pages/1039564949/%2810.1%29+Scan+to+Me).
- **Utiliser le serveur d'authentification** Si vous sélectionnez cette option, un serveur LDAP est utilisé pour l'authentification de l'utilisateur. L'utilisateur utilise ses informations d'identification LDAP pour s'authentifier auprès de MyQ au lieu d'avoir un mot de passe défini dans MyQ. Sélectionnez le domaine pour l'authentification dans le paramètre ci-dessous.
- **Serveur d'authentification** Vous pouvez ici sélectionner le serveur pour l'authentification de l'utilisateur.

## **9.5.2 Ajout/suppression d'utilisateurs dans les groupes**

Pour ajouter un utilisateur à un groupe dans le panneau des propriétés de l'utilisateur, dans le champ **Groupes** tabulation :

1. Dans la barre située en haut de l'écran **Groupes** cliquez sur l'onglet **+Ajouter**. La boîte de dialogue Sélectionner un groupe apparaît.

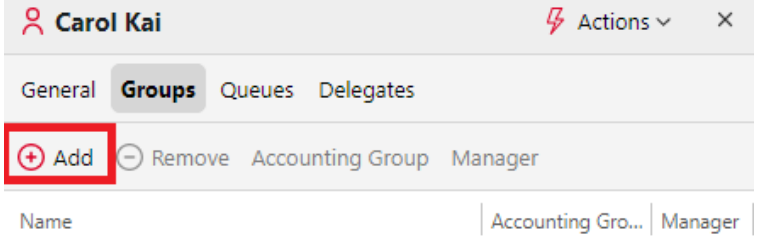

2. Dans la boîte de dialogue Sélectionner un groupe, sélectionnez les groupes auxquels vous souhaitez ajouter l'utilisateur.

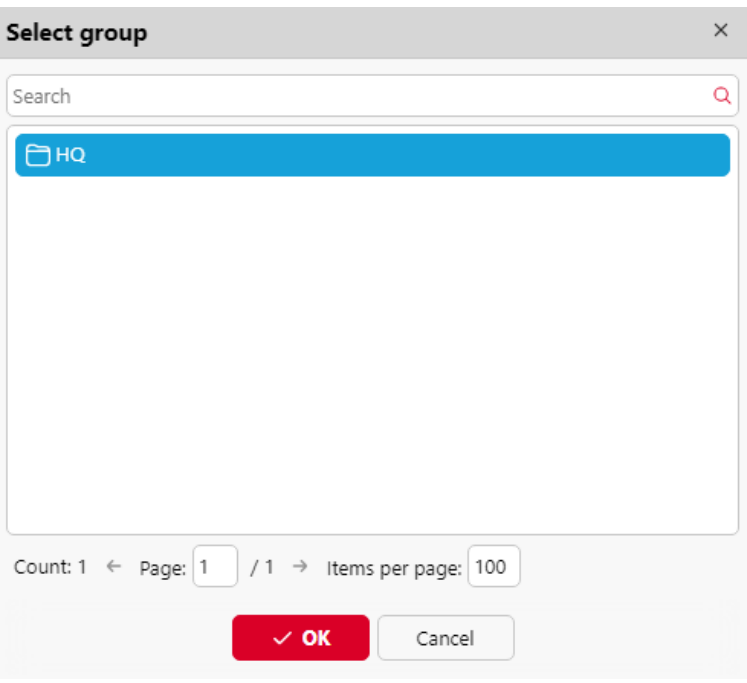

3. Cliquez sur **OK**.

Un utilisateur peut également être ajouté à un groupe dans la rubrique **Utilisateurs**  L'onglet principal est accessible par "glisser-déposer". Faites glisser l'utilisateur et déposez-le sur l'icône du groupe dans l'onglet des groupes sur le côté gauche de l'écran.

#### **Groupe par défaut et options du gestionnaire de groupe**

Dans la barre située en haut de l'écran **Groupes** deux options s'offrent à vous : **Comptabilité** et **Gestionnaire**.

Les **Comptabilité** Le groupe est le groupe dans lequel l'utilisateur est compté dans les rapports (voir [Rapports](https://myq-online-help.atlassian.net/wiki/spaces/PS/pages/1039237172/%2810.1%29+Reports)) et il est défini par défaut pour chaque utilisateur.

Si vous faites d'un utilisateur le **Gestionnaire** d'un certain groupe, l'utilisateur peut voir les travaux et les rapports de tous les utilisateurs du groupe. Si ce groupe contient des sous-groupes, l'utilisateur hérite également du rôle de gestionnaire pour tous ces sous-groupes. Pour faire de l'utilisateur le responsable d'un groupe, sélectionnez le groupe et cliquez sur **Gestionnaire**.

#### **Pour supprimer un utilisateur d'un groupe :**

Dans la barre située en haut de l'écran **Groupes** cliquer sur l'onglet **-Supprimer**. Le groupe disparaît de la **Groupes** tabulation.

Pour supprimer les utilisateurs sélectionnés d'un groupe sur la page **Utilisateurs**  onglet principal, sélectionnez le groupe, sélectionnez les utilisateurs que vous souhaitez supprimer, cliquez sur **Actions**puis cliquez sur **Retirer du groupe** dans le **Actions** dans la liste déroulante.

## **9.5.3 Présentation de l'onglet Files d'attente**

Sur le site **Files d'attente** vous pouvez voir toutes les files d'attente dans lesquelles l'utilisateur peut envoyer des travaux.

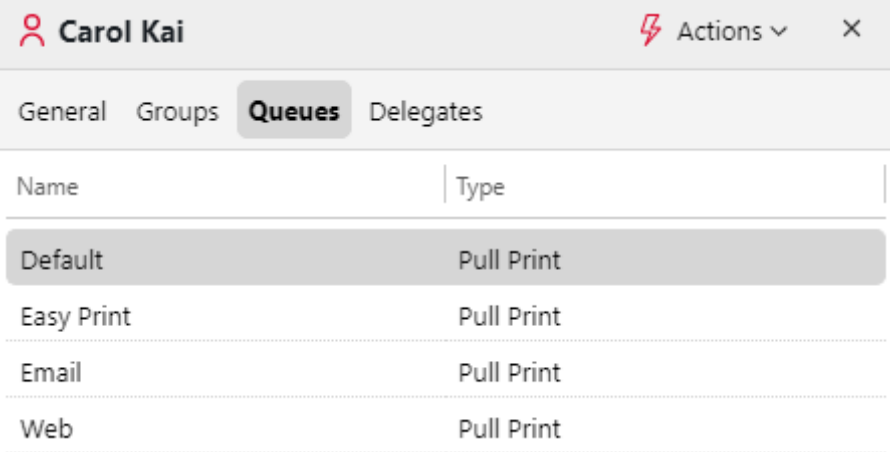

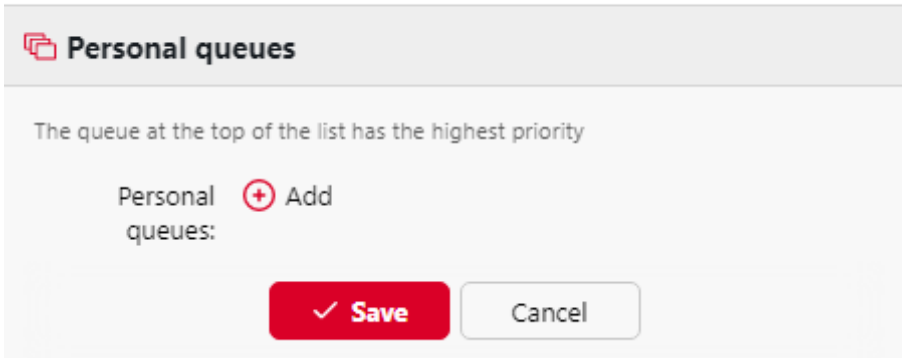

## **9.5.4 Sélection des délégués des utilisateurs**

Sur le site **Délégués** vous pouvez sélectionner des délégués (utilisateurs ou groupes) capables d'imprimer tous les travaux de l'utilisateur délégué envoyés à l'onglet **Délégué** le type d'impression de la file d'attente. Le délégué verra les travaux sur le terminal embarqué. Les travaux d'impression sont affichés sous la forme suivante : (*Utilisateur expéditeur\*\*Nom du travail d'impression*). Pour plus d'informations sur la fonction d'impression des délégués, voir [Impression déléguée](https://myq-online-help.atlassian.net/wiki/spaces/PS/pages/1039695926/%2810.1%29+Delegated+printing).

Les utilisateurs doivent avoir des droits sur une file d'attente de type impression de délégués pour pouvoir sélectionner des délégués.

### **Sélectionner les délégués :**

Sur la barre en haut de l'écran **Délégués** dans l'onglet **Délégués** saisissez l'utilisateur (ou le groupe d'utilisateurs), puis cliquez sur **Économiser**. Vous pouvez ainsi ajouter plusieurs utilisateurs (ou groupes d'utilisateurs).

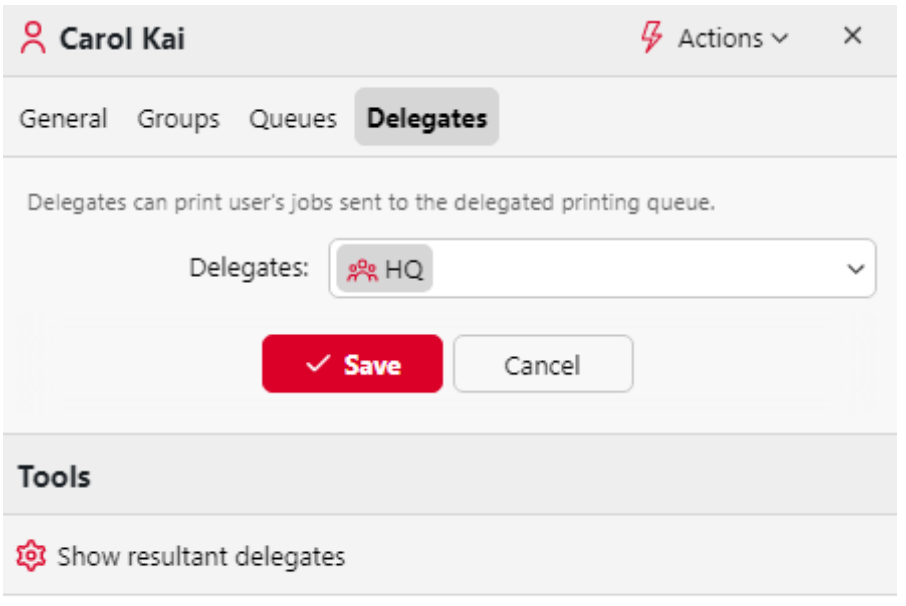

### **Pour désélectionner des délégués :**

Sur la barre en haut de l'écran **Délégués** dans l'onglet **Délégués** pointez sur l'utilisateur (ou le groupe d'utilisateurs) que vous souhaitez désélectionner, puis cliquez sur le bouton de suppression (**X**) à droite de l'utilisateur (ou du groupe d'utilisateurs).

# 9.6 Activer l'édition du profil de l'utilisateur

Par défaut, tous les utilisateurs peuvent changer leur langue par défaut sur leur compte MyQ Web et sur certains terminaux embarqués, tandis que les autres propriétés ne peuvent être modifiées que par l'administrateur. Sur le **Utilisateurs**  vous pouvez offrir aux utilisateurs des options d'édition supplémentaires : modifier leur nom complet et leur adresse électronique.

Pour permettre aux utilisateurs de modifier leur nom complet et leur adresse électronique, sélectionnez l'option **Activer l'édition du profil de l'utilisateur** option.

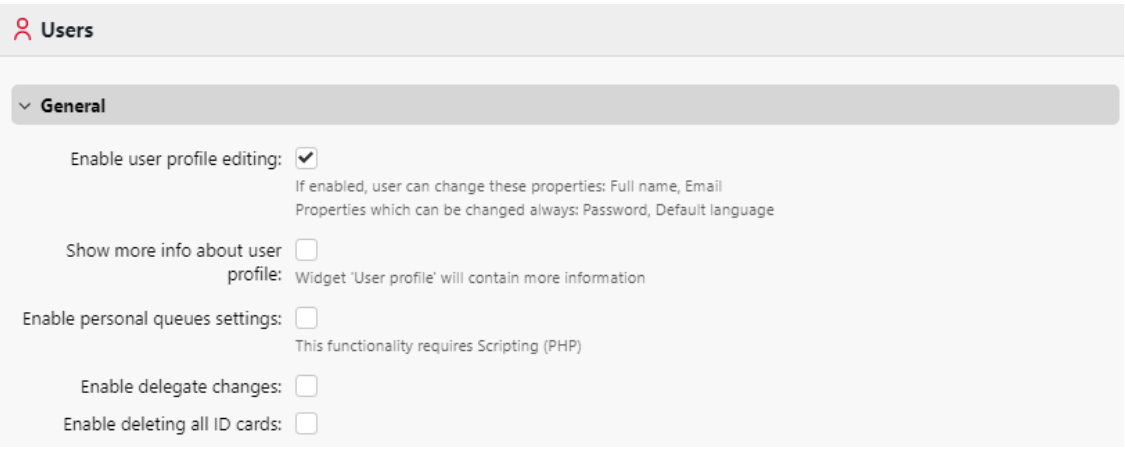

Une fois que l'édition du profil de l'utilisateur est activée, les utilisateurs peuvent accéder aux options de gestion de leur profil en cliquant sur **Editer** dans le coin inférieur gauche de l'écran **Profil de l'utilisateur** sur leurs comptes MyQ Web.

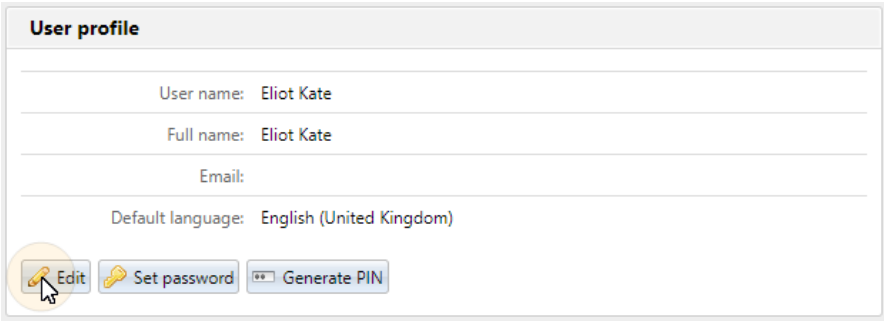

## 9.7 Groupes d'utilisateurs

Sur le site **Utilisateurs** vous pouvez créer de nouveaux groupes d'utilisateurs. Dans MyQ, différents groupes d'utilisateurs peuvent se voir attribuer différents droits d'accès aux files d'attente d'impression (cf. [Files d'attente](https://myq-online-help.atlassian.net/wiki/spaces/PS/pages/1039368207/%2810.1%29+Queues)), les fonctions d'impression, telles que l'impression couleur ou la numérisation (voir [Politiques\)](https://myq-online-help.atlassian.net/wiki/spaces/PS/pages/1040220195/%2810.1%29+Policies), et des rapports (voir [Rapports](https://myq-online-help.atlassian.net/wiki/spaces/PS/pages/1039237172/%2810.1%29+Reports)).

#### **Création de groupes d'utilisateurs**

Pour créer un groupe, procédez comme suit :

- 1. Dans l'onglet "groupe" situé à gauche de l'écran d'accueil, cliquez sur l'onglet "groupe". **Utilisateurs** onglet principal, pointez sur le groupe sous lequel vous souhaitez créer le nouveau groupe. Une liste déroulante apparaît à droite.
- 2. Dans la liste déroulante, cliquez sur **+Ajouter un groupe**. Le panneau des propriétés du nouveau groupe s'ouvre à droite de l'écran.

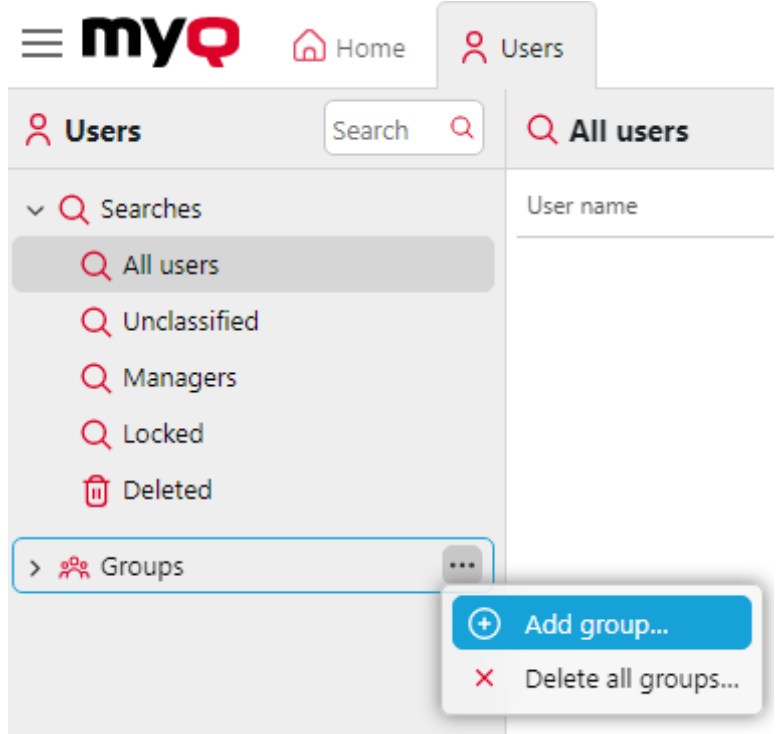

- 3. Saisissez un nom pour le nouveau groupe.
- 4. Cliquez sur **Économiser**.

Sélectionner les délégués du groupe :

- 1. Ouvrez le panneau des propriétés du groupe en double-cliquant sur le groupe.
- 2. Sur la barre en haut de l'écran **Délégués** du panneau des propriétés du groupe, dans l'onglet **Délégués** saisir ou sélectionner l'utilisateur (ou le groupe d'utilisateurs).
- 3. Cliquez sur **Économiser**. Vous pouvez ainsi ajouter plusieurs utilisateurs (ou le groupe d'utilisateurs).

Pour désélectionner les délégués du groupe :

Sur la barre en haut de l'écran **Délégués** dans l'onglet **Délégués** pointez sur l'utilisateur (ou le groupe d'utilisateurs) que vous souhaitez désélectionner, puis cliquez sur le bouton de suppression (**X**) à droite de l'utilisateur (ou du groupe d'utilisateurs).

#### **Suppression de groupes d'utilisateurs**

- 1. Dans l'onglet "groupe" situé à gauche de l'écran d'accueil, cliquez sur l'onglet "groupe". **Utilisateurs** onglet principal, cliquez avec le bouton droit de la souris sur le groupe que vous souhaitez supprimer.
- 2. Cliquez sur **Supprimer**.

## 9.8 Exporter des utilisateurs

Si vous devez exporter la liste des utilisateurs de MyQ vers un fichier CSV - par exemple si vous voulez utiliser le fichier CSV pour la synchronisation des utilisateurs vous pouvez le faire sur la page d'accueil de MyQ. **Utilisateurs** onglet principal de l'interface web MyQ.

Pour exporter la liste des utilisateurs :

- 1. Cliquez sur **Outils** dans la barre d'outils en haut de l'écran **Utilisateurs** onglet principal.
- 2. Cliquez sur **Exportation** dans le **Outils** dans le menu déroulant. La boîte de dialogue Exportation des utilisateurs s'affiche.
- 3. Dans la boîte de dialogue, sélectionnez le groupe que vous souhaitez exporter et cliquez sur **OK**. Le fichier est téléchargé sur votre *Téléchargements* dossier.

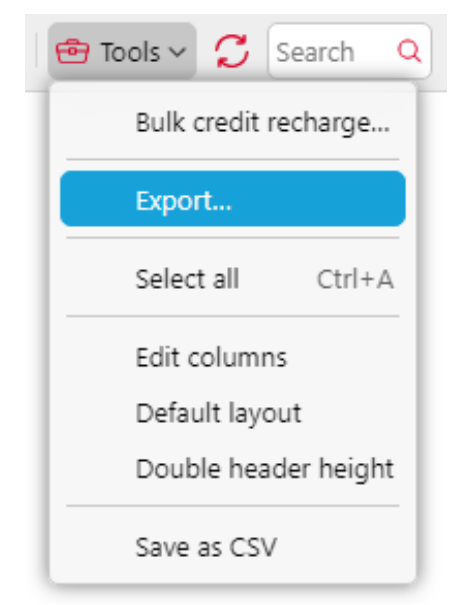

Vous pouvez également exporter tous les utilisateurs en sélectionnant **Enregistrer au format CSV** en **Outils**.

## 9.9 Sécurisation des données personnelles des utilisateurs de MyQ

À l'exception des données figurant dans les rapports MyQ, tout ce qui est stocké dans MyQ est nécessaire au fonctionnement du système. Les données ne sont accessibles qu'aux personnes ayant des droits d'administrateur dans MyQ et ne sont pas traitées par le système ni divulguées à des tiers. Quant aux informations figurant dans les rapports MyQ, elles sont entièrement sous le contrôle de l'administrateur MyQ, qui peut accorder à certains utilisateurs des droits de visualisation des informations

liés à d'autres utilisateurs ou groupes.

Les utilisateurs de MyQ peuvent accéder à leurs données personnelles dans le système MyQ et, à leur demande, l'administrateur de MyQ peut effacer les données en rendant l'utilisateur anonyme. Les sections suivantes montrent comment les utilisateurs peuvent accéder aux données et comment les rendre anonymes.

Ces options sont étroitement liées au Règlement général sur la protection des données (RGPD), qui vise à protéger les données personnelles des citoyens de l'UE. Pour plus d'informations sur la façon dont le GDPR est mis en œuvre dans MyQ, contactez l'assistance MyQ.

### **9.9.1 Fournir aux utilisateurs leurs données personnelles**

Sur leur compte MyQ Web, les utilisateurs de MyQ peuvent voir les éléments suivants **Profil de l'utilisateur** widget avec les informations personnelles stockées dans MyQ.

Sur leur compte Web, les utilisateurs de MyQ peuvent générer des rapports relatifs à leur activité au sein de MyQ, comme l'impression, la copie et la numérisation, pour voir quelles informations sont disponibles dans ces rapports (voir [Rapports\)](https://myq-online-help.atlassian.net/wiki/spaces/PS/pages/1039237172/%2810.1%29+Reports).

Les utilisateurs peuvent également contacter l'administrateur de MyQ pour lui demander de leur fournir les données.

L'administrateur de MyQ peut créer un message personnalisé sur le tableau de bord pour informer tous les utilisateurs des options de protection des données et inclure l'adresse électronique de l'administrateur dans le champ de saisie. **%admin%** (voir [Personnalisation](https://myq-online-help.atlassian.net/wiki/spaces/PS/pages/1040154776/%2810.1%29+Personalization+Settings)).

MyQ is GDPR compliant. In order to exercise your rights for data protection please send an email to admin@mycompany.com

### **9.9.2 Anonymisation des utilisateurs**

Après l'anonymisation, l'utilisateur est complètement retiré du système et remplacé par un nom généré de manière aléatoire dans tous les rapports MyQ pertinents.

Après l'anonymisation d'un utilisateur, toutes ses données personnelles (y compris son nom d'utilisateur et son adresse électronique) sont définitivement effacées du système et ne peuvent être récupérées.

Pour rendre un utilisateur anonyme :

Sur le site **Utilisateurs** onglet principal de l'interface web MyQ, sélectionnez les utilisateurs que vous souhaitez rendre anonymes, puis cliquez sur **Actions** (ou sélectionnez les utilisateurs, puis cliquez avec le bouton droit de la souris sur n'importe lequel d'entre eux), et enfin cliquez sur **Anonymiser**.

#### Utilisateurs

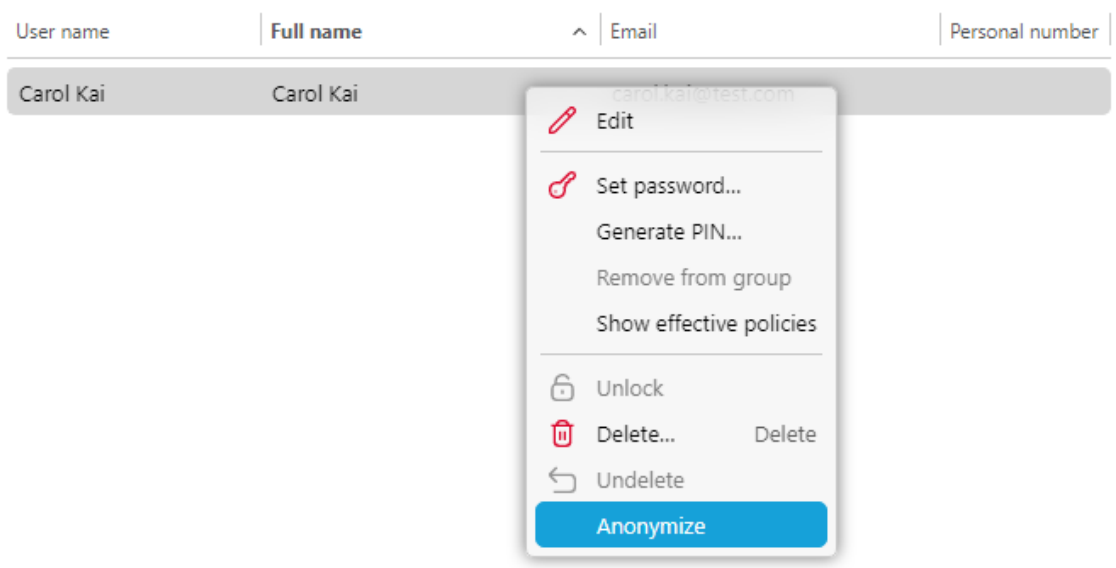

### 9.10 Importation et synchronisation des utilisateurs

La synchronisation des utilisateurs est une méthode permettant de synchroniser les données relatives aux utilisateurs dans la base de données MyQ avec des données provenant de sources externes, telles que des serveurs LDAP ou des fichiers CSV. L'importation de nouveaux utilisateurs est une partie optionnelle du processus de synchronisation. Dans la configuration de la synchronisation, vous pouvez activer ou désactiver l'importation de nouveaux utilisateurs ; si vous la désactivez, MyQ ne met à jour que les comptes des utilisateurs qui se trouvent déjà dans sa base de données.

Cette rubrique fournit des informations détaillées sur la synchronisation. Elle décrit entièrement les méthodes d'importation et de synchronisation disponibles dans MyQ et présente deux options d'exécution des synchronisations :

- [Synchronisation des utilisateurs à partir de serveurs LDAP](https://myq-online-help.atlassian.net/wiki/spaces/PS/pages/1039106080/%2810.1%29+User+synchronization+from+LDAP+servers)
- [Synchronisation des utilisateurs d'Azure AD avec Microsoft Graph](https://myq-online-help.atlassian.net/wiki/spaces/PS/pages/1041694739/%2810.1%29+User+synchronization+from+Entra+ID+with+Microsoft+Graph)
- [Synchronisation des utilisateurs à partir de fichiers CSV](https://myq-online-help.atlassian.net/wiki/spaces/PS/pages/1039269912/%2810.1%29+User+synchronization+from+CSV+files)
- [Synchronisation des utilisateurs à partir d'Azure AD avec SLDAP](https://myq-online-help.atlassian.net/wiki/spaces/PS/pages/1040121891/%2810.1%29+User+synchronization+from+Entra+ID+with+SLDAP)
- [Utilisation de serveurs d'authentification externes](https://myq-online-help.atlassian.net/wiki/spaces/PS/pages/1039269932/%2810.1%29+Using+external+authentication+servers)
- [Synchronisation manuelle et programmée](https://myq-online-help.atlassian.net/wiki/spaces/PS/pages/1039564979/%2810.1%29+Manual+and+scheduled+synchronization+run)

Les mots de passe des utilisateurs ne sont pas synchronisés/stockés dans la 6 base de données MyQ en cas de synchronisation LDAP/Azure.

### **9.10.1 Comment fonctionne la synchronisation des utilisateurs ?**

Tout d'abord, vous devez ajouter une nouvelle source de synchronisation. Dans l'ensemble, les types de sources de synchronisation possibles sont les suivants : serveur LDAP, Azure AD, fichier CSV, serveur MyQ Central et script personnalisé : Serveur LDAP, Azure AD, Fichier CSV, Serveur central MyQ et Script personnalisé, mais dans cette rubrique, nous n'aborderons que les trois premiers types. La synchronisation à partir du serveur central est utilisée sur les installations de l'architecture serveur central/site de MyQ et est expliquée dans la section *Guide d'installation de MyQ Central Server*. La synchronisation à partir d'un script personnalisé n'est utilisée que dans des cas très spécifiques ; pour des informations sur cette option, veuillez contacter votre support MyQ.

Dès que vous ajoutez la source de synchronisation, MyQ ouvre son panneau de propriétés où vous pouvez la configurer. Bien qu'elles diffèrent par leurs sources, toutes les synchronisations ont une chose en commun : leur but est de synchroniser de manière adéquate les données des utilisateurs dans la source avec les données des utilisateurs dans MyQ.

Une partie importante de la configuration de la synchronisation consiste à associer les attributs de l'utilisateur dans la source de synchronisation avec leurs équivalents dans MyQ. Cela peut être fait en définissant les propriétés correspondantes dans le fichier **Propriétés** de la section **Utilisateurs** de l'onglet Paramètres de synchronisation LDAP ou en définissant les champs correspondants dans le fichier CSV.

En outre, vous pouvez sélectionner d'autres options, telles que l'ajout de nouveaux utilisateurs, la désactivation des utilisateurs qui ne font pas partie de la source de synchronisation ou la conversion des noms d'utilisateurs en minuscules. Ces options peuvent être sélectionnées dans le champ **Options** de la section **Utilisateurs** de l'onglet des paramètres de synchronisation LDAP ou dans le panneau des propriétés de la synchronisation CSV.

Vous pouvez également importer des groupes d'utilisateurs ou même des arborescences de groupes entières. Pour ce faire, il suffit de définir les groupes dans l'onglet **Groupes** du sous-onglet Paramètres de synchronisation LDAP ou en définissant les groupes dans le fichier de synchronisation CSV.

### **Propriétés de l'utilisateur et options de synchronisation**

#### **Propriétés des utilisateurs de MyQ**

- **Nom de l'utilisateur**: Nom du compte utilisateur dans MyQ. Dans Active directory et Open LDAP, cette propriété correspond à l'élément **nom du compte** sur le serveur LDAP.
- **Nom complet**: Il s'agit du nom complet de l'utilisateur. Dans Active directory et Open LDAP, cette propriété correspond à l'élément **cn** attribut de l'utilisateur sur le serveur LDAP. Il s'agit généralement du prénom et du nom de famille de l'utilisateur.
- **Alias**: En plus de son nom d'utilisateur, chaque utilisateur peut avoir un certain nombre d'alias. MyQ traite les alias comme des noms d'utilisateur alternatifs. Vous pouvez utiliser des alias, par exemple, si vous devez permettre à un utilisateur d'envoyer des travaux à MyQ à partir de différents comptes OS.
- **Carte**: Le numéro de la carte d'identification de l'utilisateur. Il peut être importé de LDAP ou ajouté à MyQ dans le panneau de propriétés de l'utilisateur. Il peut également être enregistré par un administrateur sur un

lecteur de carte connecté à un port USB ou enregistré par l'utilisateur sur un terminal embarqué.

- **PIN**: Le numéro d'identification personnel MyQ est utilisé pour accéder à l'interface Web MyQ et aux terminaux MyQ.
- **Numéro personnel**: Le numéro personnel peut être utilisé comme identifiant dans MyQ. L'ID primaire est la propriété du nom d'utilisateur. Si vous sélectionnez l'option **Pair par le numéro personnel** lors de la synchronisation des utilisateurs, le numéro personnel est utilisé à la place.
- **Courriel**: L'adresse électronique principale de l'utilisateur.
- **Notes**: Vous pouvez utiliser cette zone de texte pour entrer des notes supplémentaires concernant l'utilisateur.
- **Langue**: La langue utilisée dans l'interface Web MyQ de l'utilisateur et dans son écran d'accueil sur le terminal embarqué.
- **Stockage de l'utilisateur**: Vous pouvez sélectionner un dossier ou une ou plusieurs adresses e-mail où MyQ envoie les numérisations de l'utilisateur. En fonction de la configuration de la numérisation, les numérisations peuvent être envoyées ici, à l'adresse e-mail principale de l'utilisateur définie dans l'écran de configuration de la numérisation. **Courriel** ou vers d'autres sources définies dans MyQ ou saisies par les utilisateurs du scanner.

#### **Options de synchronisation des utilisateurs**

- **Désactiver les utilisateurs manquants**: Si vous sélectionnez cette option, MyQ supprime les utilisateurs qui sont importés de la source de synchronisation actuelle et qui ne sont plus dans la source. Pour supprimer des utilisateurs qui ont été ajoutés à partir de différentes sources, sélectionnez l'option **Ignorer la source de synchronisation** en même temps que cette option.
- **Ajouter de nouveaux utilisateurs**: Si vous sélectionnez cette option, MyQ ajoute de nouveaux utilisateurs à partir de la source de synchronisation actuelle. Si vous ne la sélectionnez pas, MyQ met à jour les comptes des utilisateurs qui sont déjà dans MyQ, mais n'ajoute pas de nouveaux utilisateurs.
- **Convertir le nom d'utilisateur en minuscules**: Contrairement à d'autres systèmes qui ne font pas de différence entre deux mots ayant les mêmes lettres mais des majuscules différentes (comme "Pear", "poire"), MyQ est sensible à la casse. Vous pouvez utiliser le **Convertir le nom d'utilisateur en minuscules** pour empêcher la création de plusieurs comptes pour un même utilisateur.
- **Utiliser le serveur d'authentification**: Si vous sélectionnez cette option et qu'un utilisateur se connecte en entrant son nom d'utilisateur et son mot de passe, les informations d'identification ne sont pas authentifiées par rapport à la base de données MyQ, mais par rapport à un serveur LDAP ou Radius. Si vous synchronisez les utilisateurs via LDAP, le serveur LDAP source est automatiquement assigné en tant que

le serveur d'authentification. Si vous synchronisez les utilisateurs via CSV, vous pouvez sélectionner le serveur d'authentification dans la liste des serveurs d'authentification prédéfinis.

• **Pair par le numéro personnel**: Si vous sélectionnez cette option, MyQ identifie les utilisateurs par leur numéro personnel au lieu de leur nom d'utilisateur. De

cette manière, vous pouvez suivre un même utilisateur avec différents noms dans différentes sources ou un utilisateur dont le nom a changé pour une raison ou une autre. Par exemple, si cette option est activée et qu'un nom d'utilisateur dans LDAP passe de *cat.stevens* à *yusuf.islam*MyQ ne crée pas de nouveau compte utilisateur, mais reconnaît l'ancien utilisateur par son numéro personnel.

• **Ignorer la source de synchronisation**: Si cette option n'est pas sélectionnée, MyQ reconnaît deux utilisateurs provenant de sources de synchronisation différentes comme deux entités différentes. Cela peut provoquer des conflits lors de synchronisations à partir de sources multiples. Si cette option est sélectionnée, MyQ ignore les sources de synchronisation et traite tous les utilisateurs de la même manière, quelle que soit leur source de synchronisation. Par exemple, si vous exécutez une synchronisation et que MyQ souhaite importer/mettre à jour un utilisateur qui a déjà été ajouté à partir d'une source de synchronisation différente, il ne met pas à jour l'utilisateur. Au lieu de cela, il affiche le message suivant *Le nom/alias "X" est déjà utilisé par l'utilisateur "X"* parmi les résultats de la synchronisation. Après avoir sélectionné les **Ignorer la source de synchronisation** l'utilisateur est mis à jour par la dernière synchronisation.

Si vous sélectionnez cette option en même temps que l'option **Désactiver les utilisateurs manquants** tous les utilisateurs qui ont été ajoutés à partir de différentes sources et qui ne font pas partie de la source de synchronisation actuelle sont supprimés pendant la synchronisation.

• **Ajouter le nom de domaine au nom d'utilisateur** (*username@domain.local*) : Si cette option est sélectionnée, le nom du domaine peut être récupéré à partir du nom d'utilisateur MyQ. L'information sur le domaine peut être nécessaire, par exemple, lorsque le balayage des dossiers personnels des utilisateurs est utilisé sur un terminal intégré.

### **9.10.2 Synchronisation d'utilisateurs à partir de serveurs LDAP**

Un serveur LDAP contient une base de données qui stocke tous les comptes d'utilisateurs, mots de passe et autres données relatives aux utilisateurs d'une organisation. Sur le serveur **Synchronisation LDAP** de l'interface web MyQ, vous pouvez synchroniser les utilisateurs directement à partir de la base de données du serveur.

MyQ peut communiquer avec jusqu'à cinq serveurs LDAP en même temps. Il prend en charge Active Directory, OpenLDAP, Novell et Lotus Domino. Pour synchroniser les utilisateurs, vous devez d'abord ajouter la source de synchronisation, puis configurer la synchronisation. Une fois la synchronisation configurée, vous pouvez l'exécuter manuellement sur le serveur LDAP. **Synchronisation des utilisateurs** ou la définir comme une tâche régulière dans l'onglet "Paramètres". **Planificateur de tâches** l'onglet "Paramètres".

Les paramètres décrits ici ne s'appliquent qu'à Active Directory, bien que les paramètres pour OpenLDAP, Novell et Lotus Domino soient similaires.

OpenLDAP, avec ses paramètres par défaut, limite le nombre d'entrées renvoyées et la durée totale maximale d'une requête. La limite de taille par défaut est de 500 entrées et la limite de temps par défaut est d'une heure. Dans le cas d'une installation client plus importante avec OpenLDAP, vous devez ajuster ces limites de manière appropriée dans les paramètres d'OpenLDAP, sinon la synchronisation des utilisateurs donnera des résultats incomplets. Pour plus de détails, voir :<https://www.openldap.org/doc/admin24/limits.html>

### **Création d'une synchronisation LDAP**

Avant de créer la synchronisation, vous devez ajouter le serveur LDAP à MyQ. Cette opération s'effectue sur la page [Serveurs d'authentification](https://myq-online-help.atlassian.net/wiki/spaces/PS/pages/1040023612/%2810.1%29+Authentication+Servers+Settings) Onglet Paramètres. Régler **Sécurité** à *SSL* et le port du serveur à *636*.

Pour créer une nouvelle synchronisation LDAP :

1. Ajouter la nouvelle synchronisation :

Sur le site **Synchronisation des utilisateurs** dans l'onglet Paramètres, cliquez sur **+Ajouter**. Une liste déroulante apparaît.

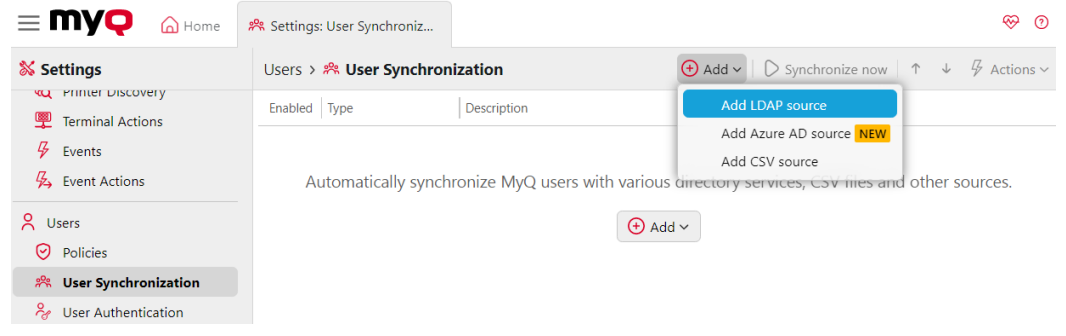

Dans le menu déroulant, cliquez sur **Ajouter une source LDAP**. Le panneau des propriétés de la synchronisation LDAP s'ouvre. Dans ce panneau, vous pouvez configurer la synchronisation.

- 2. Configurez la synchronisation dans le panneau des propriétés de la synchronisation LDAP : Configurez la synchronisation sur les trois onglets du panneau des propriétés de la synchronisation LDAP. Sur chacun des onglets, cliquez sur **Économiser**  après avoir modifié les paramètres. Pour plus d'informations, voir [Configuration de la synchronisation LDAP](https://myq-online-help.atlassian.net/wiki/spaces/PS/pages/1039925336/%2810.1%29+Setting+up+the+LDAP+synchronization).
- 3. Retourner à la **Synchronisation des utilisateurs** l'onglet "Paramètres" : La nouvelle synchronisation LDAP est affichée dans la liste des synchronisations de l'onglet **Synchronisation des utilisateurs** l'onglet "Paramètres".

### **Configuration de la synchronisation LDAP**

L'installation se compose de trois parties : la création de la synchronisation sur le serveur **[Général](https://myq-online-help.atlassian.net/wiki/spaces/PS/pages/1040187749/%2810.1%29+General+tab%3A+Creating+the+synchronization)** la définition de l'importation d'utilisateurs dans l'onglet **[Utilisateurs](https://myq-online-help.atlassian.net/wiki/spaces/PS/pages/1039761627/%2810.1%29+Users+tab%3A+Selecting+base+DN%2C+assigning+attributes+and+additional+settings)** et la définition de l'importation de groupes dans l'onglet **[Groupes](https://myq-online-help.atlassian.net/wiki/spaces/PS/pages/1039958313/%2810.1%29+Groups+tab%3A+Importing+groups)** (onglet). Vous pouvez passer d'un onglet à l'autre sur la barre située dans le coin supérieur gauche du panneau des propriétés de la synchronisation LDAP.

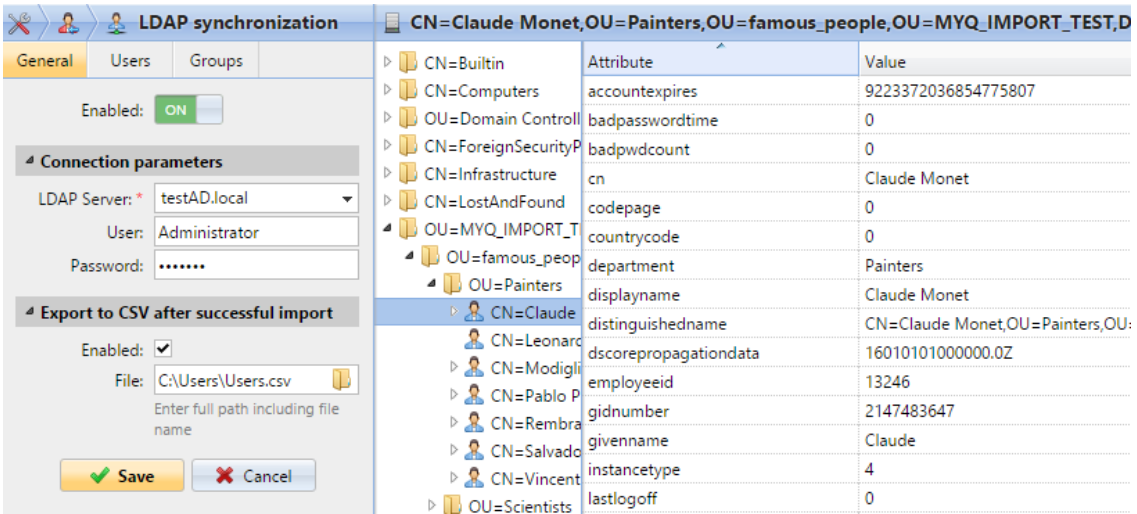

### **Onglet Général : Création de la synchronisation**

Sur le site **Général** définir les propriétés générales de la synchronisation : activer ou désactiver la synchronisation, sélectionner le domaine du serveur LDAP, saisir le nom d'utilisateur et le mot de passe pour l'accès au serveur, et enfin choisir d'exporter les utilisateurs importés dans un fichier CSV. Voir la liste ci-dessous pour une description des différents paramètres.

#### Utilisateurs

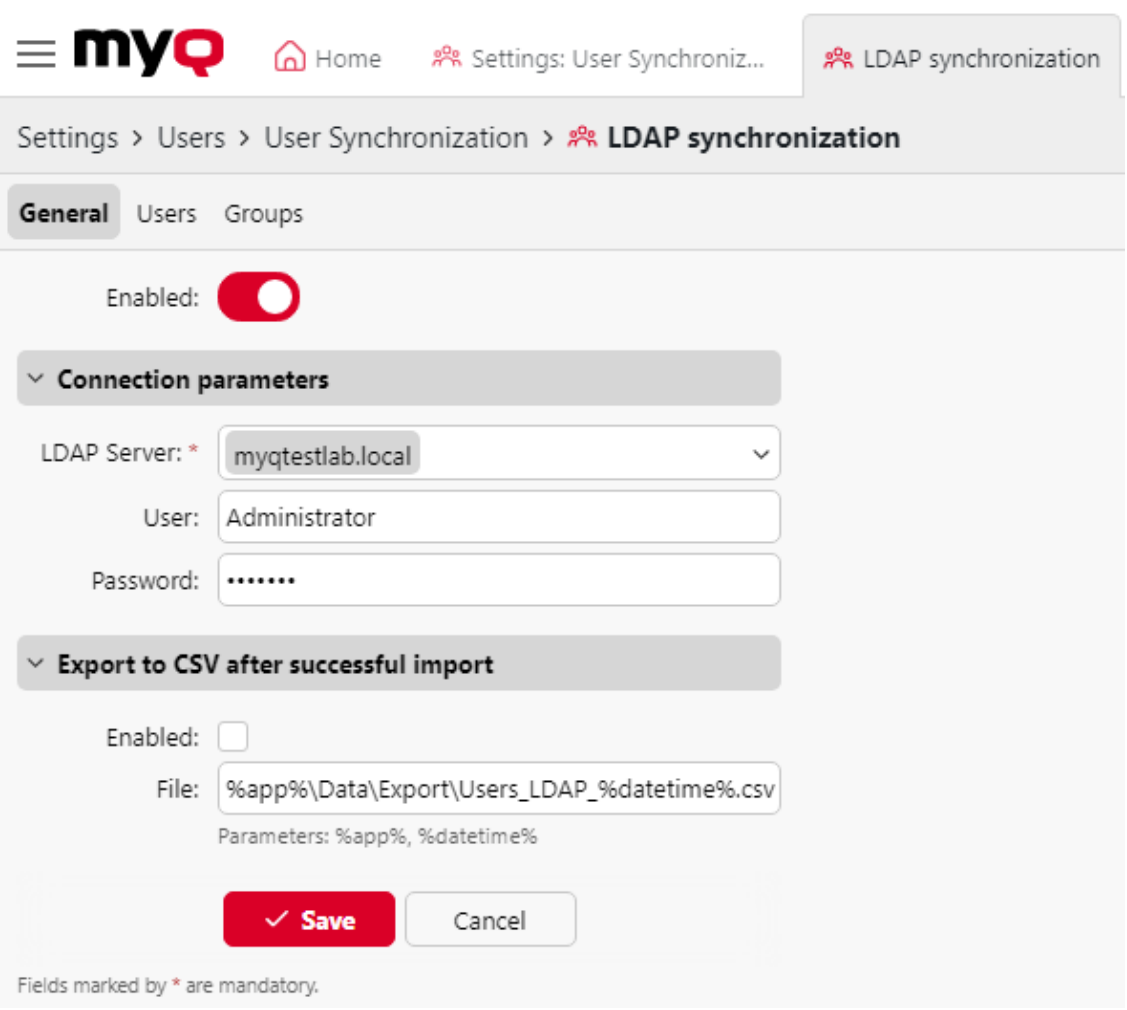

- **Activé**: Vous pouvez ici activer ou désactiver la synchronisation.
- **Serveur LDAP**: Vous pouvez ici sélectionner le domaine à partir duquel vous souhaitez effectuer la synchronisation.
- **Utilisateur**: Entrez le nom d'utilisateur pour l'accès au serveur de domaine LDAP.
- **Mot de passe**: Entrez le mot de passe pour l'accès au serveur de domaine LDAP.
- **Activé**: Si vous activez l'option **Exportation au format CSV après une importation réussie** MyQ crée un fichier CSV avec les utilisateurs importés après la synchronisation.
- **Fichier**: Sélectionnez le dossier dans lequel vous souhaitez enregistrer le fichier créé.

Après avoir correctement défini les paramètres de connexion (serveur LDAP, utilisateur et mot de passe) et sauvegardé les réglages, le navigateur LDAP s'ouvre sur le côté droit de l'écran.

Dans le cadre de la **Utilisateur** un compte d'utilisateur de sous-domaine disposant de droits suffisants peut également être utilisé pour l'authentification, mais le sous-domaine doit être spécifié dans le nom d'utilisateur.

Par exemple, l'utilisateur *Administrateur* se connecte à la *testAD.local* mais leur compte se trouve dans le serveur LDAP. *cz.testAD.local* sous-domaine. Pour une authentification réussie, le nom d'utilisateur rempli doit être : *Administrator@cz.testAD.local*

#### **Onglet Utilisateurs : Sélection du DN de base, attribution d'attributs et de paramètres supplémentaires**

Sur le site **Utilisateurs** sélectionnez un ou plusieurs DN (noms distinctifs) de base à partir desquels vous importez les utilisateurs. En outre, vous pouvez attribuer des attributs d'utilisateur du serveur LDAP à des propriétés d'utilisateur dans MyQ et sélectionner d'autres options concernant la synchronisation.

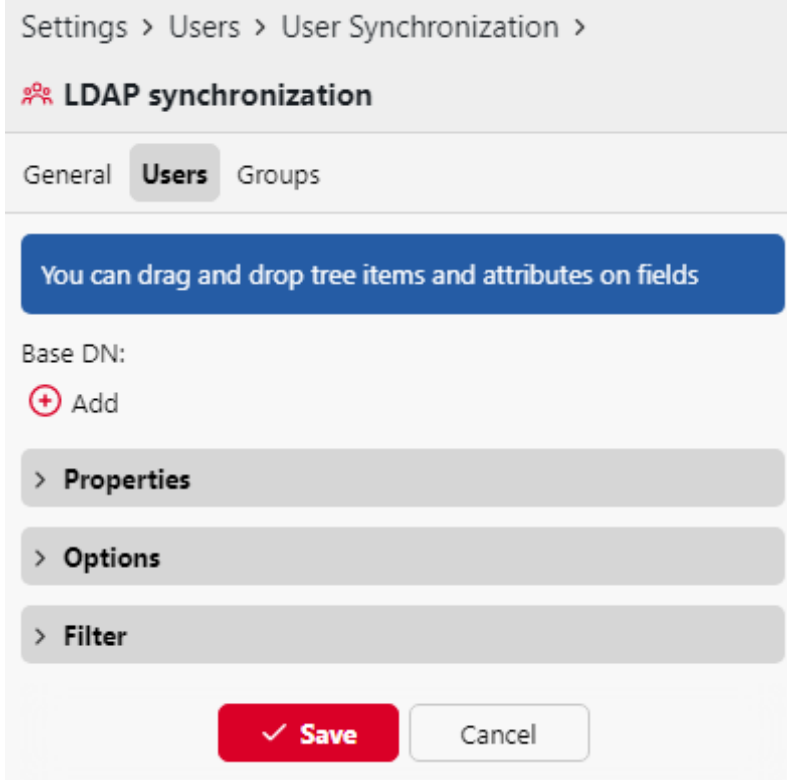

• **Base DN**: Vous pouvez ici choisir le ou les domaines de base à partir desquels vous importez des utilisateurs. Cliquez sur **+Ajouter** pour ajouter une zone de texte pour le nouveau DN de base, puis faites glisser un groupe depuis le navigateur de base de données et déposez-le dans la zone de texte. Vous pouvez ajouter plusieurs domaines de cette manière.

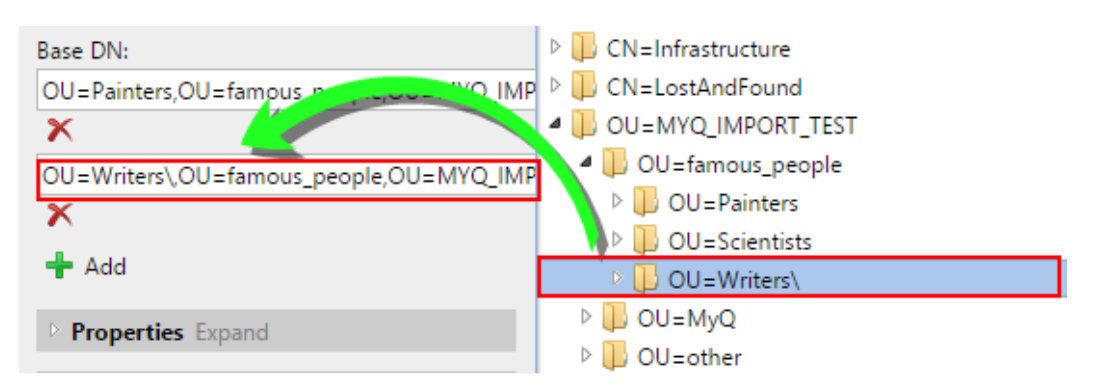

- **Propriétés**: Il s'agit des propriétés de chaque utilisateur. MyQ trouvera et attribuera automatiquement les propriétés de l'utilisateur. **Nom du compte SAM** à **nom d'utilisateur**, **cn** à **nom complet** et **courrier** à **Courriel** (ceci s'applique uniquement à Active directory et OpenLDAP). La propriété du nom d'utilisateur est la seule qui ne peut pas être modifiée. Pour attribuer un attribut à une propriété, écrivez le nom de l'attribut dans la zone de texte de la propriété ou faites-le glisser à partir des attributs d'un utilisateur individuel et déposez-le dans la zone de texte. Les propriétés suivantes permettent d'ajouter plusieurs valeurs, séparées par un point-virgule ( ;):
	- **Alias**
	- **PIN**
	- **Carte**

Par exemple, dans le **Alias** vous pouvez ajouter *alias1;alias2;alias3*.

Le nom de l'attribut AD ne doit pas contenir le caractère point-virgule ( ;). Si un pointvirgule fait partie du nom de l'attribut, cet attribut ne sera pas synchronisé dans MyQ.

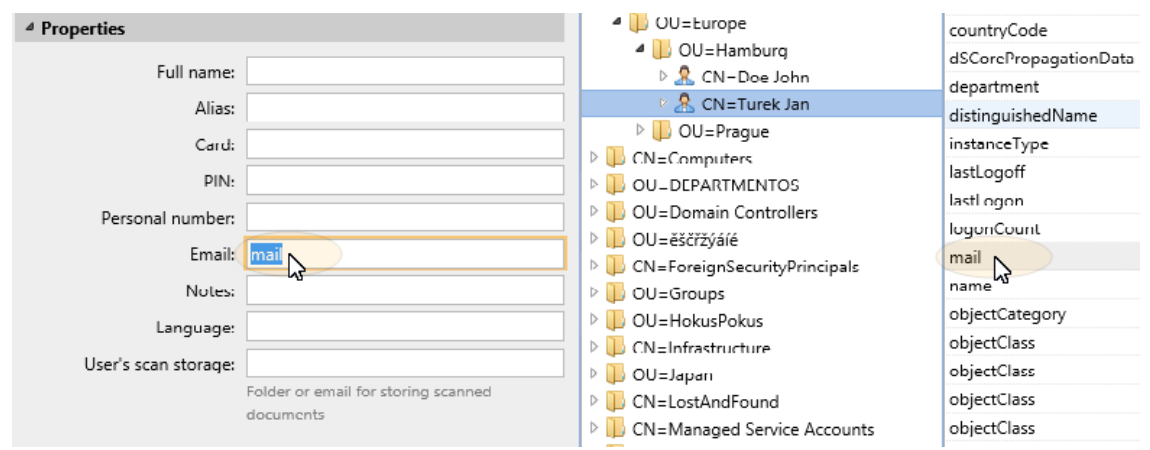

Pour attribuer des langues par défaut aux utilisateurs, vous devez utiliser un attribut du serveur LDAP dont les valeurs sont les abréviations des langues. Par exemple, vous pouvez créer et utiliser un attribut appelé **lang** avec les valeurs *fr* pour l'anglais, *hr* pour le croate, etc. La liste des abréviations utilisées dans MyQ se trouve à l'adresse suivante [ici](https://myq-online-help.atlassian.net/wiki/spaces/PS/pages/1040023678/%2810.1%29+Available+languages).

• **Options**: Pour une description des options de synchronisation courantes, voir [Informations sur l'utilisateur et réglages](https://myq-online-help.atlassian.net/wiki/spaces/PS/pages/956924415/10.0%2BUser%2Binformation%2Band%2Bsettings). Outre les options de base communes à la synchronisation à partir de serveurs LDAP et à la synchronisation à partir de fichiers CSV, il existe une option spécifique qui ne concerne que l'importation à partir de serveurs LDAP : **ajouter le nom de domaine au nom d'utilisateur** (*username@domain.local*). Cette option permet d'enregistrer les informations relatives au serveur LDAP dans le nom d'utilisateur. Pour plus d'informations sur cette option

contactez votre service d'assistance MyQ.

• **Filtre**: Vous pouvez filtrer l'importation des utilisateurs en spécifiant les valeurs des attributs. Ajoutez les conditions dans le formulaire :

**Attribut=Valeur**. Les utilisateurs dont la valeur de cet attribut est différente ne sont pas acceptés et sont exclus de l'importation.

Pour les attributs dont les valeurs sont des chaînes de caractères, tels que l'attribut **cn** vous pouvez utiliser l'attribut **\*** pour rechercher des sous-chaînes. Le symbole peut être ajouté des deux côtés. Par exemple, si vous ajoutez un cn=\**en\** seuls les utilisateurs dont l'attribut du nom commun contient "*en*"sont acceptés.

Ajouter une condition par ligne. Les utilisateurs sont acceptés s'ils remplissent au moins une condition.

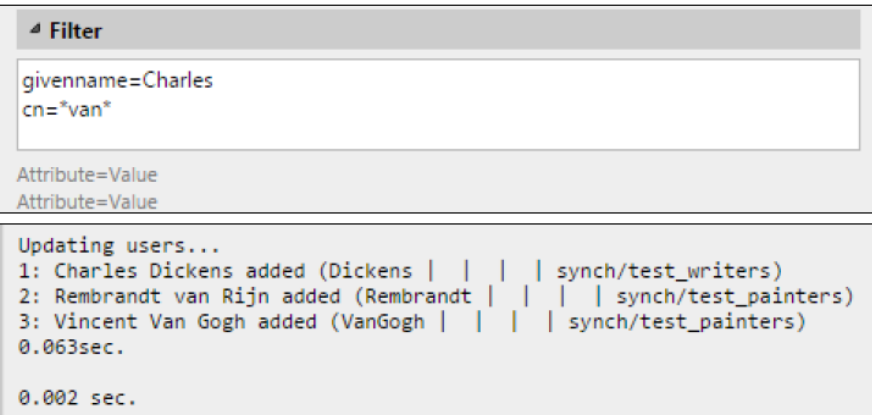

#### **Onglet Groupes : Importation de groupes**

Cet onglet permet d'importer des groupes et leur structure à partir de la source LDAP. Il existe quatre façons différentes de spécifier les groupes à importer. Vous pouvez utiliser plusieurs méthodes différentes ensemble et chaque méthode vous permet de créer différents groupes d'utilisateurs. Vous pouvez également choisir d'importer les groupes sous un groupe existant dans MyQ.

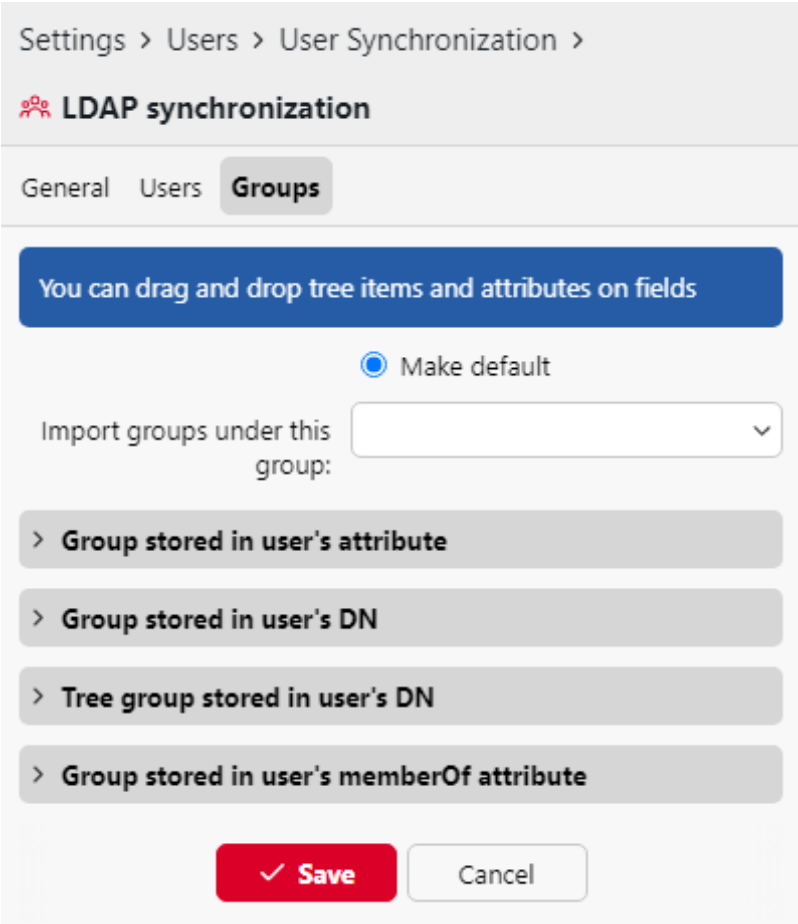

- **Ne pas modifier le groupe par défaut**: Un utilisateur peut être membre de plusieurs groupes, mais toutes ses impressions, copies et numérisations sont comptabilisées dans un seul groupe : le groupe par défaut (comptable) de l'utilisateur. Si vous sélectionnez cette option, le groupe par défaut de l'utilisateur sélectionné ne change pas pendant la synchronisation.
- **Importer des groupes sous ce groupe**: Vous pouvez sélectionner un groupe existant dans MyQ sous lequel vous importez les groupes de la base de données LDAP.
- **Groupes stockés dans l'attribut de l'utilisateur**:
	- **Attribut**: Vous pouvez sélectionner cette option si vous souhaitez utiliser un attribut qui définit des groupes dans la base de données LDAP. Pour l'ajouter, saisissez le nom de l'attribut dans la zone de texte de la propriété ou faites glisser l'attribut d'un utilisateur individuel et déposez-le dans la zone de texte de la propriété. **Attribut** zone de texte.

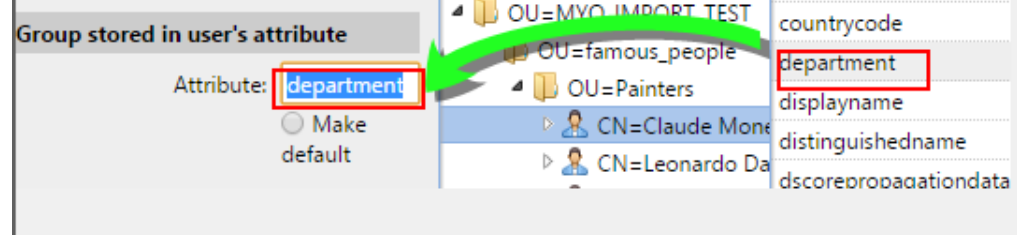

Vous pouvez également créer des groupes en combinant plusieurs attributs. Pour créer de tels groupes, placez chacun des attributs entre deux signes de pourcentage (*%*). Par exemple, la combinaison des attributs *%attribut1%\_%attribut 2%* , importe un nouveau groupe nommé *valeur1\_valeur2*.

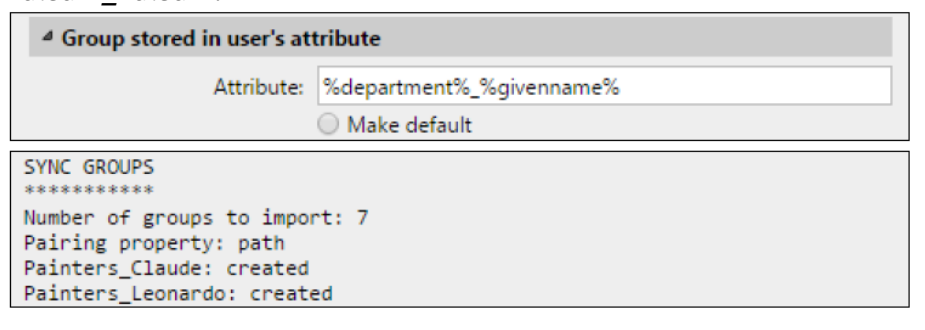

En outre, vous pouvez créer des structures arborescentes de groupes en séparant les attributs par des barres verticales. Par exemple, la combinaison des attributs *%attribut1%|%attribut2%*importe un groupe *valeur1*et son sous-groupe *valeur 2*.

- **Rendre par défaut**: Si vous sélectionnez cette option, le groupe devient le groupe par défaut de l'utilisateur importé.
- **Groupe stocké dans le DN de l'utilisateur**:
	- **Indice des composantes de l'OU**: Vous pouvez ici sélectionner un groupe en fonction de son indice OU (unité d'organisation) parmi les composants DN. L'index est compté de droite à gauche : le premier groupe OU en partant de la droite a l'index *1*le deuxième en partant de la droite a l'indice *2* et ainsi de suite.<br>E cN=Claude Monet<mark>1</mark>0U=Painters,0U=famous\_people,0U=MYQ\_IMPORT\_TEST,<mark>DC=testAD,DC=local=</mark>

Sur l'image ci-dessus, il y a trois groupes d'OU : *MYQ\_IMPORT\_TEST* a un indice *1* (car il s'agit du premier groupe d'OU en partant de la droite), *personnes\_célèbres* a un indice *2* et *Peintres* a un indice *3*. Les autres composants ne sont pas des OU et n'ont donc pas d'index.

- **Rendre par défaut**: Si vous sélectionnez cette option, le groupe devient le groupe par défaut de l'utilisateur importé.
- **Groupe d'arbres stocké dans le DN de l'utilisateur**: Vous pouvez ici importer l'arborescence complète des groupes. Vous pouvez limiter l'importation à une partie de la structure en retirant les composants DN de la gauche et de la droite. Dans les zones de texte correspondantes, entrez le nombre de composants à retirer de la gauche et de la droite.

du côté droit. Vous devez retirer au moins un composant de gauche (le composant CN de l'utilisateur) et un composant de droite (le composant DC le plus à droite).

■ CN=Claude Monet,OU=Painters,OU=famous\_people,OU=MYQ\_IMPORT\_TEST,DC=testAD,DC=local

Sur l'image ci-dessus, il y a six composants. Si vous enlevez un composant de la gauche

et un autre à partir de la droite, vous importez la structure de groupes suivante : *testAD > MYQ\_IMPORT\_TEST > famous\_people > Peintres*. En éliminant les composants de gauche, vous supprimez les groupes de bas en haut de la structure. En retirant les composants de la droite, vous retirez les groupes du haut vers le bas de la structure.

- **Rendre par défaut**: Si vous sélectionnez cette option, le groupe inférieur de la structure importée devient le groupe par défaut de l'utilisateur importé.
- **Groupe stocké dans l'attribut memberOf de l'utilisateur**:

**Base du groupe DN**: MyQ peut importer les groupes de sécurité et de distribution stockés dans le répertoire de l'utilisateur. **membreOf** attribut. Les groupes de sécurité sont utilisés pour définir les autorisations d'accès accordées à leurs membres. Les groupes de distribution peuvent être utilisés pour envoyer des courriels à un groupe d'utilisateurs. Pour spécifier quels groupes doivent être pris en compte lors de l'importation, vous devez insérer le DN de base des groupes. MyQ n'importe que les groupes qui sont inclus dans le DN de base ; les autres groupes stockés dans le fichier **membreOf** sont ignorés. Le DN de base du groupe ne doit pas nécessairement se trouver dans la même unité organisationnelle que le domaine de base de l'utilisateur. Si un utilisateur est membre de plusieurs groupes sur le serveur LDAP, tous les groupes sont stockés dans le DN de base du groupe. **membreOf** attribut. Par conséquent, l'attribut **Rendre par défaut** qui nécessite une seule valeur, n'est pas disponible pour cette méthode d'importation.

Pour ajouter le DN de base des groupes, faites-le glisser depuis le navigateur de base de données et déposez-le dans le champ **Base du groupe DN** zone de texte.

**Filtre**: Vous pouvez filtrer cette importation en spécifiant les valeurs des attributs. Ajoutez les conditions dans le formulaire : *Attribut=Valeur*. Les groupes dont la valeur de cet attribut est différente ne sont pas acceptés et sont filtrés lors de l'importation. Vous pouvez utiliser l'attribut **\*** pour rechercher des sous-chaînes. Le symbole peut être ajouté des deux côtés. Par exemple, si vous ajoutez un *cn*=\**en\** seuls les utilisateurs dont l'attribut du nom commun contient "*en*"sont acceptées. Vous pouvez ajouter une condition par ligne. Les groupes sont acceptés s'ils remplissent au moins une condition.

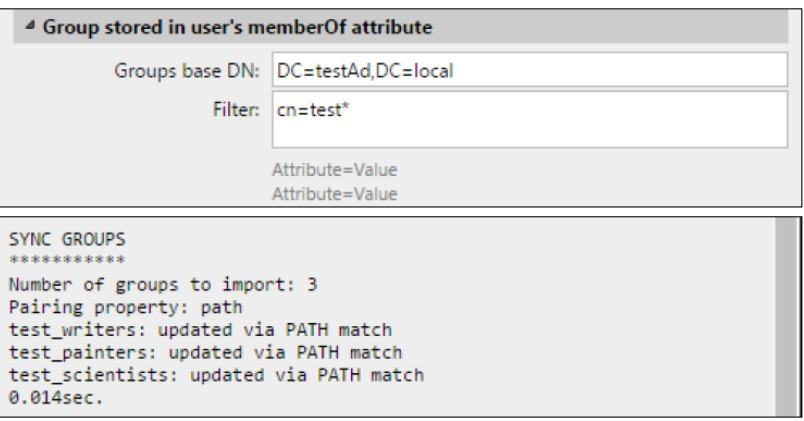

**Importer des groupes vides**: Si vous sélectionnez cette option, les groupes de la **Base du groupe DN** sont importés même si aucun utilisateur ne les a dans son dossier. **membreOf** attribut.

**Importation d'une arborescence de groupes**: Si vous sélectionnez cette option, toute l'arborescence est importée. Dans le cas contraire, tous les groupes sont ajoutés séparément et non en tant que partie d'une structure arborescente.

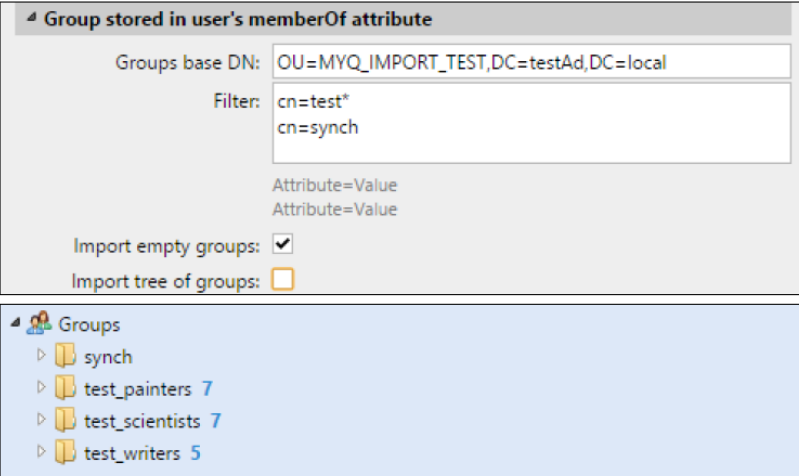

## **9.10.3 Synchronisation des utilisateurs d'Entra ID avec Microsoft Graph**

Microsoft a renommé Azure Active Directory (Azure AD) en Microsoft Entra ID pour les raisons suivantes : (1) communiquer la fonctionnalité multicloud et multiplateforme des produits, (2) atténuer la confusion avec Windows Server Active Directory, et (3) unifier le nom de l'entreprise. [Microsoft Entra](https://learn.microsoft.com/en-us/entra) famille de produits. <https://learn.microsoft.com/en-us/azure/active-directory/fundamentals/new-name>

Entra ID with Microsoft Graph est un service accessible à partir du portail Microsoft Azure, où il doit être [activée et configurée](https://myq-online-help.atlassian.net/wiki/spaces/PS/pages/1040875562/%2810.1%29+Entra+ID+with+Microsoft+Graph+setup).

Une fois que la connexion Entra ID est établie, allez à **MyQ, Paramètres, Synchronisation des utilisateurs**.

1. Cliquez sur **Ajouter**puis cliquez sur **Ajouter la source Entra ID**.

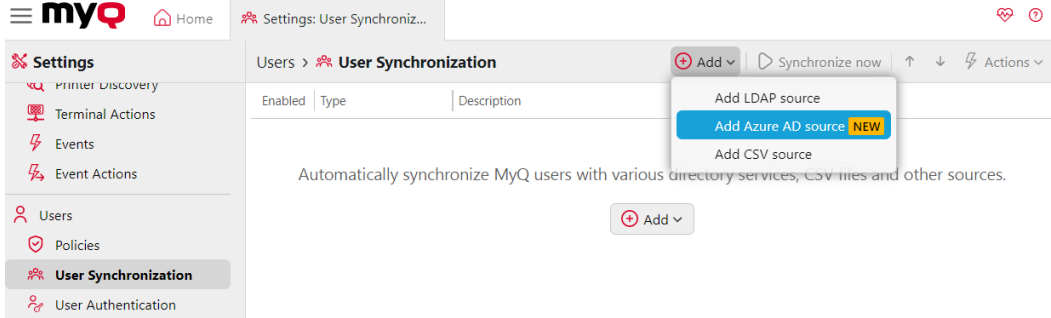

2. Dans le panneau des propriétés d'Entra ID Synchronization à droite, dans le champ **Général** Si vous avez déjà configuré une connexion Entra ID, le serveur Entra ID se trouve déjà dans l'onglet **Serveur d'authentification** champ. Sinon, cliquez sur **Ajouter un nouveau** et établir une connexion Entra ID.

#### Utilisateurs

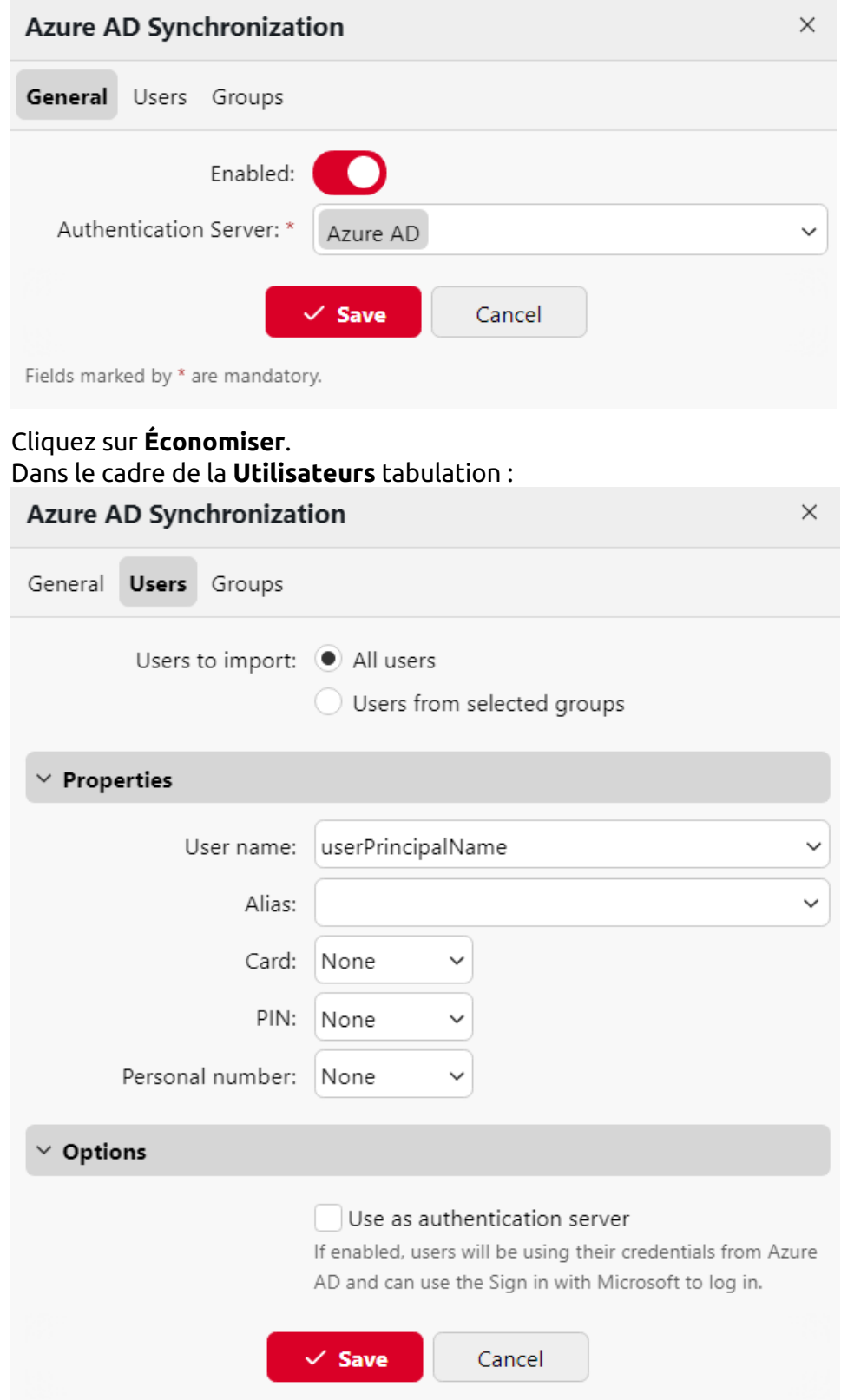

3. 4.

- a. Vous pouvez faire correspondre les informations de l'utilisateur d'Entra ID aux informations d'identification de MyQ.
- b. Si vous prévoyez d'authentifier les utilisateurs vers Azure à l'aide d'informations d'identification Active Directory et d'utiliser l'option d'authentification unique de Microsoft, sélectionnez l'option **Utiliser comme serveur d'authentification** et cliquez sur **Économiser**.
- 5. Dans le cadre de la **Groupes** vous pouvez sélectionner les groupes Active Directory que vous souhaitez retirer de la synchronisation à l'aide de l'onglet **Ignorer les groupes** et **Ignorer les groupes contenant une chaîne de caractères** champs.

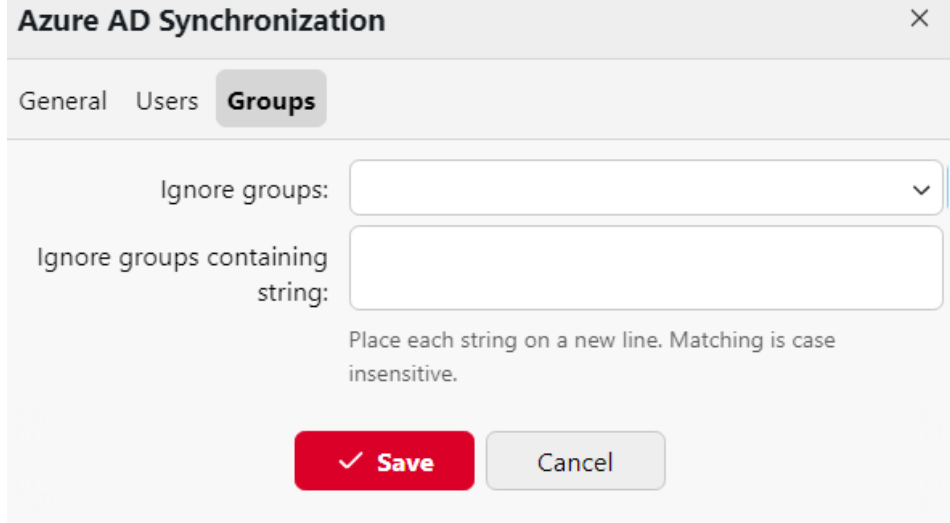

Les utilisateurs peuvent maintenant être synchronisés en sélectionnant votre source Entra ID dans la liste et en cliquant sur **Synchroniser maintenant**.

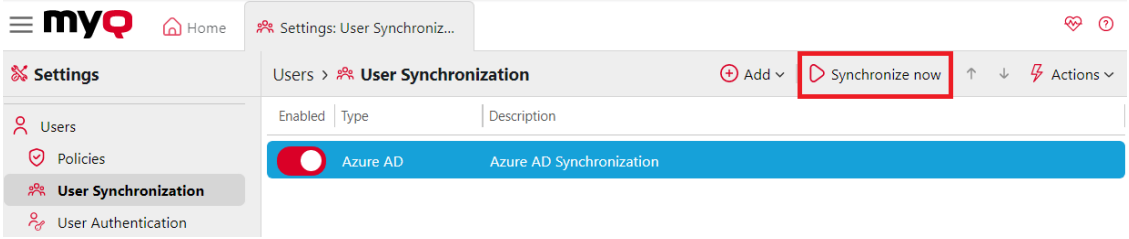

### **Limites**

• Une seule instance de serveur d'authentification Entra ID et de source de synchronisation Entra ID peut être créée dans MyQ. Cela signifie que vous pouvez actuellement synchroniser automatiquement les utilisateurs d'un seul locataire Entra ID à la fois.

## **9.10.4 Synchronisation des utilisateurs à partir de fichiers CSV**

Pour synchroniser des utilisateurs à partir d'un fichier CSV, vous devez créer une nouvelle synchronisation CSV sur le site Web de la **Synchronisation des utilisateurs** et dans le panneau des propriétés de la synchronisation, ajoutez le fichier source et définissez les propriétés de la synchronisation.

Une fois la synchronisation mise en place, vous pouvez l'exécuter manuellement sur l'ordinateur de l **Synchronisation des utilisateurs** ou la définir comme une tâche régulière dans l'onglet "Paramètres". **Planificateur de tâches** l'onglet "Paramètres".

Synchronisation CSV :

- [Créer une nouvelle synchronisation CSV](https://myq-online-help.atlassian.net/wiki/spaces/PS/pages/1038876877/%2810.1%29+Creating+a+new+CSV+synchronization)
- [Options de configuration de la synchronisation CSV](https://myq-online-help.atlassian.net/wiki/spaces/PS/pages/1039204478/%2810.1%29+CSV+synchronization+setup+options)
- [Syntaxe du fichier CSV](https://myq-online-help.atlassian.net/wiki/spaces/PS/pages/1038975071/%2810.1%29+CSV+file+syntax)

### **Création d'une nouvelle synchronisation CSV**

Pour créer une nouvelle synchronisation :

1. Sur la barre en haut de l'écran **Synchronisation des utilisateurs** dans l'onglet Paramètres, cliquez sur **+Ajouter**puis cliquez sur **Ajouter une source CSV**. Le panneau des propriétés de la synchronisation CSV s'affiche à droite de l'écran.

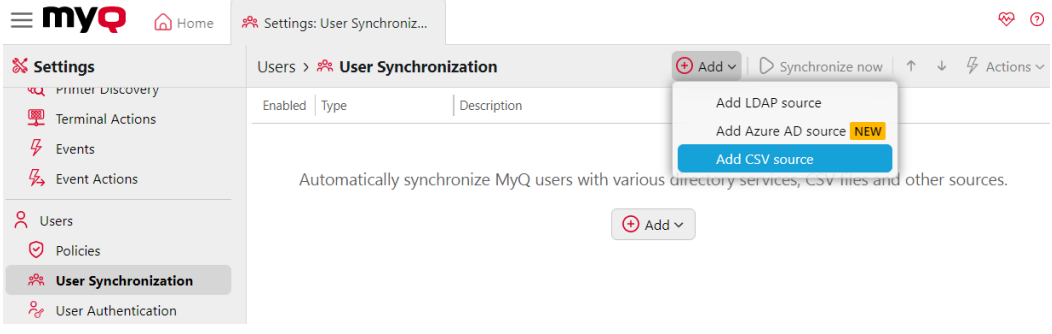

2. **Configurer la synchronisation**: Dans le panneau des propriétés de la synchronisation CSV, définissez le chemin d'accès au fichier CSV dans le champ **Fichier CSV** et configurez la synchronisation. Pour plus d'informations sur les options de synchronisation, voir "Options de configuration de la synchronisation CSV" ci-dessous.

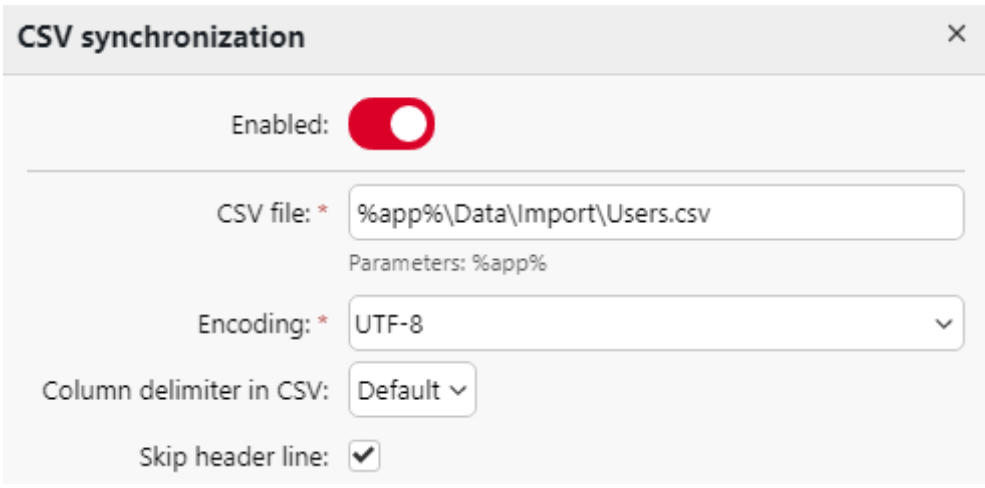

3. **Économiser** l'installation.

### **Options de configuration de la synchronisation CSV**

Il s'agit des options de configuration de la synchronisation CSV :

- **Activé**: Vous pouvez ici activer ou désactiver la synchronisation.
- **Fichier CSV**: Vous pouvez ici définir le chemin d'accès au fichier CSV sur le serveur MyQ.
- **Encodage**: Sélectionnez l'encodage utilisé dans le fichier CSV. La valeur par défaut dépend des paramètres du système d'exploitation de l'ordinateur sur lequel vous accédez à l'interface Web MyQ.
- **Délimiteur de colonne dans le CSV**: Sélectionnez le délimiteur utilisé dans le fichier CSV. Si vous sélectionnez le délimiteur **Défaut** MyQ recherche le délimiteur défini dans l'option **Délimiteur de colonne dans le CSV** dans la liste déroulante de l'écran **Général** l'onglet "Paramètres".
- **Sauter la ligne d'en-tête**: Si le fichier CSV contient une ligne d'en-tête, vous devez sélectionner cette option et sauter la première ligne du fichier pendant la synchronisation. Toutes les listes d'utilisateurs exportées depuis MyQ contiennent la ligne d'en-tête.
- **Importer des groupes sous ce groupe**: Vous pouvez ici sélectionner un groupe existant dans MyQ sous lequel vous importez les groupes du fichier CSV.
- **Source de synchronisation**: Ici, vous pouvez spécifier une source différente du CSV à marquer comme source de synchronisation par le système MyQ. Par exemple, vous pouvez insérer un domaine de serveur LDAP.
- **Ignorer la source de synchronisation**: Si vous sélectionnez cette option en même temps que l'option **Désactiver l'option utilisateurs manquants**tous les utilisateurs qui ne font pas partie de la source de synchronisation actuelle sont supprimés.
- **Utiliser le serveur d'authentification**: Si vous sélectionnez cette option, un serveur LDAP ou Radius est utilisé pour l'authentification des utilisateurs importés.
- **Serveur d'authentification**: Vous pouvez ici sélectionner le domaine LDAP ou Radius pour l'authentification de l'utilisateur.
- **Désactiver les utilisateurs manquants**: Si vous sélectionnez cette option, MyQ supprime les utilisateurs qui sont importés de la source de synchronisation actuelle et qui ne sont plus dans la source. Pour supprimer les utilisateurs qui ont été ajoutés à partir de différentes sources, sélectionnez l'option **Ignorer la source de synchronisation** en même temps que cette option.
- **Ajouter de nouveaux utilisateurs**: Si vous sélectionnez cette option, MyQ ajoute de nouveaux utilisateurs à partir de la source de synchronisation actuelle.
- **Couplage d'utilisateurs par numéro personnel**: Si vous sélectionnez cette option, plusieurs comptes avec un seul numéro personnel sont jumelés.
- **Convertir le nom d'utilisateur en minuscules**: Si vous sélectionnez cette option, toutes les lettres des noms d'utilisateurs sont converties en minuscules.
- **Cartes/NIP/Groupes/Délégués**: Dans chacune des cases déroulantes obligatoires, vous pouvez sélectionner ces options de synchronisation pour le paramètre correspondant (cartes, PIN, groupes) :
	- **Ne pas synchroniser**: La valeur du paramètre correspondant dans MyQ n'est pas modifiée.
	- **Synchronisation complète**: La valeur du paramètre concerné dans MyQ est toujours remplacée par la valeur du fichier CSV. Si la valeur dans le fichier source est vide, la valeur dans MyQ est effacée.
	- **Synchroniser si non vide**: Si le champ correspondant dans le fichier CSV n'est pas vide, la valeur du paramètre dans MyQ est remplacée par la valeur du fichier CSV. Dans le cas contraire, la valeur du paramètre reste inchangée. Il s'agit du réglage par défaut.
	- **Ajouter un nouveau**: Si le paramètre est déjà défini dans MyQ, il n'est pas remplacé. Seules les nouvelles valeurs sont ajoutées.

### **Syntaxe des fichiers CSV**

Dans la liste ci-dessous, vous trouverez des informations sur les différents champs du fichier CSV.

Un simple mot ou un simple nombre peut être placé tel quel dans les champs CSV, tandis que les chaînes plus complexes, telles que le nom complet ou l'adresse électronique, doivent être encadrées par des guillemets.

- **NOM COMPLET**: Nom de l'utilisateur entre guillemets, par exemple "*Thomas Ananas*".
- **ALIAS DE NOM D'UTILISATEUR**: Login de l'utilisateur et éventuellement de ses alias. Le login doit être le même que le nom de login du domaine de l'utilisateur, par exemple *Tom*. Lorsque vous importez plusieurs alias, séparezles par des virgules, par exemple "*Tom,Tomy,Apple*".
- **EMAIL**: Email de l'utilisateur, par exemple "*t.pinapple@domain.com*".
- **CARTES**: Numéro de la carte/puce d'authentification de l'utilisateur. Il doit être inséré sous la forme dans laquelle il est lu par le lecteur de carte/puce, par exemple *7E9700C9*.
- **GROUPES**: Vous pouvez ici ajouter des groupes d'utilisateurs. Vous pouvez importer une branche entière de l'arborescence des groupes. Les groupes de la
branche importée doivent être séparés par des barres verticales. Si vous souhaitez importer plusieurs groupes (ou branches de l'arborescence des groupes), séparez-les par des virgules. Par exemple, si vous ajoutez deux branches séparées par une virgule : "*Activités|En plein air|Natation,Activités|En plein air|Observation des oiseaux*", MyQ

importe un seul groupe de parents *Activités* avec un seul groupe d'enfants *Extérieur*, avec deux

groupes d'enfants *Natation* et *Observation des oiseaux* (*Activités>En plein air>Natation, Observation des oiseaux*). Les virgules et les barres verticales ne peuvent pas être utilisées dans les noms de groupes, car elles servent de délimiteurs de groupes.

- **CODE**: Le numéro personnel de l'utilisateur. Le numéro d'identification doit être unique pour chaque utilisateur. Ce paramètre est très utile lors de l'utilisation de plusieurs sources de synchronisation.
- **STOCKAGE DES SCANS**: Le dossier ou l'e-mail dans lequel l'utilisateur souhaite que ses numérisations soient envoyées, par exemple "*\NUsers\NTomie*".
- **PIN**: Vous pouvez définir un ou plusieurs codes PIN à attribuer aux utilisateurs au cours du processus de synchronisation. Ce n'est pas absolument nécessaire, car les codes PIN peuvent également être générés ultérieurement lors de la configuration du compte utilisateur. Les codes PIN doivent être au format MD5 haché, par exemple *14BFA6BB14875E4*.
- **GROUPES\_GÉRÉS**: Vous pouvez faire de l'utilisateur le gestionnaire d'un groupe particulier en ajoutant ici le groupe ou le chemin d'accès au groupe de la même manière que vous importeriez le groupe. Si vous souhaitez que l'utilisateur soit responsable d'un groupe enfant, saisissez une branche entière se terminant par ce groupe. Par exemple, saisissez la branche "*Activités| Extérieur|Natation*"pour faire de l'utilisateur un gestionnaire du *Natation* le groupe. S'il n'y a pas de parents du groupe dans la structure du groupe, saisissez uniquement le nom du groupe, par exemple *Activités*. Les virgules et les barres verticales ne peuvent pas être utilisées dans les noms de groupes car elles servent de délimiteurs de groupes.
- **AUTHSERVER**: Dans ce champ, vous pouvez définir le domaine pour l'authentification de l'utilisateur, par exemple "*testAD.local*".
- **TÉLÉPHONE**: Le numéro de téléphone de l'utilisateur, par exemple *080008020*.
- **LANG**: Langue par défaut de l'utilisateur, par exemple *fr*.
- **PWD**: Si vous souhaitez utiliser le mot de passe MyQ, insérez le mot de passe au format MD5 haché, par exemple *18BFA6BB14875E8.* Si vous utilisez un autre serveur d'authentification (par exemple, un serveur LDAP), vous pouvez laisser ce champ vide.
- **EXTID**: EXTID est un paramètre interne de MyQ. Ce champ doit être laissé vide.
- **DÉLÉGUÉS**: Pour chaque utilisateur, vous pouvez importer un nombre illimité de délégués. Si vous importez plusieurs délégués, séparez-les par des virgules, par exemple "*Carol, Kohei, Eliot*".

```
"FULLNAME"; "USERNAME_ALIASES"; "EMAIL"; "CARDS"; "GROUPS"; "CODE";
"SCANSTORAGE"; "PIN"; "MANAGED_GROUPS"; "AUTHSERVER"; "PHONE";
"LANG"; "PWD"; "EXTID"; "DELEGATES"
```
"Thomas Pineapple"; "Tom, Tommy, Apple"; "t.pinapple@domain.com"; 7E9700C9;"Imported Users, Activities | Outdoor | Swimming, Activities | Outdoor | Birdwatching"; 22212;"\\Users\Tomy"; 14BFA6BB14875E4;Birdwatching;testAD.local;080008020;en; 18BFA6BB14875E8; ;"Carol,Kohei,Eliot";

### **9.10.5 Synchronisation des utilisateurs d'Entra ID avec SLDAP**

Entra ID (anciennement Azure AD) avec SLDAP est un service accessible depuis le portail Microsoft Azure. Il doit être activé et configuré dans Azure Active Directory Domain Services.

L'activation et la configuration du service sont décrites dans les guides Microsoft suivants :

- Pour activer et configurer les services de domaine Azure Active Directory : [https://docs.microsoft.com/en-us/azure/active-directory-domain-services/](https://docs.microsoft.com/en-us/azure/active-directory-domain-services/tutorial-create-instance) tutorial-create-instance
- Configurez les serveurs Entra ID Domain pour qu'ils utilisent SLDAP : [https://docs.microsoft.com/en-us/azure/active-directory-domain-services/](https://docs.microsoft.com/en-us/azure/active-directory-domain-services/tutorial-configure-ldaps) tutorial-configure-ldaps

Après avoir activé l'Entra ID, vous devez l'ajouter à MyQ et configurer la [synchronisation de la manière standard \(voir Importation et synchronisation des](https://myq-online-help.atlassian.net/wiki/spaces/PS/pages/1039663160/%2810.1%29+User+import+and+synchronization)  utilisateurs). Lors de la mise en place du **Serveur d'authentification** dans MyQ, vous devez vous assurer que les paramètres du serveur LDAP sont réglés sur les valeurs suivantes :

- **Domaine** = *DNS NOM DE DOMAINE* du domaine Entra ID
- **Sécurité**: *SSL*
- **Serveur** = *ADRESSE IP EXTERNE SÉCURISÉE DE LDAP* du domaine Entra ID

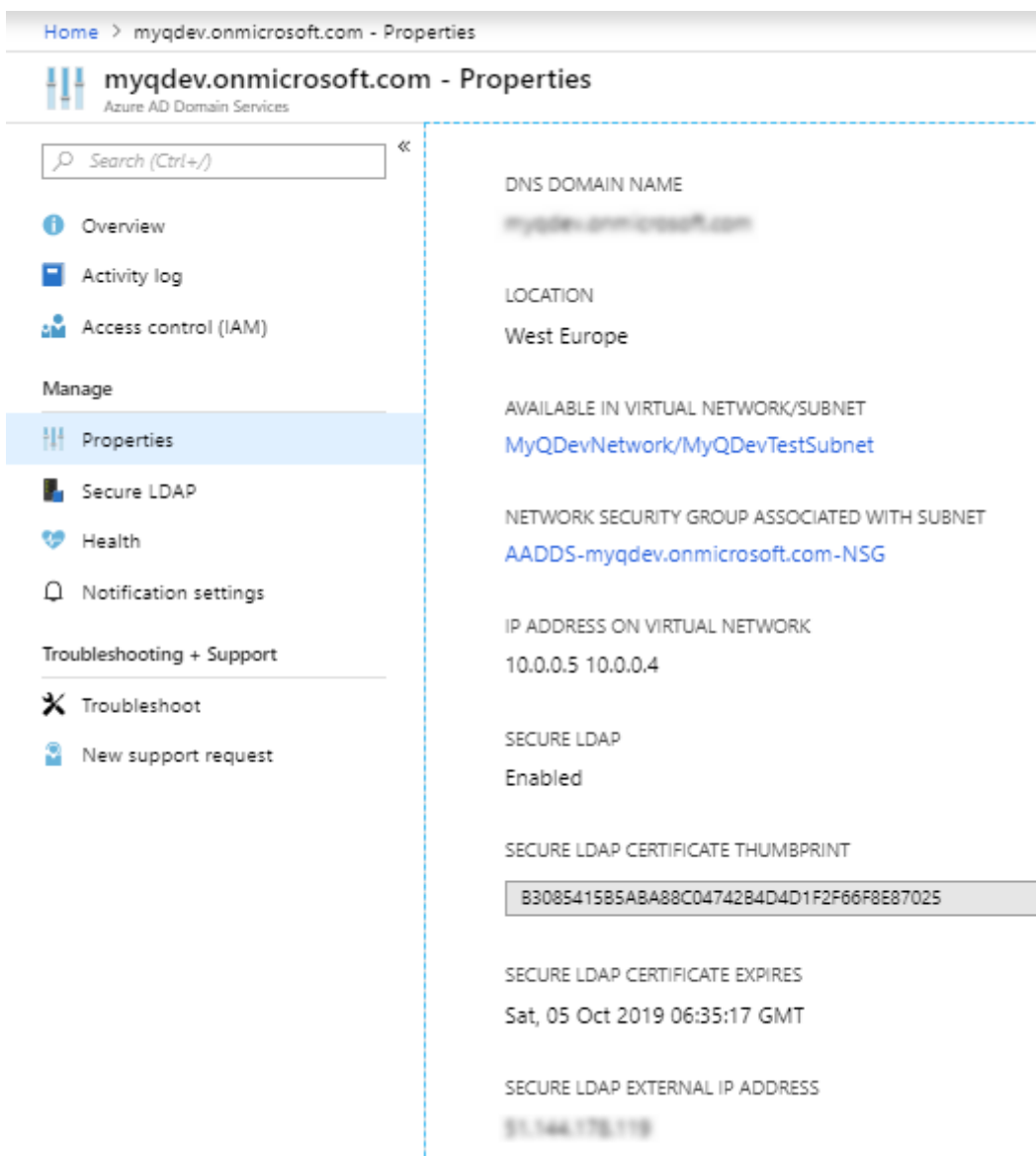

# **9.10.6 Utilisation de serveurs d'authentification externes**

Outre les méthodes d'authentification internes de MyQ (mot de passe, code PIN ou carte d'identité), vous pouvez utiliser deux types de serveurs d'authentification externes : LDAP et Radius.

Avec les deux méthodes externes, MyQ n'utilise pas le code PIN ou le mot de passe interne de MyQ pour l'authentification des utilisateurs, mais les authentifie auprès d'un serveur LDAP ou Radius. Une fois que l'utilisateur a saisi ses informations d'identification lors de l'authentification, celles-ci sont envoyées pour être vérifiées directement par le serveur externe. S'il n'y a pas de connexion en ligne avec le serveur LDAP ou Radius, les utilisateurs ne peuvent pas se connecter.

Pour activer cette méthode d'authentification, vous devez suivre deux étapes :

1. enregistrer les serveurs d'authentification externes dans MyQ

2. choisir de les utiliser pour l'authentification des utilisateurs

[Pour enregistrer des serveurs d'authentification externes dans MyQ, voir Paramètres](https://myq-online-help.atlassian.net/wiki/spaces/PS/pages/1040023612/%2810.1%29+Authentication+Servers+Settings)  des serveurs d'authentification.

La sélection de l'utilisation des serveurs d'authentification externes enregistrés pour l'authentification des utilisateurs peut se faire soit automatiquement lors de l'importation des utilisateurs à partir d'un serveur LDAP ou d'un fichier CSV, soit manuellement dans les panneaux de propriétés des utilisateurs individuels.

### **Sélection automatique de l'option d'authentification externe**

### **Importation d'utilisateurs à partir d'un fichier CSV**

Lorsque vous importez des utilisateurs à partir d'un fichier CSV, vous avez deux possibilités pour sélectionner le serveur d'authentification des utilisateurs :

- 1. Vous pouvez sélectionner le **Utiliser le serveur d'authentification** et sélectionnez le serveur lors de la configuration de la synchronisation dans le panneau des propriétés de la synchronisation.
- 2. Vous pouvez spécifier le **Serveur d'authentification** pour un utilisateur particulier dans le **AUTHSERVER** du fichier CSV. Si le champ n'est pas vide, sa valeur est prioritaire sur la valeur sélectionnée dans le panneau des propriétés.

Pour plus d'informations sur l'importation d'utilisateurs à partir de fichiers CSV, voir [Synchronisation des utilisateurs à partir de fichiers CSV.](https://myq-online-help.atlassian.net/wiki/spaces/PS/pages/1039269912/%2810.1%29+User+synchronization+from+CSV+files)

#### **Importation d'utilisateurs à partir d'un serveur LDAP**

Lors de l'importation d'utilisateurs à partir d'un serveur LDAP, vous pouvez sélectionner l'option **Option d'utilisation du serveur d'authentification**pour utiliser le serveur source de synchronisation actuel pour l'authentification des utilisateurs. Pour plus d'informations sur l'importation d'utilisateurs à partir de serveurs LDAP, voir [Synchronisation des utilisateurs à partir de serveurs LDAP.](https://myq-online-help.atlassian.net/wiki/spaces/PS/pages/1039106080/%2810.1%29+User+synchronization+from+LDAP+servers)

Contrairement à la **Utiliser le serveur d'authentification** pour l'importation à partir d'un fichier CSV, qui vous permet de sélectionner le serveur d'authentification, l'identifiant et le mot de passe. **Utiliser le serveur d'authentification** Le paramètre ici vous donne une seule option - les utilisateurs seront authentifiés par rapport au serveur LDAP à partir duquel ils sont importés.

### **Sélection manuelle de l'option d'authentification externe**

Pour sélectionner manuellement l'option d'authentification externe

- 1. Ouvrir le **Utilisateurs** et double-cliquez sur l'utilisateur. Le panneau des propriétés de l'utilisateur s'ouvre à droite de l'écran.
- 2. Sur le tableau de bord, sélectionnez l'option **Utiliser le serveur d'authentification** (option). Le paramètre Serveur d'authentification devient disponible.
- 3. Dans la liste déroulante Serveur d'authentification, sélectionnez le serveur que vous souhaitez utiliser, puis cliquez sur **Économiser** au bas du panneau.

### **9.10.7 Synchronisation manuelle et programmée**

La synchronisation peut être exécutée manuellement sur le **Synchronisation des utilisateurs** de l'interface Web MyQ, ou il peut être défini comme une tâche planifiée sur l'interface Web MyQ. **Planificateur de tâches** tabulation.

#### **Synchronisation manuelle**

Sur le site **Synchronisation des utilisateurs** sélectionnez les synchronisations que vous souhaitez exécuter, puis cliquez sur **Synchroniser maintenant** sur la barre en haut de l'onglet.

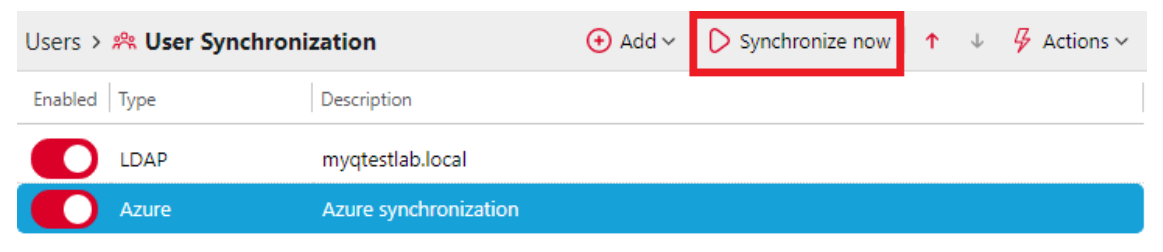

### **Exécution programmée de la synchronisation**

Sur le site **Planificateur de tâches** vous pouvez configurer une exécution programmée de la synchronisation. Pour plus d'informations sur cette option, voir [Planificateur de tâches.](https://myq-online-help.atlassian.net/wiki/spaces/PS/pages/1039728683/%2810.1%29+Task+Scheduler+Settings)

# 9.11 Authentification de l'utilisateur

Dans le cadre de la **Authentification de l'utilisateur** l'administrateur peut gérer tout ce qui concerne la manière dont les utilisateurs s'authentifient dans MyQ :

- [Gestion des cartes d'identité](https://myq-online-help.atlassian.net/wiki/spaces/PS/pages/1039040536/%2810.1%29+ID+Card+Management)
- [Gestion des codes PIN](https://myq-online-help.atlassian.net/wiki/spaces/PS/pages/1038974980/%2810.1%29+Generating+PIN)

 $-$ 

- [Complexité du mot de passe](https://myq-online-help.atlassian.net/wiki/spaces/PS/pages/1039138832/%2810.1%29+Password+complexity)
- [Authentification externe](https://myq-online-help.atlassian.net/wiki/spaces/PS/pages/1039499274/%2810.1%29+External+Authentication)

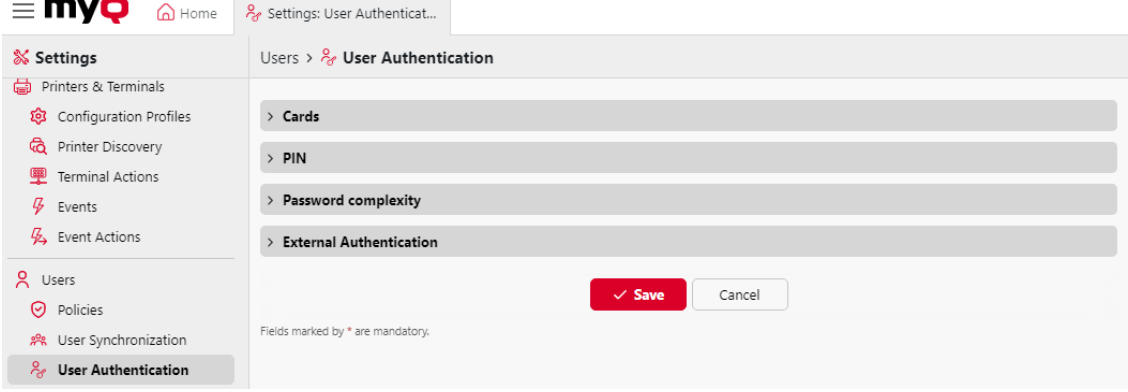

# **9.11.1 Gestion des cartes d'identité**

Dans le cadre de la **Authentification de l'utilisateur** dans l'onglet "Paramètres", dans l'onglet "Paramètres", dans l'onglet "Paramètres". **Cartes** les options de gestion de la carte d'identité sont les suivantes :

- **Permettre l'enregistrement de plusieurs cartes** Cette fonction est activée par défaut. Si elle est désactivée, lorsqu'une nouvelle carte est enregistrée, les cartes actuelles sont supprimées.
- **Enregistrer les cartes comme temporaires** Si cette option est activée, les cartes d'identité peuvent être enregistrées en tant que cartes temporaires.
	- **Validité des cartes temporaires** Définir la durée de validité des cartes temporaires en heures.
- **[Transformation du code de la carte](https://myq-online-help.atlassian.net/wiki/spaces/PS/pages/1040187717/%2810.1%29+ID+card+transformation+commands)** Cette transformation est utilisée par les terminaux embarqués (avec des lecteurs USB connectés directement à l'appareil) et par le lecteur d'un terminal HW qui est connecté, généralement, en tant que lecteur primaire.
- **Transformation du lecteur USB** Cochez la case pour appliquer la transformation aux lecteurs de cartes connectés au port USB d'un PC. Ces lecteurs de cartes sont généralement utilisés pour recharger des crédits ou pour associer des cartes à des comptes d'utilisateurs.

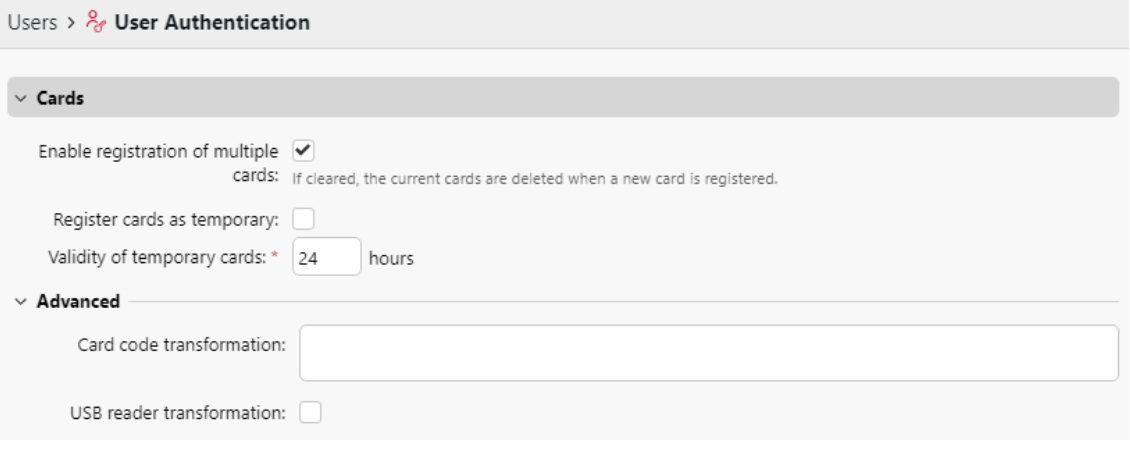

L'ajout manuel de cartes n'est pas possible lorsque les cartes sont synchronisées à partir d'une source LDAP. Les cartes ajoutées manuellement seront supprimées lors de la prochaine synchronisation LDAP et remplacées par les cartes provenant de la source LDAP.

[Ajout de plusieurs cartes via la synchronisation LDAP](https://myq-online-help.atlassian.net/wiki/spaces/PS/pages/1039761627/%2810.1%29+Users+tab%3A+Selecting+base+DN%2C+assigning+attributes+and+additional+settings) est pris en charge.

### **Transformation de la carte d'identité**

Cette rubrique traite de la fonction de transformation des cartes d'identité dans MyQ. La transformation peut être nécessaire si le client a besoin d'importer des numéros de cartes à partir d'une base de données SW tierce et que le format des numéros de cartes dans cette base de données ne correspond pas au format lu par le lecteur de cartes MyQ.

Les lecteurs de cartes des systèmes tiers peuvent produire des données dans un format différent de celui des lecteurs de cartes utilisés dans MyQ. Par conséquent, les numéros de cartes d'utilisateurs importés du système tiers peuvent différer des numéros de cartes lus par les lecteurs de cartes MyQ. Pour unifier le format des deux sorties, vous pouvez définir une séquence spécifique de commandes qui transforme la sortie des lecteurs de cartes MyQ au format utilisé dans la base de données de le système tiers.

Avec la plupart des lecteurs de cartes MyQ, vous pouvez utiliser le logiciel de configuration du lecteur de cartes pour définir le format directement sur le lecteur. Toutefois, il est plus simple et plus rapide de définir une ou deux transformations MyQ universelles que de modifier séparément les paramètres de chaque lecteur de cartes.

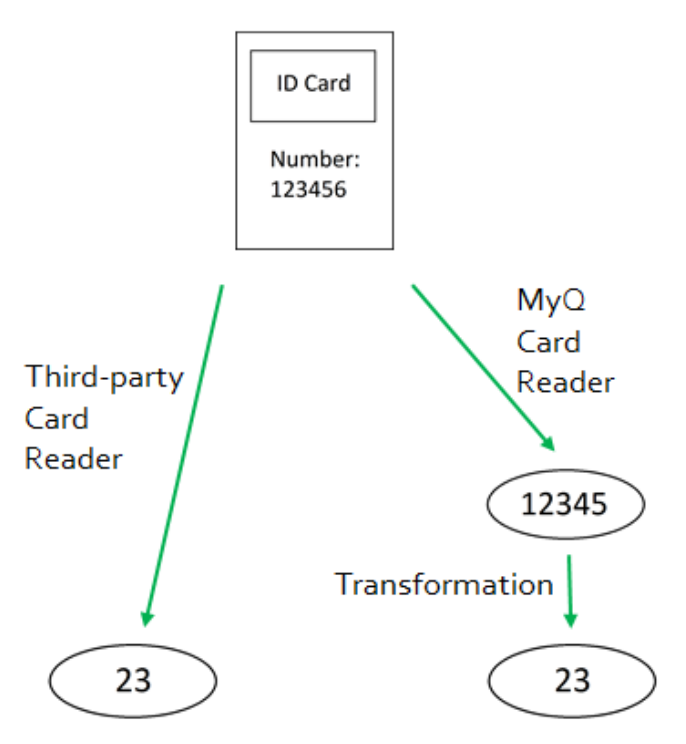

Comment configurer la transformation de la carte :

Sur le site **Authentification de l'utilisateur** dans l'onglet "Paramètres", dans l'onglet "Paramètres", dans l'onglet "Paramètres". **Cartes** et sous **Avancé**Vous pouvez définir et utiliser une transformation pour les lecteurs de cartes et choisir de l'utiliser sur un lecteur USB connecté à l'ordinateur de l'administrateur. Le lecteur USB peut être utilisé pour recharger des cartes de crédit ou des cartes d'associé.

Options disponibles :

• **Transformation du code de la carte**: Cette transformation est utilisée par les terminaux embarqués (avec des lecteurs USB connectés directement à l'appareil) et par le lecteur d'un terminal HW qui est connecté, généralement, en tant que lecteur primaire.

• **Transformation du lecteur USB**: Cochez la case pour appliquer la transformation aux lecteurs de cartes connectés au port USB d'un PC. Ces lecteurs de cartes sont généralement utilisés pour recharger des crédits ou pour associer des cartes à des comptes d'utilisateurs.

#### Définir la transformation

Vous pouvez définir la transformation en ajoutant des commandes qui peuvent être trouvées sur le site suivant [liste](https://myq-online-help.atlassian.net/wiki/spaces/PS/pages/956596738/10.0%2BID%2Bcard%2Btransformation%2Bcommands). Les commandes doivent être séparées par un pointvirgule ( ;) et sont lues et exécutées de gauche à droite. Par exemple, dans la transformation *CommandX;CommandY*, *Commandement X* est exécuté en premier et *Commande Y,* deuxièmement.

Toutes les commandes, à l'exception de la commande **+** sont appliquées de la manière suivante :

La première commande de la transformation et chaque commande immédiatement après la commande **+** sont appliquées au numéro de carte initial. Toutes les autres commandes sont appliquées au résultat de leurs prédécesseurs.

#### **Commandes de transformation de la carte d'identité**

- **ltrim(nombre de caractères)** Enlever les premiers X caractères de la gauche. *ltrim(2) : 123456 -> 3456*
- **rtrim(nombre de caractères)** Supprimer les X premiers caractères de la droite (les X derniers caractères). *rtrim(2) : 123456 -> 1234*
- **prepend(caractère string)** Ajoutez la chaîne de caractères devant le numéro de la carte.

*prepend(AB) : 123456 -> AB123456*

• **append(caractère string)** - Ajoutez la chaîne de caractères derrière le numéro de la carte.

*append(AB) : 123456 -> 123456AB*

- **left(nombre de caractères)** Sélectionnez les X premiers caractères à gauche (et supprimez les autres). *gauche(2) : 123456 ->12*
- **right(nombre de caractères)** Sélectionnez les X premiers caractères à droite. *right(2):123456 -> 56*
- **mid(nombre de caractères, nombre de caractères)** Enlever X caractères à gauche, enlever Y caractères à droite et laisser les caractères au milieu. *mid(2,2) : 123456 -> 34*
- **lpad(nombre de positions, symbole)** Compléter la chaîne de caractères jusqu'à la longueur spécifiée par l'option **nombre de postes** en ajoutant la valeur du paramètre **symbole** à gauche (devant le numéro de la carte). *lpad(12,0) : 123456 -> 000000123456*
- **hex2dec()** Transforme le numéro de la carte du mode hexadécimal au mode décimal.

*hex2dec() : 1000AB -> 1048747*

• **dec2hex()** - Transforme le numéro de la carte du mode décimal au mode hexadécimal.

*dec2hex() : 1048747 ->1000AB*

• **hex2bin** - Transformer le numéro de carte du mode hexadécimal au mode binaire.

*hex2bin() : 1000AB -> 100000000000010101011*

• **bin2hex** - Transforme le numéro de la carte du mode binaire au mode hexadécimal.

*bin2hex() : 100000000000010101011 -> 1000AB*

- **dec2bin** Transformer le numéro de carte du mode décimal au mode binaire. *dec2bin() : 100023 -> 11000011010110111*
- **bin2dec** Transformer le numéro de carte du mode binaire au mode décimal. *bin2dec() : 11000011010110111 -> 100023*
- **inverser()** Inverser la séquence d'octets, c'est-à-dire prendre tous les caractères par deux et inverser l'ordre des paires. (La dernière paire est la première, l'avant-dernière est la deuxième, etc.) *reverse() : 1234AB -> AB3412*
- **reverseString()** Inverser la séquence des caractères. (Le dernier caractère passe en premier, l'avant-dernier passe en second, etc.) *reverseString() : 1234AB -> BA4321*
- **reverseNibbleBits()** Convertir chaque caractère du mode hexadécimal au mode binaire, inverser la séquence de caractères de chaque quadruple et reconvertir le résultat en mode hexadécimal. *reverseNibbleBits() : 10AB -> 0001 0000 1010 1011 -> 1000 0000 0101 1101 -> 805D*
- **supérieur()** Convertit la chaîne en majuscules. *upper() : Abcd -> ABCD*
- **plugin(référence)** Appelle un plugin de transformation de carte avec la référence donnée. Cette option permet d'utiliser des scripts PHP personnalisés pour la transformation. Pour plus d'informations sur cette option, contactez le support MyQ.
- **asciiCode2ascii** Convertit les caractères ASCII encodés sous forme de chiffres hexadécimaux en caractères ASCII. *asciiCode2ascii() : 414F -> AO*
- **"chaîne 1" + "chaîne 2"** Fusionne les chaînes de caractères situées devant et derrière l'élément **+** commandement.

### **"chaîne de caractères 1"**:

- Soit le numéro initial de la carte (s'il n'y a pas de commande précédant le numéro de carte). **+** symbole),
- ou le résultat de la dernière commande avant le **+** (s'il n'y a pas de **+** qui précèdent les commandes **+** symbole),
- ou le résultat de l'opération précédente **+** commande. **"chaîne de caractères 2"**:
- Soit le numéro initial de la carte (s'il n'y a pas de commandes derrière la carte). **+** ou si la commande suivante est un autre **+** ),
- ou le résultat de la dernière commande de la transformation (s'il n'y en a pas). **+** derrière les commandes **+** symbole),
- ou le résultat de la dernière commande avant une autre **+** commandement.

### **Exemple de transformation d'une carte d'identité :**

Numéro de carte : 10AB

Transformation du code de la carte : hex2bin();lpad(16,0);reverseString();ltrim(8);reverseString();bin2hex() + ltrim(4);lpad(4,10AB)

**Résultat**: *1010AB*

```
Processus de transformation :
("10AB" -> "1 0000 1010 1011" -> "0001 0000 1010 1011" -> "1101 0101 0000 1000" -> 
"0000 1000" -> "0001 0000" -> "10") + ("10AB" -> "" -> "10AB") ==> "1010AB"
```
# **9.11.2 Génération de PIN**

Sur le site **Authentification de l'utilisateur** dans l'onglet Paramètres, sous **PIN**vous pouvez sélectionner plusieurs options concernant la génération du code PIN.

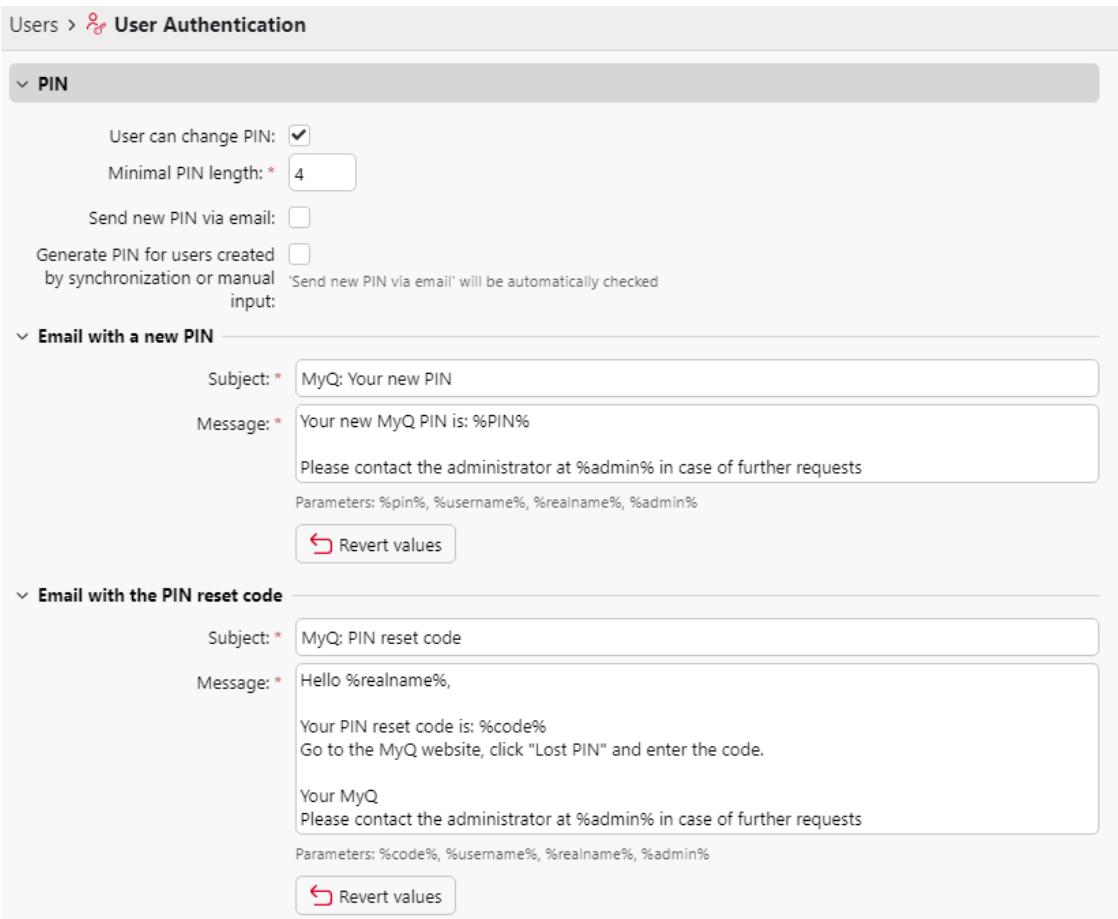

### **L'utilisateur peut modifier le code PIN**

Si cette option est sélectionnée, les utilisateurs peuvent générer un nouveau code PIN sur leur compte dans l'interface utilisateur MyQ Web, en cliquant sur **Générer un code PIN** sur le **Accueil** de leur compte utilisateur.

### **Longueur minimale du code PIN**

Cette option détermine la longueur minimale obligatoire du code PIN. Le nombre peut être compris entre *4* et *16*.

Si l'administrateur crée le code PIN manuellement, il ne peut pas être plus court que la valeur définie dans ce champ. Si le code PIN est généré par le système, il ne peut pas être plus court que la valeur indiquée dans ce champ et ne peut pas non plus être plus court que la valeur minimale imposée par le nombre d'utilisateurs, décrite cidessous.

La longueur minimale requise du code PIN, qui dépend du nombre d'utilisateurs de MyQ, est la suivante :

- < 1000 un code à 4 chiffres est nécessaire
- 1000 10 000 Un code à 5 chiffres est nécessaire
- 10 000 100 000 Un code à 6 chiffres est nécessaire

La longueur minimale requise réduit le risque de deviner le code PIN au hasard. En outre, les codes PIN triviaux, tels que *1111* ou *22222*sont exclus du processus de génération automatique du code PIN.

Si l'administrateur augmente la **Longueur minimale du code PIN** une fenêtre contextuelle l'invite à générer de nouveaux codes PIN pour tous les utilisateurs actifs. Si l'administrateur choisit de générer de nouveaux codes PIN, les anciens codes PIN seront supprimés et les nouveaux codes PIN seront automatiquement envoyés par courrier électronique à tous les utilisateurs actifs. Dans le cas contraire, les anciens codes PIN, potentiellement plus courts, seront conservés.

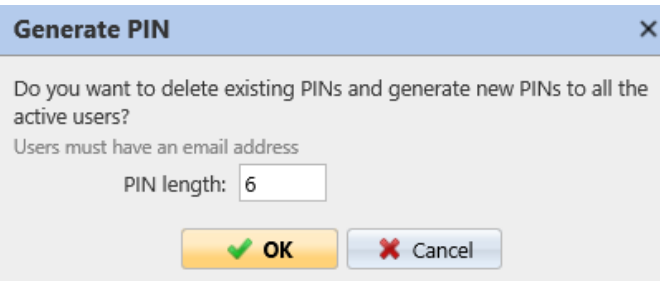

#### **Générer un code PIN pour les utilisateurs créés par synchronisation ou par saisie manuelle**

Si cette option est sélectionnée :

- Un nouveau code PIN est généré pour les nouveaux utilisateurs créés manuellement.
	- Un utilisateur créé manuellement sans adresse électronique ne recevra pas le nouveau code PIN par courrier électronique.
- Pendant **Synchronisation des utilisateurs**Un nouveau code PIN est généré pour chaque utilisateur qui n'en possède pas déjà un.
	- Les codes PIN ne sont générés que pour les utilisateurs disposant d'une adresse électronique. Les utilisateurs sans adresse électronique sont ignorés.

#### **Envoi d'un nouveau code PIN par courrier électronique**

Si cette option est sélectionnée, les utilisateurs reçoivent un courrier électronique les informant du nouveau code PIN chaque fois qu'un nouveau code PIN est généré.

Cette option est automatiquement cochée si l'option ci-dessus (**Générer un code PIN pour les utilisateurs créés par synchronisation ou par saisie manuelle**) est sélectionné.

Il existe également des modèles d'e-mails que vous pouvez utiliser pour informer les utilisateurs de leur nouveau code PIN (**Courriel avec un nouveau code PIN**) ou pour leur fournir un code de réinitialisation en cas de perte ou d'oubli du code PIN (**Courriel contenant le code de réinitialisation du PIN**). Les modèles sont modifiables et les valeurs peuvent être ramenées à leurs valeurs par défaut si nécessaire, en cliquant sur **Rétablir les valeurs**.

# **9.11.3 Complexité du mot de passe**

Dans cette section, l'administrateur gère la complexité des mots de passe des comptes utilisateurs de MyQ.

- **Longueur minimale** fixer la longueur minimale des caractères du mot de passe, dans l'intervalle *1-100* (*8* par défaut).
- **Renforcer la complexité des mots de passe** définit le nombre de règles de complexité de mot de passe à appliquer parmi les quatre règles de complexité de mot de passe (*2* par défaut) :
	- Au moins une lettre majuscule
	- Au moins une lettre minuscule
	- Au moins un numéro
	- Au moins un caractère spécial (non alphanumérique)

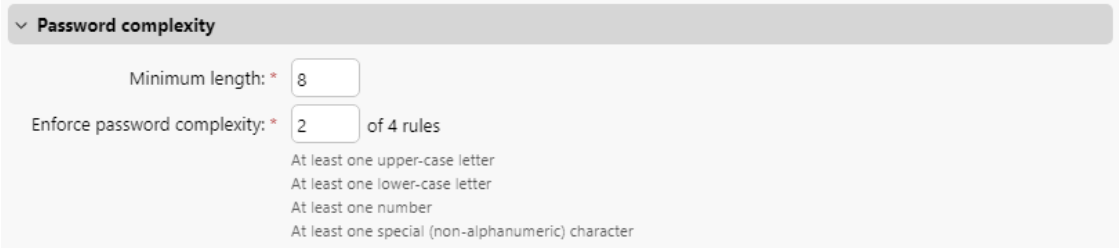

# **9.11.4 Authentification externe**

Les administrateurs peuvent bénéficier **utilisation de serveurs d'authentification externes** pour l'authentification des utilisateurs dans MyQ. Ceci est utile principalement dans les environnements où un service d'authentification qui n'est pas pris en charge par MyQ est utilisé.

L'authentification externe est utilisée pour l'ouverture de session sur le terminal intégré MyQ et le client de bureau MyQ. L'interface utilisateur Web MyQ et le client mobile MyQ X nécessitent des informations d'identification définies dans MyQ.  $\odot$ 

### **Comment cela fonctionne-t-il ?**

Un connecteur API entre MyQ et le service d'authentification est mis en place. MyQ demande l'authentification par l'intermédiaire de ce connecteur, et de l'autre côté se trouve le service d'authentification lui-même, où les utilisateurs et leurs informations d'identification sont stockés.

- **L** L'utilisateur tente de se connecter au terminal embarqué MyQ.
	- En glissant • En une carte d'identité
	- introduisant un code PIN
- 2 La demande est envoyée au connecteur API, contenant le type de méthode de connexion et la valeur
- **3** Le connecteur assure la communication avec le service d'authentification et renvoie l'utilisateur qui correspond à MyQ.

Il existe deux modes de fonctionnement pour l'authentification externe. Soit elle **peut être le principal moyen d'authentification** ou il peut être configuré **comme authentification de secours** en cas d'échec de l'authentification auprès de MyQ. Pour cela, l'option "Utiliser seulement si l'authentification contre MyQ DB échoue" peut être sélectionnée.

### **Demande d'authentification**

#### **Méthodes de connexion prises en charge**

Ce réglage **définit la méthode de connexion** pour laquelle l'authentification externe est utilisée. L'autre méthode de connexion, non sélectionnée, authentifie l'utilisateur par rapport aux informations d'identification de MyQ.

- Carte d'identité
- PIN

MyQ envoie le type de méthode de connexion ainsi que la valeur réelle de la carte PIN/ID afin que le connecteur API puisse reconnaître quelle propriété d'utilisateur doit être utilisée pour trouver l'utilisateur correct.

Par exemple, si une carte d'identité est sélectionnée et que l'utilisateur s'authentifie sur le terminal embarqué avec une carte d'identité, MyQ envoie les informations suivantes **loginType=1&loginValue=1234** . Ce numéro peut être interprété comme le numéro de la carte d'identité **1234** .

Si un lecteur de carte qui émule les frappes est connecté à l'appareil et qu'un utilisateur glisse sa carte, MyQ ne peut pas reconnaître si la valeur reçue est un code PIN ou un numéro de carte d'identité. MyQ l'indique au connecteur API ( **loginType=7** ). Le connecteur doit être configuré pour traiter ces demandes, par exemple en tentant de s'authentifier auprès des deux propriétés de l'utilisateur.

### **Réponse d'authentification**

#### **Identifiants d'utilisateur pris en charge**

Le connecteur API doit répondre dans un format JSON avec l'une des valeurs à MyQ pour coupler l'utilisateur correct et le connecter au client.

- Numéro personnel d'un utilisateur existant dans MyQ
- Nom d'utilisateur d'un utilisateur existant dans MyQ

Exemples de réponses :

- **{"result":0,"personalNumber":"123456"}** signifie que l'utilisateur a été identifié avec succès par le service d'authentification et que son numéro personnel est **123456** . L'utilisateur possédant ce numéro personnel dans MyQ est authentifié.
- **{"result":0, "username" : "JohnDoe"}** signifie que l'utilisateur a été identifié et que son nom d'utilisateur est **JohnDoe** . L'utilisateur ayant ce nom d'utilisateur dans MyQ est authentifié.

### États d'erreur

- Utilisateur non valide ( **{"résultat":1}** )-- l'utilisateur a été trouvé, mais son compte est invalide (par exemple désactivé)
- Aucun utilisateur trouvé ( **{"résultat":2}** )-- il n'y a pas d'utilisateur associé aux informations d'identification

### **Documentation de l'API**

Pour **détails de la mise en œuvre**contenant des informations sur les points [d'extrémité de l'API et les réponses valides, lire le document Documentation de](https://docs.myq-solution.com/rad/v4/external-authentication-api)  l'API MyQ - Authentification externe.

#### :MyQLogo:

### **Cas d'utilisation courants**

Le connecteur API externe peut être utilisé de la manière la plus simple pour "traduire" les demandes. Mais il permet également des flux de travail d'authentification plus avancés, car le connecteur lui-même peut effectuer une série d'opérations avant de renvoyer l'utilisateur correspondant à MyQ.

**Exemple 1**: Un service d'authentification non pris en charge par MyQ est requis. Un connecteur qui traduit les appels API entre MyQ et le service d'authentification à distance.

**Exemple 2**: Workflow d'authentification avancée - identités multiples L'authentification externe peut être utilisée dans les cas où une opération doit avoir lieu entre MyQ et le serveur d'authentification. Il peut s'agir d'une transformation, d'une reconnaissance avancée de l'utilisateur dans des environnements multi-domaines, etc.

### **Configuration de l'authentification externe**

La destination de l'authentification externe peut être activée et configurée dans la section **MyQ, Paramètres, Authentification de l'utilisateur**.

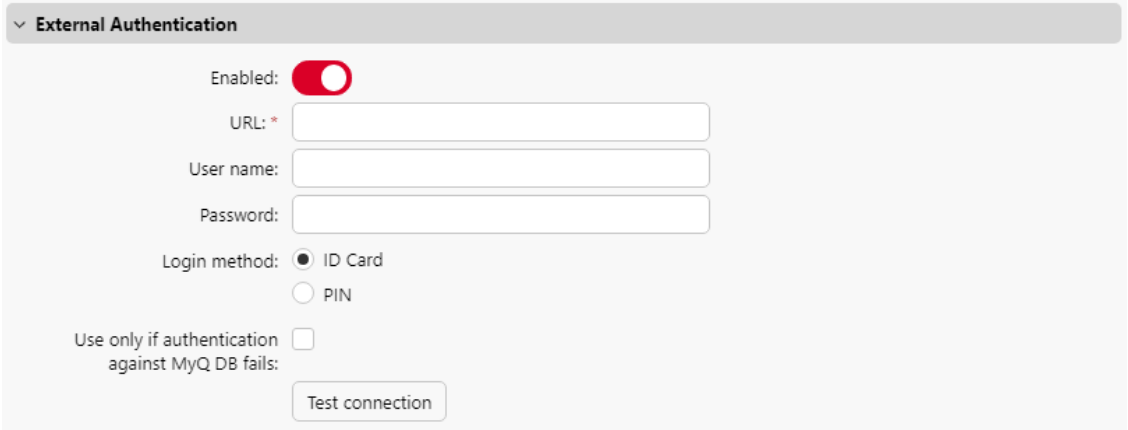

- **URL**URL : tapez l'URL où le connecteur API est en cours d'exécution.
- **Nom de l'utilisateur**nom d'utilisateur : tapez le nom d'utilisateur requis pour la connexion au serveur externe via l'API
- **Mot de passe**mot de passe : tapez le mot de passe requis pour la connexion au serveur externe via l'API
- **Méthode de connexion**Méthode de connexion : choisir la méthode de connexion de l'utilisateur - *Carte d'identité* ou *PIN*
- **A n'utiliser que si l'authentification contre MyQ DB échoue.**Authentification externe : cette option définit si l'authentification externe sera la méthode principale ou secondaire d'authentification.
	- Si cette option est activée, l'utilisateur est d'abord authentifié auprès du MyQ Print Server, et ce n'est qu'en cas d'échec que la tentative suivante passe par le service d'authentification à distance.
	- Si cette option est désactivée, aucune authentification vers le MyQ Print Server n'est effectuée, le service d'authentification externe est toujours utilisé.

# 9.12 Politiques

Les **Politiques** est divisé en deux sections. L'onglet **Politique en matière de travaux d'impression** contient des paramètres qui s'appliquent à tous les travaux d'impression, à toutes les imprimantes et aux utilisateurs ou groupes sélectionnés.

Les **Politique d'impression** contient des paramètres qui s'appliquent à toutes les files d'attente, à tous les travaux d'impression, aux utilisateurs (ou groupes) sélectionnés et aux imprimantes sélectionnées.

**Politiques en matière de travaux d'impression** ont la priorité la plus élevée. Les réglages dans le **Politique d'impression** s'appliquent à toutes les files d'attente et à tous les utilisateurs sélectionnés, quels que soient les paramètres des files d'attente et des stratégies de travail d'impression.

Dans les deux sections, les politiques sont classées par ordre de priorité : chaque politique a une priorité plus élevée que toutes les politiques situées en dessous d'elle. En cas de conflit entre deux politiques, c'est celle qui se trouve en haut de la liste qui s'applique. La politique par défaut a la priorité la plus basse et se trouve toujours en bas de la liste. Les autres politiques peuvent être déplacées vers le haut ou vers le bas de la liste en cliquant sur les boutons fléchés vers la gauche ou vers la droite de l'écran d'accueil. **Politiques** barre d'outils de l'onglet Paramètres.

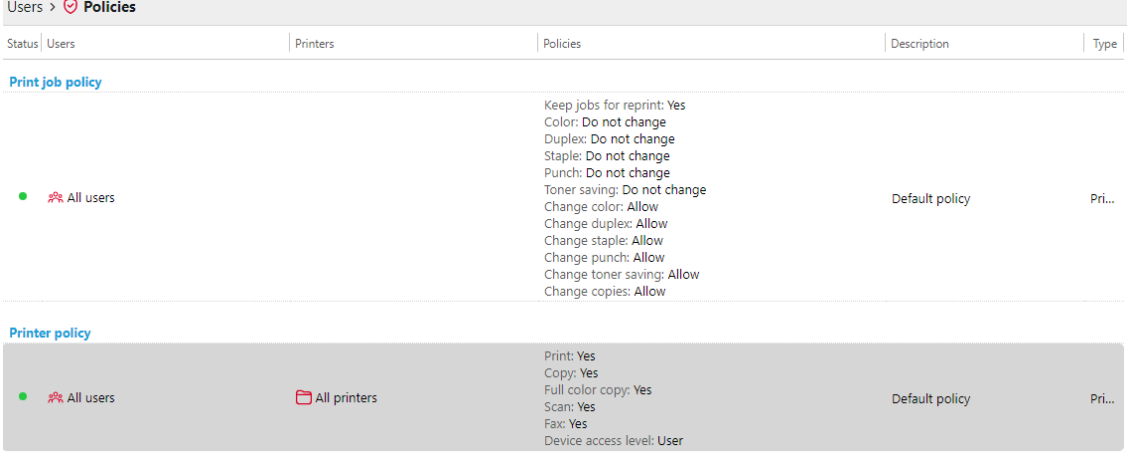

# **9.12.1 Politiques en matière de travaux d'impression**

### **Paramètres des politiques d'impression**

Pour ouvrir le panneau des propriétés d'une stratégie de travail d'impression, doublecliquez sur la stratégie de travail d'impression dans la fenêtre d'accueil. **Politiques**  dans la liste des onglets des paramètres, sous **Politique en matière de travaux d'impression**.

Chaque panneau de politique d'impression est divisé en quatre sections :

- Dans la partie supérieure, vous pouvez activer ou désactiver la politique, sélectionner l'option **Utilisateurs et groupes** d'utilisateurs auxquels elle s'appliquera, et ajoutez le nom de l'utilisateur de la politique. **Description**.
- Dans le cadre de la **Général** cochez les cases pour pouvoir le modifier et choisissez *Oui/Non* si vous voulez **Conserver les travaux pour les réimprimer**.
- Dans le cadre de la **Paramètres par défaut des travaux** Cochez les cases pour pouvoir modifier les paramètres ci-dessous :
	- **Couleur**: *Ne pas modifier, Forcer le mono, Revenir au mono forcé*
- **Duplex**: *Ne pas modifier, Simplex, Recto-verso bord long, Recto-verso bord court*
- **Agrafe**: *Ne pas modifier, Oui, Non*
- **Guignol**: *Ne pas modifier, Oui, Non*
- **Économie de toner**: *Ne pas modifier, Oui, Non*
- Dans le cadre de la **Permissions** Dans cette section, cochez les cases pour pouvoir modifier les paramètres et vous pouvez choisir de *Autoriser* ou *Refuser*  les :
	- **Changer de couleur**
	- **Modifier le duplex**
	- **Changer l'agrafe**
	- **Changer le poinçon**
	- **Modifier l'économie de toner**
	- **Modifier les copies**

Cliquez sur **Économiser** et votre nouvelle **Politique en matière de travaux d'impression** apparaît dans le **Politiques** liste.

### **Politique d'impression par défaut**

Les **Politique par défaut** s'applique à tous les utilisateurs et ne comporte aucune restriction. À l'exception de son nom et de son champ d'application, tous les paramètres de cette politique peuvent être modifiés.

Vous pouvez rétablir les paramètres par défaut en cliquant sur **Rétablir les valeurs par défaut** dans le coin supérieur gauche de son panneau.

#### Utilisateurs

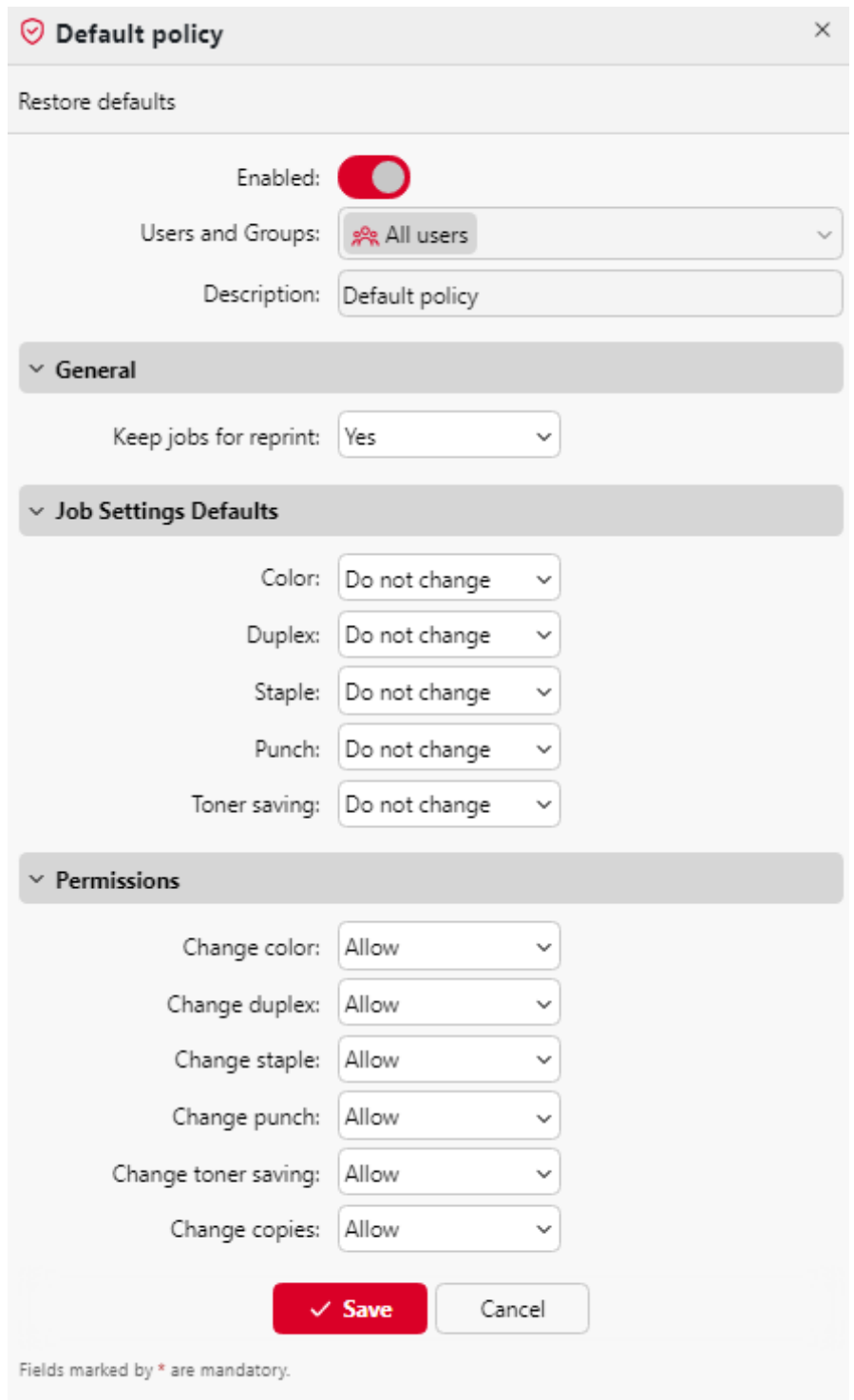

# **Ajout de nouvelles règles pour les travaux d'impression**

1. Dans la barre située en haut de l'écran **Politiques** dans l'onglet Paramètres, cliquez sur **+Ajouter**puis cliquez sur **+Ajouter une politique en matière de** 

**travaux d'impression**. Le panneau des propriétés de la nouvelle politique d'impression s'ouvre à droite de l'écran.

2. Dans le panneau, sélectionnez les utilisateurs ou le groupe d'utilisateurs auxquels la politique s'appliquera, rédigez éventuellement une description de la politique, modifiez ses paramètres, puis cliquez sur **Économiser**.

La nouvelle politique apparaît sur le site **Politiques** dans l'onglet Paramètres, sous **Politiques en matière de travaux d'impression**.

Avec tous les **Permissions** fixé à *Refuser*Les utilisateurs ne peuvent pas modifier leur travail sur les terminaux MyQ Embedded.

Avec la **Conserver les travaux pour les réimprimer** réglage sur *Non*les utilisateurs ne sont pas en mesure d'ajouter leur travail à la liste des tâches de l **Favoris** Ils ne peuvent pas non plus réimprimer d'anciens travaux sur les terminaux embarqués.

Les **Conserver les travaux pour les réimprimer** est également disponible lors de la configuration d'une file d'attente. Les combinaisons suivantes entre les paramètres Politique de conservation des travaux pour réimpression et File d'attente sont disponibles :

- Politique *ON* + File d'attente *ON* Le fichier du travail d'impression est enregistré et peut être réimprimé même s'il n'est pas marqué comme favori.
- Politique *ON* + File d'attente *OFF* Le fichier du travail d'impression n'est enregistré que s'il est marqué comme favori avant l'impression. Les travaux favoris peuvent être réimprimés.
- Politique *OFF* + File d'attente *ON* Les fichiers des travaux d'impression sont toujours sauvegardés, mais en raison de la politique, ils ne peuvent pas être réimprimés ou marqués comme favoris par les utilisateurs. Si la politique est modifiée en *ON*Les travaux peuvent alors être réimprimés ultérieurement.
- Politique *OFF* + File d'attente *OFF* Les fichiers de travail d'impression sont toujours supprimés immédiatement après l'impression, ne peuvent pas être réimprimés ou marqués comme favoris. Si la file d'attente ou la politique est modifiée en *ON*les travaux ne peuvent de toute façon pas être réimprimés.

# **9.12.2 Politiques d'impression**

### **Paramètres des politiques d'impression**

Pour ouvrir le panneau des propriétés d'une stratégie d'impression, double-cliquez sur la stratégie d'impression dans le panneau de configuration. **Politiques** dans l'onglet Paramètres, sous **Politiques d'impression**.

Chaque panneau de politique de l'imprimante est divisé en trois sections :

- Dans la section supérieure, vous pouvez activer ou désactiver la politique, sélectionner l'option **Utilisateurs et groupes** d'utilisateurs auxquels il s'appliquera, sélectionnez la case à cocher **Imprimantes** à laquelle elle s'appliquera, et rédiger la description de la politique.
- Dans le cadre de la **Actions autorisées** vous pouvez restreindre l'accès à certaines opérations sur les périphériques d'impression sélectionnés. Les opérations disponibles sont les suivantes :
- **Imprimer**
- **Copie**
- **Copie couleur**
- **Scanner**
- **Fax**
- Dans le cadre de la **Autres politiques** vous pouvez fournir aux utilisateurs un accès administrateur aux périphériques d'impression via le menu du terminal intégré. Pour certains périphériques, cette option n'est pas prise en charge.

#### **Politique d'impression par défaut**

Les **Politique par défaut** s'applique à tous les utilisateurs et à toutes les imprimantes, n'a pas de restrictions et donne aux utilisateurs la possibilité d'accéder à l'information. **Accès des utilisateurs** aux terminaux intégrés. À l'exception de son nom et de sa portée (elle s'applique à tous les utilisateurs et à toutes les imprimantes), tous les paramètres de cette politique peuvent être modifiés.

Vous pouvez restaurer le **Politique par défaut** les paramètres par défaut en cliquant sur **Rétablir les valeurs par défaut** dans le coin supérieur gauche de son panneau.

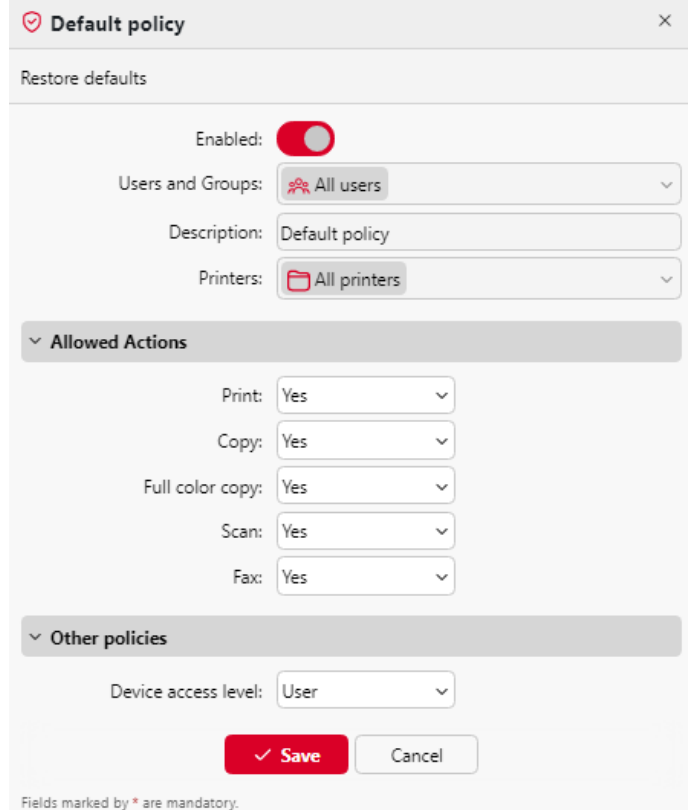

#### **Ajout de nouvelles politiques d'impression**

1. Dans la barre située en haut de l'écran **Politiques** dans l'onglet Paramètres, cliquez sur **+Ajouter**puis cliquez sur **+Ajouter une politique d'impression**. Le panneau des propriétés de la nouvelle politique s'ouvre sur le côté droit de l'écran.

2. Dans le panneau, sélectionnez les utilisateurs ou le groupe d'utilisateurs auxquels la politique s'appliquera, rédigez éventuellement une description de la politique, modifiez ses paramètres, puis cliquez sur **Économiser**. La nouvelle politique apparaît sur le **Politiques** dans l'onglet Paramètres, sous **Politique d'impression**.

# 9.13 Droits

Sur le site **Droits de l'homme** Dans l'onglet Paramètres, vous pouvez donner à des utilisateurs ou à des groupes d'utilisateurs des droits d'administrateur ou des droits d'exécution d'un ou de plusieurs agendas MyQ : ils peuvent effectuer des actions, modifier des paramètres ou voir des informations qui sont inaccessibles sous un compte utilisateur standard. Dans l'onglet, vous pouvez ajouter des utilisateurs ou des groupes et leur attribuer des droits.

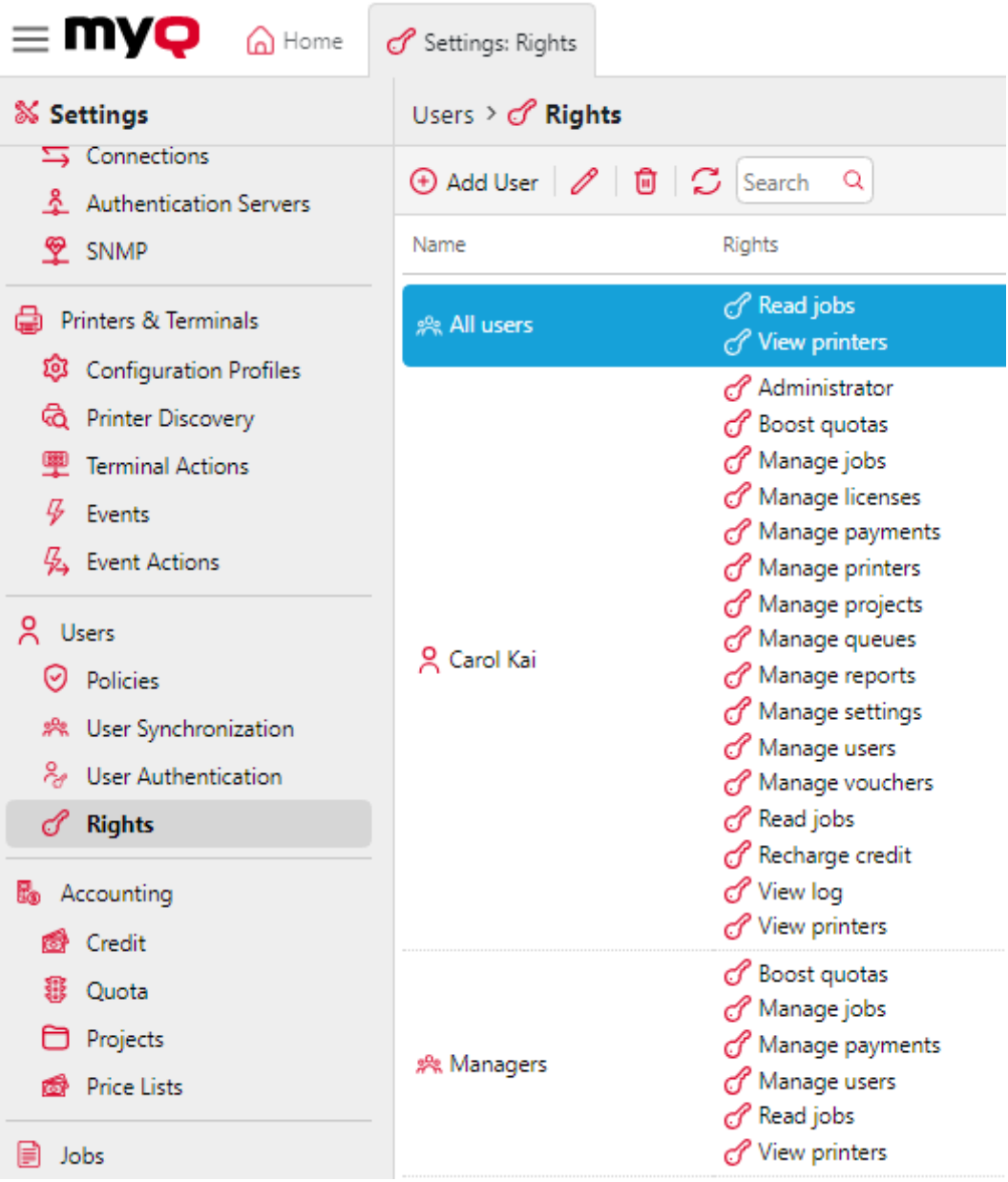

Dans la barre d'outils située en haut, vous pouvez :

- **Ajouter un utilisateur** ajouter un nouvel utilisateur ou un nouveau groupe avec des droits attribués.
- **Editer** modifier un utilisateur ou un groupe existant avec des droits attribués.
- **Supprimer** supprimer un utilisateur ou un groupe auquel des droits ont été attribués.
- **Rafraîchir** actualiser la liste des utilisateurs et des groupes.
- **Recherche** rechercher un utilisateur ou un groupe auquel des droits ont été attribués. Vous pouvez utiliser les noms d'utilisateurs ou les droits pour filtrer les résultats de votre recherche.

Si le serveur est utilisé comme serveur de site, les droits des utilisateurs sont gérés par le serveur central. Les droits sont visibles dans les paramètres de droits du serveur de site, mais ne sont pas modifiables.

# **9.13.1 Attribution de droits aux utilisateurs et aux groupes**

Pour ajouter un nouvel utilisateur ou un groupe d'utilisateurs à la liste de l'onglet **Droits de l'homme** l'onglet des paramètres :

- 1. Cliquez sur **+Ajouter un utilisateur**. La boîte de dialogue Sélectionner un utilisateur ou un groupe apparaît.
- 2. Dans la boîte de dialogue, sélectionnez l'utilisateur (ou le groupe) et cliquez sur **OK**. Le panneau des droits s'ouvre.
- 3. Sélectionnez les droits de l'utilisateur (ou du groupe).
- 4. Cliquez sur **OK**. L'utilisateur (ou le groupe) apparaît dans la liste de l'écran d'accueil. **Droits de l'homme** avec les droits qui lui sont attribués.

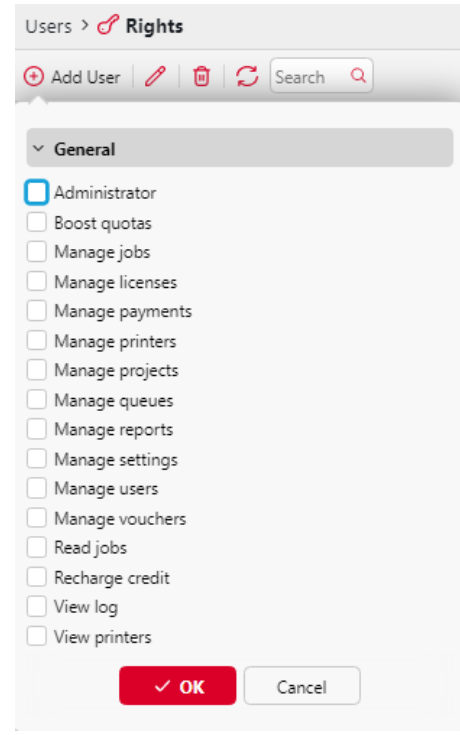

### **9.13.2 Modification des droits des utilisateurs**

Pour ouvrir le panneau des propriétés des droits de l'utilisateur (ou le panneau des droits du groupe), double-cliquez sur l'utilisateur (ou le groupe) dans la liste des utilisateurs et des groupes de l'écran d'accueil. **Droits de l'homme** l'onglet Paramètres. Le panneau apparaît sur le côté gauche de l'écran.

Dans le panneau des droits de l'utilisateur, sous la rubrique **Général** Dans la rubrique "Droits", vous pouvez attribuer des droits concernant le fonctionnement général de MyQ. Ces droits sont décrits ci-dessous :

- **Administrateur**  L'utilisateur dispose de droits d'administrateur (\*admin).
- **Augmenter les quotas** L'utilisateur a accès au **Augmentation des quotas** onglet principal.
- **Gérer les emplois** L'utilisateur peut modifier les travaux d'autres utilisateurs.
- **Gérer les licences** L'utilisateur peut visualiser et gérer les licences MyQ sur le site web **Licence** l'onglet "Paramètres".
- **Gérer les paiements** L'utilisateur a accès au **Paiements** onglet principal.
- **Gérer les imprimantes** L'utilisateur a accès au **Imprimantes** l'onglet principal, pour surveiller les imprimantes et modifier leurs paramètres, ainsi que l'onglet principal, pour surveiller les imprimantes et modifier leurs paramètres. **Imprimantes et terminaux** et toutes ses sous-sections, où ils peuvent modifier les paramètres.
- **Gérer des projets** L'utilisateur a accès au **Projets** L'onglet principal permet d'ajouter des projets et de modifier leurs paramètres.
- **Gérer les files d'attente** L'utilisateur a accès au **Files d'attente** et vous pouvez y modifier les paramètres.
- **Gérer les rapports** L'utilisateur peut gérer tous les rapports.
- **Gérer les paramètres** L'utilisateur a accès à la gestion de tous les paramètres de l'ordinateur. **Paramètres** de l'interface Web MyQ, à l'exception des paramètres de l'onglet **Droits de l'homme** tabulation.
- **Gérer les utilisateurs** L'utilisateur a accès au **Utilisateurs** l'onglet principal, l'onglet **Utilisateurs** et l'onglet **Politiques** peut ajouter des utilisateurs et modifier leurs paramètres et leurs droits. L'utilisateur a également accès à l'onglet **Comptabilité** mais ne peut pas modifier les paramètres. L'accès à l'onglet **Crédit** L'accès à l'onglet Paramètres est accordé, mais l'utilisateur n'est autorisé à modifier que les utilisateurs et les groupes. L'accès à l'onglet **Quota** est accordée, mais l'utilisateur n'est autorisé à modifier que les définitions des quotas, et non les paramètres globaux des quotas.
- **Gérer les bons** L'utilisateur a accès au **Lots de bons** onglet principal.
- **Lire les emplois** L'utilisateur peut voir les travaux des autres utilisateurs.
- **Crédit de recharge** L'utilisateur a accès au **Crédit de recharge** onglet principal.
- **Voir le journal** L'utilisateur peut consulter le journal MyQ.
- **Voir les imprimantes** L'utilisateur a accès au **Imprimantes** pour surveiller les imprimantes.
- **Supprimer les cartes** Si l'autorisation est accordée, l'utilisateur a le droit **Supprimer toutes les cartes d'identité** disponible sur le widget de leur profil d'utilisateur dans l'interface web de MyQ et ils peuvent supprimer toutes leurs cartes d'identité.

# 9.14 Paramètres des utilisateurs

Dans le cadre de la **Utilisateurs** l'onglet des paramètres (**MyQ, Paramètres, Utilisateurs**), l'administrateur de MyQ peut gérer les **Général** des paramètres, **Paramètres d'enregistrement des nouveaux utilisateurs**et MyQ **Verrouillage du compte** options.

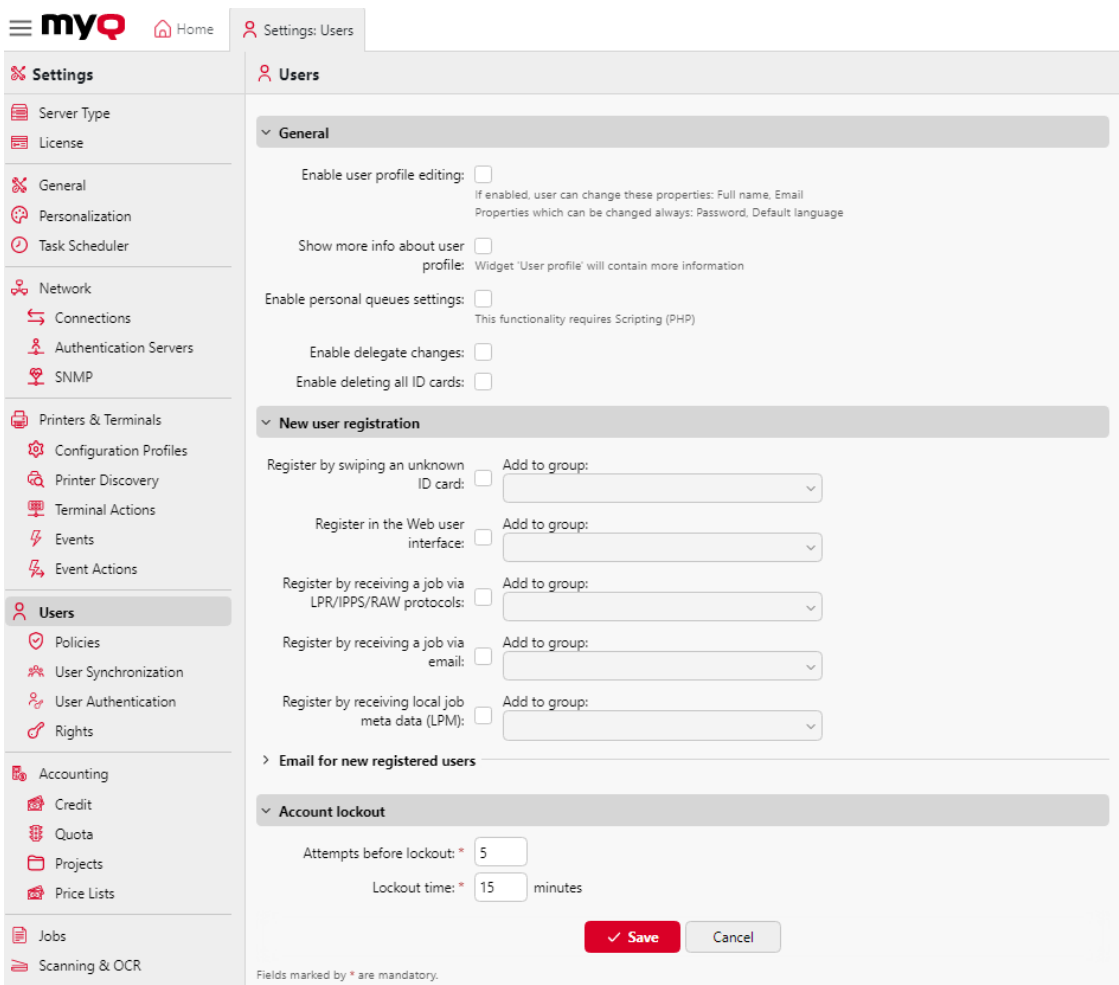

#### **Section générale**

- **Activer l'édition du profil de l'utilisateur** Si cette option est activée, les utilisateurs pourront modifier leur nom complet et leur adresse électronique. Pour plus d'informations, consultez [Activer l'édition du profil de l'utilisateur](https://myq-online-help.atlassian.net/wiki/spaces/PS/pages/1038975018/%2810.1%29+Enable+user+profile+editing).
- **Afficher plus d'informations sur le profil de l'utilisateur** Si cette option est activée, le widget du profil de l'utilisateur contiendra davantage d'informations relatives à l'utilisateur (numéro personnel, téléphone, code PIN, carte, alias, notes).
- **Activer les paramètres des files d'attente personnelles** Si cette option est activée, les utilisateurs peuvent utiliser des files d'attente personnelles. Pour plus d'informations, consultez la rubrique [Files d'attente personnelles.](https://myq-online-help.atlassian.net/wiki/spaces/PS/pages/1039171594/%2810.1%29+Personal+Queues)
- **Autoriser les changements de délégués** Si cette option est activée, les utilisateurs pourront modifier leurs délégués. Pour plus d'informations, consultez [Impression déléguée](https://myq-online-help.atlassian.net/wiki/spaces/PS/pages/1039695926/%2810.1%29+Delegated+printing).
- **Permettre la suppression de toutes les cartes d'identité** Si cette option est activée, les utilisateurs pourront supprimer toutes leurs cartes d'identité.

Si tous les éléments ci-dessus sont activés, les utilisateurs peuvent consulter des informations supplémentaires les concernant, **Editer** leur compte, **Supprimer toutes**  **les cartes d'identité**et utiliser **Files d'attente personnelles** dans le widget de leur profil d'utilisateur :

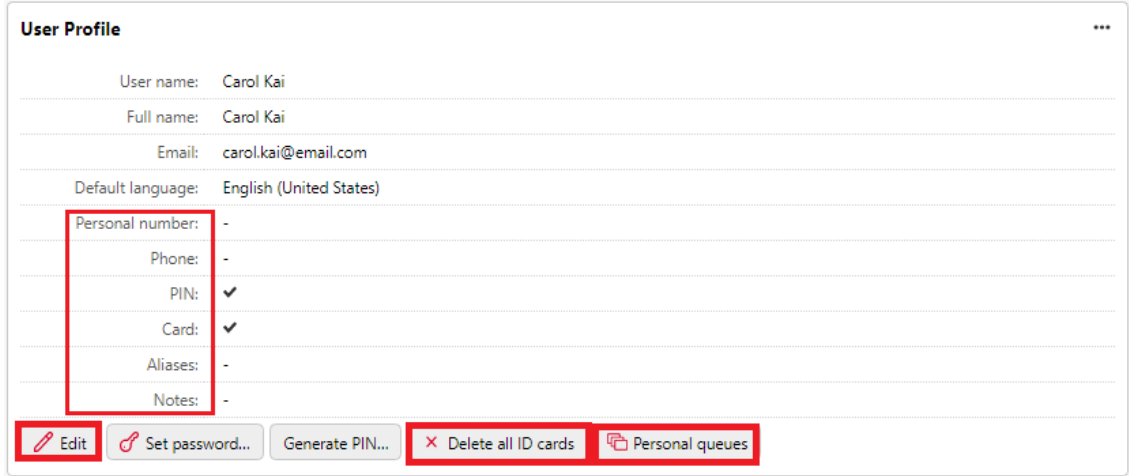

### **Nouvelle section d'enregistrement des utilisateurs**

Dans cette section, l'administrateur de MyQ peut activer l'enregistrement [automatique des utilisateurs à MyQ de plusieurs façons. Enregistrement](https://myq-online-help.atlassian.net/wiki/spaces/PS/pages/1039728644/%2810.1%29+Automatic+user+registration)  automatique des utilisateurs.

### **Section sur le verrouillage des comptes**

Dans cette section, l'administrateur de MyQ peut définir le nombre d'échecs de connexion. **Tentatives avant le verrouillage** (*5* par défaut), et le **Temps de verrouillage** en minutes (*15* minutes par défaut).

# 10 Files d'attente

Cette rubrique traite de l'une des fonctions clés de MyQ : la configuration et la gestion des files d'attente d'impression. Elle couvre les sujets suivants :

- [Vue d'ensemble, ajout et suppression de files d'attente : Liste des files](https://myq-online-help.atlassian.net/wiki/spaces/PS/pages/1039794219/%2810.1%29+List+of+queues)  d'attente, [Ajout et suppression de files d'attente](https://myq-online-help.atlassian.net/wiki/spaces/PS/pages/1039466500/%2810.1%29+Adding+and+deleting+queues).
- Paramètres des files d'attente individuelles : [Modification des files d'attente](https://myq-online-help.atlassian.net/wiki/spaces/PS/pages/1039597575/%2810.1%29+Editing+queues).
- Types de file d'attente d'impression directe, en tandem, par tirage et déléguée : [Types de files d'attente.](https://myq-online-help.atlassian.net/wiki/spaces/PS/pages/1039466608/%2810.1%29+Queue+types)
- Moyens de détection des utilisateurs : [Méthodes de détection des utilisateurs](https://myq-online-help.atlassian.net/wiki/spaces/PS/pages/1039958017/%2810.1%29+User+detection+methods).
- Vous pouvez créer des collections de filigranes et les associer à des files d'attente : [Filigranes.](https://myq-online-help.atlassian.net/wiki/spaces/PS/pages/1039237204/%2810.1%29+Watermarks)
- [Quelques options supplémentaires pour les files d'attente : Options avancées](https://myq-online-help.atlassian.net/wiki/spaces/PS/pages/1039761420/%2810.1%29+Advanced+queue+options)  de file d'attente.

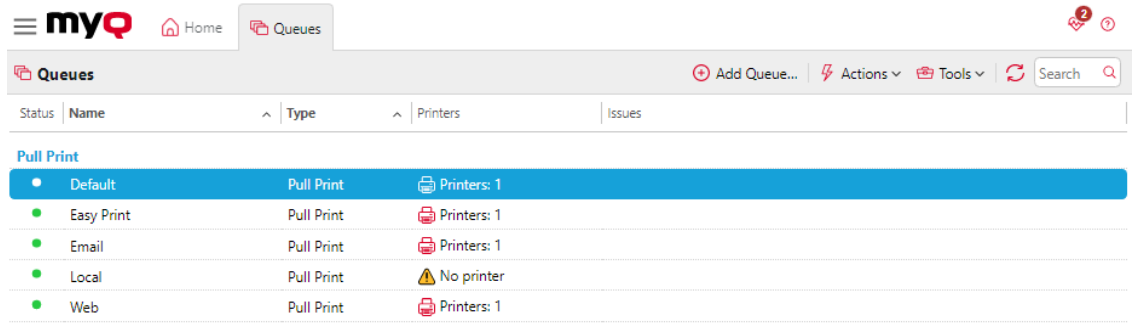

# 10.1 Liste des files d'attente

Sur le site **Files d'attente** Dans l'onglet principal, vous pouvez voir les files d'attente et les informations les concernant. Les files d'attente sont divisées en groupes en fonction de leur type : **Pull Print**, **Direct**, **Tandem**et **Impression déléguée**.

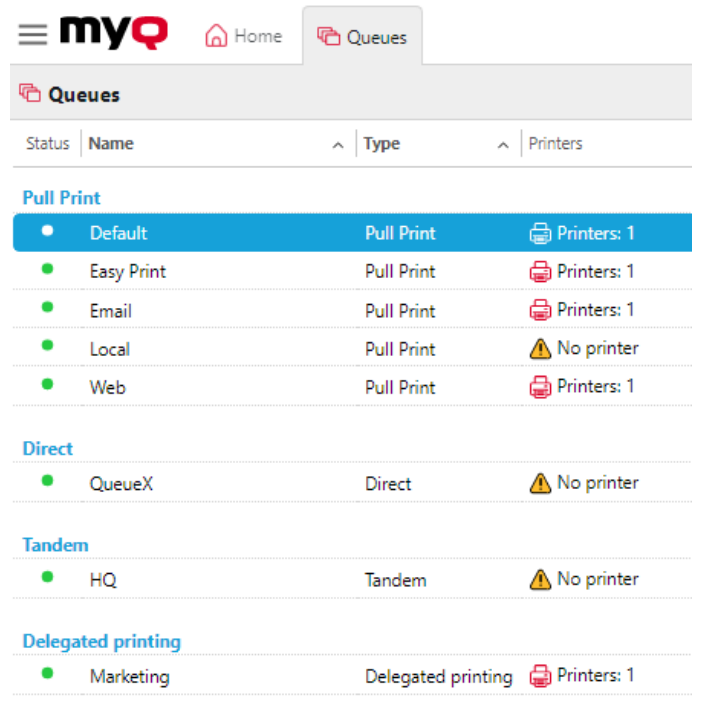

### **10.1.1 Files d'attente par défaut**

Après l'installation de MyQ, il y a cinq options par défaut **Pull Print** sur les files d'attente du **Files d'attente** onglet principal : **Défaut**, **Impression facile**, **Courriel**, **Local**et **Web**.

- **Défaut**: File d'attente d'impression où tous les utilisateurs ont accès et où toutes les imprimantes sont assignées.
- **Impression facile**: Tirez la file d'attente d'impression à l'aide de la fonction Easy Print.
- **Courriel**: Toutes les tâches envoyées par courrier électronique sont affectées à cette file d'attente.
- **Local**: Utilisé avec les périphériques d'impression connectés localement (USB, LPT).
- **Web**: Tous les travaux envoyés directement à partir de l'interface utilisateur Web sont affectés à cette file d'attente.

Si vous utilisez un environnement MyQ Central et Site servers, les files d'attente suivantes sont également disponibles par défaut :

- **Itinérance professionnelle**: L'itinérance des travaux permet aux utilisateurs de transférer leurs travaux d'un endroit à l'autre. Les travaux envoyés à une succursale sont automatiquement assignés à cette file d'attente et peuvent être imprimés sur les périphériques d'impression de n'importe quelle autre succursale. Cette file d'attente ne peut être utilisée que dans un environnement MyQ Central et Site servers. *Guide d'installation de MyQ Central Server*.
- **Délégation de l'itinérance des emplois**: Les travaux d'impression délégués utilisés avec l'itinérance des travaux sont automatiquement affectés à cette

file d'attente système. Cette file d'attente ne peut être utilisée que dans un environnement MyQ Central et Site servers ; pour plus d'informations, voir la section *Guide d'installation de MyQ Central Server*.

# 10.2 Types de files d'attente

Pour chaque file d'attente, à l'exception des files d'attente par défaut, vous avez le choix entre quatre options concernant le traitement des travaux qui y sont envoyés. Cette section décrit ces quatre types de files d'attente.

### **10.2.1 Type de file d'attente directe**

Une file d'attente directe ne peut être attribuée qu'à un seul périphérique d'impression. Les travaux d'impression de cette file sont envoyés directement au périphérique d'impression et sont imprimés immédiatement.

Lorsque vous ajoutez des imprimantes à l'aide de la découverte d'imprimantes, vous pouvez créer automatiquement une file d'attente directe pour chaque périphérique nouvellement découvert.

# **10.2.2 Type de file d'attente tandem**

Une file d'attente tandem peut être utilisée dans les endroits où il y a plusieurs imprimantes et où le volume d'impression est élevé. Les travaux envoyés à cette file d'attente sont répartis uniformément entre les périphériques et n'ont pas à attendre une imprimante en particulier. De cette manière, un volume important de travaux d'impression peut être réparti entre les imprimantes et imprimé dans un délai nettement plus court.

Plusieurs périphériques d'impression peuvent être affectés à la file d'attente. Les travaux d'impression de la file d'attente sont répartis entre les périphériques d'impression qui ne sont pas occupés à ce moment-là et ils sont immédiatement imprimés. S'il y a plusieurs périphériques d'impression inactifs, le travail d'impression est envoyé à l'imprimante dont le compteur de pages imprimées est le plus bas.

Pour maintenir une charge équilibrée des périphériques d'impression, assurez-vous que les compteurs de pages imprimées de tous les périphériques d'impression utilisés sont similaires. Dans le cas contraire, les périphériques d'impression dont le compteur de pages imprimées est le plus bas risquent d'être surutilisés.

Vous pouvez modifier manuellement le compteur de pages sur la page **Le compteur total de l'imprimante est ajusté pour l'équilibrage de la charge :** dans le panneau des propriétés du périphérique d'impression sur le **Imprimantes** onglet principal. Le nombre que vous saisissez est ajouté au compteur.

### **10.2.3 Pull Type de file d'attente d'impression**

Avec cette file d'attente, les utilisateurs peuvent envoyer plusieurs travaux et les imprimer quand ils le souhaitent sur n'importe quelle imprimante assignée à la file d'attente.

Plusieurs périphériques d'impression peuvent être affectés à la file d'attente. Toutes les imprimantes assignées doivent être équipées de terminaux MyQ. Les travaux envoyés à une file d'attente d'impression sont traités par le système et enregistrés sur le serveur.

Une fois que l'utilisateur se connecte à une imprimante assignée à cette file d'attente, le travail d'impression est envoyé à ce périphérique et l'utilisateur peut l'imprimer.

Pour utiliser une file d'attente d'impression, un terminal intégré ou un terminal matériel est nécessaire.

Pour plus d'informations sur les terminaux embarqués, voir :

- [MyQ Canon Embedded](https://myq-online-help.atlassian.net/wiki/spaces/CE/pages/563871802/%288.2+old%29+Canon+Embedded)
- [MyQ Epson Embedded](https://myq-online-help.atlassian.net/wiki/spaces/EPS/pages/327811266/%288.1%29+Epson+Embedded)
- [MyQ HP Embedded](https://myq-online-help.atlassian.net/wiki/spaces/HP/pages/244580426/%288.2%29+HP+Embedded)
- [MyQ Kyocera Embedded](https://myq-online-help.atlassian.net/wiki/spaces/KYO/pages/310706278/%288.1%29+Kyocera+Embedded)
- [MyQ Lexmark Embedded](https://myq-online-help.atlassian.net/wiki/spaces/LEX/pages/330334224/%288.1%29+Lexmark+Embedded)
- [MyQ Ricoh SmartSDK Embedded](https://myq-online-help.atlassian.net/wiki/spaces/RIC/pages/318144752/%287.5%29+Ricoh+SmartSDK+Embedded)
- [MyQ Sharp Embedded](https://myq-online-help.atlassian.net/wiki/spaces/SHA/pages/379715712/%287.5%29+Sharp+Embedded)
- [MyQ Toshiba Embedded](https://myq-online-help.atlassian.net/wiki/spaces/TOSH/pages/310706537/%288.1%29+Toshiba+Embedded)
- [MyQ Xerox Embedded](https://myq-online-help.atlassian.net/wiki/spaces/XE/pages/383483928/%287.5%29+Xerox+Embedded)

# **10.2.4 Type de file d'attente d'impression déléguée**

La fonction d'impression déléguée permet aux utilisateurs et aux groupes d'utilisateurs de choisir des délégués qui peuvent imprimer leurs travaux d'impression. Une fois que l'utilisateur délégué (ou le groupe d'utilisateurs) a envoyé un travail à l'imprimante de l **Impression déléguée** tous les délégués peuvent voir les travaux et les imprimer. Pour plus d'informations sur la file d'attente **Impression déléguée** voir [Impression déléguée.](https://myq-online-help.atlassian.net/wiki/spaces/PS/pages/1039695926/%2810.1%29+Delegated+printing)

Les **Impression déléguée** fonctionne de la même manière que le type de file d'attente **Pull Print** sauf qu'elle prend en charge la fonction d'impression déléguée.

Les délégués ne doivent pas avoir de droits sur la file d'attente d'impression déléguée où le travail a été envoyé.

# 10.3 Ajout et suppression de files d'attente

#### **Ajouter une file d'attente**

- 1. Sur le site **Files d'attente** onglet principal, cliquez sur **+Ajouter une file d'attente**. Le panneau des propriétés de la nouvelle file d'attente s'ouvre à droite de l'écran.
- 2. Sur le panneau, ajoutez un **Nom** pour la file d'attente, sélectionner un **Type**, modifiez les paramètres de la file d'attente (Paramètres généraux des files d'attente), puis cliquez sur **Économiser**.

#### **Suppression d'une file d'attente**

- 1. Dans la liste des files d'attente de l'écran **Files d'attente** onglet principal, sélectionnez les files d'attente que vous souhaitez supprimer, puis cliquez sur **Actions** (ou cliquez avec le bouton droit de la souris sur la file d'attente). La liste déroulante Actions s'affiche.
- 2. Dans le cadre de la **Actions** dans la boîte déroulante, cliquez sur **Supprimer**. Les files d'attente disparaissent de la liste.

# 10.4 Modification des files d'attente

Chaque file d'attente possède son propre panneau de propriétés. Pour ouvrir le panneau, double-cliquez sur la file d'attente dans la liste des files d'attente de l'écran d'accueil. **Files d'attente** (ou cliquez avec le bouton droit de la souris sur la file d'attente, puis cliquez sur **Editer**). Le panneau des propriétés s'ouvre à droite de l'écran.

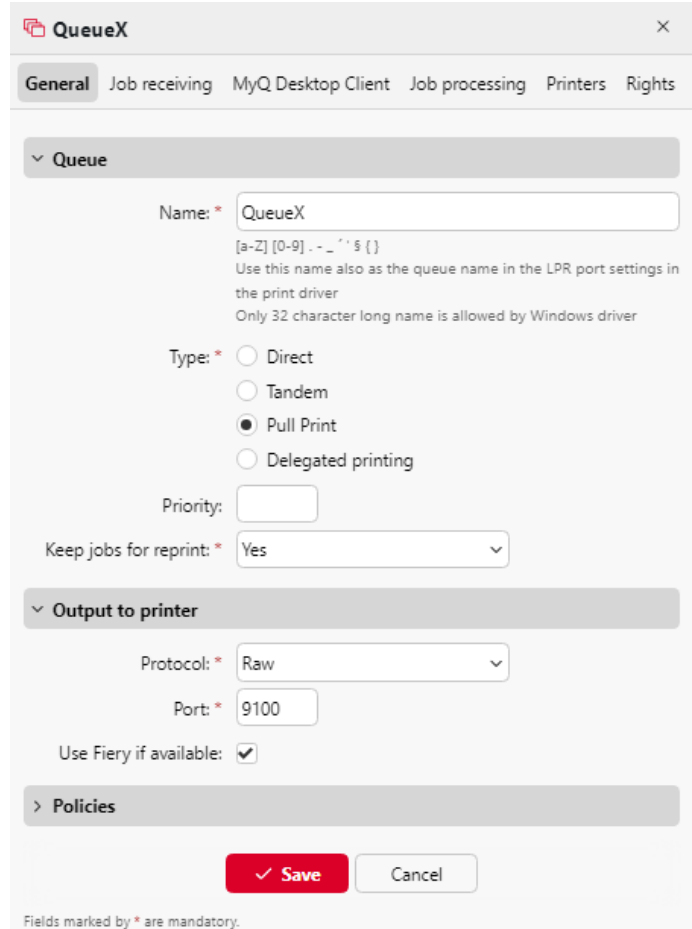

La configuration de base d'une file d'attente peut être réalisée à partir de quatre onglets : l'onglet **Général** l'onglet **Réception des emplois** l'onglet **Imprimantes** et l'onglet **Droits de l'homme** tabulation.

### **Paramètres de l'onglet Général**

- **Nom**  Entrez un nom pour la file d'attente. Il s'agit d'un paramètre essentiel pour diriger les travaux d'impression vers MyQ et il fait partie de la configuration du port d'impression. Il est unique, sensible à la casse et ne peut pas contenir de signes diacritiques ni d'espaces. Cette entrée est obligatoire.
- **Type**  Sélectionnez un type de file d'attente. Les types de file d'attente disponibles sont les suivants : *Direct*, *Tandem*, *Pull Print*et *Impression déléguée*. Pour plus d'informations, voir [Types de files d'attente](https://myq-online-help.atlassian.net/wiki/spaces/PS/pages/1039466608/%2810.1%29+Queue+types).

#### **Paramètres de l'onglet Réception des travaux**

- **Méthode de détection de l'utilisateur** Vous pouvez définir ici la méthode de [détection de l'utilisateur. Pour plus d'informations, voir Méthodes de détection](https://myq-online-help.atlassian.net/wiki/spaces/PS/pages/1039958017/%2810.1%29+User+detection+methods)  des utilisateurs.
- **Obtenir le nom de l'emploi à partir de PJL** Vous avez ainsi la possibilité d'écarter un travail lorsqu'il n'est pas accompagné de métadonnées.

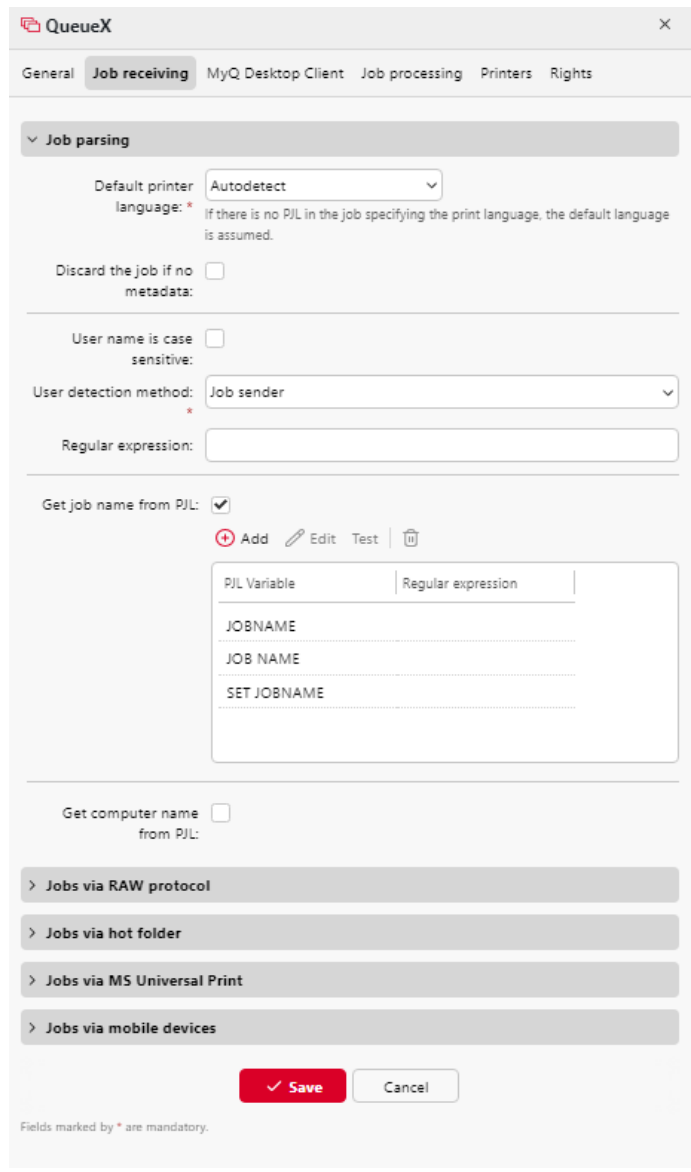

#### **Paramètres de l'onglet Imprimantes**

Par défaut, le **Toutes les imprimantes** est automatiquement attribué à chaque file d'attente. Vous pouvez supprimer ce groupe pour limiter le nombre d'imprimantes affectées.

Pour ajouter un périphérique d'impression ou un groupe de périphériques d'impression à la file d'attente :

- 1. Sur la barre en haut de l'écran **Imprimantes** cliquer sur l'onglet **+Ajouter**. Une boîte de dialogue de recherche apparaît.
- 2. Dans la boîte de dialogue, recherchez le périphérique d'impression (ou le groupe de périphériques d'impression) que vous souhaitez ajouter à la file d'attente, puis cliquez sur **OK**.

Pour supprimer un périphérique d'impression ou un groupe de périphériques d'impression de la file d'attente :

1. Dans la barre située en haut de l'écran **Imprimantes** sélectionnez le périphérique d'impression (ou le groupe de périphériques d'impression), puis cliquez sur **-Supprimer**. Le périphérique d'impression (ou le groupe de périphériques d'impression) disparaît de la liste des périphériques d'impression. **Imprimantes** tabulation.

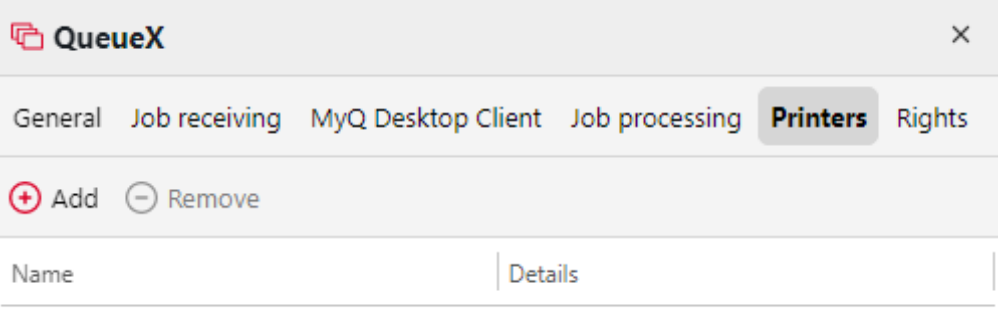

### **Paramètres de l'onglet Droits**

Par défaut, le **Tous les utilisateurs** est automatiquement attribué à chaque file d'attente. Vous pouvez supprimer ce groupe pour restreindre le nombre d'utilisateurs ayant le droit d'utiliser la file d'attente.

Fournir à un utilisateur ou à un groupe d'utilisateurs des droits sur la file d'attente :

- 1. Sur la barre en haut de l'écran **Droits de l'homme** cliquer sur l'onglet **+Ajouter un utilisateur**. La boîte de dialogue Sélectionner un utilisateur ou un groupe apparaît.
- 2. Dans la boîte de dialogue Sélectionner un utilisateur ou un groupe, sélectionnez l'utilisateur (ou le groupe d'utilisateurs) auquel vous souhaitez accorder des droits sur la file d'attente, puis cliquez sur **OK**.

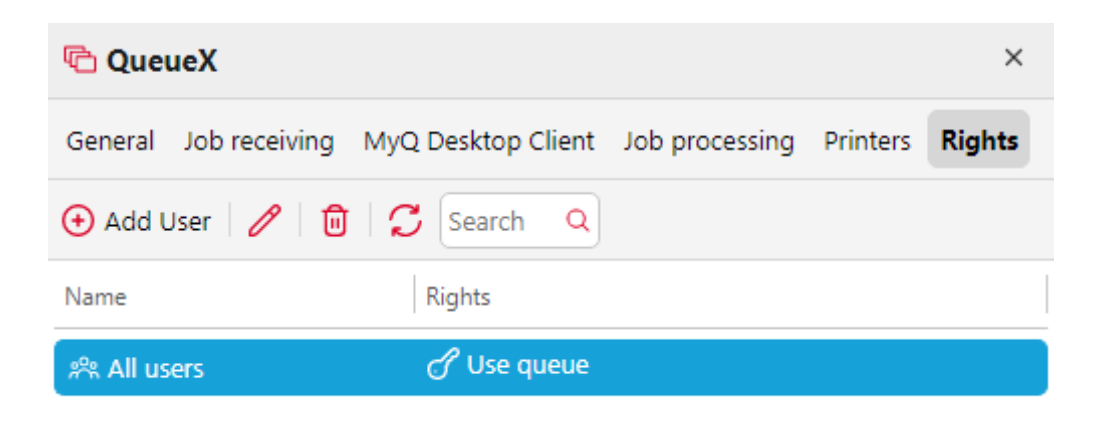

Pour retirer les droits sur la file d'attente à un utilisateur ou à un groupe d'utilisateurs :

1. Sur le site **Droits de l'homme** sélectionnez l'utilisateur (ou le groupe d'utilisateurs), puis cliquez sur le bouton de suppression (**X**). L'utilisateur (ou le groupe d'utilisateurs) disparaît de la base de données de l **Droits de l'homme**  tabulation.

# 10.5 Files d'attente en ligne/hors ligne

Alors que les files d'attente par défaut sont toujours en ligne, chacune des files d'attente ajoutées manuellement peut être mise en mode hors ligne. Les files d'attente passées en mode hors ligne ne reçoivent pas de travaux d'impression. Cependant, les utilisateurs peuvent toujours imprimer les travaux qui sont déjà en attente dans ces files d'attente.

Les travaux envoyés à une file d'attente hors ligne sont rejetés avec le message de journal : *"File d'attente inconnue ou inactive '...'. Le travail a été rejeté."* affichée dans le journal, sur le **Journal** onglet principal de l'interface web MyQ.

Pour passer du mode en ligne au mode hors ligne d'une file d'attente :

- 1. Sélectionnez la file d'attente dans la liste de l'écran **Files d'attente** onglet principal, puis cliquez sur **Actions** (ou cliquez avec le bouton droit de la souris sur la file d'attente). La liste déroulante Actions s'affiche.
- 2. Dans le menu déroulant Actions, cliquez sur **Hors ligne** (ou **En ligne**). La file d'attente passe en mode hors ligne ou (mode en ligne).

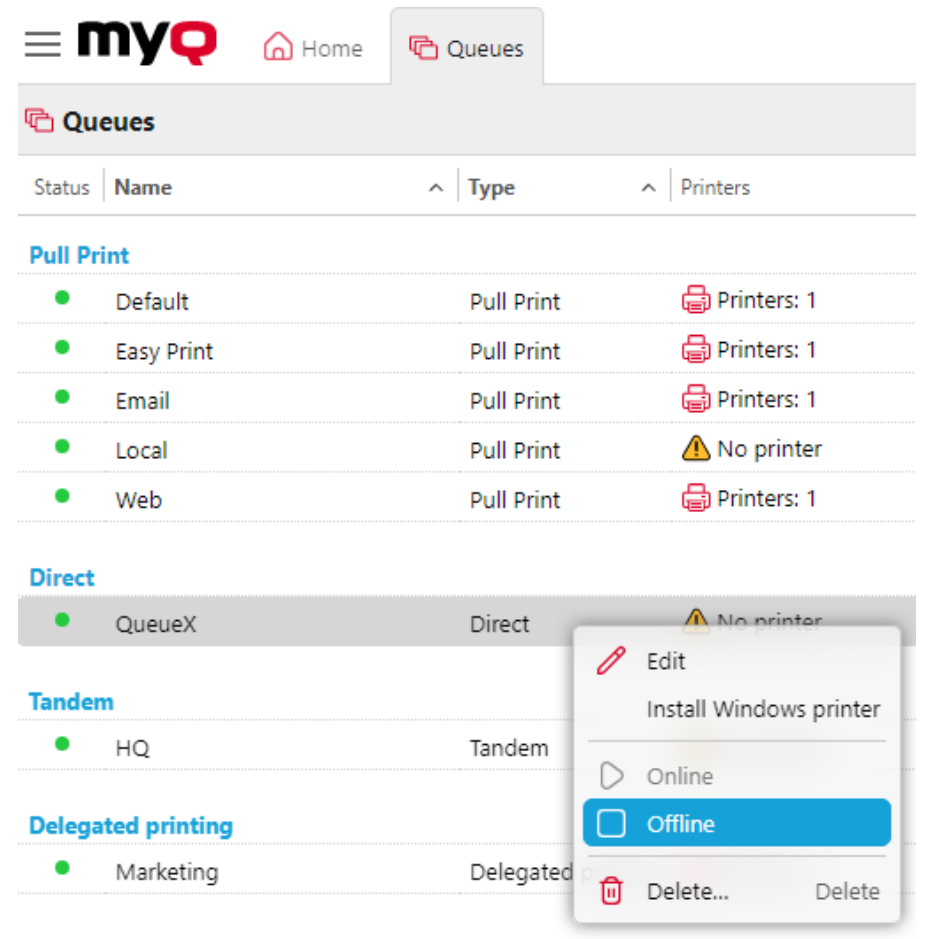

# 10.6 Files d'attente personnelles

Les files d'attente personnelles de MyQ permettent aux utilisateurs de sélectionner les files d'attente vers lesquelles leurs travaux d'impression sont envoyés. Les utilisateurs peuvent créer plusieurs files d'attente afin de s'assurer qu'au moins l'une d'entre elles dispose de périphériques d'impression disponibles où le travail peut être libéré.

Si un utilisateur n'est pas autorisé à envoyer le travail à la file d'attente personnelle actuellement vérifiée, MyQ l'ignore et passe à la file d'attente suivante. Si toutes les files d'attente personnelles sont ignorées, le travail est envoyé à la file d'attente définie sur le port d'impression.

# **10.6.1 Activation de la fonction**

Pour activer les files d'attente personnelles :

- 1. Sur le site **Utilisateurs** sélectionnez l'option **Activer les files d'attente personnelles paramètres** option.
- 2. Dans le panneau des propriétés de la file d'attente vers laquelle les travaux de l'utilisateur sont envoyés par le pilote d'impression, ajoutez le script PHP

illustré ci-dessous. Le script déplace les travaux vers la première file d'attente personnelle disponible de l'utilisateur.

// récupérer les files d'attente de tous les utilisateurs, triées par priorité *\$personalQueuesues = \$this->owner->personalQueues ;* // les mettre en boucle *foreach (\$personalQueuesues as \$q) {* // Sauter la file d'attente si aucune imprimante n'est disponible *if (\$q->isAnyPrinterAvailable() === false) {continue;}* // l'imprimante de la file d'attente est disponible, déplacer le travail dans la file d'attente *\$this->moveToQueue(\$q->name) ;* // le travail est déplacé, arrêter la boucle *break;}*

Une fois la fonction mise en place, chaque utilisateur peut voir un bouton pour la configuration de ses files d'attente personnelles sur son compte dans l'interface Web MyQ.

### **10.6.2 Définition de files d'attente personnelles**

Une fois la fonction activée, les utilisateurs et l'administrateur de MyQ peuvent ajouter et supprimer des files d'attente personnelles.

#### **Utilisateurs de MyQ**

Les utilisateurs ajoutent et suppriment les files d'attente personnelles de leur compte utilisateur sur l'interface web MyQ. Pour ce faire, il doit se connecter à l'interface, puis cliquer sur **Files d'attente personnelles** et enfin définir les files d'attente dans la boîte de dialogue Files d'attente personnelles.

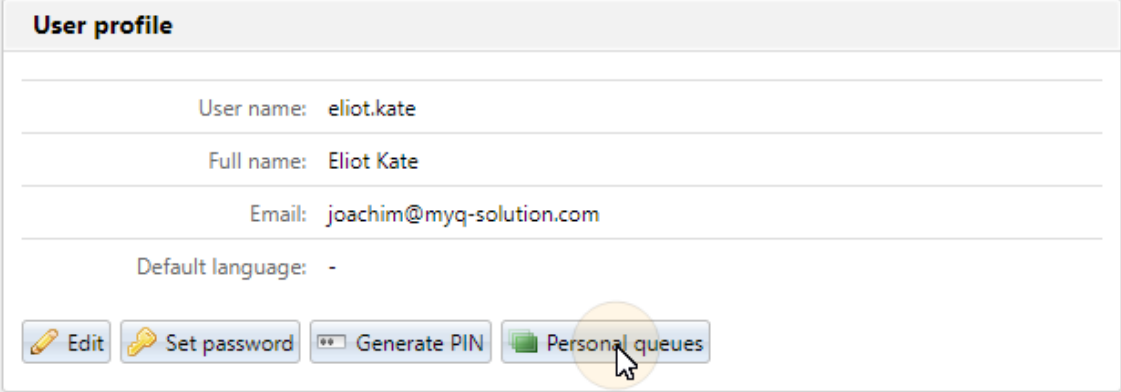

Une fois que l'utilisateur a envoyé le travail, MyQ vérifie les files d'attente personnelles et envoie le travail à la première file d'attente disposant de périphériques d'impression disponibles.

#### **Administrateur MyQ**

L'administrateur MyQ ajoute et supprime les files d'attente personnelles de l'utilisateur sur la page **Files d'attente** dans le panneau des propriétés de l'utilisateur sur la page **Utilisateurs** dans l'interface de l'administrateur Web de MyQ. Pour accéder à l'onglet, ouvrez la fenêtre **Utilisateurs** onglet principal (**MyQ,**
**Utilisateurs**), puis double-cliquez sur l'utilisateur (ou cliquez avec le bouton droit de la souris sur l'utilisateur, puis cliquez sur **Editer** dans le menu contextuel) pour ouvrir le panneau des propriétés, et enfin cliquez sur **Files d'attente** sur le panneau.

Sur le site **Files d'attente personnelles** ajouter et/ou supprimer des files d'attente personnelles pour l'utilisateur.

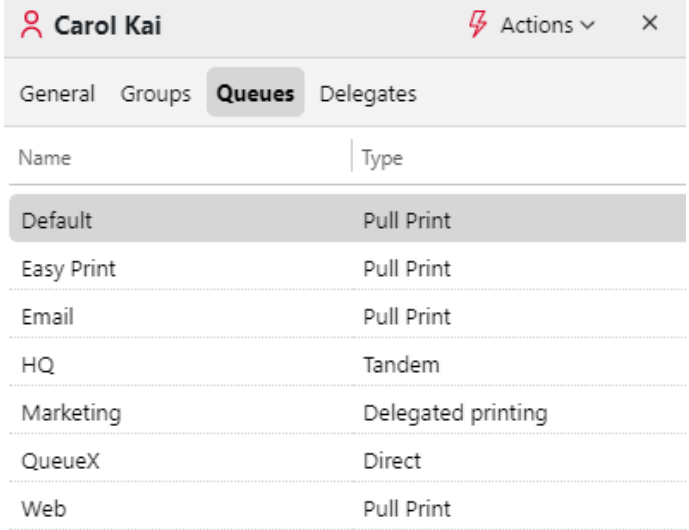

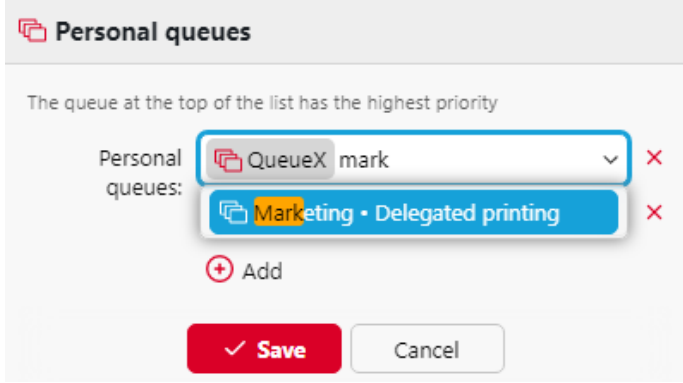

# 10.7 Options avancées de la file d'attente

Une fois que vous avez créé une file d'attente et défini les options de base, telles que le nom, le type, les imprimantes et les attributions de droits, vous pouvez sélectionner certaines des fonctions plus avancées de gestion des files d'attente et des travaux :

- [Général](https://myq-online-help.atlassian.net/wiki/spaces/PS/pages/1039663225/%2810.1%29+General+tab)
- [Réception des emplois](https://myq-online-help.atlassian.net/wiki/spaces/PS/pages/1039663108/%2810.1%29+Job+receiving+tab)
- [Traitement des dossiers](https://myq-online-help.atlassian.net/wiki/spaces/PS/pages/1039565091/%2810.1%29+Job+processing+tab)
- [MyQ Desktop Client](https://myq-online-help.atlassian.net/wiki/spaces/PS/pages/1041203239/%2810.1%29+MyQ+Desktop+Client+tab)
- [Script de travail](https://myq-online-help.atlassian.net/wiki/spaces/PS/pages/1039564907/%2810.1%29+Job+Scripting)

## **10.7.1 Onglet Général**

Paramètres avancés disponibles dans l'onglet général d'une file d'attente :

#### **Section de file d'attente**

- **Priorité**: Lorsque plusieurs travaux provenant de files d'attente d'impression doivent être libérés en même temps, les travaux qui sont envoyés dans les files d'attente avec une priorité plus élevée sont libérés avant les travaux de moindre priorité. Par exemple, si trois travaux attendent d'être libérés sur un périphérique d'impression, l'un d'entre eux ayant un numéro de priorité *0*, avec un numéro de priorité *-1* et un autre avec un numéro de priorité *2*, le travail avec le numéro de priorité *2* est imprimé en premier, le travail ayant le numéro de priorité *0* est imprimé en deuxième position et le travail ayant le numéro de priorité *-1* est imprimé en troisième position.
- **Conserver les travaux pour les réimprimer**: *Oui, Non.* Les **Conserver les travaux pour les réimprimer** est également disponible lors de la configuration d'une politique d'impression. Vous trouverez les combinaisons disponibles dans [Politiques en matière de travaux d'impression](https://myq-online-help.atlassian.net/wiki/spaces/PS/pages/1038876723/%2810.1%29+Print+job+policies).

## **Sortie vers la section imprimante**

- **Protocole**: Par défaut, les travaux d'impression sont envoyés de MyQ aux périphériques d'impression via le protocole Raw. A la place, vous pouvez utiliser l'une des options de protocole standard alternatives (*IPP, IPPS* ou *LPR*) ou le protocole d'impression MyQ, qui peut être utilisé en deux versions :
	- MPP : les travaux envoyés via ce protocole sont compressés
	- MPPS : les travaux envoyés via ce protocole sont compressés et cryptés via SSL.
- **Port :** Vous pouvez ici modifier le port du protocole sélectionné.
- **Utiliser Fiery si disponible**: Si vous utilisez un module Fiery pour traiter les tâches Postscript, assurez-vous que cette option est sélectionnée et définissez l'adresse IP du module dans le panneau des propriétés du périphérique d'impression auquel le module est connecté. Sinon, vous pouvez désélectionner l'option.

## **Section des politiques**

Les paramètres du travail final sont une combinaison de ces paramètres de file d'attente, des politiques de l'utilisateur et des modifications apportées par l'utilisateur sur le terminal intégré. Tous les paramètres sont définis sur *Ne pas modifier* par défaut.

- **Couleur :** *Ne pas changer, Couleur, N&B*
- **Duplex :** *Ne pas modifier, Simplex, Recto-verso bord long, Recto-verso bord court*
- **Agrafe :** *Ne pas changer, Non, Oui*
- **Le punch :** *Ne pas changer, Non, Oui*
- **Économie de toner :** *Ne pas changer, Non, Oui*

## **10.7.2 Onglet Réception des travaux**

Sur le site **Réception des emplois** de chaque file d'attente, vous pouvez définir la manière dont un travail est analysé et d'autres options de réception des travaux.

## **Section d'analyse des travaux**

- **Langue par défaut de l'imprimante**: Choisissez la langue par défaut de l'imprimante dans le menu déroulant. Les options disponibles sont les suivantes :
	- **Inconnu**
	- **Autodétection** (réglage par défaut)
	- $\circ$  **PCL 5**
	- **PostScript**
	- **ESC/P**
	- **Prescrire**
	- **PCL 6**
	- **PDF (EN ANGLAIS)**
	- **JPEG**
	- **XPS**

Si le travail ne contient pas de PJL spécifiant la langue d'impression, la langue par défaut est prise en compte.

• **Rejeter le travail s'il n'y a pas de métadonnées**: Si cette option est sélectionnée, MyQ rejette tous les travaux qui ne contiennent pas de métadonnées provenant du Job Parser. Elle peut être utilisée avec l'option **Crédit** ou **Quota** pour éviter d'imprimer des travaux sans les informations nécessaires (nombre de pages, couleur, etc.). Lorsqu'un travail est rejeté en raison de ce paramètre, le message suivant s'affiche dans le journal MyQ : "*Les métadonnées du travail sont requises pour la file d'attente, mais l'analyseur du travail est désactivé. Le travail est annulé. | queue=QueueX*".

Si vous sélectionnez cette option, assurez-vous que le Job Parser est activé. Dans les nouvelles installations, le Job Parser est activé par défaut.

- **Le nom d'utilisateur est sensible à la casse**: Si vous disposez d'un système opérationnel sensible à la casse, tel que LINUX, dans lequel vous pouvez créer deux utilisateurs dont les noms d'utilisateur ne diffèrent que par la casse, par exemple les utilisateurs *juliette* et *Juliette*vous devez sélectionner l'option **Nom d'utilisateur sensible à la casse** option. Si cette option est sélectionnée, MyQ différencie deux utilisateurs qui ne diffèrent que par le cas utilisé. Par exemple, si l'utilisateur *Juliette* est enregistré dans MyQ (et l'utilisateur *juliette*  n'est pas) MyQ rejette les travaux envoyés depuis le compte OS *juliette*.
- **Méthode de détection de l'utilisateur**: Sélectionnez le mode d'identification du propriétaire du travail (*Expéditeur d'emploi* par défaut). Décrit en détail dans [méthodes de détection des utilisateurs](https://myq-online-help.atlassian.net/wiki/spaces/PS/pages/1039958017/%2810.1%29+User+detection+methods).
- **Expression régulière**: Vous pouvez utiliser des expressions régulières pour capturer une partie de la chaîne que MyQ détecte dans l'une des méthodes de détection des utilisateurs. MyQ utilise des expressions régulières avec le moteur ECMAScript, ce qui signifie que le premier groupe capturé est utilisé : tout d'abord, MyQ trouve la première correspondance pour l'expression régulière, puis il identifie le propriétaire du poste avec le premier groupe

capturé dans la correspondance. De cette manière, vous pouvez rechercher une chaîne de caractères et définir quelle partie de cette chaîne sera identifiée comme étant le titulaire du poste. Par exemple, vous pouvez utiliser l'expression régulière pour trouver une adresse électronique dans la chaîne de noms détectée et utiliser la capture de groupe pour sauvegarder uniquement la partie précédant l'adresse électronique. *@* symbole.

- **Obtenir le nom de l'emploi à partir de PJL**: Si cette option est activée, MyQ prend le nom de la tâche dans la liste des tâches. *NOM DU TRAVAIL* dans l'entête PJL au lieu de le détecter dans le protocole LPR. Cliquez sur **+Ajouter** pour saisir des variables PJL et des expressions régulières, **Editer** pour modifier les variables existantes, **Test** pour tester si vos expressions régulières fonctionnent, et **X** pour supprimer un ensemble variable/regex. Le nom du travail dans l'en-tête PJL peut différer du nom du document imprimé. Dans l'exemple ci-dessous, vous pouvez voir comment fonctionne un ensemble variable/regex, et s'il parvient à trouver le nom du travail à partir de l'en-tête PJL :
	- Dans le cadre de la **PJL Variable** il devrait y avoir le champ *NOM DU TRAVAIL* ou toute autre variable utilisée pour détecter le nom du travail.
	- Dans le cadre de la **Expression régulière** doit contenir l'expression régulière que vous souhaitez utiliser pour détecter le nom du travail. Dans l'exemple, l'expression *([^\.]+)* regex prend tous les caractères avant d'atteindre le point (qui est spécifié comme "*\.*" - la barre oblique inverse est nécessaire dans le cas du point, car il s'agit d'un des caractères spéciaux).
	- Dans le cadre de la **Texte à tester** doit contenir le texte de l'en-tête PJL du travail d'impression :

*"fichier-test.pdf"*

Après avoir cliqué sur **Test**Le résultat du test s'affiche en bas de l'écran. Dans cet exemple, *fichier de test* a été détecté avec succès.

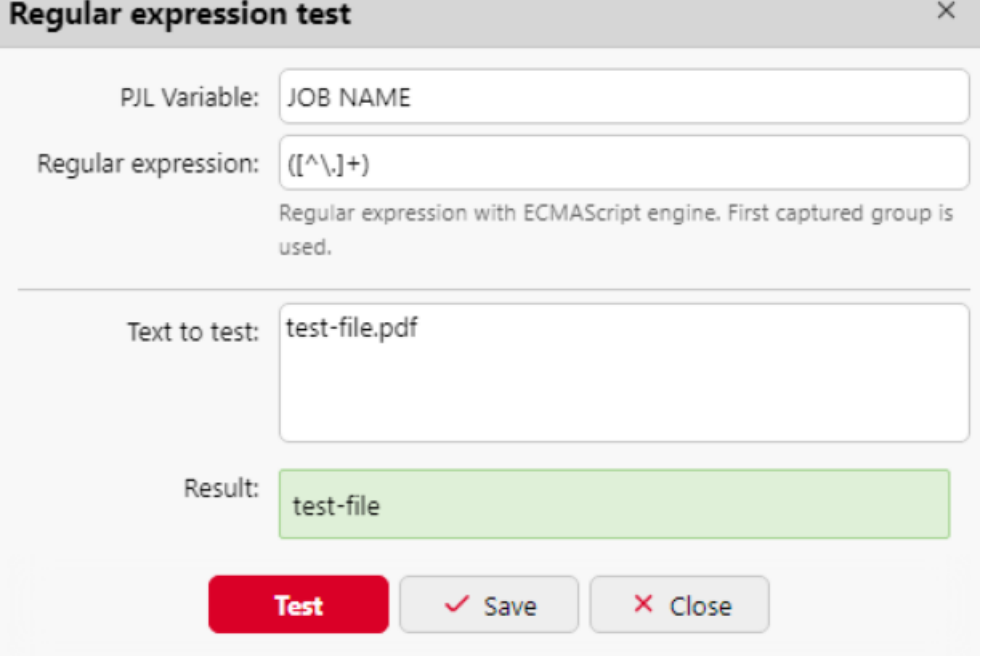

- **Obtenir le nom de l'ordinateur à partir de PJL**: Si cette option est activée, MyQ prend le nom de l'ordinateur dans l'en-tête PJL au lieu de le détecter dans le protocole LPR. Cliquez sur **+Ajouter** pour saisir des variables PJL et des expressions régulières, **Editer** pour modifier les variables existantes, **Test** pour tester si vos expressions régulières fonctionnent, et **X** pour supprimer un ensemble variable/regex.
	- Dans le cadre de la **PJL Variable** il devrait y avoir le champ *SET JOBATTR* ou toute autre variable utilisée pour détecter le nom de l'ordinateur.
	- Dans le cadre de la **Expression régulière** doit contenir l'expression régulière que vous souhaitez utiliser pour détecter le nom de l'ordinateur.

Dans le cadre de la **Texte à tester** doit contenir le texte de l'en-tête PJL. Après avoir cliqué sur **Test**le résultat du test s'affiche en bas de l'écran.

## **Emplois via la section Protocole brut**

Le protocole RAW est le protocole par défaut pour les systèmes qui n'utilisent pas le système d'exploitation Windows et pour le protocole TCP/IP standard. L'avantage de ce protocole est qu'il envoie les données sans traitement supplémentaire et que les en-têtes des paquets sont plus petits.

Comme le format RAW ne contient pas de métadonnées, vous devez utiliser un port différent pour chaque file d'attente (en commençant par le port *9100*). Les ports utilisés sont ajoutés au pare-feu de Windows.

Cliquez sur **+Ajouter** à côté de **Port** et sélectionnez un port.

Assurez-vous que la file d'attente possède les paramètres suivants :

- **Méthode de détection de l'utilisateur**: Sélectionner *Détection de l'utilisateur à partir de PJL*, *MyQ Desktop Client* ou *Détecter l'utilisateur à partir du nom du travail*
- Si *Détection de l'utilisateur à partir de PJL* est sélectionné, **+Ajouter** la (les) variable(s) PJL et la (les) expression(s) régulière(s) souhaitées

Comme il n'y a pas de métadonnées, la file d'attente est déterminée par le port TCP, l'utilisateur provient toujours du PJL et l'ordinateur d'envoi est l'adresse IP du client.

## **Emplois via la section hot folder**

Dans cette section, vous pouvez associer la file d'attente à un ou plusieurs dossiers réseau dans lesquels les travaux d'impression sont stockés.

Si le dossier est protégé par un mot de passe, MyQ utilisera les informations d'identification du compte sous lequel le service MyQ est exécuté.

Le serveur MyQ surveille régulièrement le dossier réseau à la recherche de nouveaux fichiers. S'il y a un nouveau travail dans le dossier, le serveur MyQ vérifie s'il est compatible avec l'impression. Les fichiers pris en charge sont téléchargés et supprimés du dossier, les fichiers non pris en charge sont supprimés. L'opération est enregistrée dans le journal MyQ ("*job 123.prn was downloaded from \*

*\NserverXYZ\Nfolder1*", "*job 123.cpr a été supprimé du dossier \NserverXYZ\N1, le type de fichier n'est pas supporté*").

- Fichiers directement pris en
- charge : **.prn, .pcl, .ps, .eps, .pdf, .jpg, .bmp, .tif, .png, .txt**
- Les fichiers MS Office sont pris en charge, mais ils sont convertis en PDF : **.doc, .docx, .xls, .xlsx, .ppt, .pptx, .odt, .ods, .odp**

Seules les méthodes de détection des utilisateurs suivantes peuvent être utilisées : *Expéditeur d'emploi*, *Détecter l'utilisateur à partir du nom du travail*, *Détection de l'utilisateur à partir de PJL*.

Cliquez sur **+Ajouter** à côté de **Dossier chaud** et tapez le chemin d'accès au dossier.

## **Travaux via MS Universal Print**

Dans cette section, vous pouvez associer la file d'attente à MS Universal print.

Pour ce faire, définissez l'option **Activé**et cliquez sur **Économiser**. Après quelques minutes, votre file d'attente sera disponible en tant qu'imprimante virtuelle dans MS Azure Universal Print.

**P** Pour utiliser cette option, vous devez d'abord configurer MS Impression universelle.

## **Emplois via des appareils mobiles**

Dans cette section, vous pouvez rendre la file d'attente disponible dans MyQ X Mobile Client, ainsi que dans AirPrint et Mopria.

Marquer le **Activé** et cliquez sur **Économiser**.

Seule la *Expéditeur d'emploi* La méthode de détection de l'utilisateur peut être utilisée avec cette file d'attente.

## **Méthodes de détection des utilisateurs**

L'une des fonctions essentielles de MyQ consiste à identifier le propriétaire d'un travail d'impression envoyé. Vous pouvez choisir parmi un certain nombre d'options d'identification. La méthode la plus courante consiste à identifier l'utilisateur comme étant le compte du système d'exploitation à partir duquel le travail a été envoyé (Job sender). Si plusieurs utilisateurs envoient leurs travaux à partir d'un seul compte, vous pouvez utiliser l'une des trois options d'authentification : *demander un code PIN/ une carte, demander un nom d'utilisateur et un mot de passe ou demander à l'utilisateur de faire un choix dans une liste*.

Outre les options mentionnées ci-dessus, MyQ propose plusieurs options d'identification avancées qui peuvent être utilisées dans des cas particuliers, par exemple si vous souhaitez utiliser un serveur DNS pour identifier l'ordinateur de l'utilisateur ou détecter l'utilisateur à partir du nom de son travail.

Les méthodes de détection des utilisateurs disponibles sont les suivantes :

- [Expéditeur d'emploi](https://myq-online-help.atlassian.net/wiki/spaces/PS/pages/1040122040/%2810.1%29+Job+sender)
- [Nom de l'ordinateur de l'expéditeur](https://myq-online-help.atlassian.net/wiki/spaces/PS/pages/1039237313/%2810.1%29+Sender%27s+computer+name)
- [Nom DNS du serveur d'impression](https://myq-online-help.atlassian.net/wiki/spaces/PS/pages/1039302855/%2810.1%29+Using+a+DNS+server+to+resolve+the+job+owner)
- [Nom DNS de l'ordinateur de l'expéditeur](https://myq-online-help.atlassian.net/wiki/spaces/PS/pages/1039302855/%2810.1%29+Using+a+DNS+server+to+resolve+the+job+owner)
- [Détecter l'utilisateur à partir du nom du travail](https://myq-online-help.atlassian.net/wiki/spaces/PS/pages/1039958367/%2810.1%29+Detect+user+from+the+job+name)
- [MyQ Desktop Client](https://myq-online-help.atlassian.net/wiki/spaces/PS/pages/1039630340/%2810.1%29+MyQ+Desktop+Client)
- [Détection de l'utilisateur à partir de PJL](https://myq-online-help.atlassian.net/wiki/spaces/PS/pages/1040023553/%2810.1%29+User+detection+from+PJL)

#### **Émetteur de l'emploi**

La méthode de détection de l'utilisateur la plus simple et la plus courante consiste à identifier le propriétaire comme étant le compte d'utilisateur du système d'exploitation à partir duquel le travail a été envoyé.

Si l'utilisateur se connecte au compte **Eliot.Kate** et envoie le travail à partir de là, MyQ les identifie en tant que **Eliot.Kate**.

#### **Nom de l'ordinateur de l'expéditeur**

Avec la **Nom de l'ordinateur de l'expéditeur** sélectionnée, le propriétaire du travail est identifié comme étant le nom de l'ordinateur à partir duquel le travail est envoyé. De cette manière, le compte du système d'exploitation sur lequel l'utilisateur expéditeur est connecté n'a pas d'importance, et tous les travaux sont comptabilisés sur l'ordinateur.

Par défaut, le **Méthode de détection par ordinateur** est fixé à *Défaut* mode. Il s'agit du réglage standard qui fonctionne dans presque tous les cas. Pour obtenir des informations sur d'autres options, veuillez contacter votre service d'assistance MyQ.

Une expression régulière peut être utilisée pour capturer une partie de la chaîne détectée.

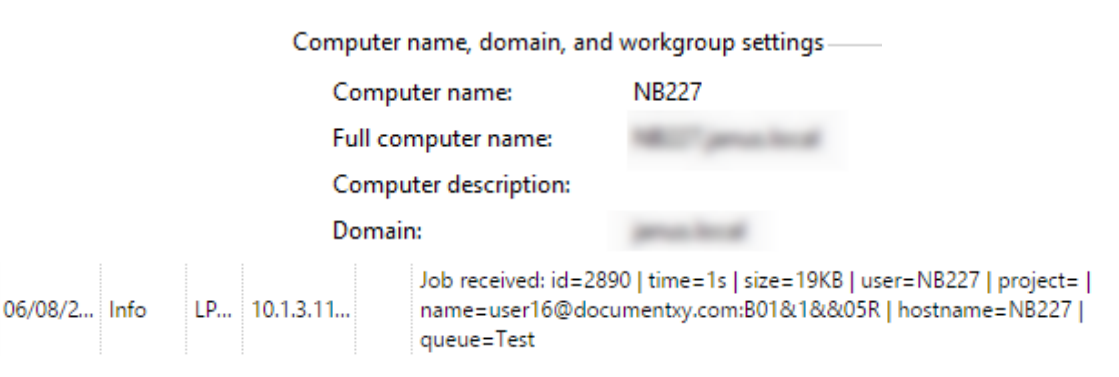

#### **Utilisation d'un serveur DNS pour résoudre la question du propriétaire de l'emploi**

Avec les deux options de méthode de détection de l'utilisateur : **Nom DNS du serveur d'impression** et **Nom DNS de l'ordinateur de l'expéditeur**Un serveur DNS est utilisé pour résoudre le propriétaire du travail comme l'une des deux valeurs respectives :

1. **Nom DNS du serveur d'impression** Le nom du serveur : L'ordinateur ou le serveur sur lequel le pilote d'impression est installé. Si le serveur DNS parvient à résoudre l'adresse IP du serveur, le propriétaire du travail est identifié par le nom du serveur ; dans le cas contraire, le propriétaire du travail est identifié par l'adresse IP.

05/31/2... Info LPR... 10.1.3....

```
Job received: id=2770 | time=1s | size=88KB | user=WIN-
GOMOSMT0AO9. ilocal | project= | name=user16 |
hostname=10.1.3.110 | queue=Test
```
2. **Nom DNS de l'ordinateur de l'expéditeur**: L'ordinateur à partir duquel le travail est envoyé. Si le serveur DNS parvient à résoudre l'adresse IP de l'ordinateur, le propriétaire du travail est identifié par le nom de l'ordinateur ; dans le cas contraire, le propriétaire du travail est identifié par l'adresse IP.

LPR ... 10.1.3.... 05/31/2... Info | name=user16 | hostname=10.1.3.110 | queue=Test

La valeur réelle dépend de l'endroit où le pilote d'impression est installé.

Par exemple, le pilote d'impression est installé sur le serveur d'impression Serveur 1 et partagé avec l'ordinateur : Si le pilote d'impression est installé sur le serveur d'impression Serveur 1 et partagé avec l'ordinateur *ordinateur portable100* où l'utilisateur imprime, les valeurs sont différentes :

- Lorsque vous sélectionnez l'option **Nom DNS du serveur d'impression** le propriétaire du travail est identifié avec le serveur, par exemple Server1.domain.com,
- Lorsque vous sélectionnez l'option **Nom DNS de l'ordinateur de l'expéditeur** le propriétaire du travail est identifié à l'ordinateur, par exemple laptop100.domain.com.

Si l'ordinateur n'utilise pas de pilotes partagés mais envoie les travaux via ses propres pilotes, les deux valeurs sont identiques.

Une expression régulière peut être utilisée pour capturer une partie de la chaîne détectée.

#### **Détecter l'utilisateur à partir du nom de l'emploi**

Avec la **Détecter l'utilisateur à partir du nom du travail** le propriétaire du travail est identifié par le nom du travail d'impression. Cette méthode peut être utilisée dans les cas où les travaux sont automatiquement générés et envoyés à l'impression par des systèmes externes, tels que les systèmes ERP. Ces travaux peuvent avoir une forme spécifique dans laquelle le nom de l'utilisateur fait partie du nom du travail, par exemple *user16@documentxy.com*.

Les **Uniquement pour l'utilisateur LPR** s'affiche une fois que vous avez sélectionné l'option **Détecter l'utilisateur à partir du nom du travail** option. Ce paramètre vous permet de combiner les **Détecter l'utilisateur à partir du nom du travail** avec la méthode **Expéditeur d'emplois** méthode d'identification. Le propriétaire du travail est d'abord détecté comme l'expéditeur du travail et seulement si le nom d'utilisateur correspond au nom saisi dans le champ **Uniquement pour l'utilisateur LPR** le propriétaire du travail est identifié par le nom du travail.

Cette méthode avancée d'identification de l'utilisateur peut être nécessaire, par exemple, pour certaines impressions provenant du système SAP. Les impressions provenant du système SAP ne sont généralement pas envoyées directement aux

périphériques d'impression, mais d'abord au spooler Windows (SAP LPD ou SAP Print) qui traite et transmet les impressions au périphérique. Ce service est généralement exécuté sous le compte système (*SYSTÈME*), et donc l'expéditeur détecté pour chacun de ces emplois est *SYSTÈME*. Dans ce cas, vous pouvez saisir le nom de l'utilisateur *SYSTÈME* dans le **Uniquement pour l'utilisateur LPR** zone de texte. MyQ détecte l'expéditeur et s'il est *SYSTÈME*Il identifie le propriétaire du travail comme étant le nom du travail.

#### **MyQ Desktop Client (2)**

Cette option est disponible sur les ordinateurs équipés de Windows ou de macOS. Elle nécessite l'exécution de l'application MyQ Desktop Client sur l'ordinateur à partir duquel le travail d'impression est envoyé.

Lorsqu'un utilisateur envoie un travail dans cette file d'attente, le travail est automatiquement mis en pause sur le serveur MyQ et reste dans la file d'attente **En pause** à l'aide de l'outil *\*non authentifié* en tant que propriétaire du travail, jusqu'à ce que l'utilisateur s'authentifie via l'application MyQ Desktop Client. En fonction de la configuration de la fonction **Méthode d'authentification**L'utilisateur est invité à saisir son code PIN, à glisser sa carte dans un lecteur de cartes, à saisir son nom d'utilisateur et son mot de passe ou à se sélectionner dans la liste de tous les utilisateurs de MyQ. Une fois l'utilisateur authentifié, le statut du travail sur le serveur MyQ est modifié en **Prêt** et le propriétaire du travail devient le nom d'utilisateur correct et le travail peut être imprimé. Si l'utilisateur ne parvient pas à s'authentifier dans MyQ Desktop Client, le travail est rejeté.

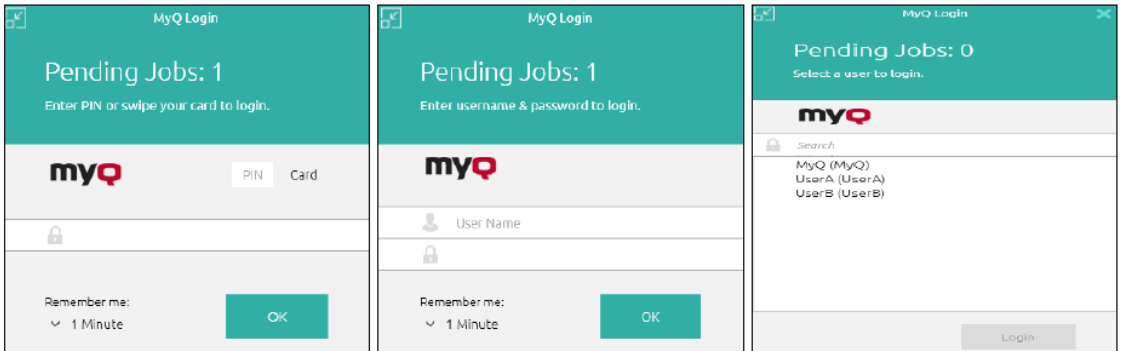

Pour plus d'informations sur l'installation et la configuration de MyQ Desktop Client, reportez-vous à la section *[MyQ Desktop Client pour Windows](https://myq-online-help.atlassian.net/wiki/spaces/DC/pages/1021411345/%2810.0%29+MyQ+Desktop+Client+for+Windows)* ou *[macOS](https://myq-online-help.atlassian.net/wiki/spaces/MDCM/pages/1020723201/%2810.0%29+MyQ+Desktop+Client+for+macOS)* manuels.

Dans les cas où il n'y a pas de lecteur de carte connecté à l'ordinateur à partir 8 duquel les utilisateurs s'identifient, ces derniers peuvent taper le numéro de la carte au lieu de le glisser.

#### **Détection de l'utilisateur à partir de PJL**

Avec la **Détection de l'utilisateur à partir de PJL** MyQ détecte le propriétaire du travail à partir d'une des lignes de commande de l'en-tête PJL du travail d'impression.

```
!R!SEM6;EXIT; <%-12345X@PJL JOB NAME="something 1 tom 051116 113449735"
@PJL SET TIMEOUT=300
@PJL SET RESOLUTION=600
@PJL SET BITSPERPIXEL=4
@PJL COMMENT="INFO:NUP 1; DUPLEX OFF; QTY 1; COLORMODE COLOR;"
@PJL COMMENT="APP:C:\Program Files\Windows NT\Accessories\WORDPAD.EXE;"
@PJL SET ECONOMODE=OFF
@PJL SET USERNAME="Kai"
@PJL SET JOBNAME="Something 051116 113449735"
@PJL SET OTY=1
@PJL SET KCOLORMODE=COLOR
@PJL SET KGLOSS=LOW
@PJL SET KTRAPPING=2
```
Pour sélectionner la ligne utilisée pour la définition du propriétaire du travail, cliquez sur **+Ajouter** et saisissez la variable (*SET USERNAME*) dans le **PJL Variable** (champ de saisie). Vous pouvez saisir plusieurs ensembles de variables/exemples en cliquant sur **+Ajouter** pour chacune d'entre elles dans une nouvelle ligne. MyQ essaie de trouver une ligne PJL contenant la première variable définie, puis répète éventuellement la recherche pour la variable suivante, jusqu'à ce qu'il trouve une valeur non vide avec la définition du propriétaire du travail ou qu'il n'y ait plus de variables à rechercher.

Une expression régulière peut être utilisée pour capturer une partie de la chaîne détectée. Si aucune expression régulière n'est spécifiée, la chaîne entière de la variable PJL est utilisée.

Cliquez sur **Editer** pour modifier les variables existantes, **Test** pour tester si vos expressions régulières fonctionnent, et **X** pour supprimer un ensemble variable/ regex.

Dans l'exemple ci-dessous, vous pouvez voir comment fonctionne un ensemble variable/regex et s'il parvient à trouver l'utilisateur en recherchant le nom d'utilisateur dans l'adresse électronique de l'en-tête PJL :

- Dans le cadre de la **Texte à tester** doit contenir le texte de l'en-tête PJL du travail d'impression : *user.name@domain.tld*
- Dans le cadre de la **PJL Variable** il devrait y avoir le champ *SET USERNAME* ou toute autre variable utilisée pour détecter le propriétaire du travail.
- Dans le cadre de la **Expression régulière** doit contenir l'expression régulière que vous souhaitez utiliser pour détecter le nom de l'utilisateur. Dans l'exemple, l'expression *([^@]+)* L'expression rationnelle vérifie si un caractère n'est pas "*@*"et l'utilise, et "*+*"signifie qu'il faut passer au caractère suivant. Le résultat est qu'il prend tous les caractères avant d'atteindre "*@*".

Après avoir cliqué sur **Test**Le résultat du test s'affiche en bas de l'écran. Dans cet exemple, *nom.de l'utilisateur* a été détecté avec succès.

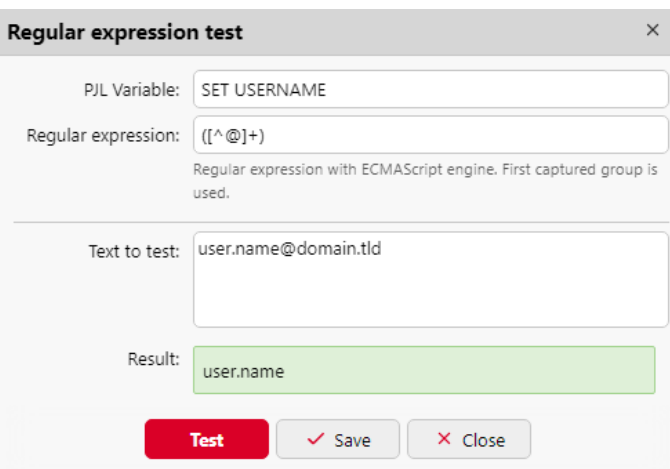

# **10.7.3 Onglet Traitement des travaux**

Sur le site **Traitement des dossiers** de chaque file d'attente, vous pouvez mettre en œuvre des actions de traitement des travaux supplémentaires en sélectionnant un ou plusieurs paramètres de travaux prédéfinis ou en créant un nombre quelconque de commandes PJL personnalisées.

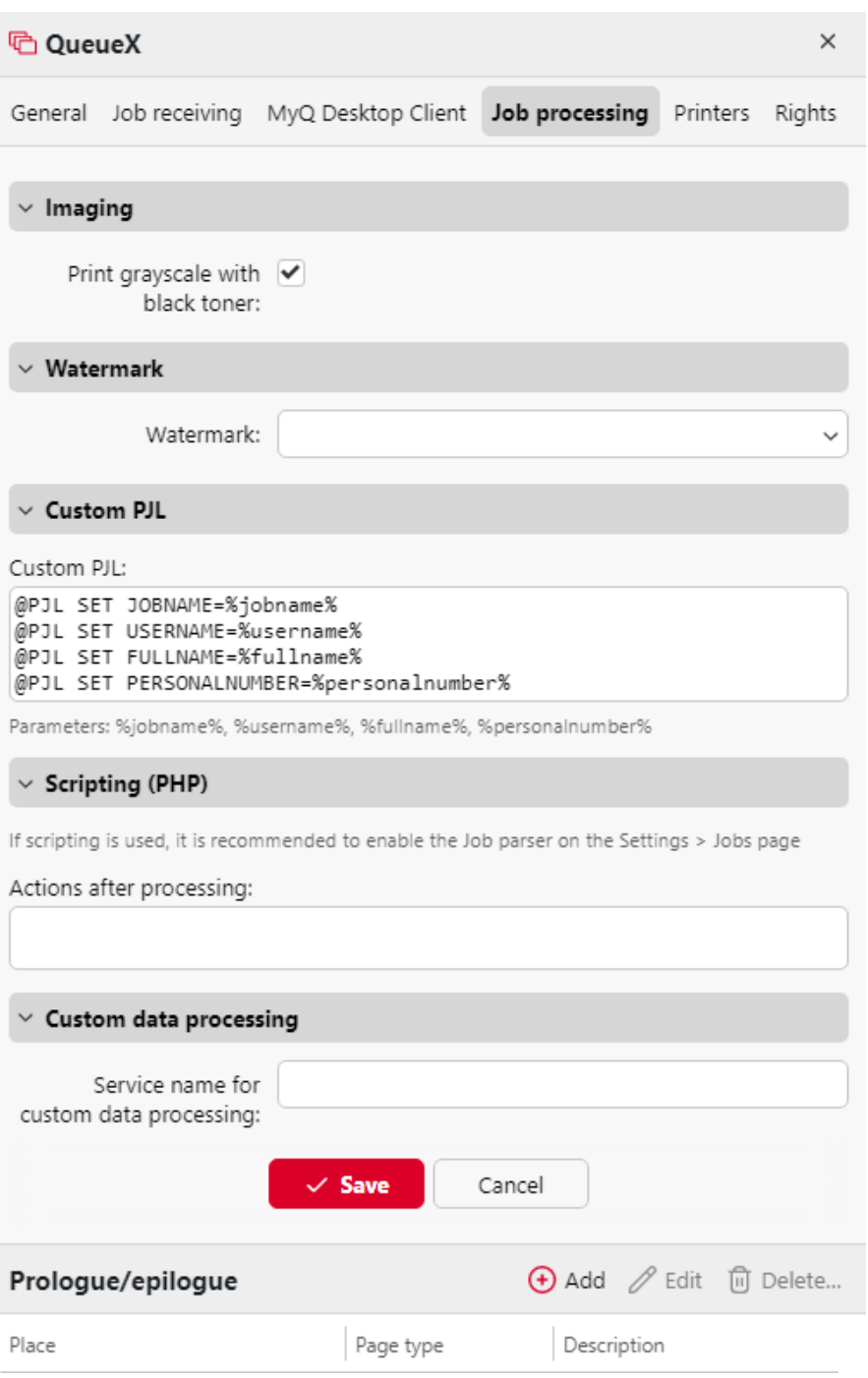

## **Section d'imagerie**

Cochez la case si vous souhaitez **Imprimer en niveaux de gris avec du toner noir**.

## **Filigrane section**

Choisissez vos filigranes enregistrés dans le menu **Filigrane** dans la liste déroulante.

## **PJL personnalisé section**

Dans le cadre de la **PJL personnalisé** vous pouvez définir des commandes PJL personnalisées pour exécuter d'autres actions ou fournir des informations supplémentaires au serveur MyQ. Par exemple, vous pouvez utiliser *@PJL SET PAPER=A*4 pour appliquer le format de papier A4 ou *@PJL COMMENT="USERDOMAIN:somedomain.com ;"* pour fournir au serveur MyQ les informations sur le domaine de l'utilisateur d'impression.

Vous pouvez également utiliser les variables MyQ suivantes : *%jobname%, %username%, %fullname%, %personalnumber%.*.

Lorsque vous saisissez votre propre séquence PJL, il est nécessaire d'utiliser la syntaxe correcte. La commande doit toujours commencer par **@PJL**.

Pour être appliquée, une commande PJL doit être prise en charge par le périphérique d'impression sur lequel le travail est lancé. Les informations sur les commandes PJL prises en charge par un modèle particulier de périphérique d'impression figurent dans la documentation fournie par le fabricant du périphérique.

## **Scripts (PHP) section**

Vous pouvez utiliser des scripts PHP pour poursuivre le traitement du travail après sa réception par le serveur MyQ. Avec les options PJL et les files d'attente personnalisables, les scripts PHP vous offrent une grande variété d'options de gestion des travaux, telles que la répartition des travaux entre les périphériques d'impression en fonction de leur taille ou de leur couleur.

[Cette option peut être désactivée ou activée dans votre Easy Config paramètres de](https://myq-online-help.atlassian.net/wiki/spaces/PS/pages/1039565679/%2810.1%29+Security)  sécurité.

La création de scripts est détaillée dans [Script de travail.](https://myq-online-help.atlassian.net/wiki/spaces/PS/pages/1039564907/%2810.1%29+Job+Scripting)

## **Section prologue/épilogue**

Vous trouverez de plus amples informations dans [Prologue/épilogue.](https://myq-online-help.atlassian.net/wiki/spaces/PS/pages/1038975116/%2810.1%29+Prologue%2C+Epilogue)

## **Prologue, épilogue**

Certaines marques de périphériques d'impression prennent en charge le PDL (langage de description de page) Prescribe, qui peut être utilisé pour définir des règles spéciales en vue d'une modification supplémentaire de la sortie imprimée. Par exemple, vous pouvez utiliser Prescribe pour ajouter un en-tête ou un pied de page personnalisé à des pages sélectionnées du document ou à l'ensemble du document.

Dans MyQ, ces règles font partie des options disponibles dans les panneaux de propriétés des files d'attente d'impression. Pour chaque file d'attente, vous pouvez créer des règles personnalisées en important un fichier texte contenant un ensemble de commandes Prescribe et en sélectionnant la partie du document imprimé à laquelle les commandes doivent s'appliquer.

Plusieurs règles peuvent être définies pour chaque file d'attente.

#### **Ajout, modification et suppression de règles**

Les règles peuvent être ajoutées et modifiées dans le **Traitement des dossiers** dans l'onglet **Prologue/épilogue** du panneau des propriétés de la file d'attente.

Aller à la page **Files d'attente** onglet principal (**MyQ, files d'attente**), cliquez avec le bouton droit de la souris sur la file d'attente dans laquelle vous souhaitez définir les règles, puis cliquez sur **Editer** (ou sélectionner la file d'attente, cliquer sur **Actions**  sur la barre en haut de l'onglet, puis cliquez sur **Editer**ou double-cliquez sur la file d'attente).

#### **Ajout de règles à une file d'attente**

- 1. Ouvrez le panneau des propriétés de la file d'attente.
- 2. Dans le tableau de bord, cliquez sur **Traitement des dossiers**. L'onglet Traitement des travaux s'ouvre.
- 3. Dans l'onglet, dans la section **Prologue/épilogue** cliquez sur **+Ajouter**. Un panneau contenant les paramètres de la nouvelle règle s'ouvre en bas.
- 4. Configurez la règle (voir ci-dessous la section relative à la modification d'une règle), puis cliquez sur **Économiser**. La nouvelle règle est ajoutée à la liste des règles de l'onglet **Prologue/épilogue** section.

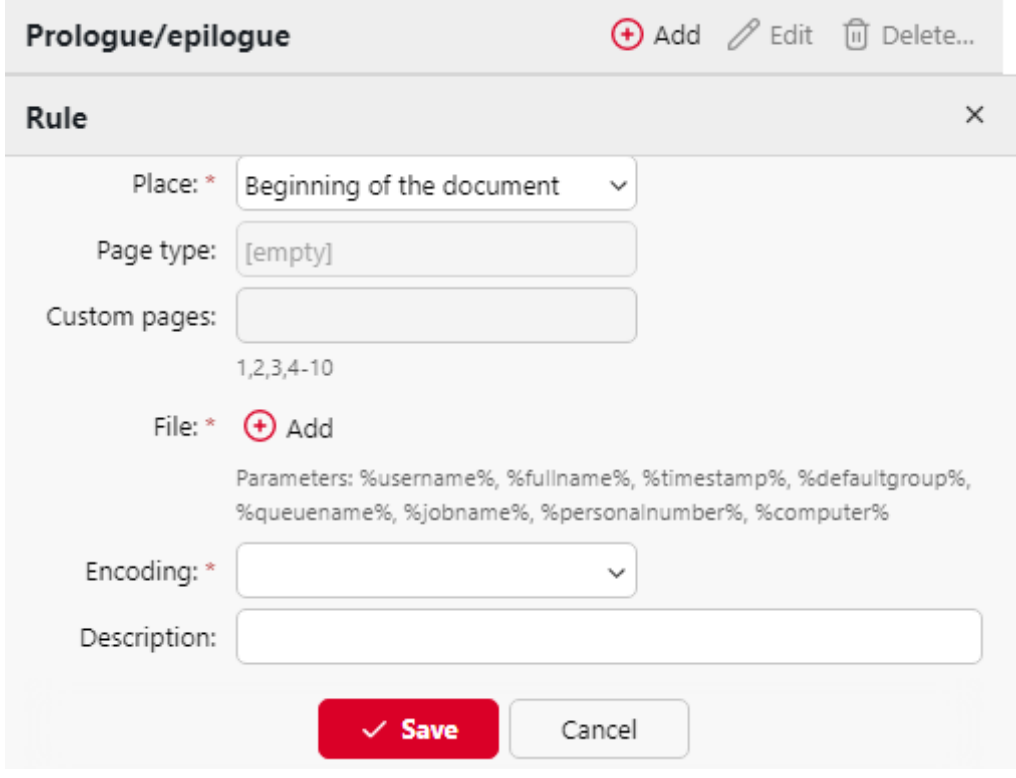

**Modification d'une règle**

Pour ouvrir les paramètres d'une règle, double-cliquez sur la règle dans l'écran d'accueil. **Prologue/épilogue** section. Les paramètres s'ouvrent au bas du panneau. Les paramètres disponibles sont les suivants :

- **Lieu :** L'objet défini par le code Prescribe peut être placé dans le *début du document*, *fin du document*, *début des pages sélectionnées,* ou *fin des pages sélectionnées*.
- **Type de page :** Vous pouvez ici sélectionner les pages auxquelles le code Prescribe s'appliquera : *Toutes les pages, Pages impaires, Pages paires* ou *Pages personnalisées*.
- **Pages personnalisées**: Vous pouvez ici préciser les pages auxquelles le code de prescription s'appliquera.
- **Fichier :** Ici, vous pouvez télécharger le fichier texte contenant le code Prescribe.
- **Encodage :** Vous devez ici sélectionner l'encodage utilisé dans le fichier texte avec le code de prescription.
- **Description :** Ici, vous pouvez saisir une description de la règle. Vous verrez cette description dans l'aperçu des règles.

## **Suppression d'une règle**

- 1. Ouvrez le panneau des propriétés de la file d'attente.
- 2. Dans le tableau de bord, cliquez sur **Traitement des dossiers**. L'onglet Traitement des travaux s'ouvre.
- 3. Dans l'onglet, dans la section **Prologue/épilogue** Sélectionnez la règle, cliquez sur **Supprimer**puis confirmez l'action dans la boîte de dialogue de confirmation. La règle est supprimée du tableau de bord.

## **10.7.4 Script de travail**

Des scripts PHP peuvent être utilisés pour poursuivre le traitement d'un travail après sa réception par le serveur MyQ [\(Script du processeur de tâches\)](https://myq-online-help.atlassian.net/wiki/spaces/PS/pages/1039990854/%2810.1%29+Job+Processor+Scripting) ou pour fournir aux [utilisateurs des options d'interaction de base via MyQ Desktop Client \(Interaction](https://myq-online-help.atlassian.net/wiki/spaces/PS/pages/1039761451/%2810.1%29+User+Interaction+Scripting)  avec l'utilisateur Scripting). Une vue d'ensemble des classes et des fonctions utilisées peut être trouvée dans [Référence pour les scripts de travail.](https://myq-online-help.atlassian.net/wiki/spaces/PS/pages/1039728908/%2810.1%29+Job+Scripting+Reference)

## **Script du processeur de tâches**

Un script de traitement des tâches est un code PHP qui s'exécute dans le contexte d'une tâche en cours de traitement. Le script s'exécute une fois que le travail a été analysé et que toutes les politiques d'utilisateur et de file d'attente ont été appliquées. Il s'exécute avant que le travail ne soit effectué **prêt** ou **en pause** .

L'utilisation typique du script est la modification du travail en fonction de ses propriétés. Par exemple, le script est utilisé pour modifier le travail en fonction de ses propriétés :

```
if ($this->pageCount > 10) {
    $this->duplex = "longEdge";
}
```
Dans cet exemple, si le travail comporte plus de 10 pages, il est libéré en mode rectoverso. **\$this** est le travail en cours de traitement. Il s'agit d'une instance de la classe

**Emploi** classe.

Les fonctions PHP de base peuvent être utilisées. Pour les classes et fonctions spécifiques à MyQ, voir [Référence pour les scripts de travail](https://myq-online-help.atlassian.net/wiki/spaces/PS/pages/1039728908/%2810.1%29+Job+Scripting+Reference).

Pour configurer le traitement via le script PHP, allez dans le panneau des propriétés de la file d'attente dans laquelle vous voulez l'utiliser, ouvrez le fichier **Traitement des dossiers** et allez dans l'onglet **Scripts (PHP)** section. Sous **Actions après traitement**Saisissez le script dans la case.

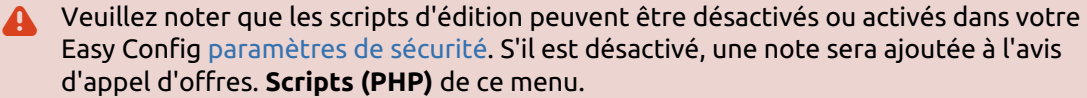

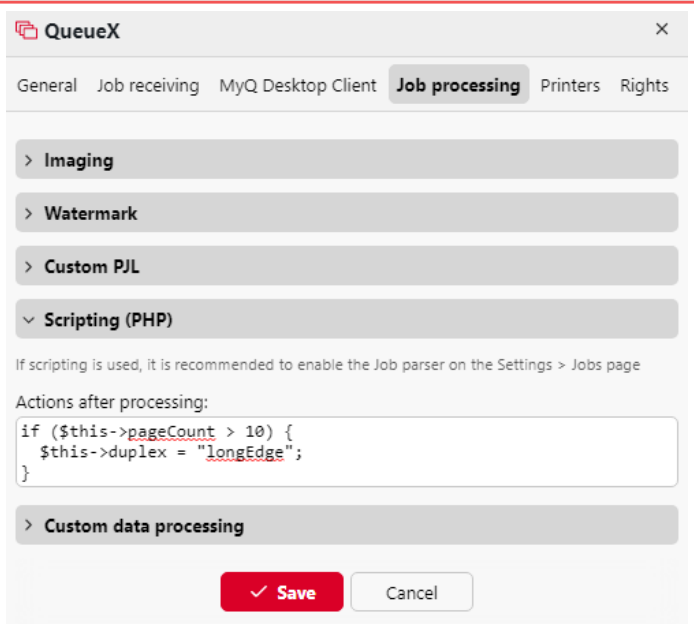

#### **Exemples d'actions de scripts PHP**

Dans cette section, vous trouverez des exemples couvrant une variété d'options de gestion des emplois. Ces exemples devraient vous donner une idée de la manière d'utiliser les scripts PHP dans MyQ. Vous pouvez également substituer les propriétés et les méthodes des exemples pour les utiliser comme éléments de base de scripts plus complexes.

#### **Actions basées sur le nombre de pages**

Déplacer les travaux comportant un plus grand nombre de pages couleur vers une file d'attente monochrome.

```
if ($this->colorCount>20) {
 $this->moveToQueue("ForceMonochrome");
  }
```
Supprimer les travaux comportant un grand nombre de pages.

```
if ($this->pageCount>500) {
$this->delete();
 }
```
#### **Actions basées sur l'importance du travail**

Déplacer les travaux volumineux vers une file d'attente dédiée.

```
if ($this->dataSize>1000000) {
$this->moveToQueue("LargeJobs");
 }
```
Supprimer les travaux surdimensionnés.

```
if ($this->dataSize>5000000) {
$this->delete();
 }
```
#### **Actions basées sur le format papier**

Déplacer les travaux au format A3 vers une file d'attente dédiée.

```
if ($this->paper===6) {
$this->moveToQueue("LargePaperFormat");
  }
```
#### **Actions basées sur le propriétaire du travail**

Déplacer les travaux d'un certain propriétaire vers une file d'attente dédiée.

```
if ($this->owner->name==="eliot.kate") {
$this->moveToQueue("EliotKate");
  }
```
Modifier le propriétaire du travail.

```
if ($this->owner->name==="eliot.kate") {
$this->owner=MyQ()->getUserByUserName("simon.kate");
 }
```
#### **Actions basées sur la propriété duplex**

Déplacer les travaux recto-verso vers une file d'attente recto-verso.

```
if ($this->duplex) {
$this->moveToQueue("Duplex");
  }
```
Déplacer les travaux simplex vers une file d'attente simplex.

```
if ($this->duplex===false) {
$this->moveToQueue("Simplex");
  }
```
#### **Actions basées sur la propriété de couleur**

Déplacer les travaux couleur vers une file d'attente couleur.

```
if ($this->color) {
$this->moveToQueue("Color");
 }
```
**Actions basées sur le nom du travail ou l'application source** Déplacer les travaux imprimés en MS Word vers une file d'attente dédiée.

```
if (strpos($this->name,"Microsoft Word")!==false) {
$this->moveToQueue("MSWord");
 }
```
Supprimer les travaux envoyés par Facebook.

```
if (strpos($this->name,'Facebook')!==false) {
$this->delete();
  }
```
#### **Actions basées sur les droits d'une file d'attente**

Déplacer les travaux des utilisateurs qui ne sont pas autorisés à imprimer dans une file d'attente vers une autre file d'attente.

```
if ($this->owner->canPrintToQueue(Color)===false) {
$this->moveToQueue(Monochrome);
 }
```
#### **Actions basées sur l'appartenance à un groupe**

Déplacer les travaux envoyés par les membres d'un groupe vers une file d'attente dédiée

```
if ($this->owner->hasGroup(Clerks)) {
 $this->moveToQueue(Clerks);
  }
```
#### **Actions basées sur le PDL de l'emploi**

Déplacer tous les travaux envoyés dans une certaine PDL vers une file d'attente dédiée

```
if ($this->lang===0) {
$this->moveToQueue(UnknownPDL);
  }
```
#### **Envoi de messages personnalisés à MyQ**

Envoyer un message d'information à MyQ Log

```
MyQ()->logInfo("This message appears in the MyQ log.");
```
## **Actions complexes**

Si le nombre de pages multiplié par le nombre de copies dépasse un certain nombre, supprimez le travail et informez-en l'utilisateur.

```
// get the number of pages and the number of copies
$pages_number = $this->pageCount; $copies_number = $this->copies;
// if total (pagescopies) exceeds 500, delete the job and notify its owner
if ( $pages_number $copies_number>500) {
$this->delete(); $this->owner->sendNotification("error","Job refused", 
"Cannot
print jobs exceeding 500 pages.");
}
```
Déplacer le travail vers une file d'attente, si cela est autorisé

```
if ($this->color) {
  if ($this->owner->canPrintToQueue("JPS2")) {
      $this->moveToQueue("JPS2");
  } else {
      $this->owner->sendEmail("Job error", "Color printing denied");
      $this->delete();
```
 } }

Déplacer le travail dans la première file d'attente personnelle disponible

```
// get all user's queues sorted by priority
$personalQueues = $this->owner->personalQueues;
// loop them
foreach ($personalQueues as $q) {
        // skip queue if no printer is available
        if ($q->isAnyPrinterAvailable() === false) {
                continue;
        }
        // queue printer is available, move job to queue
        $this->moveToQueue($q->name);
        // job is moved, stop the loop
        break;
}
```
## **Script d'interaction avec l'utilisateur**

Un script d'interaction avec l'utilisateur permet de programmer une interaction avec le propriétaire du travail et de modifier le travail en fonction de la réponse de l'utilisateur. Plus précisément, il permet d'afficher une série de boîtes de dialogue avec des questions et des boutons d'action (*OUI/NON, IMPRIMER/NON, OUI/NON/ ANNULER*). En fonction de la sélection de l'utilisateur, d'autres boîtes de dialogue peuvent être affichées et des actions peuvent être entreprises. Enfin, lorsque la dernière boîte de dialogue est traitée, le script est terminé et le travail est défini en tant que **prêt** et peut être libéré.

Si un script d'interaction avec l'utilisateur est présent, il doit d'abord être exécuté avec succès avant que la tâche puisse être libérée. Le travail est forcé dans le **pause** d'ici là.

Les fonctions PHP de base peuvent être utilisées, et presque toutes celles qui sont décrites dans la rubrique [Référence pour les scripts de travail](https://myq-online-help.atlassian.net/wiki/spaces/PS/pages/1039728908/%2810.1%29+Job+Scripting+Reference). Les deux seules méthodes qui ne sont pas prises en charge par la fonction sont les suivantes **\$this-**

**>job->setPrinted()** et **\$this->job->pause()** . Outre les classes, méthodes et propriétés communes, vous pouvez utiliser plusieurs fonctions supplémentaires pour communiquer avec l'application MyQ Desktop Client.

#### **Comment écrire un script d'interaction avec l'utilisateur**

Dans l'onglet MyQ Desktop Client d'une file d'attente, dans le champ **Interaction avec l'utilisateur** ajoutez le script dans le champ et cliquez sur **Économiser**.

Tout d'abord, vous devez définir l'élément **main()** Cette fonction décide si la boîte de dialogue doit être ouverte (dans quelles conditions) et quelle boîte de dialogue doit être affichée. Cette fonction décide si la boîte de dialogue doit être ouverte (dans quelles conditions) et quelle boîte de dialogue doit être affichée.

Vous pouvez ensuite définir des fonctions de réaction au clic en fonction de l'option sélectionnée : **onYes(), onNo(), onPrint(), onCancel()** .

Les propriétés publiques sont conservées entre les appels. En fait, elles sont envoyées au client et renvoyées.

#### **Structure du script**

Voir le script suivant :

```
public $hasMoreThan10pages;
// script entry point
function main() {
        /** Job object */
        $job = $this->job;
        $this->hasMoreThan10pages = $job->pageCount > 10;
        // Show dialog if the job has more than 10 pages
        if ($this->hasMoreThan10pages === true) {
                $this->dialogYesNo("Job has more than 10 pages. Do you want to 
print in duplex?");
        }
}
// If yes clicked
function onYes() {
        // $this->hasMoreThan10pages is available also here
        $this->job->duplex = 'longEdge';
}
// If no clicked
function onNo() {
        // nothing. Job will be released.
}
```
En utilisant le script ci-dessus, cette boîte de dialogue s'affiche dans le MDC :

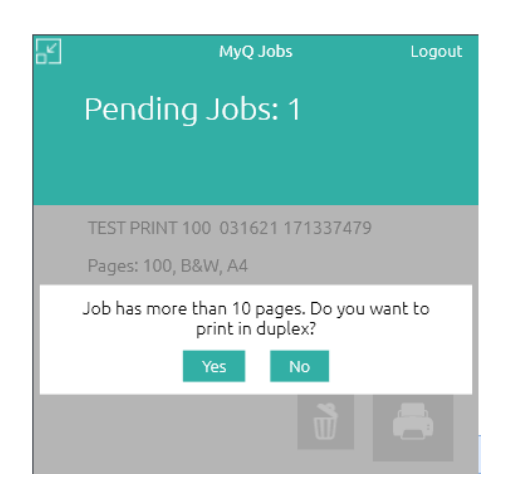

Si vous êtes familier avec le langage PHP, le script est en fait un corps de l'élément **class UserScript {...}** déclaration.

Vous pouvez définir des propriétés telles que **Plus de 10 pages** . Les propriétés sont persistantes entre plusieurs invocations de scripts pour le même travail. Utilisez-les pour stocker un état entre plusieurs dialogues.

Il y a le **principal** fonction. Elle est appelée une fois au démarrage du script. Utilisezla pour afficher le premier dialogue.

Ensuite, il y a les **onXXX** fonctions. Il s'agit du gestionnaire d'action appelé lorsqu'un

**XXX** est enfoncée. Par exemple, la touche **Oui** est géré par la fonction **onOui** fonction.

Si vous n'affichez aucune boîte de dialogue, le script est terminé.

#### **Référence API**

Voir [Référence pour les scripts de travail](https://myq-online-help.atlassian.net/wiki/spaces/PS/pages/1039728908/%2810.1%29+Job+Scripting+Reference) sur la manière de modifier le travail et sur de nombreuses autres opérations que vous pouvez effectuer.

Le script d'interaction avec l'utilisateur s'exécute dans le contexte de l'application [Utilisateur](https://myq-online-help.atlassian.net/wiki/spaces/PS/pages/1039302838/%2810.1%29+User+class) classe. Le travail envoyé est accessible sous la forme suivante **\$this->job** .

Les objets de toutes les classes, à l'exception de la classe Session, sont accessibles par l'intermédiaire de l'objet job, par exemple l'objet **propriétaire \$this->job- >owner** . Les objets de la [Session e](https://myq-online-help.atlassian.net/wiki/spaces/PS/pages/1039007826/%2810.1%29+Session+class)st accessible par l'intermédiaire de la classe **MonQ()** une caractéristique globale ; par exemple : **MyQ()->logInfo("Ce message apparaît dans le journal MyQ.") ;** .

## Classe UserScript

Le script d'interaction avec l'utilisateur est le corps du **UserScript** comme décrit cidessus. MyQ fournit également plusieurs méthodes intégrées de la classe [Utilisateur](https://myq-online-help.atlassian.net/wiki/spaces/PS/pages/1039302838/%2810.1%29+User+class) en plus de vos propres méthodes.

**Méthodes de création de dialogues**

| <b>Fonction</b>                                                | <b>Description</b>                                                                                                    |
|----------------------------------------------------------------|----------------------------------------------------------------------------------------------------|
| vide dialogYesNo(chaîne \$text)                                | Crée une boîte de dialogue avec<br>l'élément texte comme le contenu et<br>les boutons Oui, Non.                                                                                                    |
| vide dialogPrintNo(chaîne \$text)                              | Crée une boîte de dialogue avec<br>l'élément texte comme les boutons<br>Contenu et Imprimer, Non.                                                                                                    |
| vide dialogYesNoCancel(chaîne \$text)                          | Crée une boîte de dialogue avec<br>l'élément texte comme le contenu et<br>les boutons Oui, Non et Annuler.                                                                                                    |
| vide dialogue(string \$text, Field[]<br>\$fields)              | Crée une boîte de dialogue avec<br>l'élément Texte comme contenu et un<br>tableau de champs personnalisés. Un<br>champ peut être un bouton ou tout<br>autre type de champ, comme une liste,<br>par exemple. Les boutons sont toujours<br>affichés sous les autres champs.   |
| Bouton de champ <b>bouton</b> (chaîne<br>\$title, chaîne \$id) | Crée un bouton personnalisé qui peut<br>être utilisé dans l'application<br>dialogue() fonction. \$title est un<br>texte affiché sur le bouton. Le bouton<br>Sid est utilisé lors de l'exécution du<br>gestionnaire de bouton. MyQ recherche<br>un onXXX où XXX est le \$id. |

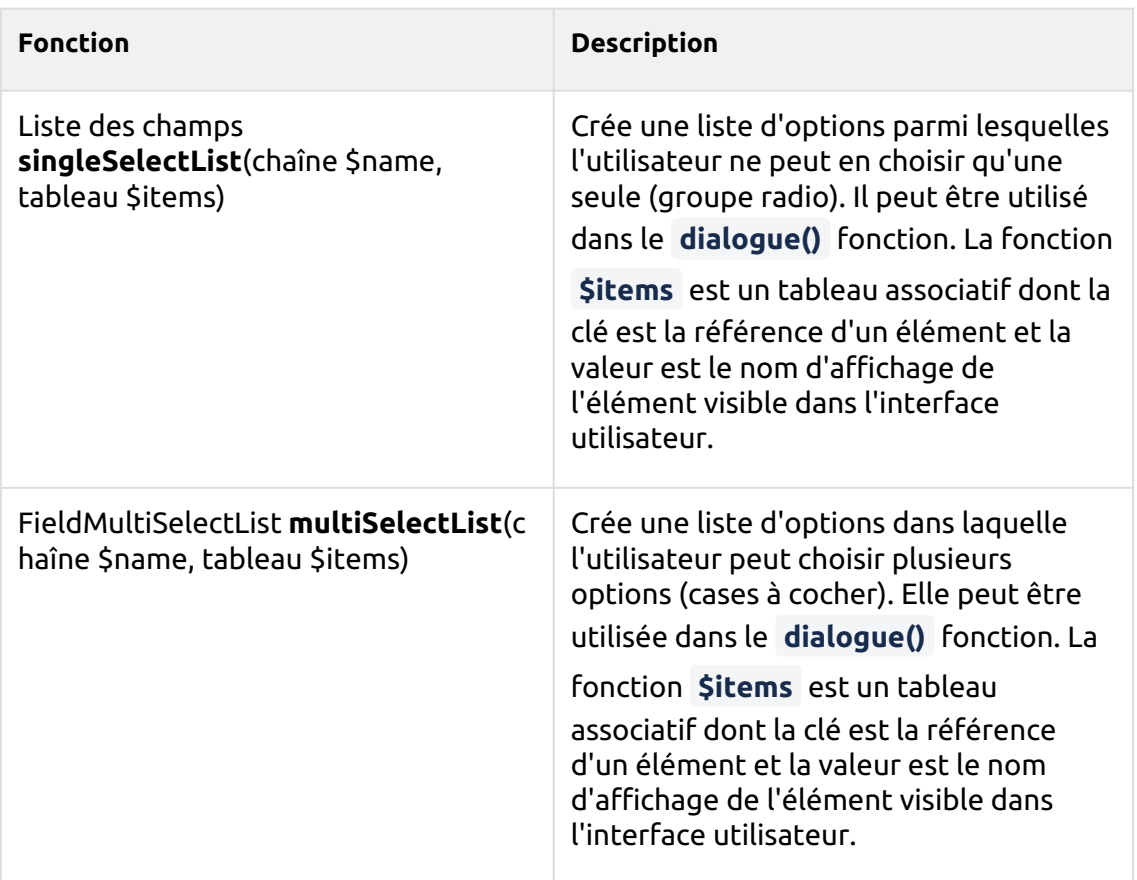

## **Méthode onCancel**

**onCancel** gère le bouton Annuler et est fourni par défaut. Il appelle **terminer()** . Vous pouvez fournir votre propre implémentation pour modifier le comportement.

## **Autres méthodes**

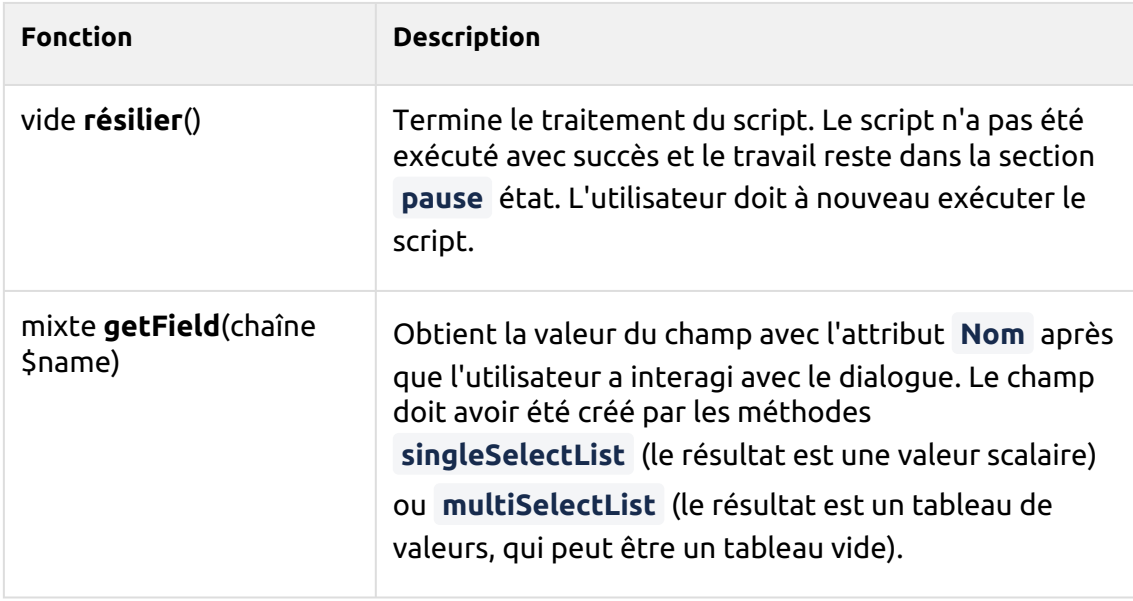

#### **Exemples de scripts d'interaction avec l'utilisateur**

#### **Imprimer un travail en couleur en N&B**

```
// script entry point
function main(){
// If the job is color, show a Yes/No dialog to ask if they want to 
print the job in B&W.
if ($this->job->color){
  $this->dialogYesNo("Jobs sent to this queue are printed in B&W,
  do you still want to send the job here?"); }
}
// If Yes clicked, the user is informed that the job was sent to the B&W 
queue via a MDC 
notification.
function onYes(){
$this->job->owner->sendNotification("info","Job successfully sent","You
r job was sent
 to the B&W queue.");
}
// If No clicked, the job is deleted and the user is informed about it 
via a MDC 
notification.
function onNo(){
$this->job->delete(); $this->job->owner->sendNotification("info","Job 
deleted","Your
 job was deleted.");
}
```
#### **Déplacer un travail dans une file d'attente personnelle**

```
// script entry point
function main() {
     /** Job object */
     $job = $this->job;
     // Get the personal queues and create a list
     $queues = $job->owner->getPersonalQueues();
     $queueList = [];
     foreach ($queues as $queue) {
         $queueList[$queue->name] = $queue->name;
     }
     $list = $this->singleSelectList('Personal queues', $queueList);
     $this->dialog('Select a queue', [
         $list,
         $this->buttonPrint(),
         $this->buttonCancel()
     ]);
}
// If print clicked
function onPrint($inputs) {
     $queue = $this->getField('Personal queues');
     $this->job->moveToQueue($queue);
}
// If cancel clicked
function onCancel() {
     // nothing. Job will be released.
}
```
## **Référence des scripts de travail**

[Il s'agit d'une référence de classes et de fonctions que vous pouvez utiliser en](https://myq-online-help.atlassian.net/wiki/spaces/PS/pages/1039990854/%2810.1%29+Job+Processor+Scripting) Script du processeur de tâches et [Interaction avec l'utilisateur Scripting.](https://myq-online-help.atlassian.net/wiki/spaces/PS/pages/1039761451/%2810.1%29+User+Interaction+Scripting)

Cinq classes peuvent être utilisées dans les scripts : [Emploi](https://myq-online-help.atlassian.net/wiki/spaces/PS/pages/1039892669/%2810.1%29+Job+class), [Utilisateur,](https://myq-online-help.atlassian.net/wiki/spaces/PS/pages/1039302838/%2810.1%29+User+class) [File d'attente](https://myq-online-help.atlassian.net/wiki/spaces/PS/pages/1039532129/%2810.1%29+Queue+class), [Session](https://myq-online-help.atlassian.net/wiki/spaces/PS/pages/1039007826/%2810.1%29+Session+class)et [QuotaInfo](https://myq-online-help.atlassian.net/wiki/spaces/PS/pages/1038909545/%2810.1%29+QuotaInfo+class). L'objet de la **Emploi** représente le travail envoyé à MyQ, l'objet de la classe **Utilisateur** représente le propriétaire de l'emploi, et l'objet de la classe **QuotaInfo** représente les quotas du propriétaire de l'emploi. La classe **File d'attente**  peut être utilisée pour déplacer le travail vers l'une des files d'attente personnelles du propriétaire du travail et les méthodes de la classe **Session** peut être utilisée pour des tâches spécifiques supplémentaires, telles que l'envoi d'un message de journal à MyQ.

## **Catégorie d'travail**

Les **Emploi** possède les méthodes et propriétés suivantes :

#### Méthodes

- cette **pause**() Mettre le travail en pause.
- cette **copyToQueue**(string \$queueName) Copie le travail dans la file d'attente **Nom de la file d'attente** . Le nouveau travail est traité normalement selon les règles de la file d'attente cible.
- cette **moveToQueue**(string \$queueName) Déplace le travail vers la file d'attente **Nom de la file d'attente** . Le nouveau travail est traité normalement selon les règles de la file d'attente cible.
- cette **setReleased**() Définit le travail comme validé (imprimé) sans le valider réellement. ( **setPrinted** est toujours pris en charge pour la CB).
- cette **supprimer**() Supprimer le travail.

## Propriétés

Les propriétés du travail montrent à quoi ressemble le travail après l'application des politiques d'utilisateur/de quota. C'est ainsi que le travail sera libéré. Les **nul** signifie que l'analyseur n'a pas été en mesure d'obtenir la propriété à partir du fichier de travail.

En définissant une propriété, vous pouvez modifier la manière dont le travail sera libéré. Cette méthode est prioritaire sur toute politique relative aux utilisateurs et aux quotas. Si vous définissez une propriété à **nul,** le travail sera libéré tel qu'il a été recu à l'origine.

Paramètres **monoCount** , **colorCount** ou **papier** ne modifie pas réellement le travail. Les nouvelles valeurs ne sont utilisées que pour le calcul des crédits/quotas.

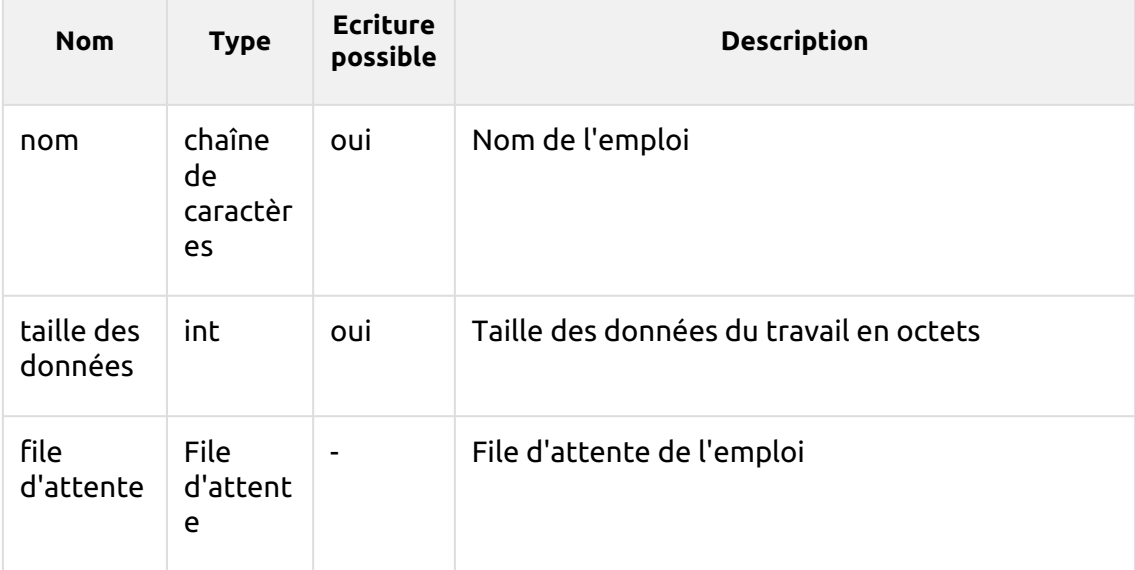

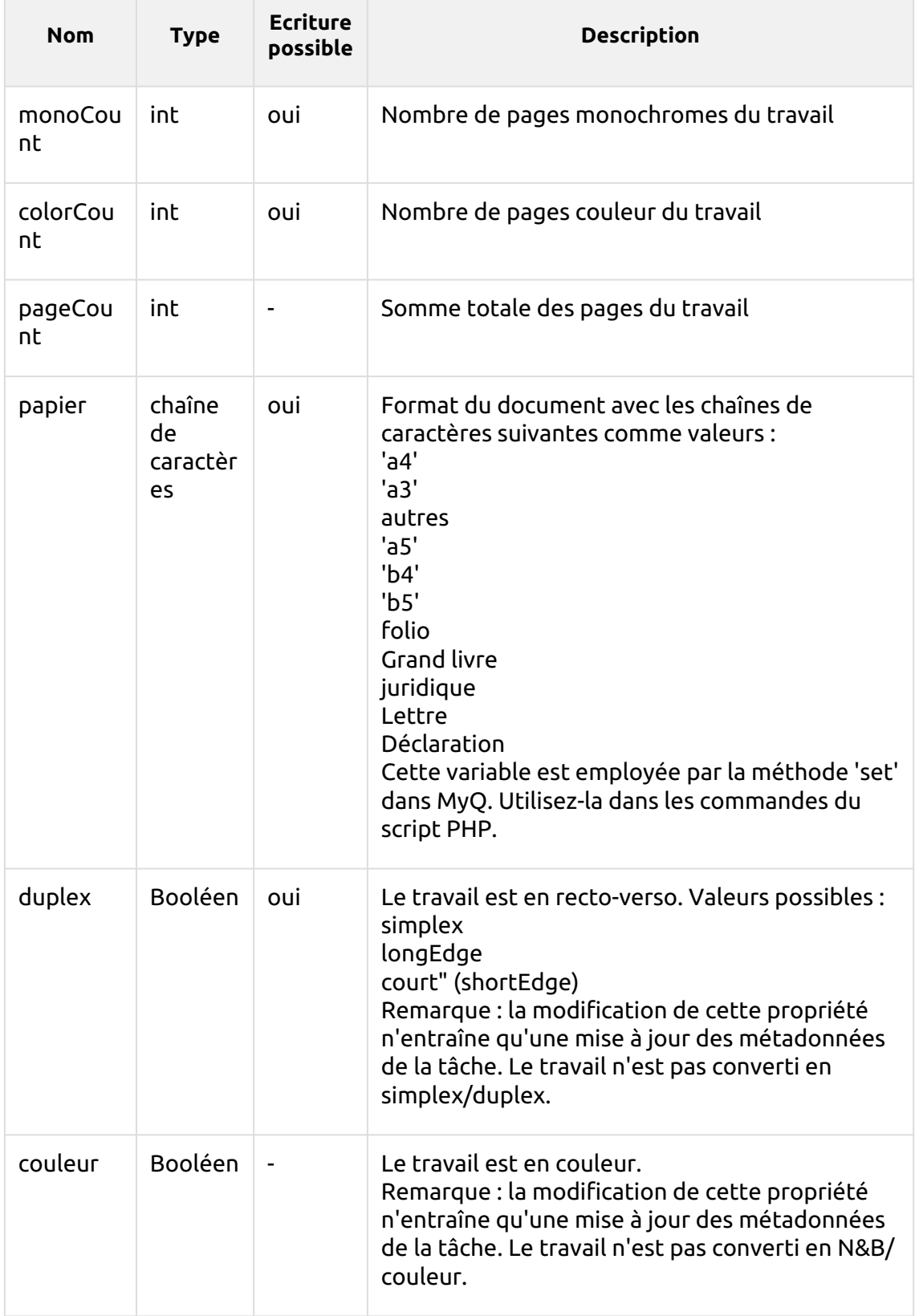

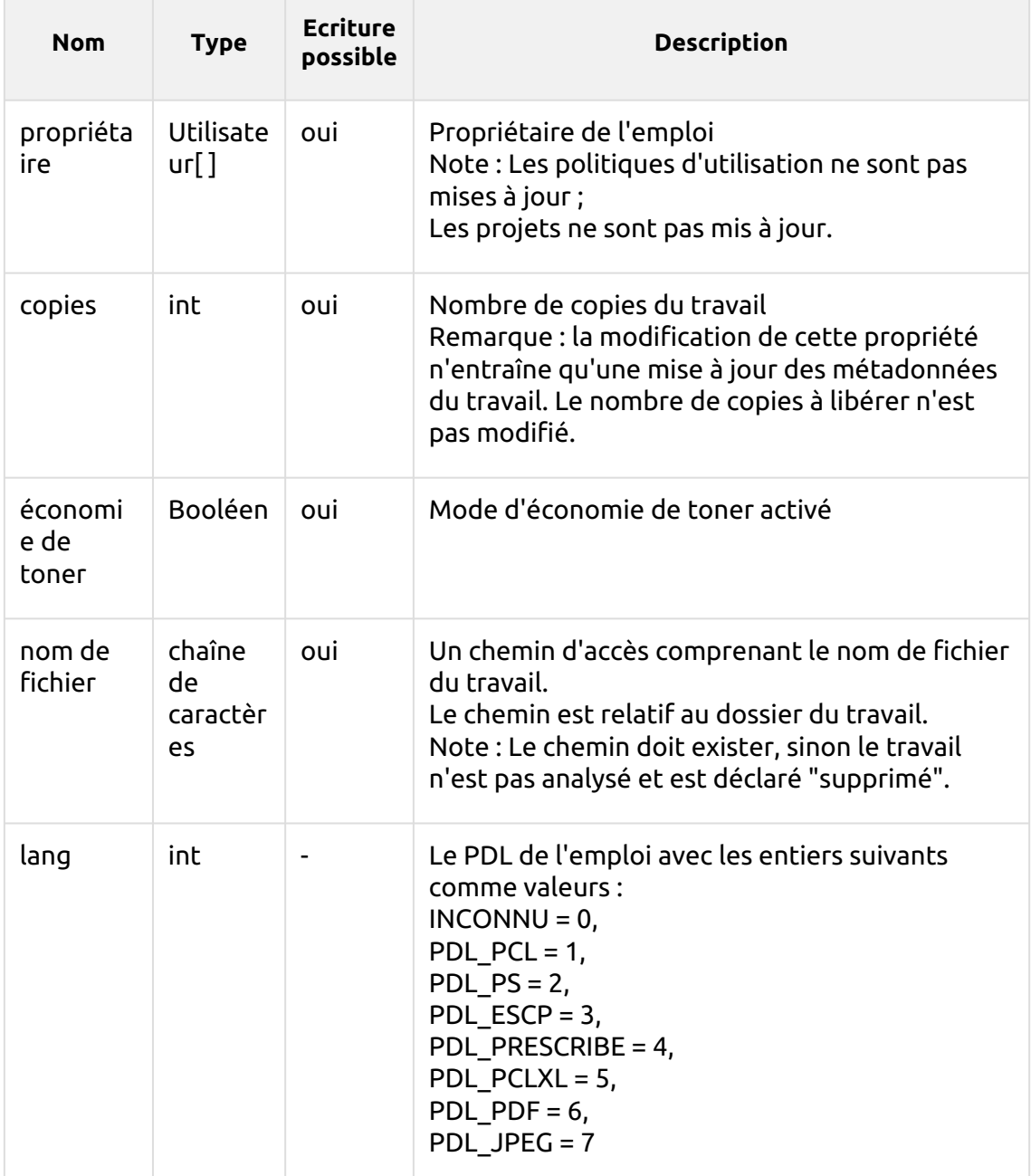

#### **Classe d'utilisateurs**

Les **Utilisateur** possède les méthodes et propriétés suivantes :

#### Méthodes

- cette **sendEmail(***chaîne \$subject, chaîne \$body***)** Envoyer un courriel à l'utilisateur.
- bool **canPrintToQueue(***string \$queueName***)** L'utilisateur a le droit d'envoyer des travaux dans la file d'attente.
- bool **hasGroup(***chaîne de caractères \$name***)** L'utilisateur est membre du groupe.
- cette **sendNotification(***chaîne \$type, chaîne \$title, chaîne \$body***)** Envoyer une notification à l'utilisateur via MyQ Desktop Client :
	- type : info, avertissement, erreur
	- titre : titre de la notification
	- body : texte de la notification (format texte brut)
- QuotaInfo **getQuotaInfo()** Obtenir des informations sur les quotas de l'utilisateur.

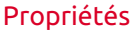

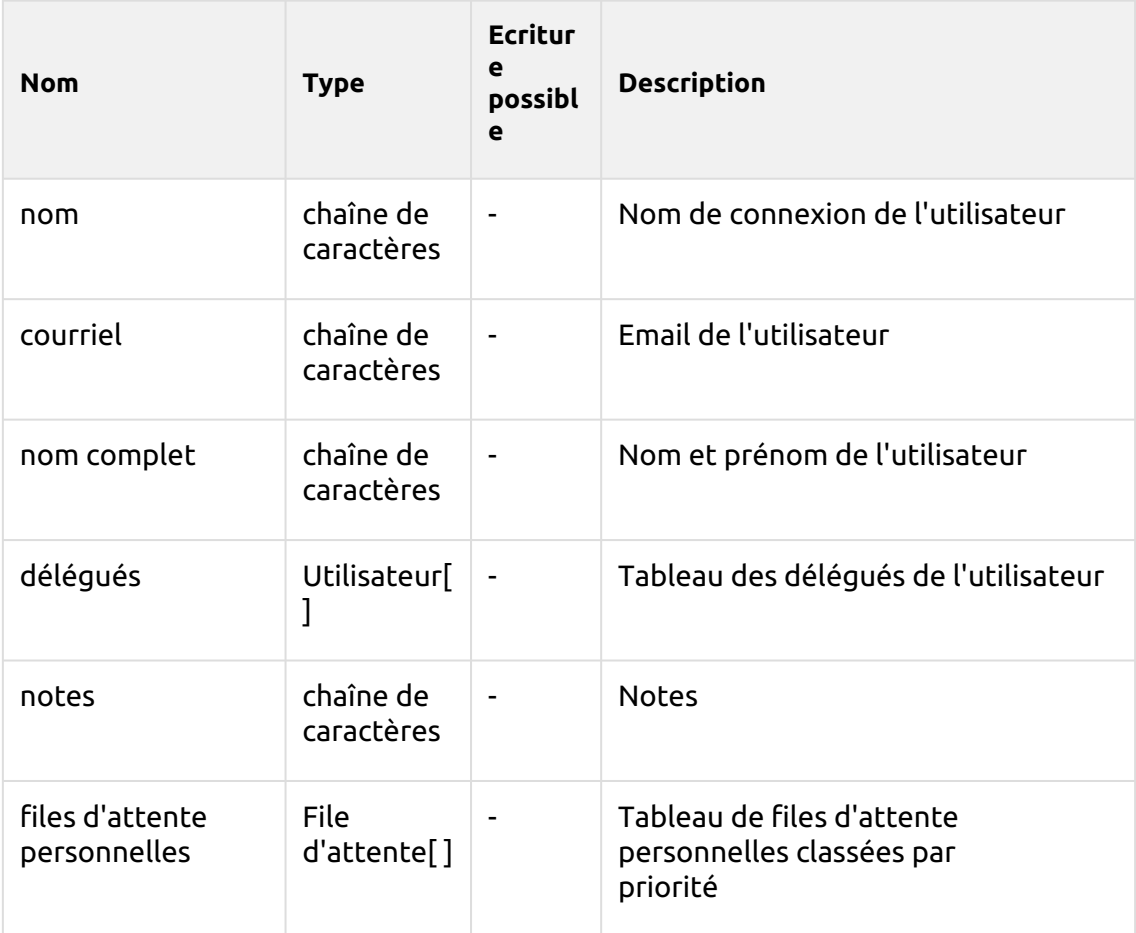

## **Classe de file d'attente**

Les **File d'attente** possède les méthodes et propriétés suivantes :

#### Méthodes

• **bool isAnyPrinterAvailable()** - Il y a au moins un périphérique d'impression disponible dans la file d'attente.

#### Propriétés

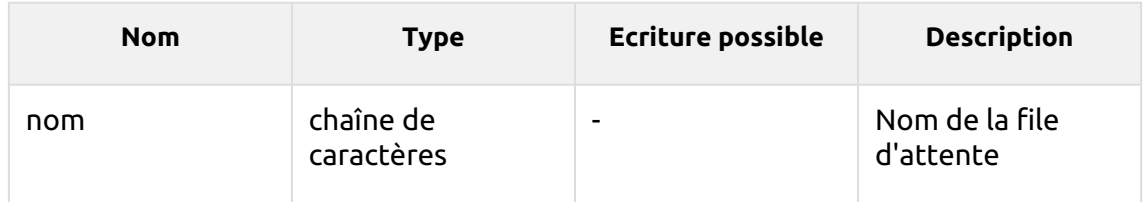

#### **Classe de session**

L'objet session est accessible via la fonction globale MyQ(). L'objet **Session** possède les méthodes suivantes :

#### Méthodes

- Utilisateur **getUserByUserName(***string \$userName***)** Recherche un utilisateur MyQ par son nom d'utilisateur. Si aucun utilisateur n'est trouvé, null est renvoyé.
- cette **logError(***chaîne de caractères \$message***)** Créer un message d'erreur dans le journal MyQ.
- cette **logWarning(***chaîne de caractères \$message***)** Créer un message d'avertissement dans le journal MyQ.
- cette **logInfo(***chaîne de caractères \$message***)** Créer un message d'information dans le journal MyQ.
- cette **logNotice(***chaîne de caractères \$message***)** Créer un message de notification dans le journal MyQ.
- cette **logDebug(***chaîne de caractères \$message***)** Créer un message de débogage dans le journal MyQ.
- chaîne de caractères **getJobsPath()** Obtenir le chemin d'accès au dossier sur le serveur MyQ où le travail d'impression est stocké. Se termine par une barre oblique inverse.

## **Classe QuotaInfo**

Les **QuotaInfo** contient des informations sur l'état actuel des quotas de l'utilisateur. Elle possède les méthodes suivantes :

- bool **canColor**() Vérifier si l'utilisateur peut imprimer ou copier en couleur.
- bool **canPrint**() Vérifier si l'utilisateur peut imprimer.
- bool **canCopy**() Vérifier si l'utilisateur peut copier.
- bool **canScan**() Vérifier si l'utilisateur peut scanner.

## **10.7.5 Onglet MyQ Desktop Client**

Dans l'onglet MyQ Desktop Client de chaque file d'attente, vous pouvez configurer des options de comptabilité et utiliser des scripts PHP pour configurer l'interaction avec les utilisateurs de MyQ via des boîtes de dialogue affichées dans MyQ Desktop Client sur leur ordinateur.

#### Files d'attente

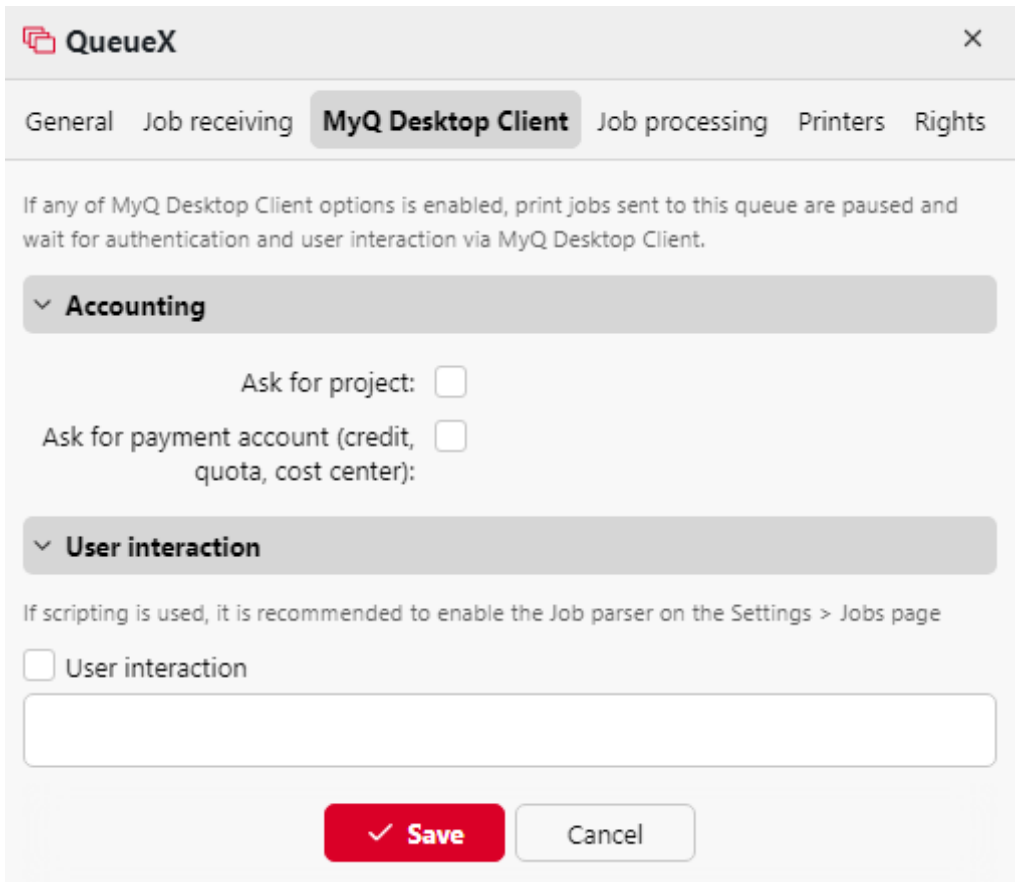

Si vous avez activé une forme quelconque de comptabilité (crédit, quota, projets), l'onglet **Comptabilité** est visible et vous pouvez modifier les paramètres des files d'attente nouvellement créées. Si les options de comptabilité sont désactivées, la section n'est pas visible. Si vous désactivez toute forme de comptabilité et que vous la réactivez ensuite, les paramètres de l'onglet MDC sont conservés.

- Marquer le **Demande de projet** si vous souhaitez que les utilisateurs sélectionnent des projets avant d'imprimer un travail.
- Marquer le **Demander le compte de paiement (crédit, quota, centre de coûts)** si vous souhaitez que les utilisateurs sélectionnent un compte de paiement avant d'imprimer un travail (activé par défaut).

Pour plus d'informations, consultez le site *MyQ Desktop Client* guides.

Dans le cadre de la **Interaction avec l'utilisateur** vous pouvez activer la fonction **Interaction avec l'utilisateur** (décrite dans [Interaction avec l'utilisateur Scripting\)](https://myq-online-help.atlassian.net/wiki/spaces/PS/pages/1039761451/%2810.1%29+User+Interaction+Scripting), ajoutez le script dans le champ et cliquez sur **Économiser**.

# 11 Impression sur MyQ

# 11.1 Paramètres du pilote d'impression

Cette rubrique traite des réglages à effectuer en dehors de MyQ pour activer les fonctions essentielles de MyQ, telles que la surveillance des travaux et la détection des utilisateurs.

Les paramètres de Microsoft Windows et de MacOS sont décrits ci-dessous. Bien que la procédure d'installation et de configuration des pilotes d'impression soit différente sur d'autres systèmes d'exploitation, le principe reste le même. Vous devez ajouter une imprimante ou un port d'impression, définir l'adresse IP ou le nom d'hôte du serveur MyQ et définir le nom de la file d'attente dans laquelle les travaux sont envoyés via ce port.

## **11.1.1 Paramètres Windows**

- 1. En **Fenêtres**, sous **Périphériques et imprimantes**sélectionnez une imprimante, puis cliquez sur **Propriétés du serveur d'impression**. La boîte de dialogue Propriétés du serveur d'impression apparaît.
- 2. Dans la boîte de dialogue, ouvrez la fenêtre **Ports** puis cliquez sur **Ajouter un port** . La boîte de dialogue Ports d'imprimante s'affiche.

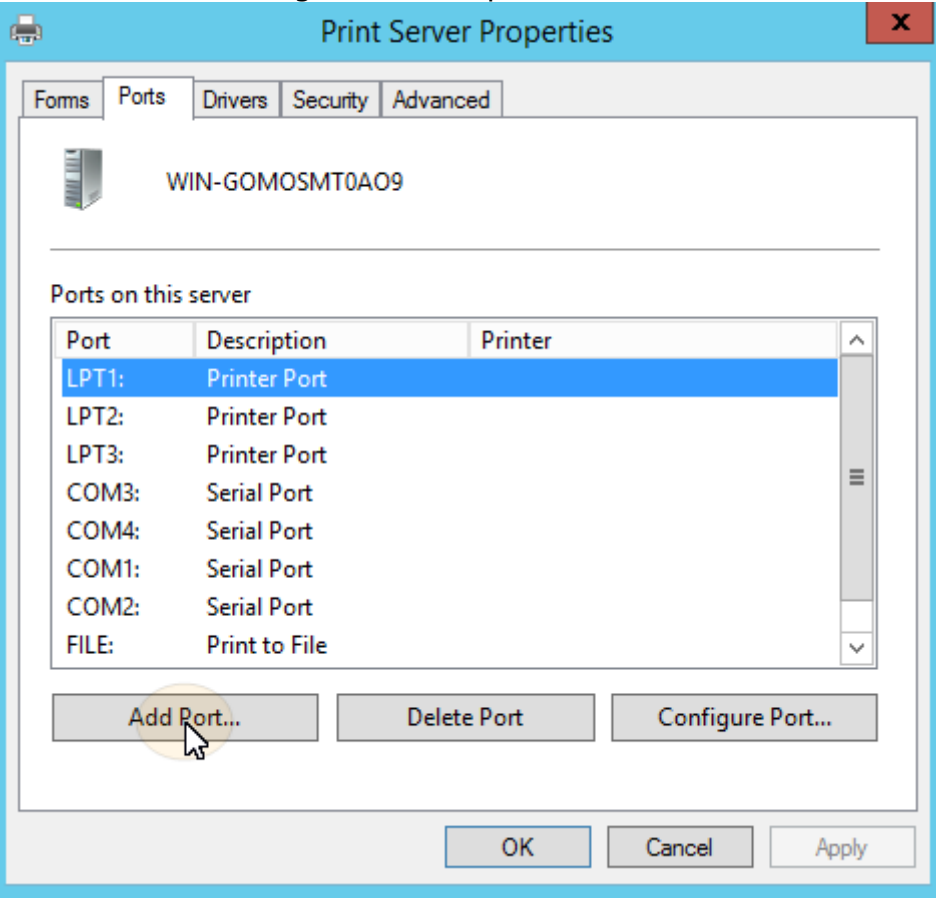

3. Dans la boîte de dialogue Ports d'imprimante, sélectionnez **Port TCP/IP standard**.

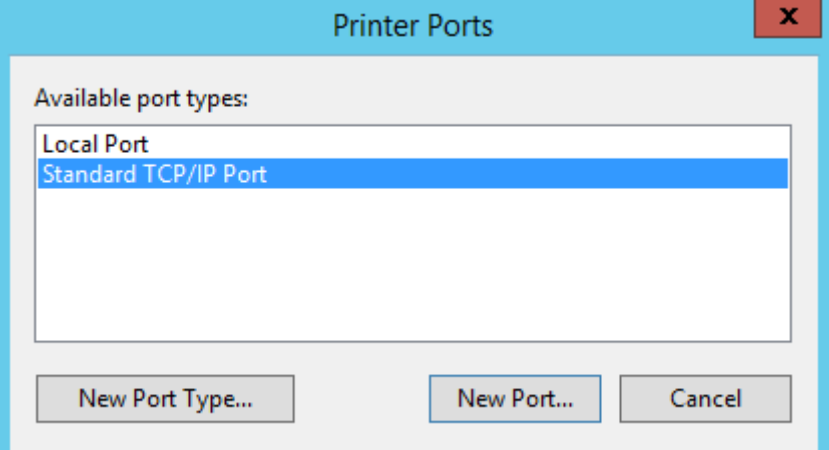

- 4. Cliquez sur **Nouveau port**. La boîte de dialogue de l'assistant d'ajout de port d'imprimante TCP/IP standard s'ouvre.
- 5. Cliquez sur **Suivant**.
- 6. Entrez l'adresse IP ou le nom d'hôte du serveur MyQ.
- 7. Il est possible de modifier le **Nom du port**.
- 8. Cliquez sur **Suivant**. Il vous est demandé de fournir des informations supplémentaires sur le port.

Add Standard TCP/IP Printer Port Wizard

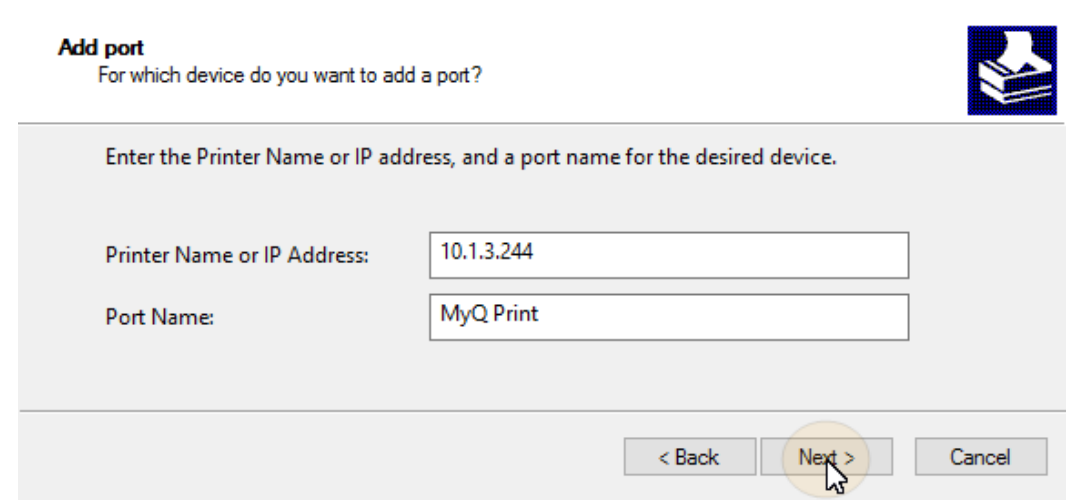

- 9. Sous **Type d'appareil**, sélectionner **Sur mesure**.
- 10. Cliquez sur **Paramètres**. La boîte de dialogue Configurer le moniteur de port TCP/IP standard s'affiche.
- 11. Dans la boîte de dialogue, sous **Protocole**, sélectionnez l'option **LPR** option. Sous Paramètres LPR, entrez le nom de la file d'attente MyQ vers laquelle vous souhaitez imprimer. Sélectionnez l'option **Comptage d'octets LPR activé** option. Cliquez sur **OK** après la modification des paramètres.

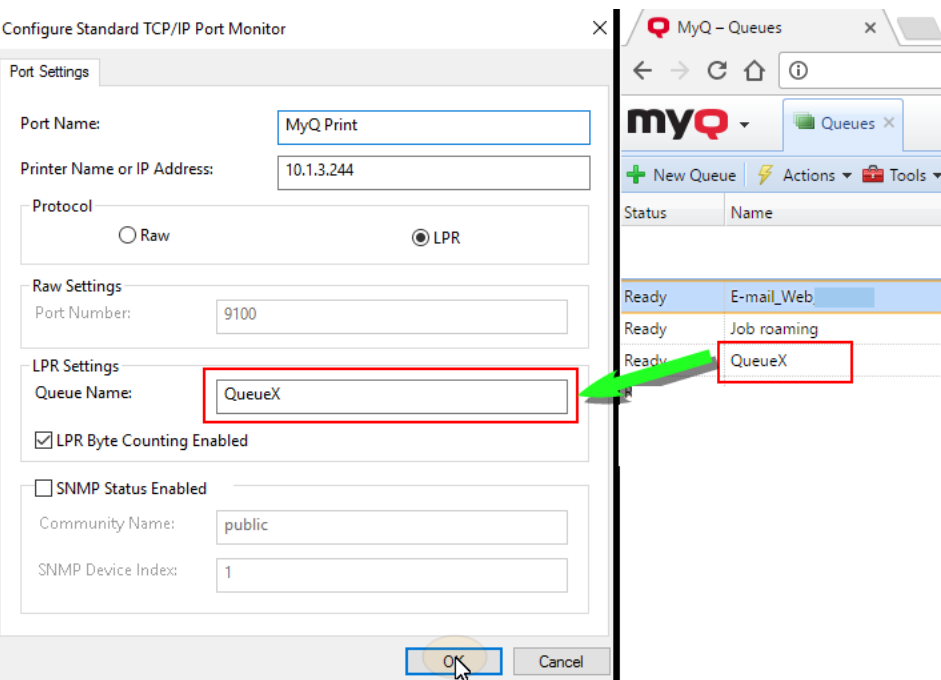

- 12. De nouveau dans la boîte de dialogue de l'assistant d'ajout de port d'imprimante TCP/IP standard, cliquez sur **Suivant**. Vous êtes informé des caractéristiques du nouveau port.
- 13. Cliquez sur **Finition**. Le nouveau port est ajouté à la liste des ports de l'application **Ports** de la boîte de dialogue Propriétés du serveur d'impression. Print Server Properties  $\times$

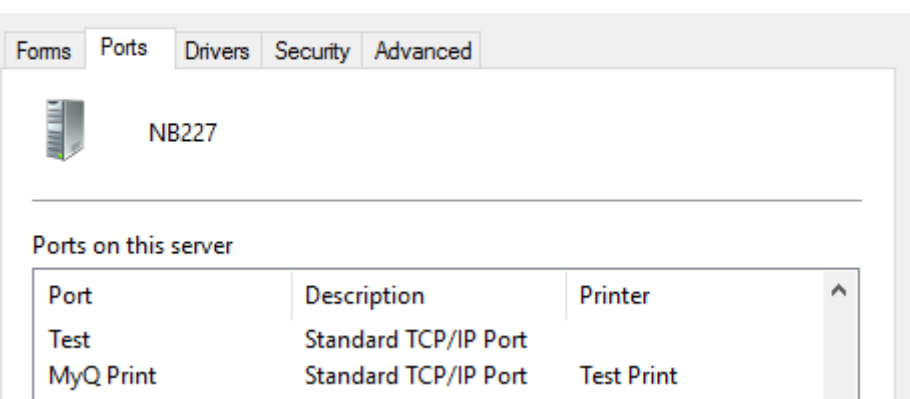

## **11.1.2 Paramètres MacOS**

- Aller à **Menu Pomme > Préférences Système**puis cliquez sur **Imprimantes et scanners**.
- Cliquez sur le bouton plus (**+**) pour ajouter une nouvelle imprimante.

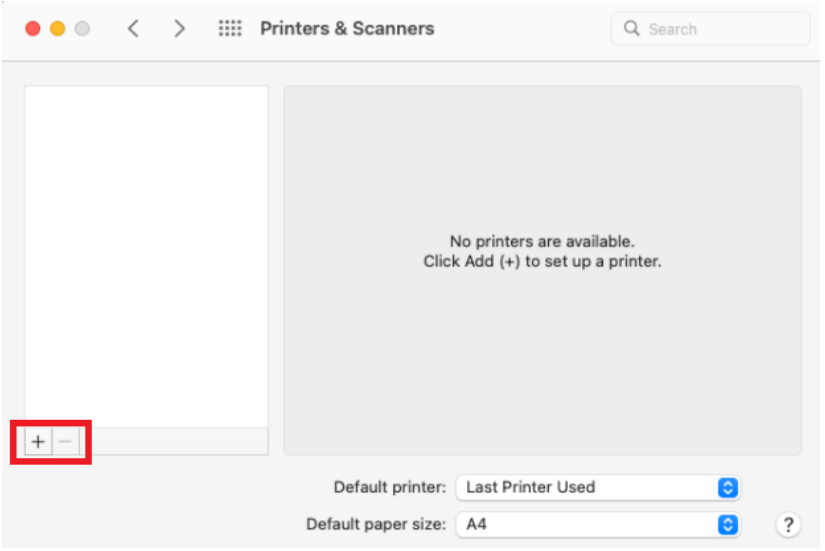

• Dans le cadre de la **Protocole** sélectionner *Line Printer Daemon - LPD* de la liste.  $\bullet$   $\bullet$ 

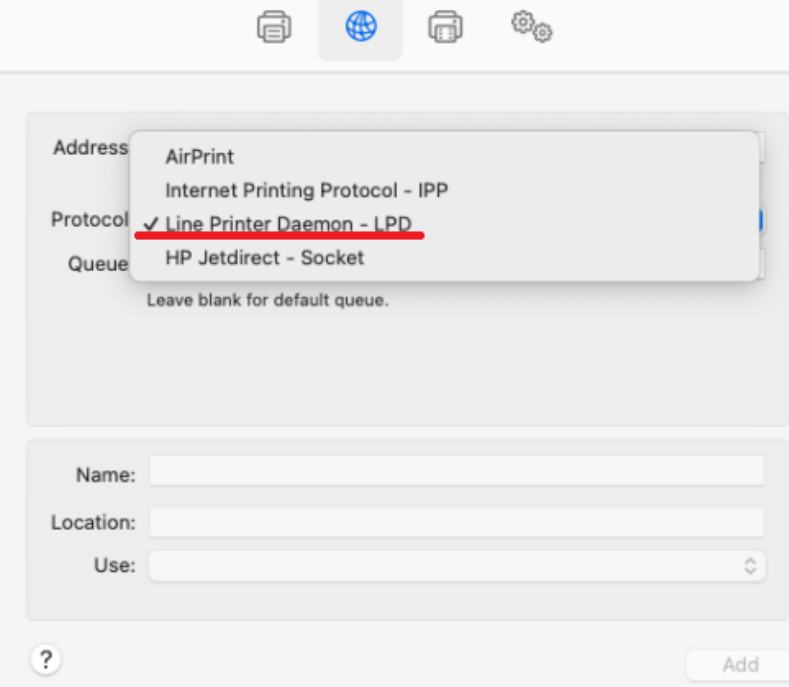

• Dans le cadre de la **Adresse** ajoutez l'adresse IP ou le nom d'hôte de l'hôte local. Dans le champ **File d'attente** ajoutez un nom de file d'attente en fonction des paramètres du serveur MyQ. Ajouter une **Nom**et un **Localisation** pour votre imprimante. Dans le **Utilisation** sélectionnez un pilote d'imprimante dans la liste. Cliquez sur **Ajouter** pour configurer l'imprimante.
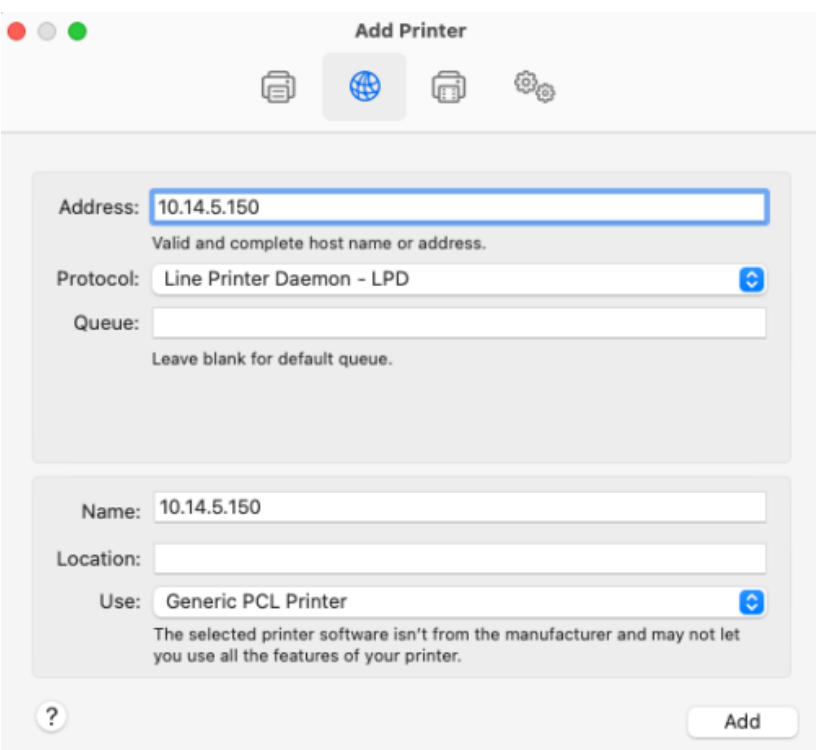

• Une fois l'imprimante configurée, elle apparaît dans la liste des imprimantes et scanners.

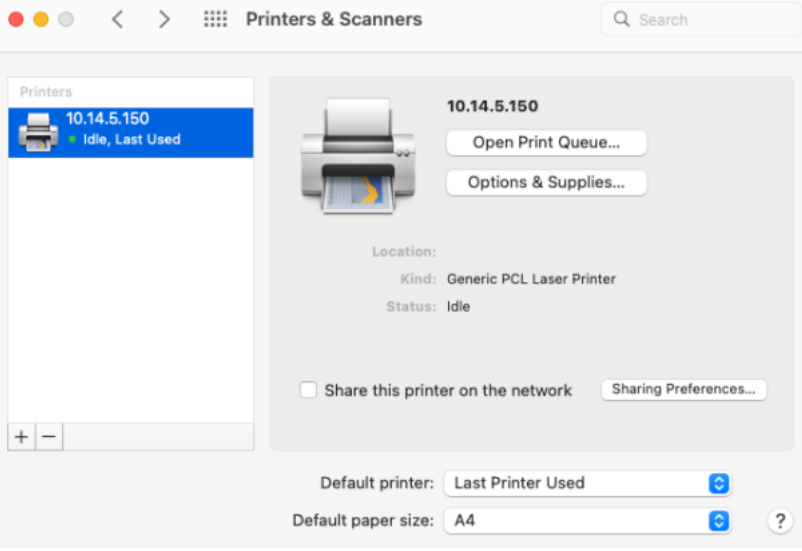

# 11.2 Méthodes d'impression

Cette rubrique présente plusieurs options d'impression avec le système MyQ.

- [Impression directe](https://myq-online-help.atlassian.net/wiki/spaces/PS/pages/1039368344)
- [Pull Print impression](https://myq-online-help.atlassian.net/wiki/spaces/PS/pages/1039499334)
- [Impression déléguée](https://myq-online-help.atlassian.net/wiki/spaces/PS/pages/1039695926)
- [Impression à partir du courrier électronique et de l'interface utilisateur Web](https://myq-online-help.atlassian.net/wiki/spaces/PS/pages/1039958076)  MyQ
- [Impression via l'application d'impression mobile MyQ](https://myq-online-help.atlassian.net/wiki/spaces/PS/pages/1039204409)
- [Google Cloud Print vers MyQ](https://myq-online-help.atlassian.net/wiki/spaces/PS/pages/1039204452)
- [AirPrint et Mopria Print Service](https://myq-online-help.atlassian.net/wiki/spaces/PS/pages/1039892565)
- [Microsoft Universal Print](https://myq-online-help.atlassian.net/wiki/spaces/PS/pages/1039335595)
- [Client Spooling](https://myq-online-help.atlassian.net/wiki/spaces/PS/pages/1040154692/%2810.1%29+Client+Spooling)
- [Spooling des appareils](https://myq-online-help.atlassian.net/wiki/spaces/PS/pages/1177976834/%2810.1%29+Device+Spooling)
- [Connexion hors ligne](https://myq-online-help.atlassian.net/wiki/spaces/PS/pages/1175487273)
- [Impression de secours](https://myq-online-help.atlassian.net/wiki/spaces/PS/pages/1039761505)

Il existe d'autres options d'impression, liées à des fonctions avancées de MyQ, telles que l'exécution de MyQ sur plusieurs serveurs, ou à une variété de terminaux intégrés qui peuvent être achetés avec le système MyQ. Des informations sur ces options sont fournies dans les guides respectifs décrivant ces fonctionnalités et dans les manuels des terminaux intégrés MyQ.

## 11.3 Impression directe

Avec la méthode d'impression directe, les utilisateurs peuvent envoyer leurs travaux d'impression pour qu'ils soient immédiatement imprimés sur un périphérique d'impression particulier via une file d'attente dédiée. La file d'attente est créée spécialement pour cet appareil et aucun autre appareil ne peut y être connecté. Dès que MyQ reçoit le travail, il l'envoie à l'appareil d'impression pour qu'il soit imprimé.

Du point de vue de l'utilisateur, il fonctionne de la même manière que la méthode d'impression courante, où le travail est envoyé directement à un périphérique d'impression sélectionné. La principale différence réside dans le fait que MyQ recueille les données relatives aux travaux, qui seront utilisées pour les rapports et la comptabilité.

Pour plus d'informations sur la création d'une file d'attente pour l'impression directe, voir [Files d'attente.](https://myq-online-help.atlassian.net/wiki/spaces/PS/pages/1039368207/%2810.1%29+Queues)

Les utilisateurs qui envoient leurs travaux par cette méthode n'ont pas besoin d'être identifiés sur le dispositif d'impression et aucun terminal n'est donc nécessaire à cet endroit.

## 11.4 Impression Pull Print

Alors que la méthode d'impression directe est conçue pour être directe et rapide, la méthode d'impression à la volée est utilisée pour les raisons inverses. Avec cette méthode, les utilisateurs peuvent envoyer un travail d'impression qui sera conservé sur le serveur MyQ aussi longtemps qu'ils le souhaitent et choisir parmi un certain nombre d'appareils d'impression où il peut être imprimé.

Pour imprimer le travail, l'utilisateur doit simplement s'authentifier sur le terminal du dispositif d'impression. Après l'authentification, le travail est soit immédiatement imprimé, soit affiché sur l'écran tactile du terminal, où il peut être géré par

l'utilisateur. Selon le type et les paramètres du terminal, les utilisateurs peuvent disposer de l'une ou l'autre de ces options, voire des deux.

[Pour plus d'informations sur la création d'une file d'attente d'impression, voir Files](https://myq-online-help.atlassian.net/wiki/spaces/PS/pages/1039368207/%2810.1%29+Queues)  d'attente.

Pour utiliser cette méthode, un terminal embarqué ou un terminal matériel est nécessaire.

Pour plus d'informations sur les terminaux embarqués, voir :

- [MyQ Canon Embedded](https://myq-online-help.atlassian.net/wiki/spaces/CE/pages/563871802/%288.2+old%29+Canon+Embedded)
- [MyQ Epson Embedded](https://myq-online-help.atlassian.net/wiki/spaces/EPS/pages/327811266/%288.1%29+Epson+Embedded)
- [MyQ HP Embedded](https://myq-online-help.atlassian.net/wiki/spaces/HP/pages/244580426/%288.2%29+HP+Embedded)
- [MyQ Kyocera Embedded](https://myq-online-help.atlassian.net/wiki/spaces/KYO/pages/310706278/%288.1%29+Kyocera+Embedded)
- [MyQ Lexmark Embedded](https://myq-online-help.atlassian.net/wiki/spaces/LEX/pages/330334224/%288.1%29+Lexmark+Embedded)
- [MyQ Ricoh SmartSDK Embedded](https://myq-online-help.atlassian.net/wiki/spaces/RIC/pages/318144752/%287.5%29+Ricoh+SmartSDK+Embedded)
- [MyQ Sharp Embedded](https://myq-online-help.atlassian.net/wiki/spaces/SHA/pages/379715712/%287.5%29+Sharp+Embedded)
- [MyQ Toshiba Embedded](https://myq-online-help.atlassian.net/wiki/spaces/TOSH/pages/310706537/%288.1%29+Toshiba+Embedded)
- [MyQ Xerox Embedded](https://myq-online-help.atlassian.net/wiki/spaces/XE/pages/383483928/%287.5%29+Xerox+Embedded)

## 11.5 Impression déléguée

La fonction d'impression déléguée est une extension de la méthode d'impression par tirage qui permet aux utilisateurs de partager leurs travaux d'impression avec un groupe spécifique d'autres utilisateurs. Ces utilisateurs peuvent lancer les travaux sur un terminal intégré de la même manière qu'ils le feraient pour leurs propres travaux.

Les utilisateurs autorisés à imprimer les travaux d'un certain utilisateur (ou d'un certain groupe d'utilisateurs) sont appelés ses délégués. Les délégués peuvent être désignés par les utilisateurs eux-mêmes ou par l'administrateur de MyQ. Lorsqu'un utilisateur envoie un travail à MyQ, il peut décider de le partager avec ses délégués. Les travaux qui doivent être partagés doivent être envoyés par l'intermédiaire de la fonction **Impression déléguée** type de file d'attente.

Deux paramètres sont nécessaires pour activer cette fonction : les délégués doivent être définis et un **Impression déléguée** doit être créée et accessible à l'utilisateur ou au groupe.

[Pour plus d'informations sur la définition des délégués, voir Sélection des délégués](https://myq-online-help.atlassian.net/wiki/spaces/PS/pages/1039958145/%2810.1%29+Selecting+user+delegates)  des utilisateurs.

Pour plus d'informations sur la création et le paramétrage des **Impression déléguée** file d'attente, voir [Files d'attente](https://myq-online-help.atlassian.net/wiki/spaces/PS/pages/1039368207/%2810.1%29+Queues).

### 11.6 Impression à partir du courrier électronique et de l'interface Web MyQ

MyQ permet aux utilisateurs d'imprimer des documents à partir de l'interface utilisateur web MyQ ou en envoyant un courrier électronique à une adresse spéciale. Il prend en charge l'impression des formats source suivants :

- pdf/a
- jpeg, bmp, tif, png
- txt (UTF8)
- Documents MS Office et LibreOffice : doc, docx, xls, xlsx, ppt, pptx, odt, ods et odp (la suite correspondante doit être installée sur le serveur).
- le corps du message en texte simple et en HTML

La version minimale requise de MS Office est MS Office 2013 64bit avec le dernier service pack (les fichiers MS Excel utilisant MS Office 2013 ne sont pas pris en charge). Cela signifie que MS Office 2013, 2016, 2019 et O365 64bit sont pris en charge.

La version minimale requise de LibreOffice est LibreOffice 6 64bit.

Si un seul des outils (MS Office ou LibreOffice) est installé, il est utilisé pour tous les formats. Si les deux outils sont installés, les formats MS Office sont utilisés par MS Office et les formats LibreOffice par LibreOffice (solution recommandée).

Après l'installation de MS Office/LibreOffice, les services MyQ doivent être redémarrés afin de commencer à reconnaître ces formats.

Tous les travaux d'impression envoyés par courrier électronique sont automatiquement attribués à l'imprimante **Courriel** et ne peut être imprimé que sur les périphériques d'impression affectés à cette file d'attente.

Tous les travaux d'impression envoyés à partir de l'interface utilisateur web sont automatiquement attribués à l'imprimante **Web** et ne peut être imprimé que sur les périphériques d'impression affectés à cette file d'attente.

#### **11.6.1 Impression à partir de l'interface web**

Pour activer et configurer l'impression :

Sur le site **Emplois** dans l'onglet Paramètres, sous **Emplois via le Web**, définir les paramètres suivants :

- 1. Activer le **Emplois via le Web** option.
- 2. Sélectionnez les utilisateurs autorisés à utiliser cette fonction.

Une fois que le **Emplois via le Web** est activée, tous les utilisateurs ayant des droits sur le fichier **Web** ont le statut de **Imprimer le fichier** affiché sur leur compte de l'interface utilisateur web. Ils peuvent cliquer sur ce bouton et insérer des travaux d'impression directement dans MyQ. La limite de taille des travaux est de *120MB* par défaut et il est basé sur le **Taille maximale du fichier téléchargé** (disponible en **MyQ, Réglages, Emplois**, dans le **Emplois via le Web** ).

#### **11.6.2 Impression à partir de la configuration du courrier électronique**

Une fois que le **Offres d'emploi par courrier électronique** est activée, les utilisateurs peuvent imprimer un document en le joignant à un courriel et en l'envoyant à un compte de messagerie spécial dédié à l'impression. Les travaux

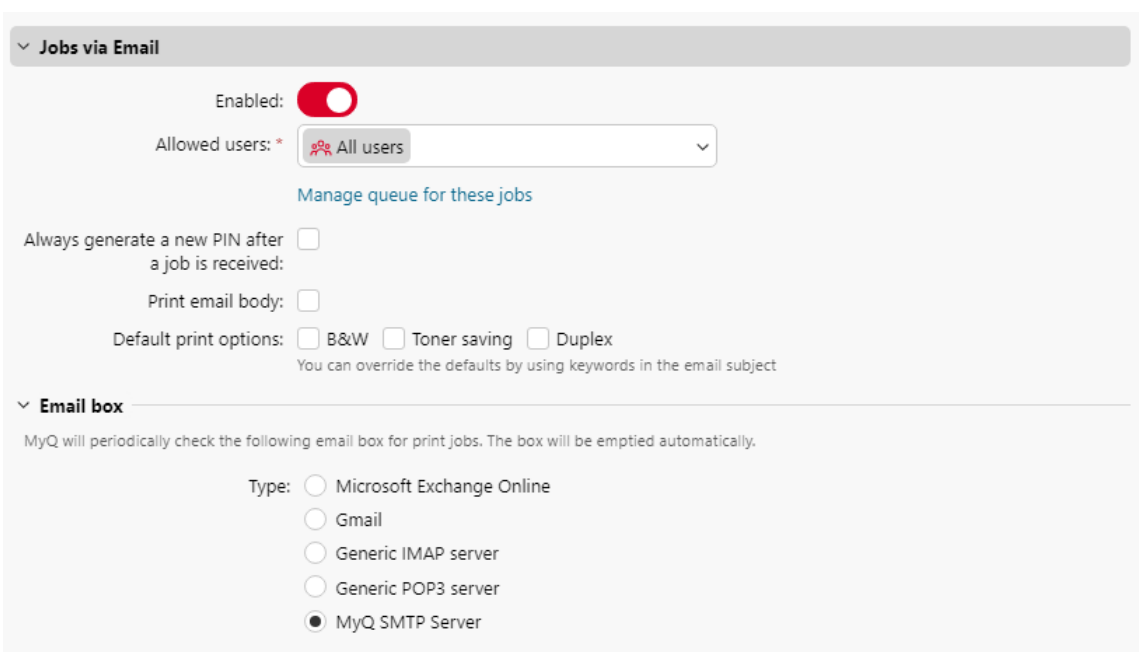

envoyés par courrier électronique sont limités à *500MB* par message électronique, toutes pièces jointes comprises.

Si vous sélectionnez l'option **Générer systématiquement un nouveau code PIN après la réception d'un travail** un nouveau code PIN est généré chaque fois qu'un utilisateur envoie un e-mail avec un travail d'impression. Si l'utilisateur possède déjà un code PIN, celui-ci est remplacé par le nouveau. Si vous sélectionnez cette option, veillez à sélectionner l'option **Envoi d'un nouveau code PIN par courrier électronique** de l'option **Utilisateurs** dans le menu Réglages, sous PIN. Dans le cas contraire, les utilisateurs ne reçoivent pas le nouveau code PIN et ne peuvent pas accéder à leur compte MyQ.

Vous pouvez permettre aux utilisateurs de **Imprimer le corps du courriel** et limiter l'impression à *N&B*, *Économie de toner* et/ou *Duplex* en sélectionnant un ou plusieurs **Options d'impression par défaut**.

En outre, les utilisateurs peuvent modifier les paramètres de leur travail d'impression en ajoutant des mots-clés à l'objet du courrier électronique. Ces modifications ont la priorité sur les **Options d'impression par défaut** sélectionné dans MyQ. Les utilisateurs peuvent choisir parmi les mots-clés suivants : **#color** (impression couleur), **#mono** (impression monochrome), **#duplex** (impression recto-verso), **#simplex** (impression sur une seule face d'un papier), **#Lune de miel** (mode d'impression d'économie de toner activé), **#ecooff** (mode d'impression économiseur de toner désactivé). Ils peuvent être utilisés comme n'importe quelle partie de l'objet et ne doivent pas être séparés. Par exemple, un courrier électronique contenant l'objet *MyPrintJob #mono#duplex* sujet forcera l'impression du travail en monochrome et en recto-verso.

Il y a deux façons de recevoir les travaux d'impression envoyés par courrier électronique : vous pouvez soit utiliser MyQ comme serveur SMTP et y transférer tous les courriers électroniques contenant les travaux d'impression, soit utiliser MyQ comme client de courrier électronique qui récupère tous les courriers électroniques d'un compte de courrier électronique spécifique sur votre serveur via le protocole POP3 ou IMAP.

#### **Transfert des courriels vers le serveur SMTP de MyQ**

Avec cette option, MyQ écoute sur le port du serveur SMTP de MyQ défini dans le fichier **Réseau** et reçoit tout courriel commençant par print comme courriel avec le travail d'impression. Si vous sélectionnez cette option, vous devez suivre les étapes suivantes :

- 1. Sur le serveur de messagerie de votre entreprise, créez un compte de messagerie pour recevoir les travaux d'impression.
- 2. Rediriger les courriels envoyés à partir de cette adresse vers *print@[IP/nom d'hôte]*où IP/nom d'hôte est soit l'adresse IP du serveur MyQ, soit son nom d'hôte. Tout courriel reçu à cette adresse sera traité comme un travail d'impression et son propriétaire sera identifié par son adresse électronique.

#### **Réception des travaux d'impression via POP3, IMAP, Gmail, MS Exchange Online**

Sur le serveur de messagerie de votre entreprise, créez un compte de messagerie pour recevoir les travaux d'impression.

Sur le site **Emplois** de l'interface web MyQ, sous l'onglet **Offres d'emploi par courrier électronique**:

Sous **Type**sélectionner un type parmi *Serveur POP3 générique, Serveur IMAP générique*, *Microsoft Exchange Online* ou *Gmail*.

Pour *Serveur POP3/IMAP générique*:

- Assurez-vous que le port de protocole est correctement défini dans le fichier **Port** zone de texte.
- Si vous souhaitez sécuriser la communication entre MyQ et le serveur de messagerie, sélectionnez l'une des options de sécurité (*SSL, STARTTLS*).
- Entrez l'adresse IP ou le nom d'hôte du serveur de messagerie dans le champ **Serveur** zone de texte.
- Saisissez l'adresse du compte de messagerie qui recevra les travaux d'impression dans le champ **Utilisateur** zone de texte.
- Saisissez le mot de passe du compte de messagerie dans le champ **Mot de passe** zone de texte.
- En changeant la valeur du **Intervalle d'interrogation** vous pouvez modifier l'intervalle après lequel MyQ récupère les nouveaux courriels sur le serveur de messagerie.
- En cliquant **Test**Vous pouvez tester la connexion au serveur de messagerie, puis cliquer sur **Économiser** pour enregistrer vos modifications.

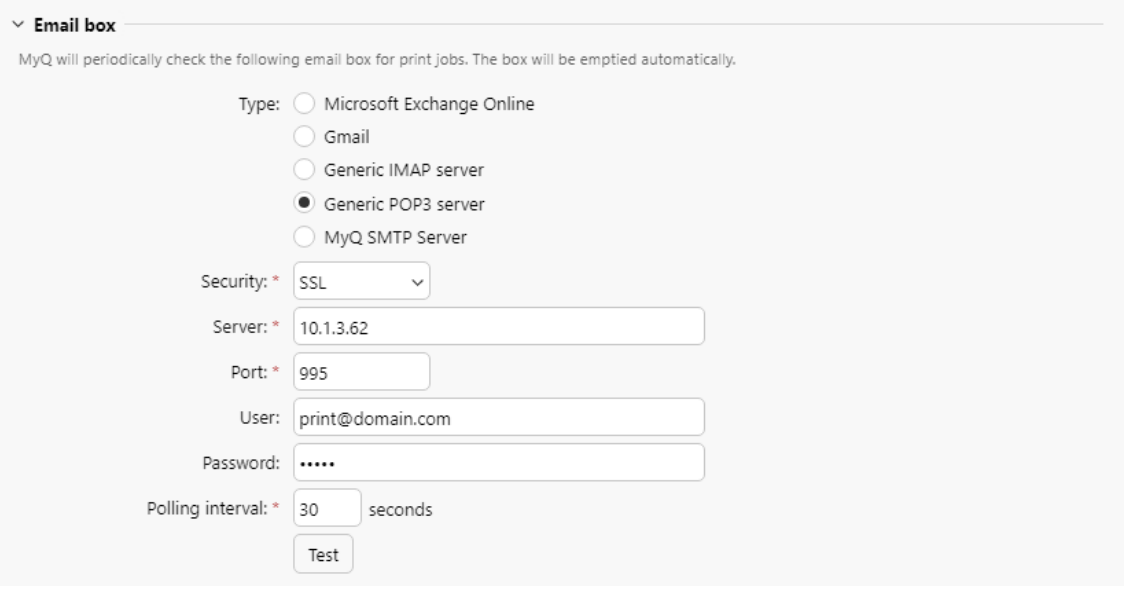

Pour *Microsoft Exchange Online*:

- Si vous avez déjà configuré un serveur Microsoft Exchange Online dans l'application **Connexions** ce serveur est sélectionné dans les paramètres **Connexion** dans le champ de saisie. Si ce n'est pas le cas, vous pouvez cliquer sur le bouton **Serveur** puis cliquez sur **Ajouter** pour ajouter votre serveur Microsoft Exchange Online. Dans la fenêtre contextuelle, ajoutez un **Titre** pour votre serveur, le **Identifiant du client** et le **ID du locataire**et cliquez sur **OK**. Pour plus d'informations, consultez [Installation de Microsoft Exchange Online.](https://myq-online-help.atlassian.net/wiki/spaces/PS/pages/1038876755/%2810.1%29+Microsoft+Exchange+Online+Setup)
- Régler le **Port** à la valeur correcte que le serveur de messagerie écoute. Vous [trouverez les paramètres par défaut de Microsoft ici https://](https://support.microsoft.com/en-us/office/pop-imap-and-smtp-settings-8361e398-8af4-4e97-b147-6c6c4ac95353) support.microsoft.com/en-us/office/pop-imap-and-smtpsettings-8361e398-8af4-4e97-b147-6c6c4ac95353 .
- Choisissez parmi les *SSL* et *STARTTLS* **Sécurité** options.
- Saisissez l'adresse du compte de messagerie qui recevra les travaux d'impression dans le champ **Utilisateur** zone de texte.
- En changeant la valeur du **Intervalle d'interrogation** vous pouvez modifier l'intervalle après lequel MyQ récupère les nouveaux courriels sur le serveur de messagerie.
- Cliquez sur **Test** pour tester la connexion au serveur de messagerie, puis cliquez sur **Économiser** pour enregistrer vos modifications.

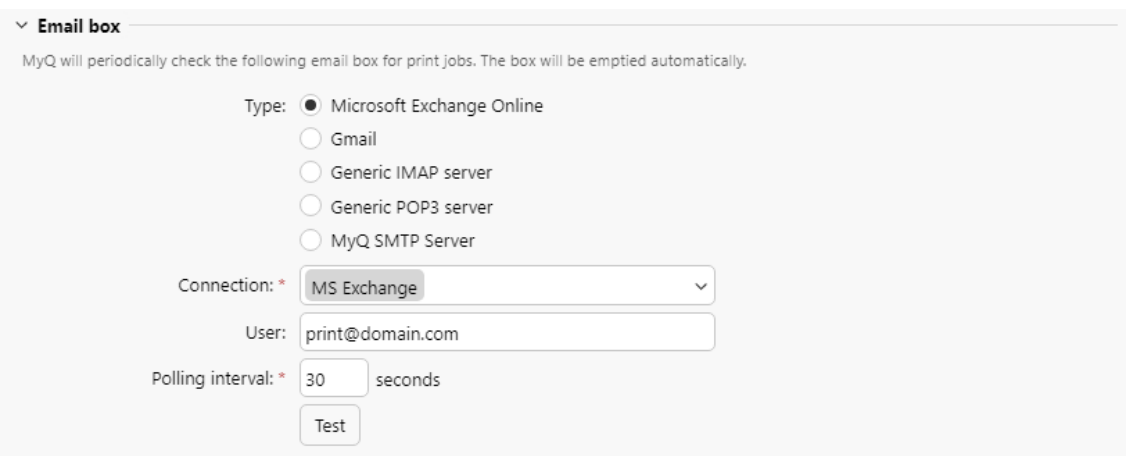

#### Pour *Gmail*:

- Si vous avez déjà configuré un serveur Gmail avec OAuth2 dans la section **Connexions** ce serveur est sélectionné dans les paramètres **Connexion** dans le champ de saisie. Si ce n'est pas le cas, vous pouvez cliquer sur le bouton **Serveur** puis cliquez sur **Ajouter** pour ajouter votre serveur Gmail. Dans la fenêtre contextuelle, ajoutez un **Titre** pour votre serveur, le **Identifiant du client** et le **Clé de sécurité**et cliquez sur **OK**. Pour plus d'informations, consultez [Gmail avec OAuth2.](https://myq-online-help.atlassian.net/wiki/spaces/PS/pages/1039728737/%2810.1%29+Gmail+with+OAuth2+setup)
- Régler le **Port** à la valeur correcte que le serveur de messagerie écoute.
- Choisissez parmi les *SSL* et *STARTTLS* **Sécurité** options.
- Saisissez l'adresse du compte de messagerie qui recevra les travaux d'impression dans le champ **Utilisateur** zone de texte.
- En changeant la valeur du **Intervalle d'interrogation** vous pouvez modifier l'intervalle après lequel MyQ récupère les nouveaux courriels sur le serveur de messagerie.
- Cliquez sur **Test** pour tester la connexion au serveur de messagerie, puis cliquez sur **Économiser** pour enregistrer vos modifications.

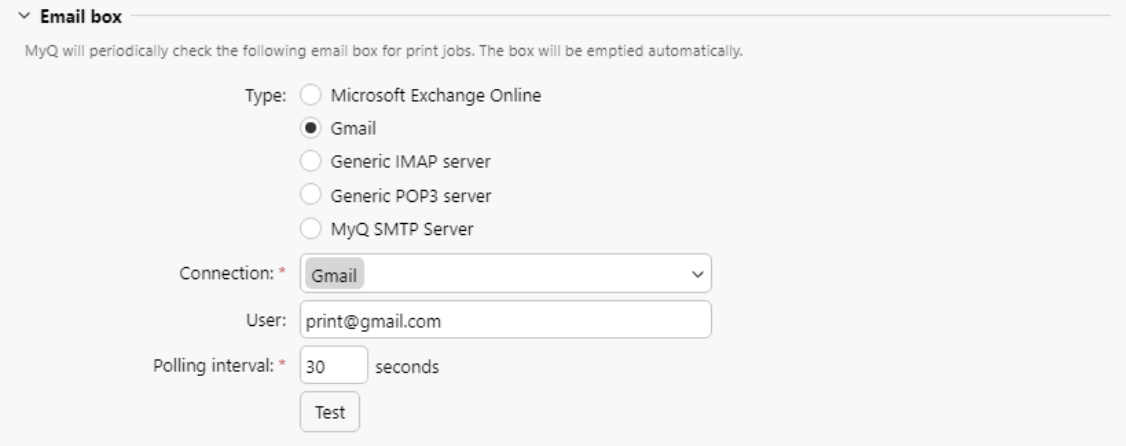

### **11.6.3 Traitement des documents dans les formats Office**

Sur le site **Emplois** dans l'onglet Paramètres, sous **Formats de fichiers Office**Sélectionnez une méthode de traitement des fichiers au format Office. Vous avez le choix entre :

- **Convertir en PDF** MyQ ouvre le document dans l'application Office, convertit le travail en PDF et l'envoie directement à l'appareil d'impression. L'appareil d'impression doit prendre en charge l'impression directe du format PDF. Le paquet Office correspondant (en 64bit) doit être installé sur le compte MyQ. Pour le traitement de documents au format MS Office, il est recommandé d'exécuter le service MyQ sous un nouveau compte administrateur local plutôt que sous le compte système local par défaut.
- **Via une imprimante Windows** MyQ ouvre le document dans l'application MS Office et l'imprime en utilisant une imprimante Windows sélectionnée (pilote d'impression). Pour sélectionner l'imprimante, choisissez l'imprimante que vous souhaitez utiliser dans la liste déroulante des paramètres. Vous devez également modifier les paramètres de sécurité de l'imprimante pour permettre à MyQ d'imprimer.

de ce pilote d'impression. Dans ce cas, le pilote d'impression n'est pas utilisé. **Fenêtres**, sous **Périphériques et imprimantes**, cliquez avec le bouton droit de la souris sur l'imprimante. Dans les propriétés de l'imprimante, ouvrez la fenêtre **Sécurité** et autoriser l'impression et la gestion des imprimantes sur le compte que l'utilisateur a choisi.

Les services MyQ fonctionnent sous.

Après l'installation de MS Office/LibreOffice, les services MyQ doivent être redémarrés pour que le système commence à reconnaître ces formats.

#### **Création d'un nouveau compte d'administrateur local**

1. Créez un nouveau compte d'administrateur local avec tous les droits d'administration (vous trouverez des détails à ce sujet dans la rubrique [ici](https://support.microsoft.com/en-us/windows/create-a-local-user-or-administrator-account-in-windows-10-20de74e0-ac7f-3502-a866-32915af2a34d)). Choose a new account type for MyQ

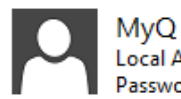

**Local Account** Password protected

◯ Standard

Standard accounts can use most software and change system settings that don't affect other users or the security of this PC.

Administrator

Administrators have complete control over the PC. They can change any settings and access all of the files and programs stored on the PC.

Why is a standard account recommended?

Change Account Type

Cancel

- 2. Connectez-vous au compte nouvellement créé.
- 3. Installer le paquet Office correspondant sur le serveur MyQ.
- 4. Lancer toutes les applications qui seront utilisées pour la conversion (*Word, Excel, PowerPoint, LibreOffice, etc.*) et fermer tous les écrans de bienvenue et les boîtes de dialogue qui pourraient apparaître au démarrage de l'application.
- 5. Ouvrez l'application MyQ Easy Config et allez dans l'onglet **Paramètres** onglet. Sous l'onglet **Compte de services Windows**, sélectionner **Compte personnalisé**. Ensuite, vous pouvez soit rechercher l'utilisateur, soit saisir les informations d'identification de l'utilisateur et cliquer sur **Économiser**. Les services MyQ sont alors automatiquement redémarrés.

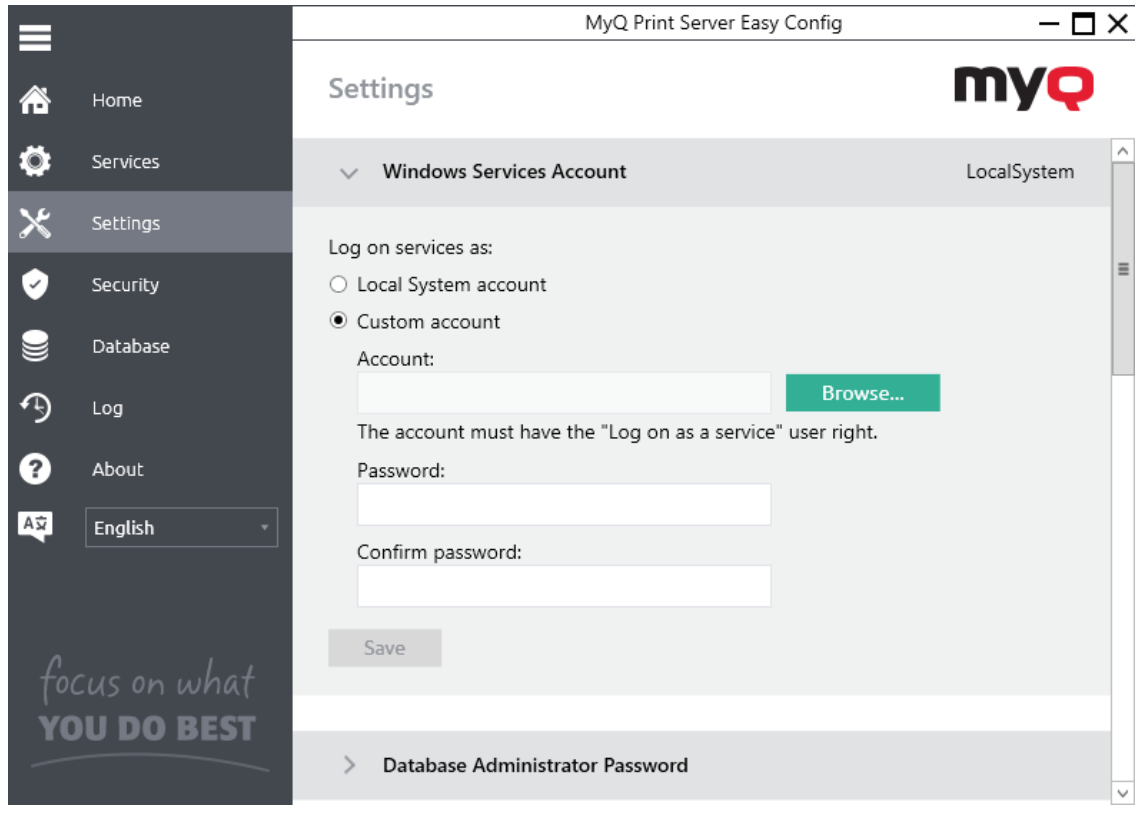

### 11.7 Impression via l'application MyQ X Mobile Client

Les utilisateurs de MyQ peuvent utiliser l'application MyQ X Mobile Client pour gérer les travaux d'impression et les envoyer au serveur d'impression directement à partir de leur téléphone portable, libérer en toute sécurité les travaux sur les périphériques d'impression sélectionnés, déverrouiller les périphériques d'impression en scannant un code QR et recharger le crédit MyQ.

L'administrateur peut également définir les fonctions suivantes :

- 1. Sur l'interface Web MyQ, ouvrez la fenêtre **Imprimantes et terminaux** l'onglet des paramètres (**MyQ, Paramètres, Imprimantes et terminaux**) et se rendre sur le site de la **MyQ X Client mobile** section.
- 2. Si vous voulez permettre aux utilisateurs d'utiliser leur application mobile pour se connecter aux terminaux en scannant un code QR, sélectionnez l'option

**Activation de la connexion par code QR sur l'écran de connexion du terminal**. Cette fonction est activée par défaut.

3. Si vous voulez pouvoir définir le code QR comme méthode de connexion par défaut sur les terminaux embarqués, cochez la case **Définir le code QR comme méthode de connexion par défaut** et cliquez sur **Économiser**.

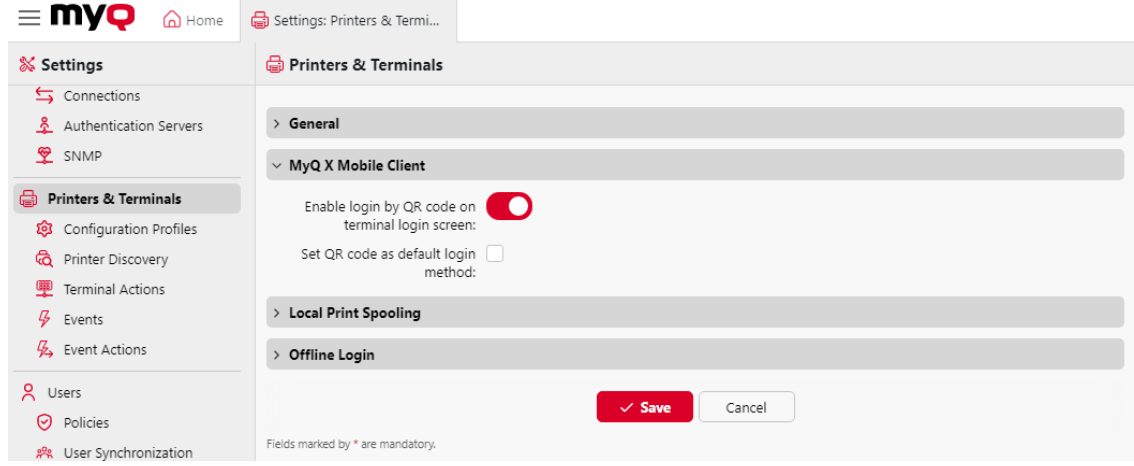

Dans le cadre de la **MyQ X Client mobile** dans la section **Réseau** Dans l'onglet "Paramètres", vous sélectionnez l'option **Utiliser les mêmes paramètres que sur le réseau local**, ou sélectionnez pour **Utiliser les paramètres personnalisés** où vous pouvez définir le **Serveur** le nom d'hôte ou l'adresse IP et le port de communication (**Port sécurisé (SSL)**) pour les applications mobiles MyQ qui seront utilisées lorsque les codes QR correspondants seront générés.

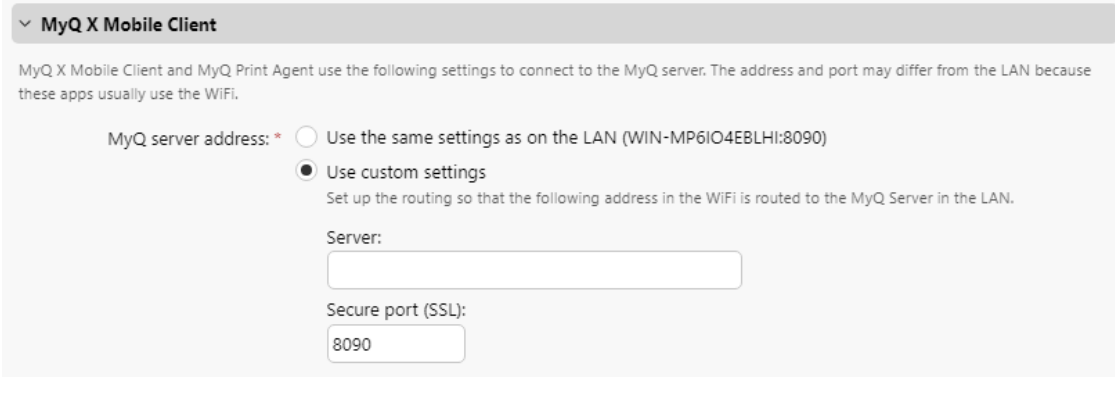

Vous pouvez générer un code QR pour un périphérique d'impression figurant dans la liste des périphériques d'impression de l'interface utilisateur. **Imprimantes** onglet principal. Cliquez avec le bouton droit de la souris sur le périphérique d'impression, puis cliquez sur **Imprimer le code QR**. G)

## 11.8 Impression à partir de Chromebooks, Chrome et autres applications Google

Google ayant mis fin au support de Google Cloud Print, MyQ propose les alternatives suivantes pour l'impression sécurisée ou l'impression à distance :

- [IPPS via Chromebook](https://myq-online-help.atlassian.net/wiki/spaces/PS/pages/1040252932/%2810.1%29+IPPS+via+Chromebook) la configuration de l'impression via IPPS permet aux utilisateurs d'imprimer à partir des Google Chromebooks en mode natif.
- [Impression à partir d'un courriel ou d'un site web](https://myq-online-help.atlassian.net/wiki/spaces/PS/pages/1039958076/%2810.1%29+Printing+from+email+and+from+the+MyQ+Web+UI)  imprimer des documents à partir de l'interface utilisateur web MyQ ou en envoyant un courrier électronique à une adresse spéciale.

## 11.9 AirPrint et Mopria Print Service

AirPrint permet aux utilisateurs d'imprimer des photos et des documents à partir de leur MacBook, iMac, iPhone, iPad ou iPod touch sans avoir à installer de logiciel supplémentaire (pilotes).

Mopria Print Service fait de même pour les utilisateurs d'un téléphone intelligent ou d'une tablette Android. Les utilisateurs Android doivent télécharger l'application Mopria Print Service sur Google Play.

En tant qu'administrateur, il vous suffit d'installer **MyQ Mobile Print Agent 1.3+** une fois, pour permettre aux utilisateurs de votre iPhone et/ou de votre Android d'accéder aux files d'attente MyQ.

AirPrint et Mopria Print Service fonctionnent avec MyQ en exposant les files d'attente d'impression MyQ en tant que périphériques d'impression AirPrint / Mopria Print Service. Les utilisateurs de MyQ se connectent au réseau Wi-Fi de l'entreprise, sélectionnent la file d'attente où ils souhaitent envoyer le travail d'impression et s'authentifient à l'aide de leurs identifiants MyQ. Après la première authentification, les informations d'identification sont stockées sur l'appareil. **Pull Print** et **Impression déléguée** Les files d'attente sont

affichées en tant qu'imprimantes disponibles sur l'appareil de l'utilisateur.

**B** MyQ Print Server 10+ nécessite MyQ Mobile Print Agent 1.3+.

#### **Activer AirPrint et/ou Mopria Print Service**

- 1. Assurez-vous que sur l'interface Web MyQ, dans la section **MyQ, Réglages, Emplois**, le **Emplois via des appareils mobiles** est **Activé** (elle est activée par défaut).
- 2. Téléchargez le dernier fichier d'installation de MyQ Mobile Print Agent depuis le portail MyQ Community sur votre serveur.
- 3. Exécutez le fichier exécutable. L'assistant d'installation de MyQ Mobile Print Agent s'ouvre.

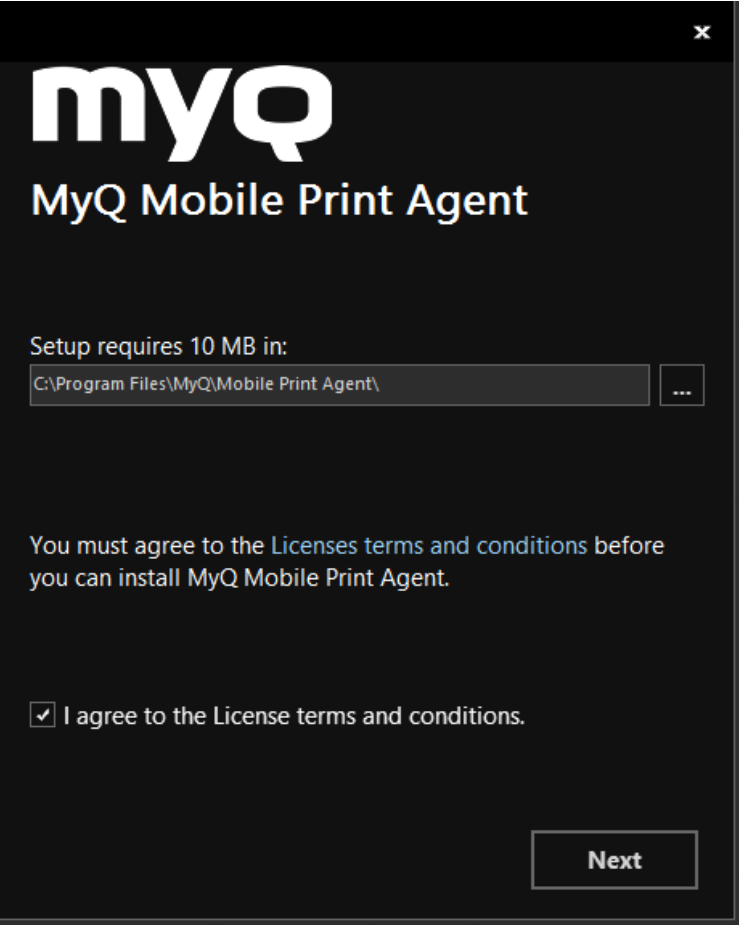

- 4. Sélectionnez le dossier dans lequel vous souhaitez installer MyQ Mobile Print Agent. Le chemin d'accès par défaut est le suivant : *C:\NProgram Files\NMyQ\NMobile Print Agent\N.*
- 5. Ensuite, vous devez accepter les termes et conditions de la licence pour poursuivre l'installation, et cliquer sur **Suivant**. La fenêtre Paramètres du serveur s'ouvre.

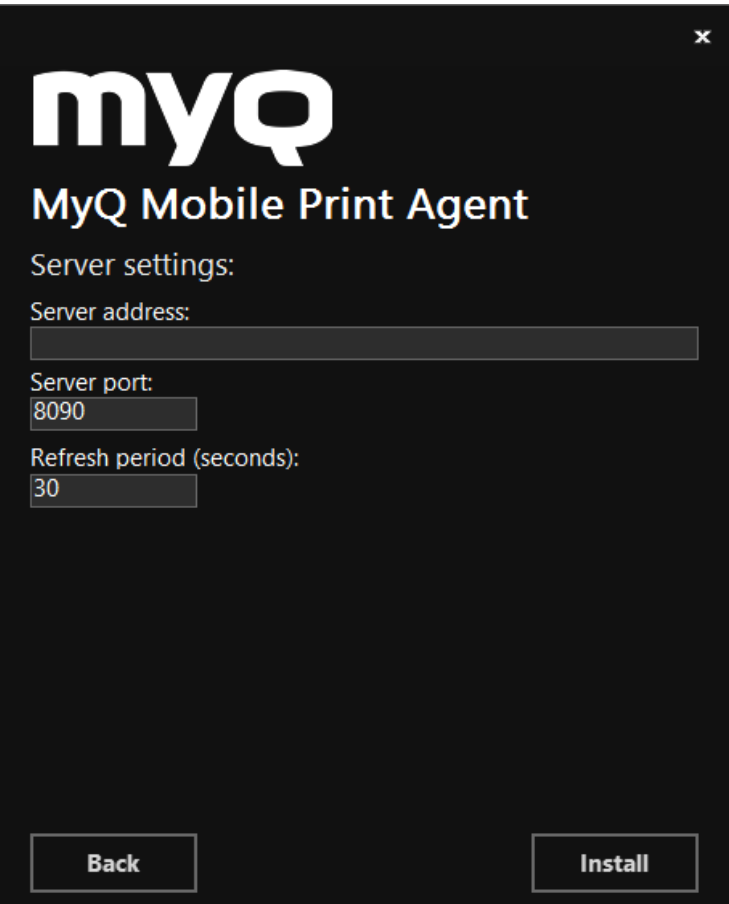

- 6. Entrer les paramètres :
	- a. **Adresse du serveur**: l'adresse IP du MyQ Print Server.
	- b. **Port du serveur**: le port modifiable que MyQ Mobile Print Agent utilisera (*8090* par défaut).
	- c. **Période de rafraîchissement**: Le temps nécessaire pour rafraîchir la connexion avec le MyQ Print Server, en secondes (*30* par défaut).
- 7. Cliquez sur **Installer**. MyQ Mobile Print Agent est installé.
- 8. Cliquez sur **Finition** pour quitter l'assistant d'installation.

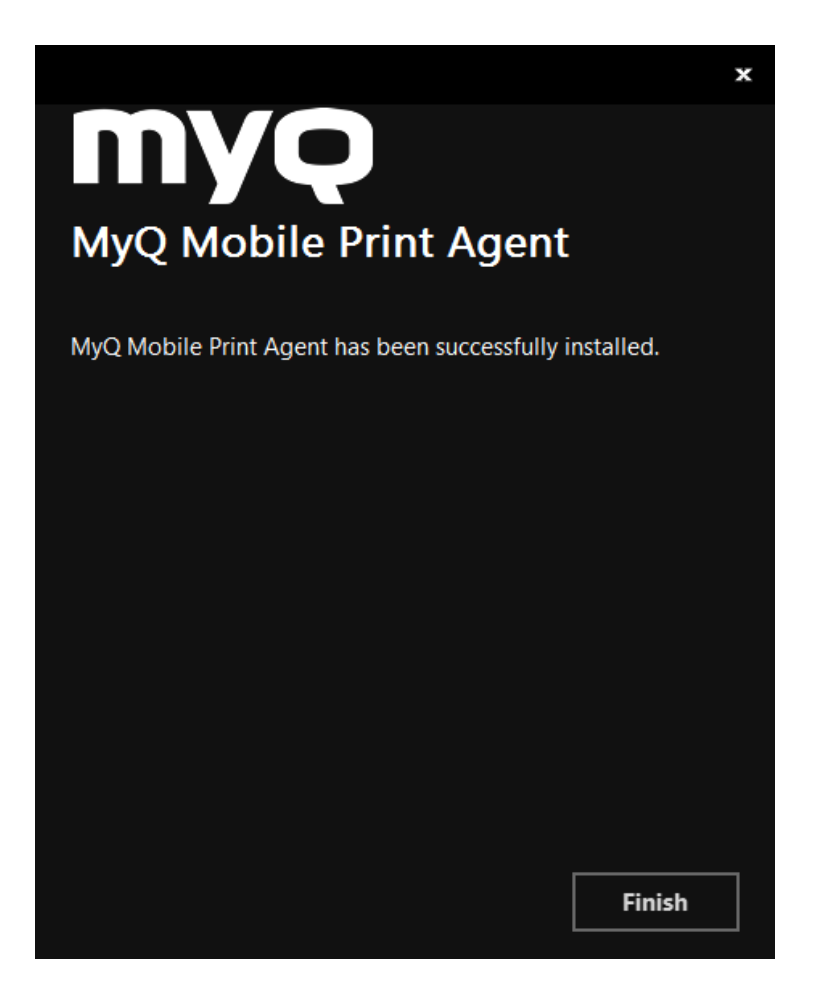

## 11.10 Microsoft Universal Print (2)

Microsoft Universal Print est un service d'impression multi-tenant basé sur le cloud qui permet aux entreprises de disposer d'une solution d'impression basée sur le cloud.

MyQ intègre MS Universal Print et permet aux administrateurs de créer automatiquement des imprimantes virtuelles dans Microsoft Azure. MyQ vérifie périodiquement s'il y a de nouveaux travaux à télécharger et si oui, ils sont téléchargés vers l'utilisateur et la file d'attente associés, et ils sont traités comme des travaux normaux dans MyQ.

[Il faut d'abord c](https://myq-online-help.atlassian.net/wiki/spaces/PS/pages/1039204583/%2810.1%29+Setting+up+Universal+Print+in+MyQ)[onfigurer Universal Print dans Microsoft Azur](https://myq-online-help.atlassian.net/wiki/spaces/PS/pages/1039892626/%2810.1%29+Setting+up+Universal+Print+in+Microsoft+Azure)[eet ensuite le](https://myq-online-help.atlassian.net/wiki/spaces/PS/pages/1039204583/%2810.1%29+Setting+up+Universal+Print+in+MyQ)  configurer dans MyQ.

#### **11.10.1 Configuration de l'impression universelle dans Microsoft Azure**

1. Se connecter à l'application [Portail Microsoft Azure](https://portal.azure.com/) et aller **aux inscriptions aux concours**.

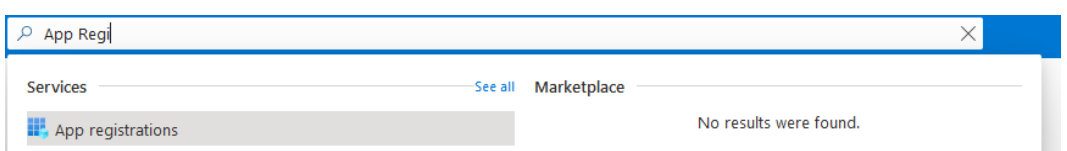

- 2. Cliquez sur **Nouvel enregistrement** et remplissez les détails de la nouvelle application :
	- a. **Nom**  Le nom de cette application (il peut être modifié ultérieurement). Par exemple, *MyQ UP*.
	- b. **Types de comptes pris en charge** Qui peut utiliser cette application ou accéder à cette API ? Sélectionnez la personne qui peut utiliser l'application ou accéder à l'API. *Comptes dans n'importe quel répertoire organisationnel (n'importe quel répertoire Azure AD) Multi-locataires)* option.
	- c. **URI de redirection (facultatif)** La réponse d'authentification est renvoyée à cet URI après l'authentification réussie de l'utilisateur. Sélectionnez l'URI *Client public/natif (mobile&desktop)* dans la liste déroulante.
	- d. Cliquez sur **Registre**. Register an application

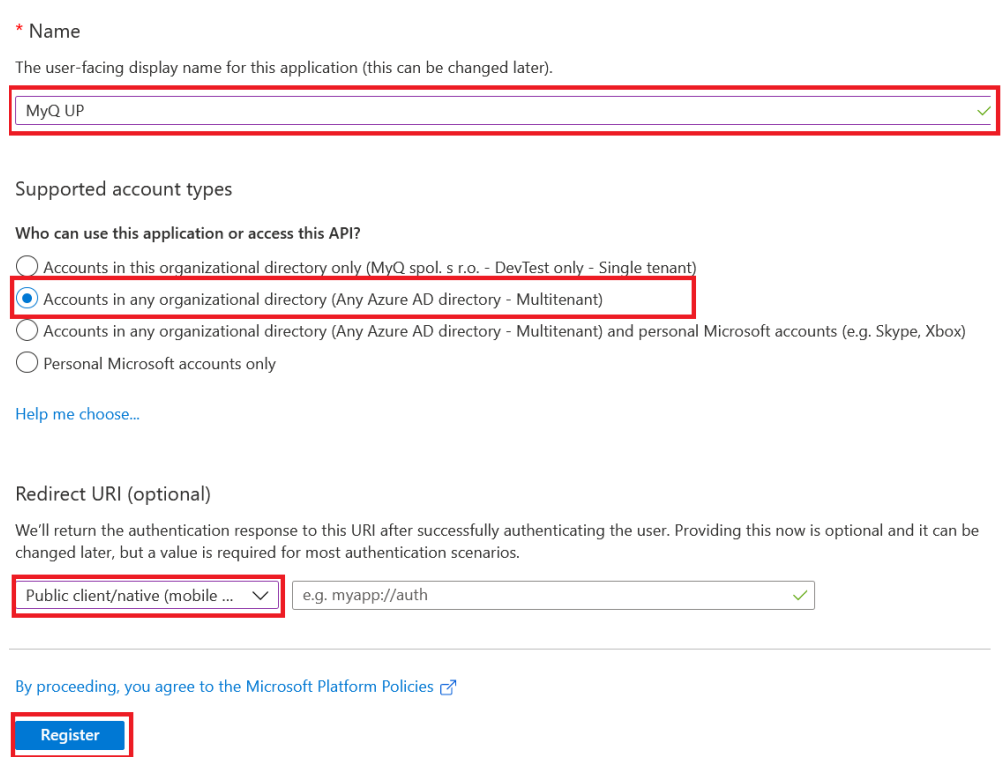

3. La page de présentation de la nouvelle application s'ouvre. Copiez l'image **ID de l'application (client)** et le **ID de l'annuaire (locataire)**car ils sont nécessaires pour la connexion à MyQ.

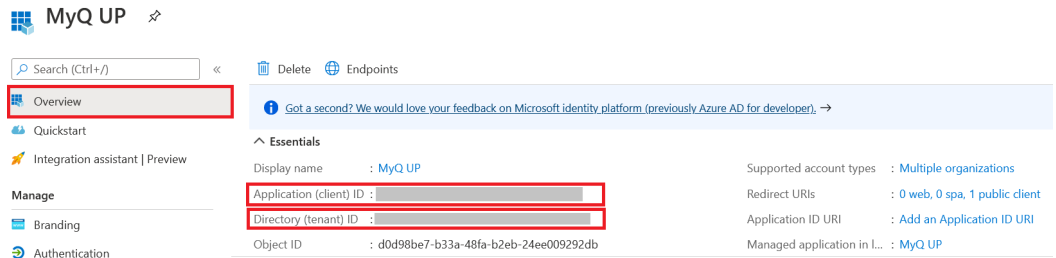

4. Dans le menu de gauche, cliquez sur **Manifeste** et modifier le \*\***accès aux ressources nécessaires**, **replyUrlsWithType**, **allowPublicClient** selon les modalités suivantes :

```
"allowPublicClient": true,
"replyUrlsWithType": [
    {
        "url": "https://login.live.com/oauth20_desktop.srf",
        "type": "InstalledClient"
    }
],
"requiredResourceAccess": [
    {
        "resourceAppId": "00000003-0000-0000-c000-000000000000",
        "resourceAccess": [
\{ "id": "93dae4bd-43a1-4a23-9a1a-92957e1d9121",
                "type": "Scope"
            },
            {
                "id": "06ceea37-85e2-40d7-bec3-91337a46038f",
                "type": "Scope"
            },
            {
                "id": "7427e0e9-2fba-42fe-b0c0-848c9e6a8182",
                "type": "Scope"
 }
        ]
    },
    {
        "resourceAppId": "da9b70f6-5323-4ce6-ae5c-88dcc5082966",
        "resourceAccess": [
\{ "id": "3e306194-d6c5-43ad-afbb-0e7b16a9c10b",
                "type": "Scope"
            },
\{ "id": "1c90a3a7-465b-49c4-adcc-c8ac83d3d3f8",
                "type": "Role"
            },
\{ "id": "2b1bdd6b-9a0f-47c6-a806-b3e20cfd07a8",
                "type": "Role"
```

```
 },
\{ "id": "b695614a-52ec-4835-9e13-bdf5ff4c7448",
                 "type": "Role"
             },
             {
                 "id": "11f87dac-027f-4d76-bd29-1ea1536b93da",
                 "type": "Role"
             }
         ]
     }
]
```
5. Dans le menu de gauche, cliquez sur **Autorisations de l'API** et cliquez sur **Accorder le consentement de l'administrateur** pour les scopes présentés dans l'image ci-dessous :

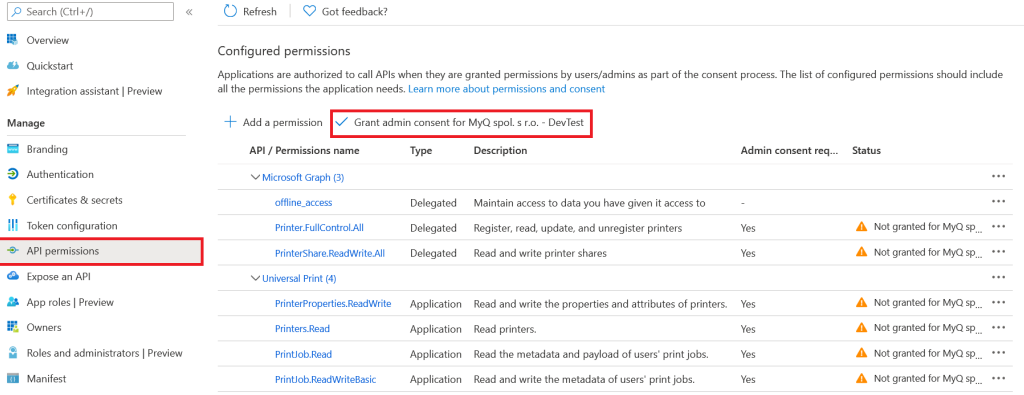

6. Allez dans Universal Print et activez **Conversion de documents**. **PREVIEW** 

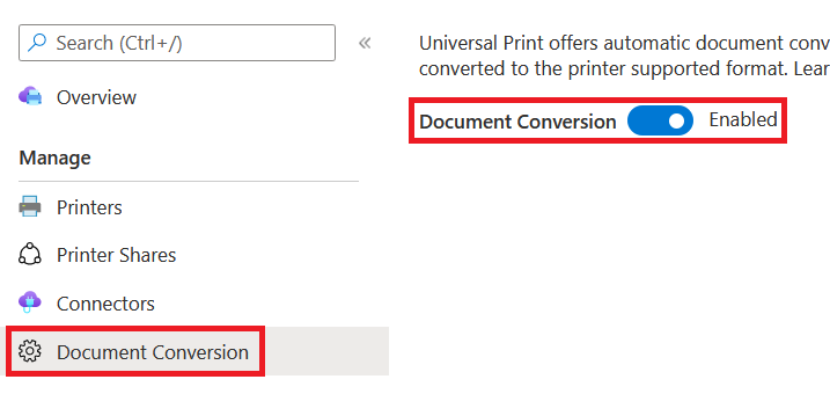

\*\* Les modifications apportées aux paramètres JSON à l'étape 4, définissent les champs d'application requis pour l'impression universelle et modifient l'application pour qu'elle soit traitée comme publique (nécessaire pour demander le code de l'appareil).

Le tableau ci-dessous présente les détails des champs d'application requis:

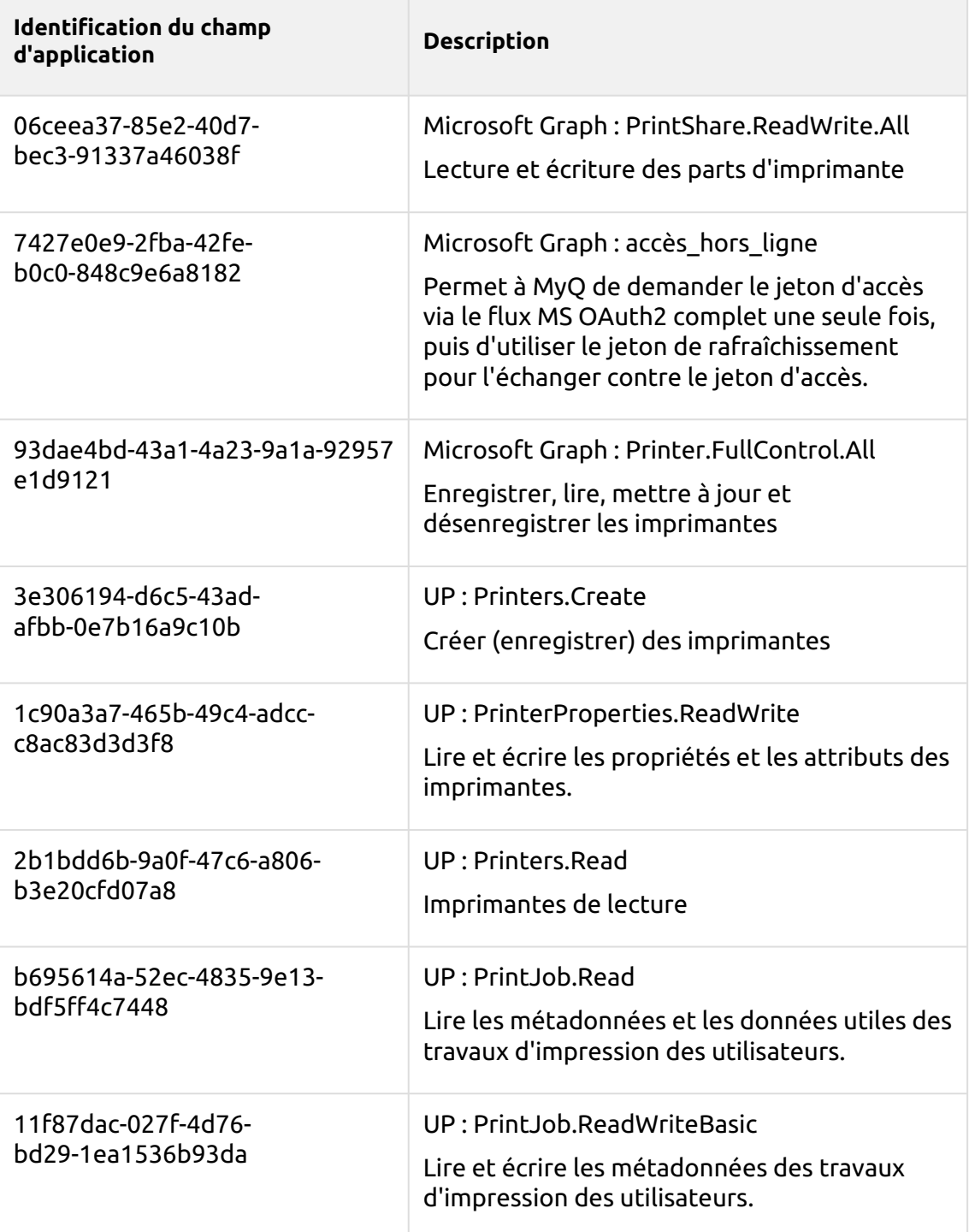

## **11.10.2 Configuration de l'impression universelle dans MyQ**

- 1. Connectez-vous à l'interface de l'administrateur web de MyQ, et allez sur **MyQ, Réglages, Connexions**.
- 2. Cliquez sur **+Ajouter** et sélectionnez *Microsoft Universal Print* de la liste.

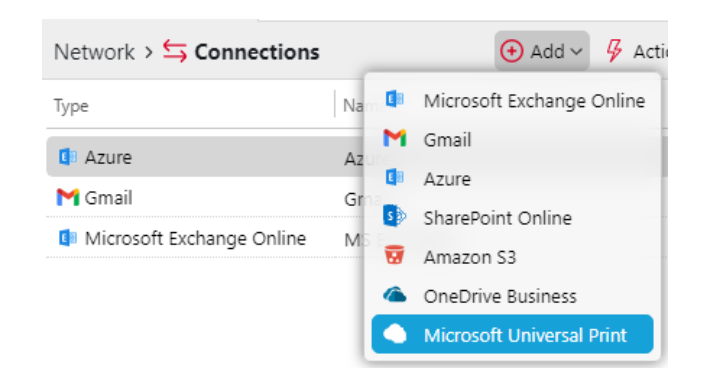

- 3. Dans la fenêtre contextuelle, remplissez les champs obligatoires :
	- a. **Titre**  ajoutez un nom pour votre connexion Microsoft Universal Print ; par exemple, *MS Universal Print*.
	- b. **Identifiant du client** les **ID de l'application (client)** que vous avez copié lors de l'installation de MS Azure.
	- c. **ID du locataire** les **ID de l'annuaire (locataire)** que vous avez copié lors de l'installation de MS Azure.
- 4. Cliquez sur **OK**.

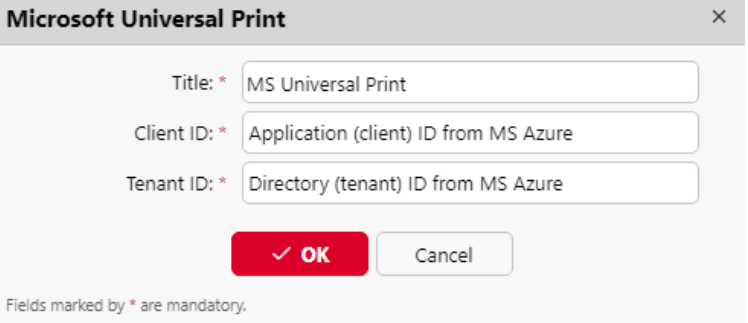

5. Copier le **Code** dans la fenêtre pop-up, cliquez sur l'URL, entrez le code et suivez les autres instructions. Une fois cela fait, MyQ est connecté à MS Azure Universal Print. (Il y a un délai de 15 minutes pour confirmer le code. Si le code n'est pas confirmé et qu'un utilisateur tente de créer une imprimante dans Azure via MyQ, un message s'affiche dans la fenêtre *Enjeux* dans la section Files d'attente, qu'il est nécessaire de confirmer le code. Si le délai de confirmation du code est écoulé, lorsqu'un utilisateur essaie de créer l'imprimante, la demande de code d'appareil est générée à nouveau et un message contenant un nouveau code d'utilisateur apparaît dans la colonne *Enjeux* colonne). **Microsoft Universal Print**  $\times$ 

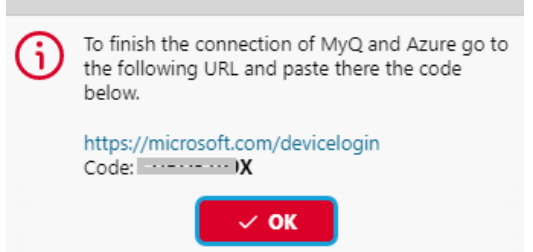

6. Aller à **MyQ, files d'attente** et sélectionnez la ou les files d'attente que vous souhaitez associer à Universal Print. Double-cliquez sur la file d'attente (ou

faites un clic droit et éditez, ou sélectionnez la file d'attente, cliquez sur Outils et éditez) et dans les propriétés de la file d'attente, cliquez sur le bouton **Réception des emplois** tab. Dans l'onglet **Emplois via MS Universal Print** Dans la section "Autres", l'option est réglée sur **Activé**et cliquez sur **Économiser**. Après quelques minutes, votre file d'attente sera disponible en tant qu'imprimante virtuelle dans MS Azure Universal Print.

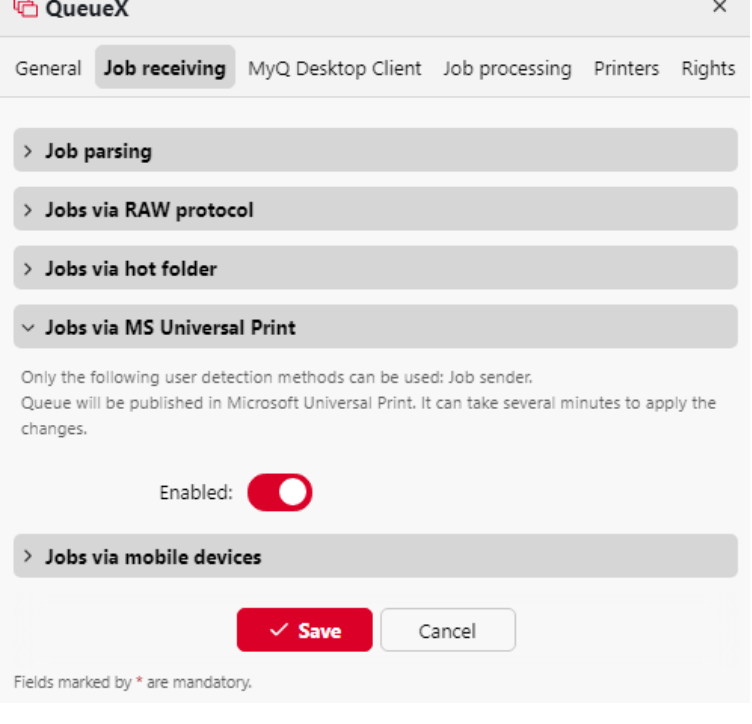

# 11.11 Client Spooling (2)

Lorsque la fonction Client Spooling est activée, les travaux d'impression des utilisateurs ne sont pas envoyés au serveur MyQ, mais restent stockés sur l'ordinateur de l'utilisateur. Une fois qu'ils se sont authentifiés auprès d'un périphérique d'impression et qu'ils ont sélectionné les travaux à imprimer, ceux-ci sont transférés directement de l'ordinateur au périphérique. Cette méthode réduit considérablement le trafic vers le serveur MyQ et convient particulièrement aux petits bureaux disposant d'une connexion réseau limitée au serveur MyQ.

Lorsqu'un utilisateur imprime son travail alors que cette fonction est activée, seules les métadonnées d'impression sont envoyées au serveur et le travail d'impression proprement dit ne quitte pas l'ordinateur (il y est stocké sous la forme d'un fichier RAW). Le serveur attend que l'utilisateur s'authentifie auprès d'un périphérique d'impression et choisisse d'y imprimer son travail. Ensuite, le dispositif d'impression informe le serveur, le serveur informe l'ordinateur et l'ordinateur envoie le travail directement au dispositif d'impression, où il est imprimé.

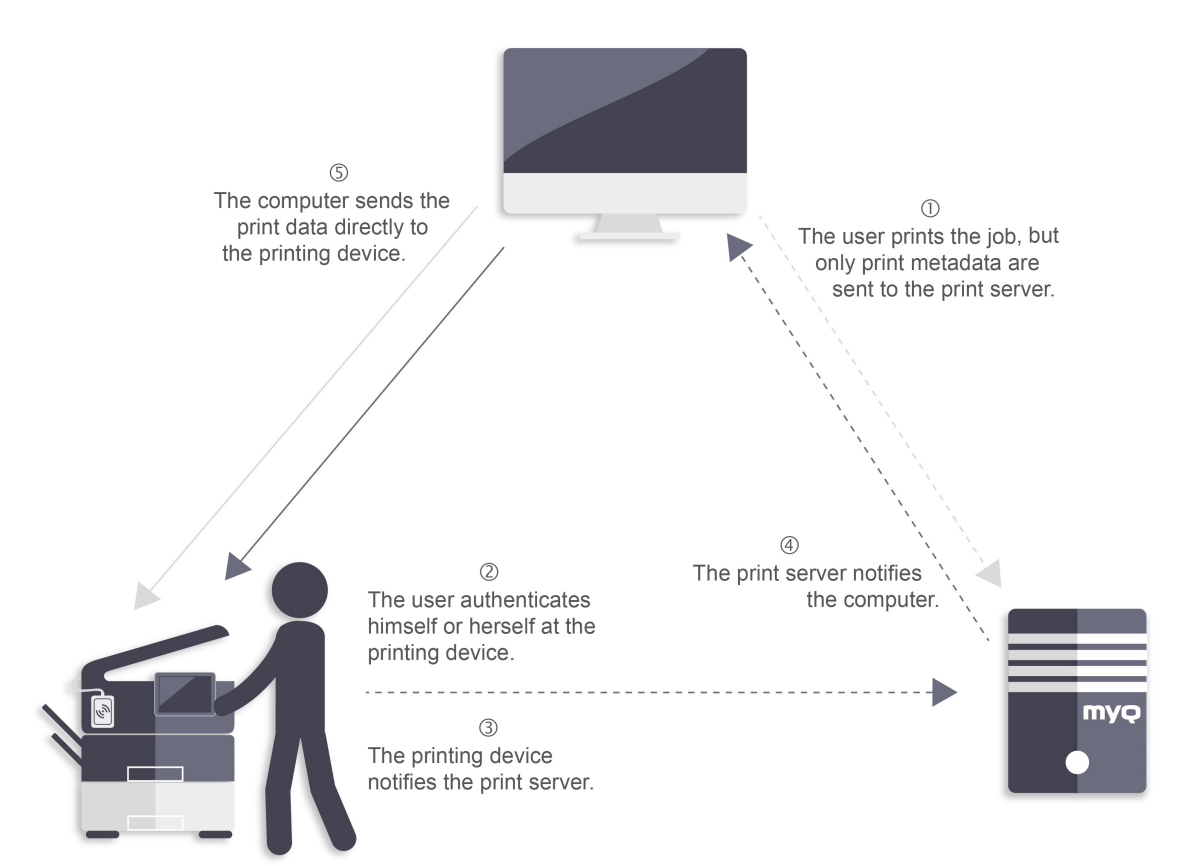

Pour activer cette fonction, vous devez définir un port TCP/IP pour le service, installer l'application MyQ Desktop Client sur l'ordinateur du client et activer la fonction Client Spooling. (Pour plus d'informations sur l'installation et la configuration de MyQ Desktop Client sur les ordinateurs des clients, voir la section *MyQ Desktop Client pour Windows* ).

Si l'ordinateur de l'utilisateur est éteint pendant l'envoi du travail, le travail est **En pause** sur le serveur. L'administrateur peut libérer le travail une fois que l'utilisateur a rallumé son ordinateur.

## **11.11.1 Paramètres Windows**

Les paramètres de la boîte de dialogue Configurer le moniteur de port TCP/IP standard (dans les paramètres de l'imprimante) doivent avoir les valeurs suivantes :

- **Nom de l'imprimante ou adresse IP**: *127.0.0.1* (adresse IP de l'hôte local sous Windows) ou *localhost*
- **Protocole**: Sélectionner *LPR*
- **Nom de la file d'attente**Nom de la file d'attente : nom de la file d'attente en fonction des paramètres du serveur MyQ (comme pour l'impression vers le serveur MyQ)
- **Comptage d'octets LPR activé**: *Sélectionné*
- **État SNMP Activé**: *Désélectionné*

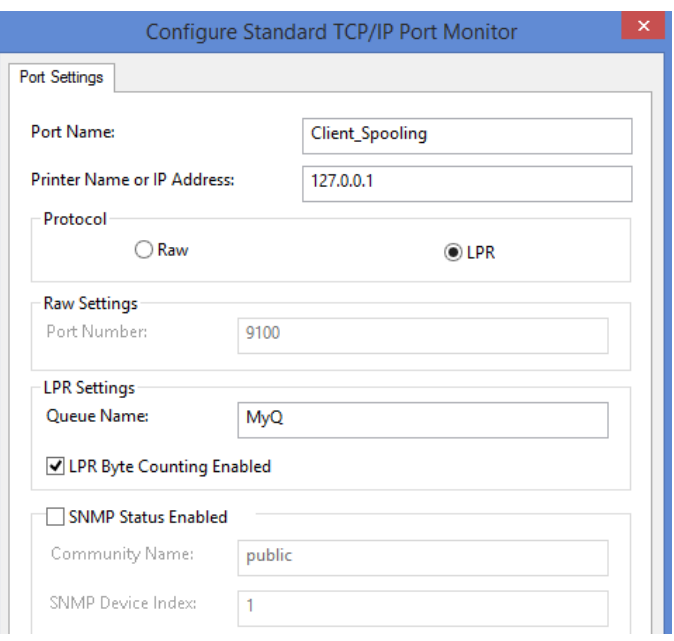

#### **11.11.2 Paramètres MacOS**

- Aller à **Menu Pomme > Préférences Système**puis cliquez sur **Imprimantes et scanners**.
- Cliquez sur **Ajouter une imprimante, un scanner ou un fax** pour ajouter une nouvelle imprimante.

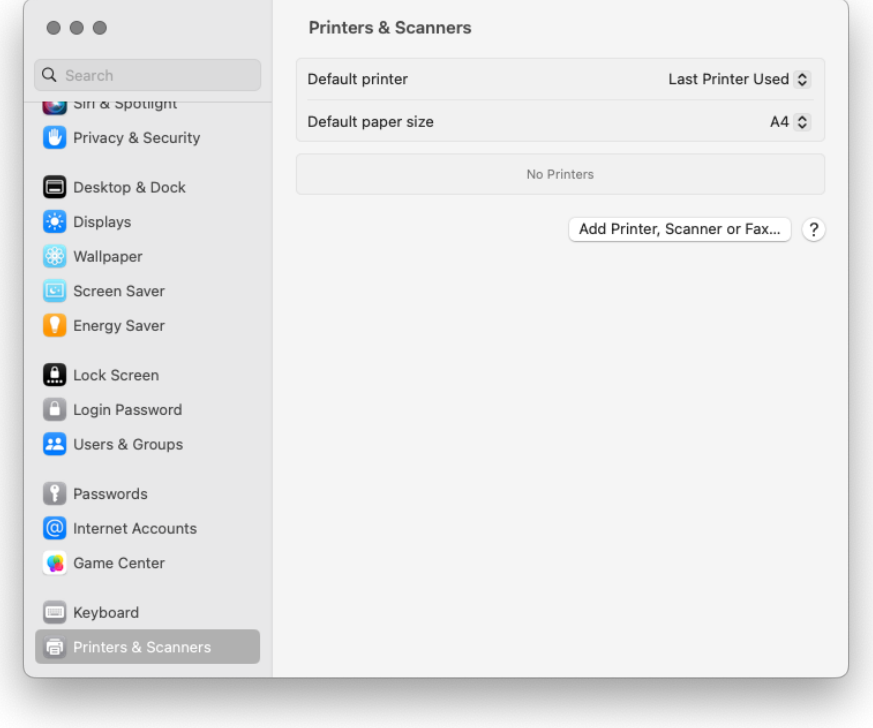

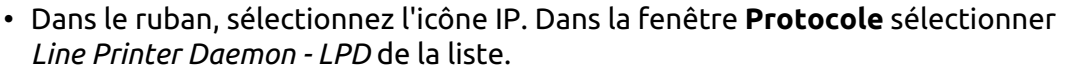

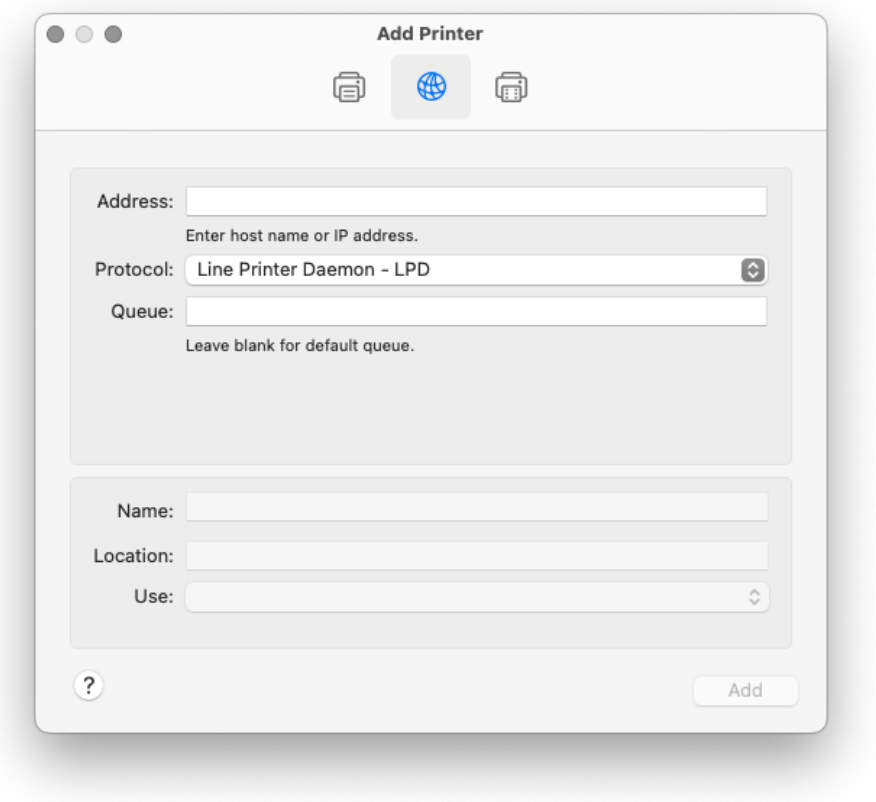

• Dans le cadre de la **Adresse** ajoutez l'adresse IP ou le nom d'hôte de l'hôte local. Dans le champ **File d'attente** ajoutez un nom de file d'attente en fonction des paramètres du serveur MyQ. Ajouter une **Nom**et éventuellement un **Localisation** pour votre imprimante. Dans le **Utilisation** sélectionnez un pilote d'imprimante dans la liste. Cliquez sur **Ajouter** pour configurer l'imprimante.

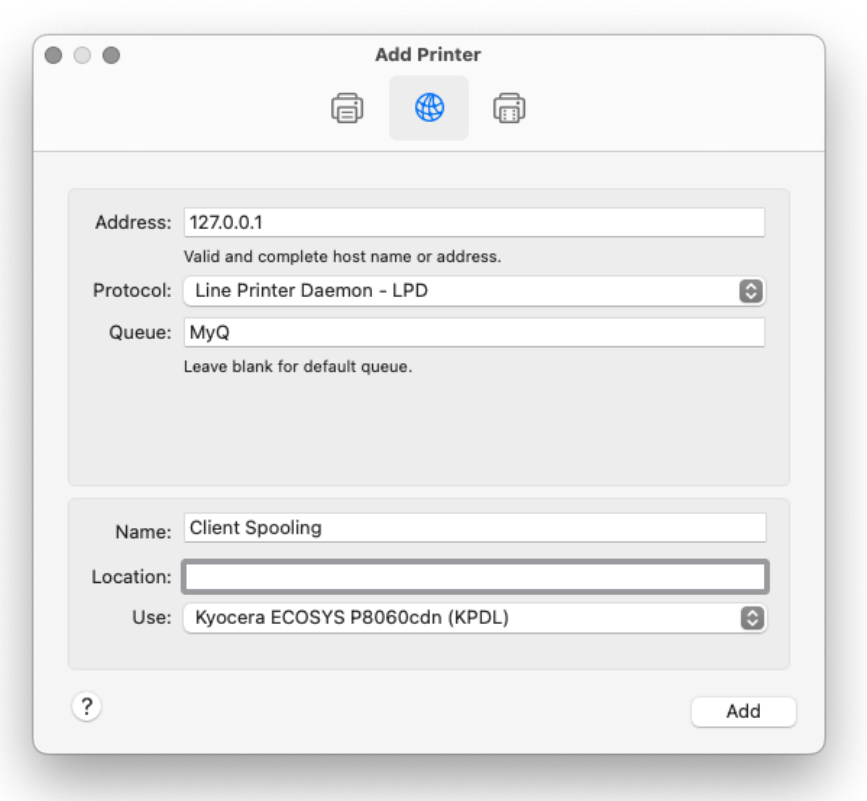

• Une fois l'imprimante configurée, elle apparaît dans la liste des imprimantes et scanners.

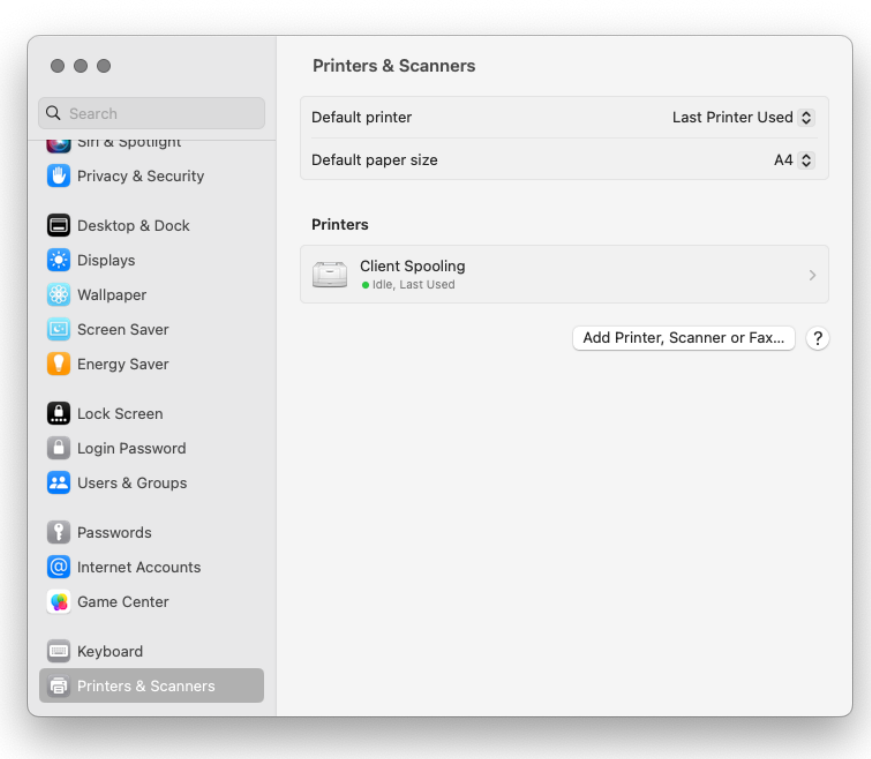

- Pour une description du fonctionnement du Client Spooling et de ses limitations connues, voir les manuels de MyQ Desktop Client : (i)
	- [MyQ Desktop Client pour Windows](https://myq-online-help.atlassian.net/wiki/spaces/DC/pages/1021411345/%2810.0%29+MyQ+Desktop+Client+for+Windows)
	- [MyQ Desktop Client pour macOS](https://myq-online-help.atlassian.net/wiki/spaces/MDCM/pages/1020723201/%2810.0%29+MyQ+Desktop+Client+for+macOS)

## 11.12 Spooling des appareils

Dans des circonstances normales, les travaux d'impression sont envoyés au serveur MyQ où ils sont stockés et attendent d'être libérés. Cela signifie que chaque travail d'impression doit être envoyé d'un PC utilisateur au serveur MyQ, puis du serveur MyQ à un appareil d'impression. C'est une bonne solution pour les réseaux disposant d'une bonne connexion à la bande passante, mais ce n'est pas forcément une solution optimale pour les clients disposant de nombreuses petites succursales et d'une bande passante limitée vers le serveur MyQ Central. Dans ce cas, il n'est pas productif d'envoyer le travail de la succursale au serveur MyQ et vice-versa.

La fonction Device Spooling permet de résoudre ce problème. Lorsque la fonction Device Spooling est activée, un travail d'impression est envoyé directement au périphérique et enregistré sur son disque dur. Il y attend d'être libéré de la manière habituelle.

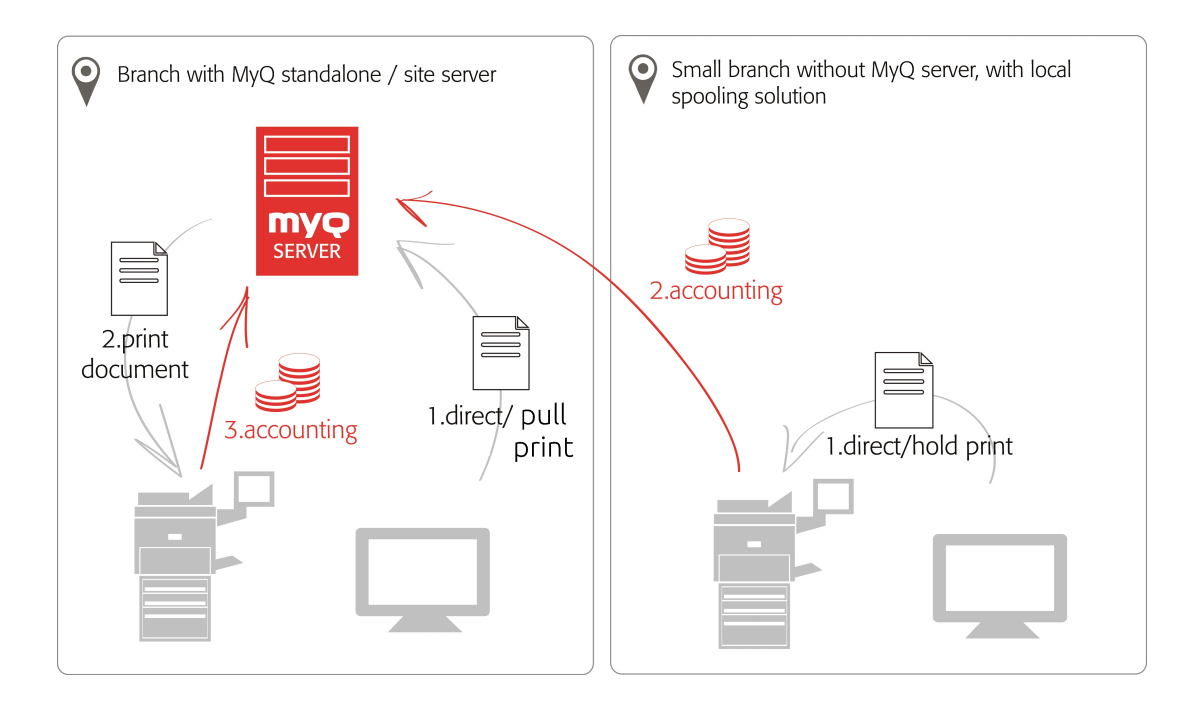

#### **11.12.1 Limites**

- La comptabilité de projet n'est pas prise en charge (les travaux d'impression ont le format *Sans projet* option définie)
- Les emplois favoris ne sont pas pris en charge
- L'itinérance professionnelle n'est pas prise en charge
- L'archivage des travaux d'impression n'est pas pris en charge
- L'aperçu des travaux n'est pas pris en charge

#### **11.12.2 Configuration du spooling des périphériques**

Pour ouvrir l'écran de configuration, cliquez sur **MyQ, Paramètres, Imprimantes et terminaux**. Sous **Impression locale**vous pouvez activer la fonction et modifier ses paramètres :

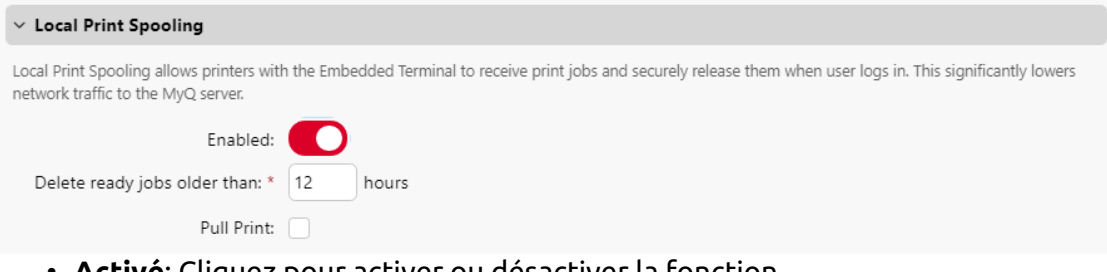

- **Activé**: Cliquez pour activer ou désactiver la fonction.
- **Supprimer les travaux préparatoires datant de plus de \_\_\_ heures**: Nombre d'heures à attendre avant que les travaux spoulés ne soient supprimés du disque dur du périphérique d'impression.

• **Pull Print**: Sélectionnez cette option pour activer l'impression en traction pour Device Spooling. Lorsque l'extension Pull Print est activée, les travaux envoyés à un périphérique d'impression peuvent être imprimés sur n'importe quel autre périphérique d'impression connecté au même réseau local. S'il y a plusieurs périphériques connectés entre eux dans la succursale, les travaux stockés sur les périphériques peuvent être partagés entre eux. Dans ce cas, les travaux envoyés à un appareil sont affichés dans la liste des travaux d'impression et peuvent être imprimés sur d'autres appareils. La fonction d'impression en flux tendu est limitée aux appareils du même sous-réseau.

Pour la fonctionnalité d'impression locale, il est nécessaire que tous les appareils participants soient réglés à la même heure. La manière la plus simple d'y parvenir est de synchroniser les appareils avec un serveur de temps, tel que *time.windows.com, time.nist.gov*etc. Vous pouvez le faire dans les paramètres Date/Heure de l'interface Web de l'appareil.

• Pour soumettre les modifications, cliquez sur **Économiser** en bas de l'onglet. La boîte de dialogue Appliquer les nouveaux paramètres apparaît. Conservez les **Réinitialiser tous les terminaux** sélectionnée et cliquez sur **OK**. Les réglages sont ensuite distribués à tous les terminaux connectés.

### **11.12.3 Pilotes d'impression pour Device Spooling**

Pour permettre aux utilisateurs d'envoyer des travaux directement au périphérique d'impression et d'utiliser le Device Spooling, vous devez créer un nouveau port d'impression et définir un protocole et un numéro de port. Lors de la configuration du port, utilisez la fonction **Brut** et l'un des quatre ports suivants :

- *10010*: Port pour l'impression directe. Le travail est automatiquement imprimé après avoir été reçu par le périphérique d'impression.
- *10011*: Port pour l'impression en attente sécurisée. Le travail est mis en attente par l'imprimante jusqu'à ce que l'utilisateur se connecte et l'imprime. Il n'est pas possible d'imprimer ce travail sur un autre périphérique d'impression que celui-ci.
- *10012*: Port for Device Spooling pull print. Le travail est mis en attente par le périphérique d'impression. Lorsque l'utilisateur se connecte à l'un des périphériques connectés au même sous-réseau, des informations sur ce travail sont fournies et le travail est affiché dans la liste des travaux disponibles et peut être imprimé.
- *10013*: Port pour l'impression déléguée de Device Spooling. Fonctionne de la même manière que l'impression en flux tiré de Device Spooling, sauf que le travail peut être imprimé par des délégués de l'utilisateur expéditeur.

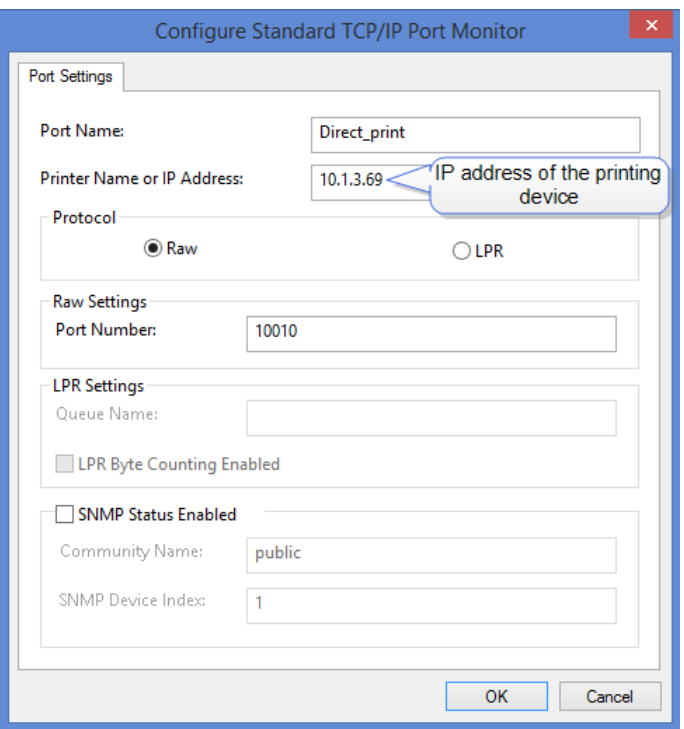

#### **11.12.4 Filtres IP**

Pour garantir le bon fonctionnement de la fonction d'impression en différé hors ligne, vous devez désactiver les filtres IP ou définir un nouveau filtre IP comprenant toutes les adresses IP des périphériques d'impression, où les travaux d'impression en différé peuvent être stockés.

#### **11.12.5 Langues d'impression prises en charge par le Device Spooling**

Les langues d'impression suivantes sont prises en charge par le Device Spooling :

- PCL XL
- PCL5c
- KPDL
- PDF (EN ANGLAIS)

## 11.13 Connexion hors ligne

Cette fonction n'est actuellement disponible que sur [Kyocera](https://myq-online-help.atlassian.net/wiki/spaces/KYO/pages/1264320583/%2810.1%29+Offline+Login) et [Ricoh](https://docs.myq-solution.com/en/ricoh-emb/8.2/offline-login) terminaux.

Pour que MyQ fonctionne correctement, une connexion réseau fiable à 100 % est nécessaire. Les problèmes de connexion peuvent entraîner de graves problèmes ; par exemple, les utilisateurs peuvent ne pas être en mesure de démarrer leurs sessions utilisateur sur les périphériques d'impression et d'effectuer des actions de copie, d'impression ou de numérisation. Les **Connexion hors ligne** permet d'éviter de telles situations. Les informations relatives à l'utilisateur, y compris les informations d'identification, sont mises en cache sur l'appareil et, si le serveur n'est pas disponible, les données mises en cache sont utilisées pour l'authentification de l'utilisateur. Les utilisateurs peuvent alors se connecter et effectuer toutes les actions qui ne nécessitent pas d'accès réseau au serveur MyQ.

Combinée au Client ou au Device Spooling, la fonction de connexion hors ligne offre un plan de sauvegarde solide en cas de panne de serveur.

#### **11.13.1 Configuration de la connexion hors ligne**

Aller à **MyQ, Paramètres, Imprimantes et terminaux** sur l'interface administrateur de MyQ Web. Dans l'interface **Connexion hors ligne** vous pouvez activer la fonction la fonction et de modifier ses paramètres :

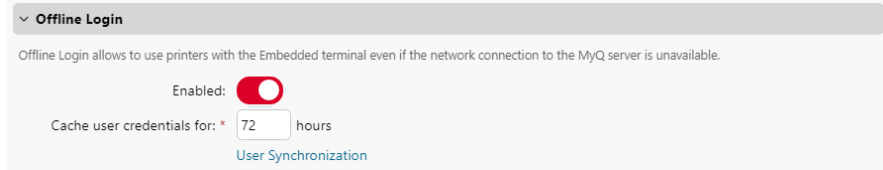

- **Activé**: Cliquez pour activer ou désactiver la fonction.
- **Mettre en cache les informations d'identification de l'utilisateur pendant \_\_\_ heures**: L'appareil se souvient des informations d'identification pendant la période définie (en heures) ; à l'issue de cette période, les utilisateurs ne peuvent plus se connecter en mode hors ligne.
- **Synchronisation des utilisateurs**: Ouvre le panneau de propriétés Offline Login - User Synchronization (Connexion hors ligne - Synchronisation des utilisateurs). Dans ce panneau, vous pouvez activer la synchronisation des utilisateurs, définir l'intervalle de mise à jour (en heures) et gérer les périphériques d'impression et les utilisateurs que vous souhaitez synchroniser. Offline Login - User Synchronization

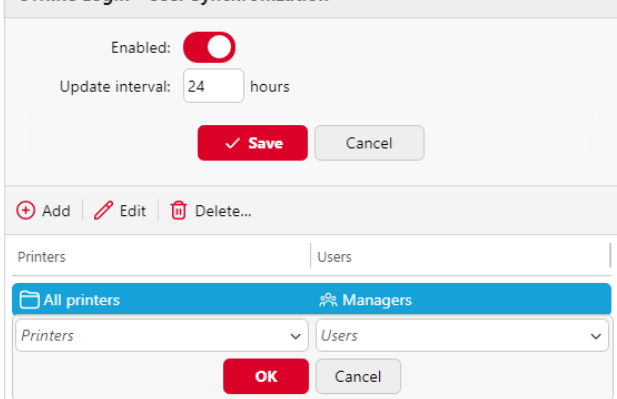

Vous pouvez synchroniser max. 100 utilisateurs au maximum sur un périphérique d'impression. Si un groupe contient plus d'utilisateurs, seuls les 100 premiers utilisateurs seront synchronisés avec le périphérique d'impression.

Il est possible de stocker 3 cartes d'identité et 3 codes PIN par utilisateur via la synchronisation des utilisateurs. Les informations d'identification d'un utilisateur (carte d'identité ou code PIN) sont également stockées sur l'appareil s'il y a eu une session d'utilisateur active pendant que le serveur était encore en ligne.

Si, après avoir modifié les paramètres, la boîte de dialogue Appliquer les nouveaux paramètres s'affiche, conservez les paramètres de la boîte de dialogue. **Réinitialiser tous les terminaux** sélectionnée et cliquez sur **OK**. Les réglages sont ensuite distribués à tous les terminaux connectés.

### **11.13.2 Connexion hors ligne**

En cas de perte de la connexion au serveur MyQ, les utilisateurs peuvent se connecter via leur code PIN ou leur carte d'identité en mode déconnecté.

Exigences :

- Les méthodes de connexion par code PIN ou carte d'identité sont les seules prises en charge. Ceci peut être défini dans le profil de configuration de l'imprimante.
- La connexion doit être sécurisée.

#### **11.13.3 Limites de la connexion hors ligne**

- Le crédit n'est pas pris en charge
- Les quotas ne sont pas pris en charge ;
- Projets les travaux d'impression sont réglés sur le *Sans projet* option

### 11.14 Impression fallback

Lorsque MyQ Desktop Client est installé et fonctionne sur le poste de travail de l'utilisateur final, vous pouvez sélectionner un périphérique d'impression de secours à utiliser pour l'impression lorsque la connexion au serveur MyQ est perdue. L'option **Impression de secours** sert d'outil de sauvegarde important en cas de panne du serveur. En outre, elle peut être combinée avec la fonction **Spooling du client ou du dispositif** et le **Connexion hors ligne** sur les terminaux intégrés MyQ pour permettre l'utilisation de l'impression en attente, de l'impression en traction et de l'impression déléguée sur le périphérique d'impression.

- Pour plus d'informations sur l'installation et la configuration de MyQ Desktop Client sur les ordinateurs des clients, reportez-vous à la section *MyQ Desktop Client pour Windows* guide.
- Pour plus d'informations sur l'assistance et l'installation du **Spooling des appareils** et le **Connexion hors ligne** Pour connaître les caractéristiques d'un terminal embarqué MyQ particulier, consultez le manuel du terminal embarqué MyQ concerné.

Après l'installation, vous devez configurer le port du pilote d'impression pour envoyer les fichiers d'impression à MyQ Desktop Client, qui les envoie ensuite soit au serveur MyQ, soit directement au périphérique d'impression, en fonction de la disponibilité de la connexion au serveur MyQ.

#### **11.14.1 Paramètres Windows**

Les paramètres de la boîte de dialogue Configurer le moniteur de port TCP/IP standard doivent avoir les valeurs suivantes :

- **Nom de l'imprimante ou adresse IP**: *127.0.0.1* (adresse IP de l'hôte local sous Windows) ou *localhost*
- **Protocole**: *LPR*
- **Nom de la file d'attente**Nom de la file d'attente : nom de la file d'attente en fonction des paramètres du serveur MyQ (comme pour l'impression vers le serveur MyQ)
- **Comptage d'octets LPR activé**: *Sélectionné*
- **État SNMP Activé**: *Désélectionné*

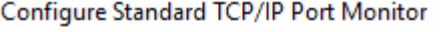

 $\times$ 

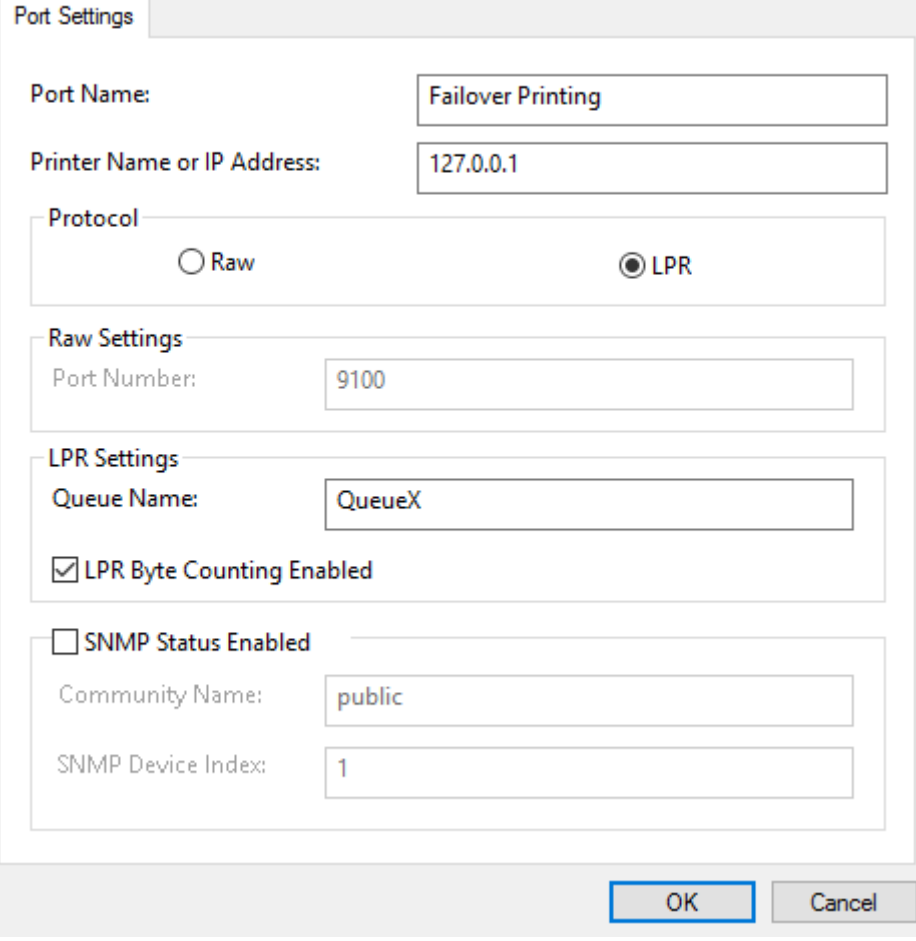

#### **11.14.2 Paramètres MacOS**

- Aller à **Menu Pomme > Préférences Système**puis cliquez sur **Imprimantes et scanners**.
- Cliquez sur **Ajouter une imprimante, un scanner ou un fax** pour ajouter une nouvelle imprimante.

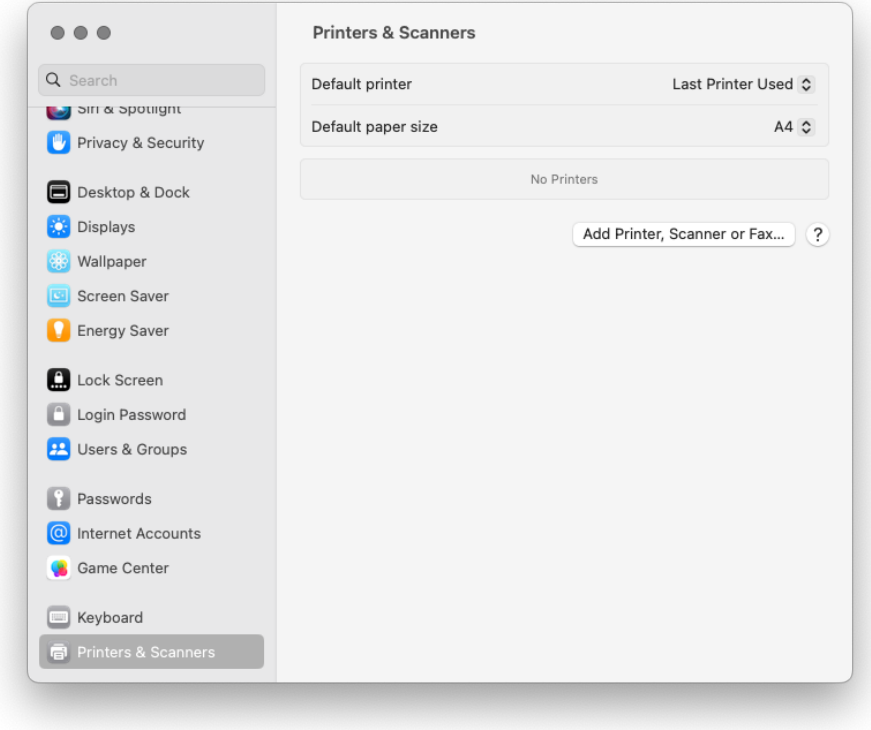

• Dans le ruban, sélectionnez l'icône IP. Dans la fenêtre **Protocole** sélectionnez *Line Printer Daemon - LPD* de la liste.

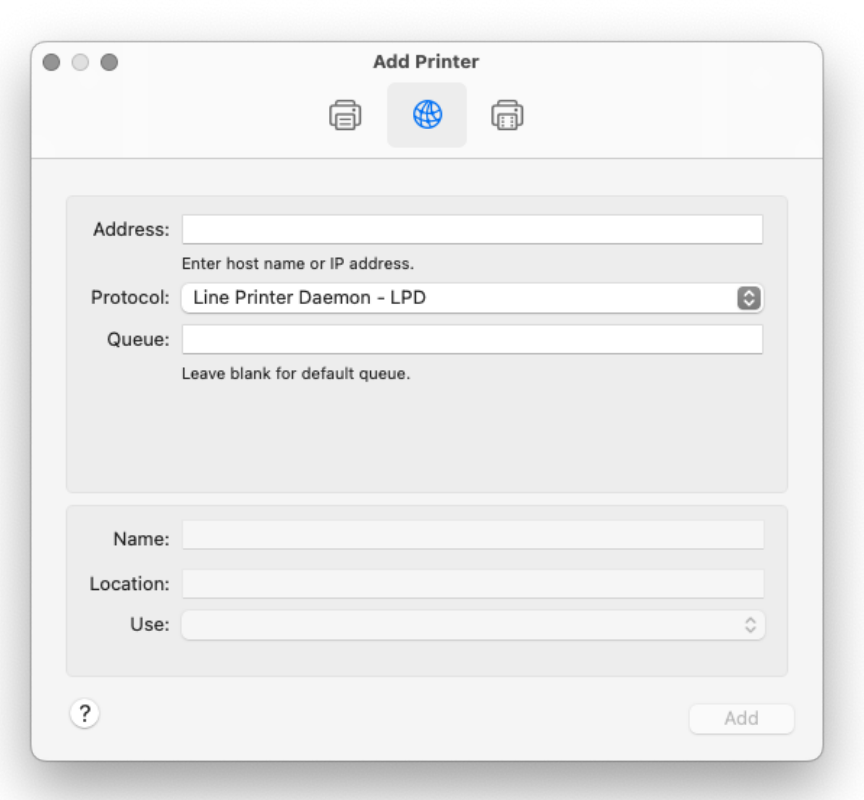

• Dans le cadre de la **Adresse** ajoutez l'adresse IP ou le nom d'hôte de l'hôte local ou l'adresse IP du serveur MyQ. Dans le champ **File d'attente** ajoutez un nom de file d'attente en fonction des paramètres du serveur MyQ. Ajouter une **Nom**et éventuellement un **Localisation** pour votre imprimante. Dans le **Utilisation** sélectionnez un pilote d'imprimante dans la liste. Cliquez sur **Ajouter** pour configurer l'imprimante.

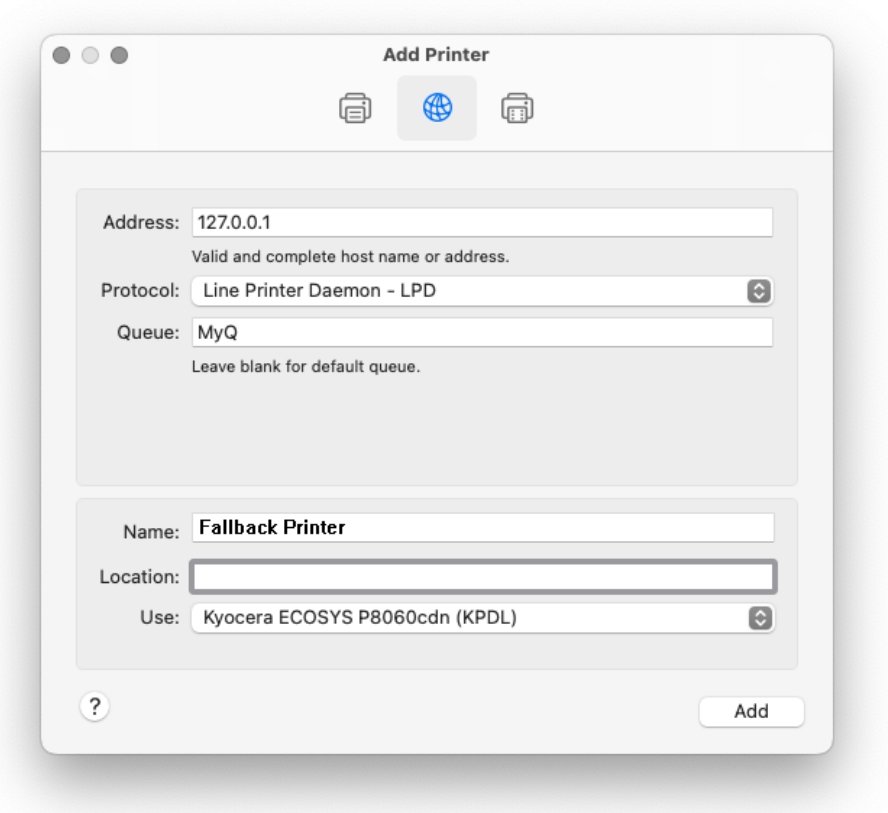

• Une fois l'imprimante configurée, elle apparaît dans la liste des imprimantes et scanners.

# 12 Emplois

Cette rubrique traite de l'une des fonctions clés de MyQ, à savoir la définition et la gestion des travaux d'impression. Elle couvre les sujets suivants :

- Paramètres globaux des travaux d'impression : [Onglet Paramètres des emplois](https://myq-online-help.atlassian.net/wiki/spaces/PS/pages/1039204549/%2810.1%29+Jobs+settings+tab)
- Liste des travaux d'impression, paramètres des travaux individuels et [suppression des travaux :](https://myq-online-help.atlassian.net/wiki/spaces/PS/pages/1039007876/%2810.1%29+Editing+jobs) [Liste des emplois](https://myq-online-help.atlassian.net/wiki/spaces/PS/pages/1039237362/%2810.1%29+List+of+jobs)[, Emplois d'éditeurs, Suppression](https://myq-online-help.atlassian.net/wiki/spaces/PS/pages/1039007876/%2810.1%29+Editing+jobs)  d'emplois
- Analyse des travaux d'impression : [Analyseur d'emplois](https://myq-online-help.atlassian.net/wiki/spaces/PS/pages/1040187770/%2810.1%29+Job+Parser)
- Notification aux utilisateurs et à l'administrateur des travaux refusés : [Notification à l'administrateur et aux utilisateurs des travaux refusés](https://myq-online-help.atlassian.net/wiki/spaces/PS/pages/1039040701/%2810.1%29+Notifying+the+admin+and+users+about+refused+jobs)
- Utilisation des commandes PJL pour des actions supplémentaires de traitement des travaux : [Traitement des travaux par les commandes PJL](https://myq-online-help.atlassian.net/wiki/spaces/PS/pages/1040023553/%2810.1%29+User+detection+from+PJL)
- Vous pouvez utiliser des scripts PHP pour poursuivre le traitement du travail après sa réception par le serveur MyQ : [Scripts \(PHP\)](https://myq-online-help.atlassian.net/wiki/spaces/PS/pages/1039565091/%2810.1%29+Job+processing+tab)
- Si votre marque prend en charge le PDL (langage de description de page), consultez ce chapitre : [Prologue, épilogue](https://myq-online-help.atlassian.net/wiki/spaces/PS/pages/1038975116/%2810.1%29+Prologue%2C+Epilogue)
- Configuration et prévisualisation des travaux : [Aperçu des emplois](https://myq-online-help.atlassian.net/wiki/spaces/PS/pages/1038909602/%2810.1%29+Jobs+Preview)
- Lorsque vous disposez d'une licence dédiée à l'archivage des travaux et que la fonction de prévisualisation des travaux est configurée sur le serveur MyQ, vous pouvez archiver automatiquement tous les travaux d'impression envoyés à MyQ : [Archivage des emplois](https://myq-online-help.atlassian.net/wiki/spaces/PS/pages/1039597827/%2810.1%29+Job+Archiving)

### 12.1 Onglet Paramètres des travaux

Sur le site **Emplois** vous pouvez définir les propriétés globales des travaux dans l'environnement d'impression MyQ.
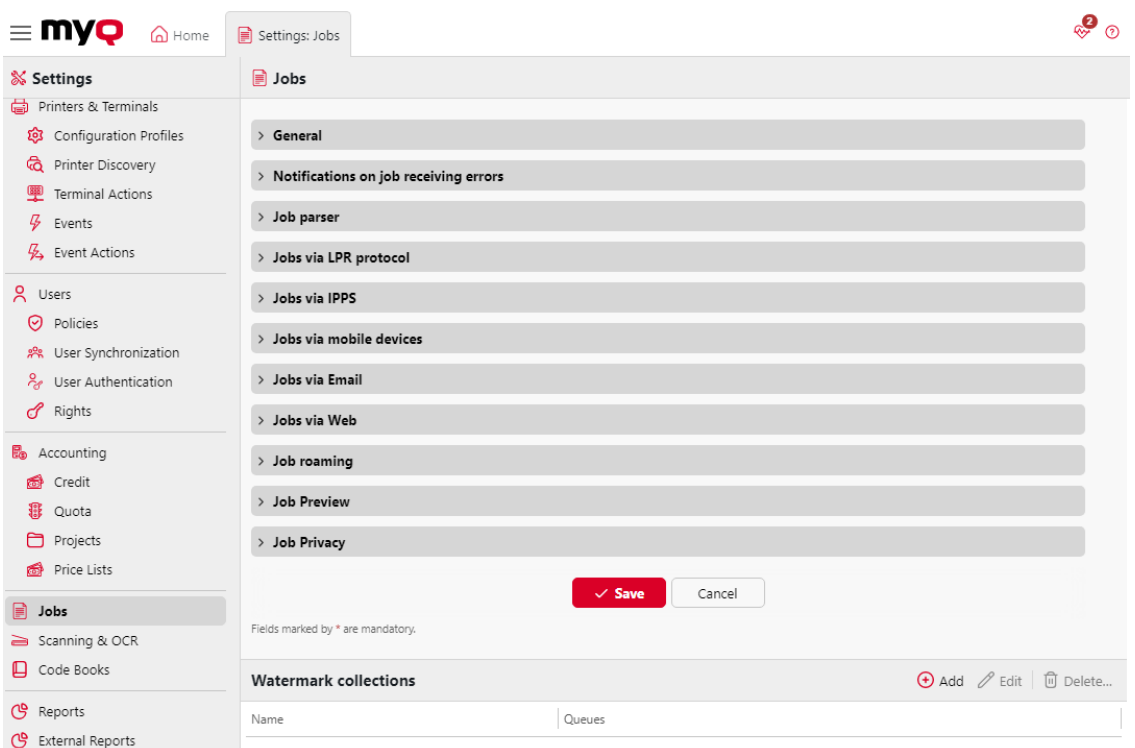

### **Général**

Ici, vous pouvez définir le **Taille maximale des travaux** (la taille par défaut est *600MB*).

Dans le cadre de la **Formats de fichiers Office** vous pouvez sélectionner la méthode de traitement et d'impression des fichiers au format Office. Vous pouvez choisir entre *Convertir en PDF* (par défaut) et *Via une imprimante Windows*. Pour plus d'informations, consultez [Traitement des documents dans les formats Office.](https://myq-online-help.atlassian.net/wiki/spaces/PS/pages/1039368253/%2810.1%29+Processing+documents+in+Office+formats)

### **Notifications sur les erreurs de réception des travaux**

Vérifier le **Notifier l'administrateur par courrier électronique** et/ou le **Notifier l'expéditeur de l'emploi par courrier électronique** pour envoyer des courriels de notification concernant les emplois refusés.

L'expéditeur du travail est toujours notifié via MyQ Desktop Client, s'il est installé.

### **Analyseur d'emplois**

Vous pouvez ici activer ou désactiver l'outil d'analyse des travaux. Vous devez activer l'analyseur de travaux si vous souhaitez connaître les détails d'un travail (nombre de pages, couleur, format de papier, etc.) avant qu'il ne soit imprimé. Cet outil est nécessaire pour des fonctions telles que le crédit, le quota et les scripts PHP. Si vous n'utilisez pas ces fonctions, vous pouvez désactiver l'analyseur de travaux, car il est gourmand en ressources processeur. Le paramètre par défaut est **Activé**.

### **Emplois via le protocole LPR**

Ici, vous pouvez activer la fonction **Emplois via le protocole LPR** (*activée* par défaut). S'il est désactivé, MyQ ne peut pas recevoir de travaux d'impression via LPR.

Le serveur connaît l'expéditeur du travail (pour pouvoir informer MyQ Desktop Client du traitement du travail) grâce au nom d'hôte envoyé par le protocole LPR. La longueur maximale du nom d'hôte est de 31 caractères.

La taille maximale d'un travail reçu par LPR est de *100GB*. Les emplois dont la taille est supérieure à *2GB* sont décrits comme suit "*Plus de 2GB*" ; pour les emplois inférieurs à *2GB*la taille réelle est affichée.

Il est recommandé de conserver le **Emplois via le protocole LPR** est activée. Si elle est désactivée, les travaux envoyés par les pilotes d'impression ne peuvent pas être reçus par MyQ.

Vous pouvez également modifier le **port** ici, bien qu'il soit recommandé d'utiliser le réglage par défaut (*515*).

#### **Emplois via IPPS**

Vous pouvez ici activer les travaux d'impression via le protocole IPPS. Vous pouvez également modifier les **port** ici (la valeur par défaut est *8631*).

Pour plus d'informations, voir [Emplois via IPPS](https://myq-online-help.atlassian.net/wiki/spaces/PS/pages/1040220164/%2810.1%29+Jobs+via+IPPS).

#### **Emplois via des appareils mobiles**

Cette fonction vous permet d'utiliser l'impression mobile via MyQ X Mobile Client et AirPrint ou Mopria. Elle est activée par défaut.

La norme **port** est *8632* et il est modifiable.

[Pour plus d'informations, voir MyQ X Mobile Client appet impression mobile via](https://myq-online-help.atlassian.net/wiki/spaces/PS/pages/1039892565/%2810.1%29+AirPrint+and+Mopria+Print+Service)  AirPrint ou Mopria.

### **Offres d'emploi par courrier électronique**

Vous pouvez ici activer ou désactiver la fonction **Offres d'emploi par courrier électronique** qui permet de recevoir des travaux d'impression envoyés par courrier électronique. La pièce jointe au courrier électronique est traitée et envoyée comme un travail d'impression (le corps du courrier électronique peut également être traité). Les formats PDF/A, TXT et JPEG sont pris en charge. Pour les formats MS Office, MS Office ou LibreOffice doit être installé sur le serveur MyQ.

[Pour plus d'informations, voir Impression à partir du courrier électronique et de MyQ](https://myq-online-help.atlassian.net/wiki/spaces/PS/pages/1039958076/%2810.1%29+Printing+from+email+and+from+the+MyQ+Web+UI)  Web UI.

#### **Emplois via le Web**

Vous pouvez ici activer ou désactiver la fonction **Emplois via le Web** qui permet aux utilisateurs de recevoir des travaux d'impression via l'interface web MyQ. Vous pouvez également définir ici la taille maximale du fichier de travail entre *20MB* à *120MB* (*120MB* par défaut).

[Pour plus d'informations, voir Impression à partir du courrier électronique et de MyQ](https://myq-online-help.atlassian.net/wiki/spaces/PS/pages/1039958076/%2810.1%29+Printing+from+email+and+from+the+MyQ+Web+UI)  Web UI.

### **Aperçu de l'emploi**

Ici, vous pouvez activer/désactiver et configurer **Aperçu de l'emploi**.

Pour plus d'informations, voir [Aperçu des emplois](https://myq-online-help.atlassian.net/wiki/spaces/PS/pages/1038909602/%2810.1%29+Jobs+Preview).

### **Protection de la vie privée**

Ici, vous pouvez activer la fonction **Protection de la vie privée** caractéristiques.

Pour plus d'informations, voir [Protection de la vie privée](https://myq-online-help.atlassian.net/wiki/spaces/PS/pages/1039663261/%2810.1%29+Job+Privacy).

### **Section des collections de filigranes**

Vous pouvez y créer des collections de filigranes.

Pour plus d'informations, voir [Filigranes.](https://myq-online-help.atlassian.net/wiki/spaces/PS/pages/1039237204/%2810.1%29+Watermarks)

# 12.2 Liste des emplois

Dans la liste des emplois sur le site **Emplois** onglet principal, vous pouvez voir tous les travaux d'impression et les informations les concernant.

## **12.2.1 Options d'affichage des emplois**

Sur le côté gauche de l'écran **Emplois** vous pouvez voir l'onglet principal **Tous les emplois** menu déroulant. Dans le menu, vous pouvez sélectionner les options suivantes :

- **Prêt**  Affiche les travaux prêts à être imprimés.
- **En pause**  Affiche les travaux mis en pause.
- **Imprimé**  Affiche les travaux d'impression.
- **Favoris**  Affiche les travaux favoris.
- **Emplois échoués** Affiche les travaux qui ont échoué.
- **Supprimé**  Affiche les travaux supprimés.
- **Tous**  Affiche tous les travaux.

### **12.2.2 Statut de l'emploi**

Il existe sept types d'état des travaux d'impression :

- **Traitement** Le travail est examiné et préparé pour l'impression.
- **Prêt** Le travail a été placé dans une file d'attente d'impression et attend que les utilisateurs l'autorisent ou que les travaux précédents soient terminés.
- **En pause** Le travail a été mis en pause manuellement par l'utilisateur ou automatiquement par le système MyQ.
- **Impression** Le travail est en cours d'envoi au périphérique d'impression.
- **Imprimé** La tâche a été imprimée et est stockée sur le serveur MyQ. Le travail d'impression est marqué comme Imprimé lorsqu'il a été entièrement envoyé à l'imprimante. Sur une imprimante où MyQ peut vérifier les résultats d'impression réels (imprimantes avec EMB terminal 8.1 et plus), ce statut est mis à jour en fonction des résultats d'impression.
- **Échec** Le travail n'a pas été analysé correctement, n'a pas été traité ou n'avait pas de métadonnées (non autorisé) et n'a pas été imprimé.
- **Supprimé** Le travail a été supprimé du serveur MyQ.

# **12.2.3 Emplois préférés**

Tous les travaux d'impression, à l'exception de ceux qui ont été supprimés, peuvent être marqués comme étant **Favoris**. Les travaux d'impression favoris ne sont pas automatiquement supprimés à l'issue de la période définie sur l'écran de l'imprimante. **Maintenance du système** et restent stockés en permanence sur le serveur MyQ, à l'exception des travaux favoris des livres de code externes qui ne sont plus disponibles dans la source de données du livre de code.

# 12.3 Édition d'emplois

Pour ouvrir le panneau des propriétés d'une tâche d'impression, double-cliquez sur la tâche dans la liste de l'écran d'accueil. **Emplois** (ou sélectionnez le travail, puis cliquez sur **Actions** dans la barre d'outils ci-dessus, puis cliquez sur **Editer** dans la boîte de dialogue de l'action de travail). Le panneau s'ouvre sur le côté droit de l'écran.

Sur le panneau, vous pouvez voir des informations générales sur le travail d'impression, telles que son nom et son ID, sa taille, son auteur et l'adresse IP de l'ordinateur de l'auteur. Si vous utilisez la fonction **Job Parser** vous pouvez consulter des données supplémentaires telles que le total N&B, les copies couleur, le nombre de copies, le format du papier, le recto-verso, l'économie de toner, l'agrafage, la perforation, la langue de l'imprimante utilisée et le prix du travail. Pour plus d'informations, voir [Job Parser](https://myq-online-help.atlassian.net/wiki/spaces/PS/pages/1040187770/%2810.1%29+Job+Parser).

Vous pouvez également modifier les paramètres de la tâche d'impression. **Propriétaire** et **Projet** dans leurs listes respectives.

Seuls l'administrateur et les responsables de groupes d'utilisateurs peuvent changer le propriétaire d'un travail d'impression. L'administrateur peut déplacer des travaux entre tous les utilisateurs et le chef de groupe d'utilisateurs peut déplacer des travaux entre les membres de son groupe subordonné.

Si vous changez le propriétaire du travail, le nouveau propriétaire doit avoir des droits sur la file d'attente et le projet en cours. Si vous changez de projet, le propriétaire du travail en cours doit avoir des droits sur le nouveau projet.

### **12.3.1 Suppression d'emplois**

Pour supprimer les travaux sélectionnés :

- 1. Dans la liste des emplois de l'écran **Emplois** onglet principal, sélectionnez les travaux que vous souhaitez supprimer, puis cliquez sur **Actions**.
- 2. Dans le menu déroulant Actions, cliquez sur **Supprimer**. Vous pouvez trouver les travaux supprimés sur le site **Supprimé** liste des emplois.

# 12.4 Analyseur de tâches

Un analyseur de travaux d'impression intégré fait partie du système MyQ. Cet outil vous fournit des informations supplémentaires sur les différents travaux d'impression.

Sur la base de ces données, vous pouvez définir des règles supplémentaires pour les travaux d'impression ou contrôler le prix des travaux avant qu'ils ne soient imprimés. Ceci est important, en particulier pour la comptabilité de crédit et les quotas.

L'analyseur de travaux prend en charge la majorité des pilotes d'imprimante disponibles en PCL5, PCL6 et PostScript.

L'analyseur de tâches fournit les informations suivantes :

- langage de description de page (PDL) Un langage de description de page (PDL) est un langage qui décrit l'apparence d'une page imprimée. Il reçoit le code d'un document envoyé à un dispositif d'impression, l'interprète et l'utilise pour indiquer au dispositif d'impression où et comment placer le texte et les graphiques sur la page d'impression. Les langages de description de page les plus courants sont **PCL5**, **PCL6** (XL) et **PostScript**.
- nom du poste
- nom d'utilisateur
- nombre de pages en noir et blanc
- nombre de pages en couleur
- nombre de copies
- Option simplex/duplex
- format papier
- agrafe
- coup de poing
- économie de toner

L'analyseur de tâches est activé par défaut sur la page **Emplois** lors d'une nouvelle installation. Une mise à jour conservera l'ancienne configuration.

Il en existe trois **Modes d'analyse des travaux**:

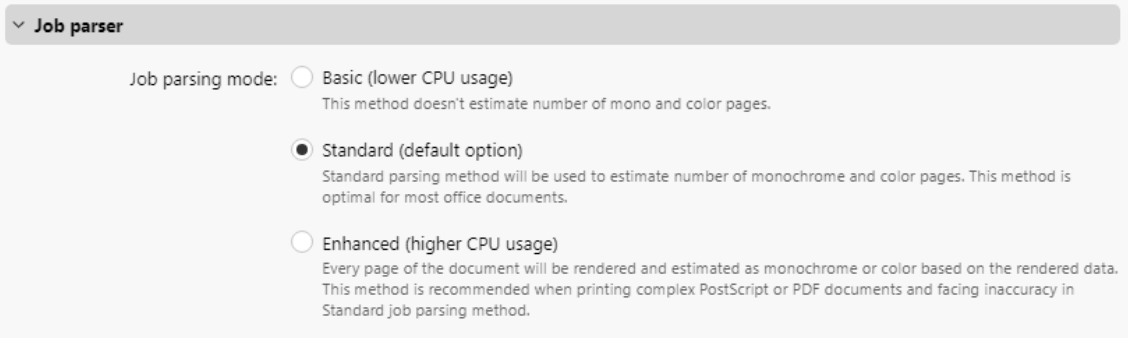

- **Basique (utilisation réduite de l'unité centrale)** Cette méthode ne permet pas d'estimer le nombre de pages mono et couleur.
- **Standard (option par défaut)** La méthode d'analyse standard sera utilisée pour estimer le nombre de pages monochromes et couleurs. Cette méthode est optimale pour la plupart des documents de bureau.
- **Amélioré (utilisation plus importante de l'unité centrale)** Chaque page du document sera rendue et estimée comme monochrome ou couleur en fonction des données rendues. Cette méthode est recommandée lors de l'impression de

documents PostScript ou PDF complexes et en cas d'imprécision dans la méthode d'analyse des travaux standard.

# 12.5 Notification à l'administrateur et aux utilisateurs des travaux refusés

Si un travail d'impression est refusé pour une raison quelconque, par exemple s'il a été envoyé à une mauvaise file d'attente ou si l'utilisateur s'est vu refuser l'impression par une politique de MyQ, le propriétaire du travail et l'administrateur de MyQ peuvent tous deux être informés de l'événement.

L'administrateur peut être averti par courrier électronique, et l'utilisateur peut être averti par courrier électronique ou par l'intermédiaire d'une petite boîte de dialogue contextuelle située dans le coin inférieur droit de l'écran. Les utilisateurs sont simplement informés de l'événement, tandis que l'administrateur est informé des détails du problème.

Pour pouvoir voir les messages contextuels, l'application MyQ Desktop Client doit être installée et fonctionner sur l'ordinateur de l'utilisateur.

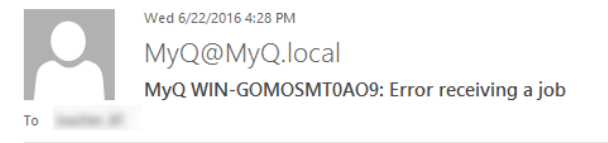

· Time: 22 June 2016 07:28:13

- $\bullet$  User
- $\bullet$  Inh name: N/A
- · Error: Job is too large (48 MB). Maximum size is 1 MB.
- · Error code: 4

2016-06-22 07:28:11: Job is too large (48 MB). The maximum size is 1 MB. The job was discarded.

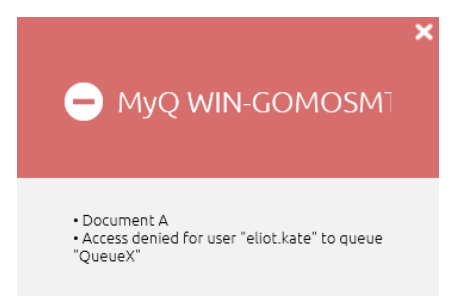

#### **Pour activer les notifications par courrier électronique**

Sur le site **Emplois** dans l'onglet Paramètres, sous **Notifications sur les travaux recevant des erreurs**vous pouvez sélectionner deux options :

- **Notifier l'administrateur par courrier électronique**: Le message électronique est envoyé à l'adresse électronique de l'administrateur définie dans la base de données du **Général** dans l'onglet Paramètres, sous **Général**.
- **Notifier l'expéditeur de l'emploi par courrier électronique**le message électronique est envoyé à l'adresse électronique principale définie en tant que

**Courriel** dans le panneau des propriétés de l'utilisateur sur le site **Utilisateurs**  l'onglet "Paramètres".

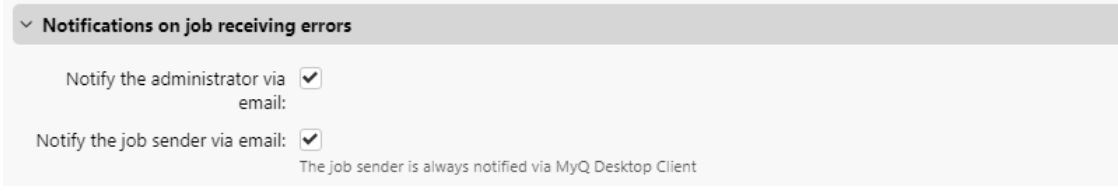

### **Pour activer les notifications via la fenêtre contextuelle du MDC**

La seule condition d'activation de la notification contextuelle pour un utilisateur est que MyQ Desktop Client soit installé et fonctionne sur son ordinateur.

Pour plus d'informations sur l'installation et la configuration de MyQ Desktop Client, reportez-vous à la section *MyQ Desktop Client pour Windows ou macOS* guide.

# 12.6 Aperçu des emplois

Le **Aperçu de l'emploi** est utilisée pour générer des aperçus de travaux. Le cas d'utilisation le plus courant est la visualisation d'un travail avant son impression, que ce soit dans l'interface Web MyQ, dans l'application mobile MyQ ou sur un terminal embarqué. En outre, il est également utilisé en interne lors de l'archivage des travaux, où le moteur de prévisualisation des travaux est utilisé pour générer une prévisualisation PDFA du travail donné.

Pour activer l'aperçu des travaux, allez à **MyQ, Paramètres, Emplois, Aperçu des emplois**.

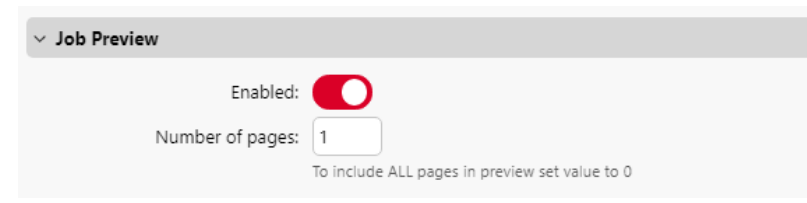

Il est possible de limiter la **Nombre de pages** à générer (*1* par défaut) dans l'aperçu. Pour inclure toutes les pages, définissez la valeur à *0*. Lorsque le nombre de pages est modifié et qu'il existe déjà un aperçu généré pour un travail avec l'ancien nombre de pages, la prochaine demande de génération d'un aperçu en générera un nouveau avec le nombre de pages actuellement sélectionné.

# 12.7 Archivage des travaux

Avec un **Archivage des emplois** et le [Aperçu des emplois](https://myq-online-help.atlassian.net/wiki/spaces/PS/pages/1038909602/%2810.1%29+Jobs+Preview) La fonction d'archivage automatique configurée sur le serveur MyQ vous permet d'archiver automatiquement tous les travaux d'impression envoyés à MyQ. Sur certaines marques de périphériques d'impression, vous pouvez également archiver tous les travaux de copie et de numérisation.

Vous pouvez ainsi contrôler totalement ce qui a été imprimé, scanné et copié dans votre environnement d'impression, ce qui peut être nécessaire, par exemple, dans les zones de haute sécurité afin de pouvoir identifier les sources de fuites de données.

Pour plus d'informations sur la manière d'acquérir le **Archivage des emplois** veuillez contacter le département des ventes de MyQ.

### **12.7.1 Configuration de l'archivage des travaux**

Cette fonction ne fait pas partie de la configuration par défaut du serveur MyQ et, avant que la fonction ne soit activée, il est nécessaire d'effectuer une recherche sur le serveur MyQ. **Archivage des emplois** est ajoutée au serveur, les paramètres de la fonction sur l'interface Web MyQ sont cachés à l'administrateur.

Après avoir ajouté les licences, vous pouvez configurer la fonction sur le site Web de la **Emplois** dans l'onglet "Paramètres", dans l'onglet "Paramètres", dans l'onglet "Paramètres". **Archivage des emplois** section.

Vous pouvez activer ou désactiver la fonction et modifier les paramètres de l'application. **Dossier d'archives**où les travaux sont archivés (par défaut, il s'agit de l'emplacement *Archives* du dossier de données MyQ).

Dans le cadre de la **Résolution** dans le menu déroulant, vous pouvez choisir *72 (par défaut), 100, 200, 300,* ou *200* DPI.

Dans le cadre de la **Gamme de pages** dans le menu déroulant, vous pouvez choisir *Tous (par défaut), 1, 2, 3, 4, 5*.

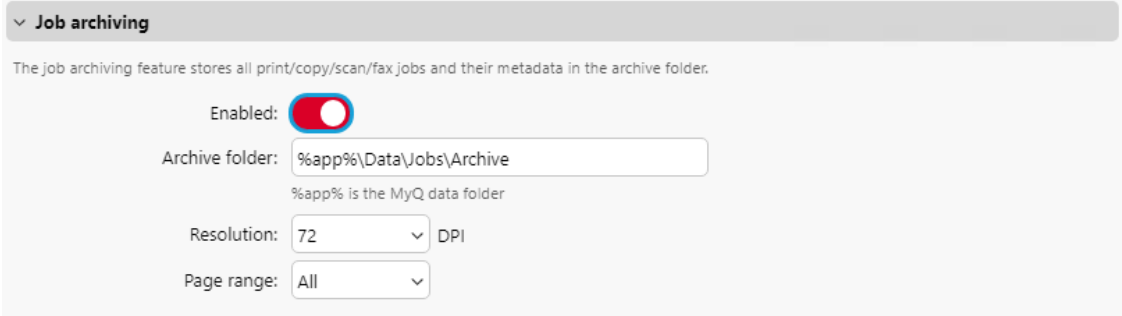

### **12.7.2 Visualisation des travaux archivés**

Les travaux sont stockés dans des sous-dossiers du dossier **Dossier d'archives**chacun de ces sous-dossiers a la forme :

**AAAA-MM-JJ-XXXX**La partie avant indique la date de création du sous-dossier, tandis que le numéro de la dernière partie permet de trier les sous-dossiers créés le même jour.

Dans les sous-dossiers, vous trouverez deux fichiers pour chacun des travaux imprimés, copiés ou numérisés :

- un fichier PDF avec l'aperçu du travail
- un fichier XML contenant des informations de base sur le travail, telles que le type de travail ou le nom d'utilisateur de l'utilisateur d'impression.

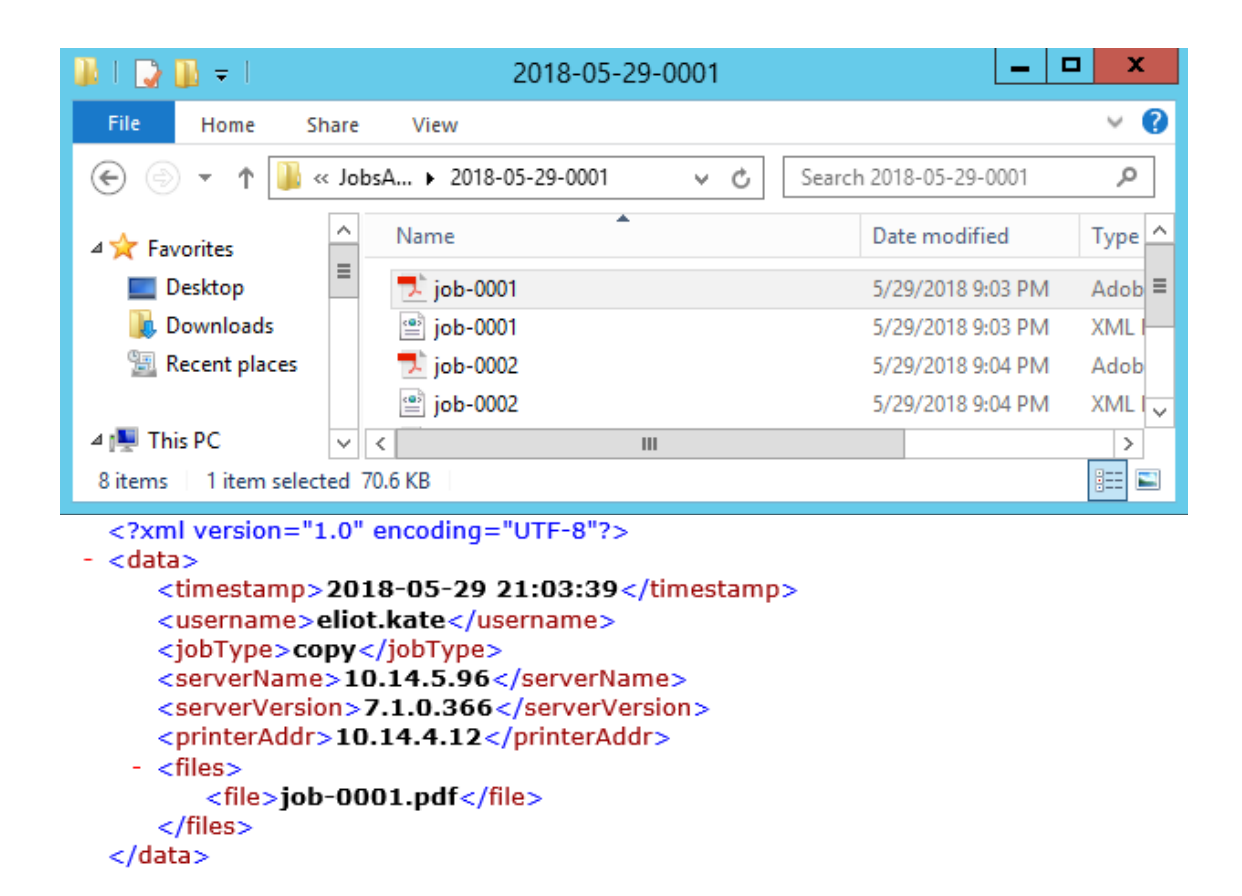

# 12.8 Emplois via IPPS

Pour utiliser **Emplois via IPPS** vous devez d'abord ajuster les éléments suivants :

- Assurez-vous que le client IPP est activé sur votre machine. Par exemple, sous Windows 10, il devrait être activé par défaut, mais sur les serveurs Windows, vous devez l'activer explicitement :
	- Panneau de configuration Programmes Activer ou désactiver des fonctionnalités de Windows - dans la boîte de dialogue, cliquez sur **Suivant** jusqu'à ce que vous arriviez à l'onglet des fonctionnalités - Installez "Internet Printing Client", et redémarrez la machine.
- Ensuite, vous devez installer le certificat MyQ sur votre machine. Par exemple, dans MyQ Server 8.2+, vous pouvez créer un certificat auto-signé de la manière suivante (vérifier [ici](https://myq-online-help.atlassian.net/wiki/spaces/PS/pages/1039466523/%2810.1%29+Network+Settings) pour plus d'informations) :
	- Aller à **MyQ, Paramètres, Sécurité de la communication**. Sélectionner *Autorité de certification intégrée*Pour ajouter votre nom d'hôte en tant que Subject Alternative Name (SAN), cliquez sur **Générer de nouvelles**, cliquez **Économiser**et ensuite **Exportation**.
	- Installez le certificat et placez-le dans les autorités de certification racine de confiance.
	- Redémarrer tous les services MyQ.
- Activer les emplois via IPPS dans **MyQ, Settings, Jobs, Jobs via IPPS**.

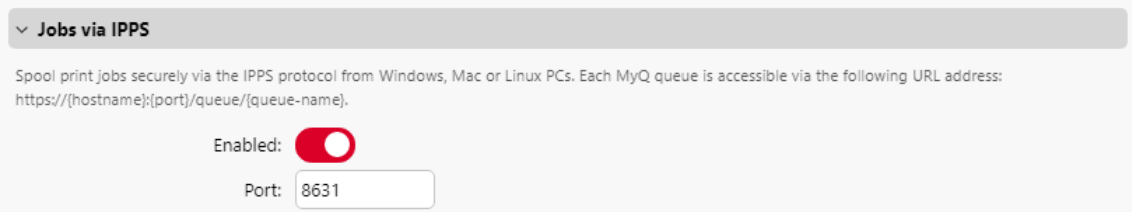

La fonction est disponible sur [Fenêtres](https://myq-online-help.atlassian.net/wiki/spaces/PS/pages/1040187731/%2810.1%29+IPPS+via+Windows), [Linux](https://myq-online-help.atlassian.net/wiki/spaces/PS/pages/1039302663/%2810.1%29+IPPS+via+Linux), [Chromebooks](https://myq-online-help.atlassian.net/wiki/spaces/PS/pages/1040252932/%2810.1%29+IPPS+via+Chromebook) et [Mac PC](https://myq-online-help.atlassian.net/wiki/spaces/PS/pages/1039106337/%2810.1%29+IPPS+via+MacOS). Pour chacun d'entre eux, vous devez ajuster l'URL *https://{nom d'hôte}:{port}/queue/{nom de la file d'attente}* à vos propres besoins pour faire fonctionner IPPS. Pour le numéro de port, utilisez celui défini dans **MyQ, Jobs, Jobs via IPPS** (*8631* par défaut).

PM Server utilise le port 631 pour l'impression IPP et 717 pour IPPS et ne peut pas être modifié (voir MyQ, Paramètres, Réseau, PM Server), de sorte que ces valeurs ne peuvent pas être utilisées pour l'impression IPPS de MyQ.

La taille maximale des travaux reçus par IPPS est illimitée.

### **12.8.1 IPPS via Windows (2)**

Lorsque vous ajoutez une nouvelle imprimante réseau à utiliser avec IPPS, veillez à effectuer une recherche en utilisant le nom de la file d'attente, le nom de l'hôte et le port dans l'URL.

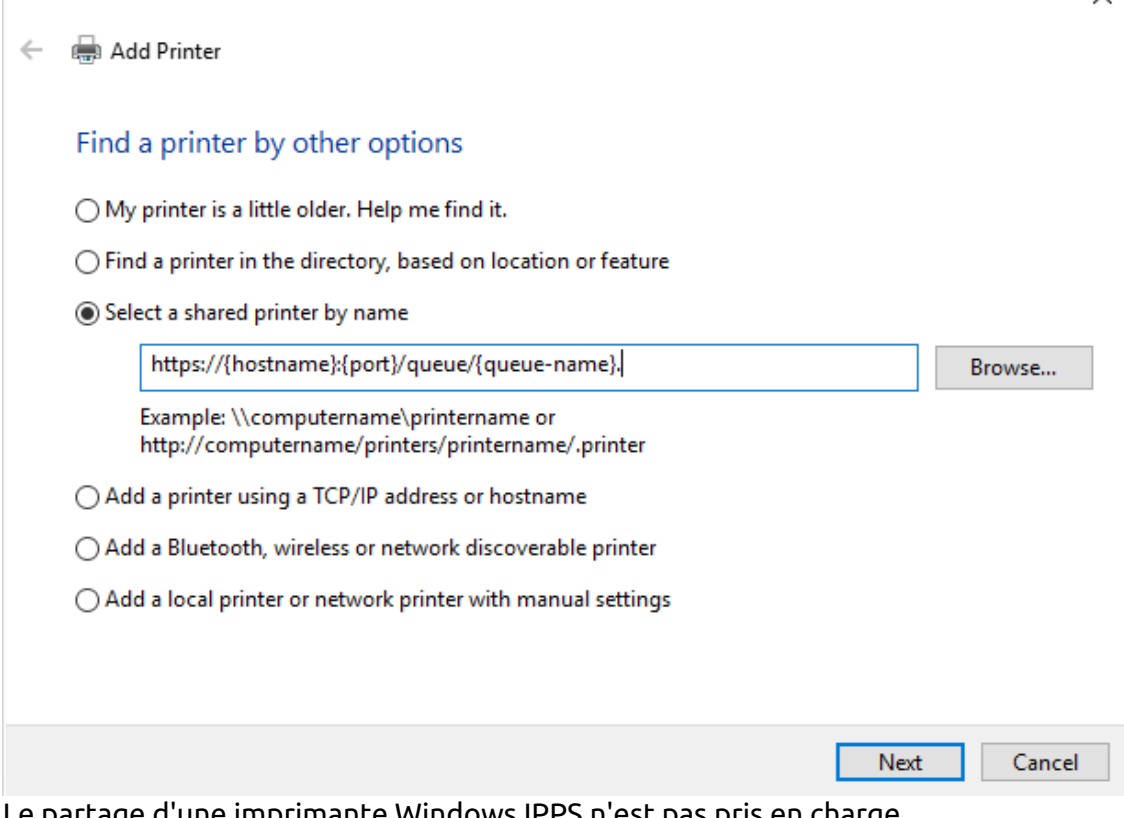

Le partage d'une imprimante Windows IPPS n'est pas pris en charge.

 $\times$ 

### **12.8.2 IPPS via MacOS (2)**

Pour ajouter l'impression IPPS via MacOS :

- 1. Aller à la page **Ajouter une imprimante** page.
- 2. Aller à la page **IP** dans le ruban.
- 3. Remplissez les champs suivants :
	- a. **Adresse**Le nom du serveur : ajoutez l'IP ou le nom d'hôte du serveur et le port du serveur dans le format suivant : "IP ou nom d'hôte du serveur" : "port". Par exemple, *10.12.15.19:8631*
	- b. **Protocole**: sélectionner l'option **AirPrint** protocole.
	- c. **File d'attente**: ajouter /queue/ puis le nom de la file d'attente MyQ. Par exemple, */queue/MarketingQueueue*
- 4. Cliquez sur **Ajouter**.

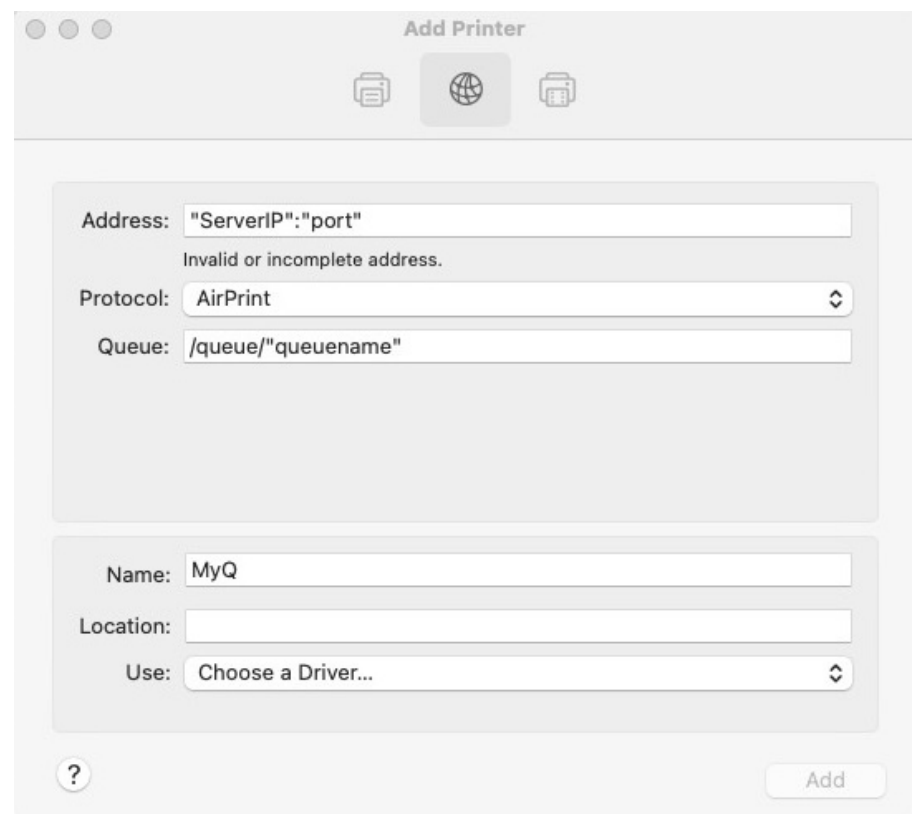

Comme AirPrint est utilisé, les utilisateurs doivent s'identifier pour pouvoir 8 imprimer.

### **12.8.3 IPPS via Chromebook (2)**

Pour ajouter l'impression IPPS via Chromebook :

1. Dans le Chromebook, connectez-vous à votre console d'administration Google dans<https://admin.google.com/> en utilisant un compte administrateur.

2. Dans la console d'administration Google, sélectionnez **Dispositifs** et ensuite **Chrome** et **Imprimantes**.

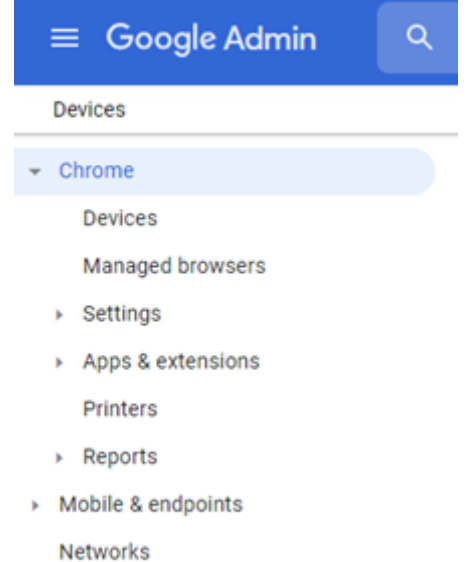

- 3. Pour appliquer le paramètre IPPS à toutes les imprimantes, sélectionnez l'unité d'organisation supérieure de la liste. Sinon, sélectionnez n'importe quelle unité enfant.
- 4. Pour ajouter de nouvelles imprimantes, cliquez sur l'icône de l'imprimante dans le coin inférieur droit.

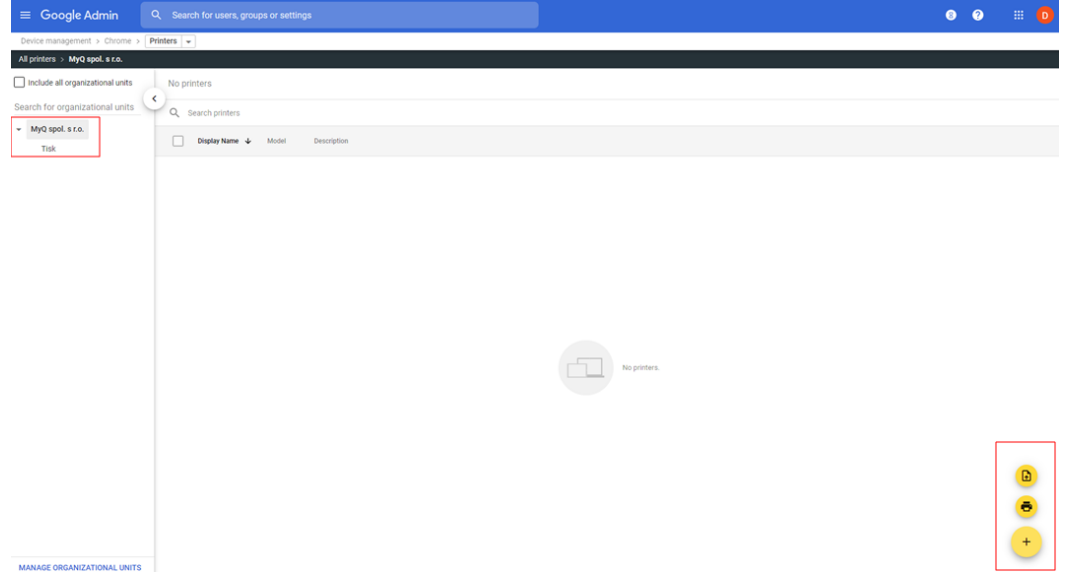

- 5. Dans le cadre de la **Ajouter des imprimantes** remplir les champs obligatoires et ajuster l'URL de l'appareil. *https://{nom d'hôte}:{port}/queue/{nom de la file d'attente}* selon votre propre configuration.
- 6. Sélectionner **AJOUTER UNE IMPRIMANTE** et la nouvelle imprimante est maintenant créée.

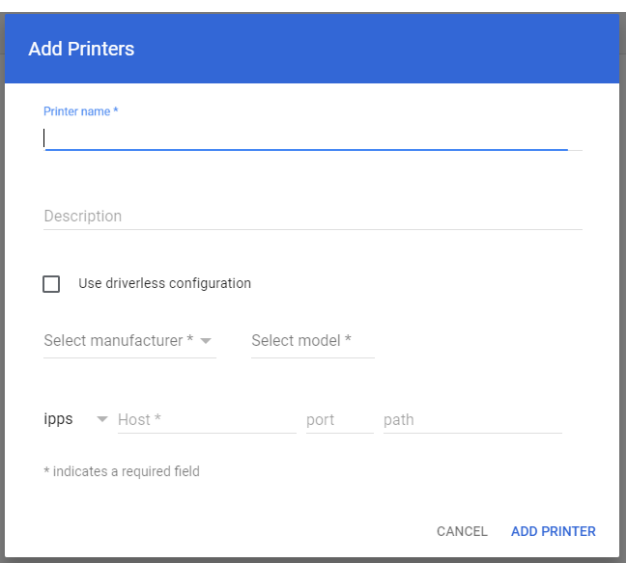

7. Sélectionnez la nouvelle imprimante pour confirmer que les paramètres IPPS sont appliqués conformément à la configuration de l'organisation.

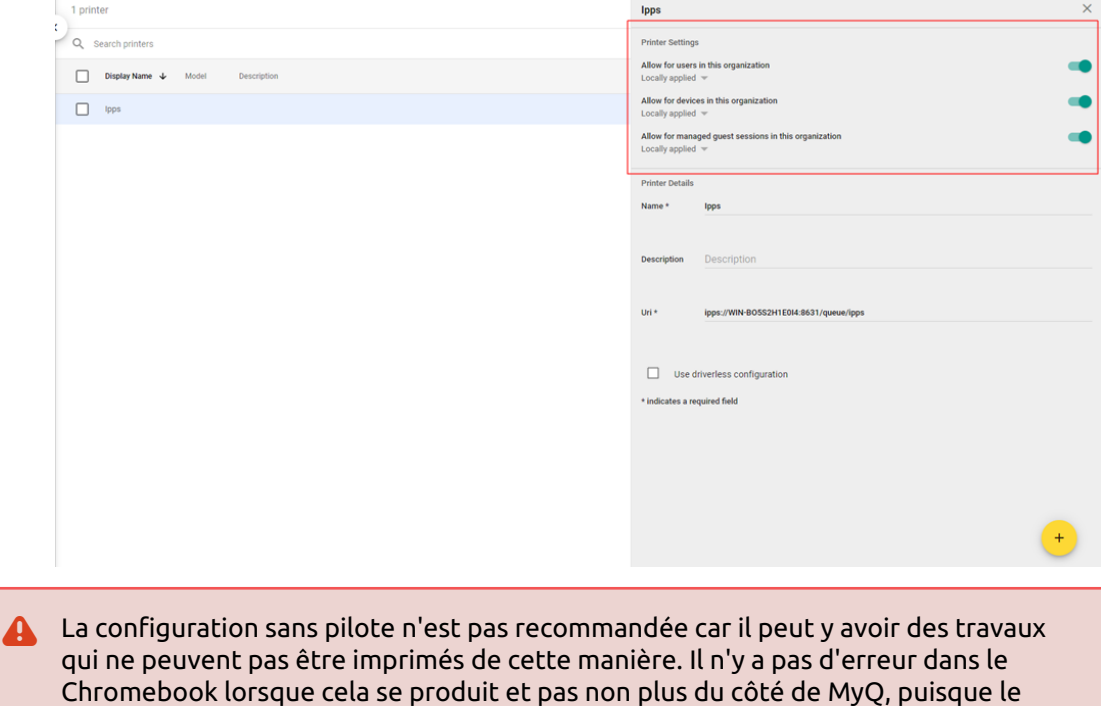

### **Pour inclure les comptes d'utilisateurs et les noms de fichiers dans les travaux imprimés via Chromebook :**

travail n'atteint jamais MyQ.

- 1. Dans le Chromebook, connectez-vous à votre console d'administration Google dans<https://admin.google.com/> en utilisant un compte administrateur.
- 2. Dans la console d'administration Google, sélectionnez **Dispositifs**, **Chrome**, **Paramètres** et ensuite **Utilisateurs et navigateurs**.

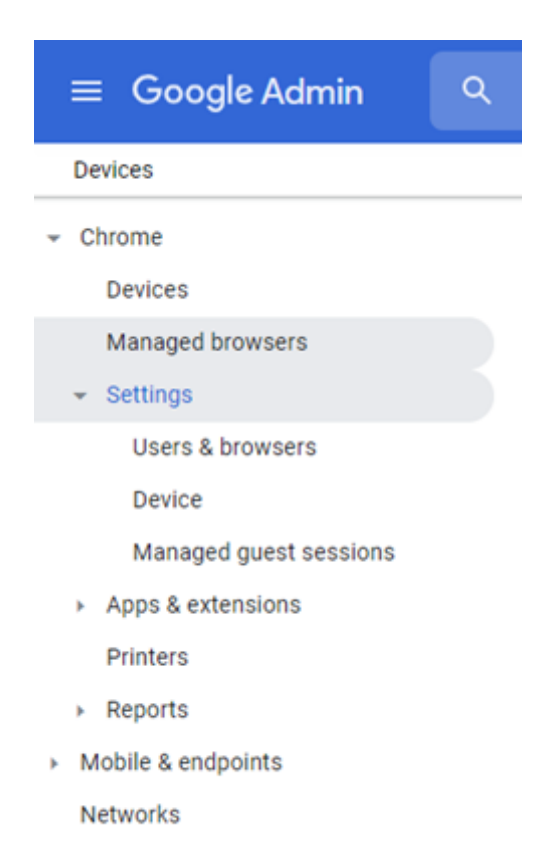

3. Dans la fenêtre Paramètres des utilisateurs et des navigateurs, faites défiler vers le bas jusqu'à **Impression - Informations sur les travaux d'impression natifs**. Dans le menu déroulant, sélectionnez *Inclure le compte d'utilisateur et le nom de fichier dans le travail d'impression* (Vous pouvez cliquer sur l'icône en forme de point d'interrogation à côté de **Informations sur les travaux d'impression natifs**pour obtenir des informations supplémentaires sur le

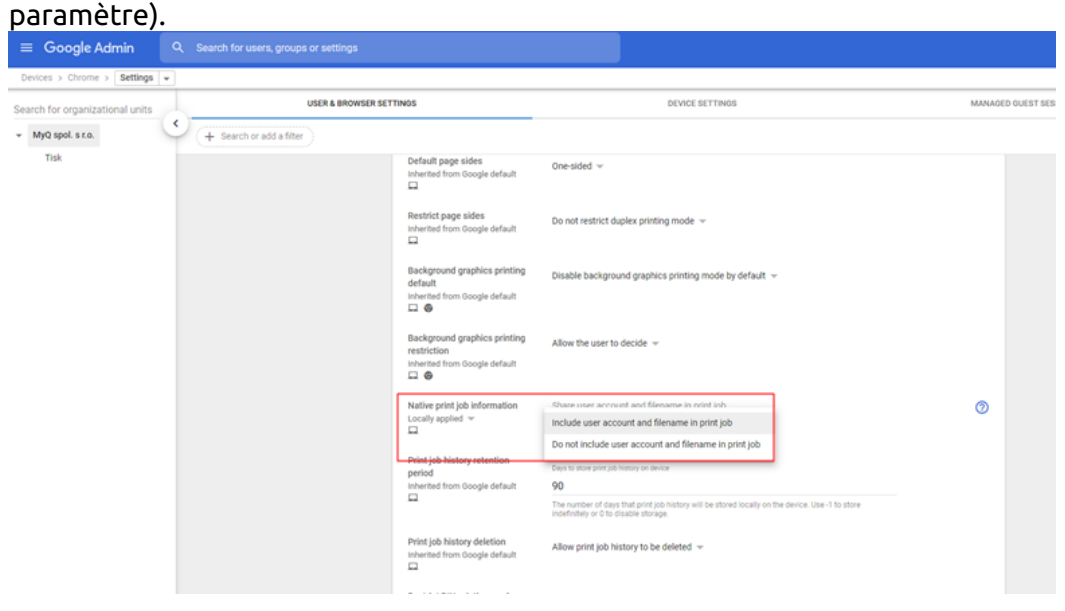

Si vous souhaitez (en option) déployer des certificats SSL via la console d'administration de Google :

- 1. Dans le Chromebook, connectez-vous à votre console d'administration Google dans<https://admin.google.com/> en utilisant un compte administrateur.
- 2. Dans la console d'administration Google, sélectionnez **Dispositifs** et ensuite **Chrome** et **Réseaux**.

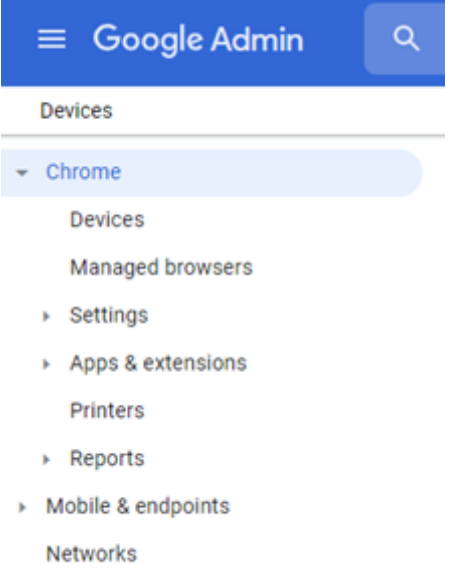

- 3. Dans la fenêtre Réseaux, sélectionnez **Certificats** et dans la fenêtre Certificats, sélectionnez **Ajouter un certificat**.
- 4. Type a **Nom** pour le certificat et cliquez sur Upload pour télécharger votre certificat.
- 5. Dans la section Autorité de certification, choisissez Chromebook.
- 6. Cliquez sur **ADD**.

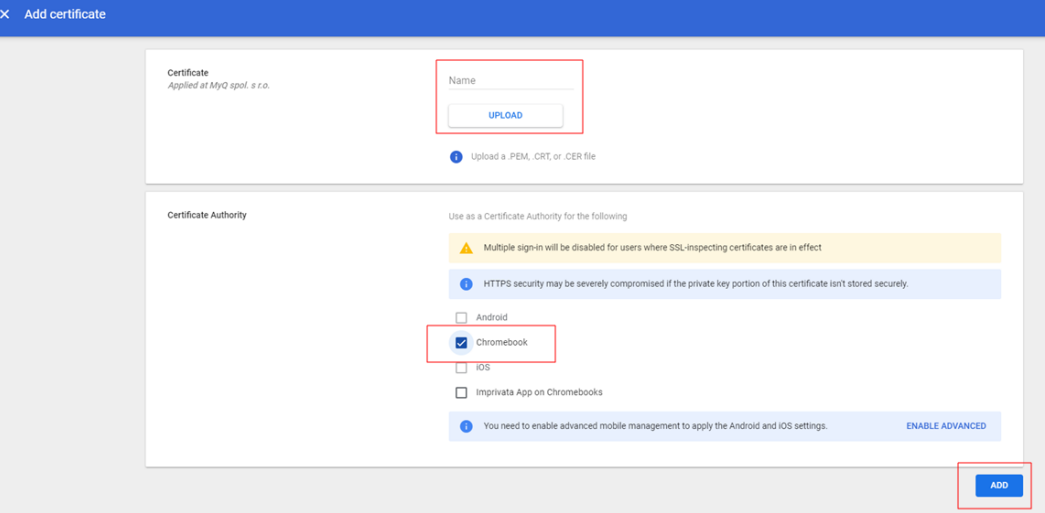

Pour déployer le certificat, utilisez un réseau Wi-Fi ouvert pour les invités. Vos appareils Chrome s'authentifieront auprès de Google et recevront le certificat TLS ou SSL. Le certificat poussé s'appliquera à tous les appareils Chrome inscrits sur le domaine principal.

Pour vérifier l'autorité de certification sur les appareils Chrome gérés :

- Aller à *chrome://settings/certificates*.
- Cliquez sur **Autorités**.
- Faites défiler vers le bas pour voir les nouvelles autorités de certification ajoutées. La configuration des autorités de certification dans votre console d'administration est mise en évidence comme suit :

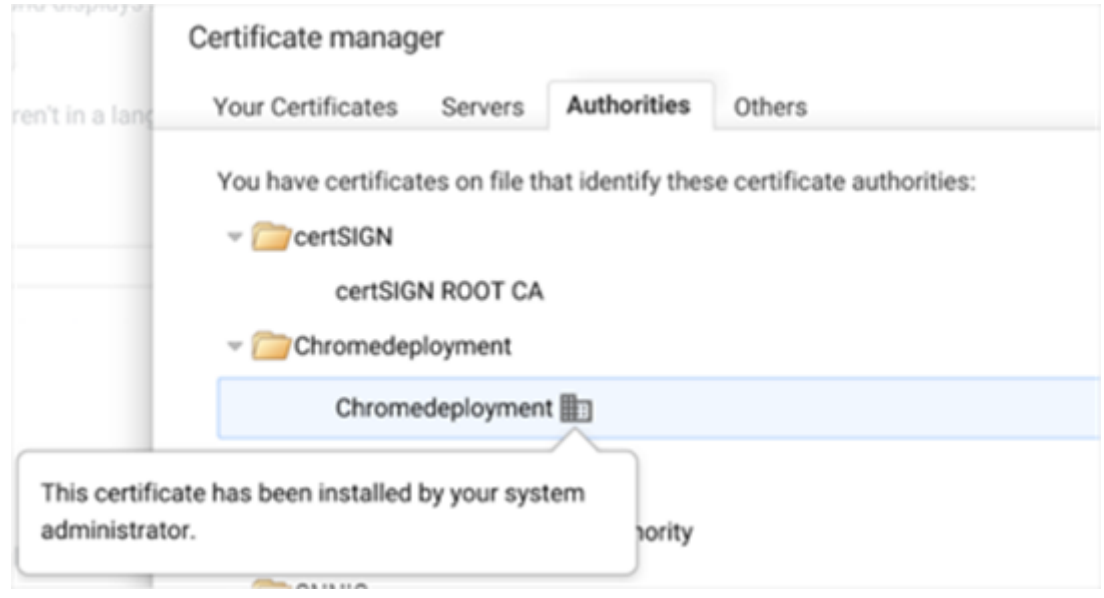

### **12.8.4 IPPS via Linux (2)**

Pour ajouter l'impression IPPS via Linux :

- Configurer un service CUPS afin d'ajouter une imprimante.
- Ajouter une imprimante avec le nom d'hôte de MyQ Print Server.
- Dans la fenêtre Nouvelle imprimante, cliquez sur **Saisir l'URl**. Tapez l'URL de l'appareil dans le champ **Saisir l'URl de l'appareil** dans le champ *https://{nom d'hôte}:{port}/queue/{nom de la file d'attente}* format.

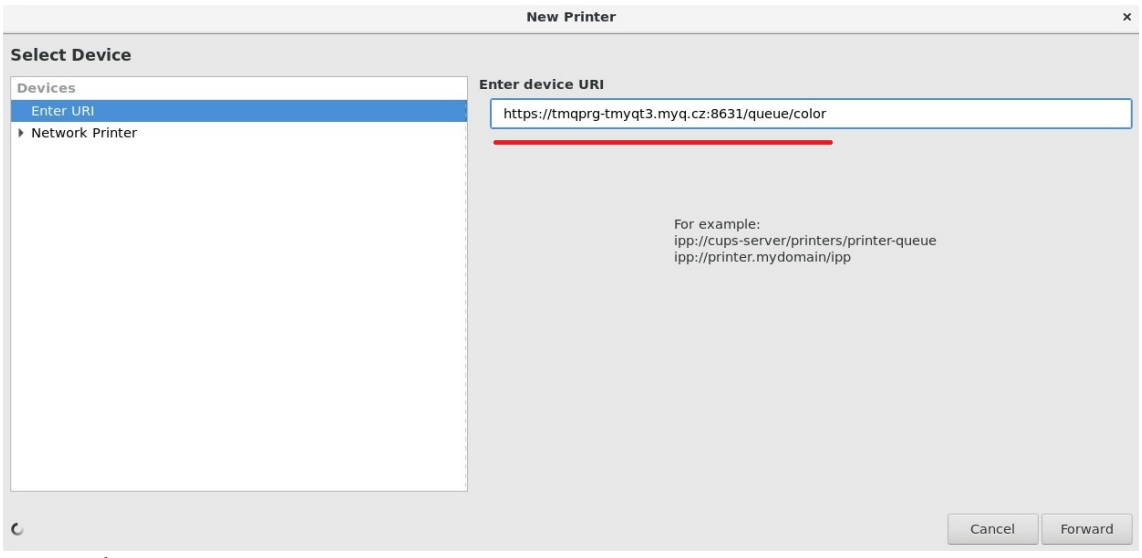

- Cliquez sur **En avant**.
- Dans le volet Choisir un pilote, marquez **Sélectionner une imprimante dans la base de données**puis sélectionnez *Générique*.
- Cliquez sur **En avant**.
- Dans la fenêtre suivante, sous **Choisir le conducteur**, sélectionner *La PIP partout*. Bien que l'option de sélection indique IPP, ce protocole est utilisé pour le spooling IPPS.

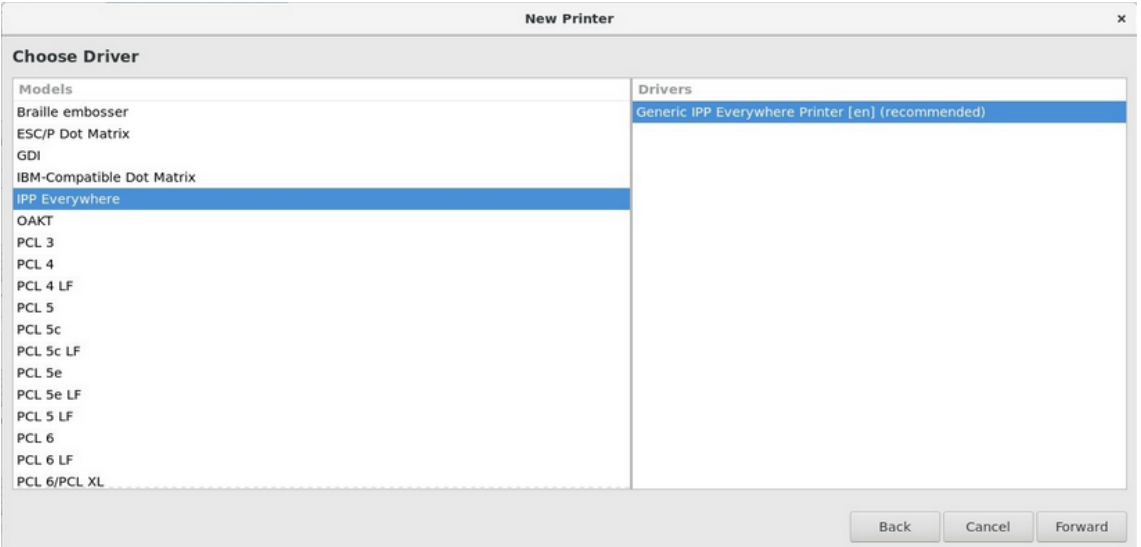

- Cliquez sur **En avant**.
- Entrez le nom de l'imprimante.
- Cliquez sur **Finition**.

L'authentification IPPS n'est pas utilisée (le poste est attribué en fonction du nom d'utilisateur).

# 12.9 Confidentialité de l'emploi

La fonction de confidentialité des travaux limite l'accès aux métadonnées sensibles des travaux pour tout le monde, à l'exception du propriétaire du travail et de ses délégués.

Vous pouvez activer la fonction dans le **Emplois** l'onglet des paramètres (**MyQ, Réglages, Emplois**).

Si vous disposez d'un serveur MyQ Central et que la confidentialité des travaux est activée sur votre serveur central, elle sera automatiquement activée sur tous les serveurs de site connectés.

Une fois que la fonction de confidentialité des emplois est activée, elle ne peut plus être désactivée !

Pour utiliser cette fonction, cliquez sur le bouton **Activer la confidentialité des emplois (irréversible)** bouton.

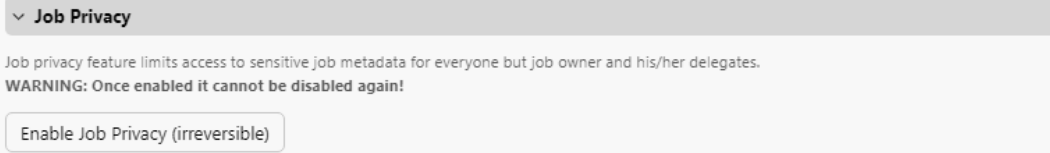

Dans la fenêtre de confirmation, saisissez votre mot de passe d'administrateur MyQ dans le champ **Mot de passe** et cliquez sur **Activer la confidentialité des emplois (irréversible)**.

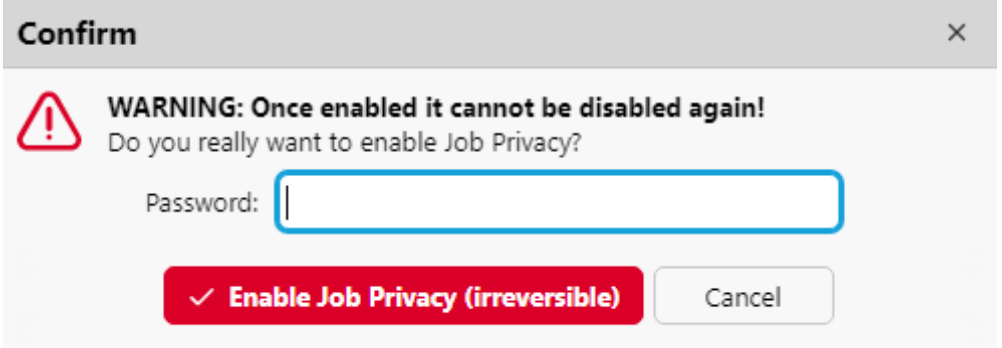

La fonction de confidentialité des emplois est désormais activée.

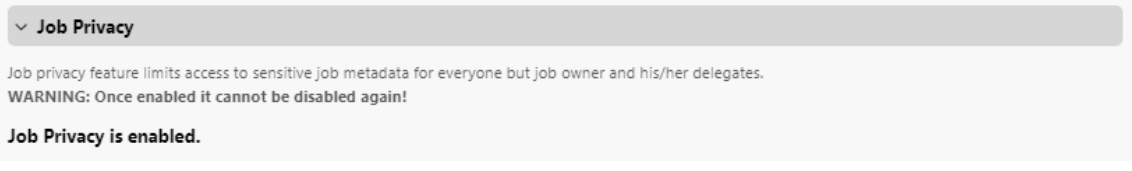

# 12.10 Filigranes

Sur l'interface web MyQ, vous pouvez créer des collections de filigranes et les associer aux files d'attente dans lesquelles ils seront utilisés. Chaque collection peut contenir plusieurs filigranes et être associée à un nombre quelconque de files d'attente.

Les pilotes PostScript, PCL6 et PDF sont pris en charge, mais ils doivent être sélectionnés par l'utilisateur lorsqu'il souhaite voir les filigranes imprimés dans son document.

Les travaux envoyés à une file d'attente auront les filigranes de la collection associée imprimés sur chaque page.

Les filigranes individuels peuvent être positionnés horizontalement en haut de la page, horizontalement en bas de la page ou en diagonale. La taille du texte du filigrane peut aller de *6* à *25*. Vous pouvez également représenter le texte du filigrane sous la forme d'un code QR ou d'un code-barres.

Une collection de filigranes ne peut pas être supprimée si au moins une file d'attente y est attachée.

### **12.10.1 Création, modification et suppression de collections de filigranes**

Les collections de filigranes peuvent être créées dans la section **Collections de filigranes** au bas de la page **Emplois** l'onglet des paramètres (**MyQ, Réglages, Emplois**).

### **Création d'une nouvelle collection de filigranes**

Pour créer une nouvelle collection de filigranes :

- 1. Sur le site **Emplois** dans l'onglet "Paramètres", dans l'onglet "Paramètres", dans l'onglet "Paramètres". **Collections de filigranes** cliquez sur **+Ajouter**. Le panneau des propriétés de la nouvelle collection s'ouvre à droite de l'écran.
- 2. Sur le tableau de bord, entrez le **Nom** de la collection, alors **Ajouter des filigranes** et enfin cliquez sur **Économiser**.

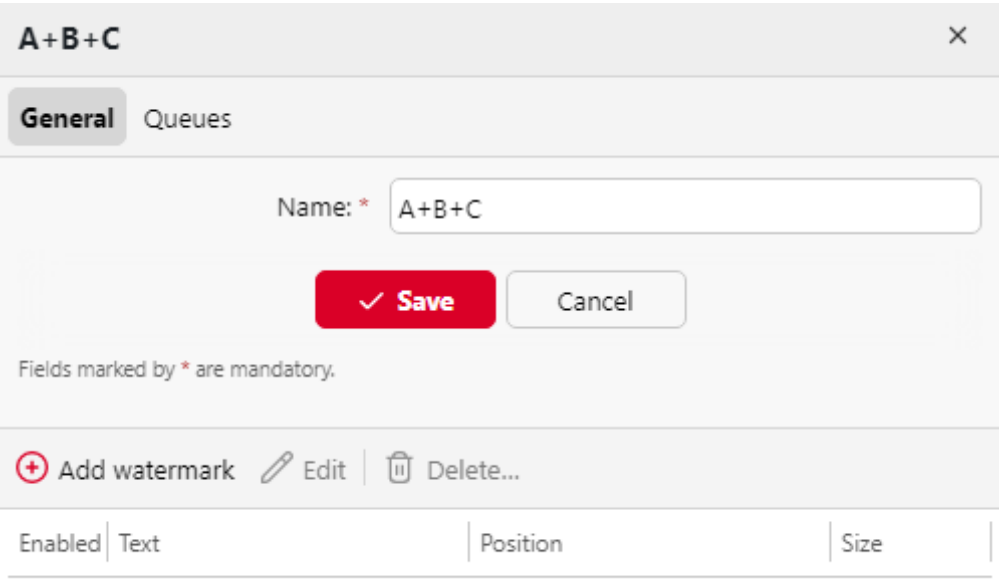

### **Modification d'une collection de filigranes**

Le panneau des propriétés de la collection s'ouvre immédiatement après la création de la collection. Pour ouvrir le panneau de propriétés d'une collection déjà existante, sélectionnez-la dans la liste de l'onglet **Emplois** dans l'onglet Paramètres, sous **Collections de filigranes**et cliquez sur **Éditer**.

Dans le panneau des propriétés, vous pouvez renommer la collection, créer et supprimer des filigranes, et les affecter ou les supprimer des files d'attente.

### **Suppression d'une collection de filigranes**

Pour supprimer une collection :

Sur le site **Emplois** dans l'onglet Paramètres, sous **Collections de filigranes**sélectionnez les collections que vous souhaitez supprimer, puis cliquez sur **Supprimer**.

### **12.10.2 Ajout, modification et suppression de filigranes**

Dans chaque collection de filigranes, vous pouvez créer un nombre illimité de filigranes. Chacun des filigranes de la collection peut être activé ou désactivé.

#### **Créer un nouveau filigrane**

Dans le panneau des propriétés de la collection de filigranes, cliquez sur le bouton **Général** cliquer sur l'onglet **+Ajouter un filigrane**. Le panneau des propriétés du nouveau filigrane s'ouvre. Dans le panneau, définissez le filigrane, puis cliquez sur **Économiser**.

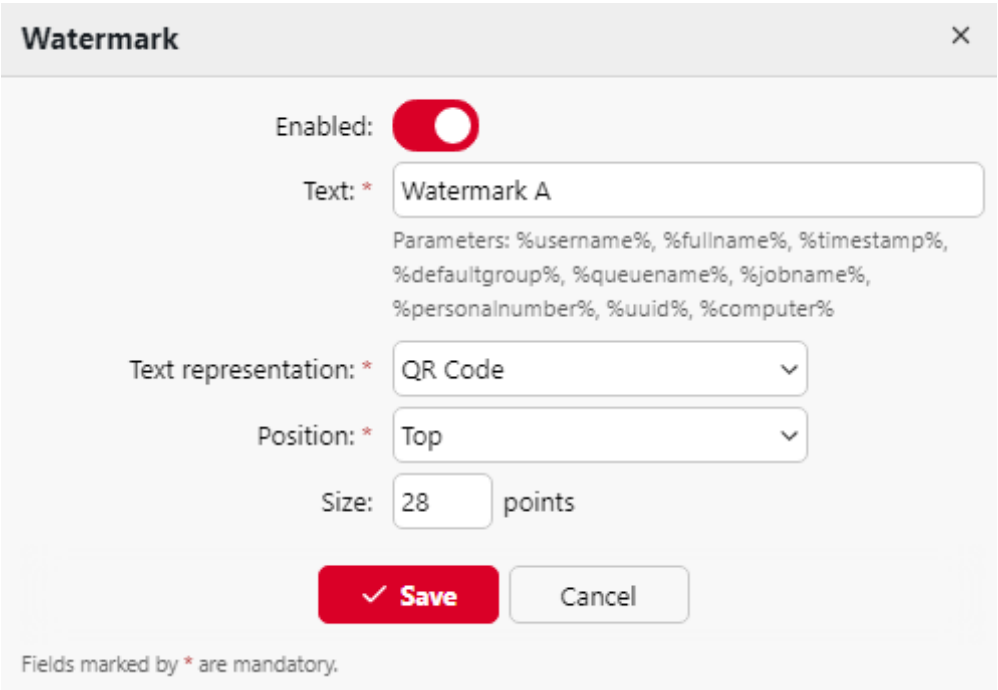

#### **Modification d'un filigrane**

Le panneau des propriétés d'un filigrane s'ouvre immédiatement après la création du filigrane. Pour ouvrir les propriétés d'un filigrane déjà existant, double-cliquez sur celui-ci dans la liste de l'onglet **Emplois** onglet principal, sous **Collections de filigranes**.

Chaque filigrane possède les propriétés suivantes :

- **Activé**: Activer/désactiver le filigrane
- **Texte**: Texte du filigrane ; longueur maximale : 512 caractères.
- **Représentation du texte**: Les caractères nationaux inclus dans la police (standard New Times Roman) sont inclus dans le texte. Les codes QR/Bar prennent généralement en charge tout texte Unicode. Les restrictions peuvent être trouvées ici : [Code QR,](https://en.wikipedia.org/wiki/QR_code) [Code 128](https://en.wikipedia.org/wiki/Code_128), [PDF417](https://en.wikipedia.org/wiki/PDF417)et la plus restrictive [Code 39](https://en.wikipedia.org/wiki/Code_39). Le texte peut être représenté sous les formes suivantes :
	- Texte
	- Code OR
	- BAR Code 128
	- BAR Code 39
	- Code BAR PDF417
- **Position**: Position du filigrane sur la page (par défaut : *En bas à droite*)
	- Haut de page
	- $\degree$  En haut à gauche
	- En haut à droite
	- Le fond
	- En bas à gauche
	- $\degree$  En bas à droite
- Diagonale : "De bas en haut" (disponible uniquement lorsque *Texte* est sélectionné comme **Représentation du texte**; grisé dans *QR* et/ou *Code BAR*)
- Diagonale : "De haut en bas" (disponible uniquement lorsque le texte est sélectionné comme **Représentation du texte**; grisé dans *QR* et/ou *Code BAR*).
- **Taille**: La taille du texte du filigrane (la valeur par défaut est : *28* et le **Police**  est *Times New Roman*qui peut être modifié dans le *config.ini*) doit être un nombre compris entre *6-85*
	- *28* est faible,
	- *57* est moyen,
	- *85* est important.
- **Transparence**: Uniquement visible lorsque *Texte* est sélectionné comme **Représentation du texte**. Les valeurs disponibles sont les suivantes :
	- Sombre
	- Moyen
	- Lumière
- Un filigrane en Postscript ne reflète pas l'orientation du papier. Il s'imprime toujours en portrait.

#### **Suppression d'un filigrane**

Dans le panneau des propriétés de la collection de filigranes, sélectionnez les filigranes que vous souhaitez supprimer, puis cliquez sur **Supprimer**.

### **12.10.3 Attacher des collections de filigranes aux files d'attente**

Vous pouvez attacher une collection de filigranes à une file d'attente soit dans la configuration de la collection, soit dans la configuration de la file d'attente.

Chaque file d'attente ne peut contenir qu'une seule collection de filigranes.

#### **Attacher des collections de filigranes aux files d'attente dans le cadre de la mise en place des files d'attente**

La collection peut être sélectionnée sur le site **Traitement des dossiers** dans le panneau des propriétés de la file d'attente. Pour ouvrir le panneau des propriétés, cliquez sur **MyQ, files d'attente**puis double-cliquez sur la file d'attente dans la liste. Sur l'écran **Onglet Traitement des travaux,** dans le **Filigrane** Sélectionnez la section **Filigrane** dans le menu déroulant, puis cliquez sur **Économiser**.

#### Emplois

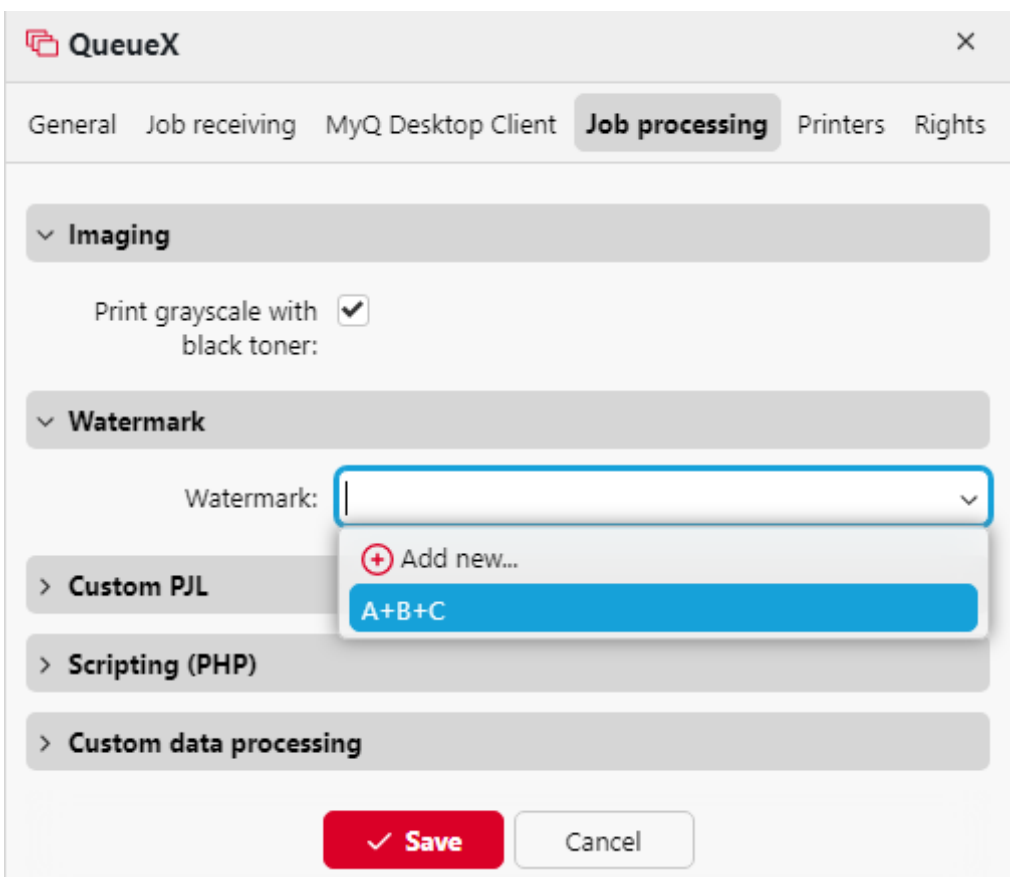

### **Attacher des collections de filigranes à des files d'attente dans le cadre de la configuration des collections**

Pour affecter une nouvelle file d'attente à une collection de filigranes, sélectionnezla dans la liste de l'écran d'accueil. **Emplois** dans l'onglet Paramètres, sous **Collections de filigranes**et cliquez sur **Editer**.

- 1. Dans le panneau des propriétés de la collection de filigranes, cliquez sur **Files d'attente**. Les **Files d'attente** s'ouvre.
- 2. Dans l'onglet, cliquez sur **+Ajouter**. Une boîte de dialogue contenant une sélection de files d'attente s'affiche.
- 3. Sélectionnez la file d'attente dans la liste déroulante, puis cliquez sur **OK**.

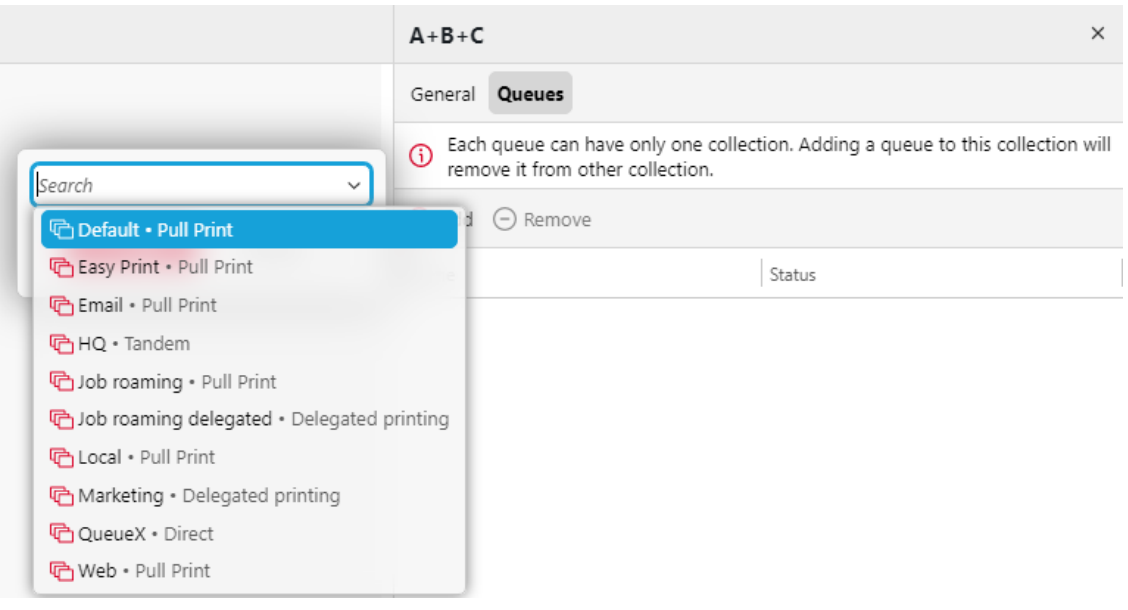

# 13 Rapports

Dans l'interface web MyQ, sur la page **Rapports** onglet principal (**MyQ, Rapports**), vous pouvez créer et générer des rapports contenant diverses données relatives à votre environnement d'impression. Les rapports peuvent concerner les utilisateurs, les périphériques d'impression, les travaux d'impression, etc.

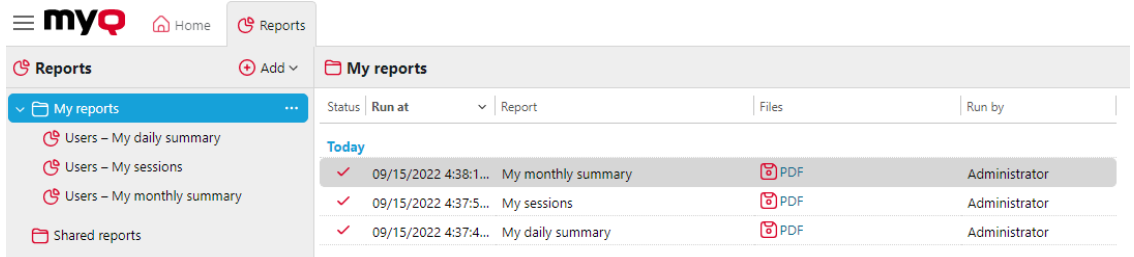

Les rapports dans MyQ sont divisés en deux catégories principales : **Mes rapports** et **Rapports partagés**. **Mes rapports** montrer

les rapports créés par les utilisateurs eux-mêmes, tandis que **Rapports partagés** leur montrer les rapports créés par l'administrateur ou par d'autres utilisateurs.

Il existe trois rapports par défaut : **Mon résumé quotidien**, **Mes sessions** et **Mon résumé mensuel**. Ceux-ci sont affichés dans le **Mes rapports** Les rapports par défaut sont affichés dans le dossier de l'administrateur de MyQ, qui peut les modifier, les supprimer ou en changer le design. Pour tous les autres utilisateurs, les rapports par défaut sont affichés dans le dossier **Rapports partagés** et ne peut en aucun cas être modifié.

Outre les trois rapports par défaut, l'administrateur peut créer un nombre illimité de rapports et les classer dans des sous-dossiers de la section **Mes rapports** dossier. Les utilisateurs peuvent créer leurs propres rapports, mais ils ne peuvent utiliser que certains types de rapports en fonction des droits accordés par l'administrateur.

Chaque rapport peut être affiché directement sur l'interface web et sauvegardé dans l'un des formats suivants : *PDF, CSV, XML, XLSX* et *ODS*. Les rapports peuvent être générés automatiquement et stockés dans un dossier prédéfini. Il n'y a pas de limitation de données pour le rapport généré, il inclut toutes les données de la période spécifiée.

Tous les rapports affichent par défaut le logo MyQ, mais celui-ci peut être remplacé par le logo de votre entreprise. Pour télécharger un logo personnalisé, rendez-vous sur **MyQ, Réglages, Personnalisation**. Dans le **Logo personnalisé de l'application** cliquez sur **+Ajouter** à côté de **Logo personnalisé** et téléchargez votre propre fichier (formats pris en charge - *JPG, JPEG, PNG, BMP* et la taille recommandée - *398px* x *92px*).

# 13.1 Types de rapports

Lorsque vous créez des rapports sur le **Rapports** Dans l'onglet principal, vous pouvez choisir parmi un grand nombre de types de rapports intégrés, classés en plusieurs catégories. Certains types sont inclus dans plusieurs catégories (par exemple,

*Groupes : Résumé journalier, Jobs d'impression : Résumé quotidien*), tandis que certains types sont propres à une seule catégorie (par exemple, *Alertes sur les appareils dans Maintenance des alertes ou Solde de crédit dans Crédit et quota*).

Vous pouvez consulter l'ensemble des types de rapports dans la rubrique **Rapports**  dans l'onglet Paramètres, sous **Types de rapports** (en **MyQ, Réglages, Rapports**).

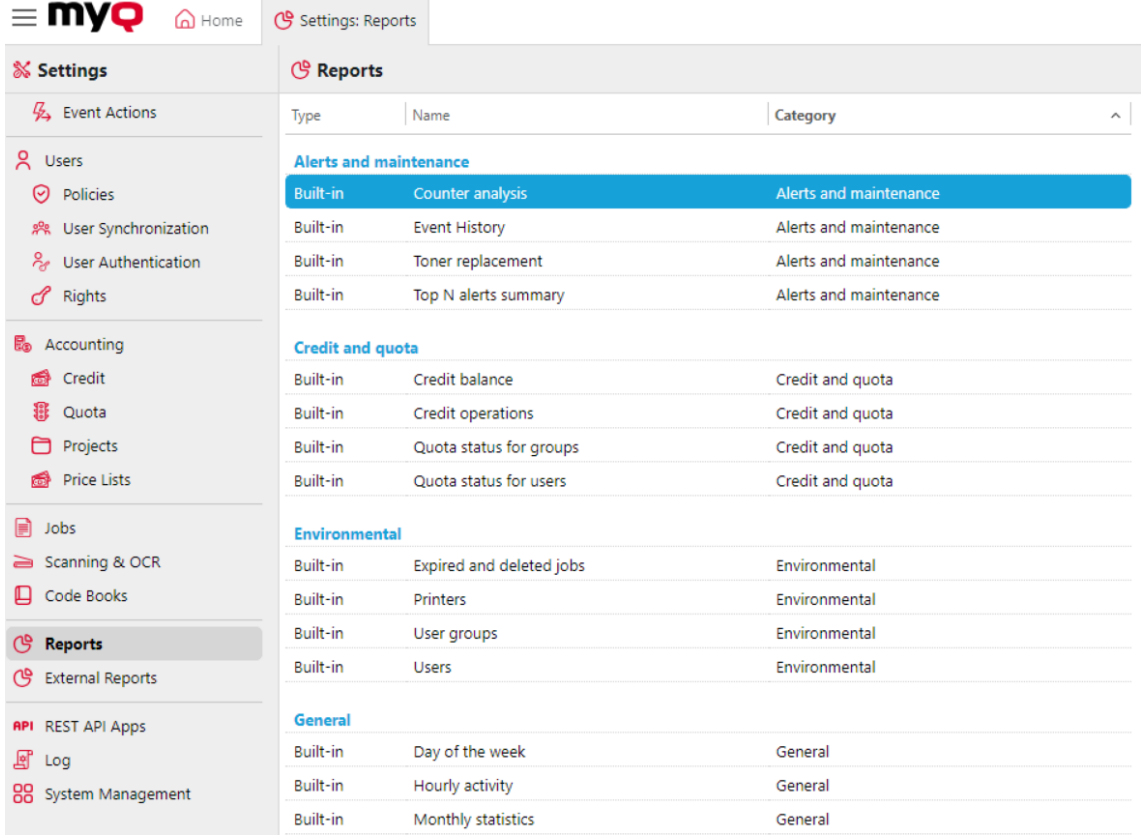

### **Attribuer aux utilisateurs des droits d'utilisation d'un rapport**

L'administrateur peut exécuter tous les rapports intégrés et donner à d'autres utilisateurs et groupes le droit de les exécuter également. En cas d'échec, l'administrateur a le droit d'exécuter tous les rapports intégrés. **MyQ, Réglages, Rapports**Cliquez avec le bouton droit de la souris sur un rapport et cliquez sur **Éditer**. Sur le site **Général** dans l'onglet **Autorisation d'exécution du rapport** choisissez les utilisateurs et les groupes dans la liste et cliquez sur **Économiser**.

Vous pouvez également ajouter des types de rapports personnalisés développés par l'équipe de développement de MyQ. Pour ce faire, il suffit de cliquer sur **+Ajouter**téléchargez le fichier de définition du rapport personnalisé, sélectionnez les utilisateurs ou les groupes qui y auront accès, puis cliquez sur **OK.** Pour plus d'informations sur les types de rapports personnalisés, veuillez contacter l'assistance MyQ.

## **13.1.1 Catégories de rapports**

- [Alertes et maintenance](https://myq-online-help.atlassian.net/wiki/spaces/PS/pages/1039958175/%2810.1%29+Alerts+and+Maintenance+Reports) Ces rapports fournissent des informations sur les alertes et les changements inhabituels dans les compteurs de l'appareil.
- [Crédit et quota](https://myq-online-help.atlassian.net/wiki/spaces/PS/pages/1039106212/%2810.1%29+Credit+and+Quota+Reports) Ces rapports contiennent des informations concernant le crédit et le quota, par exemple le crédit restant ou l'état du quota des utilisateurs sélectionnés.
- [Environnement](https://myq-online-help.atlassian.net/wiki/spaces/PS/pages/1040122004/%2810.1%29+Environmental+Reports)  Ces rapports fournissent des informations sur l'impact environnemental de l'impression. Ils indiquent combien d'arbres ont dû être abattus, combien d'énergie a été dépensée et combien de dioxyde de carbone a été émis lors de la production du papier utilisé pour l'impression et la copie dans l'environnement d'impression de votre entreprise.

Les sources de données varient dans leurs estimations. Les calculs de MyQ dans le rapport sont basés sur les estimations de données suivantes :

- **Dioxyde de carbone pour la production de papier**: 12,7 grammes par feuille de papier
- **Énergie utilisée pour la production**: 48 Wh par feuille de papier ou 32Wh pour une feuille de papier recyclé
- **Arbres**Les feuilles de papier sont comptabilisées comme un arbre à raison de 8333 feuilles de papier.
- [Général](https://myq-online-help.atlassian.net/wiki/spaces/PS/pages/1040121993/%2810.1%29+General+Reports) Ces rapports fournissent des informations générales sur le système MyQ, telles que les statistiques sur le nombre total de compteurs et les pics d'impression ou la comparaison des listes de prix utilisées pour les imprimantes.
- [Groupes](https://myq-online-help.atlassian.net/wiki/spaces/PS/pages/1039302817/%2810.1%29+Groups+Reports) Ces rapports fournissent des informations sur des groupes d'utilisateurs. Ils peuvent contenir des informations sur les membres, les pages imprimées, les statistiques hebdomadaires, etc.
- [Emplois dans l'imprimerie](https://myq-online-help.atlassian.net/wiki/spaces/PS/pages/1039827065/%2810.1%29+Print+Jobs+Reports) Ces rapports contiennent des informations sur les travaux imprimés dans MyQ, comme la liste de tous les travaux expirés et supprimés sur une certaine période.
- [Imprimantes](https://myq-online-help.atlassian.net/wiki/spaces/PS/pages/1039958193/%2810.1%29+Printers+Reports) Ces rapports fournissent des informations sur tous les périphériques d'impression du système MyQ (local et réseau). Les rapports générés peuvent contenir des graphiques sur l'utilisation des appareils, des compteurs quotidiens, hebdomadaires et mensuels, etc.
- [Projets](https://myq-online-help.atlassian.net/wiki/spaces/PS/pages/1039499389/%2810.1%29+Projects+Reports)  Ces rapports contiennent des informations concernant les projets et la comptabilité des projets dans MyQ, comme un résumé quotidien des projets ou des projets assignés à des utilisateurs sélectionnés sur une certaine période.
- [Utilisateurs](https://myq-online-help.atlassian.net/wiki/spaces/PS/pages/1040285777/%2810.1%29+Users+Reports) Ces rapports peuvent contenir diverses informations sur les utilisateurs. Ils peuvent concerner leurs travaux d'impression, leurs relevés de crédit, les pages imprimées, etc.

### **Alertes et rapports de maintenance**

Les rapports inclus dans le **Alertes et maintenance** sont :

- **Contre-analyse**
- **Historique des événements**
- **Remplacement du toner\*\***
- **Résumé des principales alertes N**

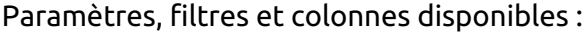

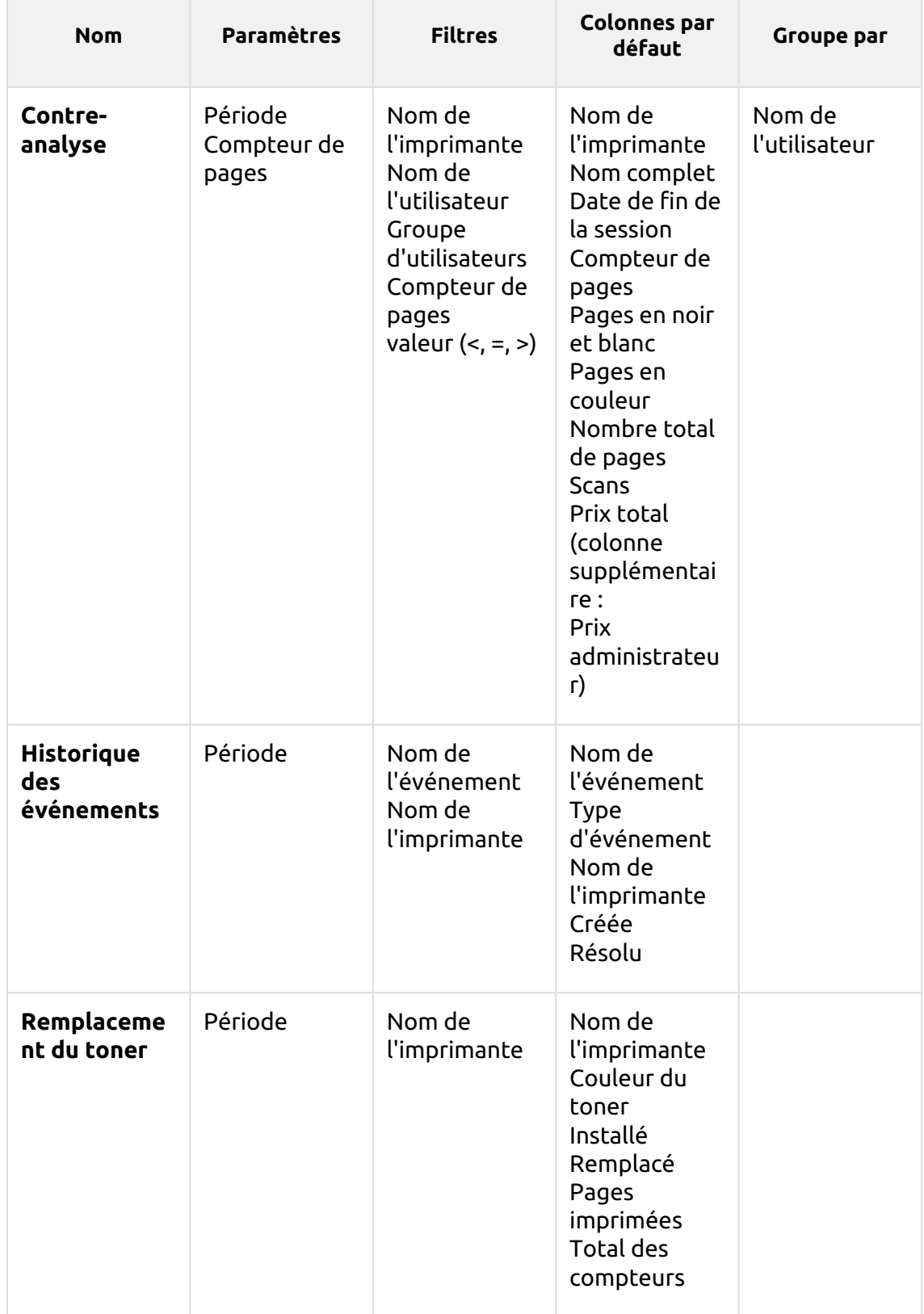

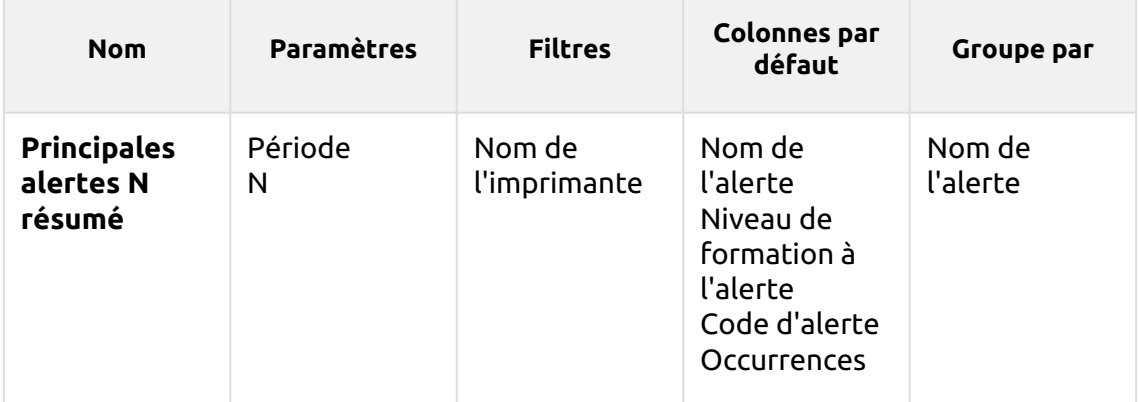

Les rapports ci-dessus ne prennent pas en charge les colonnes agrégées.

Les graphiques ne sont pas disponibles, sauf pour le **Résumé des principales alertes N** rapport où un *Tarte, beignet* ou *Barre* peut être sélectionné à l'aide du bouton **Nom de l'alerte** et **Occurrences** valeurs.

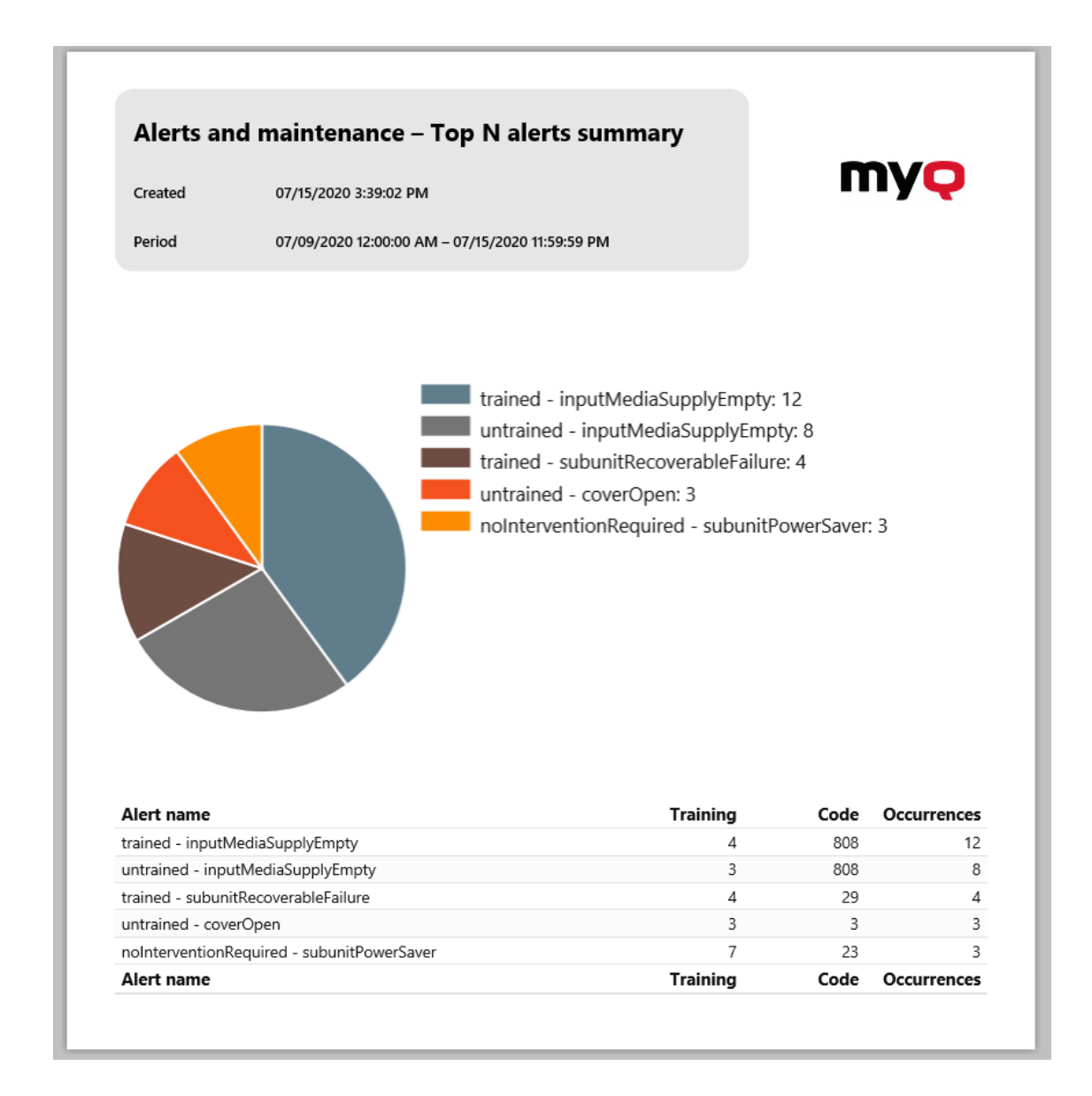

### **\*\* Addendum au rapport de remplacement du toner**

Le nombre affiché dans le rapport de remplacement du toner dans les colonnes Pages imprimées et Compteurs totaux dépend du toner auquel il se rapporte :

- **Pages imprimées** Nombre de pages imprimées avec le toner remplacé. Seules les pages couleur pour les toners couleur (CMJ) et toutes les pages pour les toners noirs (K) sont prises en compte.
- **Total des compteurs** Nombre total de compteurs de l'imprimante liés au toner remplacé. Les pages couleur pour les toners couleur (CMJ) et toutes les pages pour les toners noirs (K) sont prises en compte.

### **Rapports sur les crédits et les quotas**

Les rapports inclus dans le **Crédit et quota** sont :

- **Solde créditeur**
- **Opérations de crédit**
- **Statut des quotas pour les groupes**
- **Statut des quotas pour les utilisateurs**

Paramètres, filtres et colonnes disponibles :

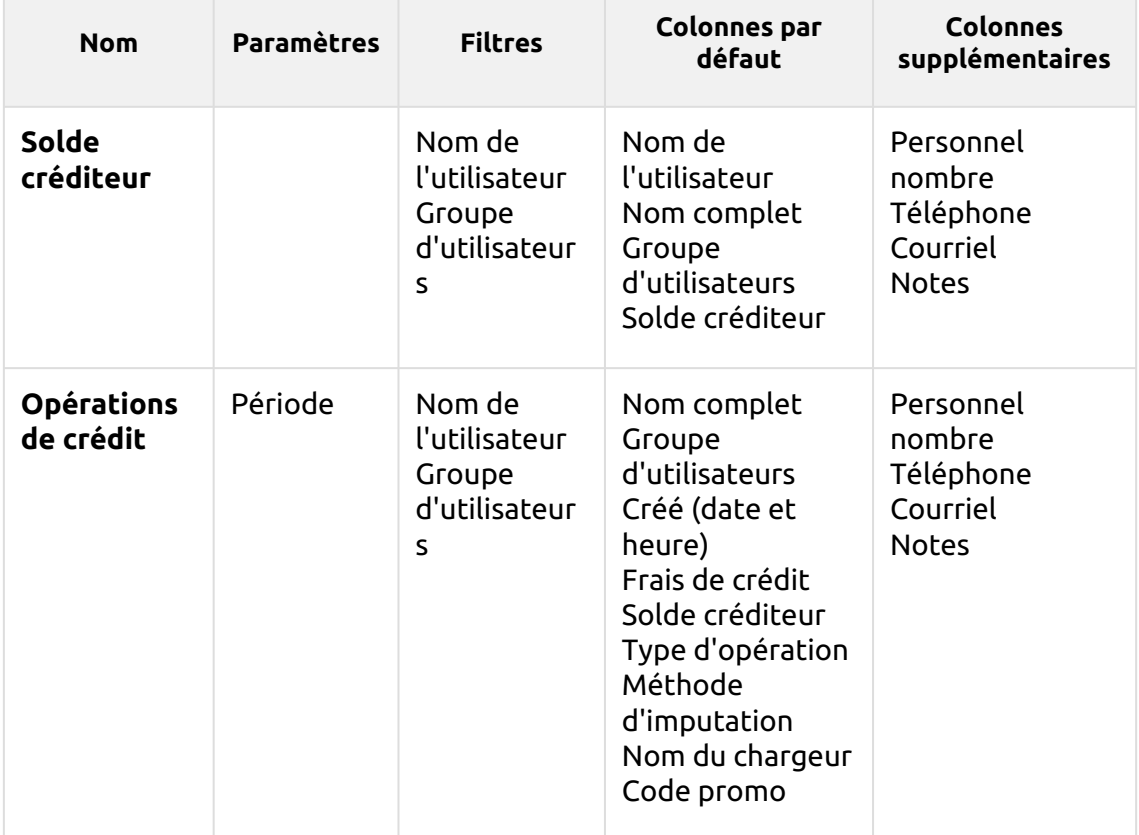

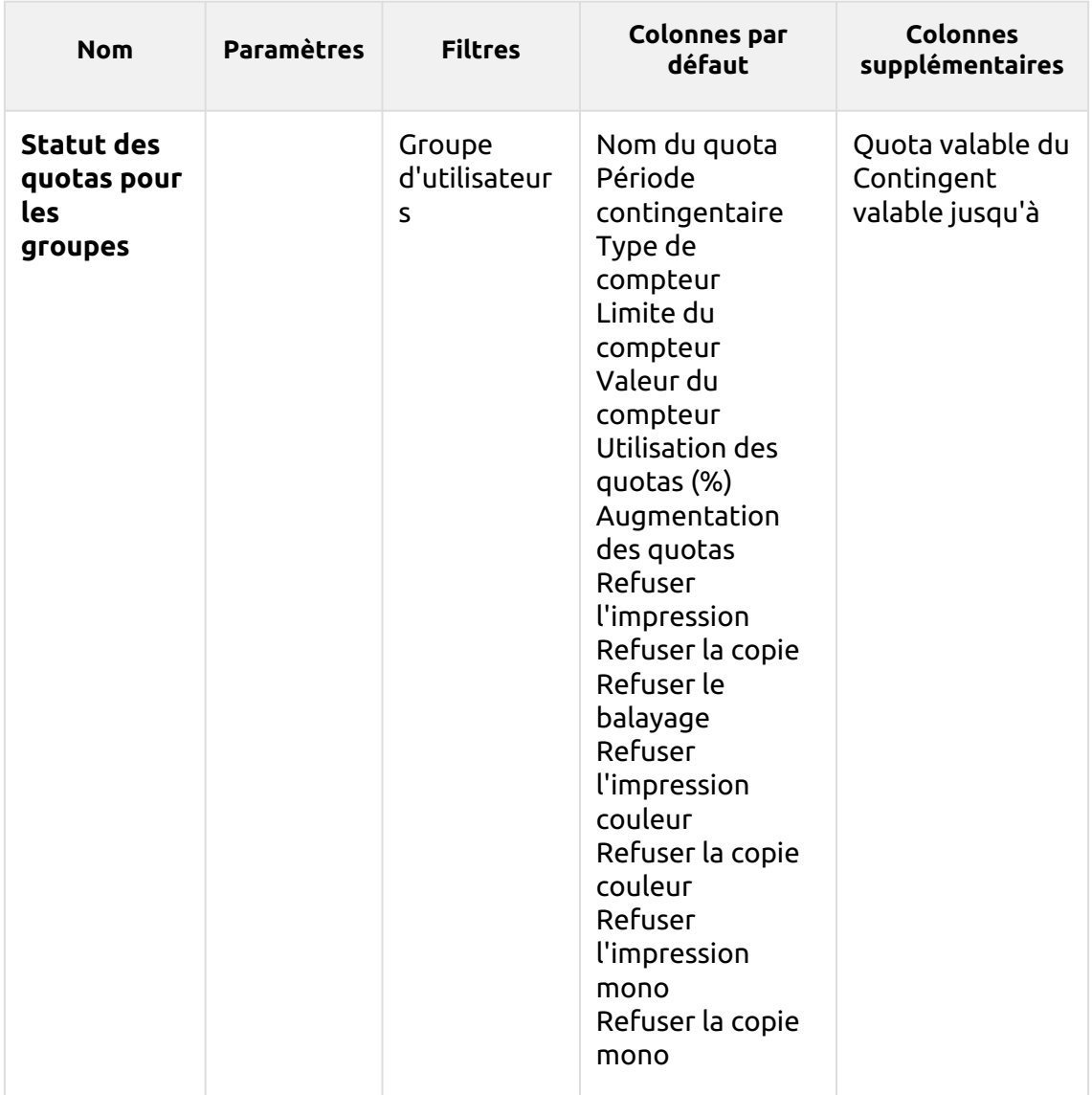

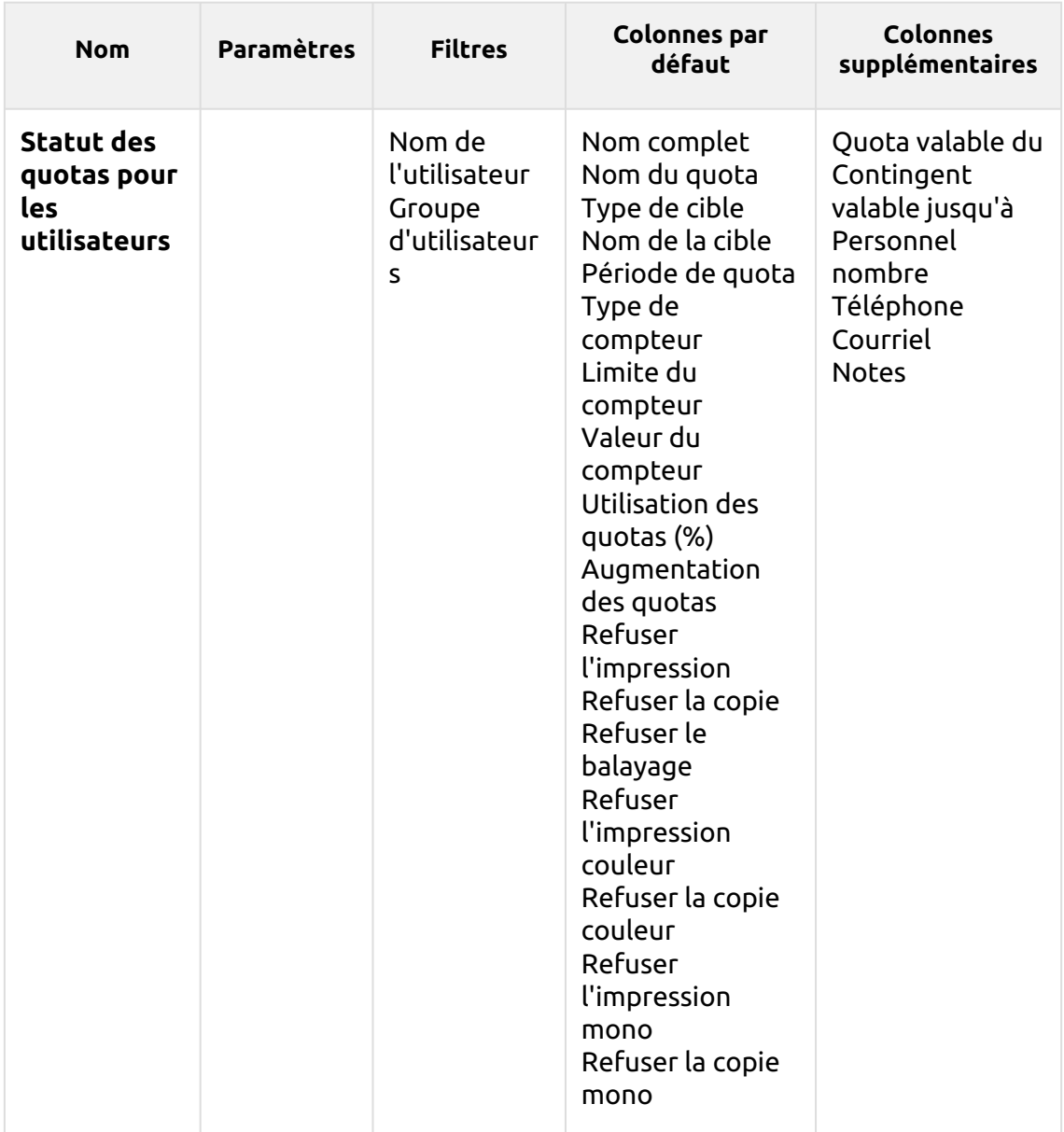

Les rapports ci-dessus ne prennent pas en charge les colonnes agrégées, ils sont tous regroupés par la fonction **Nom de l'utilisateur** Les paramètres et les graphiques ne sont pas disponibles.

### **Rapports environnementaux**

Les rapports inclus dans le **Environnement** sont :

- **Emplois expirés et supprimés**
- **Imprimantes**
- **Groupes d'utilisateurs**
- **Utilisateurs**

Paramètres, filtres et colonnes disponibles :

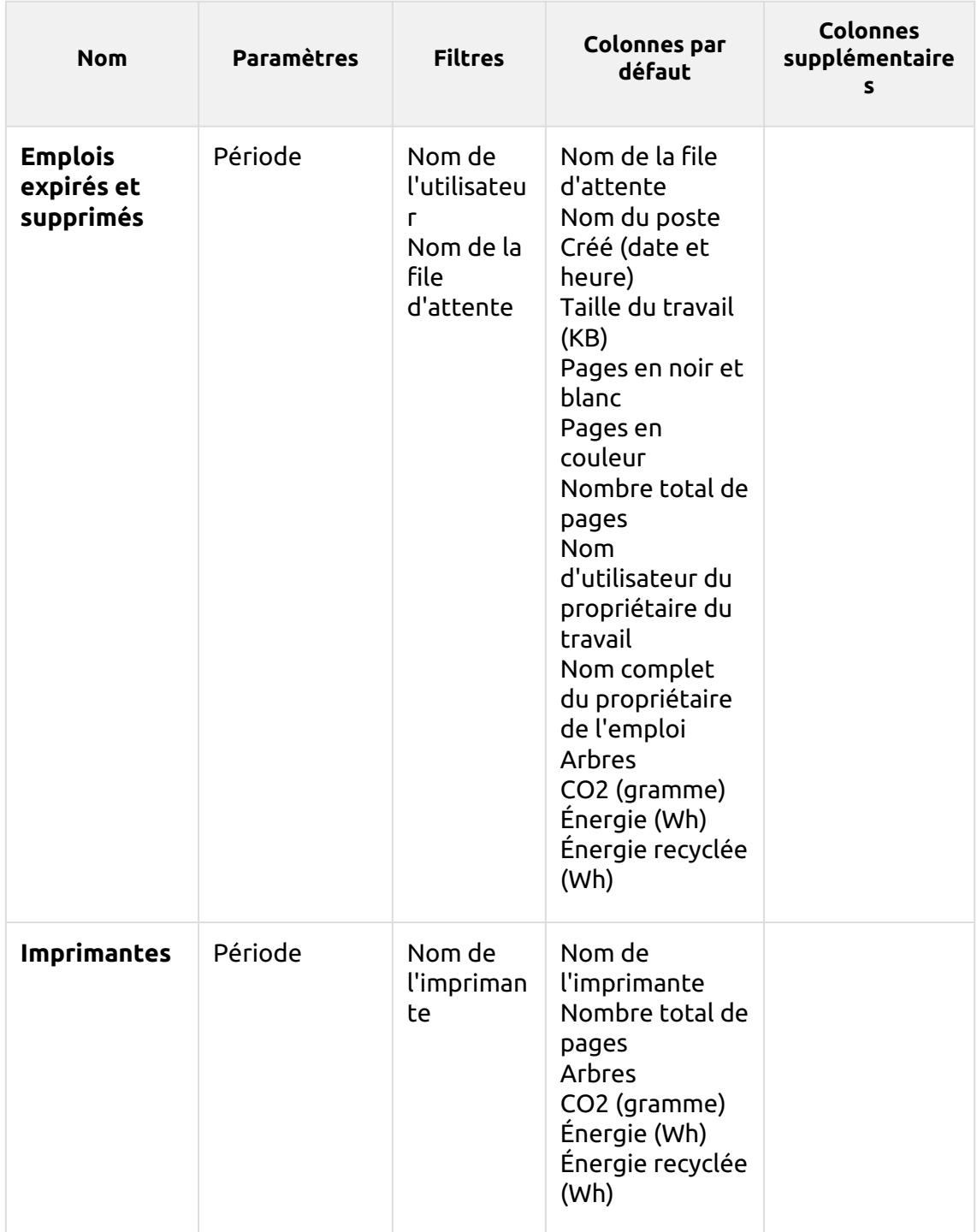

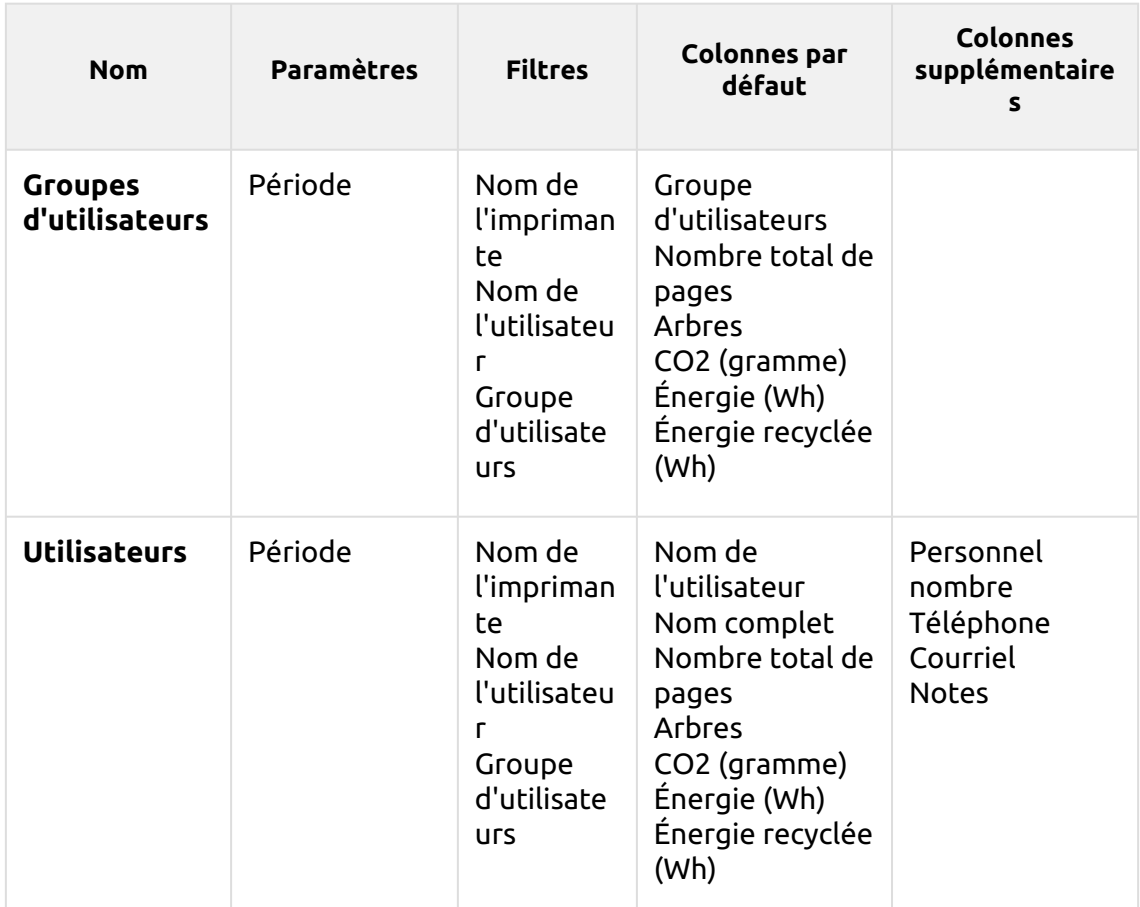

*1 arbre = 8333 pages / 1 page = 12,7g de CO2 / 1 page = 48Wh d'énergie / 1 page recyclée = 32Wh d'énergie*

Les rapports ci-dessus ne prennent pas en charge les colonnes ou les graphiques agrégés.

### **Rapports généraux**

Les rapports inclus dans le **Général** sont :

- **Jour de la semaine**
- **Activité horaire**
- **Statistiques mensuelles**
- **Comparaison des listes de prix**
- **Statistiques hebdomadaires**

Paramètres, filtres et colonnes disponibles :

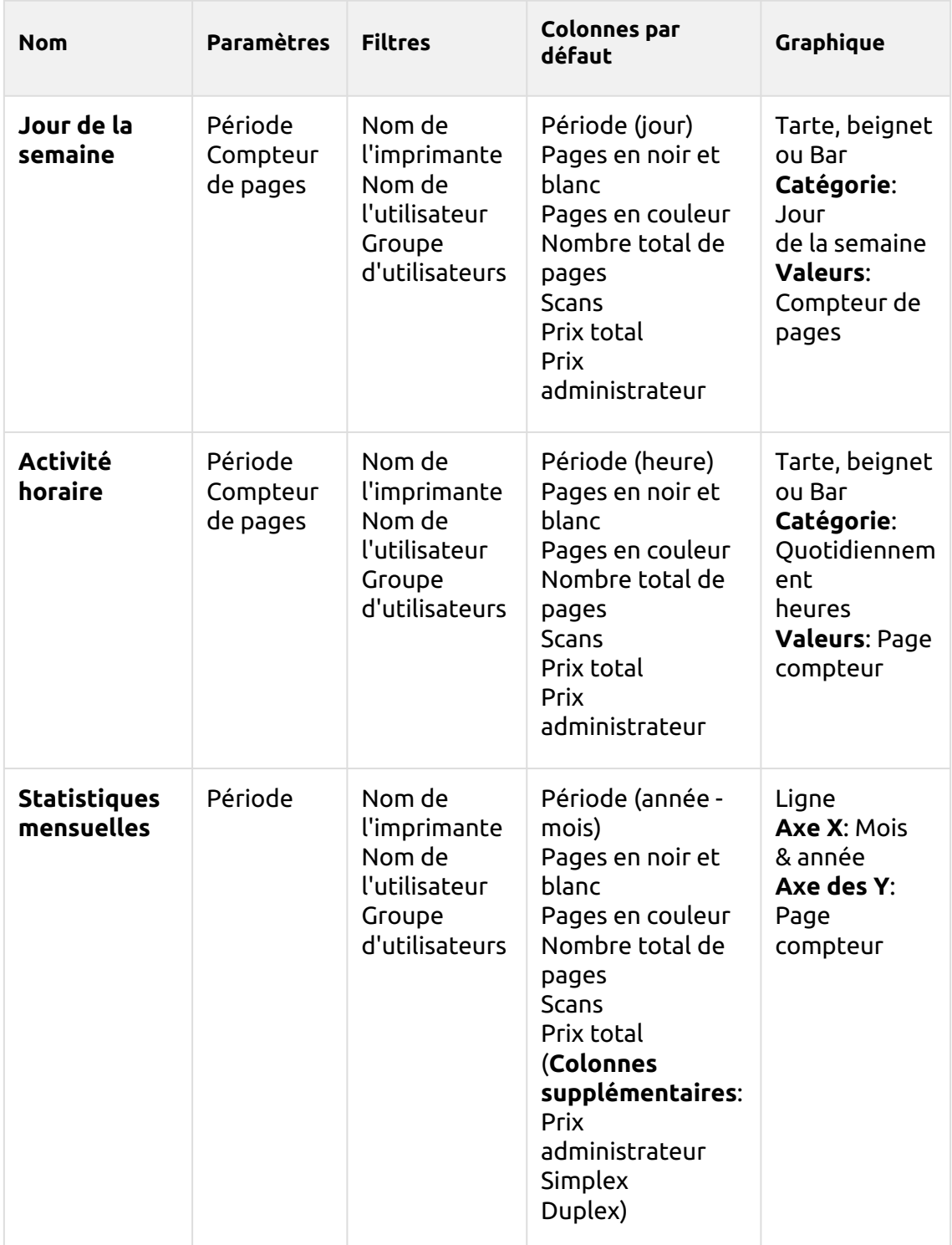
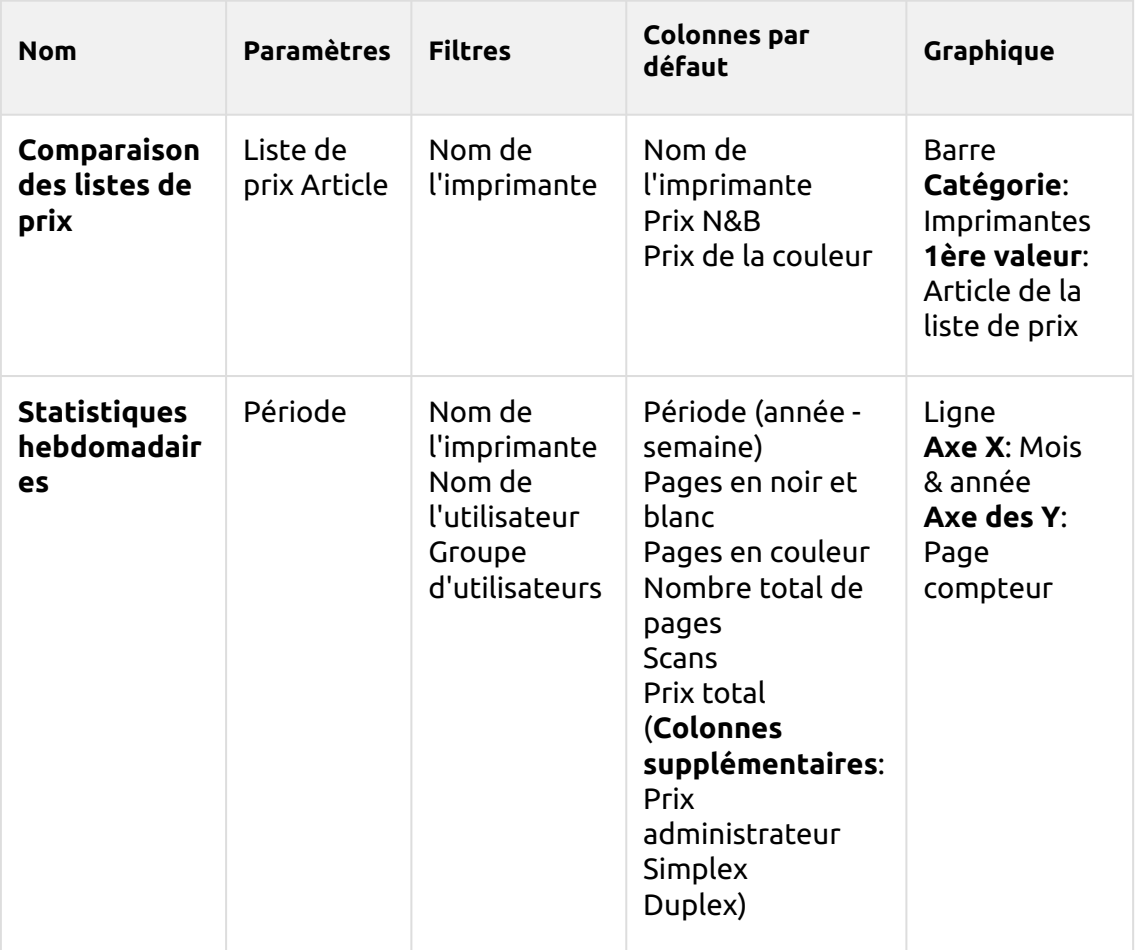

Les rapports ci-dessus ne prennent pas en charge les colonnes agrégées.

## **Rapports des groupes**

Les rapports inclus dans le **Groupes** sont :

- **Compteurs par fonction et duplex (BETA)**
- **Compteurs par fonction et format de papier (BETA)**
- **Compteurs par fonction format papier et recto-verso (BETA)**
- **Résumé quotidien**
- **Jour de la semaine**
- **Résumé mensuel**
- **Top N**
- **Synthèse totale**
- **Appartenance à un groupe d'utilisateurs**

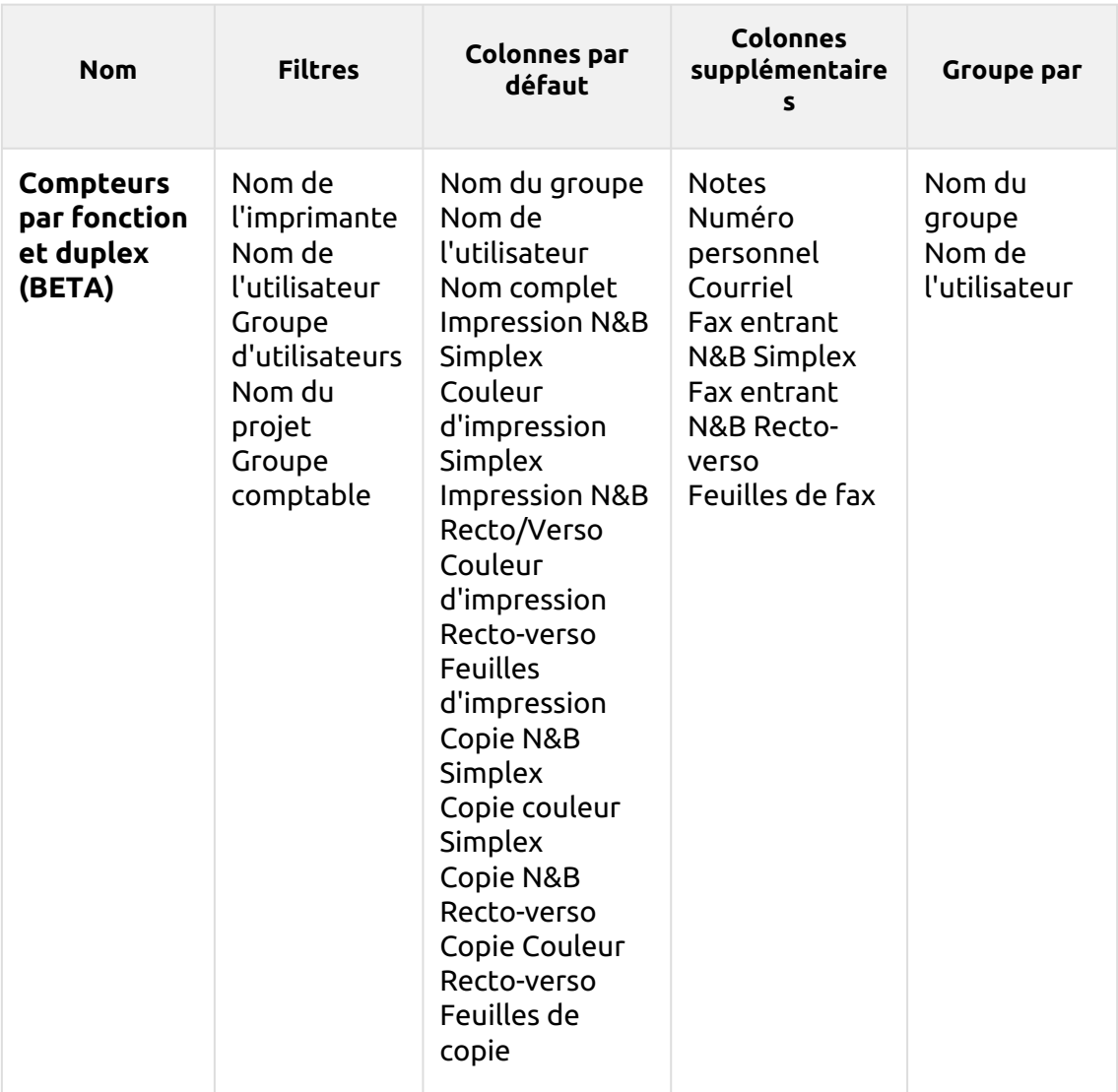

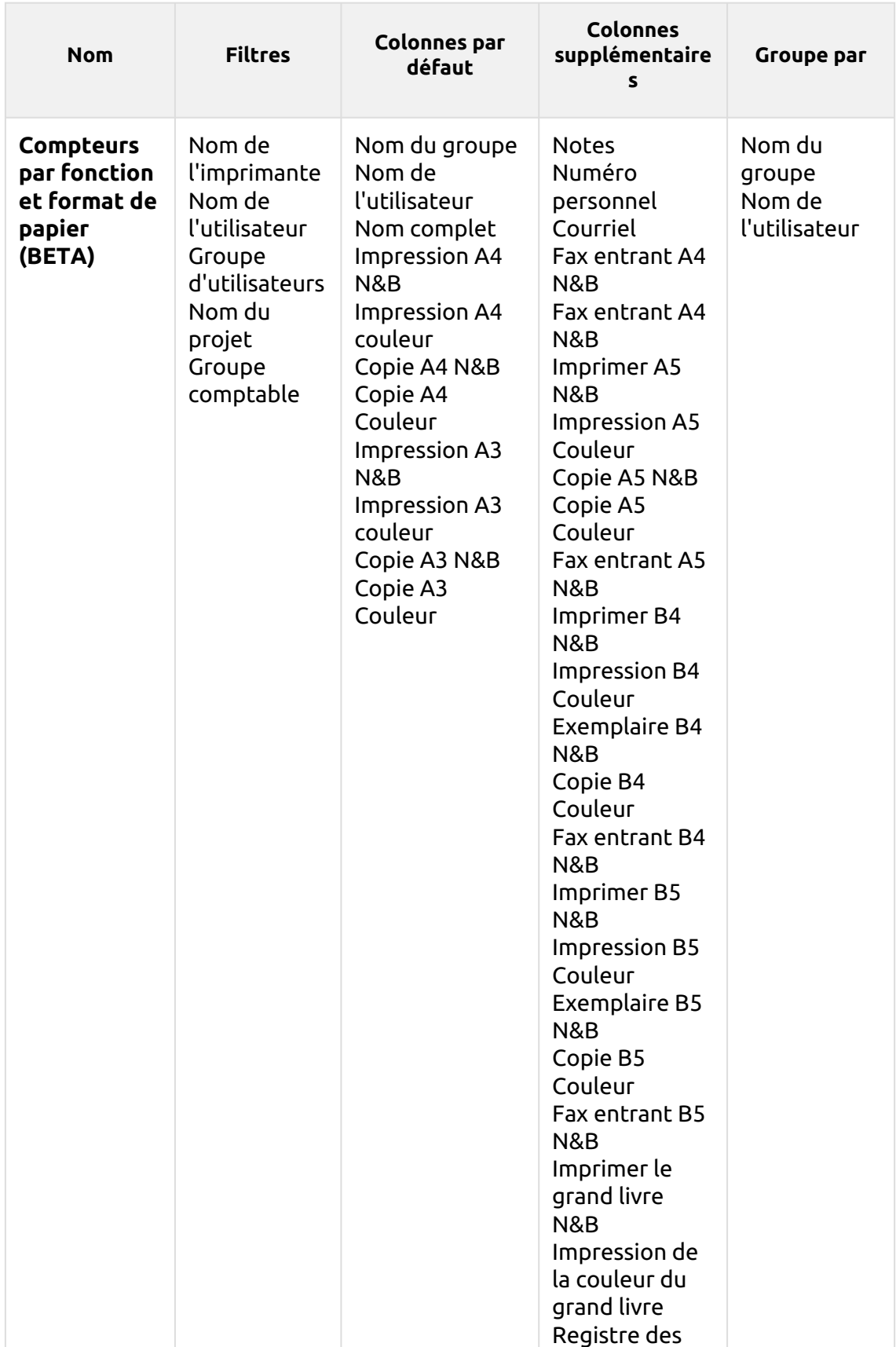

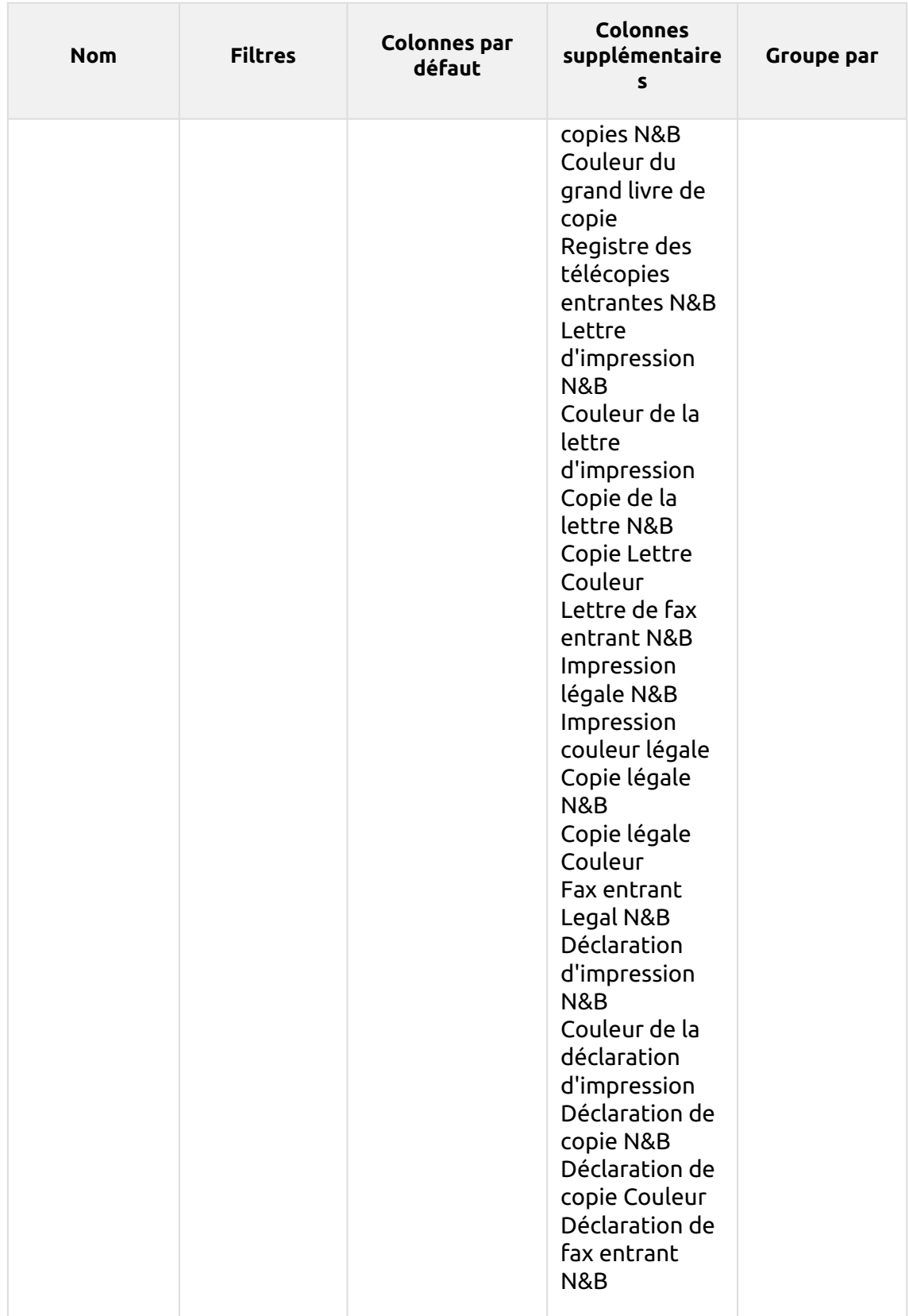

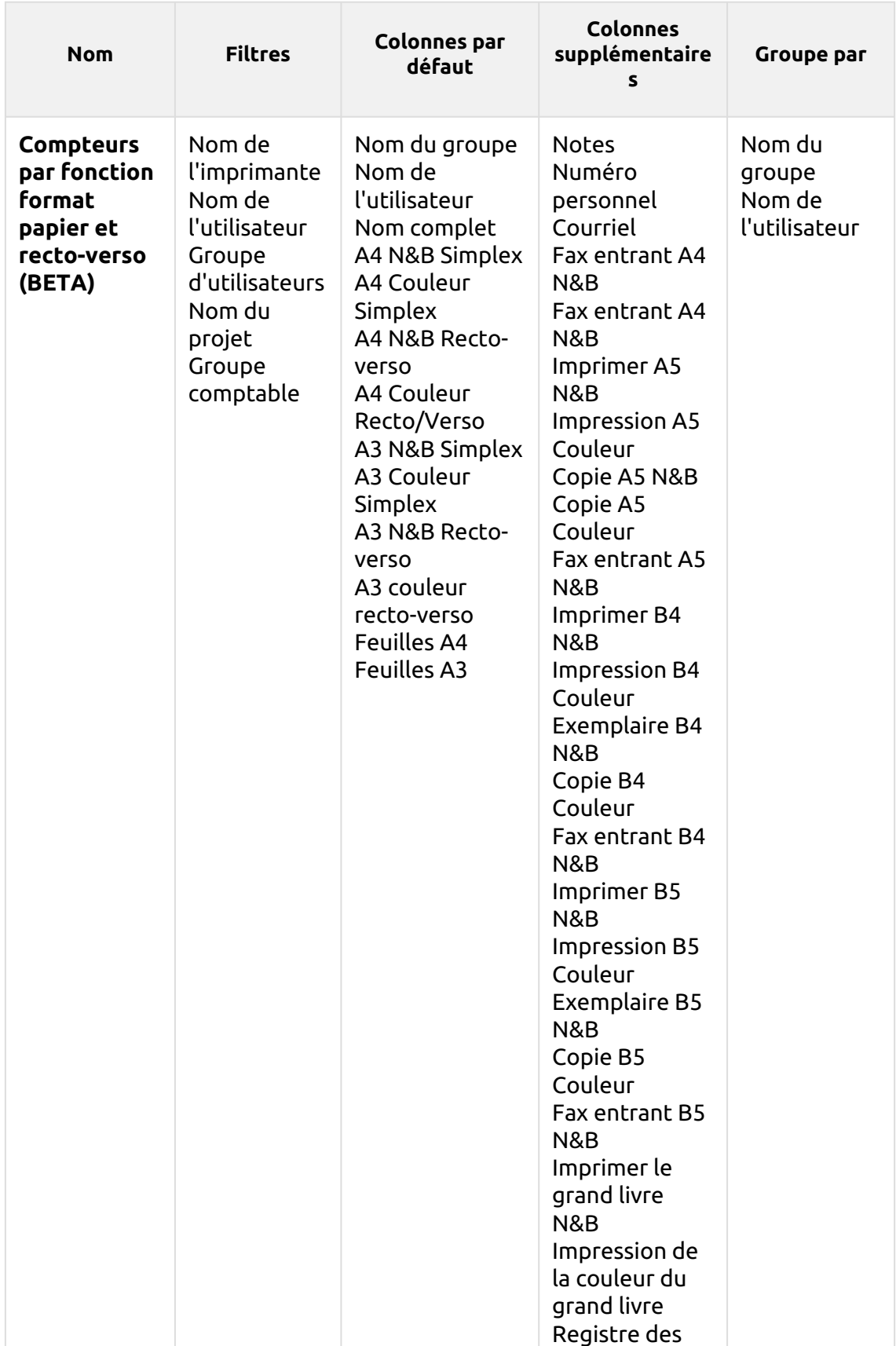

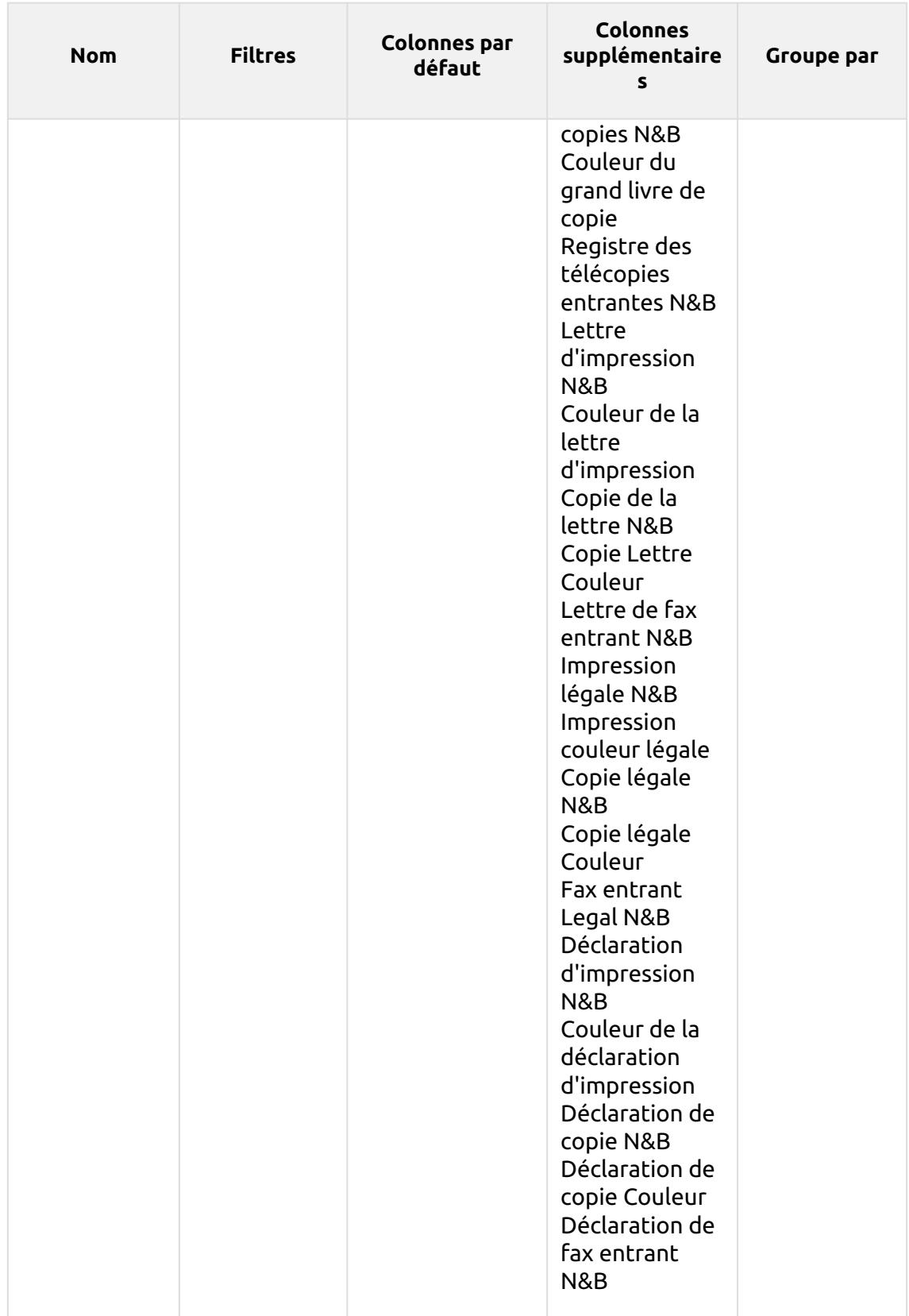

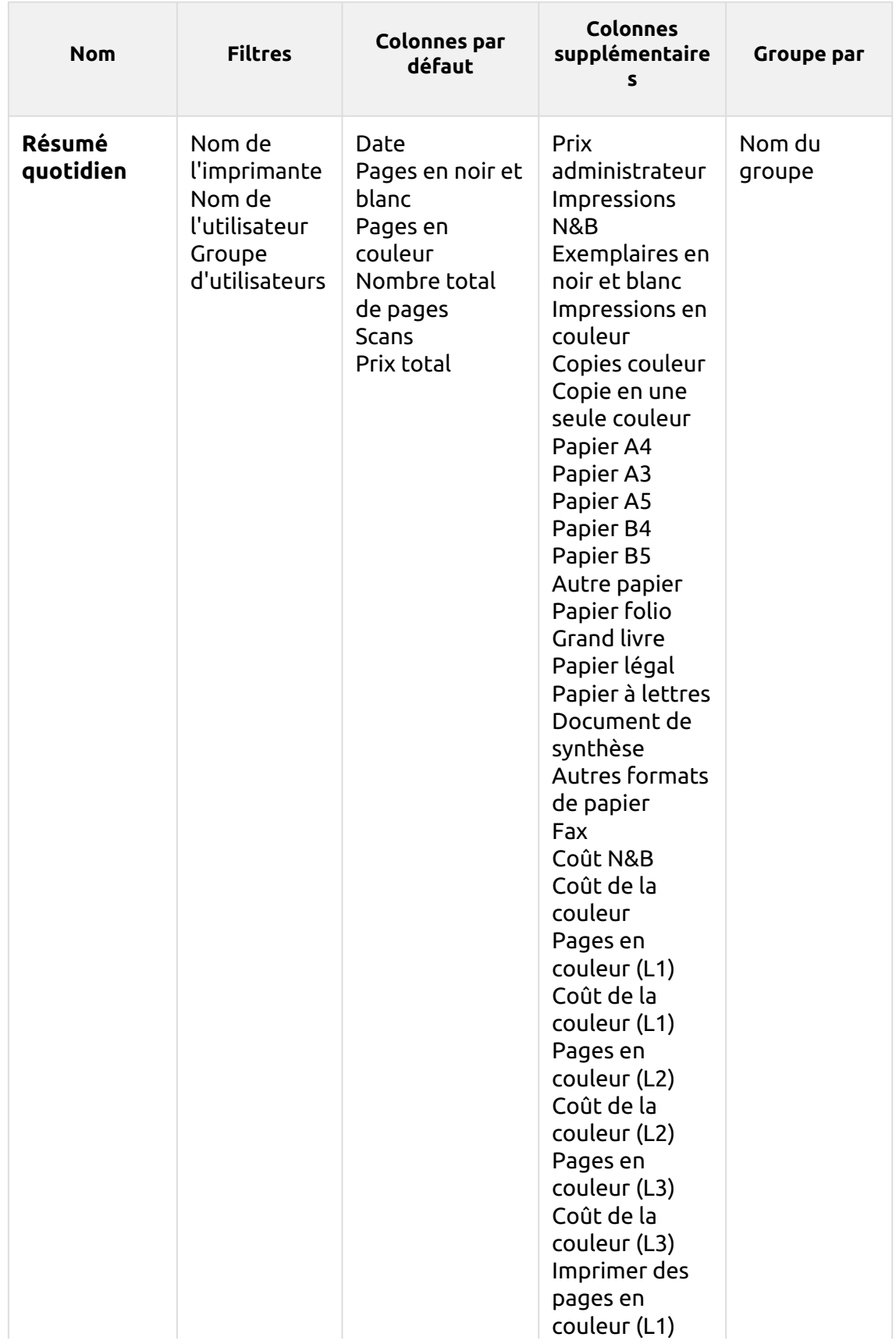

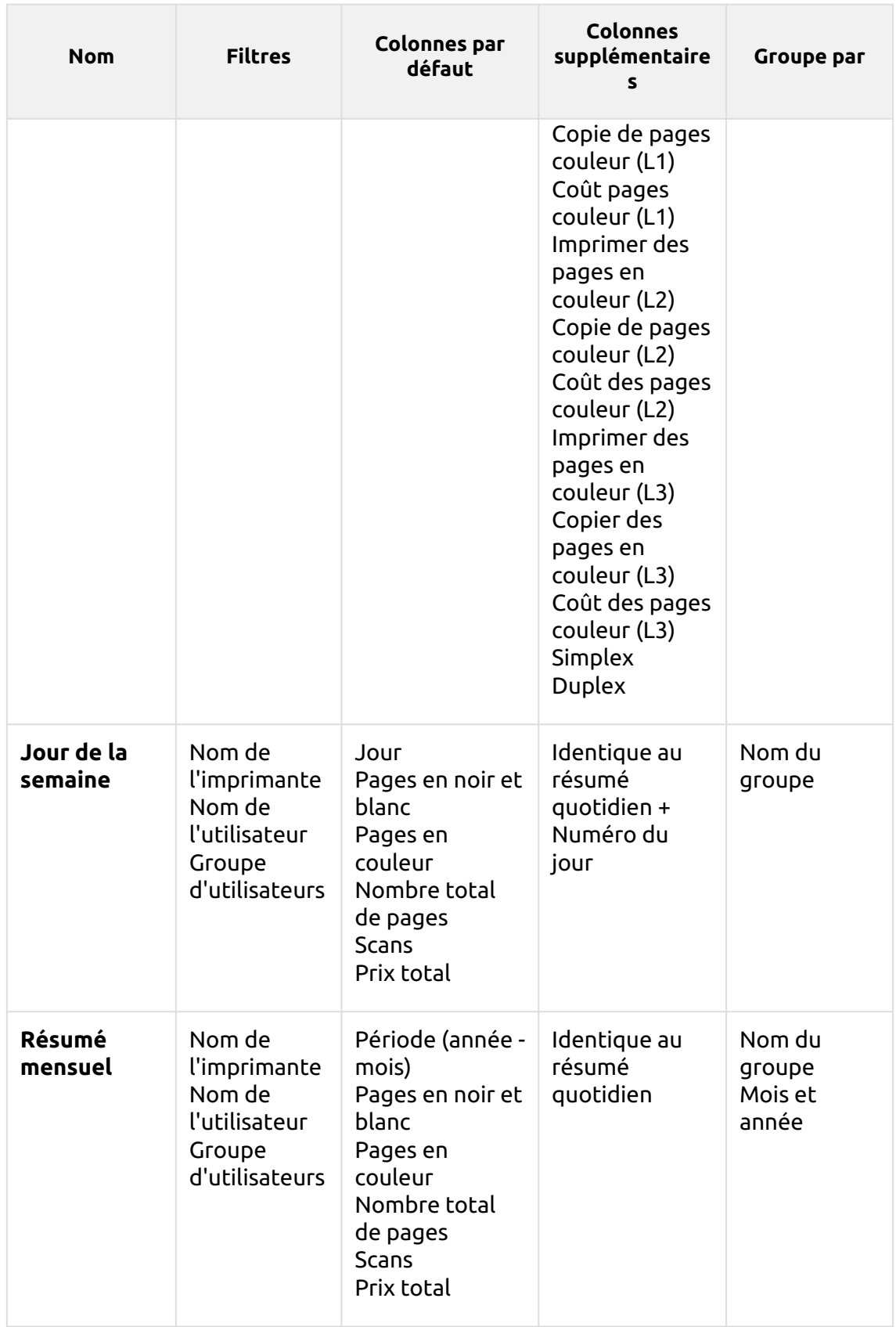

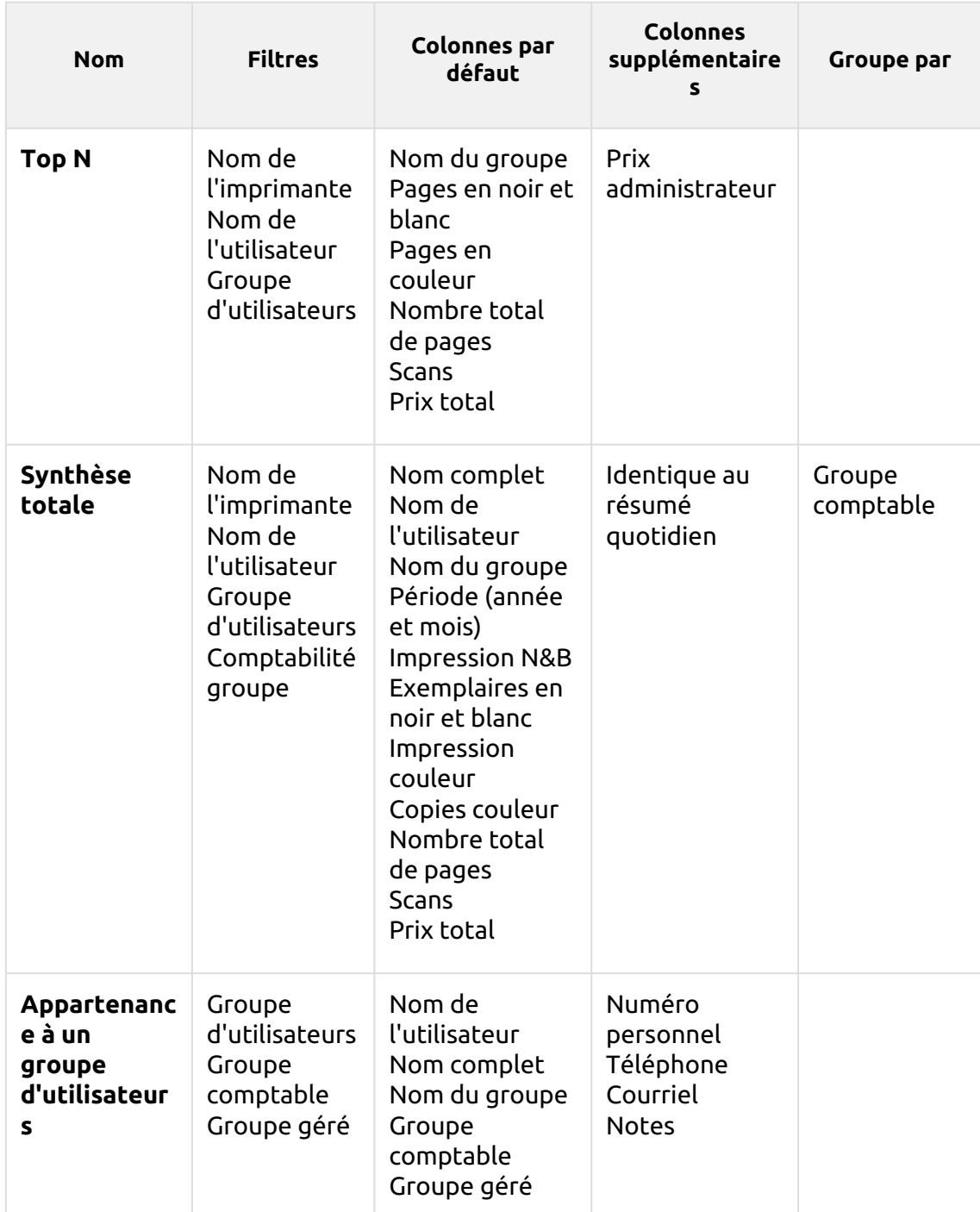

Les rapports ci-dessus ont tous le format *Période* à l'exception du paramètre **Top N** qui a le statut de *Période, Compteur de pages, N, Ajouter la somme restante* paramètres.

Les rapports ci-dessus ne prennent pas en charge les colonnes agrégées, à l'exception de la colonne **Résumé mensuel** et le **Synthèse totale** rapports. Les graphiques ne sont pas disponibles, sauf pour le **Top N** où il est possible de sélectionner un diagramme circulaire, un diagramme en forme de beignet ou un diagramme à barres à l'aide de la touche **Groupes** et **Compteur de pages** valeurs.

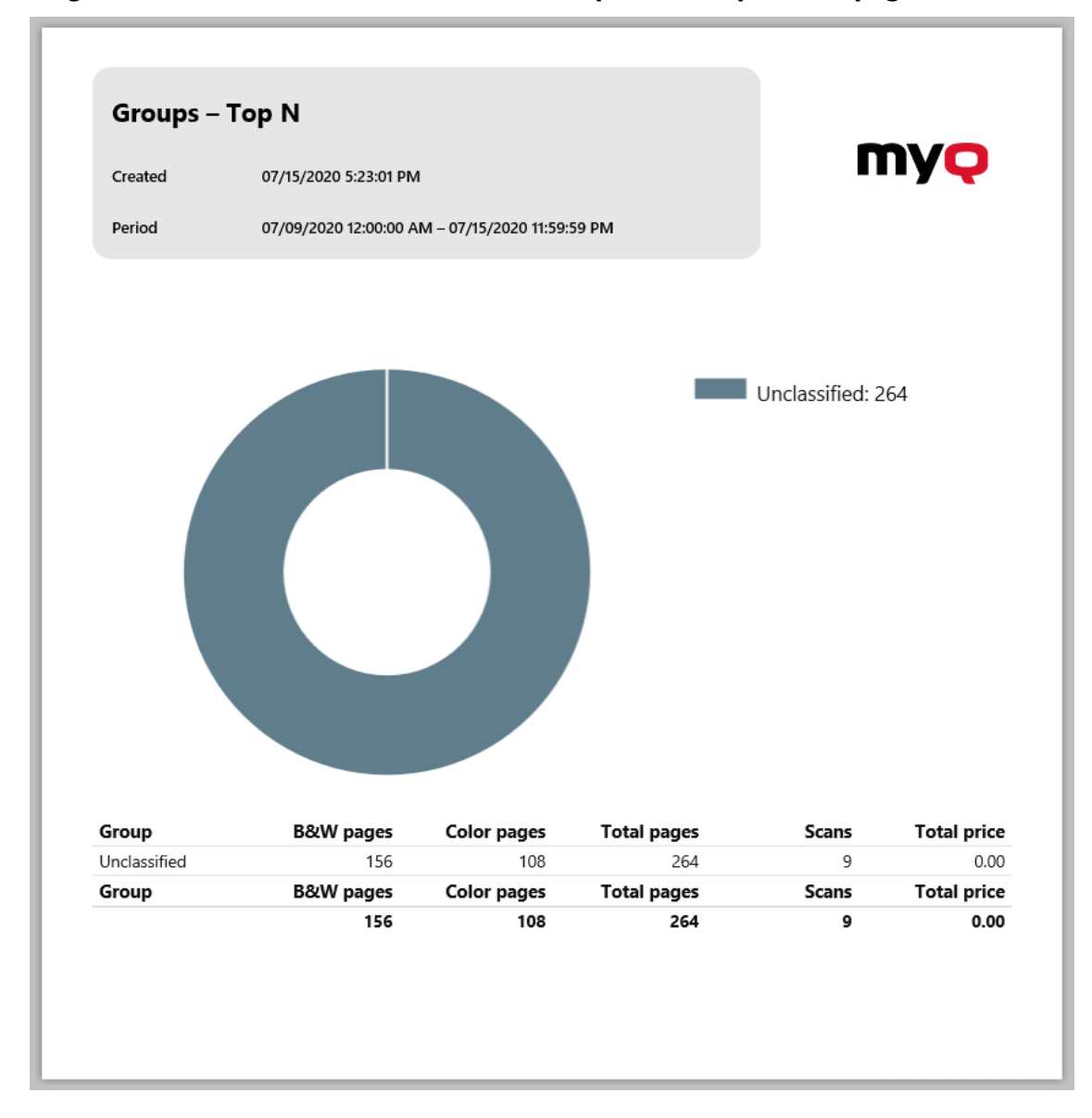

### **Rapports sur les imprimantes**

Les rapports inclus dans le **Imprimantes** sont :

- **Compteurs par fonction et duplex (BETA)**
- **Compteurs par fonction et format de papier (BETA)**
- **Compteurs par fonction format papier et recto-verso (BETA)**
- **Résumé quotidien**
- **Jour de la semaine**
- **Relevé des compteurs via SNMP**
- **Résumé mensuel**
- **Top N**

# • **Synthèse totale**

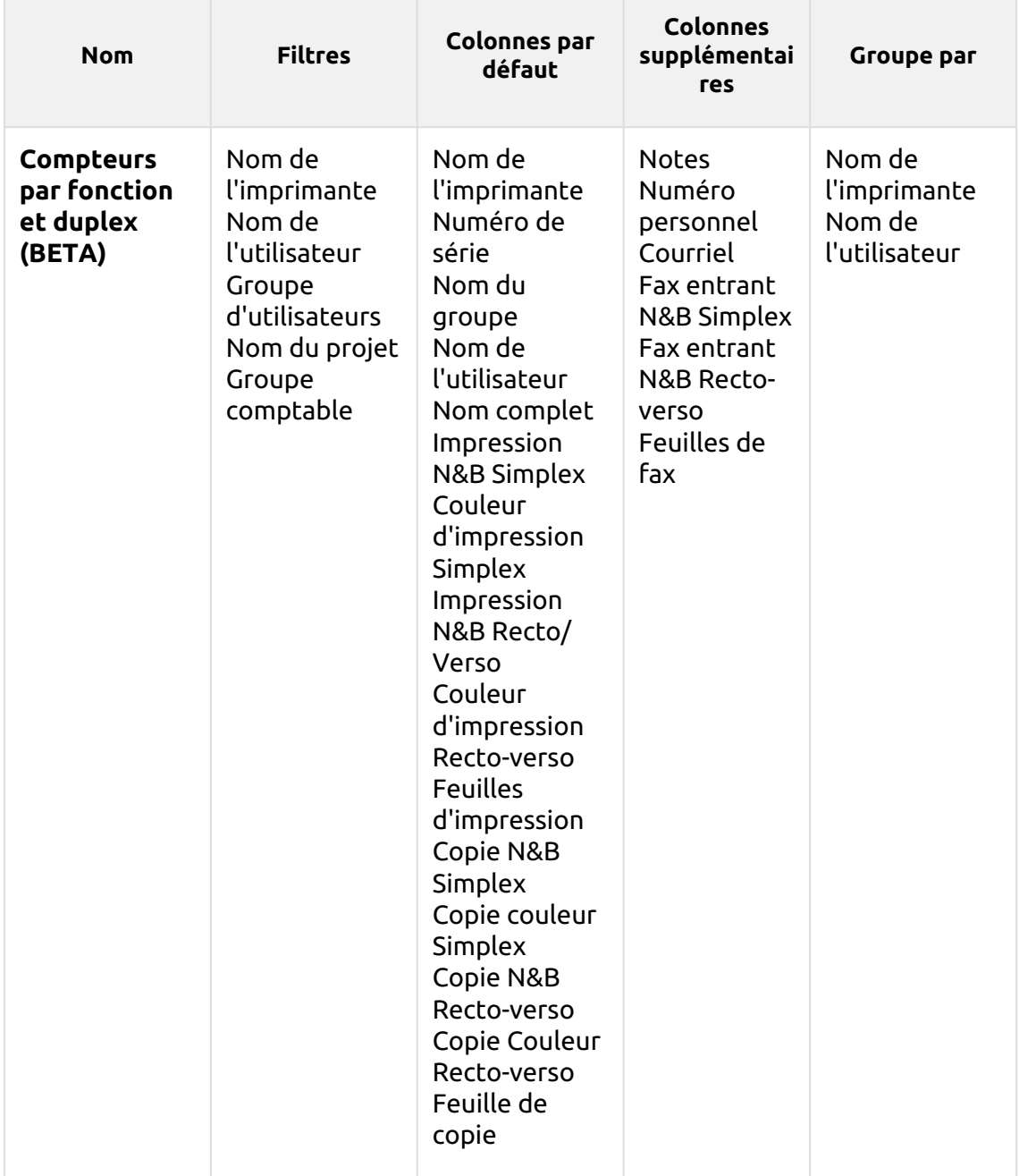

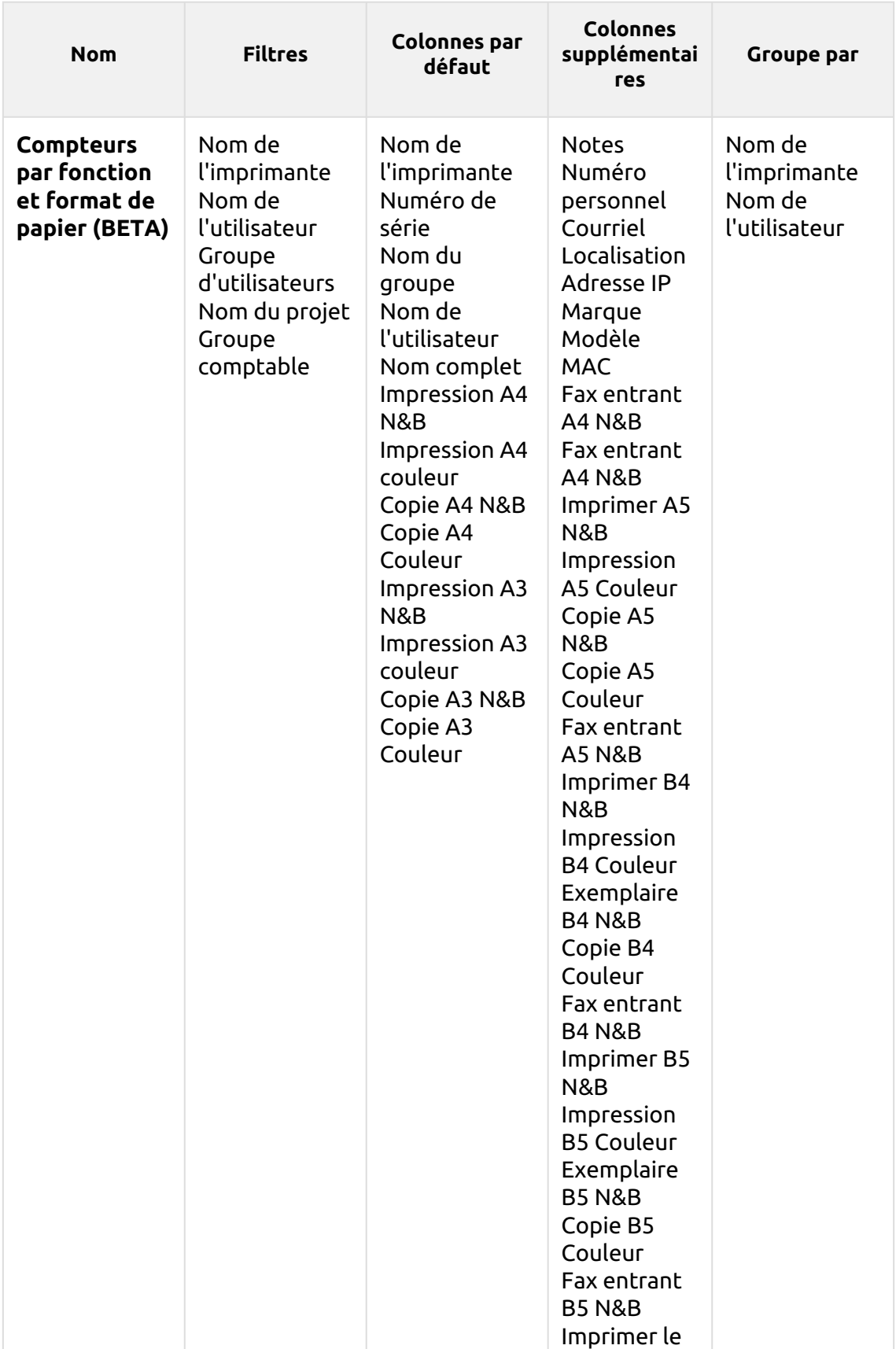

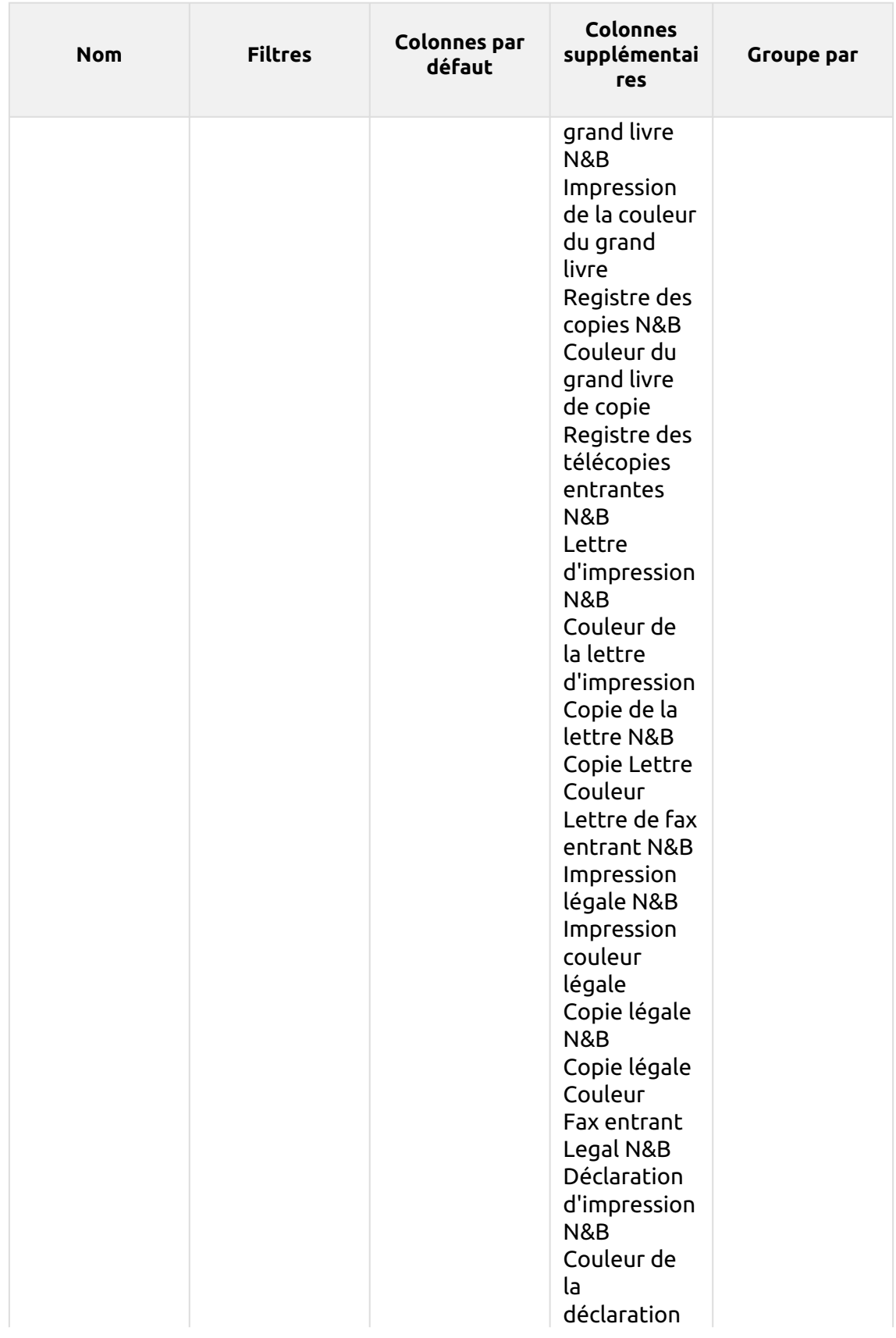

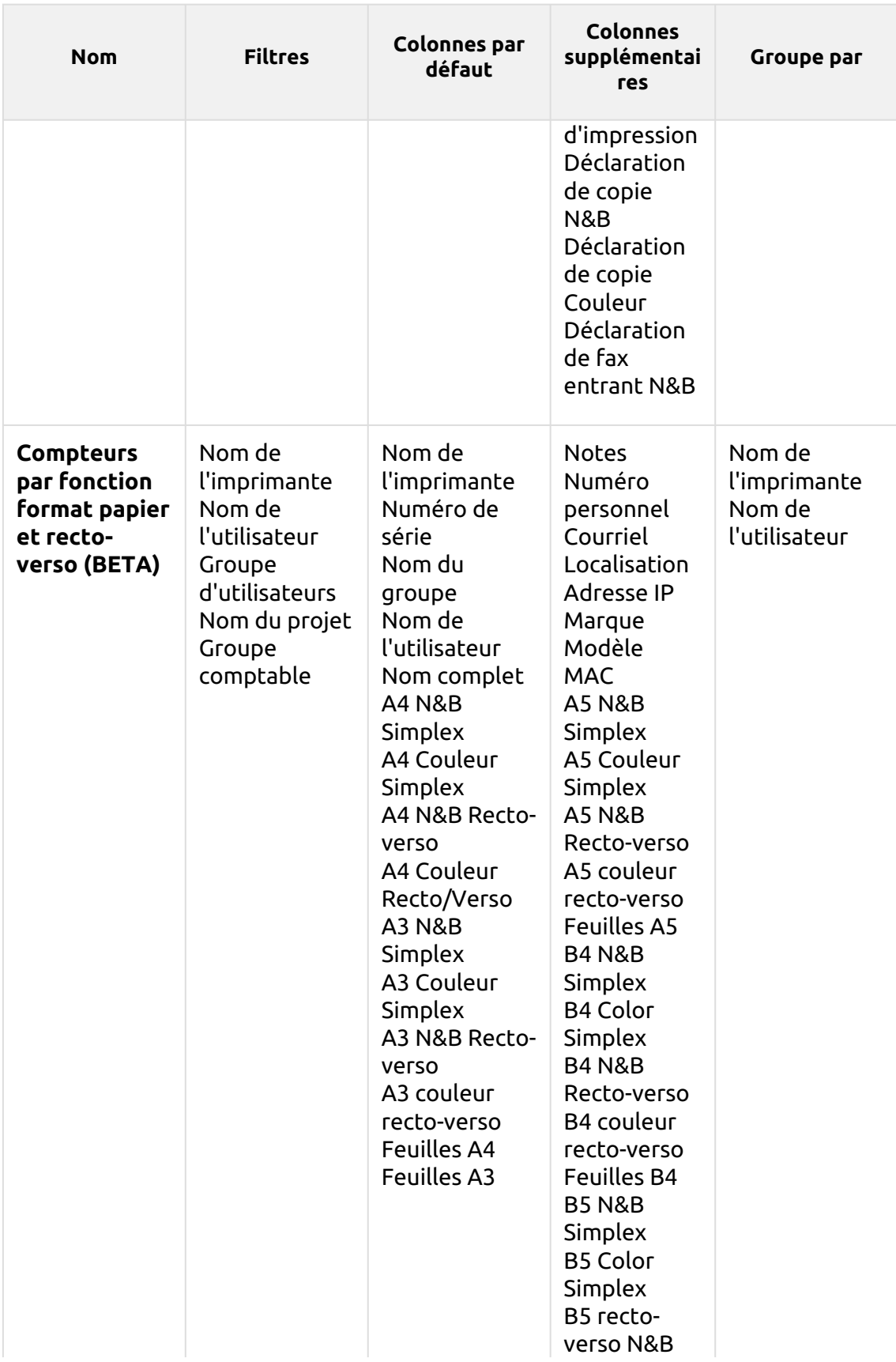

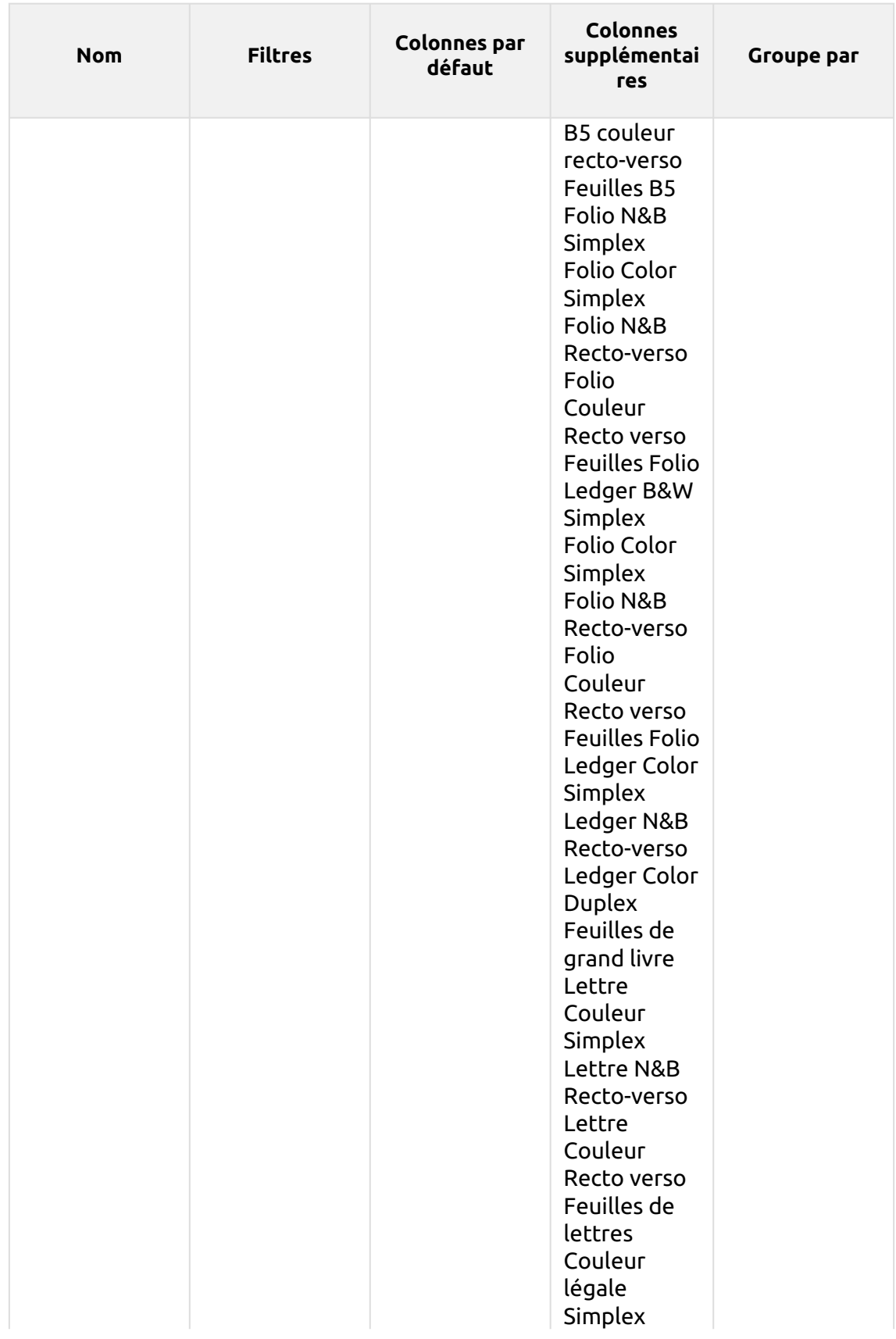

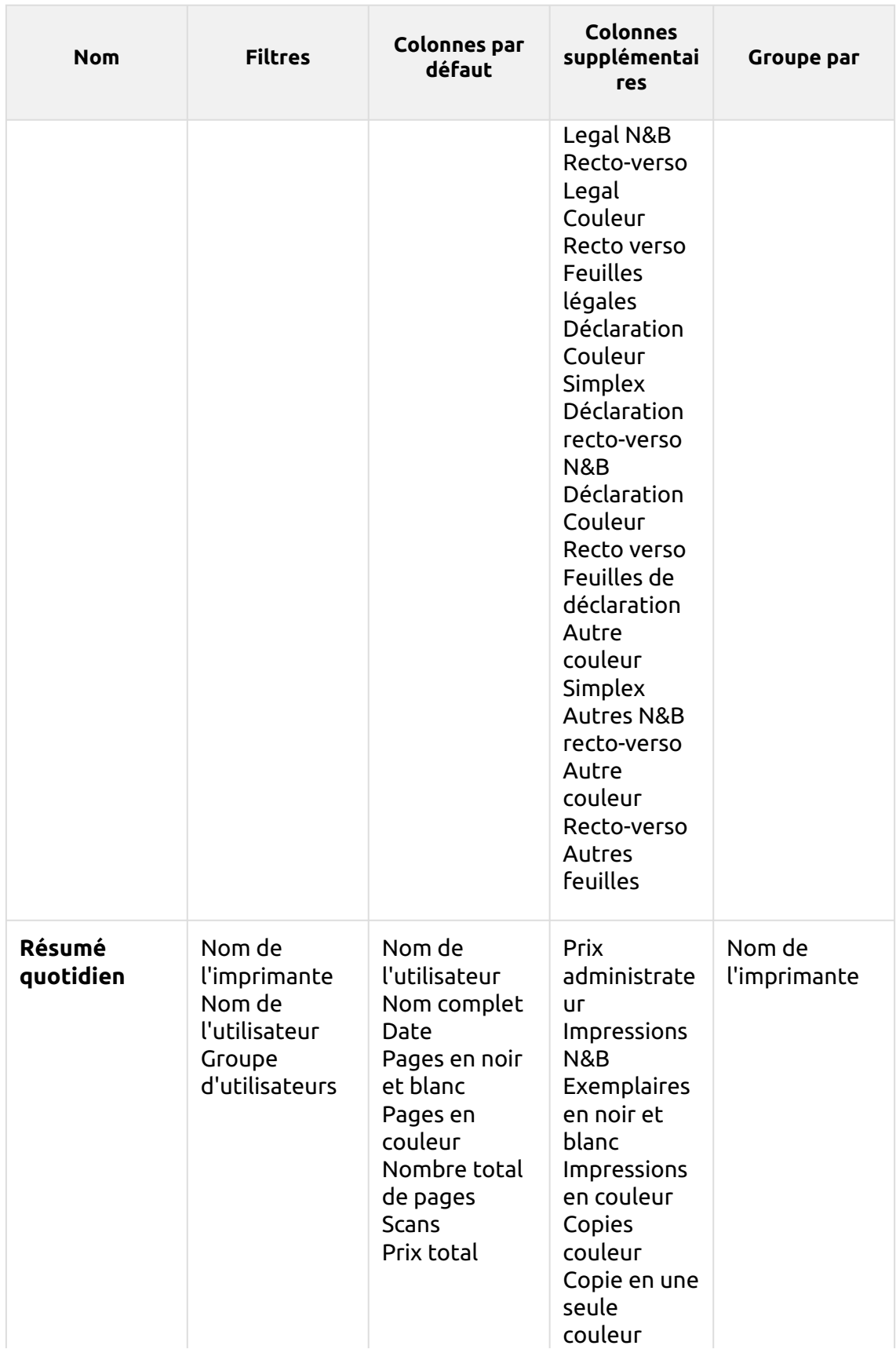

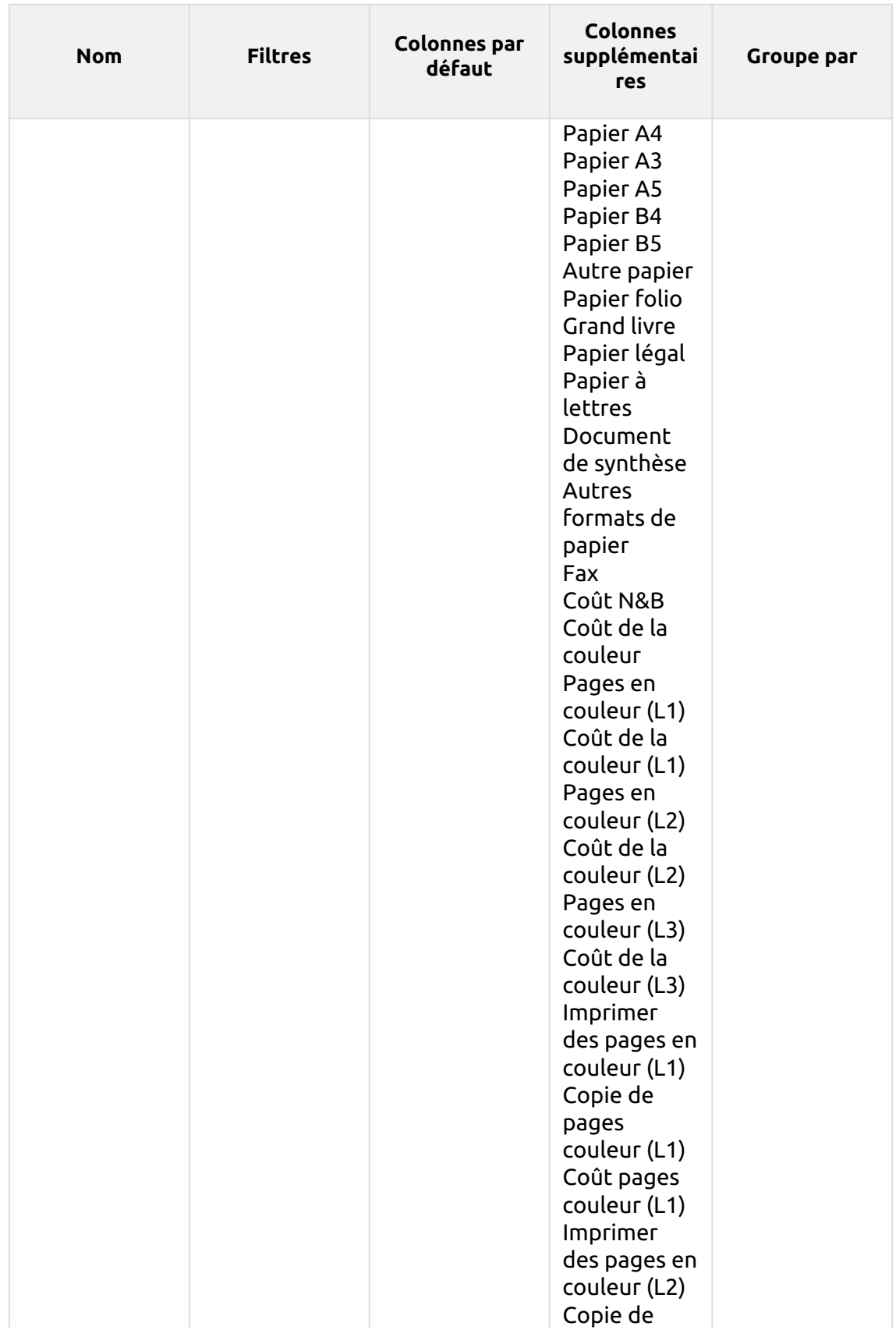

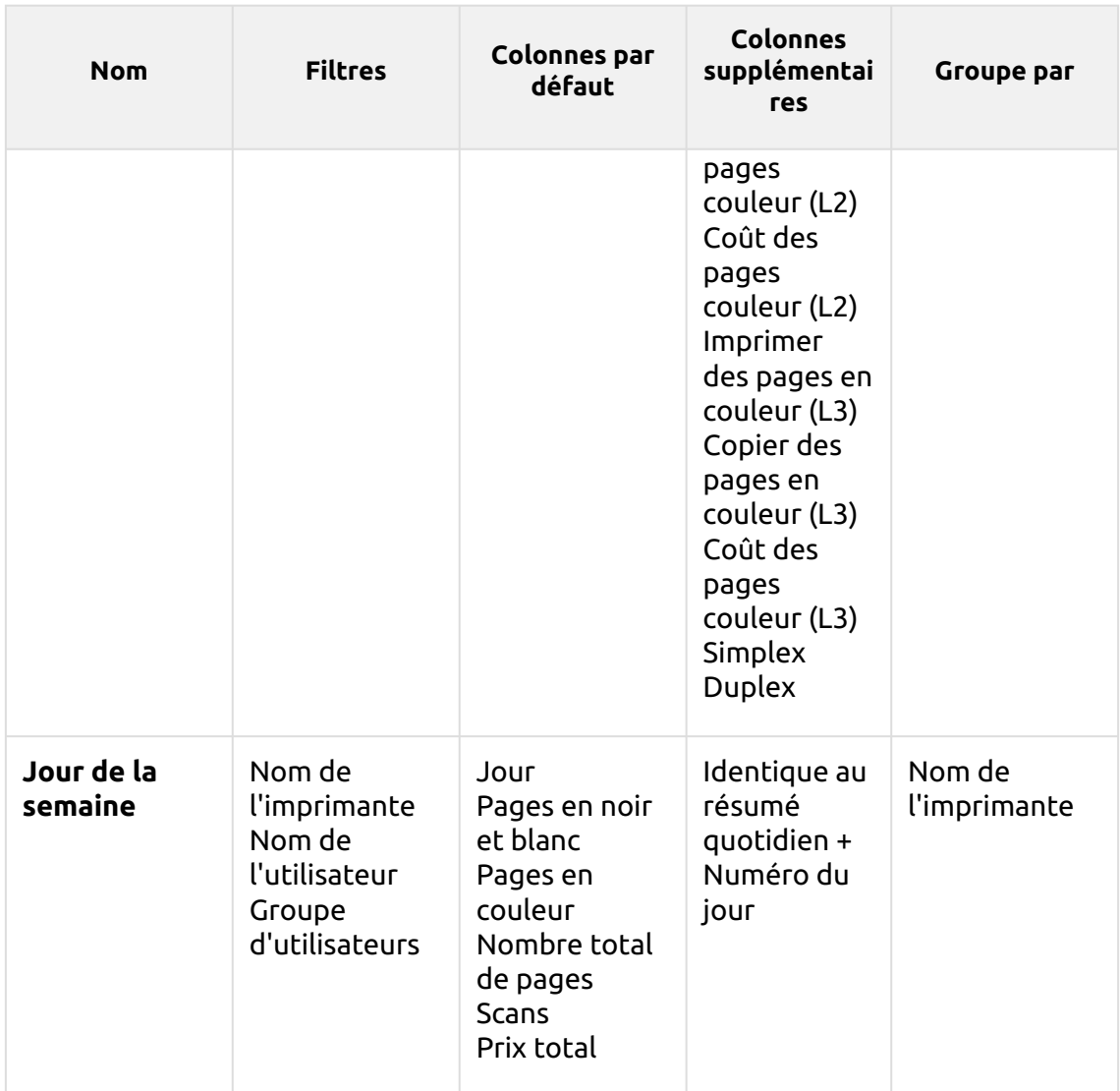

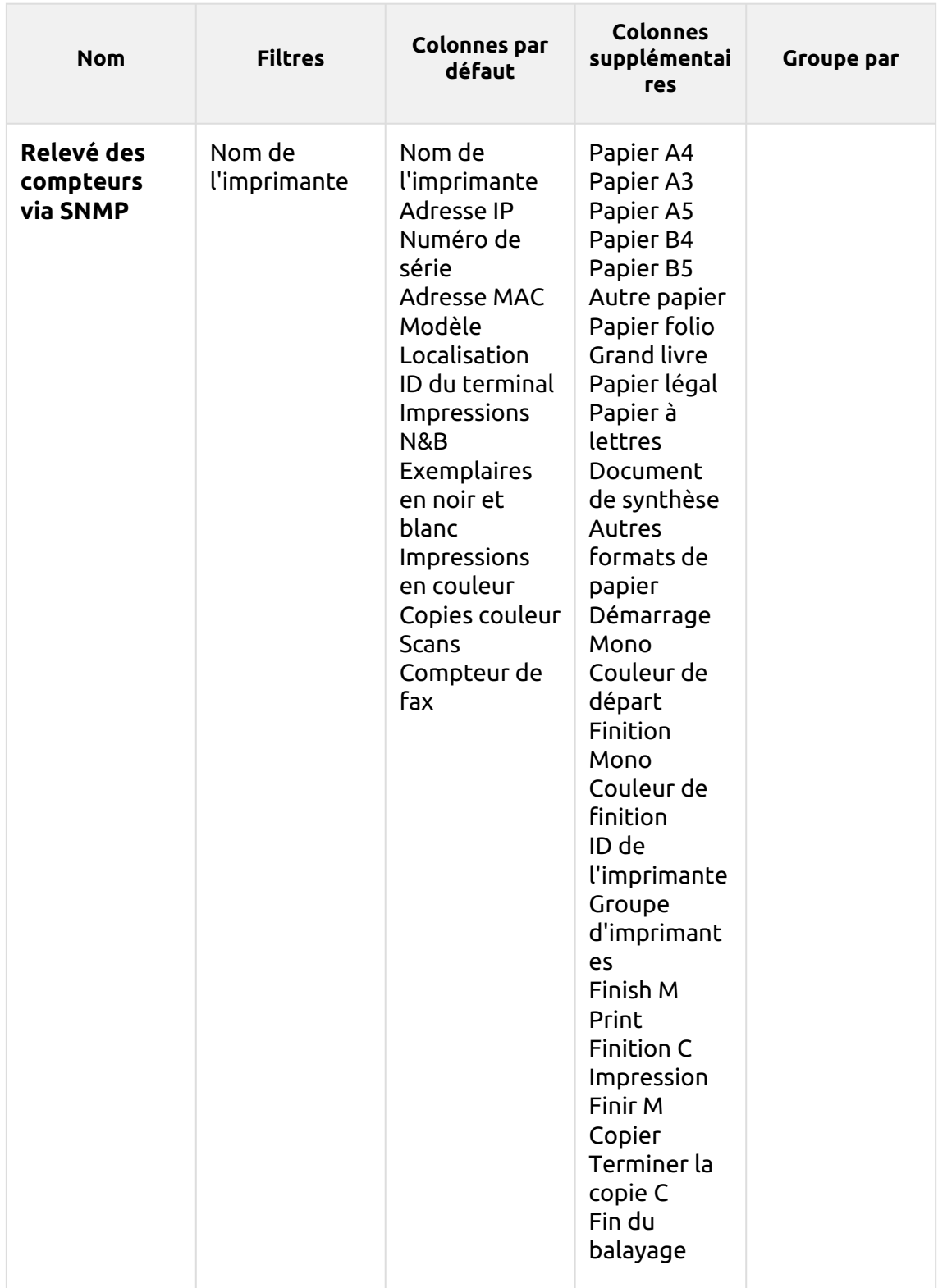

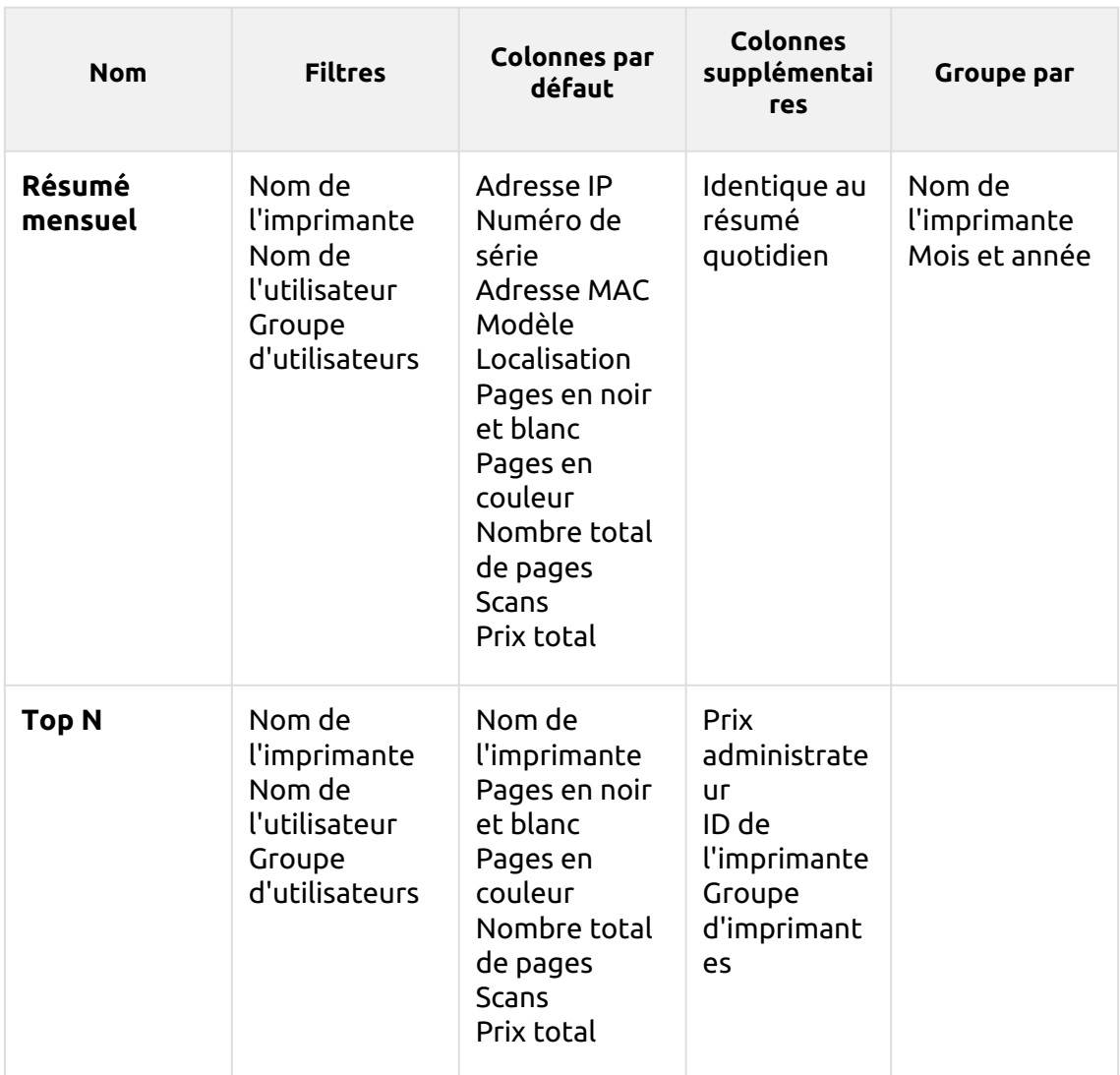

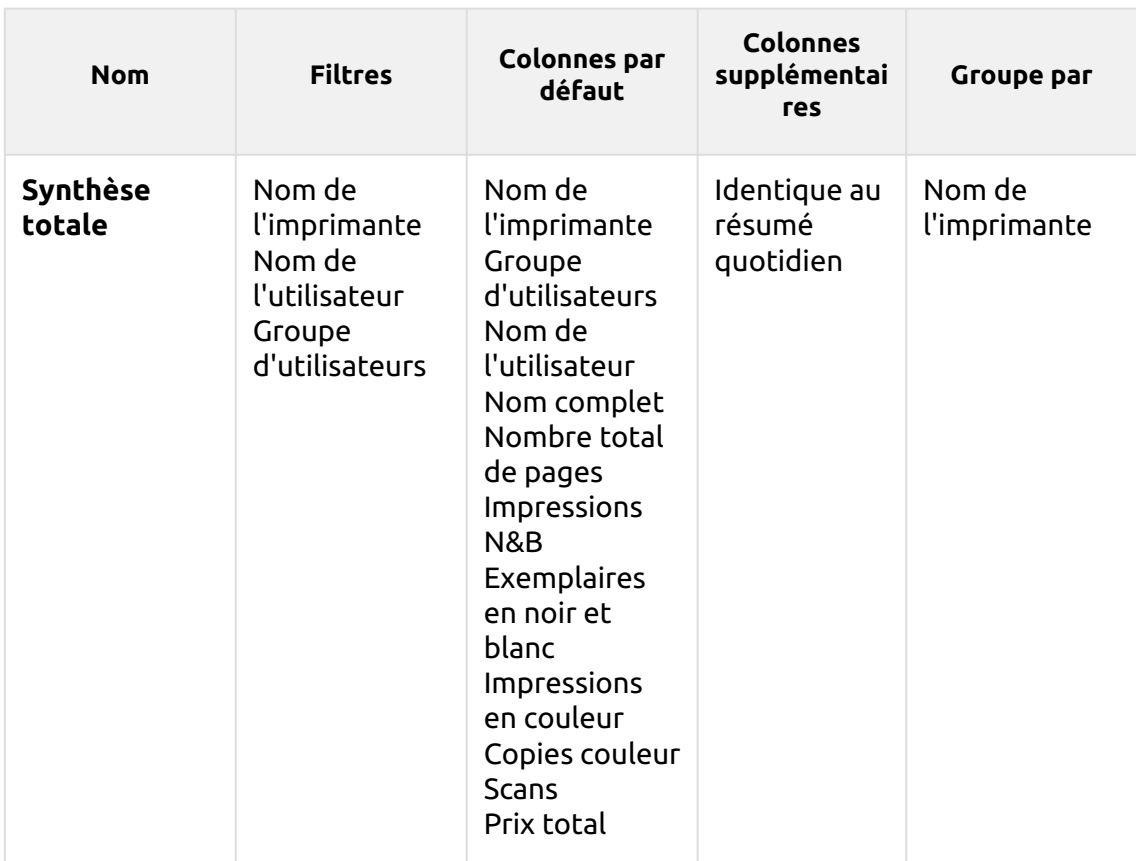

Les rapports ci-dessus ont tous le format *Période* à l'exception du paramètre **Top N** qui a le statut de *Période, Compteur de pages, N, Ajouter la somme restante* paramètres.

Les colonnes agrégées sont prises en charge dans les rapports ci-dessus, à l'exception de la colonne **Top N** et le **Résumé mensuel** rapports.

Les graphiques ne sont pas disponibles, sauf pour le **Top N** où il est possible de sélectionner un diagramme circulaire, un diagramme en forme de beignet ou un diagramme à barres à l'aide de la touche **Imprimantes** et **Compteur de pages** valeurs.

#### **Printers - Top N myo** Created 07/16/2020 9:57:11 AM Period 07/10/2020 12:00:00 AM - 07/16/2020 11:59:59 PM

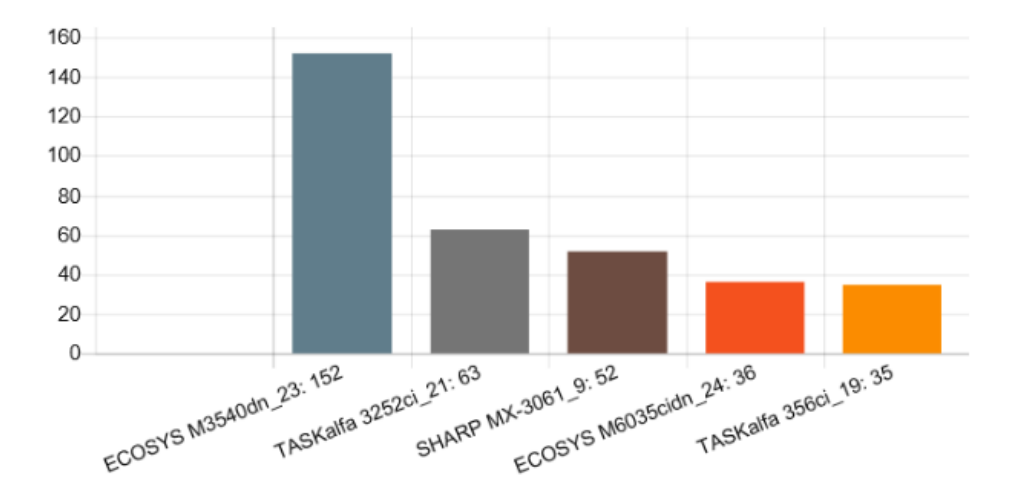

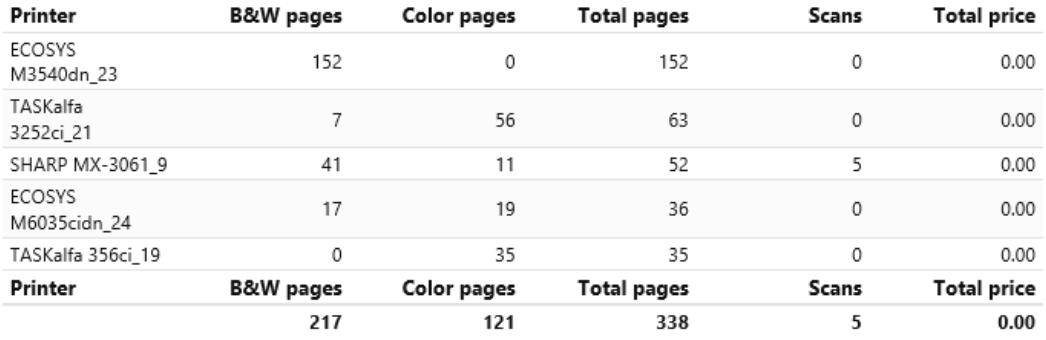

# **Rapports sur les travaux d'impression**

Les rapports inclus dans le **Emplois dans l'imprimerie** sont :

- **Résumé quotidien**
- **Emplois expirés et supprimés**
- **Emplois préférés**
- **Résumé des travaux imprimés**

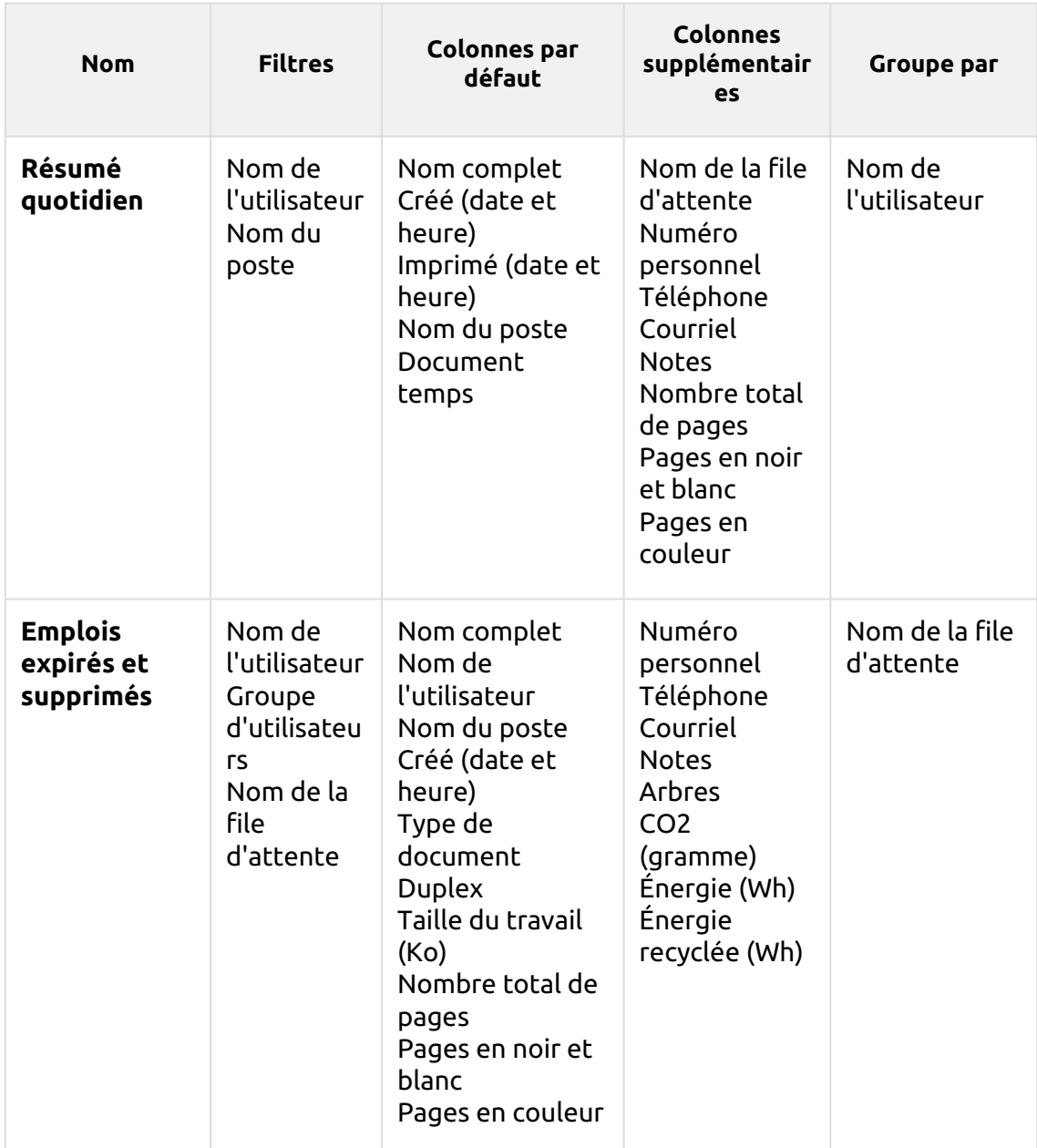

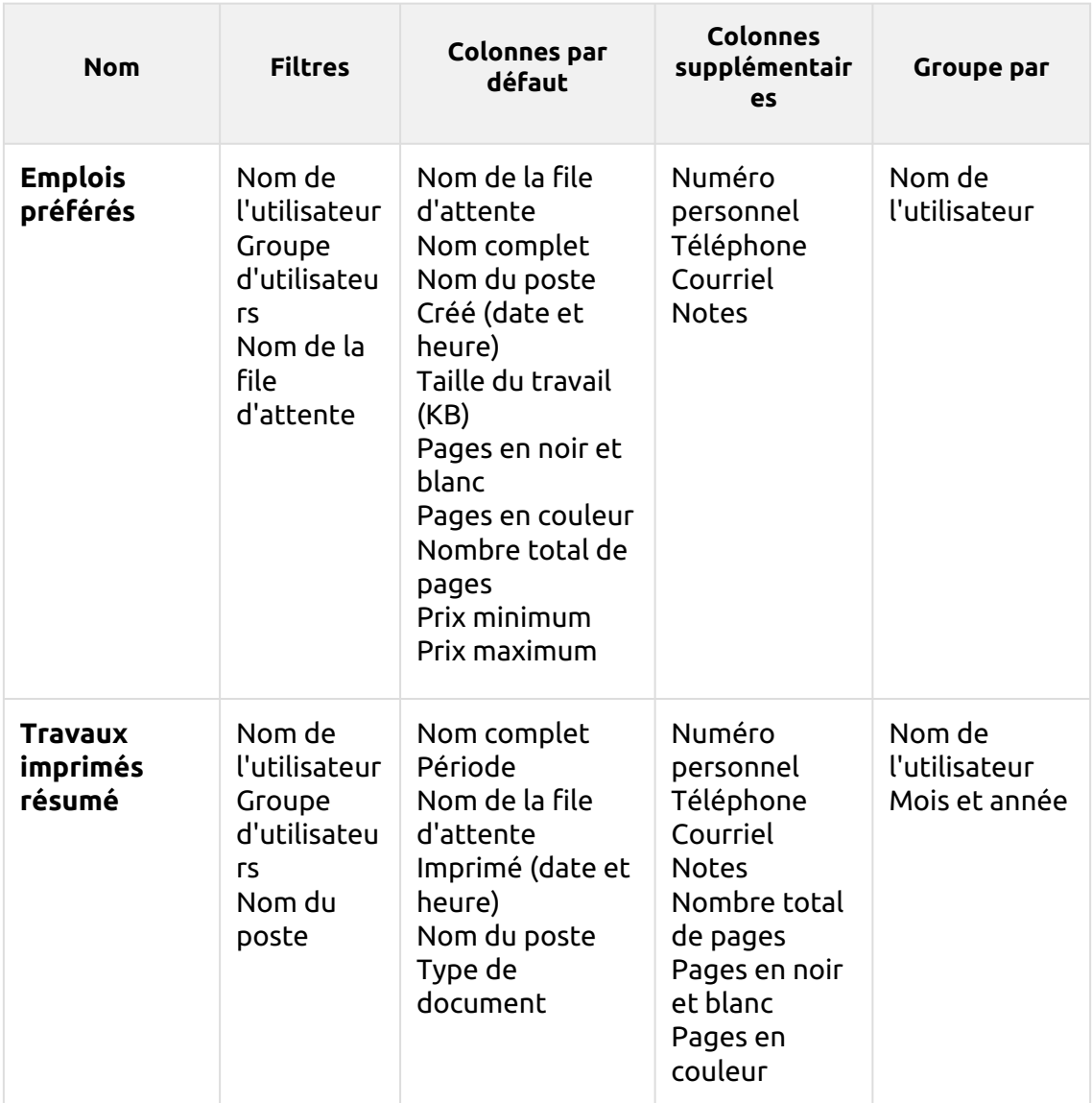

Tous les rapports utilisent la méthode **Période** paramètre.

Les graphiques ne sont pas disponibles.

Les rapports ne prennent pas en charge les colonnes agrégées, à l'exception de la colonne **Emplois expirés et supprimés** les rapports, lorsque des colonnes agrégées sont disponibles.

### **Rapports sur les projets**

Les rapports inclus dans le **Projets** sont :

- **Compteurs par fonction et duplex (BETA)**
- **Compteurs par fonction et format de papier (BETA)**
- **Compteurs par fonction format papier et recto-verso (BETA)**
- **Résumé quotidien**
- **Jour de la semaine**
- **Résumé mensuel**
- **Travaux d'impression par projet**
- **Résumé total des groupes de projet**
- **Projets par utilisateur**
- **Top N**
- **Affectation du projet de l'utilisateur**
- **Utilisateurs par projet**
- **Détails de la session de l'utilisateur**

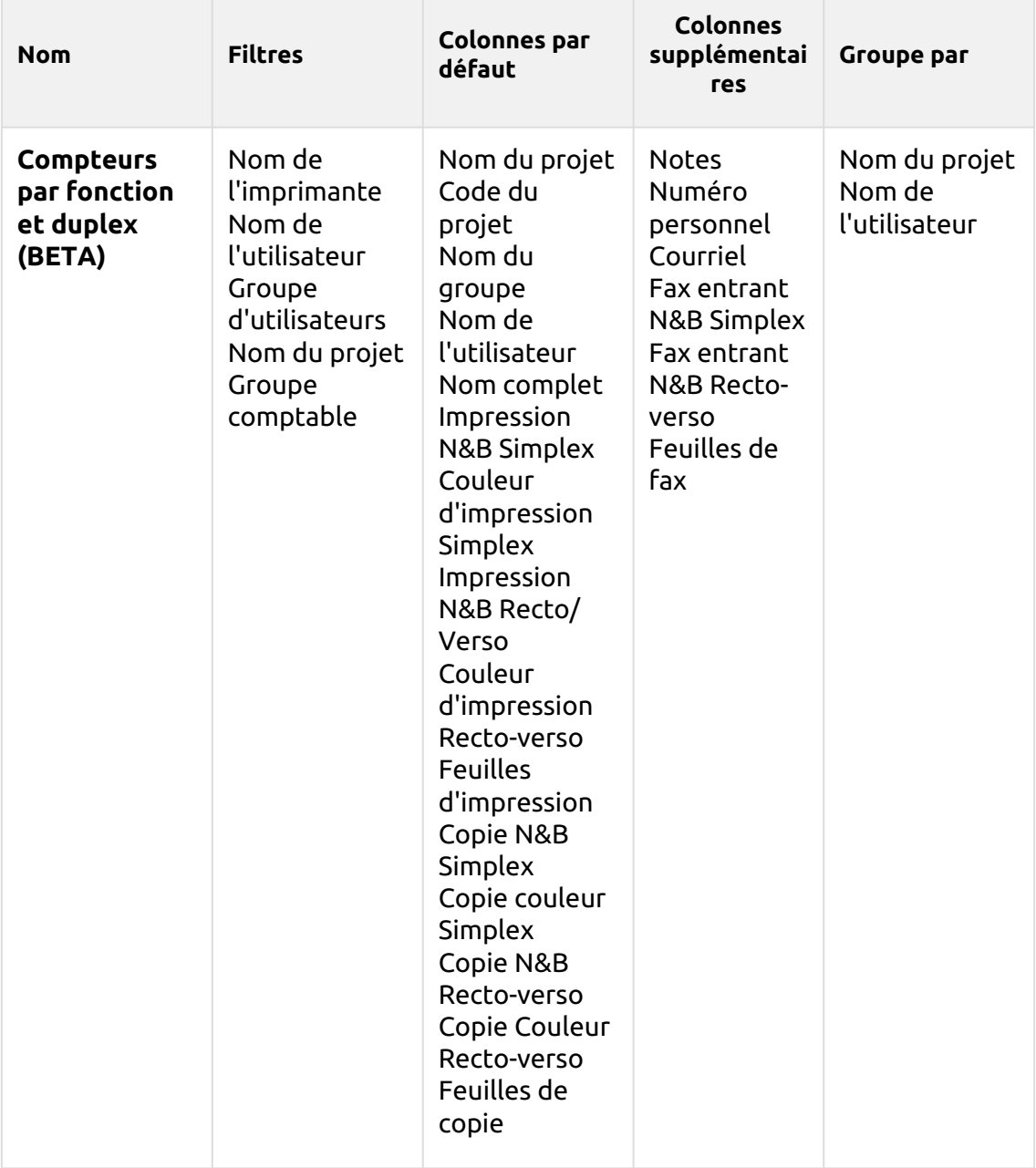

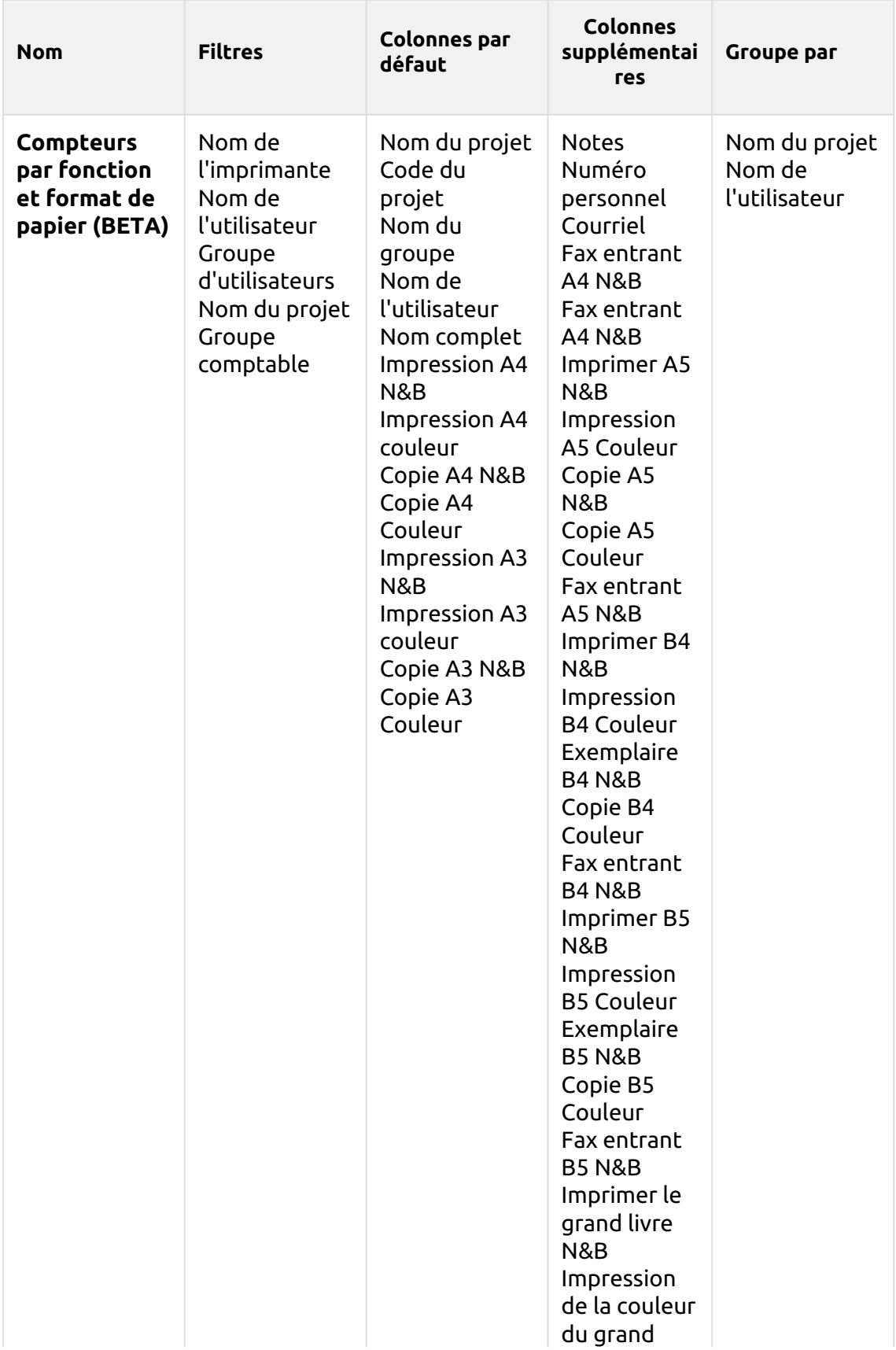

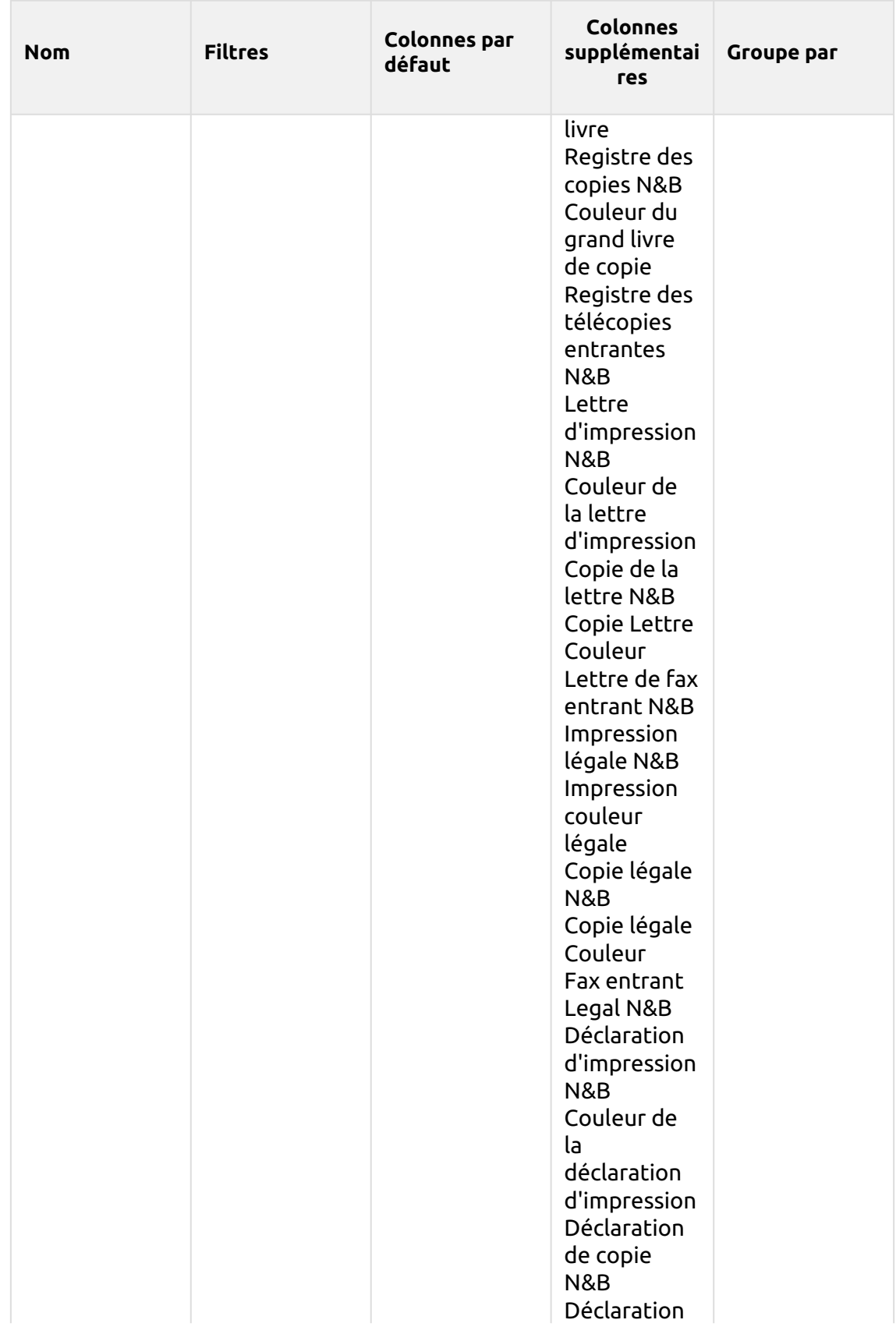

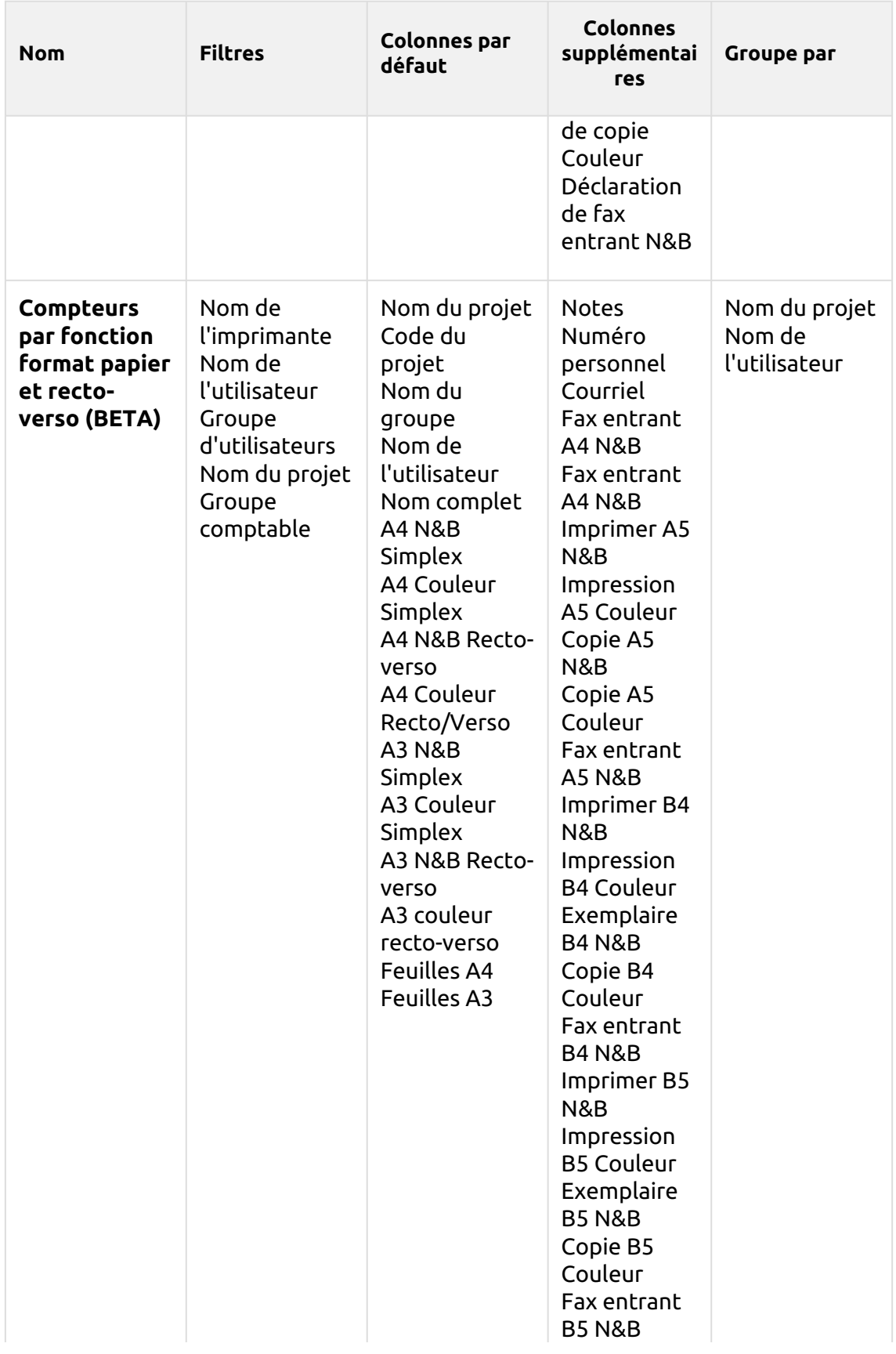

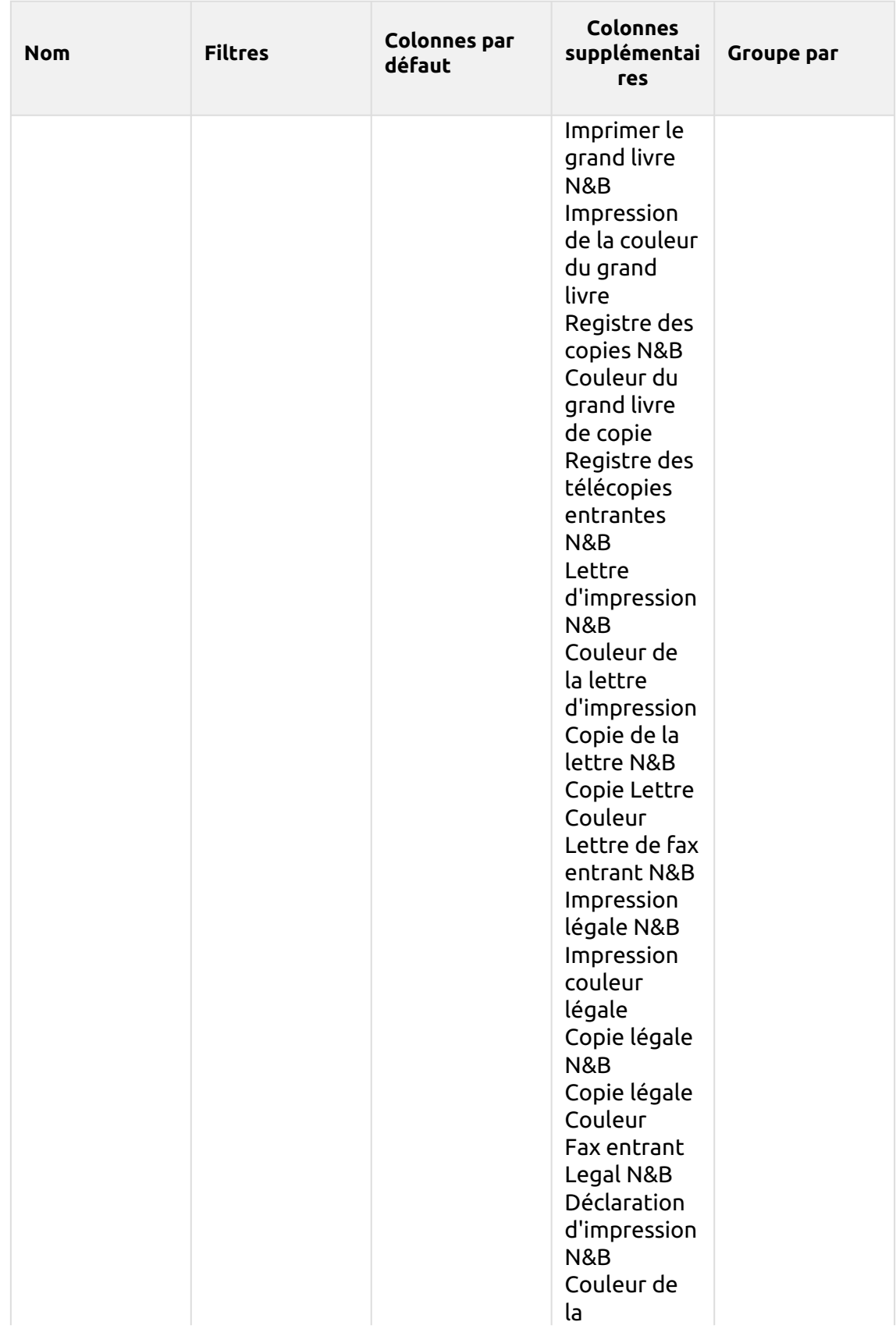

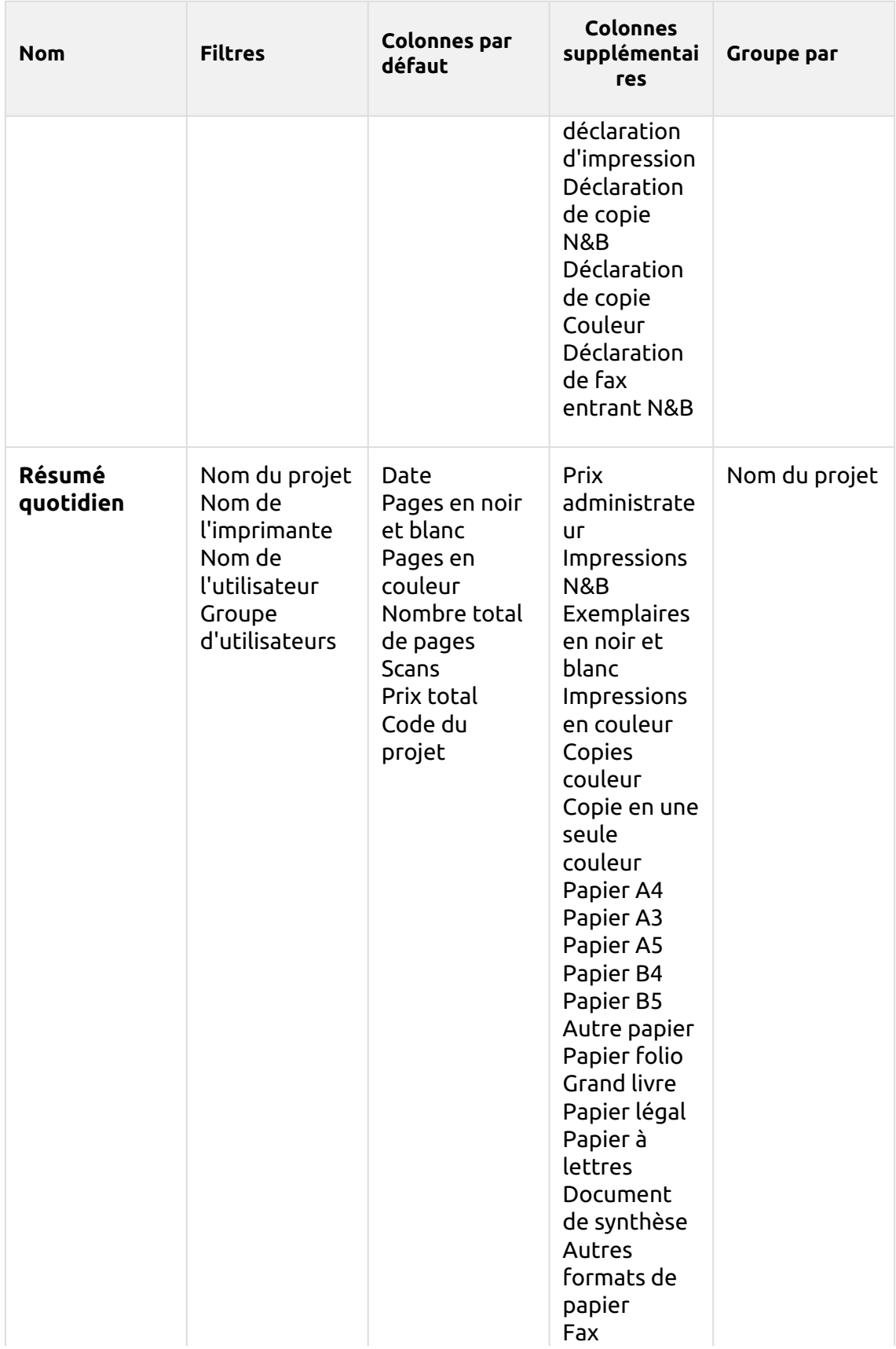

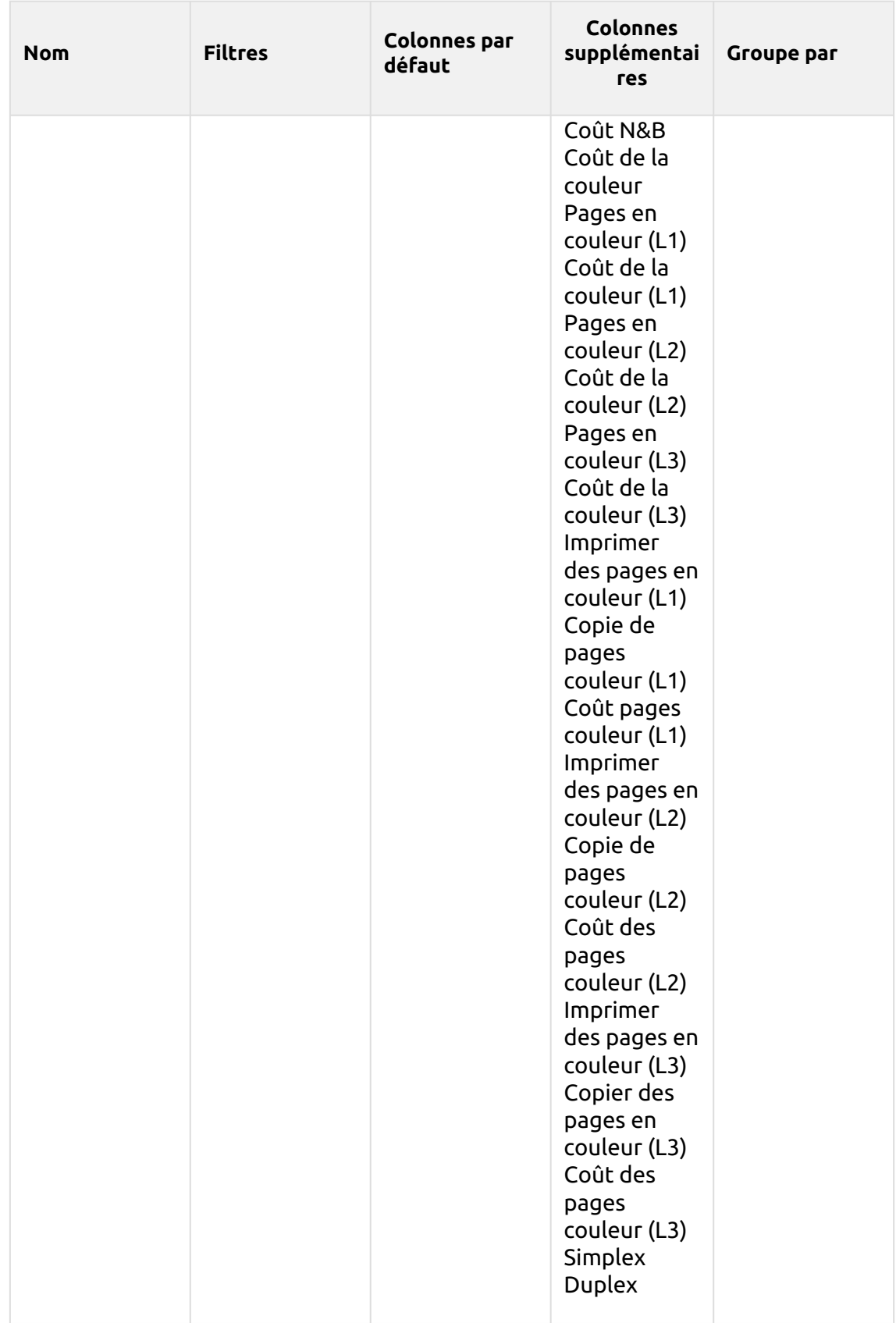

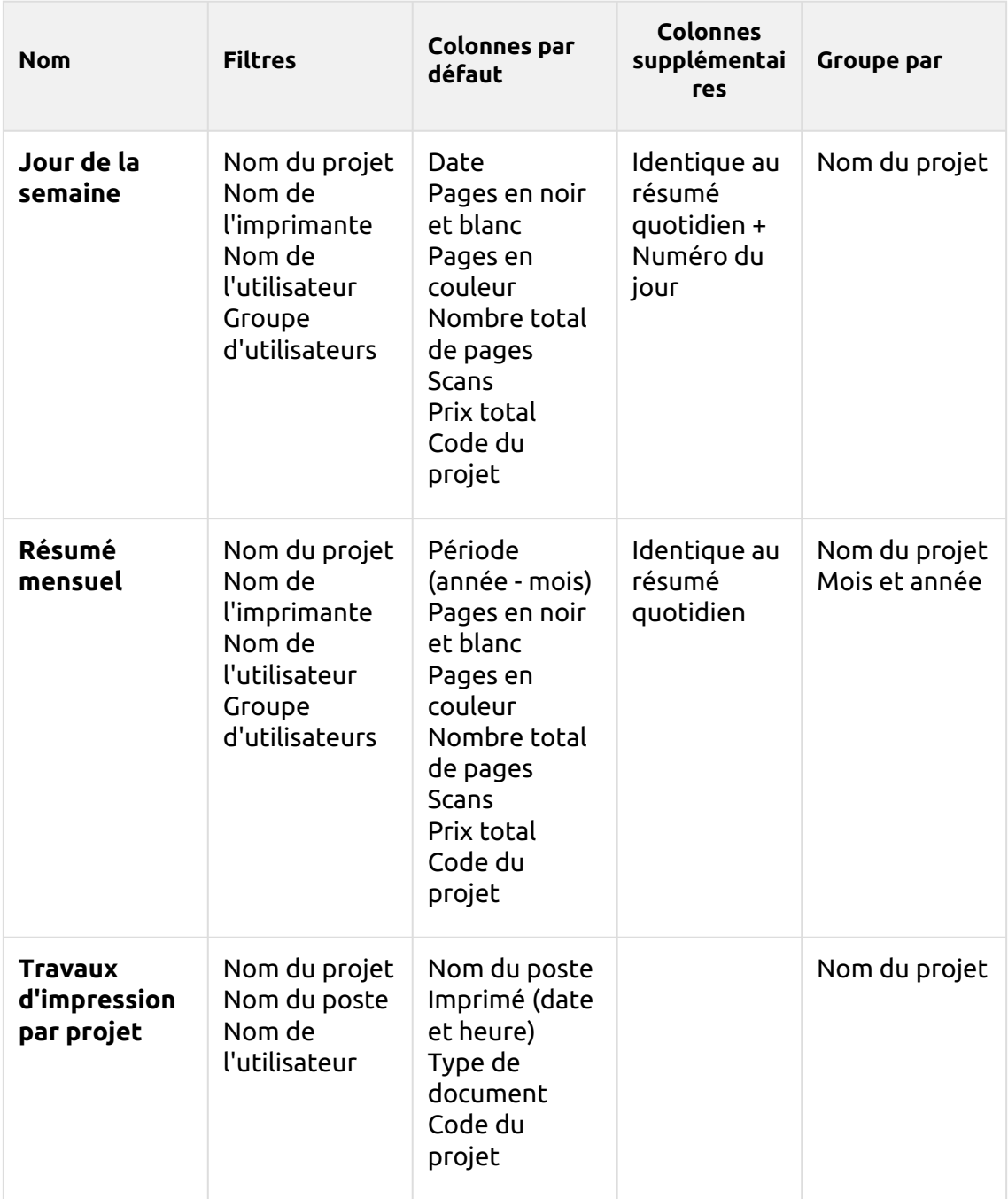

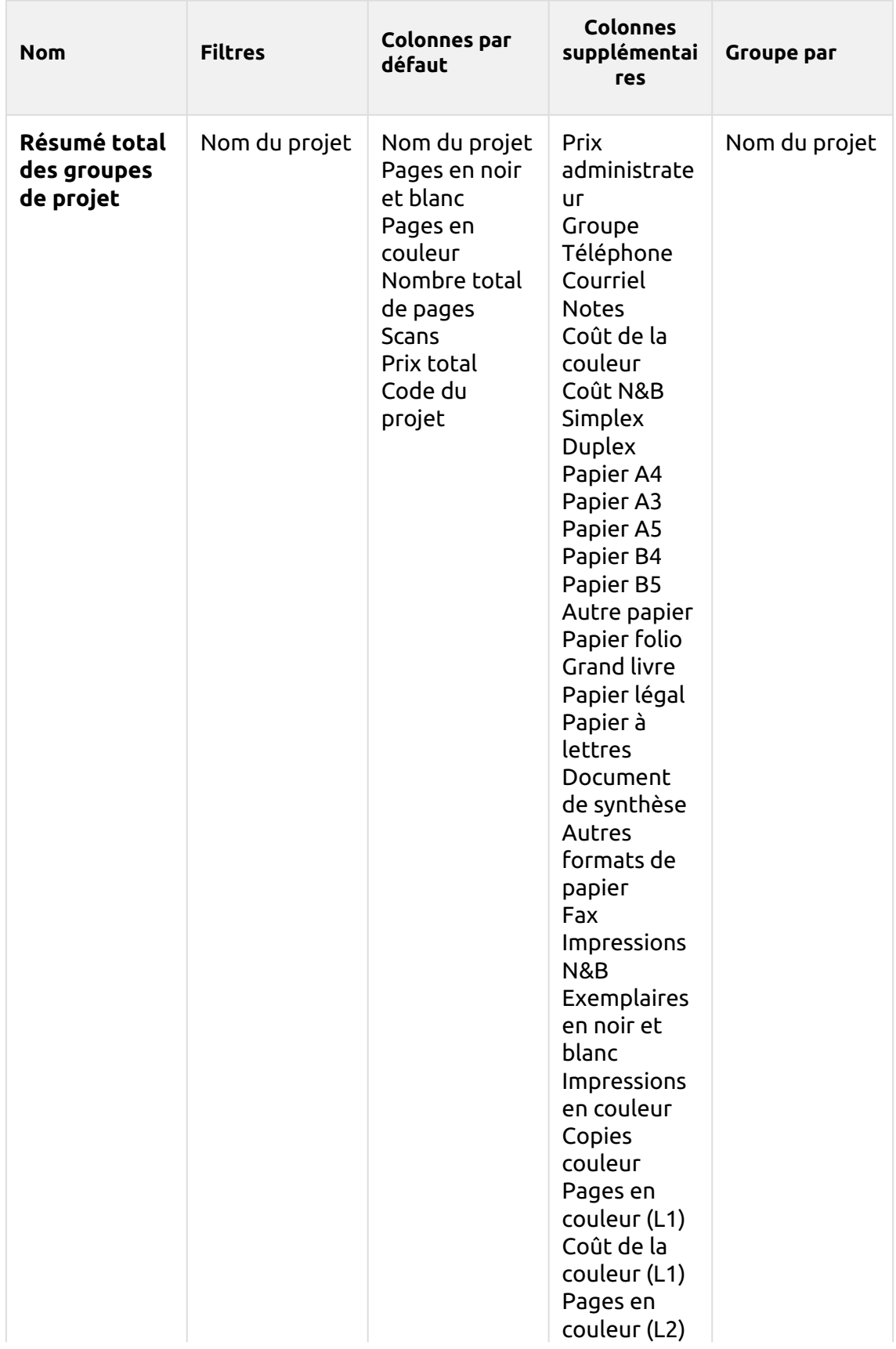

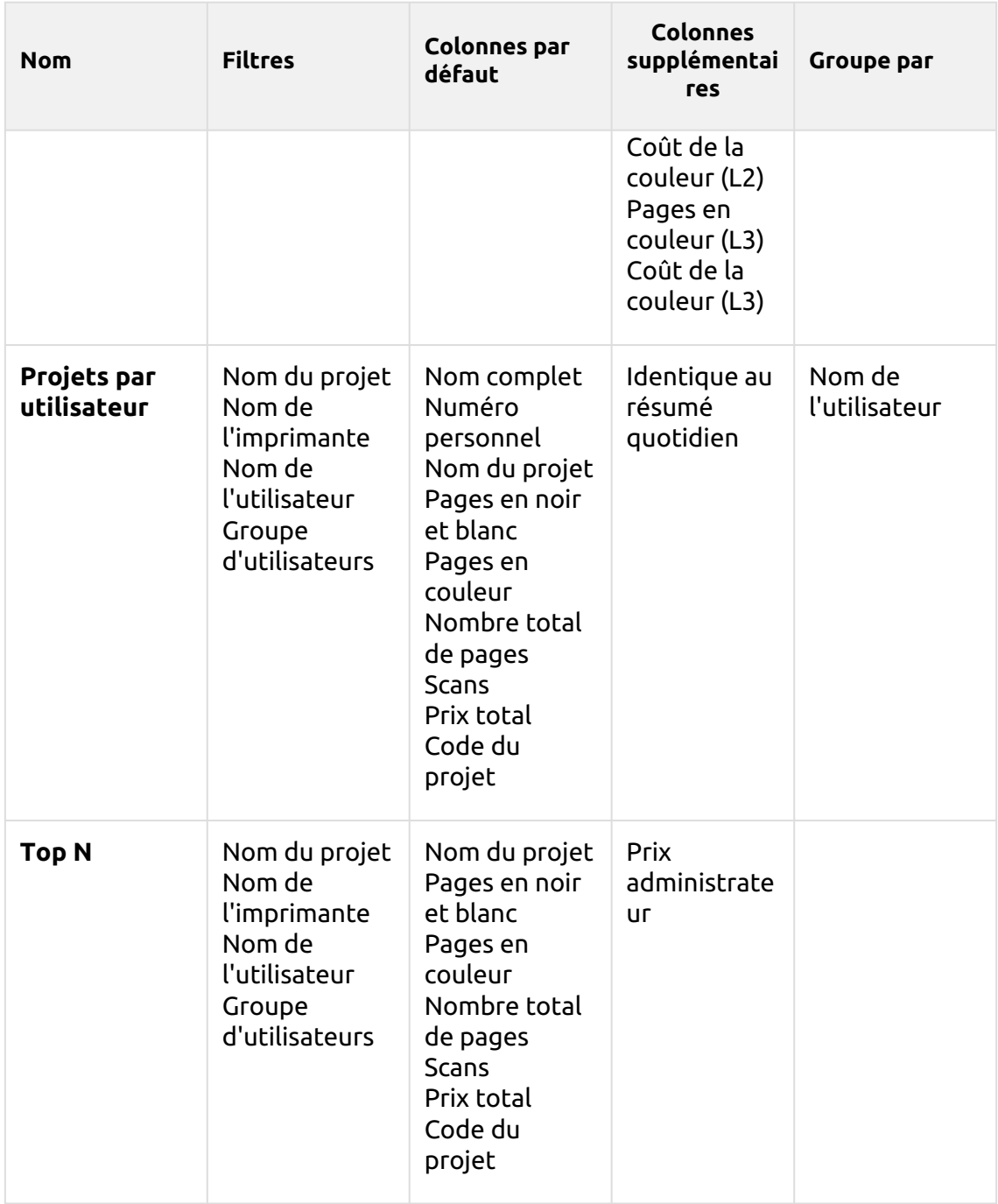

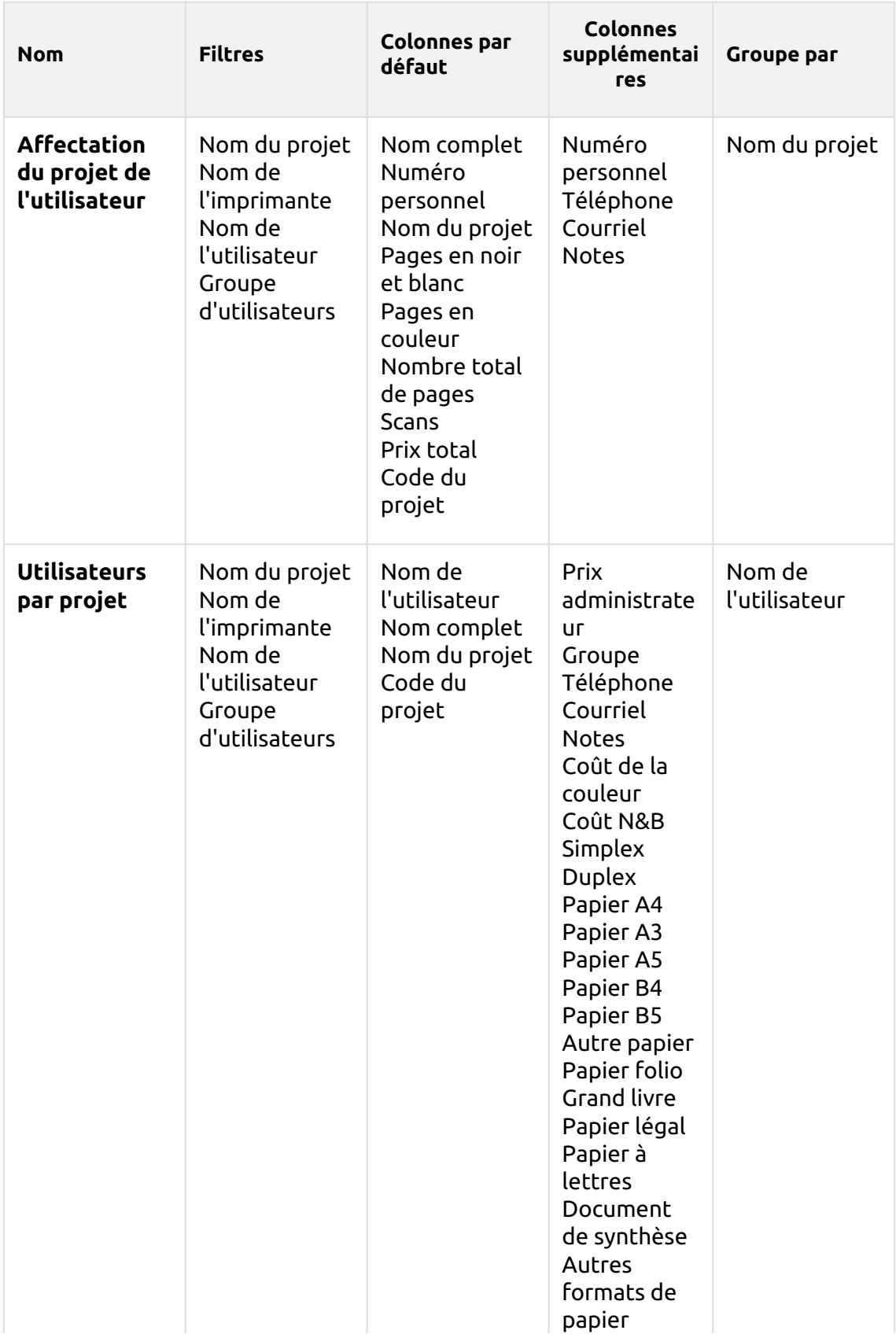

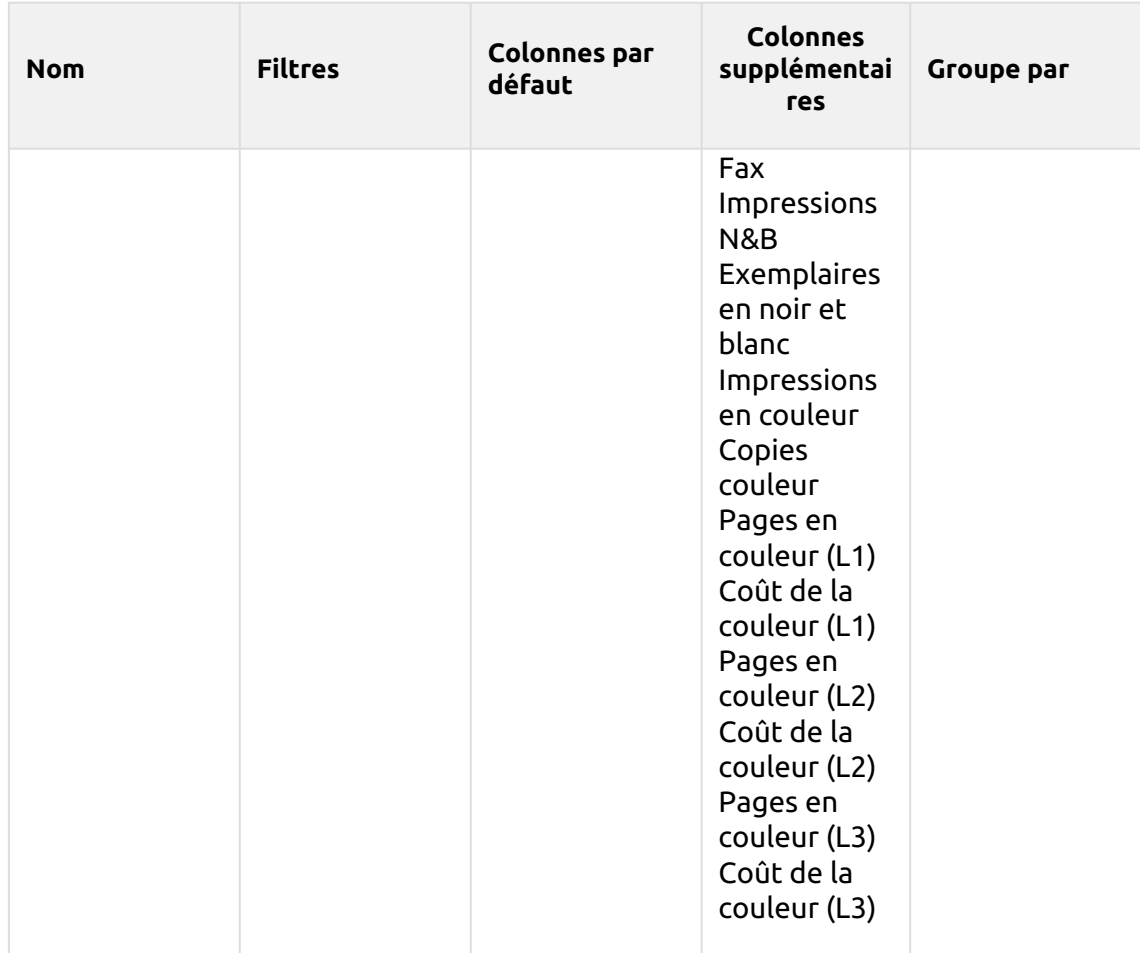
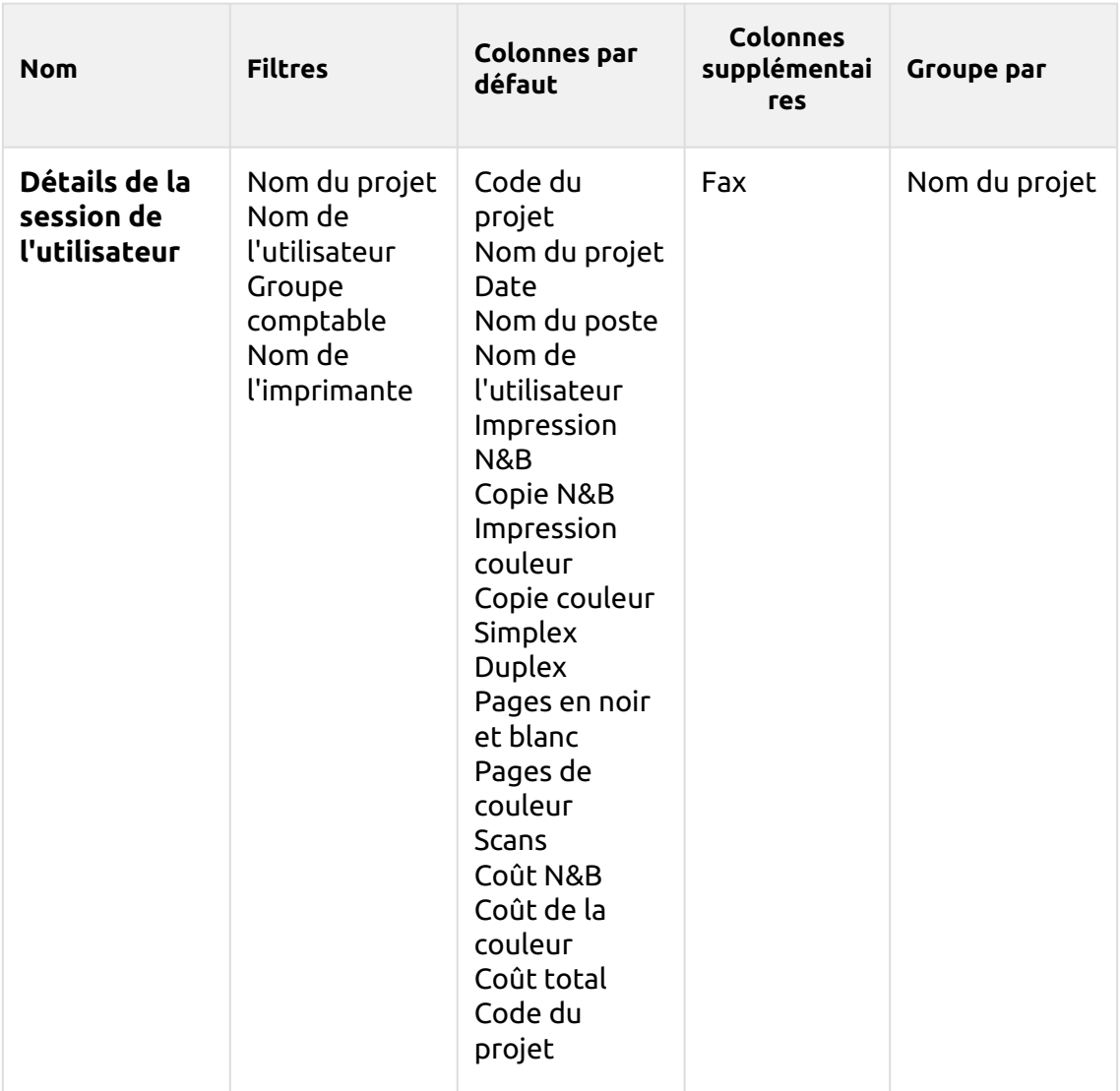

Les rapports ci-dessus ont tous le format *Période* à l'exception du paramètre **Top N** qui a le statut de *Période, Compteur de pages, N, Ajouter la somme restante* paramètres.

Les colonnes agrégées sont prises en charge dans les rapports ci-dessus, à l'exception de la colonne **Travaux d'impression par projet**, **Top N** et le **Affectation du projet de l'utilisateur** rapports.

Les graphiques ne sont pas disponibles, sauf pour le **Top N** où il est possible de sélectionner un diagramme à secteurs, un diagramme en forme de beignet ou un diagramme à barres à l'aide de la touche **Compteur de pages** valeurs.

### **Rapports des utilisateurs**

Les rapports inclus dans le **Utilisateurs** sont :

- **Compteurs par fonction et duplex (BETA)**
- **Compteurs par fonction et format de papier (BETA)**
- **Compteurs par fonction format papier et recto-verso (BETA)**
- **Résumé quotidien**
- **Jour de la semaine**
- **Résumé mensuel**
- **Détails de la session**
- **Top N**
- **Synthèse totale**
- **Droits de l'utilisateur**

Paramètres, filtres et colonnes disponibles :

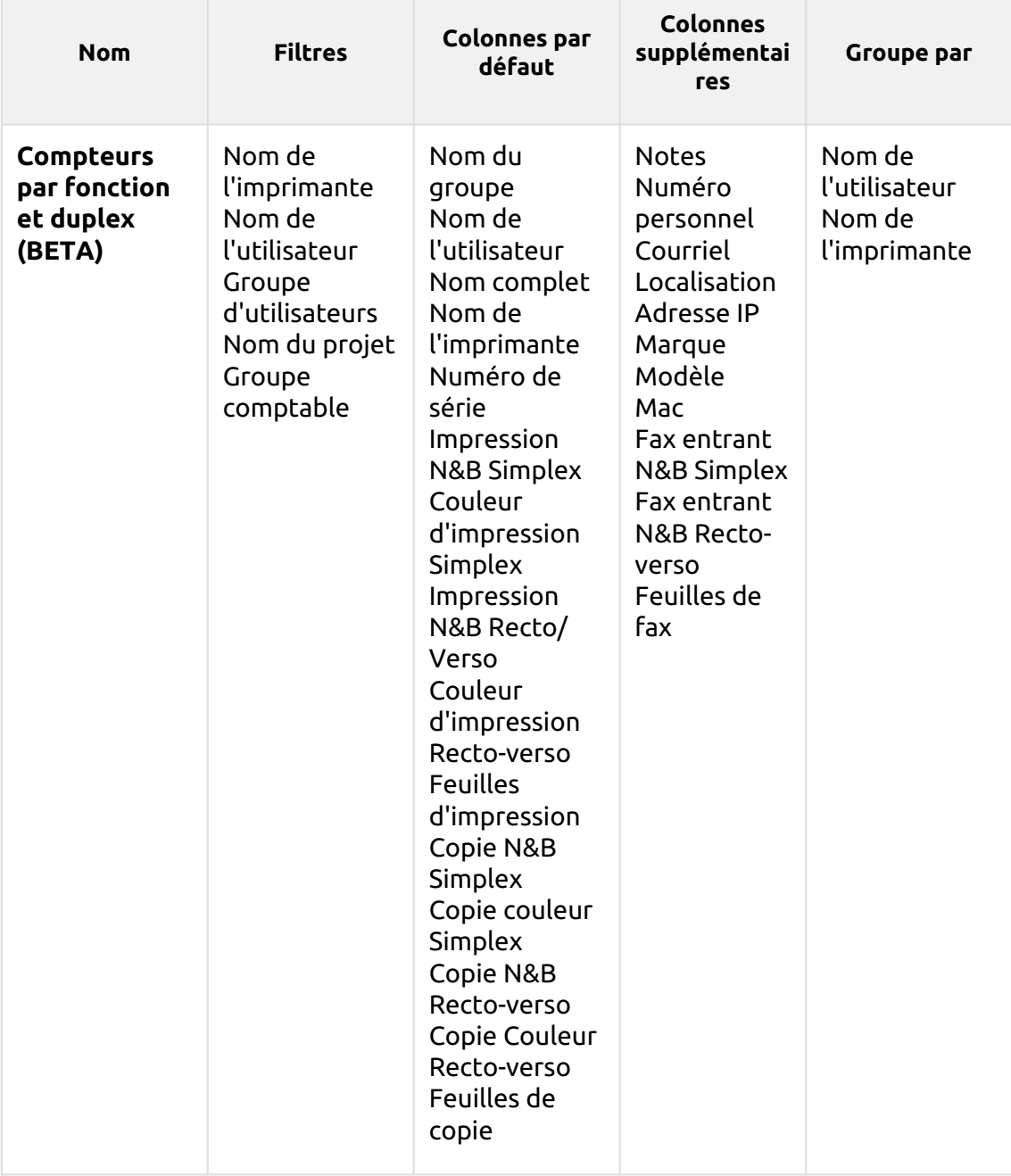

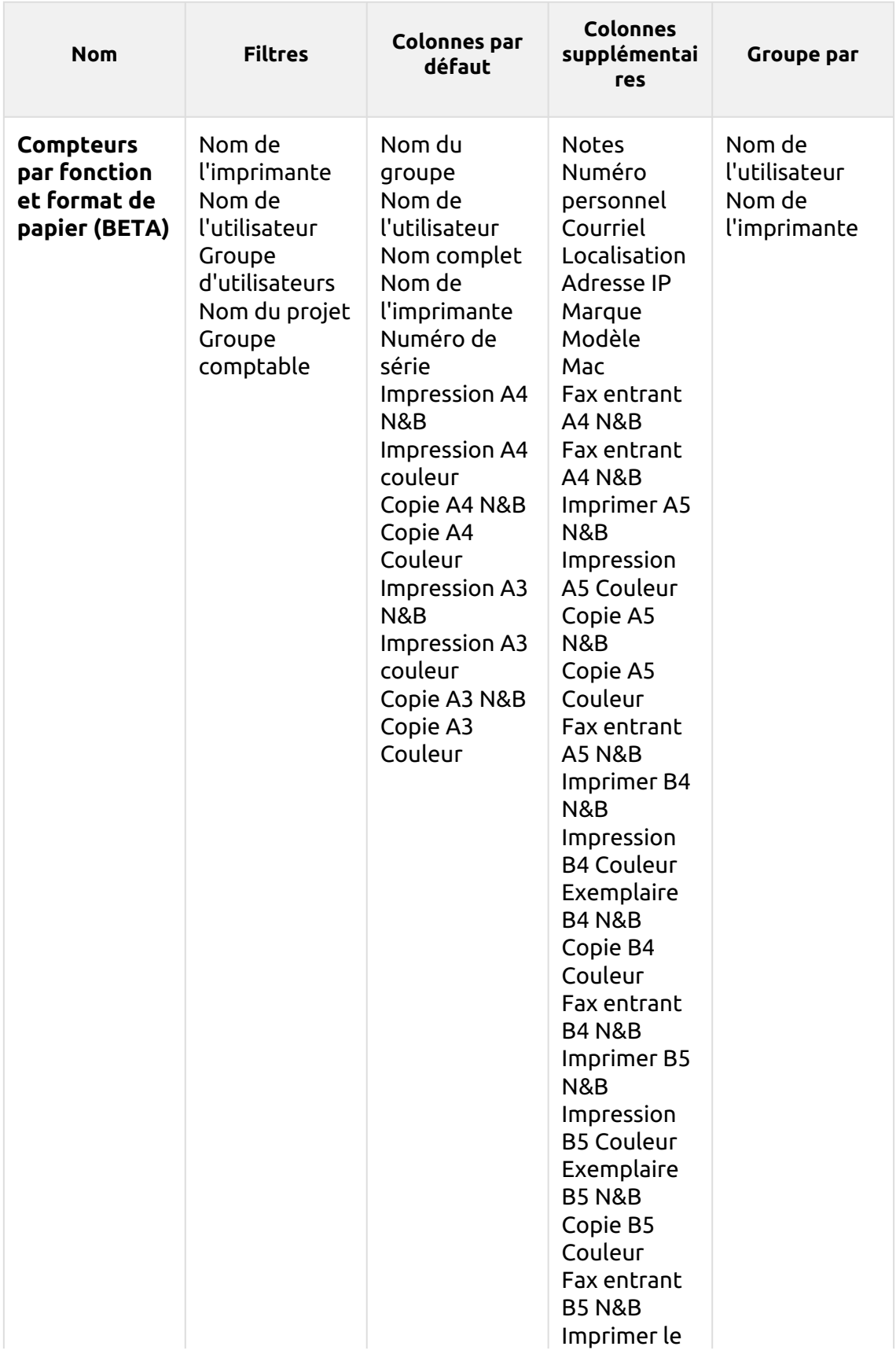

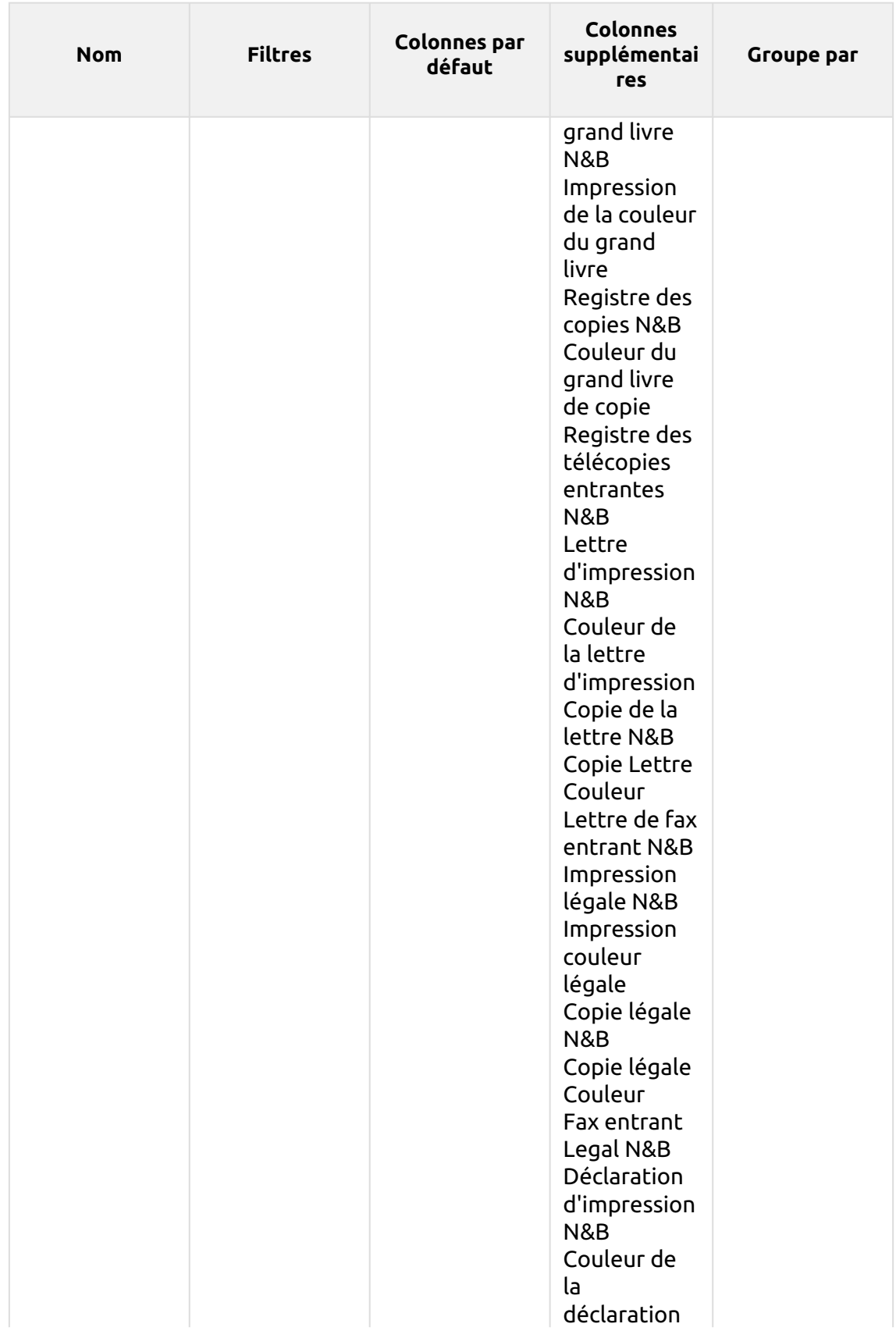

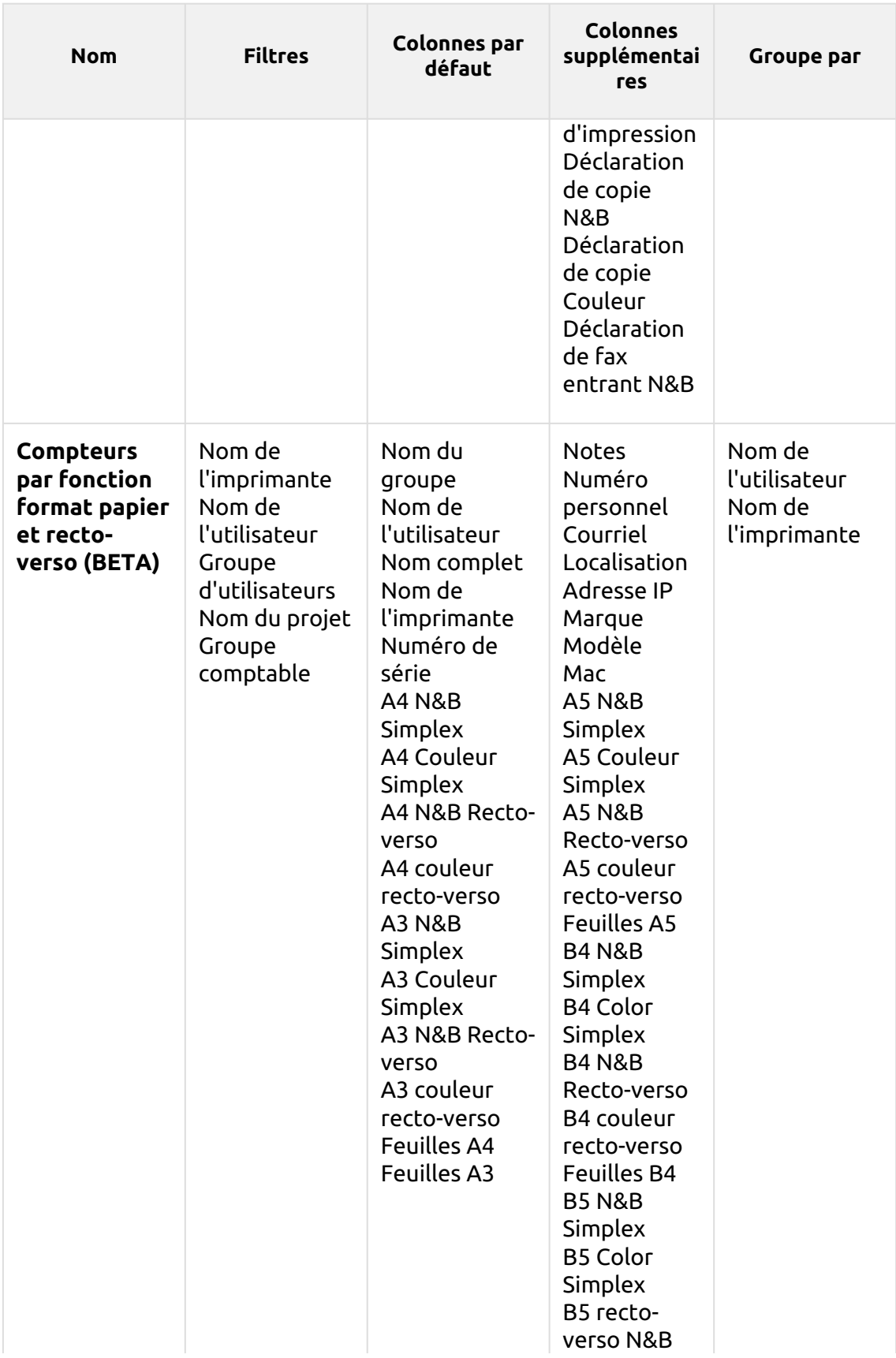

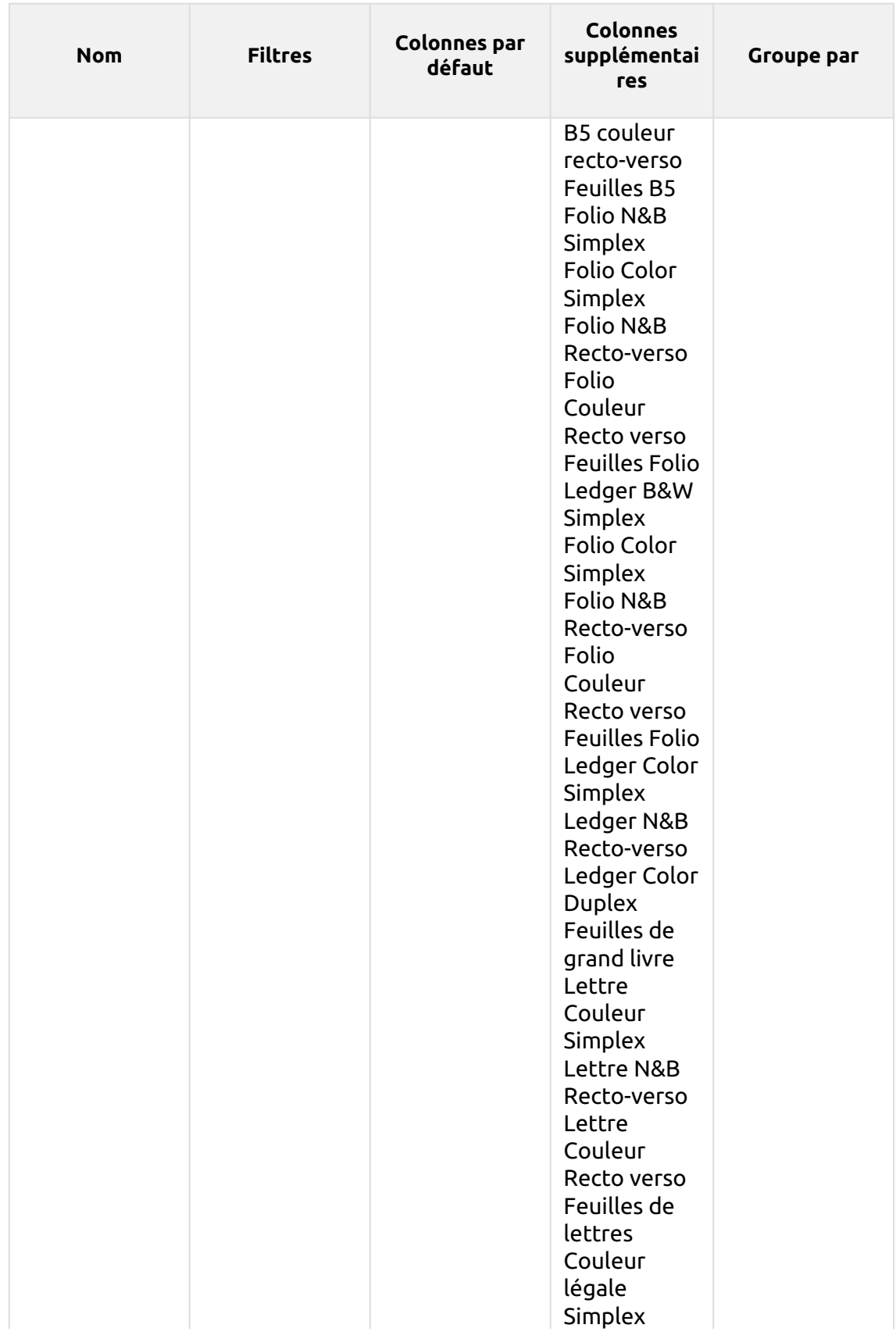

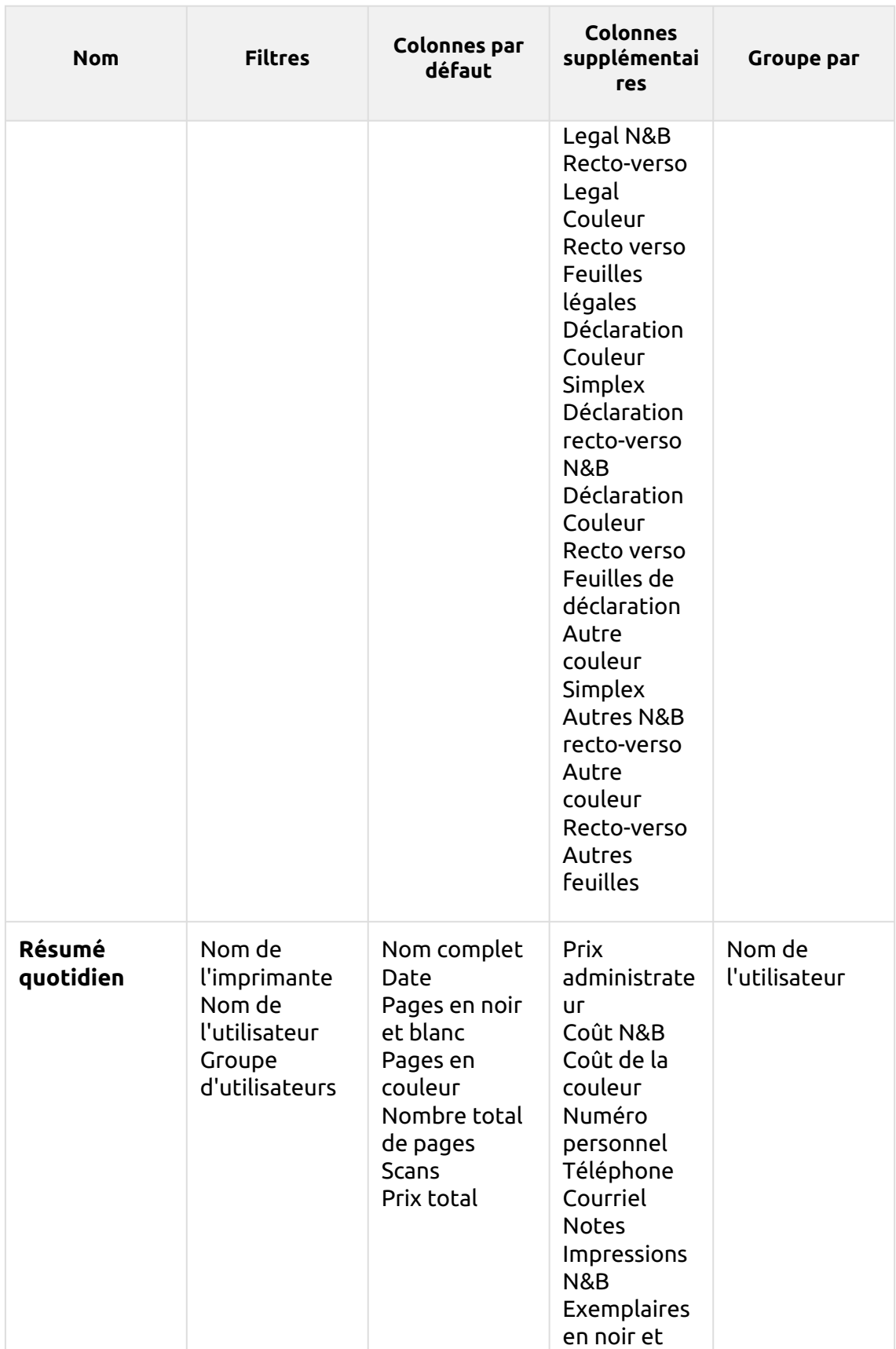

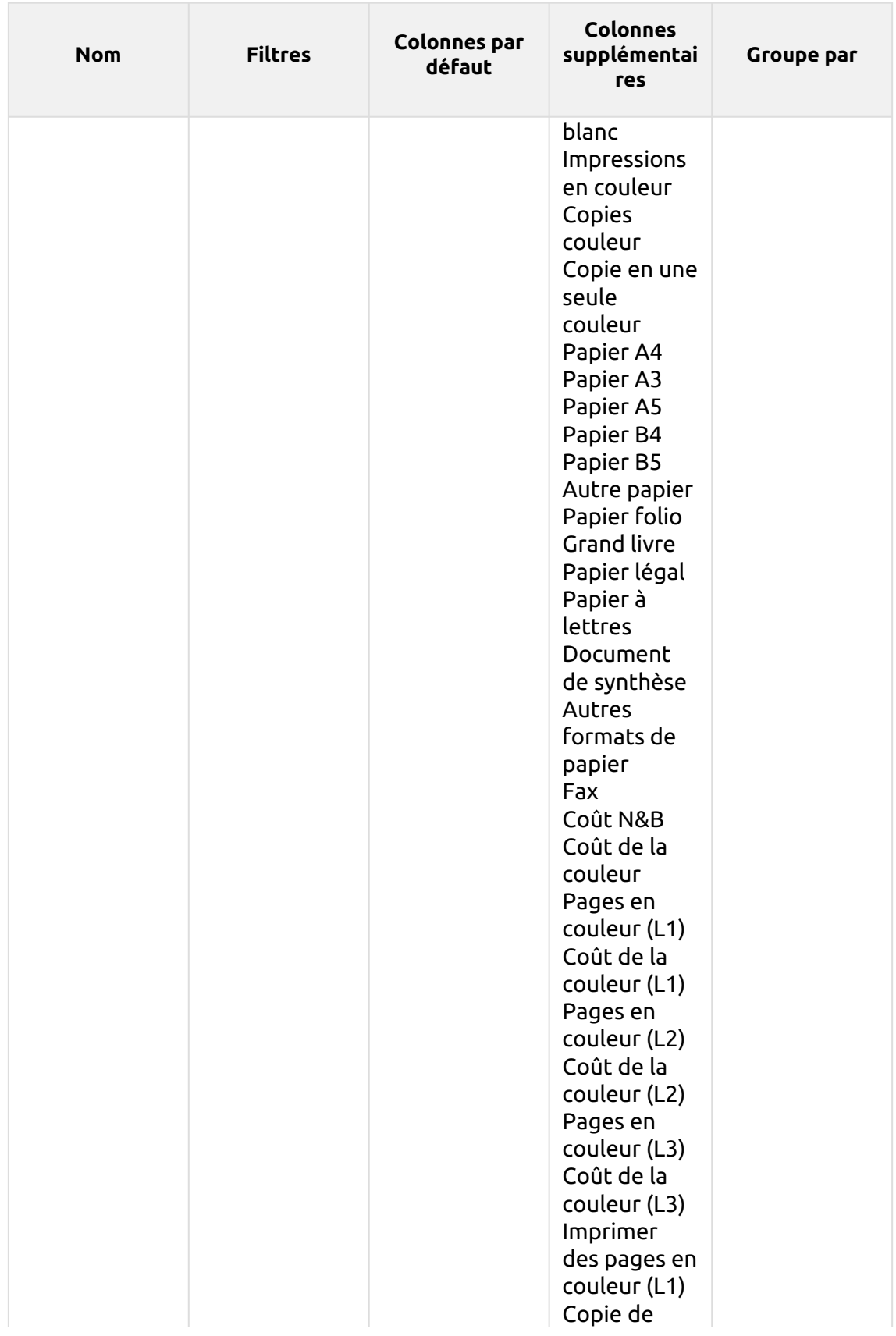

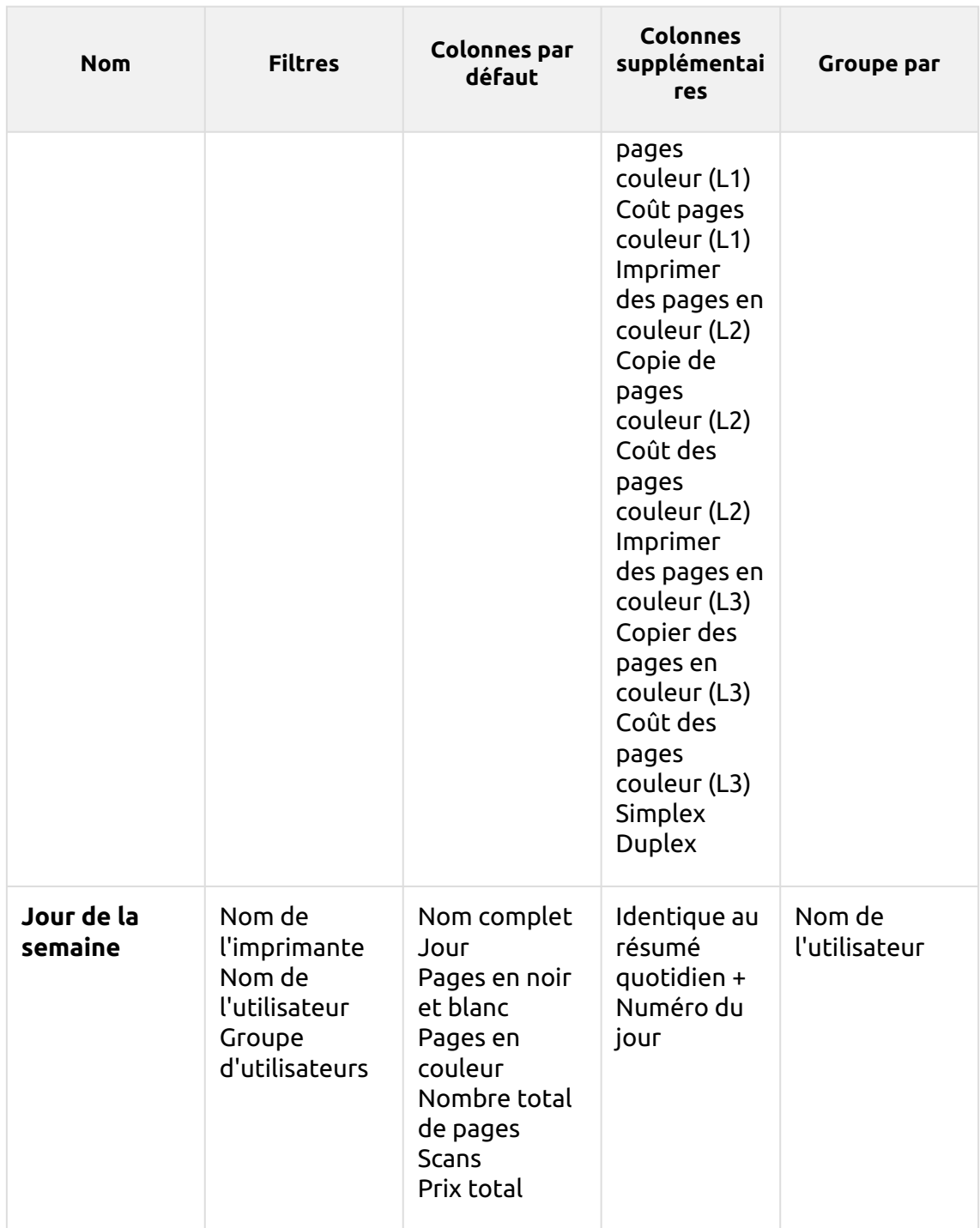

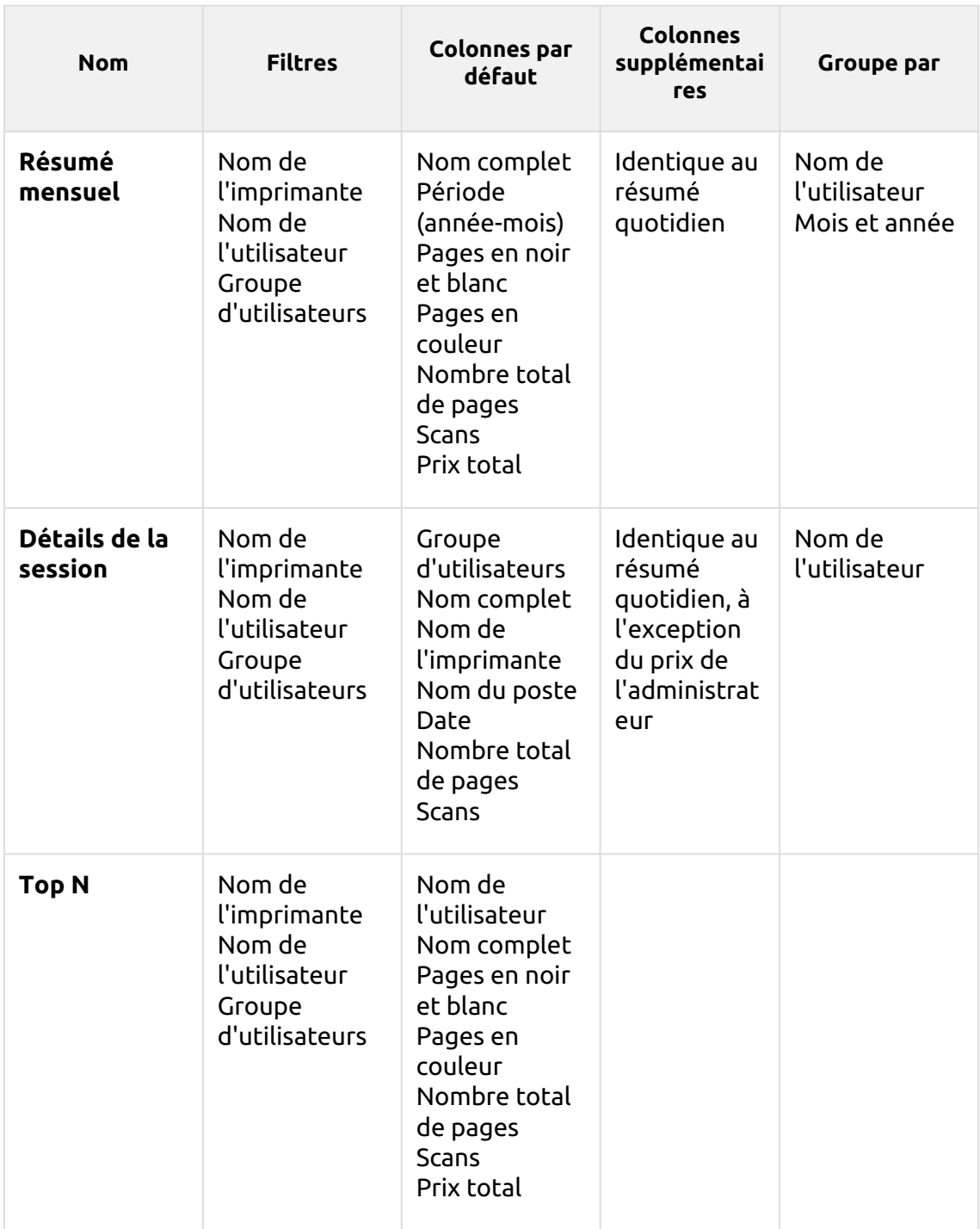

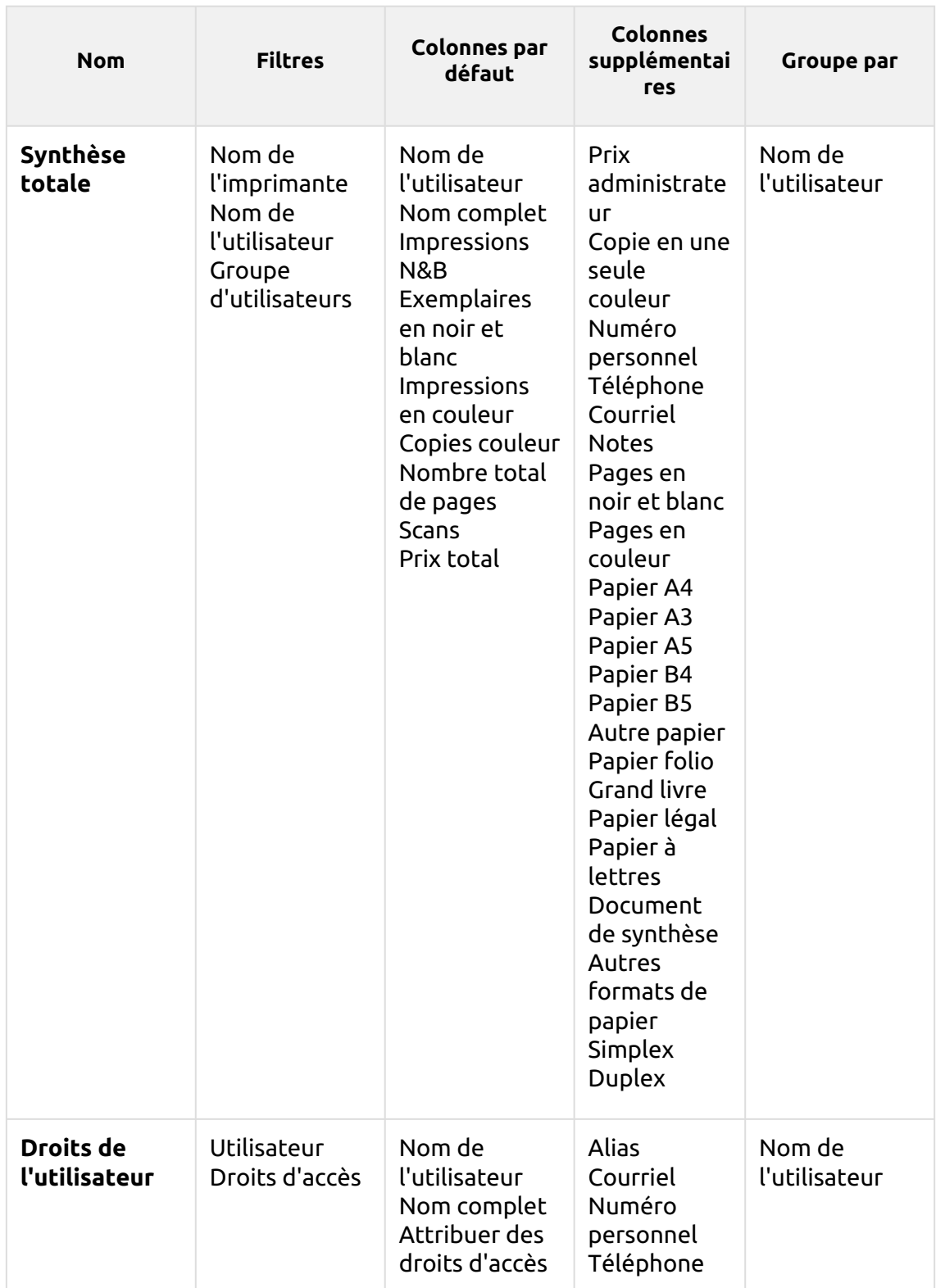

Les rapports ci-dessus ont tous le format *Période* et ils ne prennent pas en charge les colonnes agrégées.

Les graphiques ne sont pas disponibles, sauf pour le **Top N** où il est possible de sélectionner un diagramme à secteurs, un diagramme en forme de beignet ou un diagramme à barres à l'aide de la touche **Utilisateurs** et **Compteur de pages** valeurs.

# 13.2 Sources d'information

La comptabilité dans MyQ dépend de la version du serveur MyQ, de la version du terminal intégré MyQ et de l'appareil d'impression. MyQ 8.0+ utilise actuellement l'architecture session utilisateur. Les valeurs de chaque rapport sont basées sur les sessions d'utilisateurs (à l'exception de l'option **Relevé des compteurs via SNMP** rapport des imprimeurs, décrit ci-dessous).

- Les compteurs sont calculés de la manière suivante :
	- $\degree$  Pages N&B = Impressions N&B + Copies N&B + Fax
	- $\degree$  Pages couleur = Impressions couleur + Copies couleur + Copie couleur unique
	- $\degree$  Nombre total de pages = pages N&B + pages couleur
	- Total des tirages = tirages N&B + tirages couleur
	- $\degree$  Nombre total de copies = copies N&B + copies couleur
- Les colonnes relatives aux prix comprennent les remises.
- Toutes les imprimantes contrôlées via MyQ Desktop Client sont incluses dans les rapports.
- Toute activité d'un utilisateur non-MyQ (\*non authentifié) est incluse dans les rapports.
- MyQ ne suit pas les imprimantes supprimées. Si une imprimante supprimée est ultérieurement ajoutée et activée dans MyQ, les rapports n'incluront aucune activité pendant la période où l'appareil a été supprimé.
- Si une imprimante est désactivée mais non supprimée, les rapports ne contiennent des informations sur la période d'inactivité qu'après sa réactivation. Dans ce cas, après la réactivation, toute l'activité est comptabilisée pour les utilisateurs non authentifiés dans une session unique. Les rapports ne peuvent pas inclure les données des imprimantes lorsqu'elles sont désactivées.
- Lorsqu'un terminal intégré est installé sur le dispositif d'impression, la comptabilisation est également effectuée pour toutes les files d'attente d'impression directe/tandem du dispositif.
- Lorsqu'un terminal intégré n'est pas installé ou qu'un appareil est utilisé avec un terminal MyQ Hardware, la comptabilisation est effectuée via SNMP par le MyQ Print Server (en fonction des données fournies via SNMP par l'appareil).

### **Calcul des valeurs dans le rapport de relevé de compteur via les imprimantes SNMP**

Les valeurs de ce rapport sont basées sur les compteurs lus directement par les imprimantes.

• Toutes les imprimantes contrôlées par MyQ Desktop Client sont **pas** inclus dans les rapports.

- Les valeurs les plus élevées et les plus basses sont comparées pour une période et une imprimante/groupe d'imprimantes sélectionnées.
- La valeur totale affichée dans le rapport est le résumé de toutes les valeurs de sous-total, sans *Pages imprimées* alors que le dispositif était désactivé.

# 13.3 Description des valeurs du rapport

Description des valeurs dans les colonnes par défaut et supplémentaires des rapports et de la manière dont elles sont comptabilisées.

Ces valeurs sont comptabilisées en nombre de pages de la manière suivante : 2 clics pour le format A3/Ledger et 1 clic pour le reste (A4 etc.) ; en cas de Duplex, il s'agit de 4 clics pour le format A3/Ledger et de 2 clics pour le reste (A4 etc.). Les formats L sont des compteurs de couverture.

- Impressions N&B
- Exemplaires en noir et blanc
- Impressions en couleur
- Copies couleur
- Copie en une seule couleur
- Total des impressions
- Nombre total d'exemplaires
- Fax
- Pages en couleur (L1)
- Coût de la couleur (L1)
- Pages en couleur (L2)
- Coût de la couleur (L2)
- Pages en couleur (L3)
- Coût de la couleur (L3)
- Impression de pages en couleur (L1)
- Copie de pages couleur (L1)

Si des remises sont utilisées, elles ne sont pas appliquées à toutes les valeurs de "coût" dans les rapports, par exemple *Coût de la couleur (L1)", "Coût de la couleur (L2)" ou "Coût de la couleur (L3)".*. Cependant, le "coût total" et le "coût par couleur" reflètent les remises.

Ces valeurs sont comptabilisées comme des feuilles de papier de la manière suivante : 1x A3 / 1x A4 etc.

- Papier A4
- Papier A3
- Papier A5
- Papier B4
- Papier B5
- Autre papier
- Papier folio
- Grand livre
- Papier légal
- Papier à lettres
- Document de synthèse
- Autres formats de papier

Ces valeurs sont également comptabilisées comme des feuilles de papier. Cependant, lorsqu'un périphérique d'impression est utilisé sans terminal embarqué installé, ce compteur est spécifié via SNMP et dépend du compteur utilisé par le périphérique d'impression.

- Simplex
- Duplex
- Les terminaux de la version 7 et des versions antérieures pouvaient indiquer les valeurs recto-verso différemment selon le fournisseur - soit comme le nombre d'images (par exemple, 1 page imprimée recto-verso comme rectoverso=2), soit comme le nombre de feuilles (recto-verso=1). Depuis les terminaux 8.2, ces valeurs sont unifiées en tant que nombre de feuilles. La combinaison de données provenant d'anciens terminaux avec des terminaux 8.2 dans les rapports peut entraîner une incohérence dans les valeurs rectoverso.

Un travail imprimé en 1x A3 monochrome, sur les deux côtés en mode recto-verso, sur un appareil où un terminal embarqué est installé, est comptabilisé dans MyQ comme 1x papier A3 + 4x impression monochrome et 1x recto-verso. Dans le journal MyQ, cela se présente comme suit :

*PM=4, A3=1, Duplex=1*

# 13.4 Création et édition de rapports

Vous pouvez créer un nouveau rapport en quelques étapes :

1. Dans le coin supérieur droit de l'écran **Rapports** onglet principal, cliquez sur **+Ajouter un rapport**. La boîte de dialogue Ajouter un rapport apparaît.

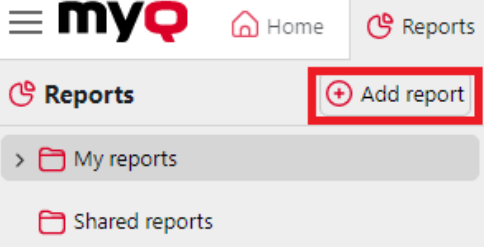

2. Dans la boîte, sélectionnez le type du nouveau rapport et le dossier dans lequel il doit être placé, puis cliquez sur **OK**. La fenêtre d'édition du nouveau rapport s'ouvre. Dans le panneau, modifiez et enregistrez le rapport.

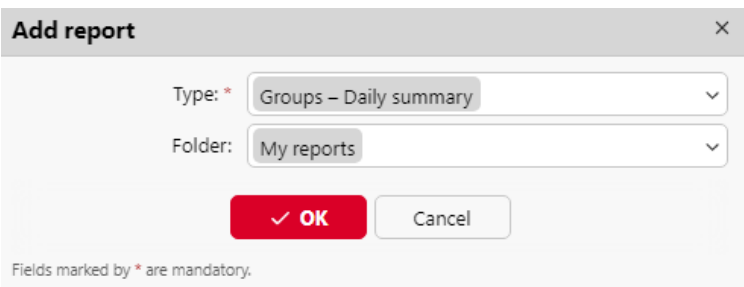

### **13.4.1 Modification d'un rapport**

1. Sur le site **Général** de l'onglet d'édition de l'état, vous pouvez modifier les paramètres de l'état. **Nom**, ajouter un **Description**, sélectionner **Partage** les droits, c'est-à-dire les utilisateurs ou les groupes qui auront le droit de **Exécuter** le rapport et ceux qui auront les droits d'accès au rapport. **Editer** le rapport. Vous pouvez également cliquer sur **Calendrier** pour définir son exécution programmée. Une fois cette opération effectuée, cliquez sur **Conception** pour ouvrir l'onglet Conception du rapport.

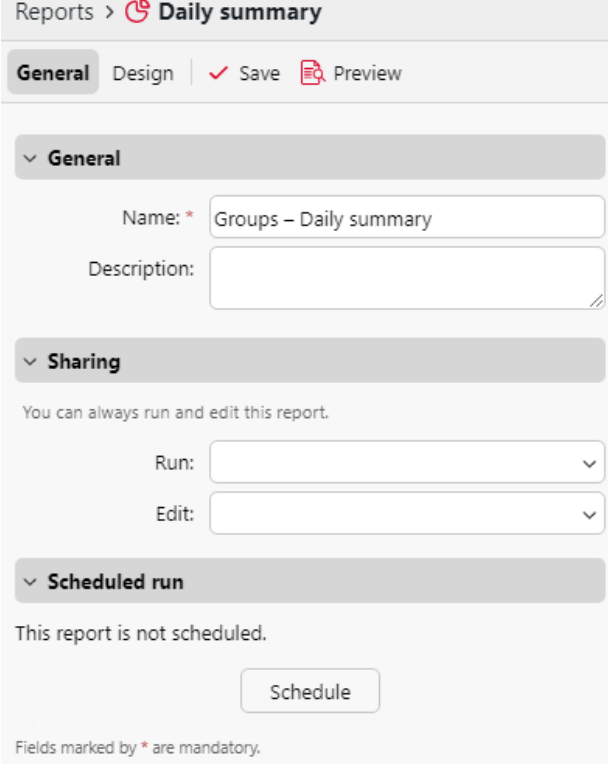

2. Sur le site **Conception** vous pouvez définir la mise en page du rapport, sélectionner les éléments (utilisateurs, imprimantes, etc.) à inclure dans le rapport, ajouter ou supprimer des colonnes et modifier leur ordre.

#### **Options**

• **Orientation**: Sélectionnez l'une ou l'autre des options suivantes **Portrait**ou le **Paysage** l'orientation.

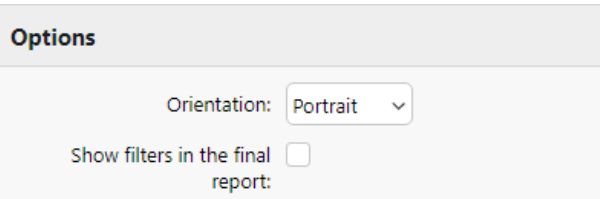

• **Afficher les filtres dans le rapport final**: Cochez la case si vous souhaitez que les filtres soient visibles dans le rapport final.

#### **Filtres et paramètres**

Les filtres et paramètres disponibles diffèrent selon le type de rapport. Voici les principaux paramètres disponibles pour la plupart des types de rapports standard :

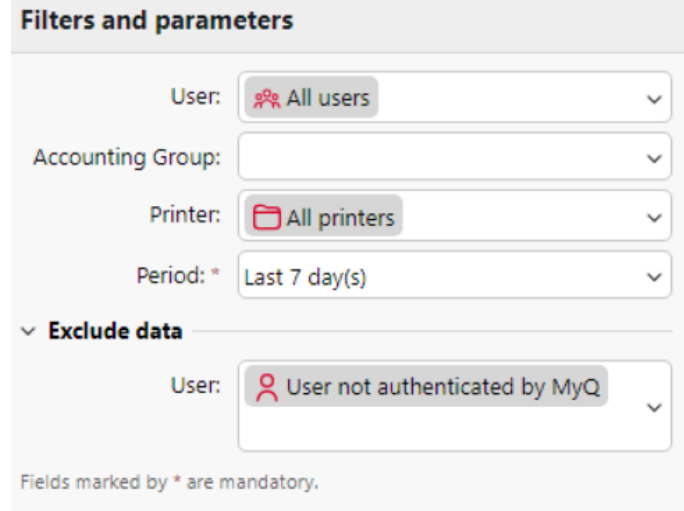

- **Utilisateur**: Sélectionnez les utilisateurs à inclure dans le rapport. Si vous sélectionnez les **Moi** et partager ce rapport avec tous les utilisateurs, chaque utilisateur ne peut voir que les données qui le concernent ; vous pouvez ainsi créer des rapports personnalisés pour chaque utilisateur.
- **Groupe Comptabilité**: Sélectionnez les groupes comptables d'utilisateurs à inclure dans le rapport.
- **Imprimante**: Sélectionnez les imprimantes à inclure dans le rapport.
- **Période**: Sélectionnez la période couverte par le rapport.
- **Exclure les données Utilisateur :** Sélectionnez les utilisateurs à exclure du rapport (disponible uniquement dans les rapports où l'option *Utilisateur* est l'un des filtres utilisés).

#### **Tableau**

Ici, vous pouvez activer et désactiver l'option de tableau.

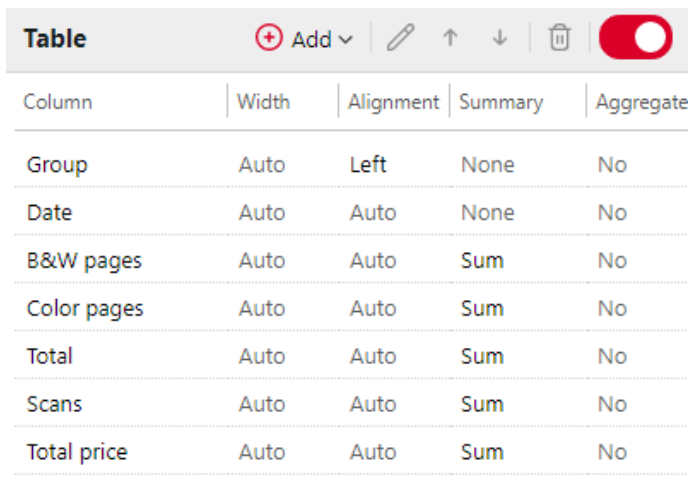

Vous pouvez également ajouter et supprimer des colonnes au tableau, les modifier et changer leur ordre. Pour chaque colonne, vous pouvez modifier la largeur, l'alignement et le type de résumé qui sera affiché sur la dernière ligne (en bas) (Somme, Moyenne ou Aucune).

Pour ajouter une nouvelle colonne, cliquez sur **+Ajouter**. Pour ouvrir les options d'édition d'une colonne existante, double-cliquez dessus (ou sélectionnez-la, puis cliquez sur **Editer**). Pour supprimer une colonne, sélectionnez-la et cliquez sur **X**. Pour déplacer une colonne vers le haut ou vers le bas de l'ordre, sélectionnez-la, puis utilisez les flèches haut/bas.

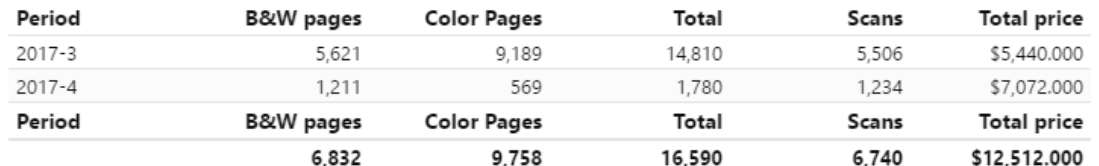

Certains rapports n'offrent pas la possibilité d'utiliser des tableaux et leurs données ne peuvent être affichées que sous forme de graphiques.

#### **Graphique**

Ici, vous pouvez activer et désactiver l'option graphique.

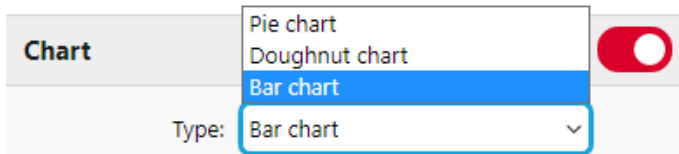

Vous pouvez également sélectionner l'une des options suivantes **Bar, tarte** et **Beignet** types de graphiques. En outre, vous pouvez ajouter et supprimer des types de données à afficher sur le graphique et sélectionner des couleurs pour chaque type de données (en fonction du type de rapport).

Pour ajouter un type de données, cliquez sur **+Ajouter**. Pour ouvrir les options d'édition d'un type de données, double-cliquez dessus (ou sélectionnez-le, puis cliquez sur **Editer**). Pour supprimer un type de données, sélectionnez-le et cliquez sur **X**. Pour déplacer un type de données vers le haut ou vers le bas de l'ordre, sélectionnez-le, puis utilisez les flèches haut/bas.

Certains rapports n'offrent pas la possibilité d'utiliser des graphiques et leurs données ne peuvent être affichées que sous forme de tableau.

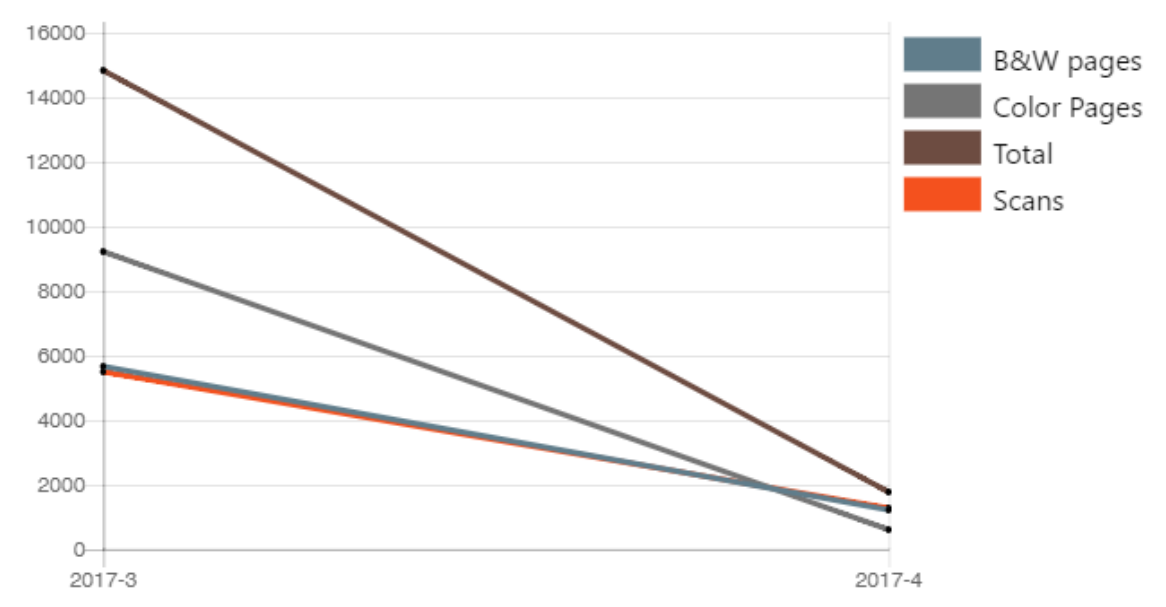

La conception de vos propres rapports peut être un peu délicate, car elle dépend toujours de nombreux facteurs - quantité de données incluses (colonnes), longueur des noms de colonnes et des valeurs, orientation du rapport, etc. Pour obtenir le meilleur résultat, vous pouvez cliquer sur **Avant-première** à tout moment pendant la création du rapport pour vérifier à quoi ressemblera la nouvelle conception. Une fois que vous êtes satisfait de la mise en page, cliquez sur **Économiser** pour enregistrer le rapport.

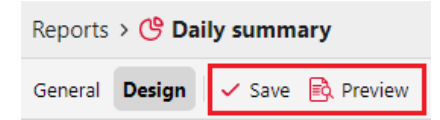

# **13.4.2 Création de nouvelles colonnes agrégées**

Pour certains types de rapports, vous pouvez créer un nombre quelconque de colonnes agrégées (récapitulatives) personnalisées. Une colonne agrégée peut afficher la somme ou la moyenne d'une sélection d'un nombre quelconque d'autres colonnes disponibles pour ce type de rapport.

Pour créer une nouvelle colonne agrégée pour un rapport :

- 1. Aller à **MyQ**, **Rapports**. Dans la liste des rapports sur le côté droit, sélectionnez le rapport et cliquez sur **Editer** sur le ruban (ou cliquez avec le bouton droit de la souris sur le bouton "Modifier"). Le panneau des propriétés du rapport s'ouvre dans une nouvelle fenêtre.
- 2. Aller à la page **Conception** dans le panneau des propriétés.

3. Dans le cadre de la **Tableau** cliquez sur **+Ajouter**et sélectionnez **+Ajouter une colonne agrégée** dans la liste. Le panneau des propriétés de la nouvelle colonne s'ouvre.

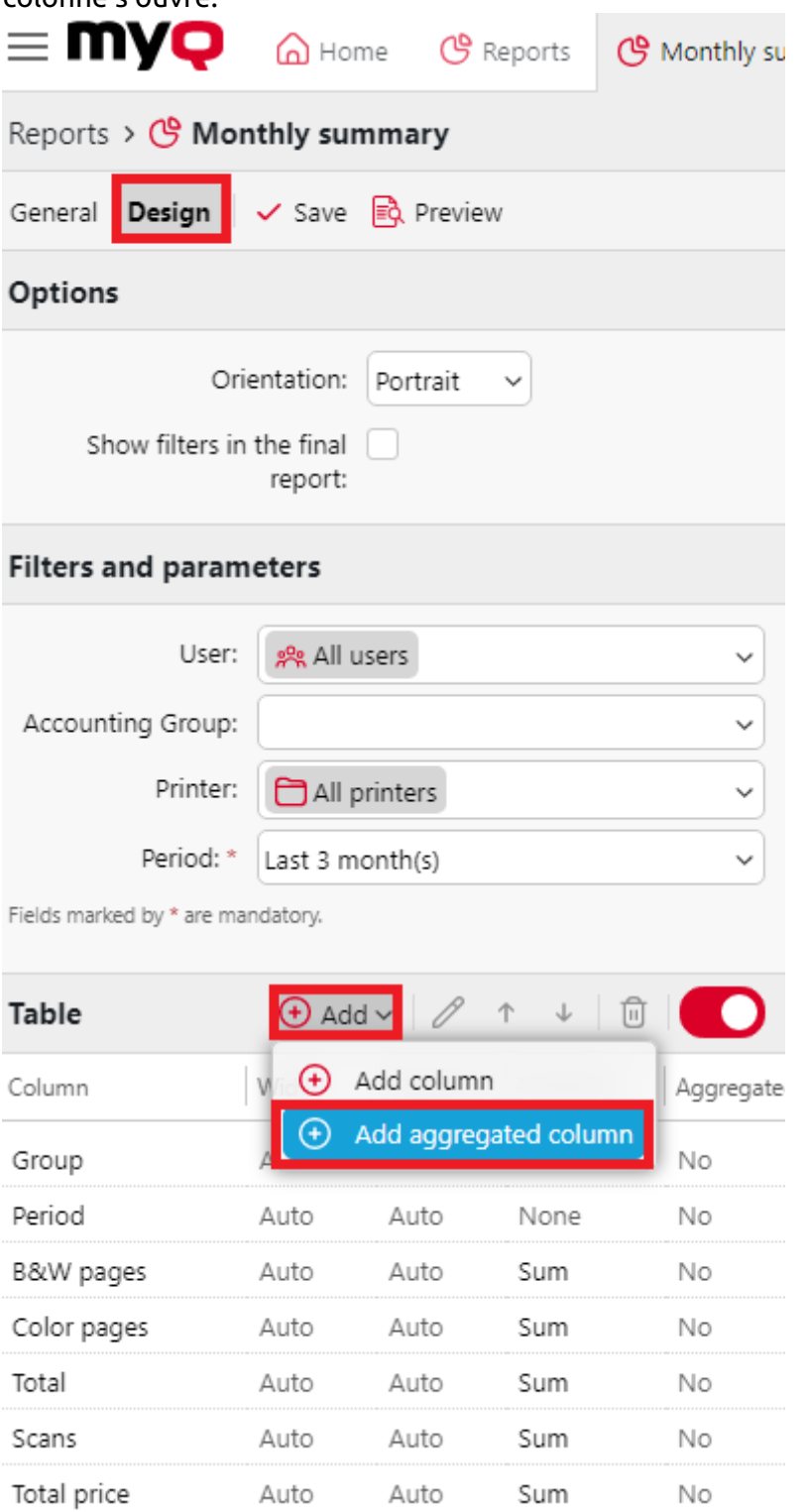

4. Dans le tableau de bord, définissez les propriétés, sélectionnez l'option **Fonctionnement des agrégats** que vous souhaitez utiliser (*Somme* ou *Moyenne*), et cliquez sur **Économiser**. La nouvelle colonne est listée avec les autres colonnes du tableau et vous pouvez double-cliquer dessus pour la modifier.

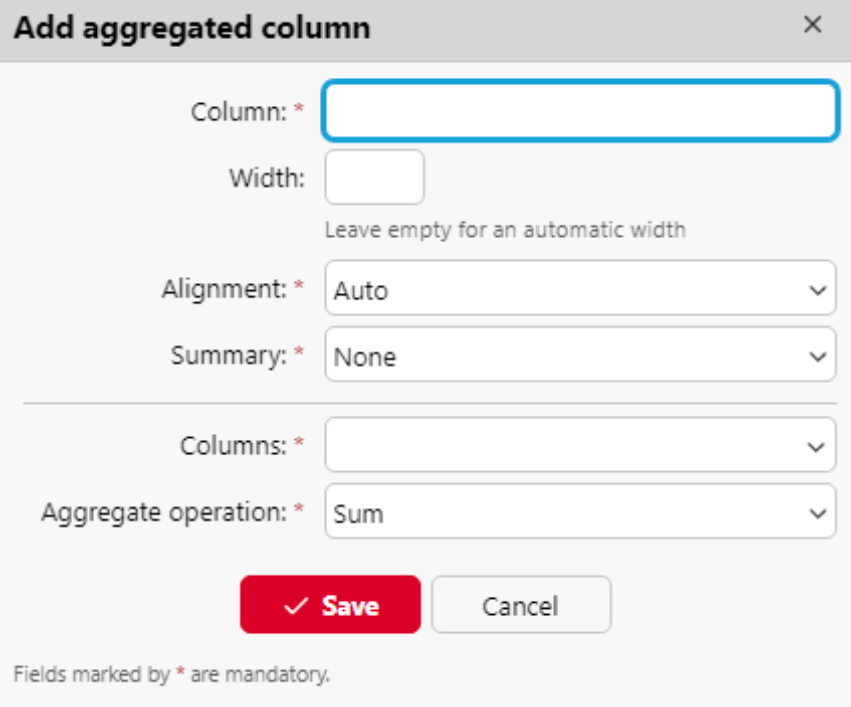

### **Types de rapports pris en charge pour les colonnes agrégées**

Les colonnes agrégées (récapitulatives) peuvent être créées pour les types de rapports suivants :

- A partir de la **Groupes** catégorie : Résumé mensuel, Résumé total
- A partir de la **Travaux d'impression** catégorie : Emplois expirés et supprimés
- A partir de la **Imprimantes** catégorie : Résumé journalier, Jour de la semaine, Relevé de compteur via SNMP, Résumé total
- A partir de la **Projets** catégorie : Résumé quotidien, Jour de la semaine, Résumé mensuel, Résumé total des groupes de projets, Projets par utilisateur, Utilisateurs par projet.

# 13.5 Générer des rapports

#### **Pour prévisualiser un rapport**

Sélectionnez le rapport et cliquez sur **Avant-première** (ou cliquer avec le bouton droit de la souris et cliquer sur **Avant-première** dans son menu contextuel). Le rapport est affiché au format HTML et le nombre de données incluses est limité. Vous pouvez basculer entre l'affichage graphique et l'affichage en grille.

#### **Pour exécuter un rapport**

Cliquez avec le bouton droit de la souris sur le rapport et cliquez sur **Exécuter**. Le rapport est exécuté dans le format spécifié (*PDF, CSV, XML, XLSX* ou *ODS*) sans limitation de données.

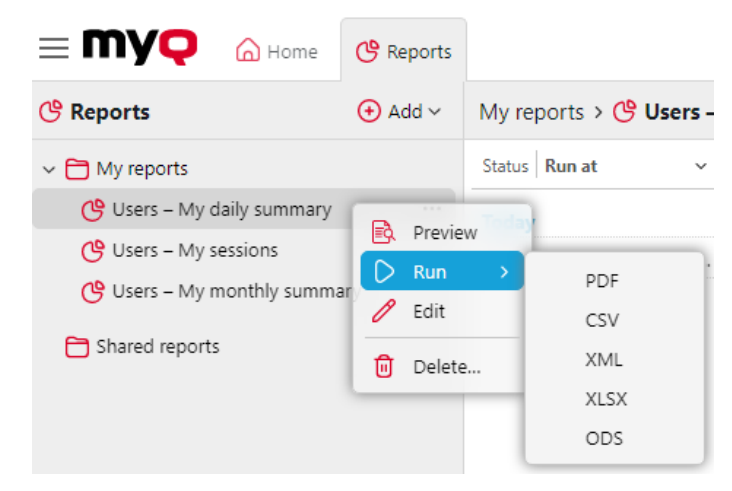

### **Pour exporter le rapport affiché**

Une fois le rapport généré, cliquez sur le lien du format du rapport dans la colonne des fichiers pour le télécharger.

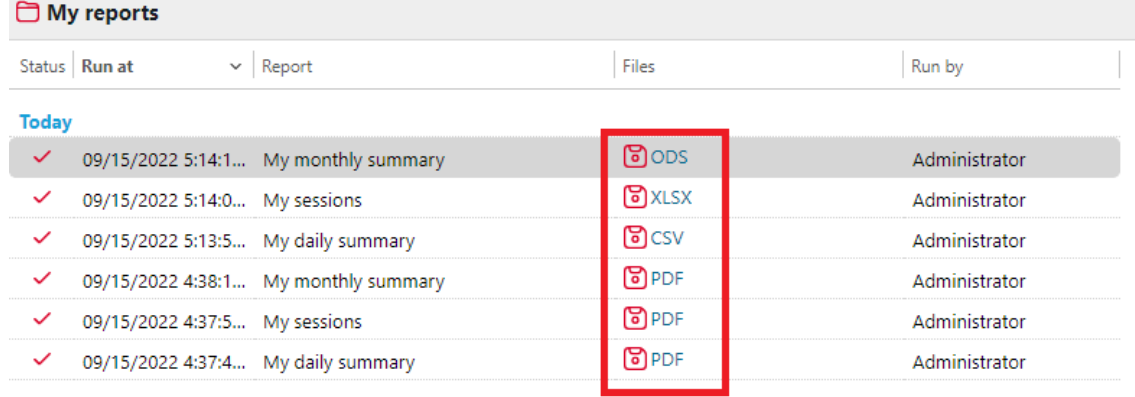

# 14 Connexion aux outils de BI

A partir de la version 8.2 (patch 16), MyQ Print Server expose les données pour être analysées avec des outils BI externes (outils de Business Intelligence).

Les informations ci-dessous se réfèrent à l'installation et à l'utilisation de Power BI par Microsoft, ainsi qu'à l'installation de MyQ.

Pour plus d'informations sur Power BI, visitez le site : <https://docs.microsoft.com/en-us/power-bi/fundamentals/desktop-getting-started>

### 14.1 Configuration de la connexion à la base de données intégrée

Power BI peut accéder à la base de données MyQ Embedded Database via ODBC. Pour créer une source de données ODBC :

- **P** Power BI ne vous permettra de vous connecter qu'à une source de données ODBC disponible sur le PC local sur lequel il s'exécute. Votre source de données doit être créée sur le même PC que celui sur lequel Power BI s'exécute.
- 1. Téléchargez et installez le dernier pilote ODBC pour Firebird à partir de : <https://firebirdsql.org/en/odbc-driver/>
- 2. Une fois installé, ouvrez le **Sources de données ODBC** dans le menu Windows Apps.
- 3. Aller à la page **Système DSN** et cliquez sur **Ajouter**.

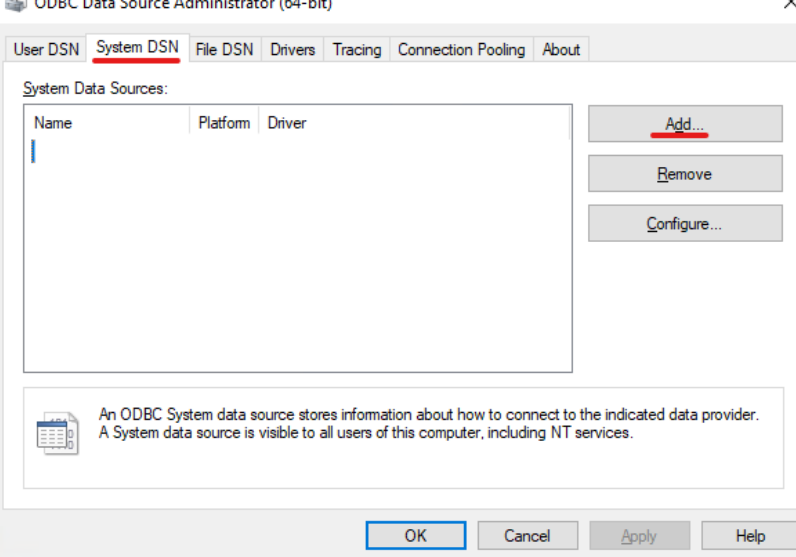

4. Dans la fenêtre Créer une nouvelle source de données, sélectionnez *Pilote Firebird/InterBase(r)* et cliquez sur **Finition**.

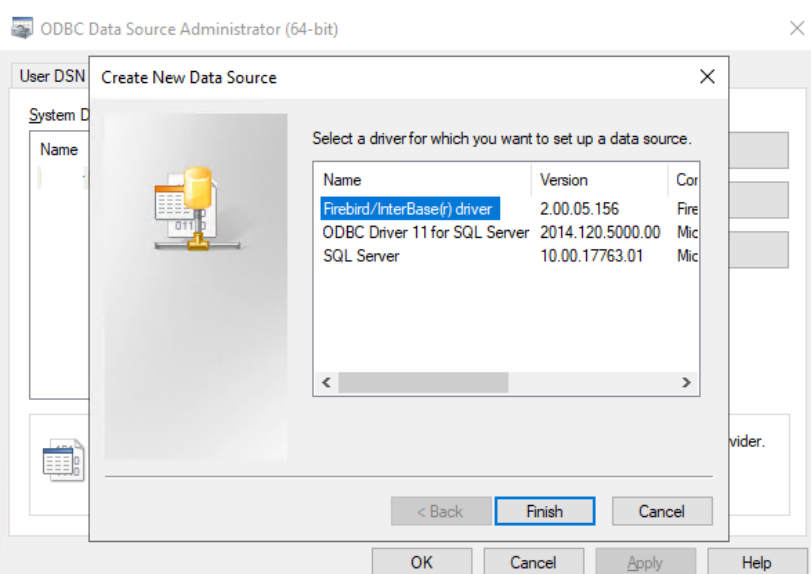

5. Dans l'onglet Firebird ODBC Setup, entrez les détails de la connexion :

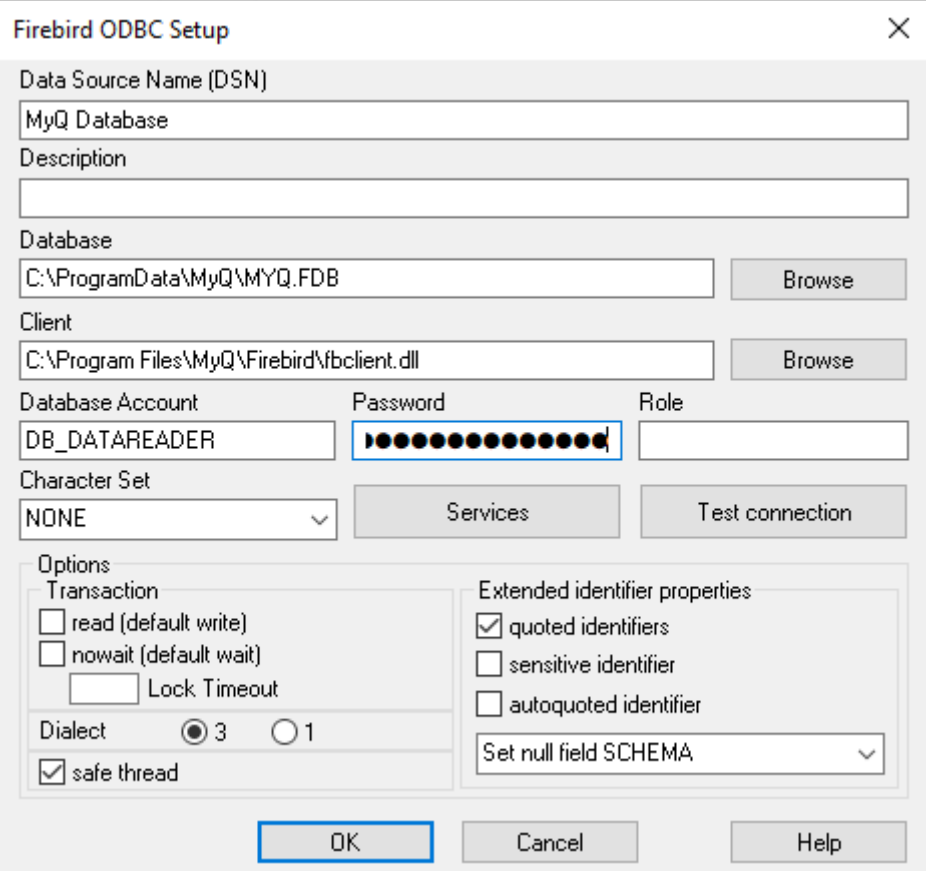

- 1. **Nom de la source de données (DSN)**: Ajouter un nom comme identifiant de la connexion
	- a. **Base de données**: Ajoutez le chemin d'accès à votre fichier de base de données (*C:\ProgramData\MyQ\MYQ.FDB* par défaut)
- b. **Client**: Ajouter le chemin d'accès au client de la bibliothèque Firebird utilisé pour la connexion. Il est recommandé d'utiliser le client MyQ Print Server, trouvé dans *C:\NProgram Files\NMyQ\NFirebird\Nfbclient.dll* par défaut
- c. **Compte de base de données**: Ajouter le nom d'utilisateur du compte de base de données. Il est fortement recommandé de ne pas utiliser le compte de base de données par défaut, mais d'activer et d'utiliser le compte de base de données par défaut. **compte en lecture seule de la base de données** disponible dans le [Rapports externes](https://myq-online-help.atlassian.net/wiki/spaces/PS/pages/1263206647) l'onglet "Paramètres".
- d. **Mot de passe**: Ajouter le mot de passe du compte de base de données. Dans le cas où vous utilisez le compte de base de données par défaut (non recommandé) et que vous n'avez pas changé le mot de passe dans MyQ Easy Config, le mot de passe par défaut est le suivant *passe-partout*.
- e. Les autres champs peuvent être laissés inchangés. Cliquez sur **Test de connexion** et, en cas de succès, cliquez sur **OK**.

# 14.2 Création de rapports

Les rapports peuvent être créés en fonction des besoins spécifiques de chaque client. Il est possible de créer les rapports manuellement ou d'utiliser le modèle Power BI créé par MyQ afin de générer des rapports rapidement.

- [Création manuelle de rapports](https://myq-online-help.atlassian.net/wiki/spaces/PS/pages/1039597907/%2810.1%29+Manual+Reports+Creation)
- [Création de rapports via l'importation de modèles](https://myq-online-help.atlassian.net/wiki/spaces/PS/pages/1043562529/%2810.1%29+Reports+creation+via+template+import)
- [Exemples de rapports](https://myq-online-help.atlassian.net/wiki/spaces/PS/pages/1040187393/%2810.1%29+Report+examples)
- [Description des vues de la base de données](https://myq-online-help.atlassian.net/wiki/spaces/PS/pages/1039269898/%2810.1%29+Database+Views+description)

### **14.2.1 Création manuelle de rapports**

Pour créer manuellement les rapports, ouvrez Power BI et :

- 1. Établissez la connexion avec votre base de données :
	- a. Cliquez sur **Obtenir des données, Plus...**. Dans la nouvelle fenêtre, sélectionnez **Autres**cliquer sur **ODBC** dans la liste, et cliquez sur **Connecter**. Dans la nouvelle invite, sélectionnez le nom de la source de données (DSN) que vous avez créé dans l'application Sources de données ODBC et cliquez sur **OK**.

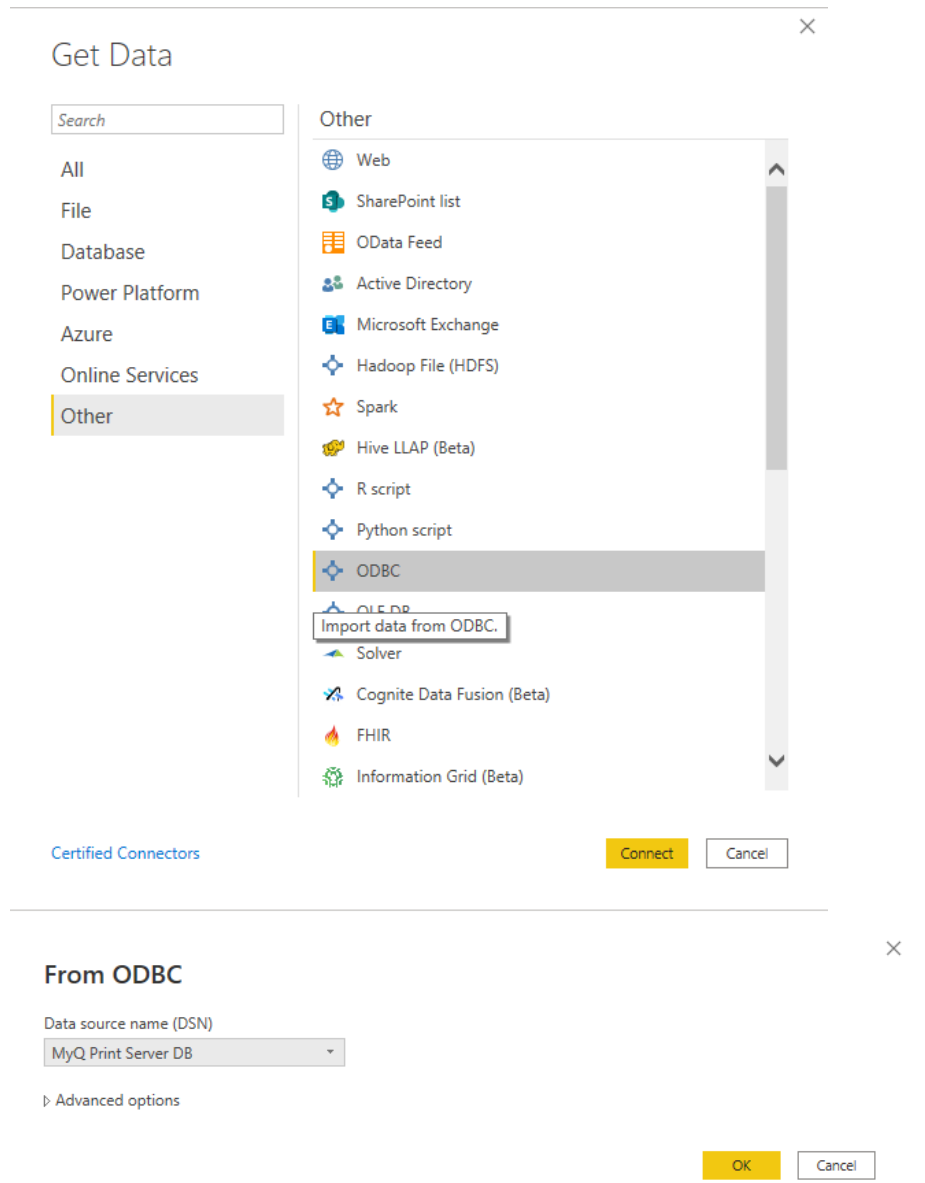

2. Dans la fenêtre du navigateur, sélectionnez toutes les options à l'aide des boutons **DIM\_** et **FACT\_** et cliquez sur **Chargement** [\(voir Description des vues](https://myq-online-help.atlassian.net/wiki/spaces/PS/pages/1039269898/%2810.1%29+Database+Views+description)  de la base de données).

#### Navigator

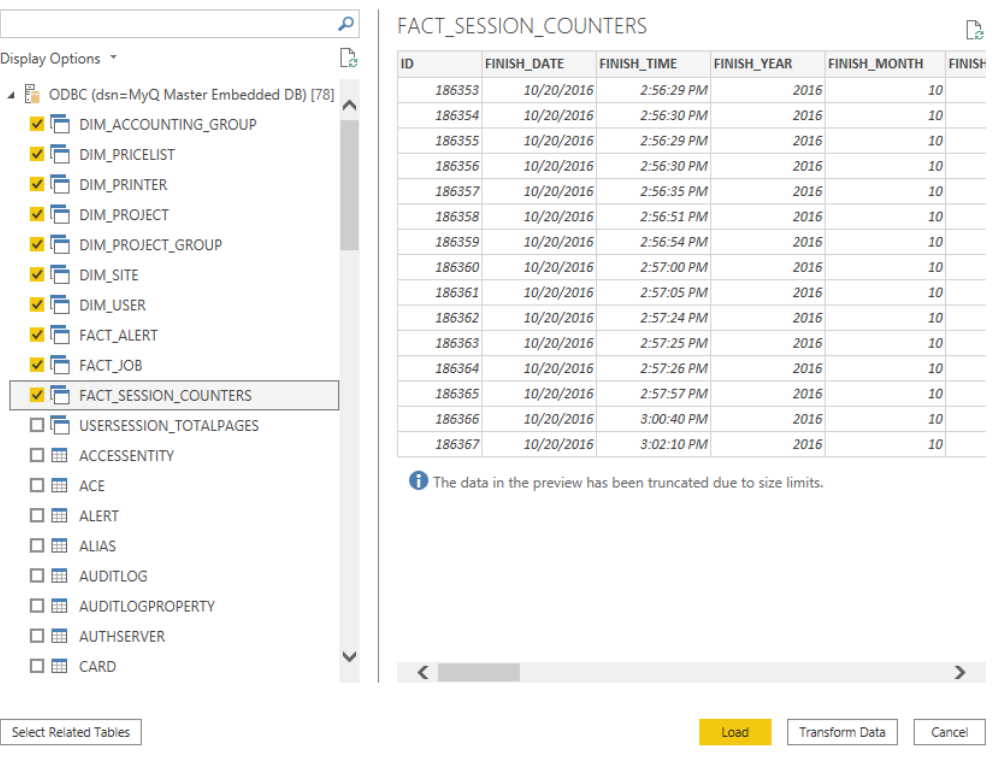

- 3. Power BI charge les données, mais les relations entre elles doivent être créées manuellement, car Power BI ne peut pas les extraire :
	- a. Allez dans le menu Modélisation et cliquez sur **Gérer les relations**.
	- b. Cliquez sur **Nouveau...** et créez les relations entre les vues, en sélectionnant les ID dans chacune d'entre elles. Cliquez sur **OK** une fois que c'est fait.

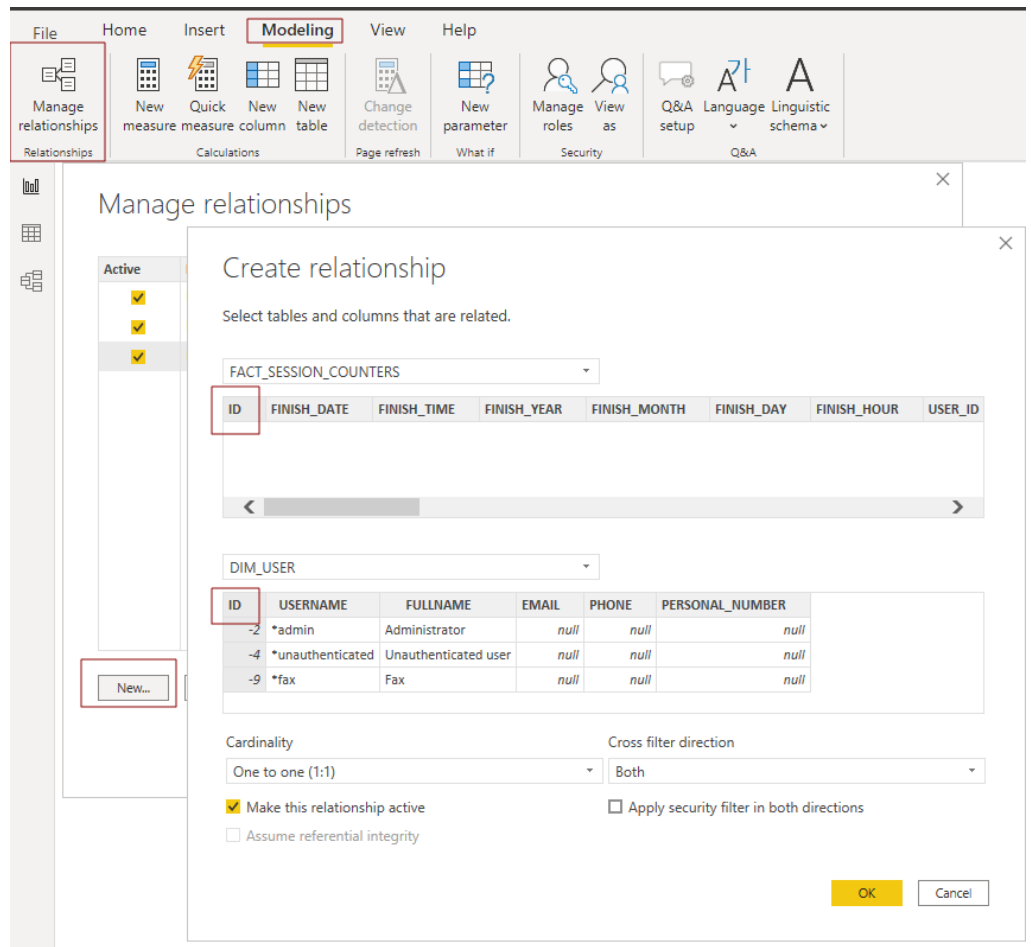

4. Votre modèle a été créé et vous pouvez ajouter des visualisations au rapport.

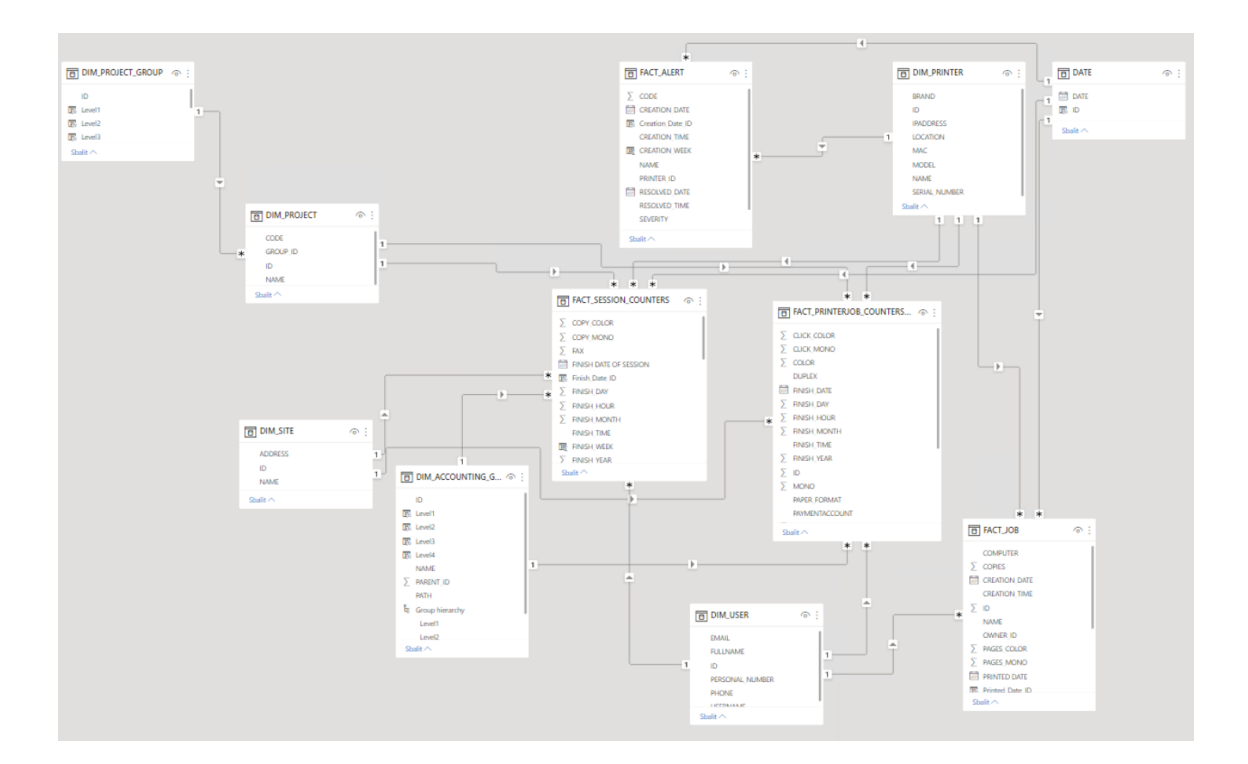

### **14.2.2 Création de rapports via l'importation de modèles**

Un DSN ODBC doit être configuré avant d'utiliser le modèle.

• Modèle ODBC

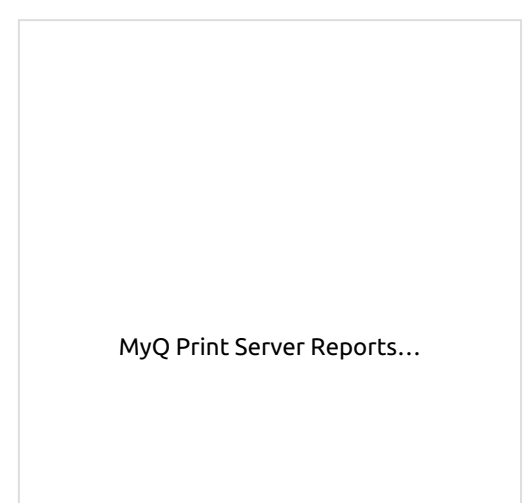

[Pour importer le modèle fourni par MyQ](https://myq-online-help.atlassian.net/wiki/spaces/PS/pages/1428274169?preview=%2F1428274169%2F1428274195%2FMyQ+Print+Server+Reports+ODBC.pbit), ouvrez Power BI et :

1. Ouvrir le **Fichier** sélectionner **Importation**, et cliquez sur **Modèle Power BI**. Trouvez et ouvrez le bon modèle en fonction de votre base de données.

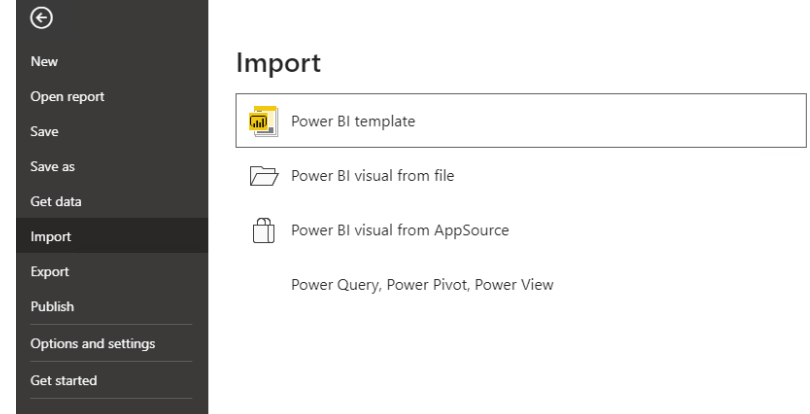

- 2. Établissez la connexion avec votre base de données :
	- a. Ajouter le **Nom de la source de données (DSN)** que vous avez créée dans l'application Sources de données ODBC et cliquez sur **Chargement**.

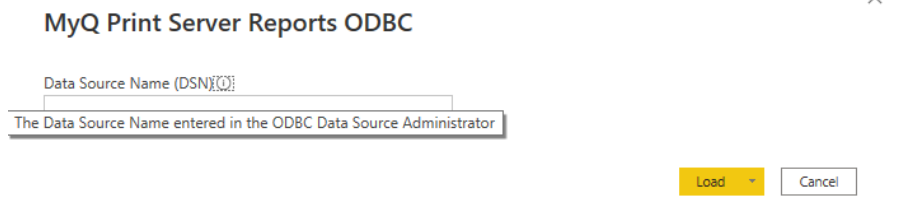

3. Power BI importe les données. Les rapports peuvent être modifiés ; les changements sont enregistrés dans un fichier différent afin que le modèle puisse être réutilisé.

### **14.2.3 Exemples de rapports**

Les exemples ci-dessous ont été générés à l'aide du modèle MyQ.

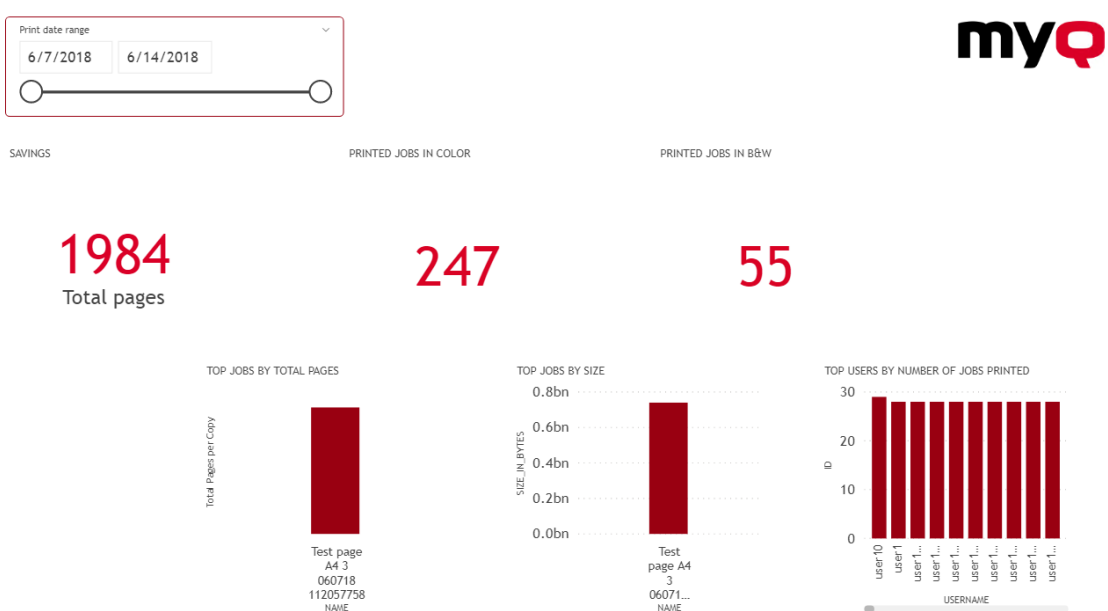

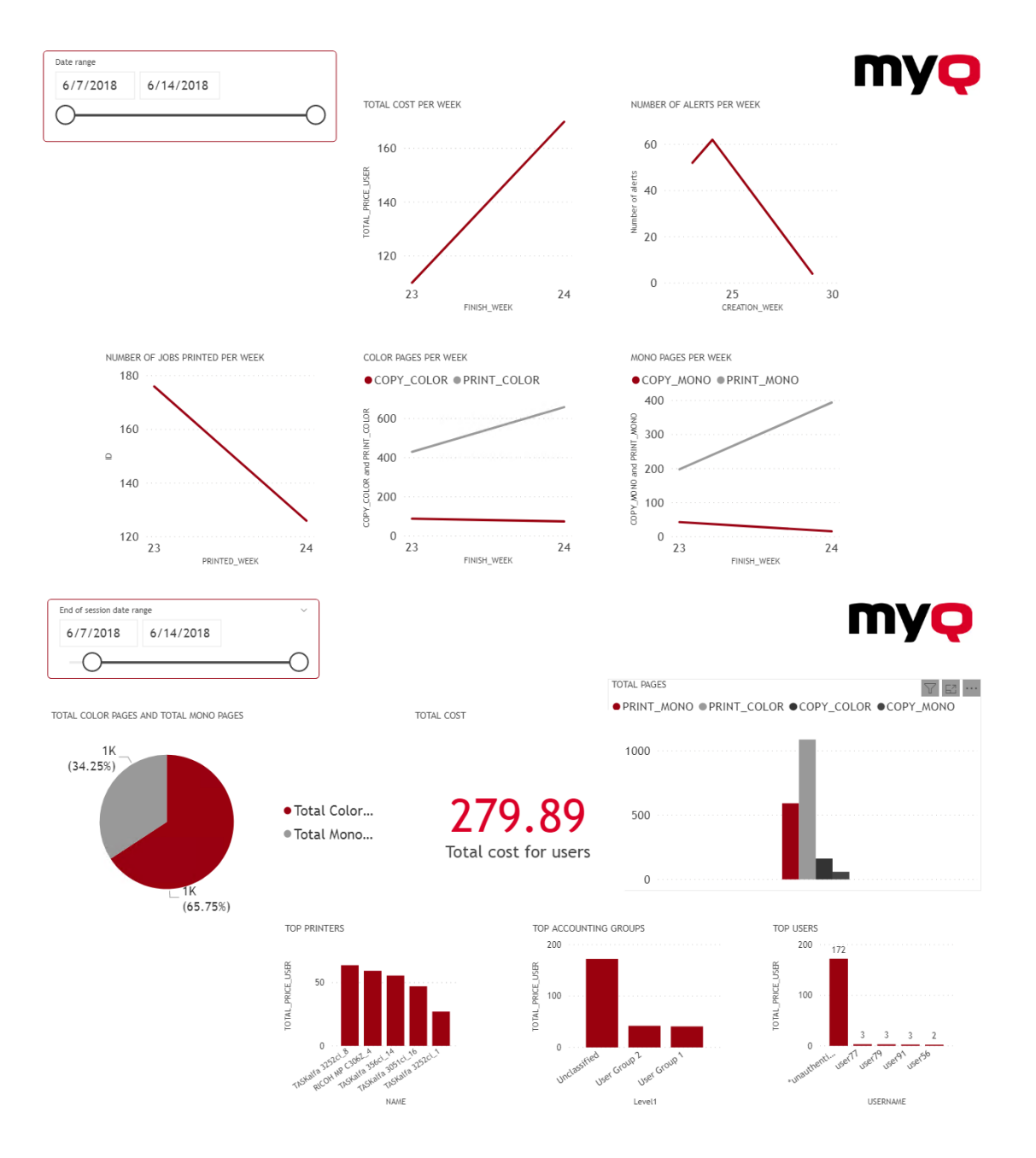

# **14.2.4 Description des vues de la base de données**

Il existe deux groupes de points de vue ; **les dimensions** et **faits**. Les vues des faits contiennent des mesures, des données numériques qui peuvent être utilisées dans les calculs des rapports. Les vues des dimensions contiennent des informations descriptives utilisées pour les mesures des faits. Les vues de dimension ont les caractéristiques suivantes **dim\_** Les préfixes et les vues de faits ont le **fait\_** préfixe.

Les identifiants des vues sont des identifiants internes de MyQ et peuvent être utilisés pour établir des relations entre les vues.

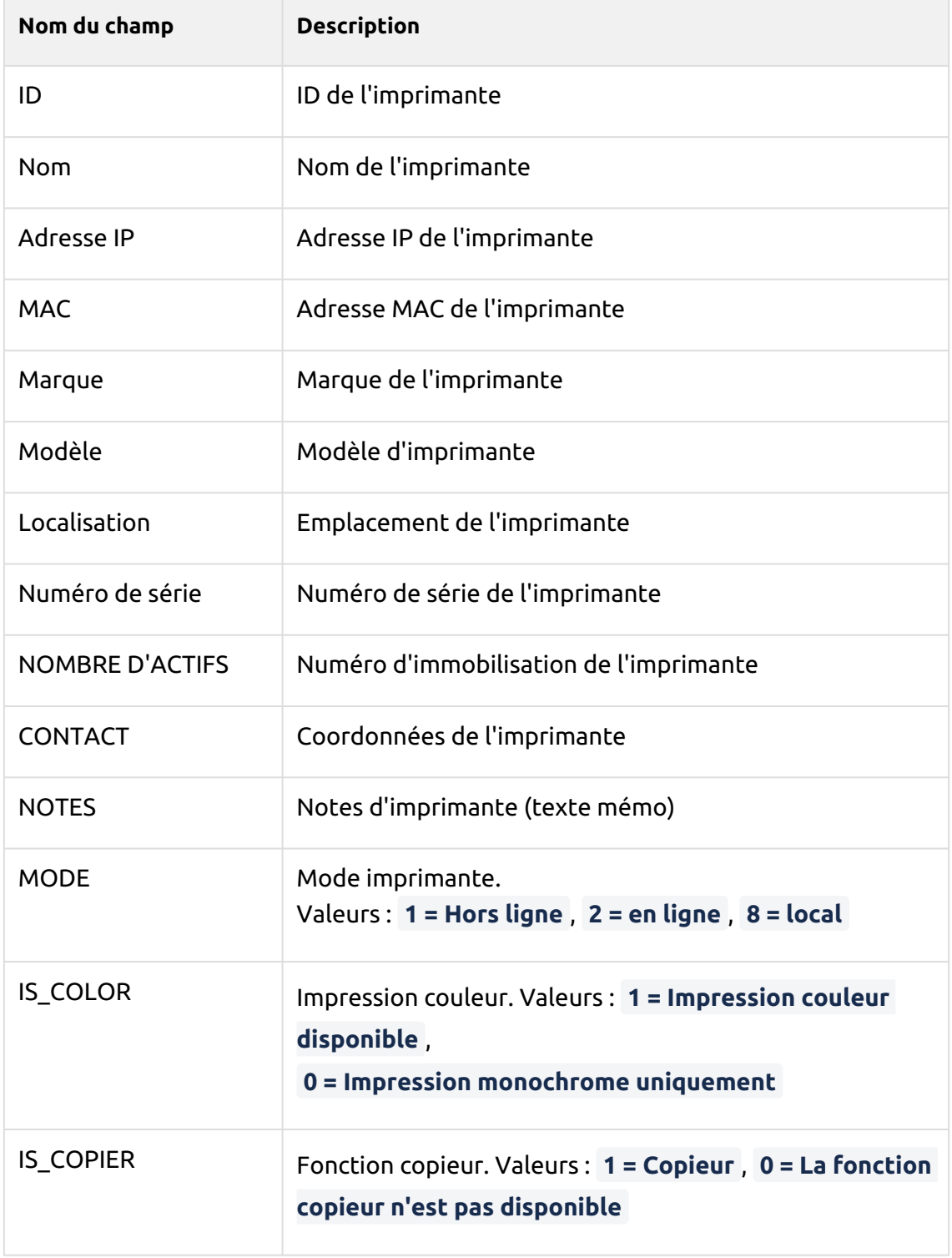

**Dimension de l'imprimante (dim\_PRINTER\_V2)** - Informations sur l'imprimante

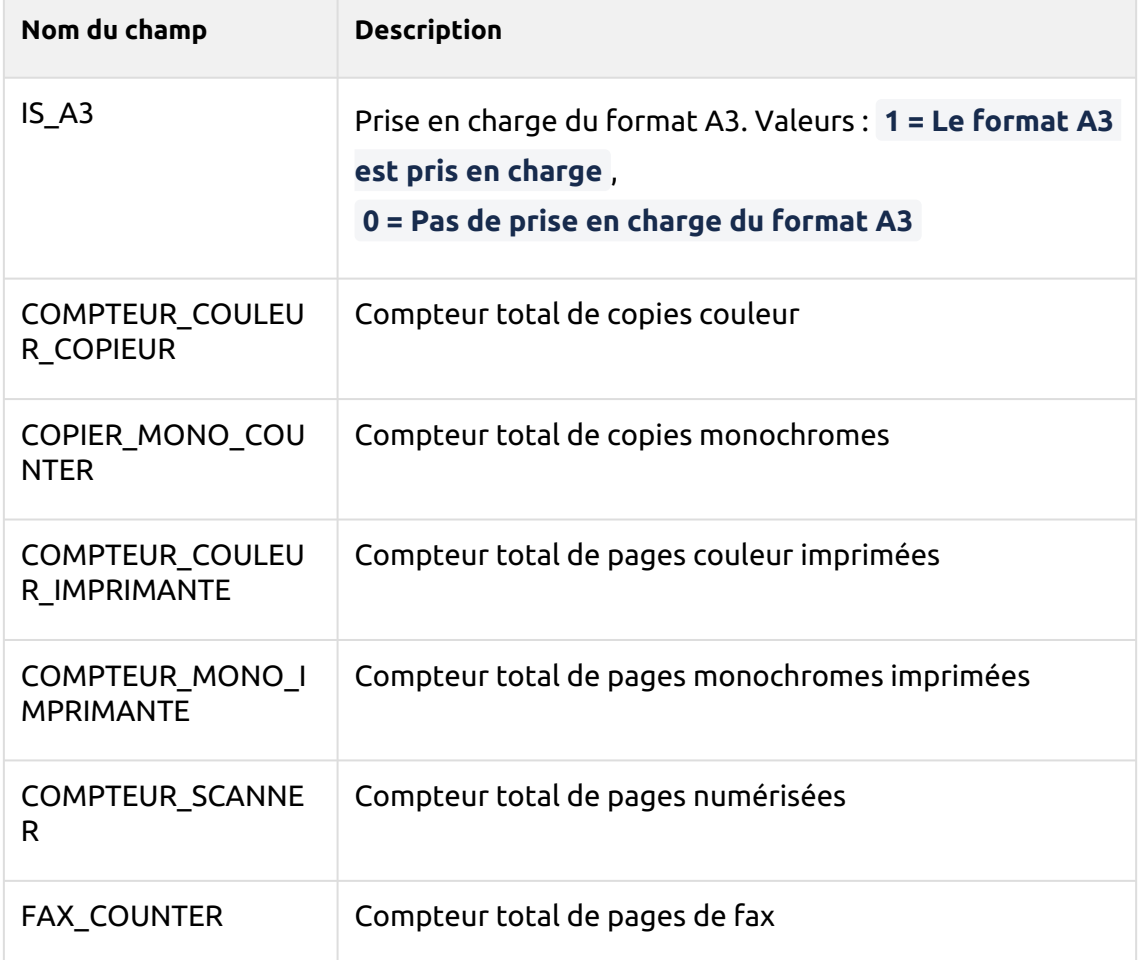

# **Dimension de l'utilisateur (dim\_User)** - Informations sur l'utilisateur

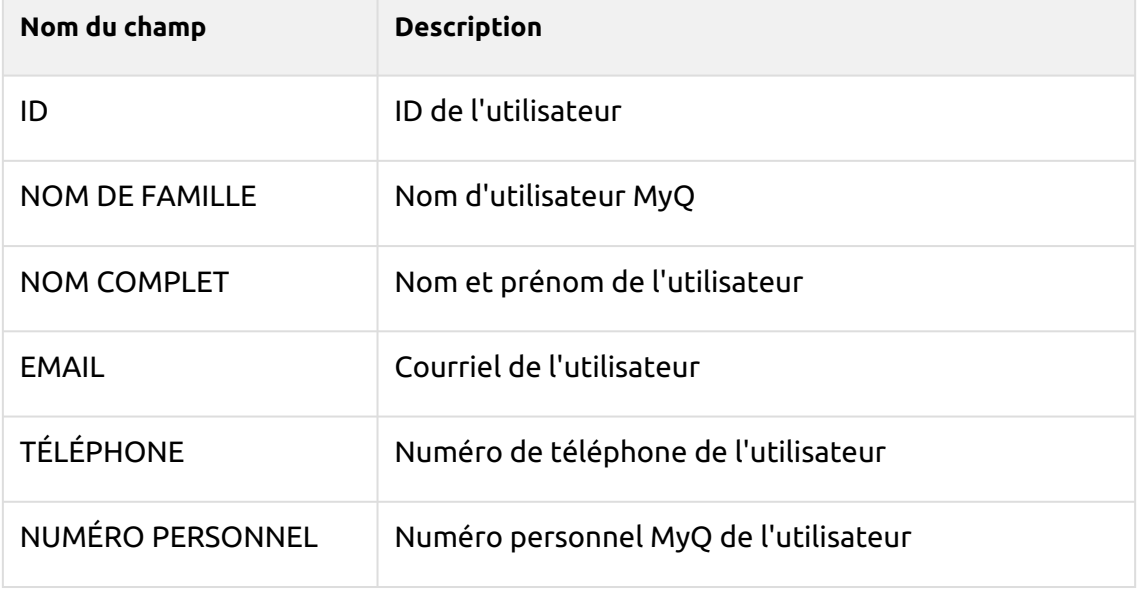

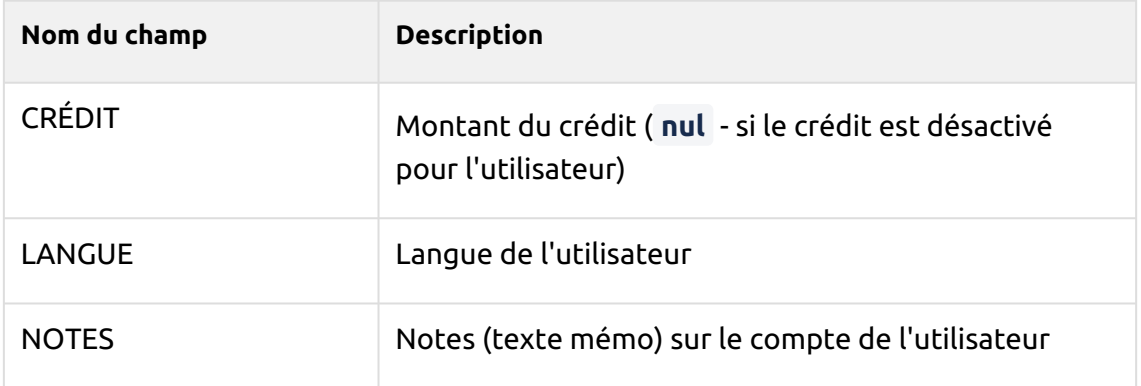

### **Faits relatifs aux événements de l'imprimante (fact\_PRINTER\_EVENTS)** -

Informations sur les événements de l'imprimante.

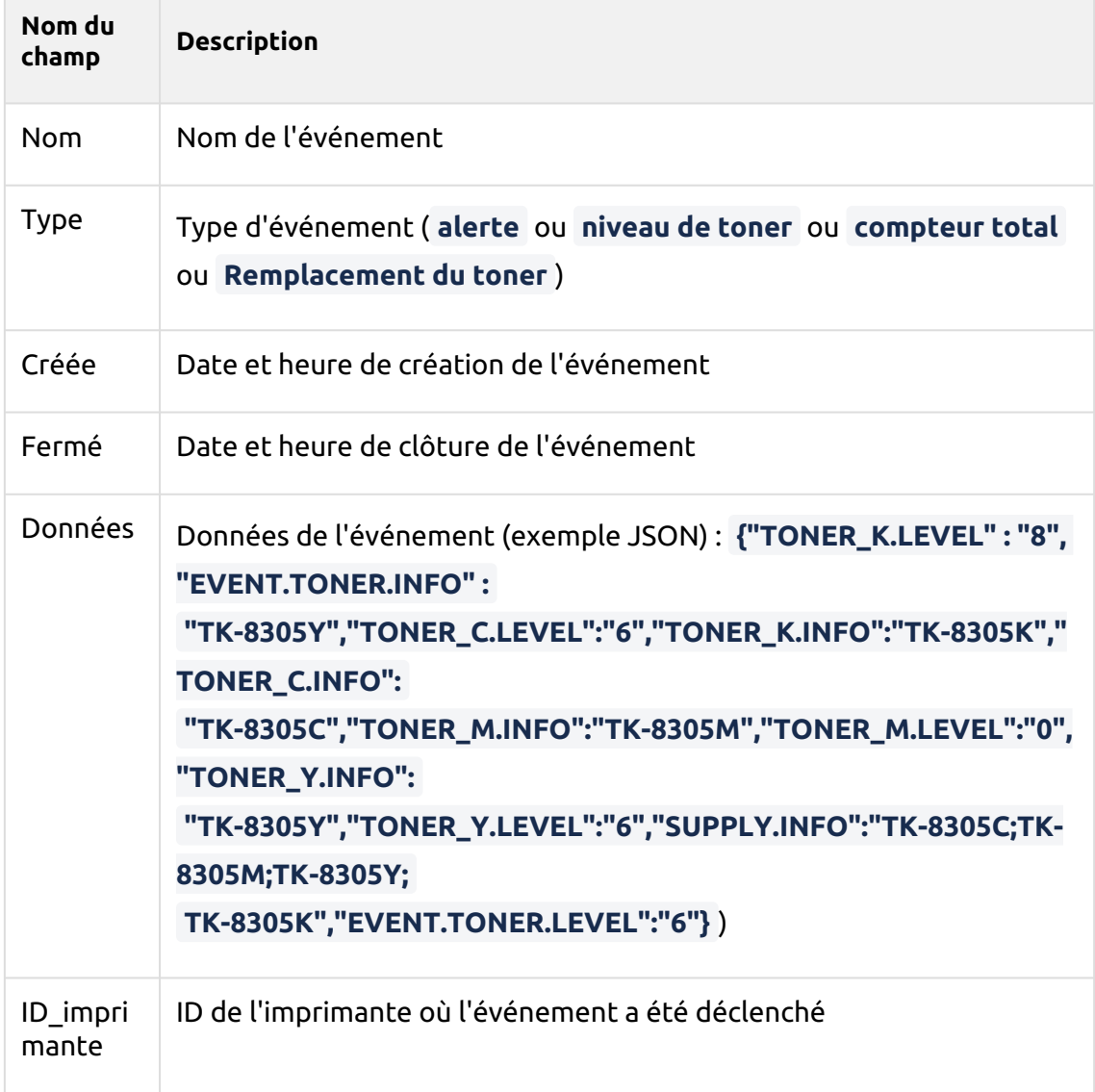

**Remplacement du toner (fact\_TONER\_REPLACEMENTS)** - Il fournit certaines données sur les toners d'imprimante qui ont été remplacés et qui sont actuellement installés. Cette vue combine les résultats de **V\_TONERS\_REPLACED** et **V\_TONERS\_INSTALLED** en une seule vue.

### **V\_TONERS\_REPLACED**

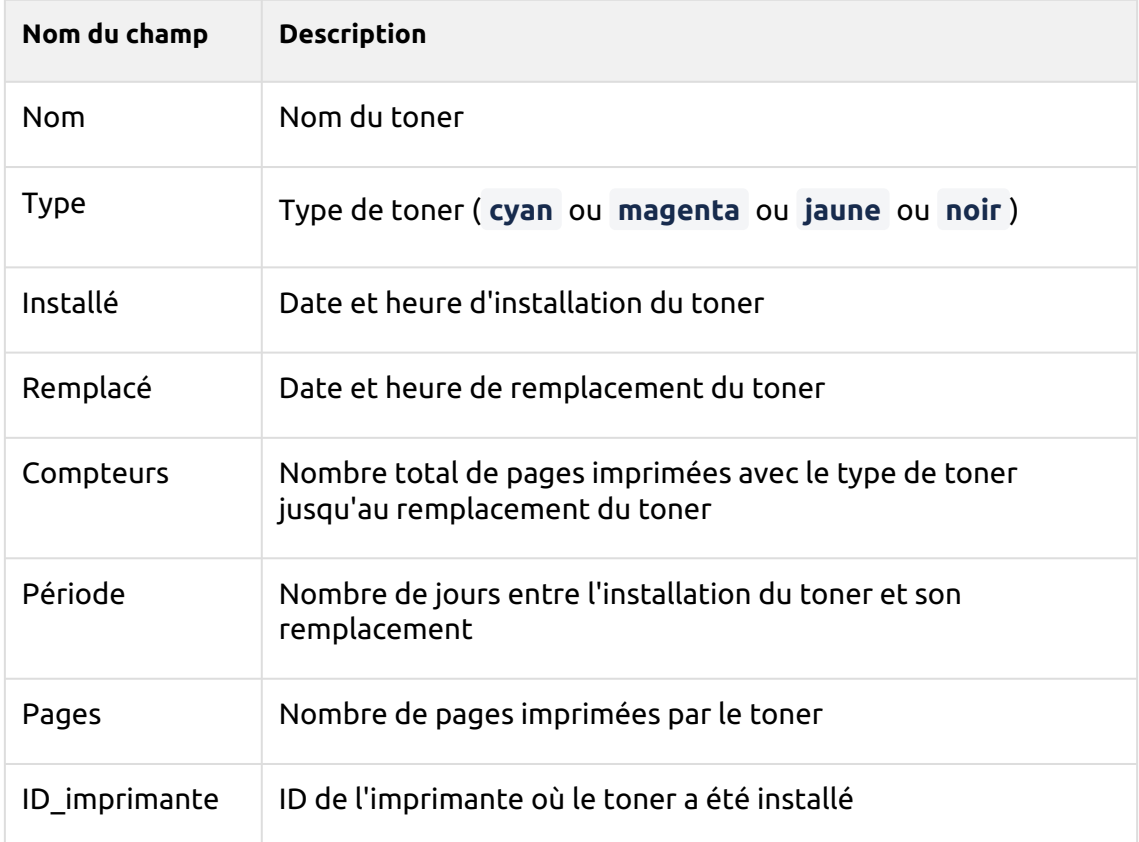

### **V\_TONERS\_INSTALLED**

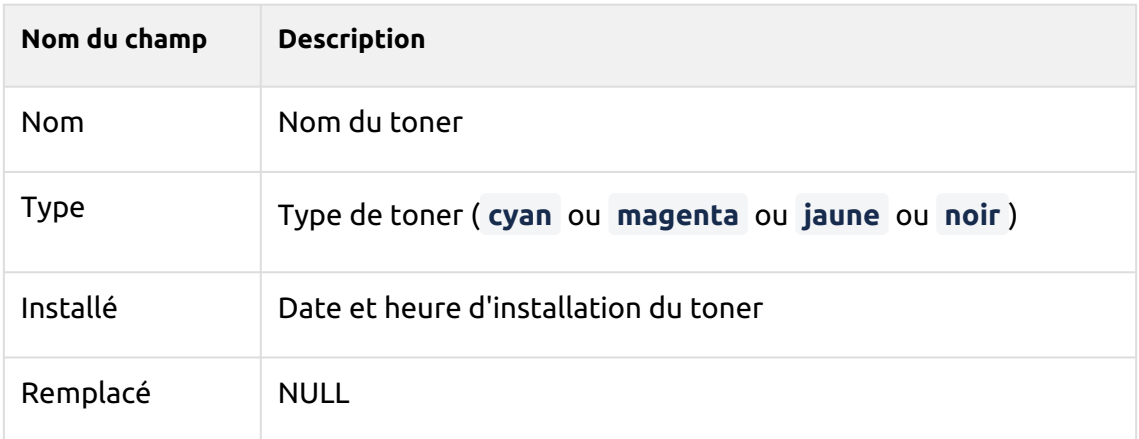

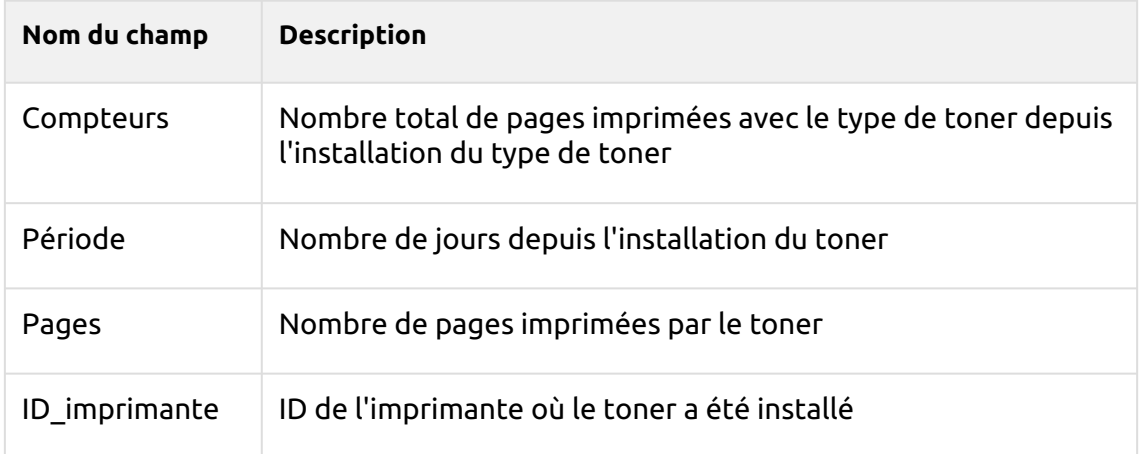

### **Compteur de travaux d'impression (fact\_PRINTERJOB\_COUNTERS\_V3)** -

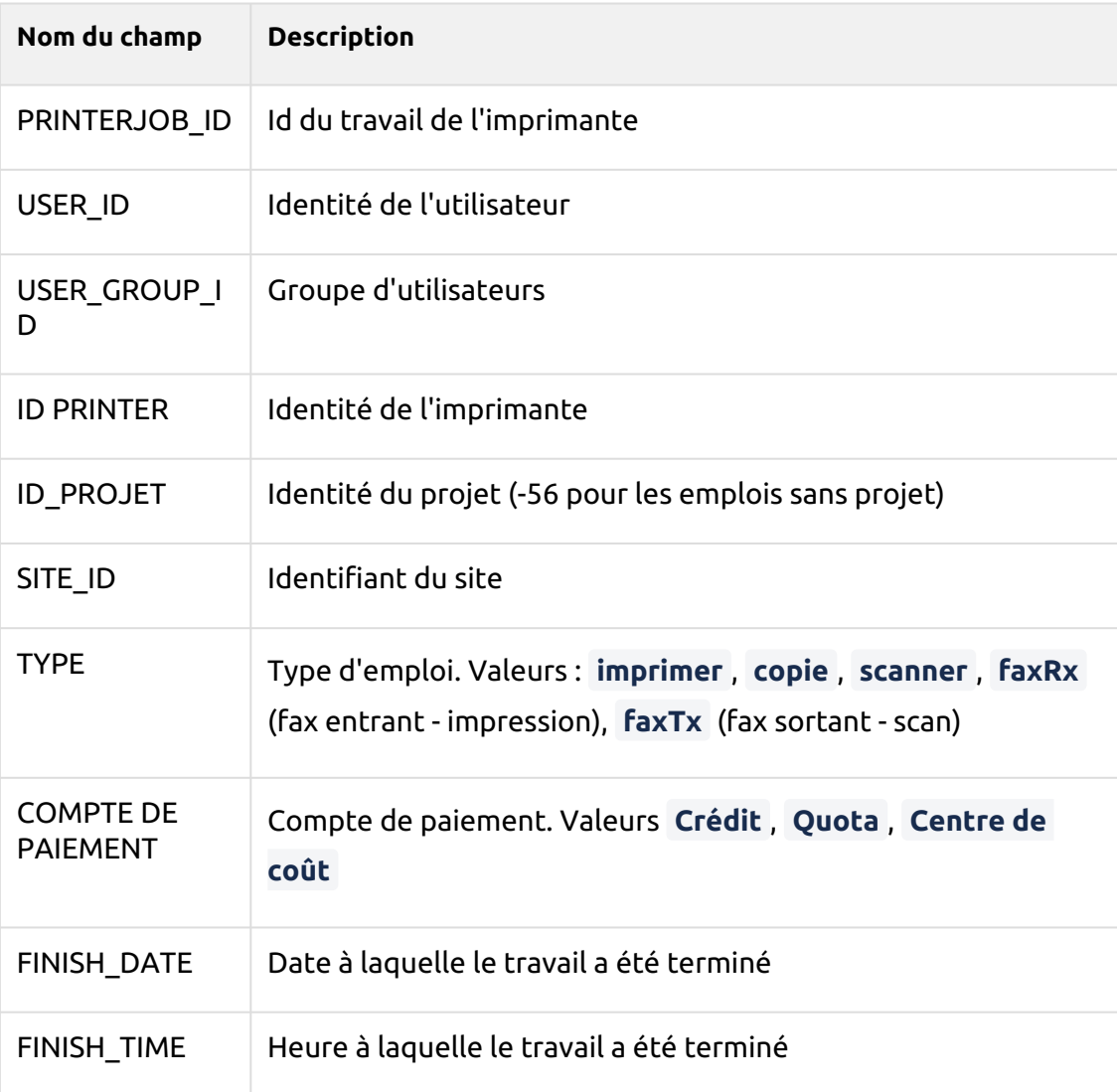

Informations sur les compteurs de travaux d'impression

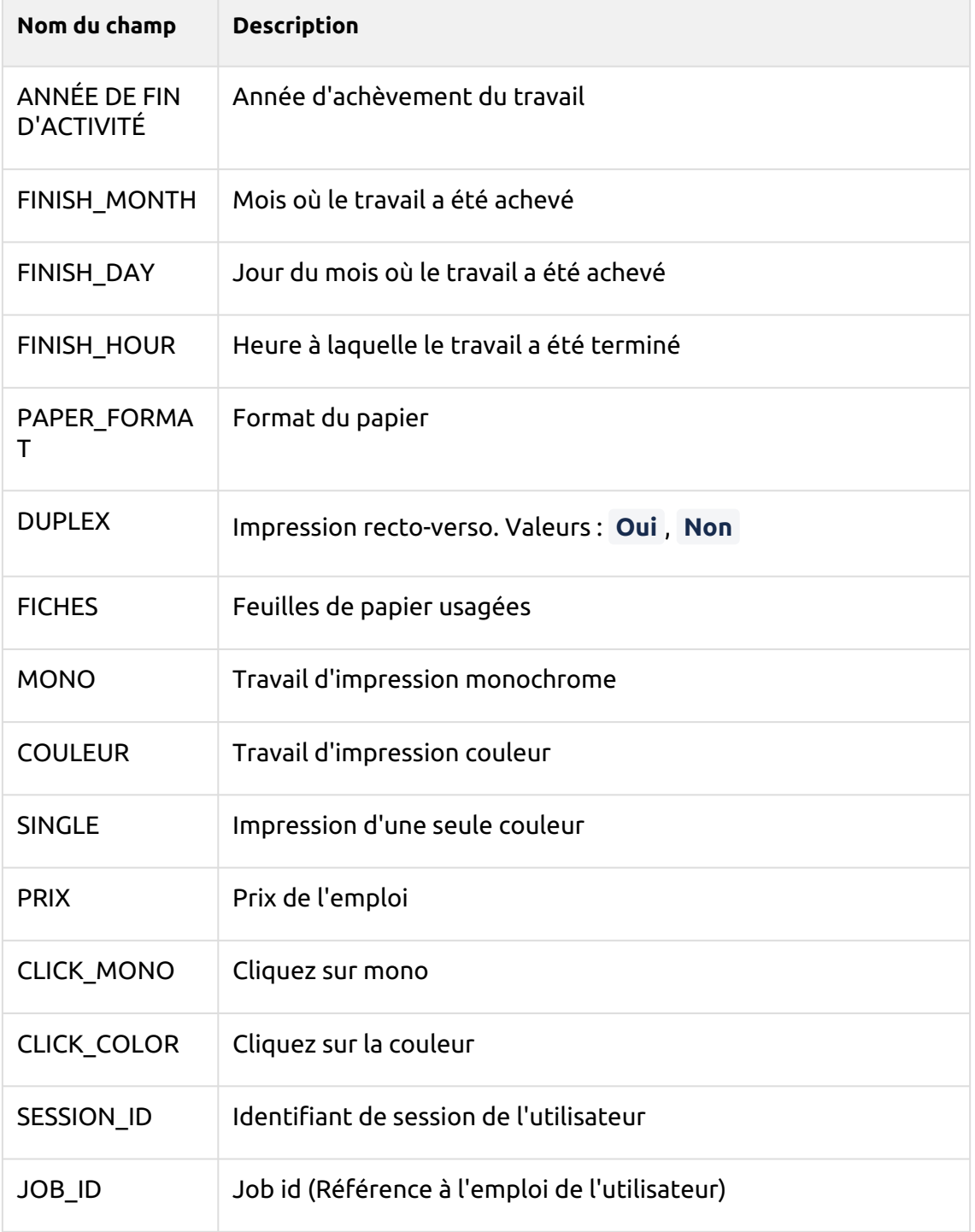

**Fait d'emploi (fact\_job)** - Informations sur les travaux d'impression
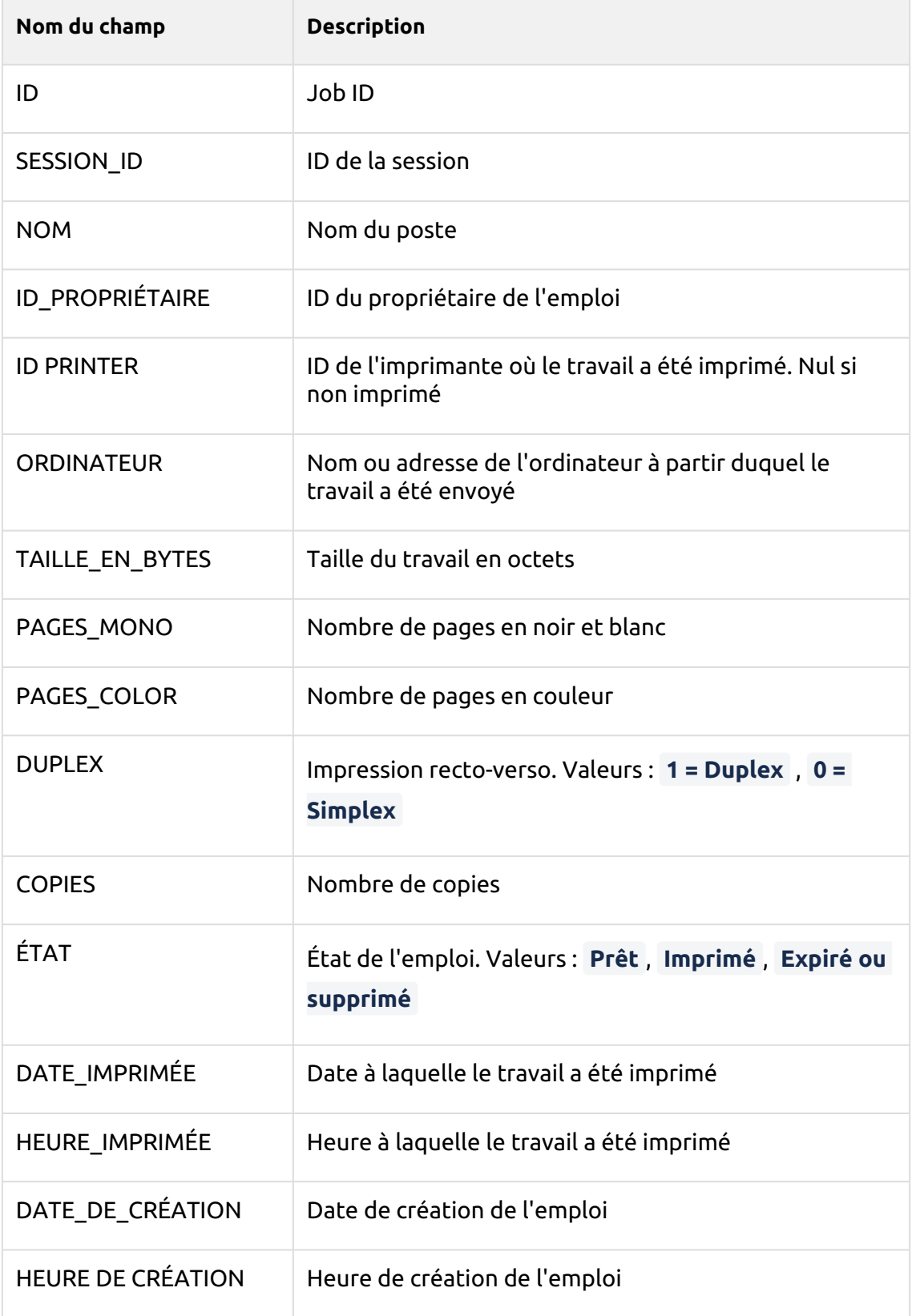

#### **Faits marquants de la session** (**FACT\_SESSION\_COUNTERS**) - Informations sur les sessions

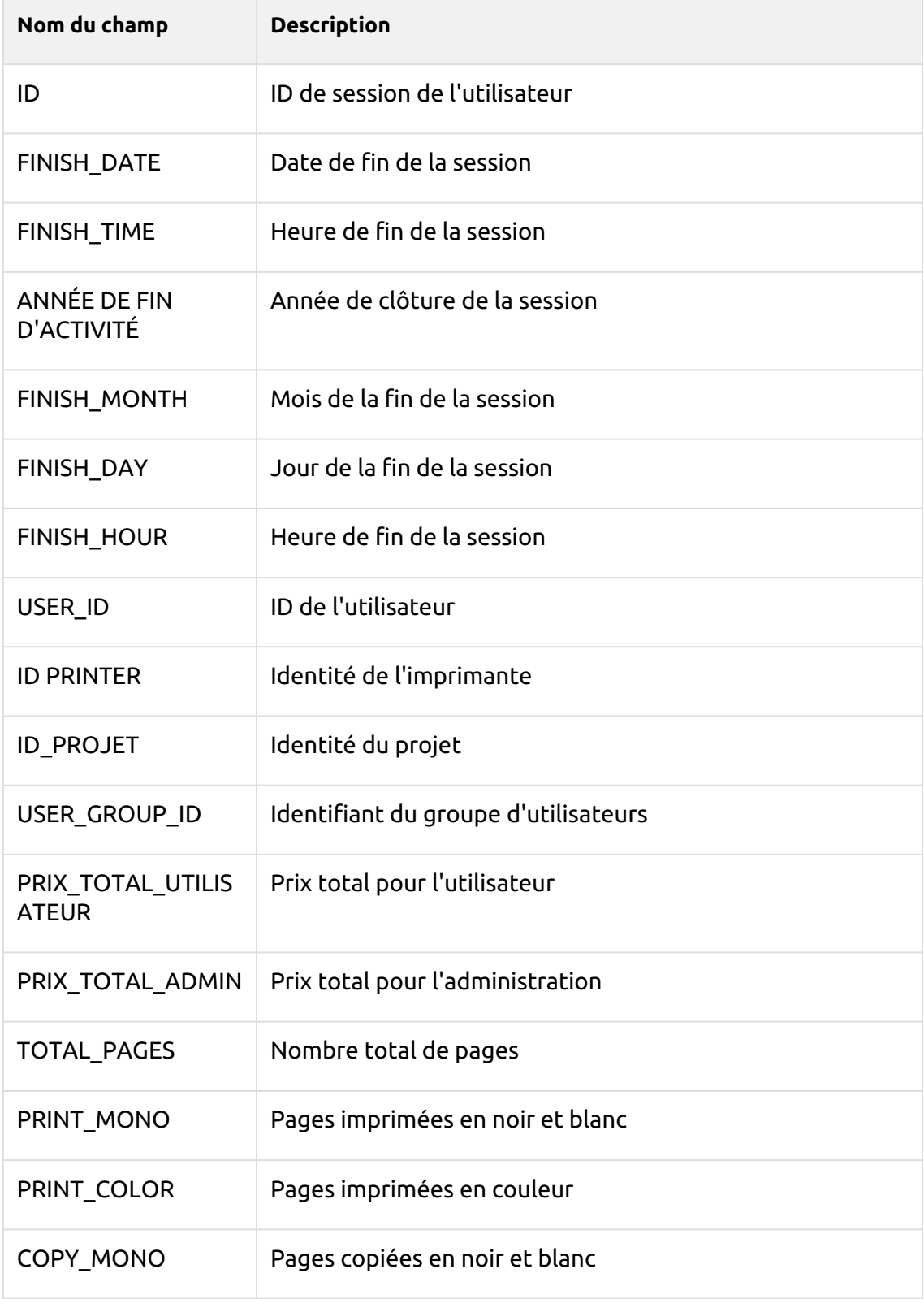

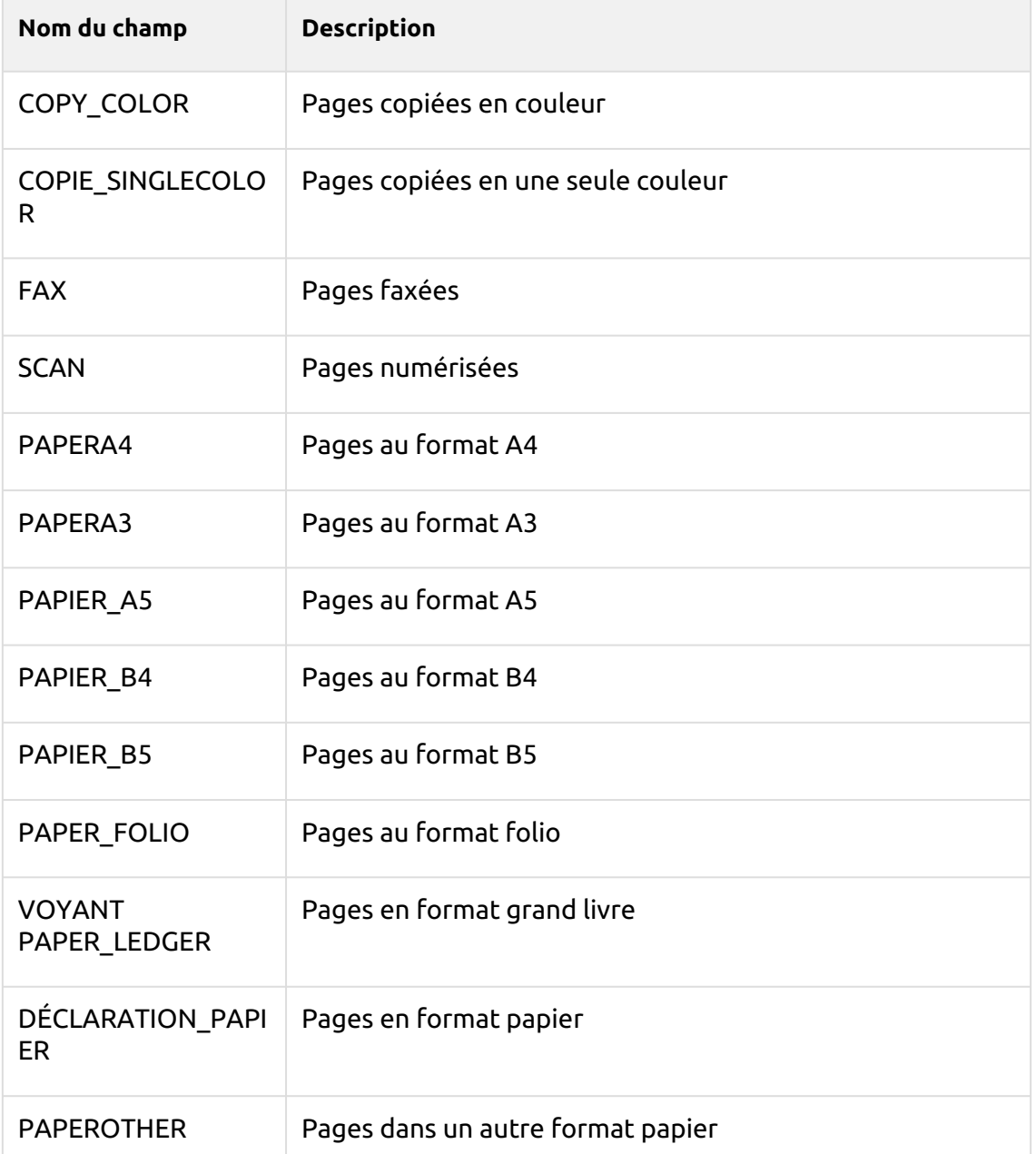

**Faits relatifs à l'impact environnemental de la session (fact\_Session\_Counters)** - Informations sur l'impact environnemental des sessions

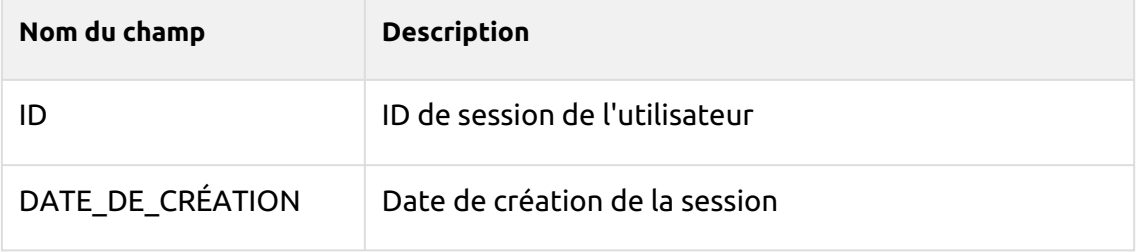

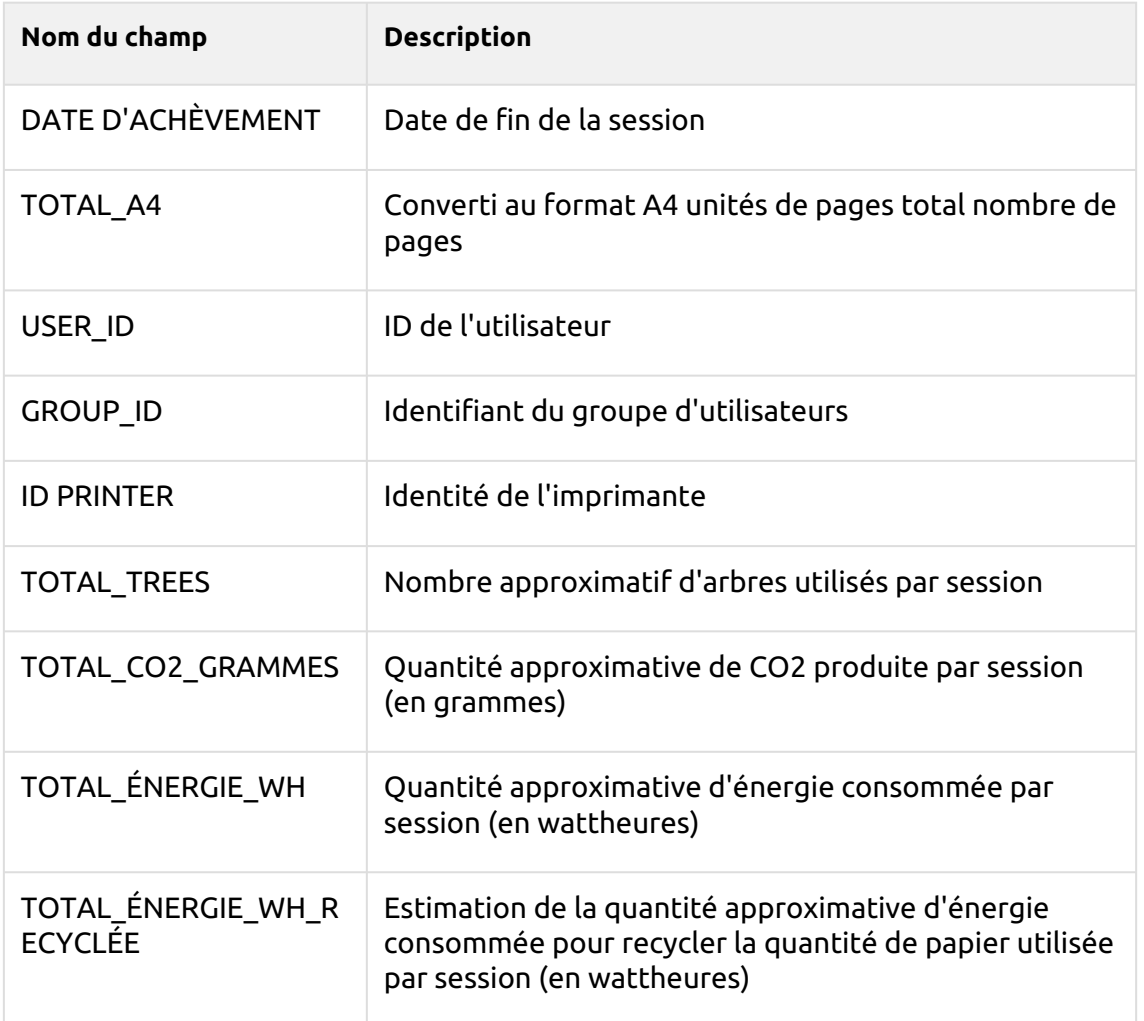

#### **Facteur d'impact environnemental du travail d'impression**

**(FACT\_PRINTERJOB\_ENV\_IMPACT)** -Informations sur l'impact environnemental du travail de l'imprimante

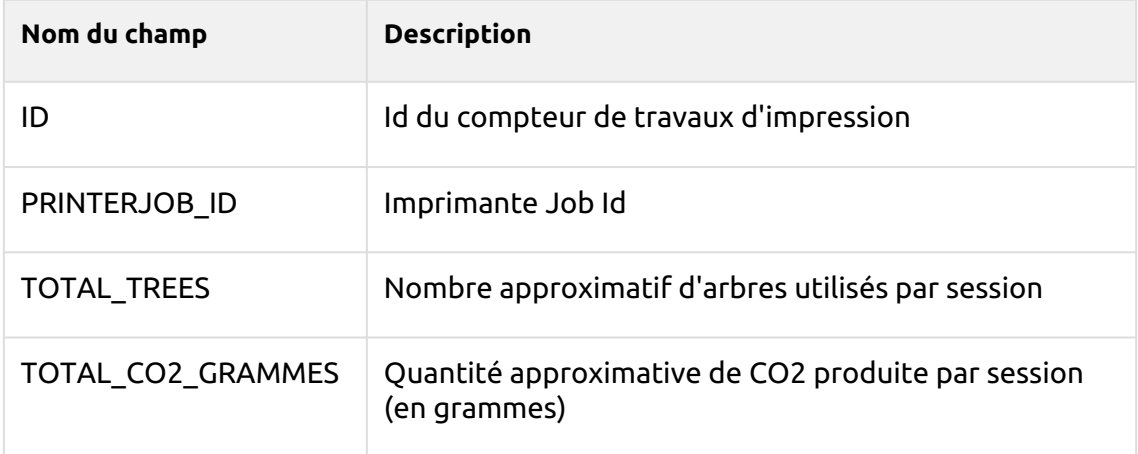

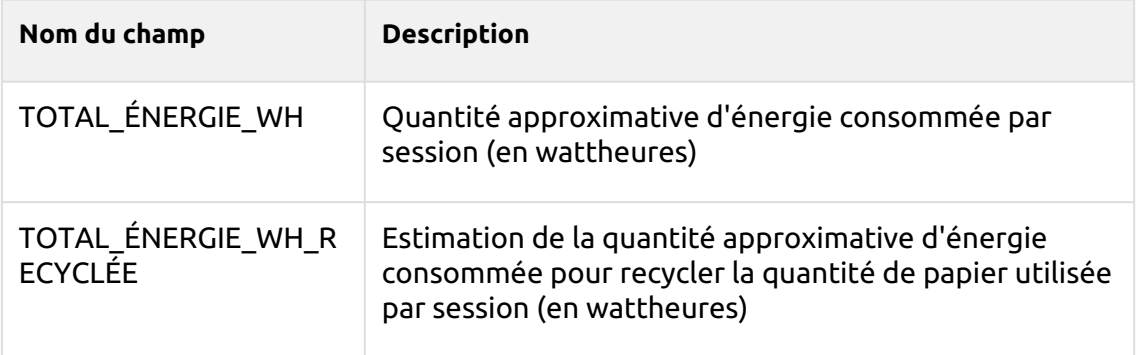

Il existe une limitation : même si vous utilisez une licence de confidentialité des travaux, les données de la base de données ne sont pas modifiées par cette fonction et restent lisibles.

# 15 Numérisation et OCR

Le système MyQ est capable d'envoyer automatiquement les documents numérisés à l'utilisateur du scanner avec la fonction **Scan to Me** caractéristiques.

MyQ vous permet également d'utiliser la reconnaissance optique de caractères (**OCR**) en intégrant le serveur MyQ OCR ou en utilisant une application tierce personnalisée.

La première section de cette rubrique vous montre comment configurer l'application **Scan to Me** sur le serveur MyQ, comment l'utiliser et comment limiter la taille des courriels avec des scans.

La deuxième section vous montre comment configurer votre **OCR** serveur.

## 15.1 Scan to Me (2)

Avec la **Scan to Me** Il reçoit un travail numérisé des périphériques d'impression via le protocole SMTP, détecte le périphérique à partir duquel le travail est envoyé, trouve l'utilisateur qui est actuellement connecté au périphérique et envoie le travail à son dossier ou à son courrier électronique (en fonction des paramètres de l'utilisateur).

**Scan to Me** est également l'une des caractéristiques essentielles des terminaux MyQ Embedded. En outre, les terminaux embarqués offrent un grand nombre de destinations avancées telles que **Nuage** et **Serveurs FTP**.

Tout d'abord, vous devez configurer la fonction sur le serveur MyQ et sur l'appareil d'impression pour permettre aux utilisateurs MyQ d'utiliser toutes les options de numérisation. Ensuite, vous devez fournir aux utilisateurs une adresse électronique à laquelle ils peuvent envoyer les documents numérisés.

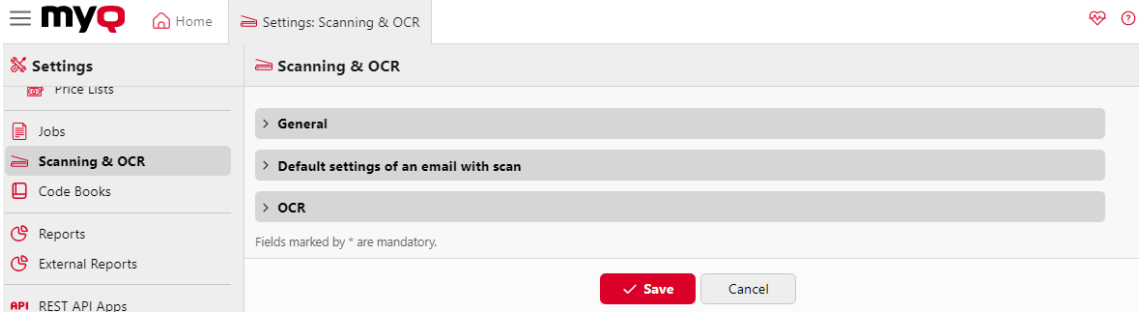

L'heure et la date doivent être correctement réglées sur le périphérique 8 d'impression pour éviter tout problème de fonctionnement.

### **15.1.1 Mise en place de la fonction**

Pour configurer **Scan to Me**:

• Activer et configurer la numérisation sur le serveur MyQ

- Configurer SMTP sur le périphérique d'impression
- Définir les destinations des utilisateurs MyQ sur le serveur MyQ

#### **Activer et configurer la numérisation sur le serveur MyQ**

Aller à la page **Numérisation et OCR** dans l'onglet Paramètres, sous **Général** et **Activer le balayage**.

Vous pouvez également modifier l'objet et le message de l'e-mail contenant le document numérisé. En tant qu'expéditeur du document, vous pouvez sélectionner soit l'adresse électronique de l'utilisateur connecté, soit l'adresse électronique de l'expéditeur par défaut, définie dans l'écran d'accueil. **Réseau** dans l'onglet Paramètres, sous **Serveur SMTP sortant**.

#### **Configurer SMTP sur le périphérique d'impression**

La fonction de numérisation nécessite l'activation du protocole SMTP, la définition de l'adresse du serveur SMTP et la saisie de l'adresse électronique de l'expéditeur sur l'interface Web du périphérique d'impression. Pour plus d'informations sur la manière d'accéder à l'interface web du périphérique d'impression et de trouver les paramètres particuliers, voir le manuel du périphérique d'impression.

Pour activer la fonction de numérisation, procédez comme suit sur l'interface web du périphérique d'impression :

- Activer le protocole SMTP.
- Entrez l'adresse IP ou le nom d'hôte du serveur MyQ.
- Assurez-vous que le port SMTP est le même que le port SMTP de l'application **Réseau** sous l'onglet Paramètres, sous Serveur SMTP MyQ. Le port par défaut de MyQ est *25*.
- Saisir l'adresse électronique de l'expéditeur. La valeur de l'adresse est arbitraire.

#### **15.1.2 Définir les destinations des utilisateurs MyQ sur le serveur MyQ**

[Dans le panneau des propriétés de chaque utilisateur MyQ \(voir Modification des](https://myq-online-help.atlassian.net/wiki/spaces/PS/pages/1039892481/%2810.1%29+Editing+user+accounts)  comptes d'utilisateurs), vous pouvez définir les destinations à l'aide de trois options : **Envoi des scans à l'e-mail principal de l'utilisateur, Envoi des scans à d'autres emails prédéfinis, Stockage des scans dans le dossier de scans de l'utilisateur.**.

Pour offrir ces options à un utilisateur, définissez les champs appropriés dans son panneau de propriétés, conformément au tableau suivant.

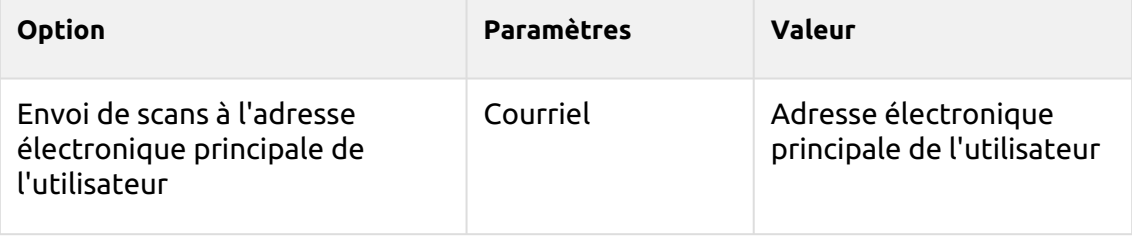

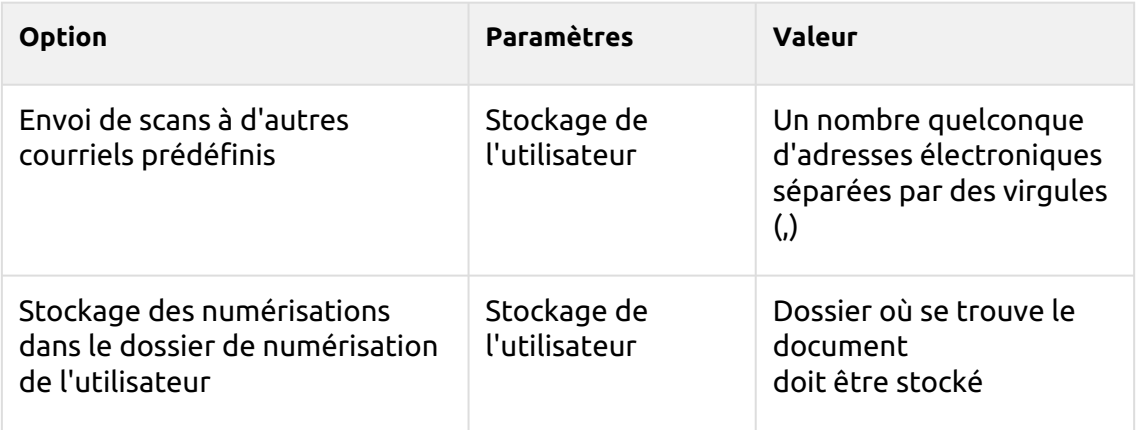

# **15.1.3 Utilisation de la fonction Scan to Me**

Pour envoyer l'e-mail à la destination souhaitée, le scan doit être dirigé vers une adresse e-mail spécifique du destinataire. Il existe deux options pour permettre aux utilisateurs de MyQ d'envoyer les numérisations : leur fournir l'adresse électronique du destinataire ou prédéfinir ces adresses électroniques dans l'interface utilisateur Web de l'appareil d'impression.

#### **Adresses électroniques pour Scan to Me**

• **Envoi de scans à l'adresse électronique principale de l'utilisateur** - Le document numérisé est envoyé à l'adresse électronique de l'utilisateur définie dans la zone de texte de l'adresse électronique du panneau des propriétés de l'utilisateur.

L'adresse électronique du destinataire doit être *email@myq.local*.

• **Envoi de scans à d'autres courriels** - Le document numérisé est envoyé à tous les courriels définis dans le champ **Stockage de l'utilisateur** (les courriels multiples doivent être séparés par des virgules) dans le panneau des propriétés de l'utilisateur.

L'adresse électronique du destinataire doit être *folder@myq.local*.

• **Stockage des numérisations dans le dossier de numérisation de l'utilisateur** - Vous devez créer un dossier partagé et vous assurer que MyQ a accès à ce dossier. Ensuite, entrez l'emplacement du dossier dans le champ **Stockage de l'utilisateur** dans la zone de texte. Le document numérisé est envoyé à MyQ, puis stocké dans le dossier partagé via le protocole SMB. Le nom du fichier du document stocké se compose du nom du compte utilisateur, ainsi que de la date et de l'heure d'envoi de la numérisation.

L'adresse électronique du destinataire doit être *folder@myq.local*.

Pour permettre à MyQ d'enregistrer le fichier d'analyse dans le dossier d'analyse de l'utilisateur, vous devez vous assurer que ce dossier est partagé sur votre réseau et que l'ordinateur sur lequel vous exécutez MyQ dispose de tous les droits d'accès nécessaires à ce dossier.

#### **Liste prédéfinie des destinations MyQ sur le périphérique d'impression**

Sur le site **Liste d'adresses** sur l'interface web du périphérique d'impression, vous pouvez prédéfinir les adresses électroniques auxquelles les documents numérisés sont envoyés.

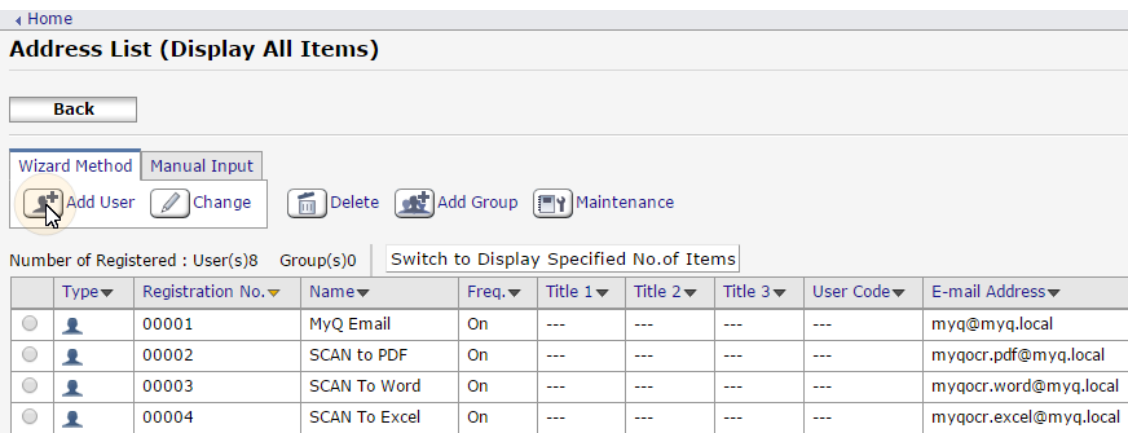

#### **15.1.4 Limitation de la taille des messages électroniques**

En raison des restrictions de taille des courriels dans certains serveurs de messagerie, les utilisateurs peuvent ne pas être en mesure d'envoyer des analyses dépassant une certaine taille dans leurs courriels. Pour éviter de telles situations, vous pouvez définir la taille maximale des courriels contenant des analyses sur l'interface Web de MyQ. Les courriels dépassant la limite sont alors remplacés par des courriels contenant un lien sécurisé vers le fichier de numérisation, qui est enregistré sur le serveur d'impression MyQ.

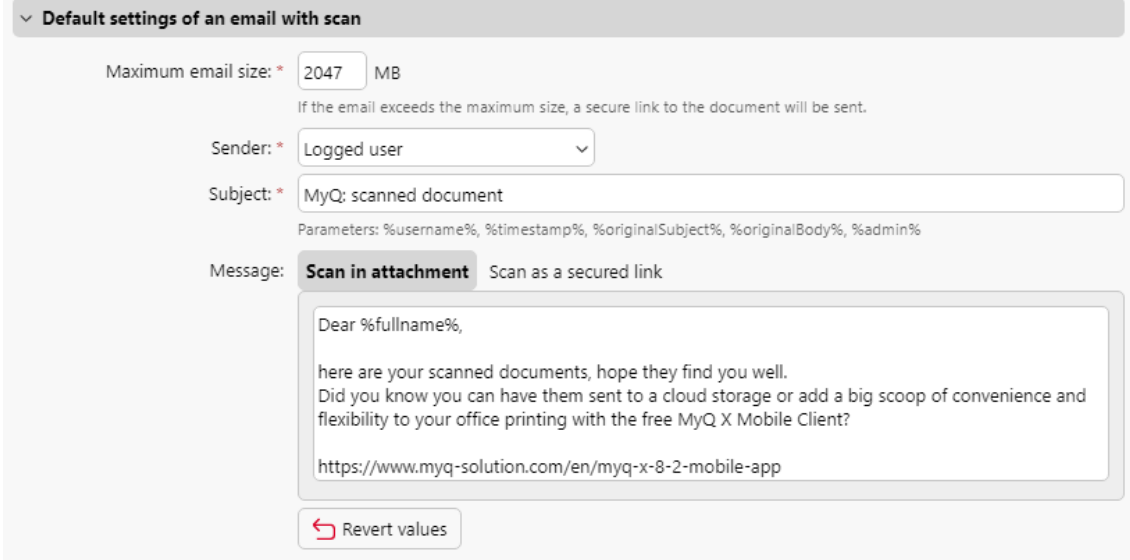

- **Taille maximale des courriels** Définir la taille maximale (en Mo) de l'e-mail contenant l'analyse. La valeur par défaut est *2047MB*.
- Si le scan est plus grand que la limite indiquée ci-dessus, il sera envoyé par courrier électronique avec un lien sécurisé vers le scan.

Vous pouvez modifier l'e-mail **Expéditeur**, **Sujet**, et **Message** également.

Vous pouvez utiliser plusieurs paramètres, tels que *%username% %timestamp%, %admin%, etc.*.

Les *%links%* représente le lien réel vers le fichier d'analyse stocké.

15.2 OCR (2)

Reconnaissance optique de caractères (**OCR**) est un service qui convertit les documents numérisés en un format interrogeable et modifiable, tel qu'un document texte ou un PDF interrogeable. Pour fournir cette fonctionnalité, vous pouvez soit utiliser le serveur MyQ OCR, qui fait partie de la solution MyQ, soit employer une application tierce.

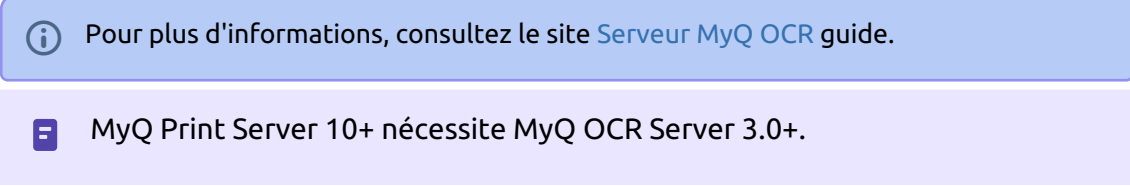

### **15.2.1 Activation et configuration**

La fonction OCR doit être activée sur l'ordinateur. **Numérisation et OCR** dans l'onglet Paramètres, sous **OCR**.

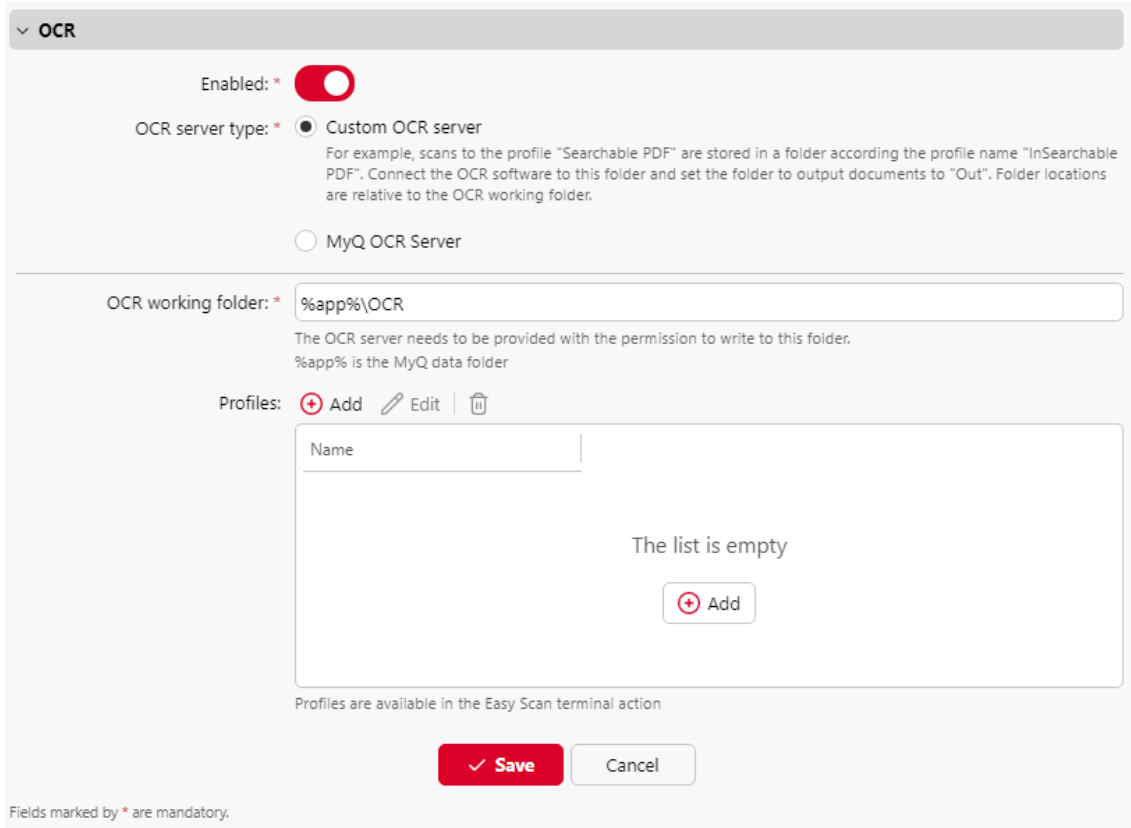

Choisir le **Type de serveur OCR**:

- *Serveur OCR personnalisé* sélectionnez cette option si vous disposez de votre propre système de gestion des documents (SGD) pour le traitement des documents ou de toute autre application compatible avec l'OCR.
- *Serveur MyQ OCR* sélectionnez cette option si vous avez déjà installé et fait fonctionner MyQ OCR Server.

Vous pouvez modifier le dossier dans lequel les données numérisées sont envoyées dans l'application **Dossier de travail OCR** . Il n'est cependant pas recommandé de modifier le dossier par défaut (*C:\ProgramData\MyQ\OCR*).

Le dossier OCR contient deux sous-dossiers : **en** et **sortir**. Dans le **en** les documents numérisés sont stockés avant d'être traités. Dans le dossier **sortir** les documents traités sont enregistrés par le logiciel OCR et sont prêts à être envoyés.

Dans le cadre de la **Profils** vous pouvez configurer des profils OCR à utiliser dans l'action du terminal Easy Scan.

Cliquez sur **Ajouter**, fixer a **Nom** pour votre nouveau profil et sélectionnez l'option **Sortie**soit *pdf*, *pdfa* ou *texte*et cliquez sur **Économiser**. Vous pouvez maintenant définir ce profil d'OCR en tant que profil d'OCR. **Valeur par défaut** dans le **Format** de l'action de votre terminal Easy Scan.

Un document envoyé pour être traité par OCR est reçu avec un certain délai, qui dépend de la vitesse du logiciel d'OCR et de la taille du document.

**E** L'exécution du logiciel OCR sur le même serveur de production que MyQ peut affecter les performances de votre système.

#### **15.2.2 Traitement OCR**

Pour envoyer un document numérisé à l'OCR, l'adresse électronique du destinataire doit figurer dans le formulaire : **myqocr.\*dossier\*@myq.local**où *dossier* est le dossier dans lequel le document est enregistré avant d'être traité par le logiciel d'OCR, par exemple *TXT* ou *PDF (EN ANGLAIS)*. Si le dossier n'existe pas, MyQ le créera.

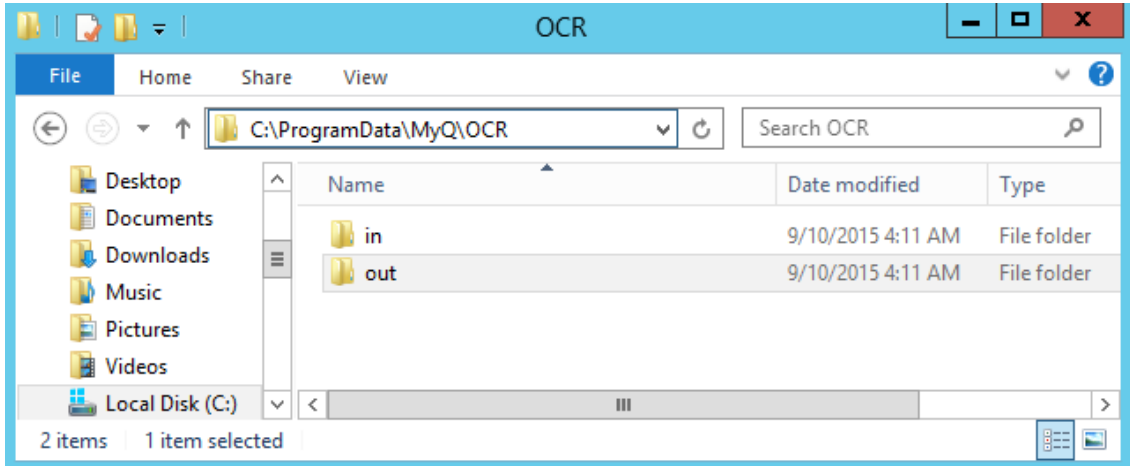

Le logiciel d'OCR doit écouter les sous-dossiers des documents de la base de données. **en** dossier (*in\pdf, in\txt,...*), traiter le fichier qui y a été envoyé, enregistrer le document converti dans l'application **sortir** et supprimer le fichier source du dossier *dans\*le\*dossier* dossier.

MyQ est à l'écoute des **sortir** envoie le fichier converti à l'utilisateur et le supprime du dossier.

Le fichier converti est envoyé au dossier ou à l'adresse électronique indiqué(e) dans la rubrique **Stockage de l'utilisateur** dans le panneau des propriétés de l'utilisateur.

Le fichier envoyé au **sortir** par le logiciel d'OCR doit avoir le même nom que le fichier source dans le dossier **en**\*\*\*. Si le nom du fichier converti diffère de celui du fichier source, il est supprimé sans être envoyé à l'utilisateur.

# 16 Livres de code

Sur le site **Livres de code** l'onglet des paramètres (**MyQ, Settings, Code Books**), vous pouvez ajouter des livres de codes et des listes de codes avec des valeurs définies pour chacun d'entre eux. Ces livres de codes et ces listes peuvent être utilisés avec vos profils de numérisation de multiples façons, par exemple en permettant aux utilisateurs d'utiliser des destinataires de numérisation à partir d'une source LDAP, en configurant des dossiers de sortie à partir d'une liste de codes interne, en recherchant des utilisateurs à partir d'un carnet d'adresses MS Exchange, etc.

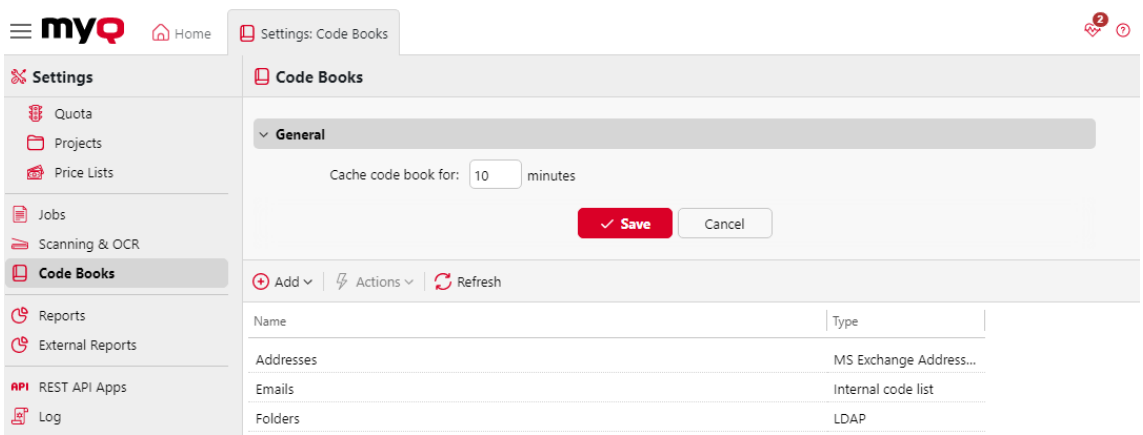

Dans le cadre de la **Général** vous pouvez trouver la section **Cache du livre de code pour : \_\_ minutes** paramètre. La valeur définie ici détermine la durée pendant laquelle l'annuaire sera mis en cache dans MyQ, afin d'être disponible en cas de perte de connexion entre le serveur MyQ et le serveur LDAP. La valeur par défaut est *10* minutes.

En dessous, vous pouvez ajouter et modifier vos livres de code.

Trois types de livres de codes peuvent être ajoutés :

- Source LDAP
- Liste des codes internes
- Carnet d'adresses MS Exchange

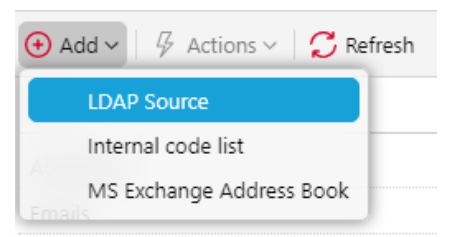

Pour ajouter un nouveau livre de codes, cliquez sur **+Ajouter** et sélectionnez le type que vous souhaitez ajouter dans la liste déroulante.

Pour supprimer un livre de codes, sélectionnez-le, cliquez sur **Actions**et sélectionnez **Supprimer**ou cliquez avec le bouton droit de la souris sur le livre de codes et sélectionnez **Supprimer**.

Pour modifier un livre de codes, sélectionnez-le, cliquez sur **Actions**et sélectionnez **Editer**ou cliquez avec le bouton droit de la souris sur le livre de codes et sélectionnez **Editer**ou double-cliquez sur le livre des codes.

#### 16.1 Livres du code source LDAP

Sur le site **Livres de code** l'onglet des paramètres (**MyQ, Settings, Code Books**), vous pouvez sélectionner les destinataires d'un scan directement à partir d'un serveur LDAP en important les codes de ce serveur.

Dans la section Livres de codes, cliquez sur **+Ajouter** et sélectionnez *Source LDAP* dans la liste déroulante. Le panneau des propriétés du nouveau livre de codes s'ouvre sur le côté droit de l'écran.

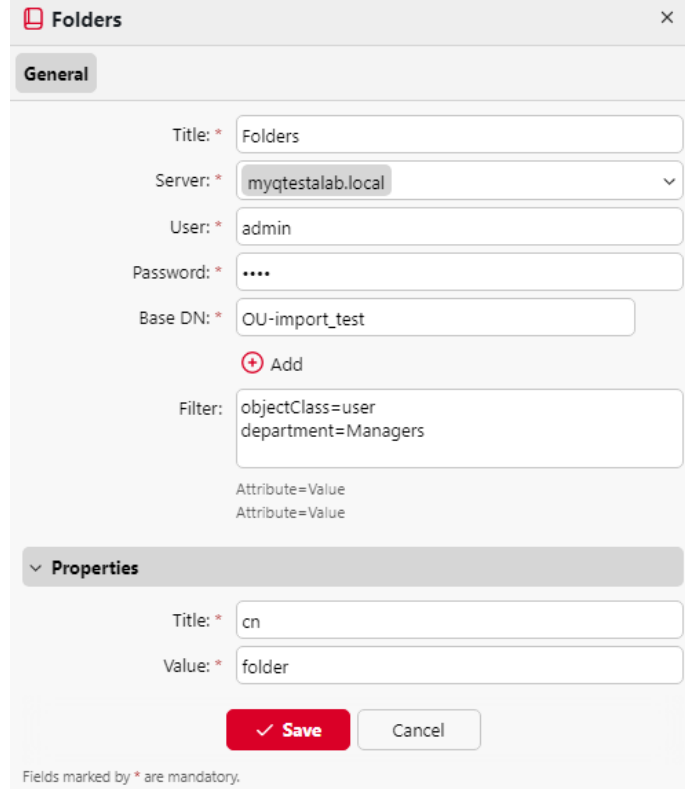

Dans le panneau des propriétés, remplissez les informations requises et cliquez sur **Économiser**:

- **Titre** Nom du livre de code.
- **Serveur** Le serveur LDAP à partir duquel vous souhaitez importer les attributs.
- **Utilisateur** Le nom d'utilisateur pour accéder au serveur de domaine LDAP.
- **Mot de passe** Le mot de passe pour accéder au serveur de domaine LDAP.
- **Base DN** Le(s) domaine(s) de base à partir duquel (desquels) vous importez les attributs. Cliquez sur **+Ajouter** pour ajouter une zone de texte pour un DN de base supplémentaire, puis saisissez le domaine. Vous pouvez ajouter plusieurs domaines de cette manière.
- **Filtre** Vous pouvez filtrer l'importation des utilisateurs en spécifiant les valeurs des attributs. **Attribut=Valeur**. Les utilisateurs dont les valeurs de cet attribut sont différentes ne sont pas acceptés et sont exclus de l'importation. Vous pouvez utiliser l'attribut **\*** pour rechercher des sous-chaînes. Le symbole peut être ajouté des deux côtés. Par exemple, si vous ajoutez un cn=*en* seuls les utilisateurs dont l'attribut du nom commun contient "in" sont acceptés. Ajoutez une condition par matière première. Les utilisateurs sont acceptés s'ils remplissent au moins une condition.
- **Propriétés**: **Titre**, **Valeur** Définissez les titres et les valeurs du code pour chaque utilisateur en saisissant leurs attributs à partir de la base de données LDAP. Par exemple, vous pouvez saisir le *cn* en tant qu'attribut **Titre** et le *dossier* en tant qu'attribut **Valeur**. Ainsi, chaque code contiendra le dossier de l'utilisateur et son titre sera le nom complet de l'utilisateur.

#### 16.2 Liste des codes internes

Sur le site **Livres de code** l'onglet des paramètres (**MyQ, Settings, Code Books**), vous pouvez prédéfinir des listes de codes avec des valeurs et utiliser ces valeurs comme options disponibles pour les utilisateurs.

Dans la section Livres de codes, cliquez sur **+Ajouter** et sélectionnez *Liste des codes internes* dans la liste déroulante. Le panneau des propriétés du nouveau livre de codes s'ouvre sur le côté droit de l'écran.

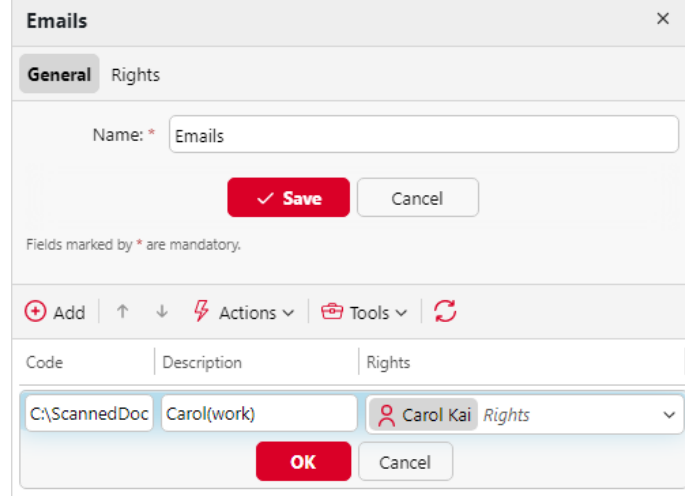

Dans le panneau des propriétés, dans le champ **Général** Dans l'onglet **Nom** pour votre nouvelle liste de codes internes, et cliquez sur **Économiser**. La nouvelle liste de codes est ajoutée à la liste figurant sur la page d'accueil. **Livres de code** l'onglet "Paramètres".

Sur le site **Droits de l'homme** vous pouvez donner à des utilisateurs ou à des groupes d'utilisateurs le droit d'utiliser la liste de codes. Cliquez sur **Ajouter un utilisateur** et sélectionnez l'utilisateur ou le groupe dans la liste déroulante. Cochez les cases correspondant aux droits que vous souhaitez leur attribuer.

#### **Ajouter de nouveaux codes à une liste de codes existante**

- 1. Double-cliquez sur la liste des codes (ou cliquez avec le bouton droit de la souris sur la liste des codes et cliquez sur **Editer**). Le panneau des propriétés de la liste de codes s'ouvre à droite de l'écran.
- 2. Dans le tableau de bord, cliquez sur **+Ajouter**.
- 3. Saisir le **Code** et son nom **Description** (la description sera affichée sur le terminal). Vous pouvez également attribuer des accès **Droits de l'homme** à ce code à des utilisateurs ou à des groupes. Enfin, cliquez sur **OK**.

#### **Importer des codes à partir d'un fichier CSV**

- 1. Double-cliquez sur la liste des codes (ou cliquez avec le bouton droit de la souris sur la liste des codes et cliquez sur **Editer**). Le panneau des propriétés de la liste de codes s'ouvre à droite de l'écran.
- 2. Dans le tableau de bord, cliquez sur **Outils**et sélectionnez **Importation à partir d'un fichier CSV**.

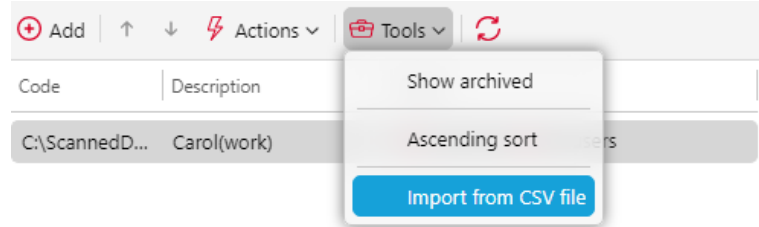

3. Dans le panneau Importer à partir d'un fichier CSV, parcourez et sélectionnez le fichier CSV que vous souhaitez importer, puis sélectionnez le bouton **Délimiteur de colonne** utilisé dans le fichier, sélectionnez le jeu de caractères (**Jeu de caractères**) utilisées dans le fichier, choisissez si vous voulez **Mise à jour des valeurs existantes** et/ou **Sauter la ligne d'en-tête**et cliquez sur **OK**.Import from CSV file  $\times$ 

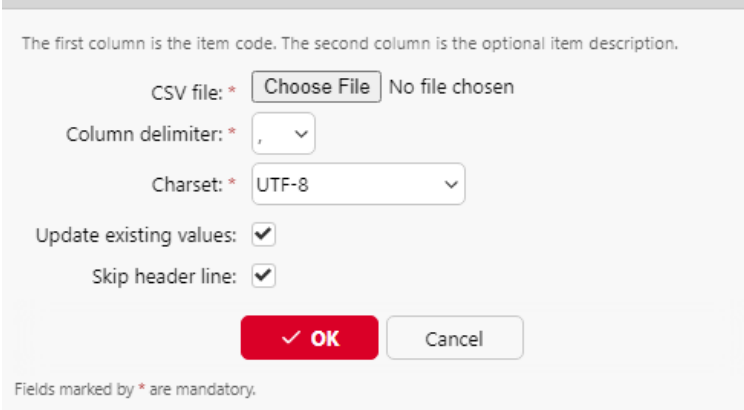

**E** Chaque ligne du fichier CSV doit comporter une, deux ou trois colonnes. La première colonne contient le code, tandis que les deuxième et troisième colonnes facultatives contiennent la description du code et les utilisateurs ou groupes ayant accès à ce code. Par exemple :

*Code1, ici Code 1, tous les utilisateurs Code2, ici Code 2, "eliot.kate" Code3, ici Code 3 Code4*

# 16.3 Carnet d'adresses MS Exchange

Vous pouvez utiliser un carnet d'adresses MS Exchange pour récupérer les contacts personnels de la boîte aux lettres de l'utilisateur sur le serveur MS Exchange. Vous pouvez définir des paramètres pour l'e-mail, le fax et le téléphone.

- Les versions suivantes sont prises en charge :
	- MS Exchange Server 2013 SP1 (à partir de la version 15.0.847.32)
	- MS Exchange Server 2016
	- MS Exchange Server 2019

#### **16.3.1 Configuration du serveur MS Exchange**

**E** Tous les réglages sur [IIS](https://www.iis.net/) (Internet Information Services) doivent être configurés correctement pour permettre aux applications tierces (MyQ) de communiquer avec le service EWS.

Sur votre serveur MS Exchange, le seul paramètre nécessaire est la configuration d'un compte avec l'extension '**ApplicationImpersonation'** afin de pouvoir accéder aux boîtes aux lettres d'autres utilisateurs.

Pour ce faire :

- Connectez-vous à votre [Centre d'administration Exchange.](https://admin.exchange.microsoft.com)
- Aller à la page **autorisations** et Créer (+) un nouveau **Rôle de l'administrateur**.
- Dans ce nouveau rôle, ajoutez le **ApplicationImpersonation** droite.
- Dans ce nouveau rôle, ajoutez le compte utilisateur/administrateur que vous souhaitez utiliser dans MyQ pour accéder aux contacts personnels des boîtes aux lettres d'autres utilisateurs.

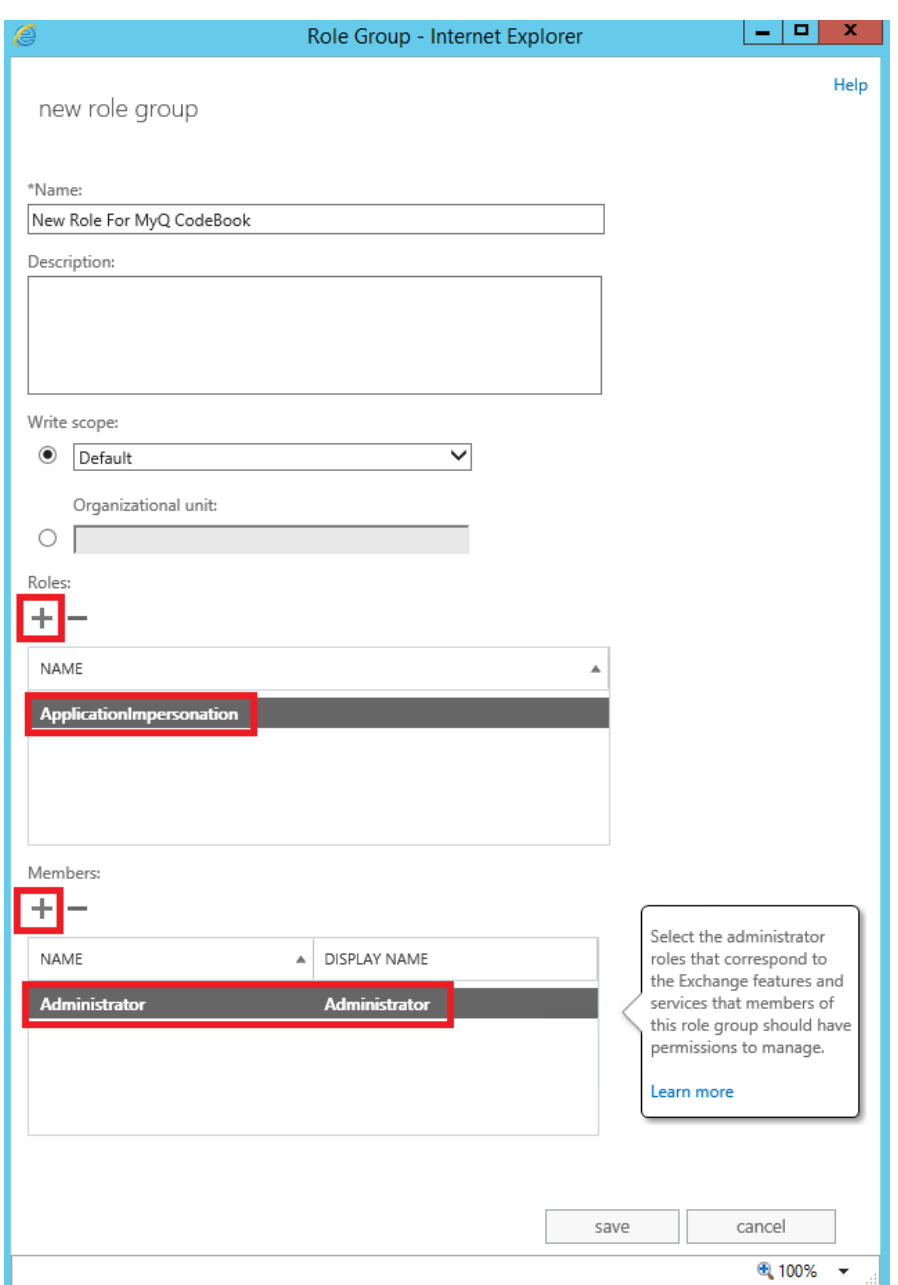

### **16.3.2 Ajout d'un nouveau livre de codes MS Exchange dans MyQ**

Sur le site **Livres de code** l'onglet des paramètres (**MyQ, Settings, Code Books**), dans la section Livres de codes, cliquez sur **+Ajouter** et sélectionnez *Carnet d'adresses MS Exchange* dans la liste déroulante. Le panneau des propriétés du nouveau livre de codes s'ouvre sur le côté droit de l'écran.

Dans le panneau des propriétés, remplissez les informations requises :

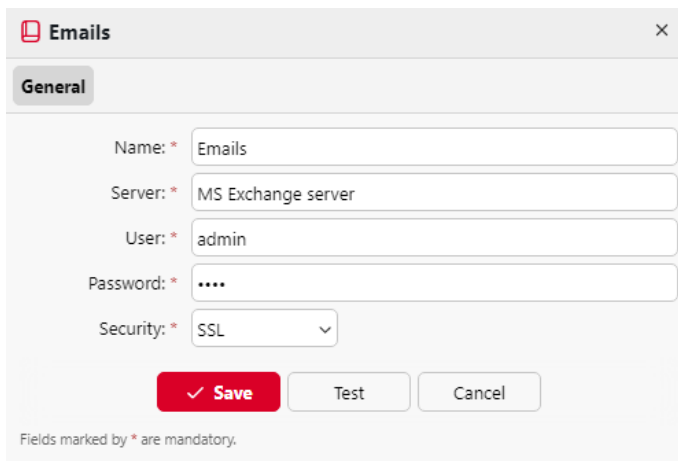

- **Nom** Ajouter un nom pour le livre de codes.
- **Serveur** Le nom d'hôte ou l'adresse IP du serveur MS Exchange.
- **Utilisateur** Le nom de l'utilisateur qui a les droits requis (*applicationImpersonation* pour accéder aux boîtes aux lettres d'autres utilisateurs) sur le serveur MS Exchange.
- **Mot de passe** Le mot de passe de l'utilisateur ci-dessus.
- **Sécurité** Sélectionner *Aucun* ou *SSL*.

Cliquez sur **Test** pour vérifier la connexion au serveur MS Exchange, et cliquez sur **Économiser** pour mettre à disposition le nouveau livre de codes MS Exchange.

#### **16.3.3 Utilisation de MS Exchange Code Books sur un profil de balayage MyQ**

Aller à **MyQ, Réglages, Actions du terminal** et créez un nouveau paramètre pour un profil de numérisation de votre choix. Pour ce faire, double-cliquez sur le profil de numérisation. Dans le panneau de propriétés qui s'ouvre à droite de l'écran, accédez à la section **Paramètres** onglet. Cliquez sur **+Ajouter** et remplissez les informations requises pour configurer le nouveau paramètre.

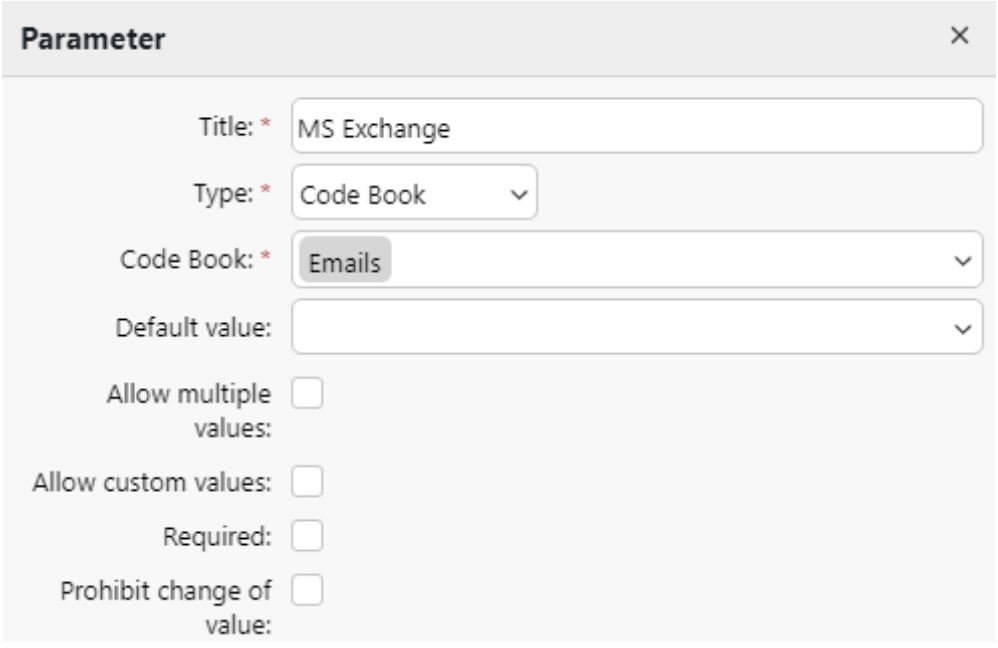

- **Titre**  Ajoutez un titre à ce nouveau paramètre.
- **Type** Sélectionner *Livre de code* dans la liste déroulante.
- **Livre de code** Sélectionnez votre carnet d'adresses MS Exchange dans la liste déroulante.
- **Valeur par défaut** Sélectionnez le type de contact à afficher pour l'utilisateur :
	- *Courriel* Affiche les courriels des contacts récupérés.
	- *Téléphone* Affiche les numéros de téléphone des contacts récupérés.
	- *Fax* Affiche les numéros de fax des contacts récupérés.
- **Exigée** Cochez la case si vous souhaitez rendre ce paramètre obligatoire.
- **E** Après avoir ouvert l'annuaire MS Exchange sur un terminal, seuls les 50 premiers éléments sont affichés. Les utilisateurs peuvent rechercher les éléments non listés en utilisant le nom du contact caché. L'e-mail, le fax et le téléphone sont affichés séparément.
- Si vous utilisez des certificats personnalisés et que vous obtenez une erreur de connexion lorsque vous essayez de consulter le carnet d'adresses Exchange : Il peut être nécessaire d'ajouter manuellement le certificat de l'émetteur dans le carnet d'adresses Exchange. *C:\Program Files\MyQ\PHP\cacert.pem* pour que la connexion fonctionne.

# 17 Crédit

Lorsque la fonction de comptabilisation du crédit est activée, les utilisateurs ne peuvent copier, imprimer et numériser que s'ils disposent d'un crédit suffisant sur leur compte dans MyQ. L'impression n'est autorisée que pour les travaux d'impression qui ne dépassent pas le crédit et la copie est interrompue dès que le crédit est dépassé. Le système de crédit peut être limité à certains utilisateurs et groupes.

Les utilisateurs peuvent consulter le montant actuel du crédit de leur compte sur l'interface Web MyQ et dans l'application mobile MyQ. Si un appareil d'impression est équipé d'un terminal intégré ou d'un lecteur avec écran LCD, les utilisateurs connectés vérifient l'état actuel de leur crédit et sont autorisés à sélectionner uniquement les travaux qui ne dépassent pas leur crédit.

En fonction de la configuration et des propriétés de l'environnement d'impression, diverses méthodes de recharge peuvent être utilisées. L'administrateur MyQ peut gérer le crédit sur l'interface Web MyQ et donner aux utilisateurs la possibilité de recharger eux-mêmes le crédit sur des terminaux intégrés, sur des terminaux de recharge, dans l'application mobile MyQ, par le biais de bons de recharge ou d'une méthode de paiement tierce.

L'administrateur de MyQ (et les utilisateurs autorisés de MyQ) peut également réinitialiser le crédit à un montant spécifique sur l'interface Web de MyQ.

### 17.1 Activation et configuration

L'activation et la mise en place de la comptabilité de crédit sont gérées sur le site Internet de la Commission européenne. **Crédit** l'onglet des paramètres (**MyQ, Réglages, Crédit**).

Pour mettre en place une comptabilité de crédit :

**Activer** la comptabilité de crédit sur les **Crédit** l'onglet "Paramètres" :

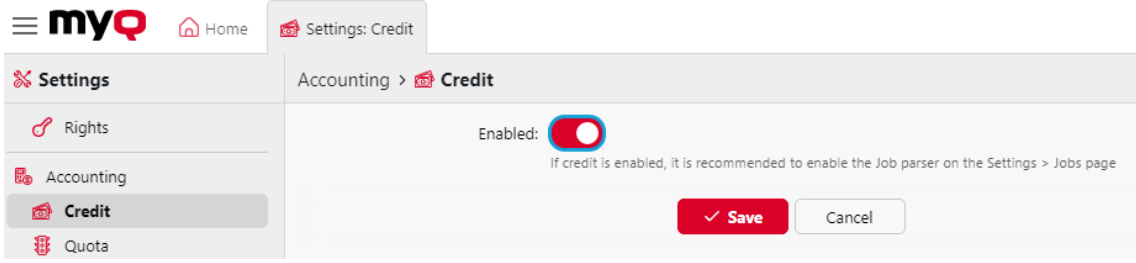

**Activer un crédit pour un utilisateur ou un groupe d'utilisateurs :**

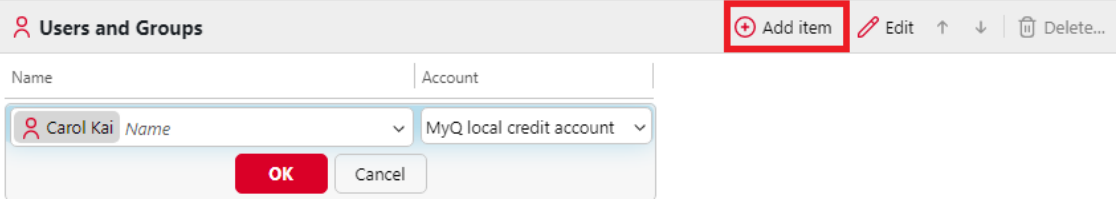

- Sous **Utilisateurs et groupes**, cliquez **+Ajouter un élément**. Un nouvel élément apparaît dans la liste des utilisateurs et des groupes de l'interface utilisateur. **Crédit** l'onglet "Paramètres".
	- Sélectionner un **Nom** dans la liste déroulante.
	- Sélectionnez un **Compte** dans la liste déroulante. Les options disponibles sont les suivantes :
		- Géré par l'imprimeur
		- Compte de crédit externe
		- Compte de crédit local MyQ
- Cliquez sur **OK** pour enregistrer les paramètres.

#### **Activer/désactiver les méthodes de paiement pour la recharge de crédit**

Méthodes de paiement disponibles :

- Crédit de recharge (sur un terminal relié à une imprimante)
- Bon
- PayPal
- Prestataires de services de paiement externes
- WebPay
- Borne de recharge
- CASHNet
- SnapScan

Pour activer l'une de ces options (si elle est désactivée), sélectionnez-la dans la liste des options. **Prestataires de services de paiement** puis cliquez sur **Activé** sur la barre en haut de la section (ou cliquez avec le bouton droit de la souris sur l'élément, puis cliquez sur **Activé** dans le menu contextuel).

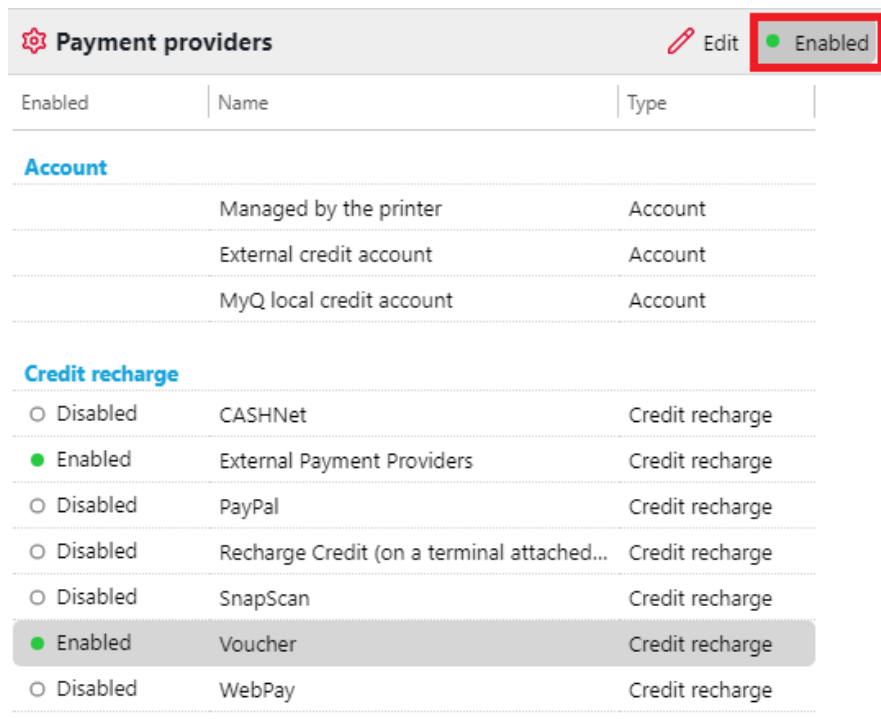

Veillez à actualiser votre navigateur (rechargez la page ou appuyez sur la touche F5) après avoir activé ou désactivé Crédit pour afficher/masquer les fonctions liées au crédit.

# 17.2 Recharge manuelle de crédit

L'administrateur (et les utilisateurs autorisés à recharger le crédit) peut recharger manuellement le crédit de chaque utilisateur à une valeur spécifique. Cette opération peut être effectuée soit sur la page **Déclaration de crédit** ou sur l'onglet principal **Utilisateurs** dans l'interface administrateur de MyQ Web.

Sur le site [Onglet Relevé de créditP](https://myq-online-help.atlassian.net/wiki/spaces/PS/pages/1039040739/%2810.1%29+Recharging+credit+on+the+Credit+Statement+tab)our cela, il faut d'abord ouvrir l'action de recharge de crédit, puis sélectionner les utilisateurs et les groupes à recharger.

Sur le site [Utilisateurs](https://myq-online-help.atlassian.net/wiki/spaces/PS/pages/1044217857/%2810.1%29+Recharging+credit+on+the+Users+main+tab) sélectionnez d'abord les utilisateurs ou le groupe, puis rechargez leur crédit.

Le crédit des utilisateurs peut être réduit en entrant un nombre négatif dans la boîte de dialogue de recharge du crédit. En entrant *-100*le crédit est diminué de 100.

#### **17.2.1 Fournir aux utilisateurs des droits de recharge de crédit**

Par défaut, seul l'administrateur peut recharger des crédits. Toutefois, l'administrateur peut également autoriser un utilisateur de MyQ à recharger des crédits. L'utilisateur doit recevoir les droits lui permettant d'accéder aux paramètres [de crédit et de recharger des crédits. Cette opération s'effectue dans le Droits de](https://myq-online-help.atlassian.net/wiki/spaces/PS/pages/1039597723/%2810.1%29+Rights)  l'hommede l'interface web MyQ.

Pour autoriser un utilisateur à recharger un crédit sur le **Déclaration de crédit** vous devez leur donner le droit d'accéder aux informations suivantes **Crédit de recharge**.

Pour autoriser un utilisateur à recharger un crédit sur le **Utilisateurs** vous devez leur donner le droit d'accéder aux informations suivantes **Crédit de recharge** et le droit de **Gérer les utilisateurs**.

L'utilisateur autorisé peut ensuite recharger le crédit sur son interface Web MyQ de la même manière que l'administrateur MyQ.

#### **17.2.2 Rechargement du crédit dans l'onglet État de crédit**

Sur le site **Déclaration de crédit** vous permet d'avoir un aperçu des changements dans le solde de crédit des utilisateurs de MyQ et de recharger le crédit pour les utilisateurs et les groupes. Pour ouvrir l'onglet dans l'interface administrateur de MyQ Web, allez à **MyQ, relevé de crédit**.

Pour recharger des crédits à des utilisateurs ou à des groupes :

1. Cliquez sur **Crédit de recharge**. La boîte de dialogue Recharger le crédit apparaît dans l'onglet.

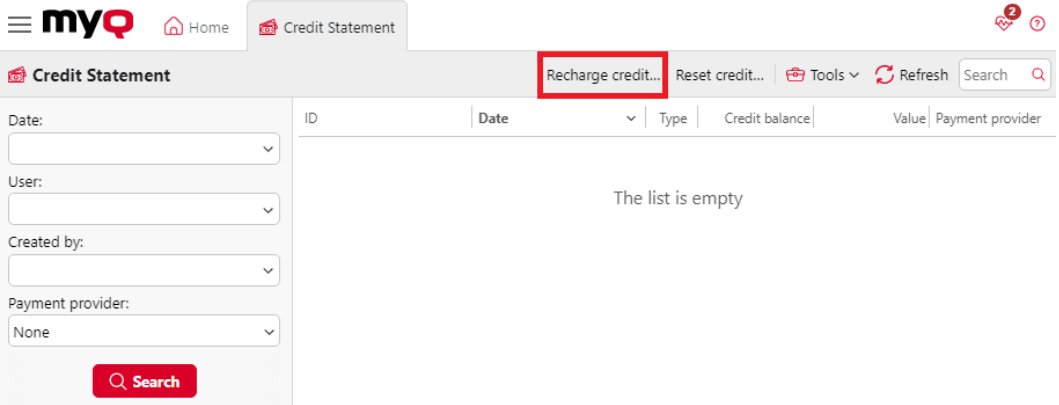

2. Dans la boîte de dialogue, soit **Saisir l'ID de la carte** d'une carte d'utilisateur, ou sélectionnez la **Utilisateur ou groupe** pour recharger le crédit, puis **Saisir le montant** pour être rechargé, et enfin, cliquez sur **Crédit de recharge**.

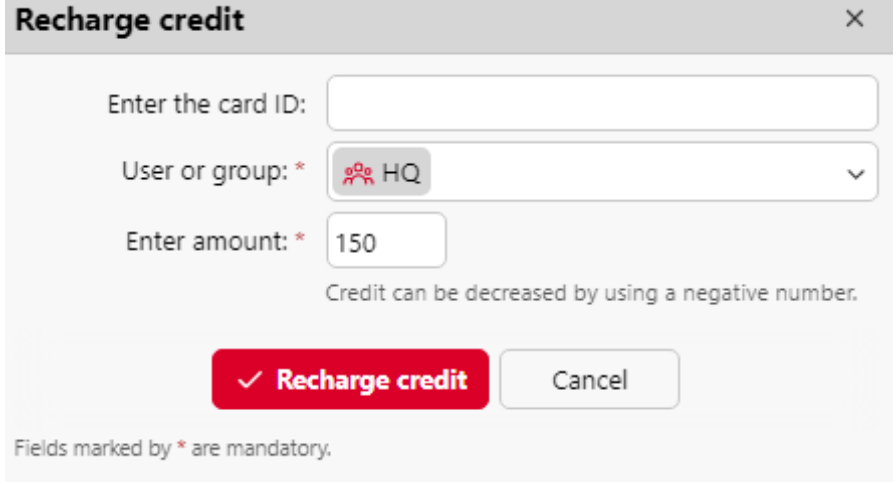

#### **17.2.3 Rechargement du crédit dans l'onglet principal Utilisateurs**

Pour ouvrir le **Utilisateurs** dans l'onglet principal de l'interface administrateur de MyQ Web, aller à **MyQ, Utilisateurs**.

Pour recharger le crédit des utilisateurs sélectionnés :

- 1. Sélectionnez les utilisateurs.
- 2. Cliquez sur **Actions**.
- 3. Survoler **Crédit** et cliquez sur **Crédit de recharge** dans le **Actions** dans le menu déroulant. La boîte de dialogue Recharger le crédit s'ouvre.

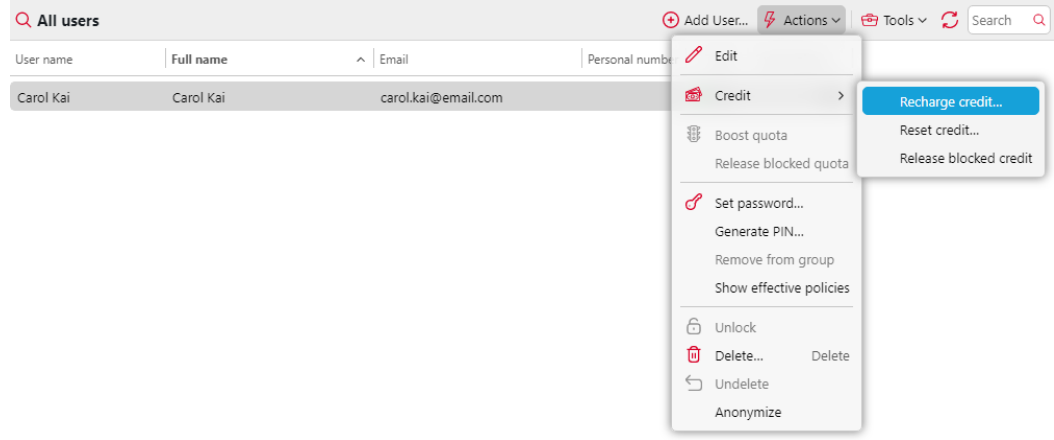

4. **Saisir le montant** à recharger, puis cliquez sur **Crédit de recharge**. Le crédit est augmenté du montant spécifié.

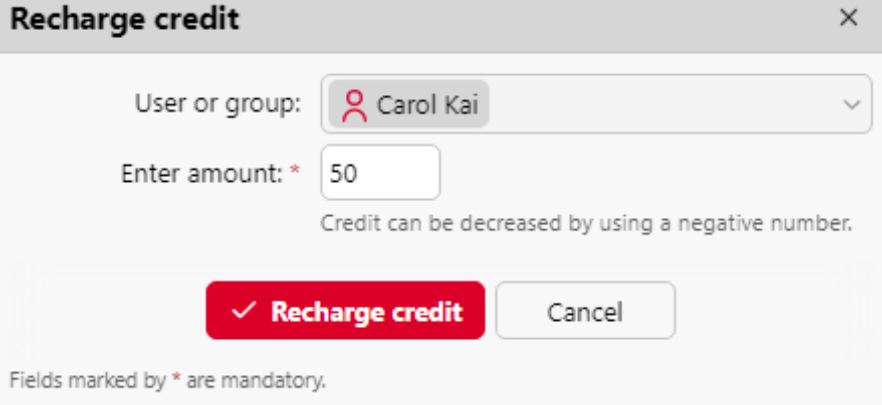

Pour recharger le crédit d'un groupe d'utilisateurs :

1. Dans le panneau situé à gauche de l'écran **Utilisateurs** onglet principal, cliquez avec le bouton droit de la souris sur le groupe et sélectionnez **Crédit de recharge**. La boîte de dialogue Recharger le crédit s'affiche.

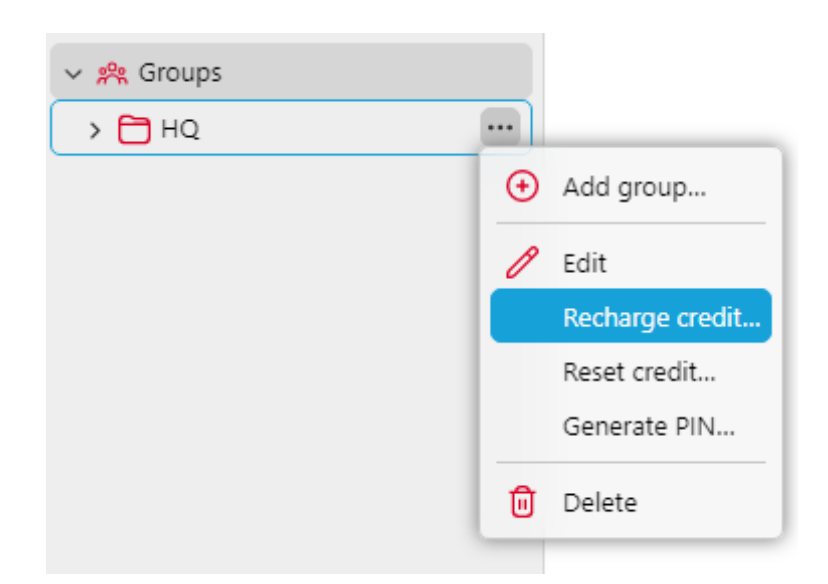

2. Dans la boîte de dialogue, **Saisir le montant** pour être rechargé, et cliquez sur **Crédit de recharge**. Le crédit est augmenté du montant spécifié.

# 17.3 Rechargement du crédit par des bons

L'administrateur de MyQ (et les utilisateurs autorisés à gérer les bons) peut générer et imprimer un nombre quelconque de bons d'une valeur définie à distribuer aux utilisateurs.

Les bons peuvent être vendus aux utilisateurs de MyQ par n'importe quel canal de distribution standard. Une fois que l'utilisateur dispose du bon de crédit, il peut recharger son compte sur l'interface web MyQ, sur les terminaux embarqués, sur les terminaux MyQ TerminalPro et dans l'application mobile MyQ.

Tous les bons générés et utilisés sont enregistrés dans la base de données MyQ. Les informations relatives au bon utilisé et à l'utilisateur peuvent être consultées sur l'interface administrateur de MyQ Web. Cela garantit un contrôle et une transparence totaux et permet à l'administrateur de prévenir d'éventuels abus.

### **17.3.1 Réglage du format du bon d'échange**

Avant de générer les bons, il est nécessaire de définir le format du code unique du bon et de définir le texte imprimé sur le bon. Ces paramètres peuvent être définis et modifiés sur la page **Crédit** dans l'onglet Paramètres, sous **Prestataires de services de paiement**. Sélectionner **Bon** et le marquer comme **Activé**. Ensuite, double-cliquez sur l'icône **Bon** (ou sélectionnez l'élément et cliquez sur **Editer**) pour ouvrir le **Bon**  panneau de propriétés.

Le format de code unique peut être défini en créant un fichier **Masque de code de réduction** - un modèle de code prédéfini composé de zéros et de a minuscules. Les zéros sont remplacés par des chiffres et les a par des lettres majuscules ou des chiffres. Par exemple, le code *00a0000aaa* Le masque génère des nombres tels que *86D9841POE, 03E8976E67,* etc.

Définissez toujours un format de code adapté au nombre d'utilisateurs et à la fréquence du processus de génération de bons, afin de garantir une variété suffisante de codes. Si le nombre de codes actuellement valides est élevé et que la variété n'est pas suffisante, le risque de deviner au hasard le numéro du code valide est élevé et le système de crédit peut être facilement contourné.

Le texte saisi dans le **Bon - lignes personnalisées 1 et 2** est affichée sur les pièces justificatives imprimées. Vous avez

peut saisir, par exemple, le nom de votre entreprise et des informations complémentaires.

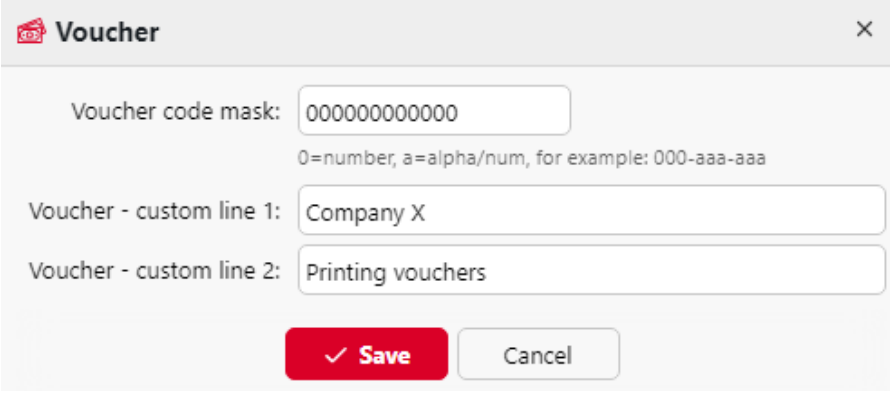

N'oubliez pas de régler la devise sur le **Général** si vous ne l'avez pas fait auparavant. La devise figurant sur le bon imprimé est la même que celle définie dans MyQ.

#### **17.3.2 Logo personnalisé pour les bons de crédit**

Si vous souhaitez utiliser votre propre logo sur les chèques de crédit MyQ au lieu du logo MyQ par défaut, vous pouvez importer le nouveau logo sur le site web de MyQ. [Personnalisation](https://myq-online-help.atlassian.net/wiki/spaces/PS/pages/1040154776/%2810.1%29+Personalization+Settings)dans l'interface MyQ Web Administrator.

Le fichier contenant le logo doit se trouver dans le répertoire *JPG, JPEG, PNG* ou le *BMP* La taille recommandée du logo est de *398px* x *92px*.

Pour importer le logo :

- 1. Sur l'interface de l'administrateur MyQ Web, ouvrez la fenêtre de l'administrateur MyQ Web. **Personnalisation** l'onglet des paramètres. (**MyQ, Réglages, Personnalisation**).
- 2. Dans l'onglet, sous **Logo personnalisé de l'application**, cliquez **+Ajouter**parcourir et télécharger le fichier contenant le logo, et enfin cliquer sur **Économiser** au bas de l'onglet. Un aperçu du nouveau logo est affiché dans l'onglet.

#### **17.3.3 Lots de titres**

Les pièces justificatives peuvent être générées sur le site **Lots de bons** de l'interface web MyQ. Pour ouvrir cet onglet, cliquez sur **MyQ, lots de bons**.

Pour générer de nouveaux titres :

1. Sur la barre en haut de l'écran **Lots de bons** cliquer sur l'onglet **+Ajouter**. La boîte de dialogue Ajouter un lot de pièces justificatives apparaît.

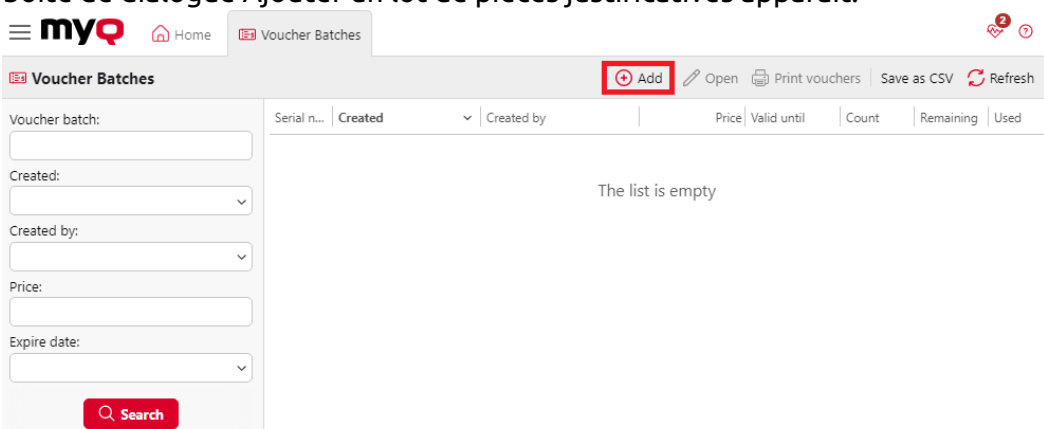

2. Dans la boîte de dialogue, saisissez le nombre de titres à générer dans le champ **Compter** le champ **Prix** des bons, ajouter la période de validité dans le champ **Valable jusqu'à** puis cliquez sur **OK**.

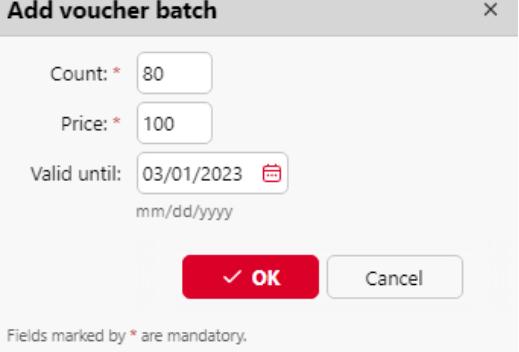

Le nouvel enregistrement du lot de bons est affiché dans la liste des lots de bons. En double-cliquant sur un enregistrement, vous pouvez obtenir une vue d'ensemble de tous les titres.

#### **Gestion des lots de pièces justificatives**

Les lots de bons peuvent être filtrés par numéro de série, date, créateur, prix, date d'expiration, etc. À partir de l'écran **Lots de bons** Dans l'onglet principal, vous pouvez exporter la liste des lots de titres vers un fichier CSV, ainsi qu'afficher et imprimer les titres inclus dans des lots particuliers.

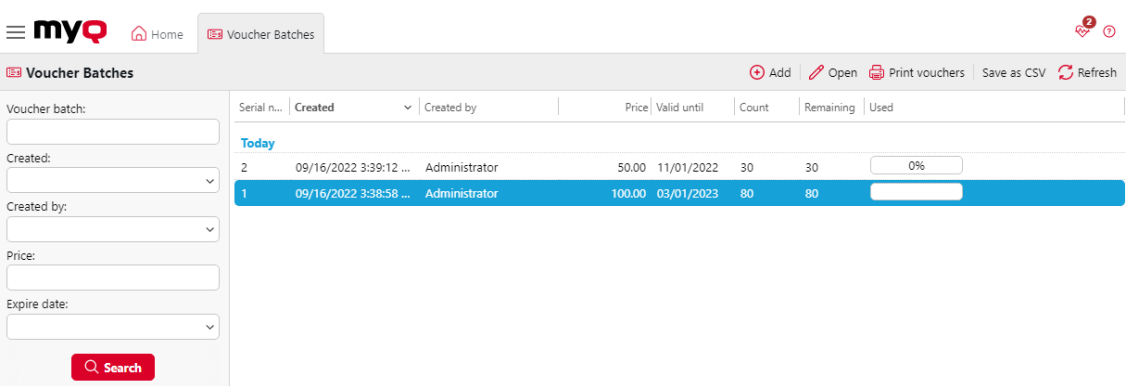

#### **17.3.4 Octroi de droits aux utilisateurs pour la gestion des titres**

Pour permettre aux utilisateurs de gérer les bons sur le site Web de la **Lots de bons** l'onglet principal, fournissez-leur le **Gérer les bons** droits.

[Pour plus d'informations sur les droits et la manière de les accorder, voir Droits de](https://myq-online-help.atlassian.net/wiki/spaces/PS/pages/1039597723/%2810.1%29+Rights)  l'homme.

#### **17.3.5 Vue d'ensemble de l'utilisation des bons**

Pour ouvrir le tableau de tous les titres générés dans un lot, double-cliquez sur le lot dans la fenêtre **Lots de bons** (ou sélectionnez le lot, puis cliquez sur **Ouvrir** sur la barre en haut de l'onglet).

Dans le tableau, vous pouvez voir les enregistrements de tous les bons générés avec des informations telles que le code unique, le prix, la validité, le statut actuel de l'utilisation du bon, etc. Si le nombre d'enregistrements est trop élevé pour être affiché clairement, vous pouvez les filtrer en utilisant les filtres sur le côté gauche. Les bons peuvent être filtrés par code, par lot de bons, par prix, etc.

Pour supprimer un bon, sélectionnez-le dans le tableau et cliquez sur **Supprimer** sur la barre en haut de l'onglet. Lorsqu'un bon est supprimé, le code qu'il contenait devient invalide.

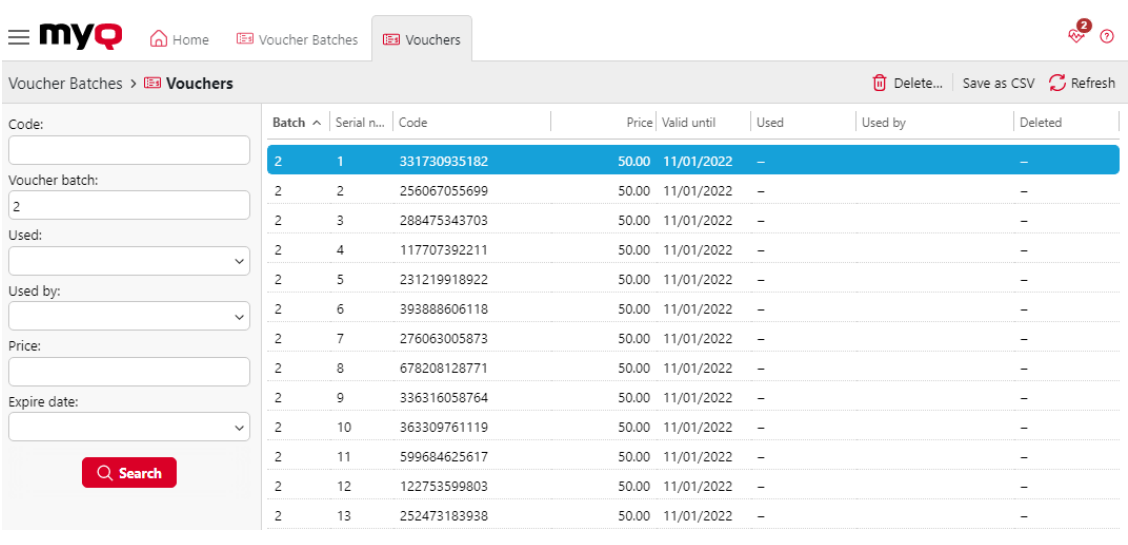

# 17.4 Rechargement de crédit via PayPal

Une autre façon de recharger le crédit dans MyQ est de permettre aux utilisateurs d'acheter directement le crédit via PayPal sur leurs comptes dans l'interface Web de MyQ.

Un compte PayPal Business est nécessaire pour recevoir les paiements.

La devise utilisée sur le compte PayPal des utilisateurs payants doit correspondre à la devise définie sur le serveur MyQ. Si quelqu'un paie dans une autre devise, le paiement n'est pas effectué et reste dans les transactions en attente du compte PayPal du destinataire. Pour recevoir le paiement, l'administrateur doit approuver la transaction sur le compte PayPal. Ensuite, le crédit doit être rechargé manuellement sur le serveur MyQ, car les informations relatives au paiement ne sont pas envoyées à MyQ.

#### **17.4.1 Configuration de l'option de paiement PayPal**

Pour configurer PayPal comme option de paiement, vous devez créer une nouvelle application pour lier le compte professionnel PayPal de votre entreprise à MyQ, puis configurer l'option de paiement PayPal sur l'interface Web de MyQ.

#### **Créer une nouvelle application REST API dans l'environnement PayPal Developer**

- 1. Connectez-vous à l'environnement PayPal Developer (https:// [developer.paypal.com/\) avec les informations d'identification d](https://developer.paypal.com/)e votre compte PayPal Business, puis ouvrez l'application **Tableau de bord**.
- 2. Sur le site **Tableau de bord**, sous **MyApps & Credentials**Dans l'onglet Paramètres, créez une nouvelle application REST API. L'onglet des paramètres de la nouvelle application s'ouvre.

# **REST API apps**

Create an app to receive REST API credentials for testing and live transactions.

Note: Features available for live transactions are listed in your account eligibility.

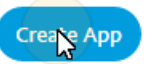

3. Sélectionner **Vivre** dans le coin supérieur droit de l'onglet, et mémoriser (copier) l'adresse de l'application **Identifiant du client** et **Secret**. Les informations d'identification seront utilisées pour connecter le compte à MyQ.

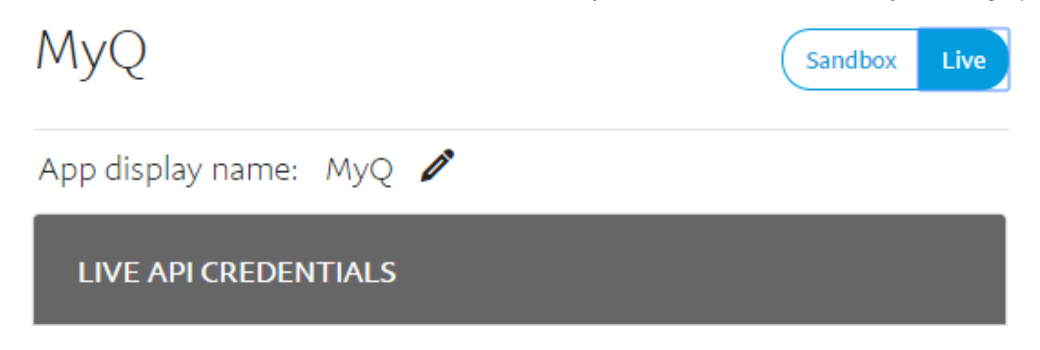

#### **Configurer l'option de paiement PayPal sur l'interface web MyQ**

- 1. Ouvrir le **Crédit** l'onglet des paramètres (**MyQ, Réglages, Crédit**).
- 2. Dans l'onglet, sous **Prestataires de services de paiement**, double-cliquez sur l'icône **PayPal** le prestataire de services de paiement. Les **PayPal** s'ouvre à droite de l'onglet.
- 3. La valeur du **Monnaie** correspond à la devise définie dans le **Général** dans l'interface web MyQ.

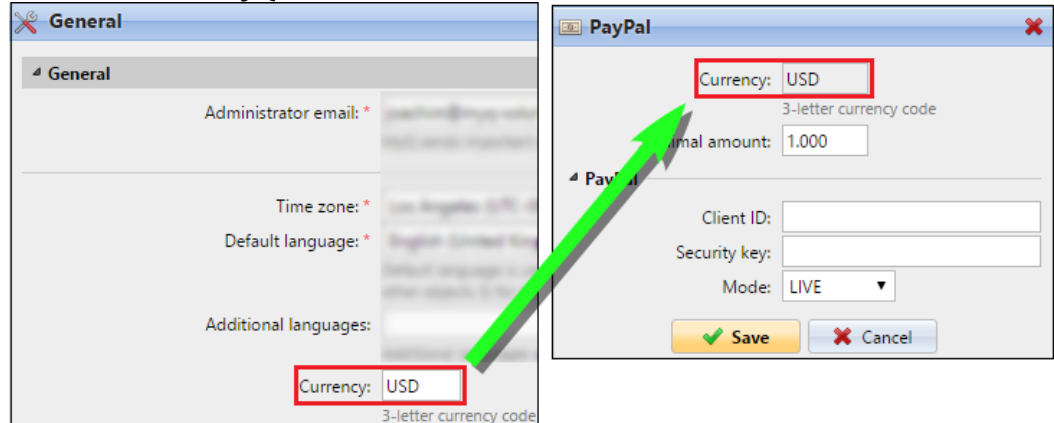

- 4. Saisissez le montant minimal que les utilisateurs devront payer lorsqu'ils achèteront des crédits.
- 5. Saisir le **Identifiant du client** de l'application REST API dans le fichier **Identifiant du client** dans le panneau des propriétés de PayPal et la zone de texte **Secret** dans le **Clé de sécurité** sous la zone de texte.

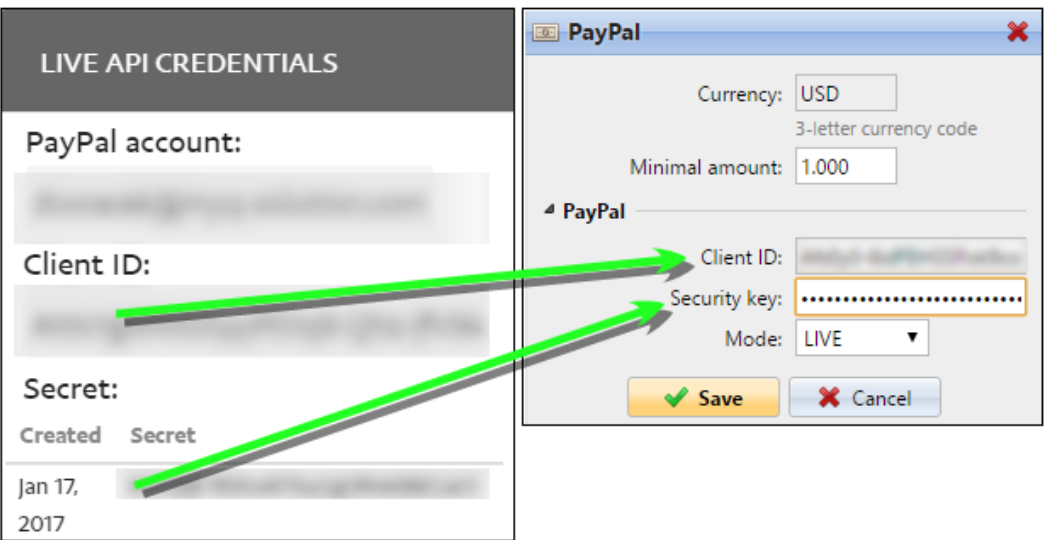

6. Veillez à ce que le *VIVRE* **Mode** est sélectionné, puis cliquez sur **Économiser**. (Le *BAC À SABLE* n'est utilisé qu'à des fins de test).

#### **17.4.2 Rechargement du crédit via PayPal sur le compte de l'utilisateur sur l'interface web MyQ**

Tout d'abord, l'utilisateur doit se connecter à son compte sur l'interface web MyQ. Pour recharger le crédit, l'utilisateur doit cliquer sur **Crédit de recharge** sous **Crédit**. La boîte de dialogue Recharger le crédit s'affiche.

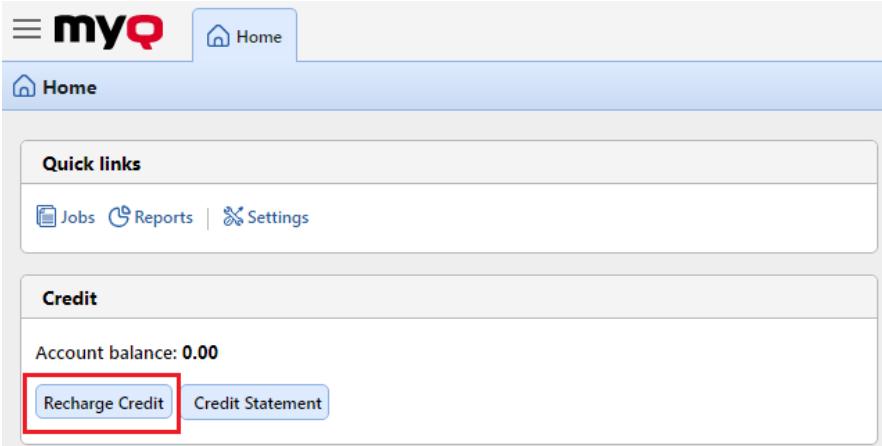

Dans la boîte de dialogue, l'utilisateur doit sélectionner l'option **PayPal** de paiement, saisissez le montant du crédit qu'ils souhaitent acheter, puis cliquez sur **Crédit de recharge**.

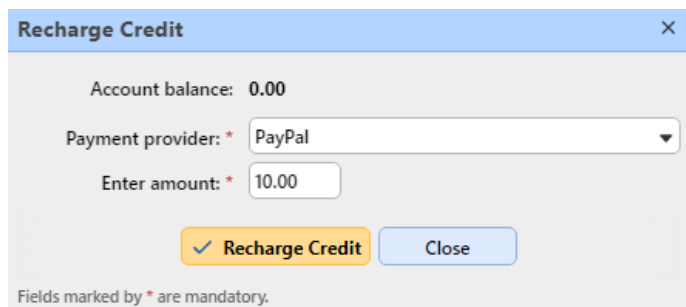

Une fenêtre contenant les options de paiement PayPal s'ouvre dans le navigateur web ; le reste des étapes correspond à la procédure de paiement PayPal standard.

Une fois que le paiement a été envoyé avec succès à MyQ, le **Paiement réussi** La boîte de dialogue s'affiche.

PayPal tente de se connecter au serveur MyQ via le nom d'hôte ou l'adresse Ε IP définis dans le fichier **Réseau** de l'interface web MyQ. Si un nom d'hôte est défini dans l'onglet et que les utilisateurs payants reçoivent le message "*Ce site n'est pas accessible / L'adresse DNS du serveur XYZ n'a pas pu être trouvée. / DNS\_ PROBE\_FINISHED\_NXDOMAIN"* essayez de remplacer le nom d'hôte par l'adresse IP de votre serveur.

## 17.5 Crédit de recharge via WebPay

Le portail de paiement WebPay permet aux clients de payer directement leur crédit au moyen d'une carte de paiement ou d'un portefeuille numérique.

### **17.5.1 Mise en place de WebPay**

Vous devez avoir un compte WebPay, obtenir une clé publique et une clé privée ; la clé publique doit être téléchargée sur le serveur WebPay et la clé privée doit être téléchargée sur MyQ. Vous devez également vous souvenir/copier le mot de passe de la clé privée. Vous pouvez utiliser vos propres clés (pour plus d'informations, consultez la documentation de WebPay) ou utiliser les outils de WebPay pour en créer de nouvelles.

MyQ a besoin des données suivantes :

- **Numéro du commerçant**: Le numéro du commerçant se trouve sur le portail WebPay, dans la rubrique **Gestion des clés**.
- **Clé privée**: La clé privée peut être générée sur le portail WebPay, sous **Gestion des clés**. Il peut se trouver dans le *.clé*, *.pem* ou *.crt* format.
- **Mot de passe de la clé privée**: Le mot de passe de la clé privée est le mot de passe fourni à WebPay lors de la génération de la clé privée, ou la phrase de passe utilisée pour créer la clé privée manuellement.

#### **17.5.2 Configuration de l'option de paiement WebPay sur l'interface Web MyQ**

- 1. Ouvrir le **Crédit** l'onglet des paramètres (**MyQ, Réglages, Crédit**).
- 2. Dans l'onglet, sous **Prestataires de services de paiement**Cliquez avec le bouton droit de la souris sur l'icône **WebPay** puis cliquez sur **Editer** dans le menu contextuel. Le menu **WebPay** s'ouvre à droite de l'onglet.
- 3. La valeur du **Monnaie** correspond à la devise définie dans le **Général** de l'interface web MyQ.
- 4. Tapez le **montant minimal** que les utilisateurs devront payer lorsqu'ils achèteront un crédit.
- 5. Saisir le **Numéro du commerçant** de l'application REST API dans le fichier **Numéro du commerçant** et définissez le champ **MODE** à *PRODUCTION*. <sup>⊿</sup> WebPav

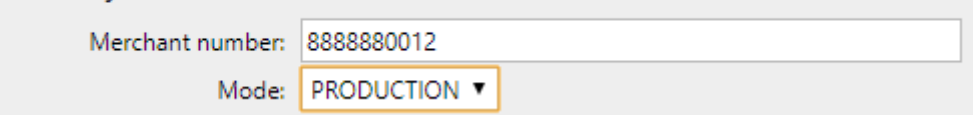

6. Télécharger le **Clé privée** de WebPay (cliquez **Choisir un fichier**sélectionnez le fichier, puis cliquez sur **Ouvrir**), entrez le **Mot de passe de la clé privée** fourni lors de la génération de la clé privée, puis cliquez sur **Économiser**.

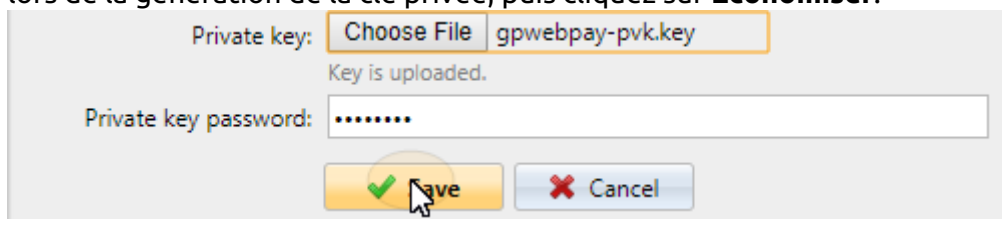

#### **17.5.3 Rechargement de crédit via WebPay sur le compte de l'utilisateur sur l'interface web MyQ**

Tout d'abord, l'utilisateur doit se connecter à son compte sur l'interface web MyQ. Pour recharger le crédit, l'utilisateur doit cliquer sur **Crédit de recharge** sous **Crédit**. La boîte de dialogue Recharger le crédit s'affiche.

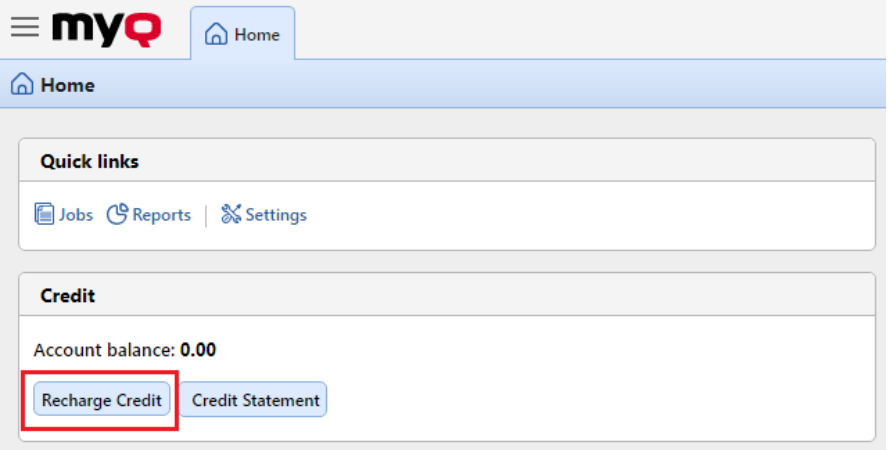

Dans la boîte de dialogue, l'utilisateur doit sélectionner l'option **WebPay** de paiement, saisir le montant du crédit qu'ils souhaitent acheter, puis cliquer sur **Crédit de recharge**.

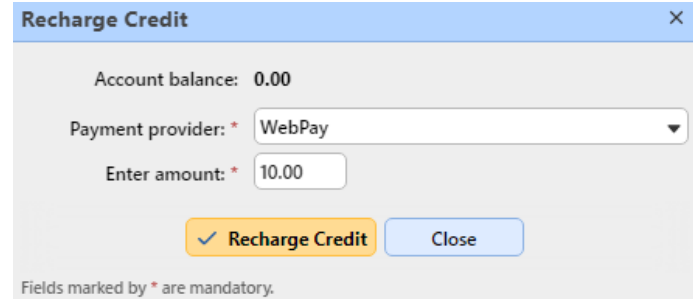

Une fenêtre avec le **WebPay** Les autres étapes correspondent au processus de paiement standard de WebPay.

Une fois que le paiement a été envoyé avec succès à MyQ, le **Paiement réussi** La boîte de dialogue s'affiche.

WebPay tente de se connecter au serveur MyQ via le nom d'hôte ou 8. l'adresse IP définis dans le champ [Réseau](https://myq-online-help.atlassian.net/wiki/spaces/PS/pages/1039466523/%2810.1%29+Network+Settings) de l'interface web MyQ. Si un nom d'hôte est défini dans l'onglet et que les utilisateurs payants reçoivent le message "*Ce site n'est pas accessible / L'adresse DNS du serveur XYZ n'a pas pu être trouvée. / DNS\_ PROBE\_FINISHED\_NXDOMAIN*"Essayez de remplacer le nom d'hôte par l'adresse IP de votre serveur.

### 17.6 (10,1) Crédit de recharge via CASHNet

Les **CASHNet** permet aux clients de payer directement leur crédit au moyen d'une carte de paiement ou d'un portefeuille numérique.

Pour pouvoir intégrer les **CASHNet** de paiement dans MyQ, vous devez disposer d'une **Caisse du magasin** créé par le fournisseur du service. Pour une configuration correcte et l'intégration de MyQ, vous devez sauvegarder les données suivantes :

- **ID de l'opérateur**, **Mot de passe**, **Station**, et **Code client** sont nécessaires pour se connecter à l'interface utilisateur Web de CASHNet.
- **Nom du commerçant**, **Station**, **URL du magasin**et **Code de l'article** de la **Caisse du magasin** sont nécessaires pour l'intégration dans MyQ.

#### **17.6.1 Mise en place de l'option de paiement CASHNet**

#### **Configurer le magasin eMarket sur l'interface utilisateur Web de CASHNet**

- 1. Se connecter à l'application **CASHNet** Interface utilisateur Web.
- 2. Ouvrir le **Configuration du magasin** tabulation.

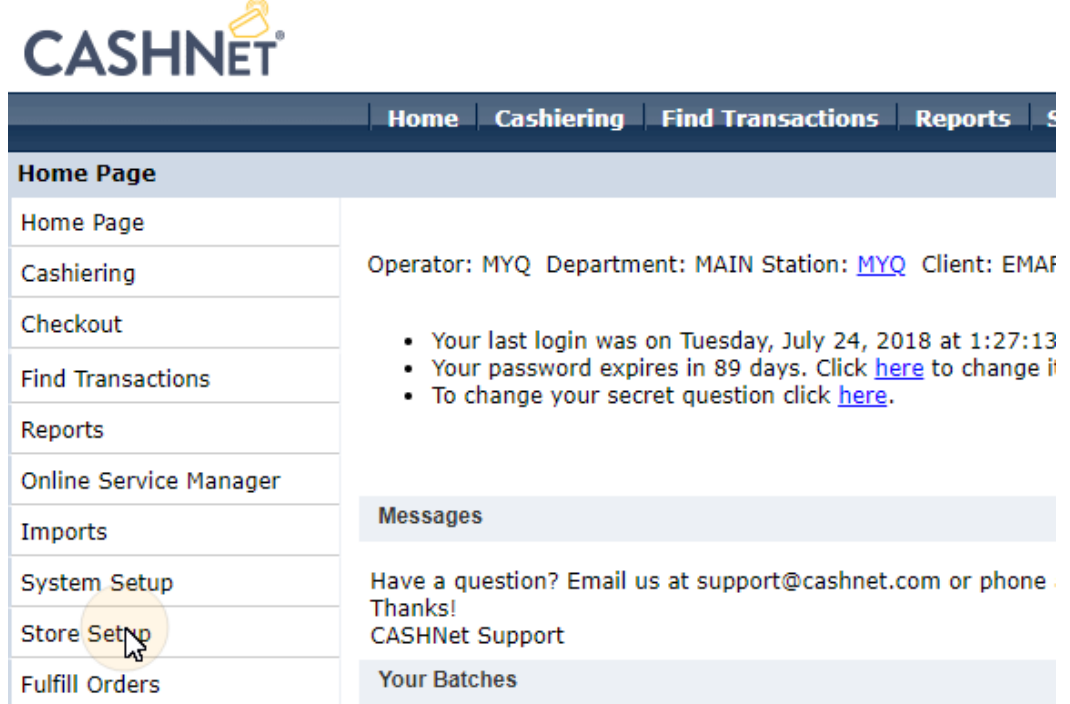

3. Dans l'onglet, cliquez sur le bouton bleu foncé avec le texte **Cliquez ici pour utiliser la nouvelle configuration de la boutique eMarket pour Storefronts&Checkouts**. La page de configuration du magasin eMarket s'ouvre.

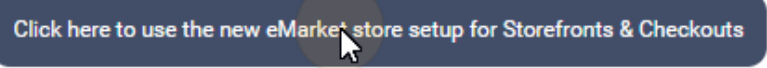

4. Sur la page, double-cliquez sur l'icône **Caisse du magasin** pour ouvrir sa page de configuration.
# eMarket

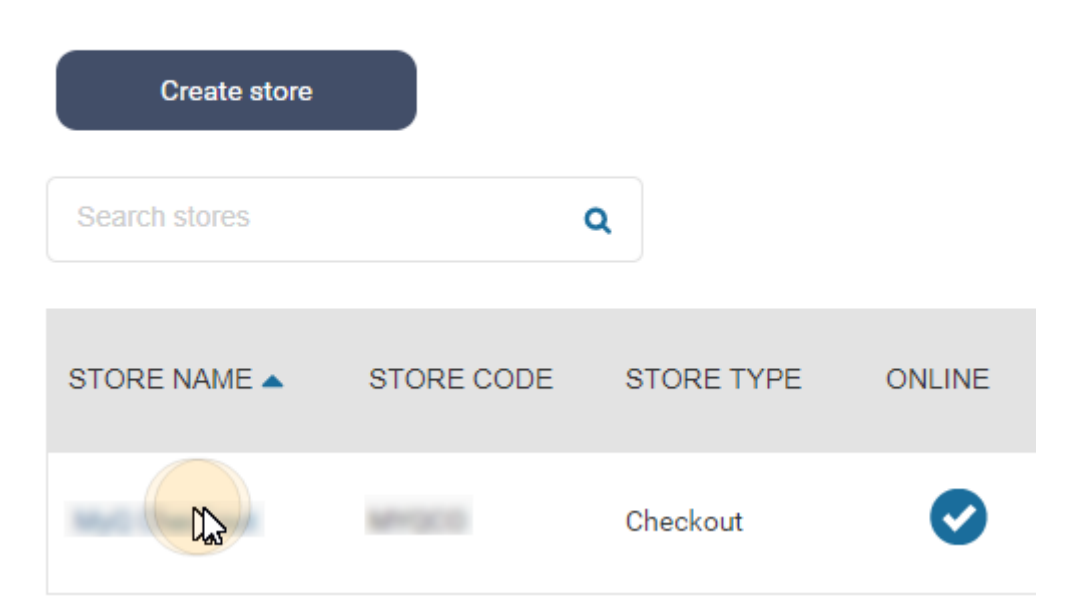

- 5. Sur la page de configuration de la caisse, sous **Comportement en fin de transaction**, configurer les options suivantes :
	- a. **Afficher la page des reçus**: *désactiver*
	- b. **Utiliser des URL de redirection**: *permettre*
	- c. **URL de redirection pour les transactions réussies et les réponses positives aux messages en ligne**: laisser vide
	- d. **URL de redirection pour les transactions infructueuses ou les tentatives d'envoi en ligne sans réponse**: laisser vide
	- e. **Ajouter des données à l'URL de redirection**: fixé à *Oui, et rediriger à l'aide de HTTP post*

#### End of transaction behavior

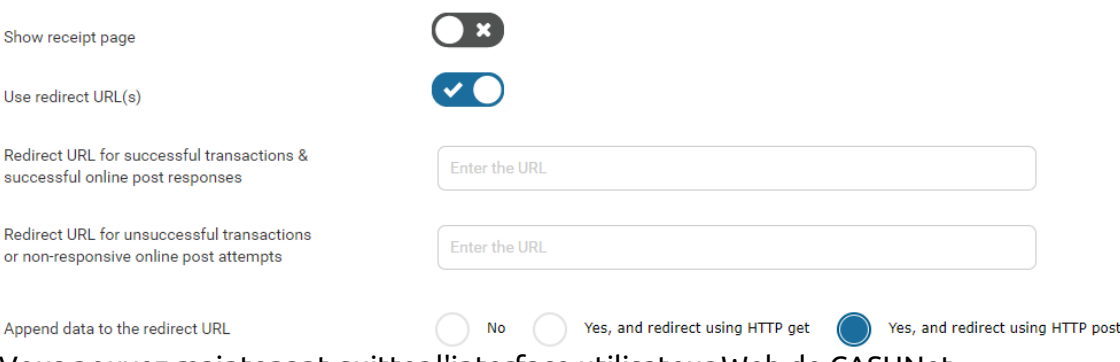

Vous pouvez maintenant quitter l'interface utilisateur Web de CASHNet.

#### **Configurer l'option de paiement CASHNet sur l'interface web MyQ**

- 1. Ouvrir le **Crédit** l'onglet des paramètres (**MyQ, Réglages, Crédit**).
- 2. Dans l'onglet, sous **Prestataires de services de paiement**, double-cliquez sur l'icône **CASHNet** (ou cliquez avec le bouton droit de la souris sur l'icône

**CASHNet** puis cliquez sur **Editer** dans le menu contextuel). L'option **CASHNet**  s'ouvre à droite de l'onglet.

- 3. La valeur du **Monnaie** correspond à la devise définie dans le **Général** de l'interface web MyQ.
- 4. Tapez le **Montant minimal** que les utilisateurs devront payer lorsqu'ils achèteront un crédit.

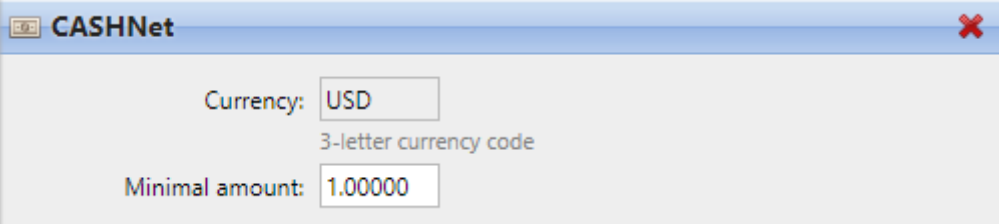

5. Saisir le **Nom du commerçant**, **Station**, **URL du magasin**et **Code de l'article** de la boutique Checkout, puis cliquez sur **Économiser**.

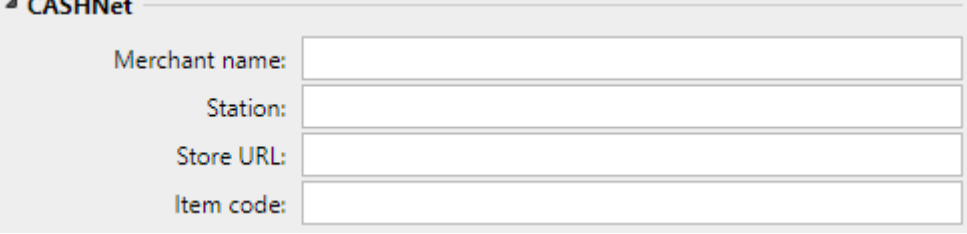

### **17.6.2 Rechargement du crédit via CASHNet sur le compte de l'utilisateur sur l'interface web MyQ**

Tout d'abord, l'utilisateur doit se connecter à son compte sur l'interface web MyQ. Pour recharger le crédit, l'utilisateur doit cliquer sur **Crédit de recharge** sous **Crédit**. La boîte de dialogue Recharger le crédit s'affiche.

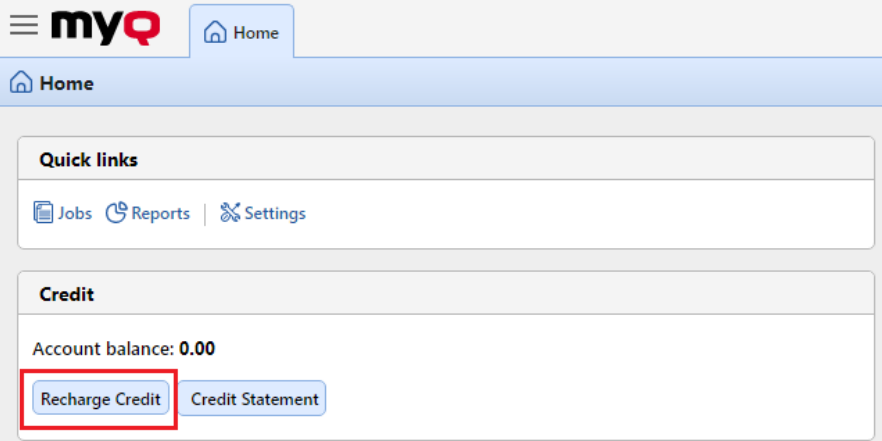

Dans la boîte de dialogue, l'utilisateur doit sélectionner l'option **CASHNet** le prestataire de services de paiement, **inscrire le montant** de crédit qu'ils souhaitent acheter, puis cliquez sur **Crédit de recharge**.

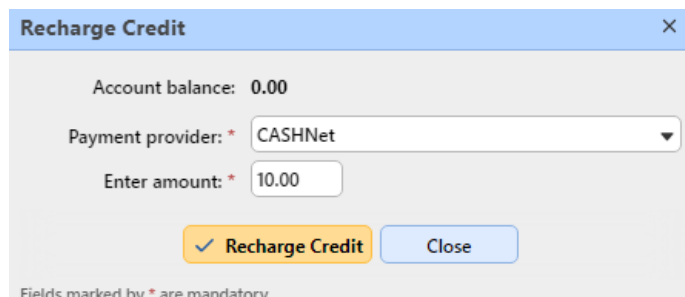

Une fenêtre avec le **CASHNet** Les options de paiement s'ouvrent dans le navigateur web ; le reste des étapes correspond à la procédure standard de paiement par carte de crédit. **CASHNet** la procédure de paiement.

Une fois que le paiement a été envoyé avec succès à MyQ, le **Paiement réussi** La boîte de dialogue s'affiche.

CASHNet tente de se connecter au serveur MyQ via le nom d'hôte ou Θ l'adresse IP définis dans la fenêtre d'accueil. [Réseau](https://myq-online-help.atlassian.net/wiki/spaces/PS/pages/1039466523/%2810.1%29+Network+Settings)de l'interface web MyQ. Si un nom d'hôte est défini dans l'onglet et que les utilisateurs payants reçoivent le message "*Ce site n'est pas accessible / L'adresse DNS du serveur XYZ n'a pas pu être trouvée. / DNS\_ PROBE\_FINISHED\_NXDOMAIN*Message ". Essayez de remplacer le nom d'hôte par l'adresse IP de votre serveur.

# 17.7 Rechargement de crédit via SnapScan

Avec la **SnapScan** les utilisateurs peuvent payer leur crédit MyQ au moyen d'un code QR affiché dans l'application sur leur téléphone portable.

Pouvoir se connecter **SnapScan** à MyQ, vous devez créer un **Compte Snapscan pour les commerçants** et obtenir la **Compte marchand API**. Dans le cadre de l'établissement de la connexion sur l'interface Web de MyQ, vous devez entrer le numéro d'identification de l'utilisateur. **Identifiant du commerçant** et le **Clé API** du compte.

En tant que **SnapScan** est un service sud-africain, les utilisateurs doivent utiliser un téléphone avec un numéro de téléphone mobile sud-africain (*+27*) pour pouvoir scanner le code QR et payer le crédit.

### **17.7.1 Mise en place de l'option de paiement SnapScan**

Pour configurer l'option de paiement SnapScan sur l'interface web MyQ :

- 1. Ouvrir le **Crédit** l'onglet des paramètres (**MyQ, Réglages, Crédit**).
- 2. Dans l'onglet, sous **Prestataires de services de paiement**, double-cliquez sur l'icône **SnapScan** le prestataire de services de paiement. Les **SnapScan** s'ouvre à droite de l'onglet.
- 3. La valeur du **Monnaie** correspond à la devise définie dans le **Général** de l'interface web MyQ. Pour que la méthode de paiement SnapScan fonctionne, elle doit être réglée sur *ZAR*.

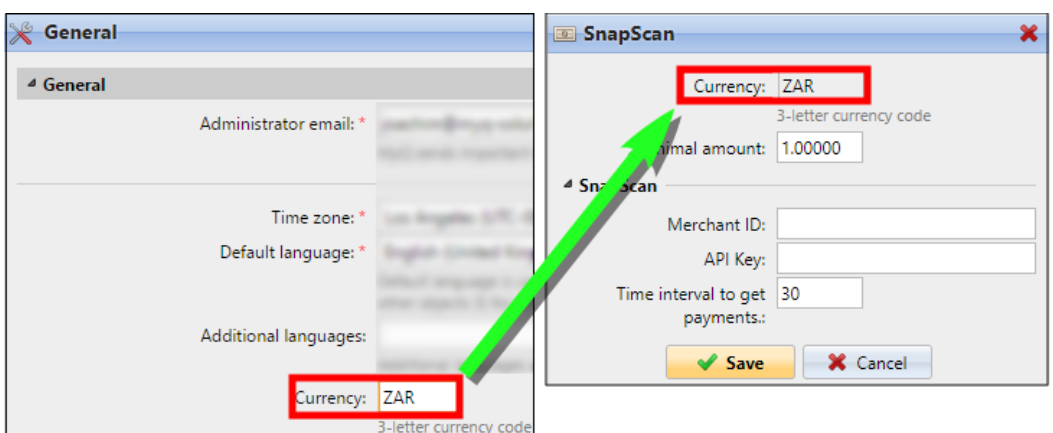

- 4. Tapez le **Montant minimal** d'argent qui doit être payé lorsqu'un utilisateur achète le crédit.
- 5. Saisir le **Identifiant du commerçant**(nom de l'entreprise) et le **Clé API** fourni par SnapScan.
- 6. Régler le **Intervalle de temps pour obtenir des paiements** (en secondes), et cliquez sur **Économiser**. Les **Intervalle de temps pour obtenir des paiements** limite la durée de l'action de recharge ; si MyQ ne reçoit pas la confirmation du paiement dans l'intervalle, la recharge du crédit est annulée. Si le paiement est effectué mais que MyQ ne reçoit pas de réponse dans le délai imparti, l'utilisateur doit contacter l'administrateur de MyQ, qui peut recharger manuellement le crédit.

### **17.7.2 Rechargement du crédit via SnapScan sur le compte de l'utilisateur sur l'interface web MyQ**

Tout d'abord, l'utilisateur doit se connecter à son compte sur l'interface web MyQ. Pour recharger le crédit, l'utilisateur doit cliquer sur **Crédit de recharge** sous **Crédit**. La boîte de dialogue Recharger le crédit s'affiche.

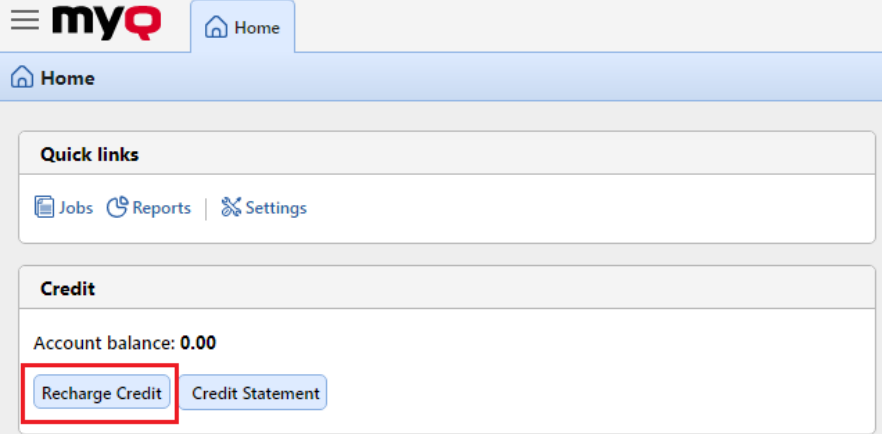

Dans la boîte de dialogue, l'utilisateur doit sélectionner l'option **SnapScan** le prestataire de services de paiement, **inscrire le montant** de crédit qu'ils souhaitent acheter, puis cliquez sur **Crédit de recharge**.

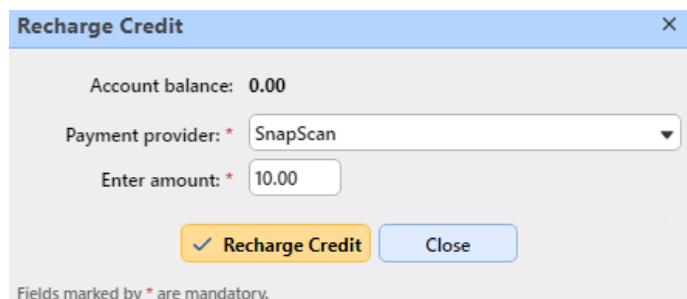

Une fenêtre contenant les options de paiement SnapScan s'ouvre dans le navigateur web ; le reste des étapes correspond à la procédure de paiement SnapScan standard.

Une fois que le paiement a été envoyé avec succès à MyQ, le **Paiement réussi** La boîte de dialogue s'affiche.

**B** SnapScan tente de se connecter au serveur MyQ via le nom d'hôte ou l'adresse IP qui est défini sur le serveur MyQ. [Réseau](https://myq-online-help.atlassian.net/wiki/spaces/PS/pages/1039466523/%2810.1%29+Network+Settings)de l'interface web MyQ. Si un nom d'hôte est défini dans l'onglet et que les utilisateurs payants reçoivent le message "*Ce site n'est pas accessible / L'adresse DNS du serveur XYZ n'a pas pu être trouvée. / DNS\_ PROBE\_FINISHED\_NXDOMAIN*"Essayez de remplacer le nom d'hôte par l'adresse IP de votre serveur.

### 17.8 Recharge de crédit en bloc

Dans MyQ, vous pouvez également importer une masse de crédit à partir d'un relevé bancaire ou d'un fichier CSV.

La fonction peut être gérée sur le site **Crédit Déclaration** ou sur l'onglet **Utilisateurs** onglet principal. Pour importer une masse de crédit à partir d'un relevé bancaire ou d'un fichier CSV, cliquez sur l'un des deux onglets :

Dans la barre en haut de l'onglet (**Utilisateurs** ou **Déclaration de crédit**), cliquez sur **Outils**puis cliquez sur **Recharge de crédit en bloc** dans le **Outils** dans le menu déroulant. La boîte de dialogue Recharge de crédit en bloc s'ouvre.

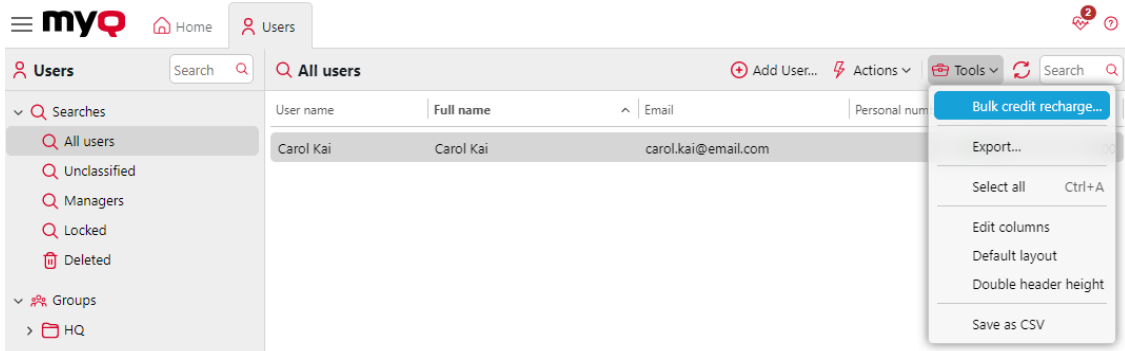

**Pour le rechargement de crédit en gros à partir d'un relevé bancaire :**

Le système MyQ peut traiter les données d'un fichier GPC. Le symbole variable de l'extrait de compte est utilisé comme donnée unique pour l'appariement du paiement et de l'utilisateur MyQ. Le numéro doit correspondre au numéro personnel de l'utilisateur. Le numéro personnel peut être importé ou introduit manuellement dans le système MyQ. **Numéro personnel** dans le panneau des propriétés de l'utilisateur, dans le champ **Utilisateurs** onglet principal.

Dans la barre en haut de l'onglet (**Utilisateurs** ou **Déclaration de crédit**), cliquez sur **Outils**puis cliquez sur **Recharge de crédit en bloc** dans le **Outils** dans le menu déroulant. La boîte de dialogue Recharge de crédit en bloc s'ouvre.

Dans la boîte de dialogue, sélectionnez l'option **GPC** choisissez le fichier GPC, puis cliquez sur **OK**. Avant d'importer le fichier, MyQ vérifie si le fichier GPC n'a pas déjà été importé. Ceci permet d'éviter la duplication de la recharge de crédit.

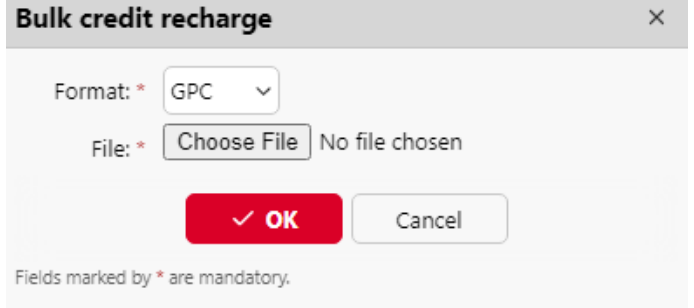

Si le système constate que l'importation des données de ce fichier a déjà eu lieu, un message d'erreur apparaît et aucune donnée n'est importée. Si MyQ identifie le fichier GPC comme nouveau, il vérifie pas à pas tous les paiements figurant sur l'extrait de compte, et s'il trouve un numéro variable égal au numéro personnel d'un utilisateur de MyQ, le crédit de l'utilisateur est augmenté du montant correspondant figurant sur l'extrait de compte. Une fois que MyQ a vérifié le fichier GPC, il affiche une nouvelle page html avec un rapport. Le rapport affiche à la fois les utilisateurs dont le crédit a été augmenté et les paiements dont le numéro variable ne correspond à aucun numéro personnel dans MyQ.

#### **Pour le rechargement de crédits en masse à partir d'un fichier CSV :**

Dans la barre en haut de l'onglet (**Utilisateurs** ou **Déclaration de crédit**), cliquez sur **Outils**puis cliquez sur **Recharge de crédit en bloc** dans le **Outils** dans le menu déroulant. La boîte de dialogue Recharge de crédit en bloc s'ouvre.

Dans la boîte de dialogue, sélectionnez l'option **CSV** choisissez le fichier CSV, puis cliquez sur **OK**. Vous serez informé du succès de l'opération et vous pourrez voir le montant ajouté au crédit dans le tableau de bord. **Crédit** dans la liste des utilisateurs.

Structure du fichier CSV : Chaque ligne non vide doit être composée de deux entrées séparées par un délimiteur : *nom de l'utilisateur\*délimiteur\*montant du crédit*

Le délimiteur saisi doit être le même que le délimiteur défini dans l'option **Général**  dans l'onglet Paramètres, sous **Délimiteur de colonne dans le CSV**.

### 17.9 Réinitialisation manuelle du crédit des utilisateurs sur l'interface web MyQ

L'administrateur (et les utilisateurs autorisés à recharger le crédit) peut réinitialiser manuellement le crédit de chaque utilisateur à une valeur spécifique. Cette opération peut être effectuée soit sur la page **Déclaration de crédit** ou sur l'onglet principal **Utilisateurs** dans l'onglet principal de l'interface Web MyQ.

Sur le site **Déclaration de crédit** vous ouvrez d'abord l'action de réinitialisation du crédit, puis vous sélectionnez les utilisateurs et les groupes dont le crédit doit être rechargé. Dans l'onglet **Utilisateurs** vous devez d'abord sélectionner les utilisateurs ou le groupe, puis réinitialiser leur crédit.

Pour autoriser un utilisateur à réinitialiser le crédit sur le **Déclaration de crédit** vous devez leur fournir les droits nécessaires pour **Crédit de recharge**. Pour autoriser un utilisateur à réinitialiser le crédit sur le **Utilisateurs** vous devez leur fournir les droits nécessaires pour **Crédit de recharge** et à **Gérer les utilisateurs**. L'utilisateur autorisé peut réinitialiser le crédit sur son interface Web MyQ de la même manière que l'administrateur MyQ.

## **17.9.1 Remise à zéro du crédit dans l'onglet État de crédit**

Sur le site **Déclaration de crédit** vous permet d'avoir un aperçu des changements dans le solde de crédit des utilisateurs de MyQ, ainsi que de réinitialiser le crédit des utilisateurs et des groupes. Pour ouvrir l'onglet sur l'interface web MyQ, allez sur **MyQ, relevé de crédit**.

Pour réinitialiser le crédit d'un utilisateur ou d'un groupe :

1. Cliquez sur **Réinitialiser le crédit**. La boîte de dialogue Réinitialiser le crédit apparaît dans l'onglet.

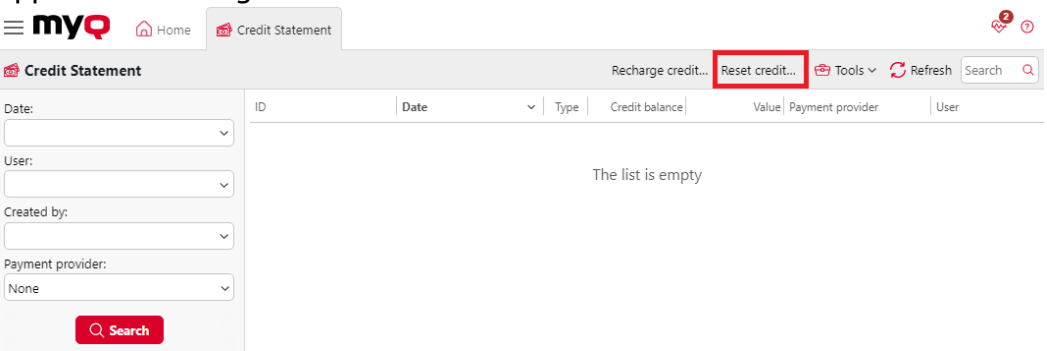

2. Dans la boîte de dialogue, soit **Saisir l'ID de la carte** d'un utilisateur, ou sélectionner le **Utilisateur ou groupe** pour réinitialiser le crédit, puis **Saisir le montant** du crédit, et cliquez sur **Réinitialiser le crédit**.

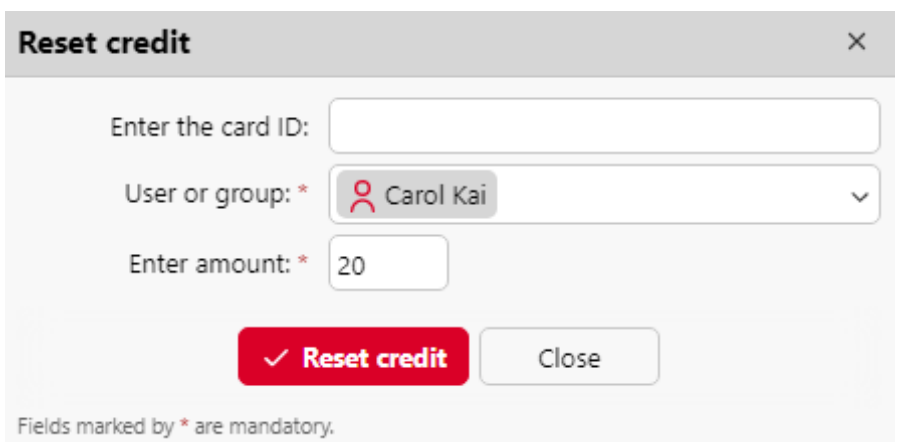

### **17.9.2 Réinitialisation du crédit dans l'onglet principal Utilisateurs**

Pour ouvrir le **Utilisateurs** onglet principal de l'interface web MyQ, allez à **MyQ, Utilisateurs**.

Pour réinitialiser le crédit d'un utilisateur spécifique :

1. Sélectionnez les utilisateurs, cliquez sur **Actions**, en survolant **Crédit**puis cliquez sur **Réinitialiser le crédit** (ou sélectionnez les utilisateurs, faites un clic droit sur l'un d'entre eux, passez la souris sur **Crédit**puis cliquez sur **Réinitialiser le crédit** dans le menu contextuel). La boîte de dialogue Réinitialiser le crédit s'ouvre.

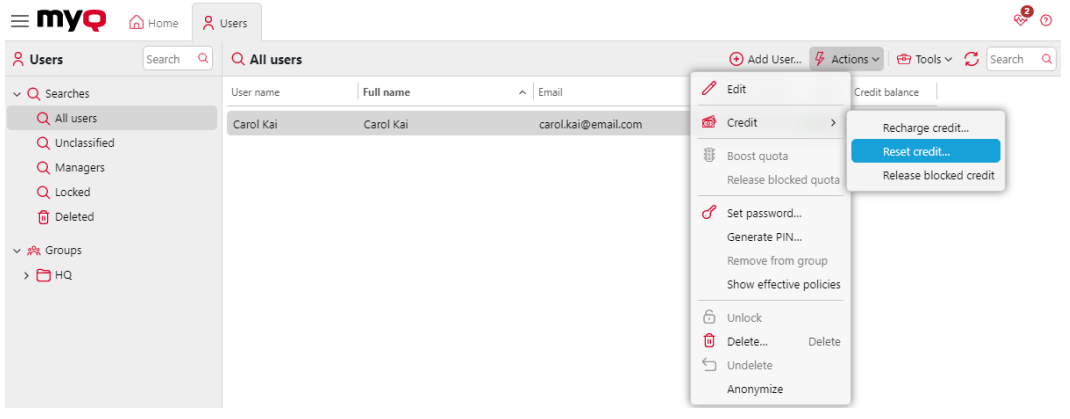

2. Dans la boîte de dialogue, **Saisir le montant** du nouveau crédit, puis cliquez sur **Réinitialiser le crédit**. Le crédit est réinitialisé au montant spécifié.

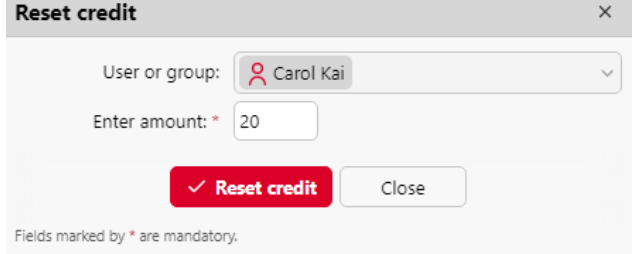

Pour réinitialiser le crédit d'un groupe d'utilisateurs :

1. Sur le panneau situé à gauche de l'écran **Utilisateurs** onglet principal, cliquez avec le bouton droit de la souris sur le groupe, puis cliquez sur **Réinitialiser le crédit** dans le menu contextuel. La boîte de dialogue Réinitialiser le crédit apparaît.

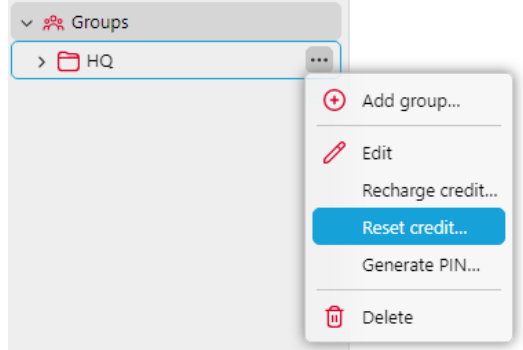

2. Dans la boîte de dialogue, **Saisir le montant** du nouveau crédit, et cliquez sur **Réinitialiser le crédit**. Le crédit est réinitialisé au montant spécifié.

L'administrateur peut également débloquer le crédit bloqué d'un utilisateur en sélectionnant l'utilisateur, en cliquant sur **Actions**, en survolant **Crédit**puis en cliquant sur **Débloquer un crédit bloqué** (ou en cliquant avec le bouton droit de la souris sur l'utilisateur, en survolant la rubrique **Crédit**et en sélectionnant **Débloquer un crédit bloqué**).

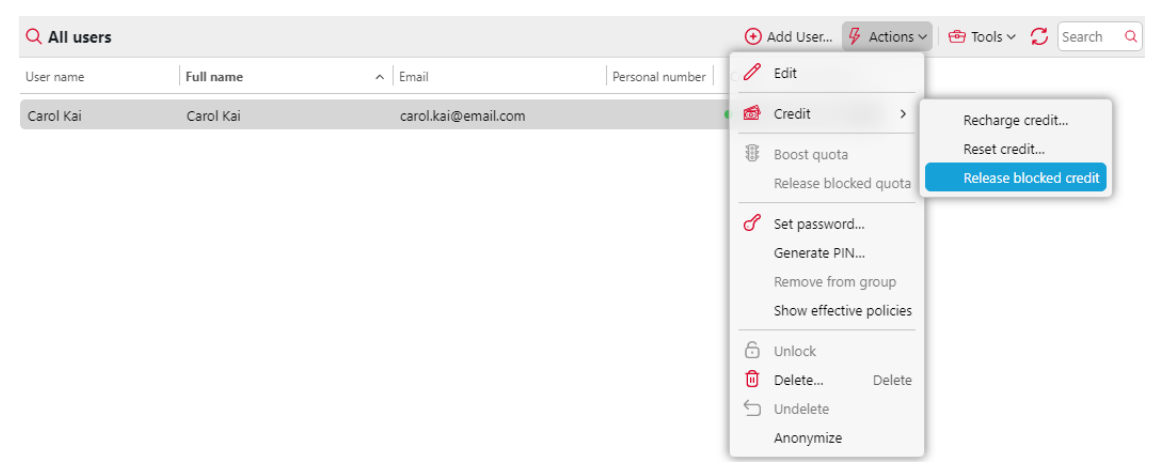

### 17.10 Rapports comptables sur les crédits

Sur le site [Rapports](https://myq-online-help.atlassian.net/wiki/spaces/PS/pages/1039237172/%2810.1%29+Reports)Dans l'onglet principal, vous pouvez créer, modifier et générer deux types de rapports contenant des informations sur le crédit :

• Les **Solde créditeur** Ce type de rapport contient des informations sur l'état réel des soldes créditeurs des utilisateurs sélectionnés (ou des membres du groupe sélectionné). Les données sont classées par nom d'utilisateur.

• Les **Opérations de crédit** Ce type de rapport montre toutes les modifications du solde de crédit des utilisateurs sélectionnés (ou des membres du groupe sélectionné) au cours d'une période définie. Il contient également des informations sur la personne qui a dépensé ou rechargé le crédit, le type de méthode de recharge et éventuellement le nombre de bons de crédit utilisés. Les données sont classées par ordre chronologique.

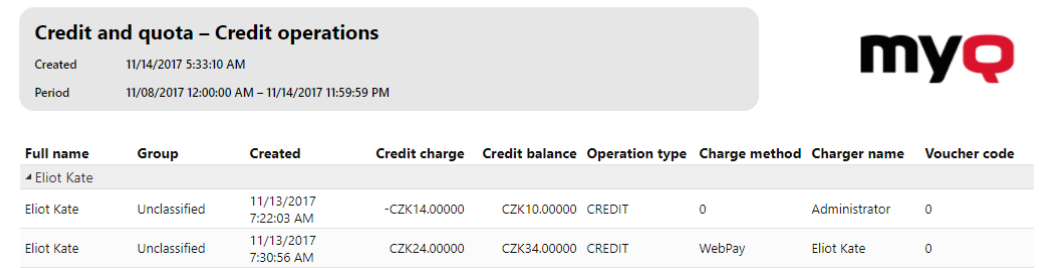

# 18 Quota

Lorsque la fonction de quota est activée, vous pouvez fixer une limite à l'utilisation des services liés à l'impression. Vous pouvez soit limiter le nombre de pages imprimées ou numérisées, soit fixer une limite de coût global pour tous les services en utilisant les prix d'une liste de prix. Si la limite est sur le point d'être atteinte, l'utilisateur ou le groupe reçoit un courriel d'avertissement et, si la limite est atteinte ou dépassée, il peut être empêché d'imprimer ou de copier davantage.

Chaque quota peut contrôler l'un des paramètres suivants :

- le nombre total de pages imprimées et copiées
- le nombre de pages couleur imprimées et copiées
- le nombre total de pages monochromes imprimées et copiées
- le nombre total de pages numérisées
- le coût global des services d'impression

Les quotas sont actifs en permanence jusqu'à ce qu'ils soient désactivés et ils sont réinitialisés après l'intervalle spécifié. Les utilisateurs peuvent vérifier l'état de leur quota sur leur interface utilisateur web et dans l'application mobile MyQ. Si un dispositif d'impression est équipé d'un terminal intégré, les utilisateurs peuvent y voir le pourcentage actuel de leur statut de quota.

Le quota sur le coût global des services d'impression nécessite l'établissement d'une liste de prix avec les prix des fonctions particulières (impression/copie/scan - N&B/ couleur) sur chaque imprimante. Les deux types de quotas (le quota sur le nombre de pages et le quota sur le coût global) nécessitent l'utilisation de l'analyseur de travaux pour obtenir les métadonnées du travail d'impression (nombre de pages, couleur, etc.). Pour plus d'informations sur la manière de définir les prix et d'activer l'analyseur, voir [Liste de prix](https://myq-online-help.atlassian.net/wiki/spaces/PS/pages/1039368313/%2810.1%29+Price+List) et [Emplois](https://myq-online-help.atlassian.net/wiki/spaces/PS/pages/1040285697/%2810.1%29+Jobs).  $\odot$ 

### 18.1 Activation et configuration générale

Vous pouvez activer la fonction Quota en sélectionnant l'option **Activé** en haut de la page d'accueil de l'application **Quota** l'onglet des paramètres (**MyQ, Paramètres, Quota**). Chaque quota peut ensuite être activé ou désactivé individuellement dans son panneau de propriétés.

Dans cet onglet, sous **Courriel d'avertissement sur les quotas**vous pouvez saisir l'objet et le corps de l'e-mail qui est envoyé après avoir atteint l'avertissement prédéfini (par exemple, 80 % du quota) et, sous **E-mail de dépassement de quota**l'objet et le corps de l'e-mail envoyé lorsque la limite d'un utilisateur ou d'un groupe est atteinte ou dépassée.

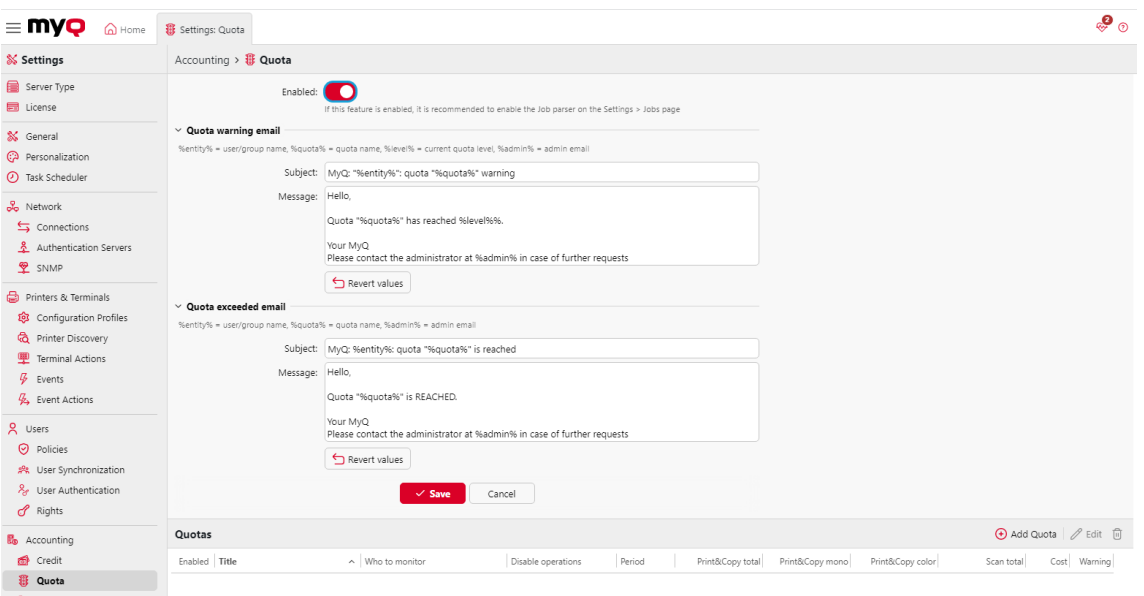

# 18.2 Création de quotas

Pour ajouter un nouveau quota :

1. Sur la barre située dans la partie inférieure de l'écran **Quota** dans l'onglet Paramètres, cliquez sur **+Ajouter un quota**. Le panneau des propriétés du nouveau quota s'ouvre sur le côté droit de l'écran.

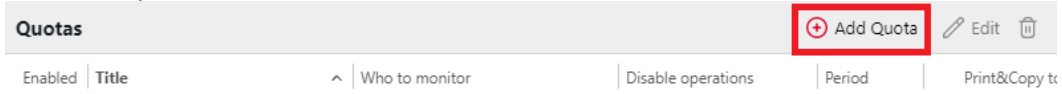

2. Dans la fenêtre, entrez le nom du quota, définissez ses paramètres, puis cliquez sur **Économiser**.

Le nouveau quota est activé et apparaît sur la page **Quota** liste récapitulative (**MyQ, Paramètres, Quota**).

#### **Combiner les quotas**

Les quotas sont indépendants les uns des autres. Par conséquent, c'est toujours le quota le plus strict qui s'applique à un utilisateur ou à un groupe particulier.

Par exemple, il y a deux quotas appliqués à un utilisateur : Deux quotas sont appliqués à un utilisateur. Tous deux désactivent l'impression après un certain nombre de pages imprimées - l'un après cinq pages imprimées et l'autre après dix pages imprimées. Lorsque l'utilisateur a imprimé cinq pages, le quota le plus bas s'applique et il ne peut plus imprimer. Le quota peut être augmenté, ce qui permet à l'utilisateur d'imprimer plus de pages. S'il imprime cinq pages supplémentaires, le quota supérieur s'applique.

## 18.3 Modification des quotas

Le panneau des propriétés du quota s'ouvre immédiatement après la création d'un nouveau quota. Pour ouvrir un quota déjà existant, double-cliquez sur celui-ci dans la liste de l'onglet **Quota** onglet principal (**MyQ, Quota**). Après avoir défini les propriétés, cliquez sur **Économiser** pour soumettre les modifications.

Chaque quota possède les propriétés suivantes :

#### **Paramètres de base : activer et nommer le quota**

- Chaque quota est activé par défaut. Pour le désactiver ou le réactiver, cliquez sur le bouton **Activé** bouton.
- Saisir le nom dans le champ **Titre** zone de texte.

#### **Période de temps**

- Dans le cadre de la **Période** sélectionnez la période de réinitialisation du quota (*Jour, Semaine, Mois, Trimestre, Semestre, Année, X derniers jours*). La période par défaut est *Mois*. Les *X derniers jours* compte le nombre de pages ou le coût global sur les X derniers jours. Par exemple, si le quota est de 10 pages sur trois jours et que l'utilisateur a imprimé 5 pages avant-hier et 2 pages hier, il peut imprimer jusqu'à 3 pages aujourd'hui.
- Dans le cadre de la **Début de la période** sélectionnez la date de début de la période pour le *Mois, trimestre, semestre* et *Année* **Période**jour de la semaine pour le *Semaine* **Période** ou le nombre de jours pour le *X derniers jours* **Période**.
	- Si vous choisissez l'option *Jour* **Période**vous devez également définir une heure dans le champ **Réinitialiser le quota à** domaine.

#### **Utilisateurs ou groupes surveillés**

Vous devez choisir parmi trois options concernant l'étendue du quota. Il peut s'appliquer à un utilisateur, à tous les membres d'un groupe ou à un groupe comptable/centre de coûts.

- Pour sélectionner un utilisateur auquel le quota s'applique, sélectionnez l'option **Utilisateur** puis choisissez l'utilisateur dans la liste.
- Pour sélectionner un groupe et appliquer le quota à tous ses membres, sélectionnez l'option **Membres d'un groupe** et choisissez le groupe dans la liste. De cette façon, le quota s'applique à chaque utilisateur indépendamment ; si la limite est de dix pages, chaque utilisateur peut imprimer dix pages.
- Pour sélectionner un groupe comptable ou un centre de coûts auquel le quota s'applique, sélectionnez l'option **Groupe Comptabilité** ou **Centre de coûts** puis choisissez le groupe comptable ou le groupe de centres de coûts dans la liste (cette option dépend de l'option [Comptabilité](https://myq-online-help.atlassian.net/wiki/spaces/PS/pages/1039433810/%2810.1%29+Accounting+Settings) l'option choisie est affichée dans Quota). De cette manière, chaque membre contribue au total. Si la limite est de dix pages et qu'un membre imprime sept pages, il ne reste plus que trois pages pour le groupe.

#### **Valeur surveillée**

• Si vous sélectionnez *Coût* en tant que **Valeur surveillée**Le quota est comptabilisé dans le montant des dépenses.

- Fixer le coût du quota **Limite**
- Si vous sélectionnez *Pages* en tant que **Valeur surveillée**Le quota est comptabilisé dans le nombre de pages imprimées, copiées et/ou numérisées.
	- Régler le **Print&Copy total, Print&Copy couleur, Print&Copy mono**  (supporté par les terminaux 8.1 ou plus récents) et **Total de la numérisation** en pages.

#### **Mesures prises lorsque le niveau d'alerte est atteint**

- Saisir le niveau d'alerte (en %) dans le champ **Niveau d'alerte** dans la zone de texte. Lorsque le pourcentage de la limite globale est atteint, un message d'avertissement est envoyé à l'utilisateur.
- Si vous souhaitez que quelqu'un d'autre (par exemple le responsable de l'utilisateur) soit également averti lorsque le niveau d'alerte est atteint, sélectionnez ou saisissez les utilisateurs ou les comptes de messagerie dans le champ **Envoyer une notification à** combo box.

#### **Mesures prises lorsque le quota est atteint**

- Vous pouvez désactiver une ou plusieurs opérations lorsque le quota est atteint ou dépassé.
	- Si le **Valeur surveillée** est *Coût*, les sélectionner sous **Désactiver les opérations**. Les options sont les suivantes **Imprimer, Copier, Impression couleur** (sur les terminaux 8.1 ou plus récents), **Copie couleur** (sur les terminaux 8.1 ou plus récents), et **Scanner**.
	- Si le **Valeur surveillée** est *Pages*, marquer le **Désactiver l'opération** et l'opération qui a atteint la limite sera désactivée.
- Marquer le **Terminer le travail en cours lorsqu'il est atteint** si vous souhaitez interrompre le travail en cours lorsque le quota est atteint. Si les deux **Désactiver l'opération** et **Terminer le travail en cours lorsqu'il est atteint** sont cochés, le travail sera interrompu lorsque le quota sera atteint et l'utilisateur sera redirigé vers la page MyQ

écran d'accueil. Si l'écran d'accueil **Désactiver l'opération** est vérifié et **Terminer le travail en cours lorsqu'il est atteint** n'est pas le cas, le travail en cours sera terminé et l'utilisateur sera redirigé vers l'écran d'accueil de MyQ. L'action n'est pas prise en charge par le quota de balayage

• Si vous souhaitez que quelqu'un d'autre (par exemple le responsable de l'utilisateur) soit également notifié lorsque le quota est atteint, sélectionnez ou saisissez les utilisateurs ou les comptes de messagerie dans le champ **Envoyer une notification à** combo box.

### 18.4 Augmentation des quotas

Lorsqu'un utilisateur ou un groupe d'utilisateurs a atteint son quota et doit imprimer de toute urgence, vous pouvez augmenter le quota d'un certain nombre de pages ou d'un certain montant. Les quotas peuvent être augmentés dans deux onglets de l'interface web MyQ : l'onglet **Augmentation des quotas** et l'onglet principal **Utilisateurs** onglet principal. Les enregistrements des quotas augmentés apparaissent dans la liste des enregistrements de quotas augmentés de l'onglet principal **Augmentation des quotas** onglet principal.

### **18.4.1 Augmentation des quotas dans l'onglet principal Augmentation des quotas**

Sur l'interface web MyQ, allez sur **MyQ, augmentation des quotas**. Pour augmenter un quota ici :

1. Dans la barre en haut de l'onglet, cliquez sur **+Ajouter**. La boîte de dialogue Boost quota apparaît.

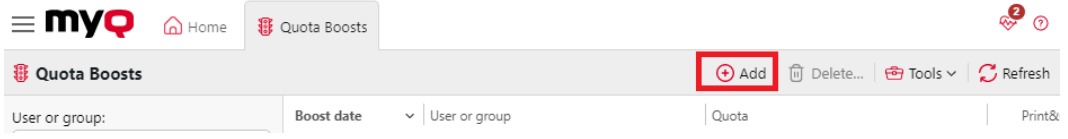

2. Sélectionnez l'option **Utilisateur ou groupe** et le **Date du coup d'envoi**puis cliquez sur **OK**. La boîte de dialogue Boost quota s'étend - d'autres sections sont affichées. La première de ces nouvelles sections indique la disponibilité actuelle des opérations et les autres indiquent les quotas appliqués à l'utilisateur (ou aux groupes d'utilisateurs).

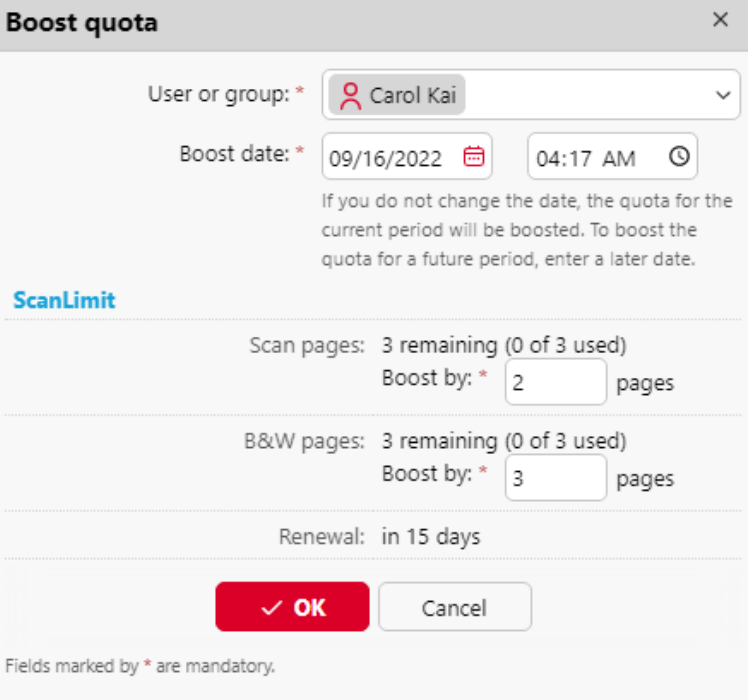

3. Entrez le nombre de pages ou le montant de l'argent dans le **Boost By** dans les sections relatives aux quotas particuliers (chaque quota doit être augmenté séparément), puis cliquez sur **OK**.

### **18.4.2 Augmentation du quota d'un utilisateur particulier dans l'onglet principal Utilisateurs**

Sur l'interface web MyQ, allez sur **MyQ, Utilisateurs**. Pour augmenter un quota ici :

- 1. Dans l'onglet, sélectionnez l'utilisateur, cliquez sur **Actions**puis cliquez sur **Augmenter les quotas** dans le menu déroulant (ou cliquez avec le bouton droit de la souris sur l'utilisateur, puis cliquez sur **Augmenter les quotas** dans le menu contextuel). La boîte de dialogue Boost quota apparaît avec l'utilisateur sélectionné dans le champ **Utilisateur ou groupe** dans la liste déroulante.
- 2. Entrez le nombre de pages ou le montant de la somme d'argent pour le **Boost By** dans les sections du quota concerné (chaque quota doit être augmenté séparément), puis cliquez sur **OK**.

L'administrateur peut également débloquer les quotas bloqués pour un utilisateur en cliquant sur **Actions** puis en cliquant sur **Débloquer le quota bloqué** (ou en cliquant avec le bouton droit de la souris sur l'utilisateur et en sélectionnant **Débloquer le quota bloqué**).

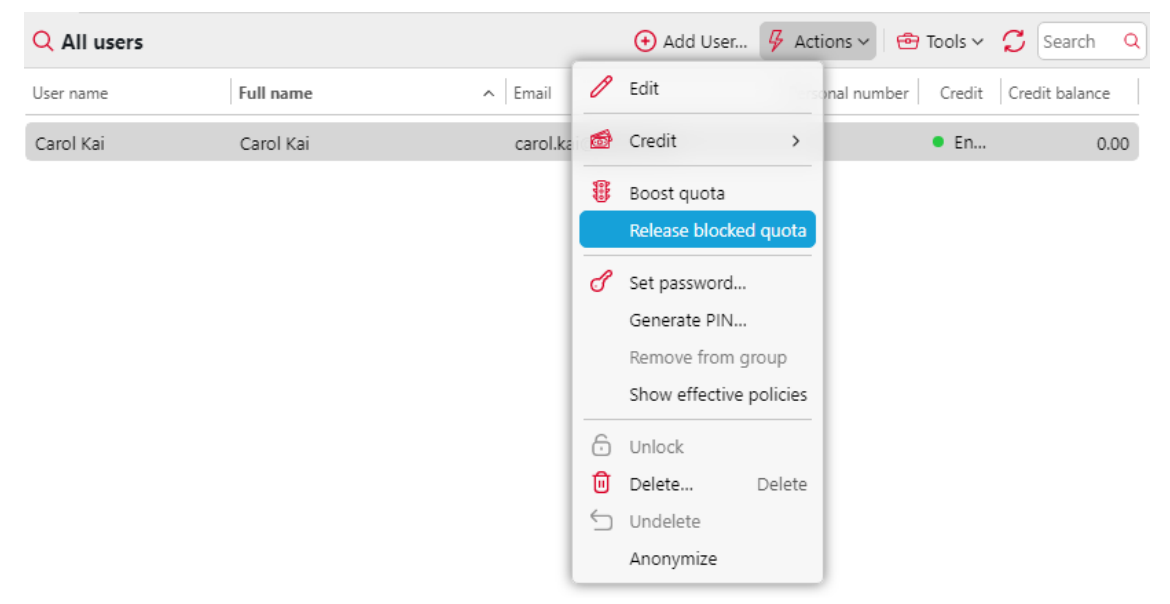

# 19 Projets

Lorsque la fonction de comptabilité de projet est activée, les utilisateurs peuvent attribuer des travaux d'impression, de copie et de numérisation à des projets particuliers et, par conséquent, répartir les coûts d'impression entre les projets et les facturer de manière appropriée. La comptabilité par projet peut également être utilisée comme un autre niveau indépendant de comptabilité interne, en plus des appareils, des utilisateurs et des groupes. Les projets peuvent être créés manuellement sur l'interface web MyQ ou importés à partir d'un fichier CSV. Ils peuvent être affectés à des travaux d'impression dans la fenêtre contextuelle de MyQ Desktop Client, sur l'interface web MyQ, sur un terminal embarqué, sur l'écran tactile d'un terminal HW ou dans l'application MyQ X Mobile Client.

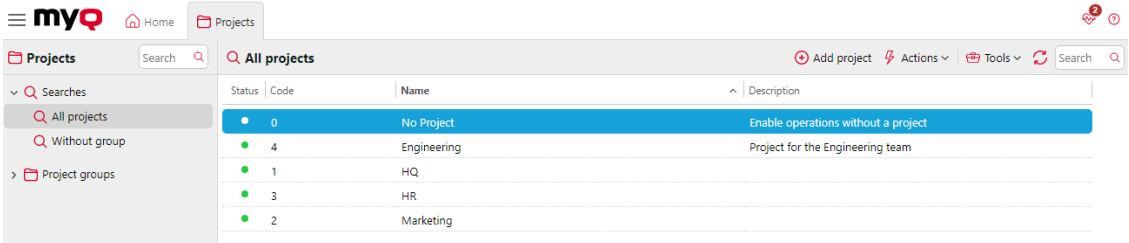

# 19.1 Activation et configuration des projets

Sur le site **Projets** l'onglet des paramètres (**MyQ, Paramètres, Projets**), vous pouvez activer ou désactiver les projets. En outre, vous pouvez y modifier les paramètres globaux de la fonctionnalité des projets.

Sélectionnez l'option **Activé** pour activer globalement la comptabilité des projets.

**Numérisation sans projet**: Les utilisateurs numérisent directement lorsque cette option est sélectionnée. Ils doivent sélectionner un projet lorsque l'option n'est pas sélectionnée.

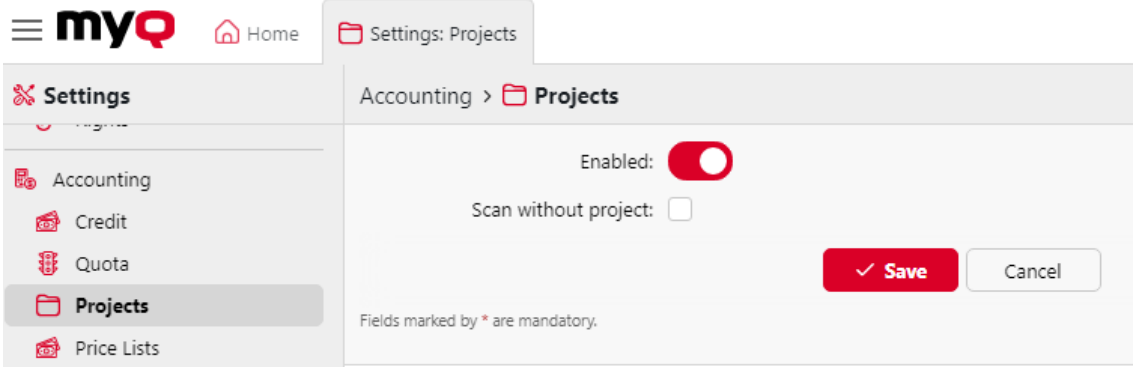

# 19.2 Création de projets

Pour ajouter de nouveaux projets à MyQ, allez sur **MyQ, Projets** et :

1. Dans la barre située en haut de l'écran **Projets** onglet principal, cliquez sur **+Ajouter un projet**. Le panneau des propriétés du nouveau projet s'ouvre à droite de l'écran.

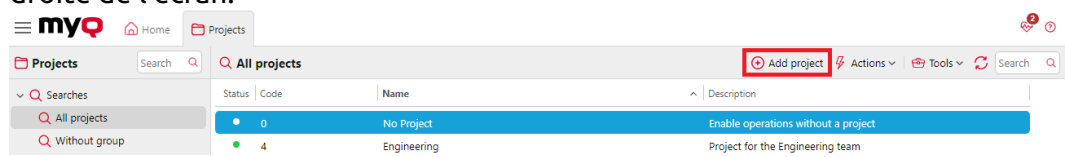

2. Sur le site **Général** Dans l'onglet "Projet", saisissez le projet **Nom**un projet unique **Code**et éventuellement son **Description**puis cliquez sur **Économiser**.

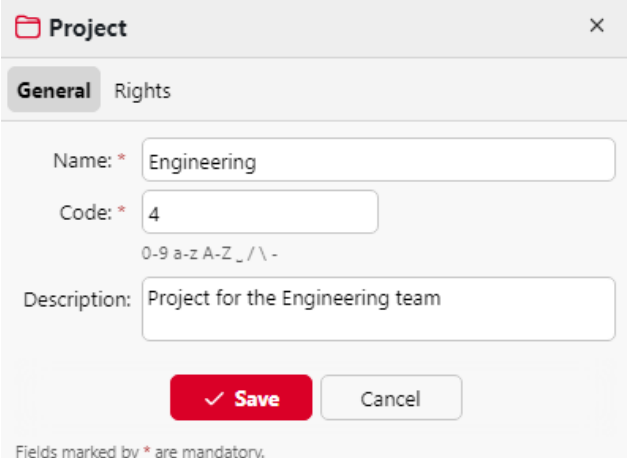

3. Cliquez sur l'icône **Droits de l'homme** pour gérer les droits des utilisateurs sur le projet (tous les utilisateurs ont des droits sur un projet par défaut). Dans la barre en haut de l'écran **Droits de l'homme** cliquez sur l'onglet **+Ajouter un utilisateur**. La boîte de dialogue Sélectionner un utilisateur ou un groupe s'affiche, dans laquelle vous pouvez sélectionner l'utilisateur (ou le groupe d'utilisateurs) auquel vous souhaitez accorder des droits sur le projet, puis cliquez sur **OK**. Pour supprimer les droits d'un utilisateur, sélectionnez-le et cliquez sur le bouton "Corbeille". L'utilisateur (ou le groupe d'utilisateurs) disparaît de la liste des utilisateurs. **Droits de l'homme** liste.

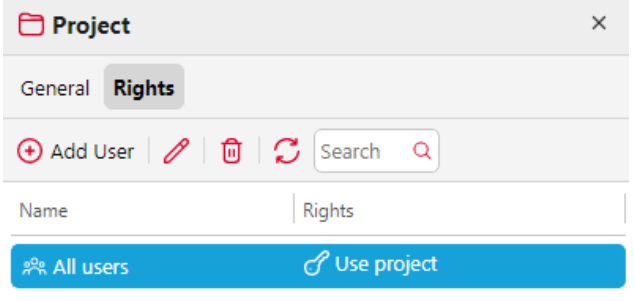

# 19.3 Gestion de projet

Une fois les projets créés, vous pouvez les voir dans la liste de l'onglet **Projets** onglet principal. À l'aide des boutons de la barre située en haut de l'onglet, vous pouvez

ajouter de nouveaux projets, modifier les projets en cours, importer des projets à partir de fichiers CSV et afficher/masquer les projets supprimés.

#### **Restaurer des projets supprimés**

1. Cliquez sur **Outils** et sélectionnez **Afficher supprimé** pour afficher les projets supprimés.

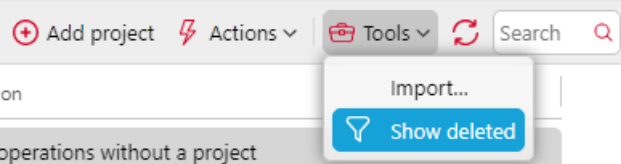

2. Sélectionnez le projet, cliquez sur **Actions**puis cliquez sur **Effacer** dans le menu déroulant Actions (ou cliquer avec le bouton droit de la souris et sélectionner **Effacer**).

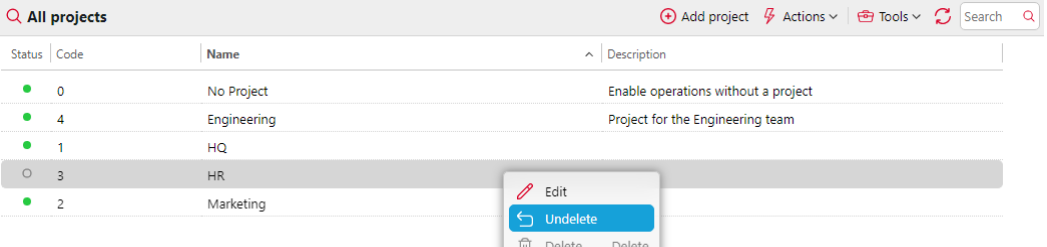

### **19.3.1 Gestion des groupes de projet**

Pour les grandes entreprises, il est plus facile de gérer les projets en groupes, par exemple au niveau fonctionnel ou géographique. La profondeur maximale est de cinq niveaux. Les droits définis au niveau du groupe seront automatiquement hérités par les sous-groupes et/ou les projets à l'intérieur de ces groupes. Il est alors possible de définir des droits spécifiques pour des sous-groupes ou des projets spécifiques. Une fois sauvegardés, ces droits ne seront pas remplacés par les droits par défaut du groupe.

#### **Création de groupes**

- 1. Cliquer avec le bouton droit de la souris **Groupes de projet** et sélectionnez **Nouveau groupe**.
- 2. Régler le **Nom** sur le **Général** du groupe de projets dans le volet de droite.
- 3. Cliquez sur le bouton **Droits de l'homme** pour ajouter ou supprimer des utilisateurs du groupe de projet.
- 4. Cliquez sur **Économiser**. Le groupe de projet est visible dans le volet gauche.

#### **Ajouter un projet à un groupe**

- 1. Sélectionnez le groupe auquel vous souhaitez ajouter un projet.
- 2. Cliquez sur **Nouveau projet** dans la barre de menu.
- 3. Saisissez les détails du projet.

4. Cliquez sur **Économiser**. Les **Groupe de projet Code** sera augmentée d'une unité.

### 19.4 Importation de projets à partir de fichiers CSV

Une autre option pour ajouter des projets à MyQ est de les importer à partir de fichiers CSV. Cette opération peut être effectuée manuellement ou sous la forme d'une tâche planifiée.

- L'importation manuelle est décrite dans [Importation manuelle de projets.](https://myq-online-help.atlassian.net/wiki/spaces/PS/pages/1039597865/%2810.1%29+Manually+importing+projects)
- Pour plus d'informations sur la configuration de la tâche programmée, voir [Configuration de la tâche planifiée de synchronisation du projet.](https://myq-online-help.atlassian.net/wiki/spaces/PS/pages/1040056460/%2810.1%29+Setting+up+the+Project+synchronization+scheduled+task)
- Vous trouverez la syntaxe requise pour le fichier CSV à l'adresse suivante [Syntaxe du fichier CSV des projets.](https://myq-online-help.atlassian.net/wiki/spaces/PS/pages/1039630548/%2810.1%29+Syntax+of+the+projects%27+CSV+file)

Vous pouvez importer des projets hiérarchisés.

L'importation CSV permet d'ajouter de nouveaux projets et de mettre à jour les projets existants. Les projets déjà présents dans MyQ qui ne sont pas listés dans le fichier CSV ne sont pas modifiés. Chaque projet est reconnu par la valeur de son code et n'est mis à jour que si le fichier CSV contient une ligne avec le même code.

### **19.4.1 Importation manuelle de projets**

Dans la barre située en haut de l'écran **Projets** onglet principal, cliquez sur **Outils**et sélectionnez **Importation**. La boîte de dialogue Importation s'affiche.

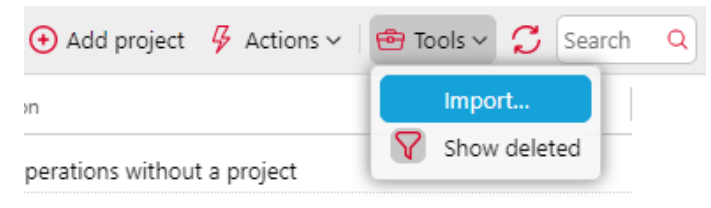

Dans la boîte de dialogue, cliquez sur **Choisir un fichier** et sélectionnez le fichier CSV, puis cliquez sur **OK**. Une fois l'importation effectuée, les projets importés sont répertoriés dans la liste des projets en cours. **Projets** onglet principal.

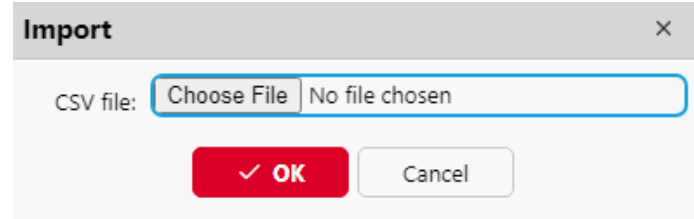

En outre, un message d'information apparaît en haut de l'onglet. En cliquant sur log for details, vous pouvez afficher le journal d'importation.

Toute erreur survenant au cours de l'importation peut être liée à une syntaxe incorrecte ou à l'inexistence d'utilisateurs ou de groupes d'utilisateurs répertoriés dans le fichier CSV.

### **19.4.2 Configuration de la tâche planifiée de synchronisation du projet**

1. Sur le site **Planificateur de tâches** dans l'onglet Paramètres, cliquez sur **+Ajouter**et ensuite **Importer des projets à partir d'un fichier CSV**. Le panneau des propriétés du nouveau calendrier s'ouvre à droite de l'écran.

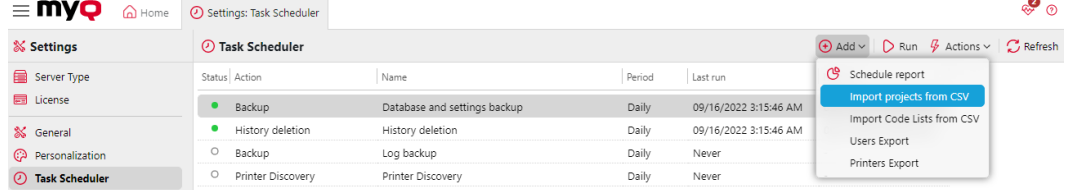

- 2. Sur le tableau de bord, configurez le calendrier, comme décrit dans la section [Planificateur de tâches.](https://myq-online-help.atlassian.net/wiki/spaces/PS/pages/1039728683/%2810.1%29+Task+Scheduler+Settings)
- 3. Dans le cadre de la **Fichier** ajoutez le chemin d'accès au fichier **Fichier CSV** (le fichier doit être stocké sur le serveur MyQ).

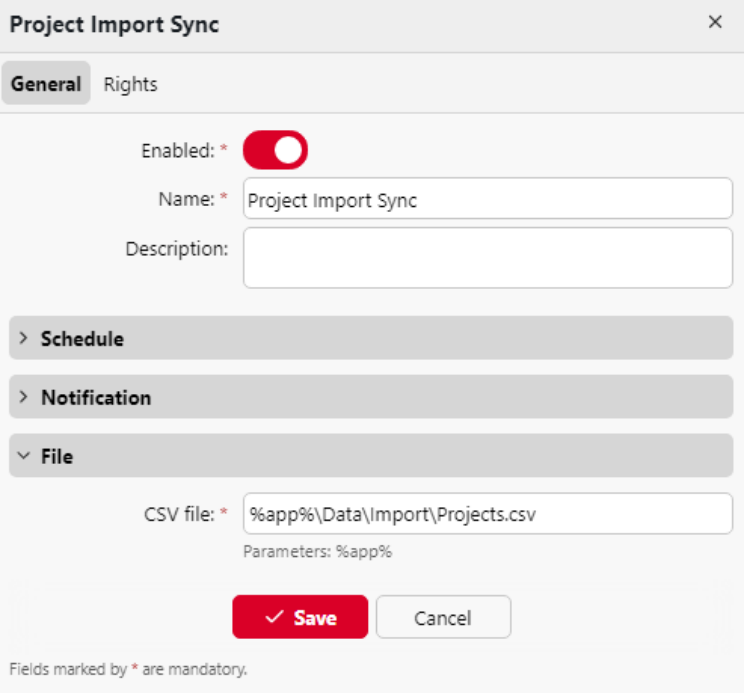

4. Cliquez sur **Économiser**.

### **19.4.3 Syntaxe du fichier CSV des projets**

Chaque ligne doit être composée de six colonnes, séparées par le délimiteur défini dans le champ **Général** dans l'onglet Paramètres, sous **Délimiteur de colonne dans le CSV**. Le fichier doit contenir une ligne d'en-tête, sinon une erreur se produit et les projets ne sont pas importés. L'ordre des colonnes n'a pas d'importance ; chaque colonne est identifiée par son nom dans l'en-tête, qui doit toujours être en anglais, quel que soit le réglage de la langue dans MyQ.

#### **Valeurs :**

- **active :**
	- 1=le projet est ajouté à MyQ
	- $\degree$  0 = le projet n'est pas ajouté à MyO
- **code :** code unique du projet
- **nom :** nom du projet
- **groupes :** le chemin du projet dans la hiérarchie. Les niveaux doivent être séparés par le caractère pipe (|). Si la colonne est vide, le projet est créé ou déplacé à la racine de la hiérarchie.
- **description :** description interne du projet
- **utilisateurs** les utilisateurs ou groupes d'utilisateurs autorisés à utiliser le projet. Les entrées multiples doivent être séparées par des virgules (,).

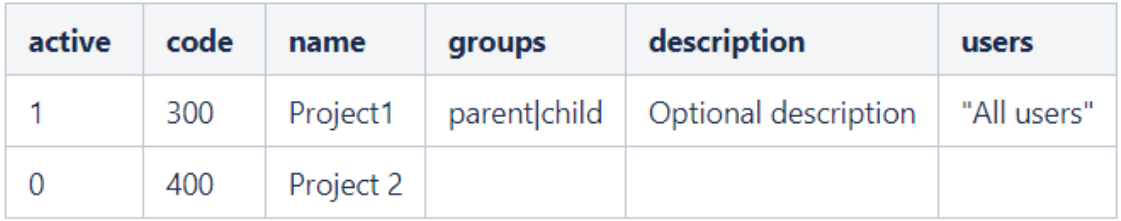

## <span id="page-525-0"></span>19.5 Affectation de projets aux travaux d'impression

Si la comptabilité des projets est activée, les travaux d'impression non affectés sont mis en pause et doivent être affectés à un projet avant de pouvoir être imprimés. Ils sont affichés sur la page **Emplois** onglet principal, sous **En pause**. Vous pouvez les assigner sur le **Emplois** dans l'onglet principal, dans la fenêtre contextuelle de MyQ Desktop Client ou sur un terminal intégré.

Les utilisateurs qui souhaitent imprimer un travail non attribué sur un terminal embarqué doivent sélectionner l'un de leurs projets (projets sur lesquels ils ont des droits) ou éventuellement sélectionner l'option **Sans projet** (s'ils sont autorisés à imprimer sans projet). Il en va de même pour la numérisation et la copie : les utilisateurs doivent sélectionner l'un des projets ou l'option de numérisation. **Sans projet** avant d'ouvrir un panneau particulier ou d'effectuer une action rapide. Le comportement exact de la comptabilité de projet sur les terminaux embarqués peut varier en fonction du fournisseur et du modèle de l'appareil. Pour plus d'informations, consultez le manuel du terminal embarqué concerné.

- [Comment attribuer des projets dans MyQ Desktop Client](https://myq-online-help.atlassian.net/wiki/spaces/PS/pages/1039892694/%2810.1%29+Assigning+projects+in+MyQ+Desktop+Client)
- [Comment attribuer des projets dans l'onglet principal Emplois](#page-525-0)

### **19.5.1 Affectation de projets dans MyQ Desktop Client**

Cette option est disponible sur les ordinateurs équipés de Windows ou de macOS. Elle nécessite l'exécution de l'application MyQ Desktop Client sur l'ordinateur à partir duquel le travail d'impression est envoyé.

MyQ Desktop Client fonctionne en arrière-plan et, à moins que la comptabilité des projets ou toute autre fonction de l'application ne soit active pour l'utilisateur connecté, tous les travaux d'impression sont envoyés à MyQ sans aucune intervention. Lorsque l'utilisateur a des droits sur plus d'un projet, tous les travaux qu'il envoie sont mis en pause et la fenêtre contextuelle de MyQ Desktop Client s'ouvre pour proposer les projets disponibles à l'utilisateur. Si un seul projet est disponible pour l'utilisateur, il est automatiquement attribué et le travail est envoyé au serveur.

L'utilisateur peut assigner le travail à un projet disponible et imprimer dans le cadre de ce projet. Si l'impression sans projet est autorisée dans MyQ, l'utilisateur peut sélectionner l'option **Pas de projet** Sinon, il doit sélectionner l'un des projets disponibles. S'il y a plus de travaux en attente, l'utilisateur peut cocher ceux qui doivent être imprimés pour un projet particulier et les travaux destinés à un autre projet peuvent être imprimés à l'étape suivante.

Pour plus d'informations sur MyQ Desktop Client, y compris l'installation, la configuration et les fonctions optionnelles de l'application, voir le site web de MyQ Desktop Client. *MyQ Desktop Client pour Windows* ou *macOS* manuels.

### **19.5.2 Affectation de projets dans l'onglet principal Emplois**

Pour affecter un projet à un travail d'impression :

- 1. Sur le site **En pause** sur la liste des **Emplois** Dans l'onglet principal, doublecliquez sur le travail d'impression auquel vous souhaitez attribuer le projet. Le panneau des propriétés d'impression s'ouvre à droite de l'écran.
- 2. Sur le tableau de bord, sélectionnez l'option **Projet** que vous souhaitez affecter au travail, puis cliquez sur **Économiser**.

# 20 Liste de prix

Sur le site **Listes de prix** vous pouvez créer des listes de prix et les attacher à des profils de configuration. Les listes de prix sont utilisées pour évaluer le prix de chaque opération du dispositif d'impression. Cela est nécessaire pour la comptabilité monétaire et les fonctions avancées de MyQ telles que la comptabilité de crédit et les quotas monétaires.

Vous pouvez également fixer des remises ou augmenter le prix des services d'impression, de copie, de numérisation et de télécopie pour des utilisateurs et des groupes particuliers.

Pour ouvrir le **Listes de prix** Dans l'onglet "Paramètres", cliquez sur **MyQ, Réglages, Listes de prix**.

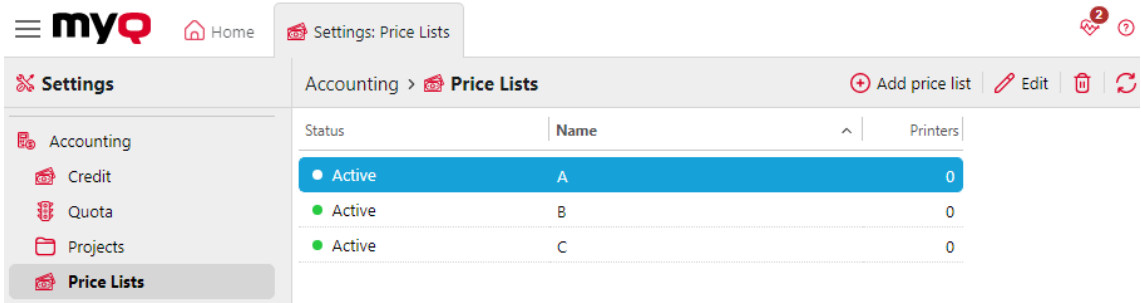

# 20.1 Ajout de listes de prix

- 1. Sur la barre en haut de l'écran **Listes de prix** dans l'onglet Paramètres, cliquez sur **+Ajouter liste de prix**. Le panneau des propriétés de la nouvelle liste de prix s'ouvre à droite de l'écran.
- 2. Dans le panneau, entrez le nom de la liste de prix.
- 3. Établir la liste des prix.
- 4. Cliquez sur **Économiser**.

### 20.2 Édition de listes de prix

Dans le panneau des propriétés de la liste de prix, vous pouvez renommer la liste de prix, définir les prix des services d'impression, de copie, de numérisation et de télécopie et attacher la liste de prix à des périphériques d'impression. Pour ouvrir le panneau, double-cliquez sur la liste de prix dans la liste des listes de prix de l'écran d'accueil. **Listes de prix** l'onglet "Paramètres".

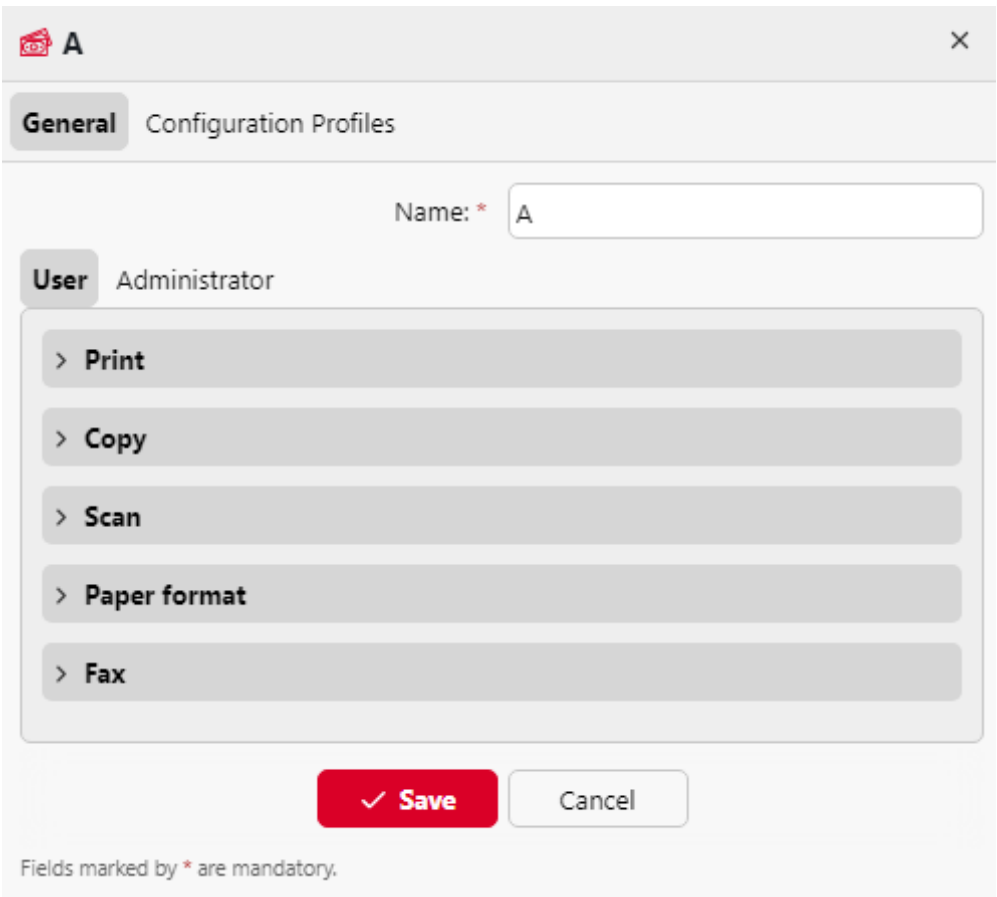

### **20.2.1 Fixation des prix des services d'impression, de copie, de numérisation et de télécopie**

Sur le site **Général** dans le panneau des propriétés de la liste de prix, vous pouvez définir les prix des services d'impression, de copie, de numérisation, de format de papier et de télécopie. Il existe deux sous-onglets : l'onglet **Utilisateur** où vous fixez les prix pour les utilisateurs de MyQ, et le sous-onglet **Administrateur** où vous fixez les prix pour l'administrateur MyQ.

- **Imprimer**  Dans cette section, vous pouvez définir le prix par page imprimée pour l'impression monochrome et couleur. Certains périphériques d'impression permettent de fixer le prix en fonction de la couverture du papier. Vous pouvez définir des prix pour trois états de couverture : **Faible**, **Moyen** et **Haut**.
- **Copie**  Dans cette section, vous pouvez définir le prix par page copiée pour la copie monochrome, couleur et monochrome. Certains périphériques d'impression permettent de fixer le prix en fonction de la couverture du papier. Vous pouvez définir des prix pour trois états de couverture : **Faible**, **Moyen** et **Haut**.
- **Scanner**  Dans cette section, vous pouvez définir le prix par page numérisée.
- **Format du papier** Dans cette section, vous pouvez définir le prix par feuille pour différents formats de papier.

• **Fax** - Dans cette section, vous pouvez définir le prix par page faxée imprimée.

Certains dispositifs d'impression ne disposent pas des compteurs nécessaires pour obtenir des informations sur certains paramètres, par exemple sur le format du papier. Ces paramètres ne sont pas pris en compte dans le prix final des travaux effectués sur ces machines.

Chaque fois que la liste de prix est mise à jour (les valeurs de ses paramètres sont modifiées et la liste de prix est enregistrée), une nouvelle liste de prix est créée. Les pages imprimées avec la version précédente de la liste de prix sont comptées selon les anciens paramètres.

### **20.2.2 Attacher des listes de prix aux dispositifs d'impression**

- 1. Sur la liste des listes de prix du site **Listes de prix** Dans l'onglet Paramètres, double-cliquez sur la liste de prix. Le nouveau panneau de propriétés de la liste de prix s'ouvre sur le côté droit de la fenêtre.
- 2. Aller à la page **Profils de configuration** tabulation.
- 3. Cliquez sur **+Ajouter**. La fenêtre Sélectionner un profil de configuration s'ouvre.
- 4. Dans la boîte de dialogue, sélectionnez le profil de configuration auquel vous souhaitez attacher la liste de prix.
- 5. Cliquez sur **OK**. Le profil de configuration apparaît dans la liste des périphériques d'impression de l'interface utilisateur. **Imprimantes** tabulation.

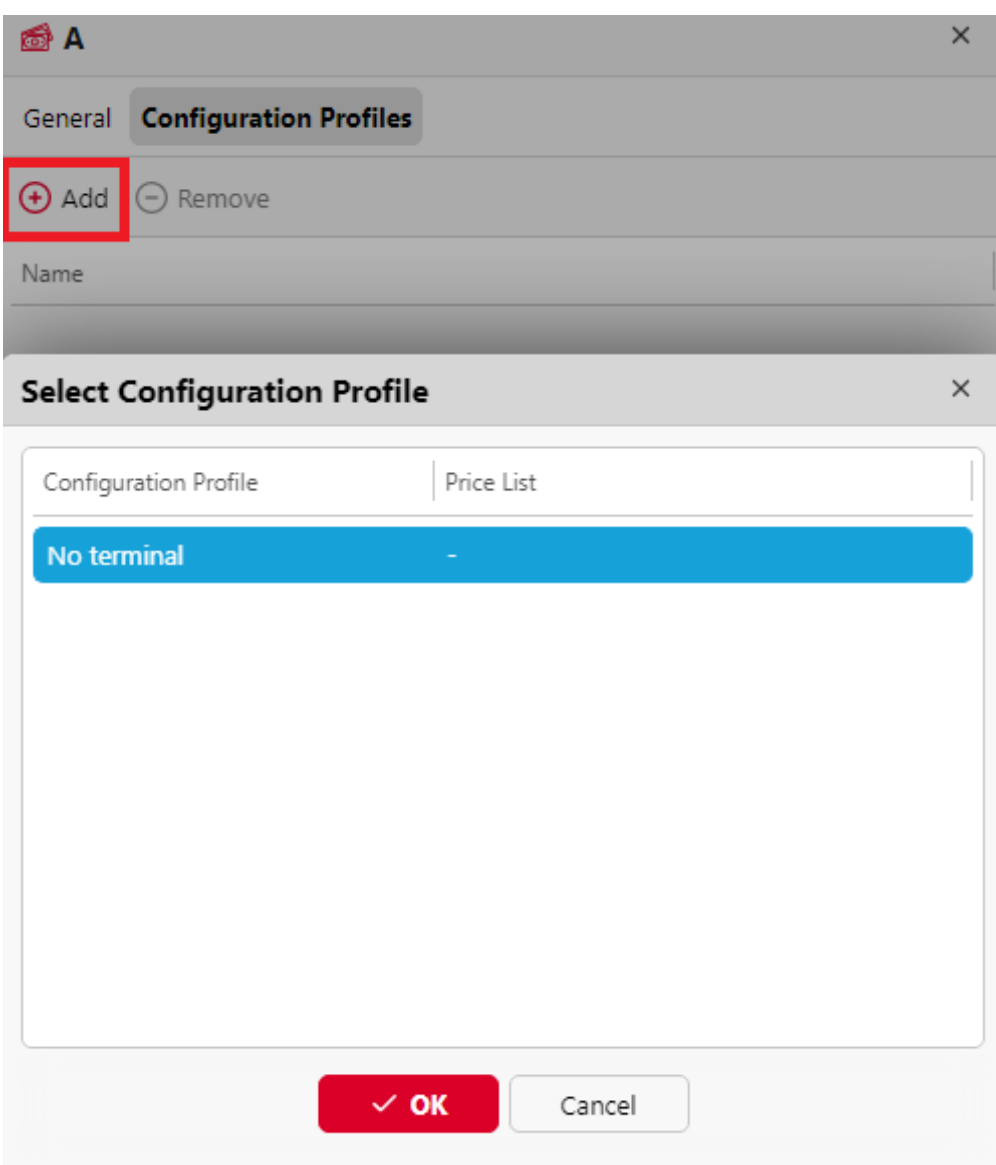

Vous pouvez également joindre une liste de prix à un profil de configuration lorsque vous accédez à **Paramètres, profils de configuration**. Dans la vue d'ensemble, double-cliquez sur un profil et modifiez l'attribut **Liste de prix** dans le volet droit de la fenêtre.

Vous ne pouvez pas attacher plus d'une liste de prix à un seul profil de configuration. Si vous ajoutez une liste de prix à un profil de configuration auquel une autre liste de prix est déjà attachée, l'ancienne liste de prix est remplacée par la nouvelle.

### 20.3 Réductions

Les prix fixés dans les listes de prix sont appliqués à tous les utilisateurs et groupes sans aucune distinction. Pour distinguer certains utilisateurs et groupes, vous pouvez leur accorder des remises ou augmenter les prix de la liste qui leur sont destinés.

Les remises sont définies en pourcentage et s'appliquent à toutes les listes de prix. Dans le cadre de la remise, vous pouvez définir une valeur particulière pour chaque article des listes de prix d'impression, de copie, de numérisation ou de télécopie. Le prix d'une action est augmenté en définissant une remise négative pour l'article, par exemple une valeur de *-15%* réduction.

Les **Réductions** où sont fixées les remises, fait également partie de la rubrique **Listes de prix** l'onglet "Paramètres".

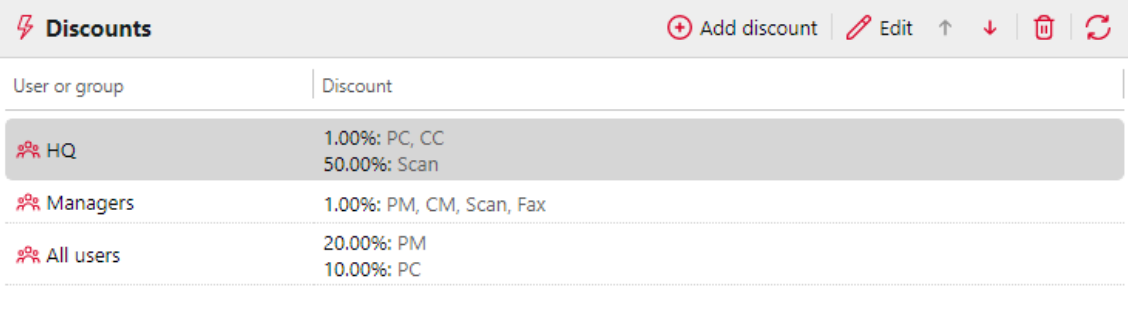

### **20.3.1 Création d'une nouvelle réduction**

- 1. Cliquez sur **+Ajouter une réduction** dans le coin supérieur gauche de l'écran **Réductions** section. Le panneau des propriétés de la nouvelle remise apparaît à droite de l'écran.
- 2. Fixer la remise.
- 3. Cliquez sur **OK** pour le sauver.

### **20.3.2 Modification d'une remise**

Pour ouvrir les options d'édition d'une remise, double-cliquez sur la remise (ou cliquez avec le bouton droit de la souris sur la remise, puis cliquez sur **Editer** dans le menu contextuel, ou sélectionnez la remise et cliquez sur **Editer**). Le panneau des propriétés de la remise apparaît à droite de l'écran.

Pour chaque remise, vous devez définir l'utilisateur ou le groupe auquel elle s'appliquera, ainsi que les valeurs de chaque élément (impression N&B ou copie couleur, par exemple) de la remise en pourcentage.

Pour augmenter le prix d'un article, réglez la remise sur un nombre négatif (tel que *-15%*).

Une fois la réduction définie, cliquez sur **OK** pour le sauver.

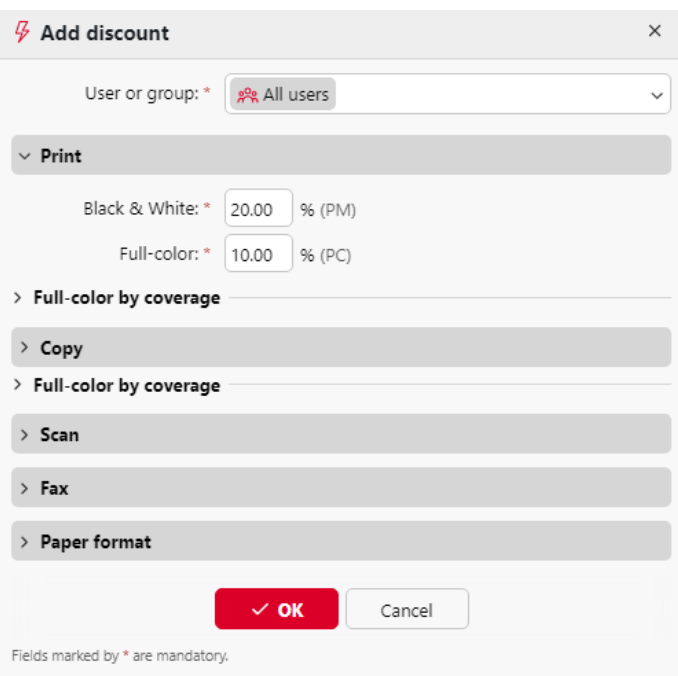

# **20.3.3 Suppression d'une remise**

- 1. Sélectionnez la réduction.
- 2. Cliquez sur la corbeille, ou cliquez avec le bouton droit de la souris et sélectionnez **Supprimer**.

# <span id="page-533-0"></span>21 Bilan de santé du système

MyQ effectue des contrôles enregistrés qui peuvent renvoyer des messages d'erreur avec leur niveau de gravité et ils peuvent être visualisés dans le bilan de santé du système. Les erreurs concernent la santé de la base de données, la disponibilité de l'espace disque, les paramètres de longueur du code PIN, la configuration du fuseau horaire, etc.

Chaque message d'erreur est enregistré dans le fichier [Journal principal de MyQ](https://myq-online-help.atlassian.net/wiki/spaces/PS/pages/1039990805/%2810.1%29+MyQ+Log).

Lorsque le message d'erreur comporte un **Critique** la sévérité, le service MyQ associé est arrêté et l'administrateur reçoit une notification par courriel à ce sujet.

[Pour accéder à la vue d'ensemble du bilan de santé du système, se connecter en tant](https://myq-online-help.atlassian.net/wiki/spaces/PS/pages/1039532039/%2810.1%29+MyQ+Web+Interface)  qu'administrateur à MyQ et se rendre sur le site **MyQ, bilan de santé du système** ou cliquez sur le bouton de vérification de l'état du système en haut à droite de la fenêtre.

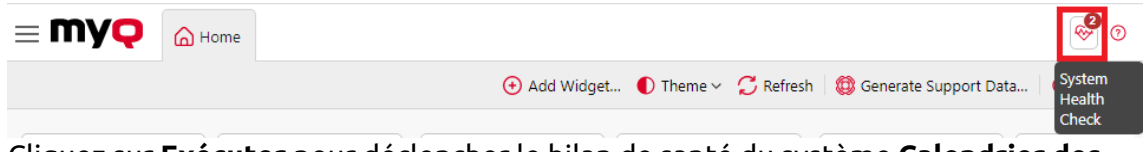

Cliquez sur **Exécuter** pour déclencher le bilan de santé du système **Calendrier des tâches** pour effectuer un contrôle.

Cliquez sur **Montrer caché** pour afficher les éventuels contrôles cachés de la liste.

Cliquez sur **Tâche programmée** pour ouvrir la tâche "System Health Check" dans le Planificateur de tâches, où vous pouvez la visualiser et la modifier.

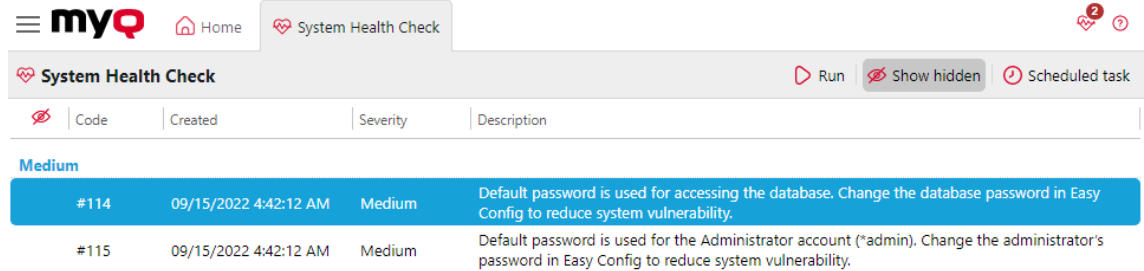

Les codes d'erreur et leur gravité sont indiqués dans le tableau ci-dessous.

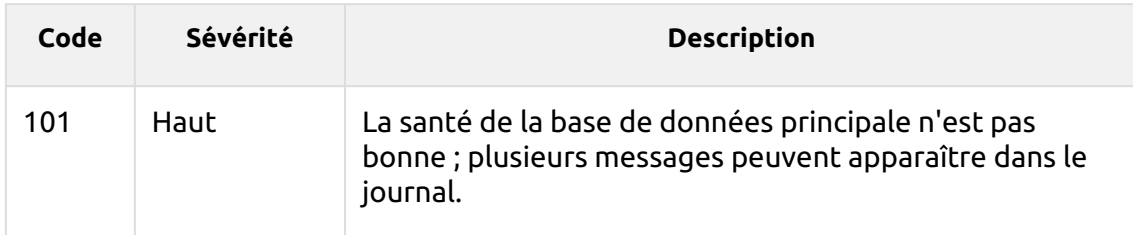

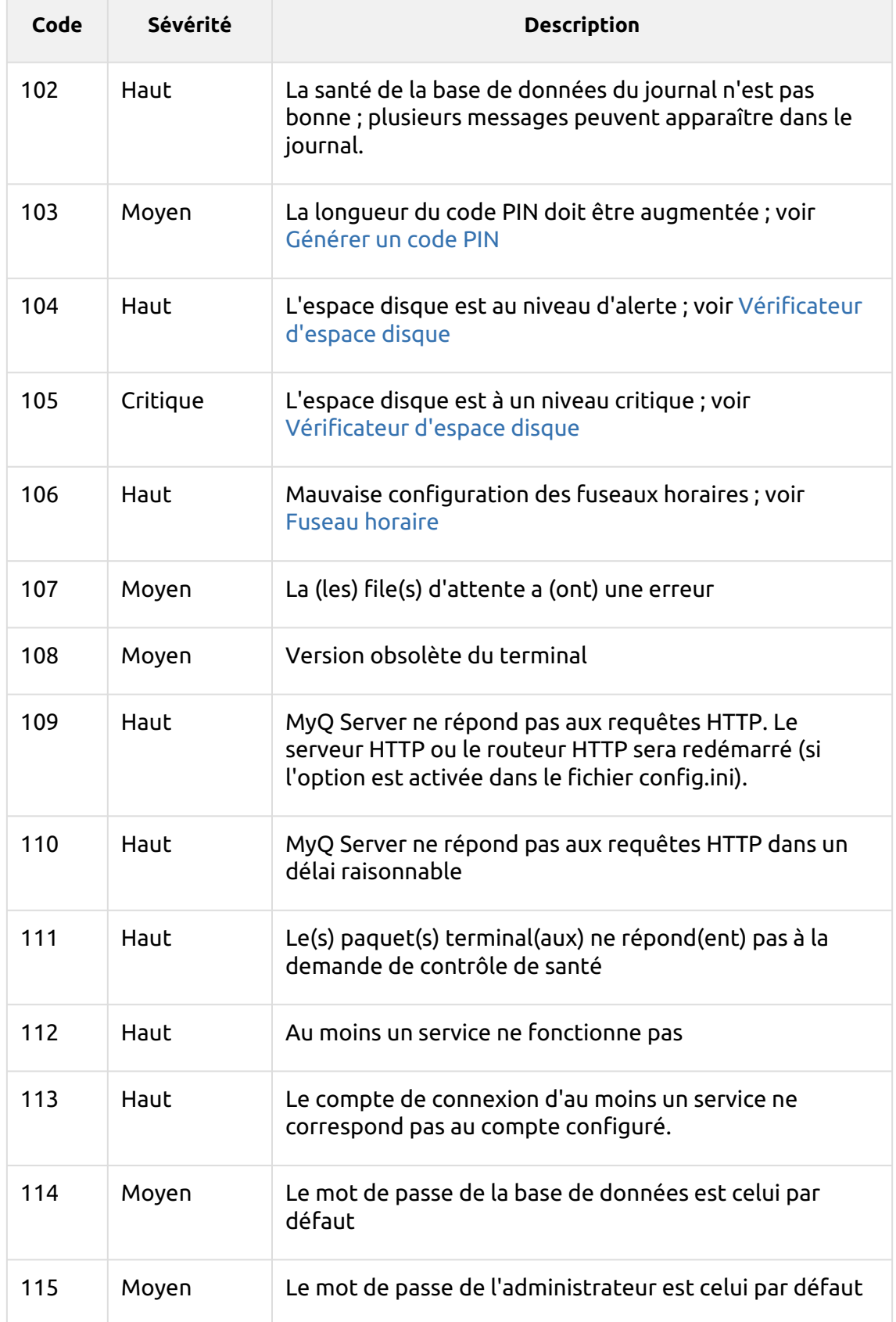

# 22 Mise à jour de MyQ

La mise à jour de MyQ vers une version supérieure ou la réinstallation de la même version s'effectue automatiquement après l'exécution du fichier exécutable d'installation.

Avant une mise à jour MyQ sur Windows Server 2012/2012 R2/2016/2019 (ou sur Windows 8.1/10), assurez-vous que les dernières mises à jour de Windows sont téléchargées et installées sur le serveur.

Lors de la mise à niveau ou de la mise à jour de MyQ, assurez-vous que toutes les exclusions antivirus ont été effectuées et qu'il n'y a pas d'opérations d'analyse en cours sur la structure des répertoires de MyQ.

Il est fortement recommandé de sauvegarder votre base de données avant la mise à jour.

Une mise à jour directe vers la version 10.0 n'est possible qu'à partir de la version 8.2.

**Limitation :** Avant une mise à jour, allez dans MyQ Easy Config et réglez le mot de passe de la base de données sur le mot de passe par défaut.*passe-partout*". Une fois la mise à jour terminée, modifiez à nouveau le mot de passe.

Une mise à niveau directe vers la version 8.0 et les versions supérieures à partir de versions inférieures à 6.0 n'est plus possible. Ces versions doivent être mises à niveau via une version intermédiaire, par exemple via la version 6.2.

- Pour les versions 4.2 ou inférieures, les versions intermédiaires sont : 4.3 -> 5.2  $-57.1$ .
- Pour les versions 5.2 à 5.10, la version intermédiaire est la 7.1.

Pour mettre à jour MyQ :

- 1. Exécuter le fichier exécutable d'installation du logiciel MyQ. La boîte de dialogue Select Setup Language apparaît.
- 2. Sélectionnez votre langue, puis cliquez sur **Suivant**. La boîte de dialogue Setup apparaît. Elle vous informe qu'il existe une ancienne version de MyQ et que le programme d'installation va lancer le processus de mise à jour.
- 3. Cliquez sur **Oui**. La boîte de dialogue Sélectionner des tâches supplémentaires apparaît.
- 4. Sélectionnez si vous voulez qu'un raccourci MyQ Easy Config soit créé et cliquez sur **Suivant**. Le reste du processus de mise à jour est pratiquement identique à celui de l'installation de MyQ, sauf qu'il vous est demandé de choisir des options de mise à niveau.

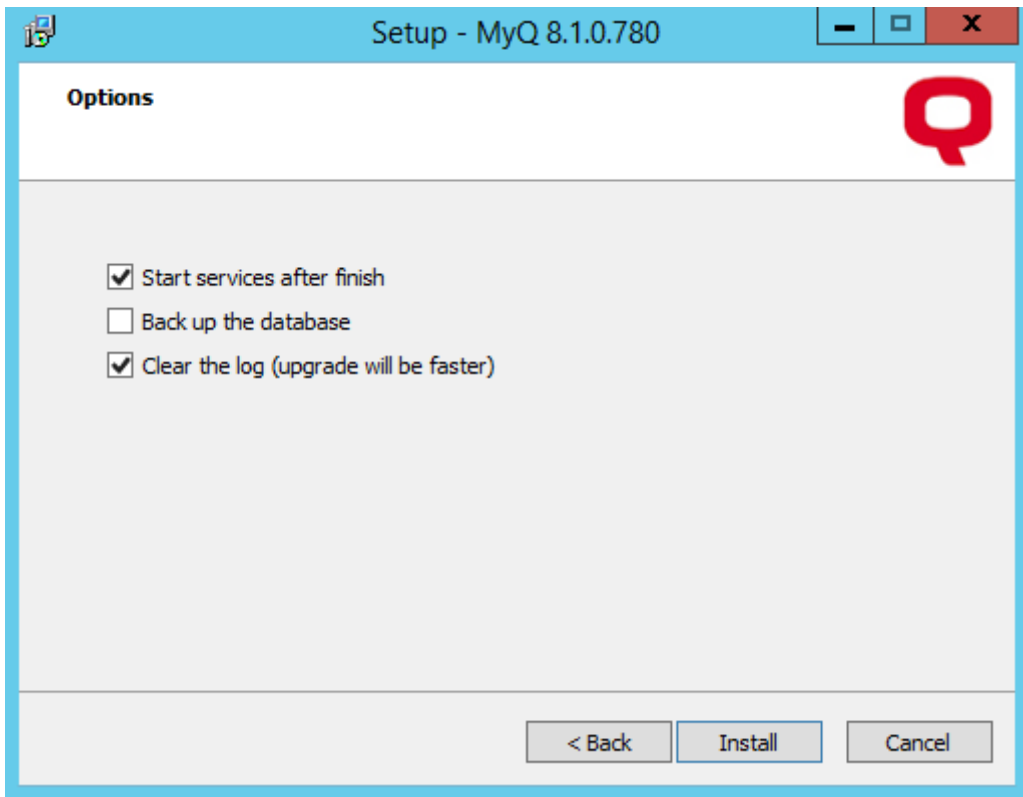

Vous trouverez un manuel de mise à niveau avec plus de détails sur le portail MyQ Community.

# 23 Désinstallation de MyQ

Pour désinstaller MyQ :

- 1. Exécuter **unins000.exe**. Vous trouverez ce fichier dans le dossier de votre programme MyQ (Le dossier par défaut est : *C:\NProgram Files\NMyQ\NC'est la raison pour laquelle il est nécessaire d'avoir un système de gestion de l'information.*). La boîte de dialogue MyQ Uninstall apparaît.
- 2. Cliquez sur **Oui**.

Toutes les parties de MyQ seront désinstallées, à l'exception de l'application **Dossier de données** et son **Dossier d'emploi**. Vous pouvez supprimer ces dossiers manuellement. Si vous réinstallez MyQ, le programme d'installation vous demandera si vous voulez utiliser les anciens fichiers de base de données ou les remplacer par de nouveaux fichiers.

# 24 MyQ et MS Cluster

### 24.1 A propos de

La solution de haute disponibilité MyQ MS Cluster consiste en plusieurs nœuds dans la configuration active/passive avec le serveur MyQ Print installé sur chaque nœud. MS Cluster administre les services MyQ et si le nœud actif devient indisponible, il bascule sur l'un des nœuds passifs disponibles.

### 24.2 Configuration requise

La configuration requise pour MyQ Print Server est détaillée et peut être consultée à l'adresse suivante [ici](https://myq-online-help.atlassian.net/wiki/spaces/PS/pages/1039204631/%2810.1%29+System+Requirements).

• Compatibilité avec les serveurs Windows

La solution MyQ MS Cluster est supportée par les versions et éditions suivantes de Windows Server :

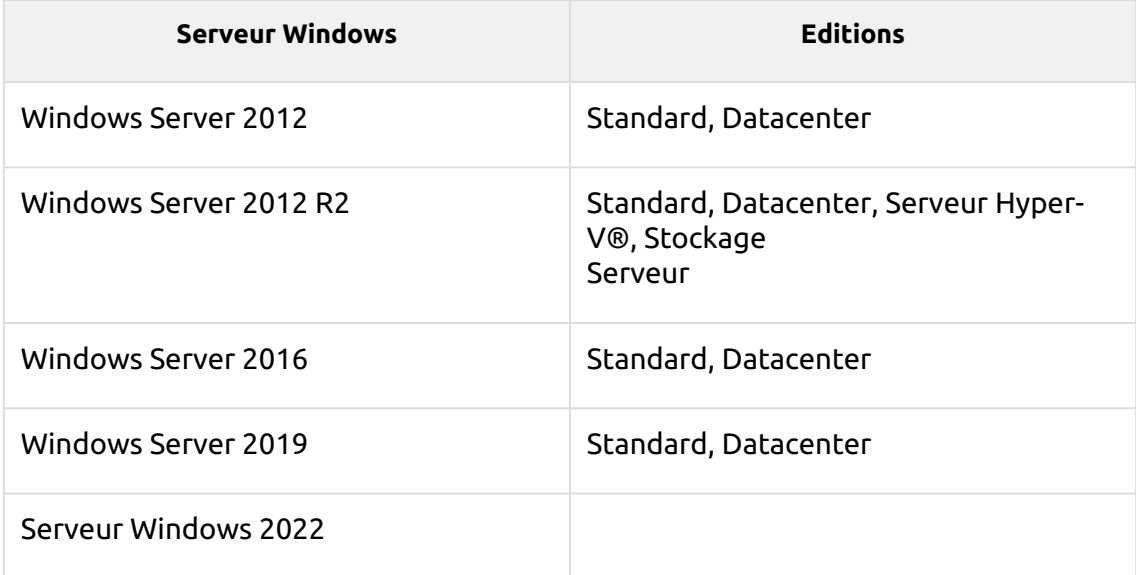

- Un cluster de basculement préparé avec au moins deux nœuds et un espace de stockage pour les données MyQ est nécessaire. Chaque nœud doit répondre aux exigences du système du serveur MyQ Print et de ses composants.
- Le même fuseau horaire doit être défini sur chacun des nœuds.
- Si votre installation comprend des terminaux intégrés, assurez-vous que la version requise du cadre .NET est installée sur chaque nœud du cluster. Si ce n'est pas le cas, l'installation du terminal embarqué échouera. De plus amples informations sont disponibles dans les manuels des terminaux embarqués MyQ.

Si les applications MyQ Desktop Client, MyQ Smart Job Manager ou MyQ Smart Print Services doivent être utilisées sur les postes de travail des utilisateurs MyQ, l'adresse IP ou le nom d'hôte du cluster doit être défini dans les applications (et non l'adresse IP ou le nom d'hôte des nœuds).

# 24.3 Licences

Avec le nouveau modèle de licence MyQ X avec **Clés d'installation** utilisé dans MS Cluster, une seule clé d'installation est nécessaire. Le code HW provient de l'ensemble de la grappe, et non de nœuds individuels, de sorte que la licence est activée par rapport au HW de la grappe, et non par rapport à un seul nœud.

- Avec l'ancien modèle de licence, lorsque MS Cluster est utilisé avec le serveur MyQ Print, le nombre de licences nécessaires dépend du nombre de nœuds utilisés, car les licences doivent être ajoutées et activées séparément sur chaque nœud. G)
	- Serveur MyQ en mode Site les licences sont reçues du serveur central automatiquement chaque jour ou lors du redémarrage du service MyQ ou du nœud de cluster.
	- Serveur MyQ en mode autonome nécessite un jeu de licences supplémentaire pour chaque nœud ; chaque jeu de licences ne doit être activé que sur un seul nœud.

# 24.4 Mise en place

### **24.4.1 Installation de MyQ Print Server dans le cluster (tous les nœuds)**

Sur chaque nœud de la grappe, procédez comme suit :

- 1. Exécutez le fichier d'installation de MyQ et installez MyQ (pour plus de détails, voir [ici](https://myq-online-help.atlassian.net/wiki/spaces/PS/pages/1039040682/%2810.1%29+Installation)).
- 2. Assurez-vous que le fuseau horaire défini sur le serveur MyQ est le même que celui défini sur chaque nœud).
- 3. **Tout arrêter** Les services MyQ dans l'application MyQ Easy Config.
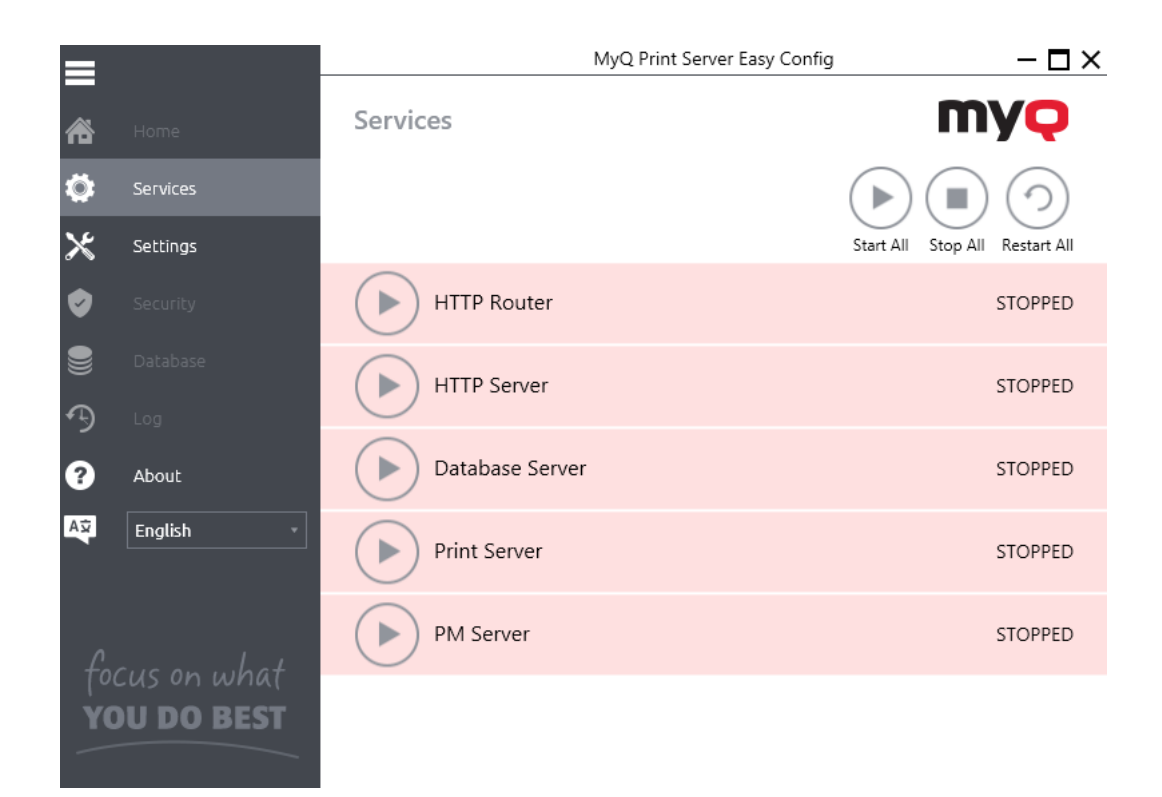

## **24.4.2 Configuration des services pour un démarrage manuel (tous les nœuds)**

Tous les services utilisés par le serveur MyQ doivent être configurés pour un démarrage manuel, sur chaque nœud.

Les services suivants doivent être modifiés de cette manière :

- Serveur HTTP MyQ
- MyQ HTTP Router
- Serveur Firebird DefaultInstance
- Serveur d'impression MyQ
- MyQ Svc (non disponible dans la version 8.1+)
- Serveur PM
- Bornes de marque (uniquement en cas d'utilisation de bornes intégrées)

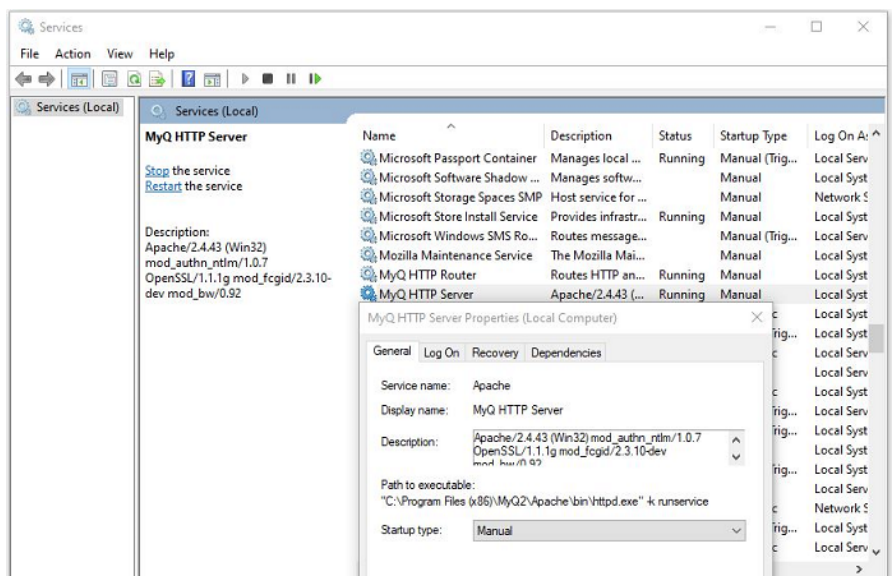

## **24.4.3 Création du rôle MS Cluster du serveur MyQ (Failover Cluster Manager)**

Ouvrez Failover Cluster Manager et procédez comme suit :

1. Cliquer avec le bouton droit de la souris **Rôles** et sélectionnez **Configurer le rôle** dans le menu contextuel. L'assistant de haute disponibilité s'ouvre.

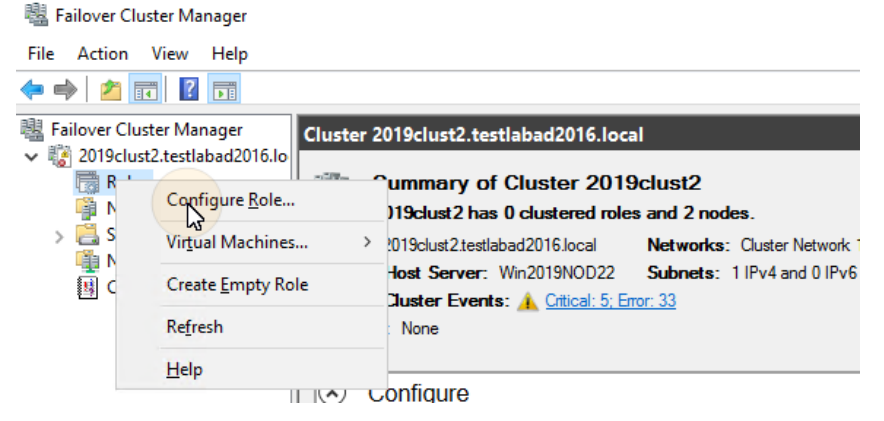

- 2. Cliquez sur **Suivant**. L'onglet Sélectionner un rôle s'ouvre.
- 3. Dans l'onglet, sélectionnez **Autre serveur**et cliquez sur **Suivant**. L'onglet Point d'accès client s'ouvre.
- 4. Dans l'onglet, tapez un nouveau **Nom** pour le cluster de serveurs MyQ, par exemple *serveur myq*puis entrez une adresse IP inoccupée du réseau qui sera utilisée par le rôle de serveur MyQ, et enfin cliquez sur **Suivant**. L'onglet Select Storage s'ouvre. MyQ utilisera le nom d'hôte pour la communication avec les terminaux, comme serveur SMTP dans les MFP, etc.

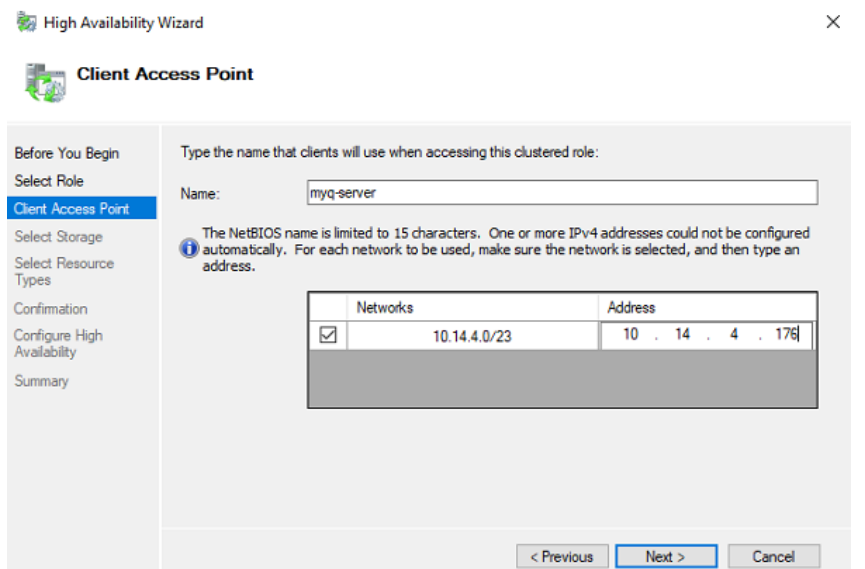

5. Dans l'onglet, sélectionnez les volumes de stockage que vous souhaitez utiliser pour le serveur MyQ.

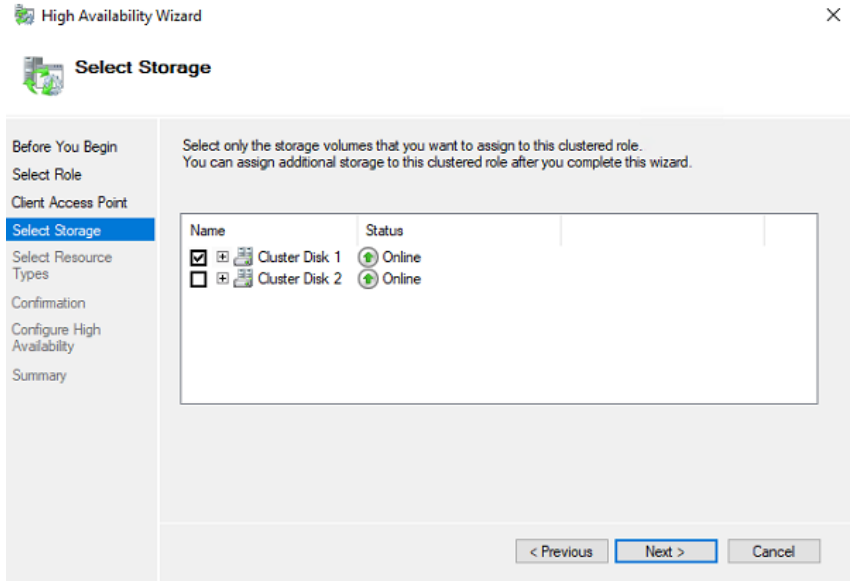

6. Cliquez sur **Suivant** pour terminer le processus d'installation.

# **24.4.4 Ajout de ressources MyQ (Failover Cluster Manager)**

Une fois que le rôle de serveur MyQ est créé et configuré, les ressources MyQ doivent également être configurées, dans la section **Rôles** dans le gestionnaire de cluster de basculement.

#### **Ajouter le Serveur Firebird - DefaultInstance au rôle de serveur MyQ :**

1. Cliquez avec le bouton droit de la souris sur le rôle de serveur MyQ, puis cliquez sur **Ajouter une ressource** dans le menu contextuel, puis cliquez sur **Service générique**. L'assistant Nouvelle ressource s'ouvre.

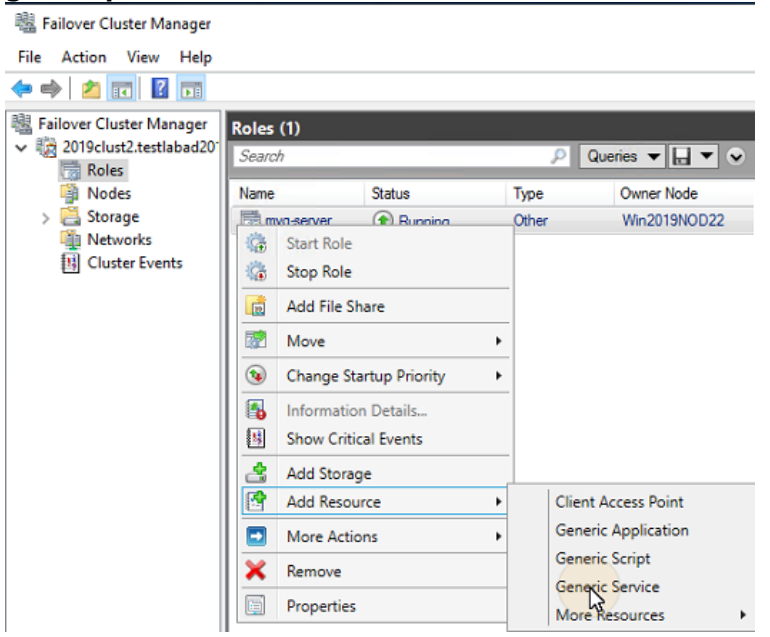

2. Dans la liste des services, sélectionnez **Serveur Firebird - DefaultInstance**et cliquez sur **Suivant**.  $\times$ 

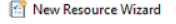

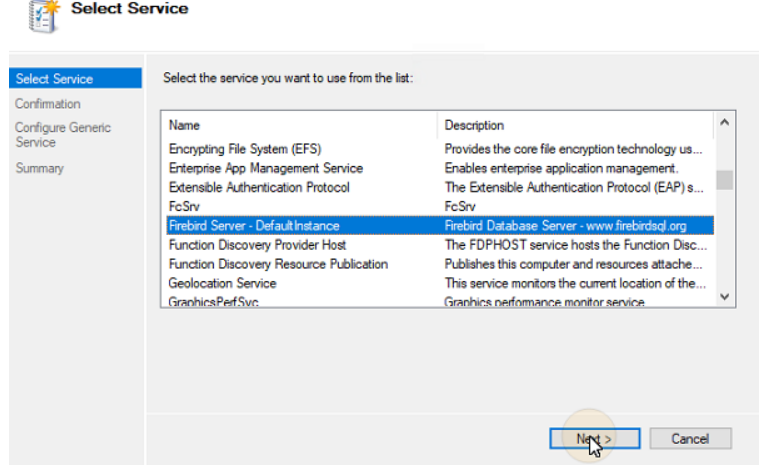

- 3. Sur le site **Confirmation** cliquer sur l'onglet **Suivant** pour créer le service. Le service est créé et configuré.
- 4. Cliquez sur **Finition** pour quitter la configuration.

#### **Ajouter le Moniteur Apache au rôle de serveur MyQ :**

- 1. Cliquez avec le bouton droit de la souris sur le rôle de serveur MyQ, cliquez sur **Ajouter une ressource** dans le menu contextuel, puis cliquez sur **Script générique**. L'assistant Nouvelle ressource s'ouvre.
- 2. Saisissez le chemin d'accès au **ApacheMonitor.jse** situé dans le dossier d'installation de MyQ, et cliquez sur **Suivant**. L'onglet Confirmation s'ouvre. Le chemin d'accès par défaut au script est le suivant : *C:\NProgram Files\NMyQ\NServer\NApacheMonitor.jse*
- 3. Dans l'onglet, cliquez sur **Suivant** pour créer le service. Le service est créé et configuré.
- 4. Cliquez sur **Finition** pour quitter la configuration.

#### **Ajouter le Moniteur MyQ au rôle de serveur MyQ :**

- 1. Cliquez avec le bouton droit de la souris sur le rôle de serveur MyQ, cliquez sur **Ajouter une ressource** dans le menu contextuel, puis cliquez sur **Script générique**. L'assistant Nouvelle ressource s'ouvre.
- 2. Saisissez le chemin d'accès au **MonQMoniteur.jse** situé dans le dossier d'installation de MyQ, et cliquez sur **Suivant**. L'onglet Confirmation s'ouvre. Le chemin d'accès par défaut au script est le suivant : *C:\NProgram Files\NMyQ\NServer\NMyQMonitor.jse*
- 3. Dans l'onglet, cliquez sur **Suivant** pour créer le service. Le service est créé et configuré.
- 4. Cliquez sur **Finition** pour quitter la configuration.

#### **Ajouter le TerminalsMonitor.jse script vers le cluster (uniquement en cas d'utilisation de terminaux embarqués)**

- 1. Cliquez avec le bouton droit de la souris sur le rôle de serveur MyQ, cliquez sur **Ajouter une ressource** dans le menu contextuel, puis cliquez sur **Script générique**. L'assistant Nouvelle ressource s'ouvre.
- 2. Saisissez le chemin d'accès au **TerminalsMonitor.jse** situé dans le dossier d'installation de MyQ, et cliquez sur **Suivant**. L'onglet Confirmation s'ouvre. Le chemin d'accès par défaut au script est le suivant : *C:\NProgram Files\NMyQ\Server\NTerminalsMonitor.jse*
- 3. Dans l'onglet, cliquez sur **Suivant** pour créer le service. Le service est créé et configuré.
- 4. Cliquez sur **Finition** pour quitter la configuration.

#### **24.4.5 Définition des dépendances des ressources (Failover Cluster Manager)**

Après avoir ajouté les services et les scripts au rôle de serveur MyQ, ouvrez le fichier **Ressources** du rôle de serveur MyQ au bas de l'écran. **Rôles** et définir les dépendances des services et des scripts MyQ.

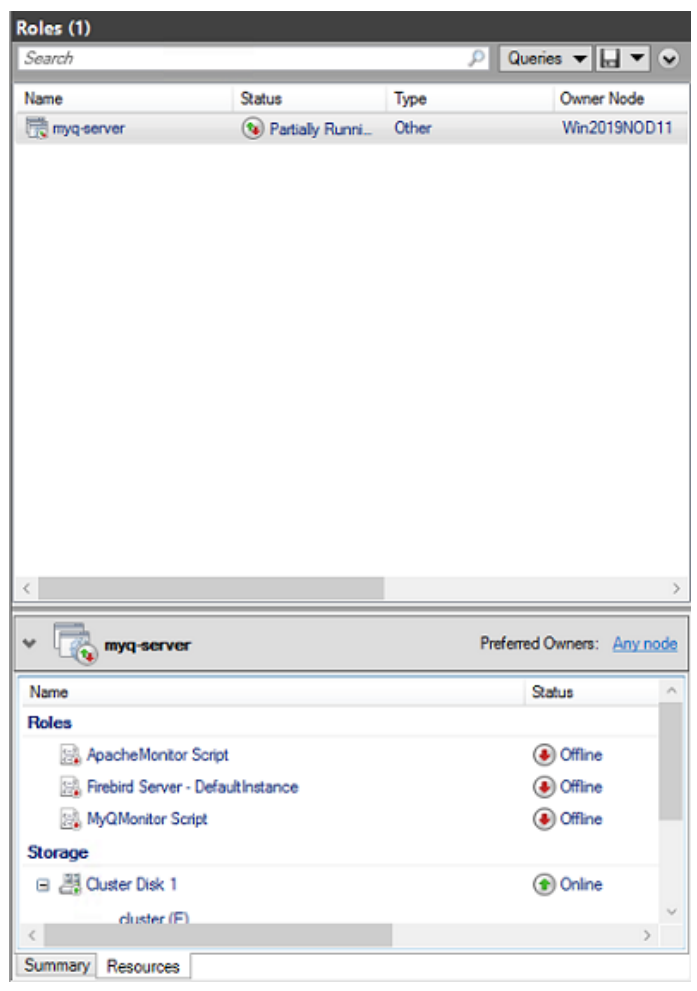

#### **Régler le Serveur Firebird - DefaultInstance dépendance à l'égard des services**

1. Dans la liste au bas de l'onglet, cliquez avec le bouton droit de la souris sur **Serveur Firebird - DefaultInstance**et cliquez sur **Propriétés**. La boîte de dialogue Firebird Server - DefaultInstance Properties s'ouvre.

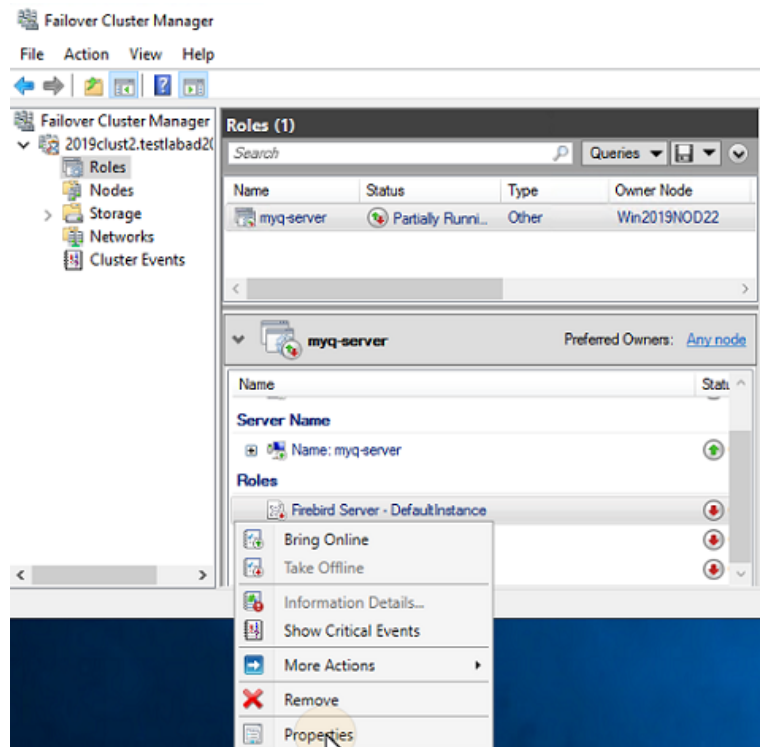

2. Dans la boîte de dialogue, ouvrez la fenêtre **Dépendances** ajoutez le lecteur de disque partagé (ou NAS) sur lequel le système est censé fonctionner, ajoutez le nom du rôle de serveur MyQ et cliquez sur **OK**. La dépendance est établie.Firebird Server - DefaultInstance Properties  $\times$ 

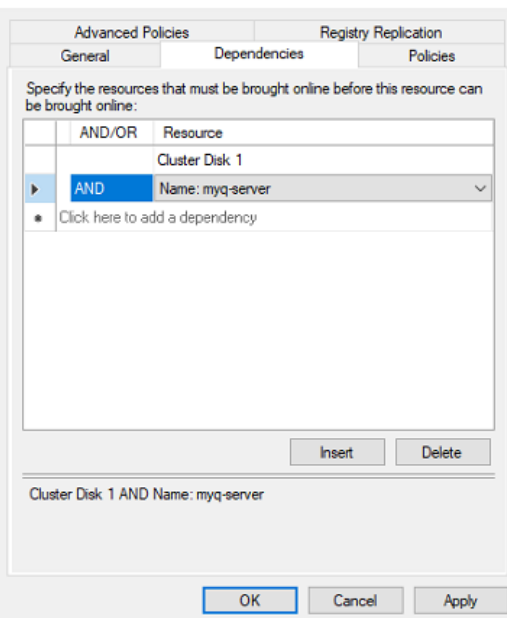

#### **Régler le MoniteurQ dépendance à l'égard des scripts**

- 1. Dans la liste au bas de l'onglet, cliquez avec le bouton droit de la souris sur **Script MyQMonitor**et cliquez sur **Propriétés**. La boîte de dialogue Propriétés du script MyQMonitor s'ouvre.
- 2. Dans la boîte de dialogue, ouvrez la fenêtre **Dépendances** ajouter l'onglet **Serveur Firebird - DefaultInstance**et cliquez sur **OK**. La dépendance est établie.

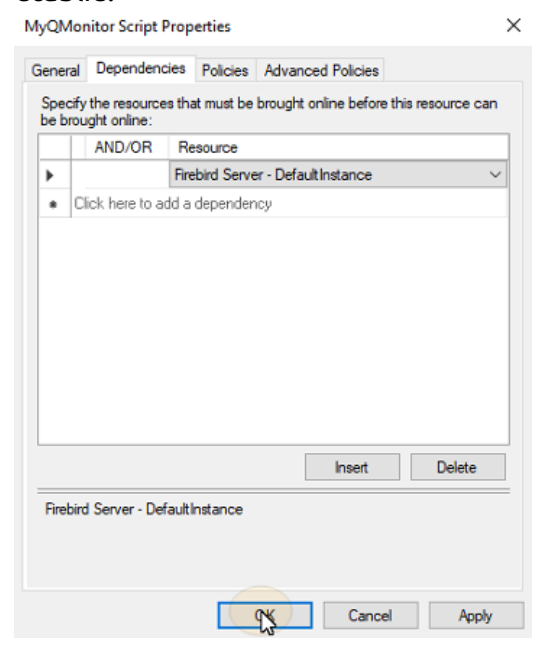

#### **Régler le ApacheMonitor dépendance à l'égard des scripts**

- 1. Dans la liste au bas de l'onglet, cliquez avec le bouton droit de la souris sur **Script ApacheMonitor**et cliquez sur **Propriétés**. La boîte de dialogue Propriétés du script ApacheMonitor s'ouvre.
- 2. Dans la boîte de dialogue, ouvrez la fenêtre **Dépendances** ajouter l'onglet **Script MyQMonitor**et cliquez sur **OK**. La dépendance est établie.

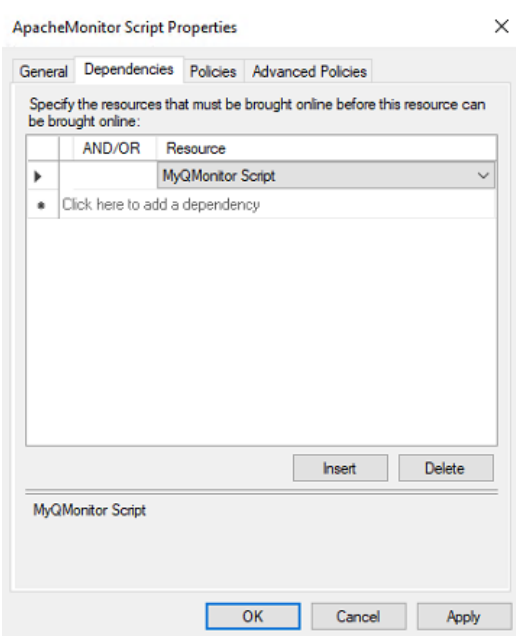

#### **Régler le TerminauxMoniteur dépendance à l'égard du script (uniquement en cas d'utilisation de terminaux intégrés)**

- 1. Dans la liste au bas de l'onglet, cliquez avec le bouton droit de la souris sur **Script TerminalsMonitor**et cliquez sur **Propriétés**. La boîte de dialogue Propriétés du script TerminalsMonitor s'ouvre.
- 2. Dans la boîte de dialogue, ouvrez la fenêtre **Dépendances** puis ajoutez l'onglet **Script ApacheMonitor**et cliquez sur **OK**. La dépendance est établie. **Tenningle Member Certain Departure**

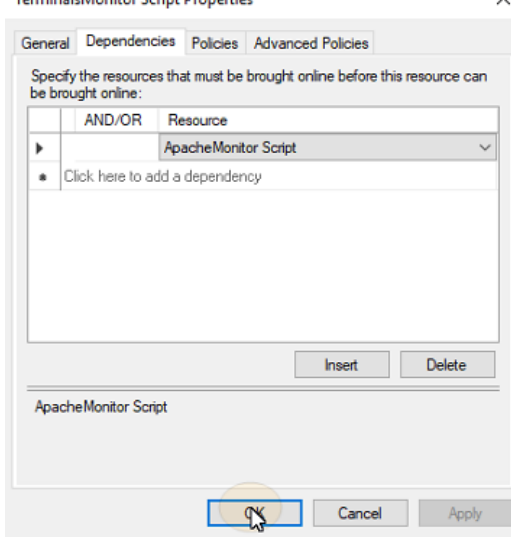

Une fois que vous avez téléchargé un paquet d'installation de terminal embarqué sur l'interface administrateur web MyQ du serveur de cluster MyQ, le cluster utilise le script pour distribuer le paquet parmi tous les autres nœuds. (i)

#### **24.4.6 Rapports de dépendance**

Pour vous assurer que les dépendances sont correctement définies, vous pouvez vérifier si le rapport de dépendance du rôle de serveur MyQ correspond aux graphiques ci-dessous :

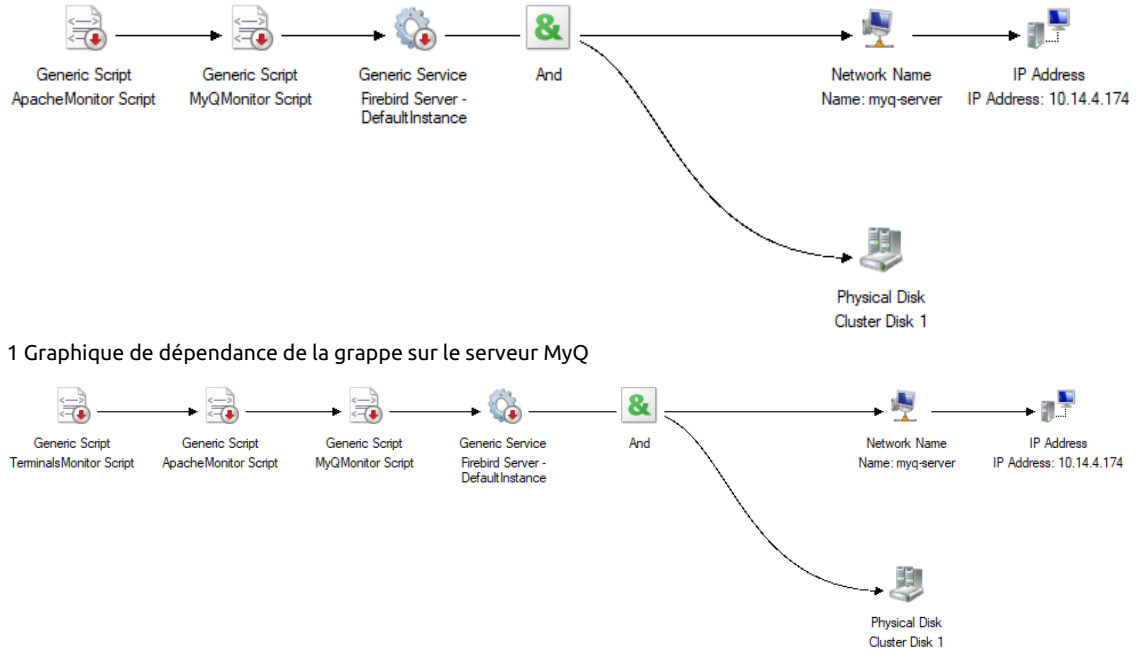

2 Graphique de dépendance du cluster avec terminal embarqué sur le serveur MyQ Pour ouvrir le rapport sur les dépendances, cliquez avec le bouton droit de la souris sur le rôle de serveur MyQ dans l'écran d'accueil. **Rôles** de la grappe dans Failover Cluster Manager, cliquez sur **Plus d'actions**et cliquez sur **Afficher le rapport de dépendance**.

# 24.5 Configuration supplémentaire

Même si l'installation est terminée, quelques étapes supplémentaires sont nécessaires pour configurer l'environnement avant de mettre les ressources en ligne.

#### **24.5.1 Configuration des identifiants de l'administrateur MyQ (nœud actif)**

Sur le nœud actif, ouvrez l'application MyQ Easy Config :

- 1. Sur le site **Services** tabulation, **Démarrer tout** les services.
- 2. Sur le site **Accueil** Définissez l'onglet **Compte de l'administrateur du serveur** et le mot de passe **Administrateur de base de données Mot de passe** (si les mots de passe ont déjà été modifiés, ils peuvent l'être à nouveau sur le site Web de la **Paramètres** ).
- 3. Sur le site **Services** tabulation, **Tout arrêter** et fermer l'application MyQ Easy Config.

## **24.5.2 Définition de l'emplacement du dossier de données (tous les nœuds)**

Sur chaque nœud de la grappe, vous devez définir l'emplacement du fichier **Données** et le dossier **Emplois** qui nécessitent l'accès au disque partagé du cluster, le nœud doit donc être actif. Par conséquent, vous devez basculer le mode actif entre tous les nœuds (déplacer le rôle de serveur MyQ entre les nœuds).

Pour définir l'emplacement des dossiers, ouvrez MyQ Easy Config sur le nœud actif et :

- 1. Sur le site **Services** tabulation, **Démarrer tout** les services.
- 2. Sur le site **Paramètres** sous l'onglet **Données** et le dossier **Emplois** cliquez sur **Changer de lieu**puis définissez le chemin d'accès au disque cluster partagé. (Pour plus d'informations sur la manière de procéder, consultez la page [ici](https://myq-online-help.atlassian.net/wiki/spaces/PS/pages/1039138928/%2810.1%29+Data+and+Jobs+Folders)).
- 3. Sur le site **Services** tabulation, **Tout arrêter** puis fermer l'application MyQ Easy Config.
- 4. Dans Failover Cluster Manager, déplacez le rôle de serveur MyQ vers le nœud suivant et répétez le processus.

# **24.5.3 Exécution de MyQ dans l'environnement MS Cluster**

Les instructions suivantes doivent être suivies lorsque MyQ fonctionne dans le cluster MS :

- Vous ne devez pas démarrer, arrêter ou redémarrer les services MyQ lorsque MyQ est contrôlé par le MS Cluster (les ressources du cluster sont en ligne). Les services ne doivent être gérés que par Failover Cluster Manager.
- Lors du passage à un autre nœud, MyQ Easy Config ne doit être utilisé sur aucun nœud.
- Lors de la maintenance du système (les ressources du cluster sont hors ligne), mais les services MyQ sont en ligne sur n'importe quel nœud (activés manuellement), ne pas changer de nœud. Vous risqueriez de corrompre la base de données MyQ.
- Lors du passage à un autre nœud, tous les services du nœud initial sont arrêtés par le cluster MS.
- Lorsque MyQ fonctionne dans le cluster, l'adresse IP du serveur MyQ est celle que vous avez sélectionnée dans la configuration du rôle de serveur MyQ, et le nom d'hôte du serveur MyQ est celui que vous définirez dans l'interface de l'administrateur web MyQ après avoir mis en ligne les ressources du cluster MS.
- Il est fortement recommandé de toujours conserver le **Stockage** et **Nom du serveur** en ligne. Au cas où vous devriez les mettre hors ligne, assurez-vous que tous les services MyQ sur le nœud actif (le propriétaire actuel du rôle de serveur MyQ) sont arrêtés dans l'application MyQ Easy Config.
- Après avoir terminé la configuration (configuration et configuration supplémentaire) du rôle de serveur MyQ (et éventuellement de tous les terminaux embarqués, s'ils sont utilisés), et également après chaque changement crucial sur le cluster, il est recommandé de tester le cluster en déplaçant la propriété du rôle de serveur MyQ entre tous les nœuds du cluster.

# **24.5.4 Démarrage du système (Failover Cluster Manager)**

Pour démarrer le système, vous devez mettre en ligne les ressources du cluster MS. Pour plus d'informations sur la manière de procéder, consultez [ici](https://myq-online-help.atlassian.net/wiki/spaces/PS/pages/1039007840/%2810.1%29+Configuration+and+Maintenance).

## **24.5.5 Définition du nom d'hôte du rôle de serveur MyQ**

Sur le site **Ressources** du rôle de serveur MyQ dans Failover Cluster Manager, vous pouvez voir (et modifier) le nom DNS du rôle de serveur MyQ. L'onglet **Nom complet** du rôle (DNS + domaine) doit être utilisé comme nom d'hôte du serveur et comme serveur MyQ X Mobile Client dans MyQ.

Pour voir ou modifier le nom DNS du rôle de serveur MyQ sur le cluster MS, procédez comme suit :

1. Dans la liste au bas de l'écran **Ressources** du rôle de serveur MyQ, sous **Nom du serveur**, cliquez avec le bouton droit de la souris sur le nom du serveur, puis cliquez sur **Propriétés**. La boîte de dialogue Name:\*\*\* Properties s'ouvre.

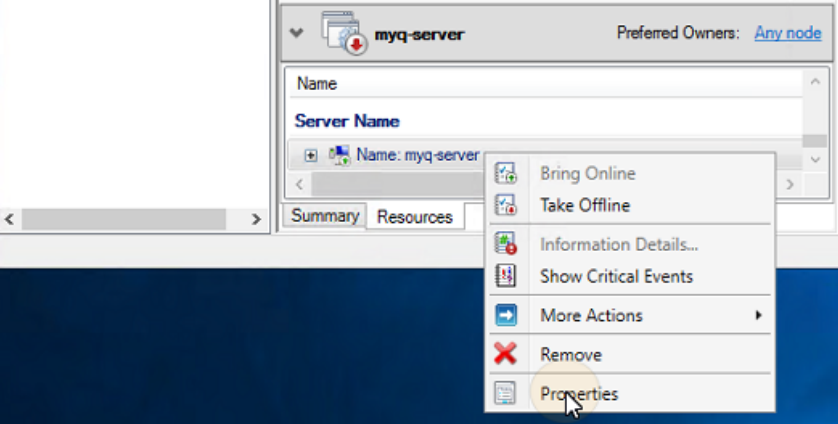

2. Sur le site **Général** vous pouvez voir (et modifier) le nom DNS du rôle de serveur MyQ.

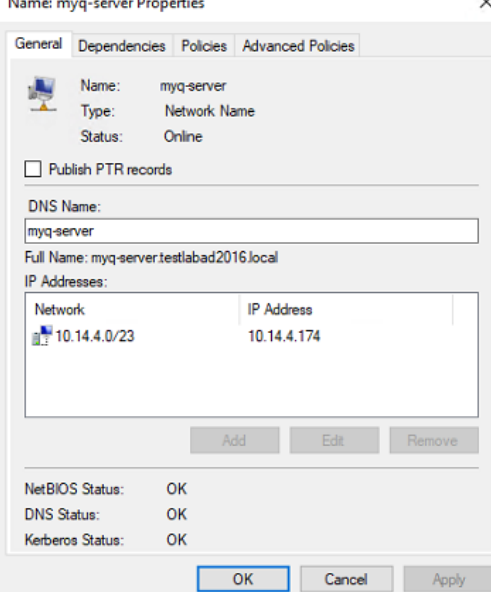

Pour définir le nom d'hôte du rôle de serveur MyQ sur le serveur de cluster MyQ, procédez comme suit :

- 1. Sur le site **Réseau** de l'interface administrateur web MyQ du serveur cluster MyQ, utiliser l'option **Nom complet** (DNS + domaine) du serveur MyQ dans les deux paramètres suivants :
	- a. **Le nom d'hôte de ce serveur** sous **Général**.
	- b. **Serveur** sous **MyQ X Mobile Client**.
- 2. Cliquez ensuite sur **Économiser** au bas de l'onglet.

## 24.6 Configuration et maintenance

Les chapitres suivants présentent des étapes supplémentaires de configuration et de maintenance.

#### **24.6.1 Mise en ligne des ressources du cluster MS (Failover Cluster Manager)**

Pour démarrer le système, vous devez mettre en ligne toutes les ressources du MS Cluster - le **Serveur Firebird - DefaultInstance** le service **ApacheMonitor.jse** le script **MonQMoniteur.jse** et le script **Moniteur de terminal** (uniquement en cas d'utilisation de terminaux intégrés).

Pour mettre un service ou un script en ligne, ouvrez l'application Failover Cluster Manager, allez sur **Rôles**cliquez avec le bouton droit de la souris sur le service ou le script, puis cliquez sur **Mettre en ligne** dans le menu contextuel.

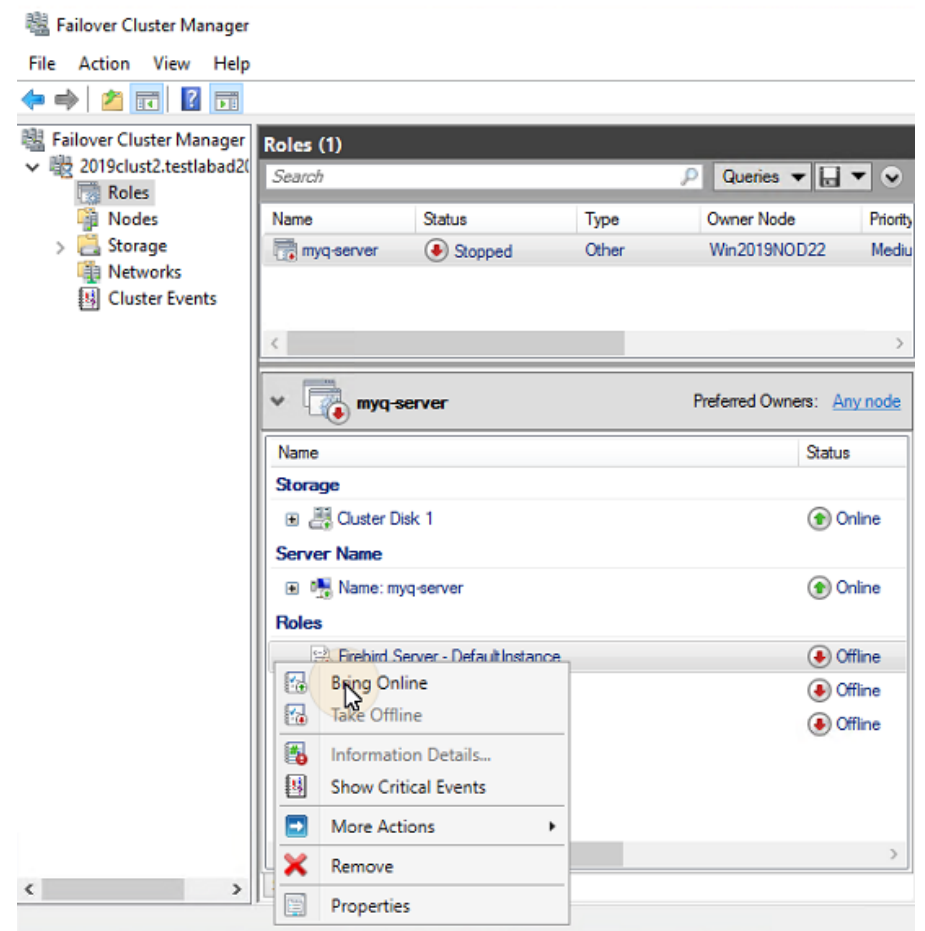

## **24.6.2 Mise hors ligne des ressources du cluster MS (Failover Cluster Manager)**

Pour s'assurer que toutes les ressources de MS Cluster - à l'exception de **Stockage** et **Nom du serveur**- sont hors ligne, il suffit de prendre l'option **Serveur Firebird - DefaultInstance** hors ligne ; tous les scripts seront mis hors ligne parce qu'ils dépendent de ce service.

Les **Stockage** et **Nom du serveur** doivent rester en ligne.

Pour prendre la **Serveur Firebird - DefaultInstance** hors ligne, ouvrez Failover Cluster Manager, allez à **Rôles**Cliquez avec le bouton droit de la souris sur l'icône **Serveur Firebird - DefaultInstance** et cliquez sur **Mise hors ligne** dans le menu contextuel.

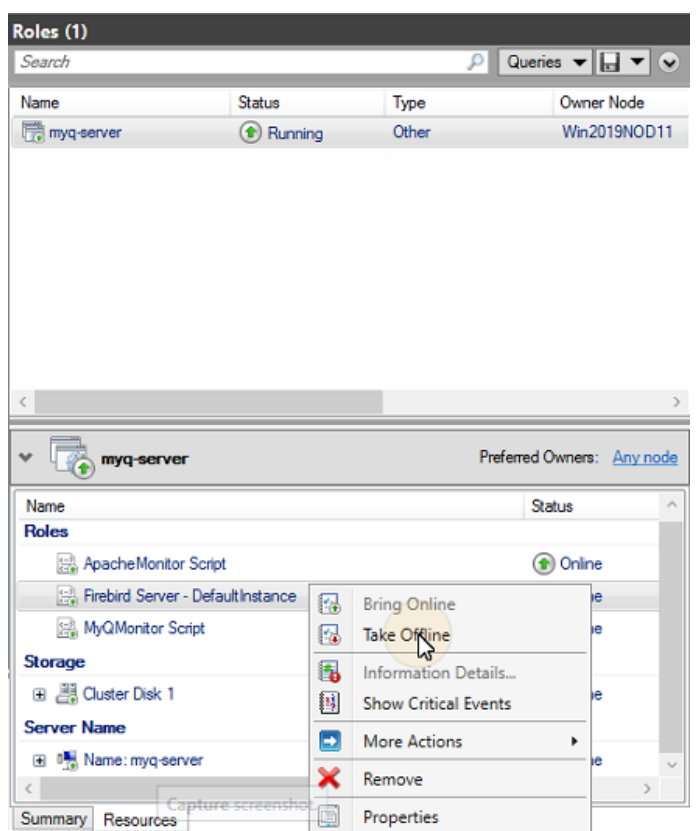

## **24.6.3 Redémarrage des services MyQ via le MS Cluster (Failover Cluster Manager)**

Pour redémarrer les services MyQ via le MS Cluster, prenez toutes les ressources du MS Cluster, à l'exception de **Stockage** et **Nom du serveur**Les utilisateurs de l'Internet ont la possibilité d'effectuer des recherches en ligne, hors ligne, puis de les mettre en ligne.

#### **24.6.4 Modification des informations d'identification de l'administrateur MyQ (nœud actif)**

Pour modifier la **Compte de l'administrateur Web** et **Administrateur de base de données** vous devez effectuer les opérations suivantes sur le nœud actif (le propriétaire actuel du rôle de serveur MyQ) :

- 1. Ouvrez l'application Failover Cluster Manager.
- 2. Ouvrir le **Nœuds** de la grappe, cliquez avec le bouton droit de la souris sur le nœud actif, cliquez avec le bouton droit de la souris sur le nœud actif. **Pause** dans le menu contextuel, puis cliquez sur **Ne pas drainer les rôles**.

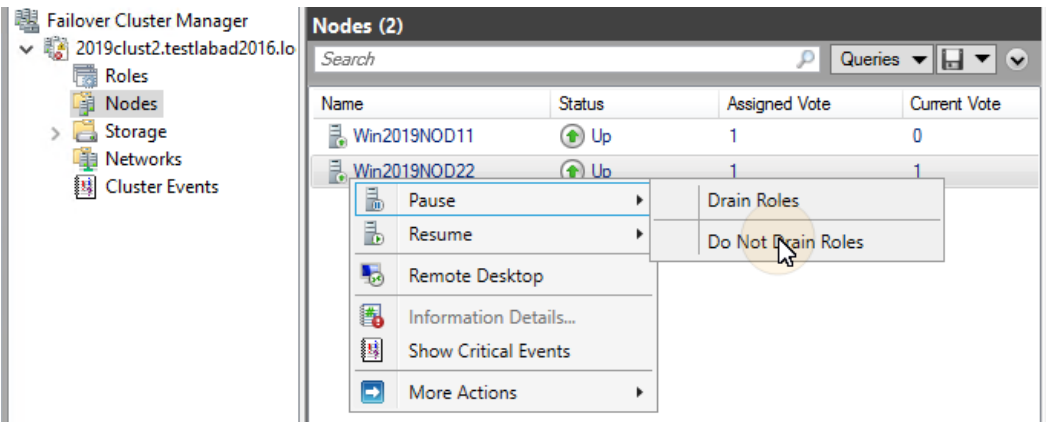

- 3. Prendre toutes les ressources du cluster MS, à l'exception de **Stockage** et **Nom du serveur**, hors ligne.
- 4. Ouvrez l'application MyQ Easy Config, démarrez tous les services, changez les mots de passe, arrêtez tous les services et enfin fermez l'application.
- 5. Mettre en ligne les ressources du cluster.
- 6. Ouvrir le **Nœuds** de la grappe dans Failover Cluster Manager, cliquez avec le bouton droit de la souris sur le nœud, cliquez avec le bouton droit de la souris sur le nœud, cliquez avec le bouton droit de la souris sur le nœud. **Curriculum vitae** dans le menu contextuel, et enfin cliquez sur **Ne pas faillir aux rôles**.

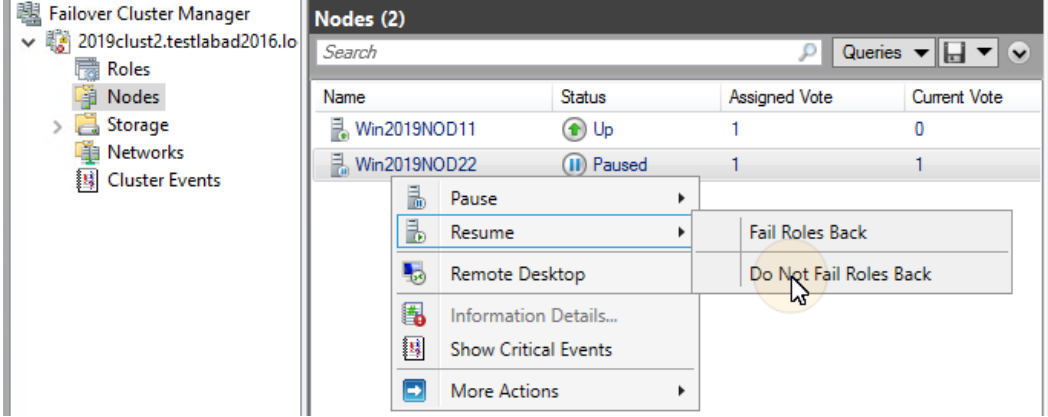

## 24.7 Sauvegarde et restauration

### **24.7.1 Sauvegarde de la base de données MyQ sur le cluster MS**

Les processus de sauvegarde automatique et manuelle ne diffèrent pas des processus de sauvegarde standard décrits dans ["Sauvegarde des données MyQ"](https://myq-online-help.atlassian.net/wiki/spaces/PS/pages/1039728842/%2810.1%29+Database+Backup+and+Restore). Le seul paramètre qui nécessite une attention particulière est le dossier de destination de la sauvegarde. Il est recommandé d'enregistrer les fichiers de sauvegarde sur le disque partagé du cluster.

### **24.7.2 Restauration de la base de données MyQ sur le cluster MS (tous les nœuds)**

Avant de restaurer la base de données MyQ, MyQ doit être installé et configuré sur tous les nœuds du cluster MS.

Vous devez maintenant restaurer la base de données et les paramètres de MyQ sur le nœud actif du cluster (le propriétaire actuel du rôle de serveur MyQ) en suivant les étapes suivantes :

- 1. **Démarrer tout** via MyQ Easy Config.
- 2. Ouvrir le **Base de données** dans MyQ Easy Config.
- 3. Dans le cadre de la **Base de données principale** cliquez sur **Restaurer...**. Sélectionnez l'option *base de données \_\*.zip* et cliquez sur **Ouvrir**. Si la sauvegarde est protégée par un mot de passe, une invite à fournir le mot de passe s'affiche. La base de données est restaurée et, si nécessaire, mise à niveau.
- 4. Répétez le processus pour tous les autres nœuds.

#### **24.7.3 Utilisation du cryptage des bases de données**

Si vous utilisez le **Cryptage des bases de données** Dans le cadre de la fonction de restauration de la base de données dans MyQ Easy Config, il est nécessaire d'effectuer les étapes suivantes après avoir crypté ou restauré votre base de données :

- 1. Arrêter toutes les ressources du cluster à l'exception de **Stockage** et **Nom du serveur**.
- 2. Ouvrez MyQ Easy Config sur le nœud actif et démarrez tous les services.
- 3. Activer le cryptage de la base de données.
- 4. **Tout arrêter** dans MyQ Easy Config.
- 5. Copiez la clé de chiffrement de la base de données sur tous les autres nœuds. La clé se trouve par défaut dans "*C:\NProgram Files\NMyQ\NFirebird\Nplugins\Nkeyholder.conf*".
- 6. **Démarrer tout** MyQ dans MyQ Easy Config, et mettre toutes les ressources en ligne via Failover Cluster Manager.

# 24.8 Mise à jour du logiciel MyQ

### **24.8.1 Étapes nécessaires avant la mise à niveau**

Avant de commencer la mise à jour, assurez-vous que vous disposez d'une sauvegarde actualisée et correctement terminée de la base de données MyQ. La base de données peut être sauvegardée soit manuellement dans MyQ Easy Config, soit automatiquement en tant que tâche planifiée dans l'interface administrateur web de MyQ. Pour s'assurer que le fichier de sauvegarde est préservé, il est recommandé de copier le fichier de sauvegarde de la base de données à un autre endroit.

# **24.8.2 Mise à jour de MyQ (tous les nœuds)**

La mise à jour doit être effectuée sur chaque nœud du cluster. Pour pouvoir mettre à jour MyQ sur un nœud, il faut avoir accès au disque partagé du cluster, donc le nœud doit être actif. Par conséquent, vous devez basculer le mode actif entre tous les nœuds (déplacer le rôle de serveur MyQ entre les nœuds).

Avant de mettre à niveau MyQ sur les nœuds, prenez toutes les ressources de MS Cluster, à l'exception des ressources de stockage et d'archivage. **Nom du serveur**, hors ligne.

Pour mettre à niveau MyQ sur tous les nœuds, commencez par le nœud actuellement actif (le propriétaire du rôle de serveur MyQ) et procédez comme suit :

- 1. **Démarrer tout** via MyQ Easy Config.
- 2. Exécuter le fichier d'installation de MyQ.
- 3. Terminez le processus d'installation.
- 4. **Tout arrêter** via MyQ Easy Config, puis fermer l'application MyQ Easy Config.
- 5. Déplacez le rôle de serveur MyQ vers le nœud suivant et répétez toutes les étapes.

Après la mise à niveau de MyQ sur tous les nœuds, mettez toutes les ressources MS Cluster en ligne.

Au cours de l'installation, il se peut que vous rencontriez un message d'avertissement concernant un problème lié à la mise à jour de la base de données MyQ. Dans ce cas, continuez l'installation, car le problème n'a pas d'impact sur l'installation.

# 24.9 Dépannage recommandé

Le cluster MS résout les problèmes du nœud actif qui pourraient affecter la disponibilité du serveur MyQ, en basculant vers l'un des nœuds passifs disponibles.

Les problèmes liés au serveur MyQ doivent être traités manuellement. Si vous rencontrez de tels problèmes, il est recommandé de redémarrer les services MyQ dans l'application Failover Cluster Manager. Si le problème persiste, contactez le support MyQ.

Si le MS Cluster ne démarre pas, essayez de prendre toutes les ressources du MS Cluster, à l'exception des ressources suivantes **Stockage** et **Nom du serveur**Si vous avez réussi, il est probable que le problème se situe du côté de la grappe ; dans le cas contraire, le problème est probablement lié au serveur MyQ. Si vous y parvenez, il est probable que le problème se situe du côté du cluster ; dans le cas contraire, le problème est probablement lié au serveur MyQ, auquel cas contactez l'assistance MyQ.

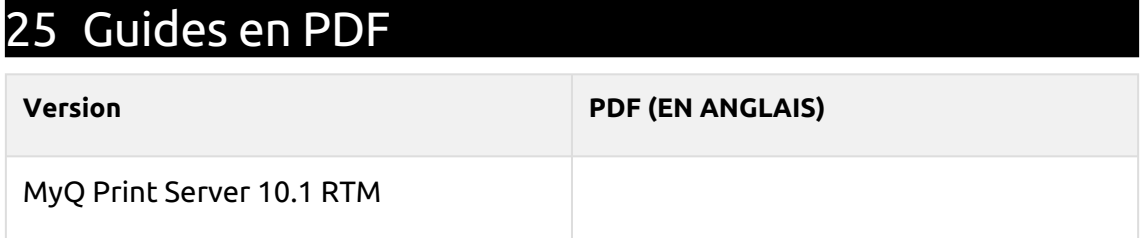

# 26 Contacts professionnels

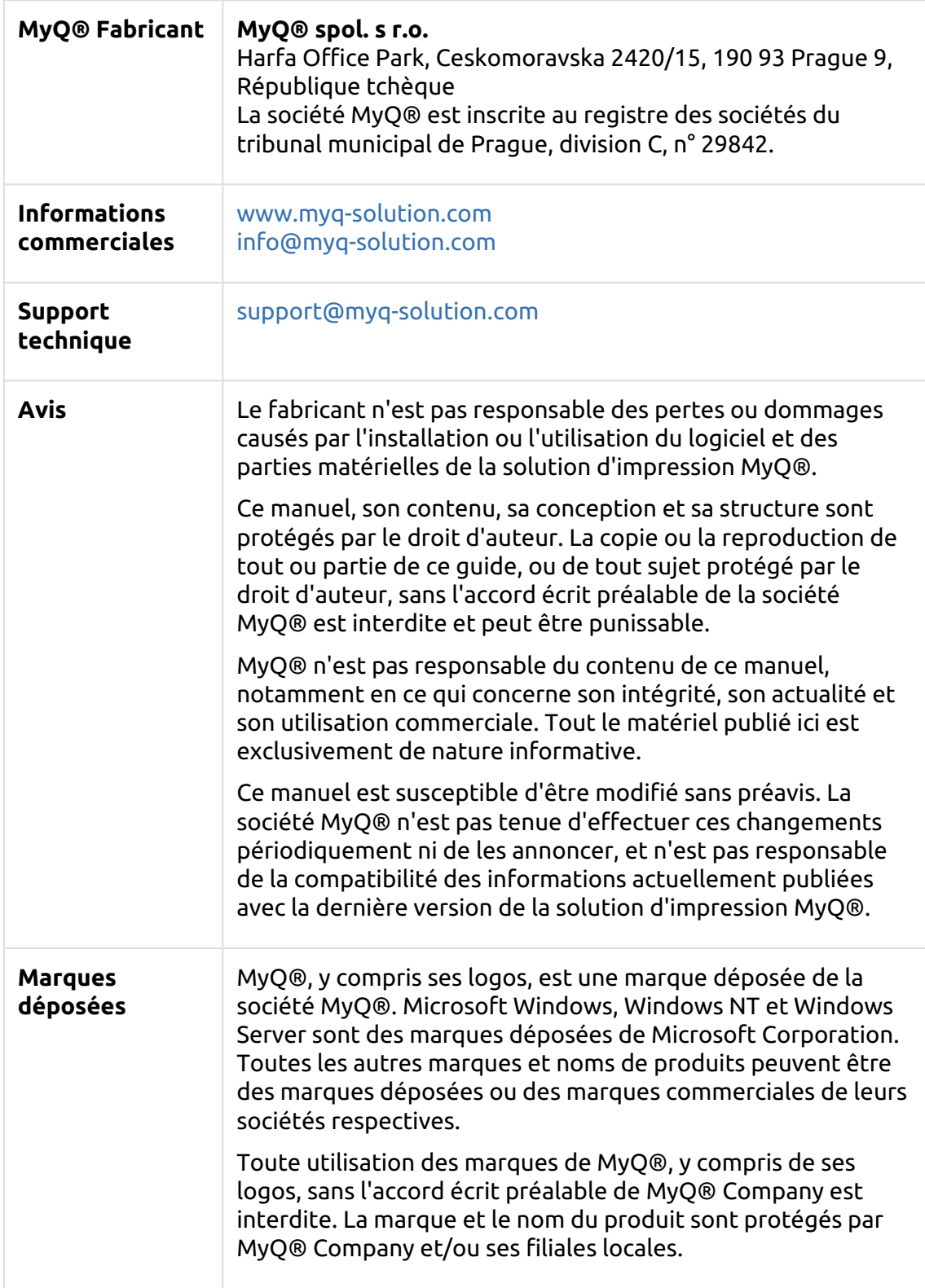